<span id="page-0-0"></span>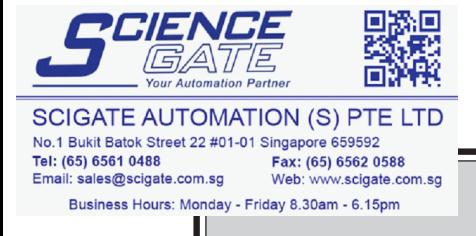

# **PREFACE**

Thank you for purchasing the GP Screen Editor Software, "GP-PRO/PB III for Windows Ver. 6.0" for use with Pro-face's GP series programmable operator interfaces.

Please read this manual carefully in order to use this software properly, and be sure to keep this manual handy for future reference.

# **NOTES**

- (1) The copyrights to all programs and manuals included in the GP-PRO/PB III for Windows Ver. 6.0 (hereinafter referred to as "this product") are reserved by the Digital Electronics Corporation. Digital grants the use of this product to its users as described in the "Software Operating License Conditions" documentation, included with this product's CD-ROM. Any actions violating the above-mentioned conditions are prohibited by both Japanese and foreign regulations.
- (2) The contents of this manual have been thoroughly inspected. However, if you should find any errors or omissions in this manual, please inform your local GP representative of your findings.
- (3) Regardless of article (2), the Digital Electronics Corporation shall not be held responsible for any damages or third party claims resulting from the use of this product.
- (4) Differences may occur between the descriptions found in this manual and the actual functioning of this product. Therefore, the latest information on this product is provided in data files (i.e. Readme.txt files, etc. ) and in separate documents. Please consult these sources as well as this manual prior to using the product.
- (5) Even though the information contained in and displayed by this product may be related to intangible or intellectual properties of the Digital Electronics Corporation or third parties, the Digital Electronics Corporation shall not warrant or grant the use of said properties to any users and/or other third parties.
- (6) The specifications set out in this manual are for overseas products only. As a result, some differences may exist between the specifications given here and for those of the identical Japanese product. Digital Electronics Corporation accepts no liability for issues related to the intellectual property rights of third parties or any issues related to the use of the information contained in or displayed by this product.

© Copyright 2001 Digital Electronics Corporation. All rights reserved. Digital Electronics Corporation, November 2001

For the rights to trademarks and trade names, see "TRADEMARK RIGHTS".

# <span id="page-1-0"></span>**TRADEMARK RIGHTS**

All company or product names used in this manual are the trade names, trademarks (including registered trademarks), or service marks of their respective companies.

This product omits individual descriptions of each of these rights.

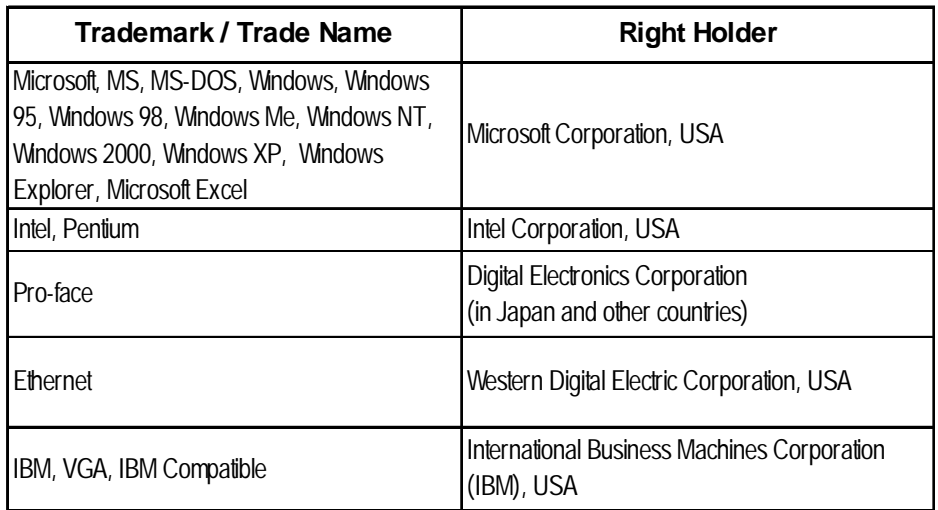

The following terms differ from the above mentioned formal trade names and trademarks.

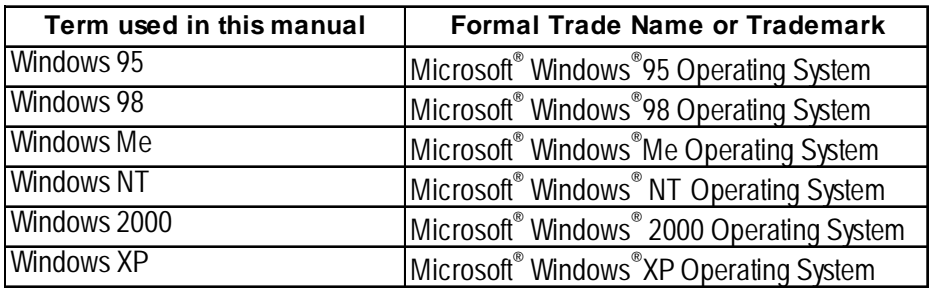

# <span id="page-2-0"></span>**LIST OF SUPPORTED MODELS**

The GP-PRO/PBIII functions and settings available will vary, depending on the model of GP used. Use the following table to identify your GP.

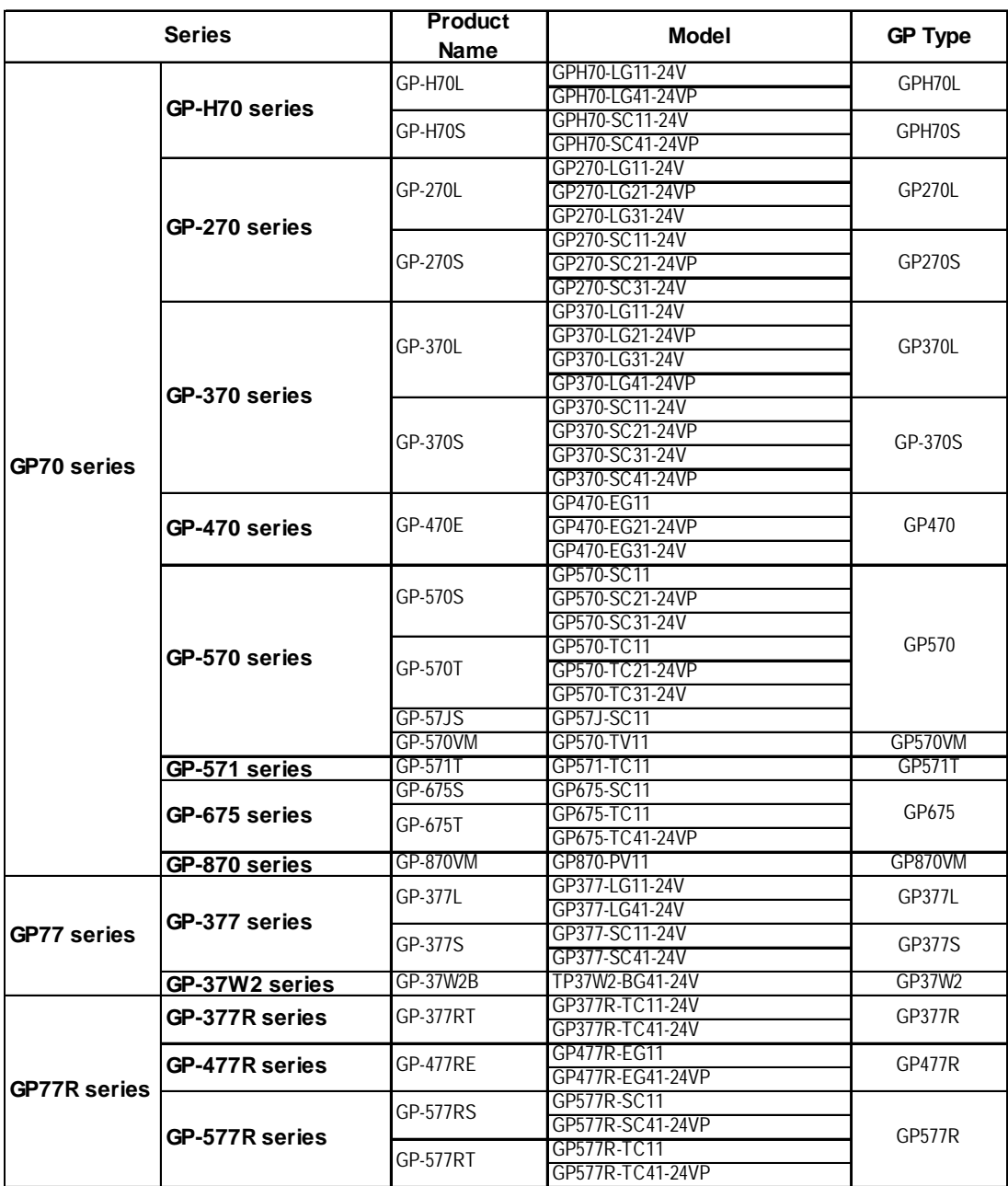

# ■ List of GP Series Product

### <span id="page-3-0"></span>*LIST OF SUPPORTED MODELS*

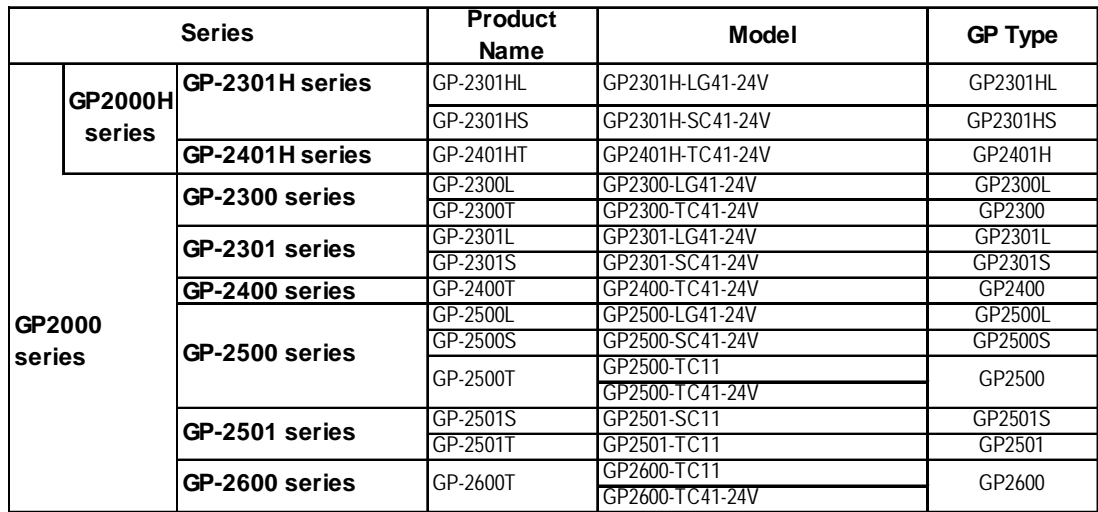

# ■ List of GLC Series Product

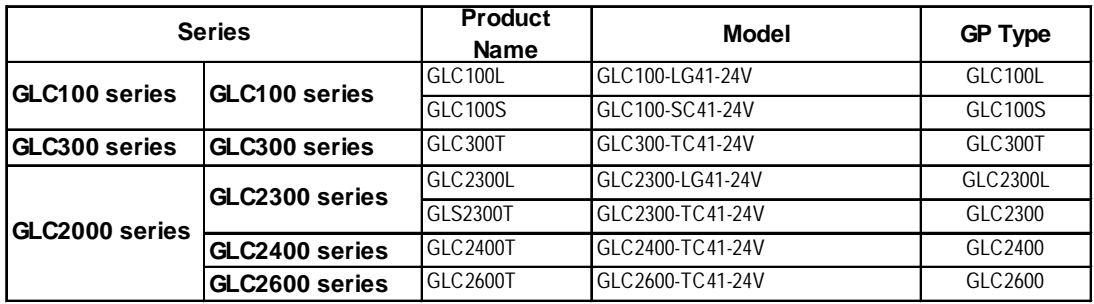

# **NEW FEATURES**

<span id="page-4-0"></span>GP-PRO/PBIII for Windows Ver. 6.0 features new functions such as Image Font, Image Parts and Multi Language Display. This section briefly describes each function, listed with the GP Series supporting the respective functions.

## **<All GP Series>**

#### **Registering windows and adding window parts to the Window Screen**

The windows registered in the Window Screen (U) can be displayed on the Base Screen (B). The window can be called up with the window parts.

 *3.7 Window Display: Window(U) Screen and Base(B) Screen*

#### **Image Conversion: More image files can be converted to the Image Screen.**

Additional image files (bitmap files and JPEG files) can be converted into the Image Screen (I file). These image files (called "Image Data") can be registered on the Image Screen as GP screens.

## *3.5 Creating an Image: the Image Screen*

#### **Word Log Ala[rm Message: The numbers of registere](#page-378-0)d messages have been extended.**

The number of message lines displayed with the Alarm Summary (Q-tag) has been extended from 256 to 768.

#### *5.1.1 Alarm Editor Word Alarm Log*

#### **Keypad Input Dis[play: New input styles are available.](#page-464-0)**

Now you can select the input style through Extended feature settings of the Keypad Input Display.

#### *2.1.14 Keypad Display Keypad Display [Extend] Attributes*

#### **<GP-377/GP77R/GP2000 Series>**

#### **Multi Language Display Function**

The index text registered with the Text Table Editor allows character strings (Index Text) used for displaying Drawings/Part Labels/Alarms to be switched while the GP is in RUN mode. The language and items displayed on the screen can be changed easily.

 *4.6 Table Editor Character Strings*

### **Pop-up Keypad F[unction](#page-442-0)**

Touching the Keypad Input Display automatically displays a pop-up keypad for setting numerical values.

 *2.1.14 Keypad Display*

## **<GP77R/GP2000 Series>**

#### **Monitoring function for touch panel input time**

Touching a specified position on the GP screen for a certain period of time (the time to be monitored can be specified) displays an error message on the screen.  *6.1 Menu Setting Items: GP Setup*

## **<GP2000 Series>**

### **Image Parts**

Image Parts can be used for switches and lamps.

Image files (bitmap files and JPEG files) can also be registered as Image Parts.

### *2.1 Parts Selecting a Part Shape*

#### **Image Fonts**

Windows fonts are [displayed in bitmap format.](#page-63-0)  *2.2.9 Text Image Font*

### **Screen Capture Function**

The screens being [displayed on the GP can be save](#page-205-0)d on a CF Card in JPEG file format (as a hard copy of the GP screens).

# *Tag Reference Manual, 4.4.9 Screen Capture*

#### **Screen Snapshot Function for Simulation Screens**

Simulation screens of the GP can be written to a CF Card in JPEG file format as easily as taking a snapshot picture.

 *8.1.5 Snapshot Function*

#### **Extended Video Window Display (v-tag)**

The video windo[w set up on the Video Screen \(V](#page-539-0) file) can be displayed on the Base Screen (B). This function is supported only by GP-2500T and GP-2600T series units.

 *3.6 Video Data Display (V Screen), Tag Reference Manual, 2.28 v-tag (Extended Video Window Display)*

#### **Extended LS Are[a](#page-386-0)**

The user area within the LS area is expanded to LS8191.

#### **<GP2000H Series>**

#### **Vibration**

Runs the internal motor and vibrates the Handy-type GP(available only for GP2000H series). (Vibration function)

 *2.9.3 Vibration Function*

## **New PLC Pro[tocol](#page-313-0)**

Toshiba TC200 Series Keyence KV Series

Matsushita Electric Industrial MINAS-A/S Series

 *Device/PLC Connection Manual*

# <span id="page-6-0"></span>**HOW TO USE THIS MANUAL**

# **Structure of the Manual CD-ROM**

The "Operation Manual" is the first of four manuals for this product and explains how to use the "GP-PRO/PB III for Windows Ver. 6.0" software (hereinafter referred to as "this product"). Please refer to all of the manuals named below when using this product.These manuals can be found as PDF files in your "Manual CD-ROM" (CD #2).

In addition to these manuals, data files containing supplemental information on updated functions are also provided.To read these additional data files, click on the [Start] button in your Windows OS main screen and select the [Programs]→[Pro-face]→[ProPB3Win] menu. Then, click on the [Read Me] selection.

For detailed information about GP series products, please refer to each GP's "User Manual". (Optionally available)

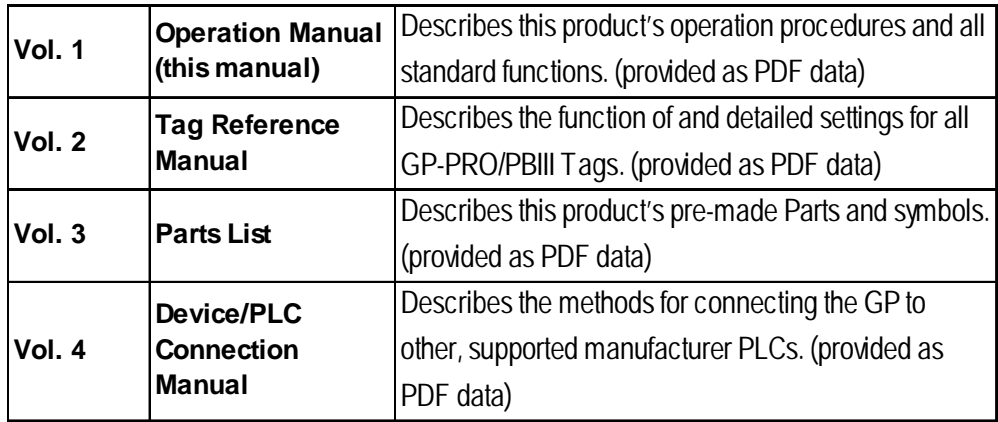

\* The GP-PRO/PB III Manual describes the procedures for developing GP screens. When developing GLC, simply substitute "GLC" for "GP".

Screen Data Layout Sheets are useful for designing tag address settings, etc. and example sheets are installed as part of the GP-PRO/PBIII for Windows standard installation.

The following two layout sheets, "Device Allocation Table" and "Tag Layout Sheet", are in Microsoft Excel format and are located in the PDF Manual CD-ROM.

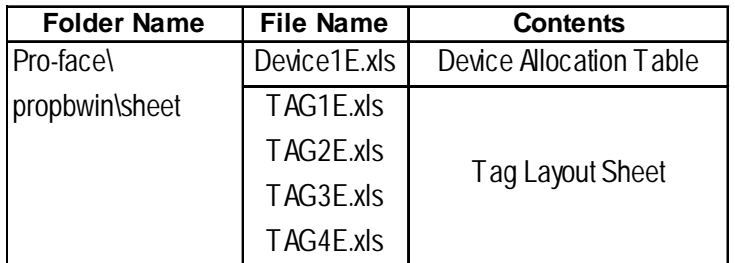

The following folder and file names are used.

For information on the use of Microsoft Excel, please refer to the Excel software's User Manual.

# **Designation of Supported Models**

The functions and settings supported by each model may vary depending on the supported models. In this manual, explanations given are based on the variation of the "Series" and "Product name" described in the "List of Supported Models".

## **Chapter Breakdown**

This manual contains 12 chapters and an appendix. The following is a general description of each chapter:

# **CHAPTER 1: FUNDAMENTALS OF GP-PRO/PB III FOR WINDOWS**

This chapter describes GP-PRO/PBIII usage from start to finish. Also explains the overall structure of the GP-PRO/PBIII Project Manager and Screen Editor areas.

#### **CHAPTER 2: CREATING BASE SCREENS**

This chapter describes the basic operations and terminology used for drawing functions, such as "Part", "Tag", "Library", and "D-Script".

## **CHAPTER 3: DRAWING APPLICATIONS: CREATING and USING SCREENS**

This chapter describes the procedures for creating and using various screens, such as the M, T, K, X, I and V screens, which enable you to create high-quality images and provide advanced-level functionality.

### **CHAPTER 4: SCREEN AND PROJECT MANAGEMENT**

This chapter describes the procedures for editing and saving created screens and project files, and information management procedure.

### **CHAPTER 5: CREATING AND EDITING ALARMS**

This chapter describes the alarm creating and editing procedures.

### **CHAPTER 6: GP INITIAL AND SYSTEM SETTINGS**

This chapter describes the initial setup procedure required to use a GP series display unit.

#### **CHAPTER 7: TRANSFERRING DATA**

This chapter describes the procedure for sending created screens to a GP series display unit.

### **CHAPTER 8: SIMULATION**

This chapter describes the procedures for simulating the operation between a GP series panel and a PLC.

#### **CHAPTER 9: PRINTING**

This chapter describes the procedure for printing created screens.

#### **CHAPTER 10: ADVANCED FEATURES**

This chapter describes the procedures for using GP-PRO/PBIII's advanced functions such as sound output, filing data (recipe) and logging functions, and CF Card usage. For the detailed information, refer to Volume 3, Tag Reference Manual.

#### **CHAPTER 11: PROJECT MANAGER HIERARCHICAL DISPLAY**

This chapter describes the procedures for using the Project Manager in hierarchical display mode.

#### **CHAPTER 12: DATA COMPATIBILITY**

This chapter describes the procedure for converting existing screens created with older generation screen editor software (e.g. GP-PRO, GP-PRO II, GP-PRO III, Parts Box) with GP-PRO/PB III for Windows.

# **APPENDIX**

## **• Error Messages**

Lists the error messages that will be displayed during operation of this product.

## **• Troubleshooting**

Provides problem diagnosis and suggests solutions for errors and software operation problems.

### **• Address Conversion Tables**

Lists the addresses available for each manufacturer's supported models.

#### **• Software Trouble Report**

If a software problem persists, even after using the Troubleshooting section, write down information about the problem using this sheet and send it by fax to your local Pro-face support center.

# <span id="page-9-0"></span>**MANUAL SYMBOLS AND TERMINOLOGY**

This manual uses the following symbols and terminology.

If you have any questions about the contents of this manual, please contact your local GP distributor.

Also, If you have any question about your personal computer or Windows, please contact your PC distributor or manufacturer.

## ■ Safety Symbols and Terms

This manual uses the following symbols and terms to identify important information related to the correct and safe operation of this product.

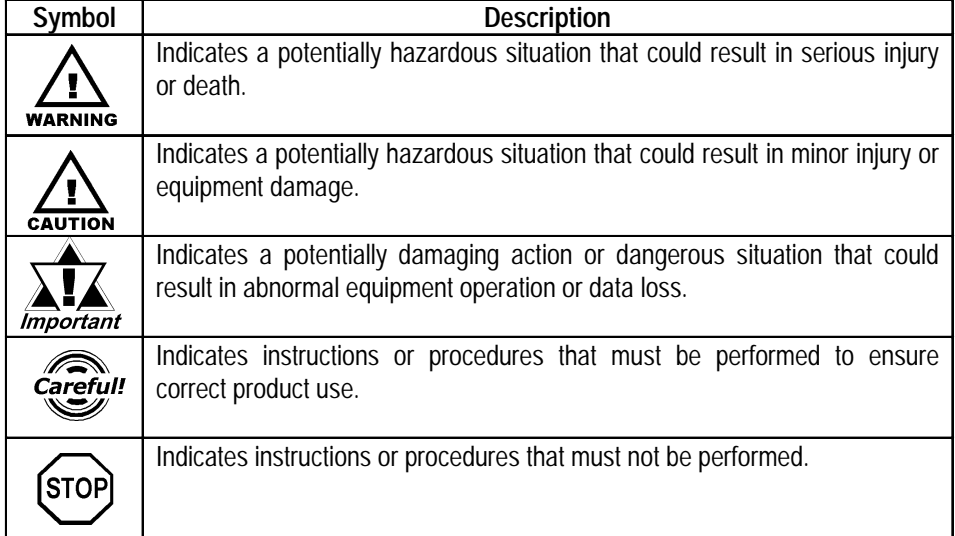

# **General Information Symbols and Terms**

This manual uses the following symbols and terms for general information.

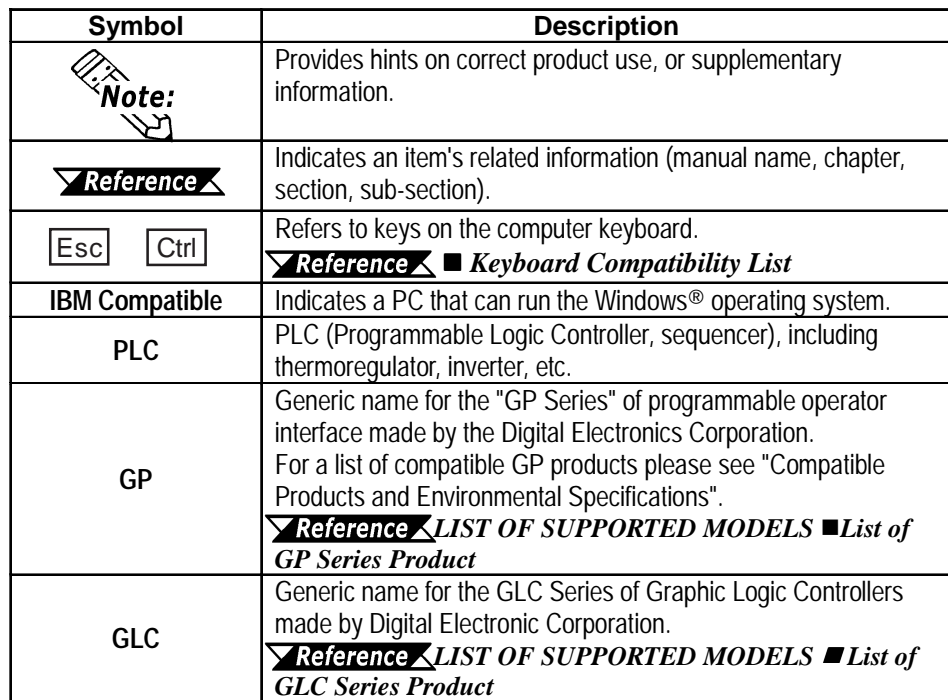

# <span id="page-10-0"></span> **Keyboard Compatibility List**

This manual uses the following symbols to indicate computer keyboard keys.

The key names used by your computer keyboard may differ. Please use the chart below for reference.

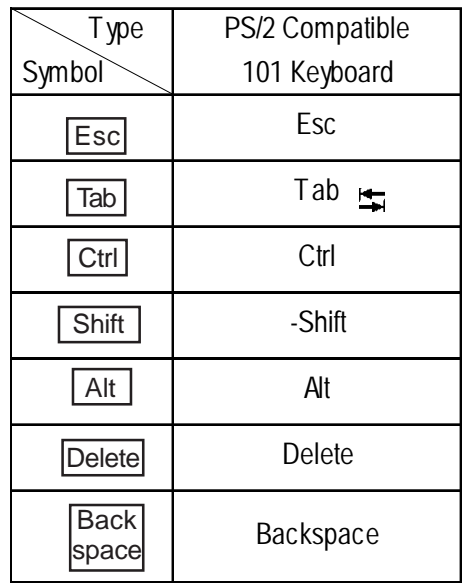

# **Typical User Configuration**

This manual's description of this software's operating procedures and features is based on the PC system configuration shown below.

If you use a different configuration, the PC and GP screens, as well as the names used for pre-made Parts may differ. In this case, please substitute the equivalent screen and part names of your system for those given in this manual.

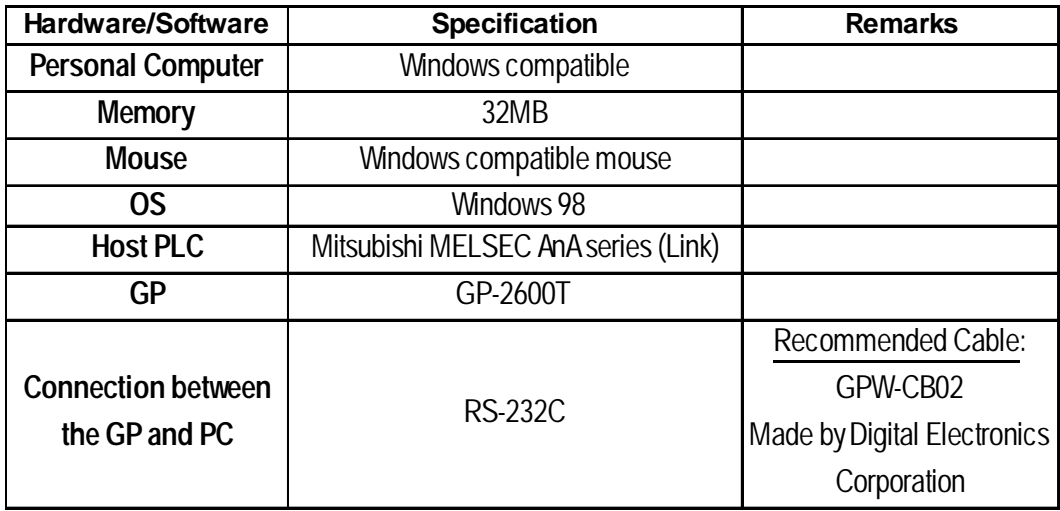

# **PRECAUTIONS**

# <span id="page-11-0"></span> **CD-ROM Usage Precautions**

To prevent CD-ROM damage or malfunctions, please observe the following instructions:

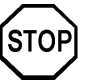

- **Do not remove the CD-ROM from the CD-ROM drive while the drive's operation lamp is lit.**
- **Do not touch the CD-ROM recording surface.**
- **Do not place CD-ROMs in a place where they may be exposed to extremely high or low temperatures, high humidity, or dust.**

# **PRODUCT Usage Precautions**

To prevent program malfunction or accidents, be sure to observe the following instructions:

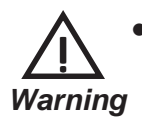

**• Touch panel switches should NOT be used for a device's Emergency Stop Switch. Generally speaking, all industrial machinery/systems must be equipped with a mechanical, manually operated emergency stop switch. Also, for other kinds of systems, similar mechanical switches must be provided to ensure safe operation of those systems.**

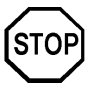

- **Do not turn off your personal computer's power switch during the execution of a program.**
- **After you create a screen with this product and transfer it to the GP unit, do not send the same screen from the GP to a DOS version of this screen editor software (e.g. GP-PRO/PB III, GP-PRO III).**
- **Do not change the contents of this product's project files using the Text Editor software.**
- **Do not send a screen to a GP unit if that GP does not support the functions provided by your screen editor software.**

# <span id="page-12-0"></span>**GENERAL GP RESTRICTIONS**

There are some restrictions written below in this product.

- The GP-PRO/PB III for Windows software displays screen data using your personal computer's fonts and graphic functions. Therefore, there may be a slight difference between the data displayed on your personal computer and the data displayed on the GP unit after that screen data is sent to the GP.
- When a GP unit is vertically installed, the panel's coordinates will differ from those used on the screen editor software. Therefore, when you enter screen coordinates using tags or D-Script, please consider the GP's orientation.

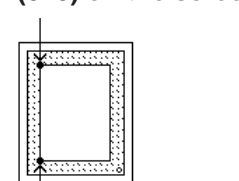

#### **(0. 0) on the screen editor software**

**(0. 0) on the GP series' panel**

### **Software and GP Setting Controls**

- Certain functions and setting supported by the GP unit are not supported by the GP-PRO/PB III for Windows program, and vice versa.
- Full size characters in screen data drawn in a 2-byte version's drawing environment may not display correctly when displayed in an English (1-byte) drawing environment. If you intend to use the screen data in an English version drawing environment, use only 1-byte alphanumeric characters for all your screen text.

## **[Setting and functions items set via the GP unit (Not by GP-PRO/PB III for Windows) ]**

- Language Font selection
- GP Date/Time
- GP Self-Diagnosis Function
- Functions for adjusting the Video Display

## **[Functions and setting items supported by GP-PRO/PB III for Windows only (Not by the GP unit)]**

The following settings are included in the "GP System Settings" area:

- "Checksum Verification"
- "Buzzer Output"
- Screen Change according to standby mode time
- Screen Change Order in hierarchical display mode
- Shift to OFFLINE mode
- "K-tag" processing
- GP unit's internal memory (LS area) backup function
- "Error Display Reset"
- "Watchdog"
- Control word address settings in "CF Card Data Save"
- "Q-tag" settings (Display format, Print Settings, and Alarm Trigger

Count Write's Start Address/Processing Performed at GP power-ON/ Perform External Operations/Q-tag: Time Character addition (format)

- Communication Monitoring Period settings (Designate transmission wait time)
- Data address setting for CF Card free space indicator
- Data Backup
- Display Colors
- Serial code reader (LS storage start address/Read complete bit address/Data storage setting)
- The Control Word Address setting for the "Screen Capture" function
- The following GP/PRO/PB III for Windows features, even though they can be set using the GP-PRO/PBIII software, are currently not supported for the following PLCs. **Y** Reference *Tag Reference Manual*
- Be sure to check that your type of PLC supports the features you wish to use on the GP prior to creating your GP-PRO/PBIII for Windows project data.

O : Supported ●: Dependiing on the type X: Not supported:

**<Functions of GP-PRO/PB III for Windows Ver. 5.0>**

# **GP 70 Series**

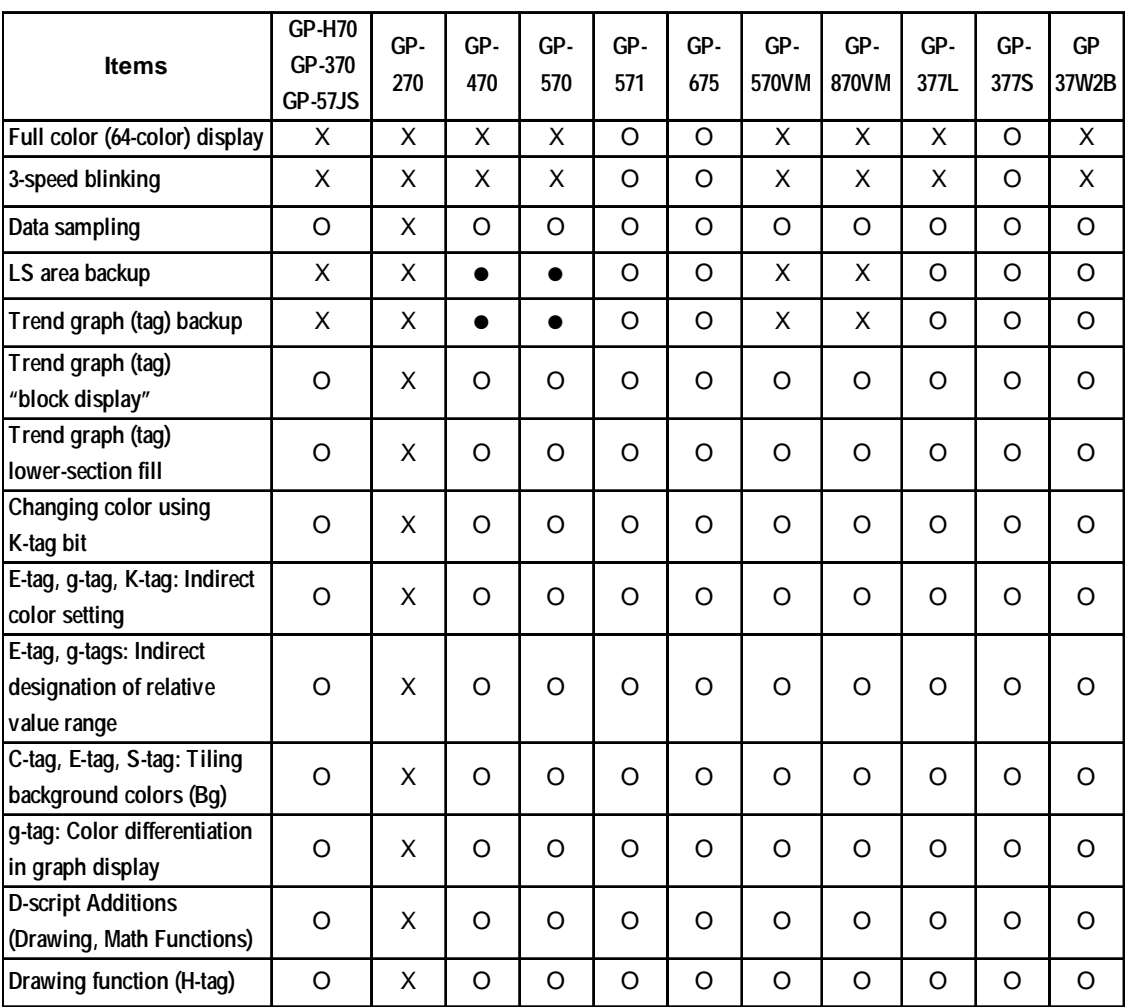

14 *GP-PRO/PB III for Windows Ver. 6.0 Operation Manual*

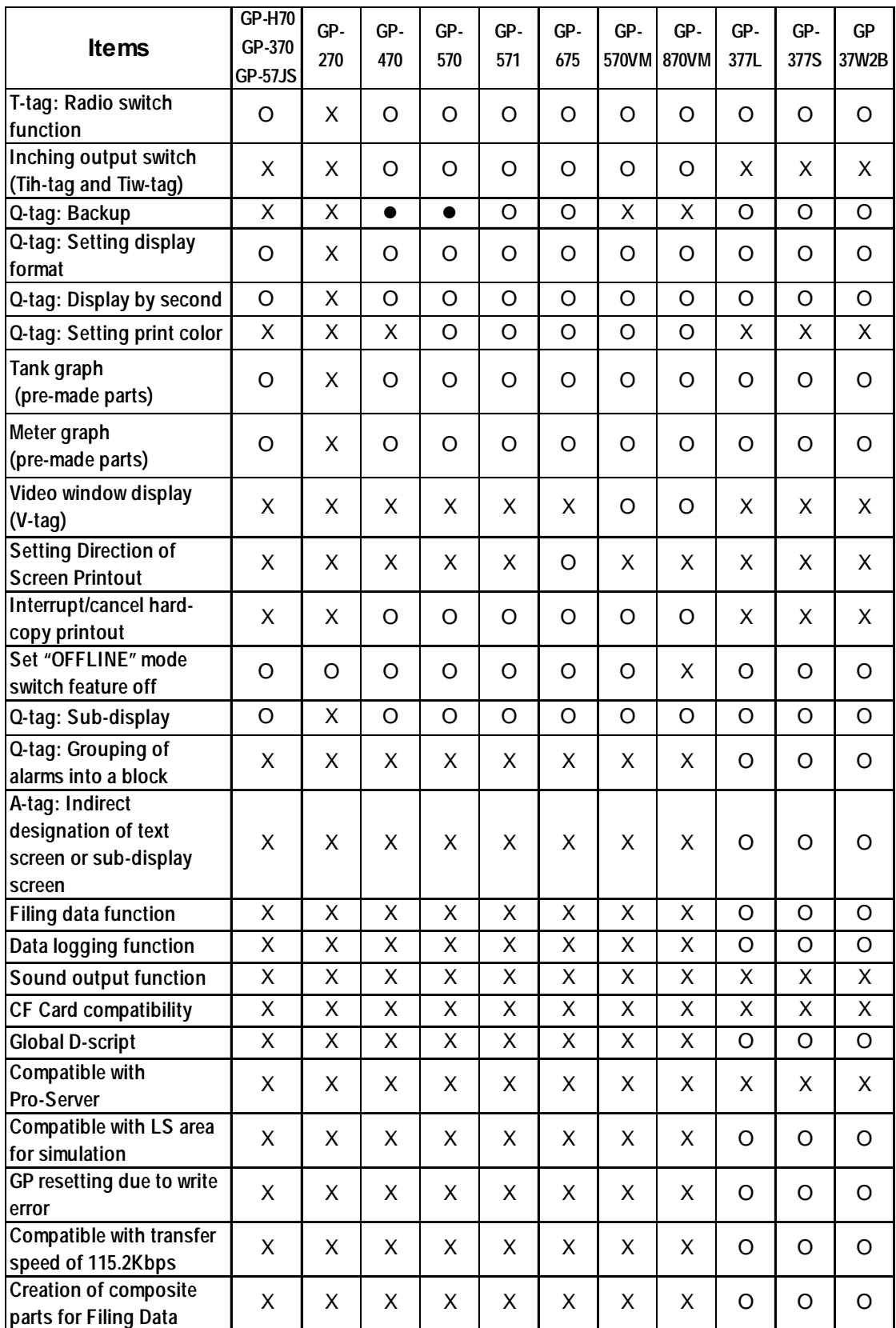

# *GENERAL GP RESTRICTIONS*

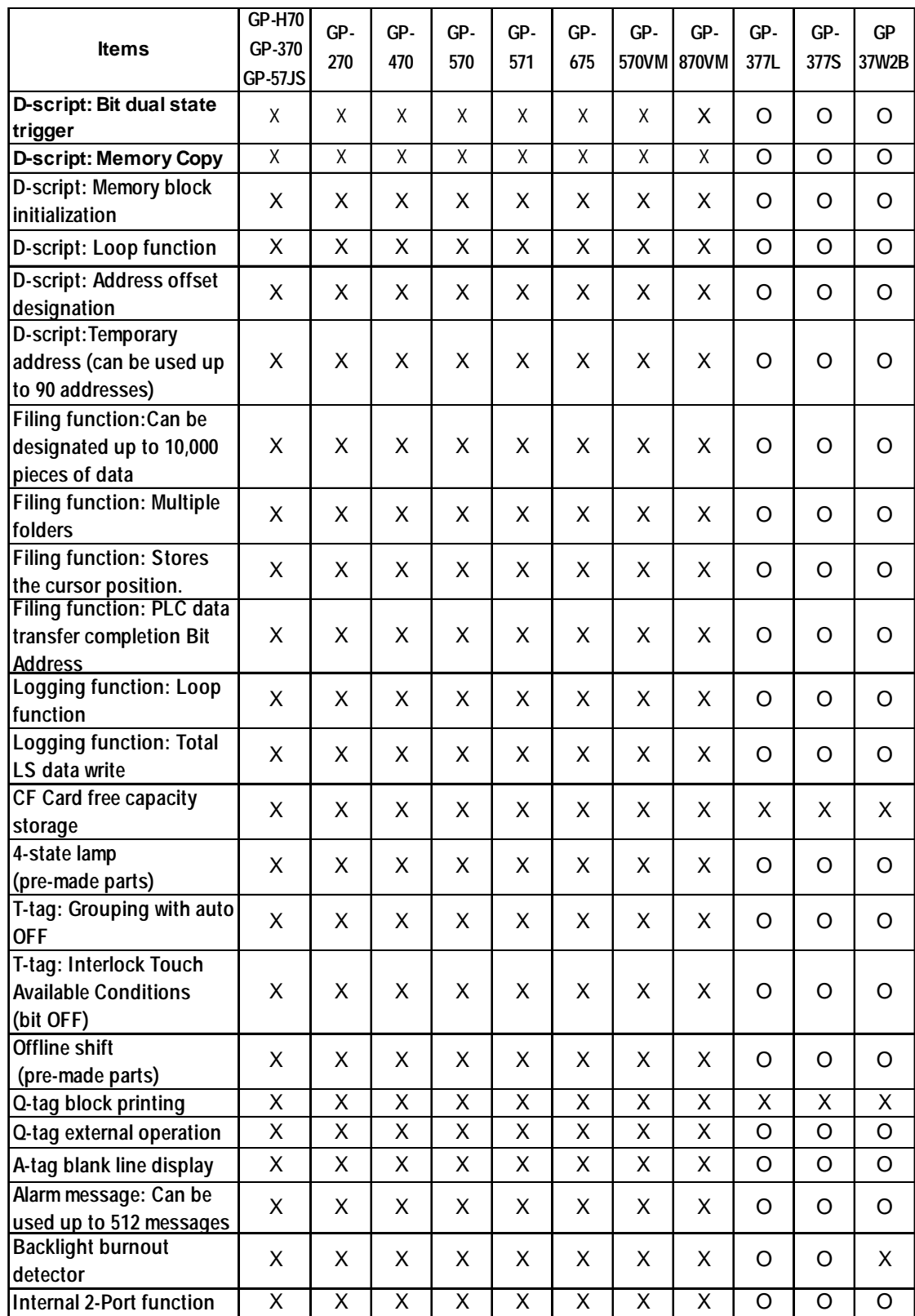

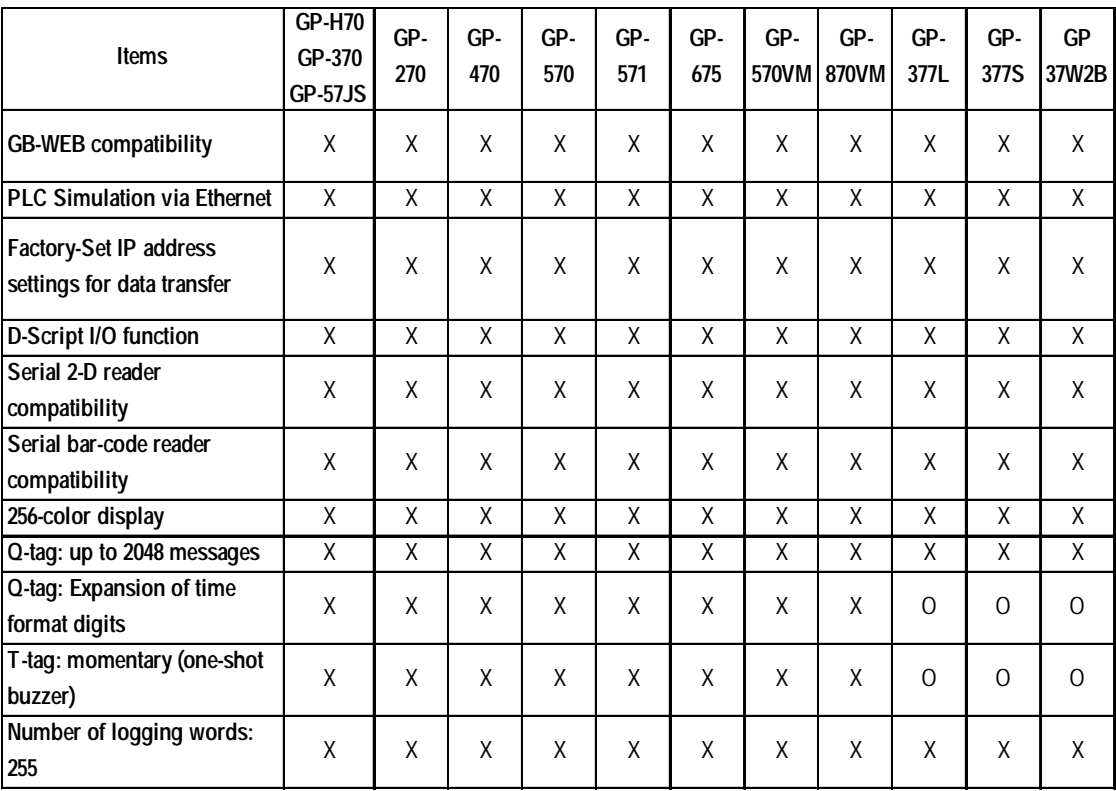

# **GP77R/GP2000 Series**

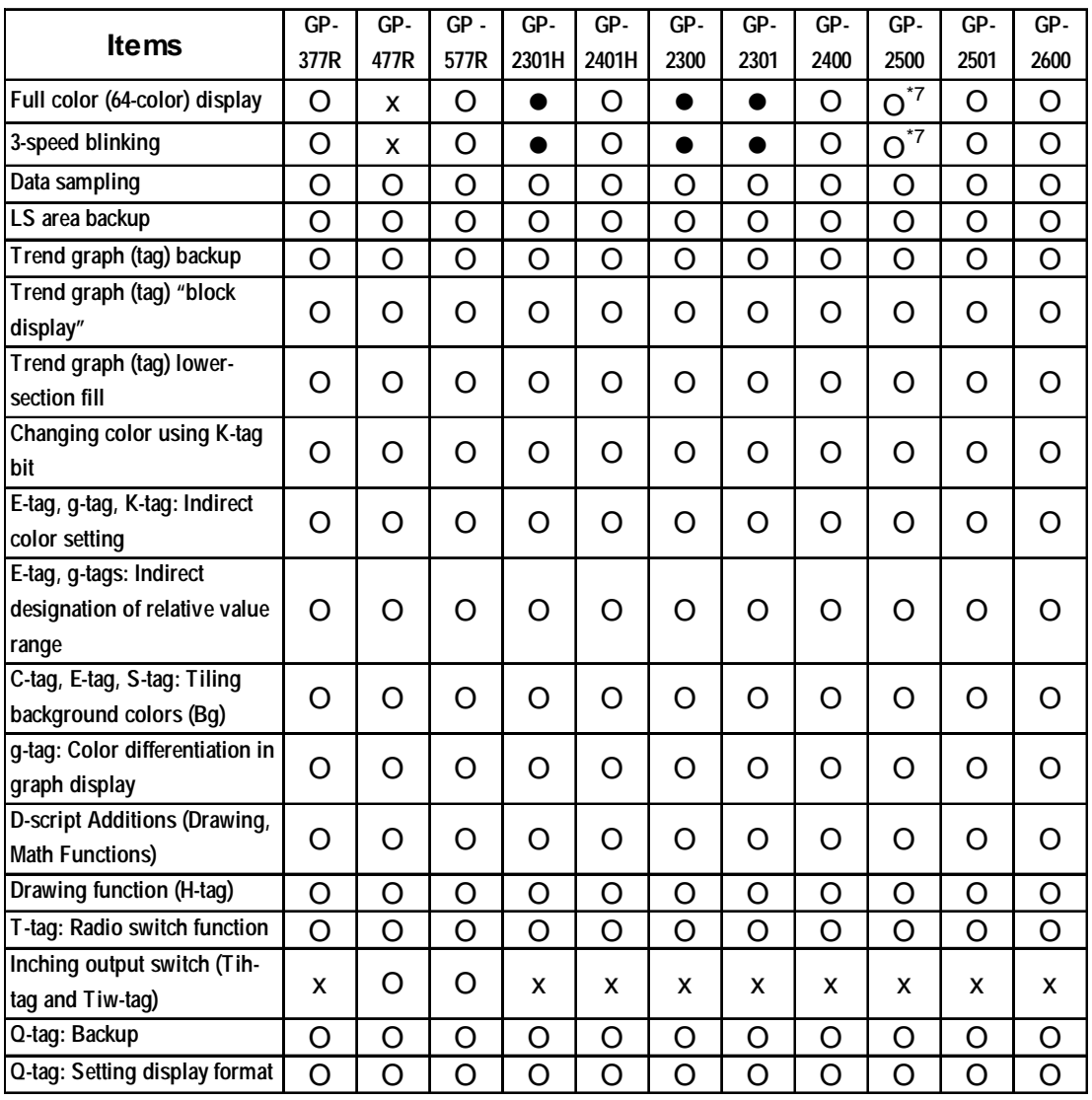

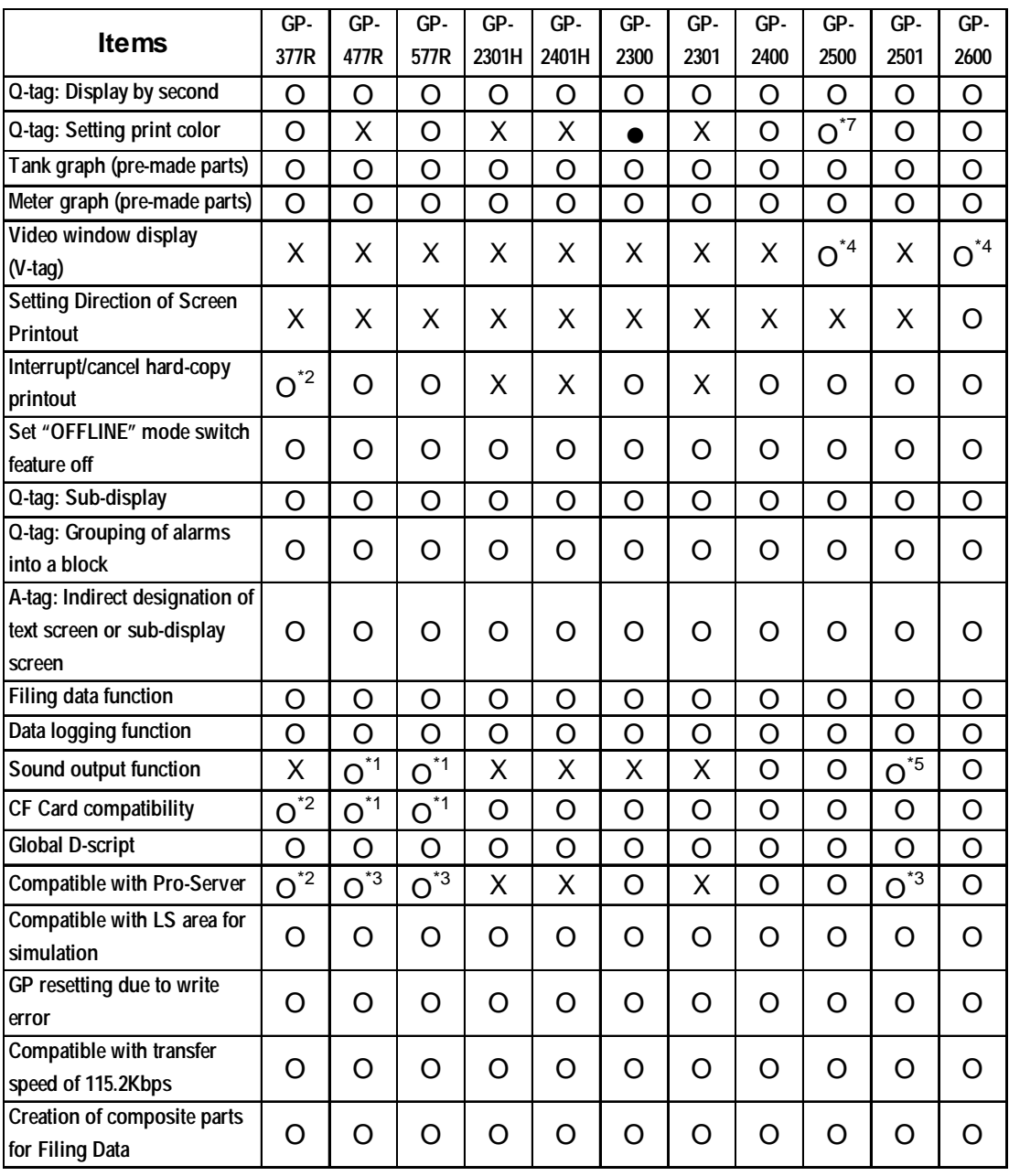

- *\*1 A large-size multi-unit is necessary to enable this function.*
- *\*2 A middle-size multi-unit E is necessary to enable this function.*
- *\*3 A large-size multi-unit E or GP Ethernet I/F unit is necessary to enable this function.*
- *\*4 To utilize this feature, the optional VM unit is required.*
- *\*5 A bus conversion unit and a large-scale multi-unit are required to enable this function.*
- *\*7 Not available with GP2500L unit.*

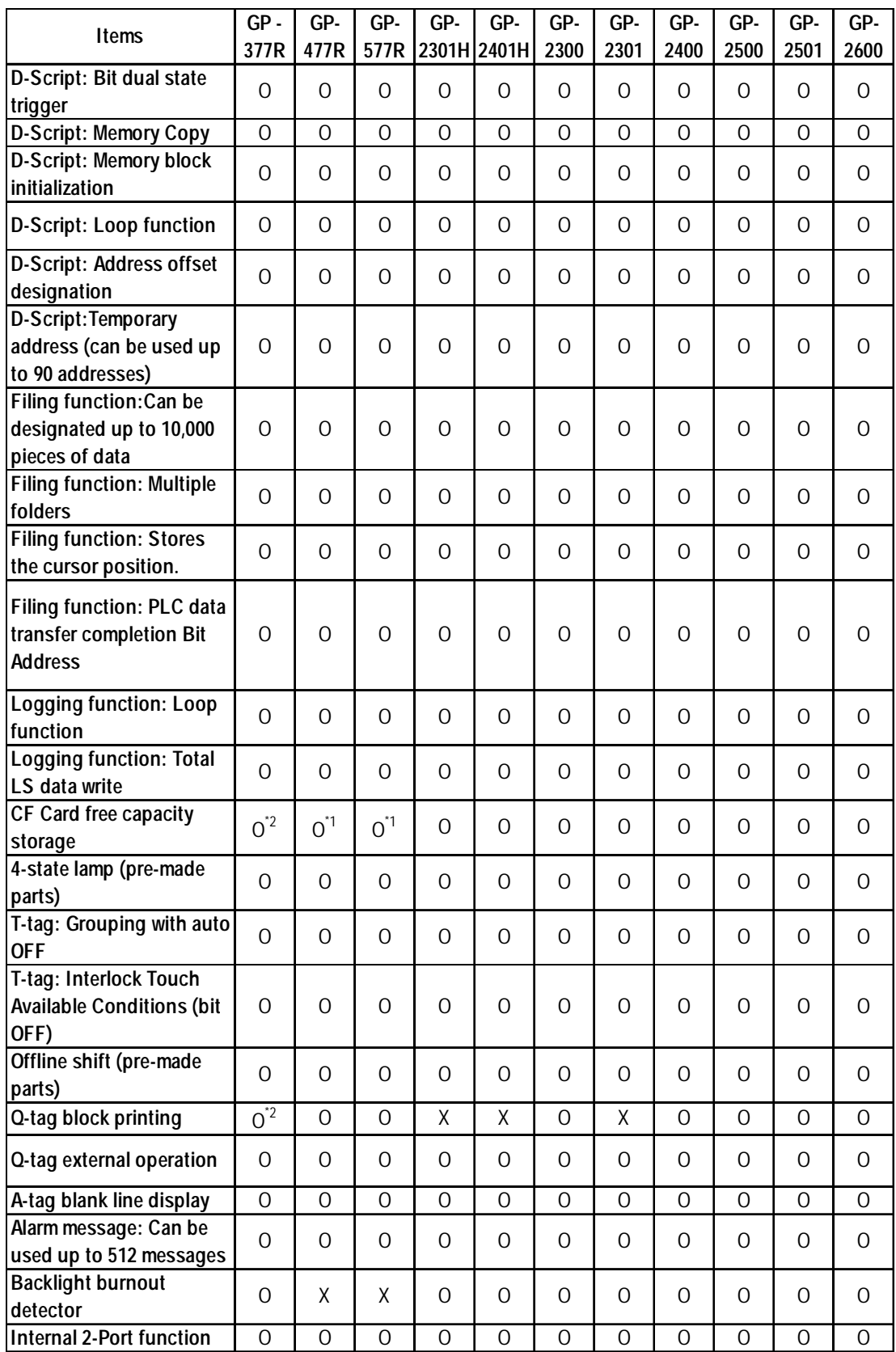

*\*1 A large-size multi-unit is necessary to enable this function.*

*\*2 A middle-size multi-unit E is necessary to enable this function.*

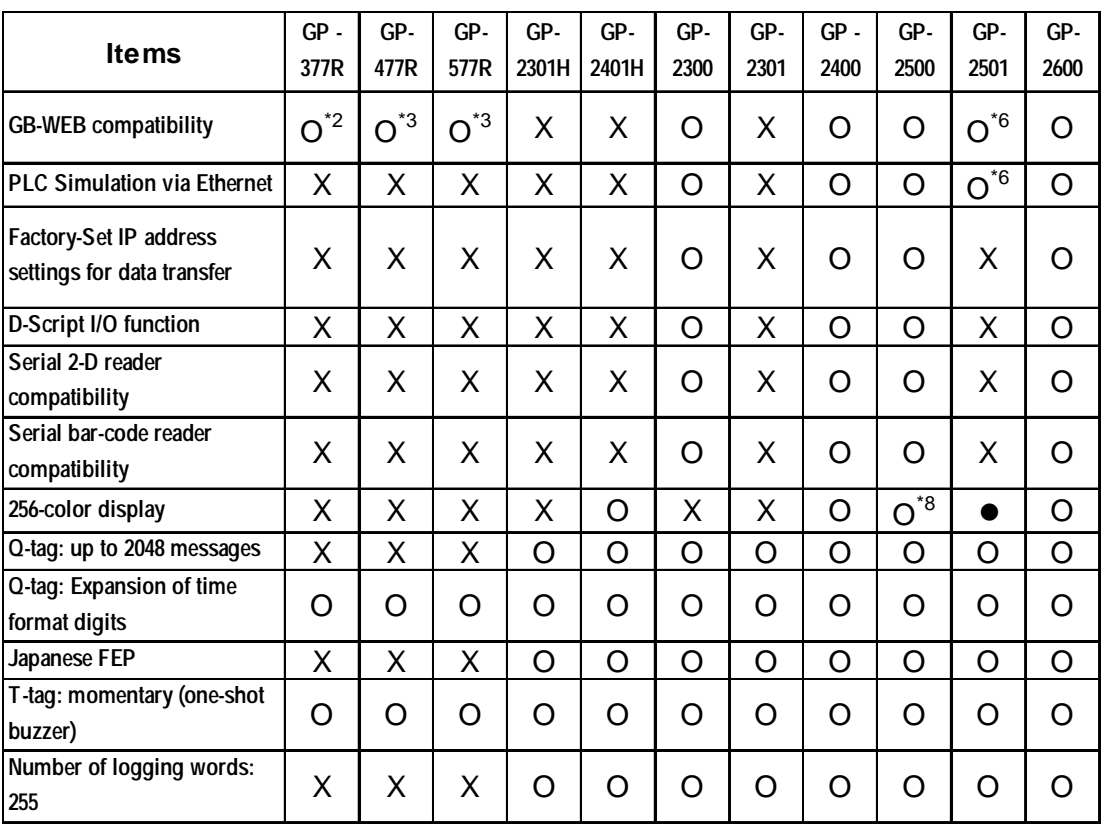

*\*2 A middle-size multi-unit E is necessary to enable this function.*

- *\*3 A large-size multi-unit E or GP Ethernet I/F unit is necessary to enable this function.*
- *\*6 A bus conversion unit and a large-scale multi-unit E or a GP Ethernet Interface unit are required to enable this function.*
- *\*8 Not available with GP2500L and GP2500S units.*

#### **<New Functions of GP-PRO/PB III for Windows Ver. 6.0>**

# **GP70 Series**

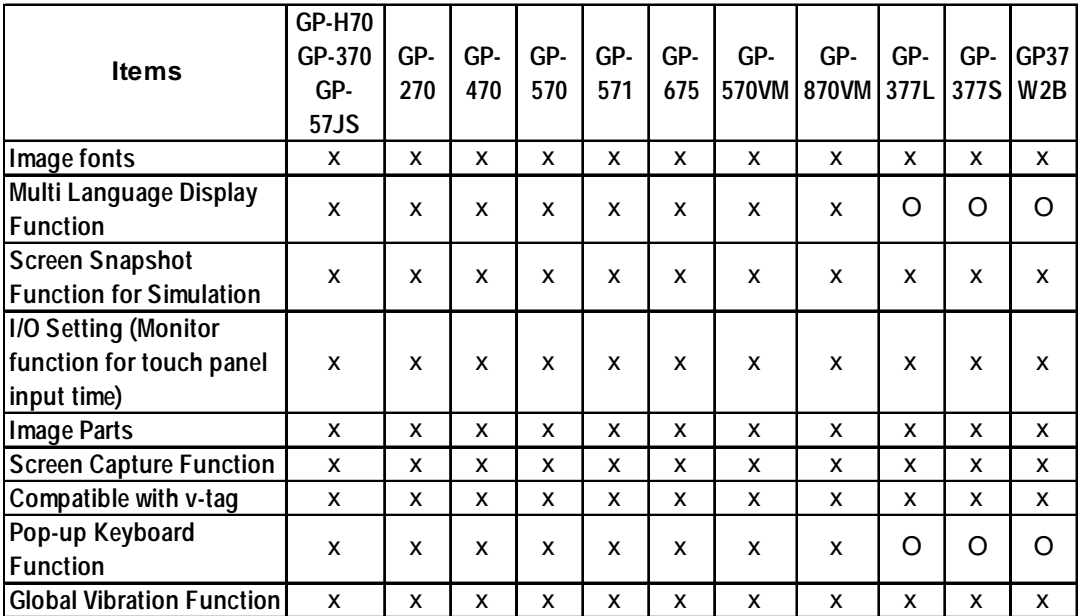

# **GP77R/GP2000 Series**

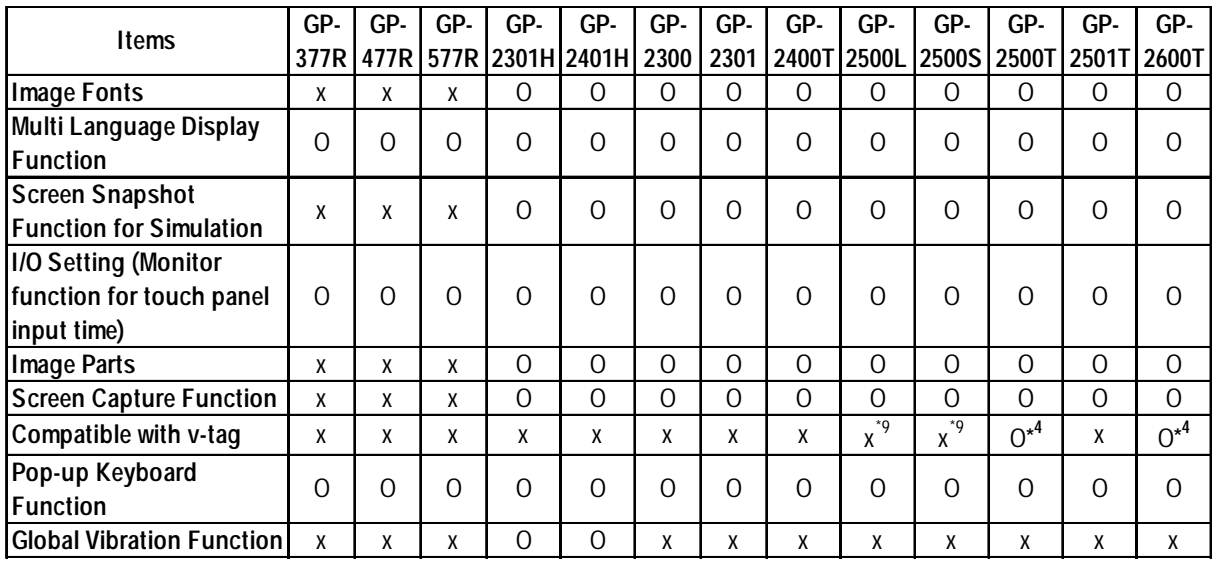

*\*4 To utilize this feature, the optional VM unit is required.*

*\*9 Not available with GP2500L and GP2500S units.*

# <span id="page-22-0"></span>**GP SERIES COMPATIBILITY**

Files created with previous versions of the software can be converted into project files for GP-PRO/PB III for Windows Ver. 6.0.

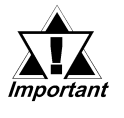

## *The following data files cannot be converted.*

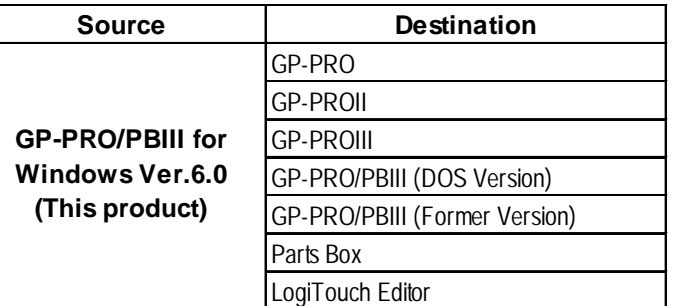

# ■ Converting Data from GP-PRO/PB III for Windows

A project file from GP-PRO/PB III for Windows can be easily opened with the GP-PRO/PB III for Windows Ver. 6.0 software.

*1.1.2  [Selecting an Existing Project](#page-36-0)*

# ■ Converting Data from GP-PRO/PB III (DOS version)

Screen data from GP-PRO/PB III (DOS version) can be opened with the GP-PRO/ PB III for Windows Ver. 6.0 software. To do so, specify the "File Type" as a DOS project file (\*.PRO) in the [Files of type:] area, when selecting a project. *1.1.2  [Selecting an Existing Project](#page-36-0)*

# ■ Converting Data from GP-PRO, GP-PRO II, or GP-PRO/PB III

GP-PRO II or GP-PRO III Screen data can be converted to 6.0 data for use on GP70/GP77R/GP2000 series units using the GP-PRO/PB III for Windows Ver. 6.0 file converter utility. However, after the GP-PRO II or GP-PRO III SO (System) screen data is converted and sent to a GP70/GP77R/GP2000 series unit, you must then review all GP settings in OFFLINE mode.  $\sum$  Reference  $\triangle$ *12.1 File Converter*

# **Cautions when converting GP-PRO II Data**

If a GP-PRO II screen contains "filled" data, filled tiling patterns may be shifted when displayed on Power GP series (GP70/GP77R/GP2000 series) units. On GP-\*30 and GP-\*50 series units, color is filled on the screen based on the drawing's starting point. However, Power GP series (GP70/GP77R/GP2000 series) units fill color from the upper-left corner (0,0) of the screen, and only show the drawing area. Please be aware of this difference when you call up a filled drawing using L-tags, or when placing filled objects on top of one another.

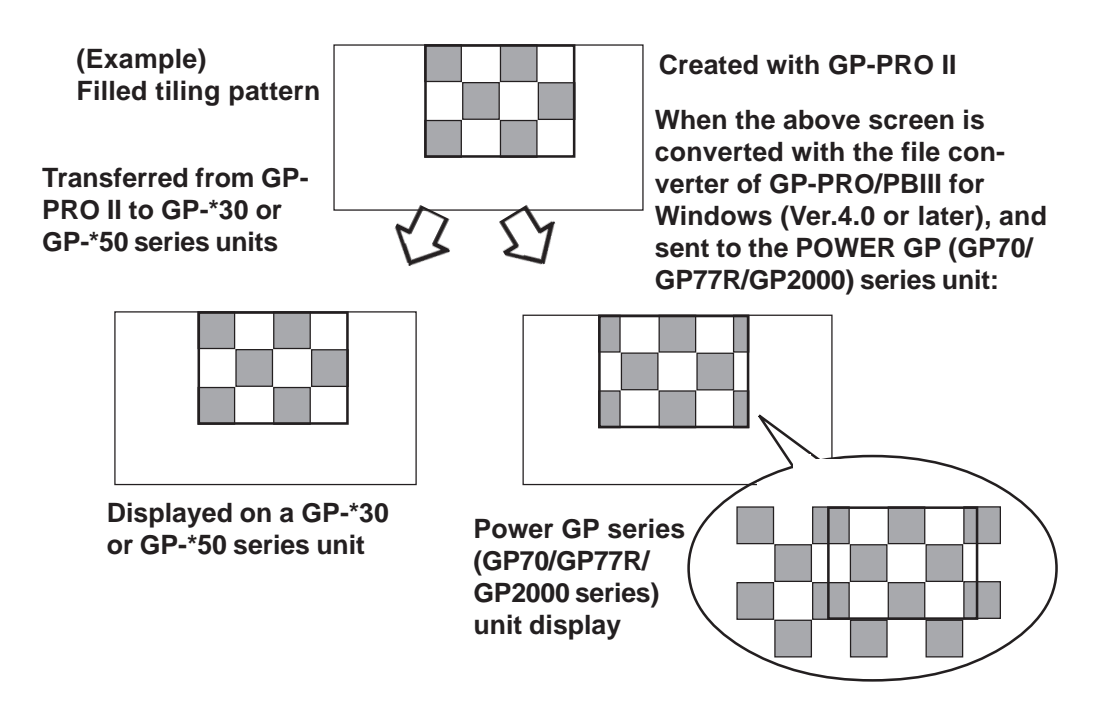

# **Fill-in areas**

When painted objects drawn with the GP-PRO, GP-PRO II, GP-PRO III, or GP-PRO/PB III (DOS Version) are converted into data for GP-PRO/PB III for Windows, the object may appear to be incompletely painted. Modify the converted objects as necessary with GP-PRO/PB III for Windows.

# **Converting"Parts Box" Data**

The GP-PRO/PB III for Windows Ver. 6.0 file converter can convert Parts Box screen data for use as GP70/GP77R/GP2000 series unit data.

 *[12.1 File Converter](#page-587-0)*

# ■ Data Conversion from LogiTouch Editor

**This function is available only when GP-PRO/PB III C-Package 01 is installed.**

GP-PRO/PB III for Windows Ver. 6.0 can open image data from LogiTouch Editor.

Select the LT Project File (\*.LTE) in the "Files of type" field in the "Select" dialog box.

 *1.1.2  [Selecting an Existing Project](#page-34-0)*

# **TABLE OF CONTENTS**

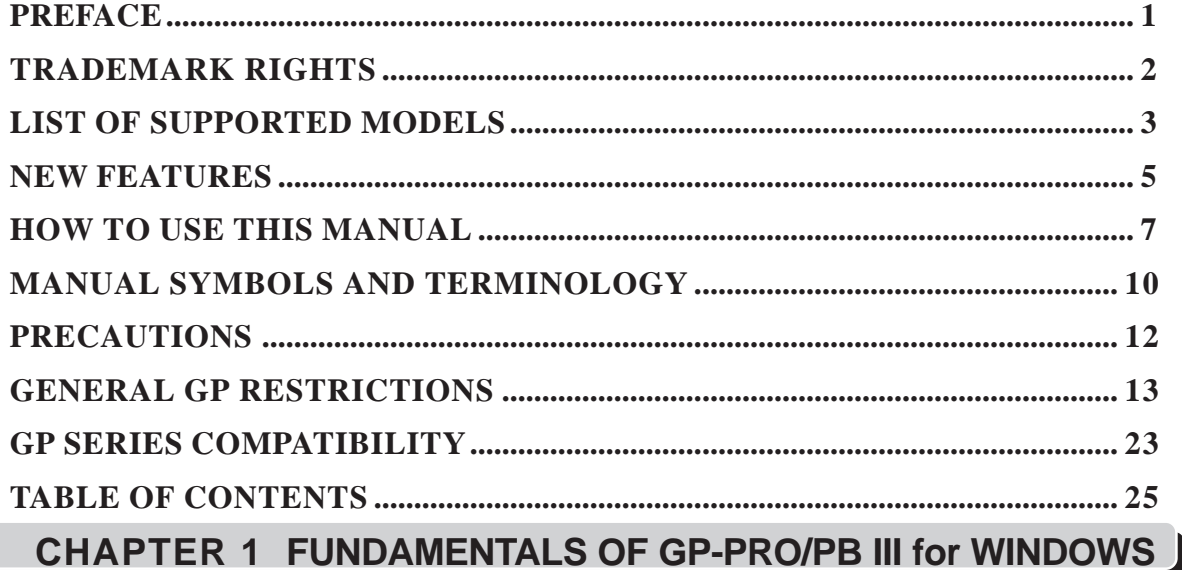

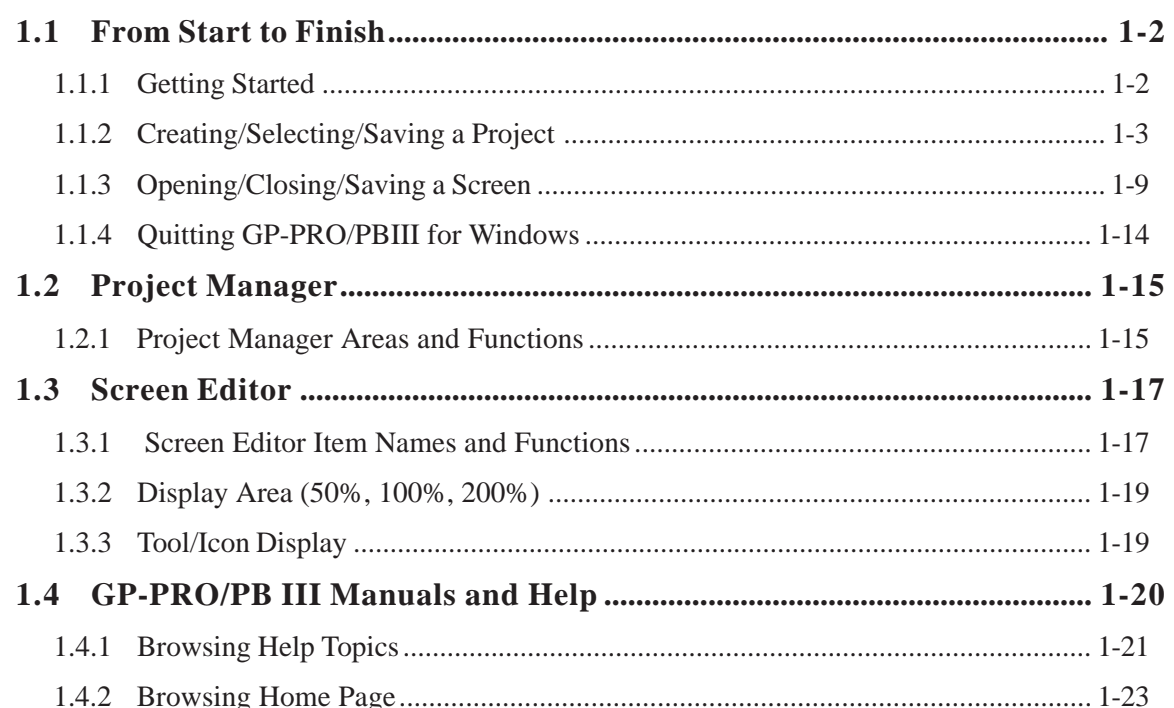

# **CHAPTER 2 CREATING BASE SCREENS**

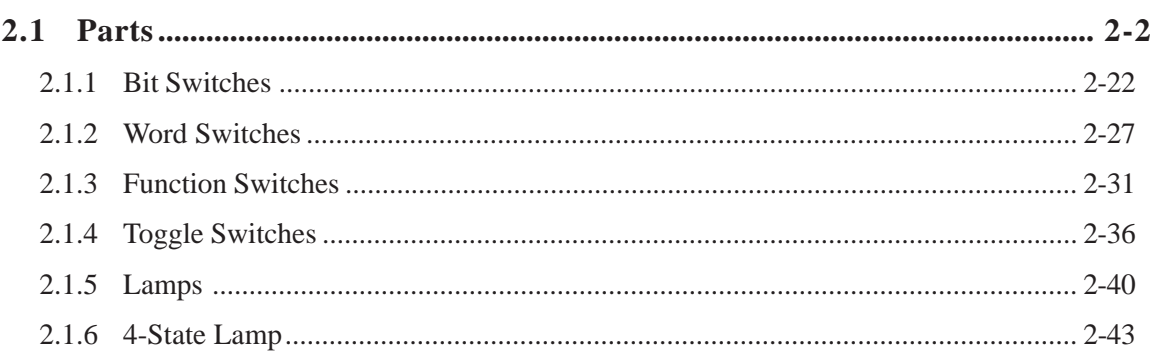

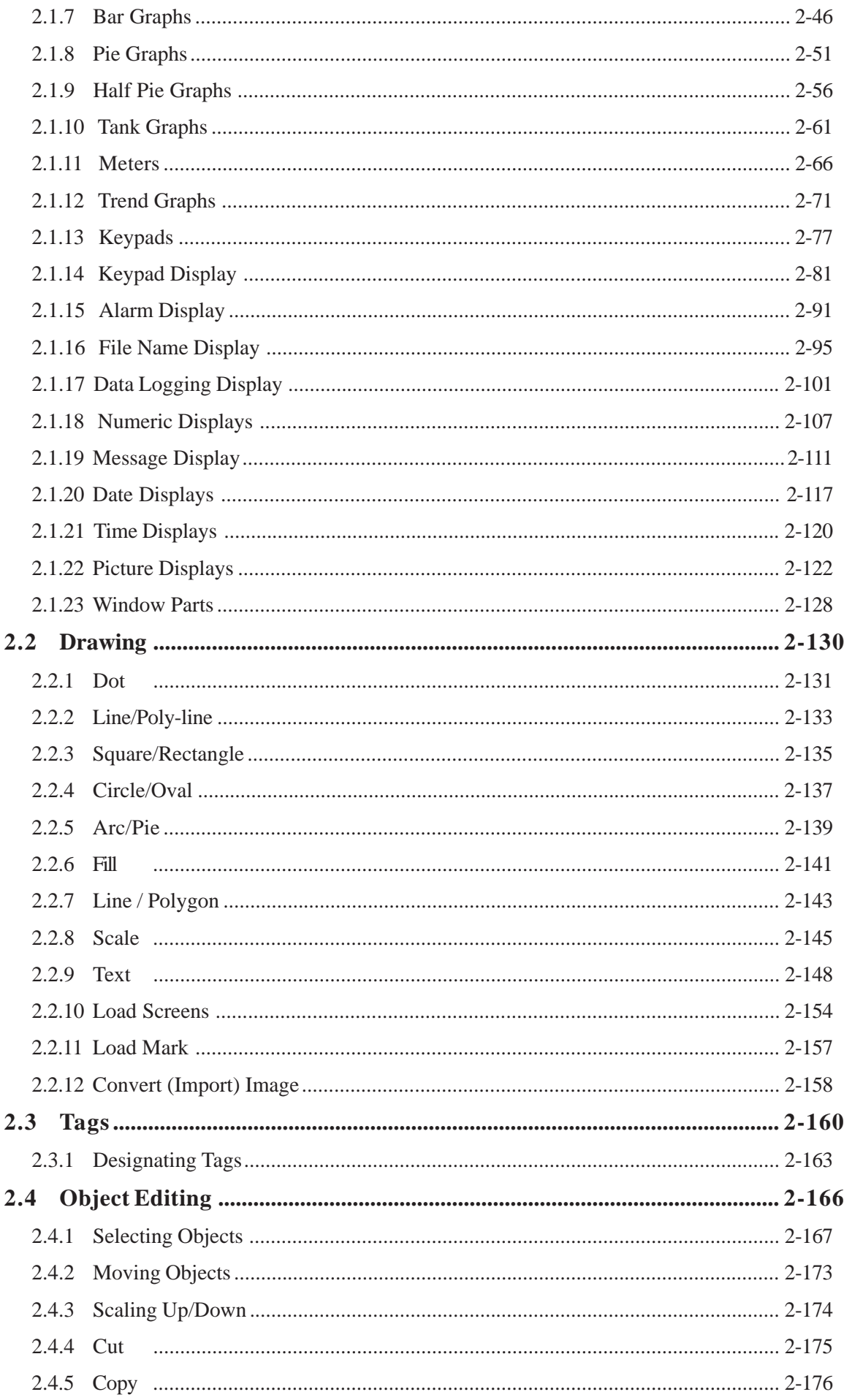

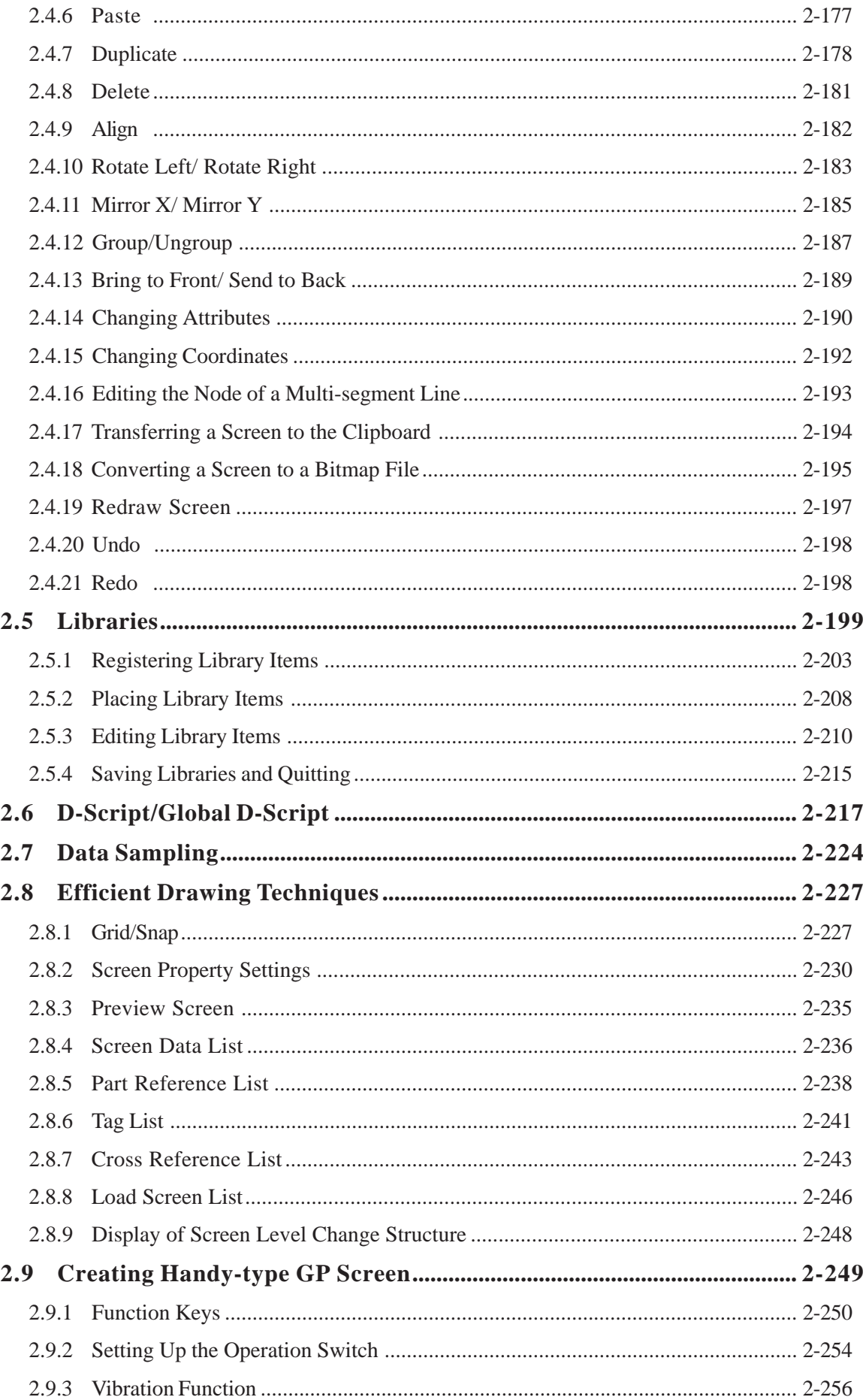

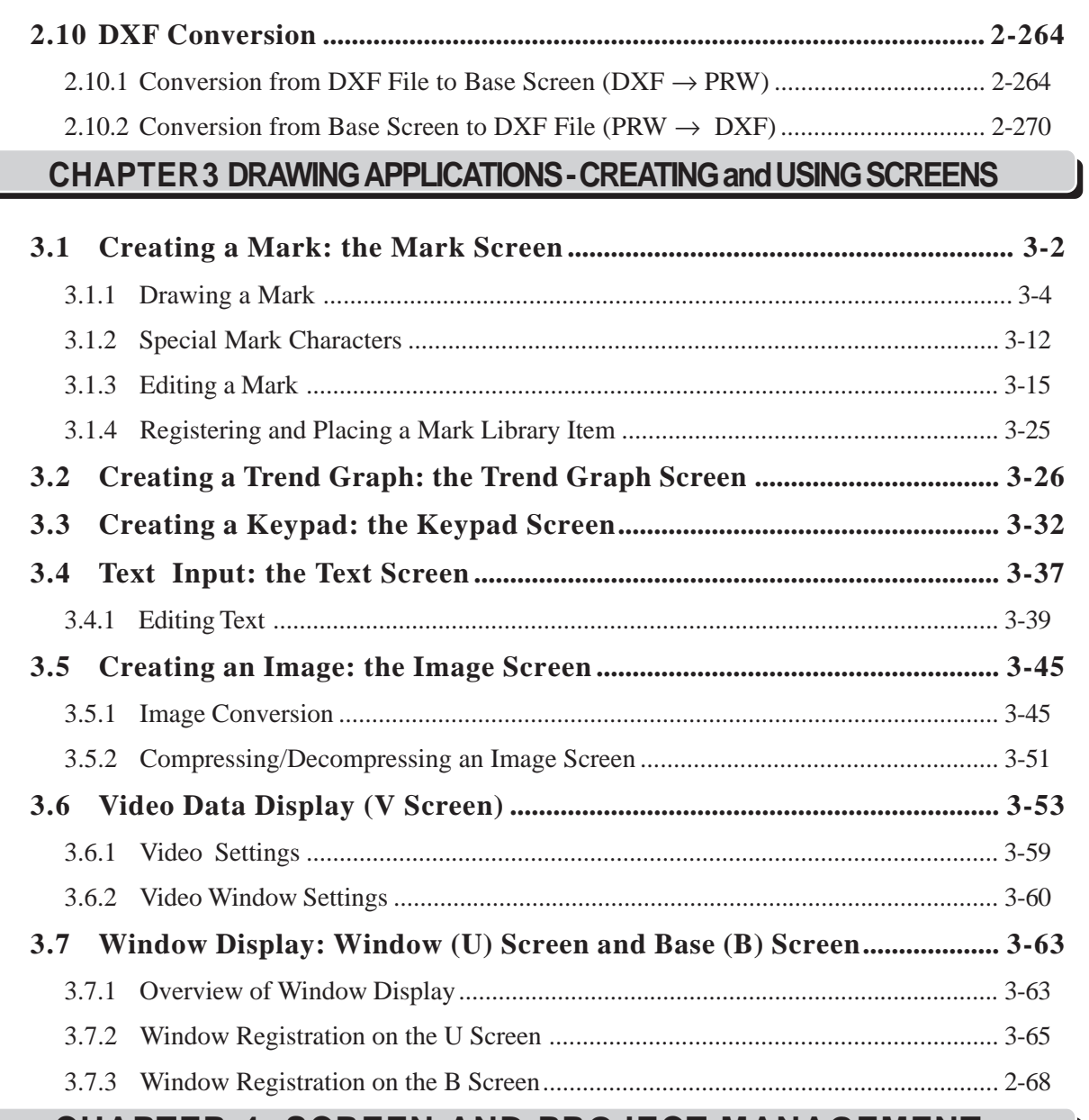

# **[CHAPTER 4 SCREEN AND PROJECT MANAGEMENT](#page-409-0)**

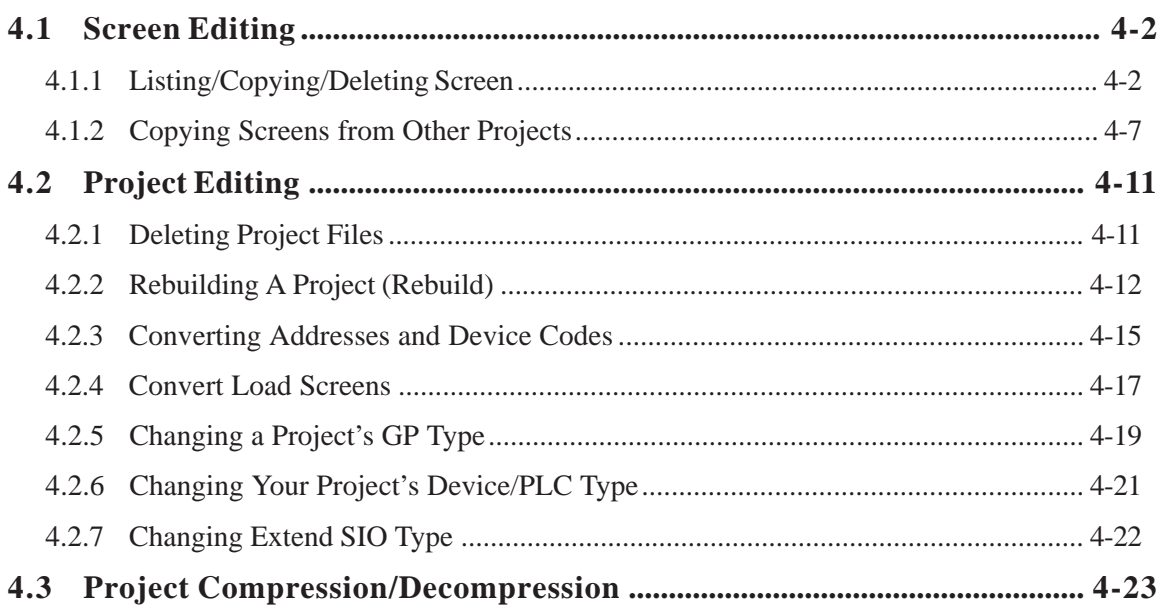

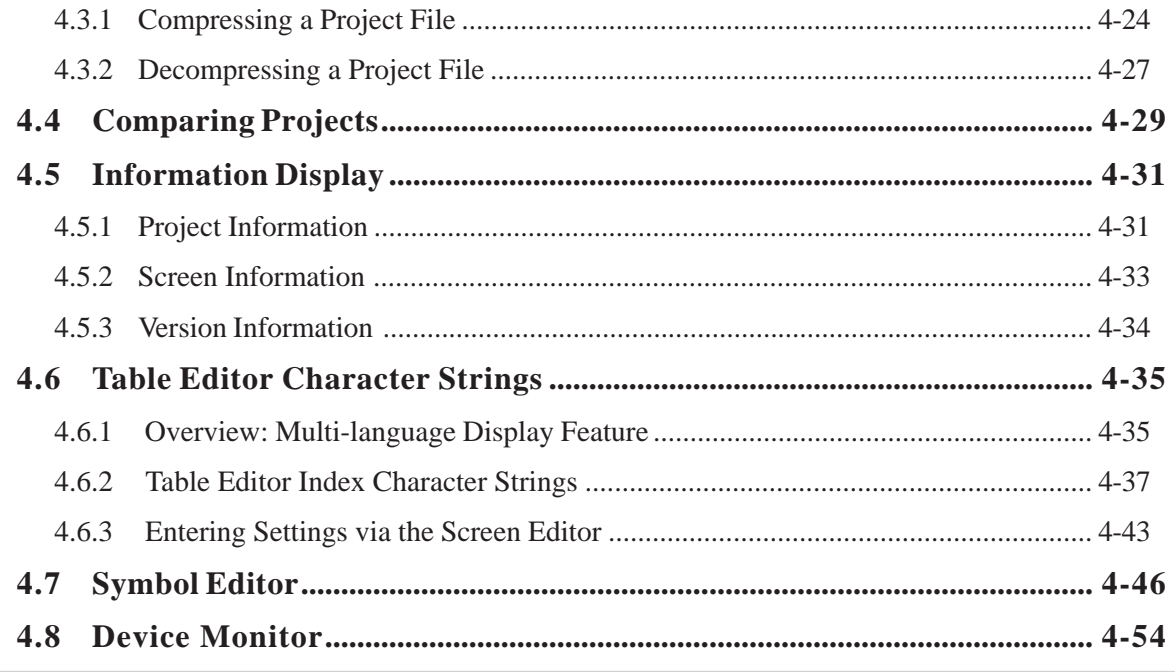

# **CHAPTER 5 CREATING AND EDITING ALARMS**

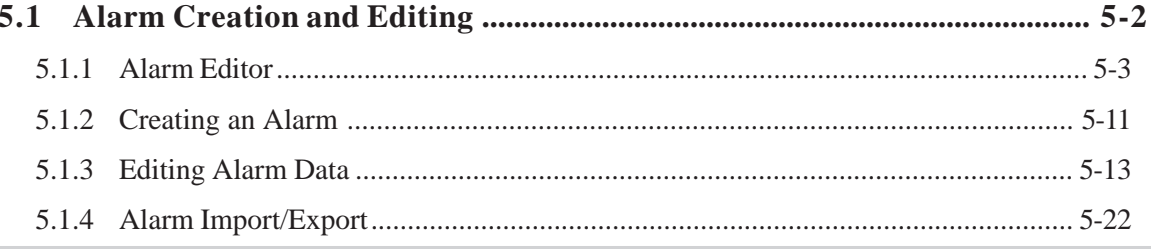

# CHAPTER 6 GP INITIAL AND SYSTEM SETTINGS

# 

# **CHAPTER 7 TRANSFERRING DATA**

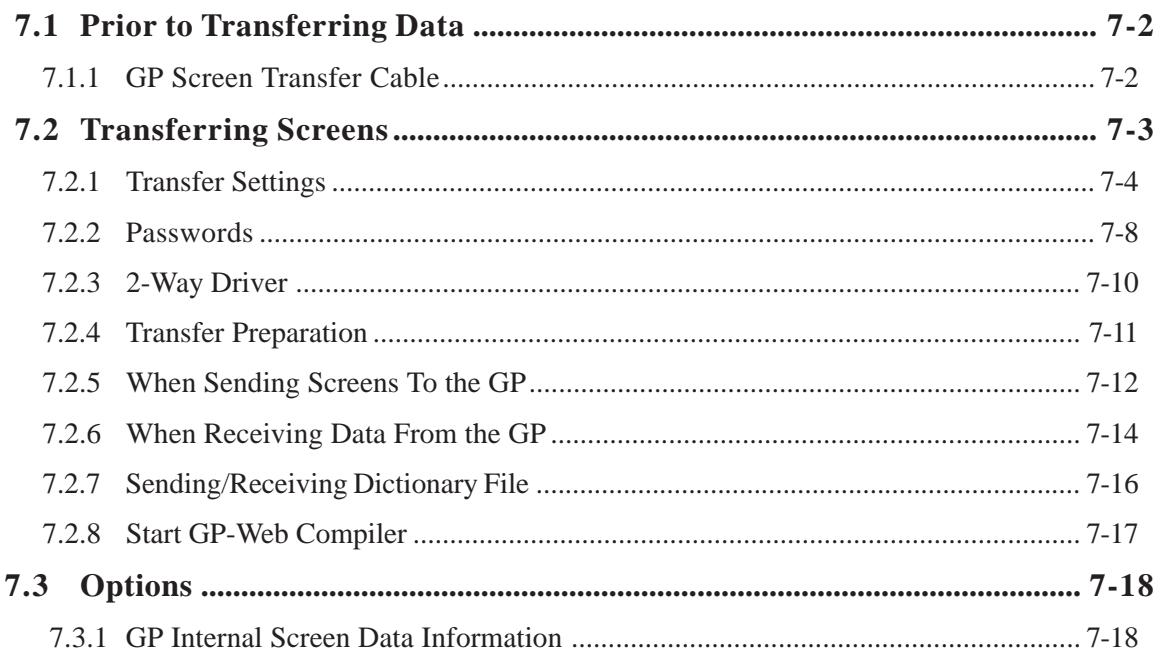

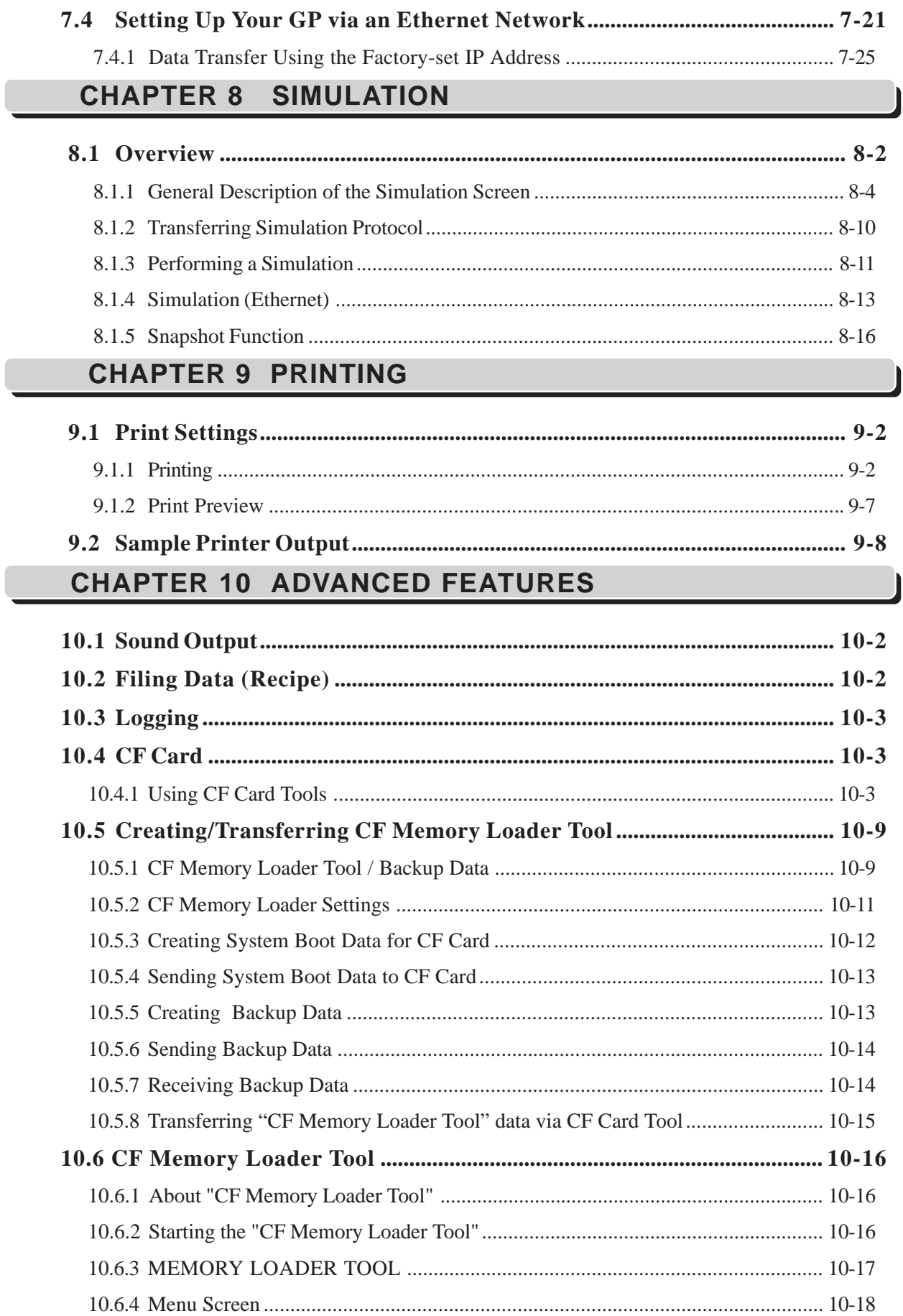

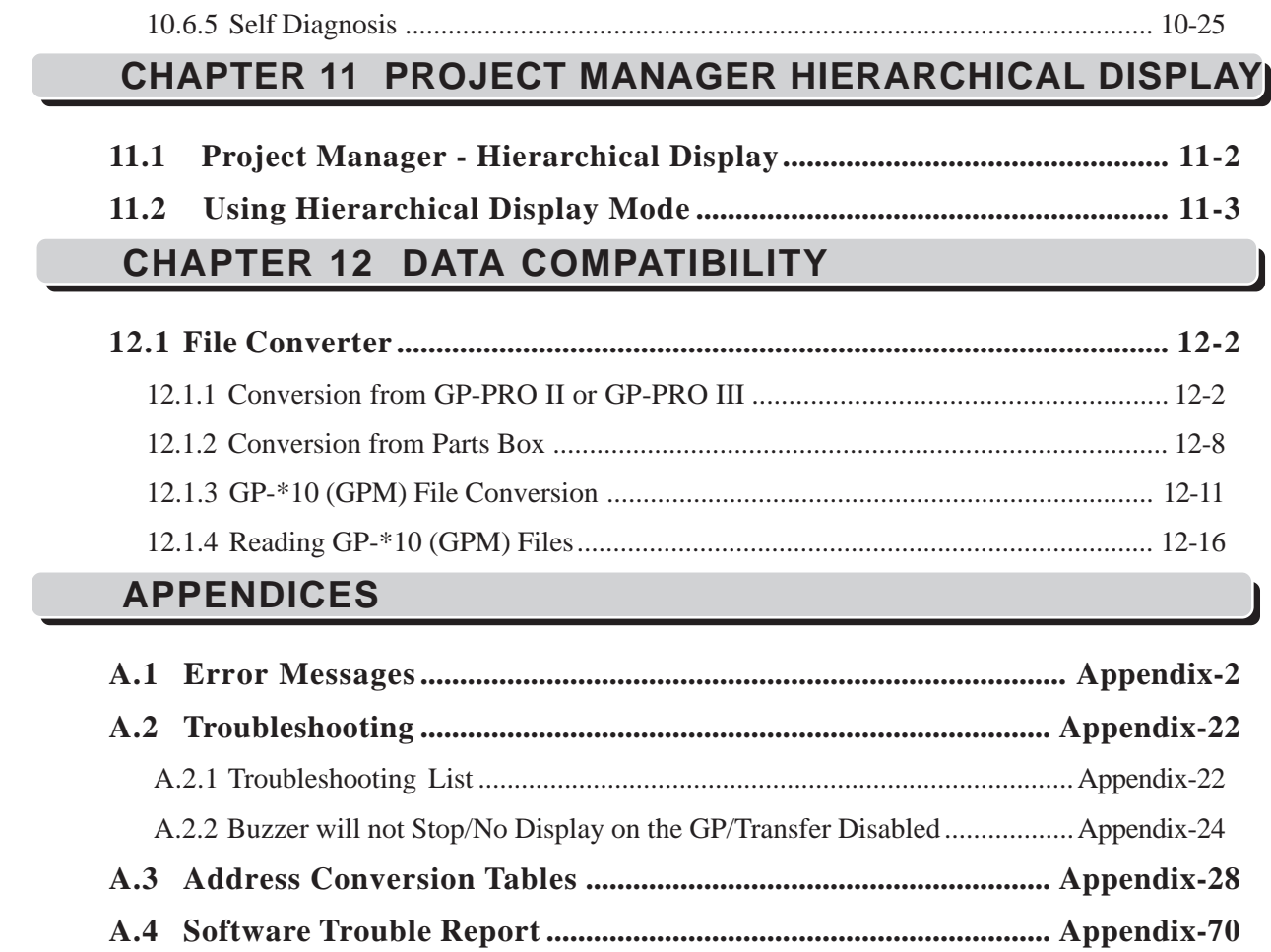

# *Memo*

<span id="page-32-0"></span>his chapter describes GP-PRO/PB III for Windows' basic operations such as how to start and quit the software. It also explains the Project Manager and Screen Editor areas, which are used for the majority of screen creation work. Also, a number of tools are introduced here, such as online help, which provide explanations of GP-PRO/PB III for Windows' functions and operations. **T**

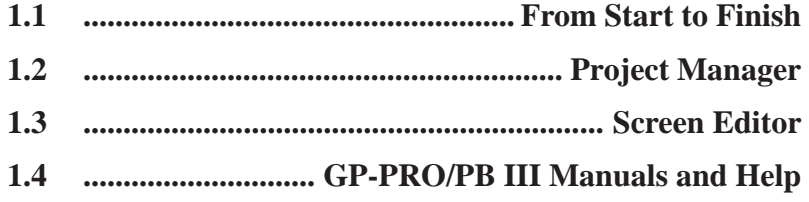

# <span id="page-33-0"></span>**1.1 From Start to Finish**

This section describes the GP-PRO/PB III for Windows program's operation flow from start to finish.

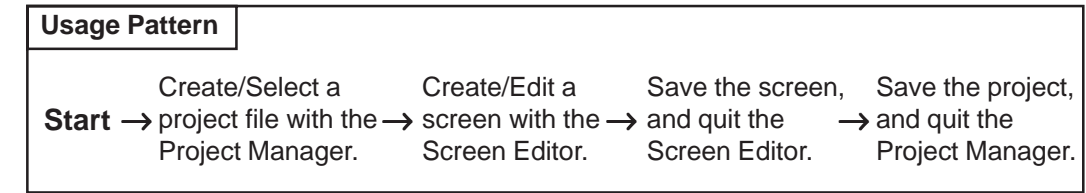

# **1.1.1 Getting Started**

Exit Change<br>Pr. Mngr Professor

# **Starting GP-PRO/PB III for Windows**

The following explanation assumes your PC is turned on and the Windows desktop has appeared.

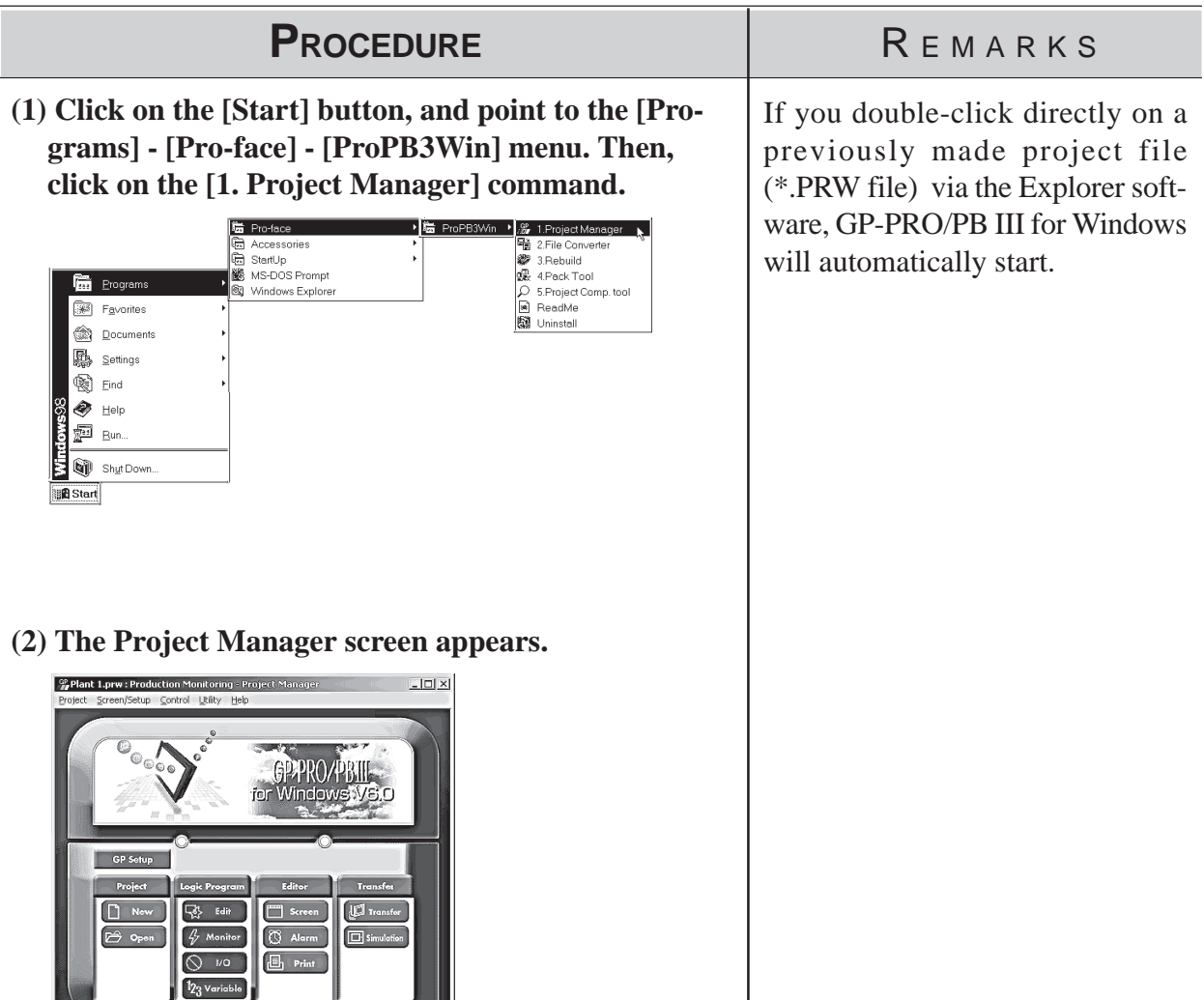

# <span id="page-34-0"></span>**1.1.2 Creating/Selecting/Saving a Project**

A project file (PRW file) normally contains multiple screens intended for the operation of a certain system. GP-PRO/PB III for Windows creates one project file for the operation of one system, enabling system management by project file units.

You can send the screen data of one project file or individual screens of the same project file to the GP unit. Screens of different project files cannot be used simultaneously on the GP unit.

# **Creating a New Project**

When you create a new project, you must designate the GP, Device/PLC and Extend SIO Type information, according to your current application.

# **GP Type**

Select your Device/PLC Type accordinig to the series of the Device/PL Type *[LIST OF SUPPORTED MODELS](#page-2-0)* 

## **Device/PLC Type**

Select the type of Device/PLC to be connected to your GP unit.

 *Device/PLC Connection Manual*

## **Extend SIO Settings**

Select the type of Extend SIO.

This feature can be selected only when the GP-2000 series (except the GP-2301 and GP-2501) is selected as the GP Type.

#### • **Serial Code Reader (LS)**

Select this option when connecting a Two-Dimensional Code Reader to the extended serial interface.

 *Tag Reference Manual, 4.5.2 Compatible 2-D Code readers*

#### • **General SIO Protocol**

Select this option when using extended SIO functions with D-script.

*Tag Reference Manual, 3.1.11 D-Script Extended SIO Function*

## • **Serial Code Reader (K-tag)**

Select this option when connecting a One-Dimensional Code Reader to the extended serial interface.

 *Tag Reference Manual, 4.6 Bar Code Reader Compatibility*

# **Chapter 1 - Fundamentals** *1.1 From Start to Finish*

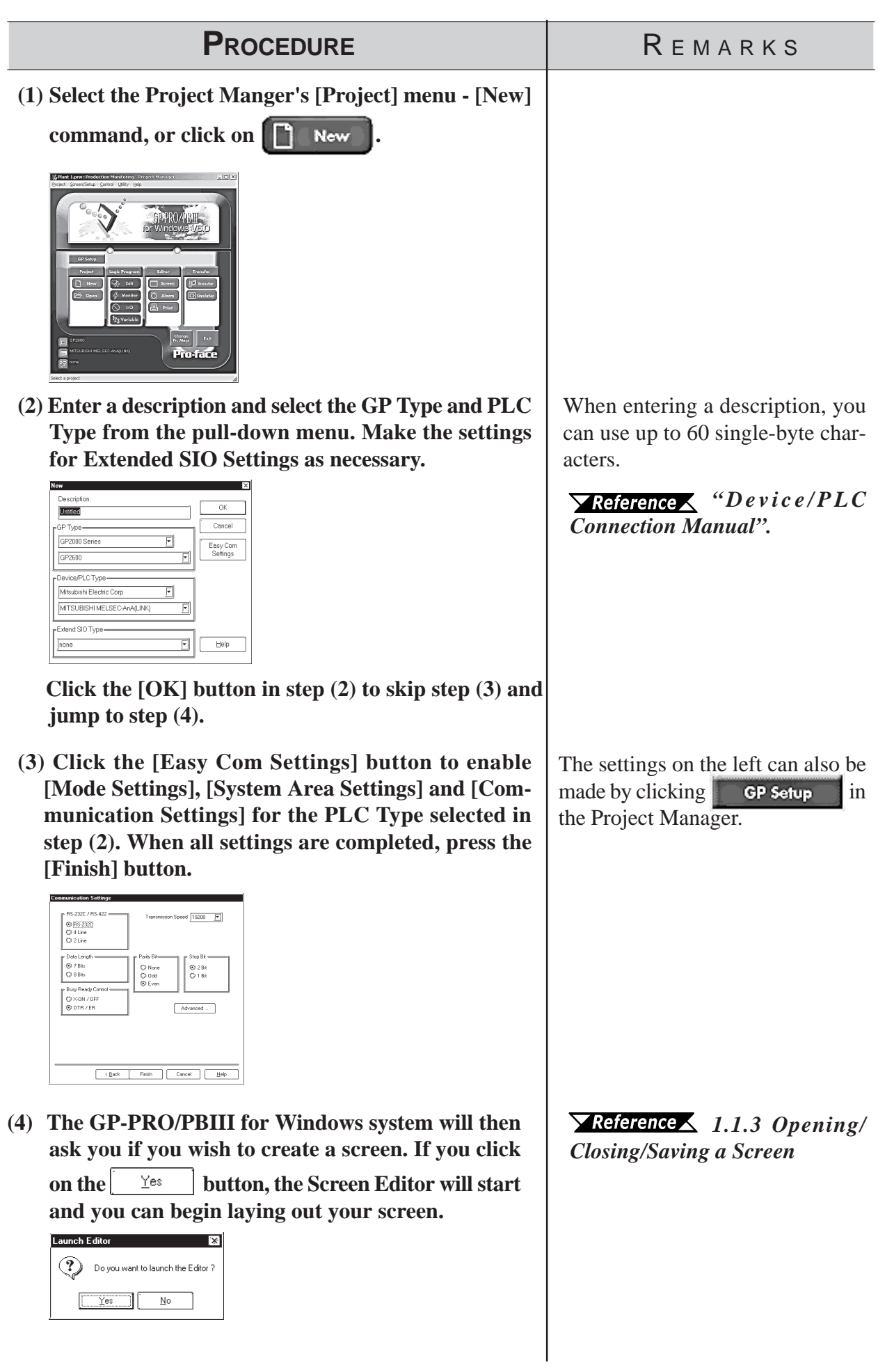
#### <span id="page-36-0"></span>**Chapter 1 - Fundamentals** *1.1 From Start to Finish*

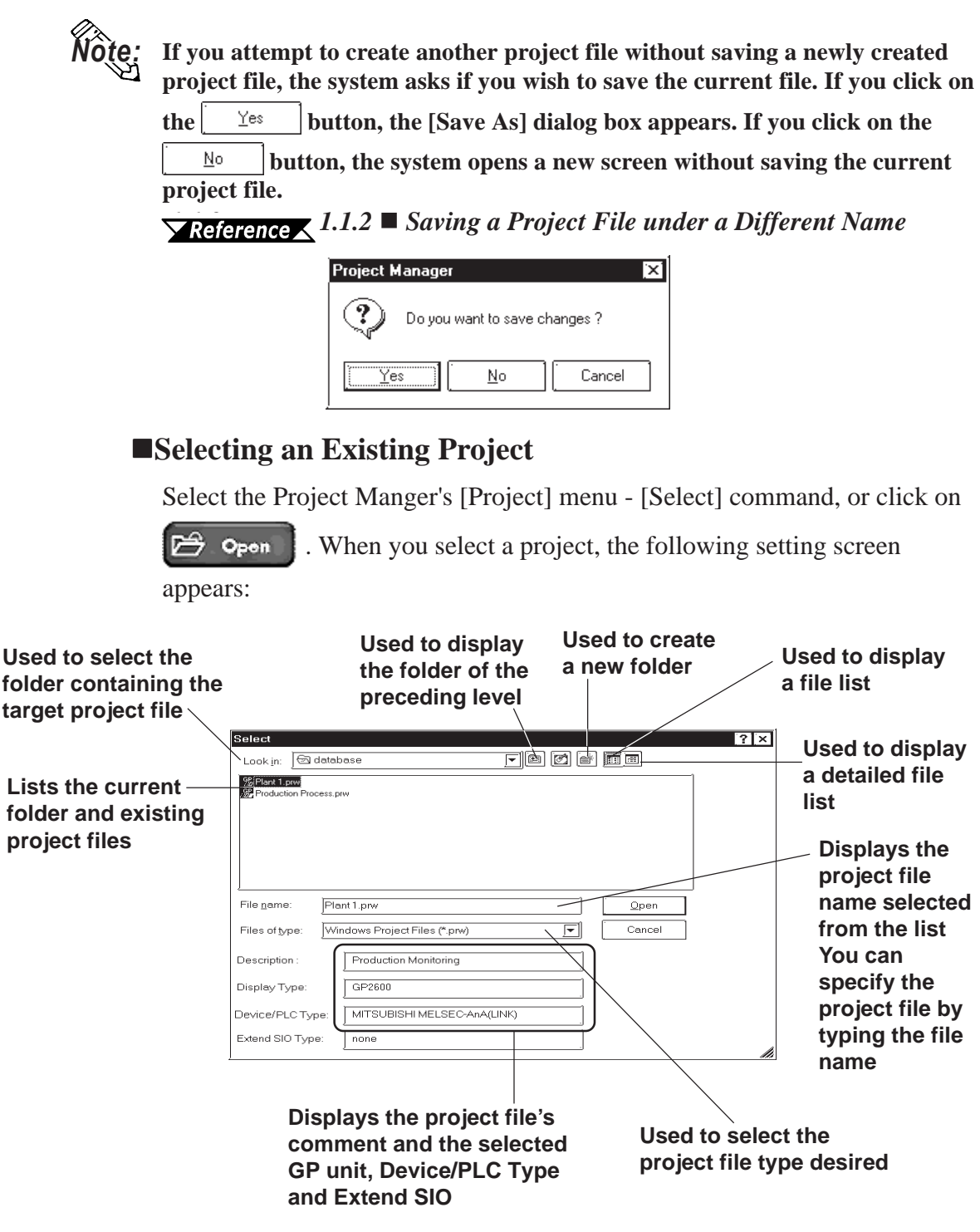

#### **File Types**

You can select either a project file created with the DOS version of GP-PRO/PB III (DOS project file: \*.PRO), or a project file created with GP-PRO/PB III for Windows (project file: \*.PRW).

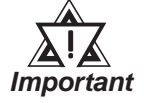

*If you specify the GP type as "GP570VM" in a DOS project file, and the GP type is not recognized as "GP570VM" in GP-PRO/PB III for Windows, then re-register the GP type as "GP570VM" in the Windows version.*

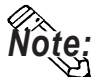

**Double-clicking on the file (project file: \*.PRW) itself in Explorer automatically starts GP-PRO/PB III for Windows and opens the file.**

## **Chapter 1 - Fundamentals** *1.1 From Start to Finish*

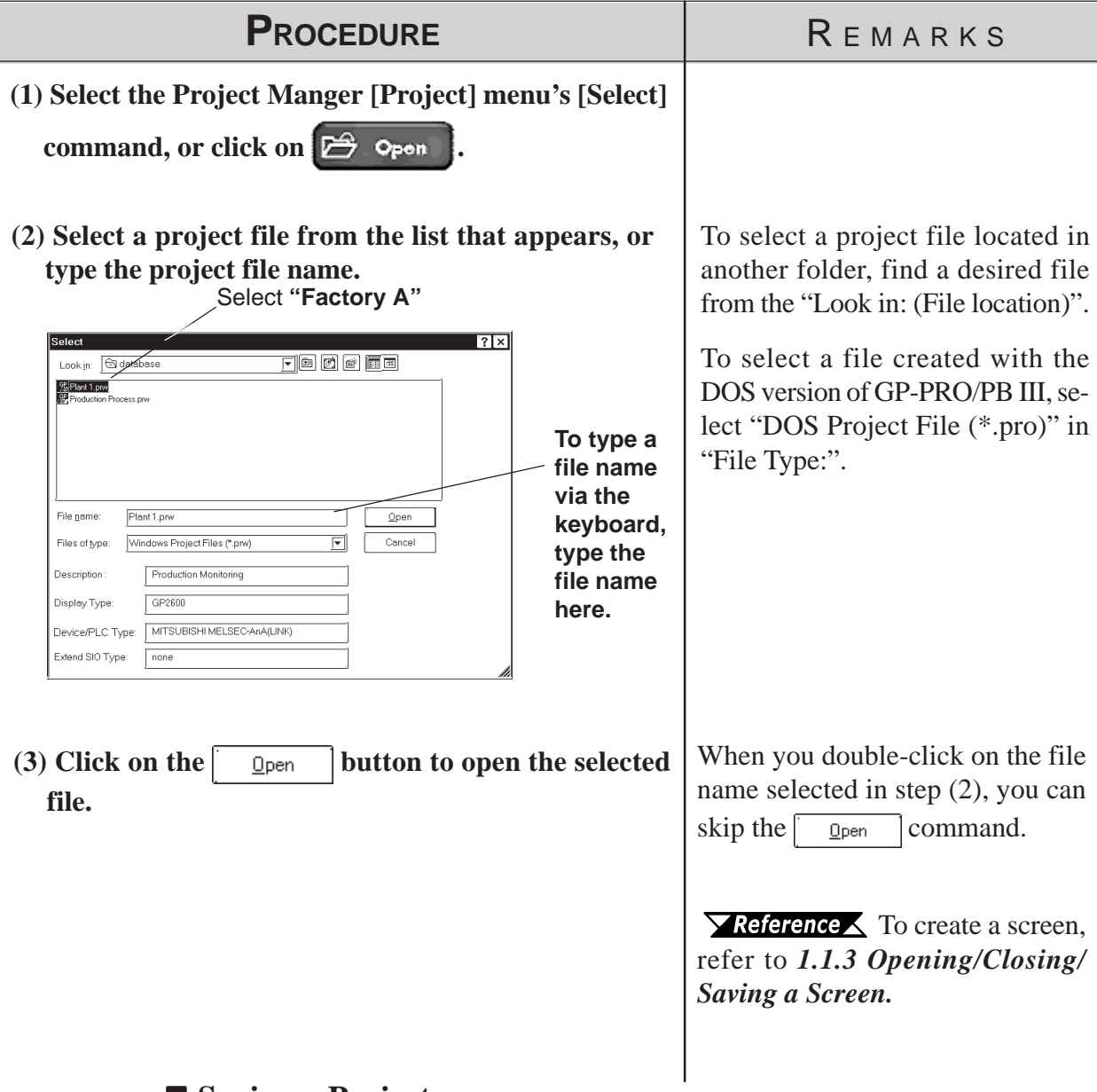

#### **Saving a Project**

When the data of an existing project file is changed, the changes will be automatically saved.

However, if you attempt to create a another new project file without first saving your current project file, the GP-PRO/PBIII will ask if you wish to save the current file. If you click on the  $\sqrt{\frac{y_{\text{es}}}{x_{\text{es}}}}$  button, the [Save As] dialog box will appear.

*[1.1.2 Saving a Project File under a Different Name](#page-38-0)*

#### **Saving a Project File under a Different Name**

You can save an existing project file under a different name or with different GP type, Device/PLC type and Exend SIO settings.

<span id="page-38-0"></span>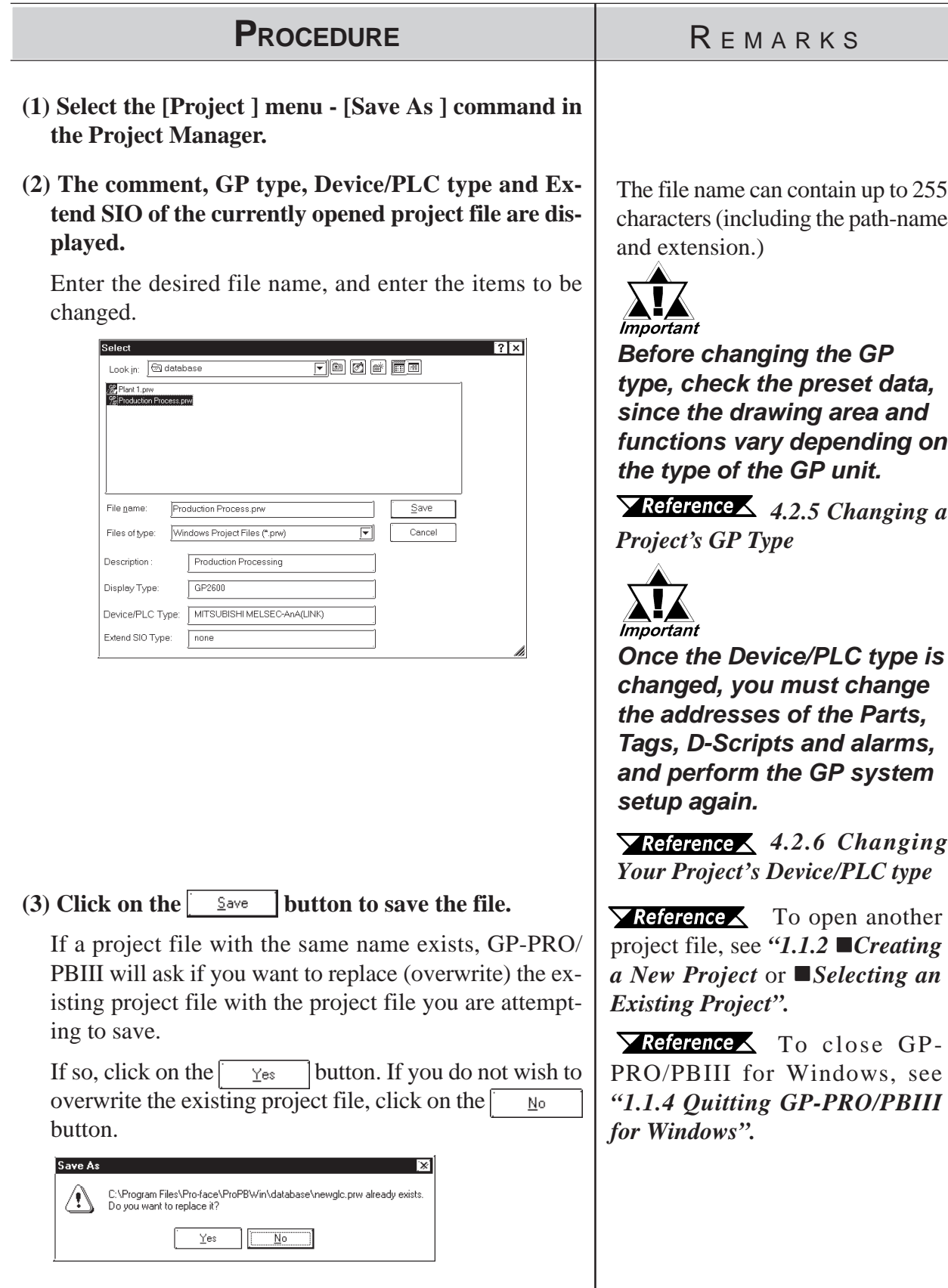

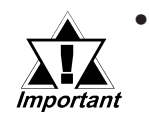

*• When a Vertical GP unit is replaced with the horizontal type, or vice-versa, the displayed screen will rotate 90° relative to the original data. In this case, you must edit the displayed data using the [Rotate] command. After editing, be sure to check the displayed data.*

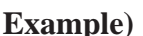

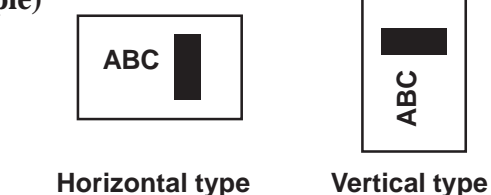

- *When a high-resolution type GP unit is replaced with a low-resolution type, high-resolution data can not longer be displayed. If the low-resolution type GP unit is again replaced with a highresolution type and the same project file is used, the data will once again be displayed.*
- *The maximum number of characters used for an alarm summary in the low-resolution type is different from that of the high-resolution type. When an alarm message created with the high-resolution type is used in a low-resolution type, data extending beyond the message area will not be displayed.*

## <span id="page-40-0"></span>**1.1.3 Opening/Closing/Saving a Screen**

After selecting a project file, you can create a screen. First, you must move from the Project Manager to the Screen Editor, and open a screen. This section describes the procedures for opening, closing, and saving a screen.

#### **Opening a New Screen**

| <b>PROCEDURE</b>                                                                                                    | REMARKS                                                                                                    |  |  |  |  |
|----------------------------------------------------------------------------------------------------|----------------------------------------------------------------------------------------------------|--|--|--|--|
| (1) Select the Project Manger's [Screen/Setup] menu -<br>[Editor] command, or click on $\Box$<br>Screen<br>The Screen Editor's opening screen will appear.<br>○☞⊞ ъ ឃ ∰ ଋଷ кк ®   ๓๓  ≿₨®  ☞  ₨◎◎♦♦※%%% %  ₽ √<br>$\pm$<br><b>BIFA ANGELORIA BIFA ANGELA</b> 22PM<br>BBStart  図 #5 ©                                                                                                    | When the Screen Editor has already<br>been started, skip step (1).                                                                                                    |  |  |  |  |
| (2) Select the Screen Editor [Screen] menu's - [New]<br>command, or click on<br>(3) Select the screen type.<br>ОК<br>Screen Type<br><b>Base Screen</b><br>Cancel<br>Base Screer<br>Wiserel<br>Mark Screen<br>Trend Screen<br>Keypad Screen<br>ĸ<br>Text Screen<br>Help<br>√ideo Screen<br>Mindow Screen                                                                                                    | Selecting the [Screen] menu's -<br>[Open] command or clicking on<br>$\mathbf{F}$ and entering an unregistered<br>screen number can also be used to<br>open a new screen.<br>Enter the screen number and title<br>when saving the screen.<br>$\blacktriangleright$ Reference $\blacktriangle$ 1.1.3 Saving a<br><b>Screen under a Different Name</b> |  |  |  |  |
| $(4)$ Click on the<br>button to create the desired<br>0K<br>type of screen.<br>The designated GP type's drawing screen will appear.<br>Screen Edit View Option Draw Taqs Parts Special Library Window Help<br>$0 \otimes \Box  P  \boxtimes  Q  \otimes  Q  +  P  \parallel  Q  \otimes  P  \otimes  Q  \otimes  Q  \otimes  Q  \otimes  Q  +  K  \boxtimes  P  \parallel  Q  \vee$<br><b>N</b> · ^ 000% A 4 <u>· 000 N W   b G &amp; C T</u>   00x8<br>回國<br><b>TT 8?: Untitle</b><br>$\Box$ o $\bm{\times}$<br>٥<br>۰<br>ä<br>$0.9980040000$<br><b>Parts PTags</b><br>P Objects<br>Dolote<br>Cheage Ats<br>認証を与え<br>Change Order<br>El Link Select<br>距<br>ē<br>à<br>A & C D & E F G @ H J K k L I M N n P Q R & T t 5 5 U V v W X<br><b>AL ANALISO</b><br>1.407   73(04)   Ready | Up to twenty screens can be simul-<br>taneously opened.<br>Multiple types of windows can be<br>opened on any one screen at the<br>same time.                                                                                                    |  |  |  |  |

*GP-PRO/PB III for Windows Ver. 6.0 Operation Manual* 1-9

## $\blacksquare$  Opening a Previously Saved Screen

<span id="page-41-0"></span>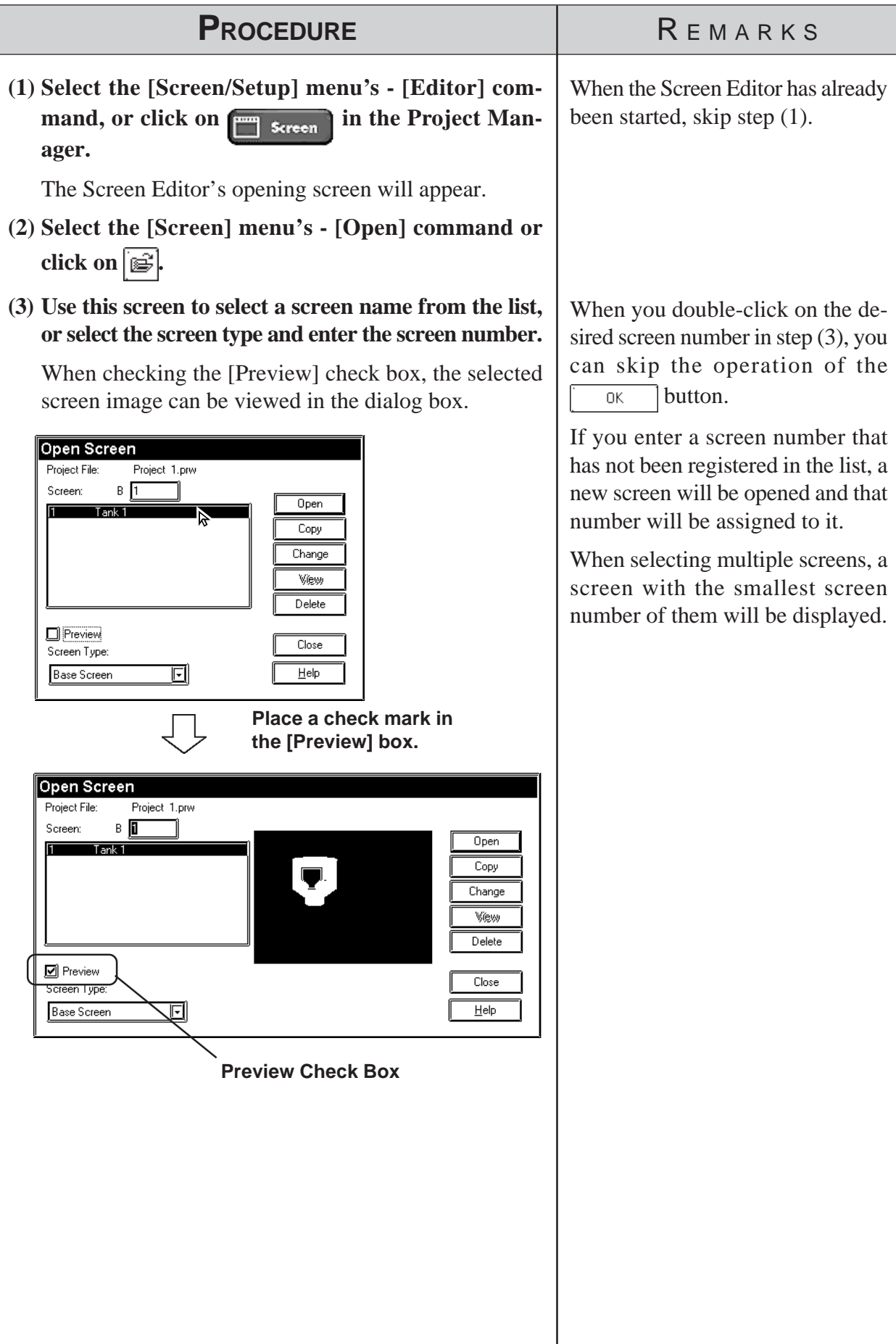

#### **Chapter 1 - Fundamentals** *1.1 From Start to Finish*

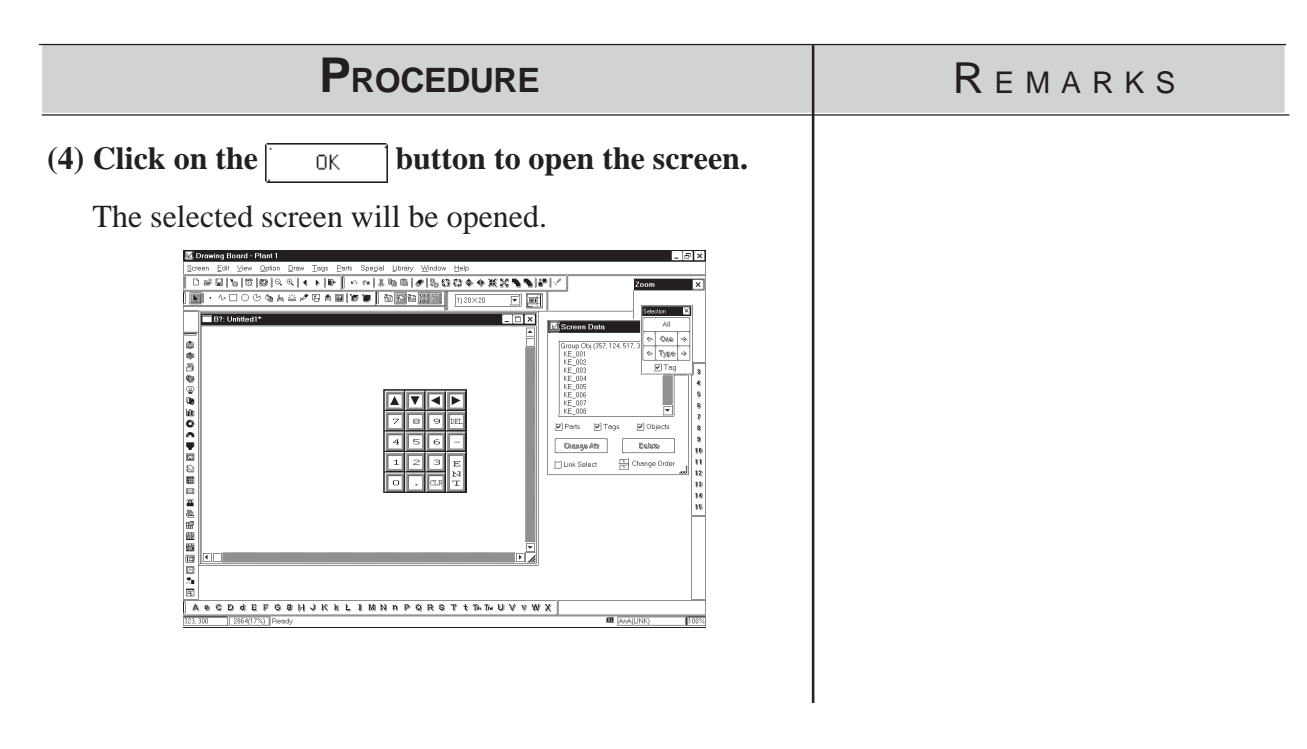

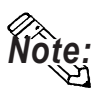

**Up to twenty screens can be open at the same time.**

**NOte:** To select several screens simultaneously, while pressing the Shift key, click on a **screen and drag the mouse over desired adjacent screens; or, you can select** screens individually by clicking on them while pressing the  $|\overline{\mathrm{Ctrl}}|$  key.

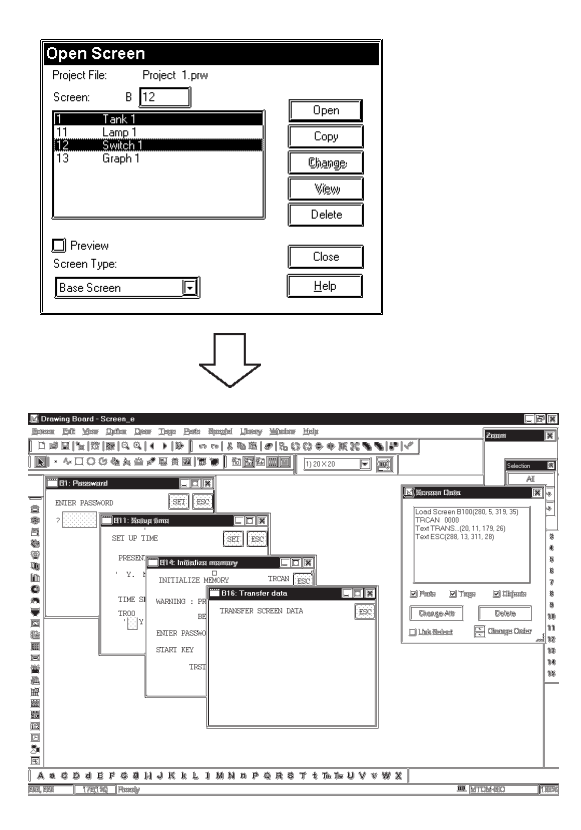

## **Saving a Screen**

<span id="page-43-0"></span>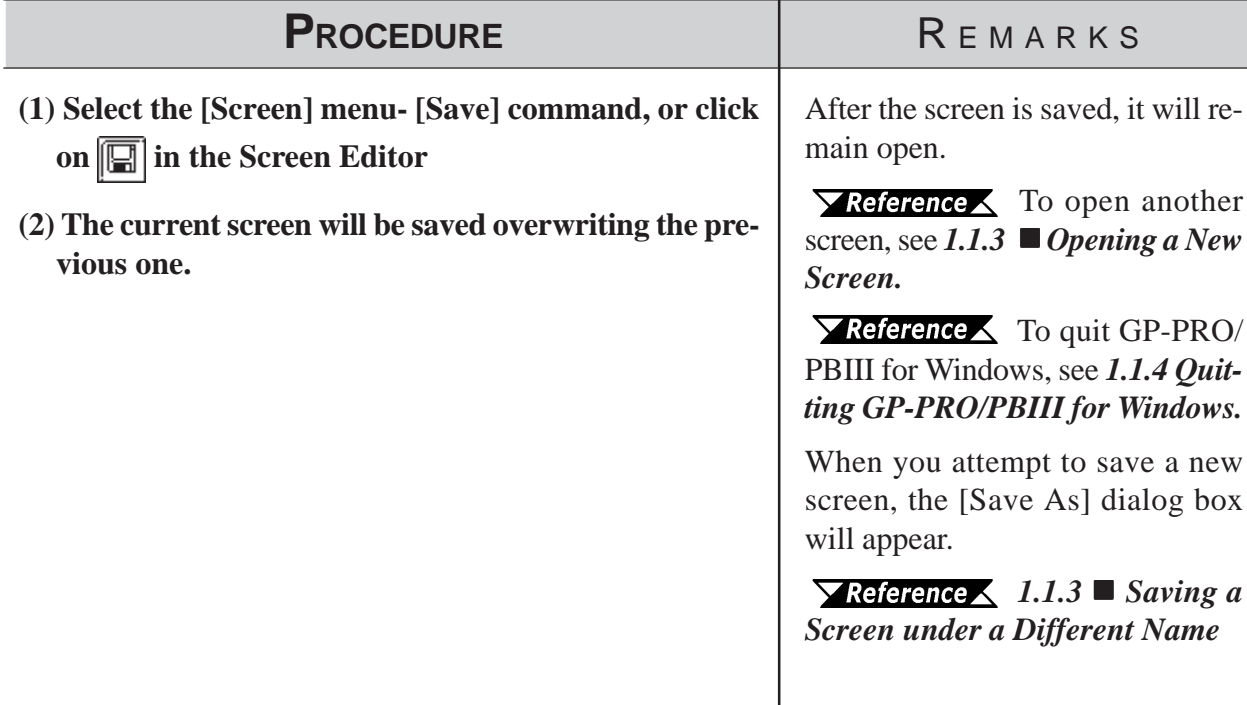

## **Saving a Screen under a Different Name**

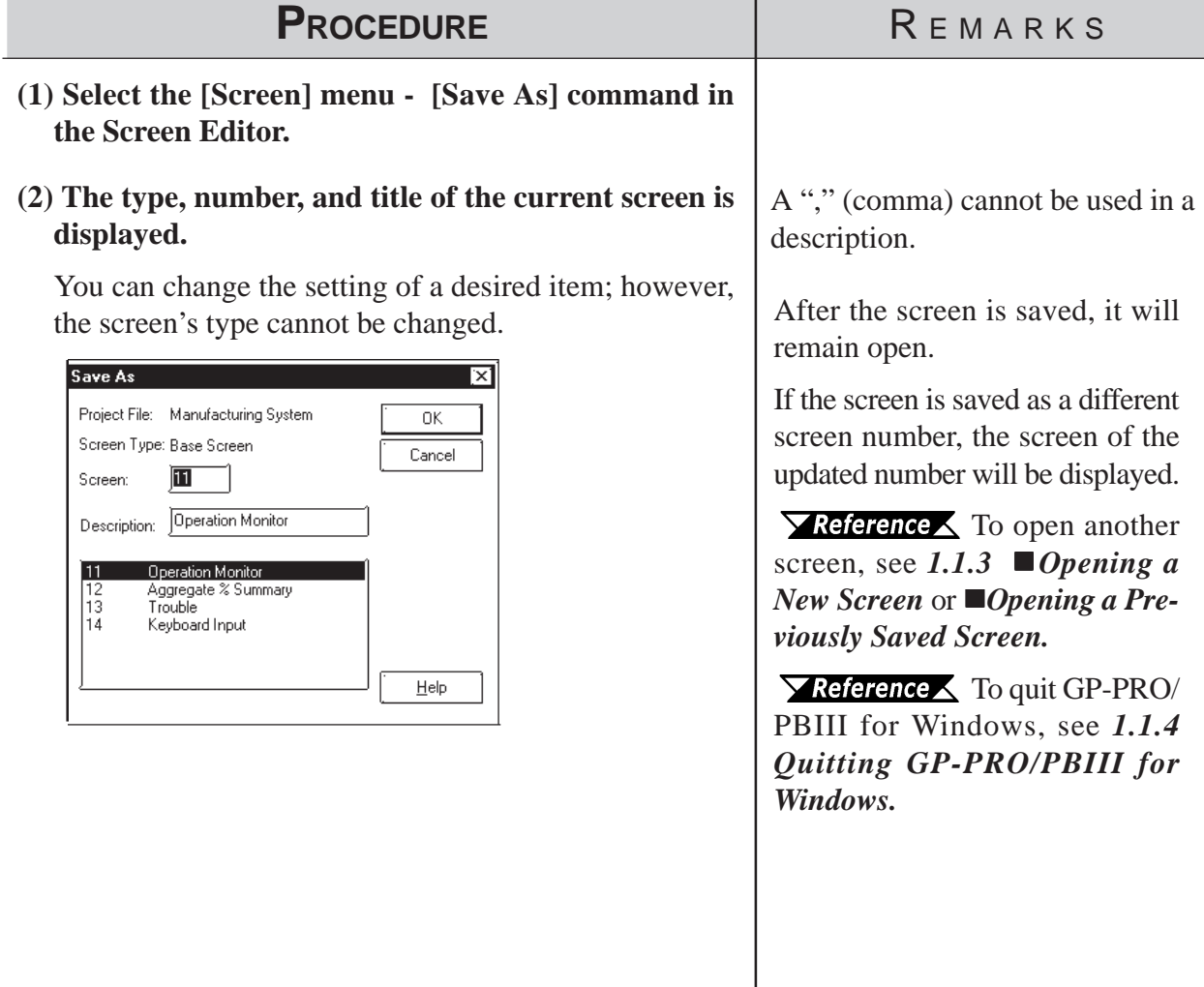

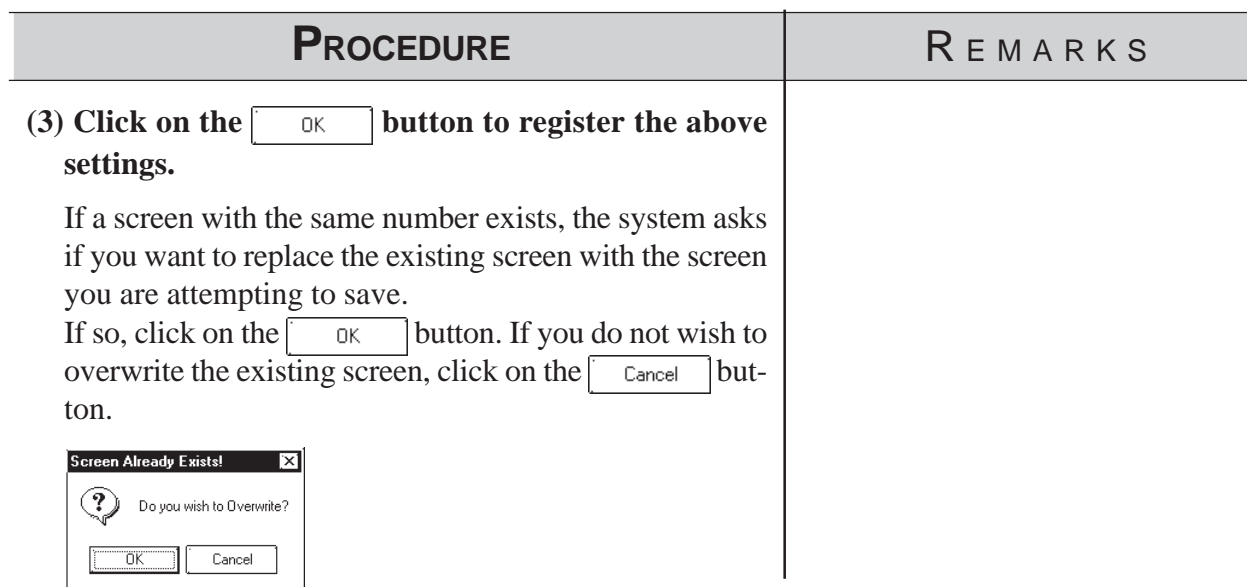

## **Closing a Screen**

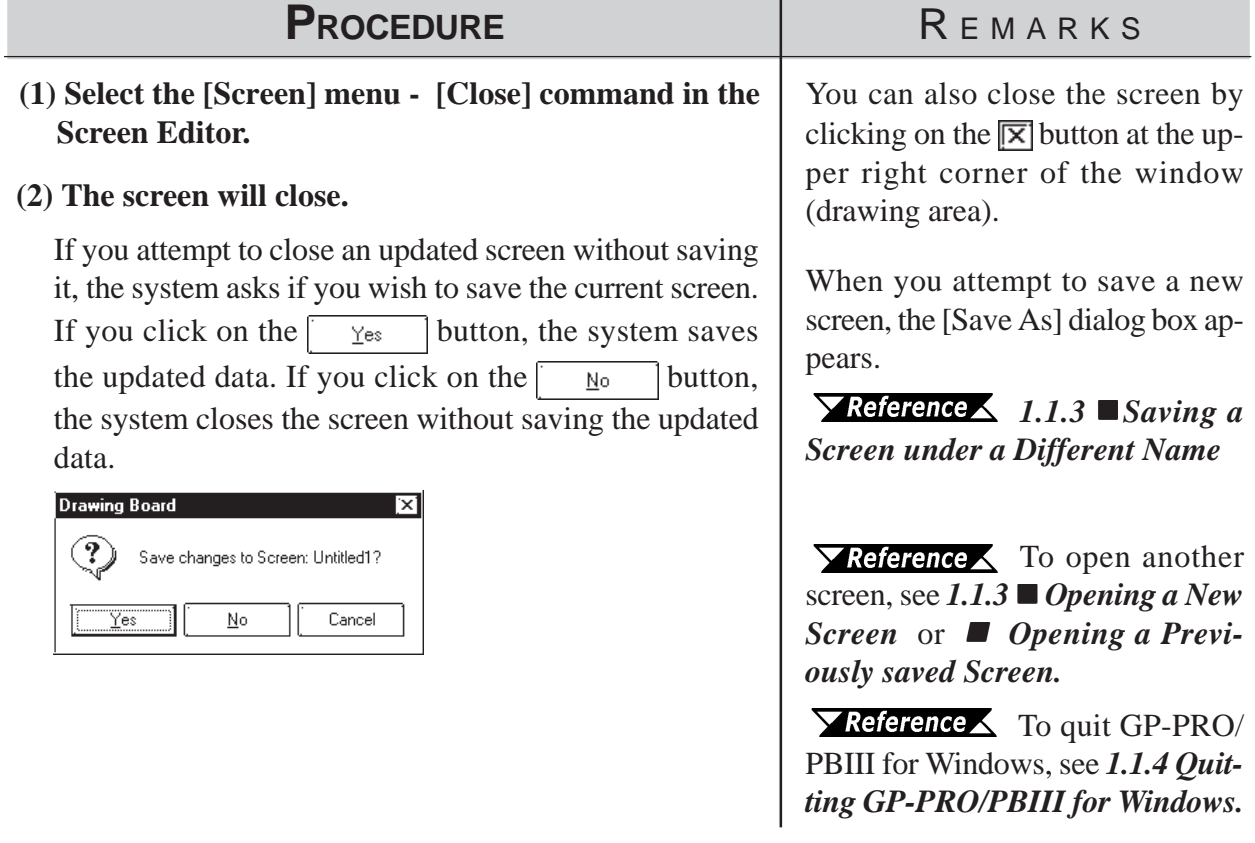

<span id="page-45-0"></span>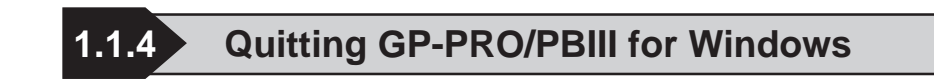

#### **Quitting the Screen Editor**

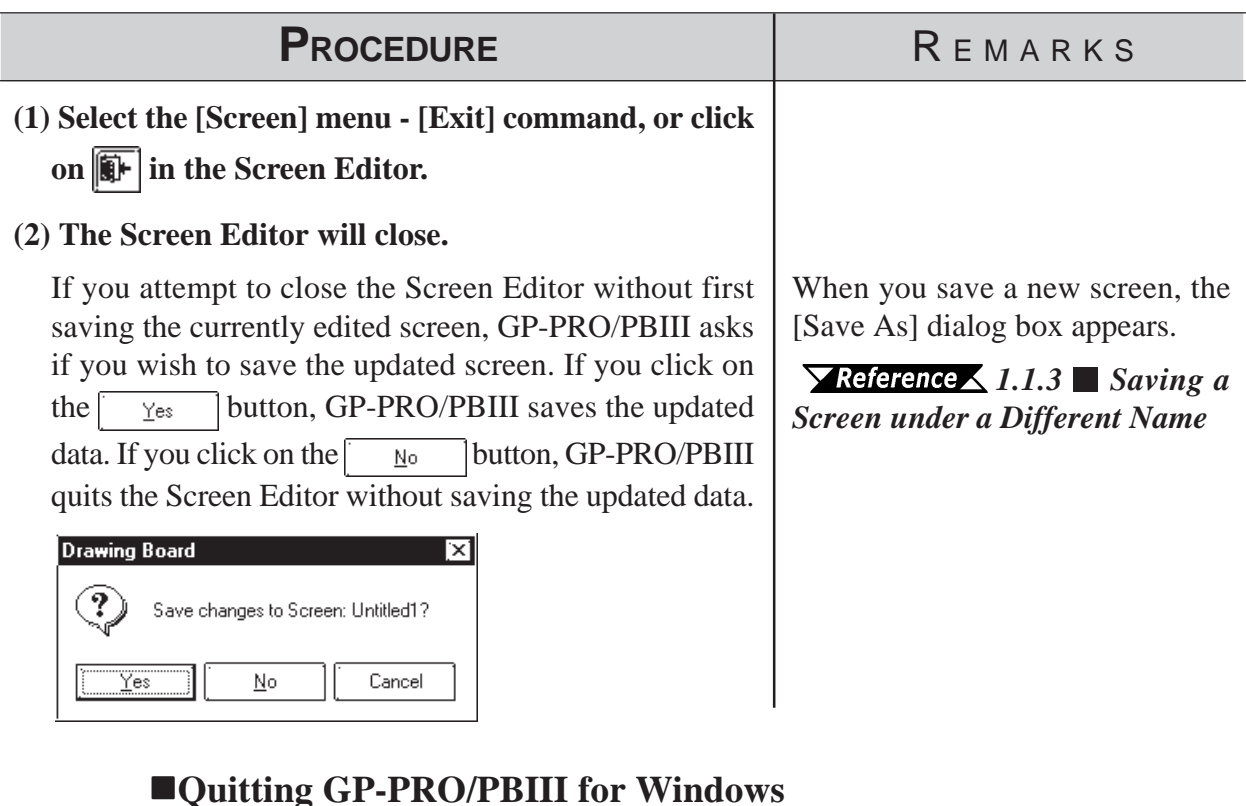

#### **PROCEDURE** REMARKS Once you have opened the Screen **(1) Select the [Project] menu - [Exit] command, or click** Editor, you must either quit it, or **on**  $\begin{array}{|c|c|c|}$  **axi** in the Project Manager. go to the Project Manager. *1.1.4 Quiting the Screen Editor* **(2) The Project Manger will quit.** If you attempt to close the Project Manager without saving the currently opened screen's updated data, GP-PRO/ PBIII asks if you wish to save your project's data. If you click on the  $\sqrt{\frac{y_{\text{es}}}{x_{\text{es}}}}$  button, GP-PRO/PBIII saves the updated data. If you click on the button, GP-PRO/PBIII quits (closes) without saving the updated data. **Drawing Board** ? Save changes to Screen: Untitled1? Yes Cancel  $\underline{\sf No}$

## **1.2 Project Manager**

All GP-PRO/PB III for Windows system level settings and functions are controlled via the Project Manager.

## **1.2.1 Project Manager Areas and Functions**

Here, each of the Project Manager's features is explained. To begin working with GP-PRO/PBIII for Windows, simply click on the desired button.

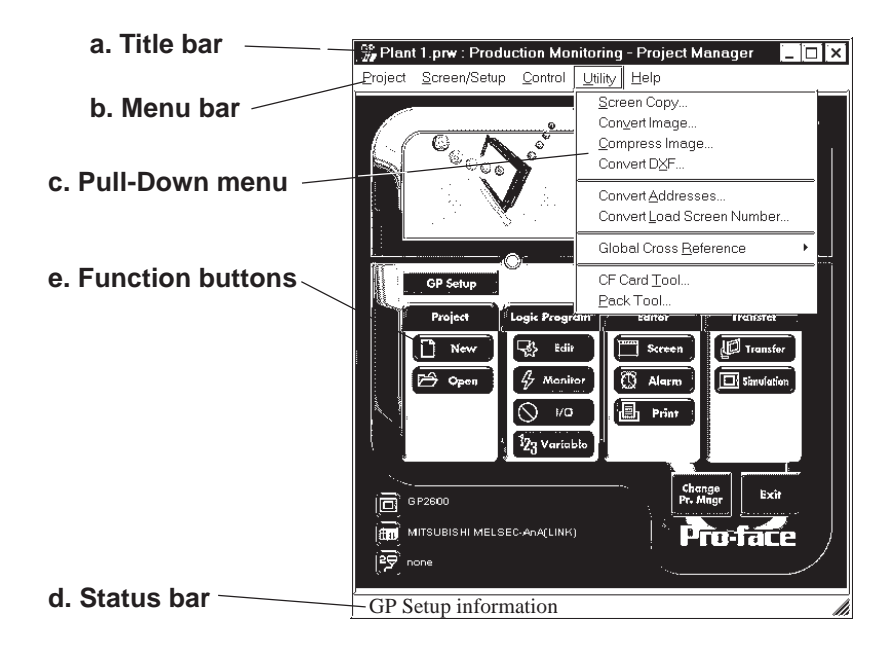

#### **a. Title Bar:**

Displays the current project's file name and title.

#### **b. Menu Bar:**

Displays the menus used for the operation of GP-PRO/PBIII for Windows. When you select a desired menu using the mouse or keyboard, one of the pull-down menus described below will appear.

#### **c. Pull-Down Menu:**

When you select a desired item on the menu bar, its pull-down menu appears. These menus includes a variety of commands.

#### **d. Status Bar:**

Displays GP and Device/PLC Types as well as GP-PRO/PBIII operation related messages.

#### **e. Function Buttons**

These buttons indicate the GP-PRO/PB III for Windows program's main functions (e.g. Creating Screens/alarm, Printing). You can start each function by simply clicking on that function's button. You can also start these functions by selecting the corresponding command from the Project Manager's pull-down menu.

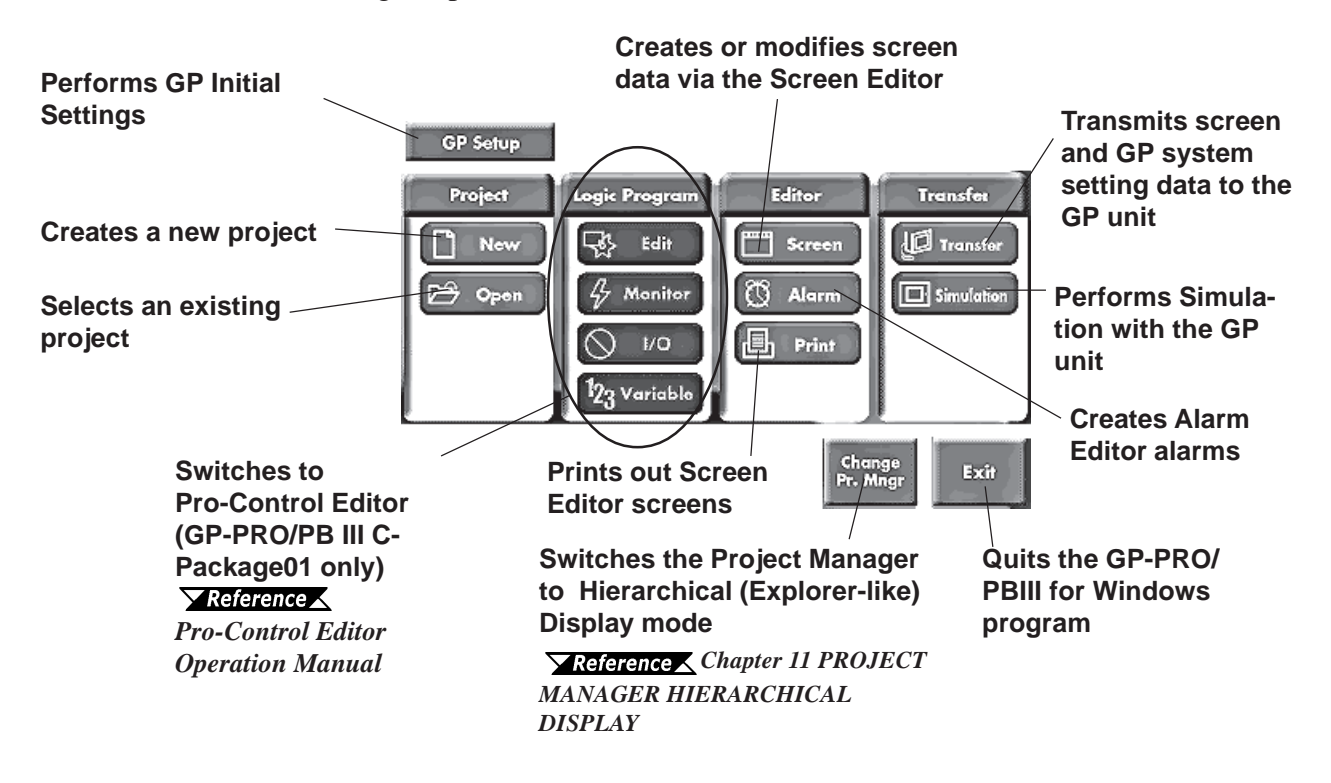

## *1.3 Screen Editor* **Chapter 1 - Fundamentals**

**Screen Editor** 

GP operation and display screens are created in the Screen Editor.

#### **1.3.1 Screen Editor Item Names and Functions**

The names and functions of the GP-PRO/PBIII for Windows editor's screen items are as follows:

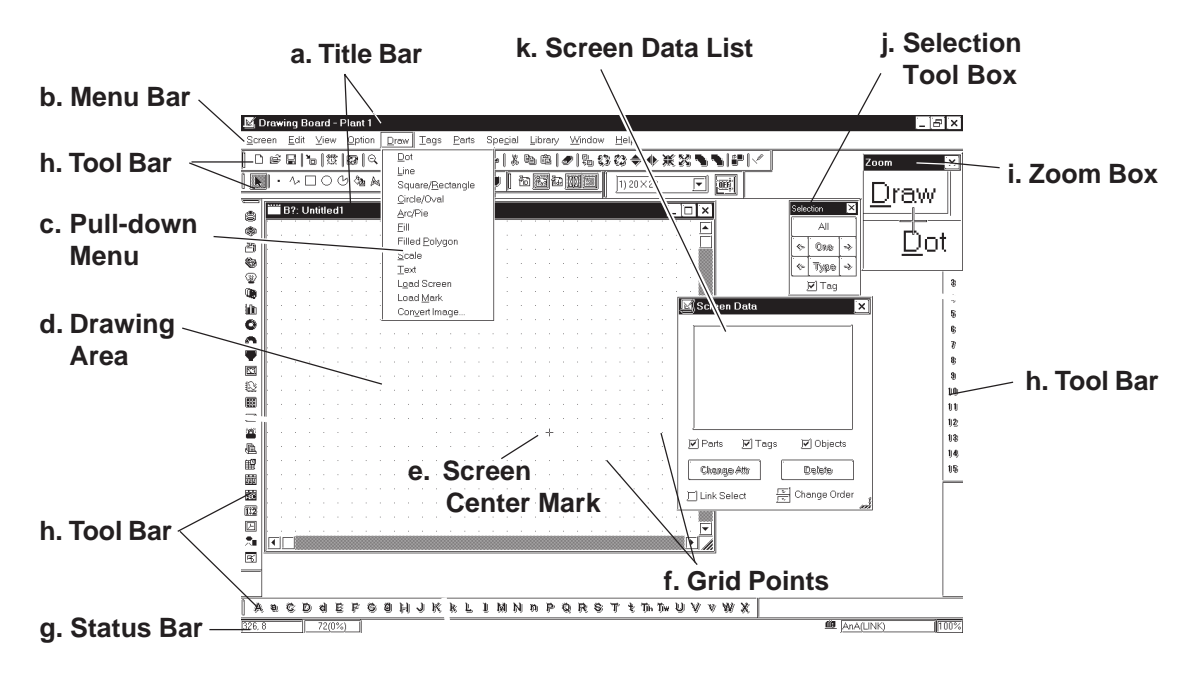

#### **a. Title Bar**

Displays the project file name, screen number and title.

#### **b. Menu Bar**

Displays the menus used to operate GP-PRO/PBIII for Windows. When you select a desired menu using the mouse or keypad, the pull-down menu (c) appears.

#### **c. Pull-down Menu**

When you select a desired menu from the menu bar, the pull-down menu appears. This menu includes various commands.

#### **d. Drawing Area**

Here, you can create a screen for your GP unit. The size of the screen you see here is designated via the "GP Type" setting you entered when you first created the project file.

Depending on the size of your PC's display, the screen's entire display area may not be displayed. In this case, simply scroll up or down to view the entire screen.

#### **e. Screen Center Mark**

Indicates the center of the screen. This mark is not displayed when the data is sent to the GP unit.

#### **f. Grid Points**

Used as reference points when you draw or paste an object in the drawing mode. Grid points will not be displayed on the GP unit's screen. The Option area's "Snap" function allows you to position your screen objects using a pre-made grid. You can also set the interval and display ON/OFF status of the grid points.

#### *[2.8.1 Grid/Snap](#page-284-0)*

#### **g. Status Bar**

Displays information related to the current screen and provides messages explaining the screen operation you are currently performing.

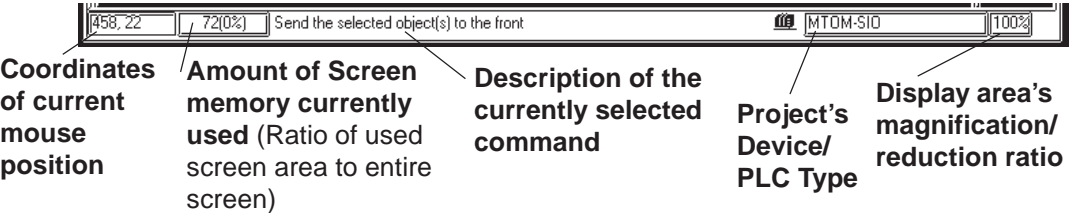

#### **h. Tool Bar**

The Tool Bar provides easy to use icons for drawing and editing. Clicking on one of these icons performs that command. The Tool Bar can either be hidden or displayed, and individual Tool Bar areas can be moved freely around the Screen Editor screen, i.e. top, bottom, left, or right.

The following Tool Bar areas are available:

Main Tool Bar Edit Tool Bar Draw Tool Bar Option Tool Bar Grid/Snap Tool Bar Tag Tool Bar Parts Tool Bar Parts State Change Tool Bar

#### **i. Zoom Box**

Shows the cursor's current position at three times magnification.

#### **j. Selection Tool Box**

Used to select objects to be edited (Parts, Tags and figures). Using the commands included in this tool box, you can select objects using a variety of methods.

#### **k. Screen Data List**

Lists the settings and layout conditions of the objects (Parts, Tags and figures) that have been arranged on the screen. You can select a desired object from the list.

*[2.8.4 Screen Data List](#page-293-0)*

## *1.3 Screen Editor* **Chapter 1 - Fundamentals**

## **1.3.2 Display Area (50%, 100%, 200%)**

You can enlarge or reduce the drawing area by selecting a magnification/ reduction ratio.

To change the display area, select the  $\mathbb{R}$  or  $\mathbb{R}$  icon on the tool bar, or select the [50%], [100%], or [200%] command from the [View] menu.

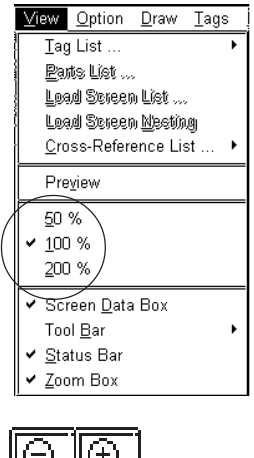

**Zoom out Zoom in**

**Zoom out:** Used to reduce the current display area to 50%.

**Zoom in:** Used to enlarge the current display area to 200%.

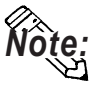

**In the [50%] display mode, the created screen data is reduced. In this case, the displayed screen data may be different from the actual data. We recommend you to use a [100%] or larger display area.**

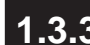

#### **1.3.3 Tool/Icon Display**

The Tag tool box, Parts tool box, tool bar, and status bar can be designated as either shown (displayed) or not shown (not displayed). Each time you select the [View] menu's [Screen Data Box], [Status Bar], or [Zoom Box], as well as the [Tool Bar] command's [Main], [Edit], [Draw], [Option], [Grid/Snap], [Tag], [Parts], [Parts State Change] or [String Table] subcommands, these View/Hide settings will toggle ON or OFF.

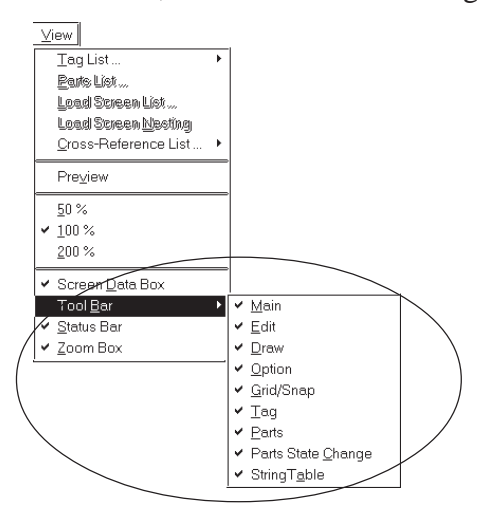

## **1.4 GP-PRO/PB III Manuals and Help**

While you are learning how to use the GP-PRO/PBIII for Windows software, please refer to the following learning aids:

- · Related User Manuals
- · On-line Help Topics
- · Digital's Home Page
- · Power GP Q&A

For the help concerning the operation of the Windows operating system, see the Windows software's manuals and help screens.

#### **Using GP-PRO/PBIII for Windows Manuals**

The following manuals have been created for the GP-PRO/PB III for Windows software.

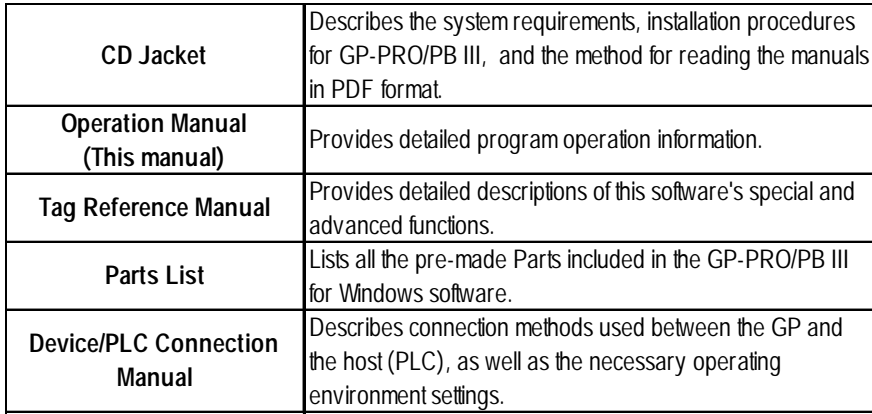

#### **Using the Help Feature**

If you have any problems or questions during GP-PRO/PB III for Windows operation, you can view the explanations for each feature and setting via each window's Help button, or from the main menu's Help feature.

#### **Using the Home Page**

Users can obtain the latest GP-PRO/PBIII for Windows information by accessing the Digital Electronics Corporation Home Page at "GP-PRO/PBIII for Windows Members Club".

## **1.4.1 Browsing Help Topics**

To display the help screen, select the [Help] menu or click on the Help button in the dialog box.

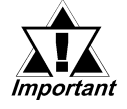

- *· When multiple screens are loaded or many Tags and Parts have been registered on the screens, the PC's system memory may not be sufficient to display the help screen.*
- *· If you jump from one topic to another on the help screen, an error message may be displayed. When this happens, simply quit and then re-start help.*

#### ■ Searching for a Topic and then Display Help

Select the [Help Topics] command from the [Help] menu, or press the [F1] key. A list of help topics will be displayed.

You can search for a topic by either trying to find it from the table of contents, or entering a keyword for that topic.

#### **Searching for a Topic from the Contents Menu**

To select a topic from the contents menu, double-click on the [Contents] tab. Follow the screen instructions to search for a desired topic.

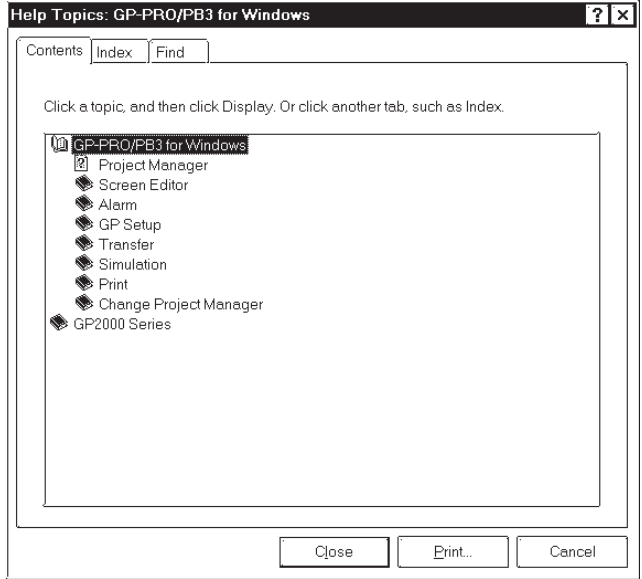

#### **Searching for a Topic by a Keyword**

To enter a keyword, click on the [Index] tab.

Search for a desired topic according to the instruction indicated on the screen.

(When you enter initial characters of the keyword, the topics specified with these initial characters are also automatically listed)

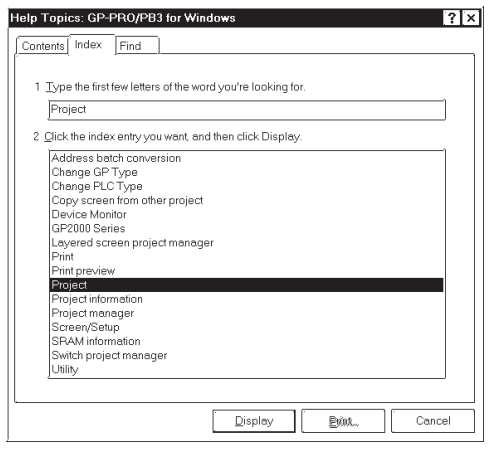

#### **Calling up Help from a Dialog Box**

When you click on the  $\parallel$   $\equiv$   $\parallel$   $\cong$   $\parallel$  button in the dialog box or press the [F1] key during execution of a command, a description of the currently-executed command will be displayed.

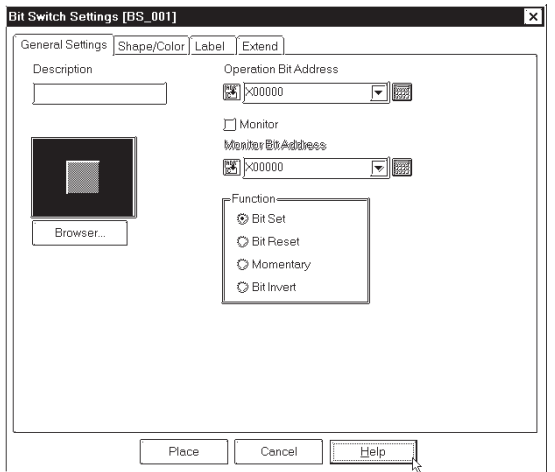

## **1.4.2 Browsing Home Page**

The procedure to connect to Digital Electronic Corporation's home page "GP-PRO/PBIII for Windows Members Club" is described here.

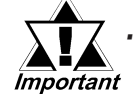

*· To browse the home page, you must have hardware environment to access the Internet. You also must have a browser to view the home page, and subscribe to an Internet provider.*

- *· To view the home page, register yourself as a user in "GP-PRO/ PB III for Windows Members Club."*
- *· Please understand that Digital Electronics Corporation cannot respond to any questions about your Internet connection.*

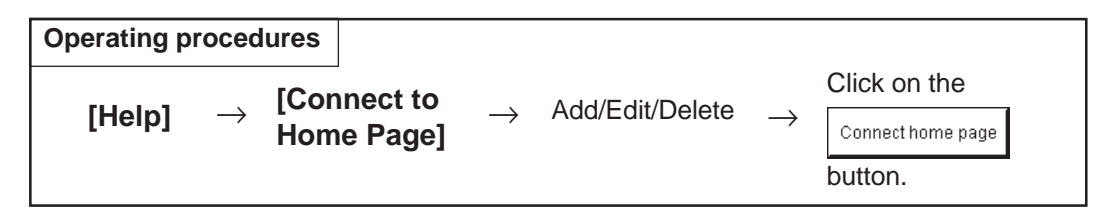

Outline of the Home Page Connection screen:

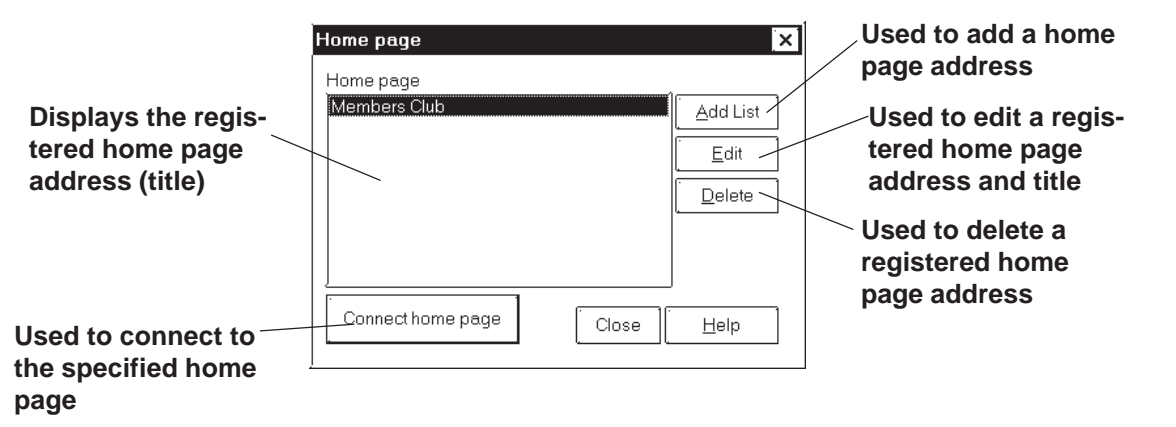

#### **Registering a Home Page Address**

The address of Digital Electronics Corporation's Home Page "GP-PRO/ PBIII for Windows Members Club" has been preregistered in your GP-PRO/ PBIII for Windows software. When you click on the  $\vert$  And List button, the address setting dialog box appears.

When you first visit the Member's Club page, you will be prompted for a registration number (from your software's User Registration Card), and will be given a password.

#### *[How To Register a Home Page Address](#page-56-0)*

#### **Deleting a Home Page Address**

Any registered home page address can be deleted. When you select the home page address to be deleted and click on the  $\Box$  pelete button, the confirmation dialog box appears. If you click on the  $\Box$  ok button, the selected home page address will be deleted. If you click on the Cancel button, the deleting operation will be canceled.

#### **Editing a Home Page Address**

The registered home page address or title can be changed. When you select the home page address to be edited and click on the  $\sqrt{\frac{E_{\text{diff}}}{E_{\text{diff}}}}$  button, the address setting dialog box appears (same as for the home page addition procedure), enabling you to change the title and address of the home page. If Digital Electronics Corporation's home page address is changed in the future, please edit the currently registered address.

#### **Connecting to the Home Page**

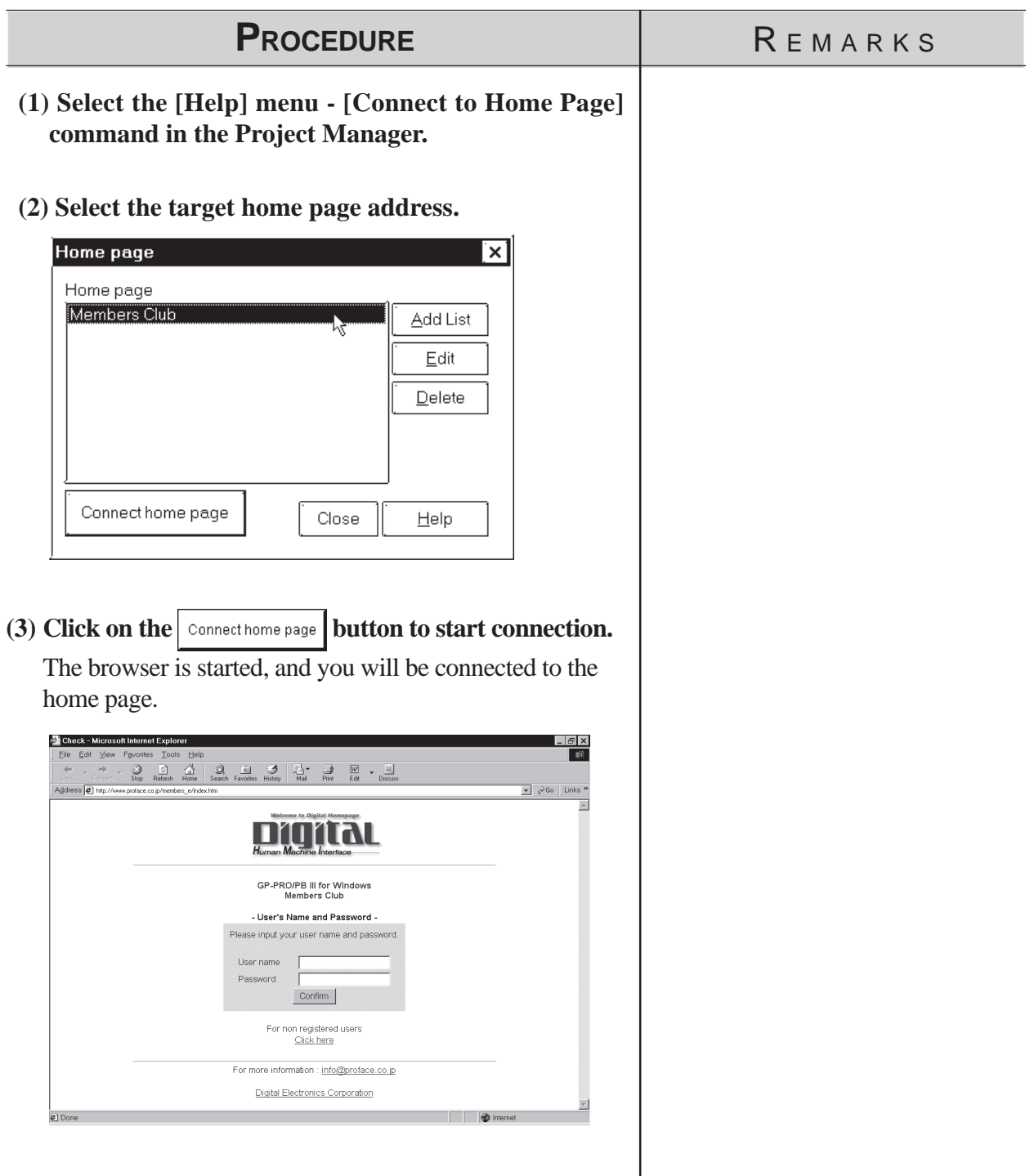

## <span id="page-56-0"></span>**Chapter 1 - Fundamentals** *1.4 GP-PRO/PBIII Manuals and Help*

## **How To Register a Home Page Address**

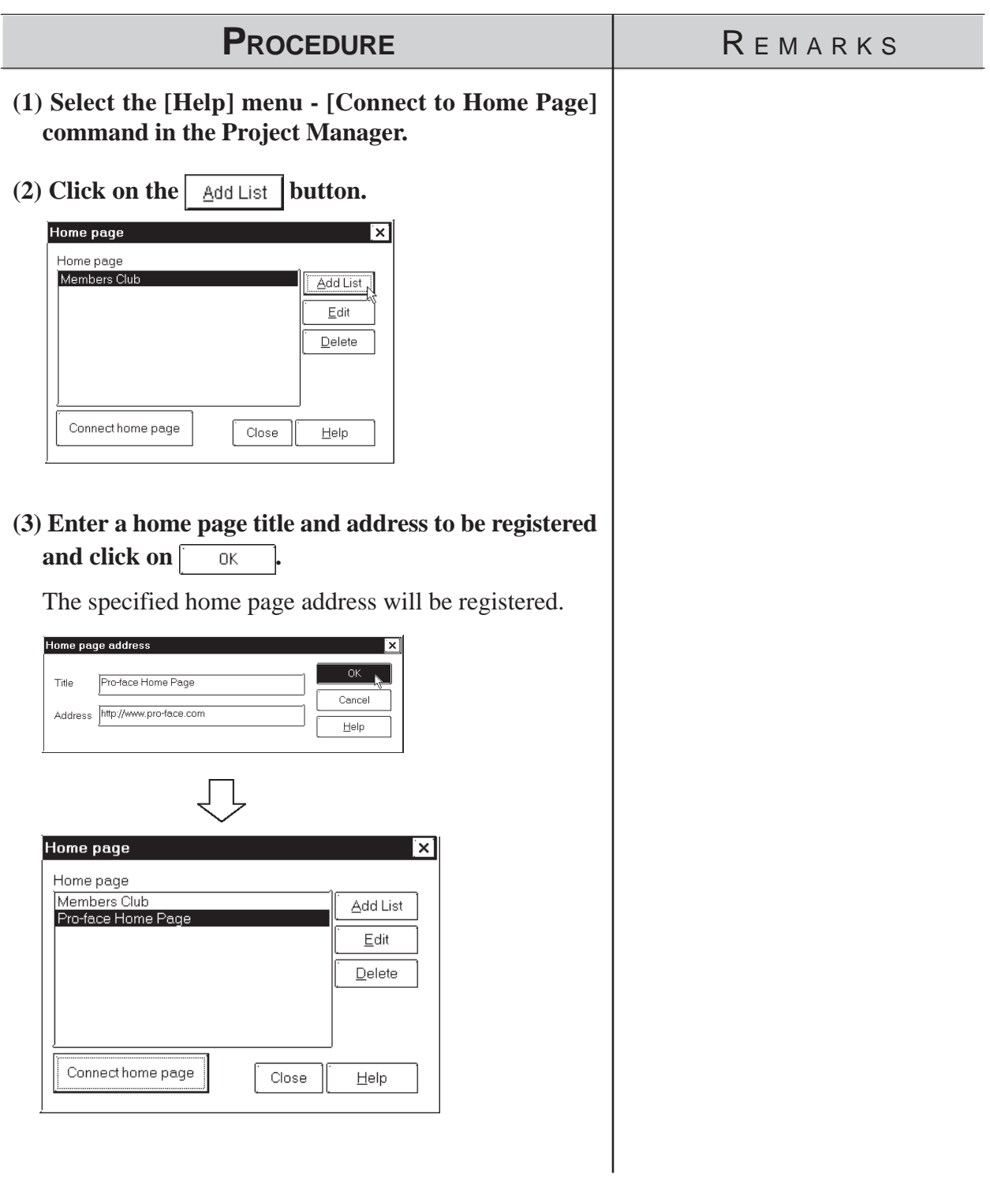

# *Memo*

 **2 CREATING BASE SCREENS**

o create Base screens, the Editor area's Part, Draw, Tag, and Menu Bar commands can all be used. Also, Edit commands can be used to modify any Parts, objects or Tags that you have created. In addition to editing these screen objects, the procedures for registering Library Items and Windows are also explained. **T**

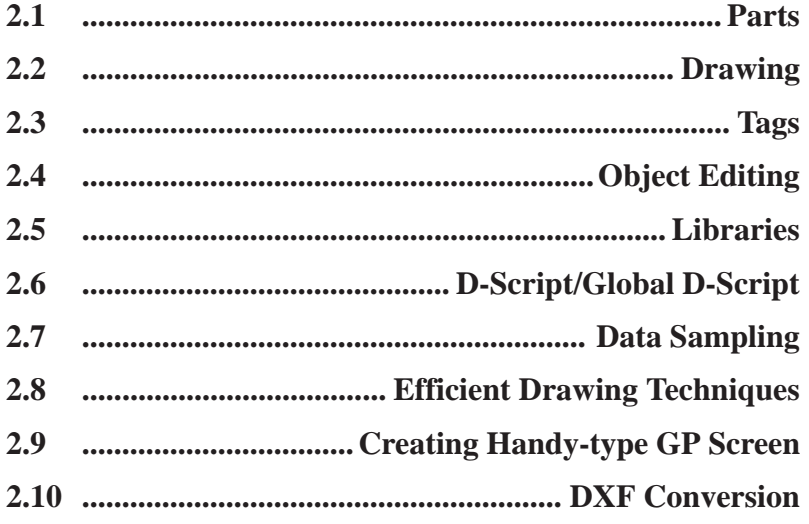

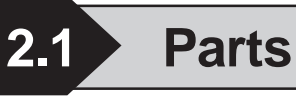

Each Part's attributes such as setting Addresses and colors will be designated via the dialog box. After designating all the necessary Part attributes, decide their position and size on the object drawing area.

The [Parts] menu's commands are effective only on Base screens.

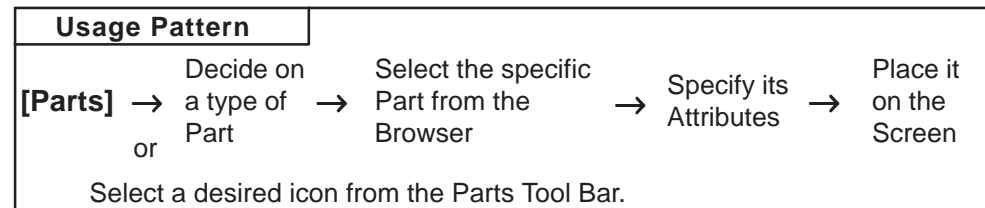

#### **Icon | Name | Constantion Reference** 6 **Bit Switch** Used to change a PLC's Bit Address data. 2.1.1 Bit Switches **Word** KD **Switch** Changes a PLC's Word Address data. 2.1.2 Word Switches Used to go back to the previous screen, to **Function** Fi 2.1.3 Function **Switch** switch screens, and to reset the GP. **Toggle** ◈ **Switch** Turns the PLC's Bit Address ON or OFF. 2.1.4 Toggle Lamp Turns ON or OFF according to the PLC's<br>Monitor Bit. k) [2.1.5 Lamp](#page-88-0)s Switches the 4 states of the lamp, **4-State** ∥On, according to whether the PLC's two [2.1.6 4-State L](#page-93-0)amps **Lamp** Monitor Bits are ON or OFF. **Bar Graph** Displays the PLC's Word Address data in a bar oraph. iidhi [2.1.7 Bar Graphs](#page-100-0) **Pie Graph** Displays the PLC's Word Address data in a pie oraph. O [2.1.8 Pie Graphs](#page-103-0) Displays the PLC's Word Address data in a **Half Pie** Bispiegs and the strength and session and all [2.1.9 Half Pie Gr](#page-108-0)aphs. **Graph** Displays the PLC's Word Address data as **Tank** Bispinys are r EG 3 word Address data as 2.1.10 Tank Graphs<br>absolute values in a Tank graph. **Graph Meter** Displays the PLC's Word Address data a ri [2.1.11 Me](#page-123-0)ters Meter. Displays the PLC's Word Address data as **Trend** ß bispiers in a trend and reaches and as [2.1.12 Trend Graph](#page-128-0)s absolute values in a trend graph. **Graph Keypad** Used to enter a PLC's Word Address data. 2.1.13 Keypads |※1| **Keypad** Displays data input via the keypad. 2.1.14 Keypad Display **Input** Ħ **Display**

### **GP-PRO/PBIII for Windows Part Type List**

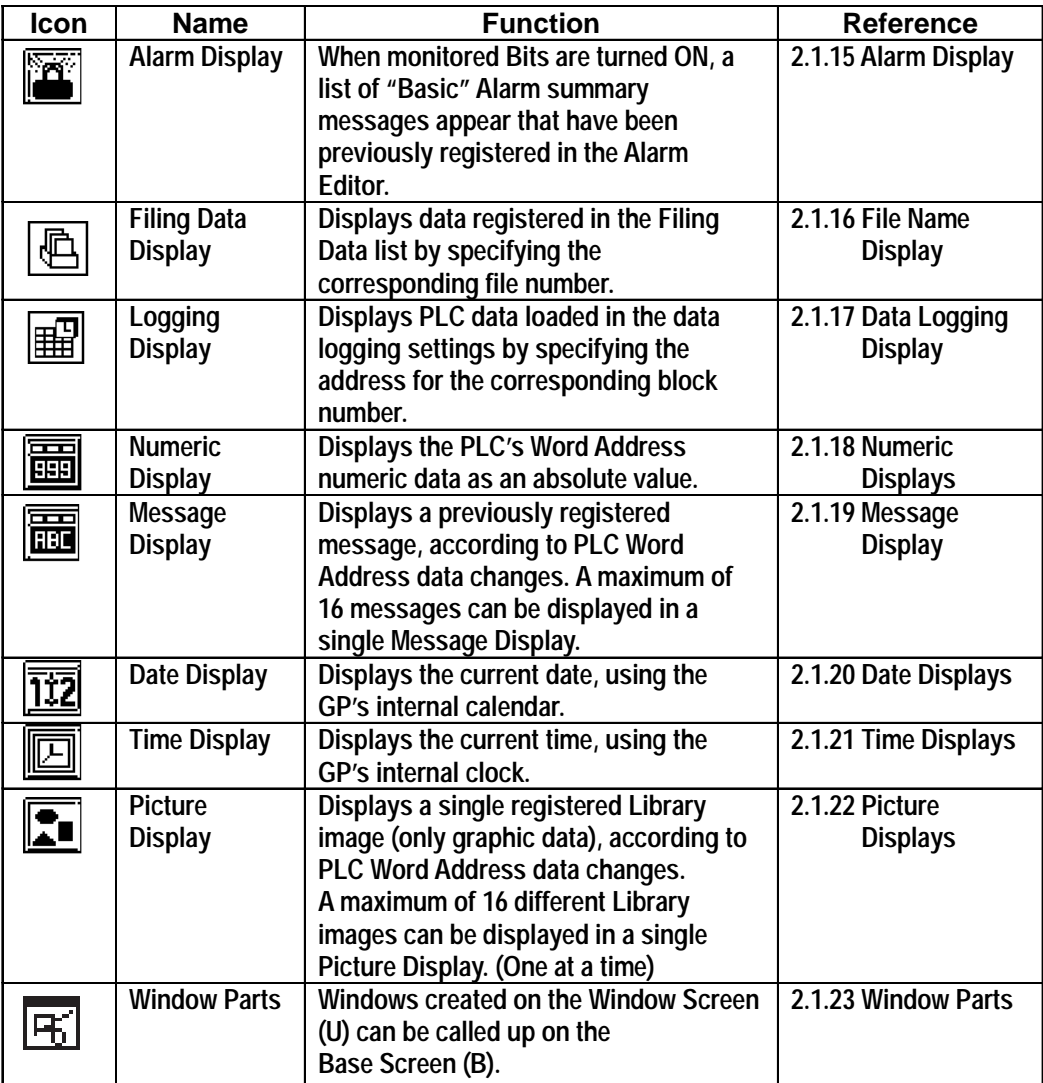

## **Entering a Comment**

If desired, a comment can be entered for a Part.

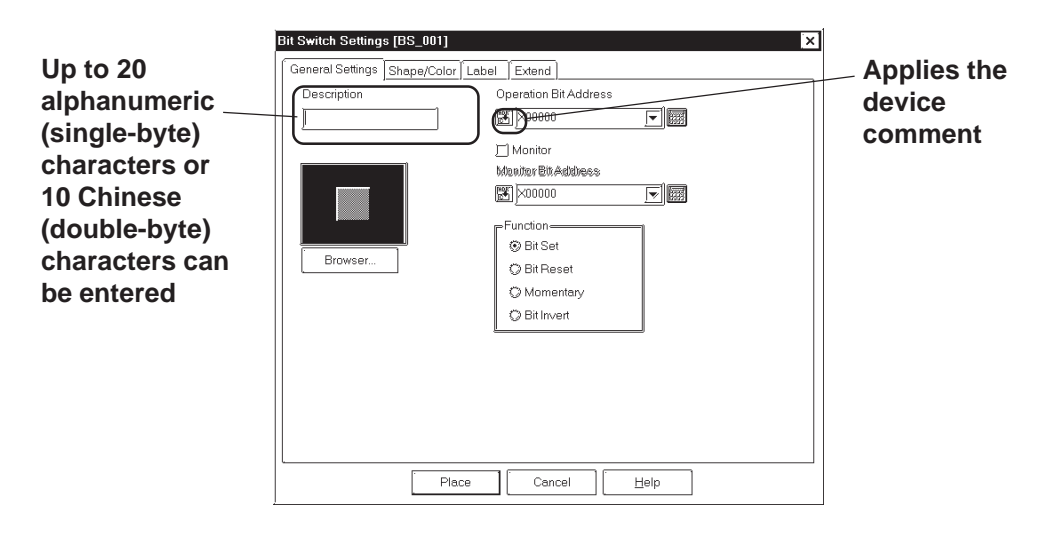

#### **Reflection of a Device Comment**

If you click on the [Apply Device Comment] button after entering an address, the device comment entered using the Symbol Editor is automatically searched for, and the comment corresponding to the entered device appears in the Description field.

*[4.7 Symbol Editor](#page-453-0)*

#### **Entering Addresses**

Here, Addresses that are operated for Parts' functions and that are monitored are designated.

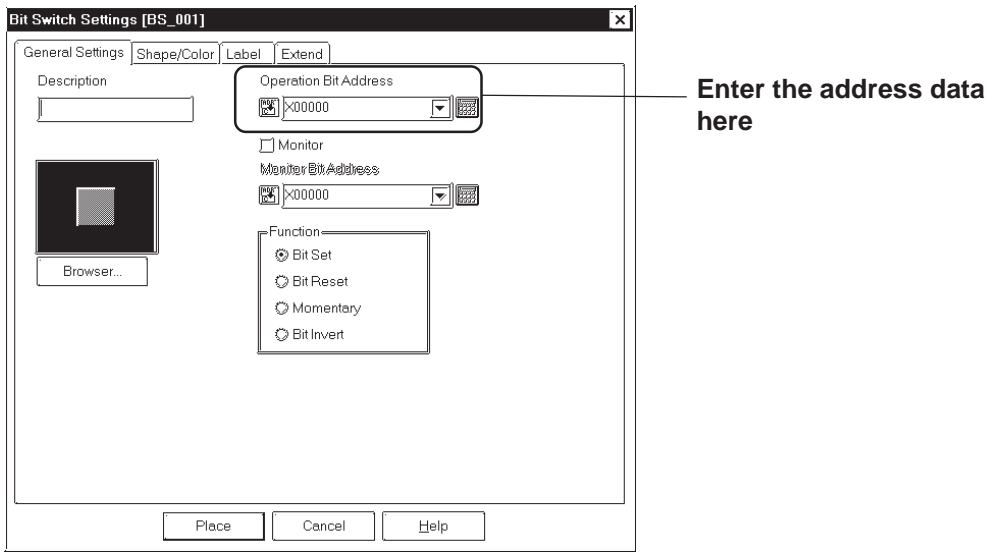

#### **Entering from a keyboard**

Click on the address entering field, and the cursor will appear there, which indicates data entry is now effective. Then, enter device and address data via the keyboard.

#### **Chapter 2 - Base Screens** *2.1 Parts*

#### **Entering from an address keypad**

Click on the address keypad icon, and the address keypad will appear, allowing you to enter numeric data and addresses on the screen via the

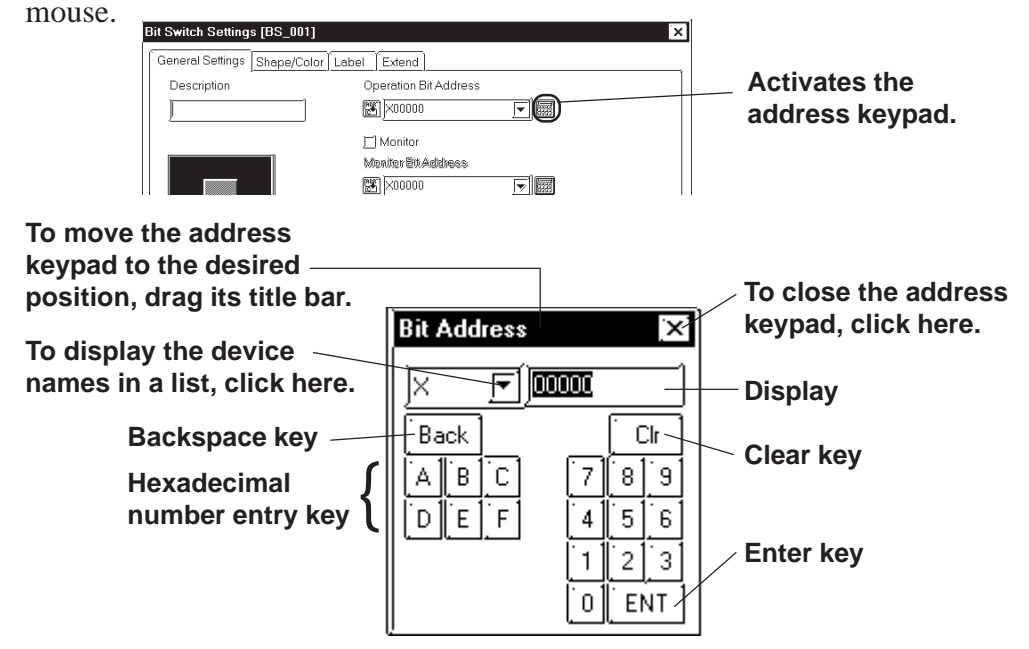

#### **Entering from a pull-down list**

Click on the  $\overline{\blacktriangledown}$  box next to the Address entering field, and a pull-down list appears including symbols selected via the Symbol Editor and device comments together with corresponding Addresses. Selecting a symbol or device comment from the list designates an Address.

#### *[4.7 Symbol Editor](#page-453-0)*

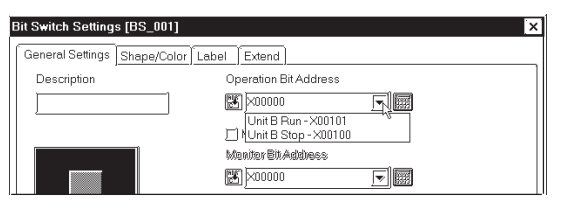

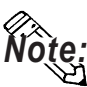

**A Part's specified address can be entered so that it is displayed during Base screen creation.**

#### *2.9.2 Screen [2.8.2 Screen Property Settings](#page-287-0)*

**Regardless of whether addresses are designated as either displayed or not displayed during Base screen creation, they will not be displayed on the GP panel after screen transfer.**

#### **Selecting a Part Shape**

Click on the General Settings Area's  $\sqrt{\frac{B_{\text{rowset}}}{B_{\text{rowset}}}}$  button in the dialog box, and the Shape Browser (hereafter called "Browser") will be displayed. The Browser's Part Shapes are stored in a Part File (PDB file or BPD file), separate from the main Project File (PRW file). Searching through different pre-made Part files allows you to easily find useful Part Shapes for almost any application.

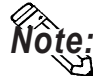

#### **Parts (image parts) stored in BPD file is corresponding to GP2000 series only.**

Click on a Part number and then the  $\begin{bmatrix} 0 & 0 & 0 \\ 0 & 0 & 0 \end{bmatrix}$  button, or double-click directly on the Part number to select a Part Shape. (Browser disappears)

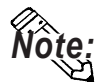

#### **Part File and Part Shape lists for each file are included in the GP-PRO/PBIII for Windows Parts List Manual. Clicking here**

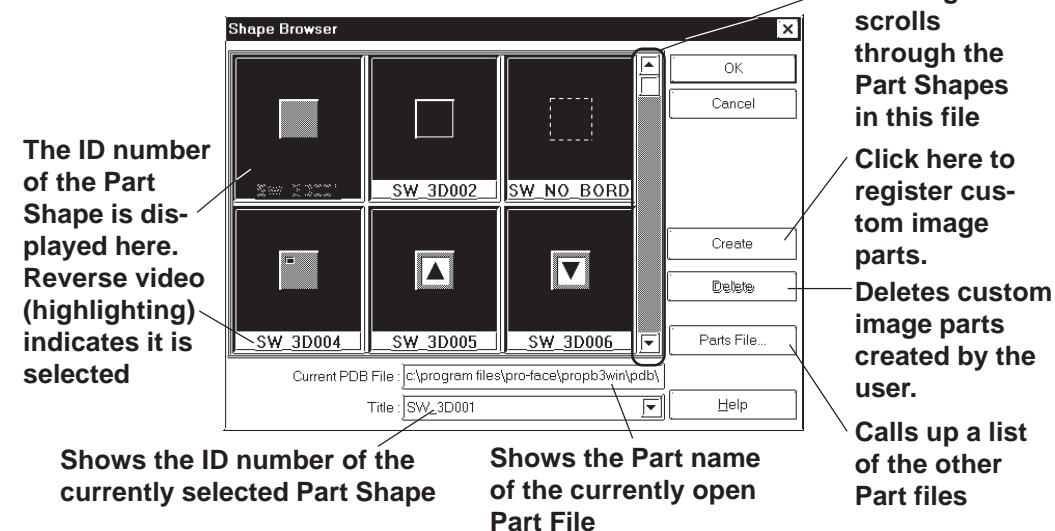

#### **Parts Files**

Two types of part files can be used: PDB files and BPD files.

Select the parts best suited to your application from the applicable files.

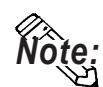

y **Use the parts included in BPD files (image parts) for switches and lamps. However, these parts cannot be used for Toggle Switches or 4-State Lamp settings.**

• The Image Parts feature is supported only by the GP2000 Series.

Click on the  $\left\vert \right\vert$  Parts File...  $\left\vert \right\vert$  button and a list of the Part files will appear. After clicking on a Part File, the information displayed will change to reflect that file. Next, click on the  $\boxed{\mathbb{Q}_{\text{pen}}}$  button and the selected Part file's Part Shape will appear in the Browser.

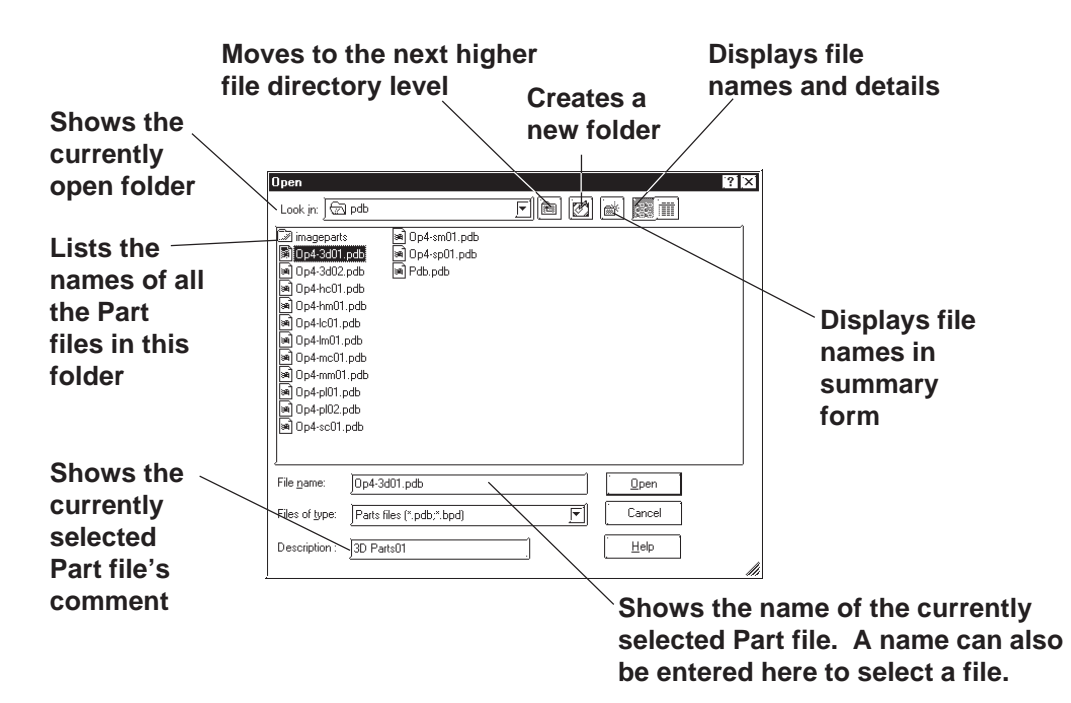

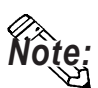

- The BPD file is located in the [imageparts] folder in the [PDB] folder.
- y **Part files (PDB File/BPD File) are automatically installed in a folder named "PDB" when GP-PRO/PB III is first installed. If desired, these files can be installed in other folders instead. To display part shapes located in other folders, use the [Look in:] area to switch to the applicable folder.**

<Differences between the PDB File and BPD File>

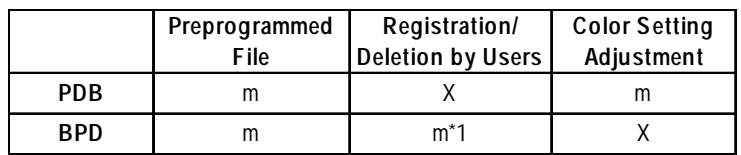

\*1: A preprogrammed BPD File cannot be registered or deleted.

#### **Registering Image Parts**

Image files in bitmap file format and JPEG file format can be registered in the BPD File as Image Parts for switches and lamps (except for Toggle Switches and 4-State Lamps). Image files can be specified separately as either ON and OFF.

Click the button in the Shape Browser dialog box. The dialog box for registering Image Parts will appear.

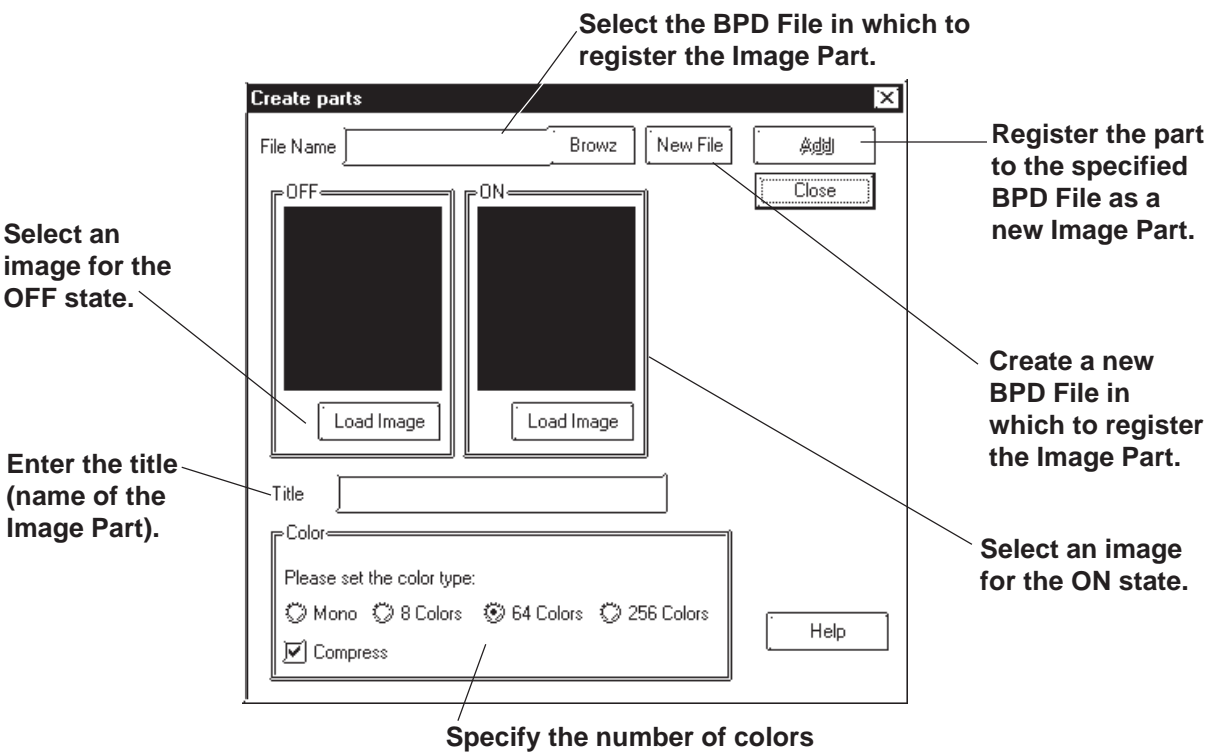

**for the Image Part.**

The following table shows the types of image files that can be registered.

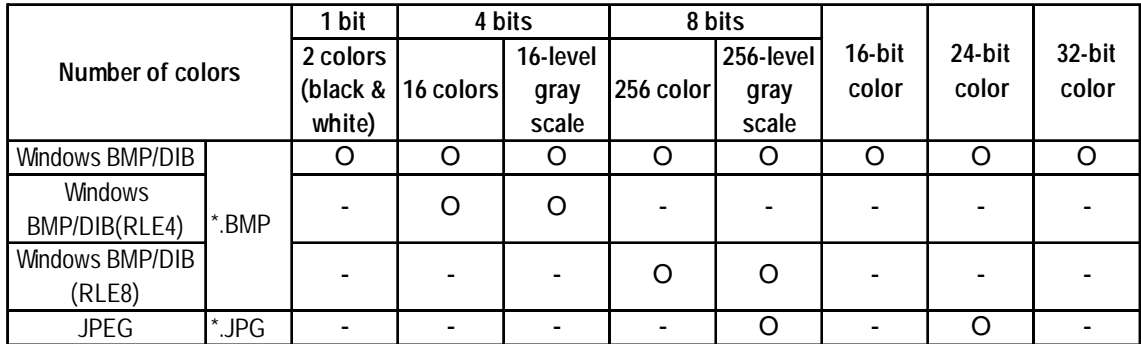

#### **Chapter 2 - Base Screens** *2.1 Parts*

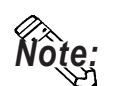

• Image Parts can be registered to a maximum size of 160 x 160 (dots).

• Image Parts will increase the size of the Project file. We recommend enabling the "Compress" setting in "Color" settings.

- Up to 200 Image Parts can be registered in a single BPD File.
- Before registering the Image Part, select image files for both ON and OFF states.
- When the sizes of the images for the ON and OFF states differ, the smaller image is magnified to equal the size of the larger image.
- Image Parts that are zoomed in or zoomed out may appear slightly different on the GP screen than from the PC screen.

This section describes the procedure for registering Image Parts in the BPD File.

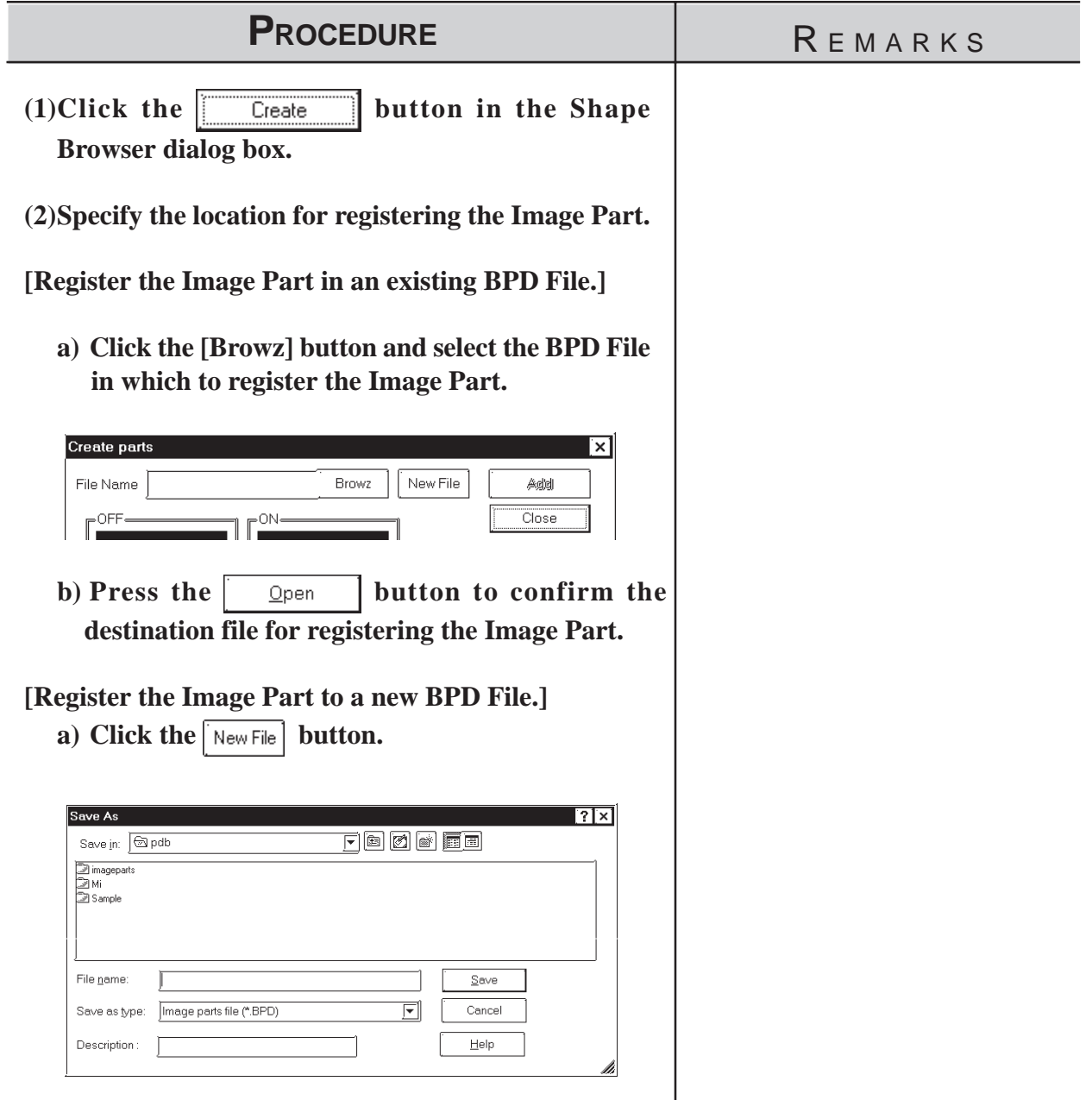

## *2.1 Parts* **Chapter 2 - Base Screens**

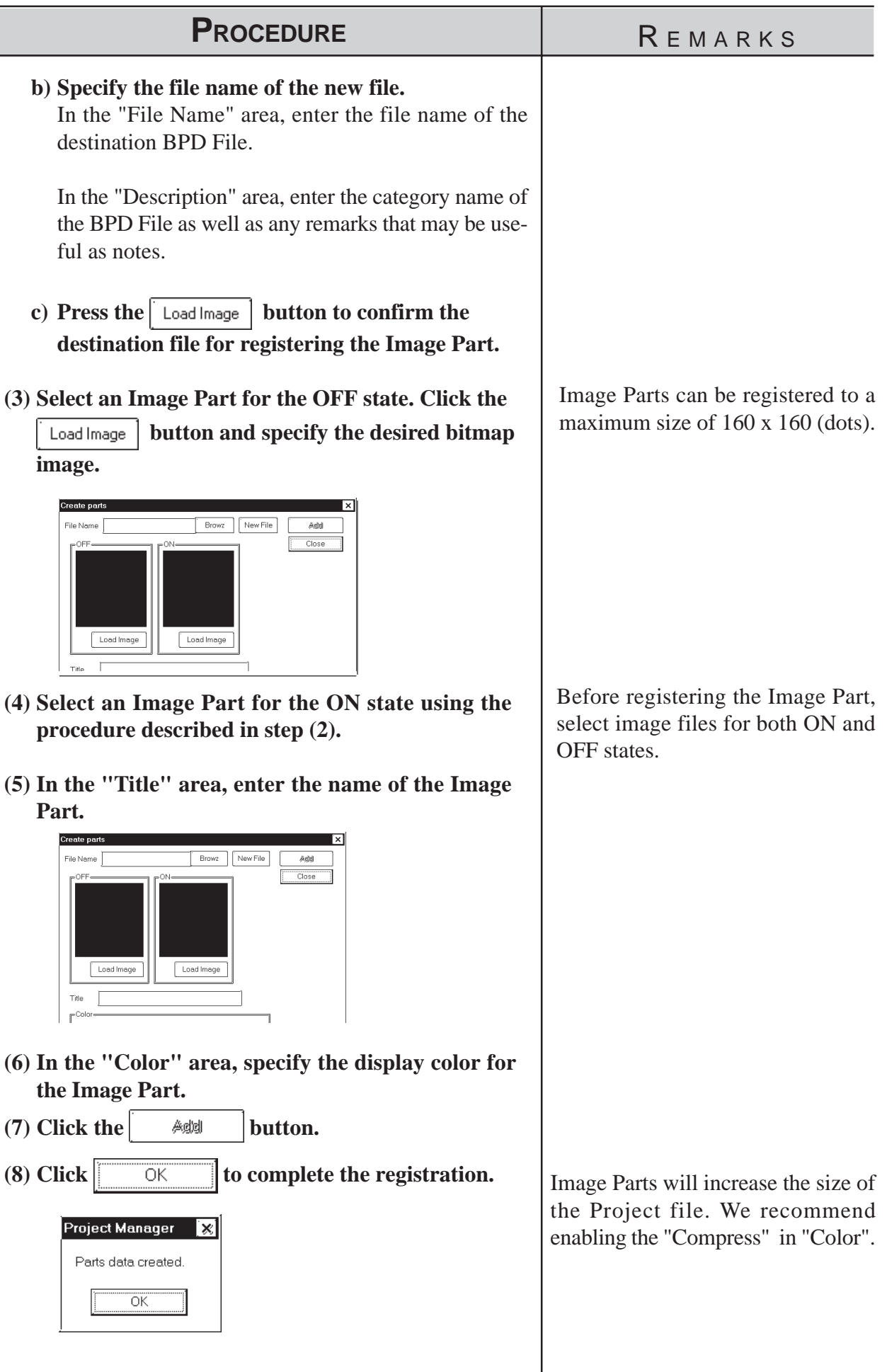

#### ■ Selecting Colors

Specify Part colors using the Shape/Color setting screen. The setting items will differ depending on the Part, i.e. the border type, ON/OFF states, graphs, and label colors.

Tiling patterns can be selected for some of the Parts, Lamps, and Graphs.

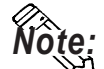

**Note:** Specific colors are pre-assigned to each Image Part (BPD File) when it is **Note:** Specied from the browser. Color settings cannot be modified.

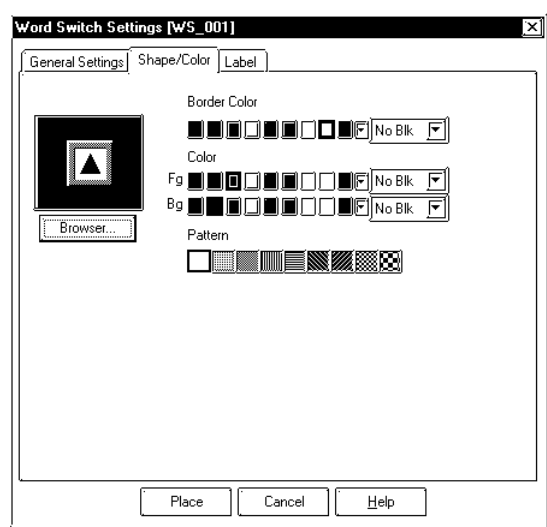

#### ◆ Colors

Color setting methods will differ for each model, i.e. monochrome, 8-color, 64-color and 256-color settings.

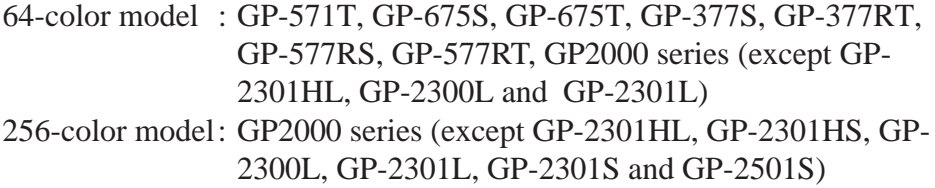

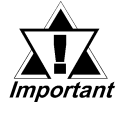

*· Do not transfer a Project File created using 64-color (256 color) data to a 64-color (256-color) incompatible GP panel. The 64-color (256-color) data may be automatically changed to monochrome data and some object elements, such as fills or patterns, may not be displayed as they were originally drawn.*

*· Pro-face recommends of using the basic 8 colors (on the color bar). Objects and image data created using colors (on the color palette) other than the basic 8 colors may flicker.*

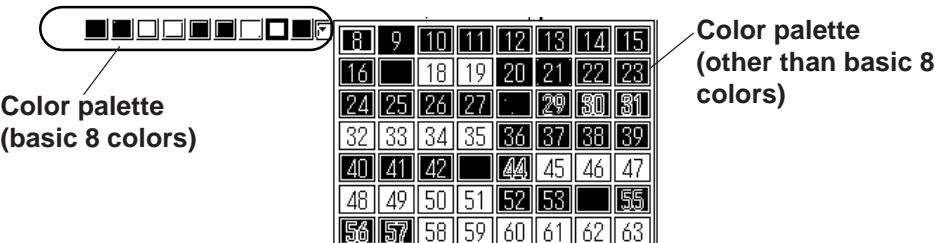

#### **<When using an 8-color or monochrome GP unit (incompatible with 64 color screens)>**

There are 8 colors available in the color bar. Use this bar to select the foreground (Fg), background (Bg) and other colors. On a monochrome GP screen, black, blue, green, and cyan will be displayed as black (same as background); red, magenta, yellow, and white will be displayed as white.

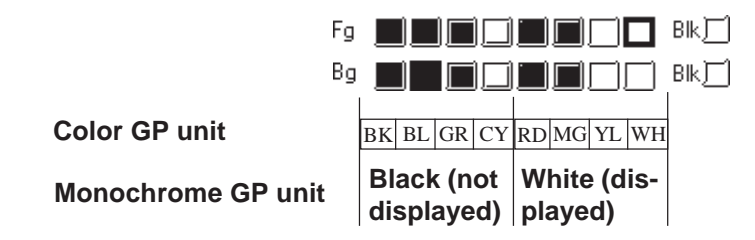

#### **<When using a 64-color GP unit>**

There are 64 colors available via the color palette. Use the palette bar to select the foreground (Fg), background (Bg) and other colors.

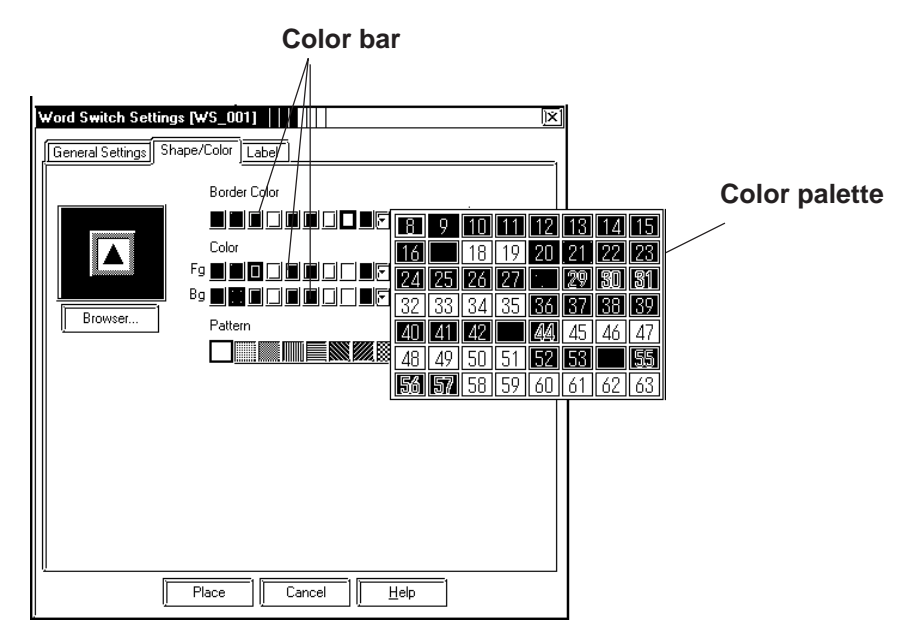

**After converting 64 color data to 8 color data, each color will be displayed like this:**

**After converting 64 color data to monochrome data, each color will be displayed like this:**

| BK   BL   GR   CY   RD   MG   YL   WH |                                                                 |                                                                                                    |          |                |  | BK BK BK BK  WHWH WH WH                                                                                               |          |                  |  |  |           |         |                                                                                                    |         |                   |              |                |
|---------------------------------------|-----------------------------------------------------------------|----------------------------------------------------------------------------------------------------|----------|----------------|--|----------------------------------------------------------------------------------------------------|----------|------------------|--|--|-----------|---------|----------------------------------------------------------------------------------------------------|---------|-------------------|--------------|----------------|
| Color bar                             | BI<br>l 16.                                                     | -9<br>18 II<br>24 25 26 27                                                                                                    | 19       | 20             |  | $\boxed{10}$ $\boxed{11}$ $\boxed{12}$ $\boxed{13}$ $\boxed{14}$ $\boxed{15}$<br>  21   22   23  <br><b>129 30 31</b> |          | <b>Color bar</b> |  |  | 18 II     | -9      | $\boxed{10}\boxed{11}\boxed{12}\boxed{13}\boxed{14}\boxed{15}$<br>l 18 II.<br>  25  26  27   <sup>,</sup>                                                                                                    |         | 20   21   22   23 | 129180181    |                |
| <b>Color palette</b>                  | 48 I                                                            | 32    33    34    35<br>$40$ 41 42<br>49<br>$\mathbb{E} \left\{ \left\  \left[ \mathbb{S} \right] \right\  \left[ \mathbb{S} \right] \right\  \left[ \left[ \mathbb{S} \right] \right] \left[ \left[ \mathbb{S} \right] \right] \right\}$ | 50    51 | 144 I<br>52 53 |  | $36$ 37 38 39<br>45   46   47  <br>155<br>   62    63                                                                 |          | Color palette    |  |  | 40 <br>48 | ll 41 l | $32  33  34  35  $ 86   87   88   89<br>$\begin{picture}(20,20) \put(0,0){\line(1,0){10}} \put(15,0){\line(1,0){10}} \put(15,0){\line(1,0){10}} \put(15,0){\line(1,0){10}} \put(15,0){\line(1,0){10}} \put(15,0){\line(1,0){10}} \put(15,0){\line(1,0){10}} \put(15,0){\line(1,0){10}} \put(15,0){\line(1,0){10}} \put(15,0){\line(1,0){10}} \put(15,0){\line(1,0){10}} \put(15,0){\line(1$<br>  49    50    51<br>$\left \left[\frac{1}{30}\right]\left[\frac{1}{30}\right]\right $ 58    59    60    61    62    63 | $\ $ 44 | 52 53             | 45   46   47 | ISS.           |
|                                       | BK   BL   BK   BK   BL   BL   GR  <br>CY CY GR CY BK BK BL      |                                                                                                    |          |                |  |                                                                                                    | GR<br>ВL |                  |  |  |           |         | BK BK BK BK BK BK BK BK<br>BK   BK   BK   BK   BK   BK   BK                                                                                                    |         |                   |              | B <sub>K</sub> |
|                                       | BK BK BL <br>GR GR CY CY RD RD MG MG<br>RD RD MG MG YL YL WH WH |                                                                                                    |          |                |  | BL GR GR CY                                                                                                    | CY       |                  |  |  |           |         | BK BK BK BK BK BK BK <br>BK   BK   BK   BK   WH WH WH   WH<br>WHWHWH WH WH WH WH WH                                                                                                    |         |                   |              | B <sub>K</sub> |
|                                       | YL YL WH WH RD MG RD RD<br>MG MG YL YL WH WH YL WH              |                                                                                                    |          |                |  |                                                                                                    |          |                  |  |  |           |         | WHWHWHWHWHWHWHWH<br>WHWHWHWHWHWHWHWH                                                                                                    |         |                   |              |                |

**<When using a 256-color GP2000 series unit>**

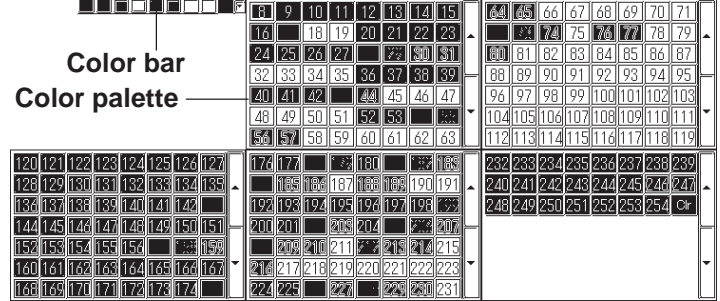

The following tables describe the changes in the display when the GP type is changed from a 64-color model to a 256-color model.

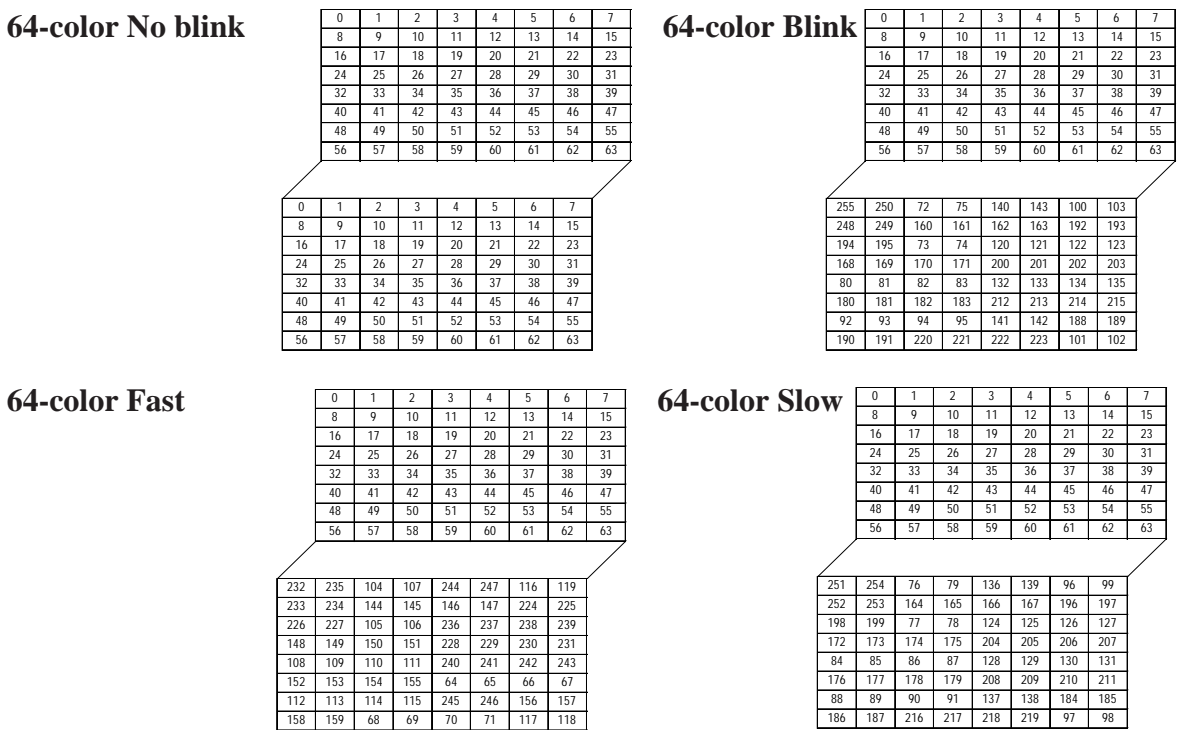

*GP-PRO/PB III for Windows Ver. 6.0 Operation Manual* 2-13

#### **Blink**

Blink settings will also differ slightly depending on whether a single speed Blink GP model or a three speed Blink GP model is used. Digital's three speed blink models are the GP-571T, GP-675S, GP-675T, GP-377S, GP-377RT, GP-577RS, GP-577RT and GP2000 series units (except GP-2301HL, GP-2300L and GP-2301L). Other GP models have only one blinking speed. When 256-colors are selected in a project, the "Blink" feature cannot be used for any of that project's screens.

#### **<Using a three speed Blink type GP>**

Next to the Check Box, there is a Button that will display a range of 3 speeds and "No Blk" (indicates no blinking). When one of the blink speeds is selected, the color bar is displayed in a darker color and the specified Part will blink on the GP screen.

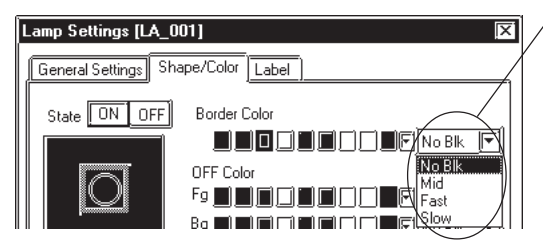

#### **Blink speed settings**

**The normal blink speed is "Mid." "Fast" is twice as fast as "Mid" and "Slow" is half as fast as "Mid". When "No Blk" is selected, the Part will not blink.**

#### **<Using a single speed Blink type GP>**

When the Blink (Blk) Check Box checked  $\blacksquare$ , the color bar is displayed in a darker color and the specified Part will blink on the GP's screen.

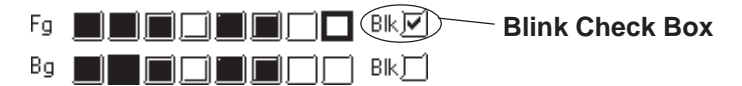

When the GP model is changed from a three speed Blink type to a single speed type, the "Mid" and "Slow" speeds will be changed to the single speed GP's "Blink" speed, and "No Blk" and "Fast" will be changed to "No Blk". The blinking rate for a single speed GP model is equal to the "Mid" setting of the three speed type.

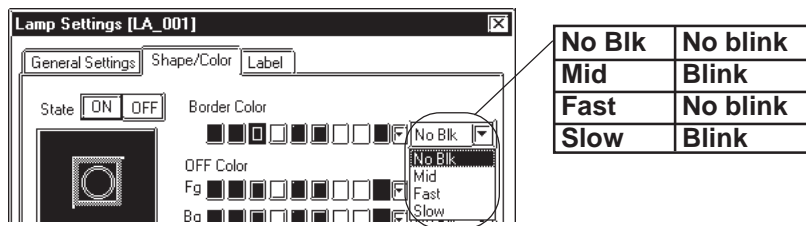

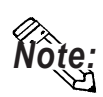

**Transparent mode can be selected as the background color (Bg) text and Mark objects. This function is useful when overlaying text on Switches, Lamps, and other objects.**

**For example: Change the background color of the label from "Black" to "Transparent".**
<span id="page-72-0"></span>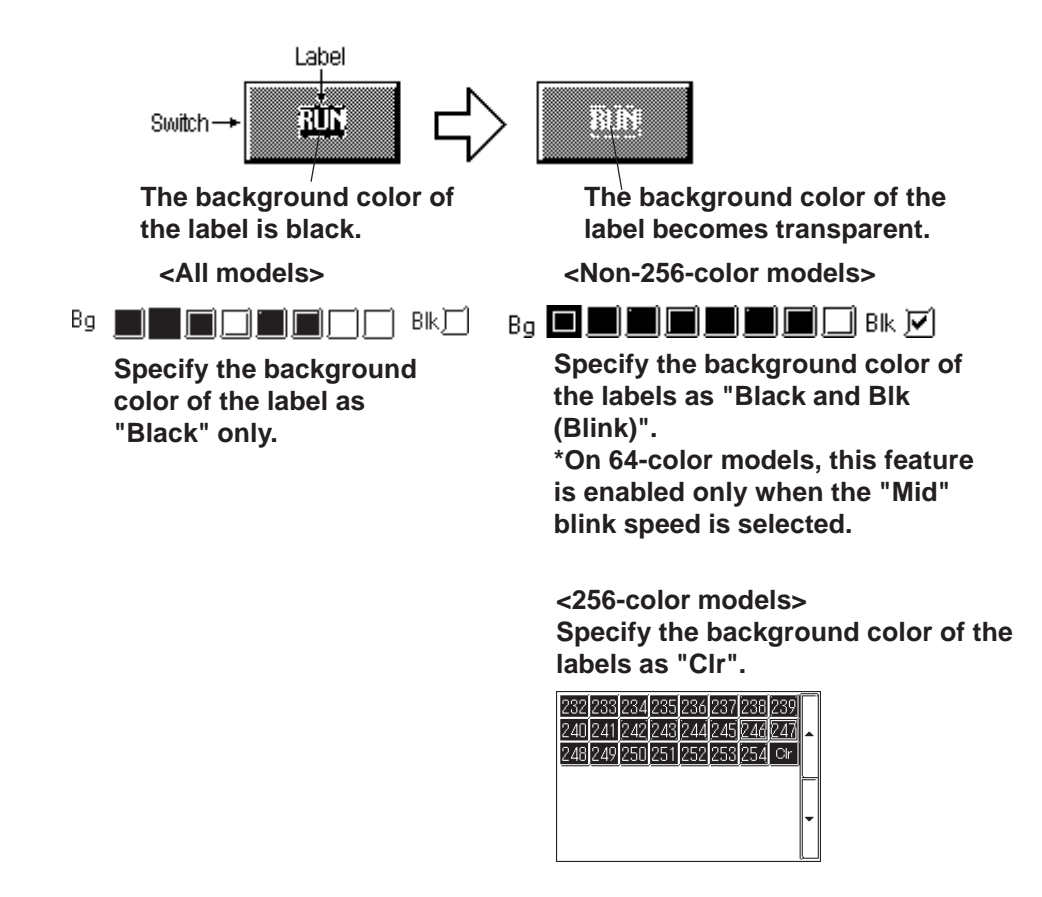

#### **States**

Only Parts which can have two states are displayed with this feature. Display colors for Parts can be specified separately for each state; for example, a Bit Switch can be displayed as red in the OFF state and green in the ON state. Click on either state button to select it, and specify that state's color using the color bar.

#### **Alarm Settings**

In both graph and numeric value displays, Alarms can be set up. First, click on the [Alarm Settings] tab at the top of the Dialog box. When checking the Alarm Display box (Check mark  $\sqrt{\sqrt{a}}$  appears), the Alarm setting items will appear.

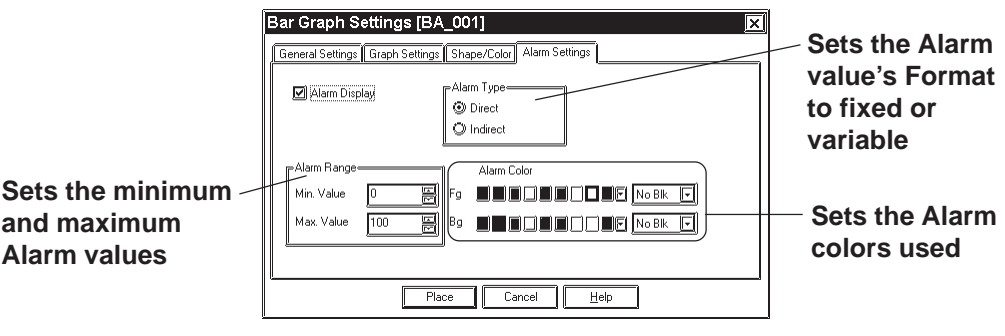

#### ◆ Alarm Type

The Alarm value can be specified as either direct (fixed value) or indirect (variable value) by simply clicking on the appropriate circle.

#### <span id="page-73-0"></span> **Alarm Range**

Here, you can specify the maximum and minimum Alarm values. When the Alarm value has been specified as indirect, the maximum and minimum values can also be specified as indirect. In this case, the Word Address number used to store these values will be automatically assigned continuously from the Word Address currently specified.

The following example uses "n" to denote where the Word Address' display data is stored:

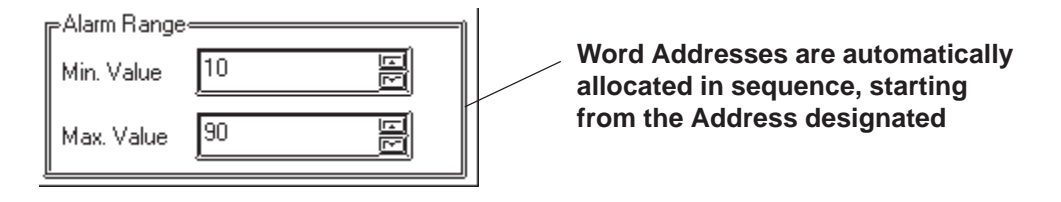

**<Relationship between display data's storage address and Alarm register address>**

#### **With 16 Bit data**

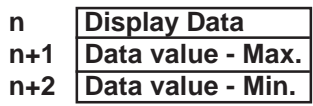

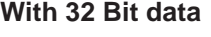

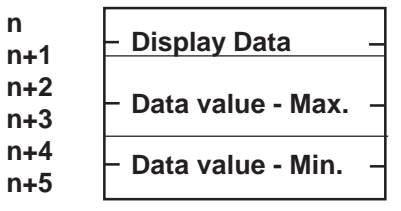

#### **Alarm Color**

Here, you can select the colors used for an Alarm display.  *2.1 Parts  [Selecting Colors](#page-68-0)*

## ■ Creating Labels

Here, a Label means the text characters shown on the faces of the Switch and Lamp button Parts. Labels can be registered via the Part's Setting dialog box. Label

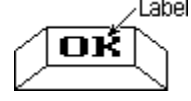

As with Parts, Label display colors can be created for each of a 2-state Part's states; up to 4 lines of text can be used for each state.

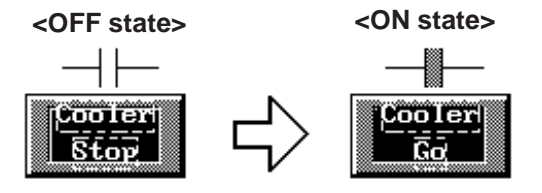

**When a lamp's Text Display changes (This Switch's ON/OFF colors are also selected)**

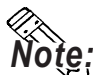

**The Part must be large enough to display the entire Label.**

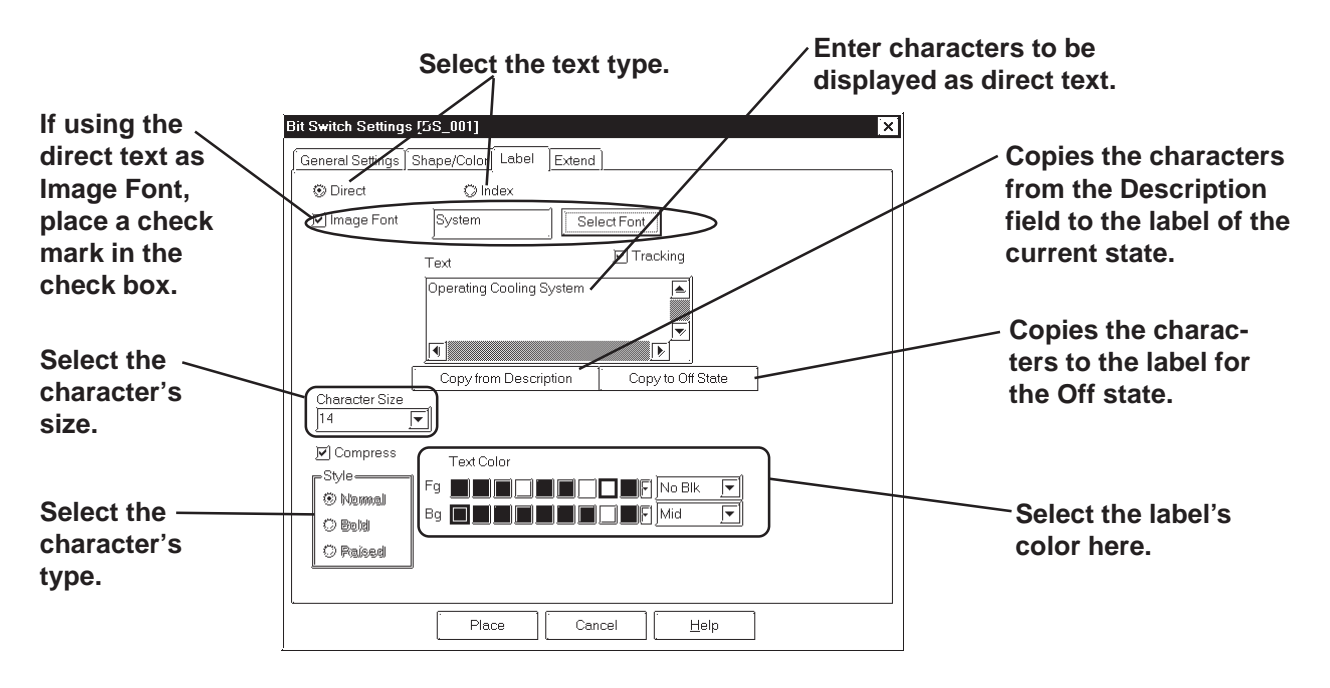

#### **Direct Text**

The text entered in the text entry field is placed directly as a fixed text string.

#### **◆ Index Text**

Select and add the index text.

 *4.6.3 [Selecting the index character string](#page-450-0)  Entering [the index character string](#page-450-0)*

#### **Image fonts**

Windows fonts are displayed in bitmap format. This feature is enabled only when the "direct text" mode is selected.

 *2.2.9 Text [Image Font](#page-205-0)*

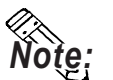

**The Image Font is supported only by the GP2000 series.**

#### **Label**

Here, you can type in the text displayed on a button. When typing in text, press the  $\Box$  key to move to a new line. When the [Tracking] check box is checked  $\blacksquare$  (enabled), after the Part has been placed on the screen, if the Label's size or position is changed, for either state, the alternate state's Label size and position will be also automatically changed. If, however, the Label's size and position need to be specified independently for each state, DO NOT check  $\Box$  this box. **Zeference [2.4.3 Scaling Up/Down](#page-231-0)** 

#### **Copy from Description**

The characters entered in the Description filed are copied to the label in the selected state.

#### ◆ Copy to Off (On) state

When the state is On, the characters entered in the label are copied to the label in the Off state. When Off, the characters are copied to the label in the On state.

#### **State**

States are displayed only for Lamps, and for those switches with two states (ON and OFF). The text displayed for each state can be specified independently. Simply click on either state button to specify its text and colors.

#### **Character Size**

Specifies the size of character.

*[2.2.9 Text](#page-205-0)*

#### ◆ Style (Font)

Specifies the type of character (Normal, Bold, Raised) used in each Label. *[2.2.9 Text](#page-205-0)*

#### ◆ Text Color

Specifies Label colors. The default settings are Fg: White, and Bg: Transparent mode (Black + Blk).

#### **Alignment (Justification)**

When the text input for a Label exceeds one line, the Alignment icons will appear. Select Left, or Right justification, or Centering.

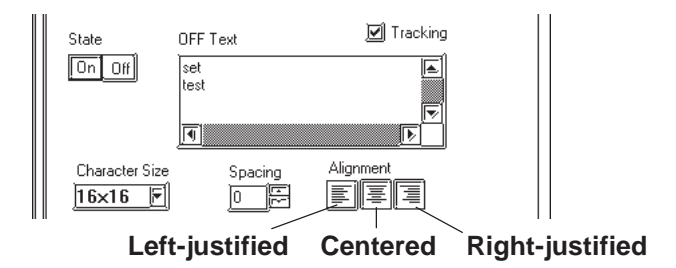

#### **ID Numbers**

When creating a Part, an ID number is automatically assigned to the Part before it is placed on the screen. This number shows how many of that kind of Part were previously placed on the current screen. When a Part is deleted from a screen, all following Part numbers will be adjusted downwards.

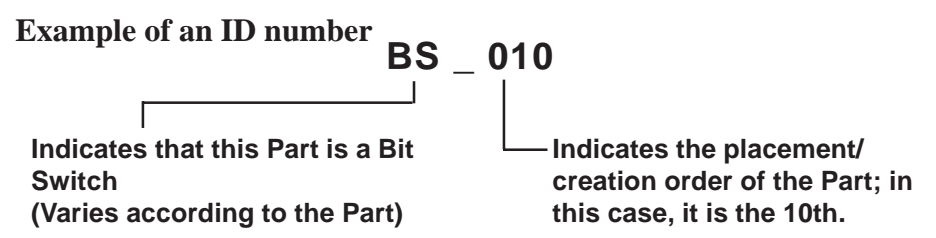

The ID number is displayed in the title bar at the top of the Setting dialog box.

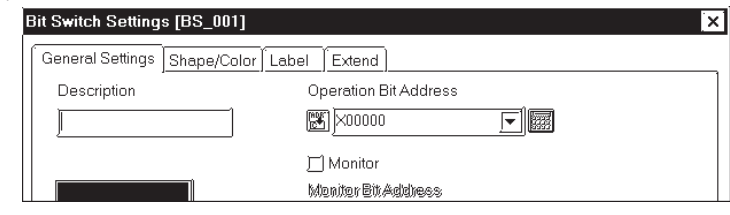

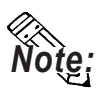

y **The ID number can be entered so that it is displayed during Base screen drawing.** *[2.8.2 Screen Property Settings](#page-287-0)*

**Even if the ID number is entered to be displayed during Base screen drawing, it will not be displayed on the GP panel after screen data transfer.**

**<ID Number List>**

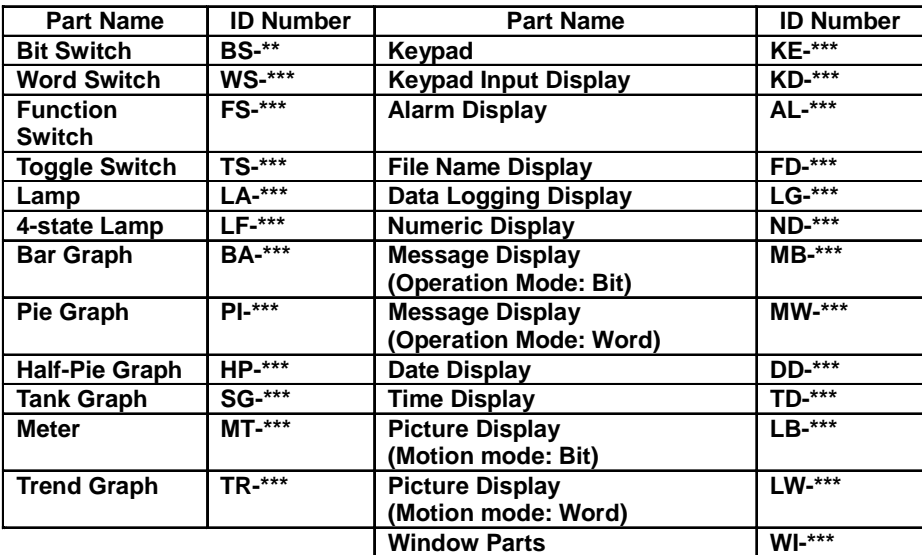

## **Maximum Number of Automatically Created Part Libraries**

When a Part is used in a project, a Part Library will be automatically created in preparation for data transfer. The number of Part Library items are limited to 6000 per project. If this number exceeds 6000, all Parts in excess of 6000 cannot be transferred to the GP. To avoid this, please remember the following:

1. Automatic Library creation will be performed follows: (per screen)

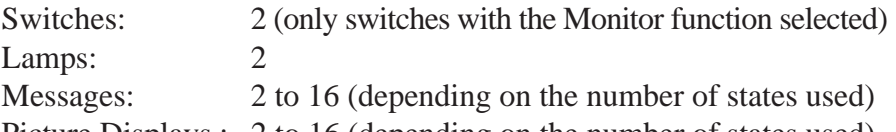

Picture Displays : 2 to 16 (depending on the number of states used) Trends: 1 to 20 (depending on the number of channels)

However, Part Libraries using the same Parts (i.e. Part's that are the same size, same attributes, and without labels or other items) will be used commonly.

For example:

When 30 Switches (Monitor function is selected) and 20 Lamps are placed on a single Base screen,  $(30 \times 2) + (20 \times 2) = 100$  Part Library items will be automatically created. Therefore, 60 of these size screens can be used in one project('s data).

2. When using the same Parts for multiple Base screens, register the Part on one Base screen and then place it other Base screens using the Load Screen function. Thus, when multiple Base screens use those Parts, only one Part Library will be used, thereby reducing the Project File's size.

## **Placing a Part in Position**

After all of a Part's attributes have been entered or selected, click on the desired position on the screen to place the Part.

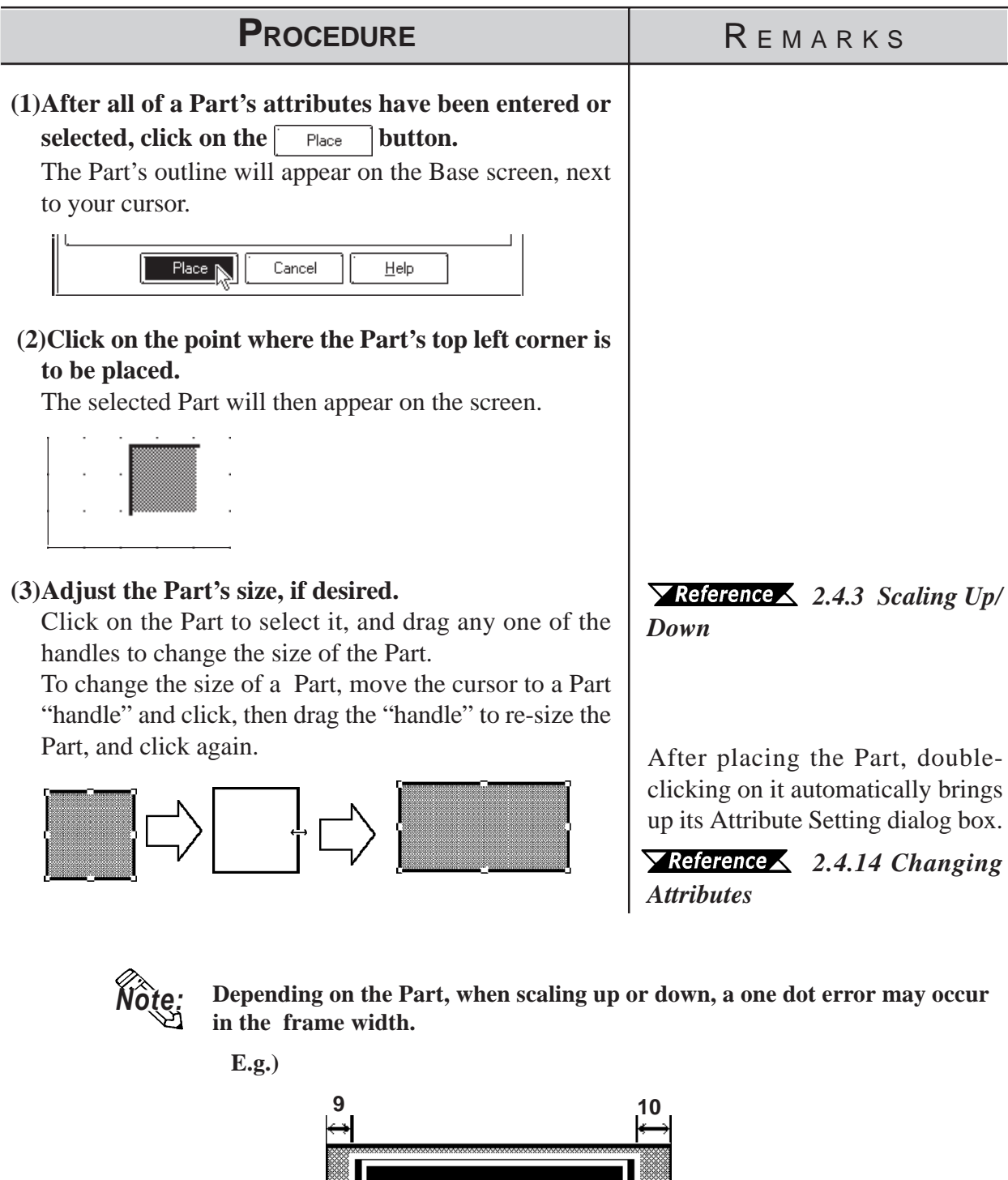

12345

## **2.1.1 Bit Switches**

Here, the creation of a touch panel switch, used for turning a specified Bit ON or OFF, is explained.

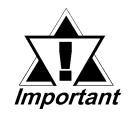

*If the GP unit has not been connected to the host PLC, Bit Switches with the Monitor function selected will not be displayed on the GP unit after the Project File transferred.*

## ■ Bit Switch [General Settings] Attributes

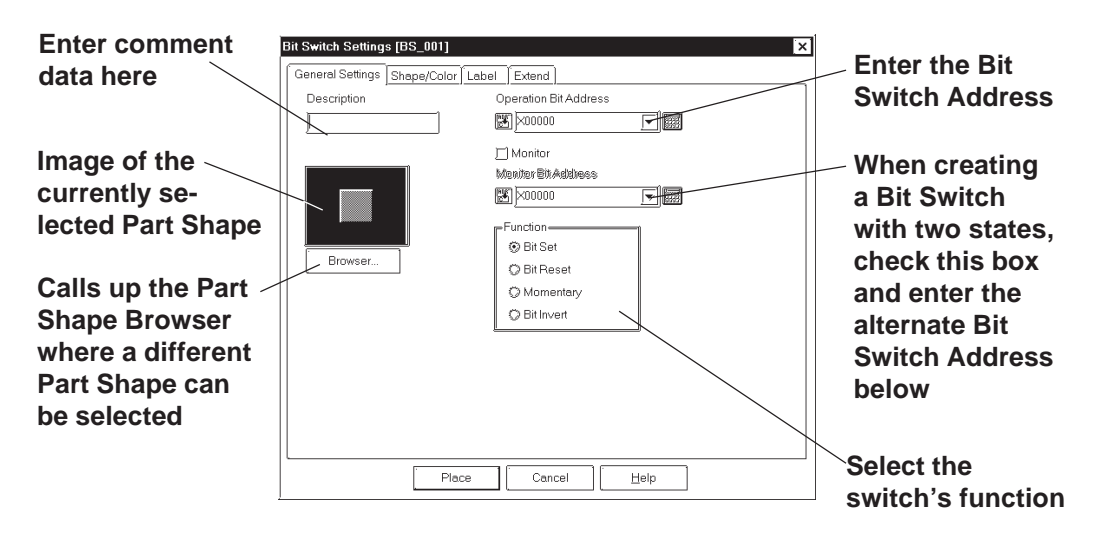

#### **Operation Bit Address**

Here, the Bit Address data controlled by the Switch is input.

#### ◆ Monitor Bit Address

Only after the Monitor check box is checked can the Monitor Bit Address used to change the Switch's display setting be entered. The Switch's state (ON/OFF) display can be specified so that it will change according to changes in this Bit Address. Addresses input in the Bit Address area can also be done here.

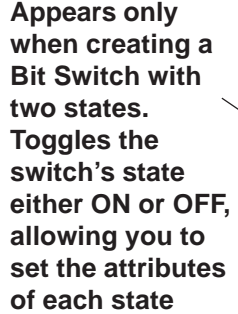

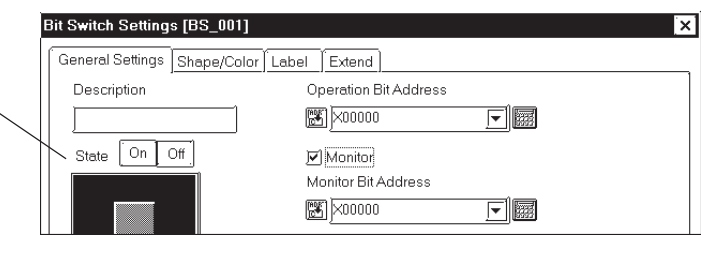

#### **Chapter 2 - Base Screens** *2.1 Parts*

After entering the Bit Address, if you attempt to perform another area's operation before entering the Monitor Bit's address data, the dialog box shown below will appear. Clicking on the  $\sqrt{\frac{2\pi}{n}}$  button automatically inputs the Bit Address's data into the Monitor Bit Address. To enter a different address, click on the  $\sqrt{\frac{N_0}{N_0}}$  button and input the desired address.

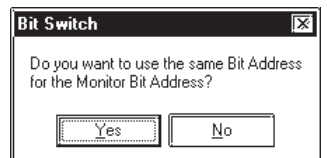

#### **Function**

The Bit Switch functions are as follows.

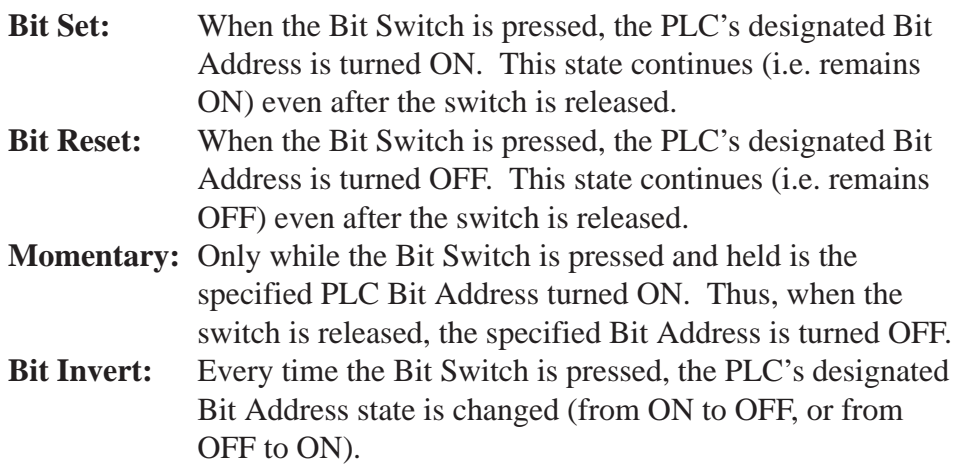

## ■ Bit Switch [Shape/Color] Attributes

Here, the Switch's border color (Frame), ON/OFF state colors (On Color, Off Color), and pattern can be selected.

#### *2.1 Parts [Selecting Colors](#page-68-0)*

The color and pattern settings available will differ depending on the switch's settings.

#### **Bit Switch [Label] Attributes**

Here, the text of the Label to be displayed on the Switch button is entered.

 *2.1 Parts [Creating Labels](#page-73-0)*

## ■ Bit Switch [Extend] Attributes

Set up the Interlock and Buzzer functions.

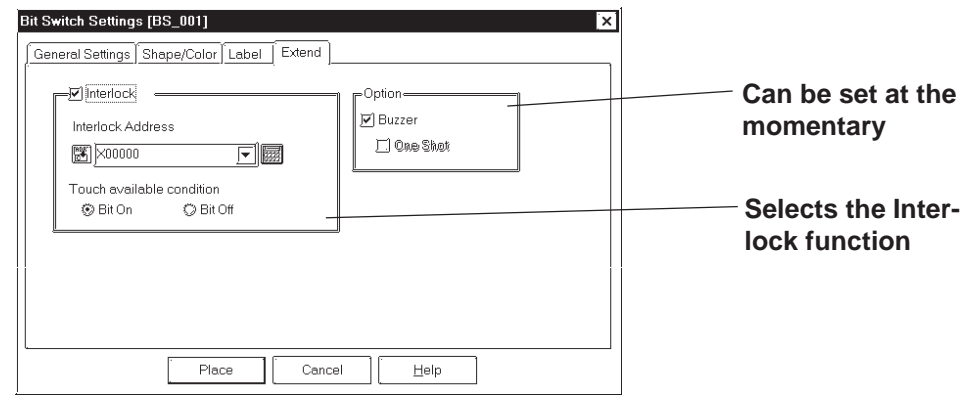

## **Interlock**

Only when a bit designated via Interlock Address is in a state that has been selected via [Touch available condition], the switch becomes effective. Whether the switch is effective in ON state or in OFF state is selectable here.

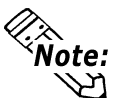

**The "Bit Off" feature is available only with the GP-377, GP77R and GP2000 series.**

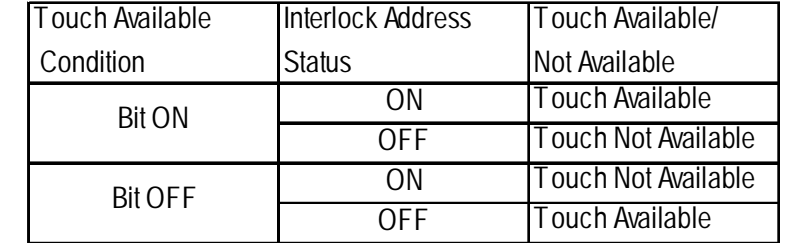

#### **◆ Buzzer**

Select ON or OFF for the buzzer sound.

When buzzer setting is enabled, the buzzer sounds while the touch switch is being pressed.

#### ◆ One-Shot

Enable/disable the "One-Shot" feature.

This setting can be enabled only when "Momentary" mode is selected in the "Function" area in the "General Settings" tab. When the "One-Shot" feature is enabled, the buzzer will sound briefly only at the moment the touch switch is pressed.

 *Tag Reference Manual, 2.23.4 One-Shot Buzzer for T-tag momentary*

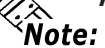

**The "One-Shot" feature is available only with the GP-377, GP77R and GP2000 series.**

## **Chapter 2 - Base Screens** *2.1 Parts*

## **Placing a Bit Switch**

An example of how to place a Reverse Switch is shown below.

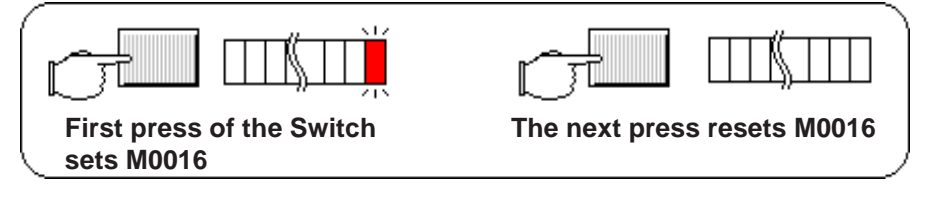

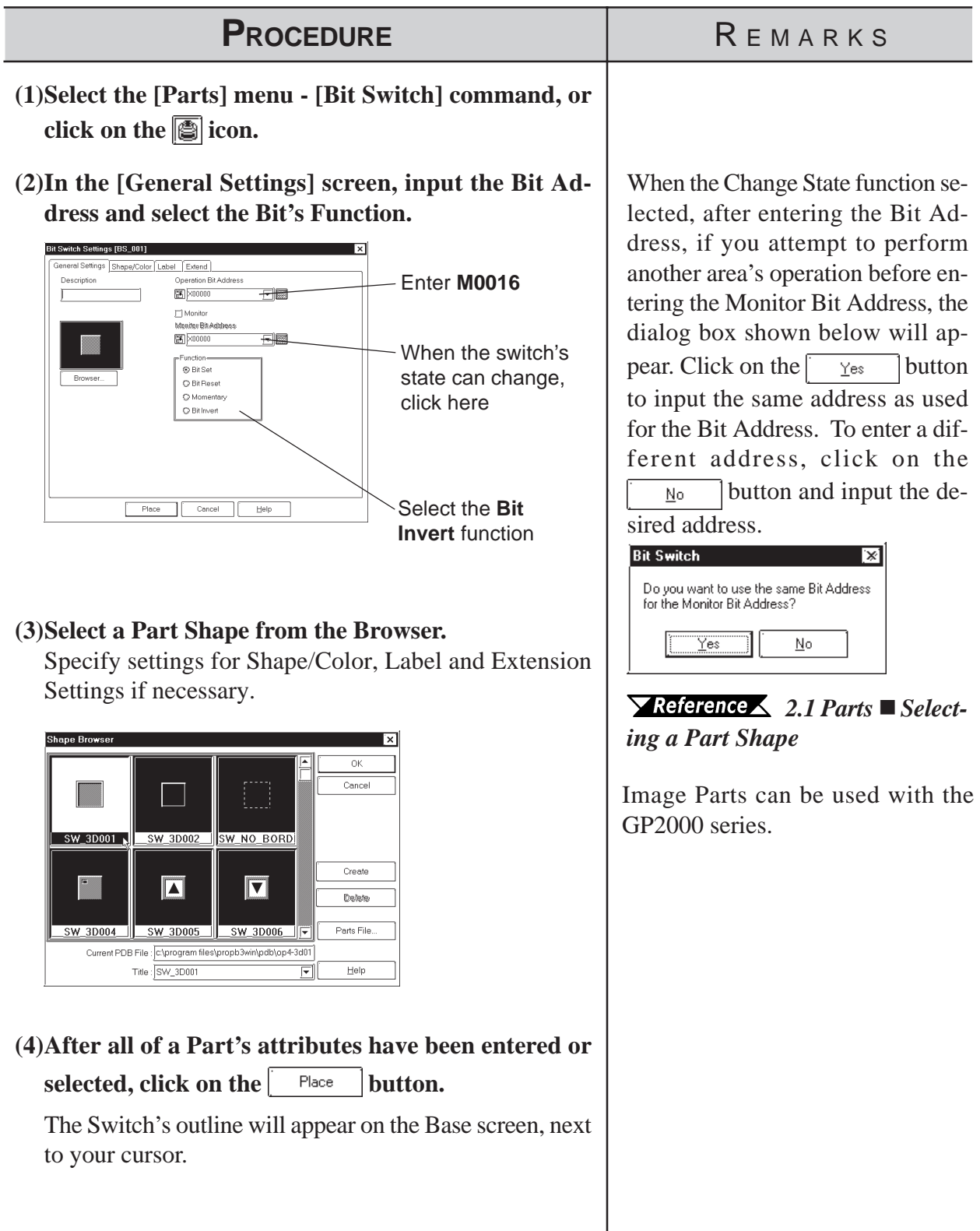

# *2.1 Parts* **Chapter 2 - Base Screens**

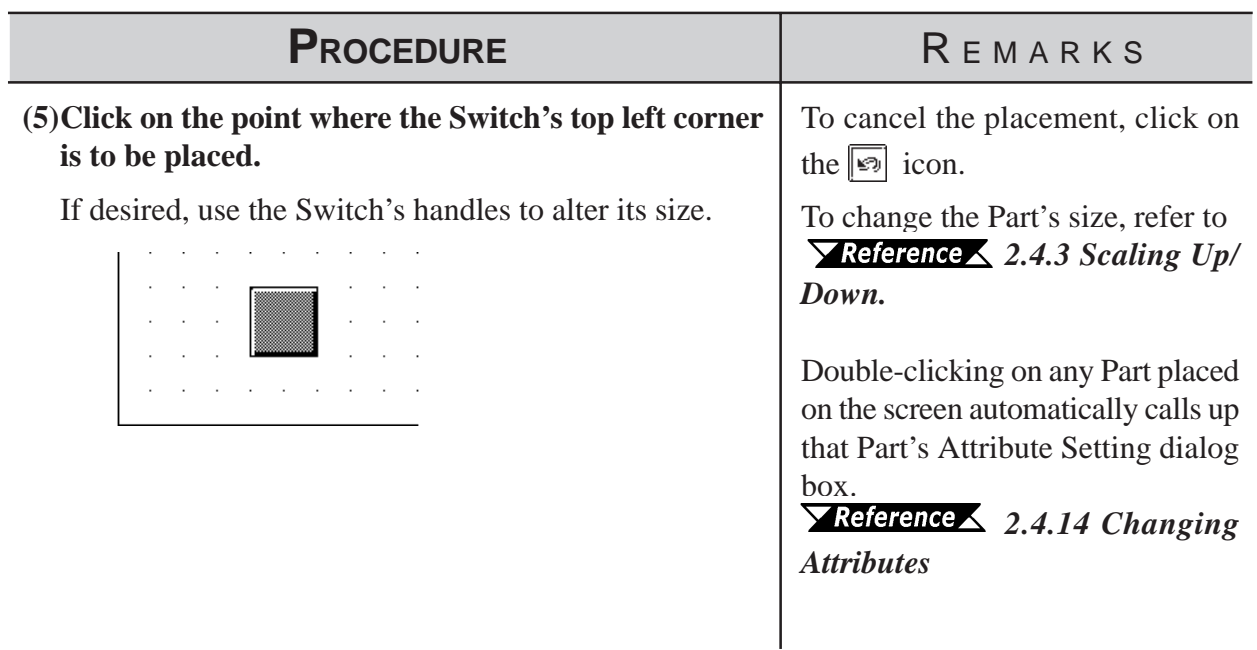

## **2.1.2 Word Switches**

Here, a touch panel switch for setting data to a specified Word Address can be created.

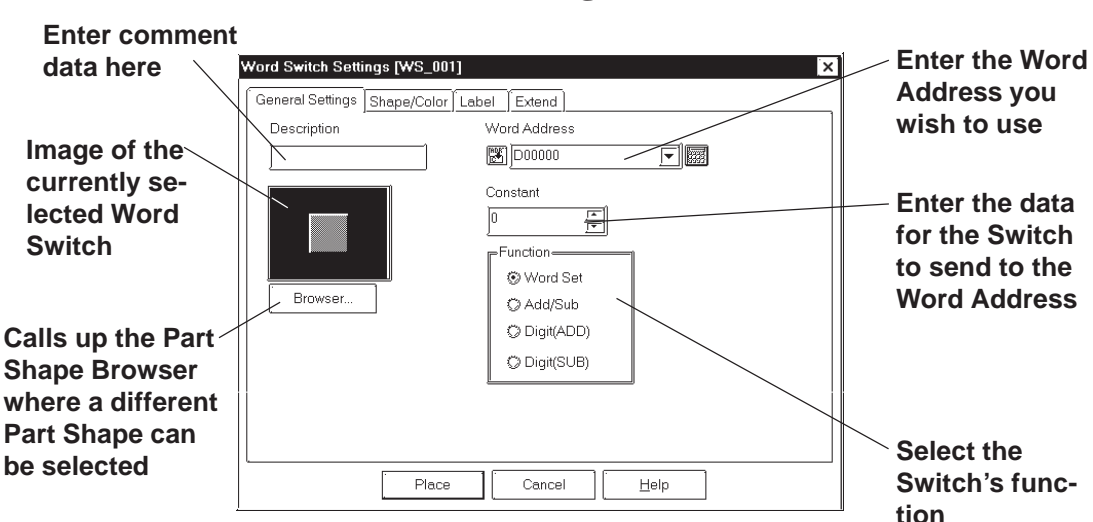

## **Word Switch [General Settings] Attributes**

#### **Word Address**

Here, the desired Word Address is entered.

#### **← Constant**

Here, number registered to the Word Address is input. The data format is Decimal (Base 10), and the input range is from -32768 to 32767.

#### **◆ Function**

The Word Switch's functions are as follows:

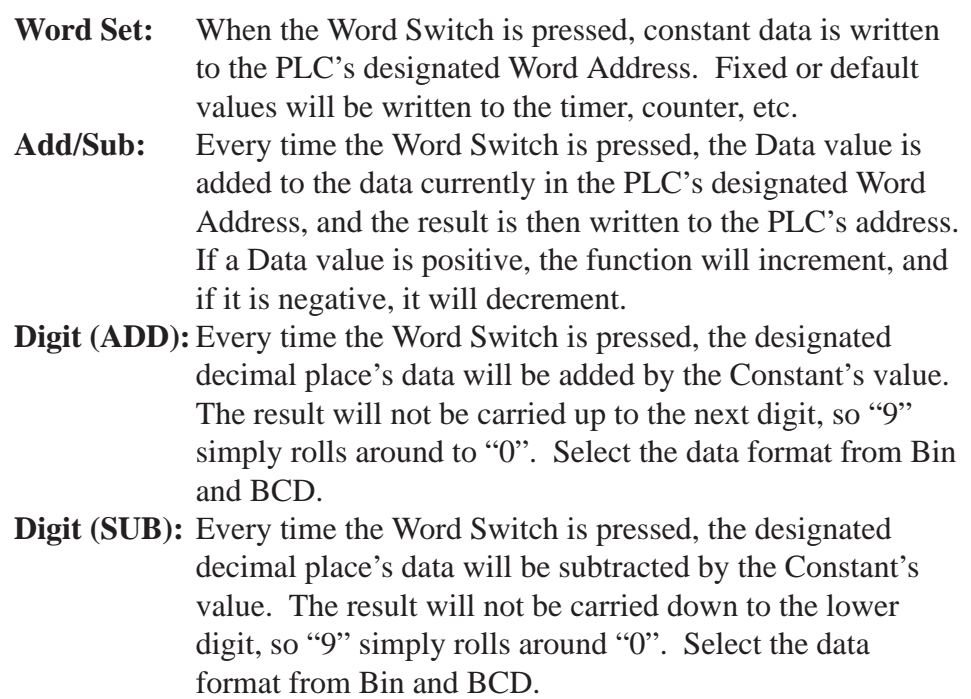

## **Word Switch [Shape/Color] Attributes**

Here, a Word Switch's color, and pattern can be selected.  *2.1 Parts  [Selecting Colors](#page-68-0)* The color and pattern settings available will differ depending on the

Switch's settings, such as its shape and Change State condition.

## **Word Switch [Label] Attributes**

Here, the text characters shown (engraved) on the Switch button face are input.

```
 2.1 Parts  Creating Labels
```
## **Word Switch [Extend] Attributes**

Here, the interlock and the buzzer can be set as shown below.

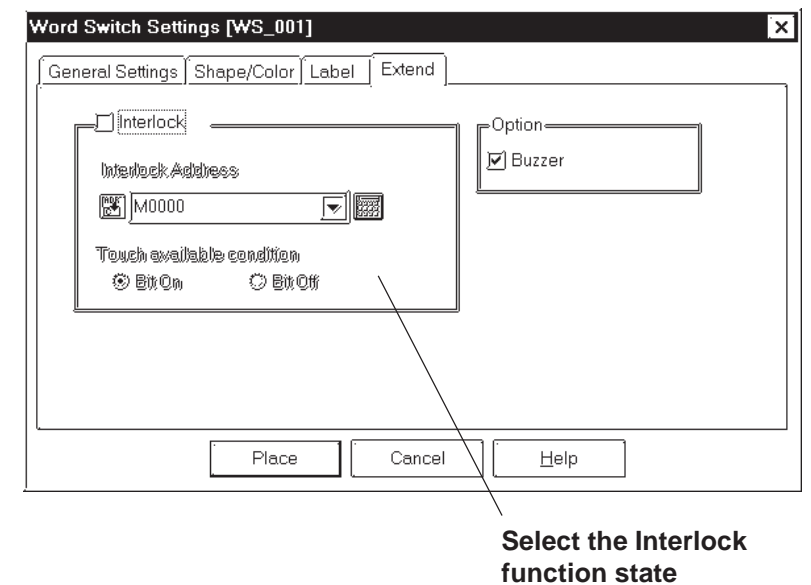

#### **Interlock**

Only when a bit designated via Interlock Address is in a state that has been selected via [Touch available condition], the switch becomes effective. Whether the switch is effective in ON state or in OFF sate is selectable here.

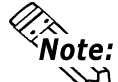

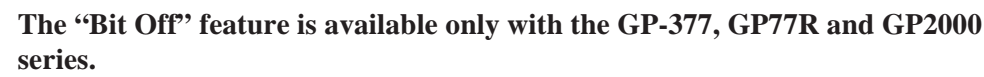

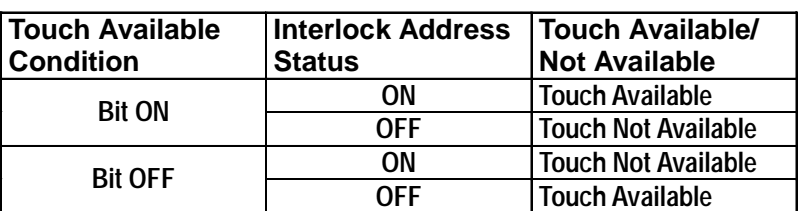

#### **◆ Buzzer**

Sets the buzzer to ON/OFF

## **Chapter 2 - Base Screens** *2.1 Parts*

## **Placing a Word Switch**

An example of how to place a Data Set Switch is shown below.

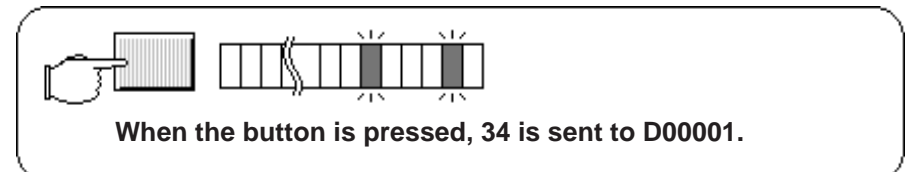

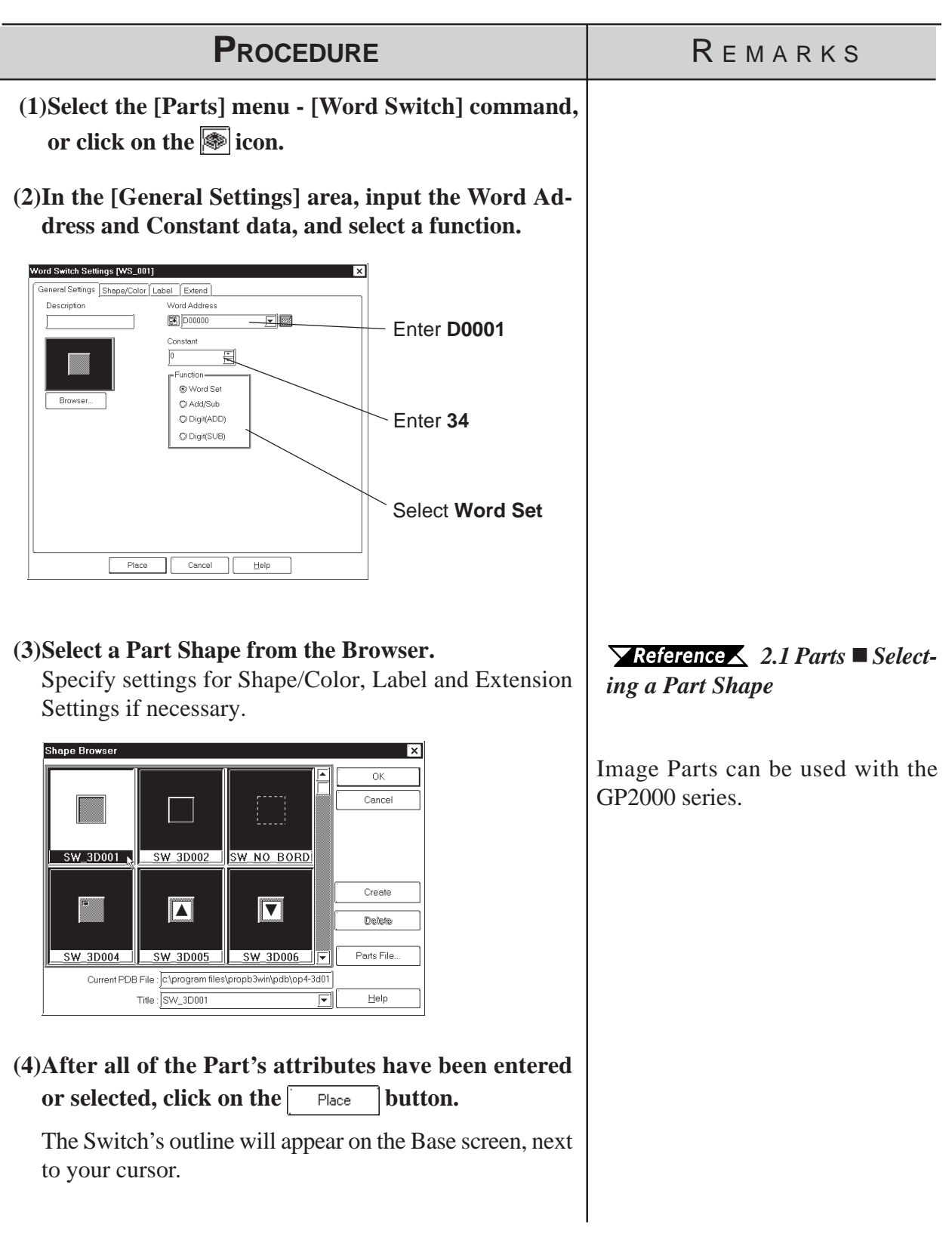

ſ

# *2.1 Parts* **Chapter 2 - Base Screens**

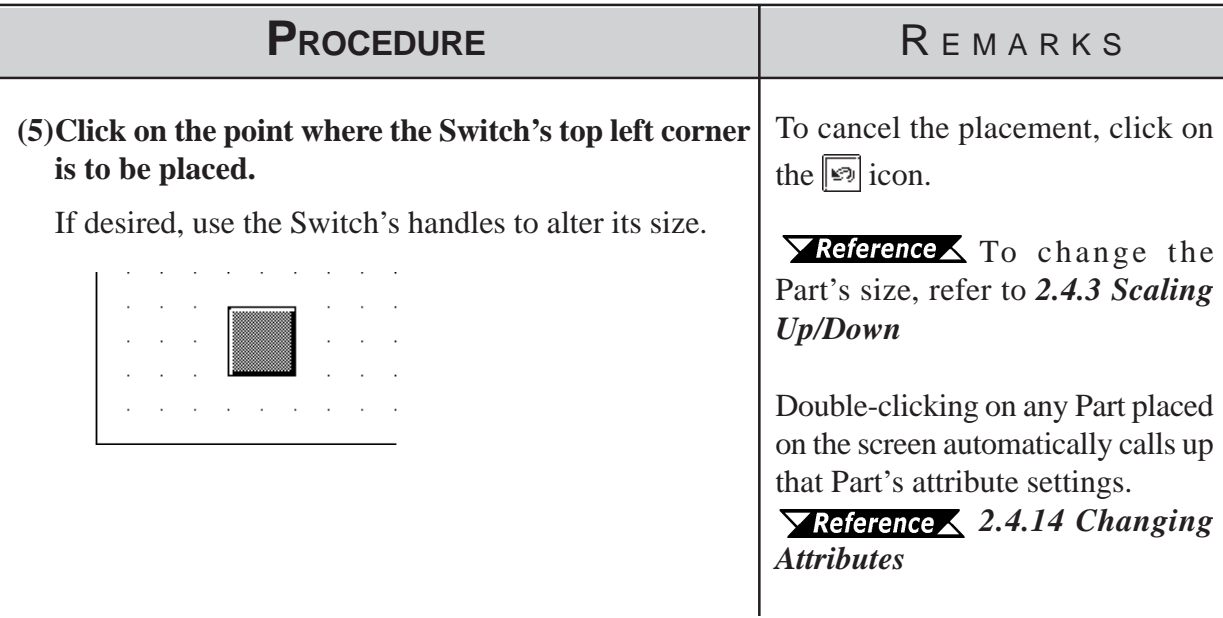

## **2.1.3 Function Switches**

Here, a touch panel with special functions can be created.

#### **Function Switch [General Settings] Attributes**

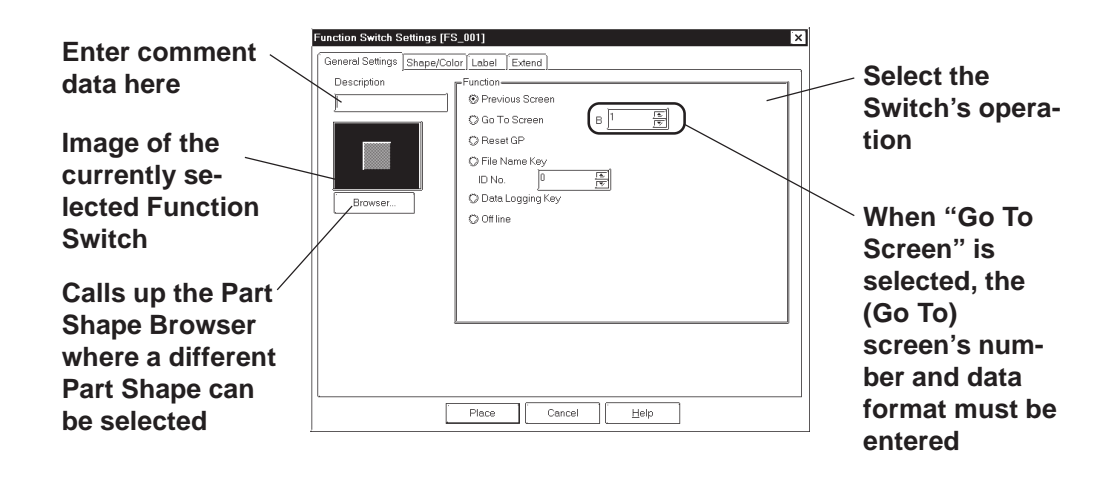

#### **Function (Switch Operation)**

The Function Switch's attributes are as follows:

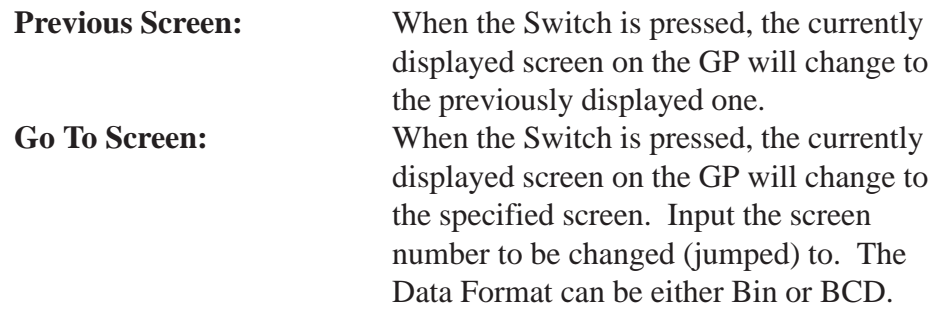

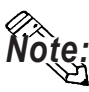

**If a screen number is specified in the BCD data format to place the corresponding screen, it is still displayed in the BIN data format when the screen is closed and then opened.**

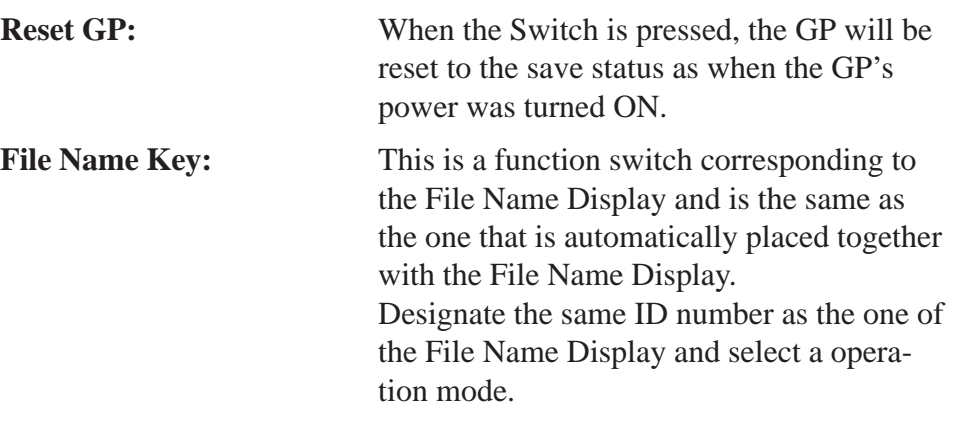

*[2.1.16](#page-152-0) [File Name Display](#page-152-0)*

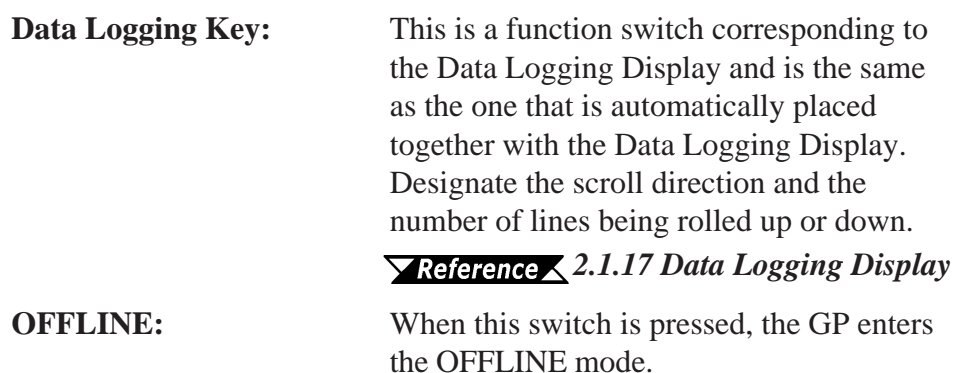

## **Function Switch [Shape/Color] Attributes**

The Switch's color, and pattern are selected here.

## *2.1 Parts  [Selecting Colors](#page-63-0)*

The color and pattern settings available will differ depending on the switch shape.

#### **Function Switch [Label] Attributes**

Here, the characters shown (drawn) on the Switch button face are entered.

*2.1 Parts  [Creating Labels](#page-73-0)*

## **Function Switch [Extend] Attributes**

Here, the interlock and the buzzer are set.

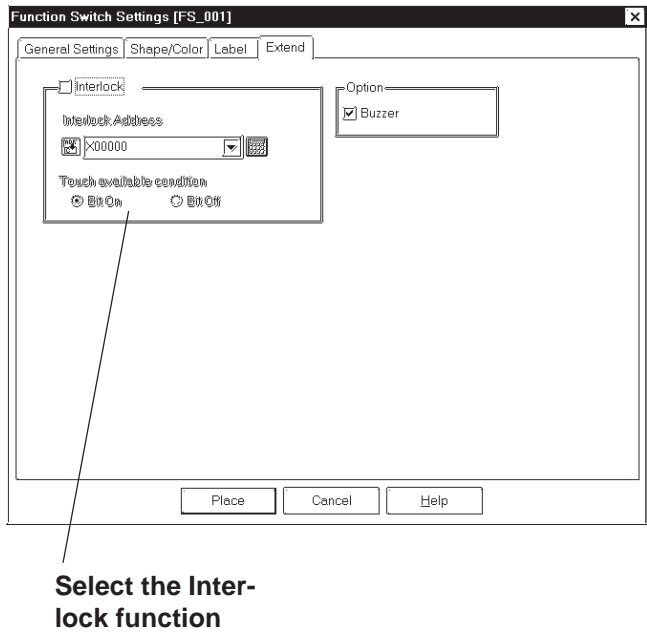

## **Interlock**

Only when a bit designated via Interlock Address is in a state that has been selected via [Touch available condition], the switch becomes effective. Whether the switch is effective in ON state or in OFF sate is selectable here.

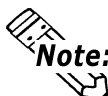

#### **The "Bit Off" is available only with the GP-377, GP77R and GP2000 series.**

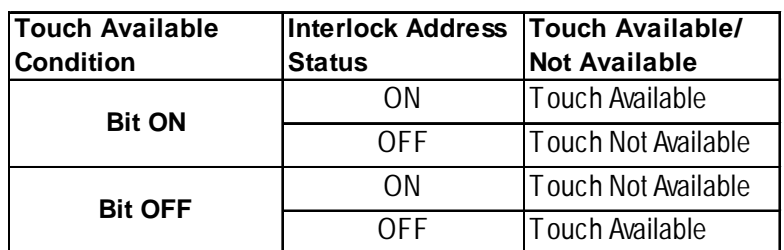

#### ◆ Buzzer

Sets the buzzer to ON/OFF.

## **Placing a Function Switch**

The Screen Switching (Function) Switch's placement procedure is shown below.

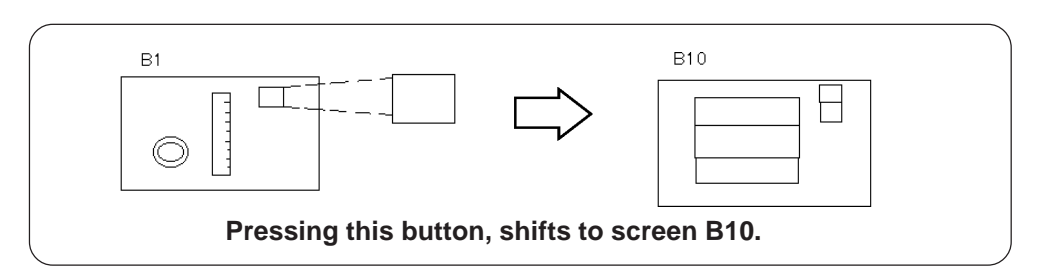

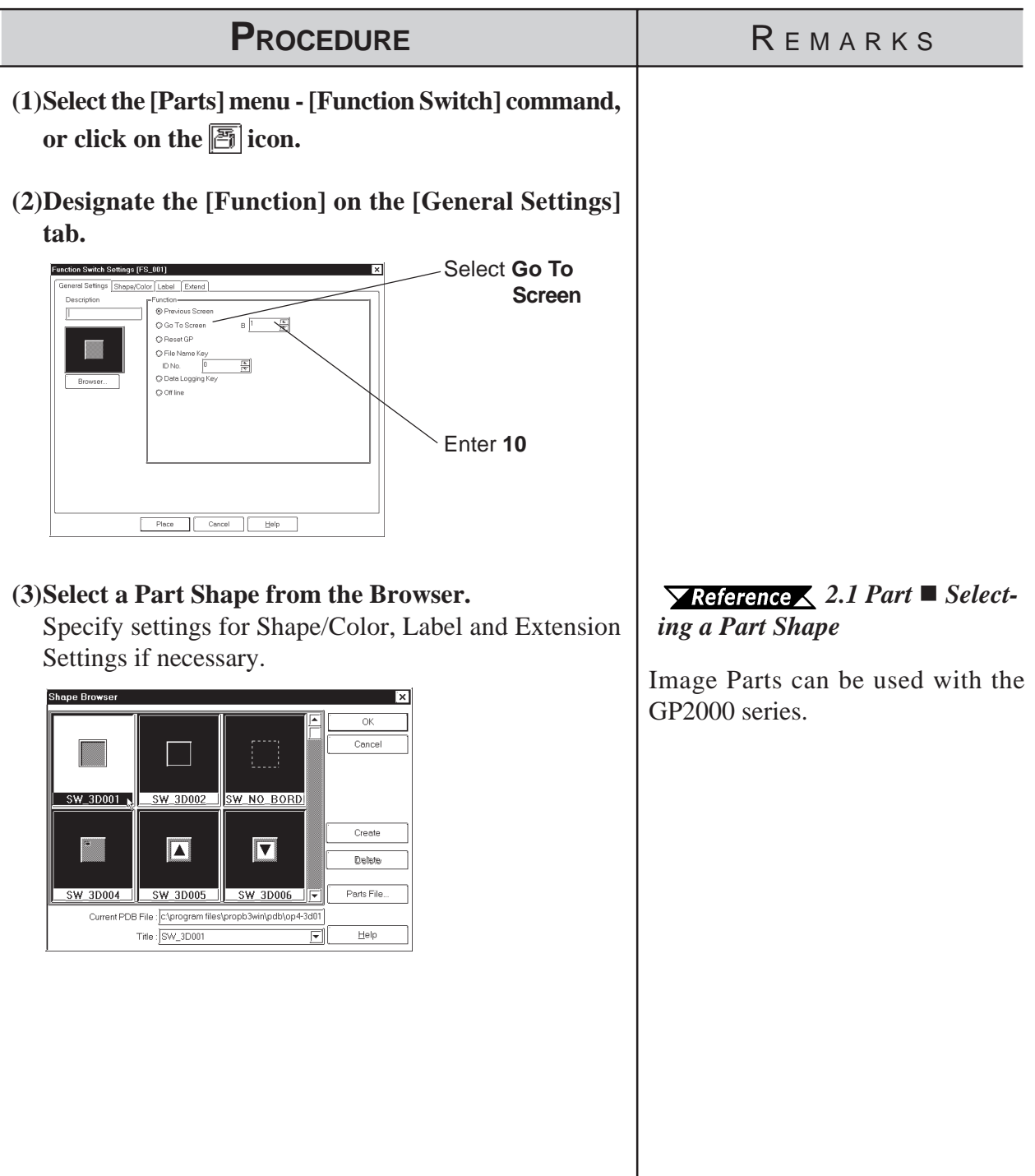

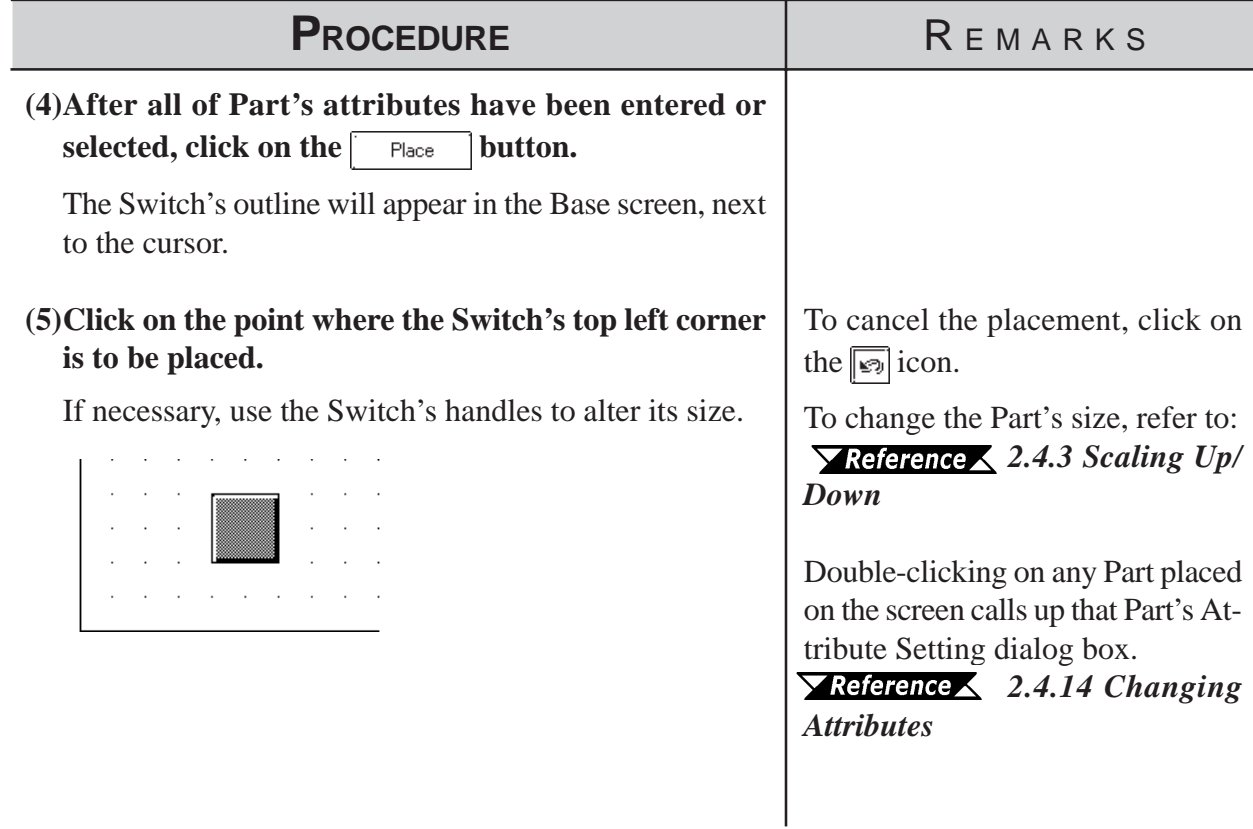

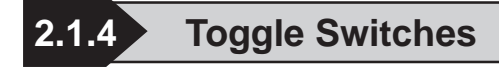

Here a toggle type touch panel switch, used to turn a specified Bit ON or OFF is created.

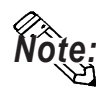

**A Toggle Switch will not be displayed on the GP when transferred, if the GP has not yet been connected to the PLC.**

## **Toggle Switch [General Settings] Attributes**

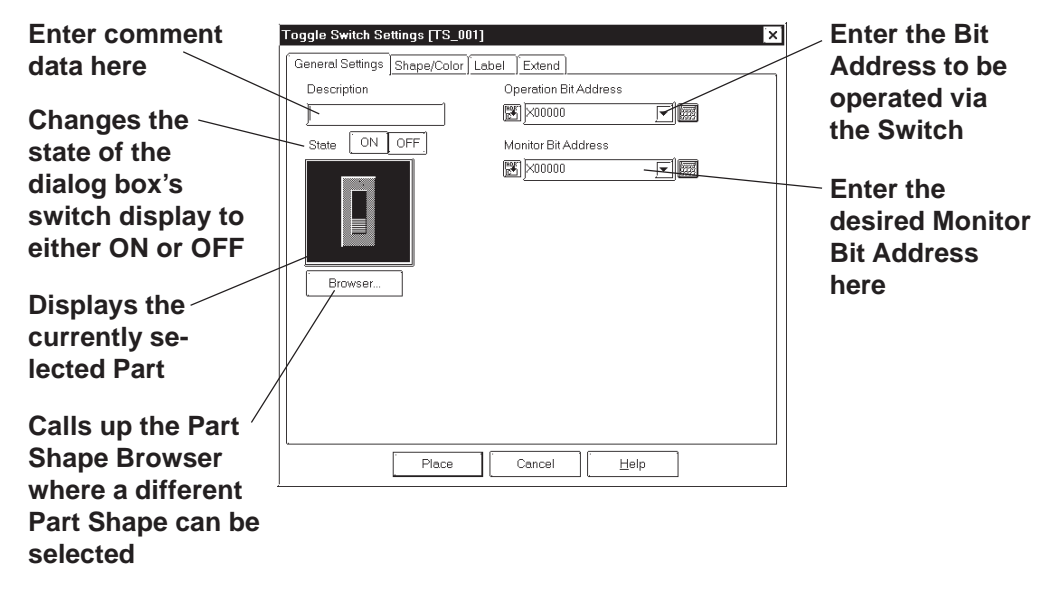

#### **Operation Bit Address**

The number of the Bit Address to be operated via the Switch is entered here.

#### **Monitor Bit Address**

Here, the Monitor Bit Address used to change the Switch's display is entered. The Switch's ON/OFF state can made to change according to changes in the Monitor Bit Address data. The same address as the Bit Address's can be used here.

After entering the Bit Address, if you attempt to perform another area's operation before entering the Monitor Bit Address's data, the dialog box shown below will appear. Clicking on the  $\frac{e}{e^s}$  button automatically enters the Bit Address data. To input an address different from the Bit Address, click on the  $\Box$  No button and input the desired Monitor Bit Address.

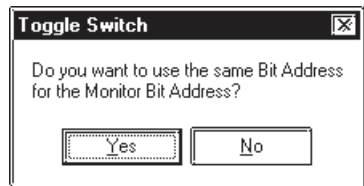

## **Toggle Switch [Shape/Color] Attributes**

The Switch's frame colors (Frame) for the ON and OFF states can be selected.

#### *2.1 Parts  [Setting Colors](#page-68-0)*

The color and pattern settings available will differ depending on each switch's settings, such as its shape and state change conditions.

#### **Toggle Switch [Label] Attributes**

Here, the text characters shown (Raised) on the Switch button face are entered.

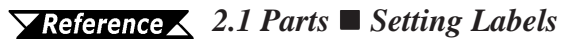

#### **Toggle Switch [Extend] Attributes**

Here, the interlock and the buzzer are set.

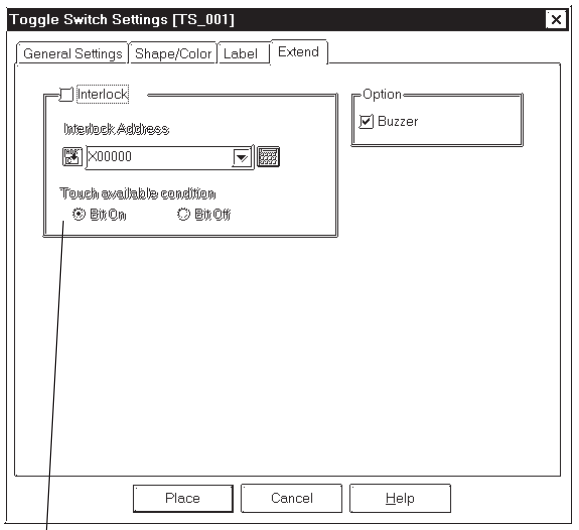

#### **Select the Interlock function state**

#### **Interlock Address**

Only when a bit designated via Interlock Address is in a state that has been selected via [Touch available condition], the switch becomes effective. Whether the switch is effective in ON state or in OFF sate is selectable here.

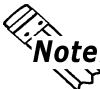

**Note:** This "Bit Off" feature is available only with the GP-377, GP77R and GP2000 **series.**

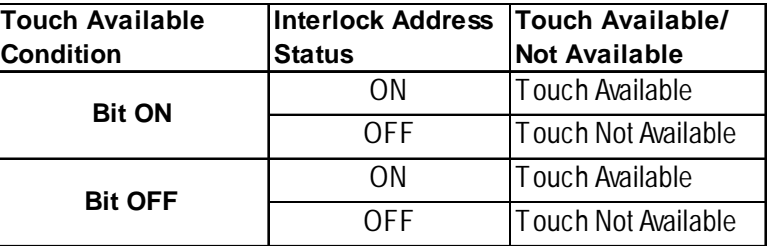

#### ◆ Buzzer

Sets the buzzer to ON/OFF.

## **Placing a Toggle Switch**

The Toggle Switch placement procedure is shown below.

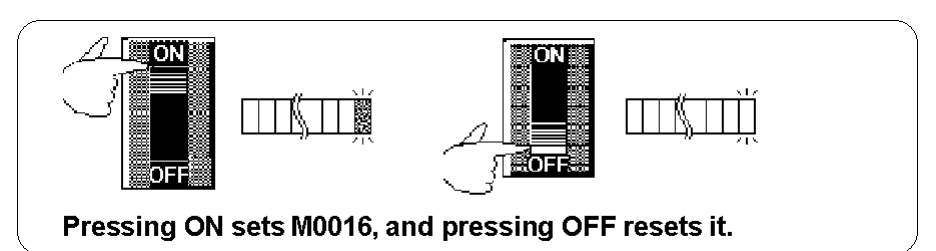

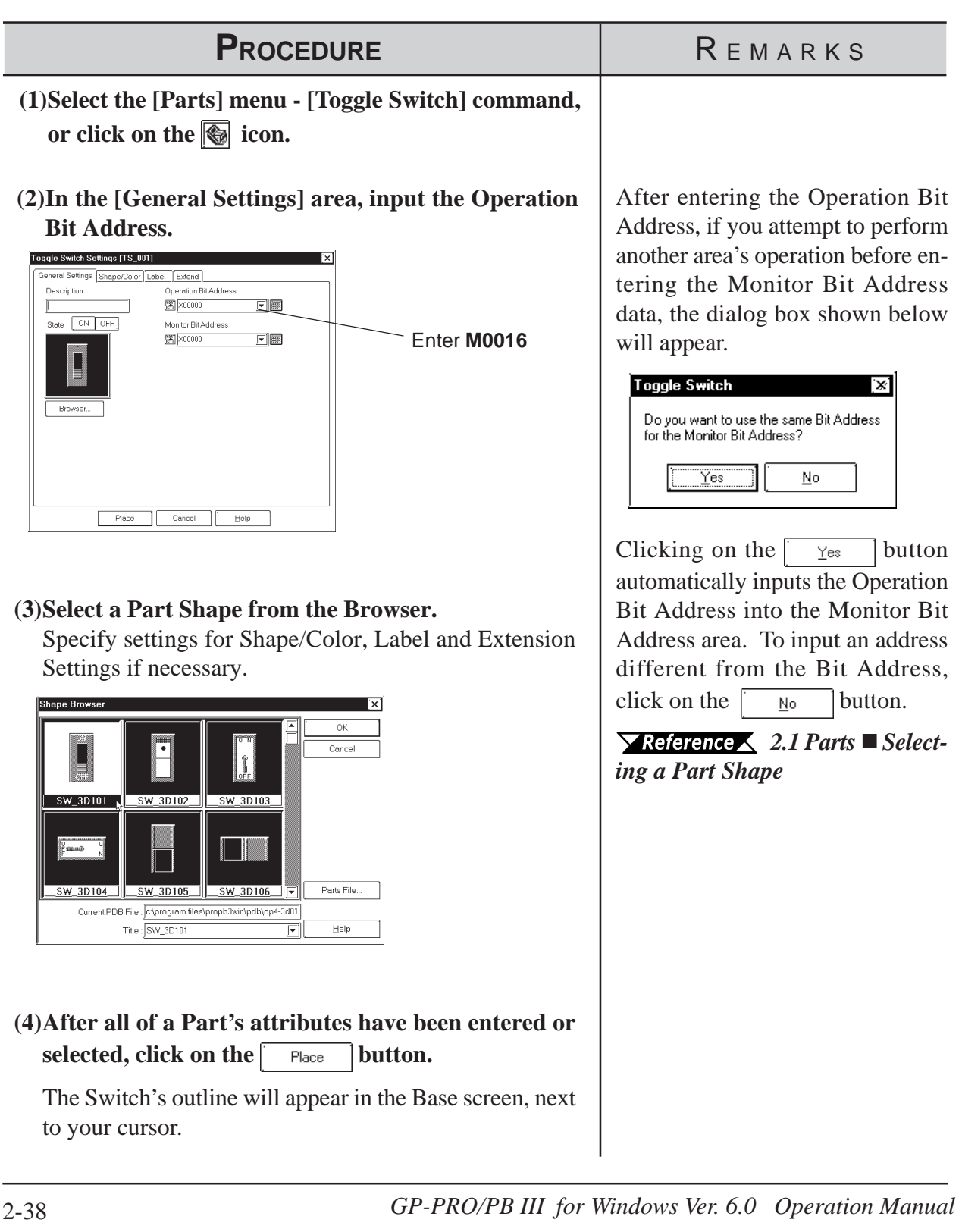

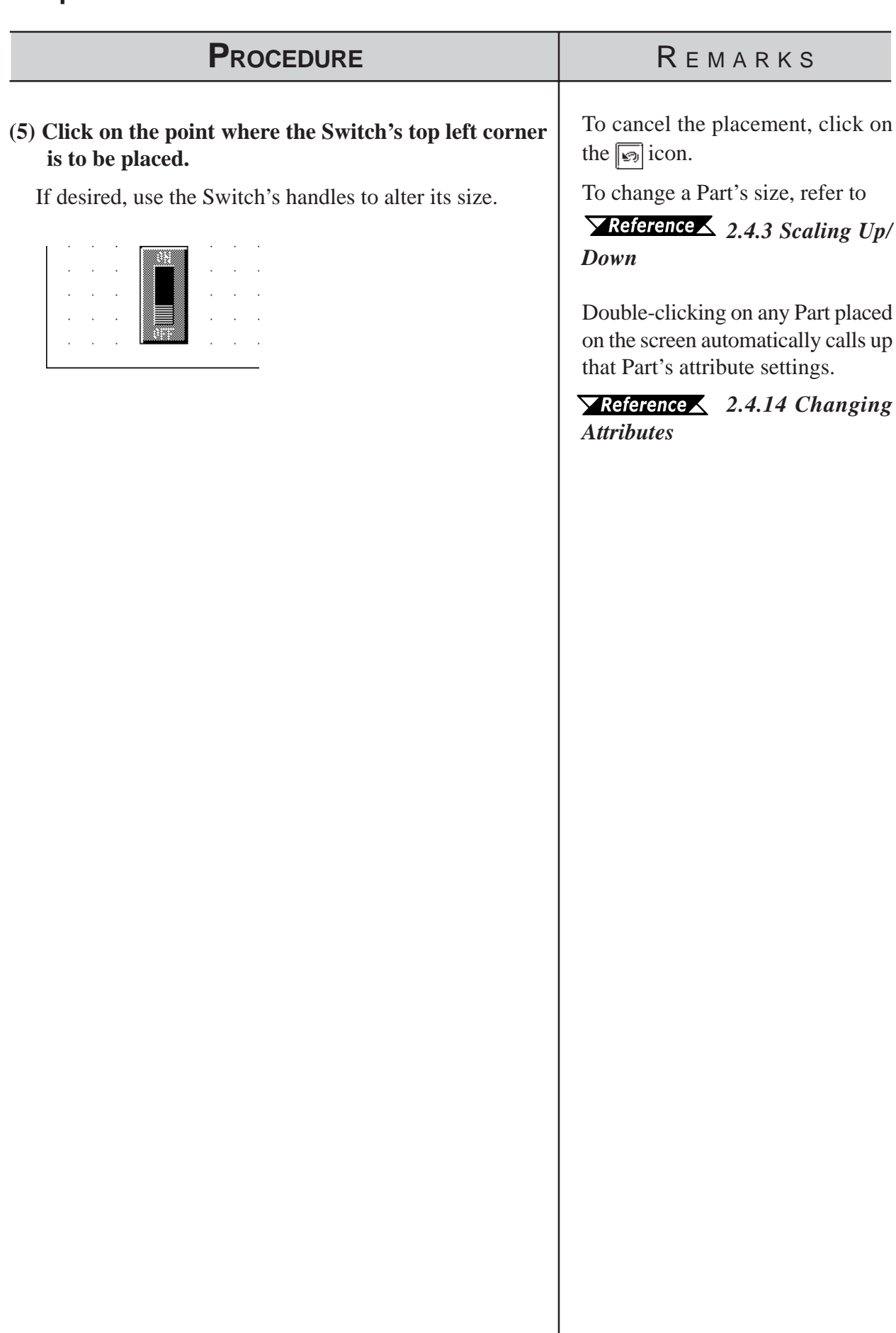

## **2.1.5 Lamps**

Here a lamp is created, which turns ON or OFF according to the PLC's Monitor Bit Address state.

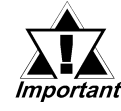

Lamps will not display on the GP unless the GP has been *connected to the PLC.*

When placing a Lamp, DO NOT overlap it with other objects. If *you do so, it may not be displayed correctly.*

#### Lamp Settings [LA\_001] **Enter comment data here Enter the Enter the Enter the Enter the Enter the Enter the Enter the desired Bit** 戸||翩|  $\mathbb{F}$  M0000 **Address here** State [ON OFF] **Displays the currently selected Part Changes the Calls up the Part state of the Browser dialog box's Shape Browser. switch display Part Shapes can to either ON or be selected OFF directly from here**  $Place$ Cancel Help

# **Lamp [General Setting] Attributes**

#### **Bit Address**

The Bit Address to be monitored is entered here.

## **Lamp [Shape/Color] Attributes**

Here, border colors for both ON and OFF states, and Lamp's colors and tiling pattern in each state can be selected.

#### *2.1 Parts  [Selecting Colors](#page-68-0)*

The color and pattern settings available will differ depending on each lamp shape.

#### **Lamp [Label] Attributes**

Here, the text characters shown on a Lamp button's face are entered.

*2.1 Parts  [Creating Labels](#page-73-0)*

## **Chapter 2 - Base Screens** *2.1 Parts*

## ■ Placing a Lamp

The procedures for creating and placing a Lamp are shown below.

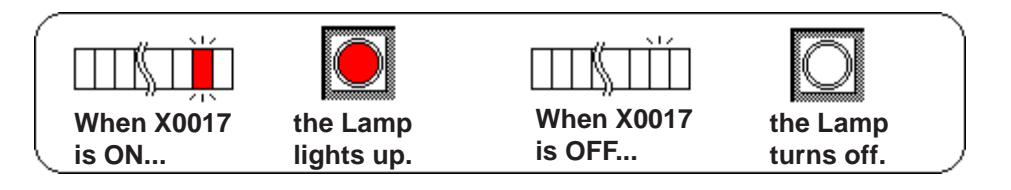

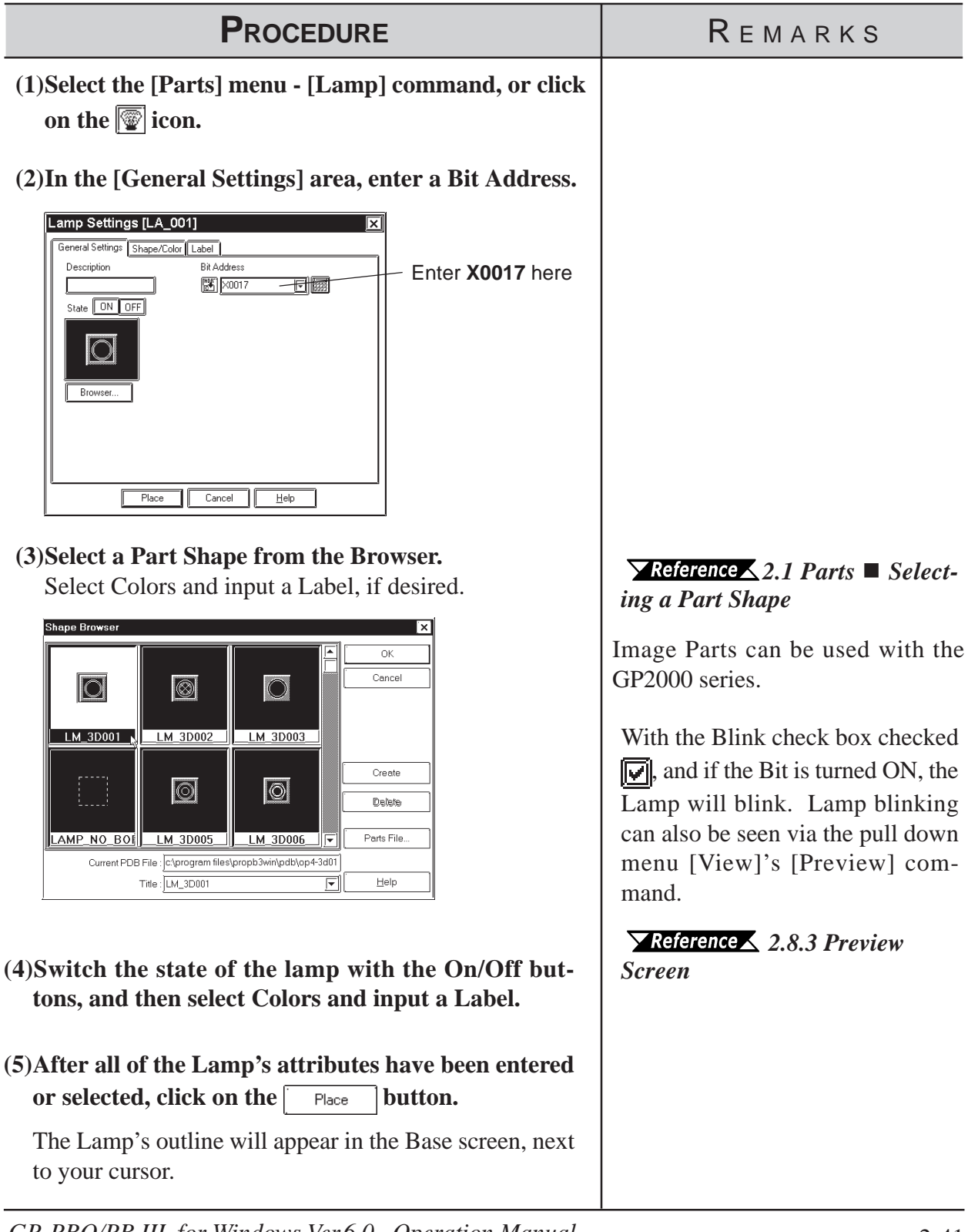

# *2.1 Parts* **Chapter 2 - Base Screens**

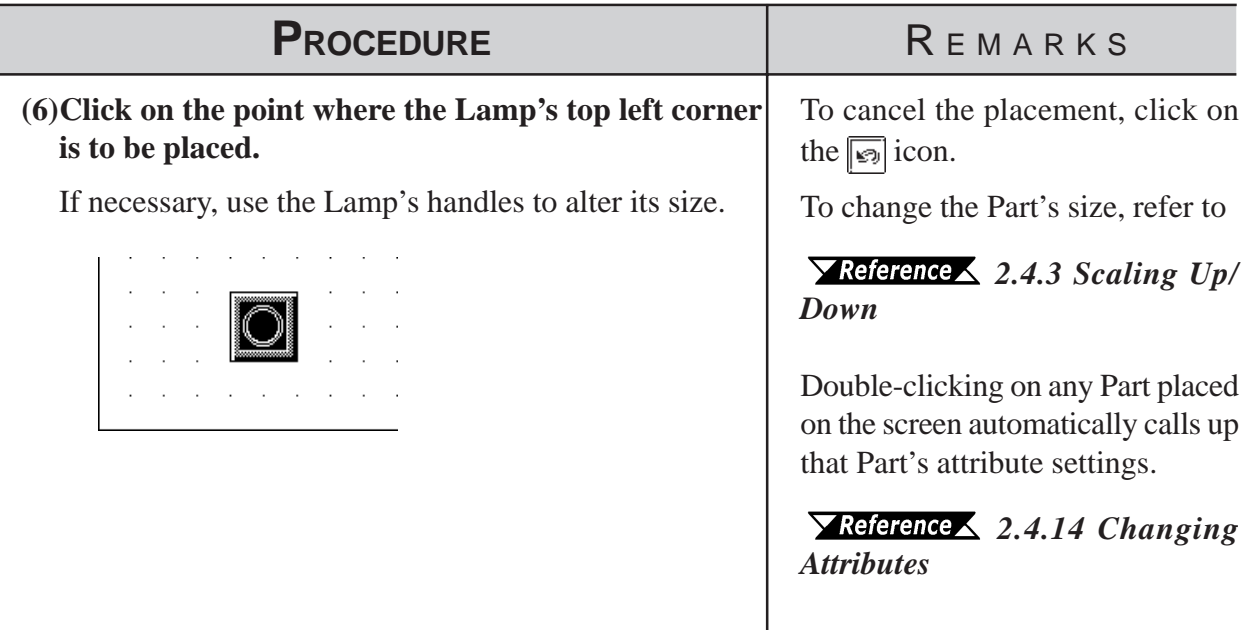

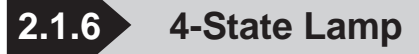

Here, a 4-State Lamp, which changes its state according to whether the PLC's two Monitor Bits are ON or OFF, are created.

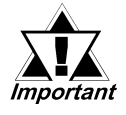

*· Even when a 4-State Lamp data is transferred to the GP, if the GP and PLC have not communicated, the 4-State Lamp will not be displayed on the GP.*

*· When placing a 4-State Lamp, DO NOT overlap it with other objects. If you do so, it may not be displayed correctly.*

#### ■ Features of 4-State Lamp

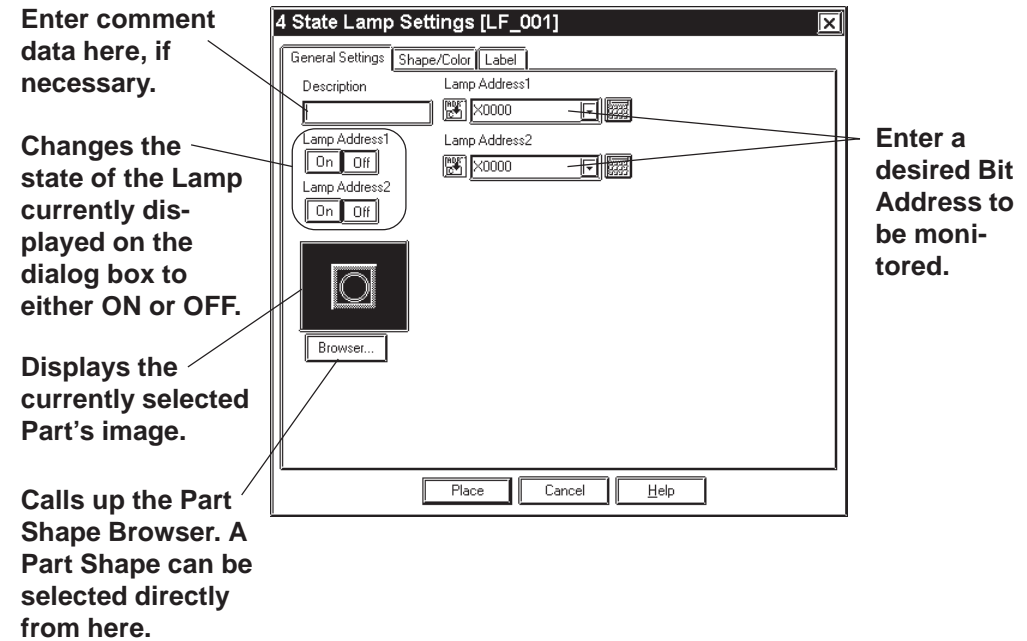

 **Lamp Address**

Enter the two Bit Addresses (Lamp Addresses 1 and 2) to be monitored.

#### **Lamp Address On Of**

Changes the Lamp state by changing the combination of the two Bit's ON/ OFF state.

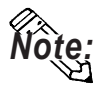

**When the two Bits that have been assigned to the Lamp Addresses are changed simultaneously, the Lamp state change is recognized as follows according to the Bit read timing, which makes the Lamp display flicker.**

**e.g.) When Lamp Addresses 1 and 2 are changed from OFF to ON simultaneously:**

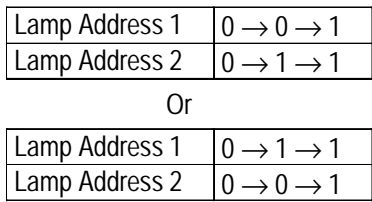

#### **Features of 4-State Lamp [Shape/Color]**

Here, a 4-State Lamp's border colors for both ON and OFF states and Lamp's colors and tiling pattern in each state can be selected.

#### *2.1 Parts [Selecting Colors](#page-68-0)*

The color and pattern settings available (effective) will differ depending on each Lamp shape.

## **Features of 4-State Lamp [Label]**

Here, the text characters shown on a Lamp button's face are entered.

```
2.1 Parts  Creating Labels
```
#### **Positioning a Lamp**

The procedure for creating and placing a 4-State Lamp are shown below.

The Lamp state will be switched according to the Lamp Addresses X0017's and X0018's ON/OFF states.

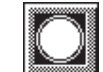

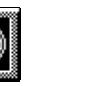

**When X0017 is OFF and X0018 is OFF**

**When X0017 is ON and X0018 is OFF**

**When X0017 is ON and X0018 is ON**

**When X0017 is OFF and X0018 is ON**

| <b>PROCEDURE</b>                                                                                                    | REMARKS |
|----------------------------------------------------------------------------------------------------|---------|
| (1) Select the [Parts] menu - [4-State Lamp] command,<br>or click on the $\boxed{0}$ icon.                                                                                                    |         |
| (2) Enter Lamp Addresses 1 and 2 in the [General Set-<br>tings] tab.                                                                                                    |         |
| 4 State Lamp Settings [LF_001]<br>Ι⊽Ι<br>Enter "X0017".<br>General Settings Shape/Color Label<br>Lamp Address1<br>Description<br><b>圏</b> 80017<br>न∥⊠<br>Lamp Address1<br>Lamp Address2<br>Off<br><b>On</b><br><b>图 ×0018</b><br>同關<br>Lamp Address2<br>$On$ $Off$<br>Enter "X0018".<br>$\circlearrowright$<br>Browser.<br>Cancel<br>Place<br>Help |         |
|                                                                                                    |         |

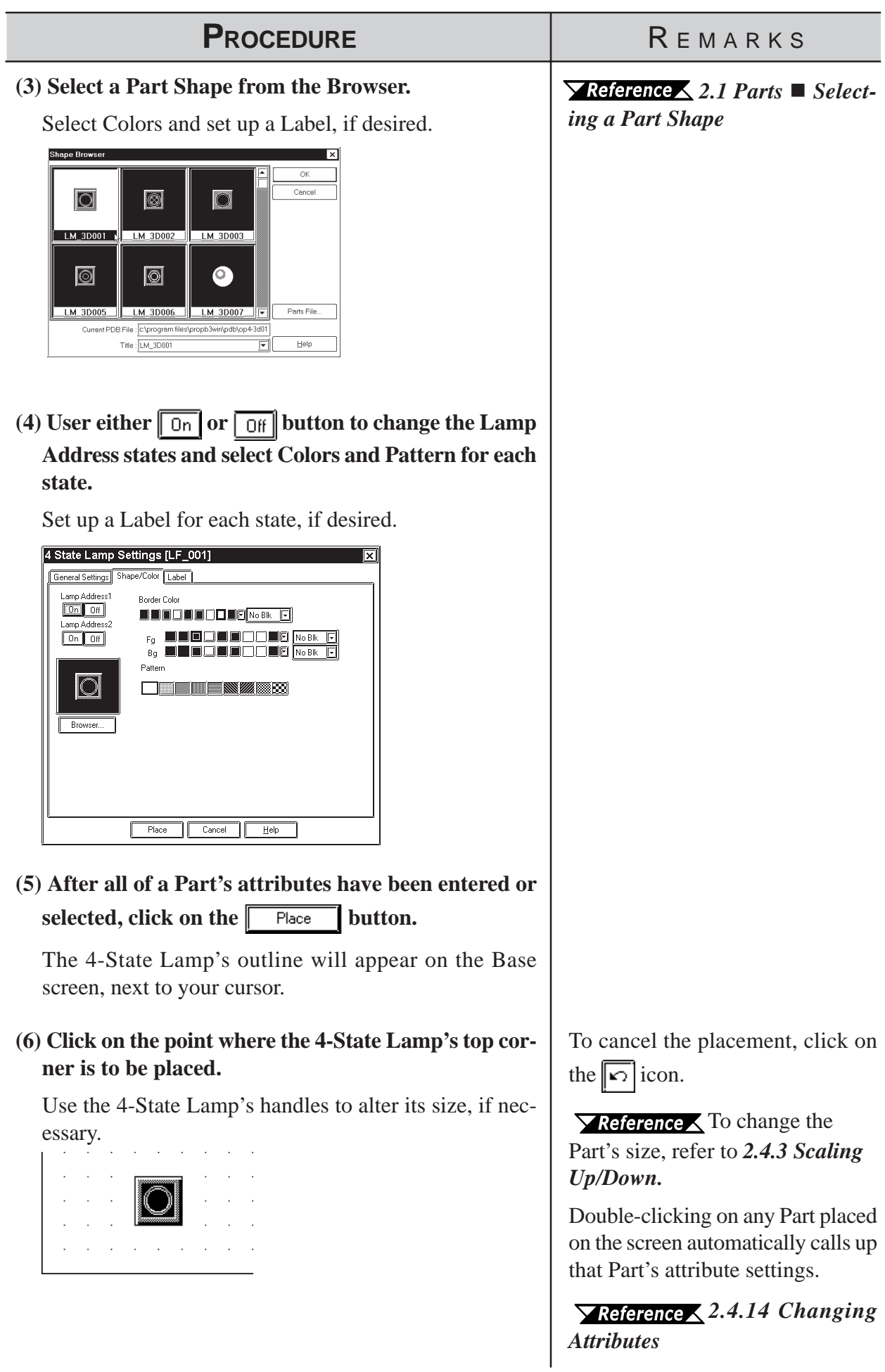

## **2.1.7 Bar Graphs**

Here the setup (creation and placement) of a bar graph is explained. Bar Graphs are used to display PLC Word Address numeric data in absolute or relative values. This graph's display will change according to Word Address data changes.

## ■ Bar Graph [General Settings] Attributes

#### **<When displaying Word Address numeric data in absolute values>**

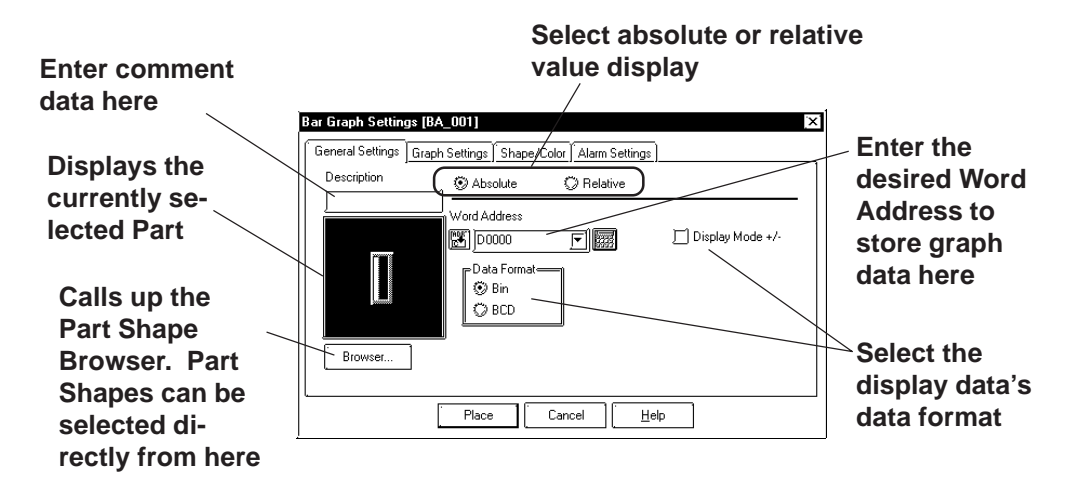

#### **Absolute**

Data stored in the Word Address is displayed in absolute values from 0 to 100 (with Display Mode +/- selected, -100 to 100).

#### **Word Address**

Here, enter the Word Address used for storing the Bar Graph's data.

#### **Data Format**

The display data's format can be either Bin or BCD.

When Bin is selected, negative numeric data can also be displayed. In that case, check  $\|\overline{\cdot}\|$  the Display Mode +/- check box.

#### **<When displaying Word Address numeric data in relative values>**

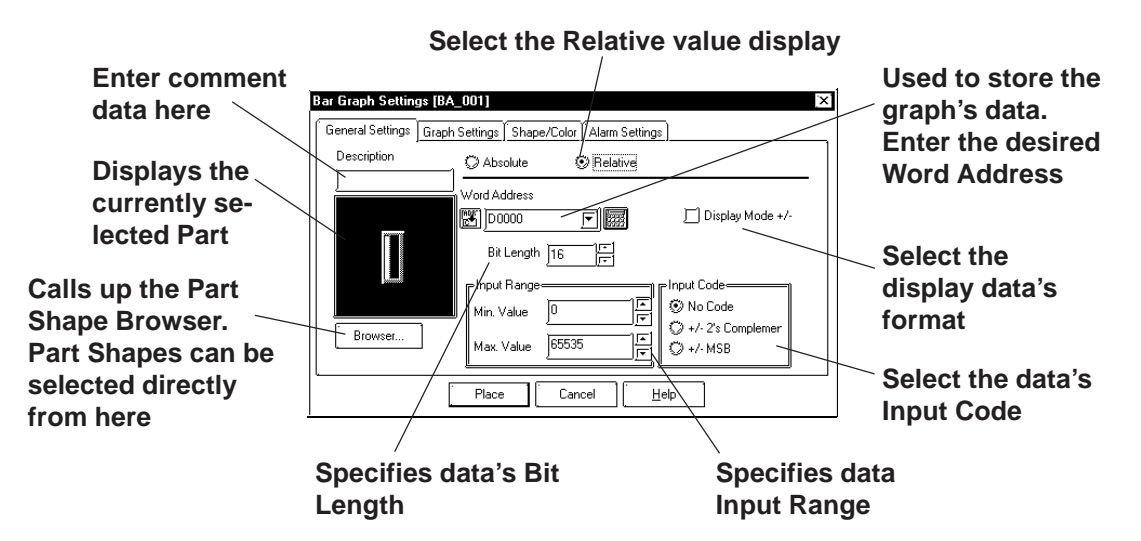

#### **◆ Relative**

According to the Input Range designated for the Word Address' data, the data is converted and displayed as relative values.

#### **Word Address**

Here, enter the Word Address used for storing the Bar Graph's data.

#### **Display Mode+/-**

When this check box  $\|\vec{v}\|$  is checked, negative numeric data can also be displayed.

#### ◆ Bit Length

Specifies the Bit Length of data stored in the Word Address.

#### **Input Range**

Specifies the data's Input Range.

#### **Input Code**

When No Code is selected, only positive data can be entered. To enter negative number data, select +/-2's Complement or +/-MSB.

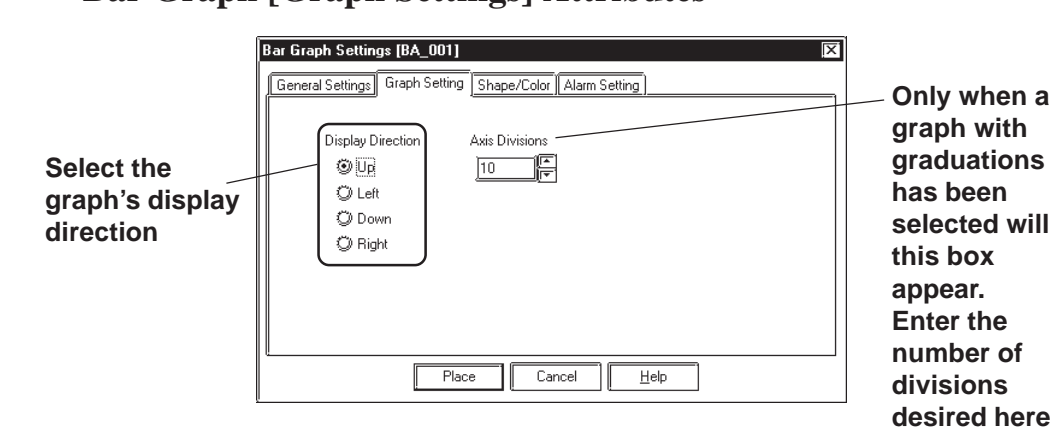

#### ■ Bar Graph [Graph Settings] Attributes

#### **← Direction**

The graph's display direction can be specified as either Up, Left, Down, or Right.

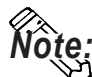

**If [Display Direction] is changed for a 3D part, its shade is rotated along with** that part. To let the shade displayed properly, click on the  $\sqrt{\frac{B_{\text{IOWSet}}}{B_{\text{IOWSet}}}}$  button, **and select the part again from [Shape Browser].**

#### **Axis Divisions**

For a graph which has graduations, the number of divisions are entered here. If the number of the divisions is specified to 10, then 11 division lines are used. When graduations are not necessary, specify the number of the divisions as 0.

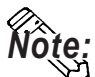

#### **Whether the graduations are necessary or not will differ depending on the Part's shape.**

#### ■ Bar Graph [Shape/Color] Attributes

The graph's border color, division color (Axis Color), display data color (Graph Color), and display data patterns are selected here.

*2.1 Parts  [Selecting Colors](#page-68-0)*

## ■ Bar Graph [Alarm Settings] Attribute

If desired, an Alarm can be setup here by toggling the Alarm check box.

*2.1 Parts  [Setting Alarms](#page-72-0)*

## **Placing a Bar Graph**

An example of the Bar Graph's creation and placement procedures are shown below.

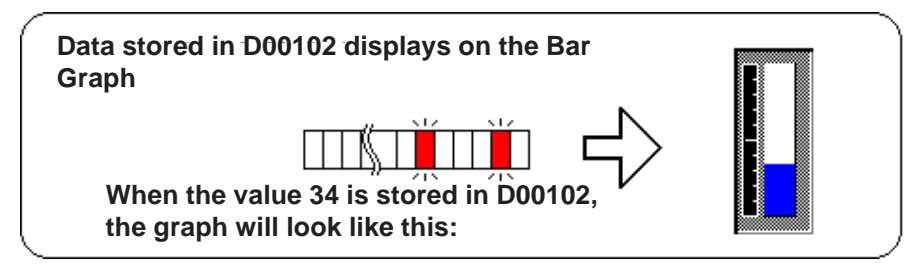

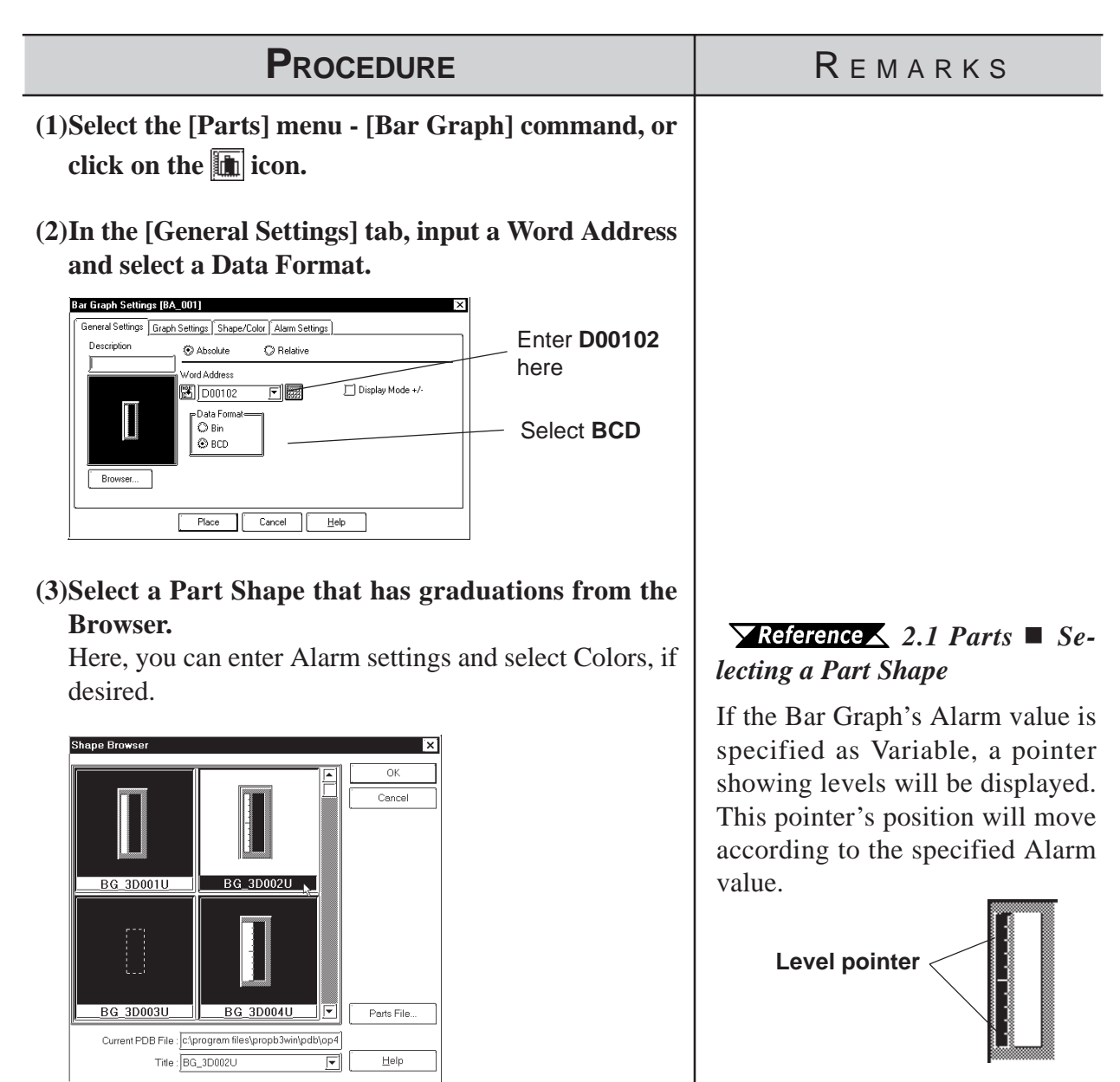

# *2.1 Parts* **Chapter 2 - Base Screens**

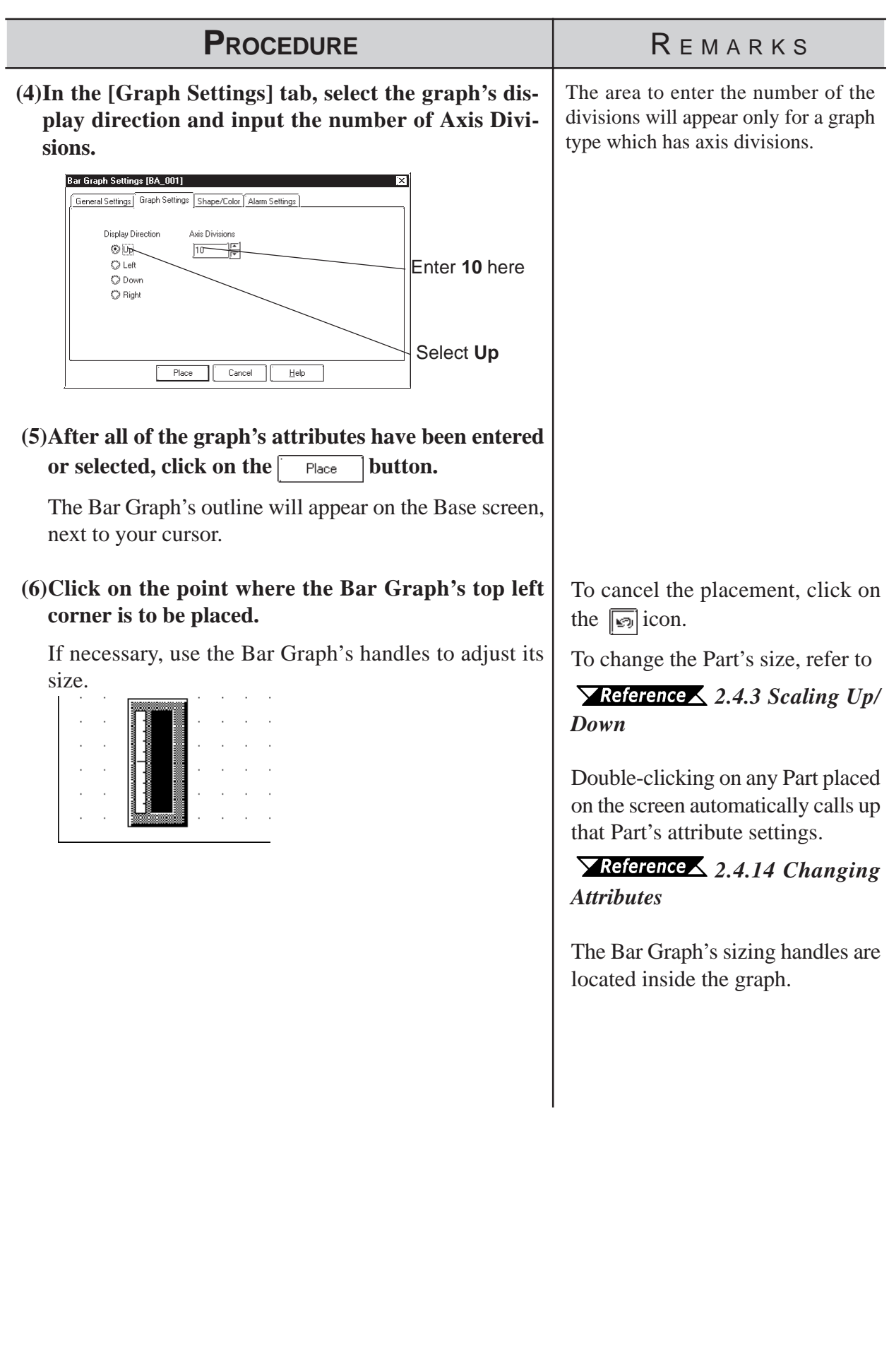
## **2.1.8 Pie Graphs**

Pie Graphs create an area where a PLC's Word Address data is displayed as absolute values. The graph's display will change to reflect changes in the designated Word Address data.

## **Pie Graph [General Settings] Attributes**

## **<When displaying the data using absolute values>**

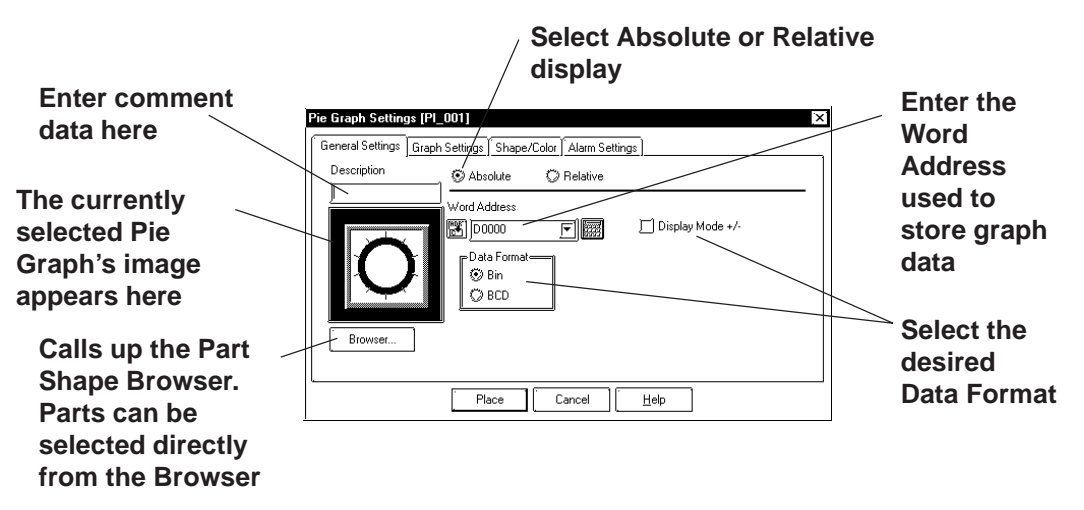

#### **◆ Absolute**

Data stored in the designated Word Address is displayed in absolute values, from 0 to 100 (with Display Mode  $+/-$  selected,  $-100$  to 100).

#### **Word Address**

Here, the Word Address' location data is entered to show where the desired data is stored.

#### **Data Format**

Select either the Bin and BCD display formats.

#### **Display Mode +/-**

With this check box  $\llbracket \bullet \rrbracket$  checked and the Bin data format is selected, a negative numeric data can also be displayed.

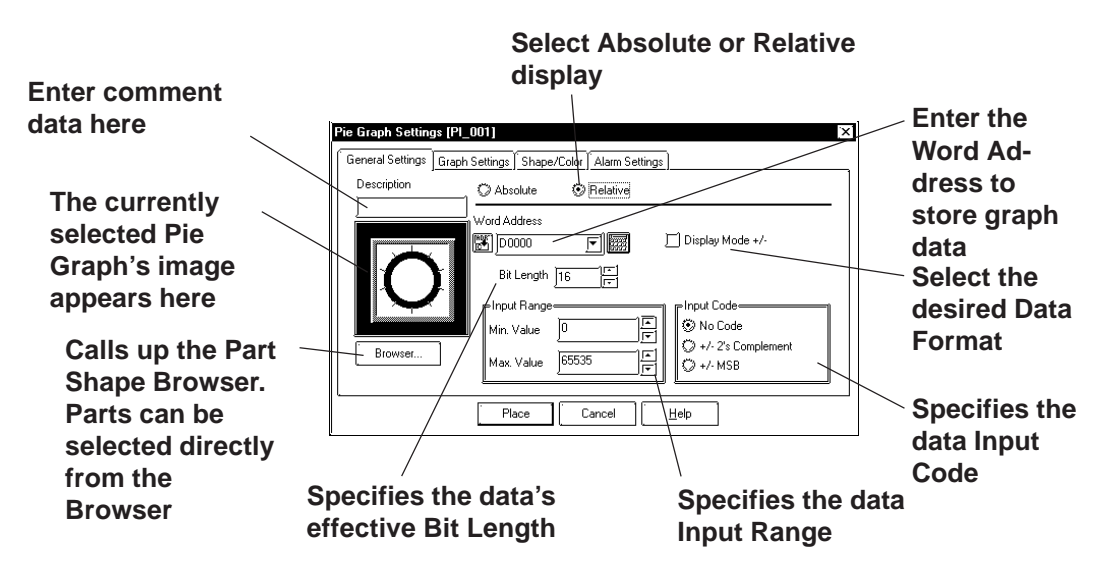

## **<When displaying the data using relative values>**

#### **◆ Relative**

According to the Input Range designated for the Word Address Data, the data is converted and displayed as relative values.

#### **Word Address**

Here, enter the Word Address used to store Pie Graph data.

 **Display Mode +/-**

When this check box  $\sqrt{|\cdot|}$  checked, negative numeric data can also be displayed.

 **Bit Length**

Specifies the Bit Length of all data stored in the Word Address.

 **Input Range**

Specifies the data's Input Range.

 **Input Code**

With No Code selected, only positive numeric data can be entered. To enter negative numeric data, select either +/-2's Complement or +/-MSB.

## **Chapter 2 - Base Screens** *2.1 Parts*

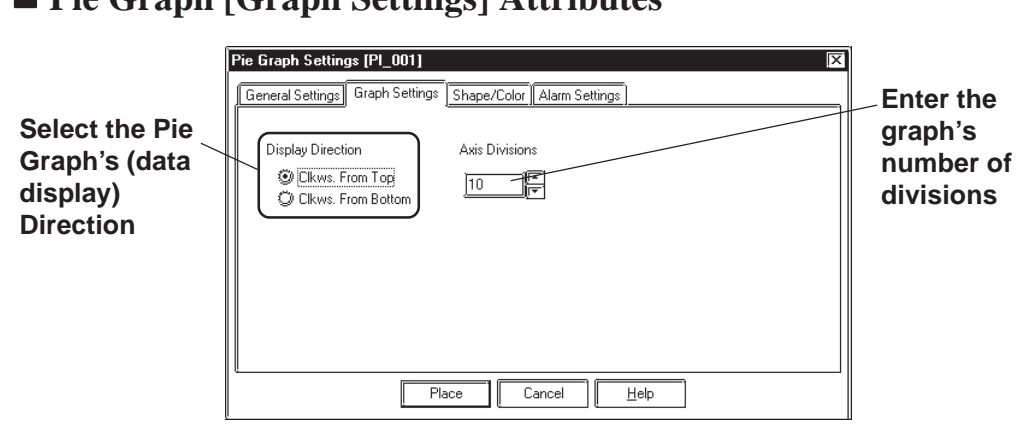

## **Pie Graph [Graph Settings] Attributes**

## **Display**

Here, the graph's data display start point, either Clkws. From Top or Clkws. From Bottom, can be selected.

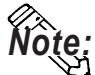

**If [Display Direction] is changed for a 3D part, its shade is rotated along with that part. To let the shade displayed properly, click on the Browser... button, and select the part again from [Shape Browser].**

#### **Axis Divisions**

The number of segments the Pie Graph will be divided into is entered here. If the number of Axis Divisions is specified as 10, 10 division lines will be displayed. When no divisions are necessary, simply enter 0.

## **Pie Graph [Shape/Color] Attributes**

A Pie Graph's border color, division line color (Axis Color), data display color (Graph Color - Fg and Bg), and data display pattern can all be selected here.

 *2.1 Parts  [Selecting Colors](#page-68-0)*

## **Pie Graph [Alarm Settings] Attributes**

Clicking on the Alarm Display check box will call up the Alarm Settings.

 *2.1 Parts  [Alarm Settings](#page-72-0)*

# **Placing a Pie Graph**

The procedure for placing a Pie Graph is shown below.

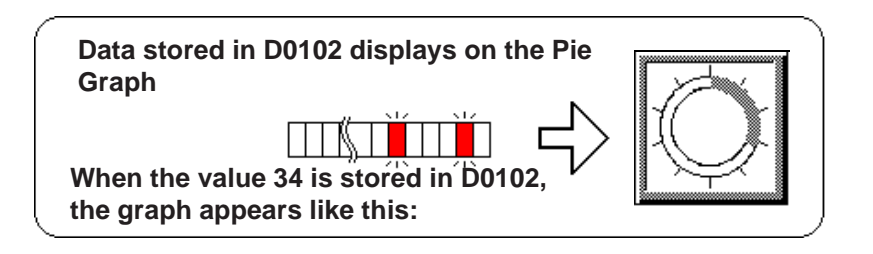

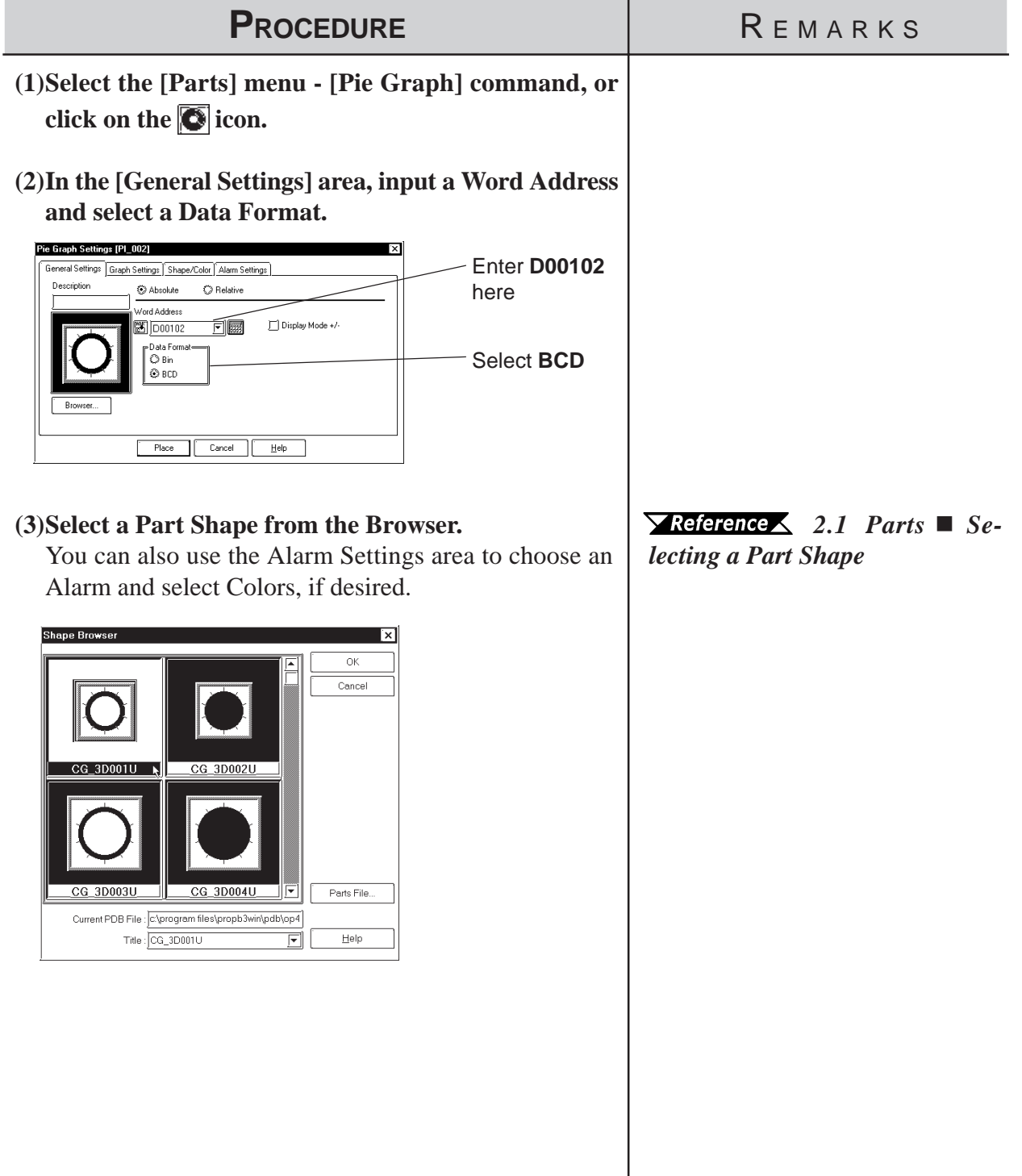

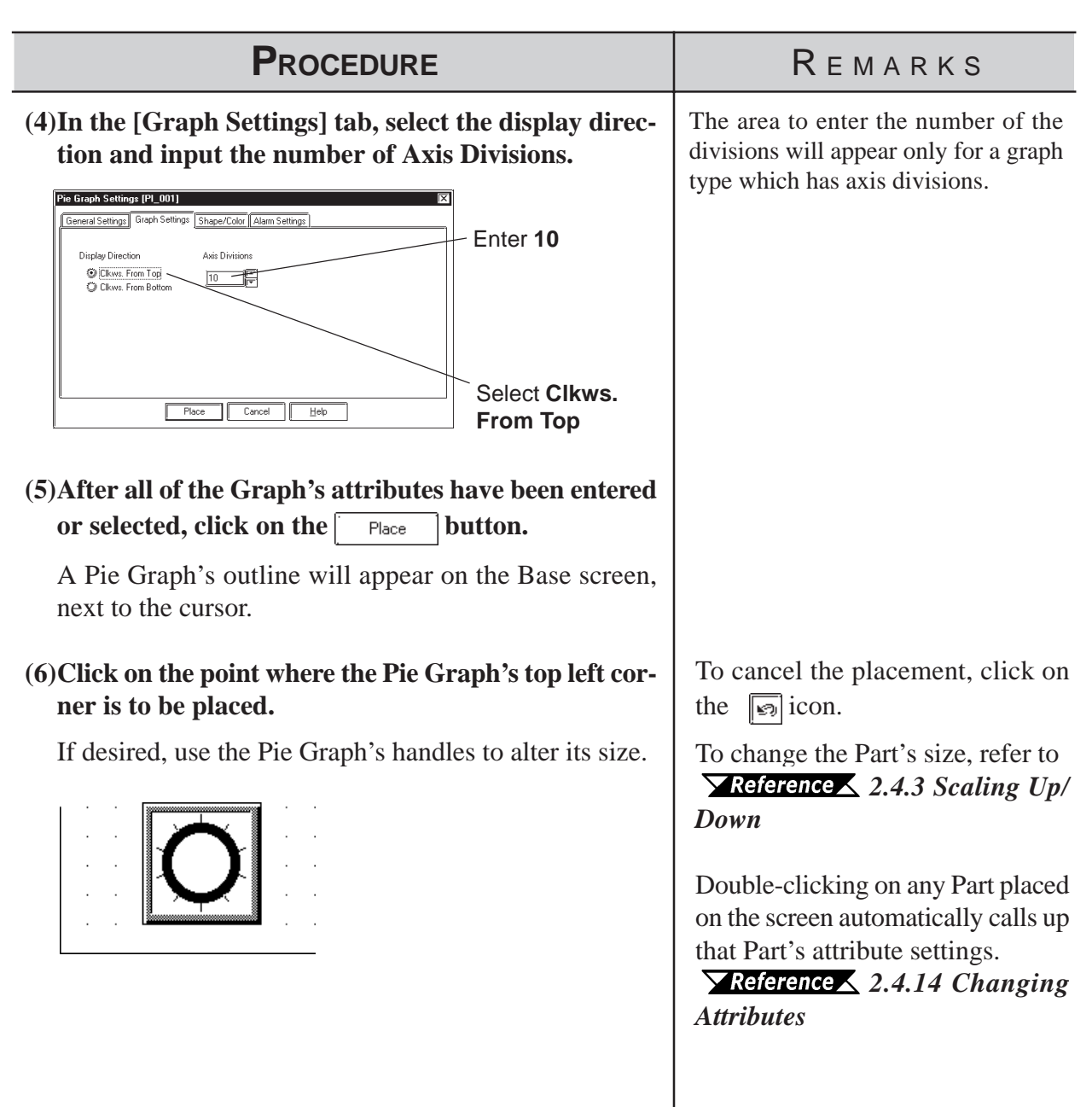

# **2.1.9 Half Pie Graphs**

This graph displays a Word Address' numeric data (received from a PLC) as absolute or relative values in a Half-Pie graph. The graph's display will also change to reflect Word Address data changes.

# ■ Half Pie Graph [General Settings] Attributes

## **<When displaying the data in absolute values>**

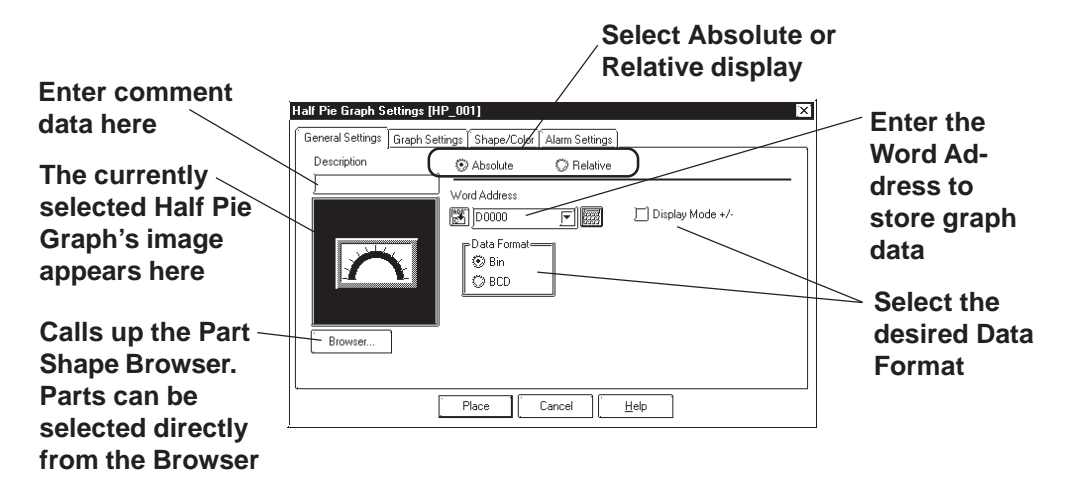

#### **Absolute**

Data stored in the designated Word Address is displayed as absolute values, from 0 to 100 (with Display Mode  $+/-$  selected,  $-100$  to 100).

## **Word Address**

Enter the Word Address where the data will be stored.

#### ◆ Data Format

Select the display data format from Bin and BCD.

## **Display Mode +/-**

When this check box  $\boxed{\triangleright}$  is checked and Bin data format is selected, negative numeric data can be displayed.

## **<When displaying the data in relative values>**

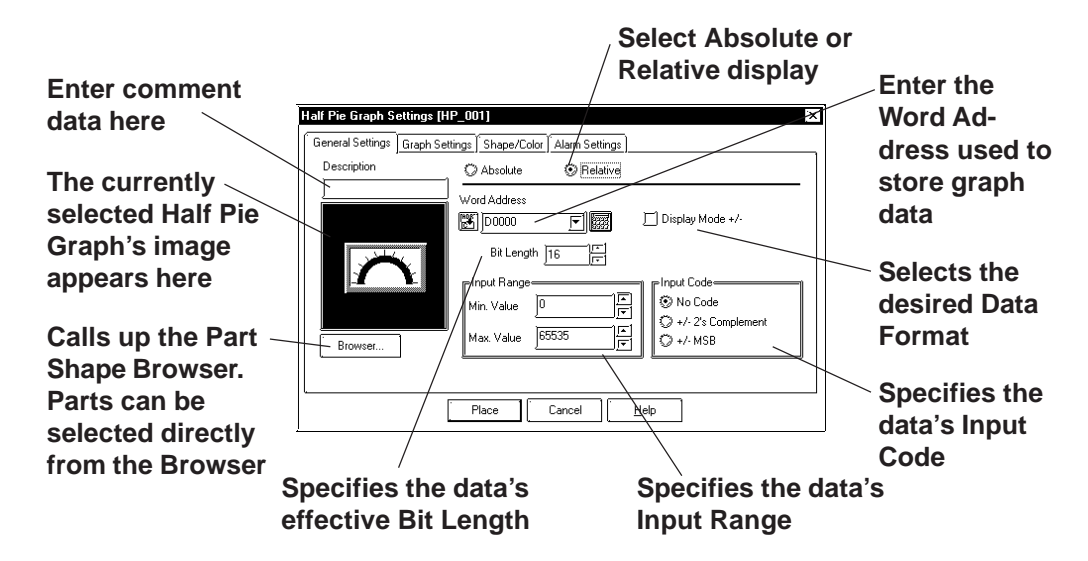

## **◆ Relative**

According to the Input Range designated for the Word Address Data the data is converted and displayed as relative values.

#### **Word Address**

Here, enter the Word Address used to store Half Pie Graph data.

#### **Display Mode +/-**

When this check box  $\blacksquare$  checked, negative number data can be displayed.

#### **Bit Length**

Specifies the Bit Length of all data stored in the Word Address.

#### **Input Range**

Specifies the data's Input Range.

#### **Input Code**

With No Code selected, only positive numeric data can be entered. To enter negative numeric data, select either +/-2's Complement or +/-MSB.

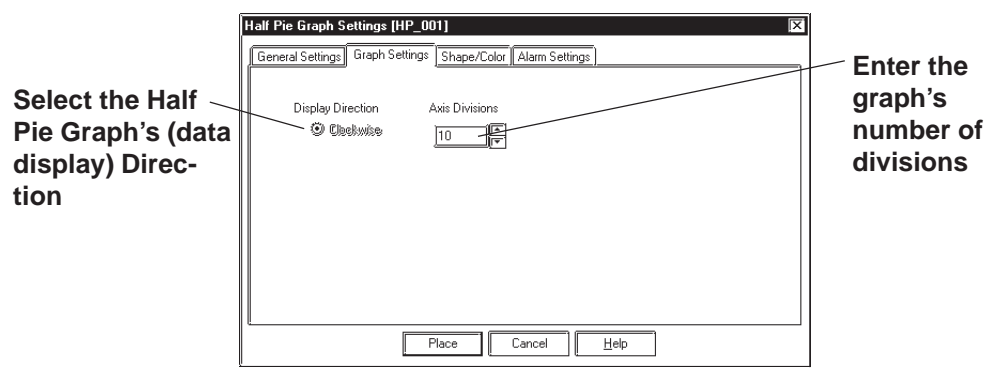

## **Half Pie Graph [Graph Settings] Attributes**

## **Display Direction**

Here, the Half Pie graph's display direction is fixed to clockwise.

## **Axis Divisions**

The data entered here determines how many pieces a Half Pie Graph is divided into. If the number of Axis Divisions is specified as 10, 11 division lines are displayed. When no divisions are necessary, specify the number of divisions as 0.

## **Half Pie Graph [Shape/Color] Attributes**

Here, a Half Pie graph's border color, division color (Axis Color), display data color (Graph Color - Fg & Bg), and display data pattern are all selected.

## *2.1 Parts  [Selecting Colors](#page-68-0)*

## ■ Half Pie Graph [Alarm Settings] Attributes

If desired, Alarm settings can be set here.

 *2.1 Parts  [Alarm Settings](#page-72-0)*

# **Chapter 2 - Base Screens** *2.1 Parts*

## **Placing a Half Pie Graph**

The procedure for placing a Half Pie Graph is as shown below.

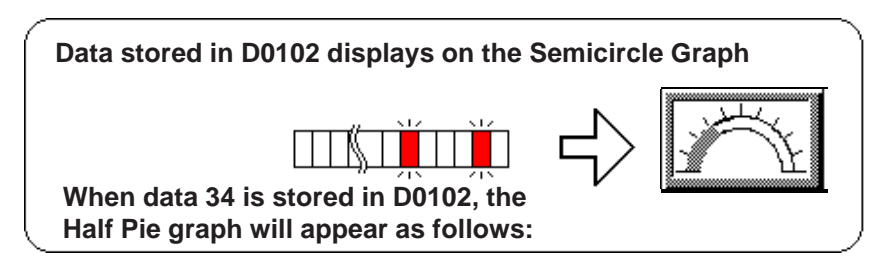

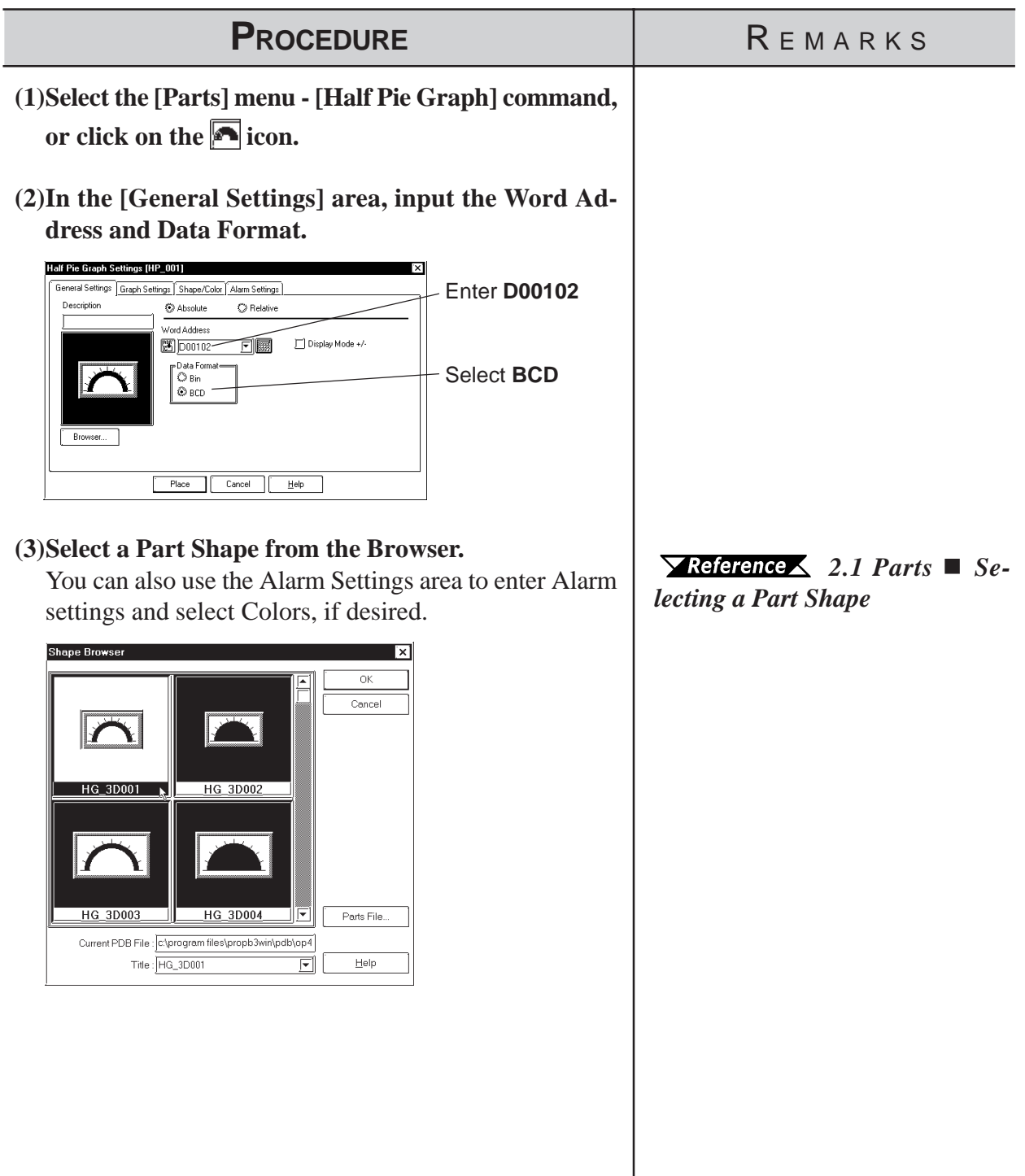

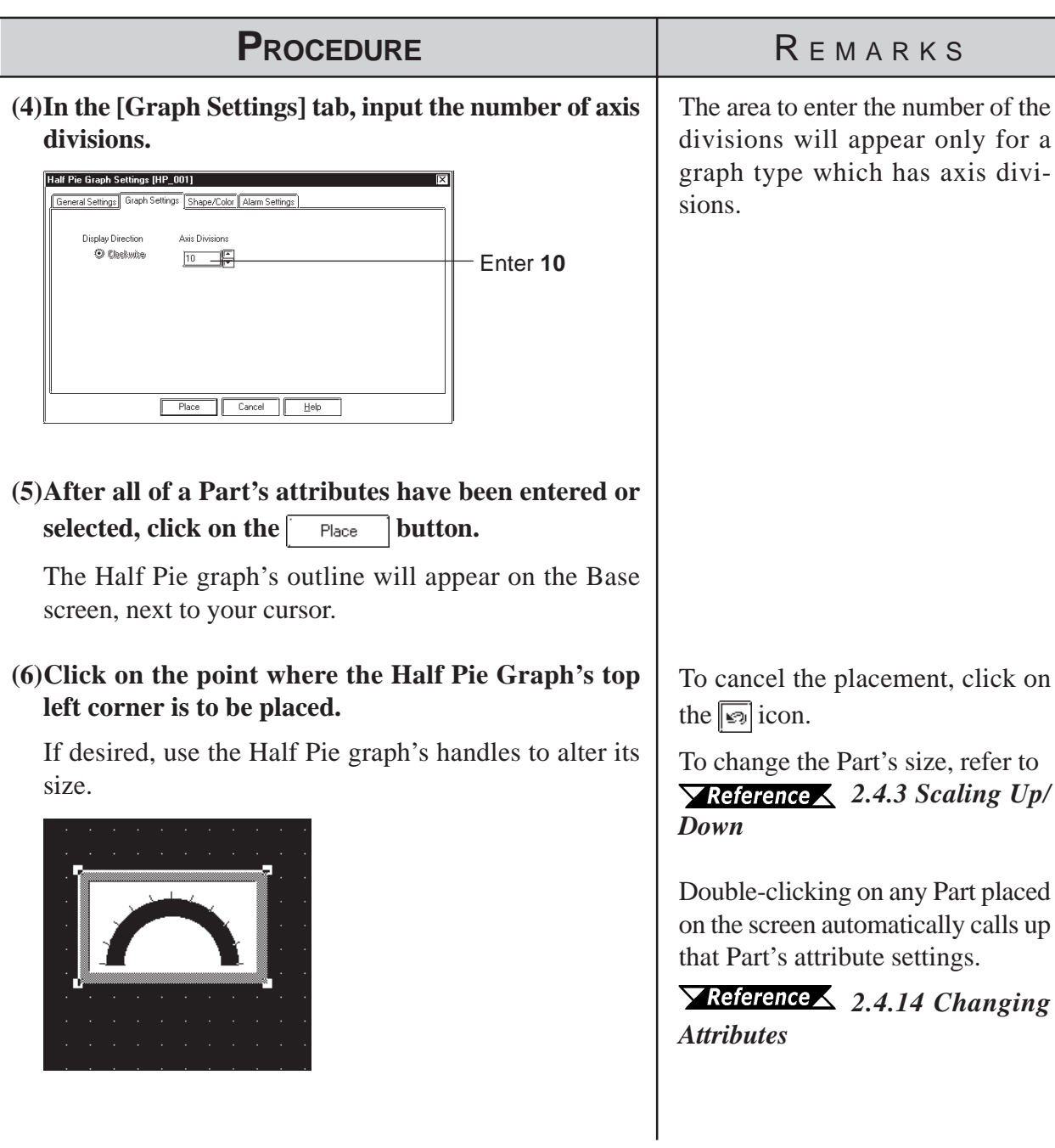

# **2.1.10 Tank Graphs**

This Part creates an area where a Word Address' numeric data received from the Host (PLC) is displayed as absolute or relative values in a special "Tank" shaped graph. The graph's display will change to reflect changes in Word Address data.

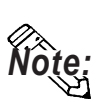

**Regarding the following parts, if the value of 100 on the scale is displayed, the graph area may not be filled completely depending on display magnification. In this case, the graph can be displayed properly by enlarging or reducing the part by one dot.**

- **· Part file name: op4-3d01.pdb GR\_3D007, GR\_3D008, GR\_3D010, GR\_3D015, GR\_3D017**
- **· Part file name: op4-p101.pdb GR\_PL007, GR\_PL008, GR\_PL010, GR\_PL015, GR\_PL017**

## **Tank Graph [General Settings] Attributes**

## **<When displaying data in absolute values>**

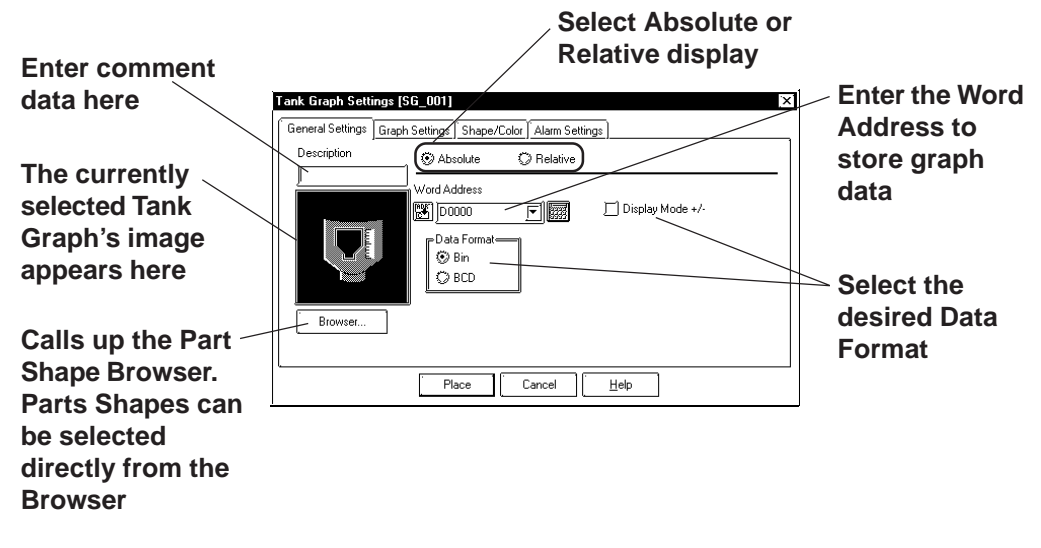

#### **◆ Absolute**

Data stored in the designated Word Address is displayed as absolute values, from 0 to 100 (with Display Mode  $+/-$  selected,  $-100$  to 100).

#### **Word Address**

Enter the Word Address where the data will be stored.

#### **Display Mode**

Select the display data format from Bin and BCD.

#### **Display Mode +/-**

When this check box  $\triangledown$  is checked and Bin data format is selected, negative numeric data can be displayed.

## **<When displaying data in relative values>**

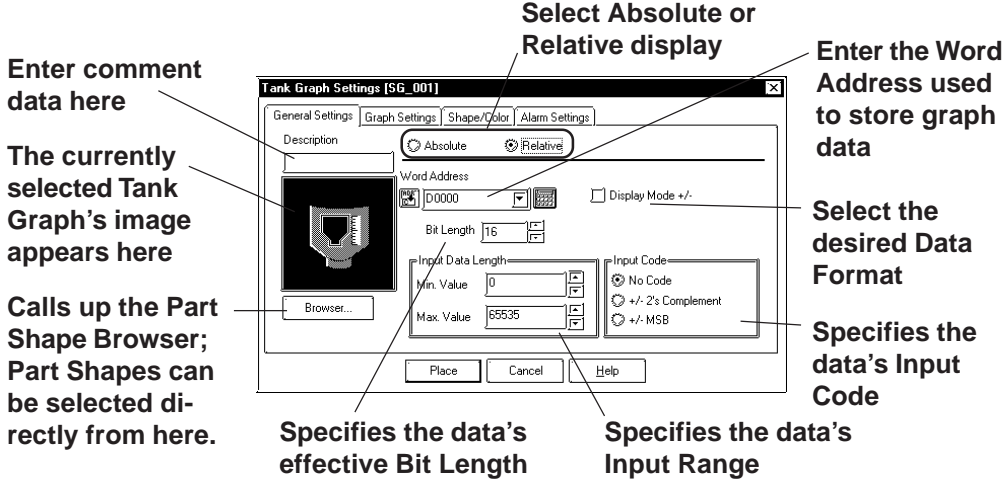

#### **◆ Relative**

According to the Input Range designated for the Word Address Data the data is converted and displayed as relative values.

#### **Word Address**

Here, enter the Word Address used to store Tank Graph data.

#### **Display Mode +/-**

When this check box  $\boxed{\triangleright}$  checked, negative number data can be displayed.

#### ◆ Bit Length

Specifies the Bit Length of all data stored in the Word Address.

#### **Input Data Length**

Specifies the data's Input Range.

#### **Input Code**

With No Code selected, only positive numeric data can be entered. To enter negative numeric data, select either +/-2's Complement or +/-MSB.

## **Tank Graph [Graph Settings] Attributes**

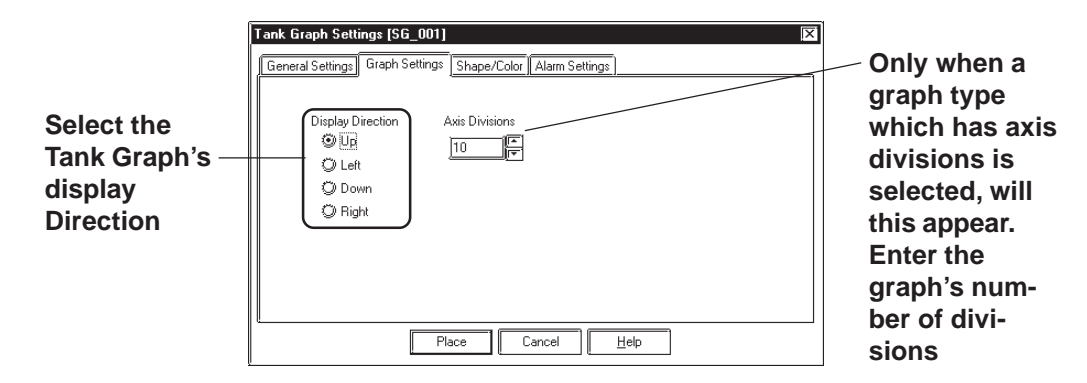

## **Display Direction**

Here, Up, Left, Down, or Right can be selected for the Tank graph's display direction.

The display direction varies depending on the part types.

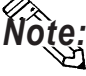

**If [Display Direction] is changed for a 3D part, its shade is rotated along with** that part. To let the shade displayed properly, click on the  $\sqrt{\frac{B_{\text{JOWSE}}}{B_{\text{JOWSE}}}}$  button, **and select the part again from [Shape Browser].**

## **Axis Divisions**

Here, the Tank Graph's divisions are entered if the graph is a division type. When no divisions are necessary, specify the number of divisions as 0. Whether a Tank graph has divisions or not will vary depending on the Part Shape selected.

## **Tank Graph [Shape/Color] Attributes**

Here, a Tank graph's border color, division color (Axis Color), data display color (Graph Color - Fg  $\&$  Bg), as well as the data display pattern can all be selected.

 *2.1 Parts  [Selecting Colors](#page-68-0)*

## **Tank Graph [Alarm Settings] Attribute**

If desired, Alarm Settings can be set here.

 *2.1 Parts  [Alarm Settings](#page-72-0)*

## **Placing a Tank Graph**

The procedure for placing a Tank Graph is as shown below.

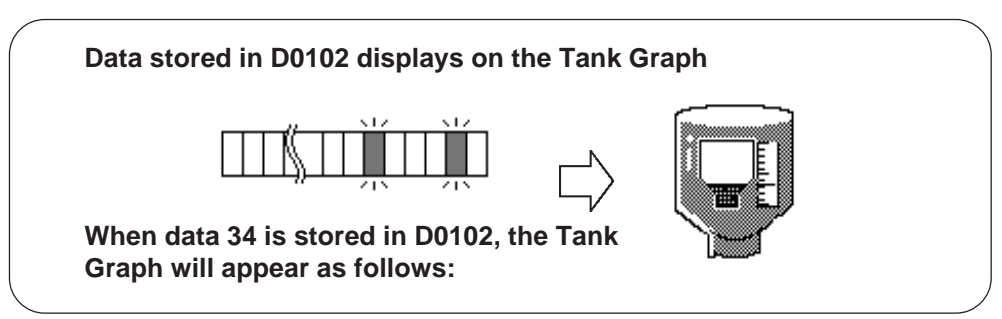

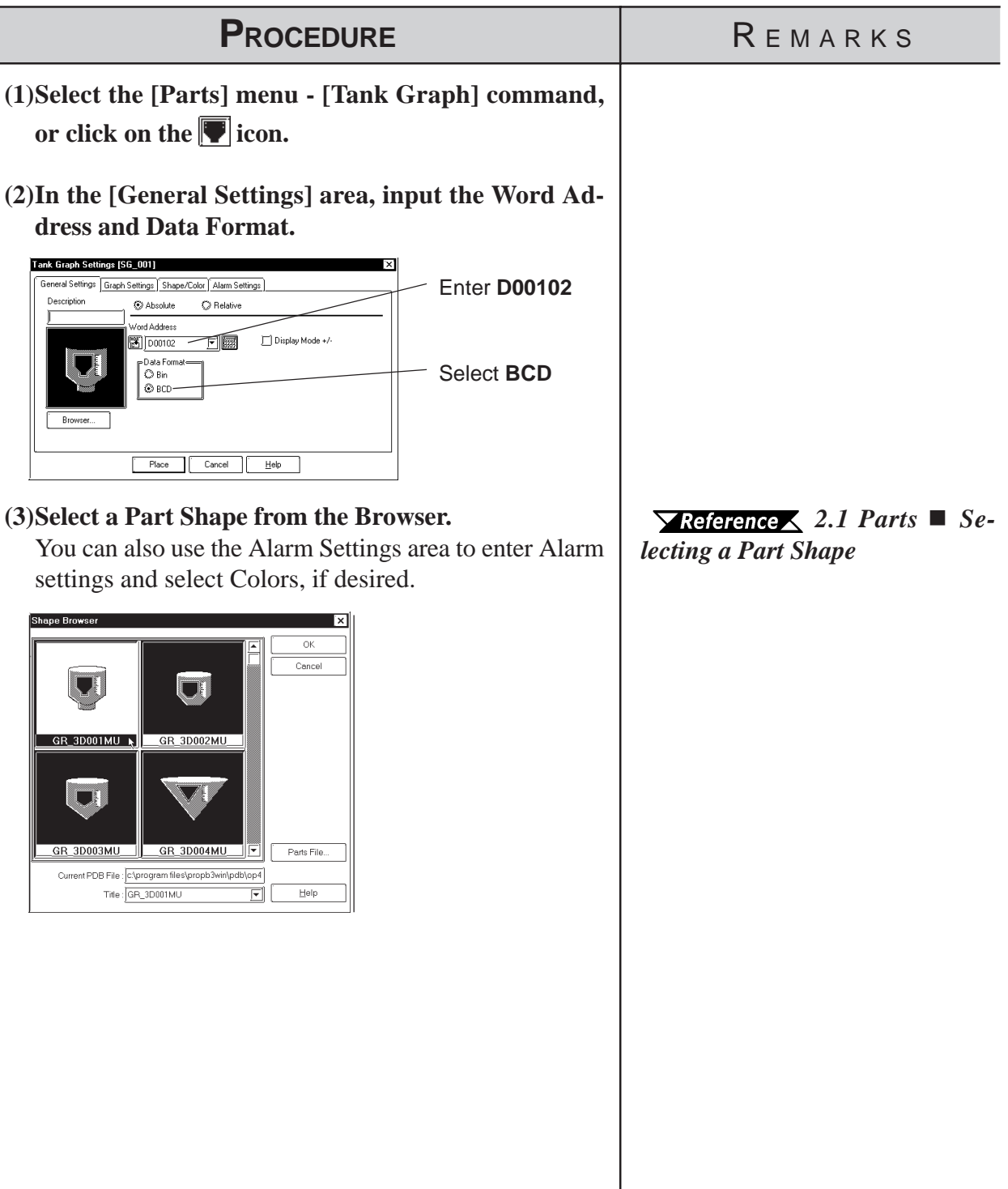

I

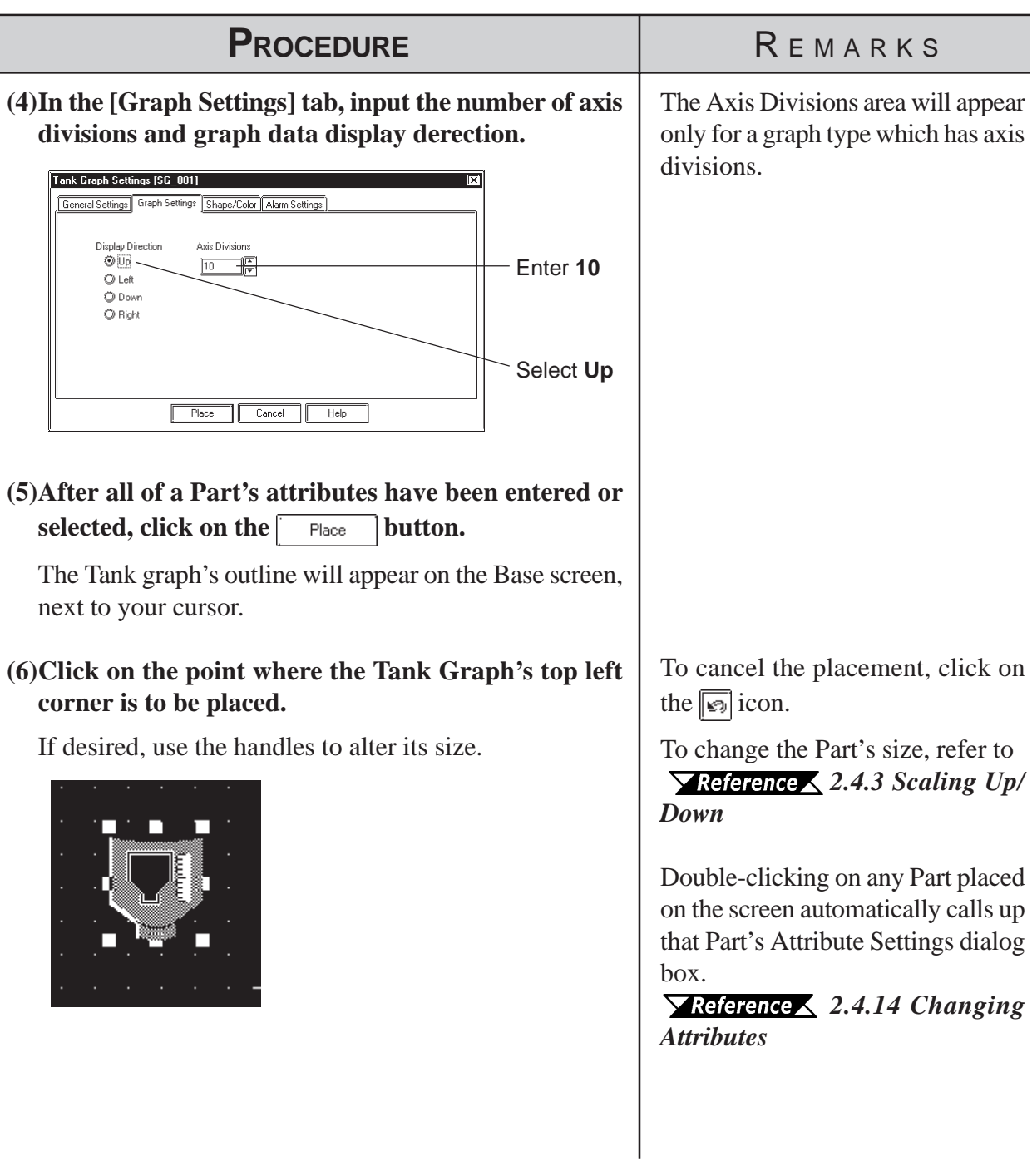

# **2.1.11 Meters**

This Part creates an area where a PLC's Word Address' numeric data is displayed as absolute or relative values in a Meter (i.e. a needle moves to show the value). The graph's display will change to reflect PLC Word Address data changes.

# **Meter [General Settings] Attributes**

## **<When displaying data in absolute values>**

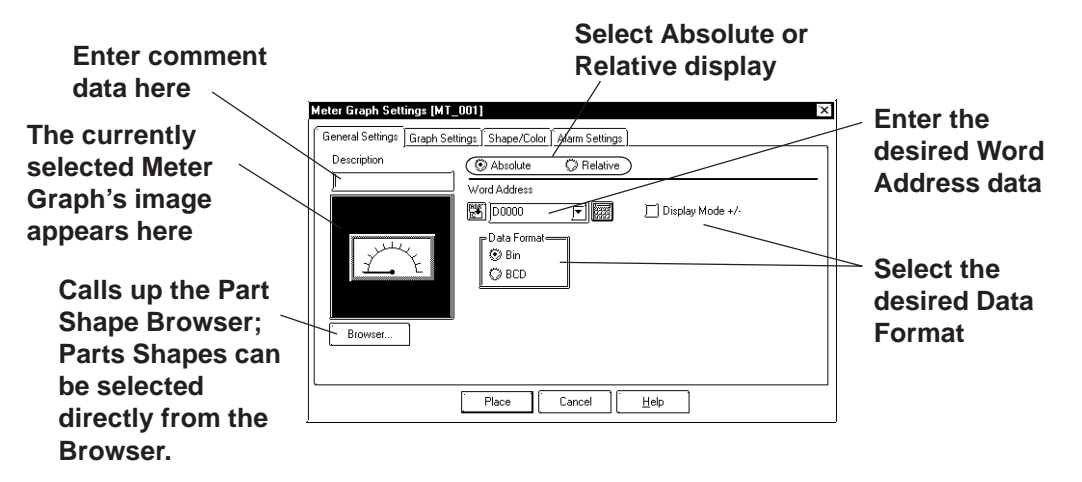

## **Absolute**

Data stored in the designated Word Address is displayed as absolute values, from 0 to 100 (with Display Mode  $+/-$  selected,  $-100$  to 100).

#### **Word Address**

Enter the Word Address where the data will be stored.

 **Data Format**

Select the display data format from Bin and BCD.

 **Display Mode +/-**

When this check box  $\boxed{\triangledown}$  is checked and Bin data format is selected, negative numeric data can be displayed.

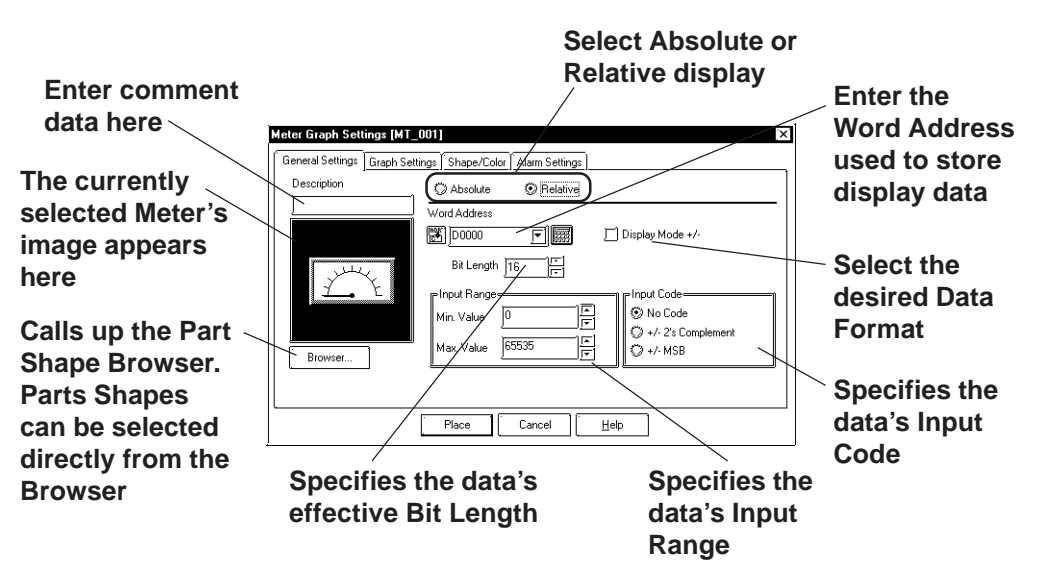

## **◆ Relative**

According to the Input Range designated for the Word Address Data, the data is converted and displayed as relative values.

#### **Word Address**

Here, enter the Word Address used to store Meter data.

#### **Display Mode +/-**

When this check box  $\|\cdot\|$  checked, negative numeric data can also be displayed.

#### **Bit Length**

Specifies the Bit Length of all data stored in the Word Address.

#### **Input Range**

Specifies the data's Input Range.

## **Input Code**

With No Code selected, only positive numeric data can be entered. To enter negative numeric data, select either +/-2's Complement or +/-MSB.

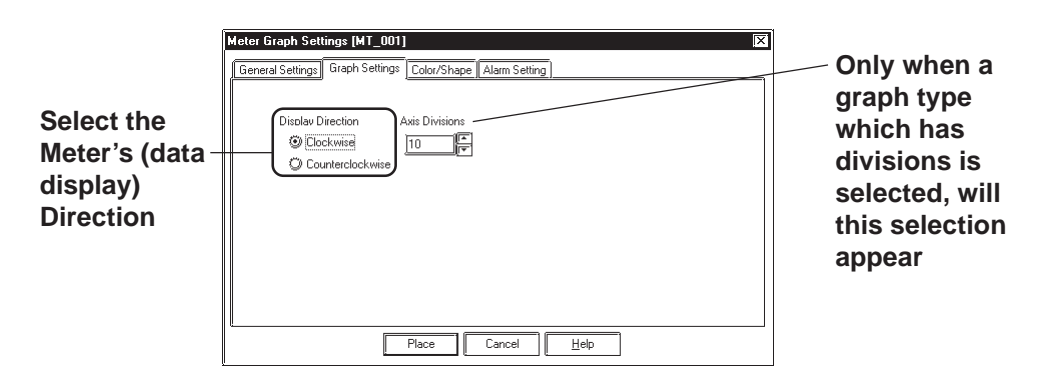

## **Meter [Graph Settings] Attributes**

## **Display Direction**

Here, the Meter's display direction, either Clockwise or Counterclockwise can be selected.

#### **Axis Divisions**

Here, the Meter increments are entered. If the number of Divisions is specified as 10, 11 division lines are displayed. When no divisions are necessary, simply enter "0".

## **Meter [Shape/Color] Attributes**

Here, a Meter's border color, division color (Axis Color), and needle color (Meter Color) can be selected.

## *2.1 Parts  [Selecting Colors](#page-68-0)*

## **Meter [Alarm Settings] Attributes**

If desired, an Alarm's settings can be set here.

 *2.1 Parts  [Alarm Settings](#page-72-0)*

## **Chapter 2 - Base Screens** *2.1 Parts*

## **Placing a Meter**

The procedure for placing a Meter is as shown below.

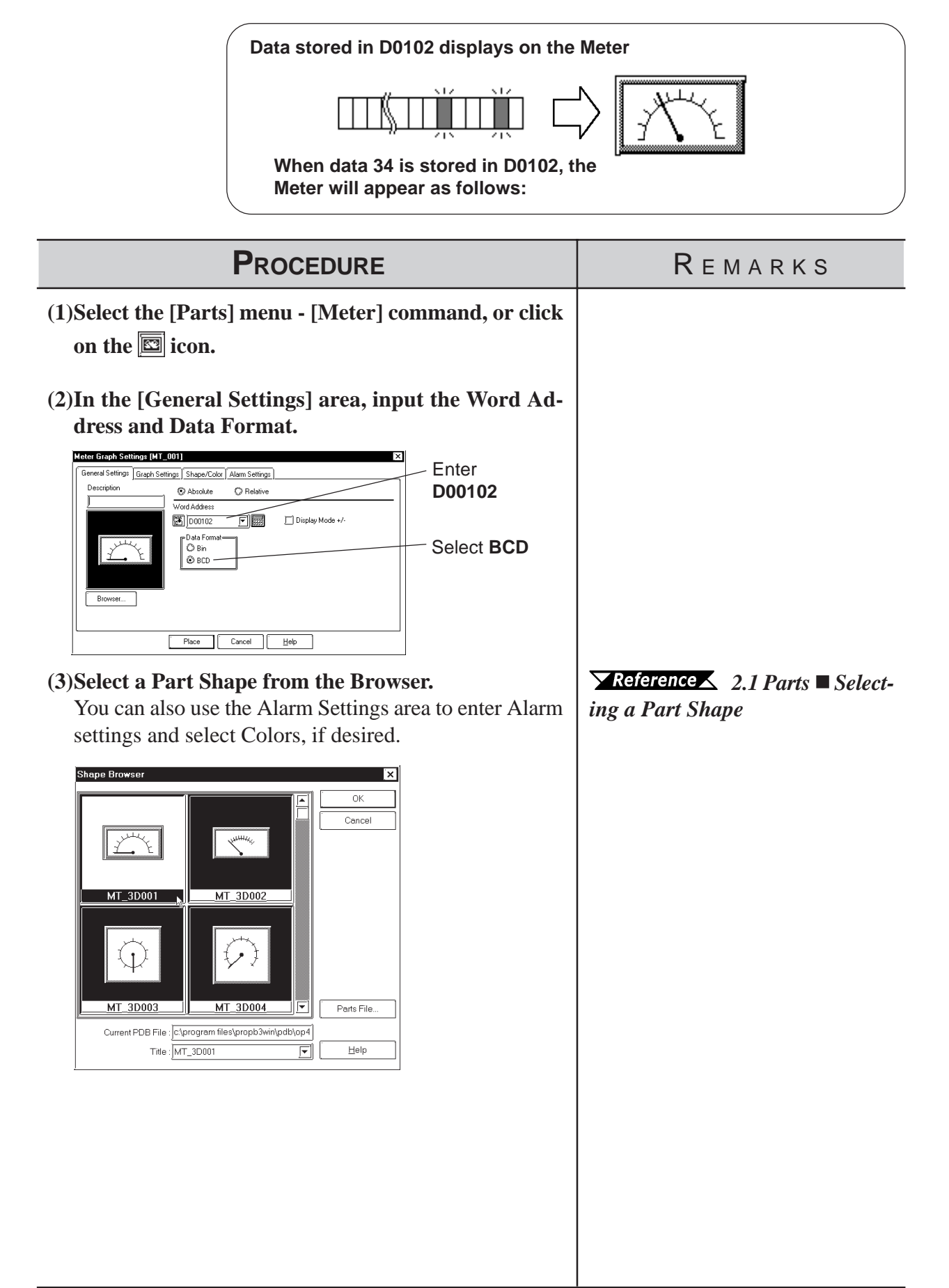

# *2.1 Parts* **Chapter 2 - Base Screens**

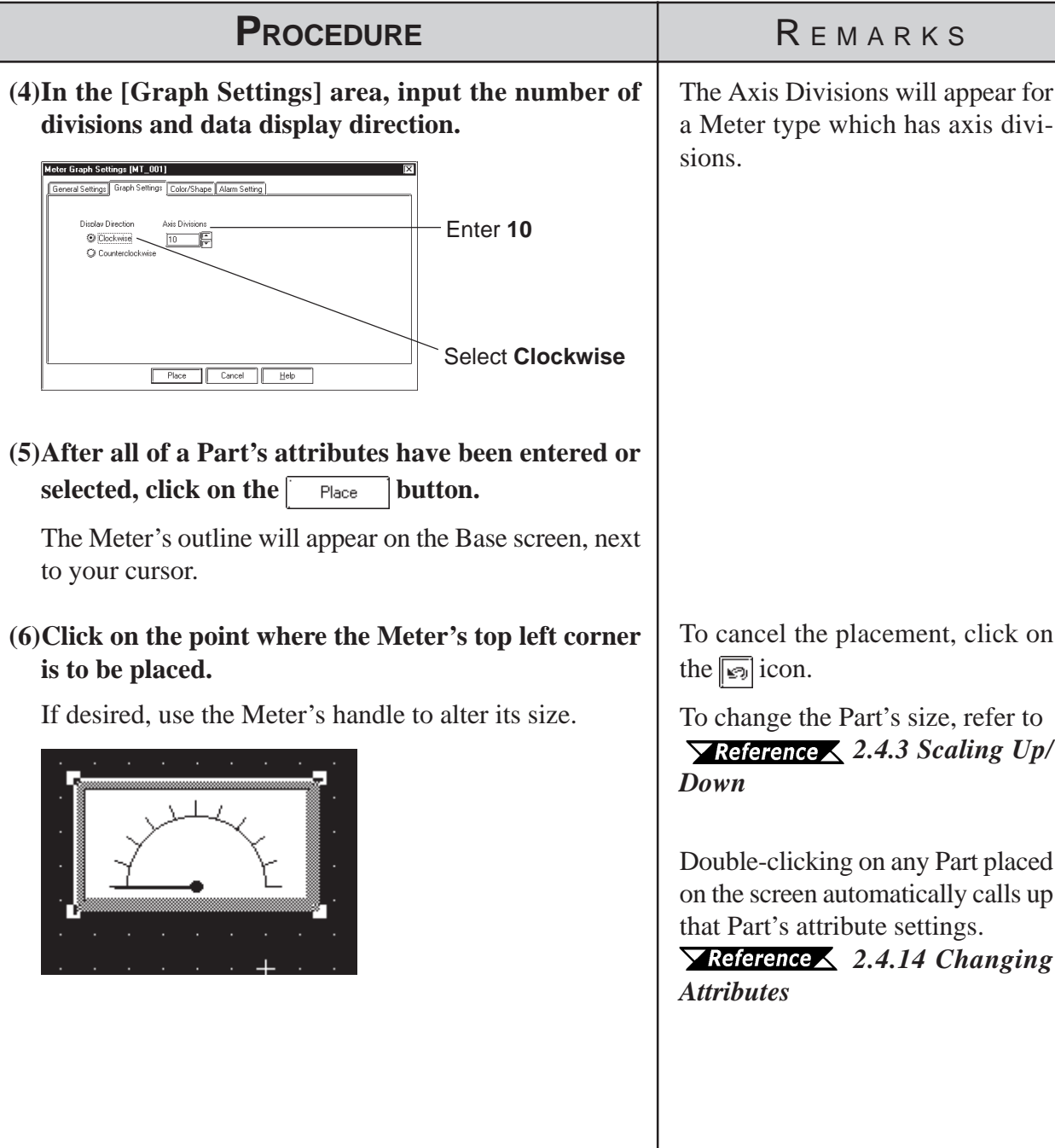

# **2.1.12 Trend Graphs**

This Part displays Word Address numeric data as absolute values on a Trend (line) graph. The graph's display will then change to reflect Word Address data changes.

# **Trend Graph [General Settings] Attributes**

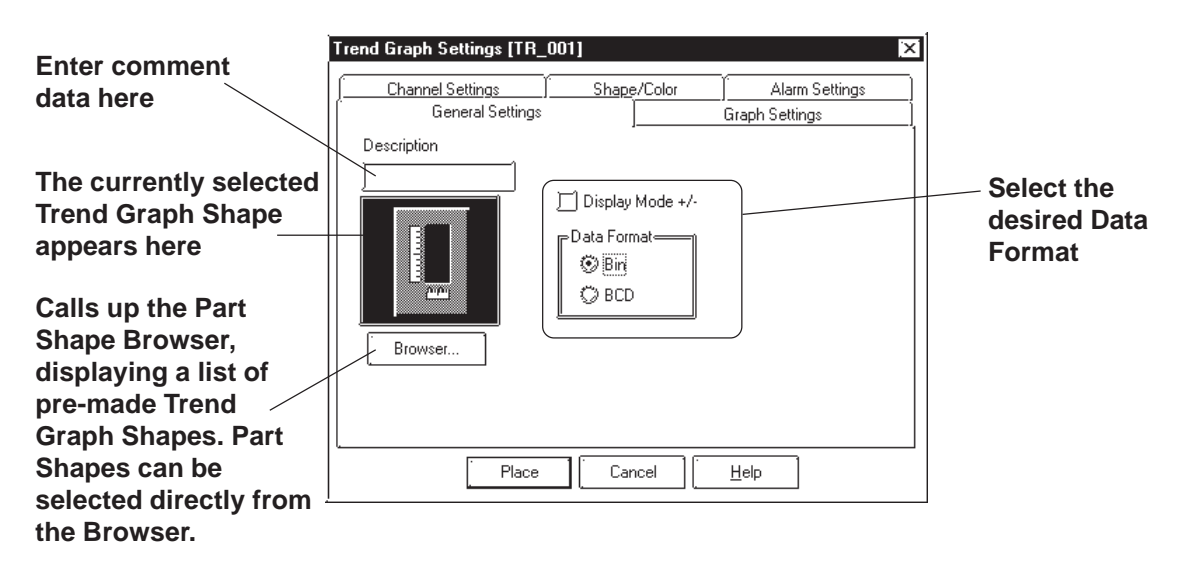

◆ Data Format

Here, the display data format is specified as either Bin or BCD. With the Display Mode  $+\prime$ - check box  $\boxed{\triangledown}$  checked, and Bin data format selected, negative numeric data can also be displayed.

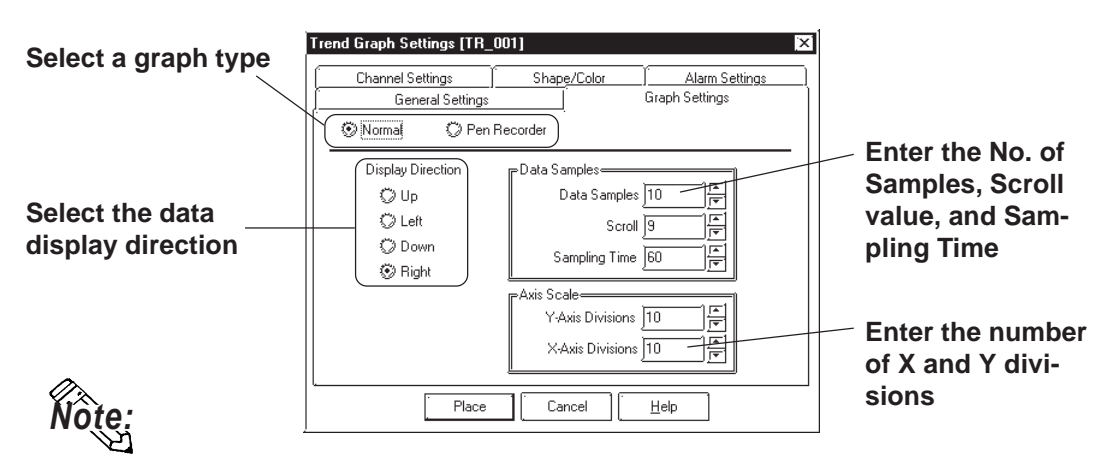

## **Trend Graph [Graph Settings] Attributes**

## **Graph Settings**

**Using "Normal":** The specified Word Address's data changes are displayed over time in a Trend Graph. Display data always starts at the "0" point. As each (time) sampling period elapses, the latest data is added in the specified display Direction. When the graph's poly (gonal) line reaches the limit of the Trend Graph, the graph is shifted in the display Direction for the number units specified in "Scroll".

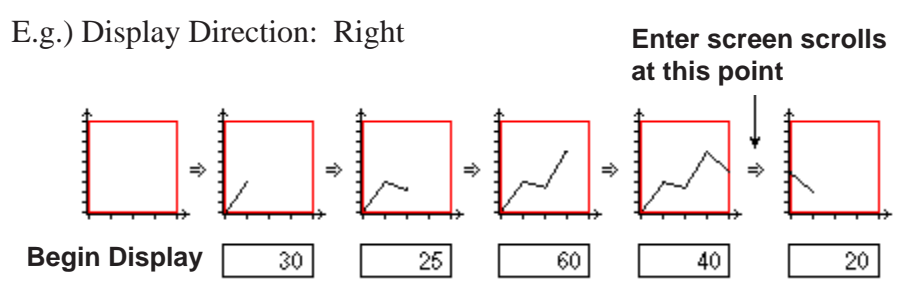

#### **Using "Pen-Recorder":**

A specified Word Address's data changes are displayed over time in a Trend Graph. The data's display always begins with "0". As each sampling period elapses, the graph's poly(gonal) line is shifted one division opposite the specified display Direction. The latest data is always displayed at the very limit (in this example, the right side) of the Trend Graph's display area.

E.g.) Display direction: Right

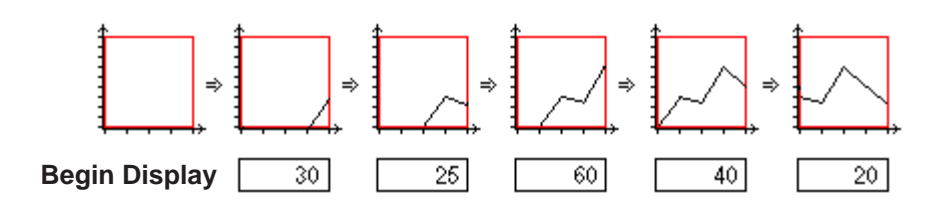

## **Chapter 2 - Base Screens** *2.1 Parts*

## **Data Samples**

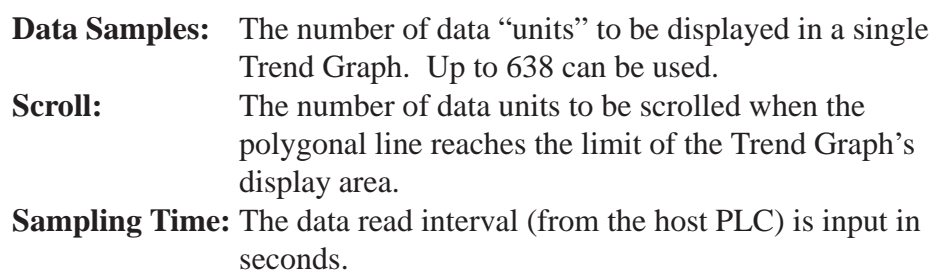

#### **Display Direction**

Select the Trend Graph's display direction, either Up, Left, Down, or Right.

**If [Display Direction] is changed for a 3D part, its shade is rotated along with** that part. To let the shade displayed properly, click on the **Blowser...** button, **and select the part again from [Shape Browser].**

## **Axis Scale**

Enter the number of units that the X and Y axes are to be divided into. When no divisions are necessary, input "0".

## **Trend Graph [Channel Settings] Attributes**

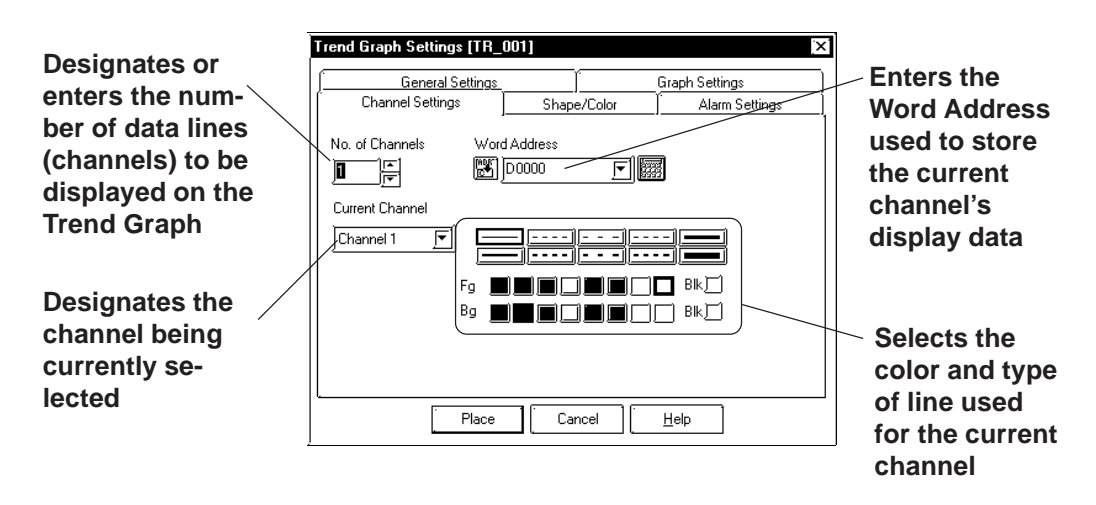

## **Number of Channels**

Enter the number of channels used in the Trend Graph. Use the "Current Channel" area to select which channel is being specified. Up to 8 channels can be designated for a single screen, and up to 20 channels can be entered in a Project file (PRW file).

## **Word Address**

Enter the Word Address used to indicate where the Trend graph's data is stored.

## **Trend Graph [Shape/Color] Attributes**

The Trend Graph's border color, division color (Axis Color), and Trend Graph's display area color (Graph Area Color) can be selected.

## *2.1 Parts  [Selecting Colors](#page-68-0)*

## **Trend Graph [Alarm Settings] Attributes**

If desired, an alarm's settings can be set here.

## *2.1 Parts  [Alarm Settings](#page-72-0)*

## **Placing a Trend Graph**

An example of a Trend Graph (scrolling left to right) is shown below.

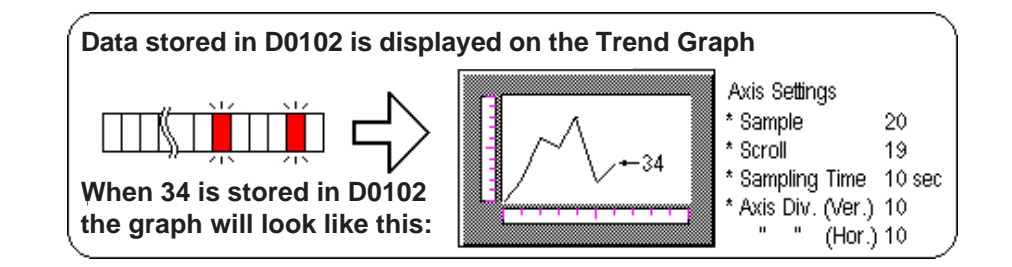

# PROCEDURE REMARKS

## **(1)Select the [Parts] menu - [Trend Graph] command,** or click on the **ight** icon.

**(2)After clicking on the [General Settings] tab, select the data format.**

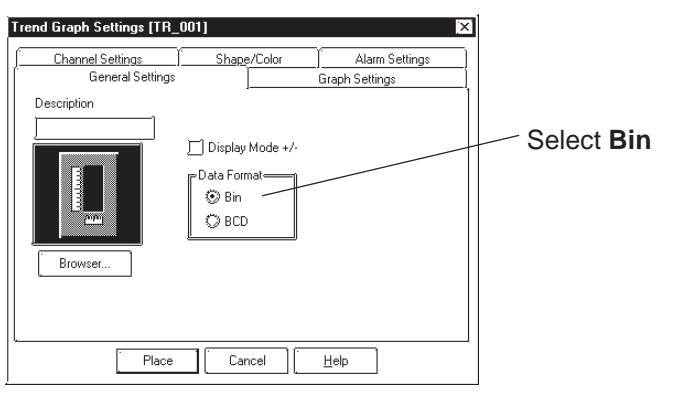

Data in the range of 0 to 100 can be displayed on the Trend Graph. When the data range is from -100 to 100, check the Display Mode  $+/-$  check box.

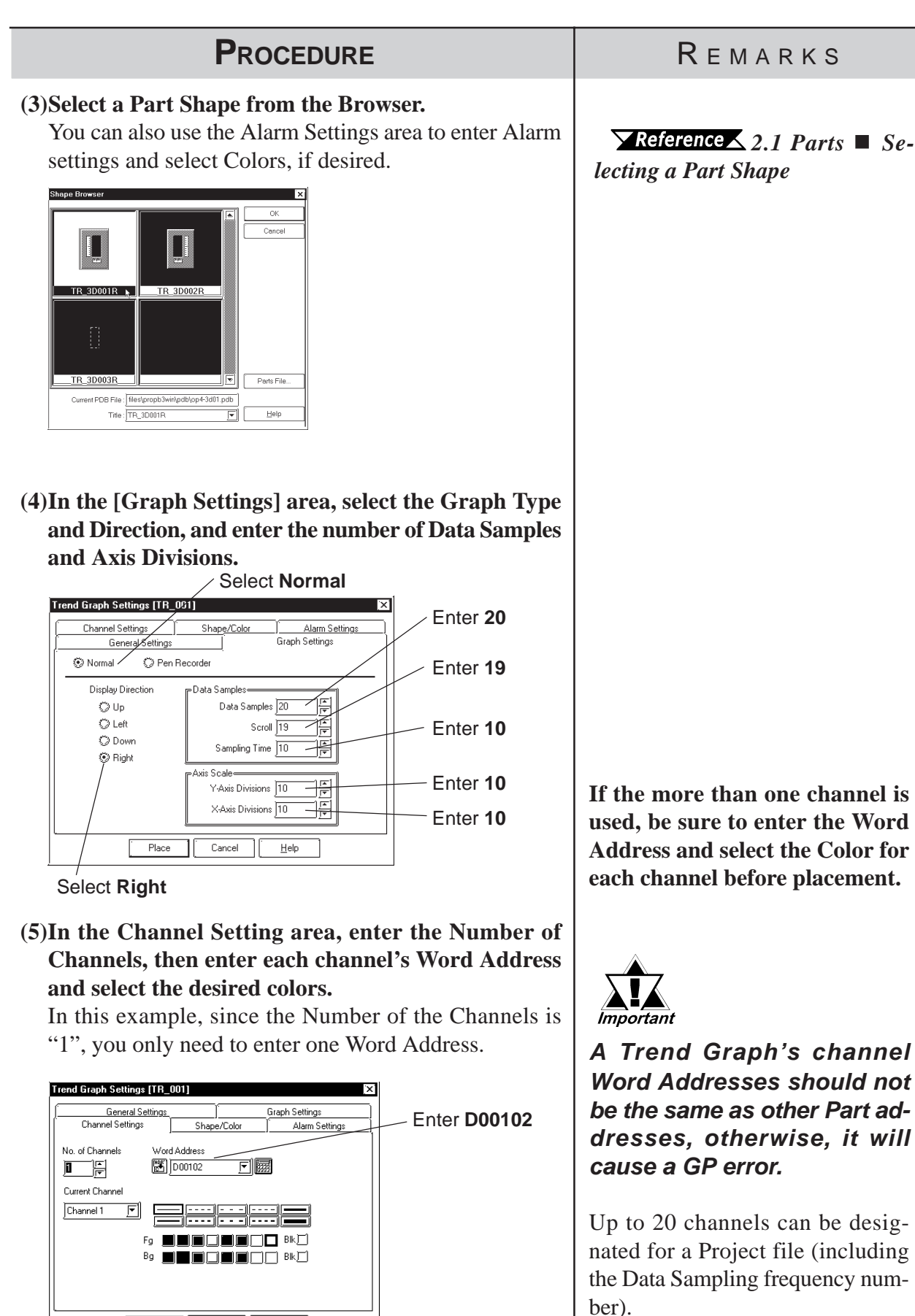

Up to 8 Trend Graph display areas can be placed on a single screen.

Help

Place Cancel

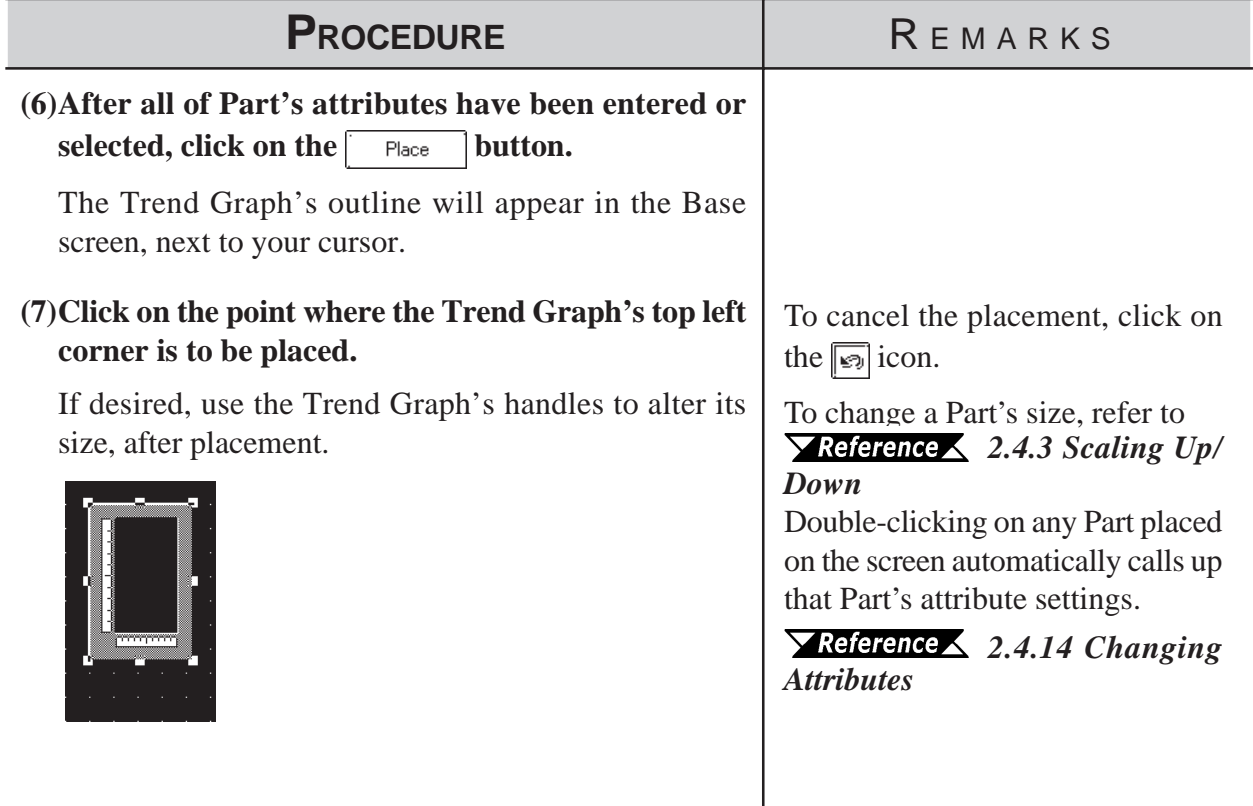

# <span id="page-134-0"></span>**2.1.13 Keypads**

Here, pre-made keypads are used to enter data to a designated Word Address. In order to input data via the keypad, it is necessary to first create a Keypad Input display.

## *[2.1.14 Keypad Display](#page-138-0)*

# **Keypad [Description] Attributes**

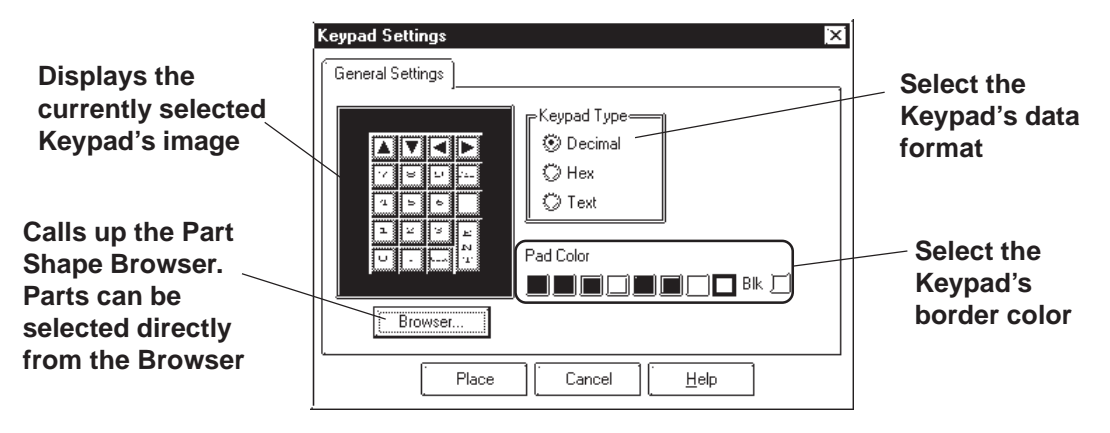

## ◆ Keypad Type

First, a Keypad type needs to be selected that will be suitable for the data format specified. To select a Keypad type, simply click on the Browser and the selection of available Keypads will be displayed.

## ◆ Pad Color

The Keypad's border color (Pad Color) can be selected here.

# **Keypad Key Functions**

The various Keypad Key functions are shown in the table below.

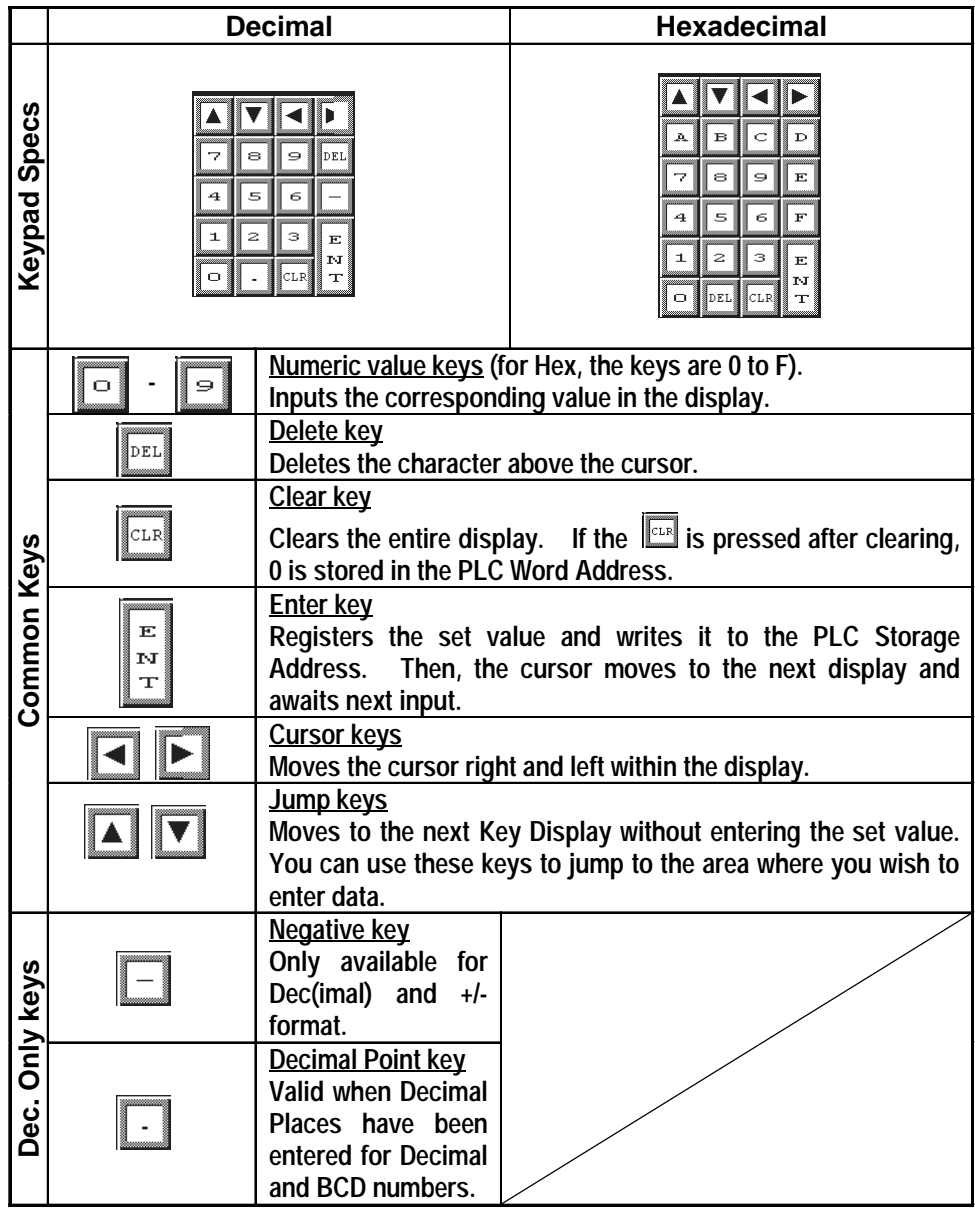

## **Chapter 2 - Base Screens** *2.1 Parts*

## **Placing a Keypad**

The procedure for creating and placing a keypad is shown below.

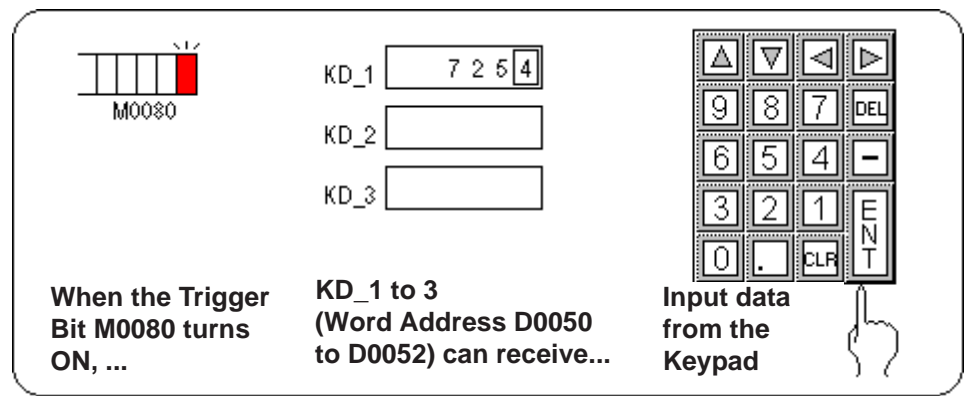

**YReference** For how to create the display area for the keypad shown here, refer to *2.1.14 Keypad Display.*

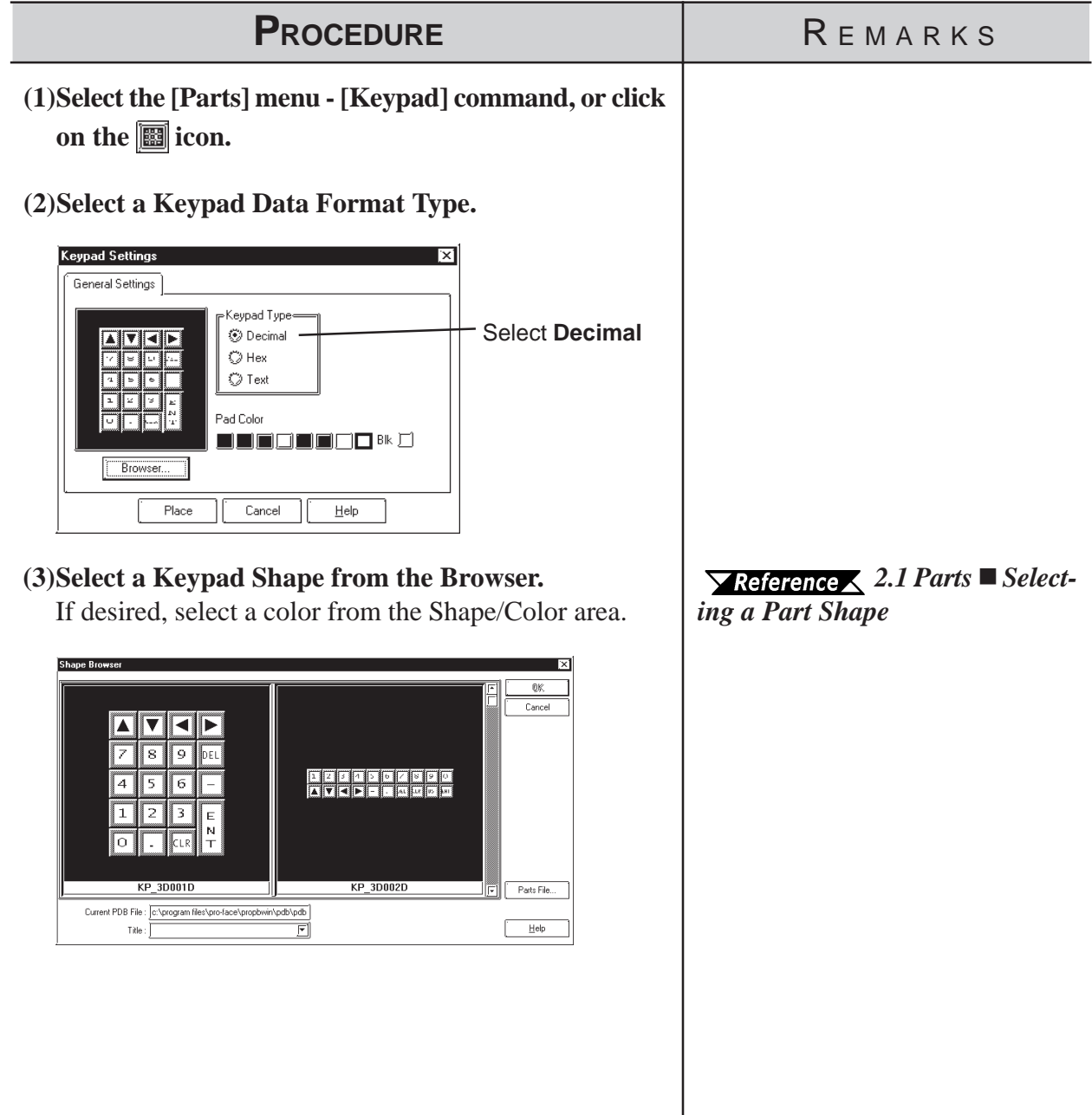

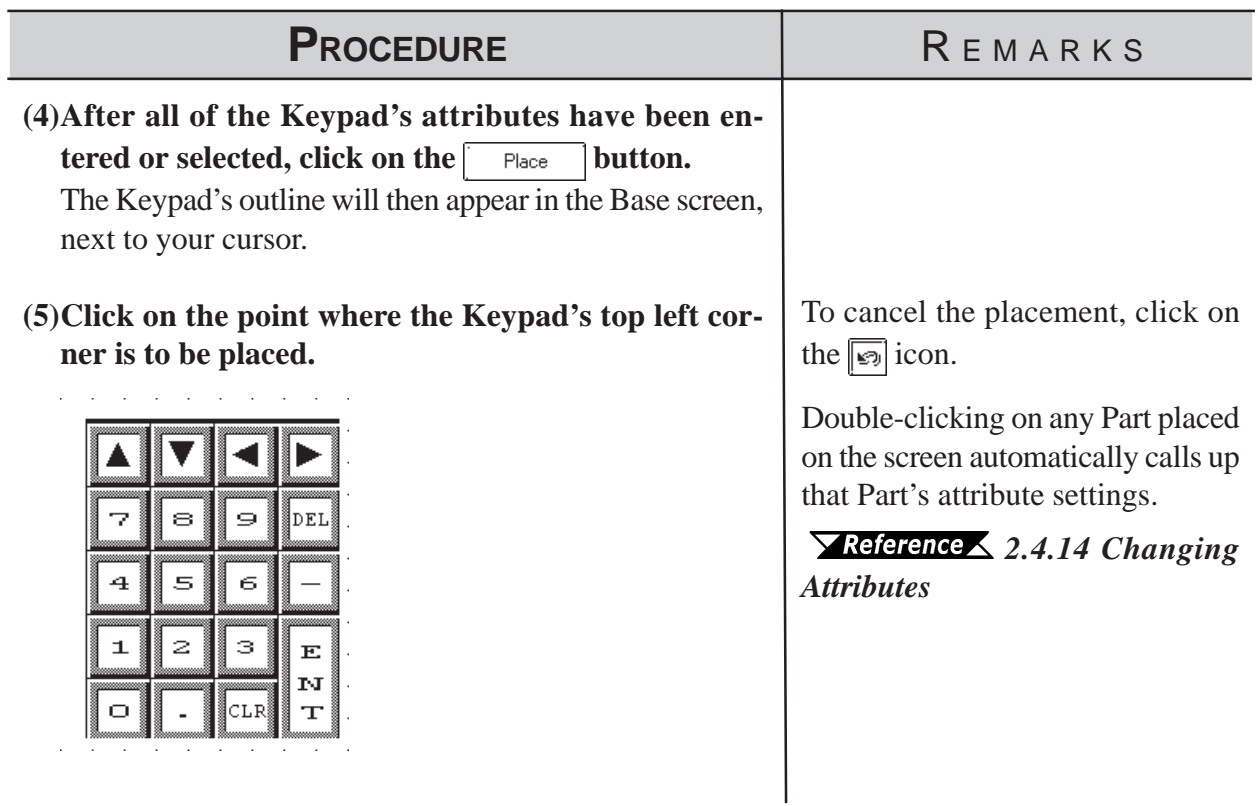

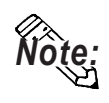

*R***<sub>2</sub> Regular Keypad parts have all been previously grouped. Therefore, to create<br><b>NOte:** a new keypad, simply un-group the Keypad and arrange the pieces as you **like.**

 *[2.4.12 Group/Ungroup](#page-244-0)*

## <span id="page-138-0"></span>**2.1.14 Keypad Display**

This section describes the procedure for creating an area for displaying the data input from the keypad.

Touching the Keypad Input Display can automatically call up a pop-up keypad. When not using the pop-up keypad, place an additional keypad separately from the Keypad Input Display.

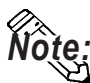

**The pop-up keypad is automatically set up by placing the Keypad Input Display. Setting up an additional keypad is not required.**

*The pop-up keypad feature is supported exclusively by the GP-377, GP77R and GP2000 series.*

# **Keypad Display [General Settings] Attributes**

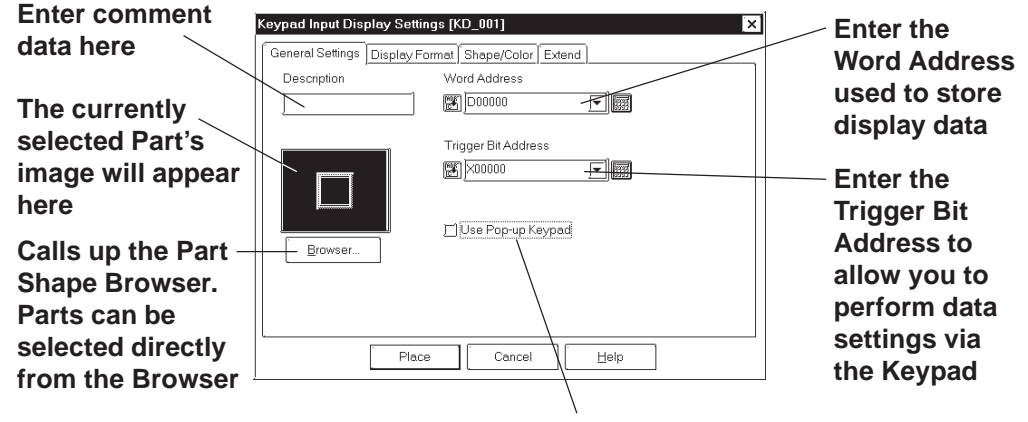

**Select this option to display a keypad when the GP screen's Keypad Input Display is touched.**

#### **Word Address**

The Word Address is used to store the keypad display's data.

## **Trigger Bit Address (When not using the Pop-up keypad feature.)**

When this bit is turned ON, the Keypad's data entry area becomes active.

#### **Use Pop-up Keypad**

When this option is selected, touching the Keypad Display will automatically display the pop-up keypad on the screen. When this option is selected, the Trigger Bit Address is disabled.

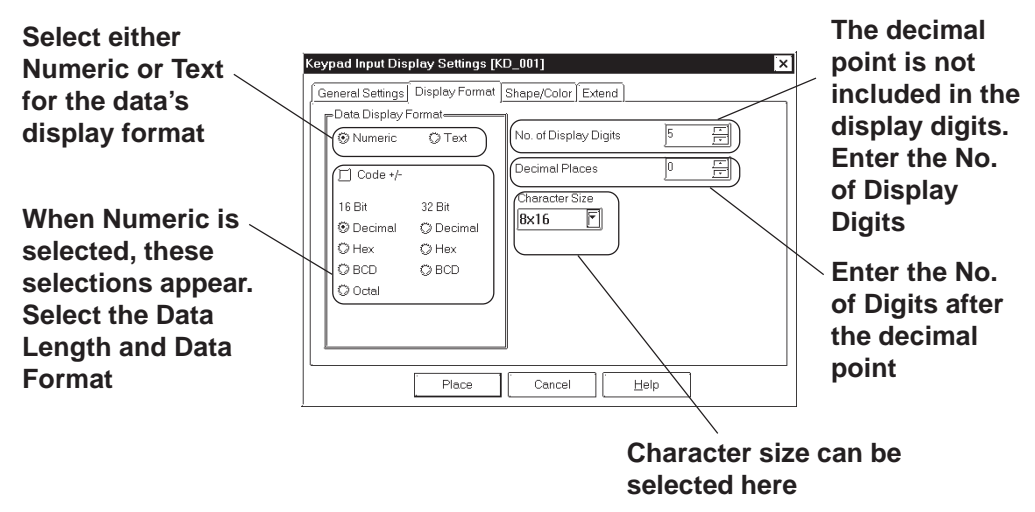

## **Keypad Display [Display Format] Attributes**

#### **Data Display Format**

Here, the data's Format, Code and Bit Length are selected. When selecting decimal, negative numeric data can also be displayed by clicking on  $\|\cdot\|$  the "Code +/-" check box.

#### ◆ No. of Display Digits

Here, the number of digits displayed, to the right of the decimal point, is input.

#### **Decimal Places**

Here, the number of digits to the right of the decimal point is input.

Each data format available is listed in the table below.

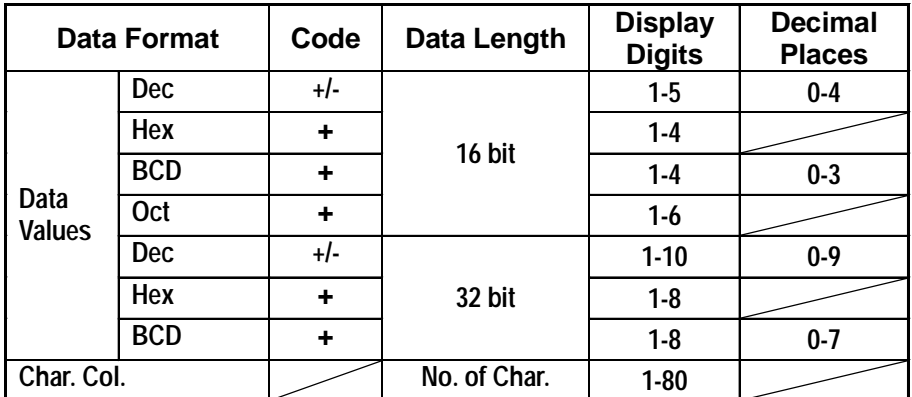

When using 32 bit data, the relationship between the top and bottom of the Word Address will differ depending on the PLC used.

#### *Device/PLC Connection Manual*

**Note:** When the No. of Display Digits is set to 5 and the Decimal Places is set to 2, a **value appears on the Keypad Input Display as shown below.**

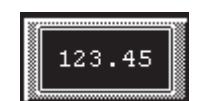

## **Chapter 2 - Base Screens** *2.1 Parts*

#### **Character Size**

The label's character size is selected here.

 *[2.2.9 Text](#page-205-0)*

## **Keypad Display [Color/Shape] Attributes**

The Keypad Display's border color, data display color (Text), and interior color (Plate) are selected here.

 *2.1 Parts  [Selecting Colors](#page-68-0)*

## **Keypad Display [Extend] Attributes**

Select the desired input style.

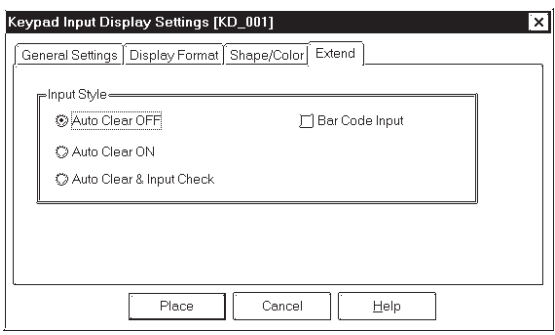

## ◆ Input Style

#### • **Auto Clear OFF**

The previous input is not cleared and displayed in the input area. The new input is appended to existing data. To clear the existing values, enter "CLR" from the Touch Keypad.

#### • **Auto Clear ON**

The previous input is cleared when the first character (except the cursor keys, ENT, DEL and BS keys) is entered.

#### • **Auto Clear & Input Digit Monitor**

When barcode input is performed in this mode, the Auto Clear function is enabled and the input data are monitored so that it matches the No. Display Digit. If the data length is inappropriate, it is not written into the word address. When data is input from the Touch Keypad, only the Auto Clear function is enabled.

#### • **Barcode Input**

Selecting this feature enables input from the Touch Keypad and barcode readers.

# **Placing a Keypad Display**

The Keypad Display's placement procedures are shown below.

<span id="page-141-0"></span>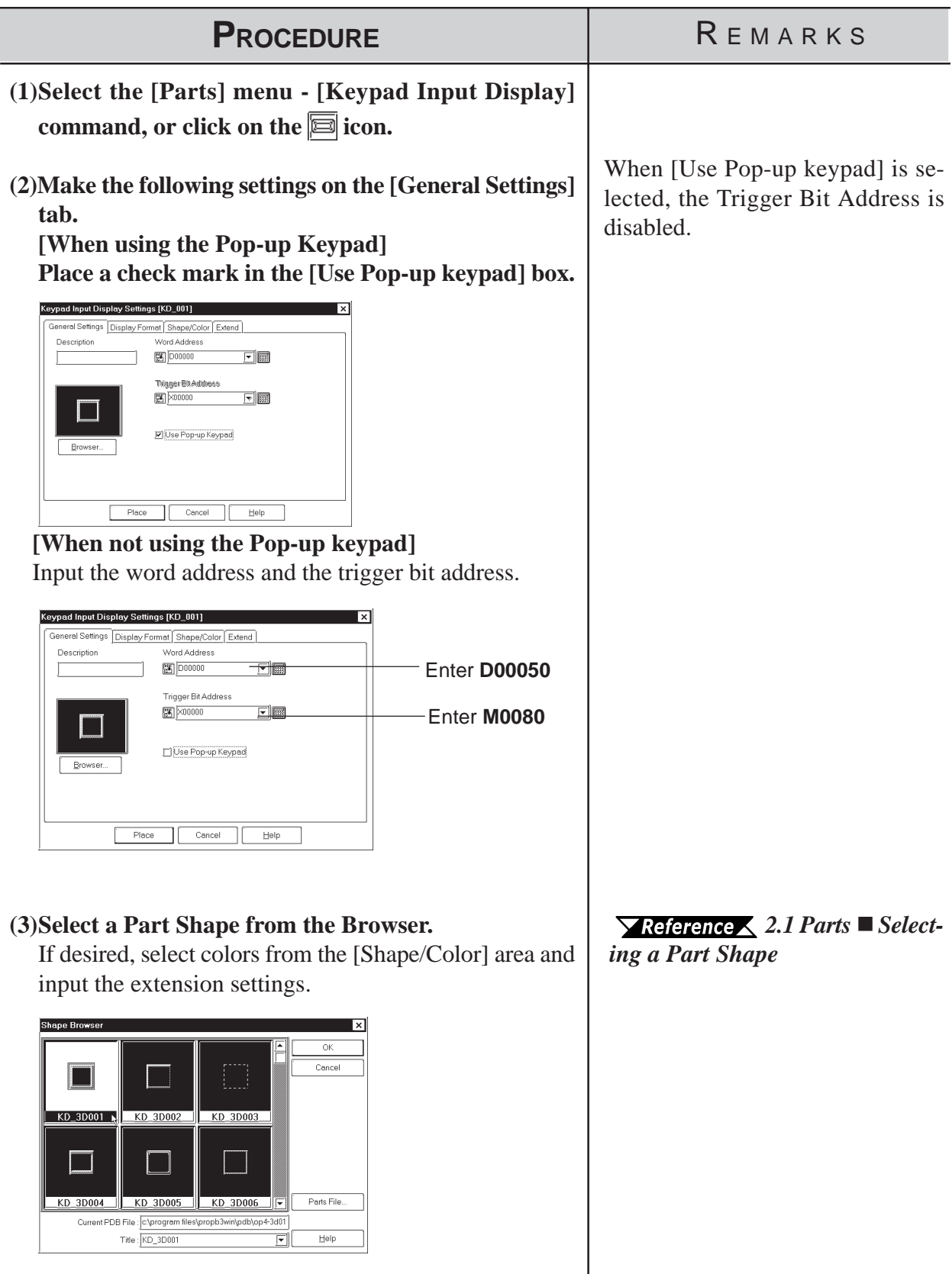

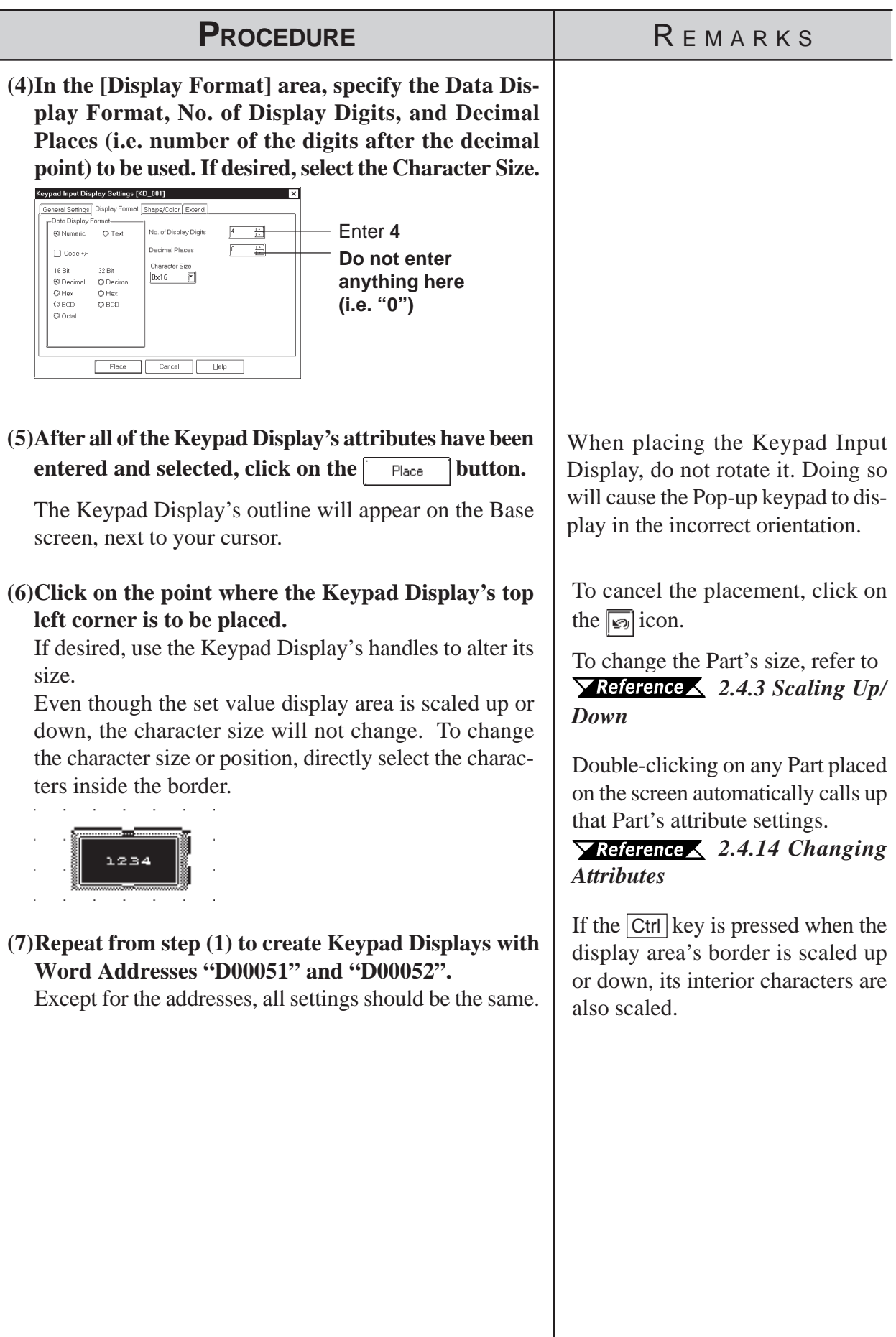

## **Using a Keypad to Input Values**

## **When not using the Pop-up keypad**

The procedures for entering setting values via a Keypad on the GP screen are shown below.

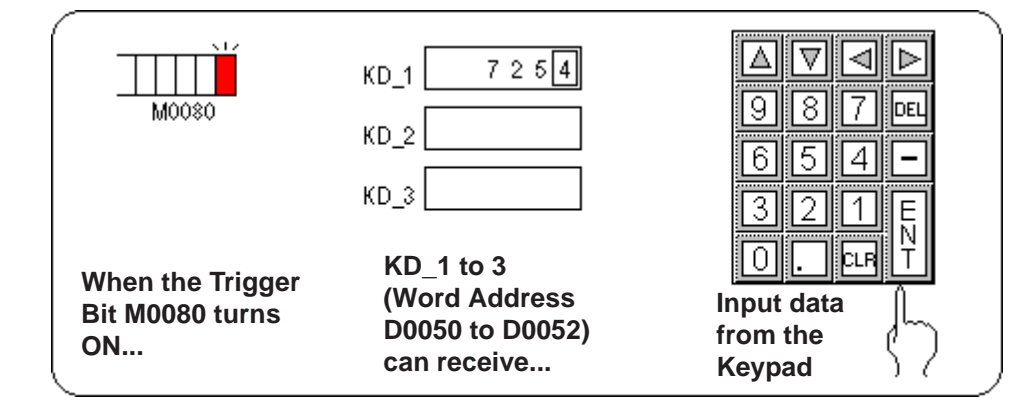

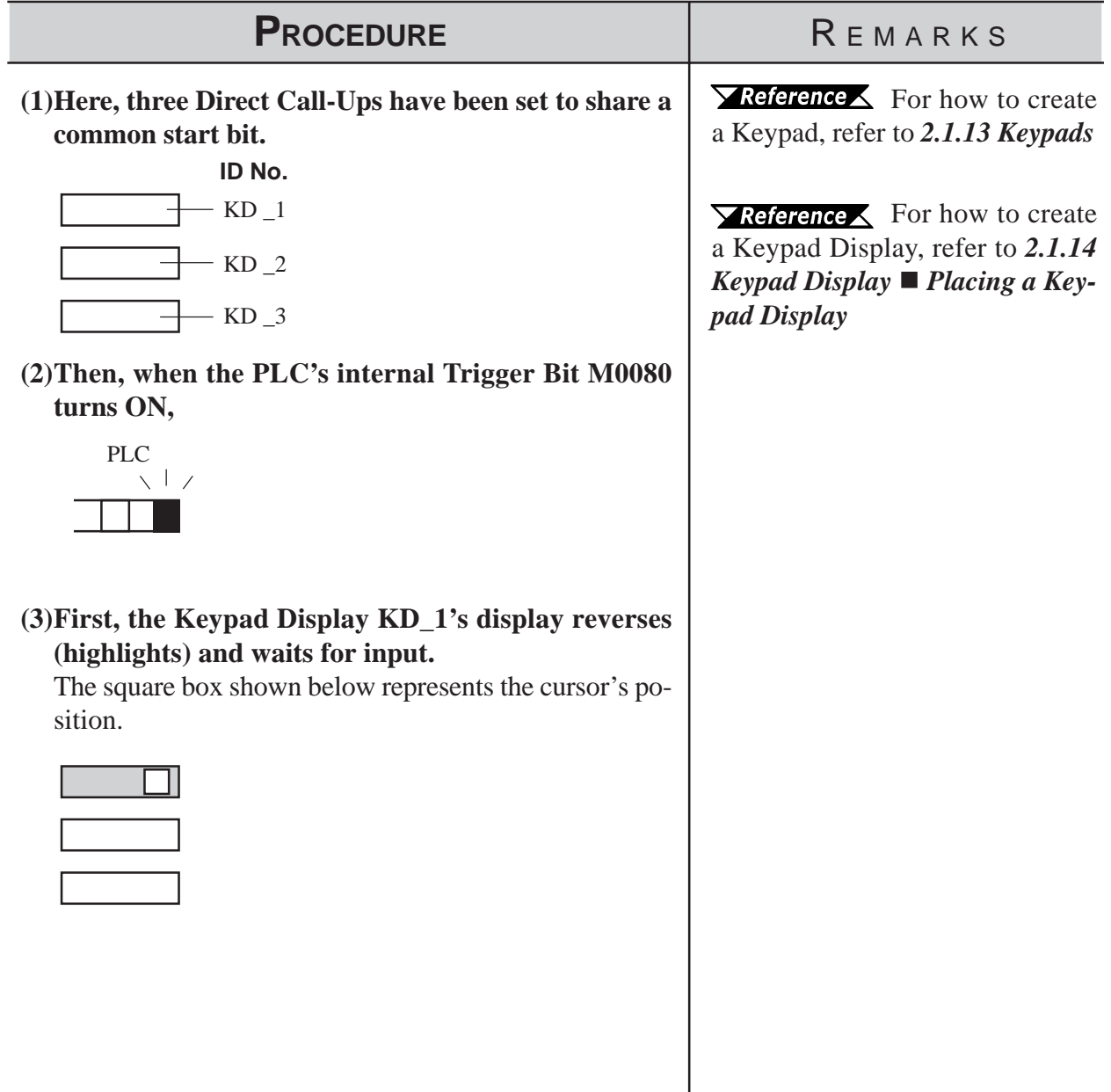
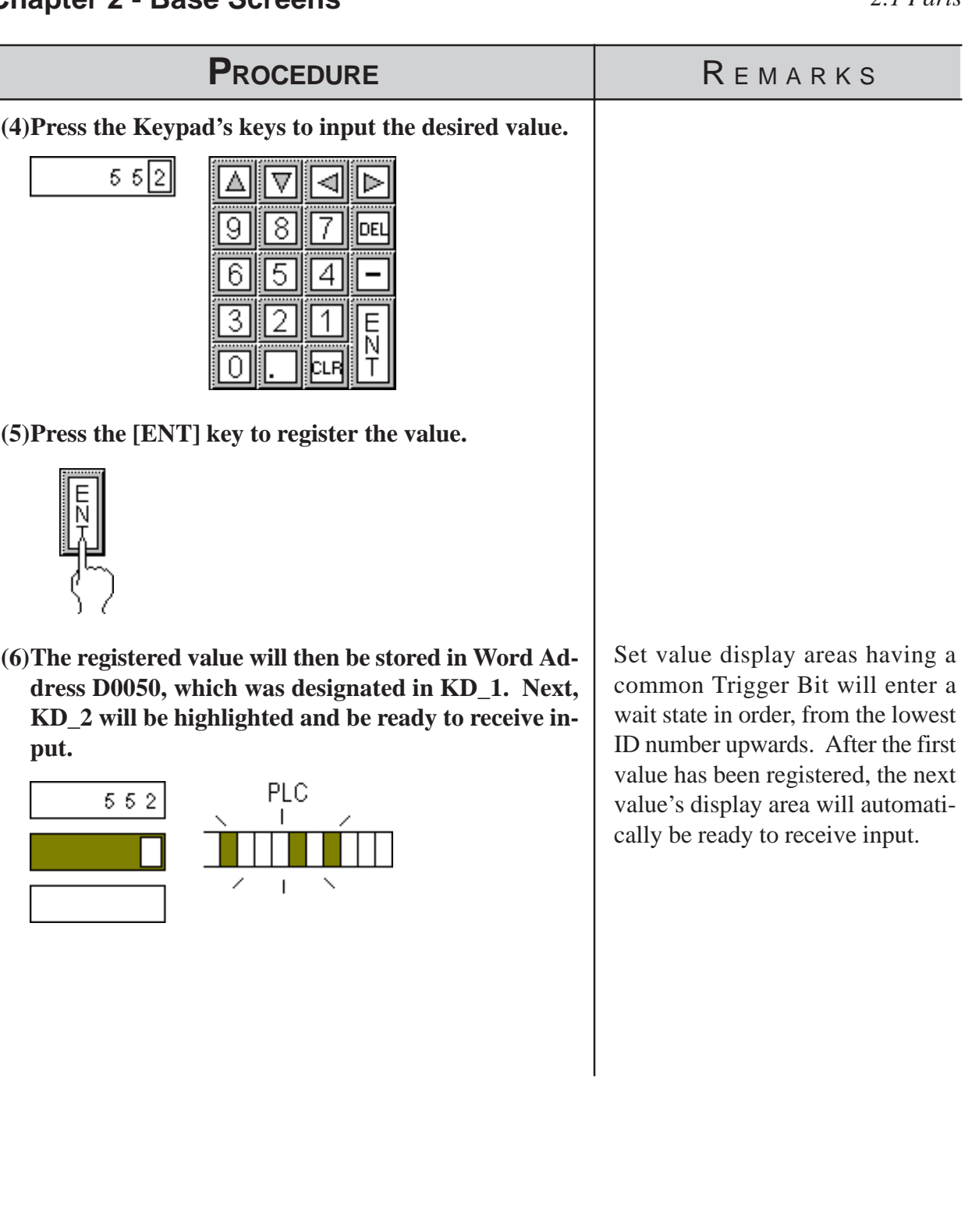

Ī

### **When using the Pop-up keypad**

The procedure for positioning the Keypad Input Display featuring the Popup Keypad is shown below.

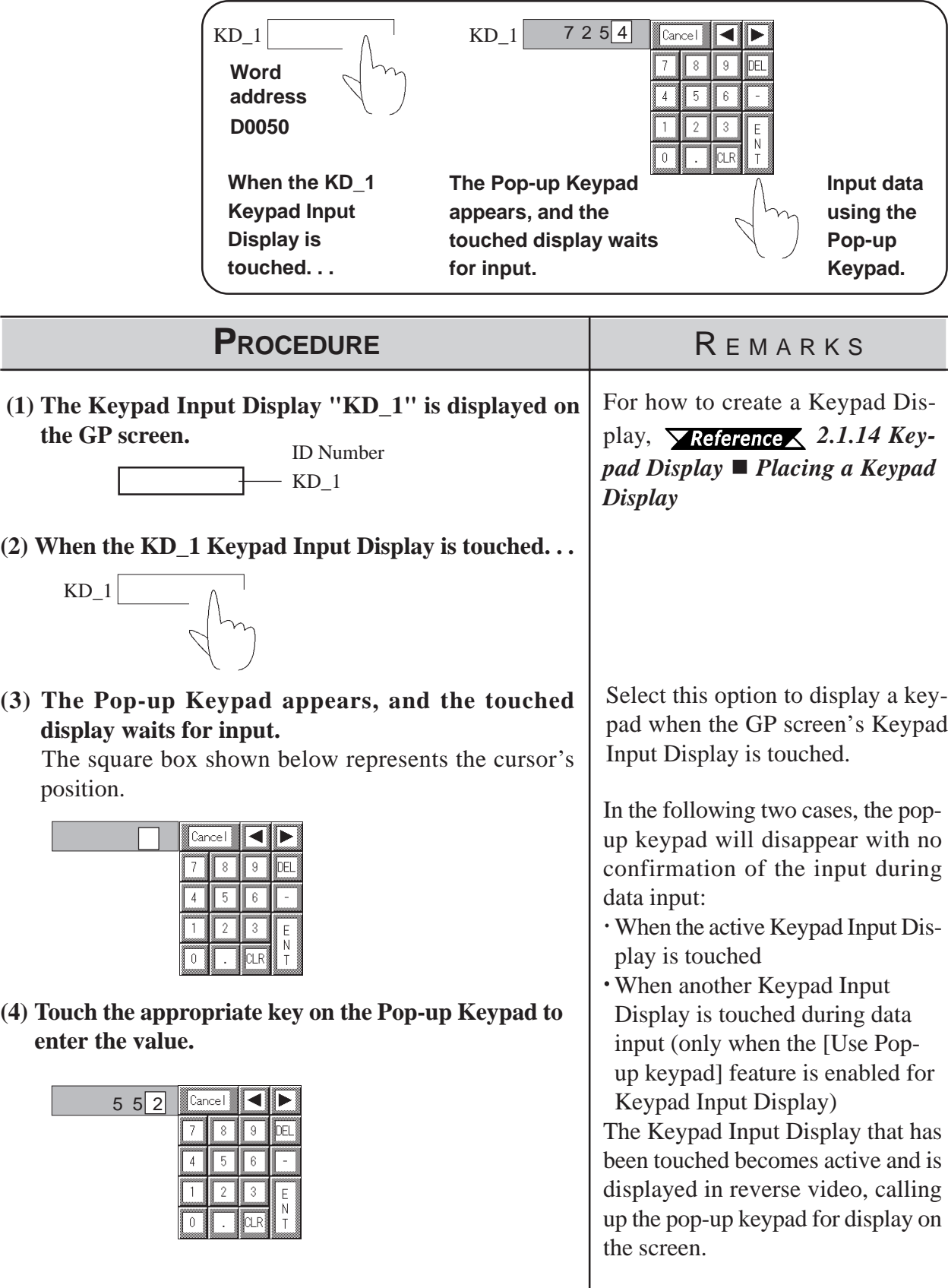

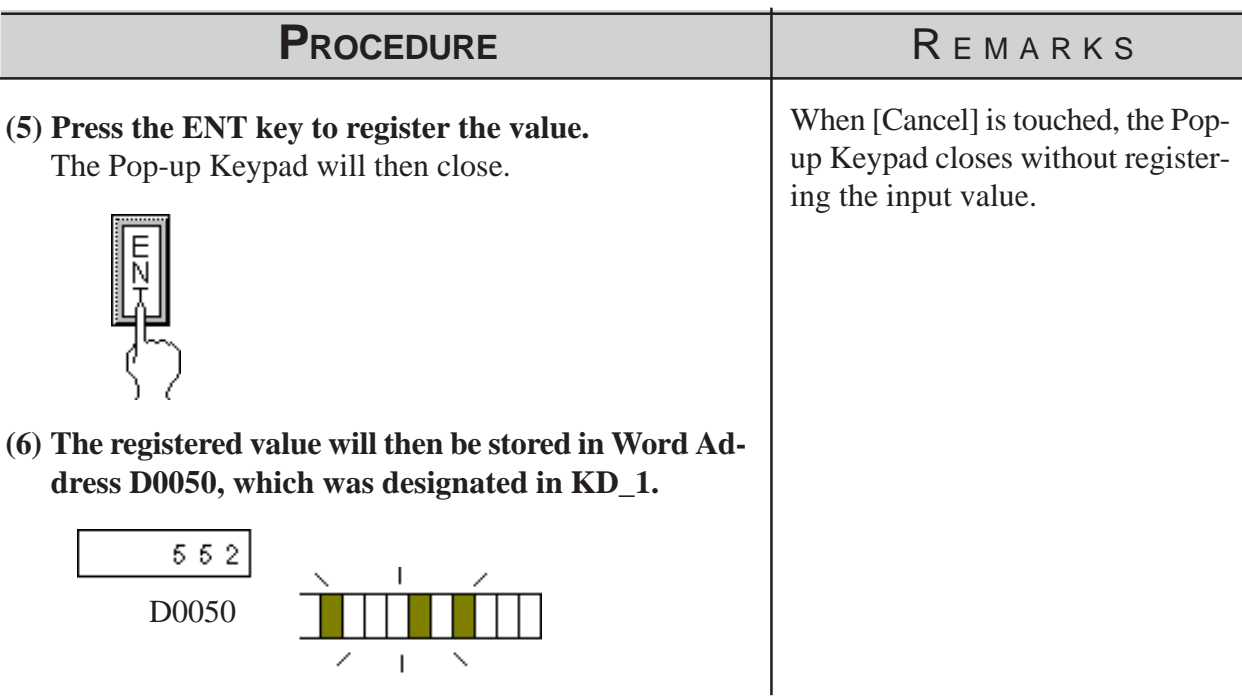

### **Notes for using Pop-up Keypad**

- Do not specify [High Speed] from [Designated Window] of a U-tag when using Pop-up Keypad with the Keypad Input Display.
- Do not rotate the Keypad Input Display when you position it. Otherwise, the Pop-up Keypad will not appear in the proper orientation.

### **Restictions for using Pop-up Keypad**

- If the Keypad Input Display selected does not use the Pop-up Keypad feature or if the trigger bit in the K-tag is set to ON, the Pop-up Keypad will not appear.
- The Pop-up Keypad will appear to the right of the Keypad Input Display. If there is insufficient space to the right of the Keypad Input Display to display the Pop-up Keypad, the Keypad automatically appears in a position either above, below, or to the left of the Keypad Input Display.
- If there is insufficient space in each of these positions, the Keypad will appear in the lower right corner of the screen. In this case, the Pop-up Keypad and the Keypad Input Display may overlap so that you cannot see the input value.
- The Pop-up Keypad is displayed as a local window. When two local windows are already displayed on the screen, the Pop-up Keypad does not appear even if the Keypad Input Display is touched. In this case, the Keypad Input Display will not wait for input.
- When the pop-up keypad and other windows overlap, touch the desired window to bring it to the front.

# **Editing the Pop-up Keypad**

When a check mark is added to [Use Pop-up Keypad] in the [General Settings] tab of the [Keypad Input Display], a keypad is displayed that is preset with the [Display Data Format] settings in [Display Format]. However, the keypad settings can be edited to your preference.

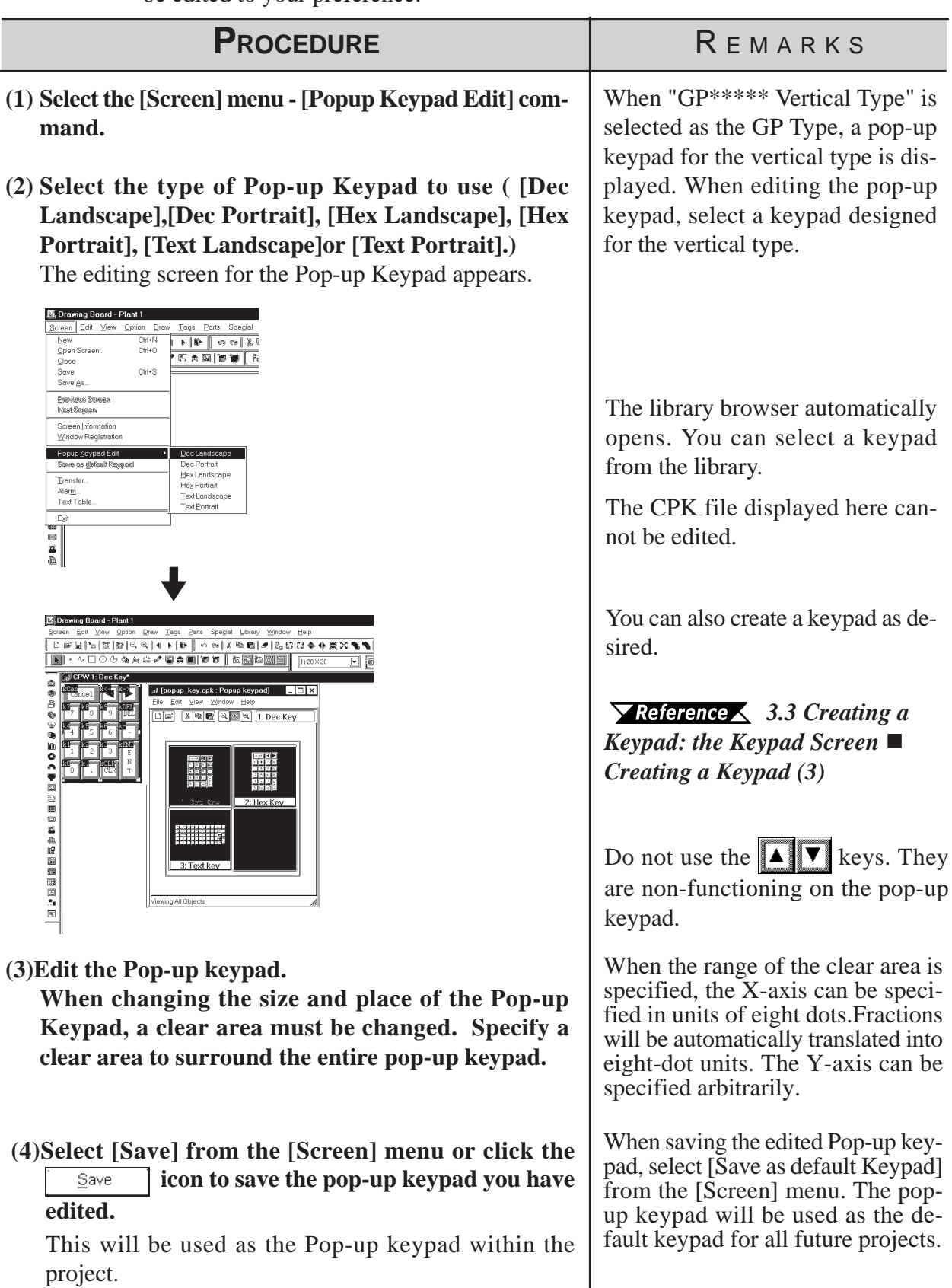

# <span id="page-148-0"></span>**2.1.15 Alarm Display**

When the PLC Monitor Bit has been turned ON, messages registered in the Alarm Summary by the Alarm Editor, can be displayed in a list.

### *[Chapter 5 CREATING AND EDITING ALARMS](#page-462-0)*

Message display order is decided according to which Monitor Bit is in the lowest position in the Alarm Summary display area. It is recommended that Monitor Bit assignment begins from the message with the highest priority. Be sure to input only one message per line. The characters of a message that exceed one line will be truncated.

The number of the characters that can be displayed in one line will vary depending on the character size and GP type. When the size is 1 x 1, the maximum number of characters that can be displayed per line for each GP model is:

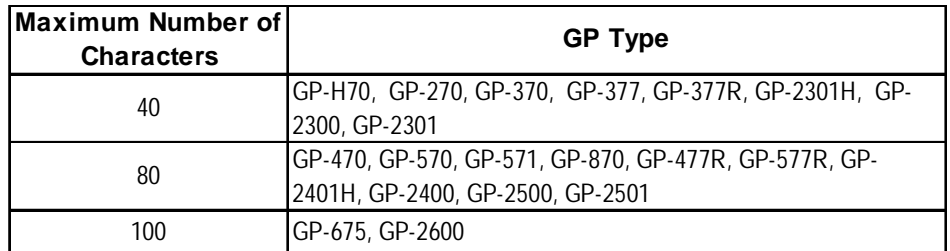

### **Alarm Summary [Description] Attributes**

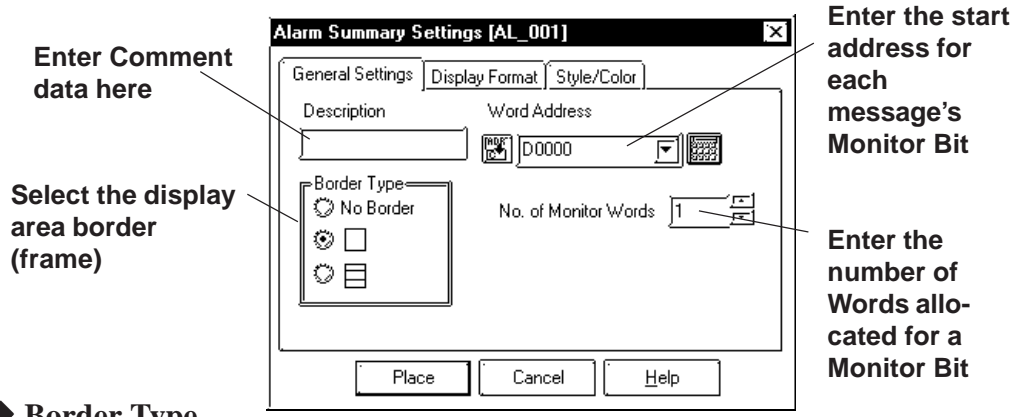

### ◆ Border Type

The display area frame types are No Border, Outside, and Outside + Inside.

#### **Word Address**

The Monitor Bit's first address for the messages specified by the Alarm Editor is input. Input this address in word units.

E.g.) How to designate a Word Address (MELSEC-A Series - Mitsubishi): When designating the Word Address for the input/output or internal relay, the Word Address is designated from the Least Significant Bit.

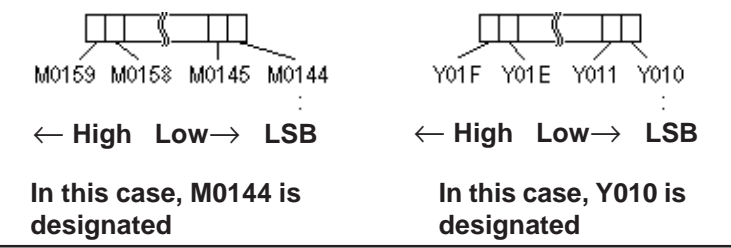

*GP-PRO/PB III for Windows Ver. 6.0 Operation Manual* 2-91

### ◆ No. of Monitor Words

Here, the number of words a Monitor Bit is assigned and entered. Up to 100 words can be monitored.

### **Alarm Summary [Display Format] Attributes**

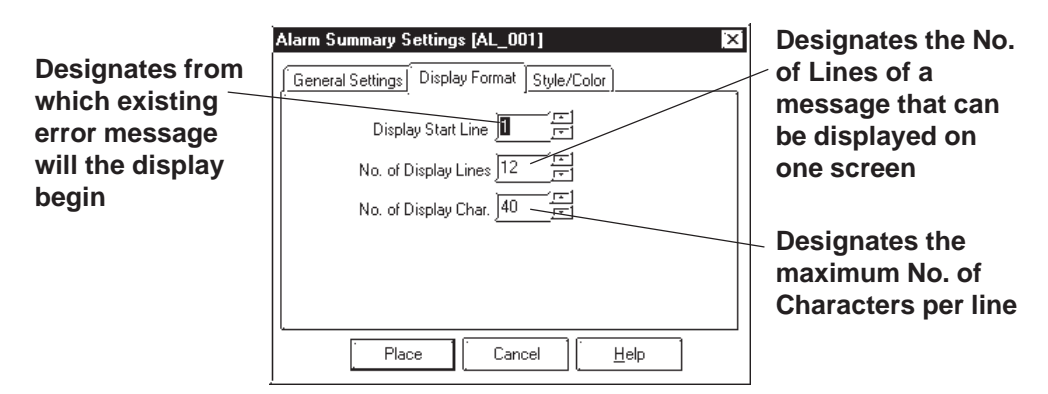

### **Display Start Line**

Among the messages whose Monitor Bit is turned ON, the Start Line designates from which message the display starts.

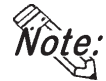

#### **When the Alarm Summary display cannot fit in a single screen:**

Only one Alarm Summary display can be placed on a screen. When the number of messages to be displayed does not fit on one screen, create Alarm Summary displays on multiple screens, so that the screens will switch to display all the messages. To display all error messages continuously, specify each screen's Start Line as follows:

The first screen: ........... The starting line The second screen: ...... The number of display lines on the first screen  $+1$ **· ·**

The nth screen: .............. The number of display lines on any screen  $x(n-1) + 1$ 

#### ◆ No. of Display Lines

**·**

Designates the maximum number of alarm message lines that can be displayed on one screen. Up to 50 lines can be displayed.

#### **No. of Display Char.**

Designates the maximum number of characters that can be displayed on a line. The screen's limit is 100 characters per line. However, the maximum number of characters for each GP unit will vary depending the model.

### **Alarm Summary [Style/Color] Attributes**

The display area color when a message is cleared (Clear Color) is selected.

*2.1 Parts  [Selecting Colors](#page-63-0)*

# **Chapter 2 - Base Screens** *2.1 Parts*

### **Placing an Alarm Summary Display Area**

The Alarm Summary Display Area's setting procedure is shown below.

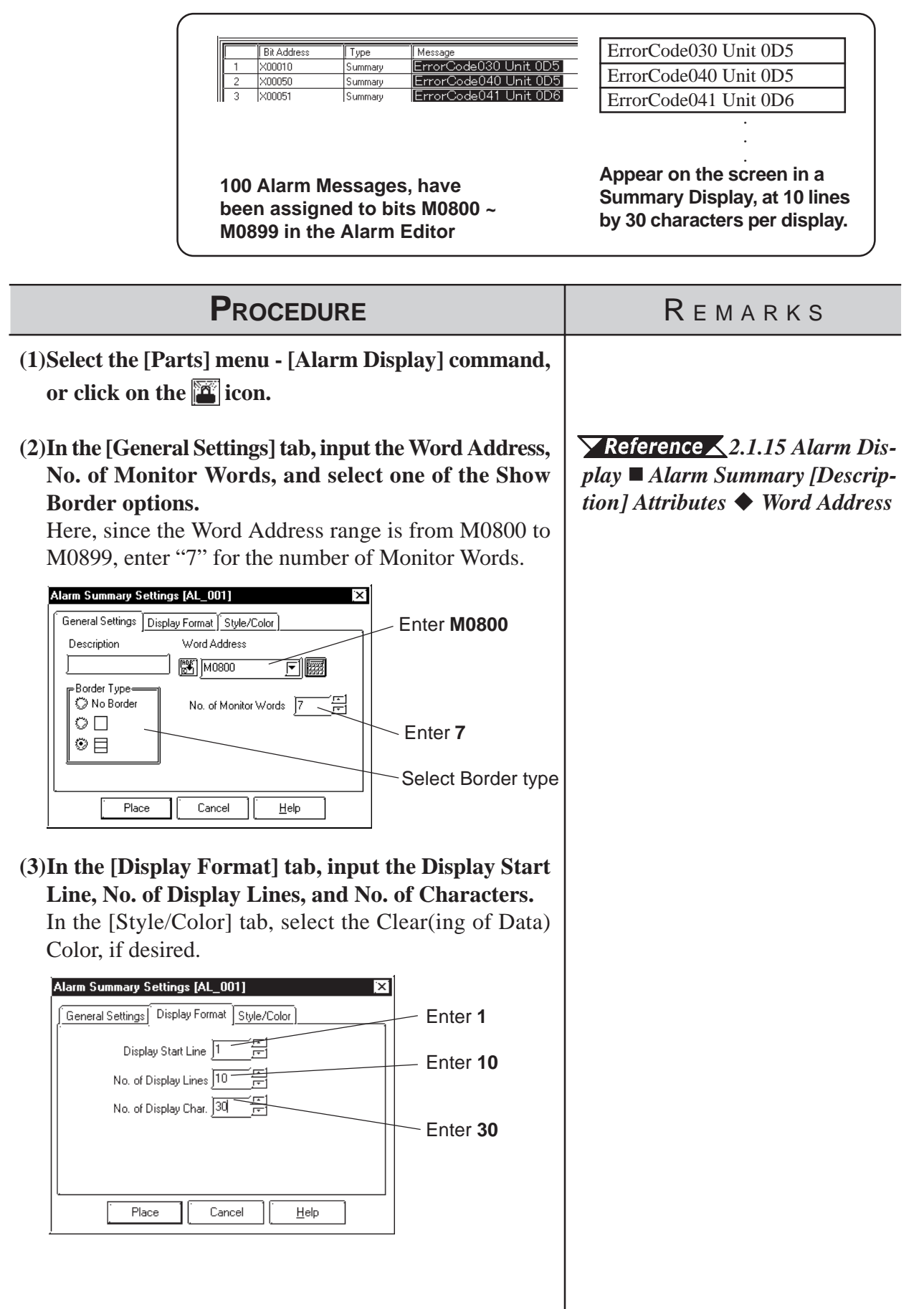

# *2.1 Parts* **Chapter 2 - Base Screens**

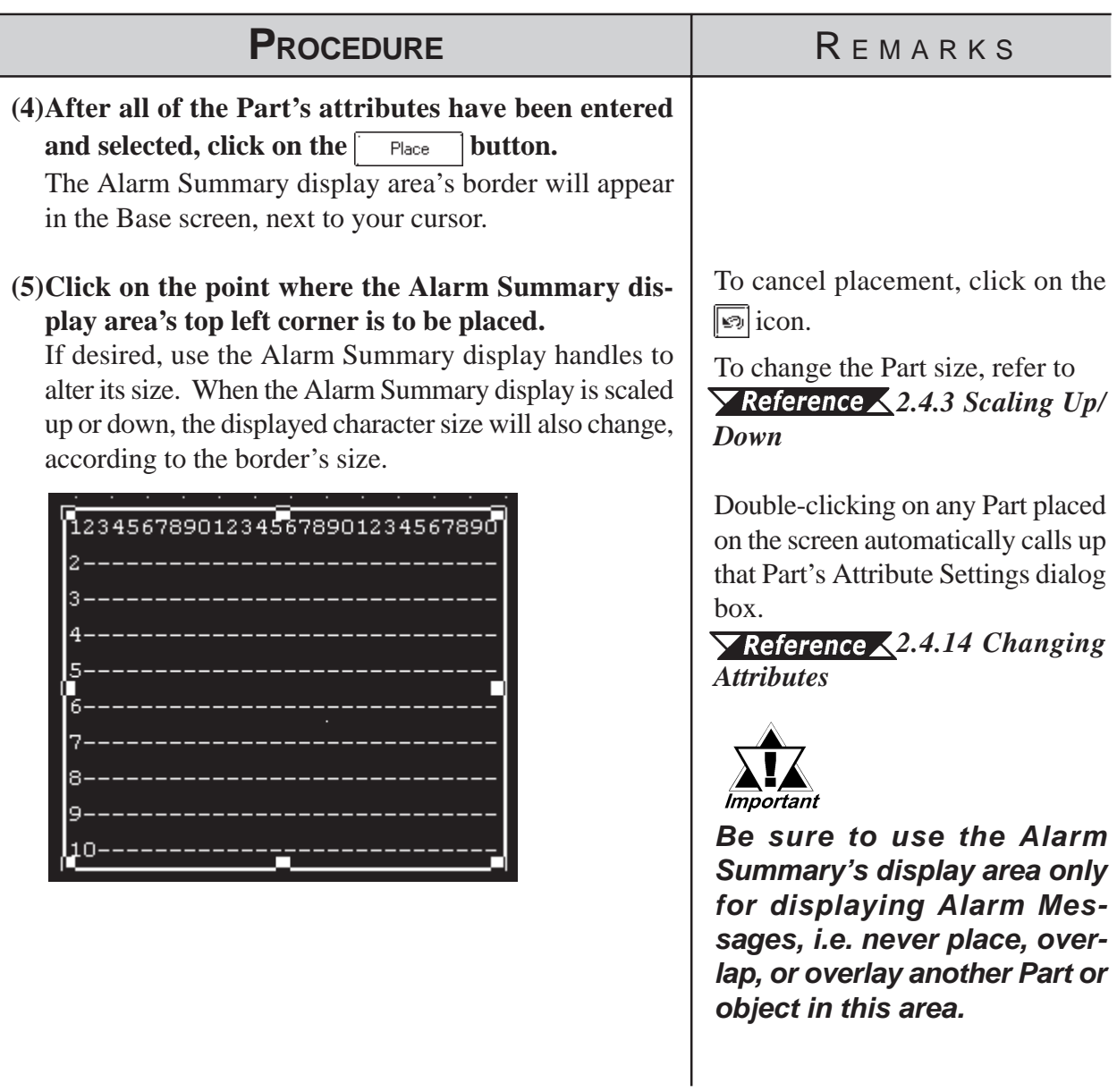

# <span id="page-152-0"></span>**2.1.16 File Name Display**

Data registered in the Filing Data settings is displayed.

*Set up the Filing Data Settings before placing the File Name Display. For information on registering the Filing Data:*

 *Tag Reference Manual, 4.2 Filing Data (Recipe) Function*

# **File Name Display [General Settings] Attributes**

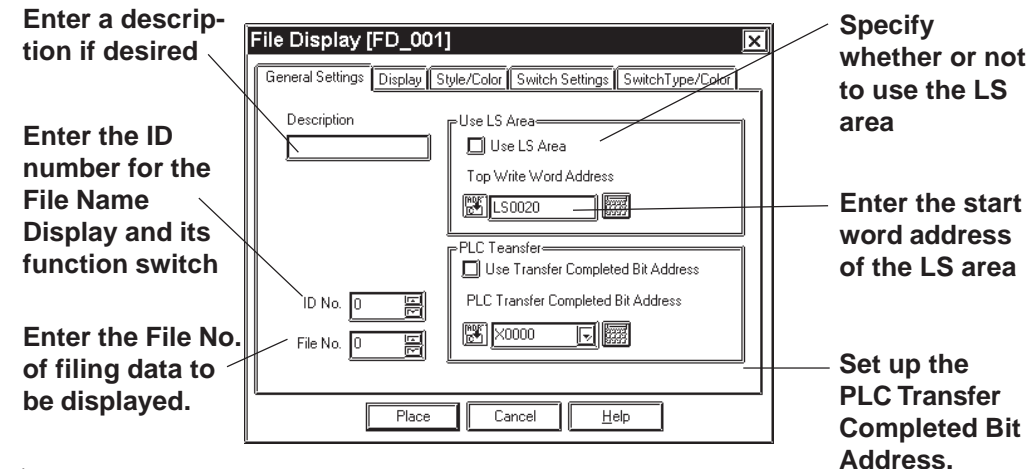

### **Description**

Enter a description using a maximum of 20 single-byte characters.

### ◆ **ID** No.

The File Name Display is linked to its function switch (File Name Key). Specify the number to identify this link is here. This number is available up to 255.

### ◆ File No.

Enter the file number registered in the Filing Data list (1 to 2047). The names under this number are displayed when the file is opened.

### *Tag Reference Manual, 4.2 Filing Data (Recipe) Function*  **By Way of LS**

When Filing Data is transferred between backup SRAM and the PLC, it can be modified on the GP screen by routing it via the LS area (the data is stored temporarily in the LS area). If data transfer via the LS area is used, specify the LS area's start-word address where Filing Data will be stored from. The address where the data can be stored is from LS0020 to LS2031, and LS2096 to LS4095 (LS2096 to LS8191 for GP2000 series).

### **PLC Transfer**

This Bit is turned ON when filing data transfer to the PLC is completed. Since this Bit does not turned OFF automatically, to use the PLC Transfer Completed Bit again, turn it OFF beforehand.

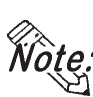

**When the PLC Transfer Completed Bit Address has been entered, in the case where filing data cannot be transferred to the PLC, the GP's special relay LS2032 Bit 10 will be turned ON.**

### **File Name Display [Display] Attributes**

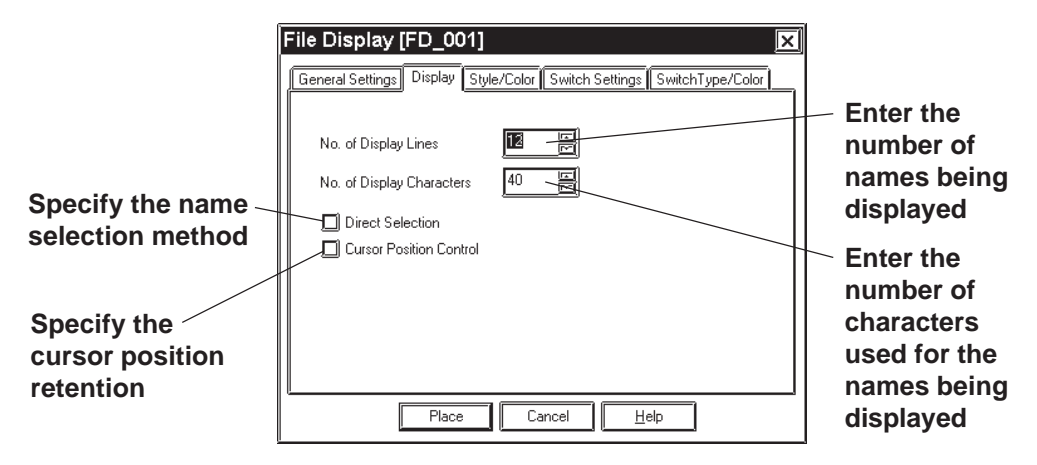

### ◆ No. of Display

Specify the number of Filing Data rows displayed on the GP. A maximum of 50 rows may be specified.

### **No. of Display Characters**

Specify the number of Filing Data characters used on each row. A maximum of 100 characters may be specified.

### ◆ Direct Selection

Select a File Name Display being placed on the GP by directly touching its border. If [Direct Selection] is not used, select the file name using the data scroll switches [Roll Up/Roll Down].

*[File Name Display \[Switch Settings\] Attributes](#page-154-0)*

### **Cursor Position Control**

Even when the screens are changed on the GP , the current screen's cursor position can be retained. When turning the GP's main power switch ON or resetting the GP, however, the cursor will appear in the first line.

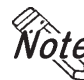

**The cursor position will be stored for each ID No. To retain the cursor position, be sure that the File Name Display ID Nos. will not be overlapped through all the screens.**

## **File Name Display [Style/Color] Attributes**

Specify a color [display color (Fg)] for characters in the Filing Data display area, and a color [display color (Bg)] of the Filing Data display area.

 *2.1 Parts [Selecting Colors](#page-68-0)*

# <span id="page-154-0"></span>**File Name Display [Switch Settings] Attributes**

Set the function switches that are placed automatically.

#### *[2.1.3 Function Switches](#page-88-0)*

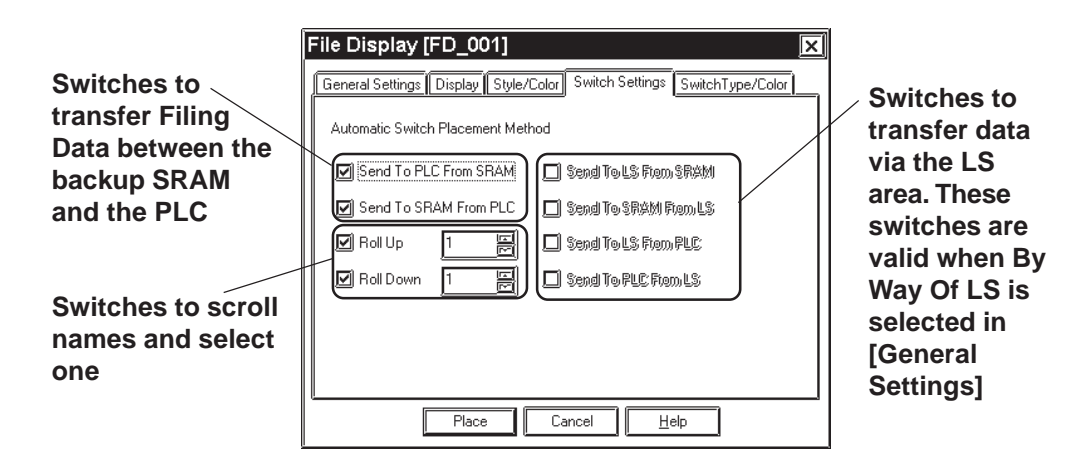

### **Automatic Switch Placement Method**

Automatically places the function switches for the selected names.

### **Send To PLC From SRAM**

Places the switch used to transfer Filing Data from the backup SRAM to the PLC.

### **Send To SRAM From PLC**

Places the switch used to transfer Filing Data from the PLC to the backup SRAM.

### ◆ Roll Up

Places the Roll Up key used to scroll names and select one. Touching the Roll Up key once will roll up names by the number specified here.

### **Roll Down**

Places the Roll Down key used to scroll names and select one. Touching the Roll Down key once will roll down names by the number specified here.

### **Send To LS From SRAM**

Places the switch used to transfer Filing Data from the backup SRAM to the LS area.

### ◆ Send To SRAM From LS

Places the switch used to transfer Filing Data from the LS area to the backup SRAM.

### ◆ Send To LS From PLC

Places the switch used to transfer Filing Data from the PLC to the LS area.

#### **Send To PLC From LS**

Places the switch used to transfer Filing Data from the LS area to the PLC.

## **File Name Display [Switch Type/Color] Attributes**

Specify colors (border colors) for the function switches which are placed automatically.

*[2.1.3 Function Switches](#page-88-0)*

# **Place File Name Display**

Shows how to call up the File Name Display.

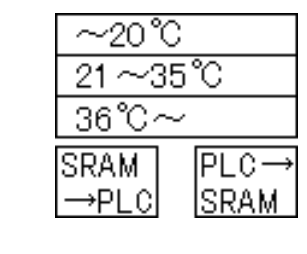

**Registered File No. 1's filing data is displayed on the File Name Display with 3 display lines and 10 display characters. By pressing a function key (File Name Key), filing data can be transferred from the SRAM to the PLC, or from the PLC to the SRAM.**

 $\blacktriangleright$  **Reference**  $\blacktriangle$  For filing data list and registering filing data, refer to *Tag Reference Manual, 4.2 Filing Data (Recipe) Function.*

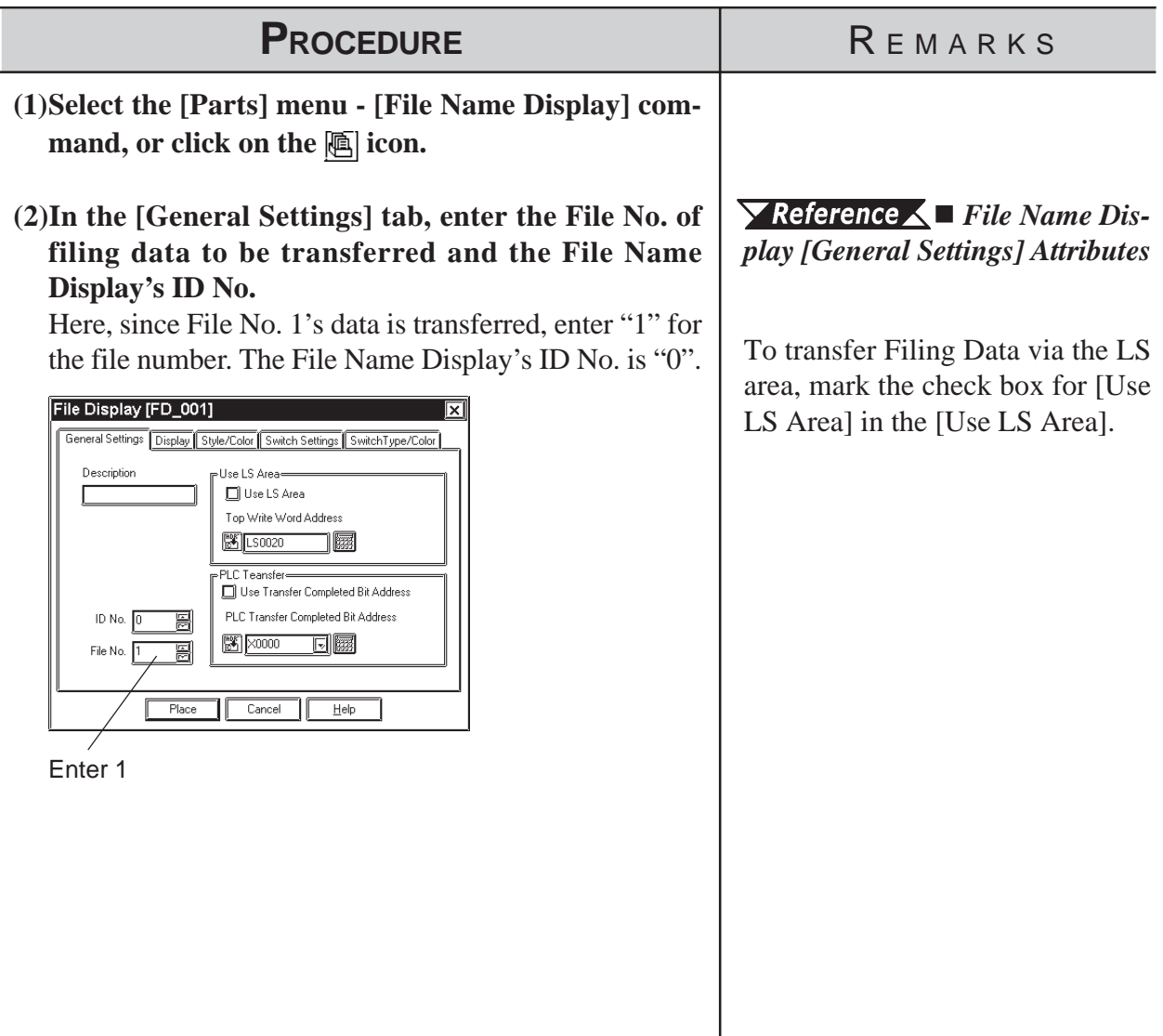

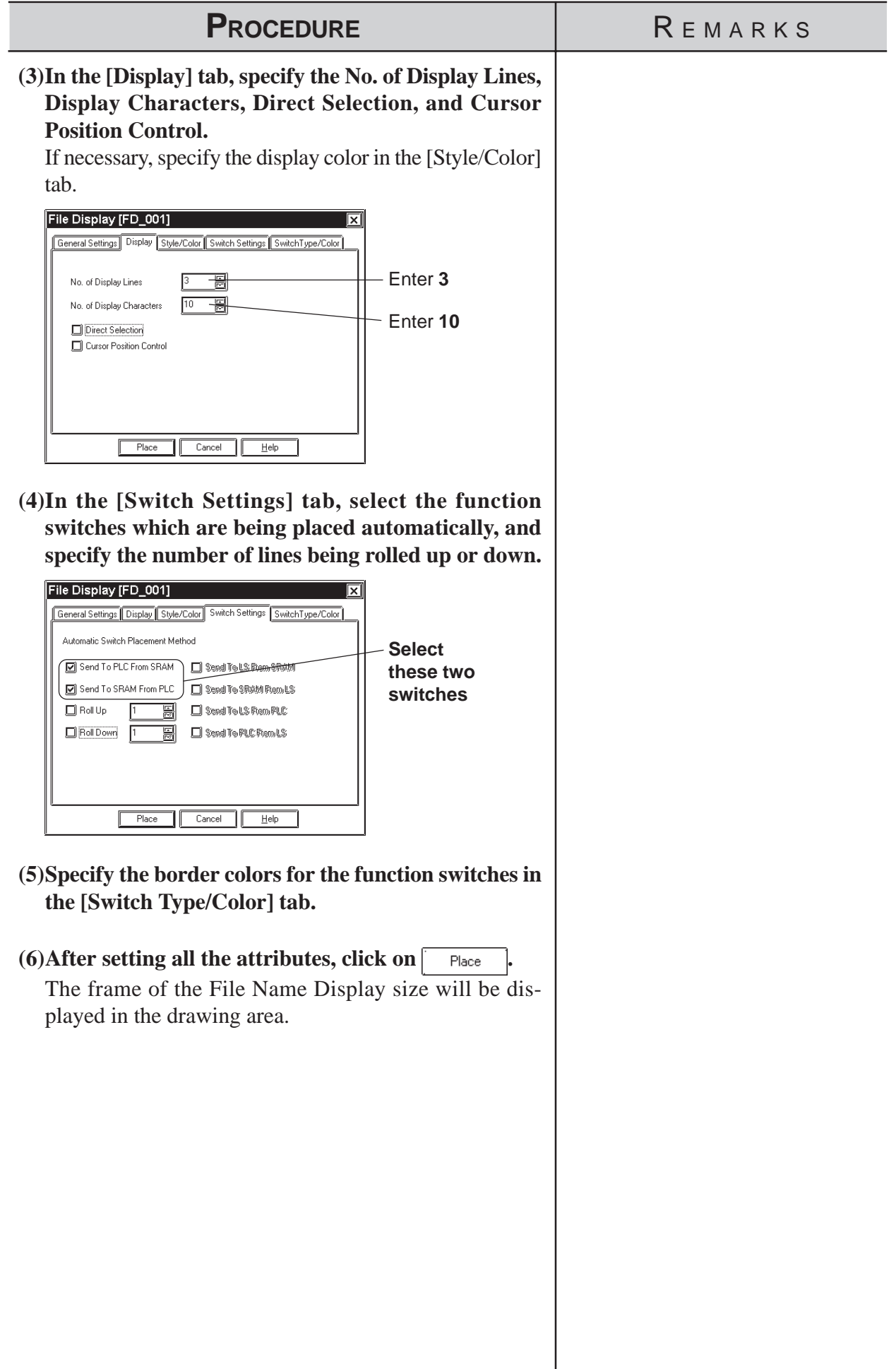

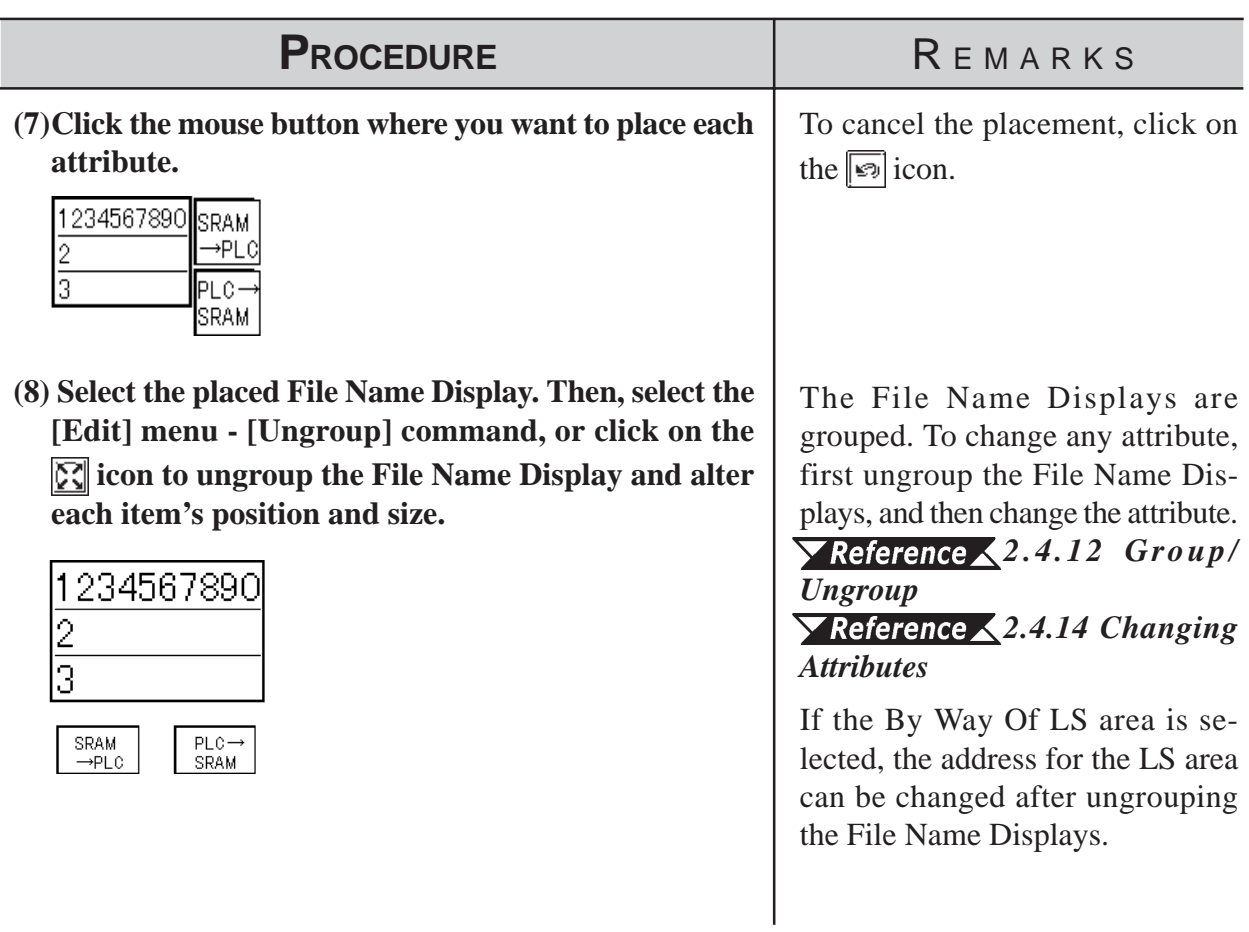

# <span id="page-158-0"></span>**2.1.17 Data Logging Display**

Data created in the data logging settings can be displayed and edited on the GP unit.

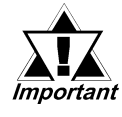

*· After the data logging settings, place the Data Logging Display.*

For registering logged data, refer to *Tag Reference Manual; 4.3 Logging Function*

*· The Data Logging Display does not operate in a window.*

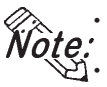

**· Only one Data Logging Display can be placed on each screen.**

- **· The Data Logging Display cannot be set simultaneously with any K-tag or Keypad Input Display.**
- **· Data that could not be logged due to a read error is identified with "\*\*\*" in a cell.**
- **· Data that is not logged is not displayed.**

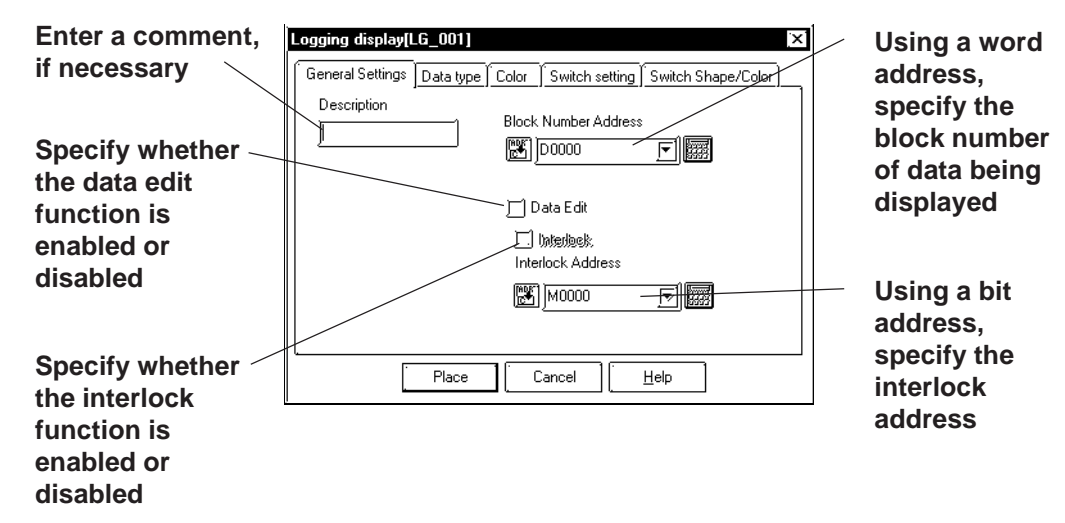

## ■ Data Logging Display [General Settings] Attributes

#### **Block Number Address**

On a block basis, specify the data being displayed. The logged data for the block number stored at the word address specified here will be displayed.

The block numbers that can be entered are between 0 and 2047, but the maximum of the effective range is [Number of Blocks] specified in [Trigger Settings] in the data logging settings. If [Number of Blocks] specified in [Trigger Settings] is 4, the block numbers are 0 to 3 (BIN values only).

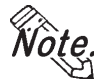

If any block number that does not exist is specified, no data will be dis**played.**

**· When the loop function has been designated via [Trigger Settings] of the data logging settings, the Block Number Address will become ineffective.**

### ◆ Data Edit

The logged data can be modified by directly touching the frame of each item in the Data Logging Display placed on the GP. If Data Edit is enabled, touching the cell of data that can be modified in the table will cause the buzzer to sound and allow you to enter data. If Data Edit is disabled, this touching will be invalid and the buzzer will not sound.

**· The data that can be modified is only [Date] and [Value] that have been logged.**

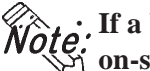

**· If a block or logged data is selected by changing the block number during on-screen modification of data, the data edit mode is canceled.**

**· If the cell is moved beyond the display area, using the scroll keys during the data edit mode, the data edit mode is canceled.**

### **◆ Interlock**

The interlock can only be activated when the data edit capability is enabled. If the interlock is enabled, data can be modified only when the bit address for the interlock is ON. If the interlock is disabled, data can always be modified by touching it.

**If the bit address for the interlock is turned OFF during on-screen modifica-Worke**, **the one data, the data edit mode is canceled.** 

# ■ Data Logging Display [Data Type] Attributes

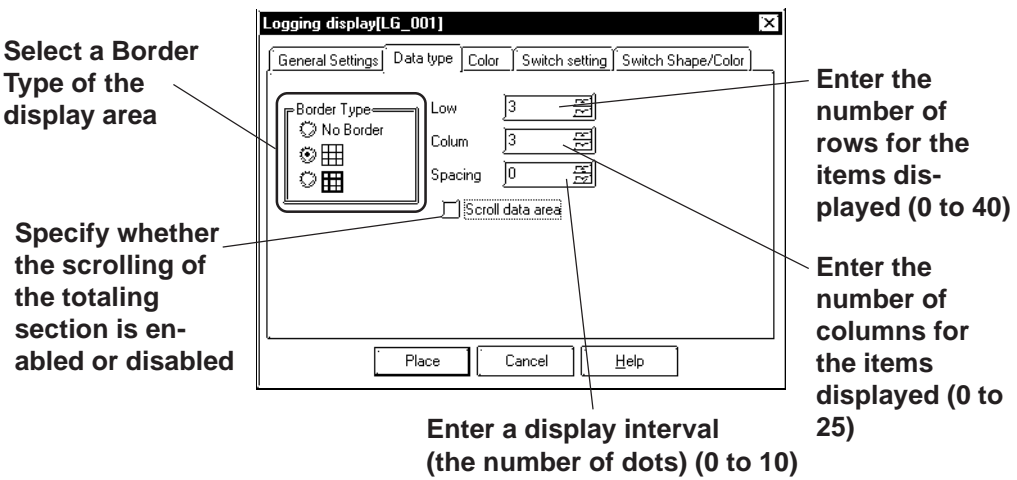

### ◆ Border Type

Select a border type of the display area from among three types, No Border, outer border  $\boxplus$  (1-dot lines), and outer border plus inner border  $\boxplus$  (the outer border and item use 2-dot lines, while the inner border uses 1-dot lines).

#### **Row**

Specify the number of rows used to display logged data on the GP. A maximum of 40 rows may be specified.

### ◆ Column

Specify the number of columns used to display logged data on the GP. A maximum of 25 columns may be specified.

### ◆ Spacing

Specify spacing at which to display logged data on the GP. A maximum of 10 dots may be specified. This entry is only valid when the display area border type is specified as No. Border. Draw the border line using the drawing tool.

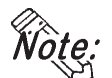

**The gap equivalent to the specified display spacing is provided between the cell and the border line. The entire cell is filled with the clear color specified in the Data Logging Display [Color] Attributes. However, the gap is not displayed in the clear color, but its background is displayed. If No Border is selected to draw an arbitrary border, ensure that the border is drawn using the same width as the specified display interval without overlapping the cell.**

### **<Display Spacing>**

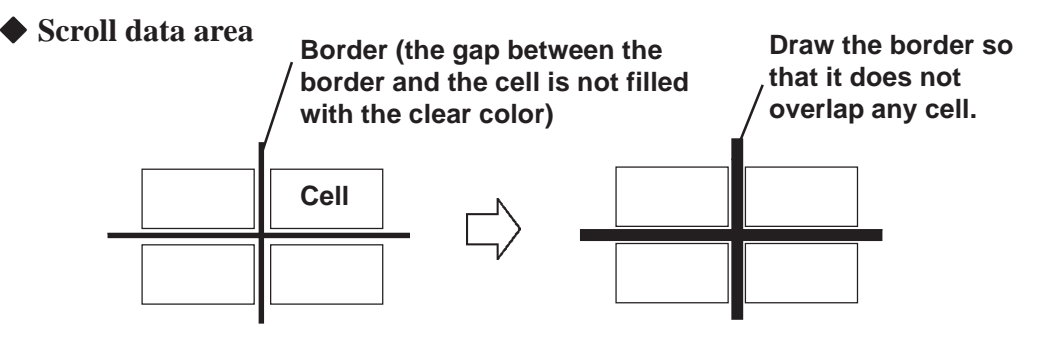

If the scroll data area is enabled, the totaling section is scrolled together with the data section. If the totaling section scroll is disabled, the totaling section always appears on the screen.

## ■ Data Logging Display [Color] Attributes

Select a color (clear color) displayed when the border of each item is cleared. *2.1 Parts  [Selecting Colors](#page-68-0)*

## ■ Data Logging Display [Switch Settings] Attributes

The number of rows and that of columns specified in [Data type] are displayed on the Data Logging Display. If any data exceeding these numbers exists in the GP, use the function switches to scroll the data.

 *[2.1.3 Function Switches](#page-88-0)*

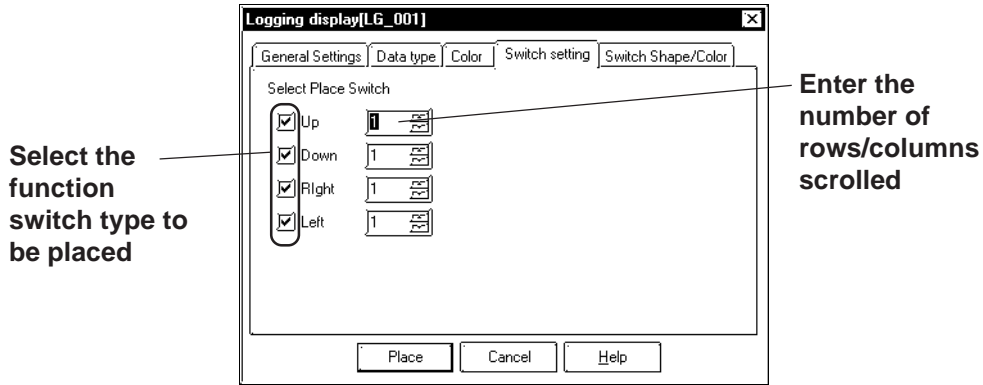

# ■ Data Logging Display [Switch Shape/Color] Attributes

Specify a color (border color) of each function switch.

 *2.1 Parts  [Selecting Colors](#page-68-0)*

# **Placing the Data Logging Display**

The procedure for setting the Data Logging Display is described below:

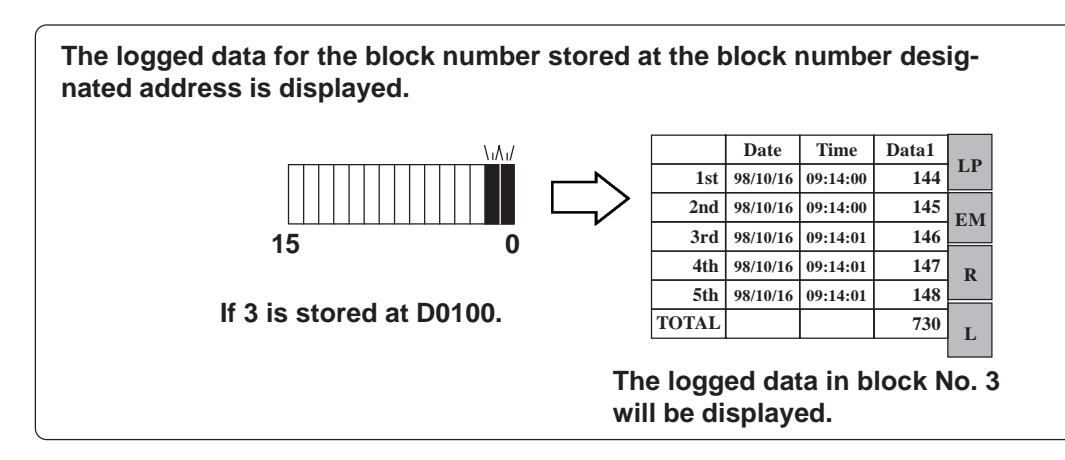

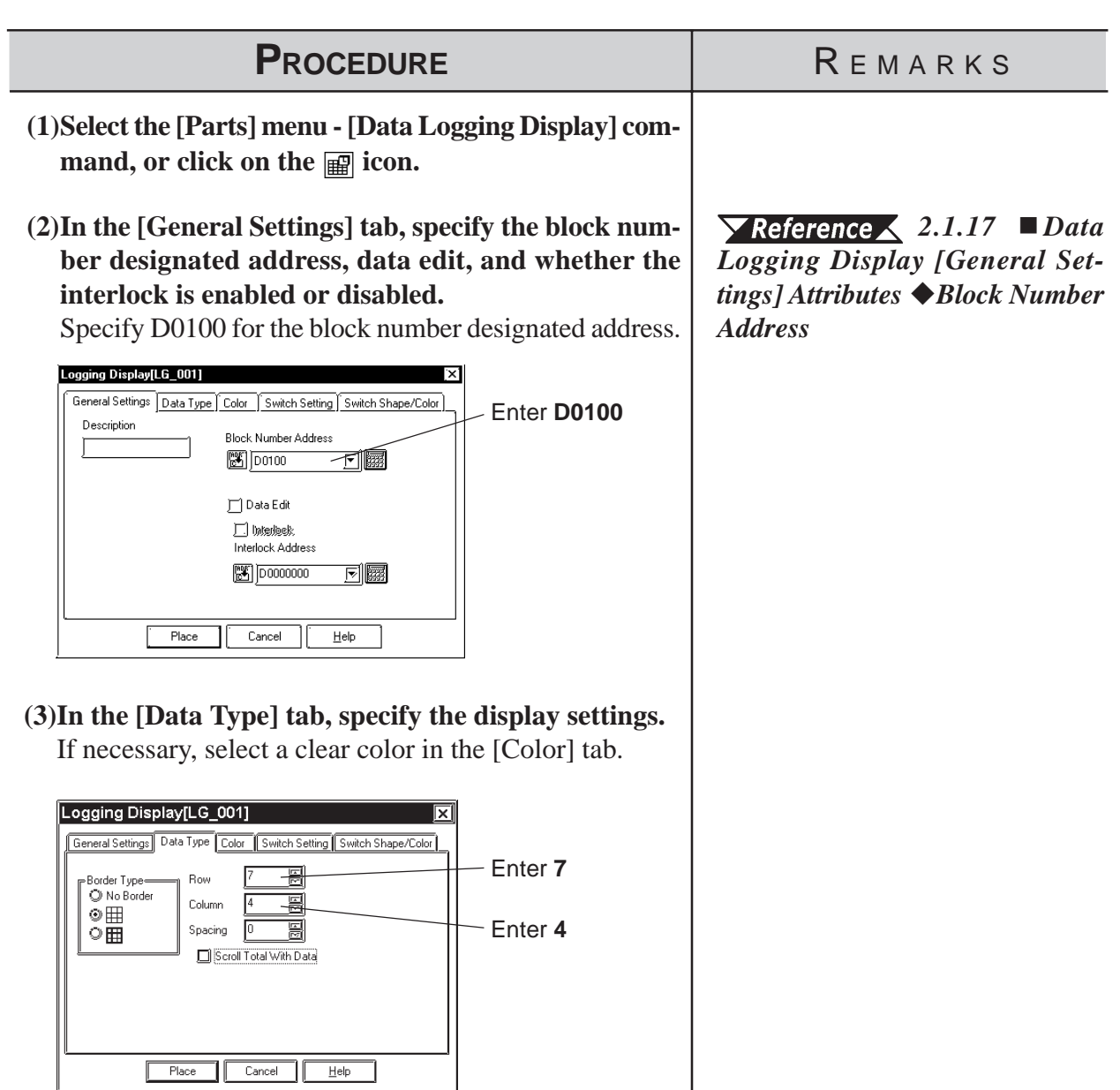

# *2.1 Parts* **Chapter 2 - Base Screens**

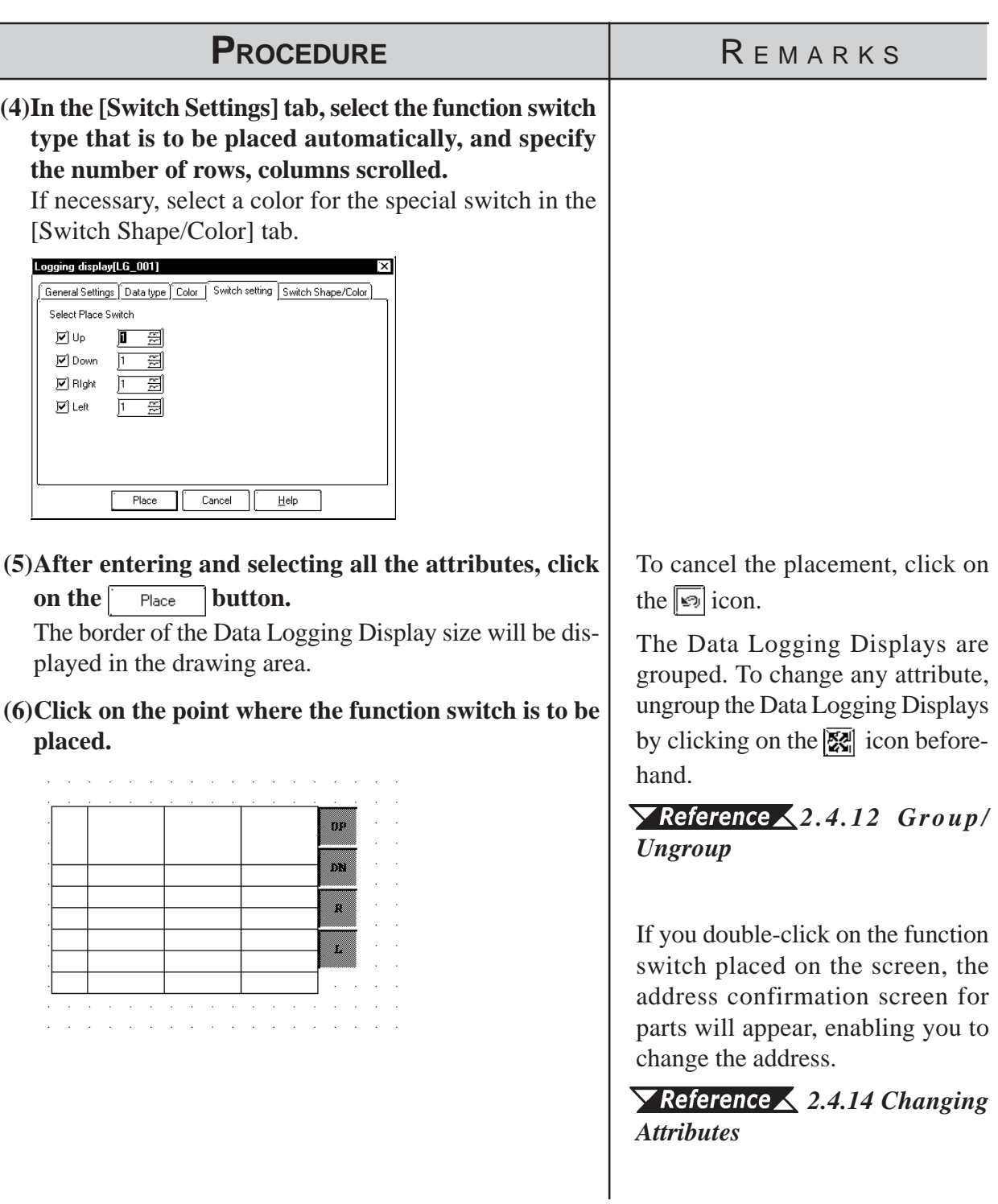

## **2.1.18 Numeric Displays**

This Part displays host Word Address numeric data as an absolute value.

### **Numeric Display [General Settings] Attributes**

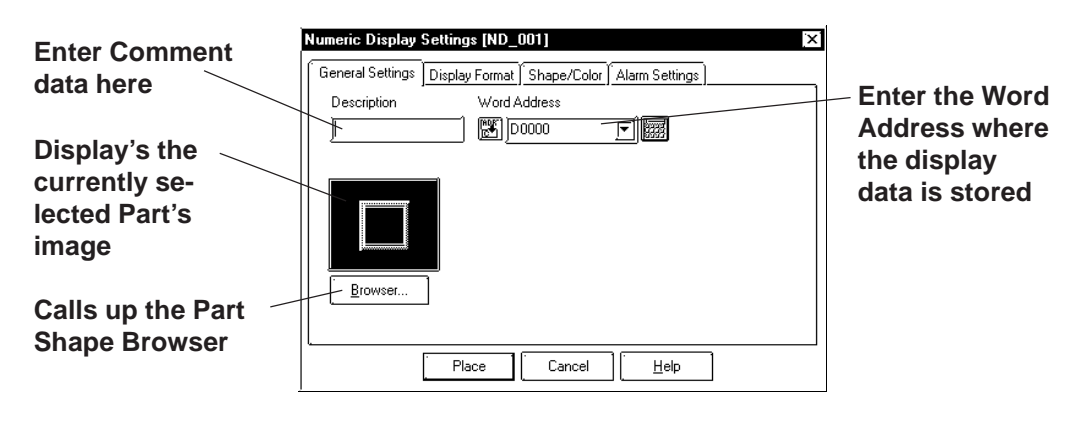

### **Word Address**

Here, input the Word Address where the display data is to be stored.

### **Numeric Display [Display Format] Attributes**

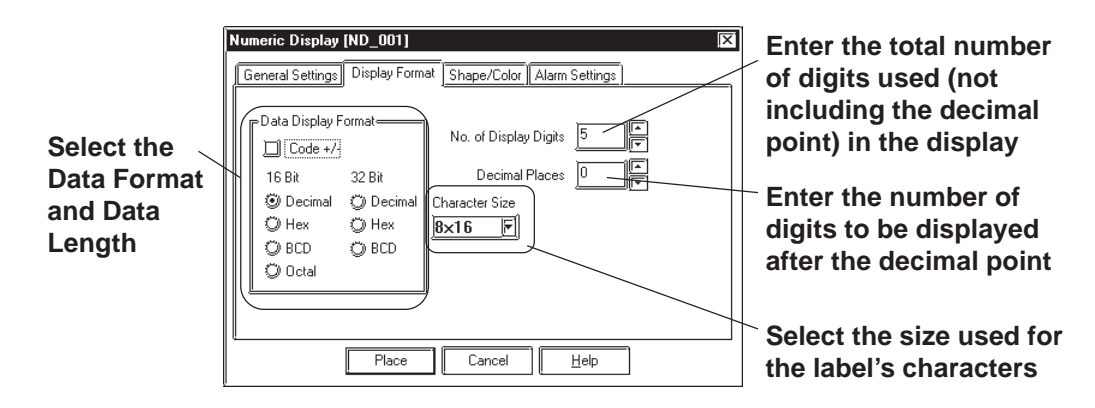

### **Data Display Format**

Here, the Data Display Format, Code, and data length are selected. Choose a data format of either Decimal (base 10), BCD, Hexadecimal (base 16), or Octal (base 8). With the Code  $+/-$  check box  $\mathbb{R}$  checked, when you select "Decimal", negative numeric data can also be displayed.

#### **No. of Display Digits**

Here, enter the total number of digits used (not including the decimal point) in the display.

**When the No. of Display Digits is set to 5 and the Decimal Places is set to 2, a**  $W\hat{O}t$ e, value appears on the Numeric Display as shown below.

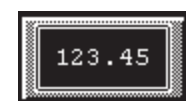

### ◆ Decimal Places

Here, enter the number of digits to be displayed after the decimal point

The types of numeric data that can be used with each data format are listed below.

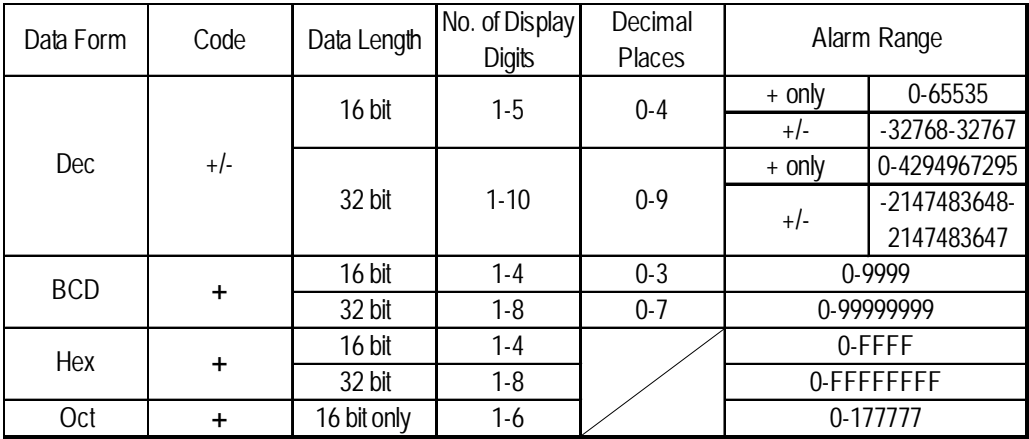

The relationship between upper and lower position Word Addresses when 32 bit data is used will differ depending on each Device/PLC Type.

 *Device/PLC Connection Manual*

 **Character Size**

The label's Character Size is selected here.  *[2.2.9 Text](#page-205-0)*

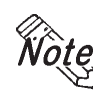

**Only when the GP type is the GP-77R , GP-377R, or GP2000 series, is the 8 x** *Note*: 16 setting valid. For any GP other than the GP-77R, GP-377R or GP2000 **series, selecting 8 x 16 in the editor will display 16 x 16 on the GP.**

## **Numeric Display [Shape/Color] Attributes**

Here, the Numeric Display area's border color, value display color (Number color), and interior color (Plate color) are selected.

 *2.1 Parts  [Selecting Colors](#page-68-0)*

# **Numeric Display [Alarm Settings] Attributes**

If desired, specify a variety of Alarm settings.

 $\blacktriangledown$  **Reference**  $\blacktriangle$  2.1 Parts ■ [Alarm Settings](#page-72-0)

# **Chapter 2 - Base Screens** *2.1 Parts*

## **Placing a Numeric Display**

The procedure for placing a Numeric Display is shown below.

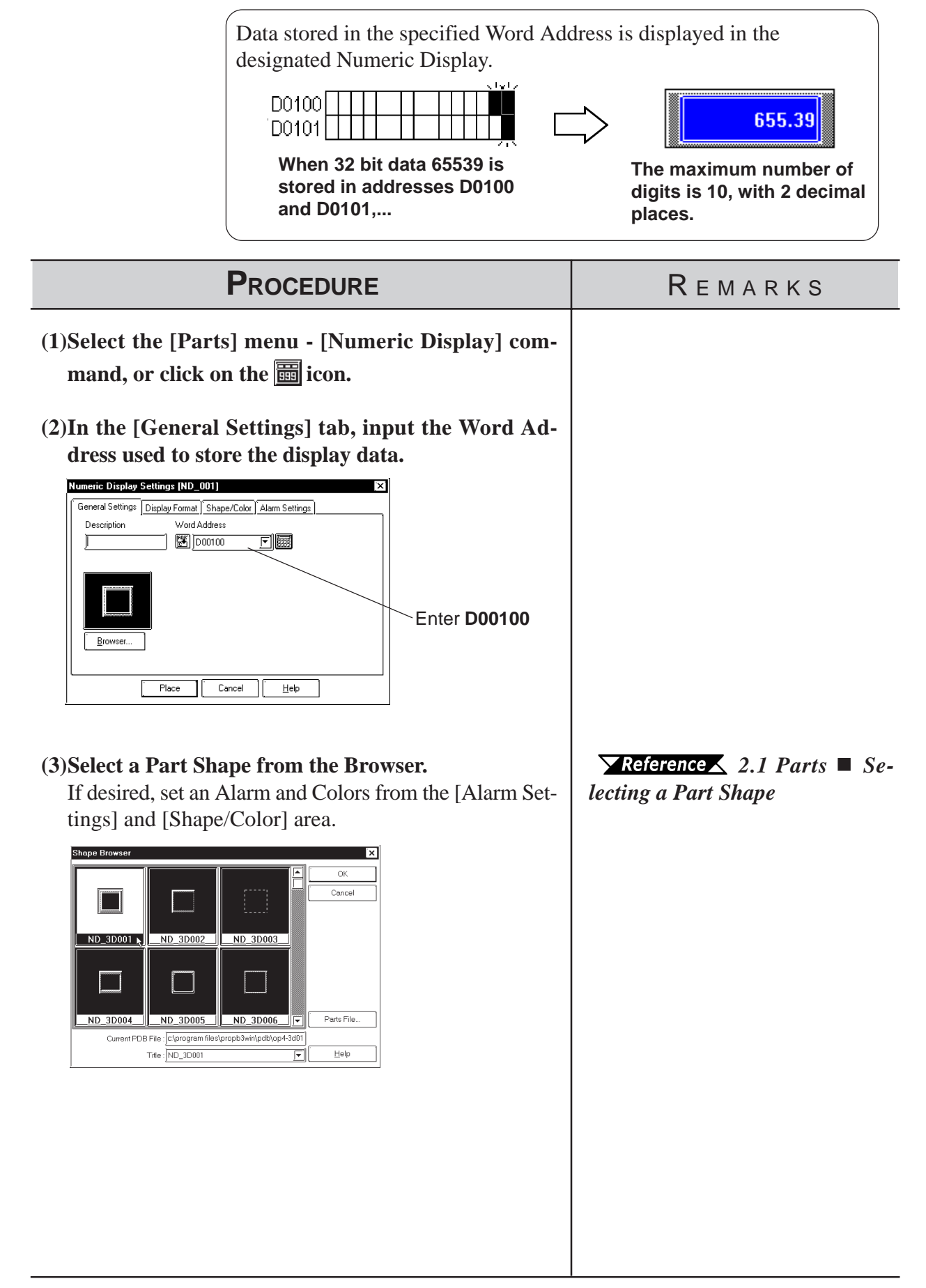

### *2.1 Parts* **Chapter 2 - Base Screens**

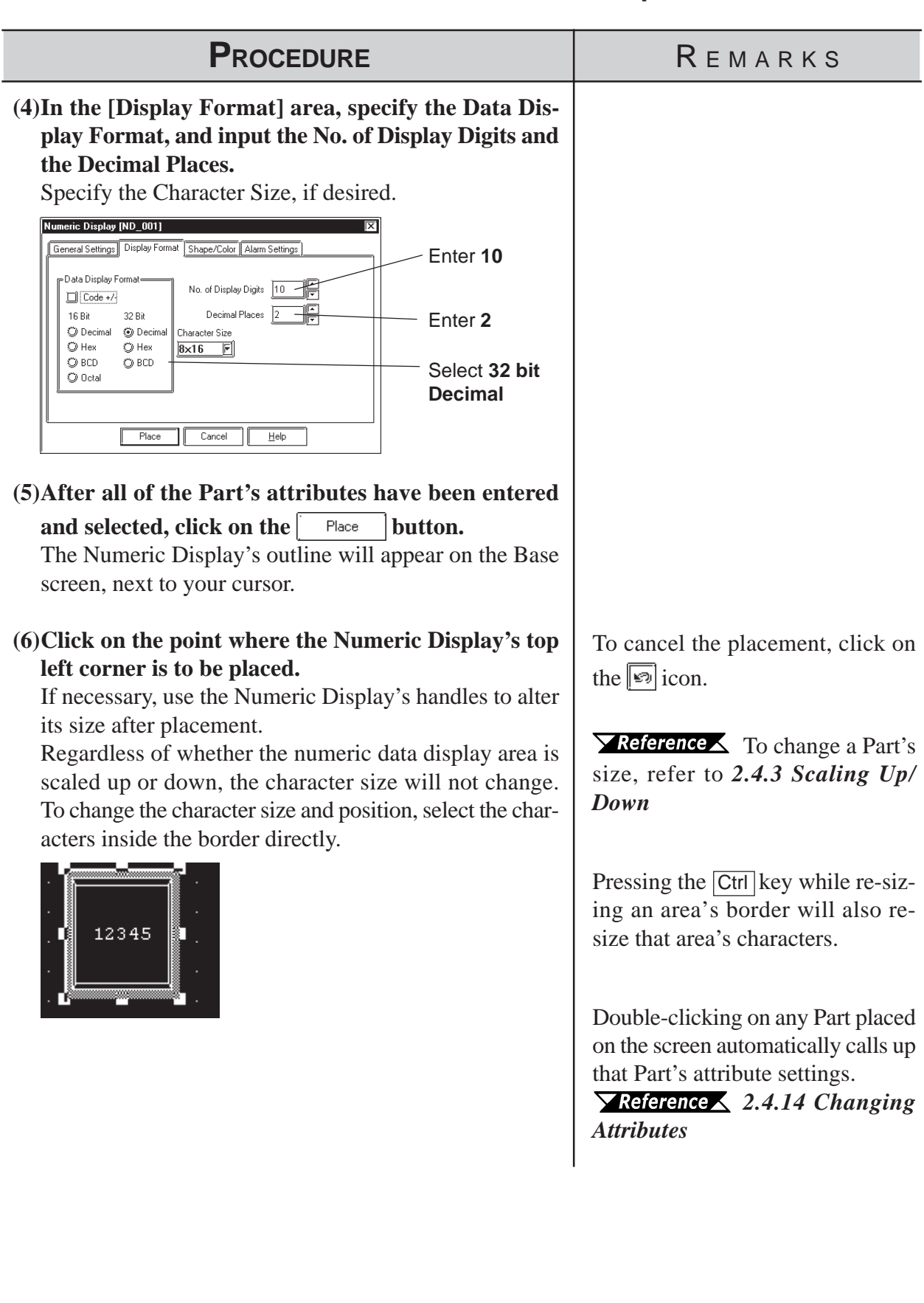

## **2.1.19 Message Display**

This display is used to show single-line alarm messages in response to changes in PLC Word Address data. A total of 16 messages can be displayed, in order of occurrence, in a message display area.

### **Message Display [General Settings] Attributes**

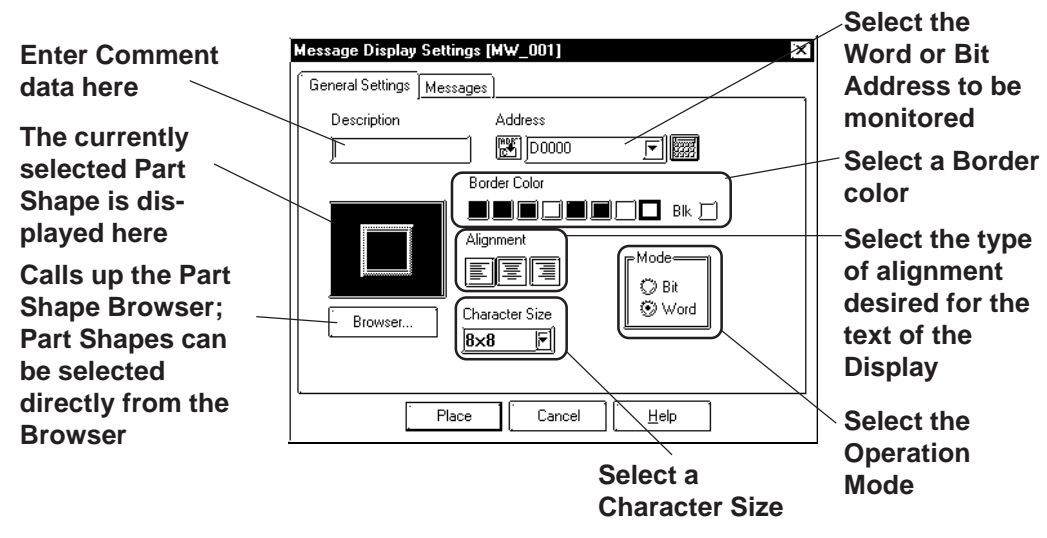

### ◆ Address

Enter an Address to be monitored. Select either Bit Address or Word Address according to (operation) Mode.

### **Border Color**

The Message Display's Border color can be selected.

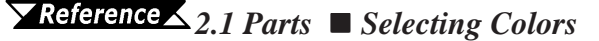

### **Alignment**

Here, the text's alignment can be selected.

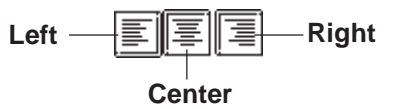

### ◆ Mode

There are two methods to change messages displayed on the Message Display, i.e. via Bit's turning ON/OFF and Word state changes. Here, select either mode.

#### **Mode: When selecting Bit**

Messages will change according to the specified Bit Address changes.

### **Mode: When selecting Word**

Messages will change according to the state changes of the designated bits, consecutively from the specified Address's 00 bit. According to the number of the messages (either 2, 4, 8, or 16), a bit is automatically assigned from the specified Address's 00 bit.

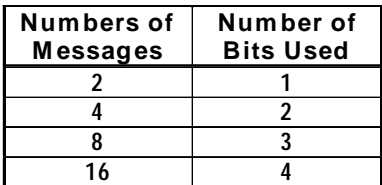

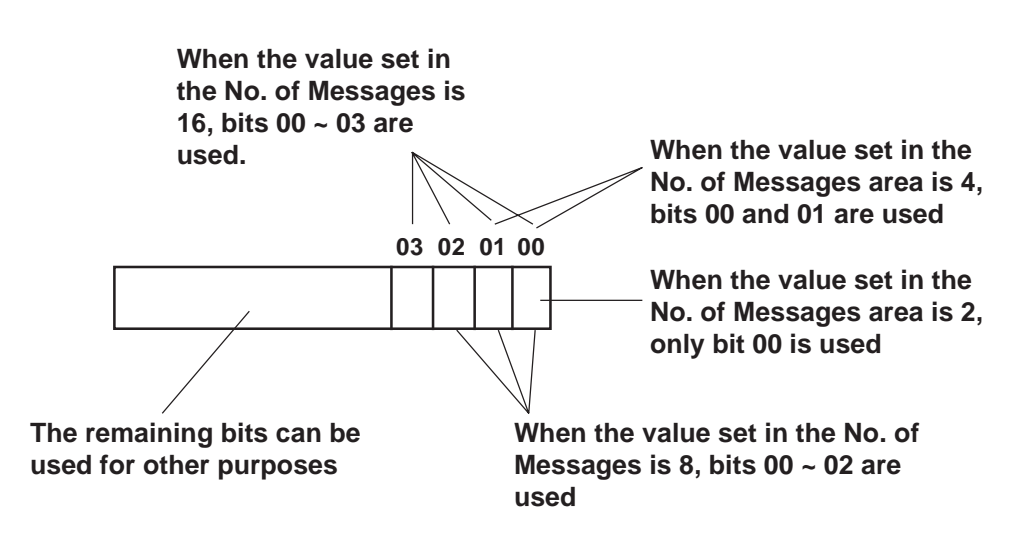

### **Message Display [Messages] Attributes**

### **(Operation Mode example: When using Word Address)**

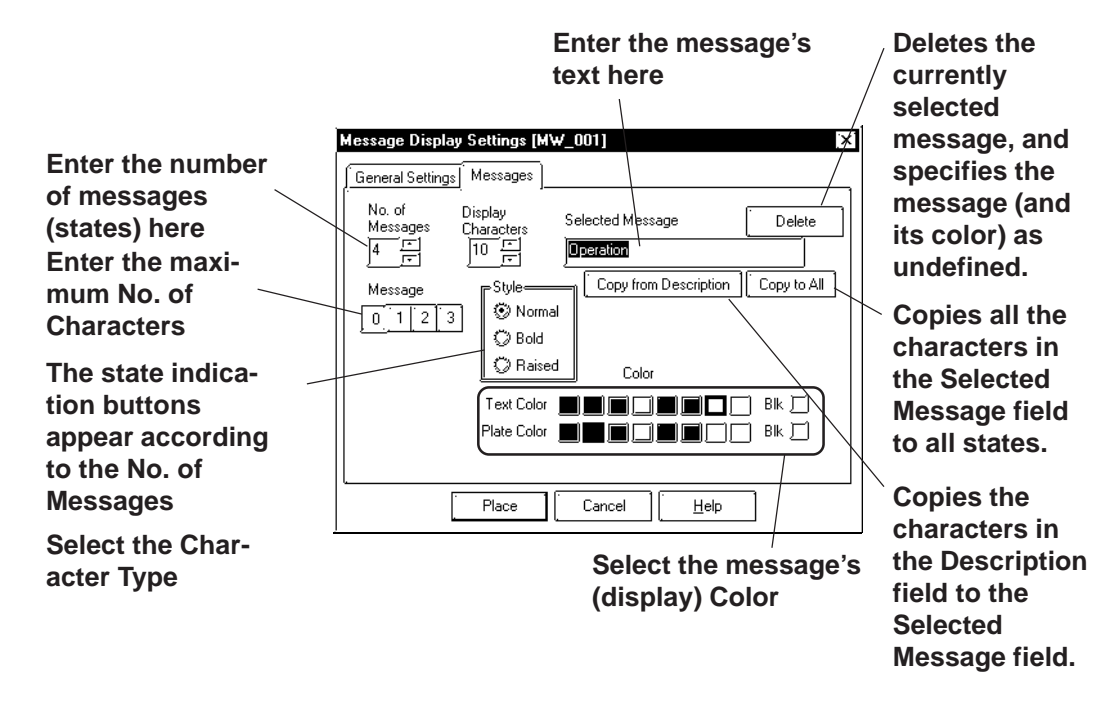

#### ◆ No. of Messages

The number of the messages (number of states) can be selected from 2, 4, 8, and 16.

#### **Display Characters**

Here, the maximum number of characters displayed in a message is selected. Up to 40 characters can be input. If the number of a message characters exceeds the specified value, characters that do not fit in the area will be truncated.

#### **Message**

According to the No. of Messages, designate a message for each state.

# **Operation Mode: Bit**  $\left[\right]$  Off  $\left[\right]$  On

Designate a message for each state (ON and OFF).

### **Operation Mode: Word**  $\begin{bmatrix} 0 & 1 & 2 & 3 \end{bmatrix}$

As many buttons as the number of the specified messages will be displayed. Designate a message for each state.

#### **Selected Message**

Messages are entered here. After entering a message, the message will be displayed in the selected color(s). The default value setting is "Undefined".

#### ◆ Color

Here, each message's display colors can be selected. Default settings are = Char. color - White; Plate (background) color - Blue.

# **Placing a Message Display**

The Message Display setting procedure is shown below. (When using a Word Address)

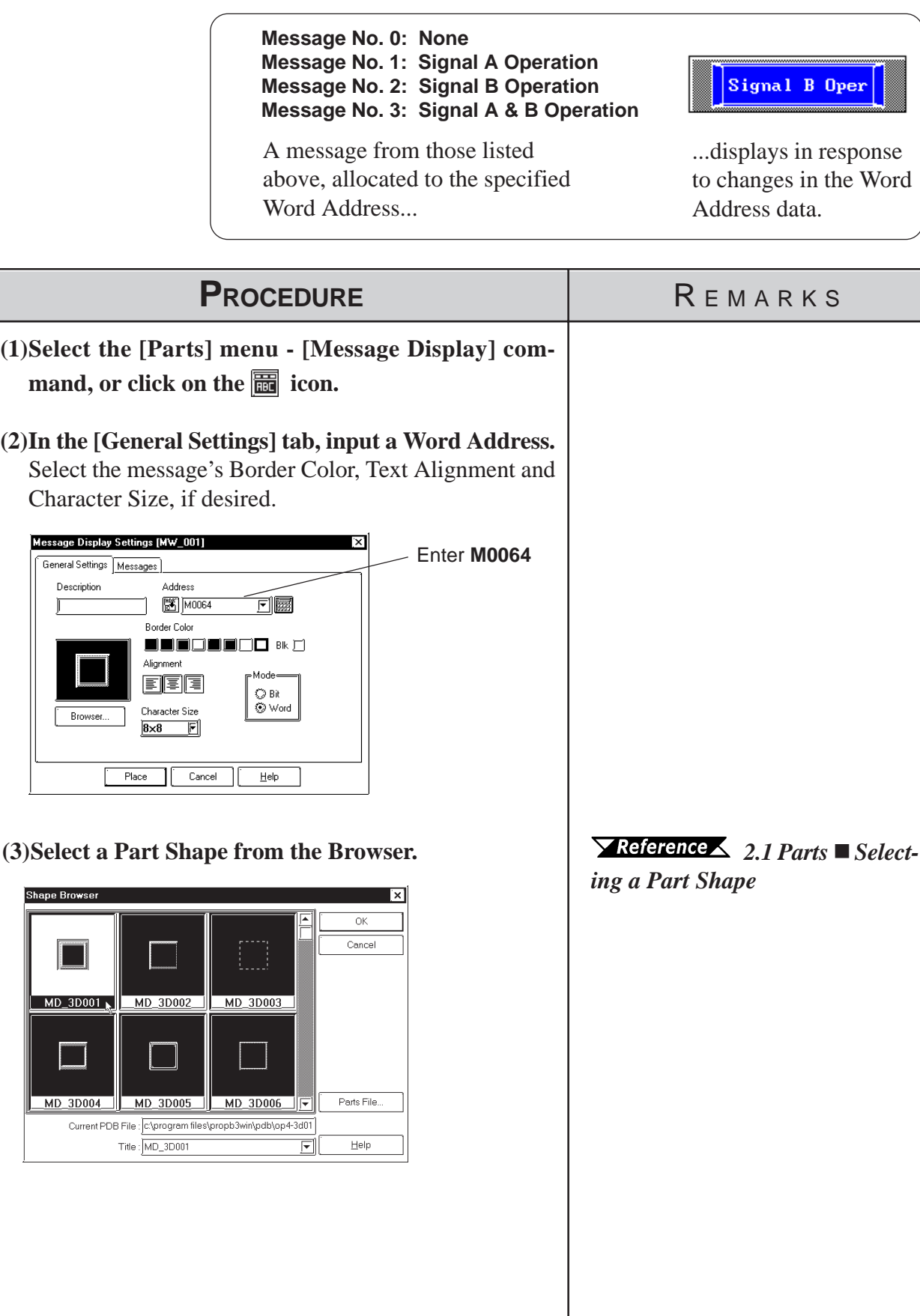

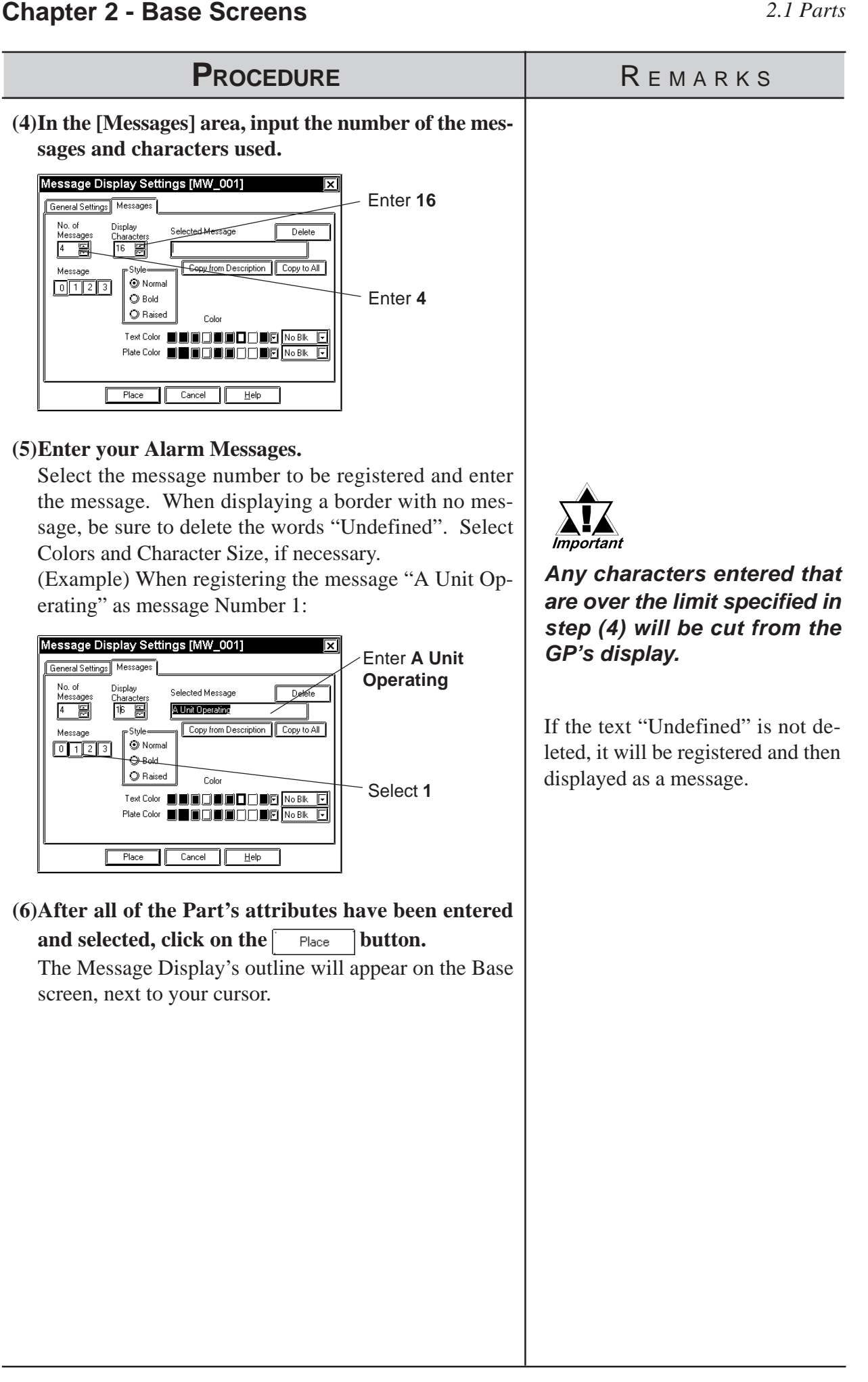

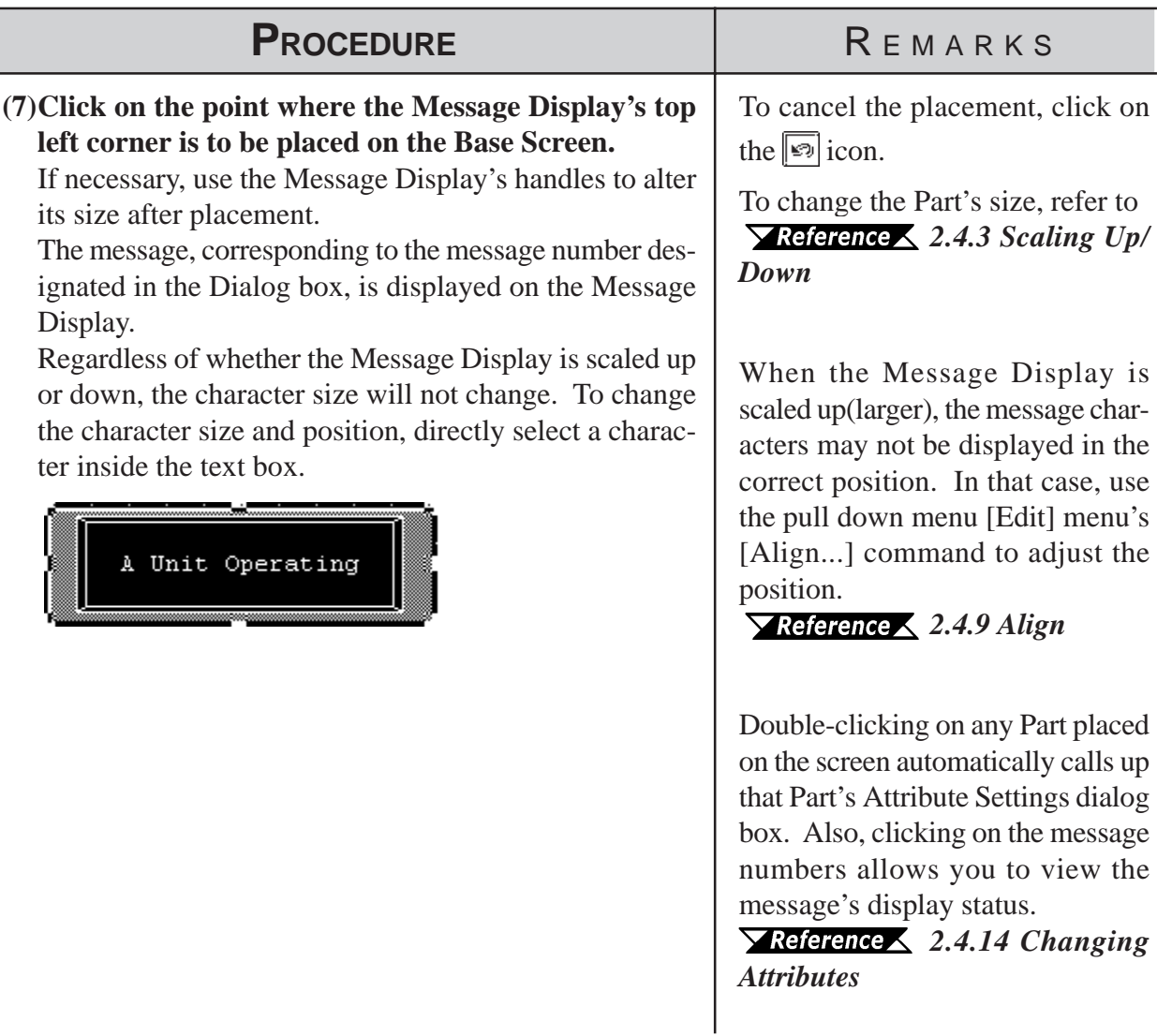

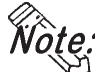

- **· Changing the state via the Parts State Change Tool Bar after placing a Part allows you to check each state's Library display condition.**
	- **· Every time a part's screen is opened, the Part's state will be reset to 0.**
	- **· If a state which has not been defined is designated, the Message Display may show nothing. For example, when the number of messages is 16 and only states 0 to 3 actually have a message registered, designating states 4 to 15 displays only message frames.**

### **2.1.20 Date Displays**

Date display data is created using the GP's internal calendar and formatted as;

February 11th, 2001, or 01/02/11; however, the date format can be changed.

# ■ Date Display [General Settings] Attributes

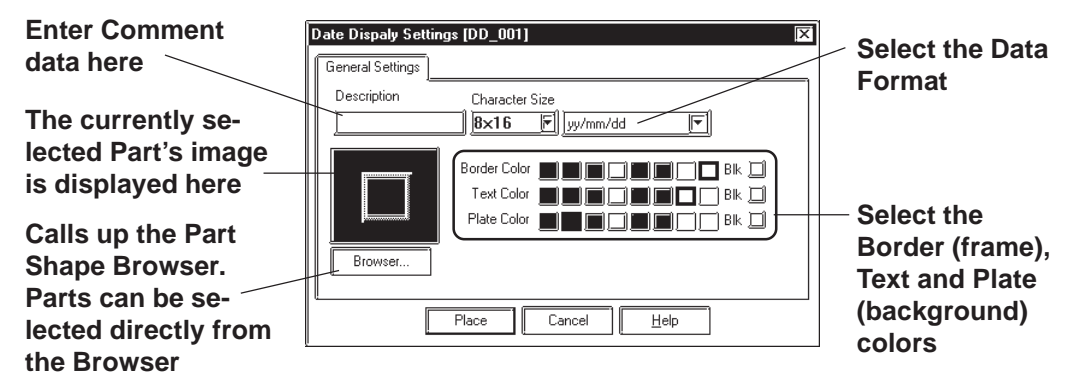

#### **Data Format**

The following display formats are available:

```
yy/mm/dd
dd/mm/yy
mm/dd/yy
20yy/mm/dd*1dd/mm/20yy^{*1}mm/dd/20yy^{*1}(yy: year, mm: month, dd: day)
```
#### ◆ Color

The Date Display's border color, character display color (Text), and interior color (Plate) can be selected here.

 *2.1 Parts  [Selecting Colors](#page-68-0)*

**Character Size**

The label's Character Size is selected here.  *[2.2.9 Text](#page-205-0)*

*<sup>\*1</sup> The characters used for the display of 2000's first two characters ("20") are single-byte characters.*

## **Placing a Date Display**

The Date Display placement procedure is shown below.

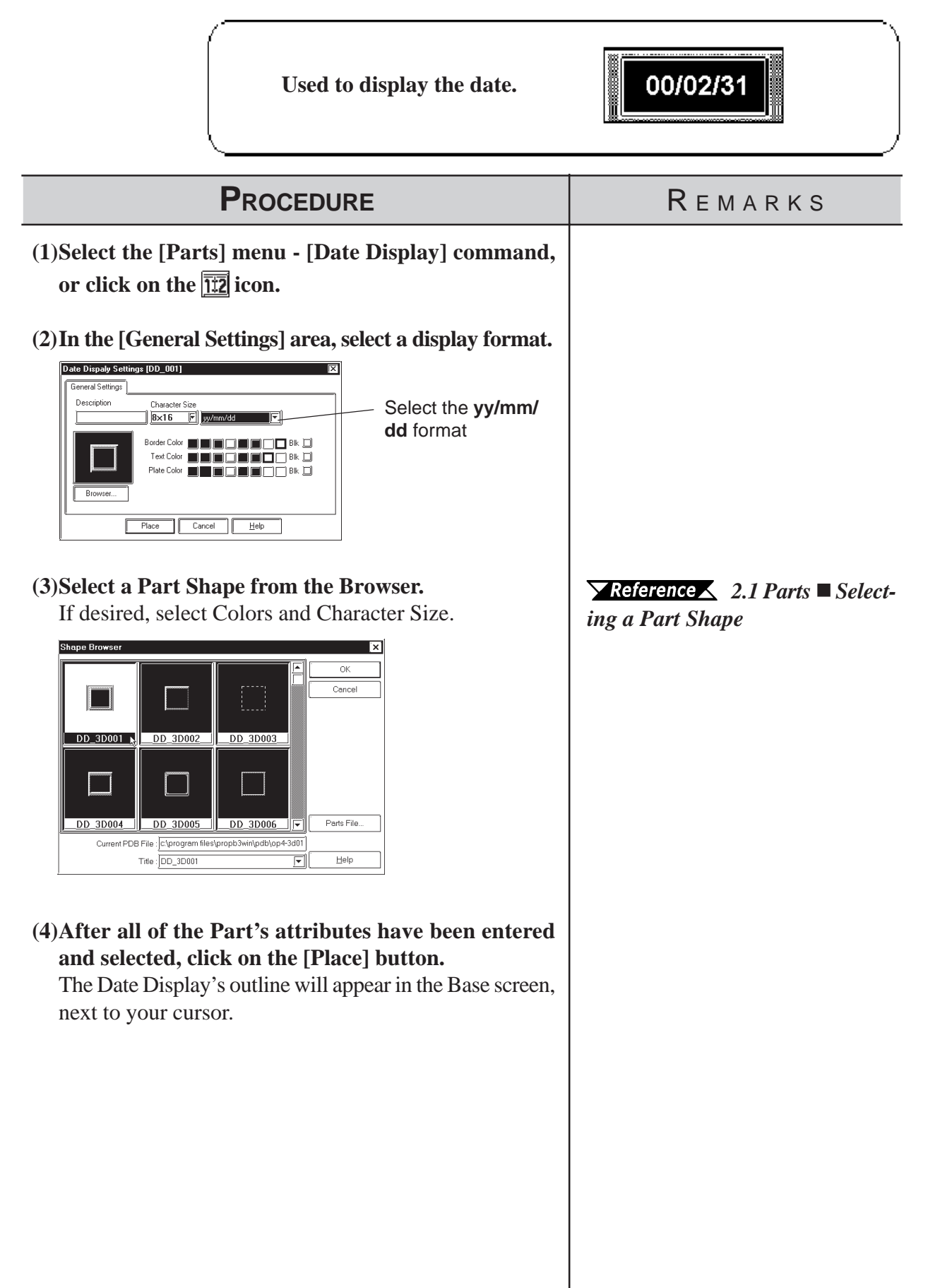

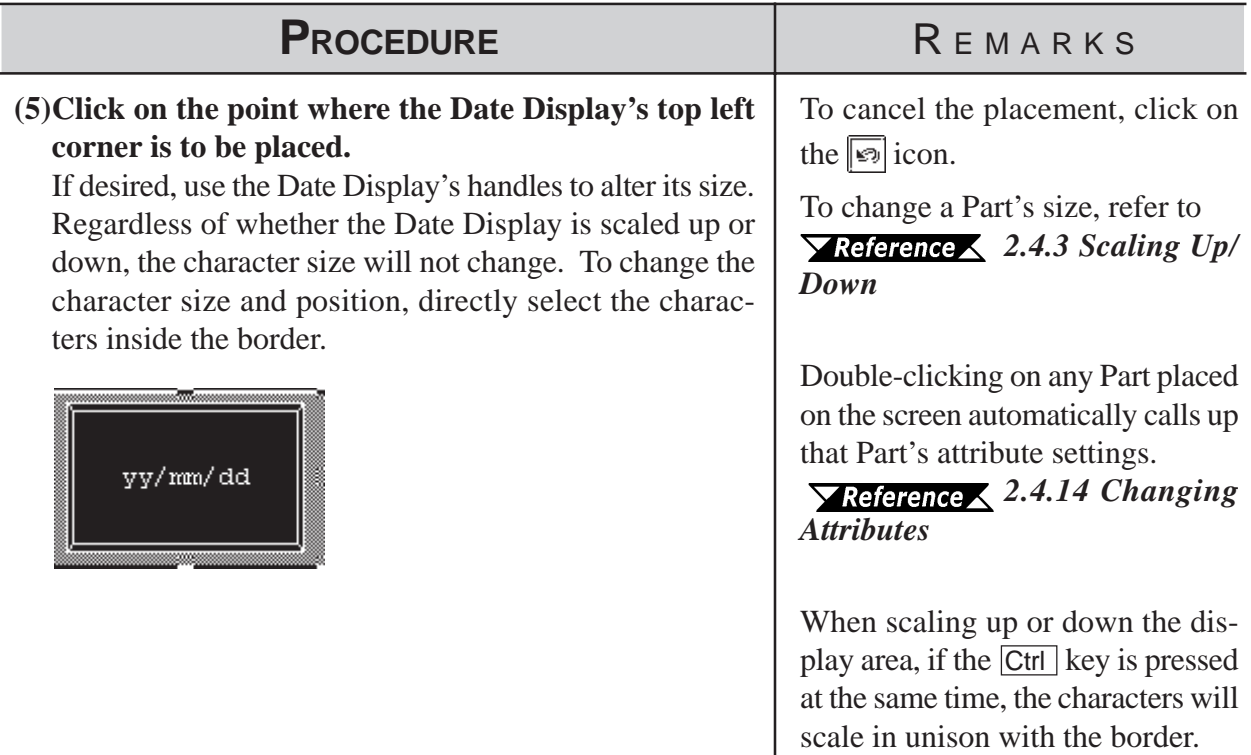

# **2.1.21 Time Displays**

Time Display areas can be created, based on the GP's internal calendar function. Time will be expressed in 24 hour format.

 $(E.g.) 2:25 pm > 14:25$ 

Only one Time Display Part can be used per screen.

# **Time Display [General Settings] Attributes**

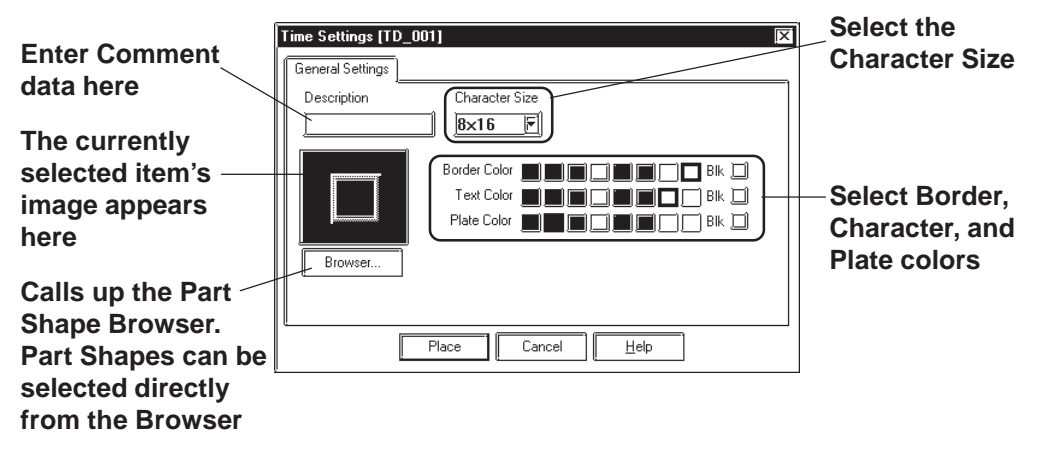

◆ Color

Here, the Time Display's Border color, character display color (Text), and background color (Plate) can each be selected.

*2.1 Parts  [Selecting Colors](#page-68-0)*

# **Chapter 2 - Base Screens** *2.1 Parts*

The Time Display is placed using the following procedure.

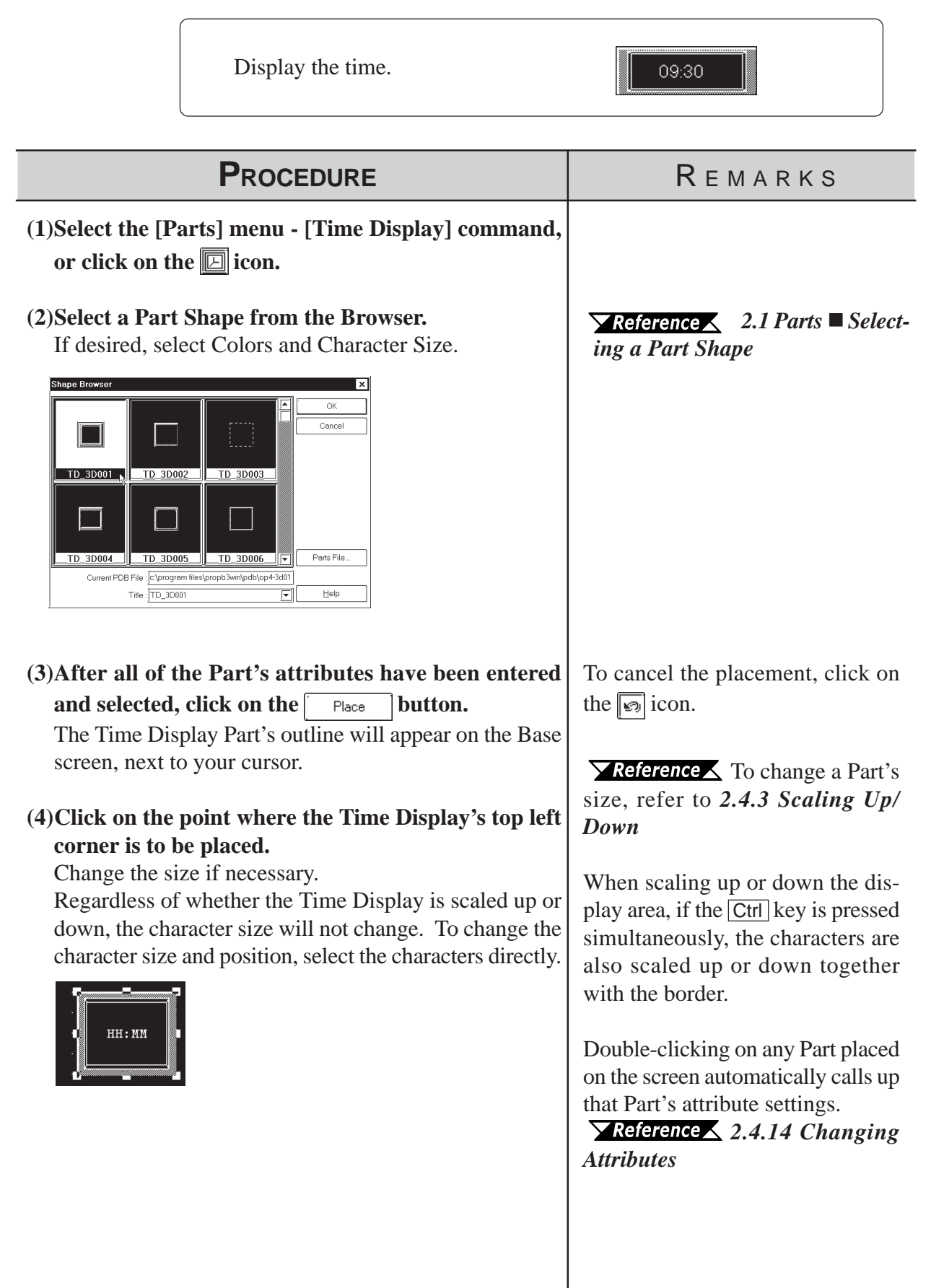

# **2.1.22 Picture Displays**

Registered Library items are displayed according to PLC Word Address changes. Parts and Tags, however, cannot be displayed in these displays. Up to 16 different kinds of Library items can be displayed on a single Picture Display.

*[2.5 Libraries](#page-256-0)*

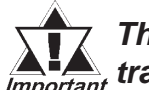

*The Picture Displays will not be displayed on the GP when transferred, if the GP has not been connected to the PLC yet.*

 **Picture Display [Description] Attributes.**

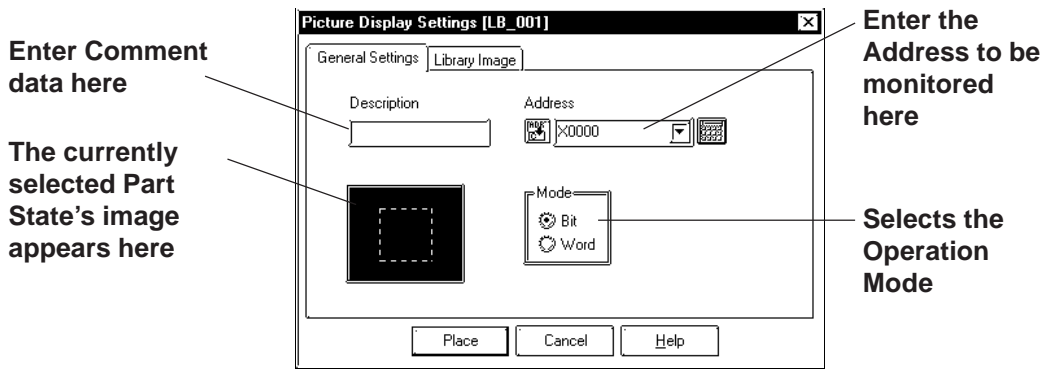

### ◆ Address

Here, either a Bit or Word Address is entered, after first selecting a Type (either Bit or Word).

### **Mode**

There are two methods used to switch the Library images displayed on the Picture Display; one is Bit access and the other is Word access. Select either of these.

### **Mode: When selecting Bit**

Messages will change according to the specified Bit Address changes.
### **Mode: When selecting Word**

Messages will change according to the state changes of the designated bits, consecutively from the specified Address's 00 bit. According to the number of the messages (either 2, 4, 8, or 16), a bit is automatically assigned from the specified Address's 00 bit.

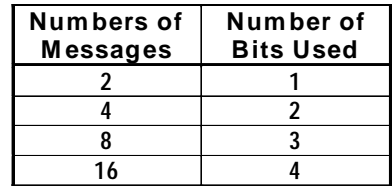

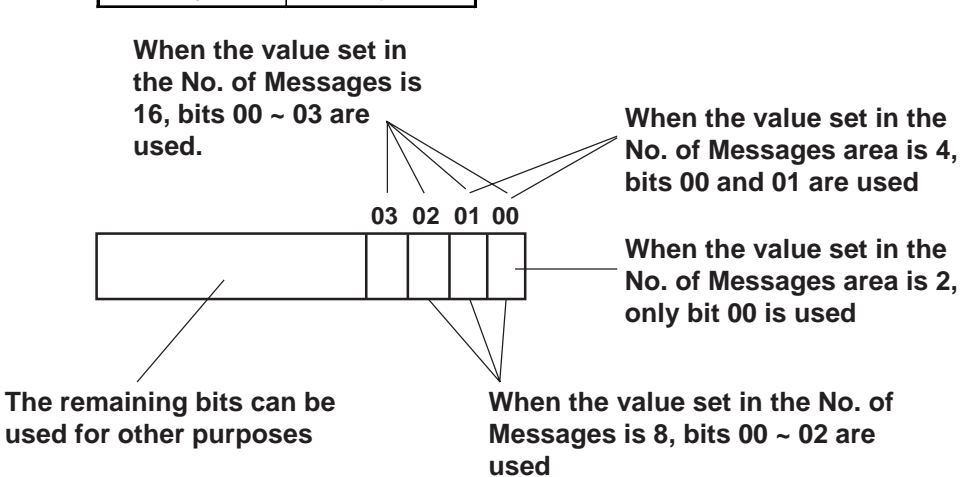

## **Picture Display [Library Image] Attributes**

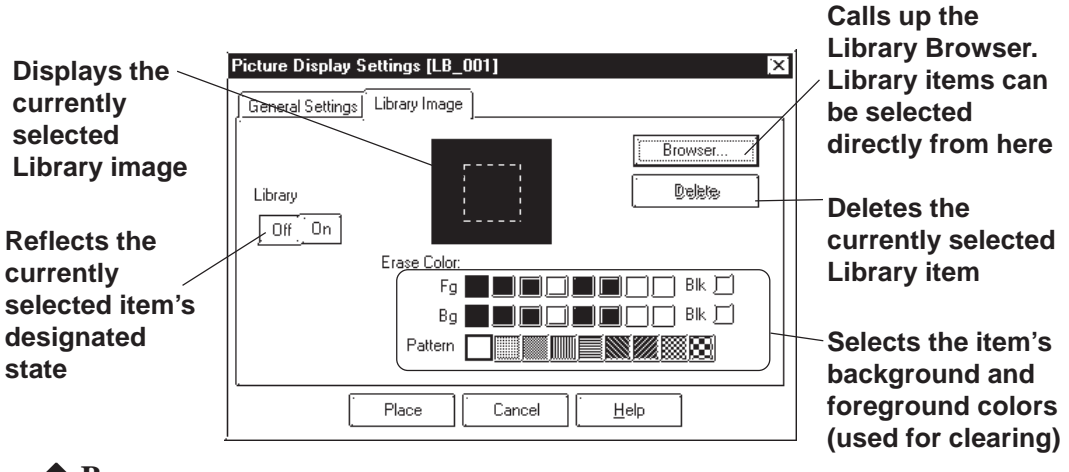

### **◆ Browser**

When clicking on the  $\vert$  Browser...  $\vert$  button, the Library Browser (Library list) will appear. Select a desired Library from this list and drag it to the inside of the Library image display border on the Dialog box.

 *[2.5 Libraries](#page-256-0)*

# ◆ Delete

The selected Library item is deleted and the display will disappear.

## ◆ No. of Lib.

Displays only when Type's Word is selected. The number of Library images (number of states) to be displayed on the Picture Display can then be input. Select any of 2, 4, 8, or 16.

# **Library**

Here, the Library item used for each state is specified. Settings will differ depending on the Type selection.

### **Mode: When selecting Bit**

Specify a Library item's ON and OFF states, respectively.

### **Mode: When selecting Word**

The n.umber of buttons will match the designated number of Library items. Specify a Library item for each state.

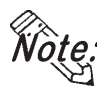

 $\hat{W}$ **allows you to check each state's Library display condition.**

# ◆ Color

The background square colors (Clear Fg, Clear Bg)) and pattern (Pattern) are selected. The default settings are black. The square colors can be selected so as to match the Picture Display placement area background's color.

### **<Back Ground Square>**

The Library item to be displayed while the GP is running needs the filled square for the background to be the rearmost, so that the items(images) do not overlay each other when they are switched. When designating a Library item, the GP-PRO/PBIII for Windows program will draw this colored square automatically.

Right after the Library item(s) is/are placed, the background square will match the size of the largest Library item designated. After the items are placed, it can be scaled larger or smaller, independently from the Library items.

For a state with no designated Library item, only a background square will be displayed and it will become the Library's deletion screen, i.e. it will be overlaid on top of an existing item to "delete" that item.

# **Chapter 2 - Base Screens** *2.1 Parts*

# **Placing a Picture Display**

The Picture Display's creation procedure is shown below.

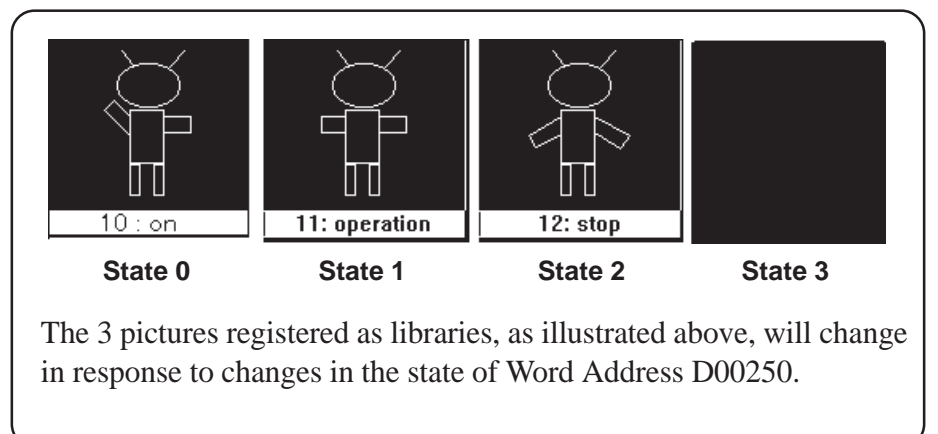

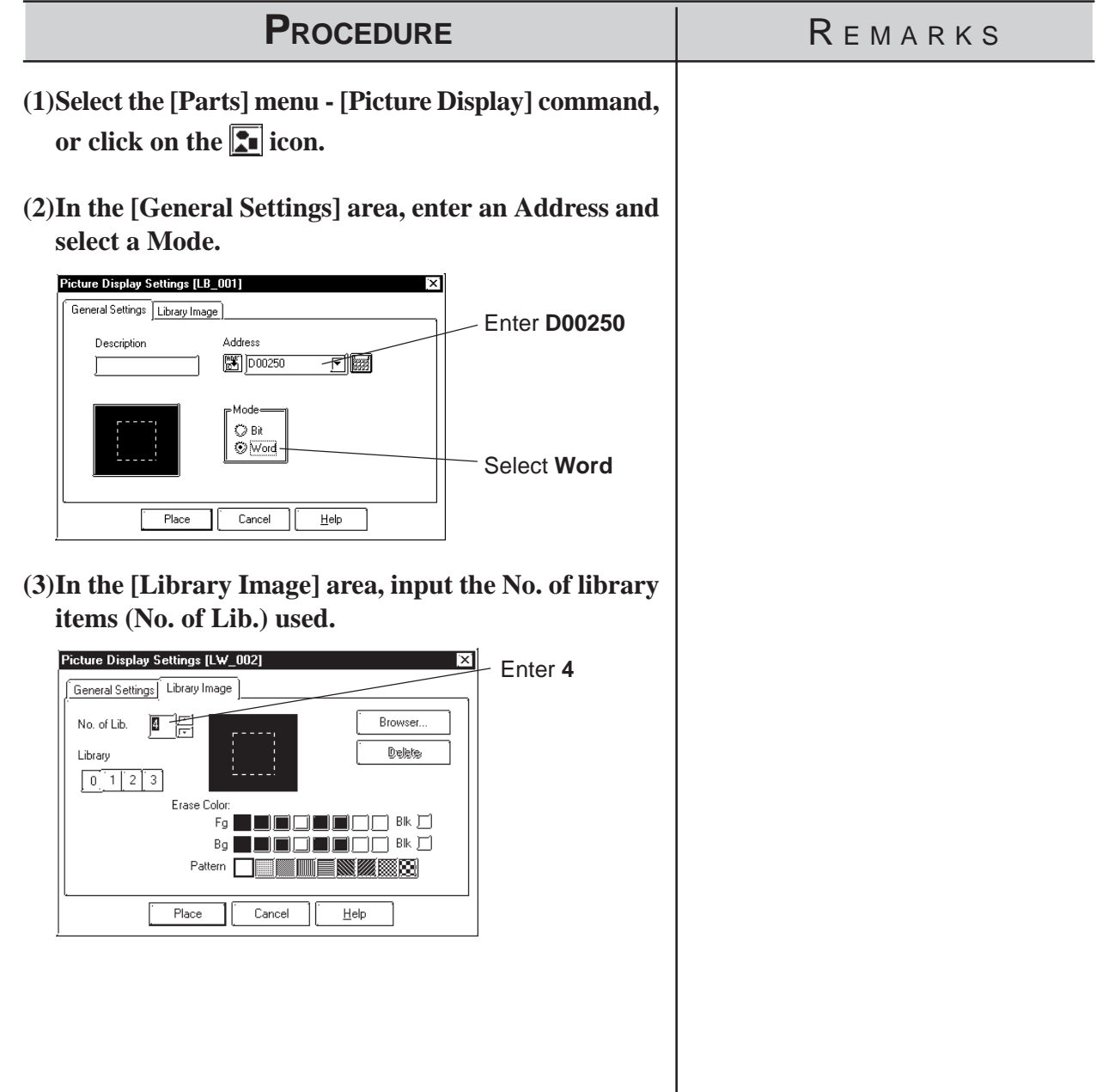

# *2.1 Parts* **Chapter 2 - Base Screens**

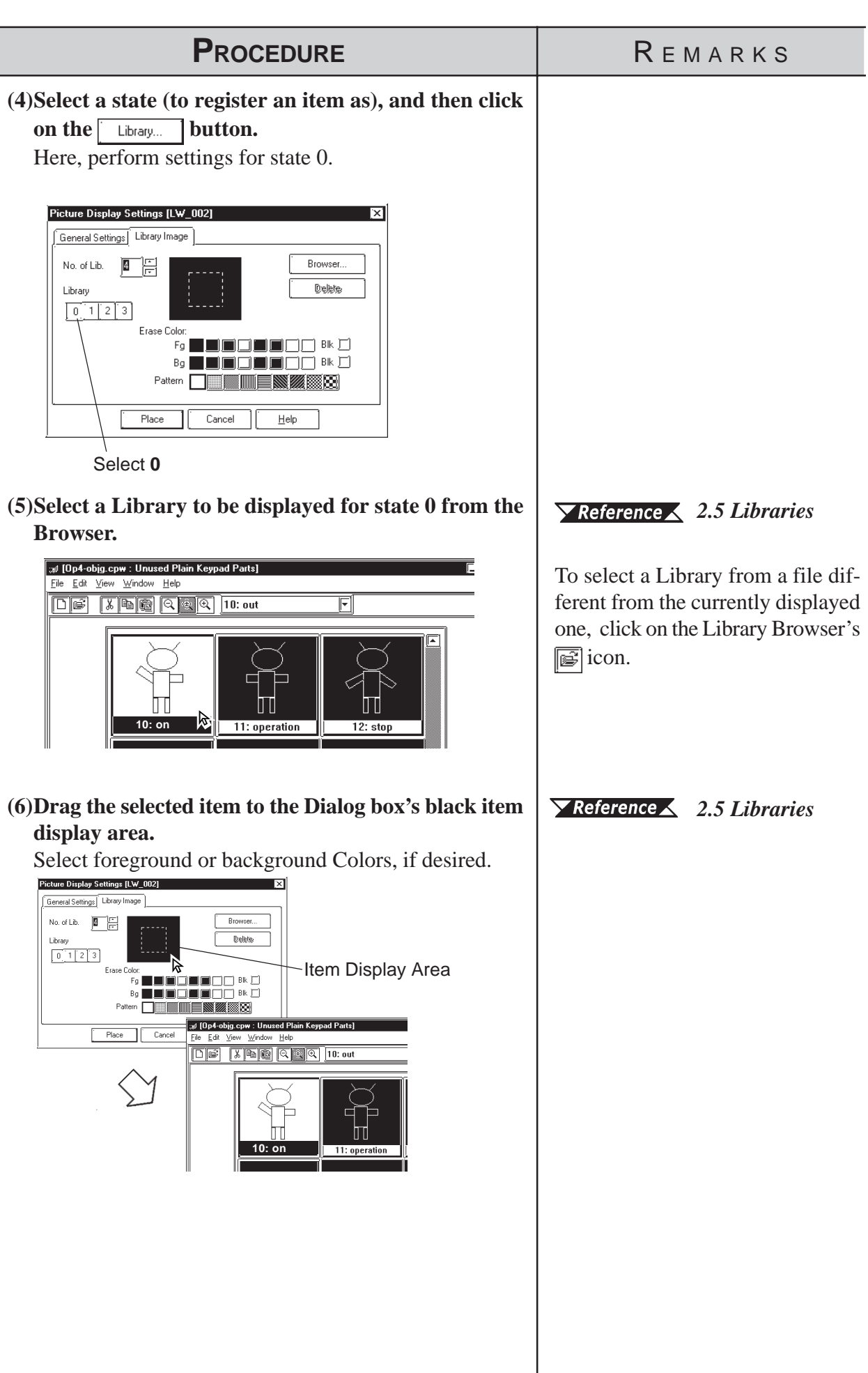

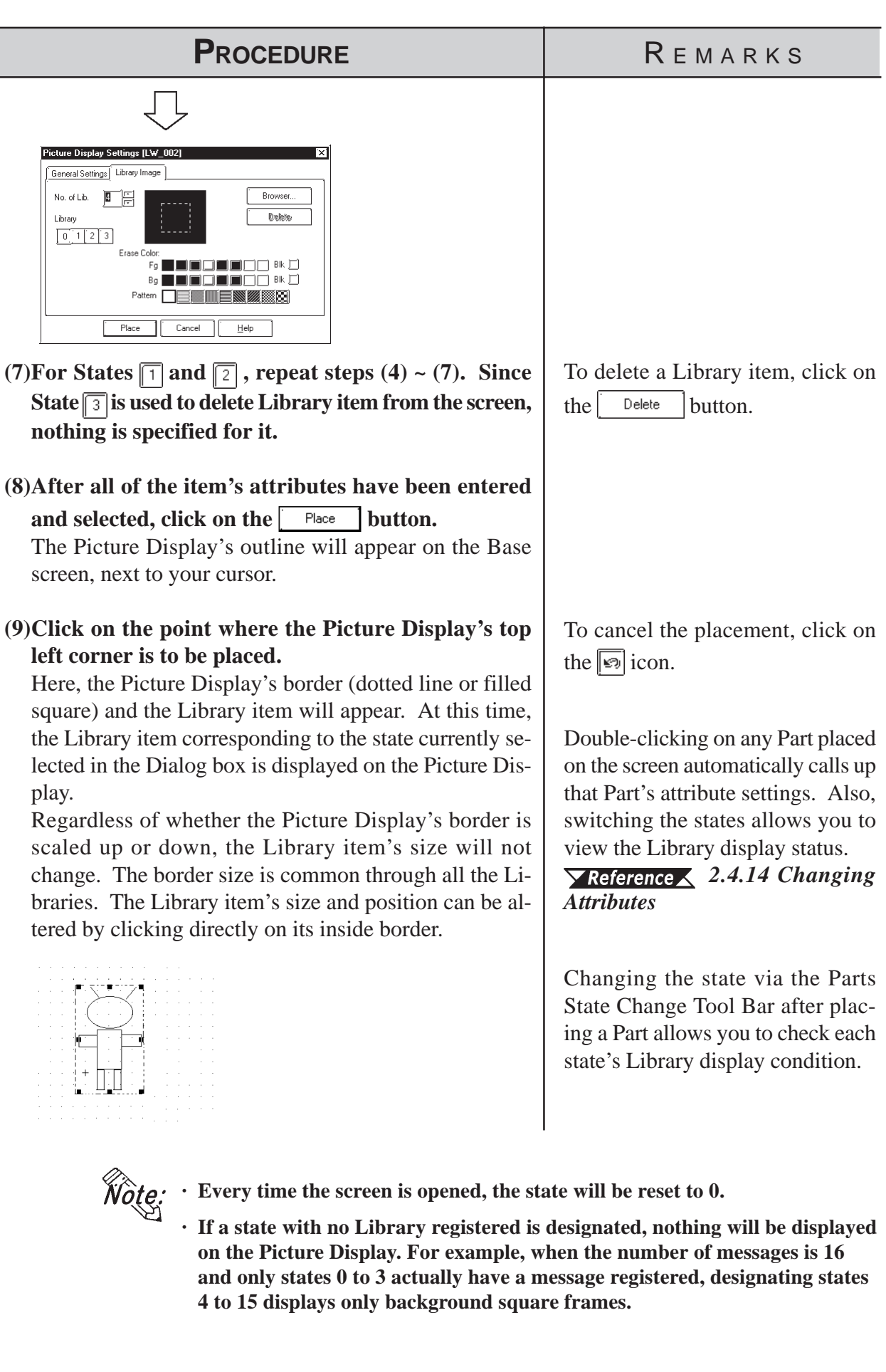

# **2.1.23 Window Parts**

Calls up the window onto the Base Screen (B). Register the windows to the Window Registration via the Window Screen (U). This operation is easier than using the U-tag.

# **Window Parts Attributes**

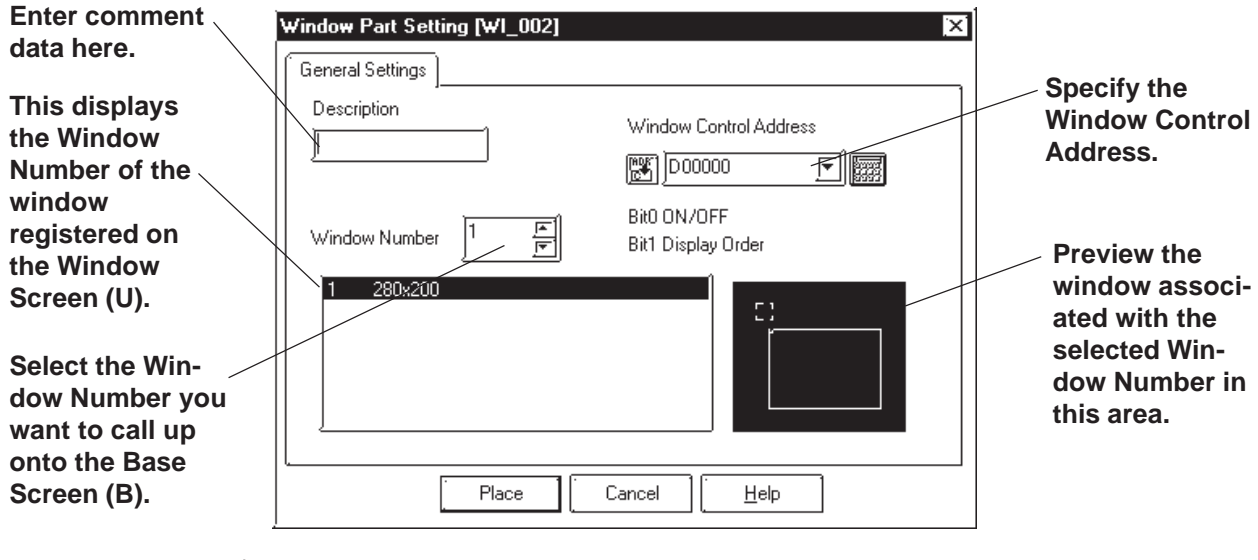

### **Window Control Address**

Enter the address to control the Hide/Show status of the windows.

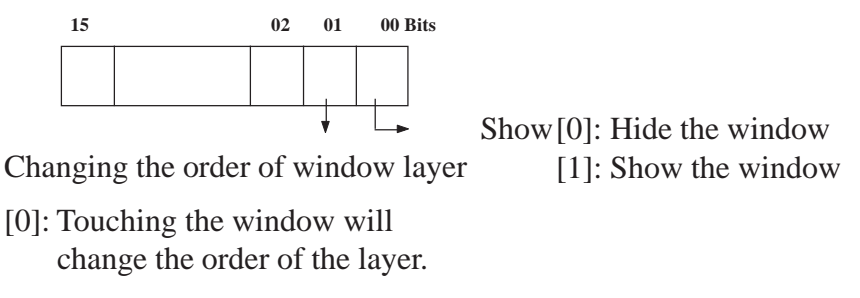

[1]: Touching the window will NOT change the order of the layer.

 *[3.7.1 Overview of Window Display,](#page-396-0) [3.7.2 Window Registration](#page-398-0) [on the U Screen](#page-398-0)*

# **Placing Window Parts**

Procedure for placing Window Parts will be shown below.

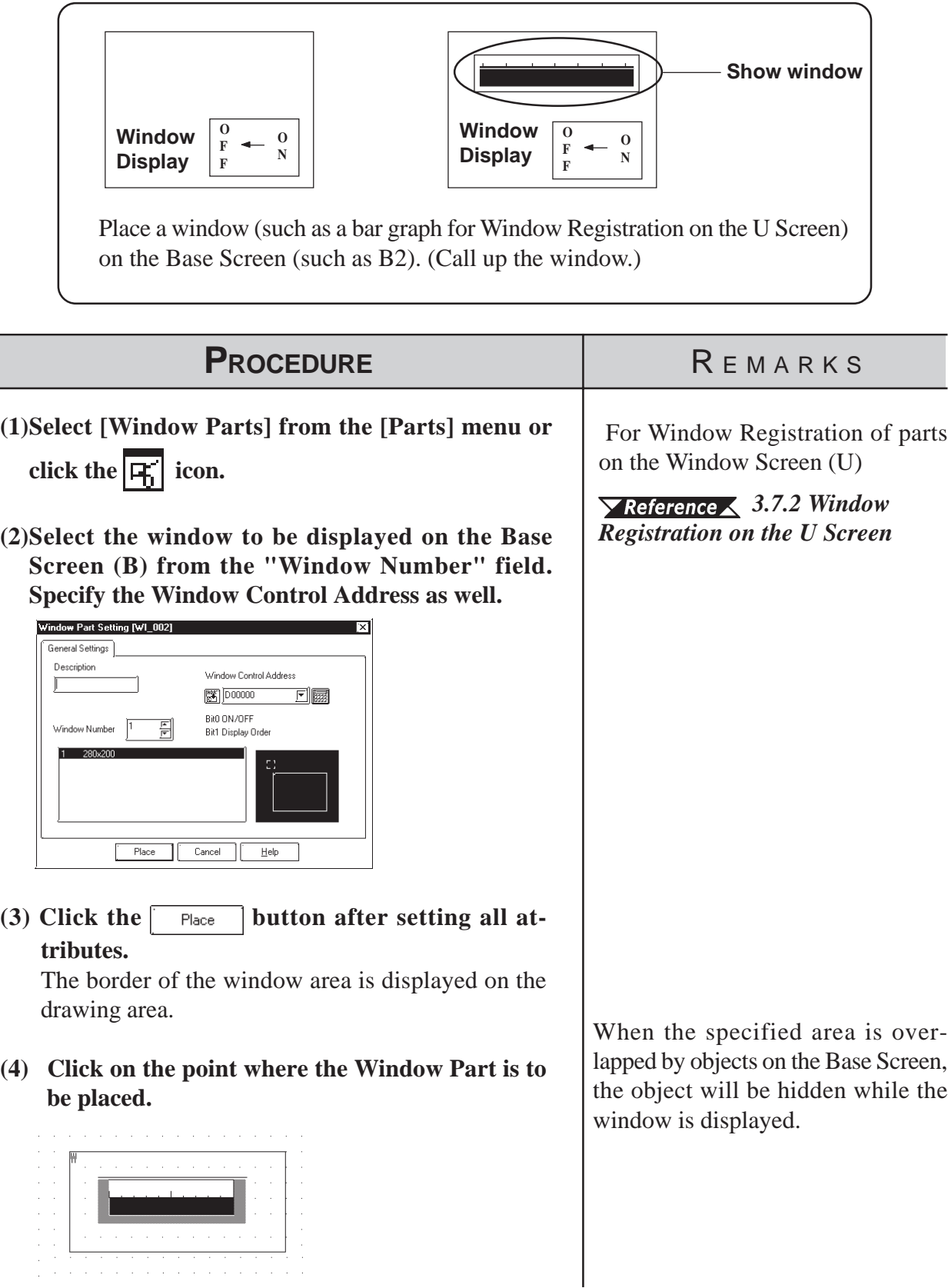

# **2.2 Drawing**

Straight lines, rectangles, and oval objects can be drawn, using drawing tools.

An object's attributes such as line types and colors are designated in its dialog box. After designating the object's attributes, move the cursor and start to draw the object directly in the drawing area.

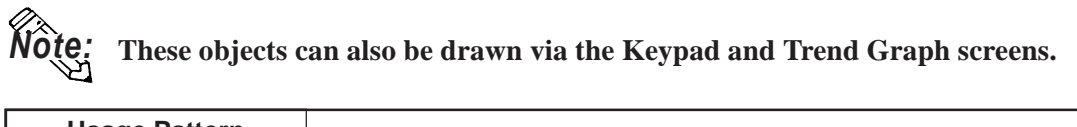

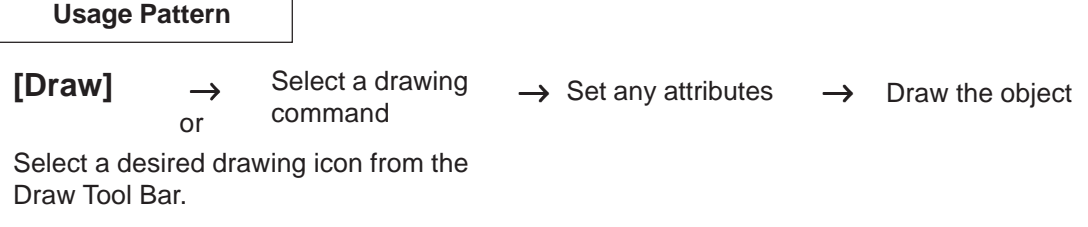

# $\blacksquare$  Drawing Tools

Icons contained in the Draw Tool Bar and their corresponding drawing objects are as follows:

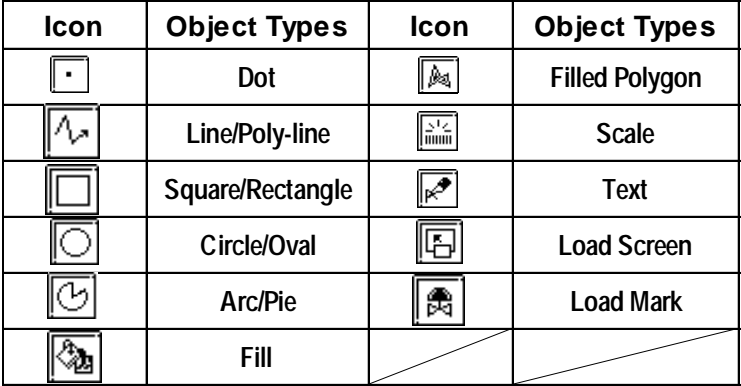

# **Selecting Line Types**

10 selections are available for straight and poly-lines, and for graph divisions. 6 selections are available for rectangles, circles, arcs and pie sections.

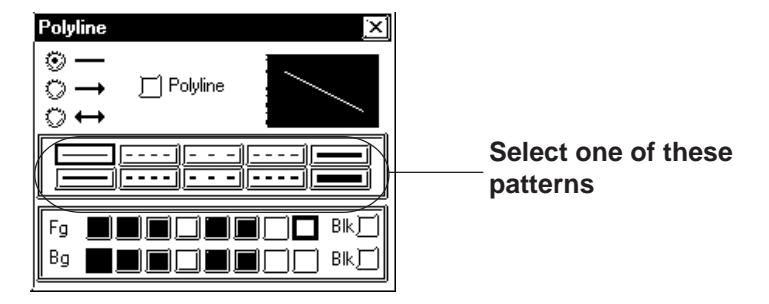

### <span id="page-188-0"></span>■ Selecting Colors

For color and blink attribute settings, use the procedure same as for Parts.

*2.1 Parts  [Part Attributes - Selecting Colors](#page-68-0)*

## **Tiling Patterns**

Nine different tiling patterns are available. These patterns can be selected for squares, circles, filled squares and polygonal objects. When combining foreground (Fg) and background (Bg) colors, a variety of filled patterns can be drawn.

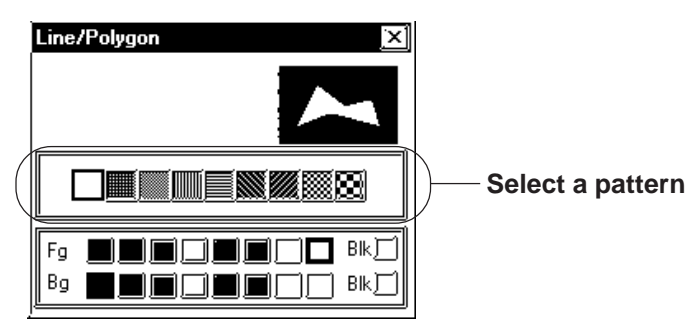

When a square or circle is drawn, only the line type will be displayed initially. To display the pattern selections, check the Fill check box. (check mark will appear)

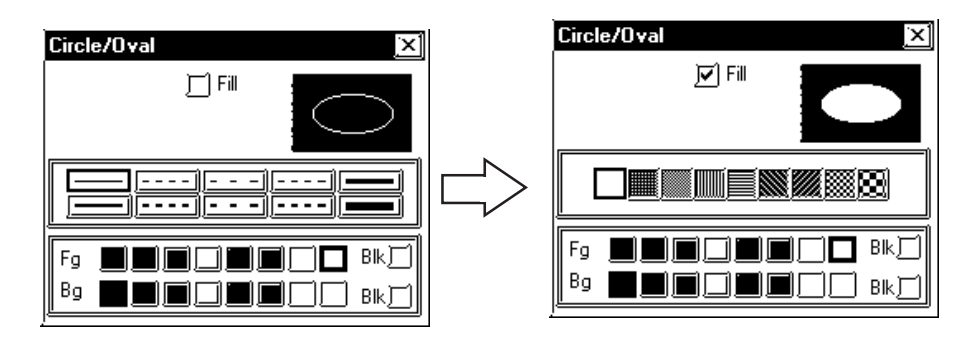

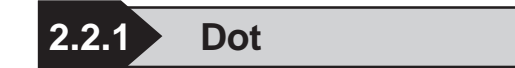

Dots can be drawn in 1, 2, 3, and 5 dot units. To draw a dot, simply click on the desired point.

# ■ Dot Attributes

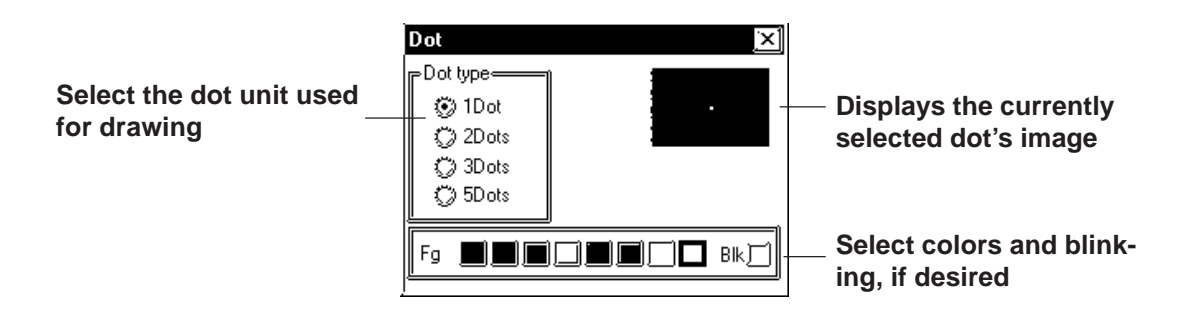

# ■ Creating a Dot

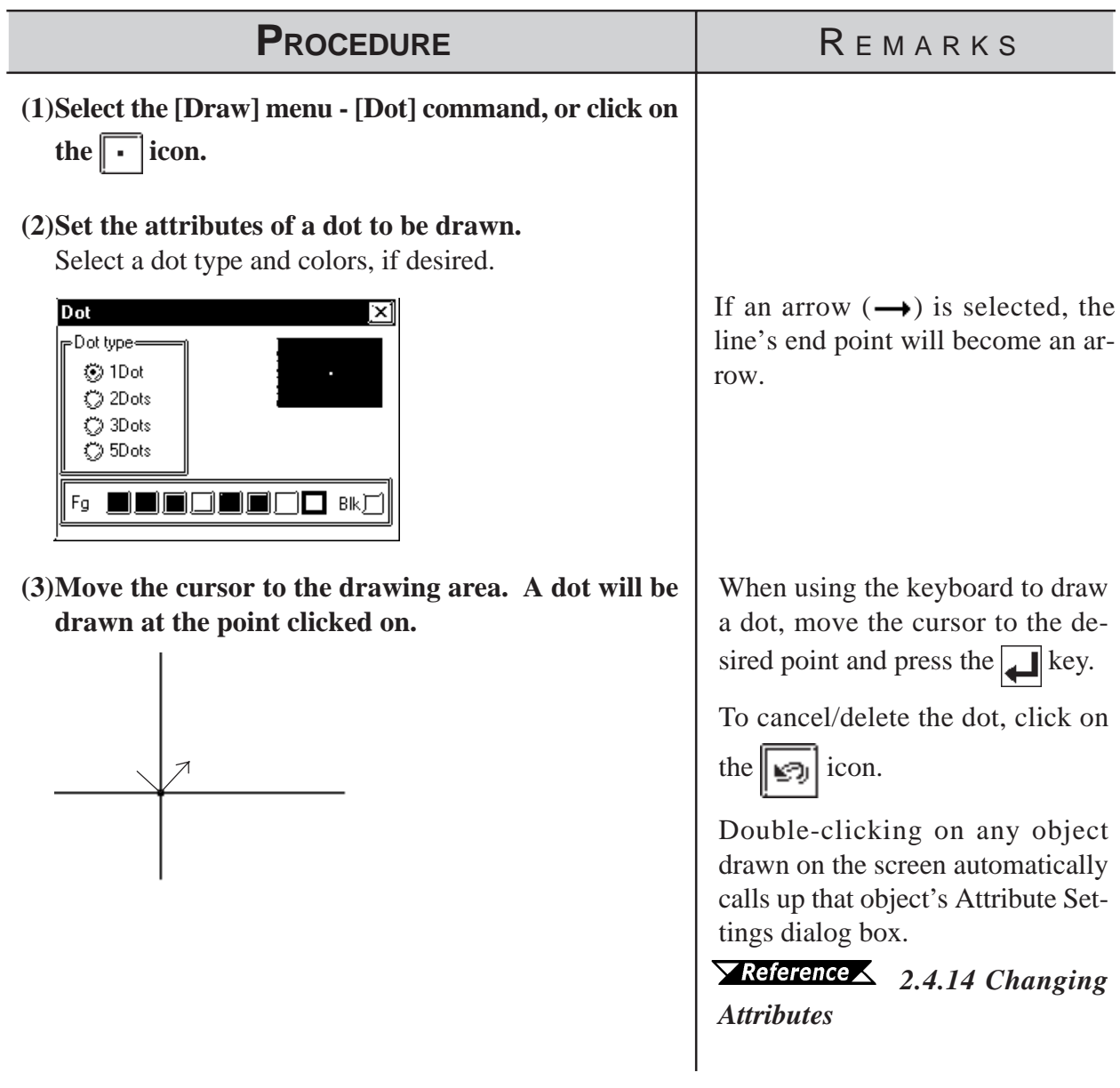

# **2.2.2 Line/Poly-line**

In order to draw a line, simply click to designate the line's start and end points. A continuous straight line can also be drawn; holding down the key allows you to draw lines at precisely  $0^{\circ}$ , 45°, or 90° angles.

# **Line/Polyline Attributes**

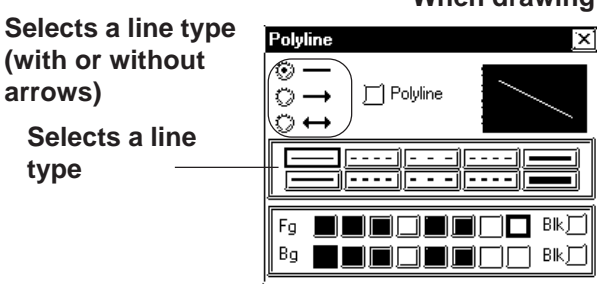

**When drawing a polyline, check this box**

**The currently selected line's image appears here**

**Select a color, and blinking, if desired**

# $\blacksquare$  Drawing a (Straight) Line

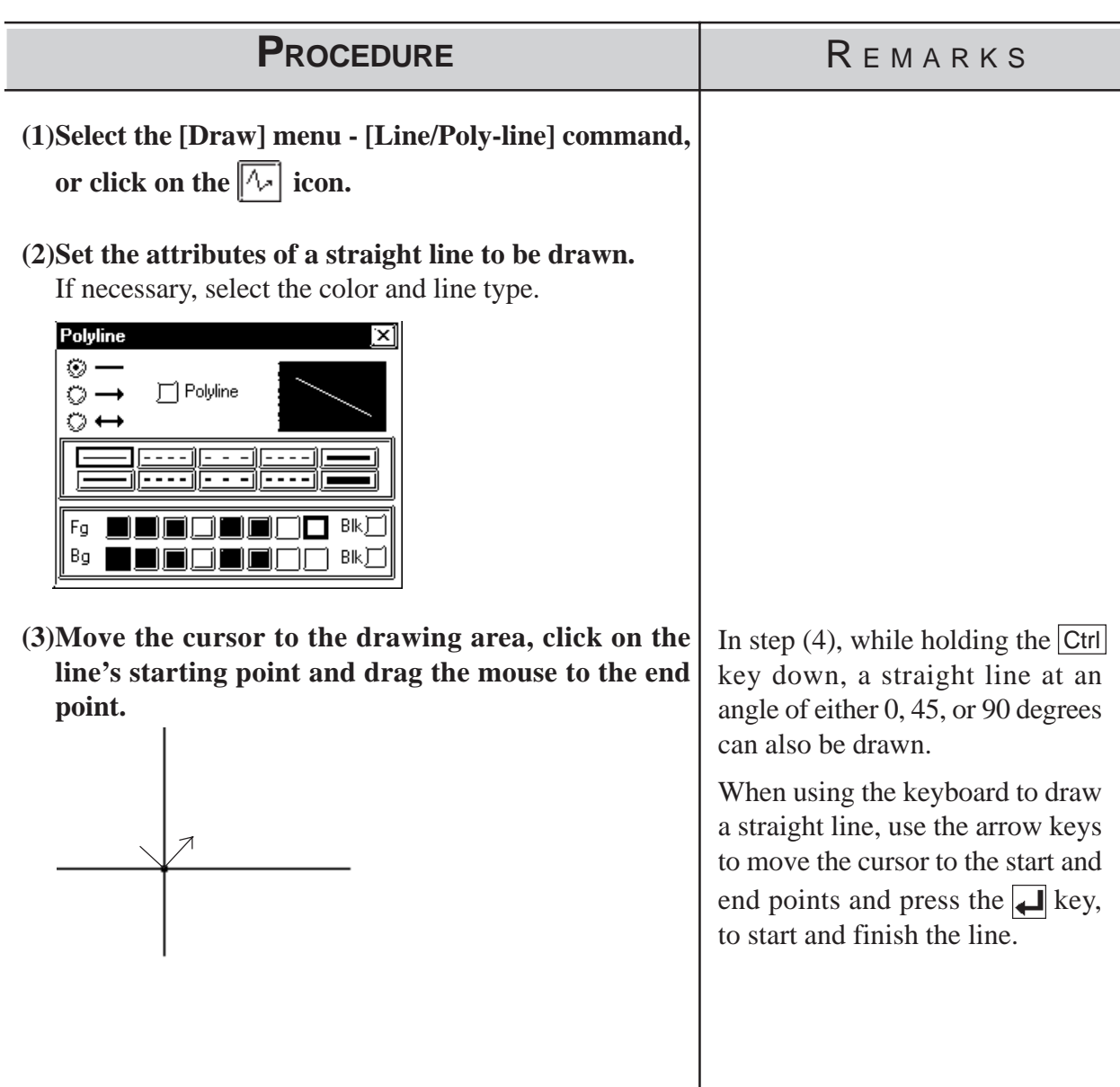

### *2.2 Drawing* **Chapter 2 - Base Screens**

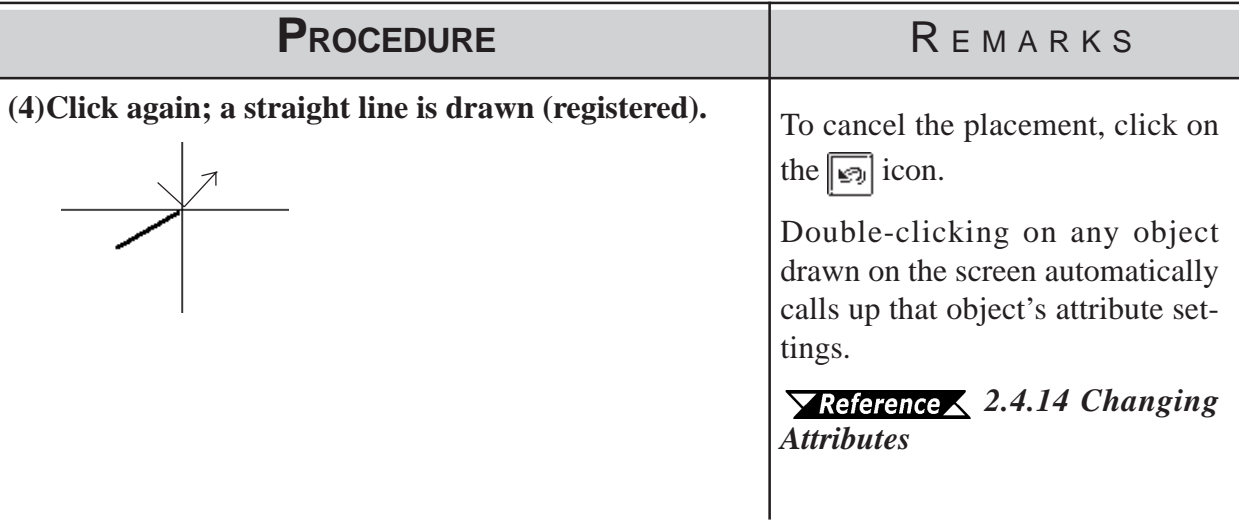

# ■ Drawing Polylines

When the Polyline check box is checked, Polylines can be drawn. Click on the starting point then drag the mouse, clicking the left mouse button at each point of the desired directional change of the line; and, click on the right mouse button at the end point of the line.

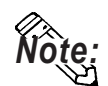

- $\cdot$  When drawing, if the Keyboard's  $\mid$  <sup>C</sup>  $\mid$  key is pressed instead of clicking **on the mouse right button, the start and end points of a polyline object will be automatically connected.**
- **· You can draw a line that looks hand-drawn by holding down the mouse's left button when drawing a polyline.**

<span id="page-192-0"></span>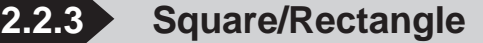

To draw a square, click on and designate the diagonal two points.

To draw a regular square, perform this operation while holding down the Ctrikey. By selecting a pattern before drawing, a filled square also can be drawn. Both normal (non-filled) and filled squares can be beveled.

### **Square Attributes**

**Check this check box when drawing a filled Square/Rectangle**

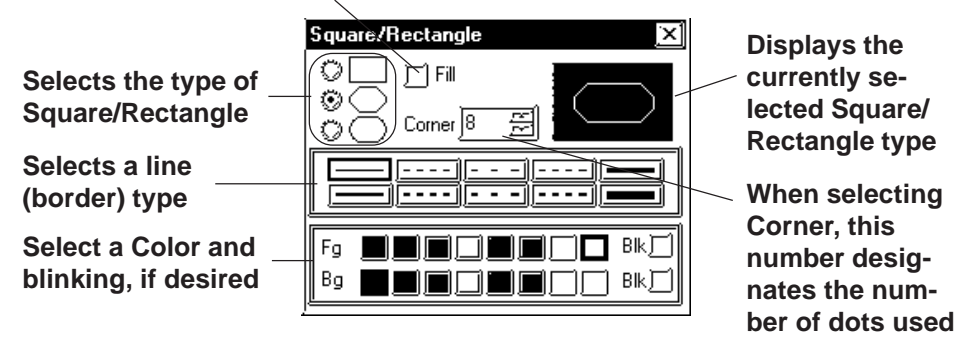

### **<Filled Square/Rectangle Setting Screen>**

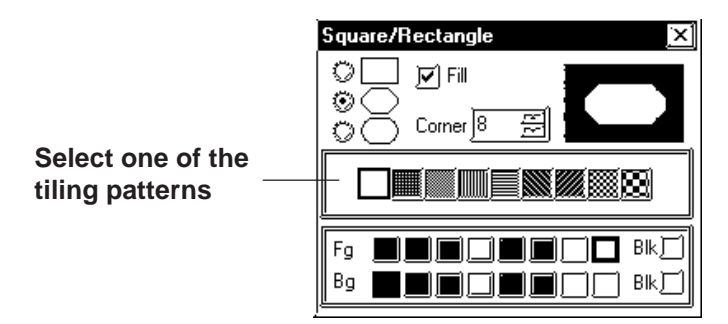

 **Square Shapes and Beveling types**

Square shapes and beveling types are as shown below.

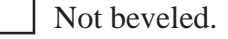

All corners are beveled with straight lines.

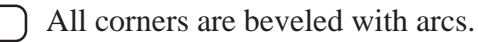

When selecting Beveling, input a bevel dot number.

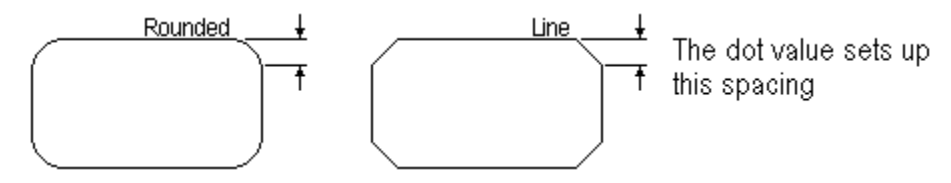

# $\blacksquare$  Drawing a Square/Rectangle

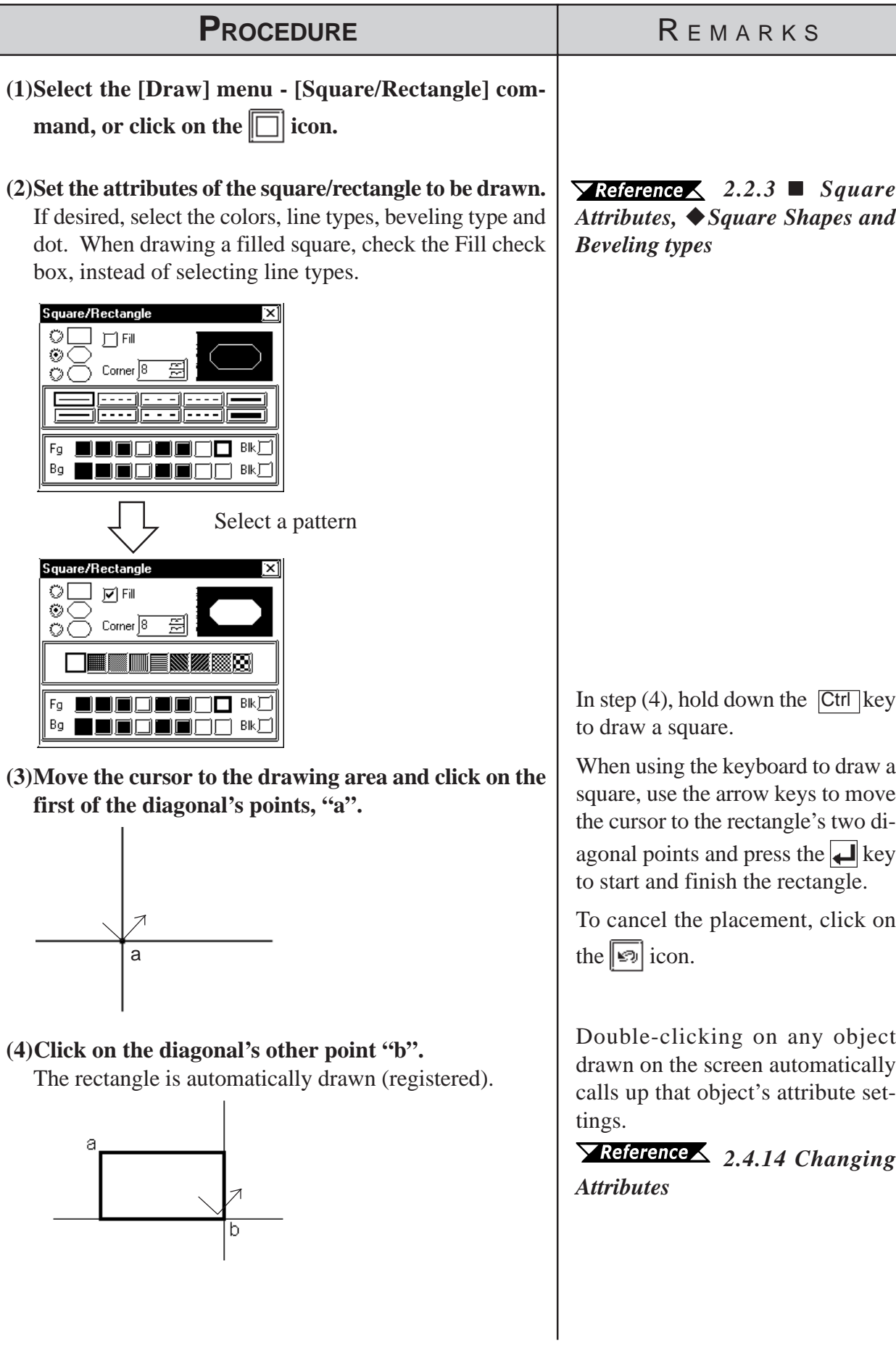

# **2.2.4 Circle/Oval**

To draw a circle or an oval, click on its center point and drag the mouse to the circumference point, and click again. Holding down the  $\boxed{\text{Ctrl}}$  key draws a perfect circle. To draw a filled circle or oval, select the desired pattern.

### **Circle/Oval Attributes**

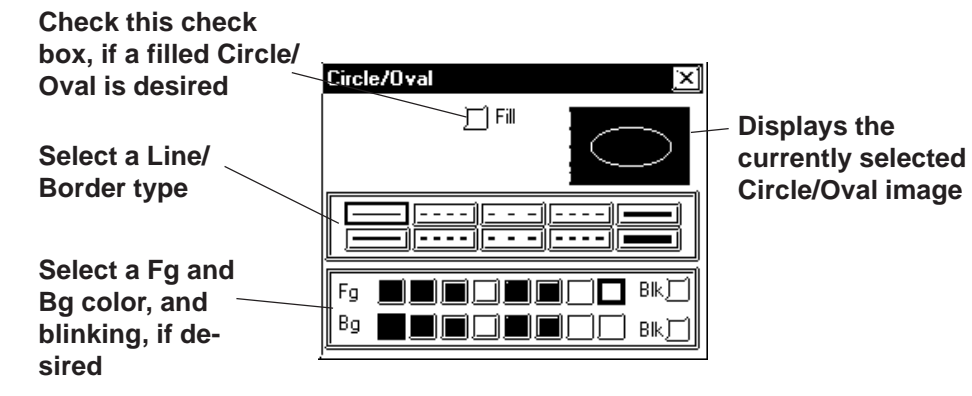

**<Filled Circle/Oval Setting Screen>**

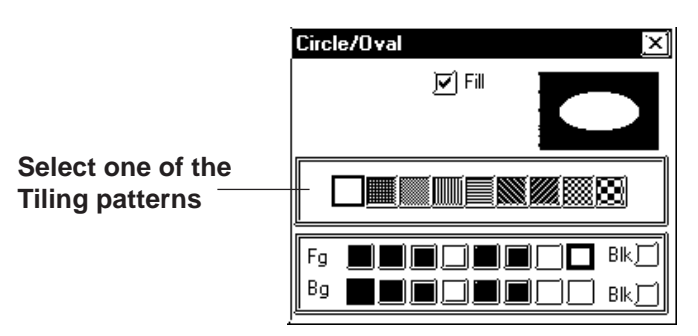

■ Drawing a Circle/Oval

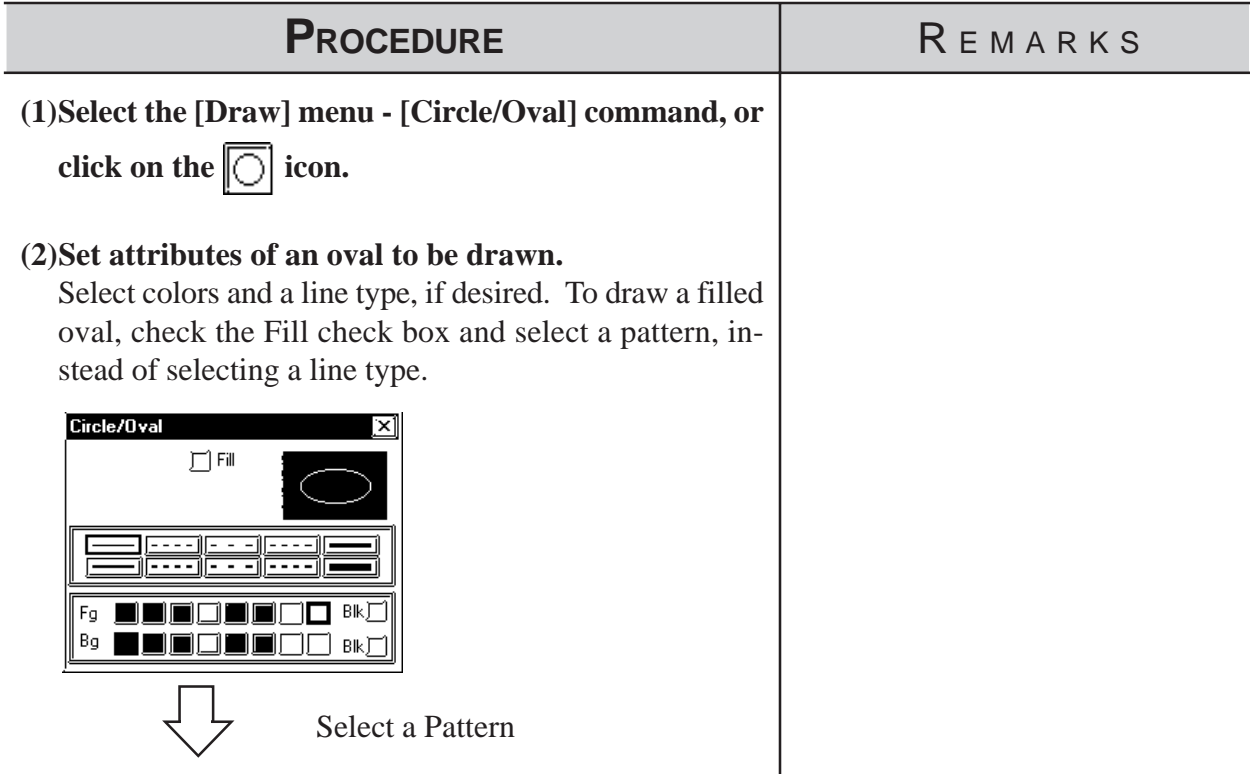

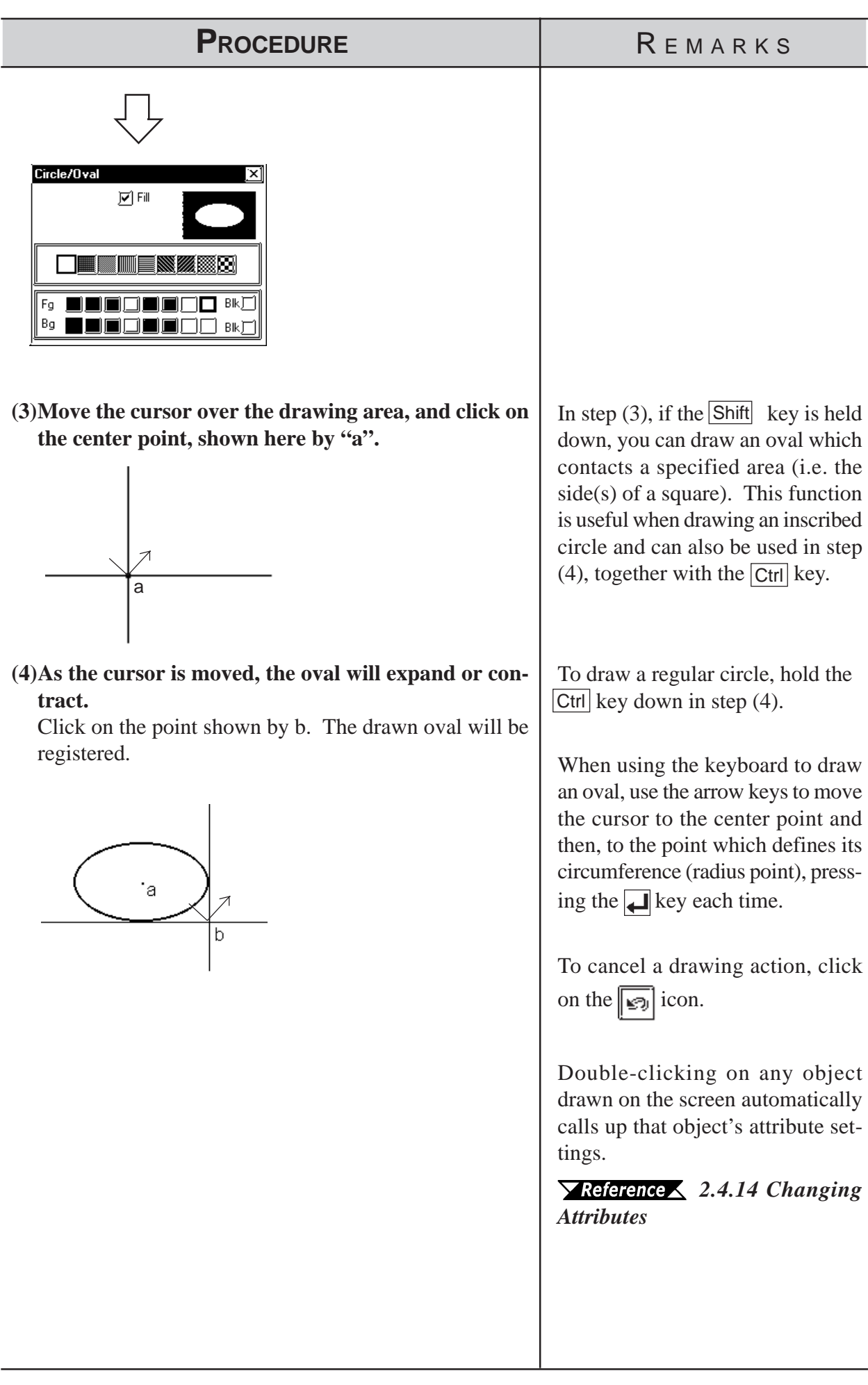

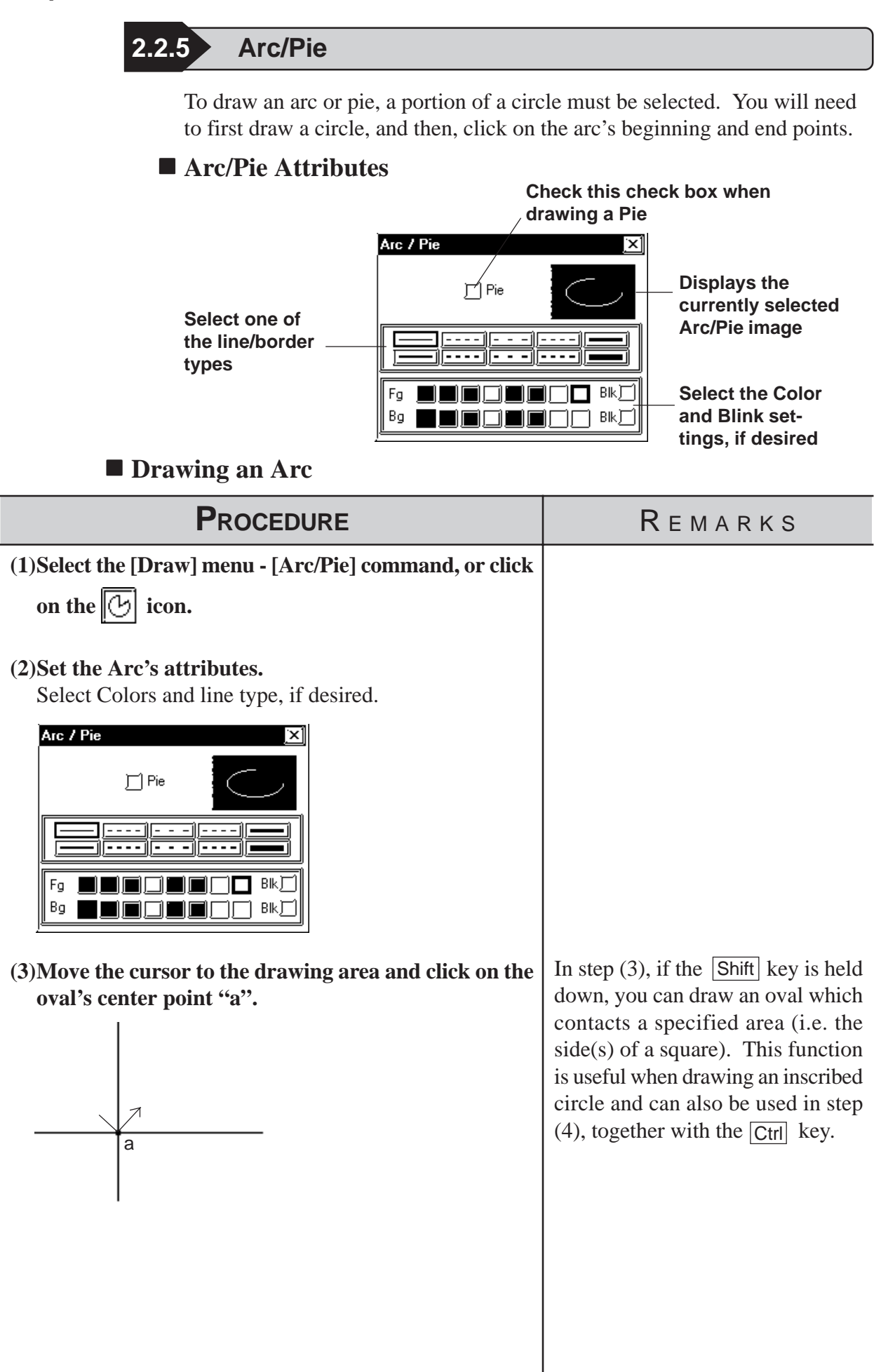

# *2.2 Drawing* **Chapter 2 - Base Screens**

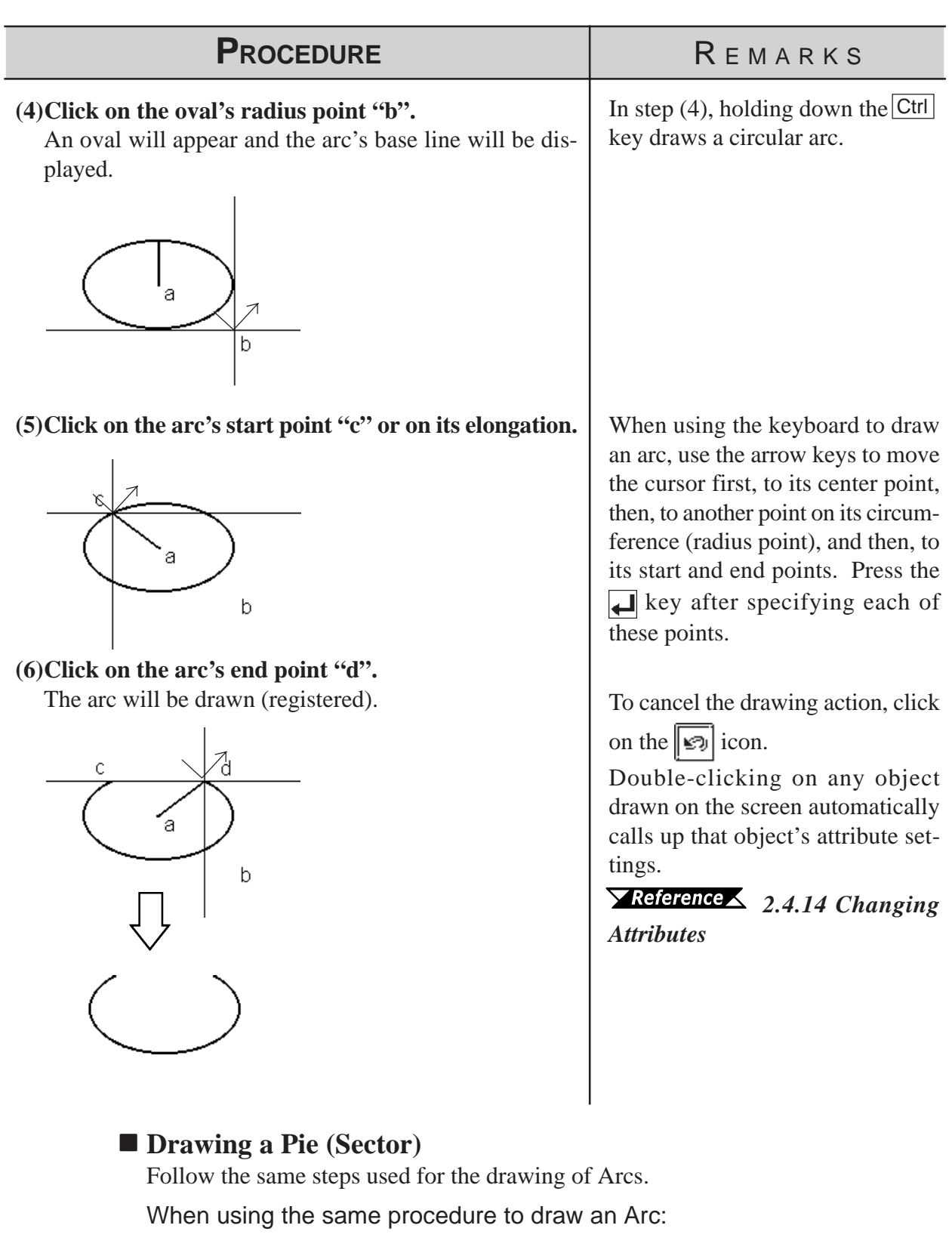

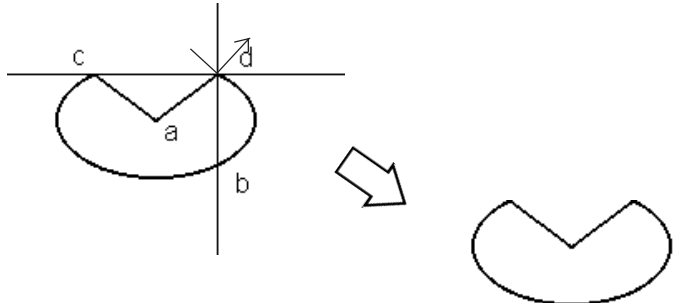

2-140 *GP-PRO/PB III for Windows Ver. 6.0 Operation Manual*

<span id="page-198-0"></span>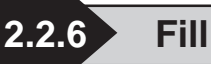

To use the Fill command, simply left-click your cursor on top of an object's enclosed area. The selected Fill pattern will then spread outward until it reaches a boundary. A boundary can be any line or Fill that is the same color as that chosen for the Fill's foreground, background, or border.

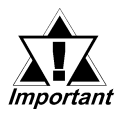

### *<Cautions when Filling an Object>*

- <sup>y</sup> *Be sure that the area to be filled is completely enclosed with solid lines. Dotted lines can not be used as an enclosure.*
	- A space of only one dot on the border of an enclosed area is *enough to allow Fill to leak into other areas of the screen. Be especially careful when drawing polygon vertexes and filling an object while the display is set to 50%.*
	- **DO NOT attempt to fill objects that have been designated as** *blinking.*
	- y *When filling an image that uses an arc, Fill may leak when that image is actually displayed on the GP panel display. To prevent this, use a line to connect any gaps in the image.*

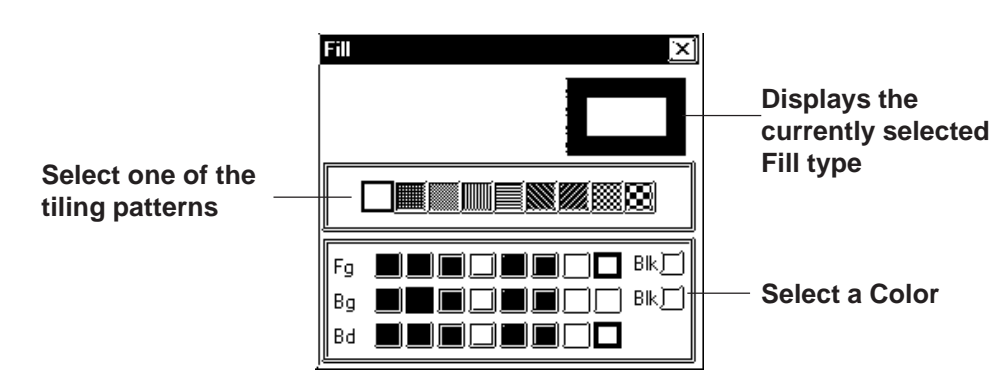

### **Fill Attributes**

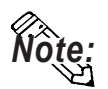

**· To select the background color for all the screens used, use the [Option] menu's [Screen Settings] command.**

 *2.8.2  [Setting Screen Property - \[Color\]](#page-287-0)*

**· To cancel the application of a Fill due to a mistake, such as having desig**nated the wrong Fill point, press the  $\overline{\text{Esc}}$  key.

# **Filling an Object**

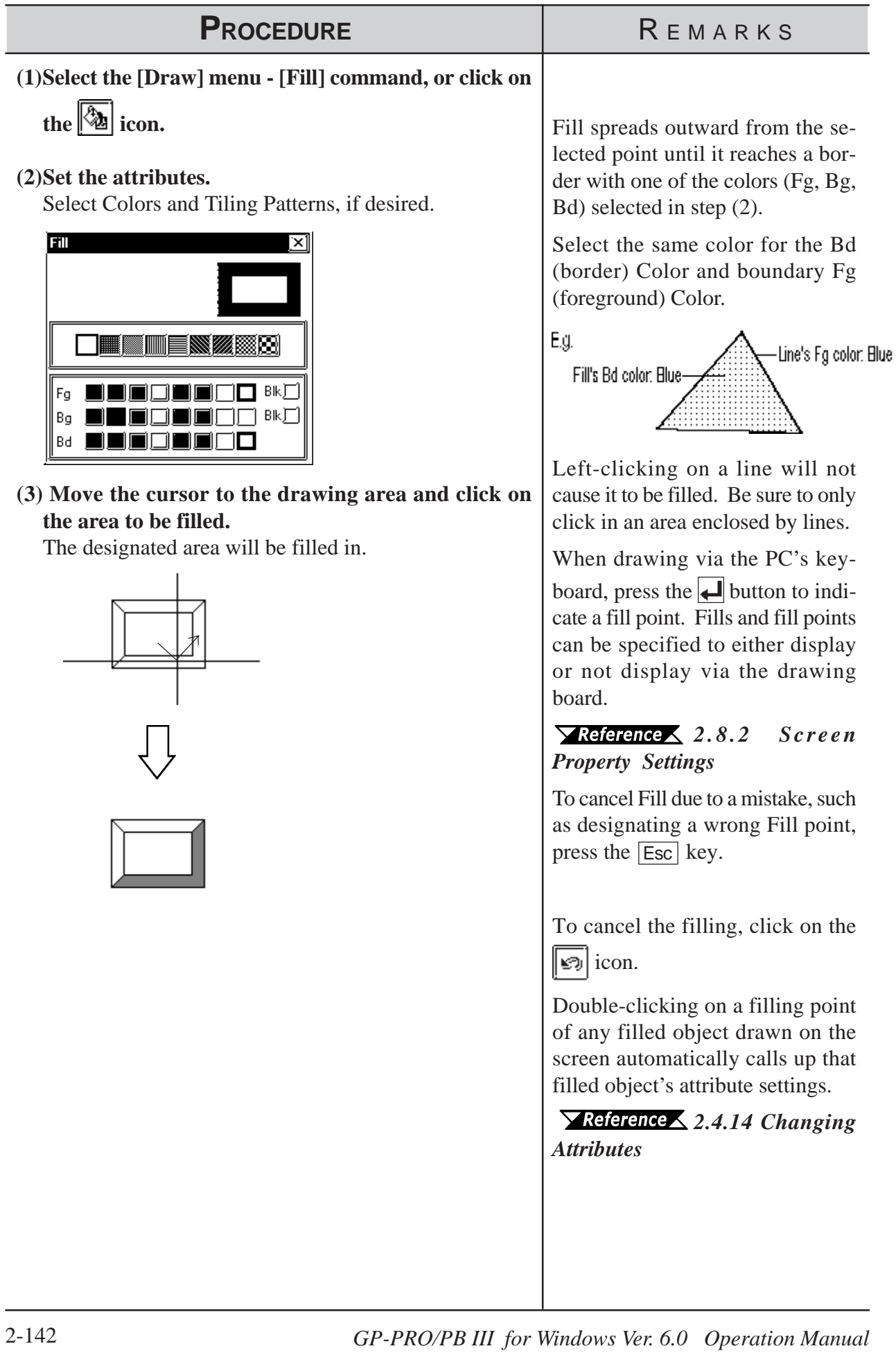

 $\overline{\phantom{0}}$ 

# **2.2.7 Line / Polygon**

To draw a Polygon, either Left-click or press the  $\Box$  key to indicate the Polygon's vertices. To complete the Polygon, either right-click or press the  $\boxed{C}$  to automatically connect the beginning and end points.

Holding down the Ctrl key while drawing a Polygon will snap the polygon's segments to 45 degree angles.

# **Polygon Attributes**

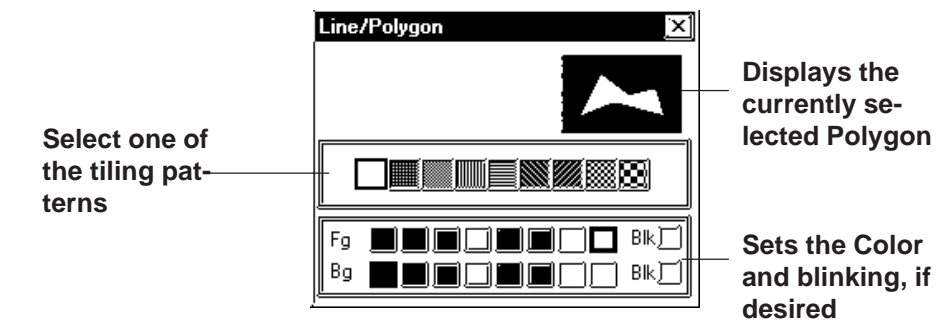

 **Drawing a Polygon**

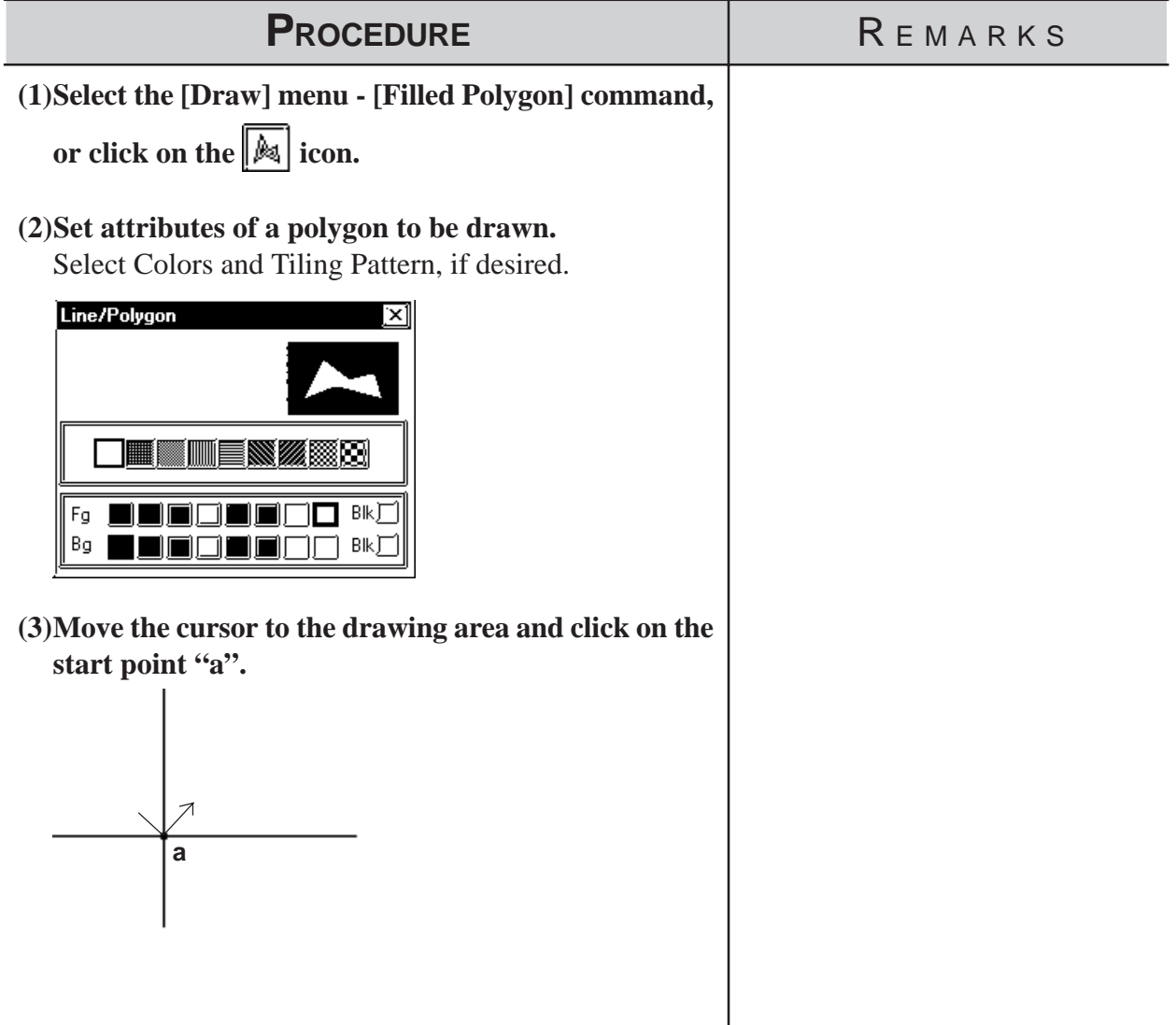

### *2.2 Drawing* **Chapter 2 - Base Screens**

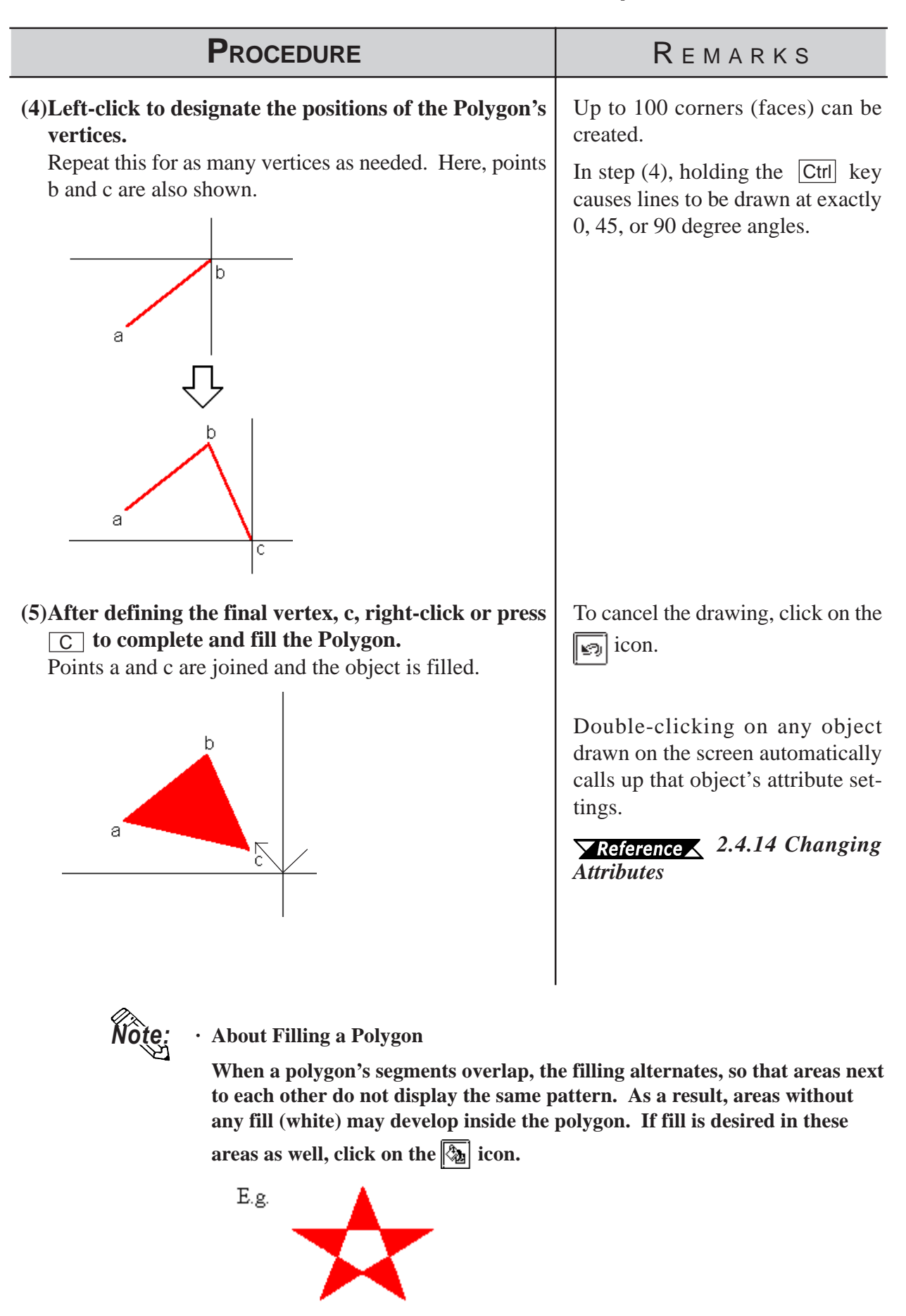

# **2.2.8 Scale**

To draw or create a Scale, input the number of divisions desired and then left-click the mouse's cursor to designate the scale's beginning and end points. Scales can be either horizontal or vertical, linear (straight line) or curved (semi-circle).

# **Scale Attributes**

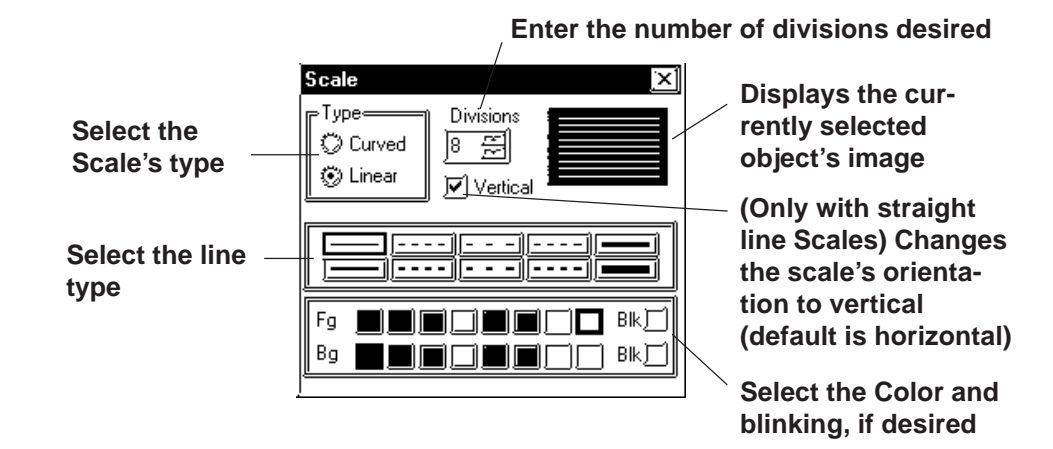

# ■ Drawing a Scale

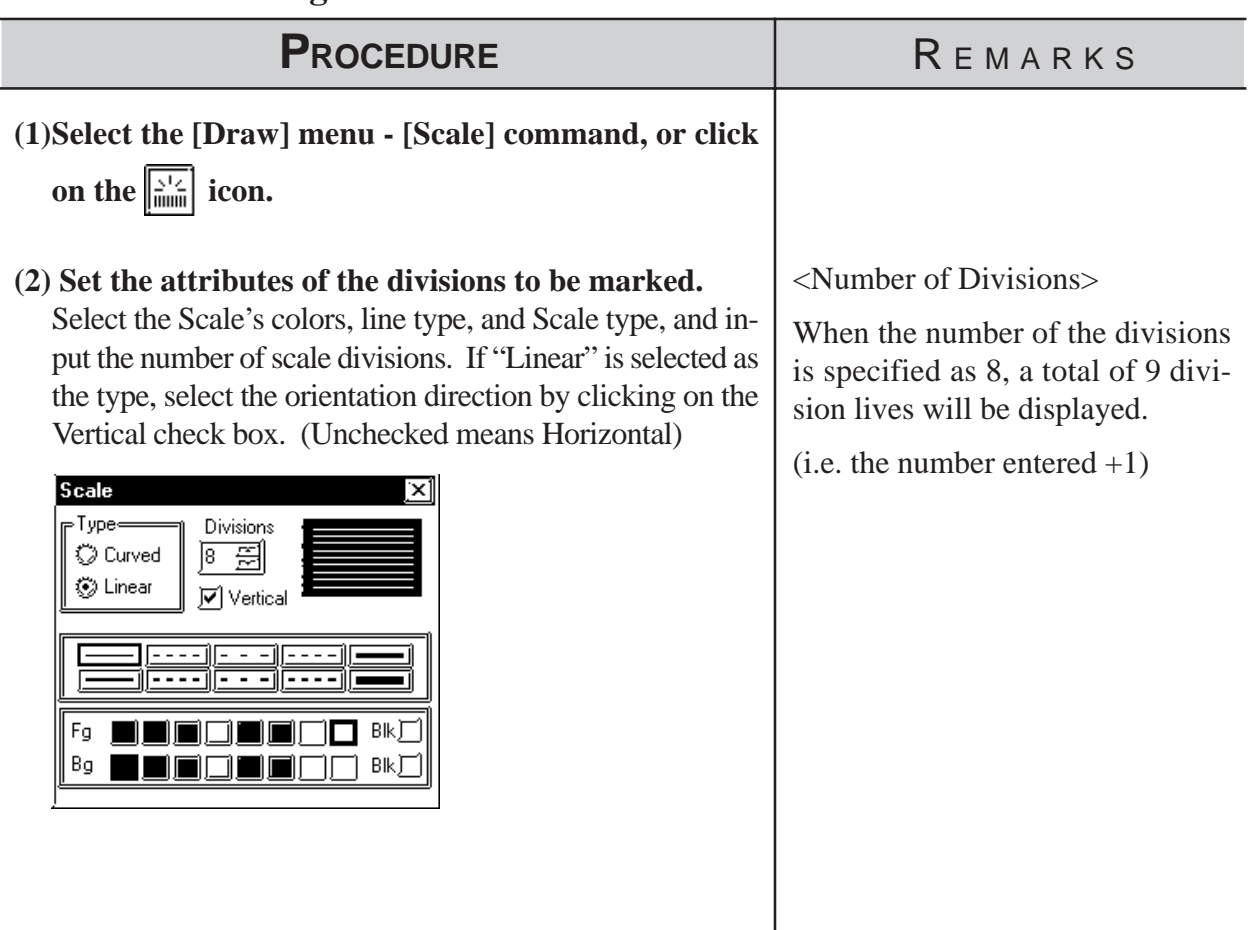

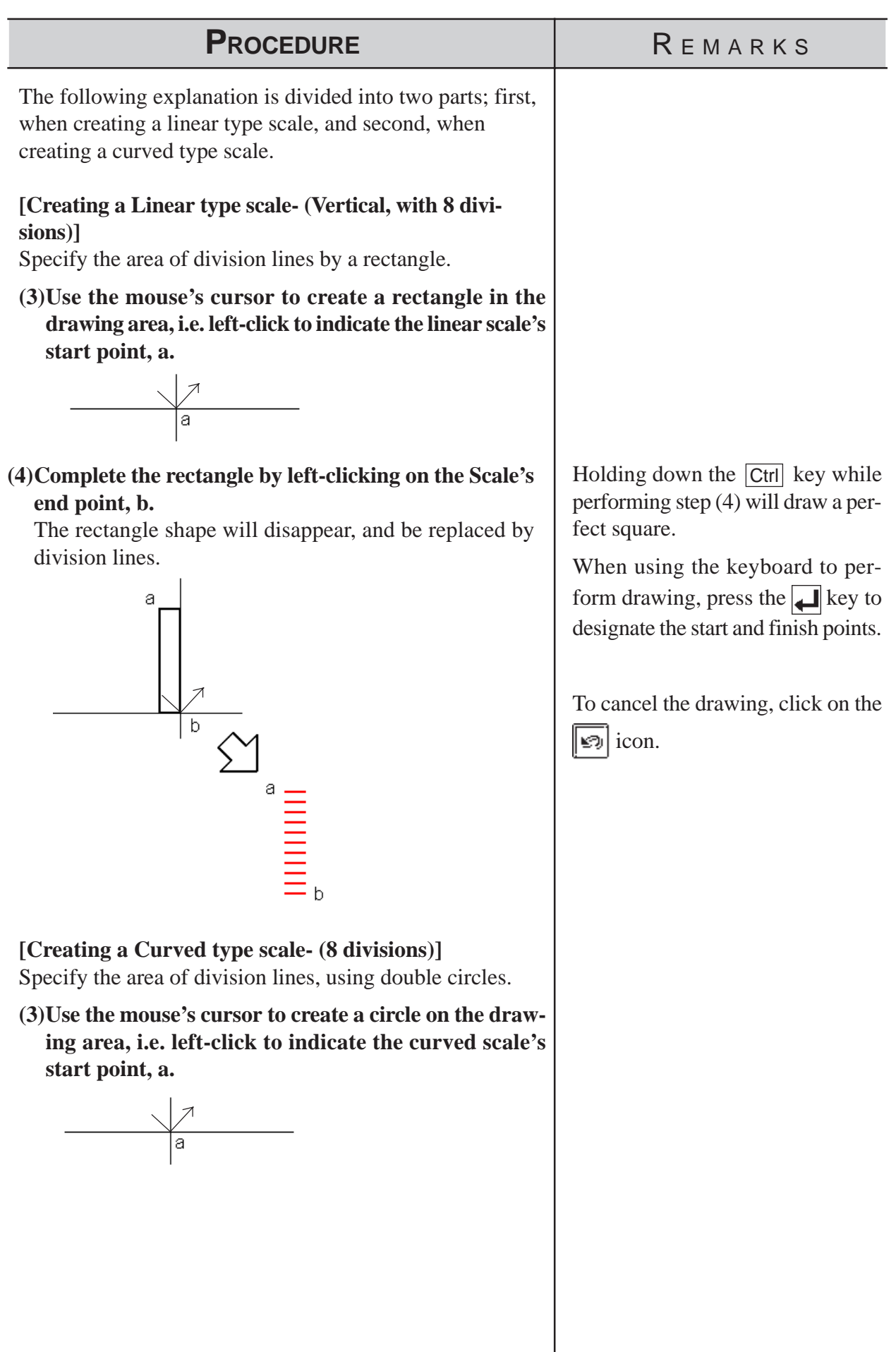

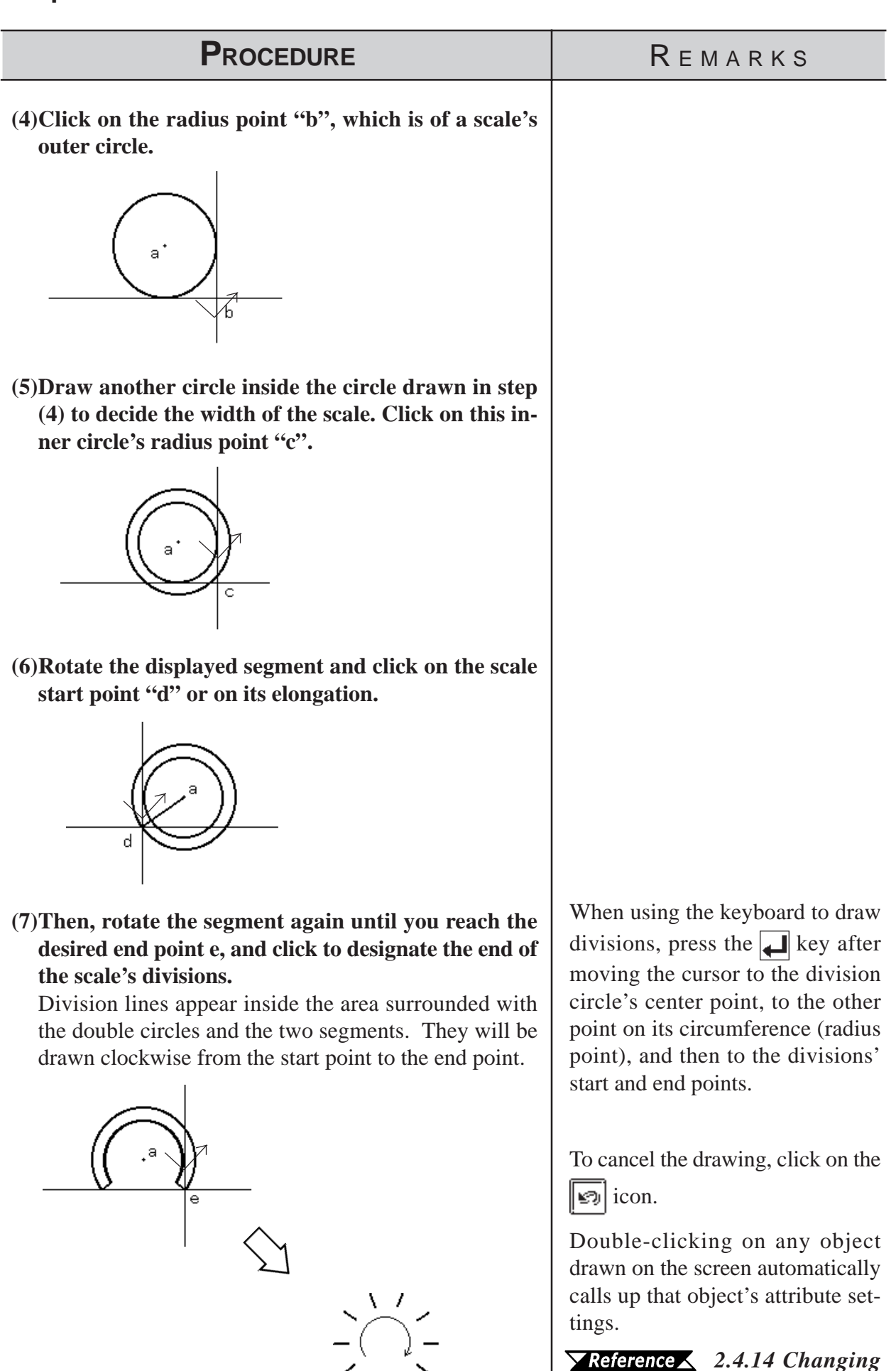

*[Attributes](#page-247-0)*

### **2.2.9 Text**

From the keyboard enter the text and then place it on the screen. This software has two methods of placing text on the screen. The first method defines the placement point, and the second defines the area where the text will be centered.

### **Text Attributes**

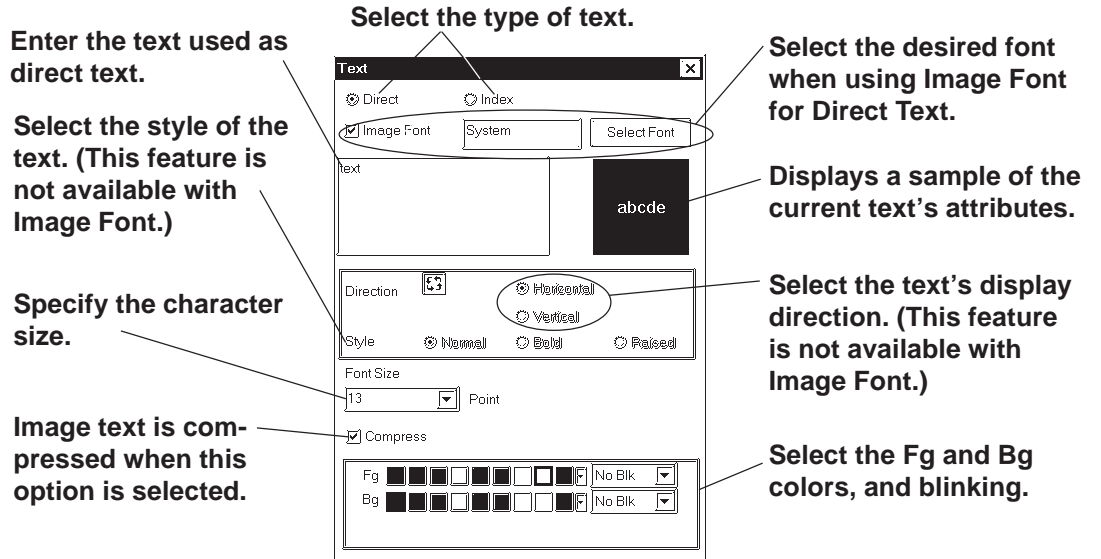

### **Direct Text**

The text entered in the text entry field is placed directly as a fixed text string. A maximum of 100 characters can be entered per line, and 100 lines per screen.

### **Index Text**

Select and add the Index Text.

*4.6.3  [Selecting the index character string](#page-450-0)  Entering [the index character string](#page-450-0)*

### **Image Font**

Text using Windows fonts is displayed in bitmap format. This feature is Wote: enabled only when "Direct Text" mode is selected.

### **· Image Font is supported by the GP-2000 series only.**

Click the [Select Font] button and specify the Font, Style and Size settings.

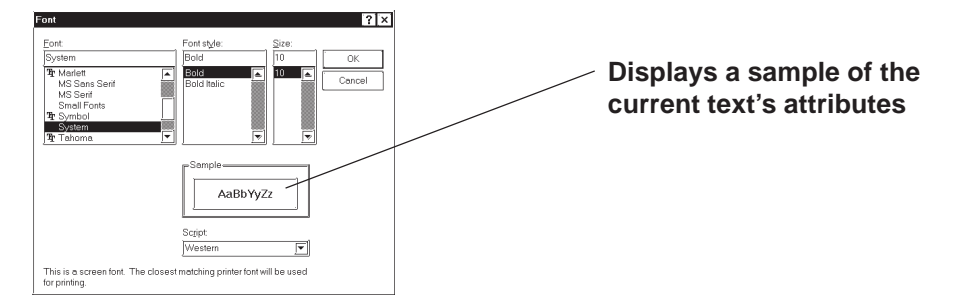

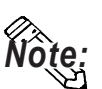

**· When Image Font is selected, the [Style] and "Vertical" text ("Vertical" under the "Direction" setting) cannot be specified.**

- **· Image Font increases the size of the Project file. We recommend that the "Compress" setting be enabled.**
- **· The maximum capacity of one text string is 50KB when Image Font is used.**

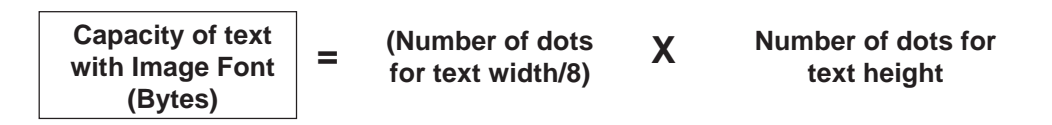

### **Compress**

This feature is enabled only when the Image Font option is selected. The Image Font is compressed to one-half its original size. (The compressed size may vary depending on the text.)

### **Character Size**

Clicking on the font size display area, displays the current character size (used after text is placed on the drawing area). Move the cursor to where the X and Y axis lines cross, and drag the cursor. As the axis lines move, the

character size will change. Click on the text block again, or press the key to register (enter) the change.

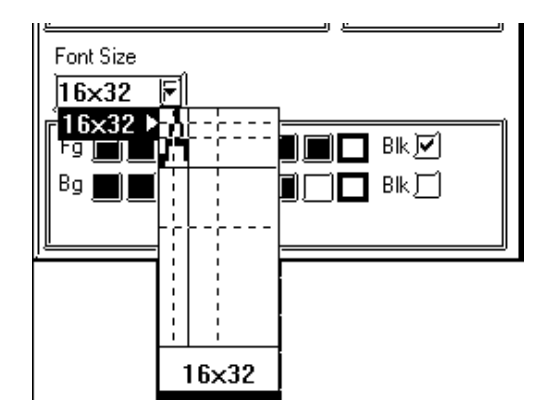

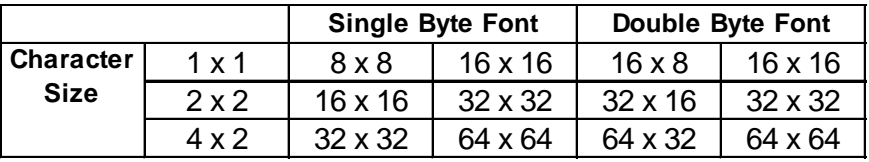

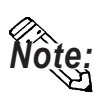

- **· Specify the point size when the Image Font option is selected. You can also specify the point size by clicking the [Select Font] button and selecting the font size in the [Size] field.**
- When the text is zoomed in or zoomed out while the Ctrl key is pressed **under Image Font mode, the text may exceed the frame of the system part.**

**◆ Style** 

Characters can be either Normal, Bold, or Raised.

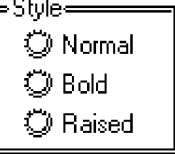

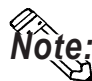

*Note:* **· When text character backgrounds (Bg) is specified to Black + Blk (Blink), transparent mode is used, thereby displaying that area as transparent. For 256-color mode, select the last (255th) color, which is "Clr". However, for the GP unit with three blink speeds, this mode can be specified only when the "Mid" speed is selected. If an object has been drawn underneath these characters, they (the characters) will appear transparent, showing the object behind. This function is useful when overlaying text on objects, i.e., over the face of Switches and Lamps.**

### *2.2  [Selecting Colors](#page-188-0)*

**· You cannot specify the style when Image font is selected.**

### **Changing to a New Text Line and Line Settings**

When entering characters, simply press the  $\Box$  key to move to a new line. When there are 2 or more lines of text, icons will appear to allow adjustments in line spacing, and justification.

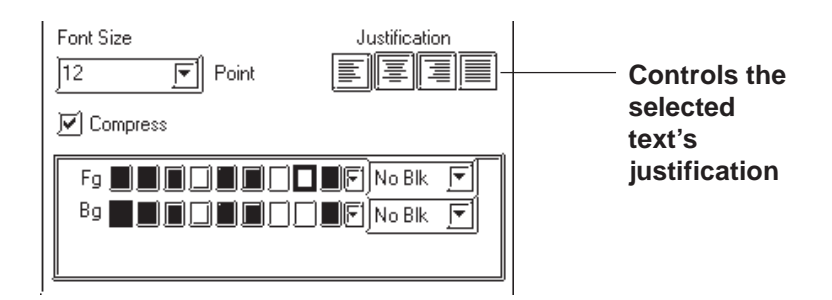

### **Justification**

Horizontal text's alignment can be changed to either Left, Center, Right or Full justified.

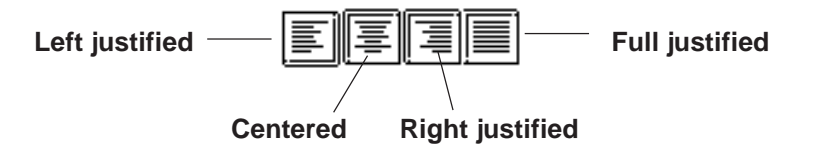

# **Chapter 2 - Base Screens** *2.2 Drawing*

■ Entering Text

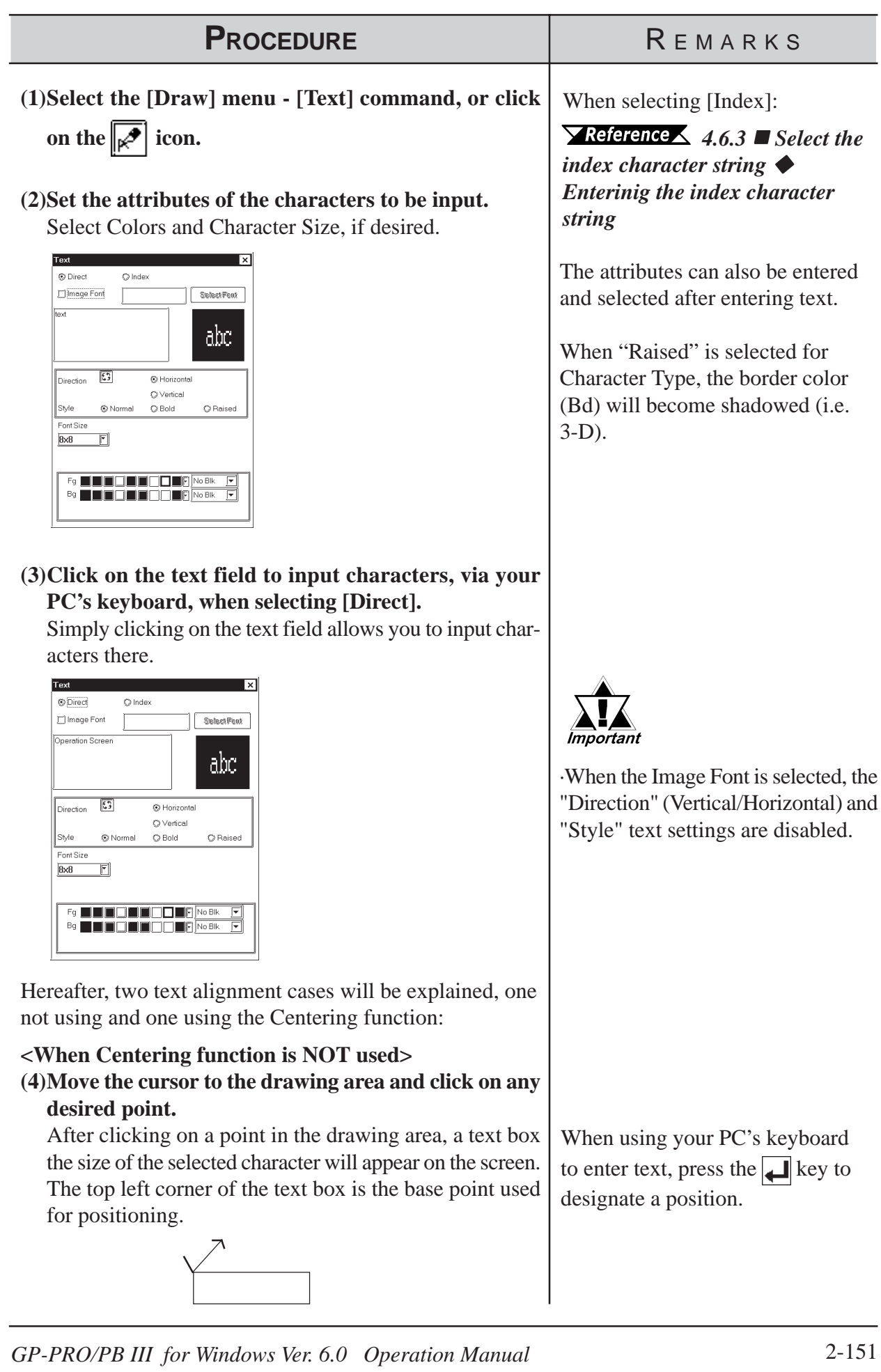

### *2.2 Drawing* **Chapter 2 - Base Screens**

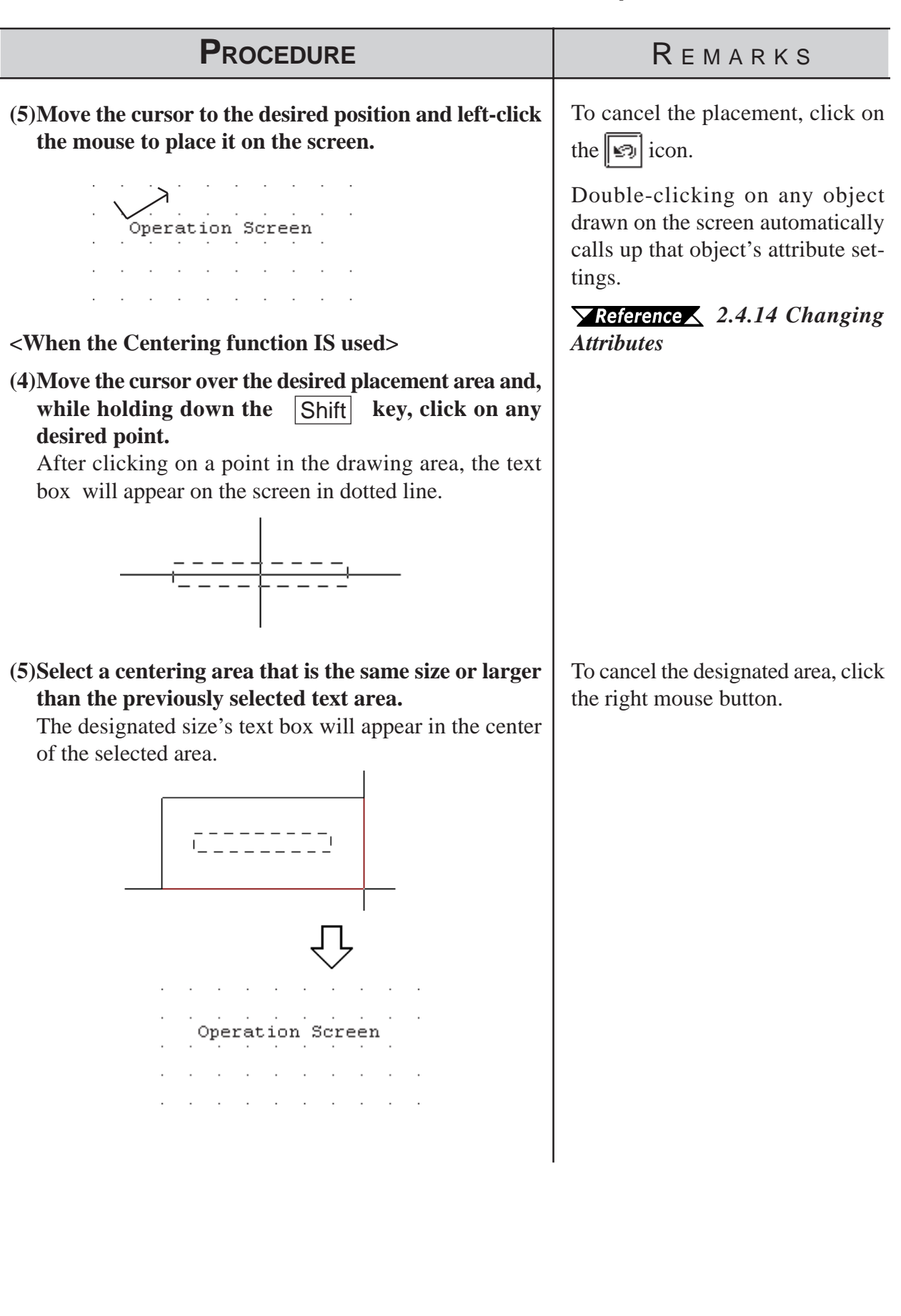

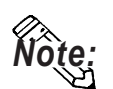

- **· GP-PRO/PBIII for Windows uses the PC's font. As a result, the text that you see on the GP display and that shown on the PC may differ.**
- **· In both GP-PROIII and GP-PRO/PBIII (DOS Ver.), when an object is overlaid on a text block, the text block will be displayed in the foreground. With GP-PRO/PBIII for Windows, however, the text block will be placed behind the object. When the GP-PROIII and GP-PRO/PBIII (DOS Ver.)'s data is used in the GP-PRO/PBIII for Windows, the text block will be displayed in the foreground.**

# <span id="page-211-0"></span>**2.2.10 Load Screens**

Graphics created on screens in a project can be loaded and used repeatedly on others with GP-PRO/PB III for Windows. Thus, a single screen's contents can be used repeatedly elsewhere. The Load Screen function is also a good way to cut down on your screen's actual size, since you only need to call up items to your screen, not save them on it.

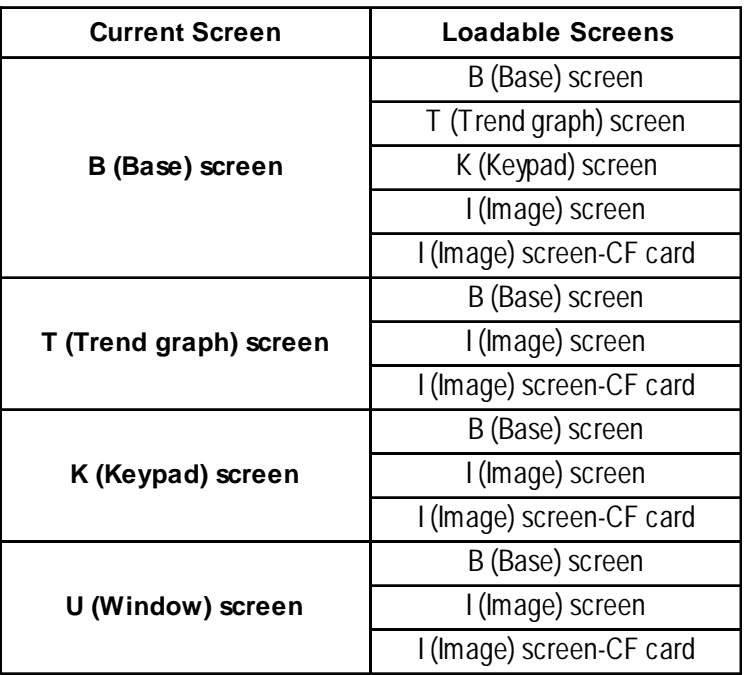

### ■ Screens that can be loaded to other screens

Only one (1) Keypad can be loaded onto a Base screen. The screen currently being edited cannot be loaded on to itself.

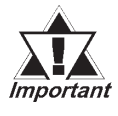

### *If any portion of a Trend Graph screen extends over a Base screen's border, the Trend Graph screen will not display correctly on the GP screen.*

**If a portion of an Image screen extends over a Base screen's Y axis border, that portion will not be displayed on the GP screen. When the Image screen is placed over the Base screen laterally, however, any part that extends over the Base screen X axis border will be squeezed onto the GP screen.(i.e. not cut)**

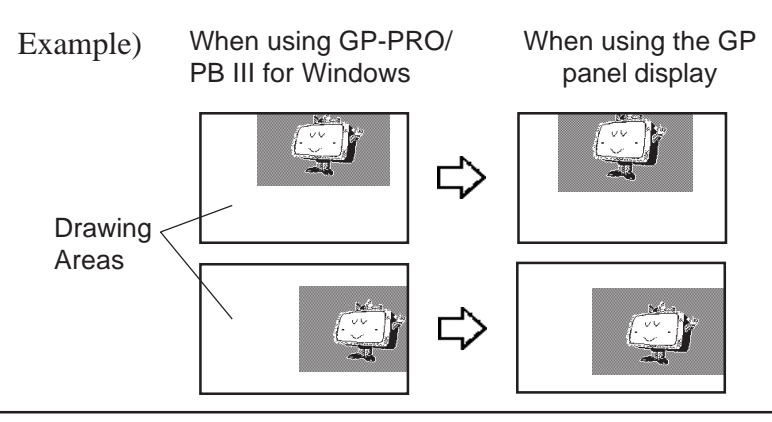

# **Nesting**

Screens can be nested up to 10 times (11 layers). However, if your PC's system memory is low, a loaded screen/object may not be displayed. Later, however, when the data is transferred to the GP, the display will appear normally.

E.g.) Nesting Objects Twice (3 layers)

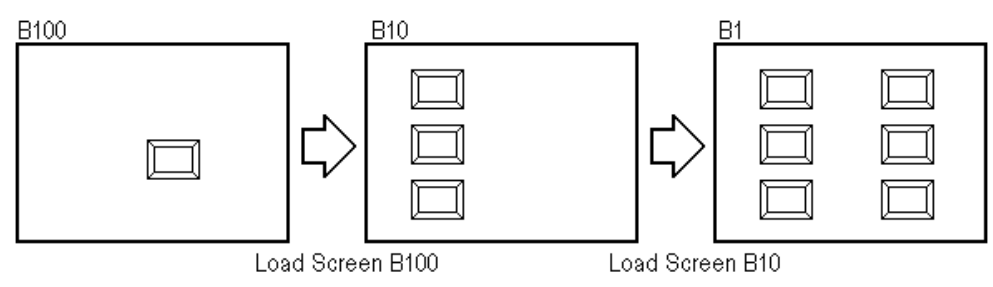

**The load screen nesting condition can be viewed via the load screen nesting display function.**

*[2.8.9 Display of Screen Level Change Structure](#page-305-0)*

■ Loading a Screen

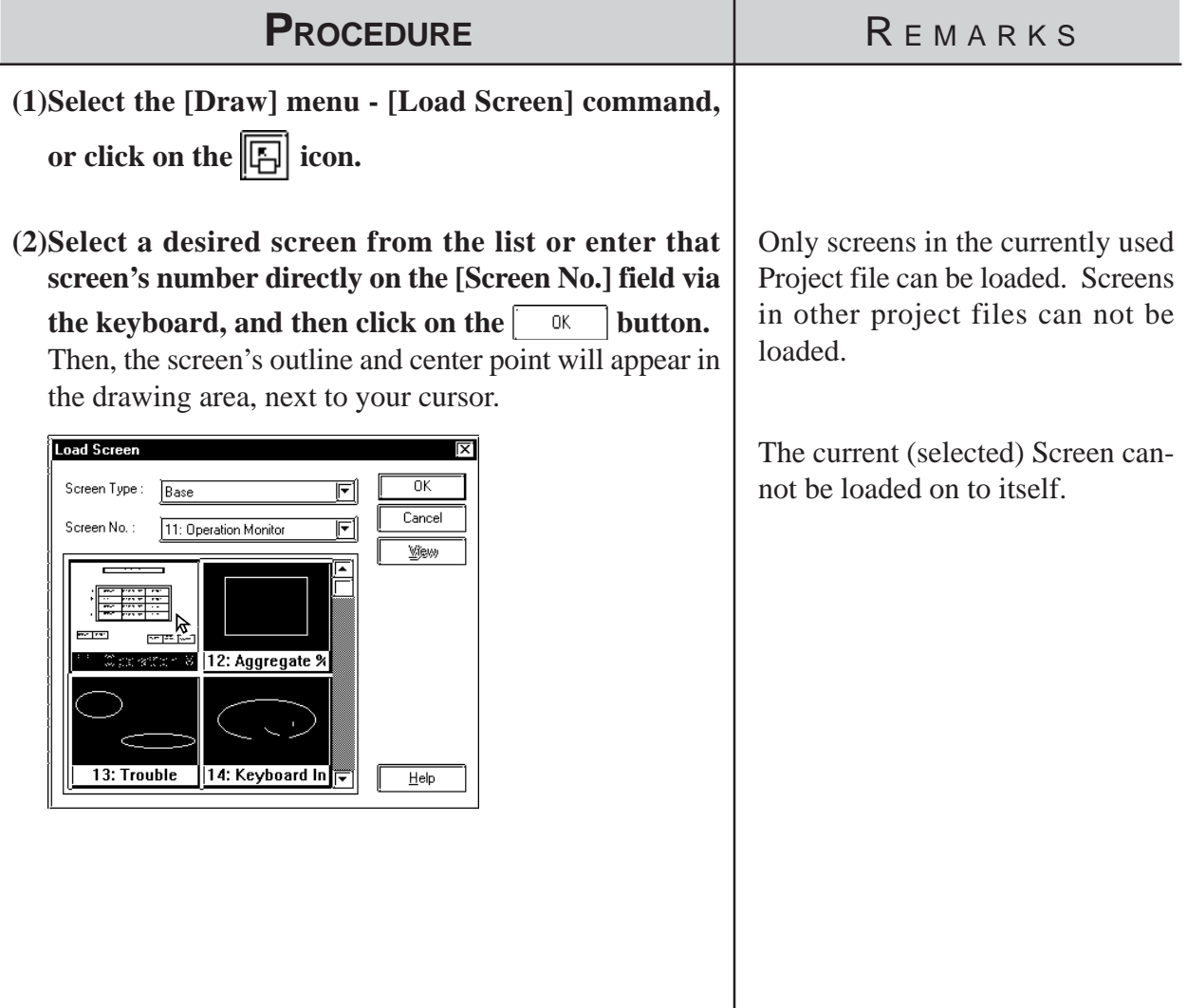

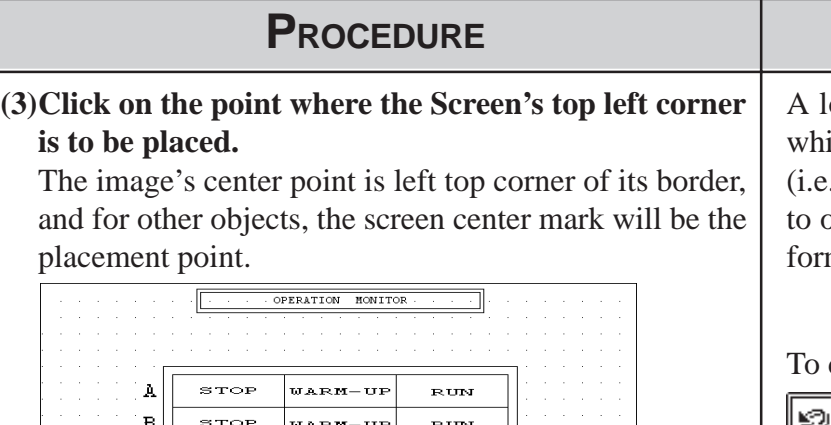

**R**FMARKS

oaded screen cannot be edited ile it is being used on a different . loaded) screen. You will need open the original screen to perm any editing.

cancel the loading, click on the icon.

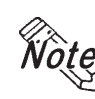

 $_{\rm{RUN}}$ 

 $\bar{c}$ 

 $\overline{D}$ 

 $\mathtt{s}{\tau}{\circ}{\mathtt{P}}$ 

STOP

STOP

WARM-UF

 $M$  &  $D$   $M = H$   $D$ 

### **When calling up a filled object:**

erma

**RUN** 

TROUBLE

TEMPER.<br>CONTROL

RUN<br>MONITO

**When the current screen's graphics overlap loaded filled (painted) graphics, depending on the color used, unfilled areas may be created. To correct this, add a fill to the current screen's unfilled area.**

### *[2.2.6 Fill](#page-198-0)*

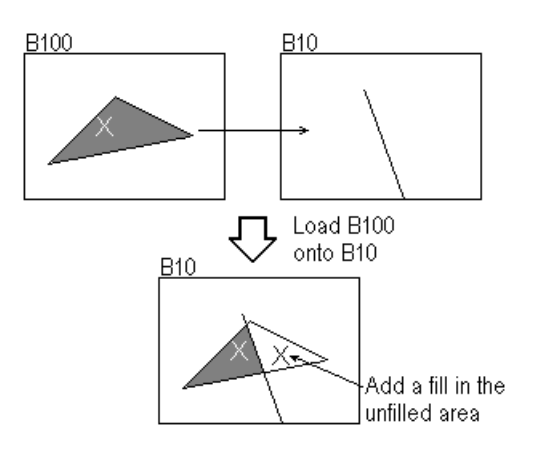

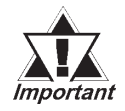

*· If a background color is selected for the screen used for screen call-up, the object placed on the screen will not be displayed on the GP.*

*· To call up the screen for which a background color has been selected, specify the center of the screen as the call-up position and then place the screen.*

# **2.2.11 Load Mark**

Marks (dot images) created in a Mark screen can be loaded and used repeatedly on Base/Trend Graph/Keypad/Window screens.

# **Loading a Mark Screen**

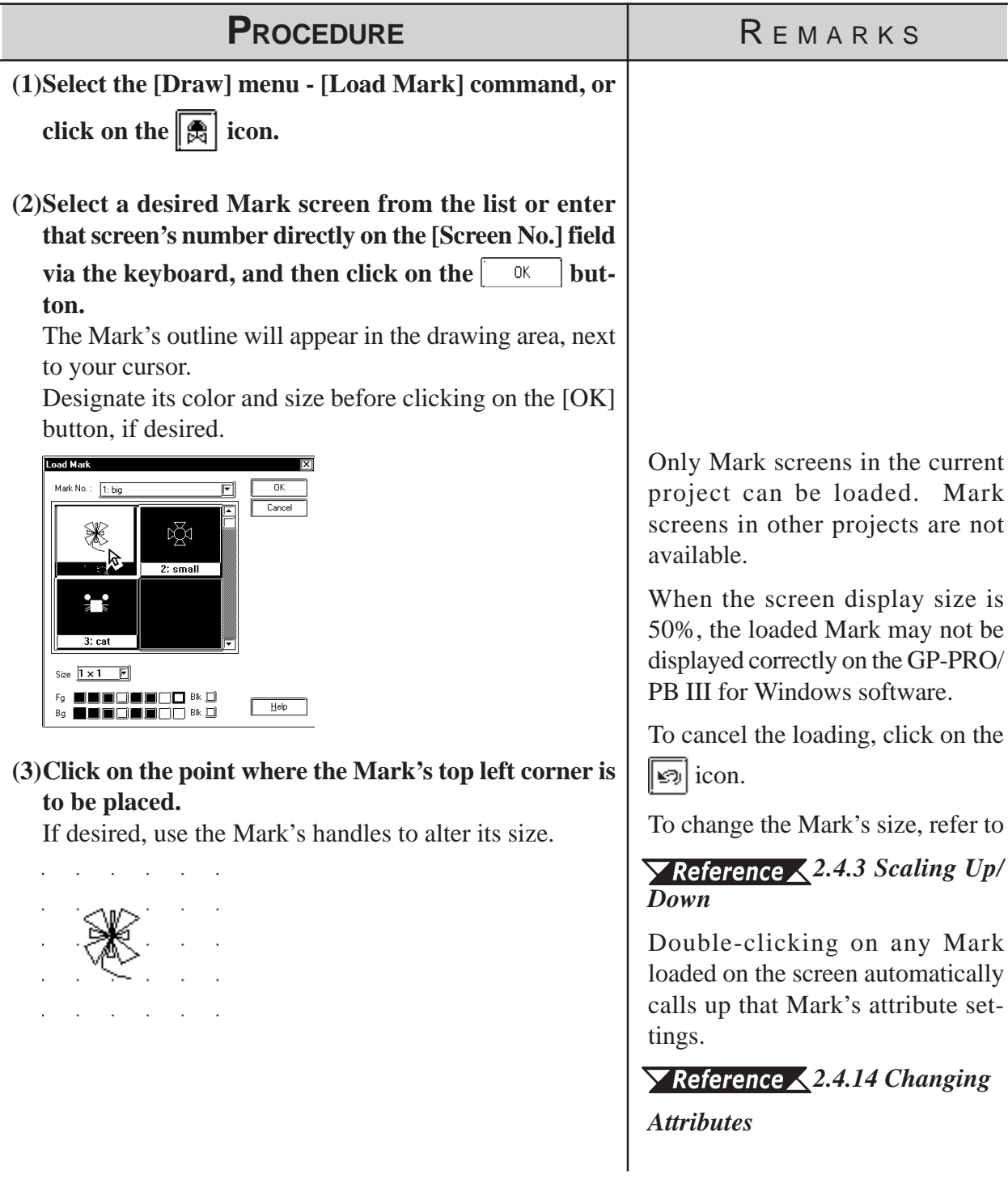

# **2.2.12 Convert (Import) Image**

This section describes how to convert image data (bitmap: BMP file and JPEG: JPEG file), created from other drawing software or imported from a scanner, for use on a GP Image (I) screen.

 For Image Conversion data, refer to *[3.5 Creating an](#page-378-0) [Image: the Image Screen](#page-378-0)*

# **Converting and Placing an Image**

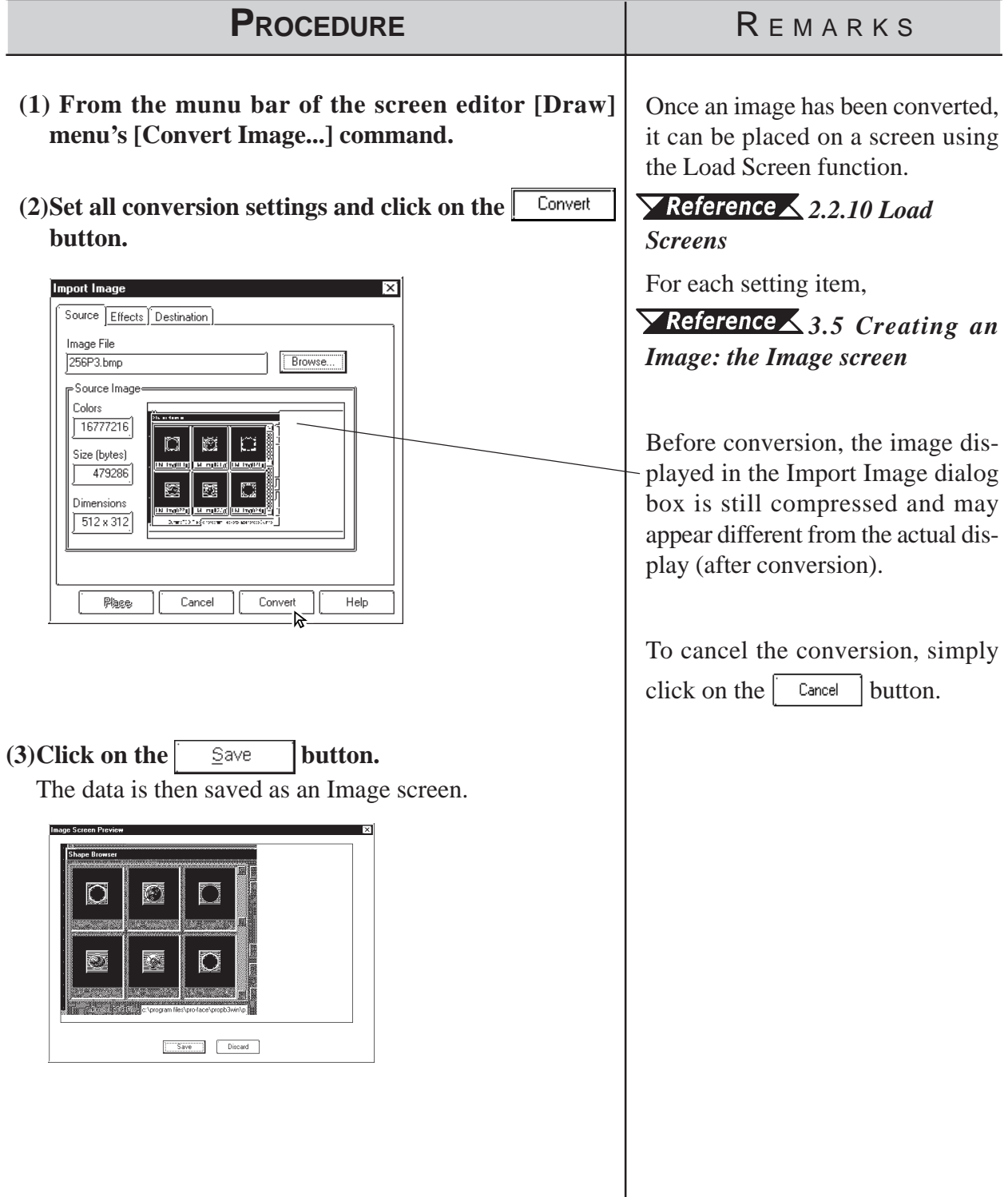
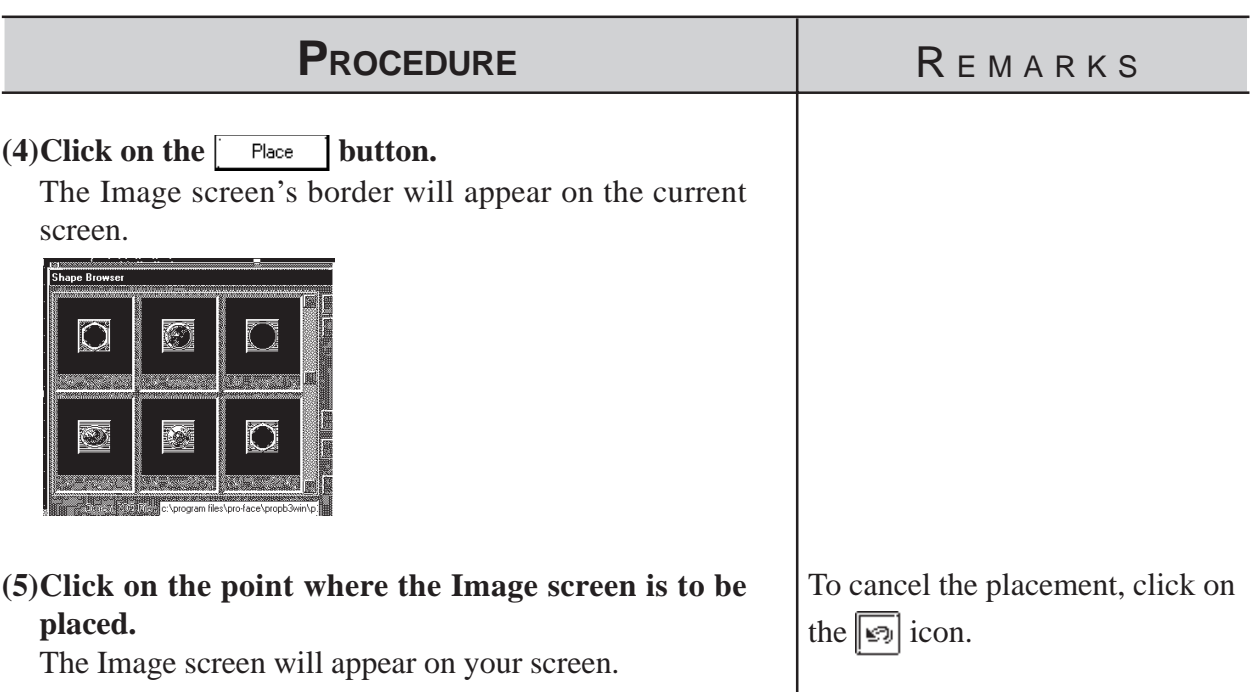

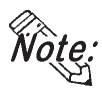

 $\dot{Q}$ *i.e.* **If the Image screen(I) is placed outside the drawing area vertically, the portion of the image that does not fit in the drawing area will not be displayed on the GP screen. However, if the Image screen is placed outside the drawing area horizontally, the portion that does not fit will be squeezed so that it is displayed on the GP screen.**

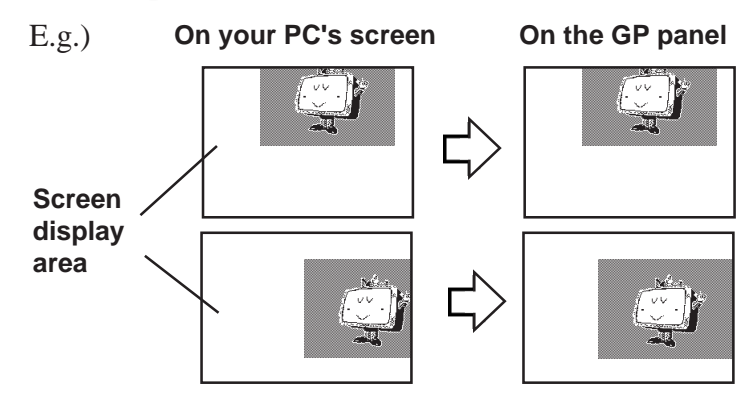

### **Pasting images with other file formats**

The paste function can be used for images copied onto the Clipboard<sup>\*1</sup>. Executing the [Paste] command from screen editor while a copied image is in the clipboard will display the "Paste Image" dialog box on the screen. The "Source" tab will not be displayed on the screen.When images cannot be pasted with this procedure, convert the images into bitmap files or JPEG files with other image processing software before copying and pasting it to the screen editor.

*\*1 The clipboard is a storage location where copied or cut data is temporarily stored. The data stored on the clipboard can be copied or moved by pasting it.*

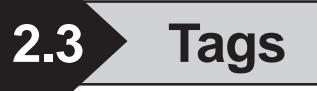

Tags are one of the GP-PRO/PBIII for Windows program's many powerful features. When you create a Tag, you can transform a square on the screen into a switch, or create an animated display that changes according to data from the Host PLC. Tags are created and placed on the screen where you want a function to be; and, while most of the applications for Tags are on a Base screen, they can be used with Keypad screens, as well as a variety of other screens.

Here, topics such as Previously Created Tags, Changing of Tags, and Deleting Tags, are discussed.

For further details of tags, refer to the Tag Reference Manual.

# **Points to Consider when Creating Tags**

When creating a Tag, please be aware of the following points:

- When creating a number of tags on identical screens, if one Tag's position overlaps that of another Tag, the Tags will overlap when they are called up and may not be displayed correctly. Please be aware of this when loading (calling up) multiple Tags.
- Using the Copy or Paste functions to place Tags with the same name on similar screens can make identifying Tags difficult. It is suggested that you either change the Tag's attributes (i.e. name) directly, or use the Tag Summary to change the name. When 2 or more K Tags have been used to operate a common Trigger Bit, it is especially important that the Tag names used are different.

#### *Tag Reference Manual 2.12 K-tag (Key Input)*

 The maximum number of tags designated on the same screen is as follows. This total includes tags on any screens that have been called up, or are included in a window that is used. The figure below, however, does not include any k tags or R tags.

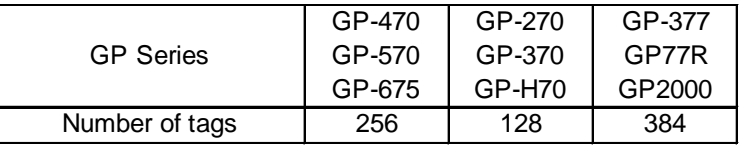

Refer to the figure below for the enabled tags.

<Example: when using GP-470>

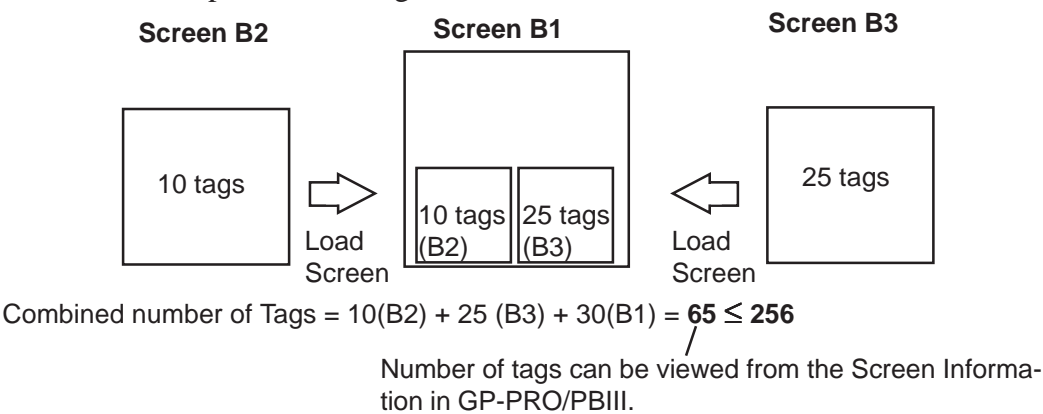

- Though all of a Tag's identifying marks, lines, etc. can be seen on the screen that it was created on, after that Tag's screen is called up to a Base screen, those Marks can no longer be seen and it can not be edited. In example 1 above, even though screen tags B2 and B3 are added to B1's total tag count, their identification data is not displayed on B1 (Drawing area, Tag List, etc.) and can not be edited from that screen. To edit these Marks, call up the Base screen on which each Tag was specified.
- The order in which each Tag is created is recorded, and when the total tag count for that screen exceeds 256 (Digital's GP-H70, GP-270 and GP-370 count up to 128 tags. GP-377, GP37W2, GP-377R, GP77R and GP2000 can use up to 384 tags.), those excess tags are ineffective. When the tags used on a screen have been called up from a window, those tags are added to the total, in the order that the window was called up. Thus, when calling up multiple windows for use on a screen, be sure that the total number of tags used in all the windows does not exceed the above limit, or certain tags will become invalid.
- Approximately 90 reserved tags are used for the Device Monitor function. When using Device Monitor together with regular screen tags, they must be added to the screen's total tag count. Thus, be sure that the tags used for the Device Monitor are included in your tag count calculation. If the total becomes greater than that screen's limit, the message "Total No. of Tags is over limit." will appear. Until the number of tags is reduced, there is a possibility that the Device Monitor function will not work correctly. If using the Device Monitor function will cause a screen's total tag count to exceed its limit, you should not use Device Monitor function on that screen.

# *[4.8 Device Monitor](#page-461-0)*

 The actual amount of space required (in bytes) for each tag will vary. When placing tags on a screen, please consider the number of tags that have already been created, the size of each tag, and the panel's tag limit.

Information such as the current screen capacity and number of tags used can be viewed in the [Screen Information] dialog box.

### *[4.5.2 Screen Information](#page-440-0)*

For each tag size, refer to the following table.

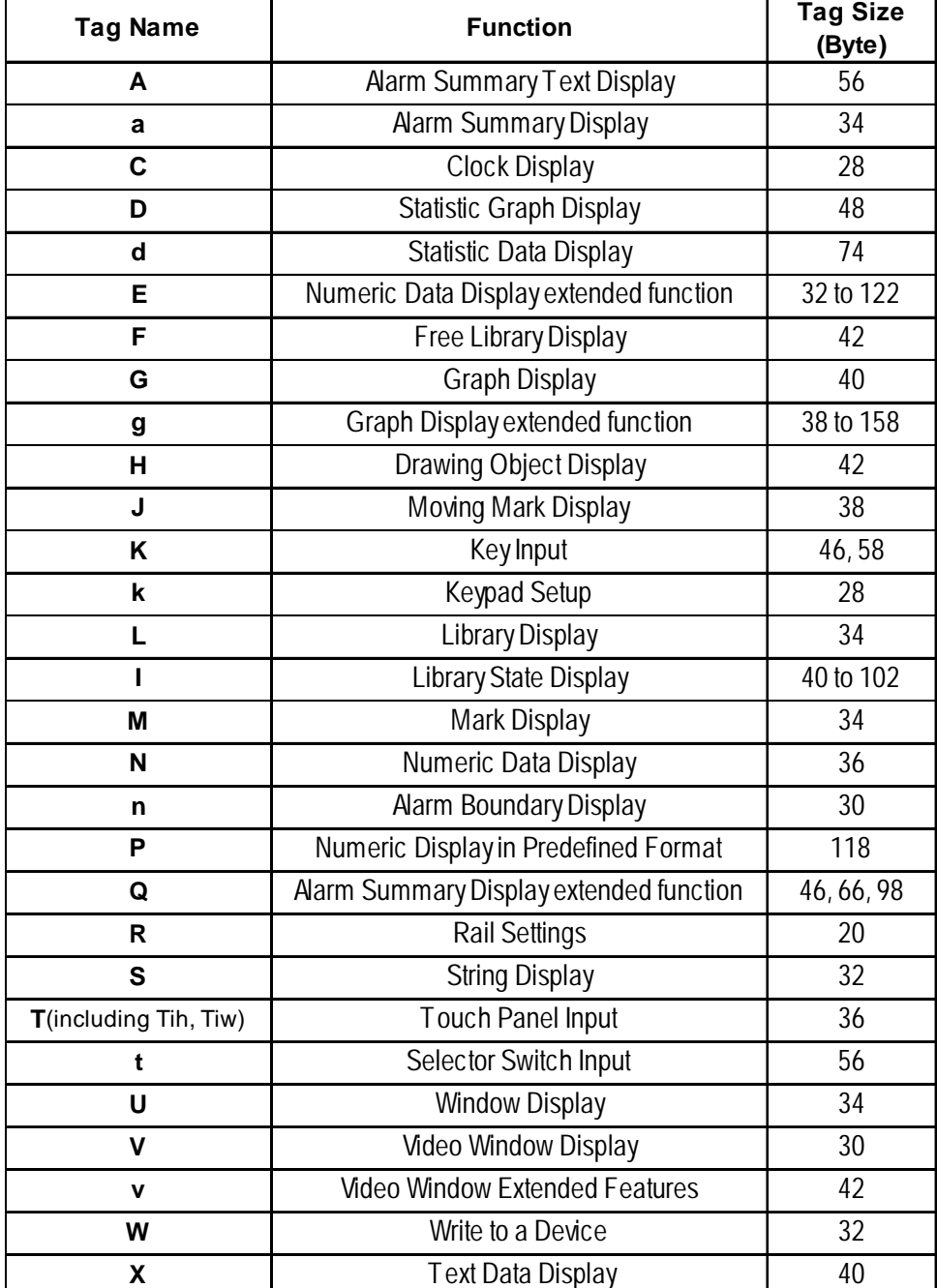

**<Tag Size List>**

Be aware of the following points:

- The total number of t-tags that can be used on the GP-470, 570, 571, 675 and 870 is 128; with the GP-270, 370, and H70, it is 64; with the GP-377, GP-37W2, GP77R and GP2000 series, it is 192.
- Only one (1) A, a, and C- tag can be used per screen.
- A total of 30 R tags are possible on one screen. The total number of points used for R-tag data can be up to 406 per screen. However, when calling up multiple screens, the total points allowable is 512.
- The number of windows that can be displayed on one screen at one time is up to 3, i.e. one global window and two local windows via the U-tag.
- Tih, and Tiw tags cannot be used on the GP-H70, GP-270, GP-370, GP-57J, GP-377, GP-37W2, GP-377R and GP2000 series units, since they do not have AUX I/F Touch Switch output (TSW0 to 7).

The tag setting items will differ depending on each tag type. Here, the basic setting procedures are described.

After a Tag is selected, that tag's dialog box will appear. Here all the tag's attribute data, such as the setting address, are entered. After all of the Tag's attributes have been entered, click on the  $\sqrt{\alpha}$  button and designate the point or area on the screen where the Tag will function.

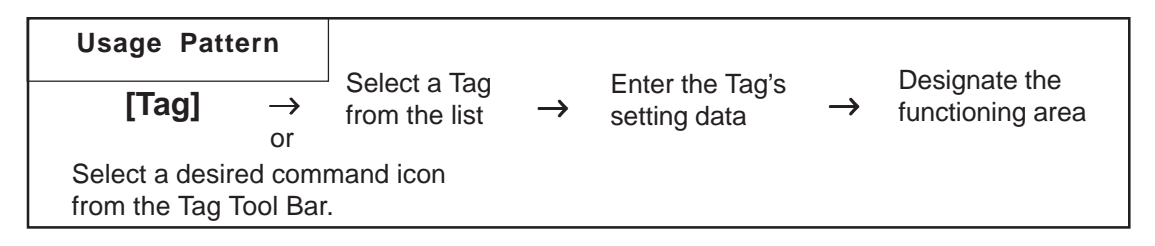

# ■ Tag Settings

An example of a Tag's dialog box is shown below.

In the [General Info] area, the Tag's name and description data are entered. Also, the Tag's general settings are displayed.

E.g.) L Tag

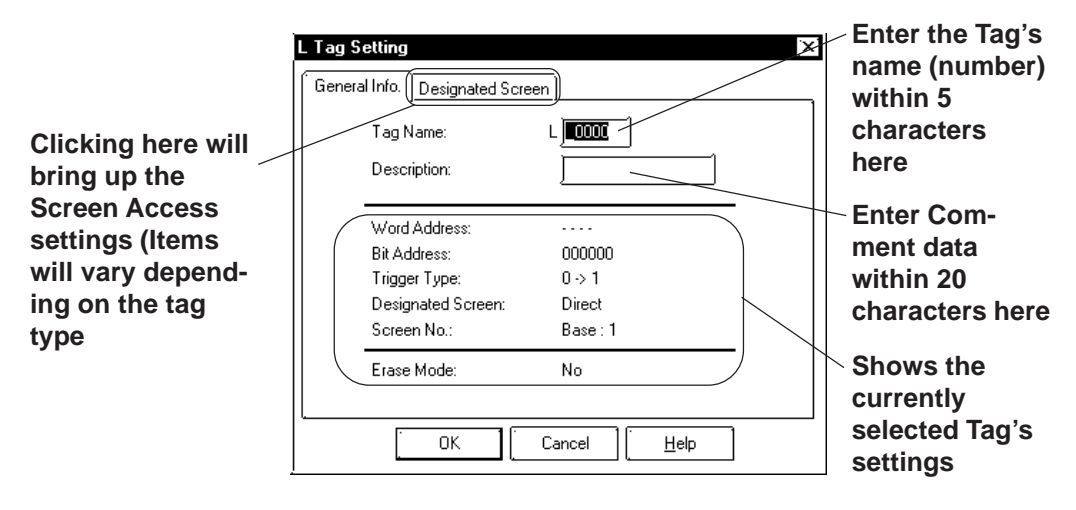

The actual setting items displayed will differ, depending on the tag.

*Tag Reference Manual*

# **Setting up Tags**

An example of an L tag's setting procedure is shown below.

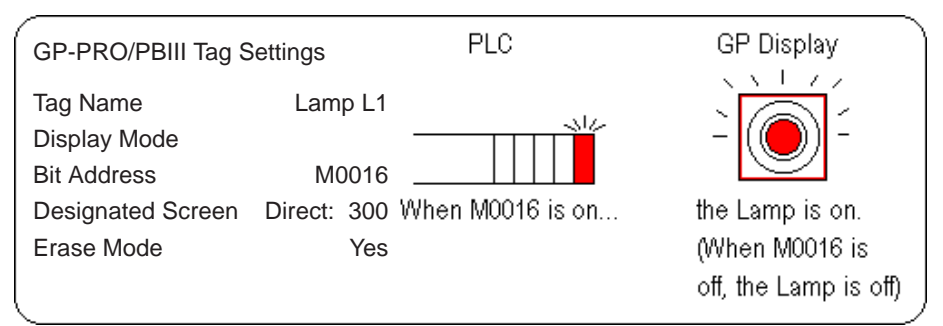

In order to show a Lamp's ON and OFF states on the screen, the above mentioned settings will be used to create a lamp and its ON image.

- (1) In preparation, draw a lamp on the screen where the Tag will be positioned.
- (2) Draw an image of the lamp's lighting area on screen B300 (This image will be loaded onto the screen's center point. Create the image based on this center mark)

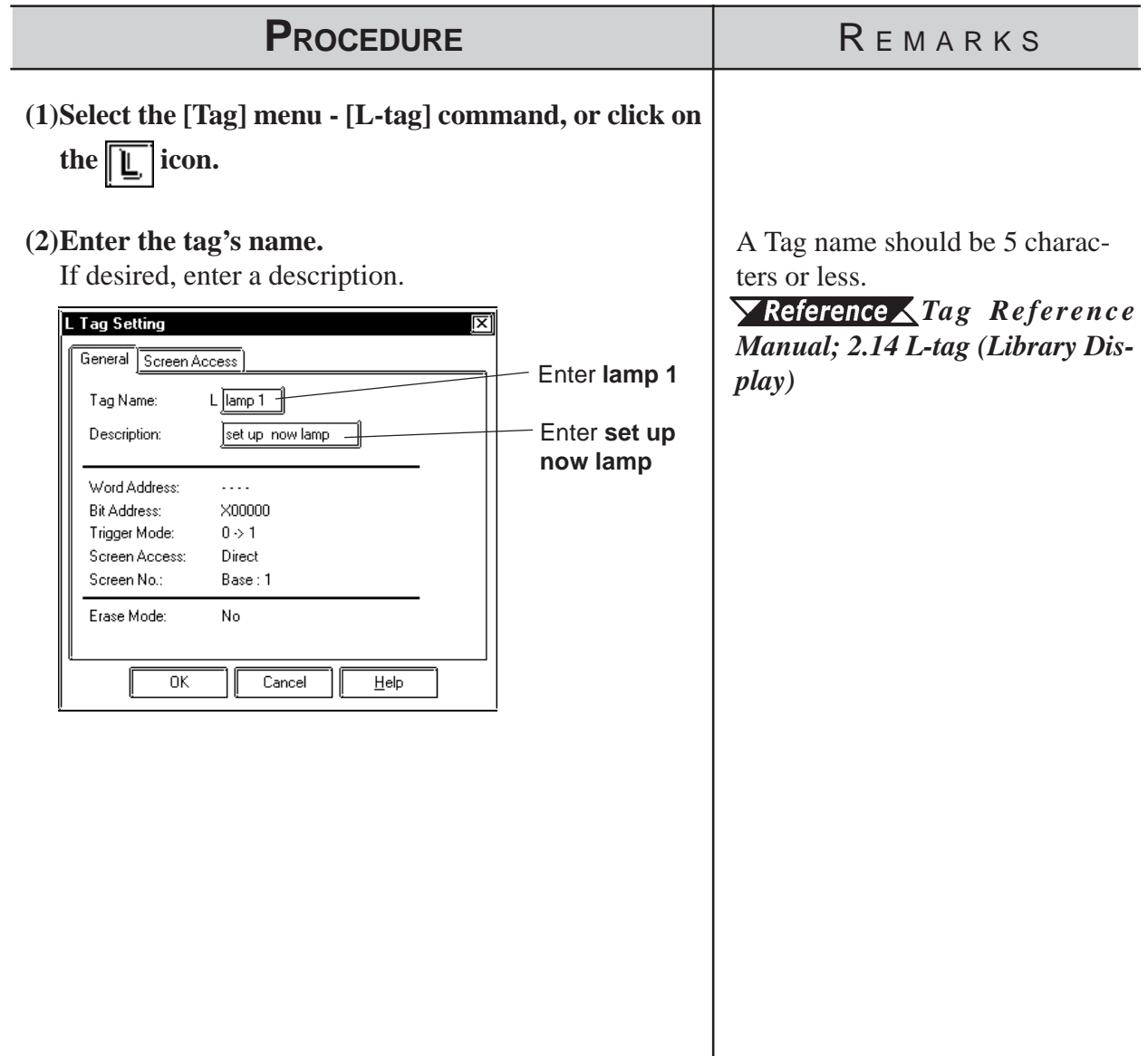

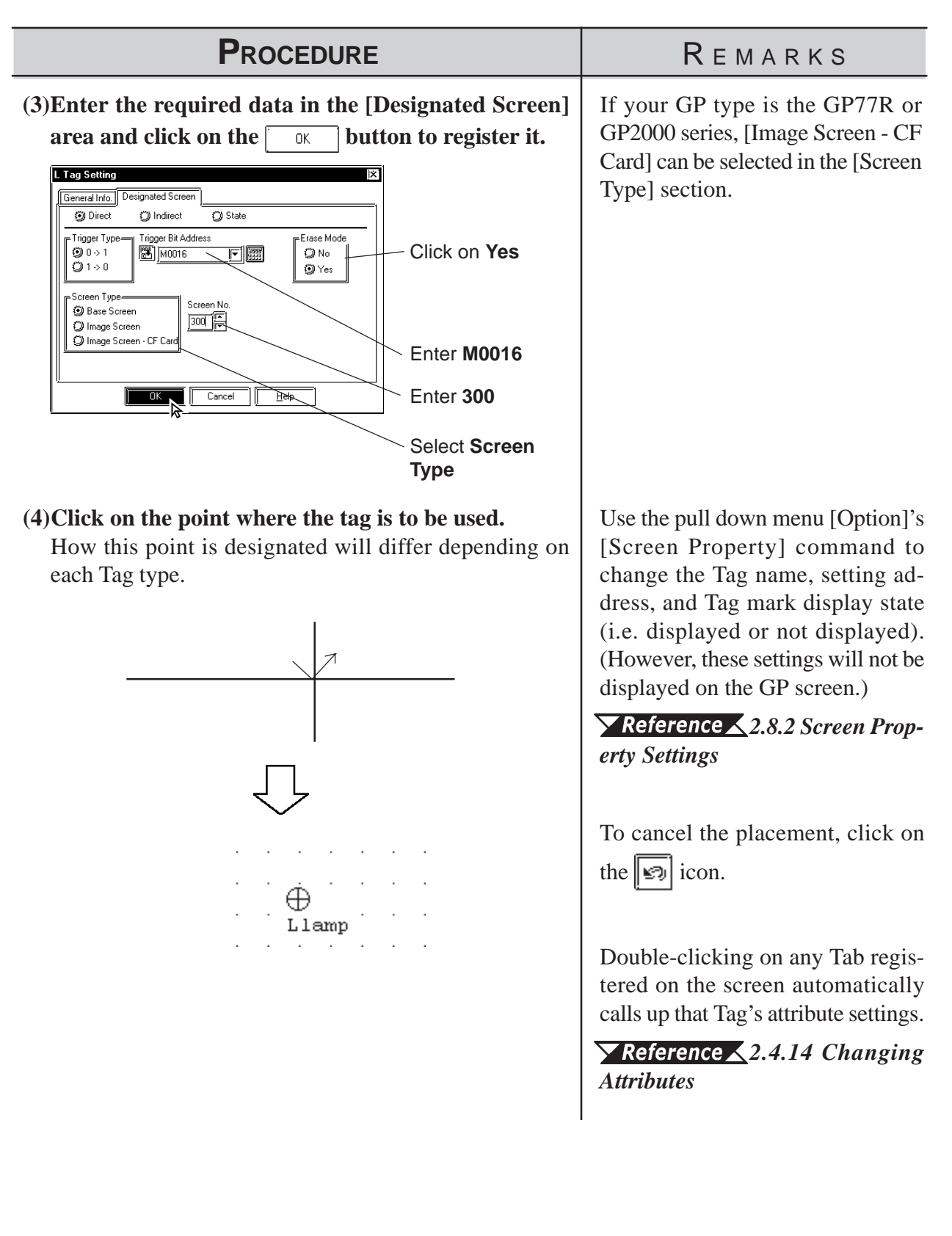

# **2.4 Object Editing**

Parts, objects, text, and Tags previously placed or drawn (hereafter called "Objects"), can be edited using various functions, such as Copy and Delete. To edit an object, first, use the cursor to select the object, and then select the type of edit operation.

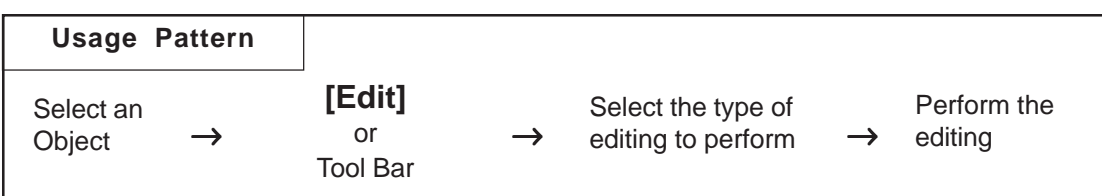

# **Types of Editing Functions**

Icons contained in the Edit Tool Bar and their corresponding edit operation are as follows:

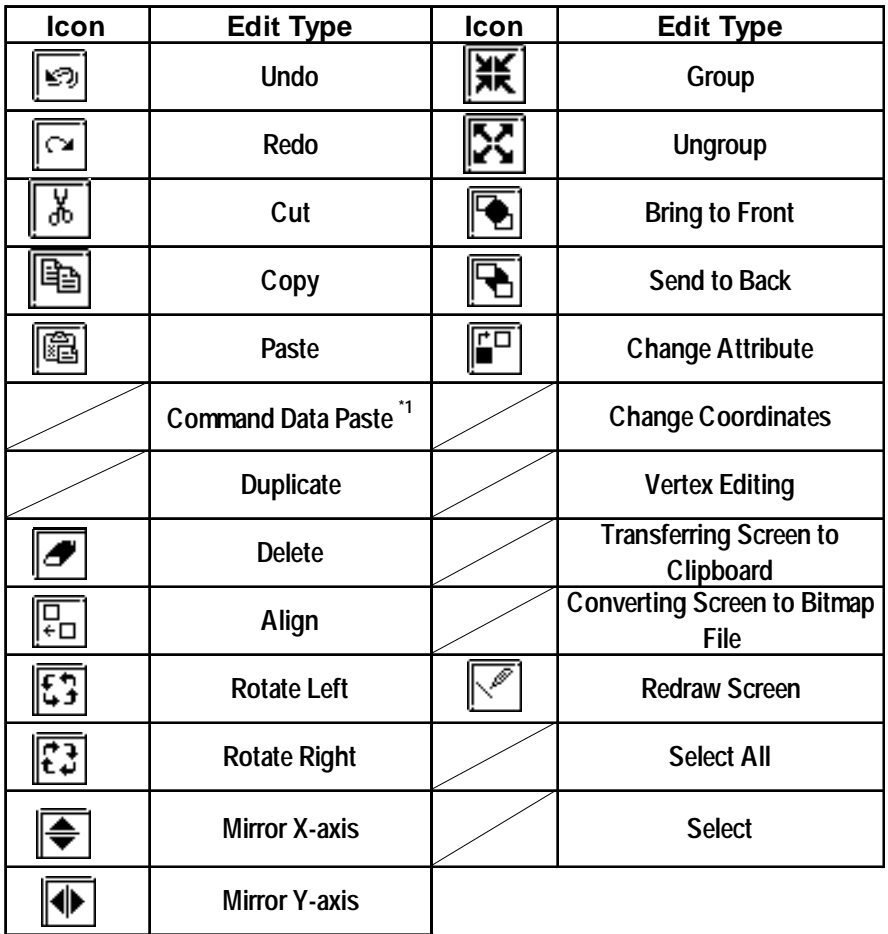

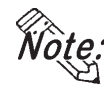

**Some of the editing tools listed above can be selected from the menu displayed on the screen by right-clicking the mouse.**

*\*1 This function is enabled only when GP Type selection is a GLC series unit. Pro-Control Editor Operation Manual*

# <span id="page-224-0"></span>**2.4.1 Selecting Objects**

Two methods are available for selecting objects: 1) clicking on an object directly, or 2) dragging the mouse to enclose and select single or multiple objects.

Also, you can select individual objects that have other objects either on top of, or overlapping them.

When the tool bar's  $\|\blacktriangleright\|$  icon is clicked on (active), an object can be selected. To activate this icon, click on it directly, or select the pull down [Edit] menu's [Select] command. Also, while drawing objects, rightclicking anywhere on a desired object allows you to select it.

Either a  $\blacksquare$  or a  $\Box$  mark will be displayed on the sides of the selected object. These square marks are called "handles".

#### Handle Types

There are two types of handles, those that can be used to scale the object and those that can not. Refer to 2.4.3 Scaling Up/Down

■ : Can be used to scale the object

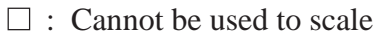

When an object has been be selected, the Selection Tool box will automatically appear. When multiple objects are selected, all the selection Tool box's functions are available.

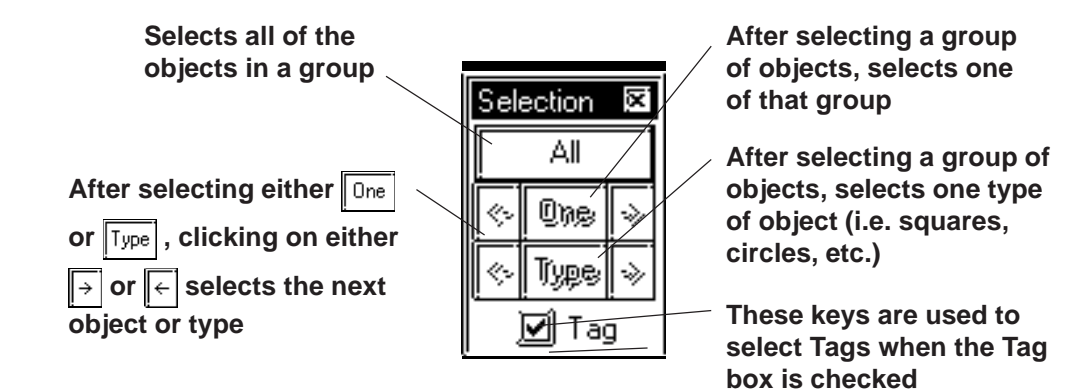

**Objects may be selected using the Screen Data List, instead of selecting them on the screen.**

### *[2.8.4 Screen Data List](#page-293-0)*

**· When the tag check box for the selection tool box is marked with a check, tags can be selected even if the tag names and marks are hidden.**

# ■ How to Select a Single Object

Here, the procedure for selecting an object is explained.

<span id="page-225-0"></span>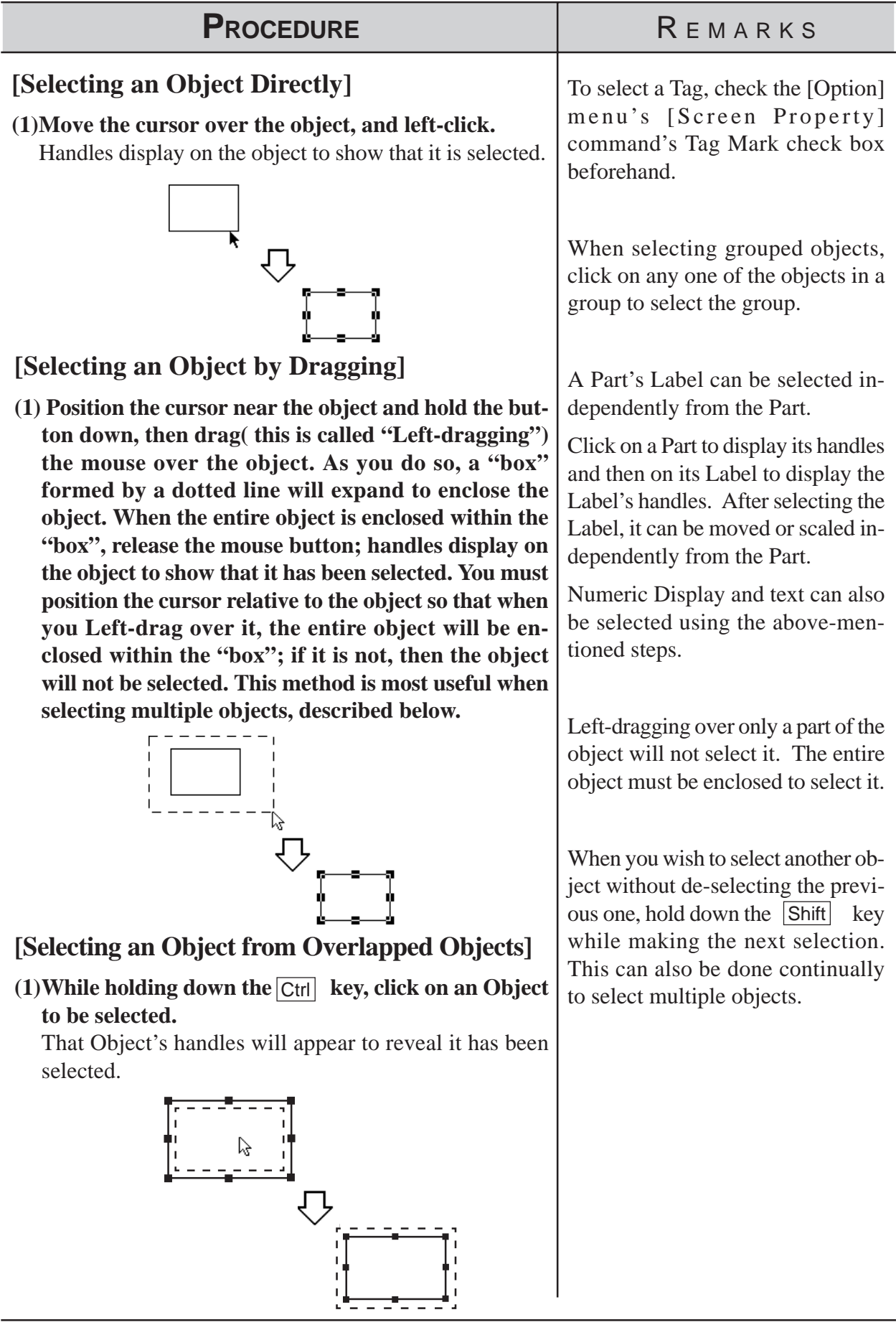

# **Chapter 2 - Base Screens** *2.4 Object Editing*

# ■ How to Select Multiple Objects

Use this operation to select multiple objects. All the objects in a designated area or on the entire screen can be selected. Also, if necessary, some of these objects can be de-selected.

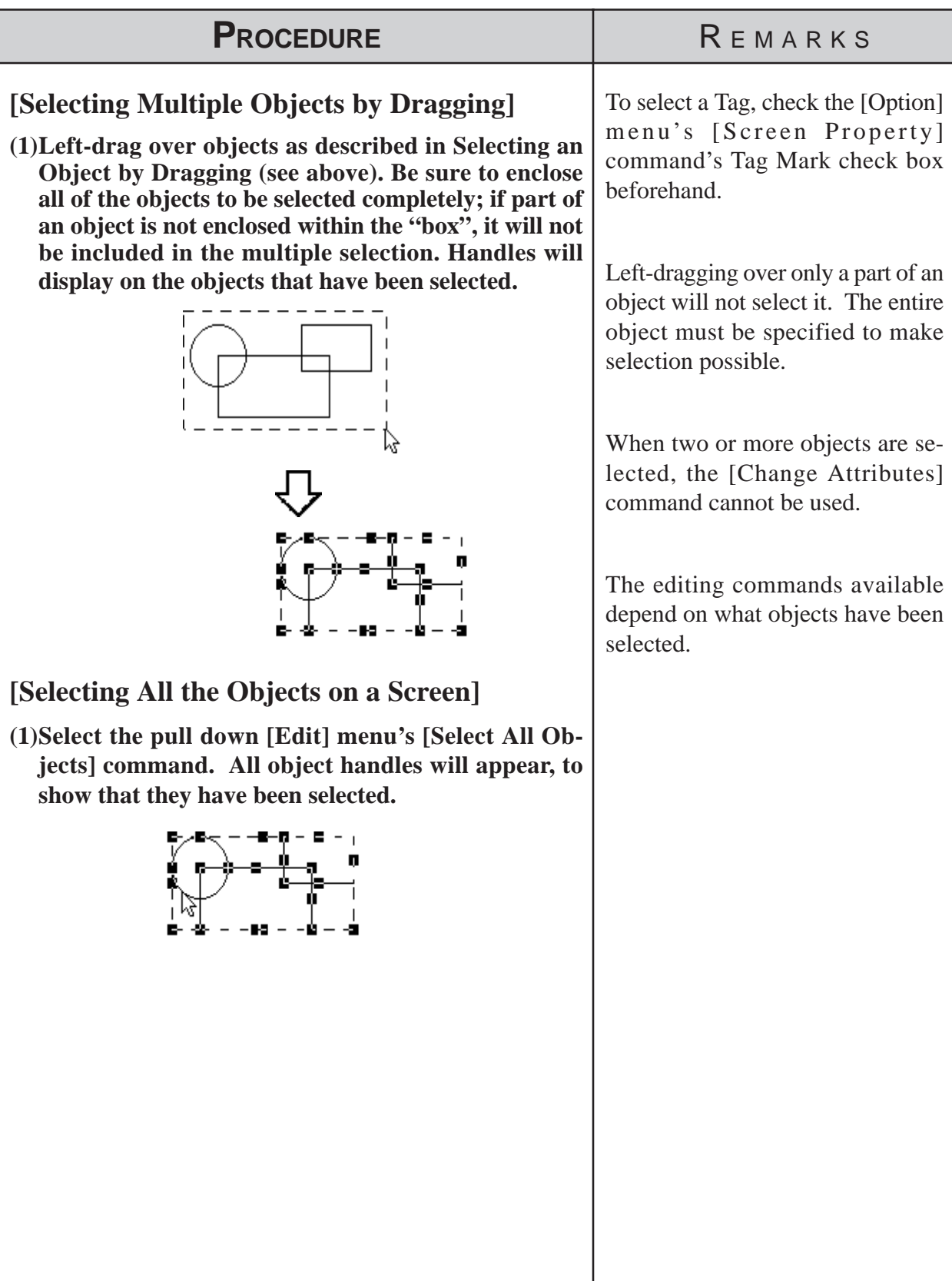

 $\overline{\phantom{a}}$ 

# PROCEDURE REMARKS

# **[Excluding Objects From A Multiple Selection]**

**(2)When multiple objects are selected, to de-select an object while preserving the selection of the other objects, first move the cursor over the object; then, while** holding down the *Shift* key, left-click on the object. **When the object's handles disappear, that object is no longer selected. Repeat this process as many times as desired.**

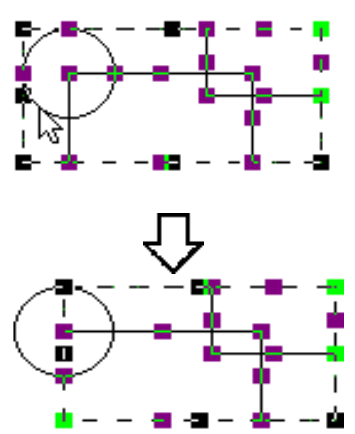

# **[Adding Objects To A Multiple Selection]**

#### **(2)When multiple objects are selected, to add an object, either left-click on the object or Left-drag over it,** while holding down the **Shift** key.

The imaginary "box" that encloses the multiple selection (represented by its' own handles) will expand to include the added object , which now has handles Using this process, you can add as many objects to the multiple selection as you want.

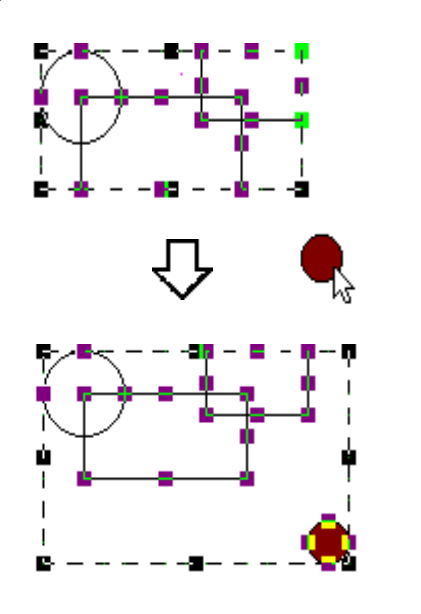

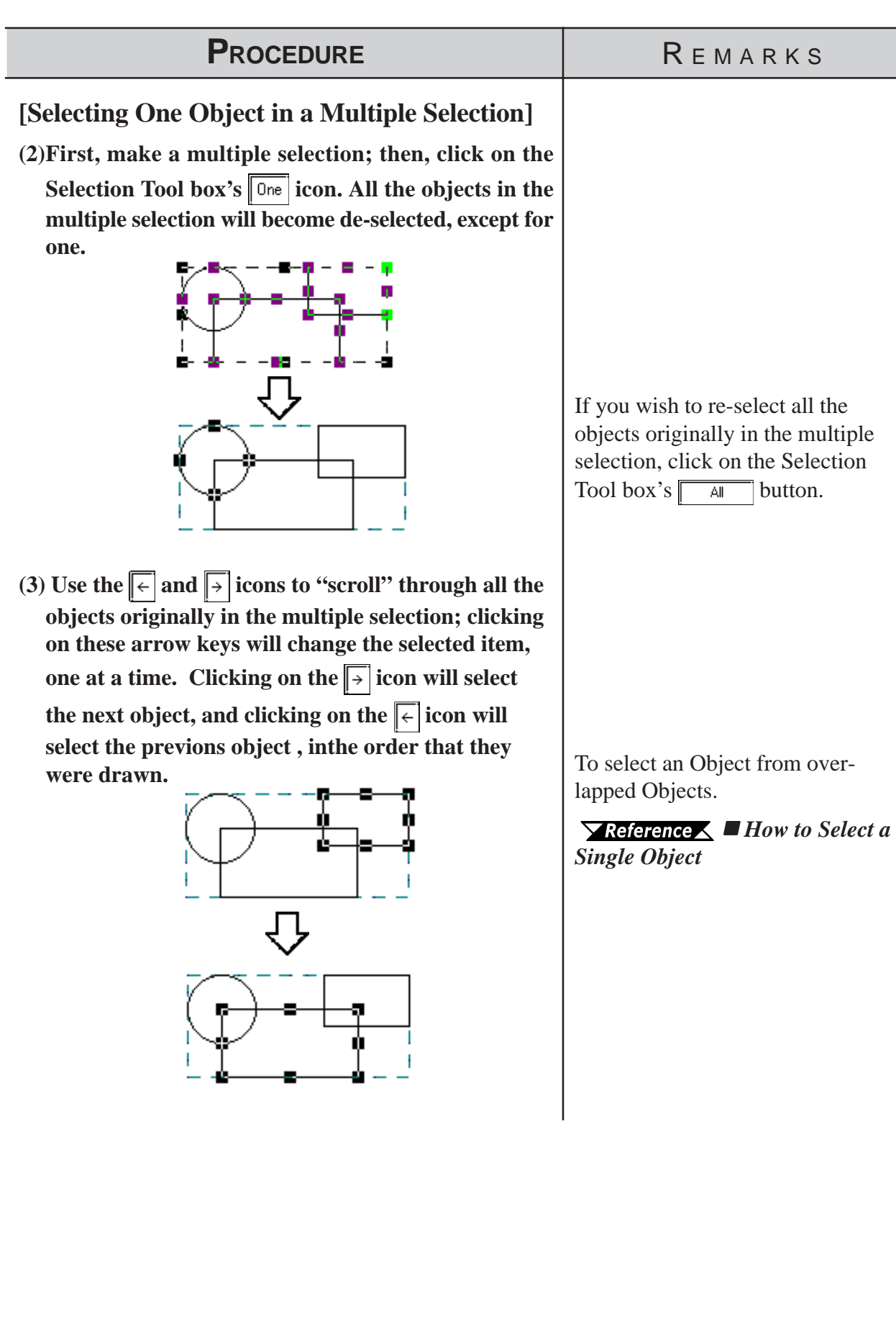

<span id="page-229-0"></span>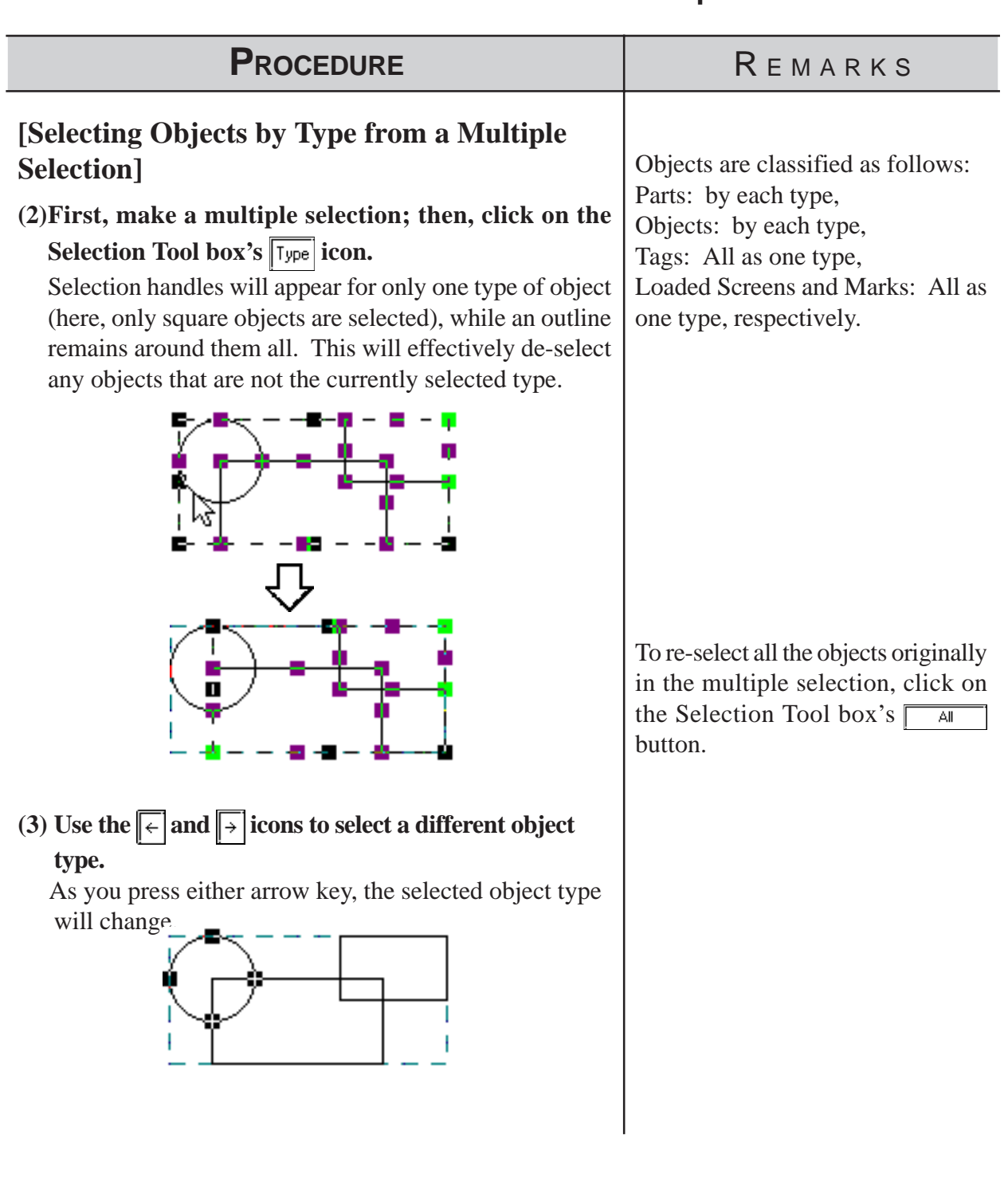

**2.4.2 Moving Objects**

In this section, the procedures for moving objects are described.

■ How to Move an Object

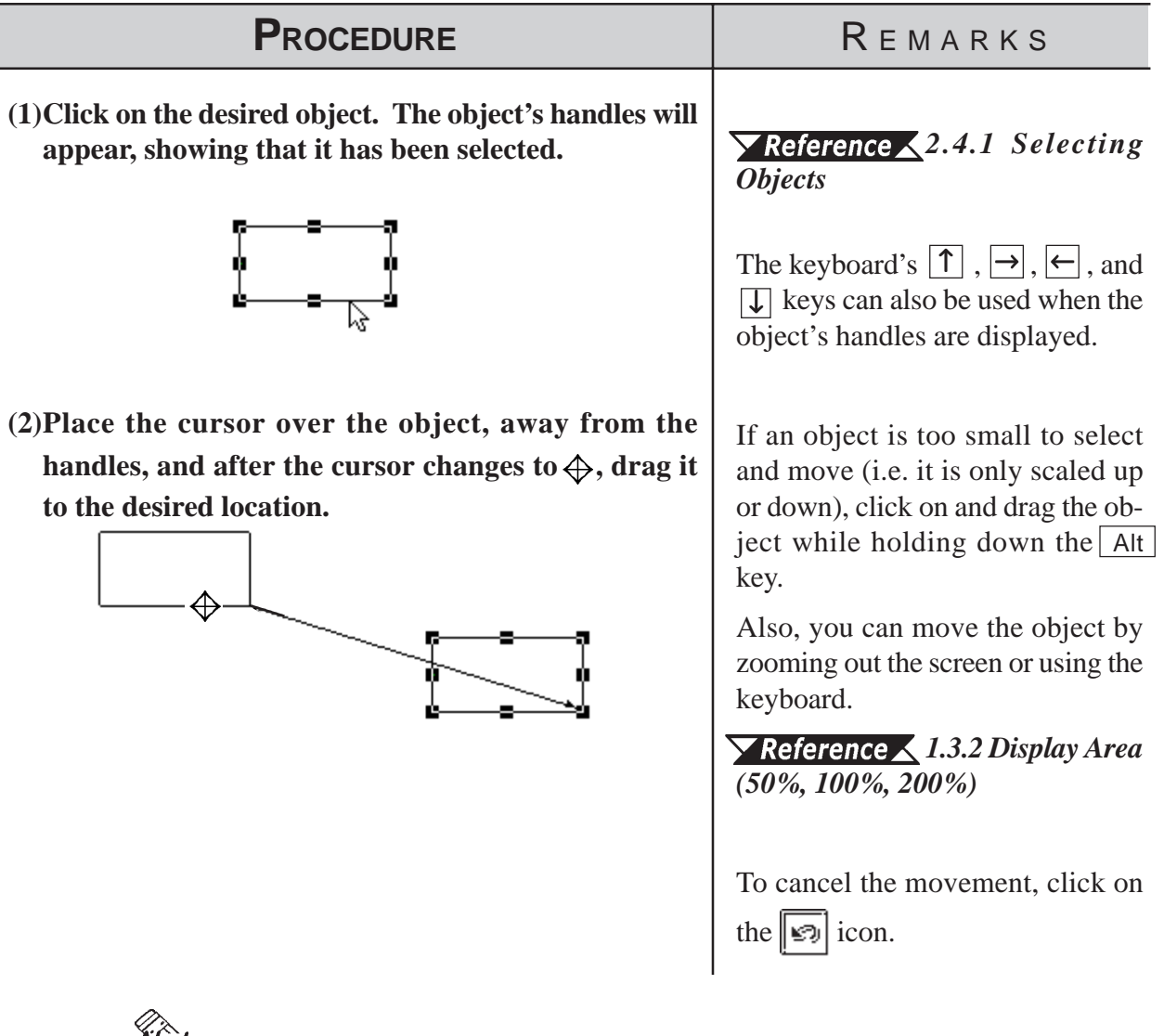

- *Note:* · To move an object horizontally or vertically, do so while holding the [Shift] **key down. In this case, the object will be moved in either the horizontal or vertical direction where the moving distance is greater.**
	- **· To move and scale up/down an object, designating its coordinates can be used.**

*[2.4.15 Changing Coordinates](#page-249-0)*

# **2.4.3 Scaling Up/Down**

Scaling means changing the size and proportion of an object. This function allows you to easily scale an object up (larger) or down (smaller). Be sure the object's handles are displayed as  $(\blacksquare)$ .

 **Scaling An Object**

| <b>PROCEDURE</b>                                                                                                    | REMARKS                                                                                                    |
|----------------------------------------------------------------------------------------------------|----------------------------------------------------------------------------------------------------|
| (1) Click on the object to select it. The object's handles<br>will appear to show that it is selected.                                                                                                    | $\blacktriangleright$ Reference $\blacktriangle$ 2.4.1 Selecting<br><b>Objects</b>                                                                                                    |
| (2) Place the cursor on an object's handle, and after the                                                                                                    | Re-sizing will depend on which<br>handle is dragged:<br>Ex. To scale a square up or down:                                                                                                    |
| double arrow cursor appears, drag the handle to re-<br>size the object.                                                                                                    | Corner Handles $=$ proportionally<br>$Top/B$ ottom handles = vertically<br>$Right/Left$ handles = horizontally<br>Place the cursor on one of the<br>handles of the object. When the<br>cursor becomes $\leftrightarrow$ , use the<br>keyboard's either $[\uparrow]$ , $\rightarrow$ , $\leftarrow$ , or<br>$\sqrt{ }$ key to scale the object up or<br>down in the unit of dot.<br>To cancel the re-sizing, click on the<br>න icon. |
| • When re-sizing an object while holding down the $\overline{Ctr}$ key, lines will snap to<br>45 degree intervals, Rectangular and Scale (Linear) objects will become<br>square-shaped objects, and ovals will become circles. Also, if the Shift key<br>is held down, all selected Lines, Rectangles, Ovals, Scales, Text and loaded<br>Marks will scale up or down proportionately. |                                                                                                    |
| • When scaling a Part with a Label, holding down the Ctrl key causes the<br>Label to scale up or down together with the Part.                                                                                                    |                                                                                                    |
| · When selecting an oblique line, 8 handles will be displayed. Click on the<br>line again and 8 handles will change to 2 handles, one at either end. Click-<br>ing and then dragging on one end's handle "fixes" the opposite end in place,<br>and "releases" the dragged end, and allowing the line to pivot freely.                                                                 |                                                                                                    |
| · Multiple parts may be selected and then scaled up/down. However, the<br>following parts are not scaled up/down, but their positions are moved:                                                                                                    |                                                                                                    |

- **· Half-pie Graphs, Pie Graphs, Meters, Trend Graphs, Alarms, Keypads, and Picture Displays.**
- **· To move and scale up/down an object, designating its coordinates can be used.** *[2.4.15 Changing Coordinates](#page-249-0)*
- **· When scaling the text with the Image Font, the text alone may exceed the scaling range.**

# **2.4.4 Cut**

Here, the procedure for "cutting" an object (deleting it) and placing it on another screen, is explained. The object can also be placed elsewhere on the same screen, instead of using the Move procedure described in section 2.4.2. In addition, an object can simply be "cut" (deleted), and not placed anywhere. (When an object is "cut", it is stored in the Clipboard<sup>\*1</sup>.)

# PROCEDURE REMARKS **(1)Select an object. (2)Select the [Edit] menu - [Cut] command, or click on** the  $\sqrt{\frac{1}{6}}$  icon. Then, the selected object will be cut. *[2.4.1 Selecting](#page-224-0) [Objects](#page-224-0)* To cancel the Cutting, click on the icon.

# ■ Cutting (Moving) an Object

**(3)Open the object's destination screen, and select the**

**icon.**

screen will appear.

**object is to be placed.**

will be "pasted" at the new location.

**[Edit] menu - [Paste] command, or click on the** 

Then, the outline of the object cut from the previous

**(4)Position the cursor and click on the point where the**

The object that had been Cut from the previous screen

To cancel the pasting, click on the icon.

*\*1 An area where text, graphics, or both, that have been Cut or Copied, are temporarily stored. The contents of the Clipboard can be "pasted" (copied from the Clipboard) using the Paste function. However, once the Copy/Cut command is executed, the data stored in the Clipboard is replaced; therefore, only the data from the most recent Copy/ Cut command can be pasted.*

# <span id="page-233-0"></span>**2.4.5 Copy**

Here, the procedure for "copying" an object (without deleting it) and placing it elsewhere, is explained. (When an object is "copied", it is stored in the Clipboard<sup>\*1</sup>.)

# **Copying an Object**

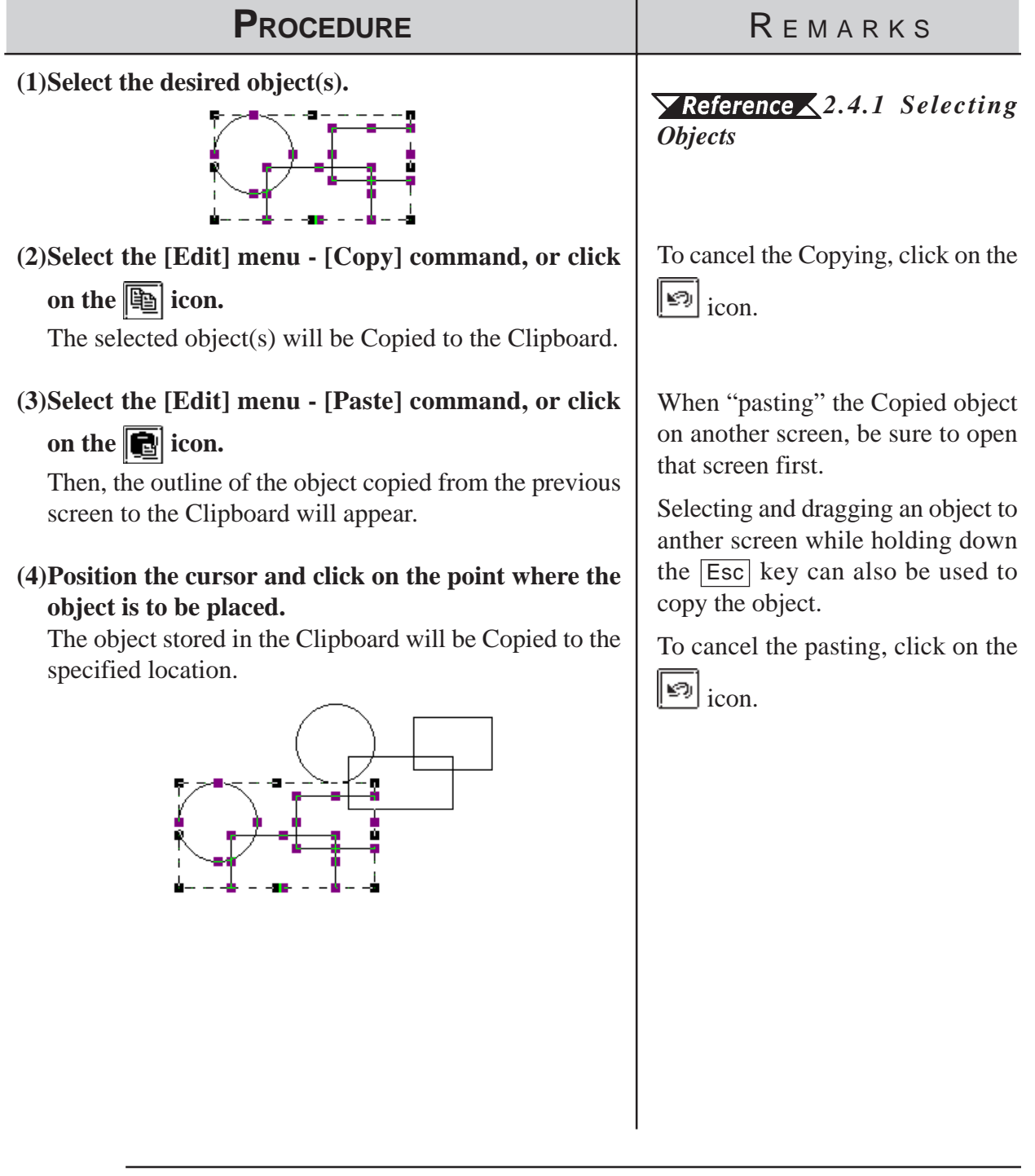

*\*1 An area where text, graphics, or both, that have been Cut or Copied, are temporarily stored. The contents of the Clipboard can be "pasted" (copied from the Clipboard) using the Paste function. However, once the Copy/Cut command is executed, the data stored in the Clipboard is replaced; therefore, only the data from the most recent Copy/ Cut command can be pasted.*

# **2.4.6 Paste**

Here, the procedure for "pasting" an object, that has been Copied (or Cut) to the Clipboard<sup> $*1$ </sup>, is explained.

### ■ Pasting an Object

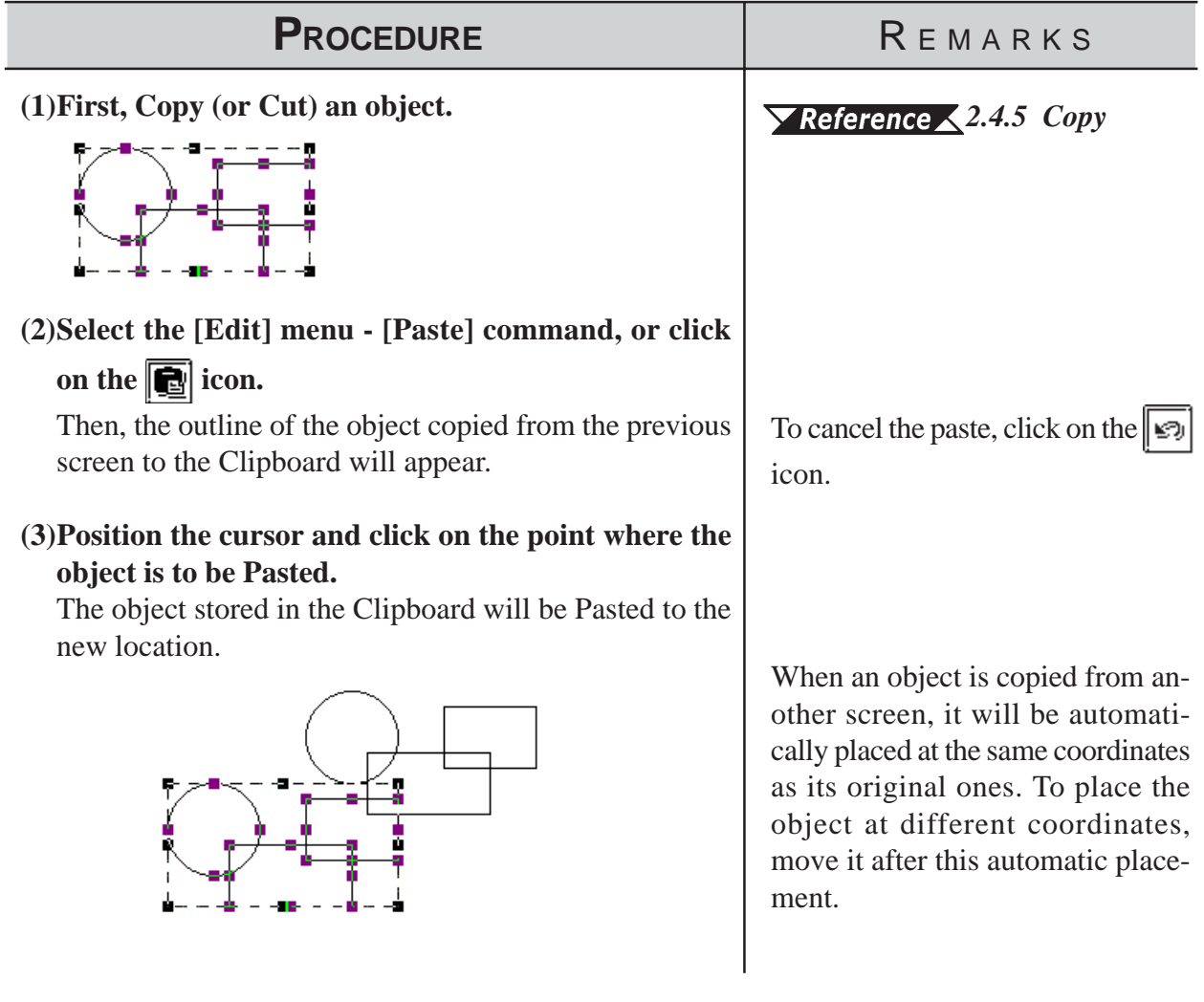

*<sup>\*1</sup> An area where text, graphics, or both, that have been Cut or Copied, are temporarily stored. The contents of the Clipboard can be "pasted" (copied from the Clipboard) using the Paste function. However, once the Copy/Cut command is executed, the data stored in the Clipboard is replaced; therefore, only the data from the most recent Copy/ Cut command can be pasted.*

#### **2.4.7 Duplicate**

This command allows you to easily make multiple copies of any object. The address of the copies can be set up so as to increment automatically from copy to copy, or simply reuse the address of the original object.

#### **Duplicate Setting Dialog Box**

When this command is used, the Duplicate dialog box for entering the copy specifications, will appear as shown below.

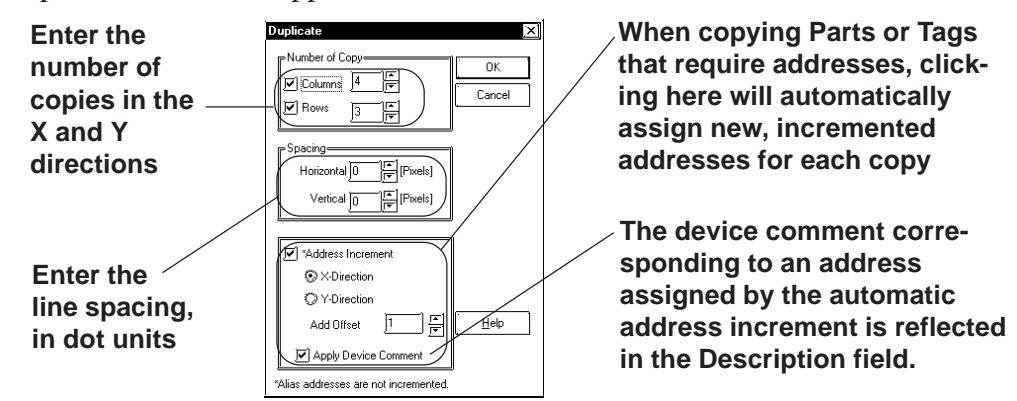

#### **Number of Copies**

Here, how many times an object will be copied in the X and Y directions is entered. When "1" is entered for either direction, copying will not be performed in that direction.

The number of copies is also limited by the copied object's location, size, the Duplicate dialog box's Spacing settings, and any other related settings.

#### ◆ Spacing

Enter the spacing interval of dot (screen pixel) units to be used when the object is copied for both the Horizontal and Vertical directions.

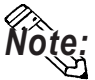

**When Duplicating an object, its positioning will be decided based on the top left handle of the copied (master) object. However, if a Bar Graph's handles are located in a graph display area, the object will be placed based on the graph display area, not the graph's border. Therefore, when setting the spacing, be sure to not overlap any of the graphs' borders.**

#### **Address Increment**

To copy multiple tags and parts, specify the direction of the automatic address increment. According to the automatic address increment, consecutive Addresses will be assigned in the designated direction. When the original object's Address is a Bit Address, the automatic address increment is performed in the unit of bit, and when it is a Word Address, the automatic address increment is performed in the unit of word. If the automatic address increment is not used, tags and parts will be copied

using the same address as their original ones.

### **Chapter 2 - Base Screens** *2.4 Object Editing*

E.g.) When duplicating with the settings shown below:

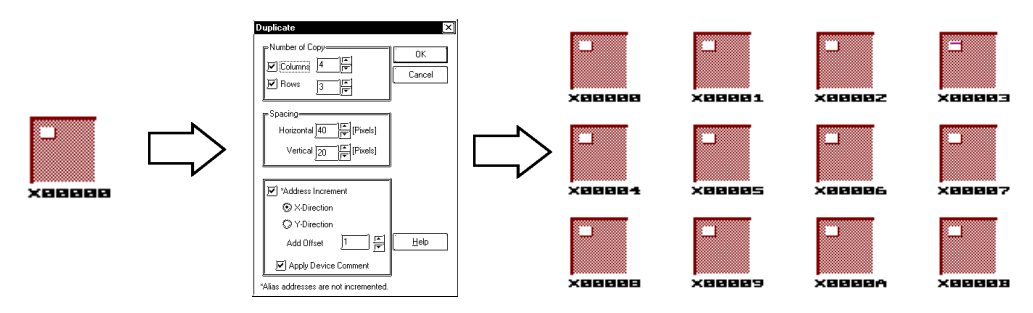

#### **Reflection of Device Comments**

When the [Apply Device Comment] check box is marked with a check, the device comment corresponding to an address assigned by the automatic address increment will be reflected in the Description Field. For tags designating multiple Addresses and Parts, however, the device comment corresponding to an Address designated as the Reflected Description Address is reflected. The Reflected Description Addresses for different tags and parts are shown in the table below:

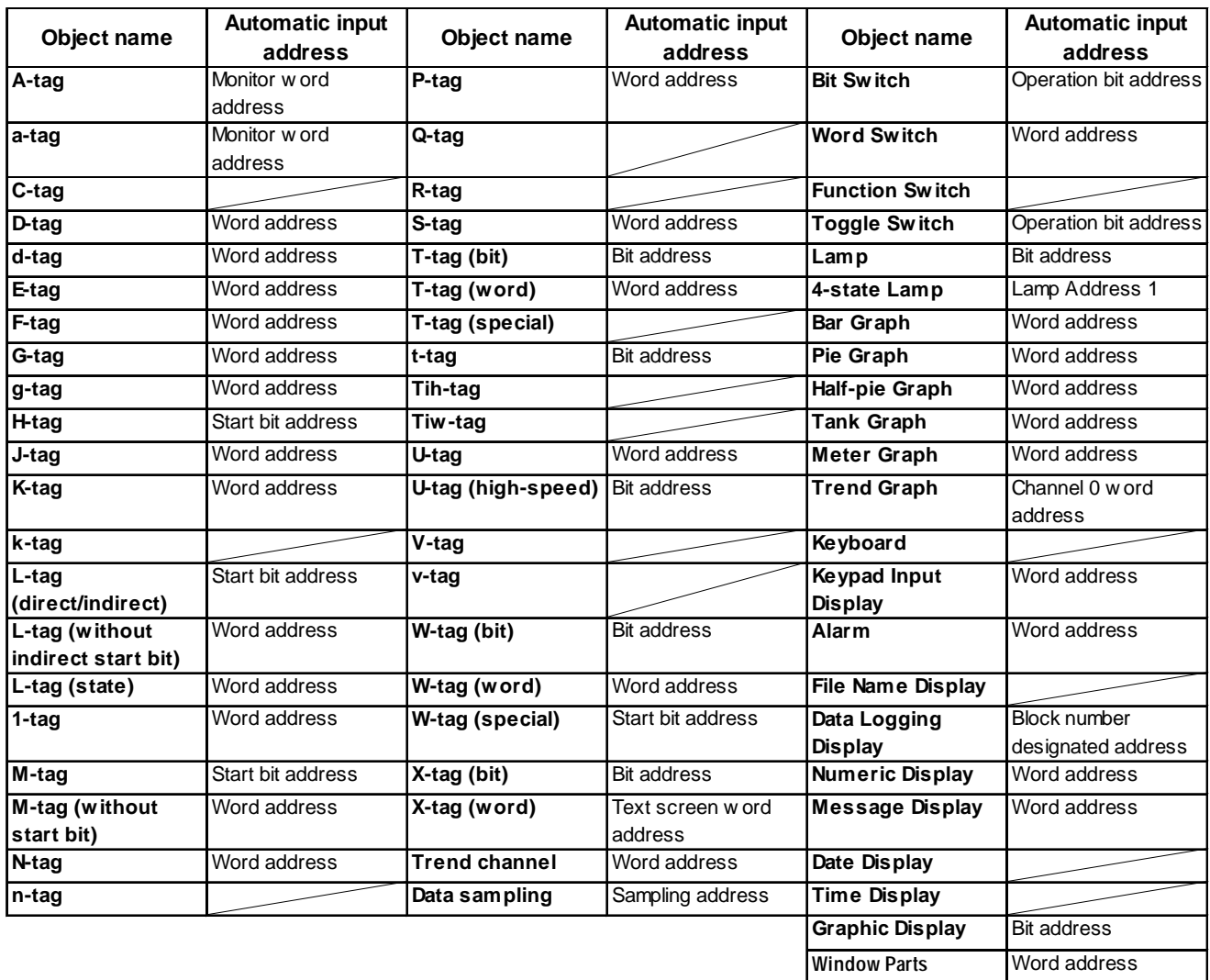

<Reflected Description Address Table>

■ Duplicating

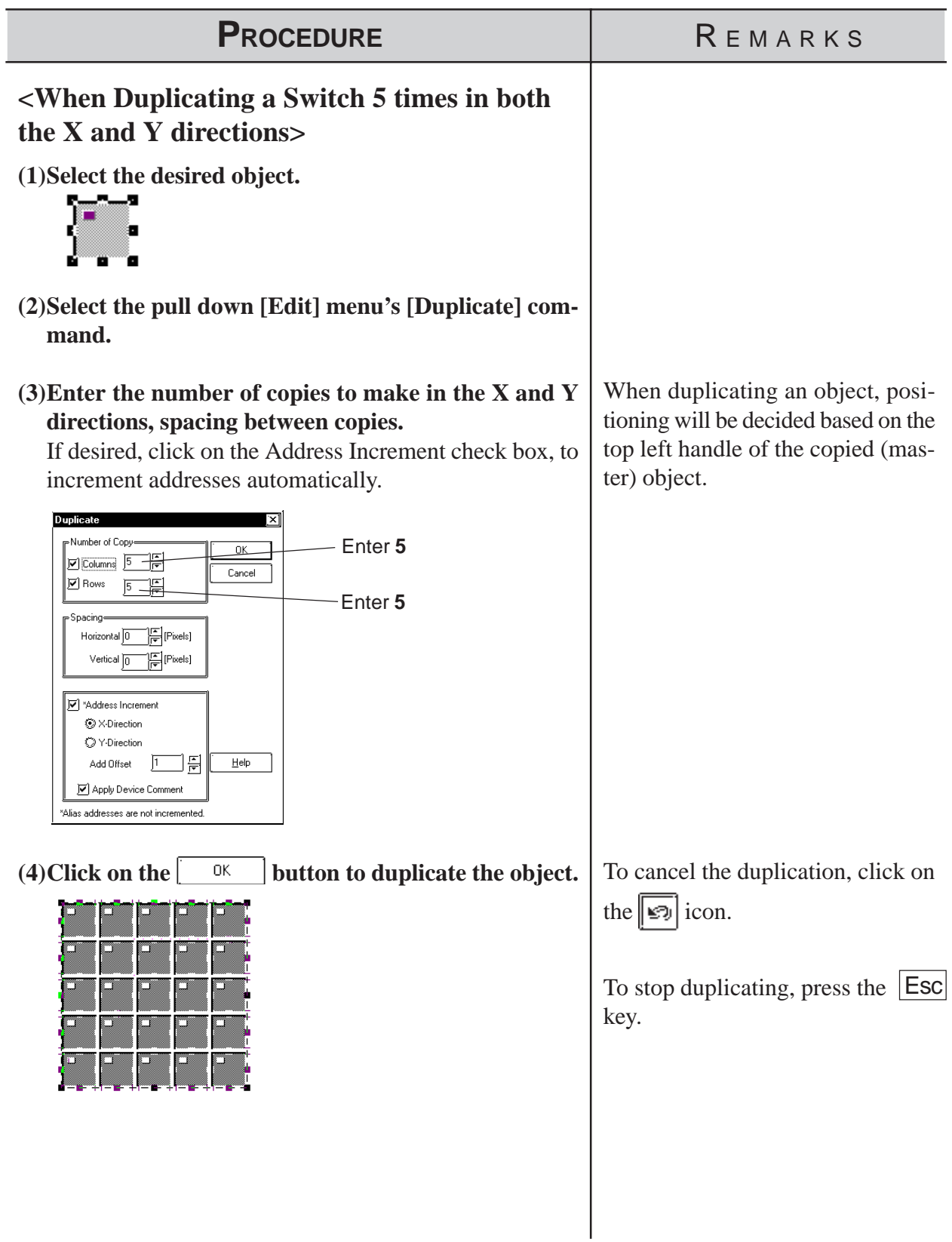

**2.4.8 Delete**

Here, the procedure for deleting an object is explained.

# ■ Deleting an Object

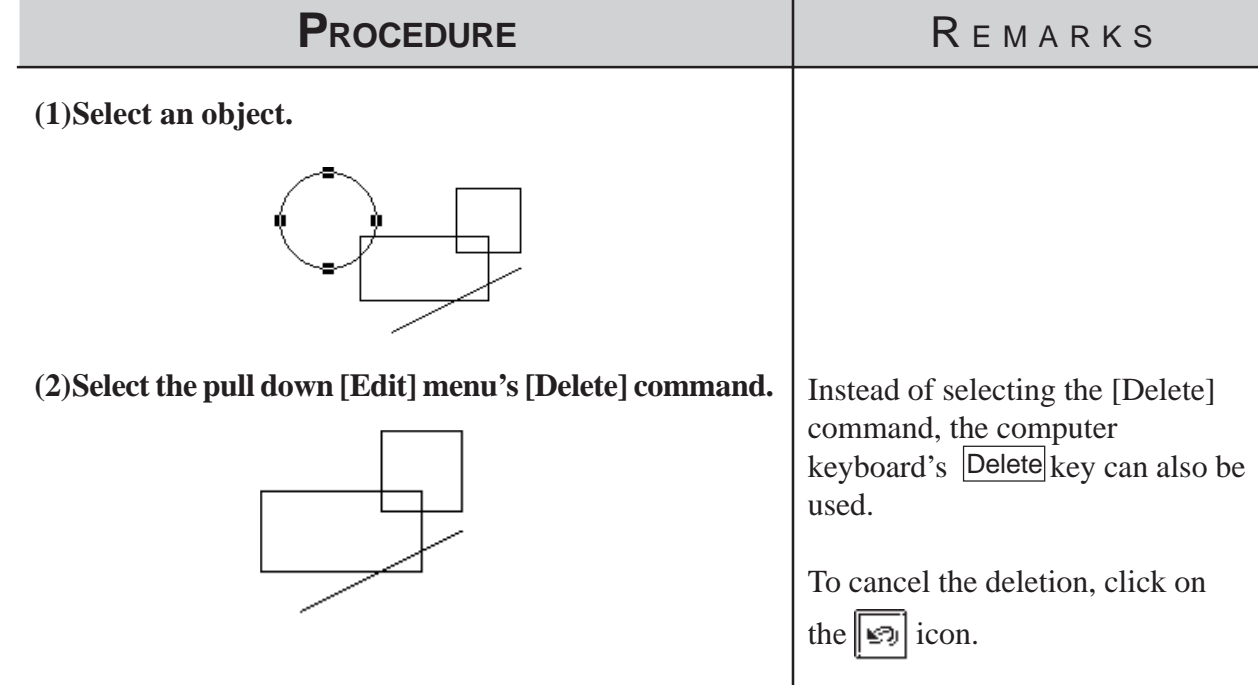

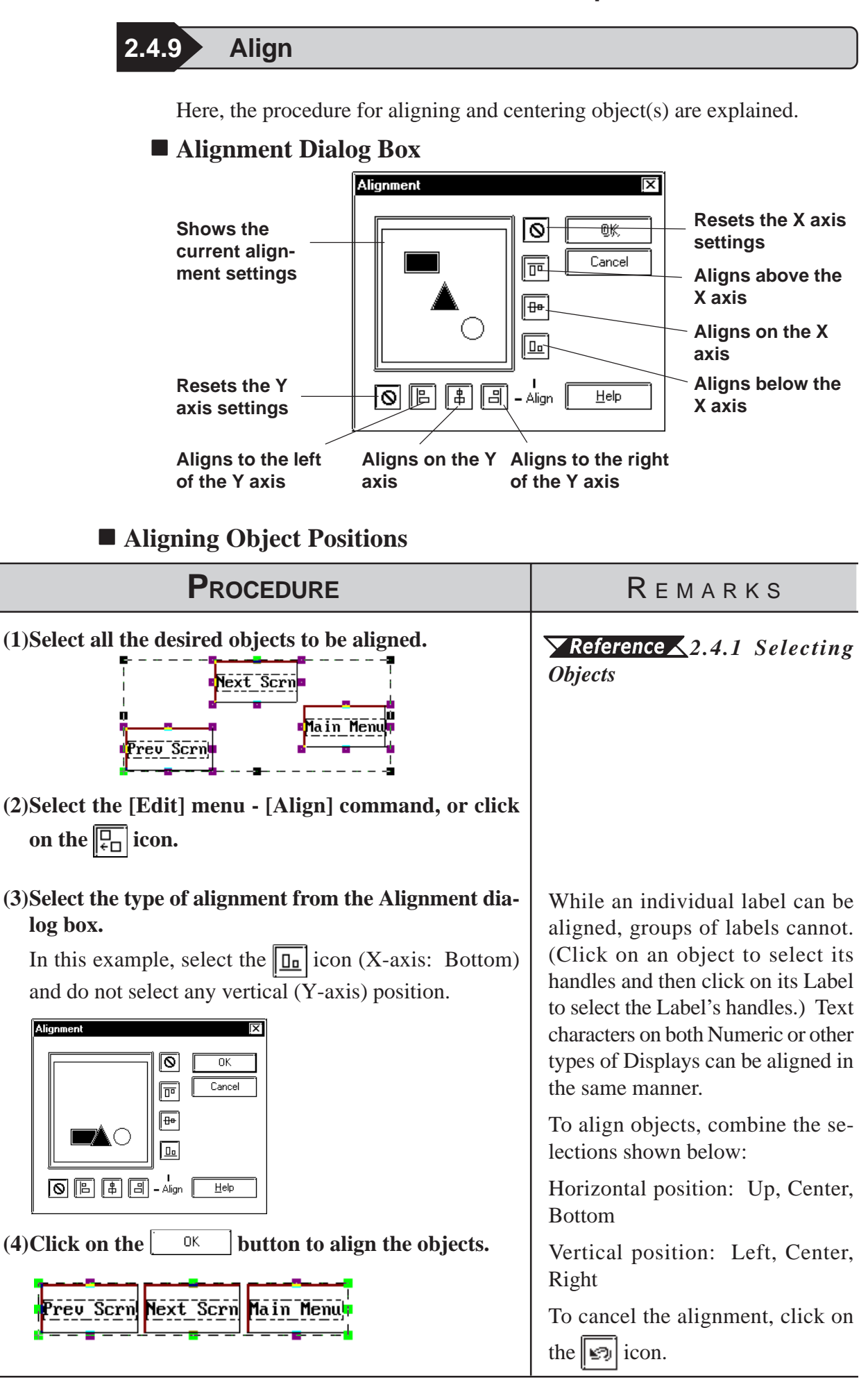

# **2.4.10 Rotate Left/ Rotate Right**

With this command, an object can be rotated in 90º increments. However, loaded Screens and Marks, some Tags, and grouped objects cannot be rotated.

# ■ Rotating an Object Counterclockwise (Left)

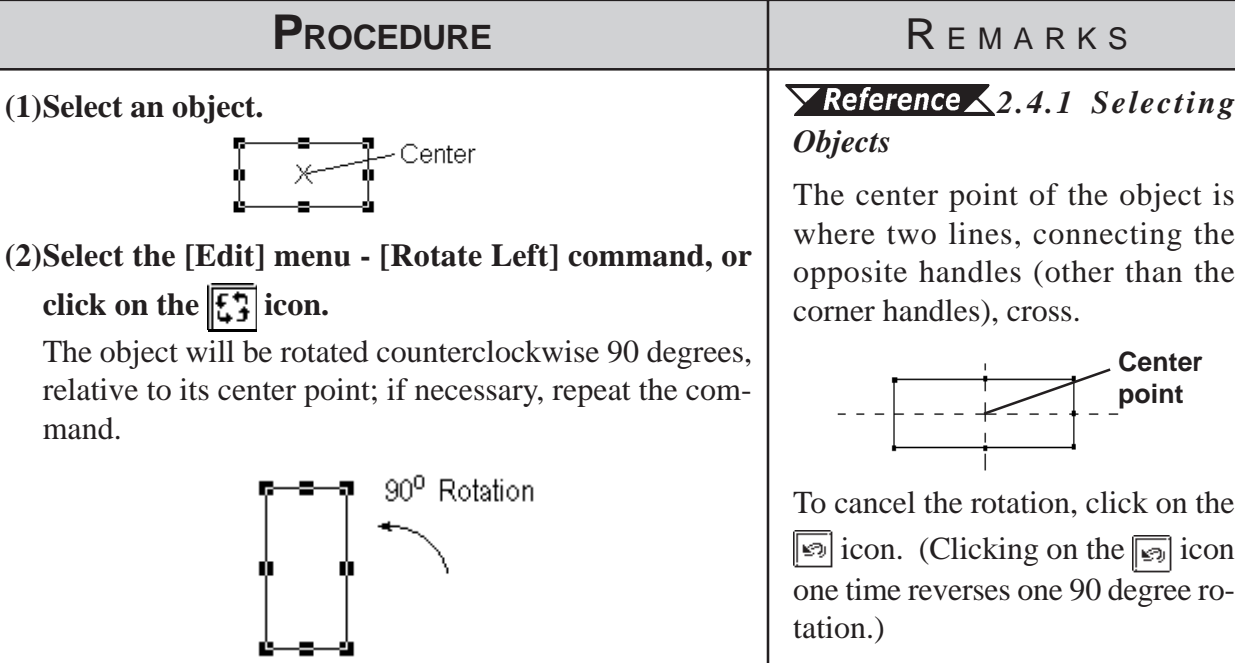

If an object is moved outside the drawing area by rotating, the object will not be displayed on the GP screen.

# **Rotating an Object Clockwise (Right)**

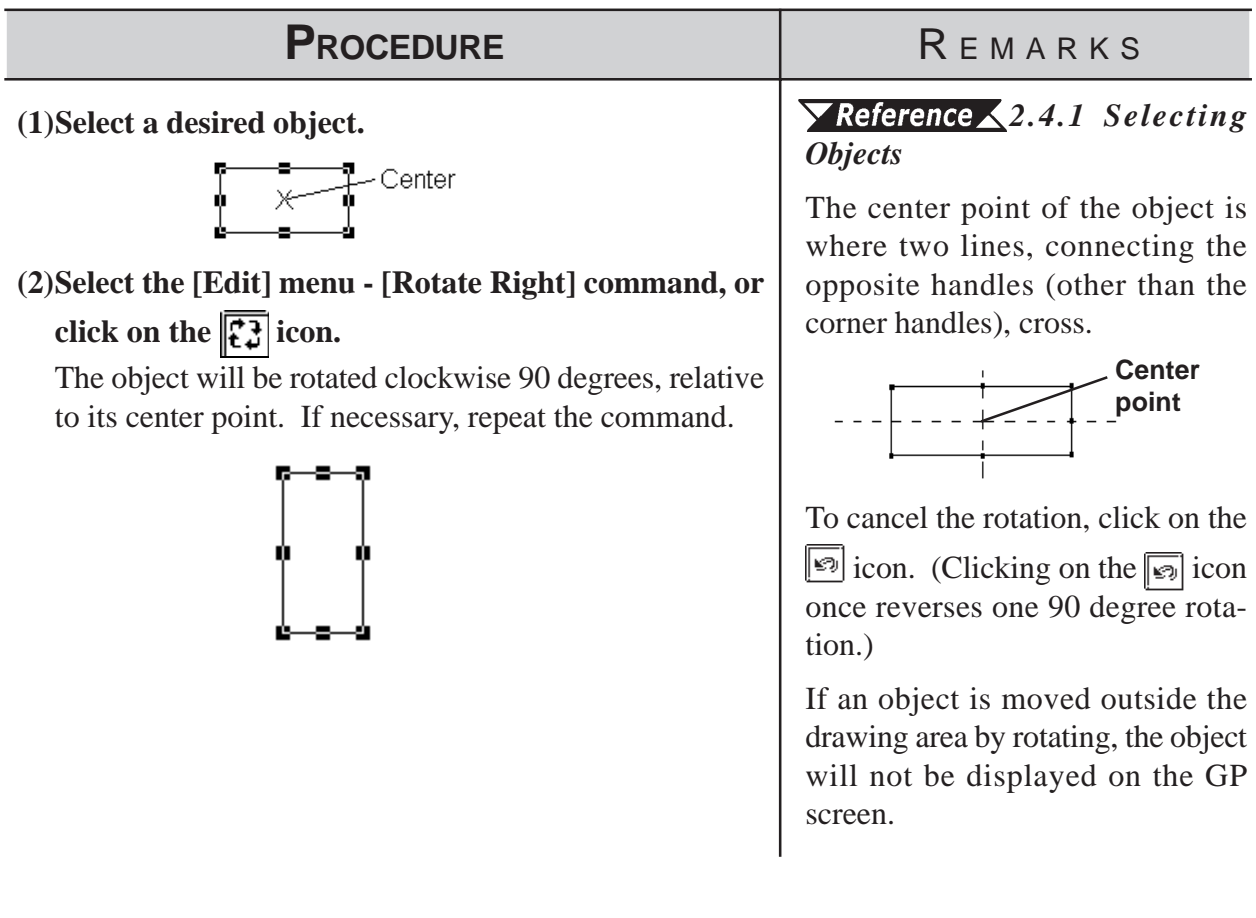

# **2.4.11 Mirror X/ Mirror Y**

An object can be moved symmetrically around its center line with respect to the X or Y axis. The display position of Tags, Parts, Text, Load Screens, and Load Marks can only be moved symmetrically.

# $\blacksquare$  Moving Symmetrically along the X-axis

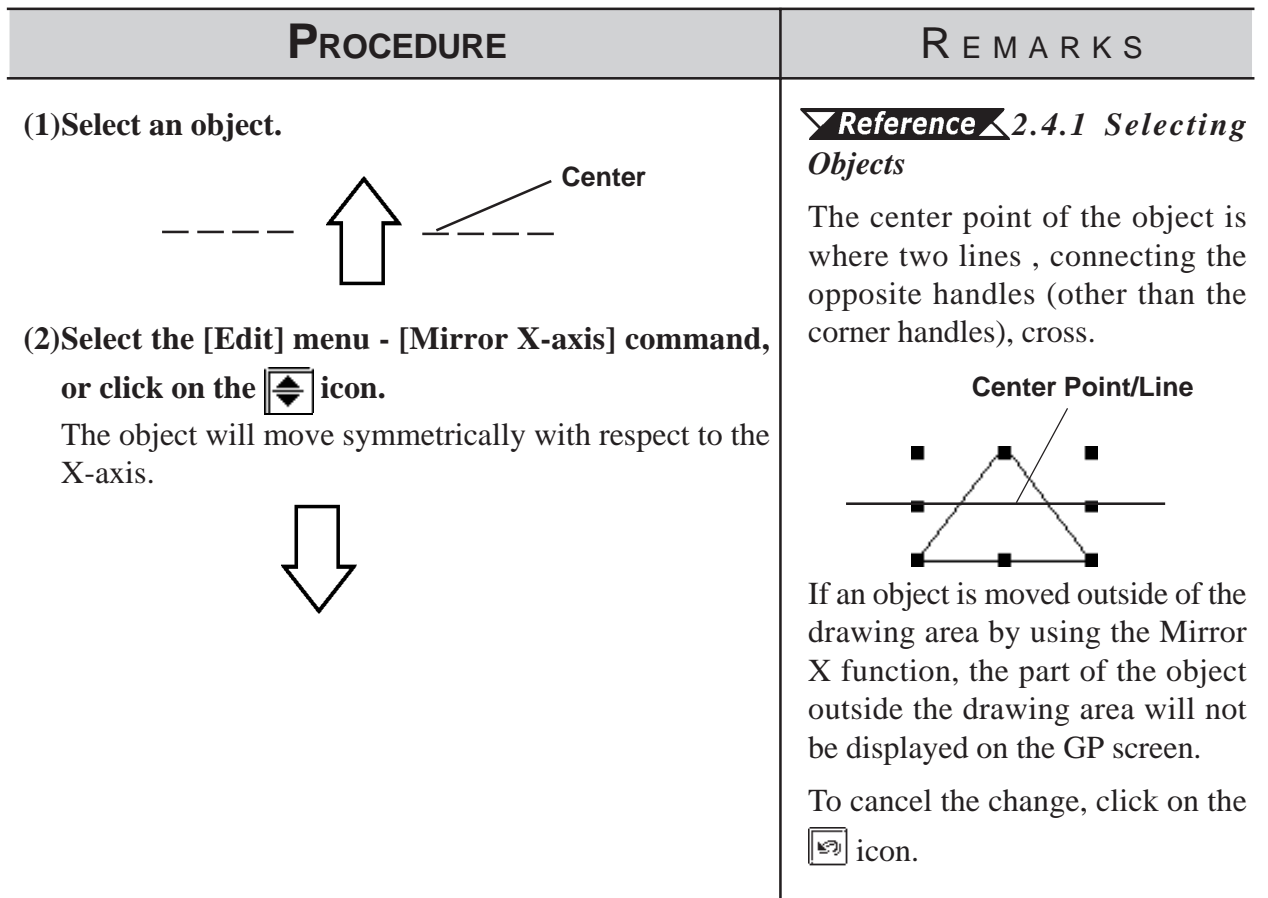

# **Moving Symmetrically along the Y-axis**

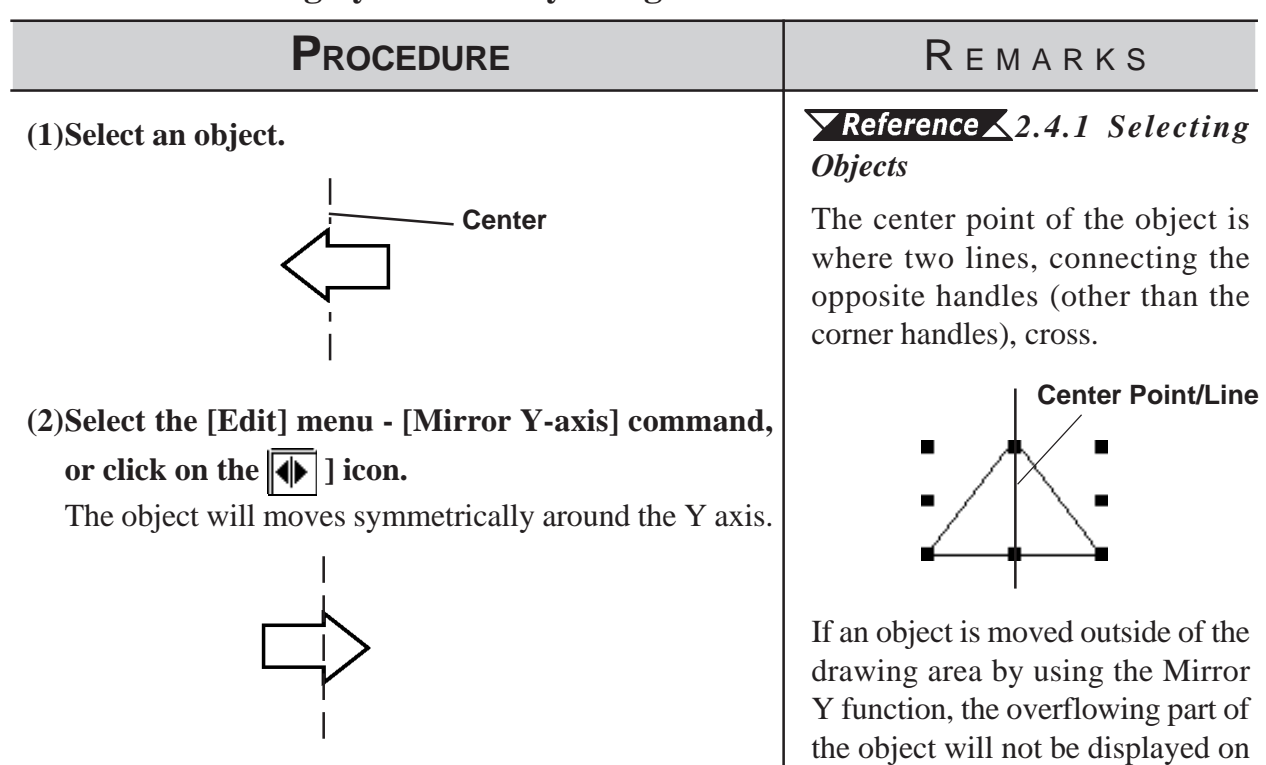

To cancel the change, click on the  $\boxed{\circledcirc}$  icon.

the GP screen.

# **2.4.12 Group/Ungroup**

This function can be used to "group" multiple objects, enabling you to manipulate the "group" as a single object, even after changing screens or using a different editing function.

# **Grouping Objects**

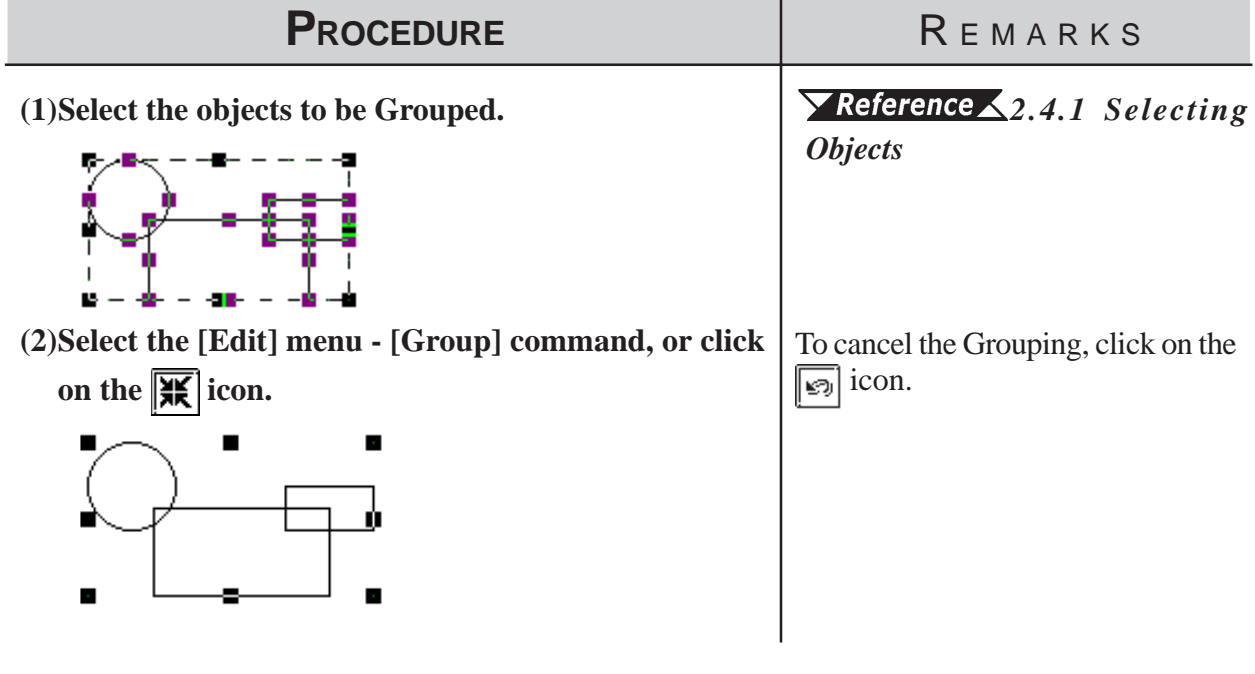

- *Ñote:* **• When a Part is included in a group, its handles appear as**  $\Box$ **, so that the individual Part cannot be scaled up/down independent of the group. Thus, you must first ungroup the objects in order to scale any individual object.**
	- **· When a Part is included in a group, double click on the group to bring up the Confirm Device Address dialog box, where address changes can be made.**

 *[2.4.14 Changing Attributes](#page-247-0)*

# **Ungrouping Objects**

This function changes a Group of objects to a selection of multiple objects.

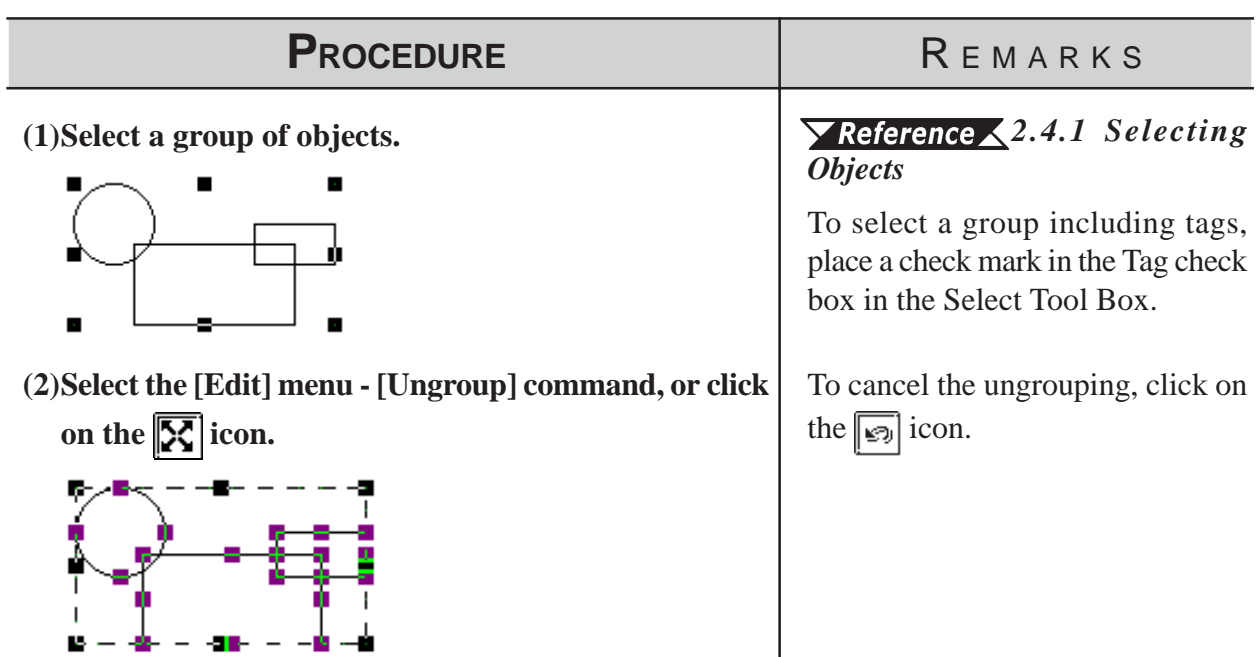

# **2.4.13 Bring to Front/ Send to Back**

When graphics and Parts overlap each other, you can change the order of the layers with these two commands.

# **Changing the Order of Overlapping Objects**

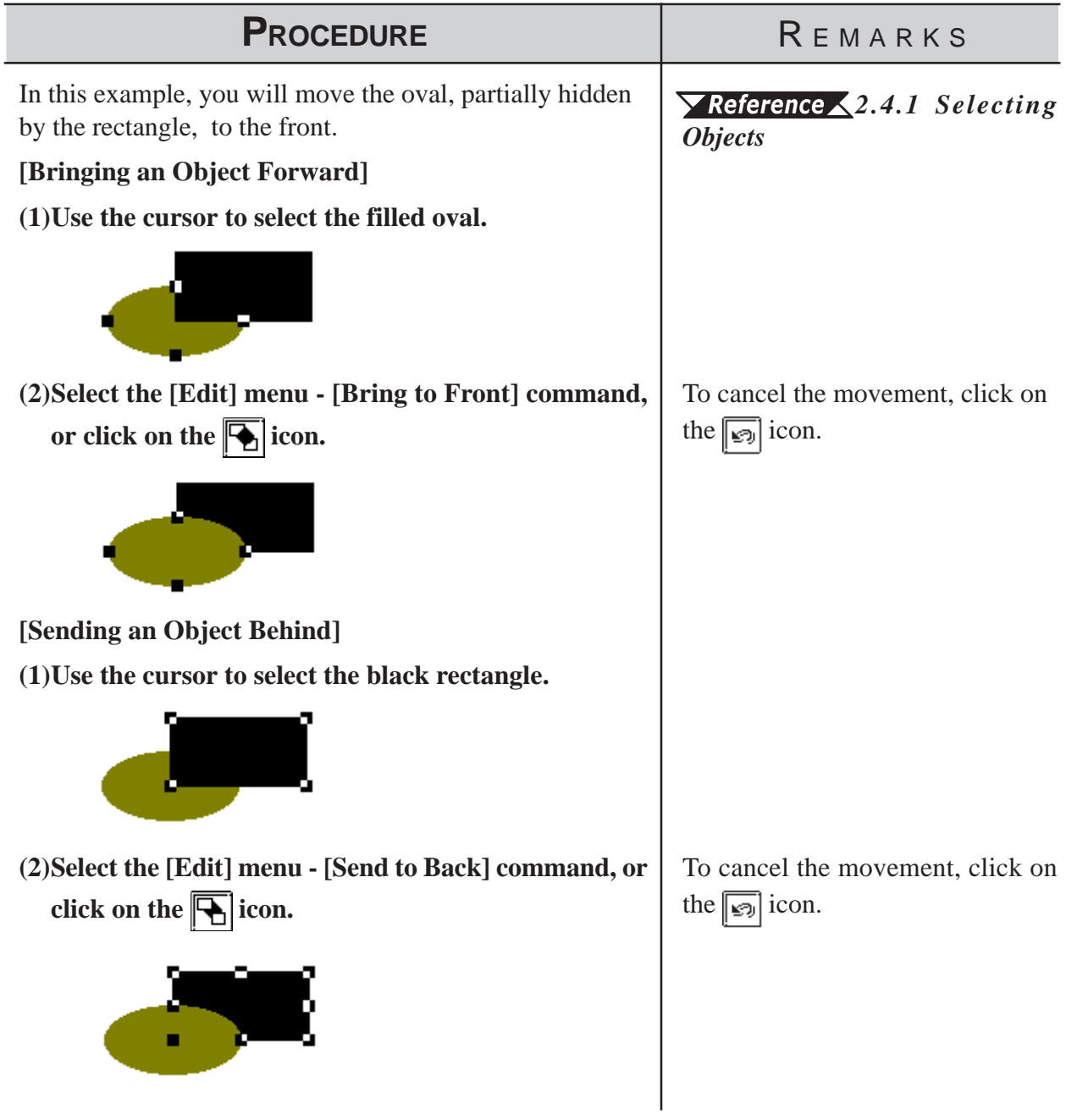

# <span id="page-247-0"></span>**2.4.14 Changing Attributes**

Here, you can change any of an object's attributes, i.e. its color, address, etc. Also, with objects of the same type, you can change the same attribute of all the objects of that type at the same time.

# **Changing Attributes**

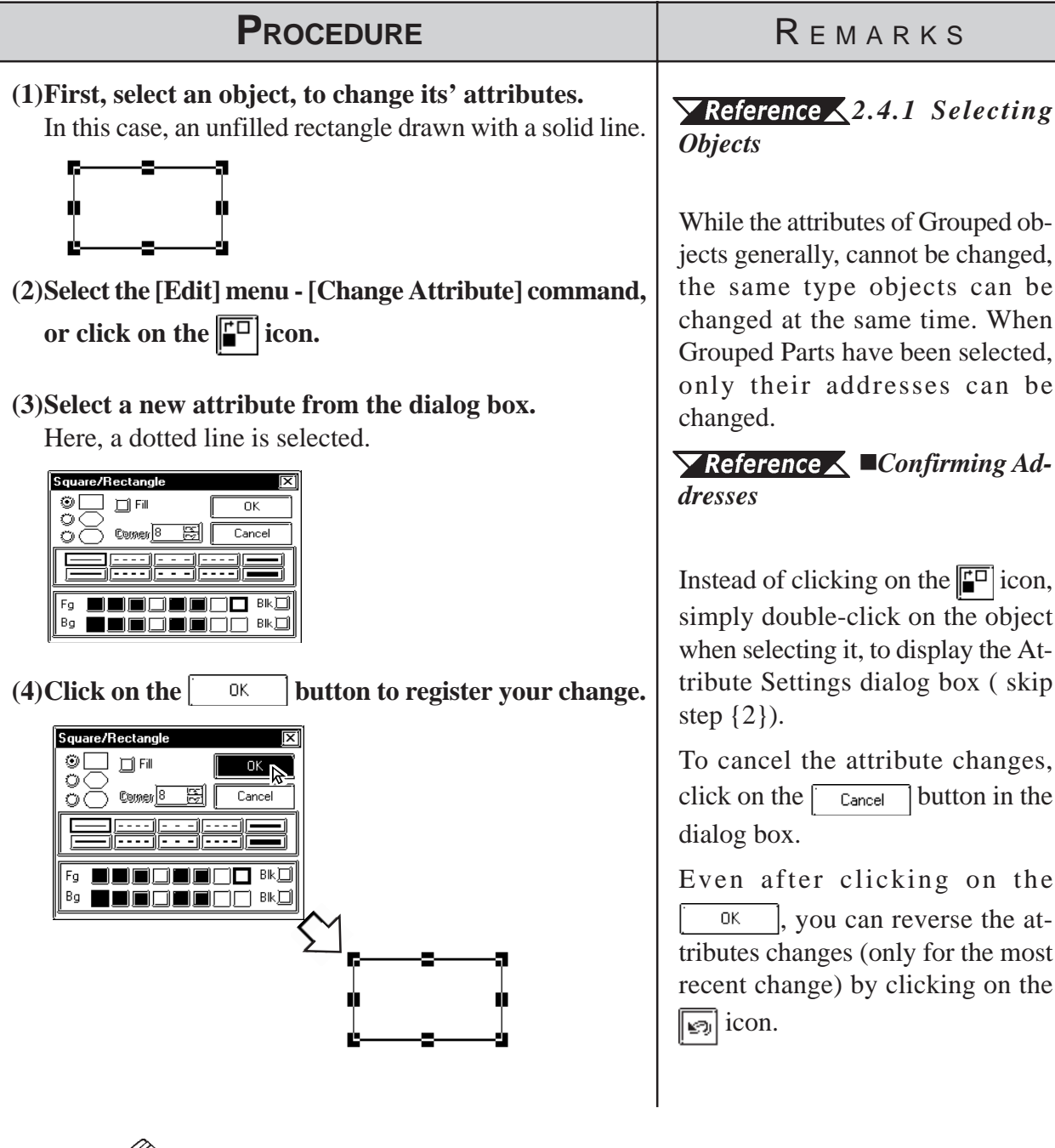

**Wote:** You can select more than one object of the same type and change the at-<br>and the same time. With all the desired objects selected, c **tributes of each, at the same time. With all the desired objects selected, click** on the Tool box's  $\lceil \frac{f^2}{f^2} \rceil$  button; then, proceed with step (2).

*2.4.1 Selecting Objects, How to Select Multiple Objects, [\[Selecting Objects by Type from a Multiple Selection\]](#page-229-0)*

### <span id="page-248-0"></span> **Confirming Addresses**

If a Part that requires an address has been grouped, the Confirm Device Address dialog box shown below will appear whenever its attributes are changed; the Part addresses are changed here.

**Allows you to view either the Bit or Word Addresses of**

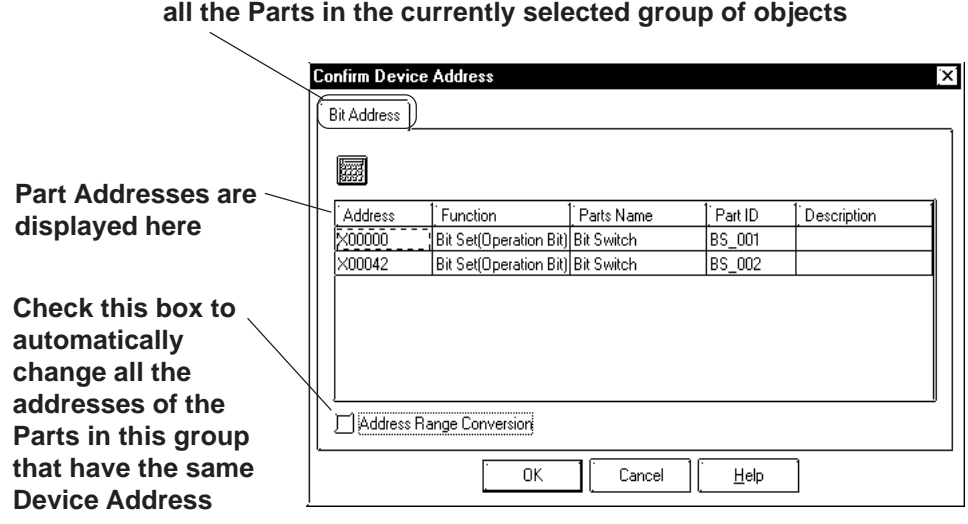

#### ◆ Bit and Word Addresses

Each Part's address is displayed. To change an address, click on the inside of each cell. As shown above, any Switches selected that have state changes will have both their Operation Bit and their Monitor Bit addresses displayed.

#### **Address Range Conversion**

When an address is changed and this check box is checked, any other Part with the same device address will be automatically changed.

In the example above, if the first bit address is changed from X00000 to X00010, the following bit addresses will be changed as below.

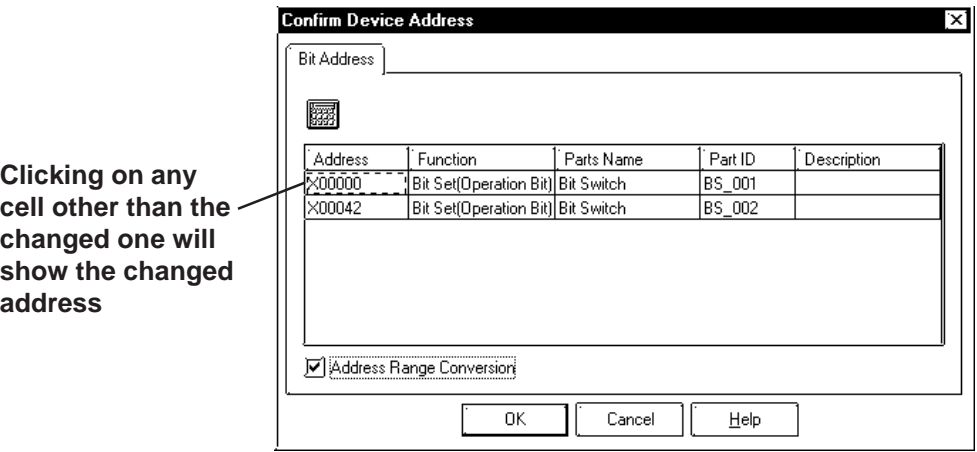

# <span id="page-249-0"></span>**2.4.15 Changing Coordinates**

Object positions and sizes can be changed by specifying their coordinates.

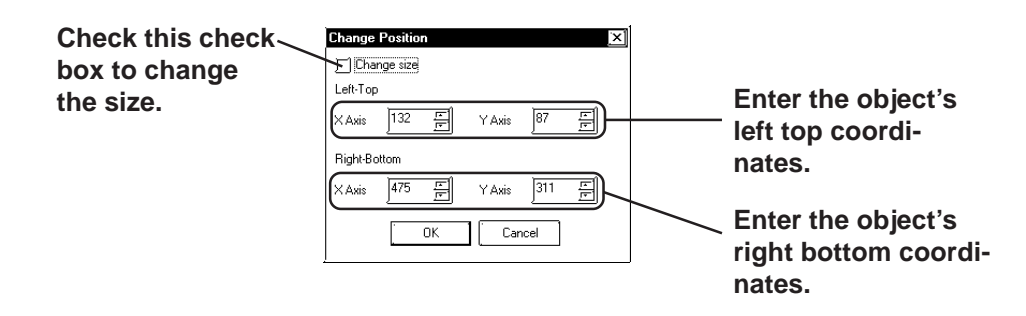

### **Using Coordinates to Change an Object's Position**

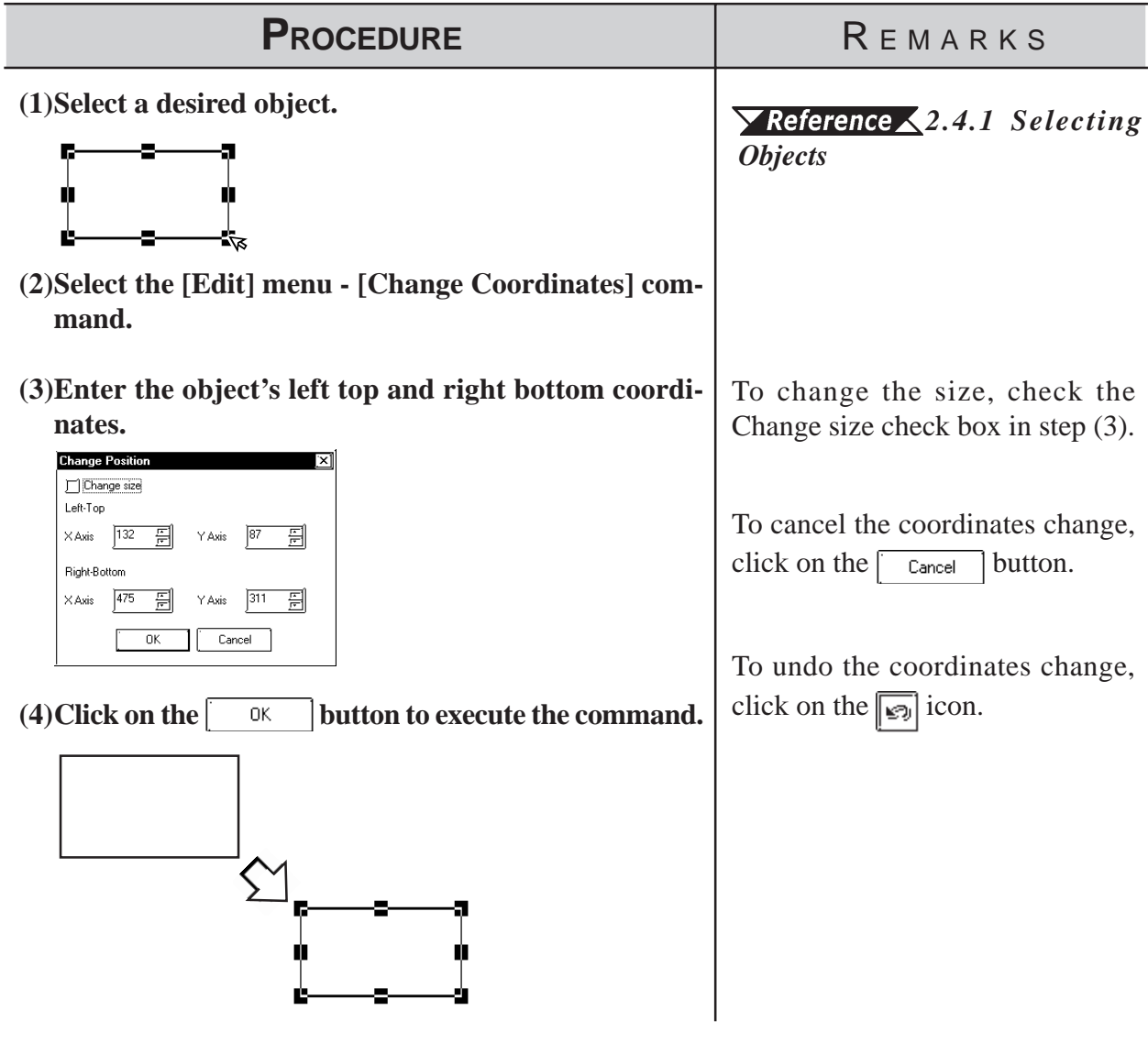

### **2.4.16 Editing the Node of a Multi-segment Line**

Creating, Editing, or deleting a node can be performed on a multi-segment line and a filled polygon.

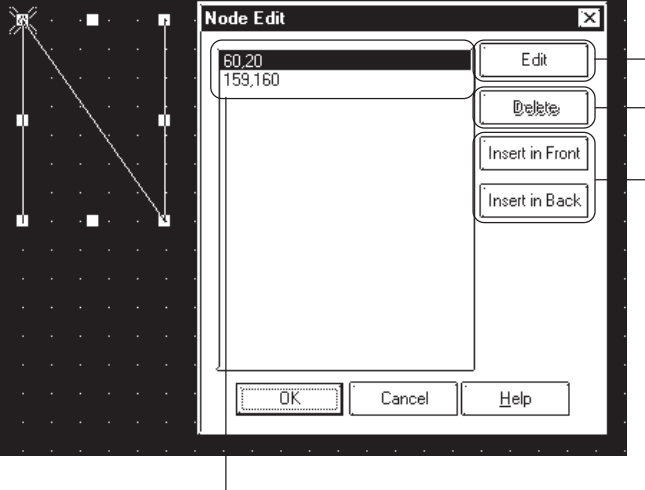

**The [Node Edit] dialog displays.**

**Deletes the selected peak.**

**Adds a node. The added node is the same as the selected node. If the screen capacity is exceeded by the added value, the [Insert in Front] and [Insert in Back] buttons are highlighted and cannot be specified.**

**If the node edit is selected, the selected point in the displayed dialog is marked with a cross.**

### **Editing a Node on a Continuous Line**

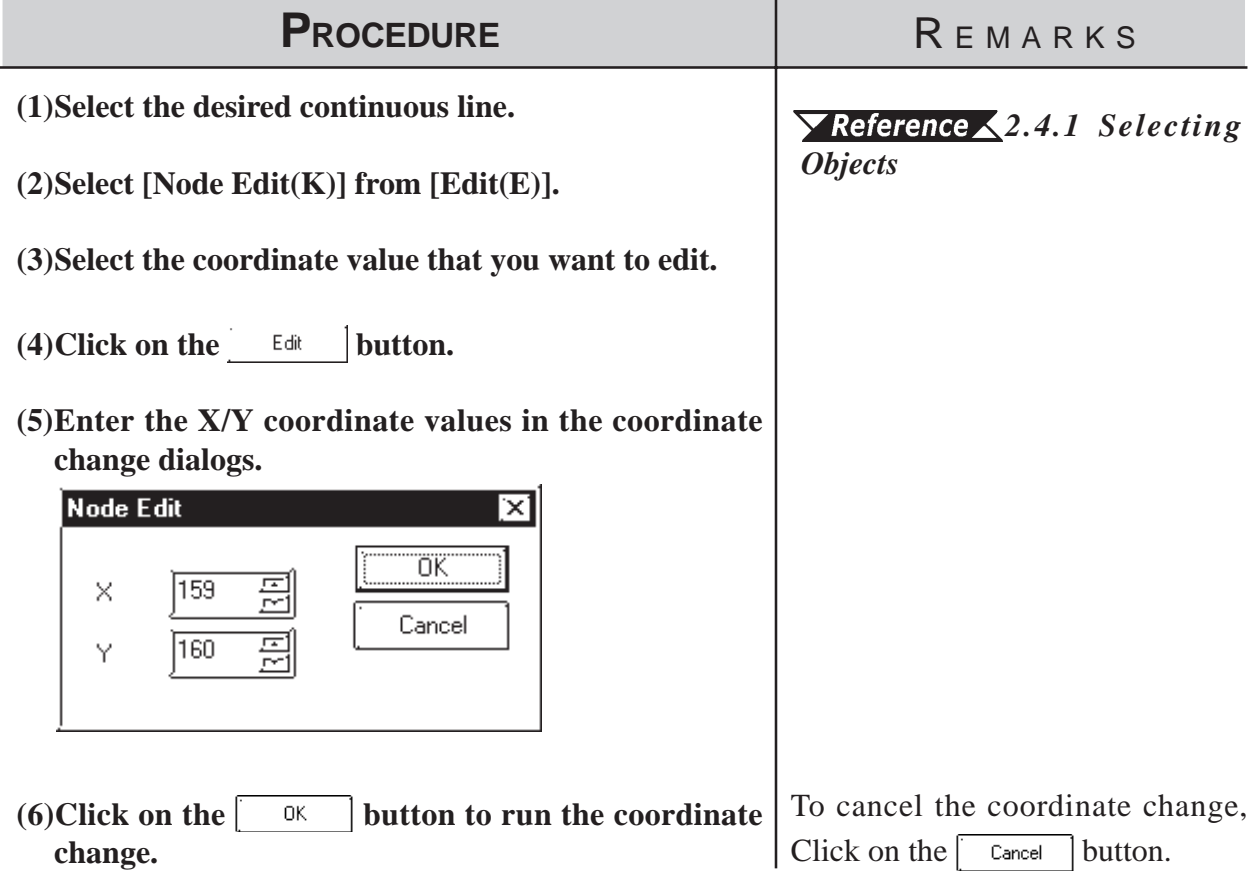

# **2.4.17 Transferring a Screen to the Clipboard**

The current screen is transferred as an image to the clipboard<sup>\*1</sup>. The transferred screen can be utilized by pasting it to other drawing software. The screen types that can be transferred to the clipboard are the Base (B) screen, Mark (M) screen, Trend Graph (T) screen, Keypad (K) and Window (U) screen.

### **Transferring a Screen to the Clipboard**

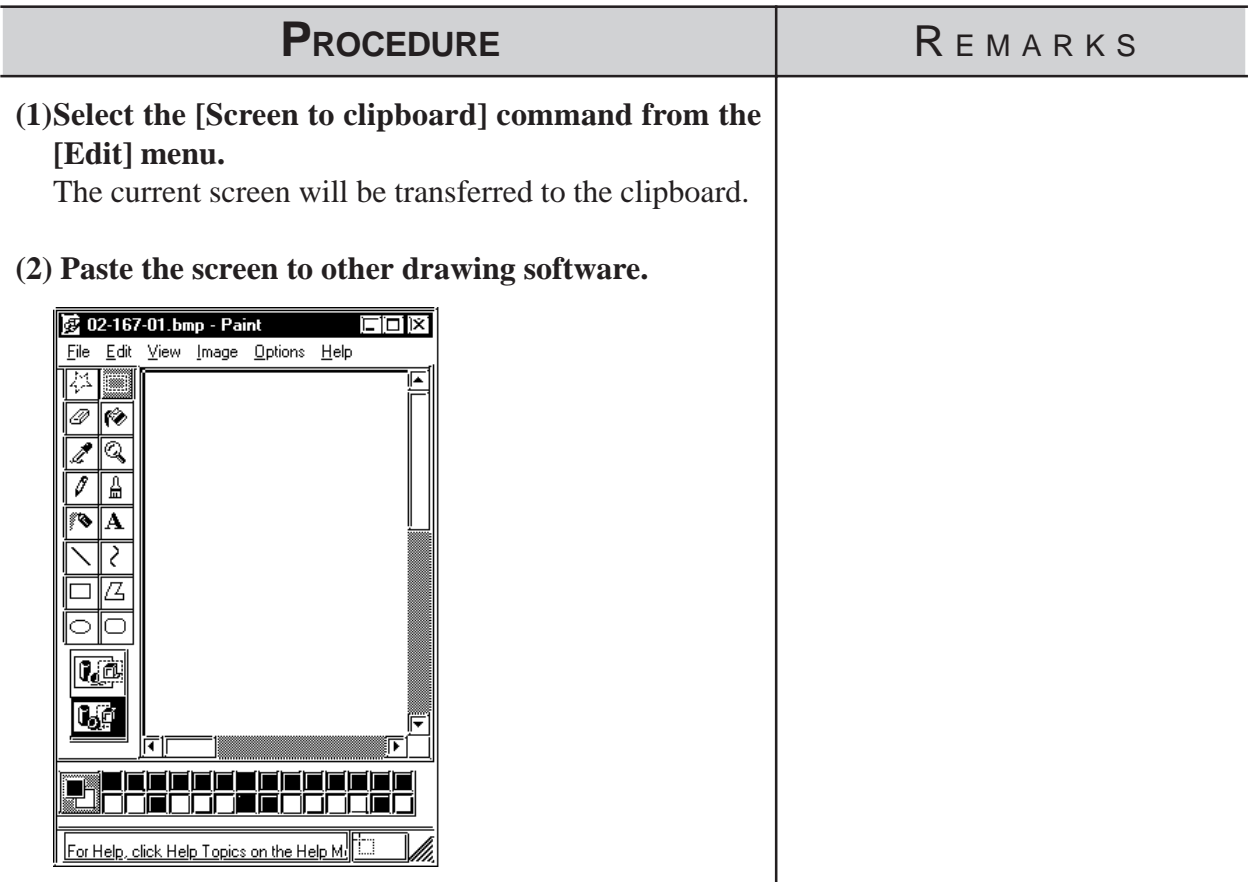

*\*1 The clipboard is a storage location where copied or cut data is temporarily stored. The data stored on the clipboard can be copied or moved by pasting it.*
### **2.4.18 Converting a Screen to a Bitmap File**

The current screen is converted into a bitmap file, and then saved. The screen types that can be converted are the Base (B) screen, Mark (M) screen, Trend Graph (T) screen, Keyboard (K) and Window (U) screen.

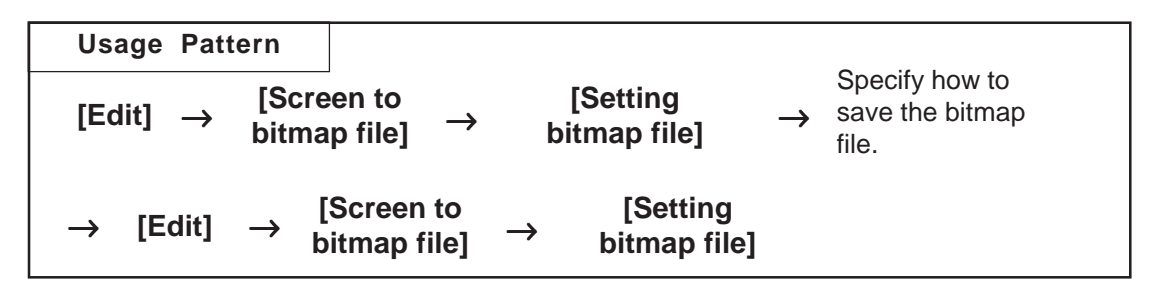

### **Designating a Bitmap's File Name**

Before converting the screen to a bitmap file, specify how to save the bitmap file.

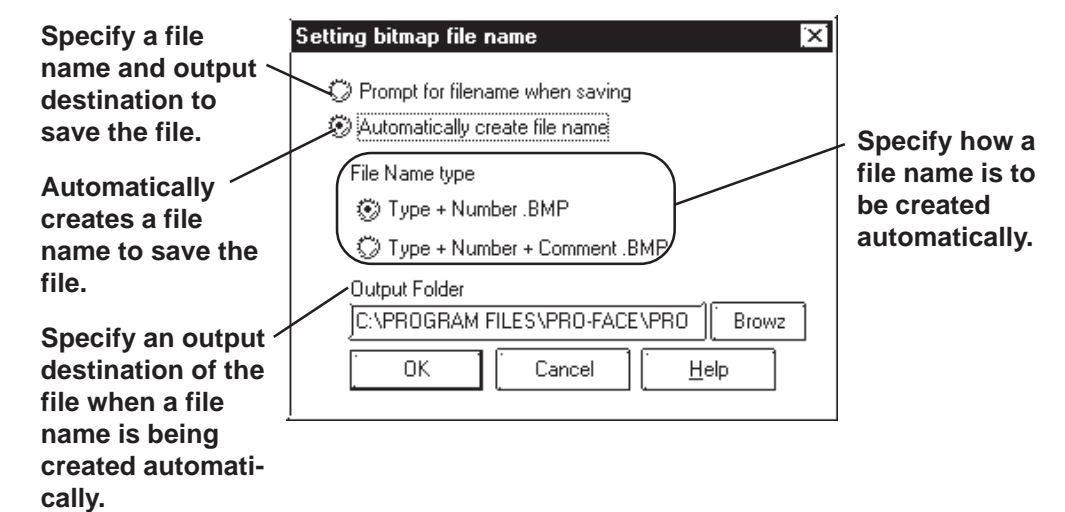

### **Prompt for filename when saving**

When the [Screen to bitmap file] command is executed, the Save As dialog box will appear, where you can specify the location and name of the file to be saved.

### **Automatically create file name**

When the [Screen to bitmap file] command is executed, a file name will be created automatically, and the file saved in a previously specified location.

Example: If the No. 1 screen of the Base (B) screen named "Menu" is converted into a bitmap file: Screen type + number.BMP  $\longrightarrow$  B1.BMP Screen type + number + screen title.BMP  $\rightarrow$  B1 Menu.BMP

### **Converting a Screen into a Bitmap File**

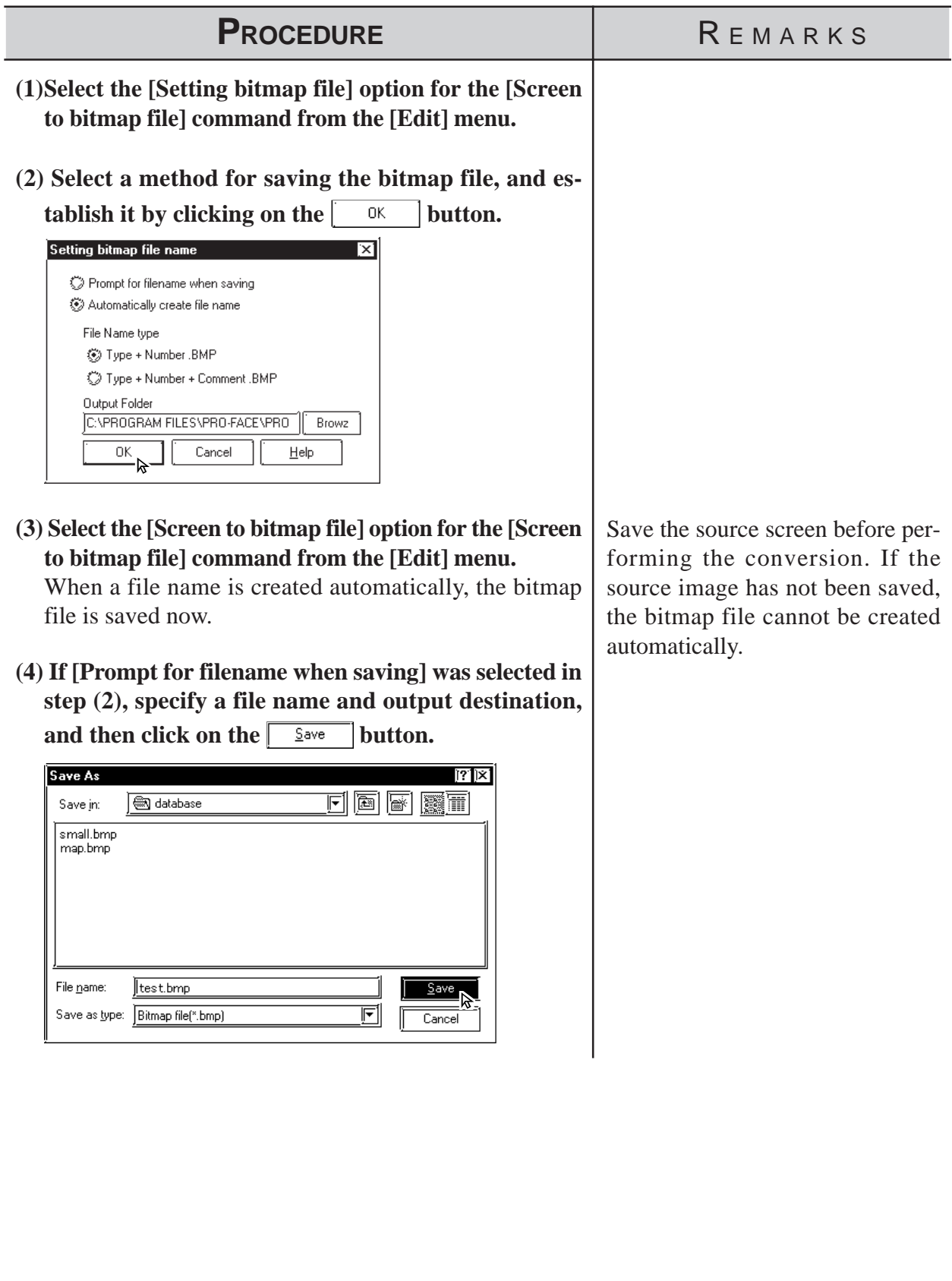

### **2.4.19 Redraw Screen**

This command updates the current drawing area display to reflect the latest drawing data. When the Auto Redraw feature is not used, filling and editing objects can cause after-images to remain on the screen. Use this function to remove these images and show the screen as it will appear on the actual GP display.

### ■ Redrawing a Screen

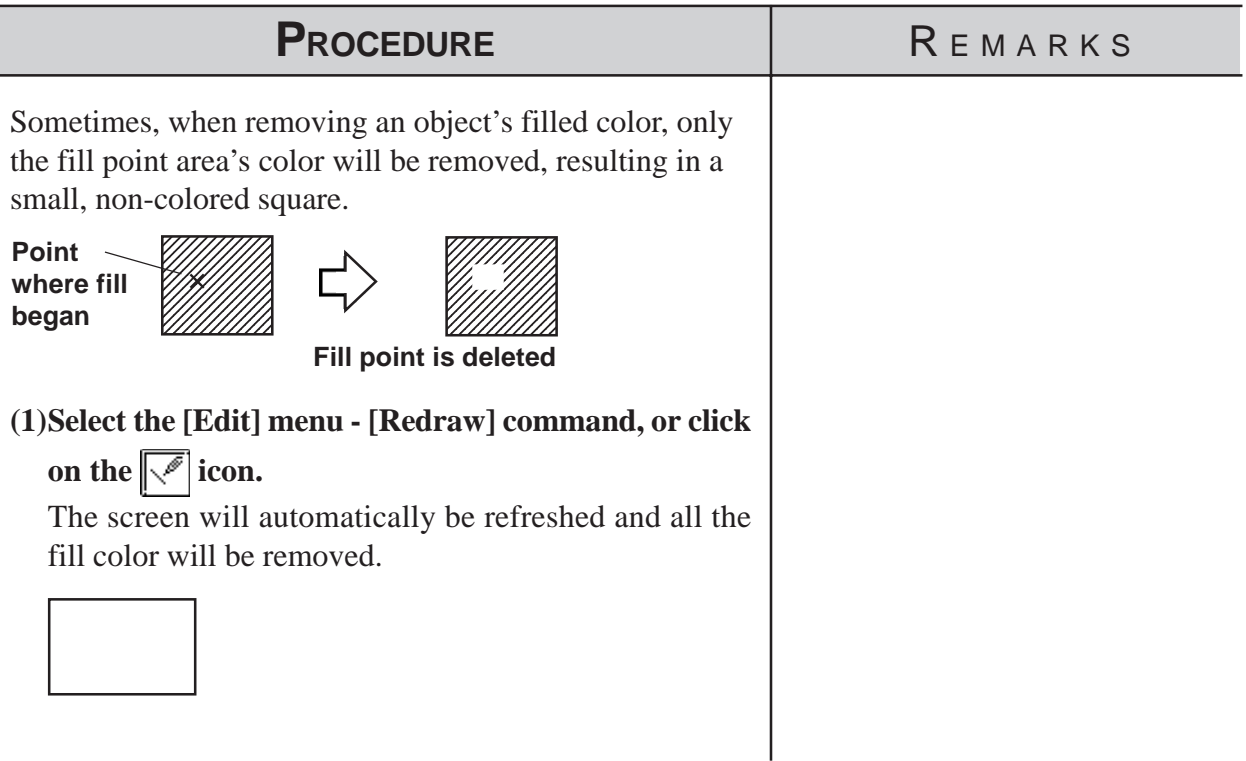

### **2.4.20 Undo**

With this function, an operation can be "undone" and the screen display returned to the previous condition. Every time the  $\boxed{\bullet}$  icon is clicked on, depending on memory, previous operations will be undone, in succession.

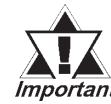

### *The Redraw Screen function cannot be undone.*

### ■ Canceling an Action

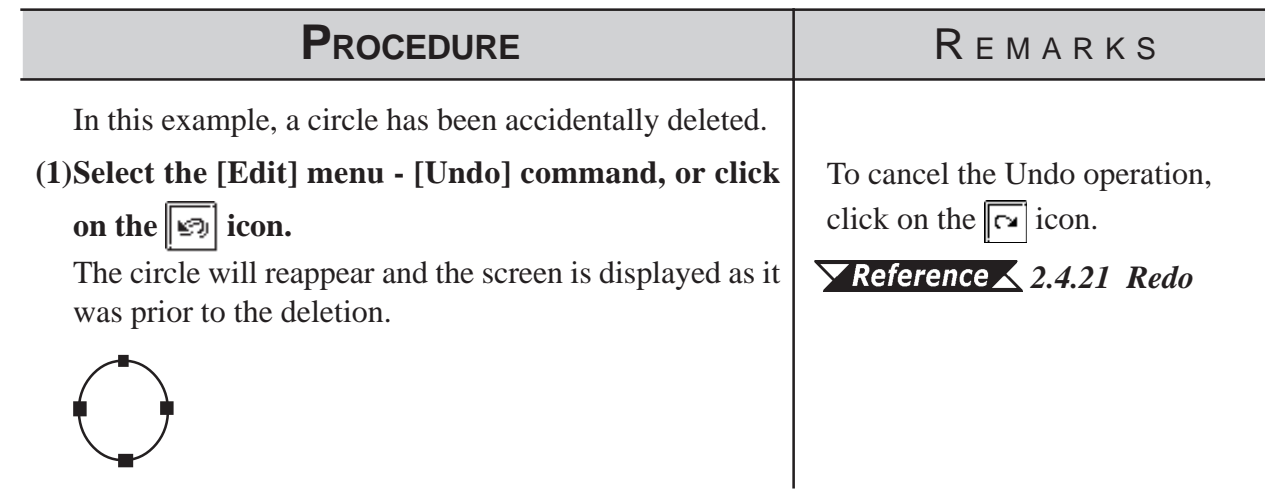

**2.4.21 Redo**

With this function, an operation previously undone with the Undo command can be "redone", if performed immediately after the Undo command is used.

### **Redoing the Previous Undo Command**

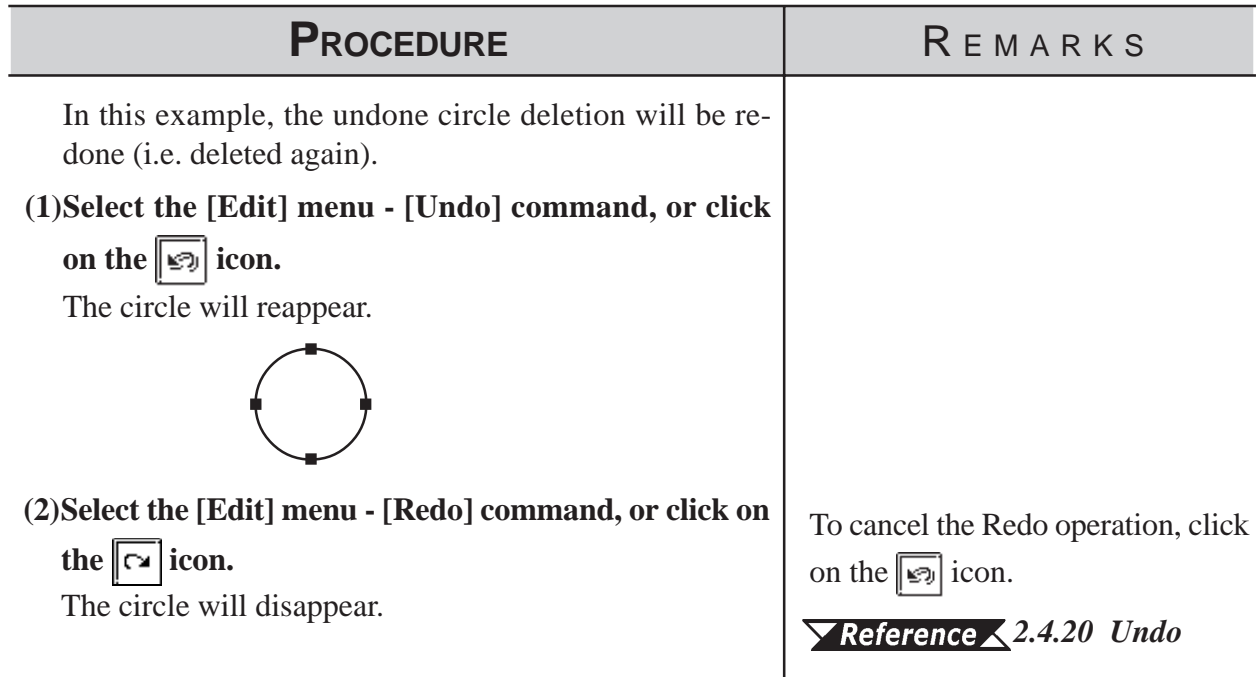

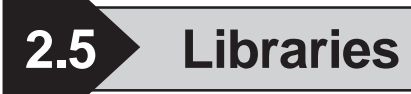

The objects you created can be registered. These registered objects are called "Libraries". You can call up and use the registered Libraries, whenever necessary. Like a pre-made Part Shape, the objects registered in these libraries can be viewed and selected using the Browser function. Multiple objects can be combined and registered, and Marks created on Mark screens can also be registered.

#### *[3.1 Creating a Mark: the Mark Screen](#page-335-0)*

These items are stored in a Library file (CPW file), separate from Project (PRW) files . When library data is a Mark, it will be saved in a Mark Library (MRK) file. Moving from one Library file to the other allows objects to be called up that were previously used in a variety of screens and Project files.

To call up an item from a Library, or save an item to a Library, either select

one of the tool bar's icons  $\left[\begin{matrix} \frac{1}{2} \\ \frac{1}{2} \end{matrix}\right]$  or use the pull down menu's [Library] commands.

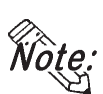

**With both Base and Mark screens open, when the Base screen where the Library Browser is remained open is changed to the Mark screen, the Mark Library Browser cannot be open on the Mark screen. When changing the screen, first close the Library Browser and change the screen, and then open the Library Browser on the newly opened screen.**

**Objects called up via the [Load Screen], [Load Mark] or [Window Parts (W)] command, as well as D-script cannot be registered.**

### **Library Browser**

When either  $\boxed{\bullet}$  or  $\boxed{\bullet}$  icon is clicked on, the Library Browser will appear.

**Displays the currently selected item's registration number and title; clicking on the triangle brings up a list of the items in the current library**

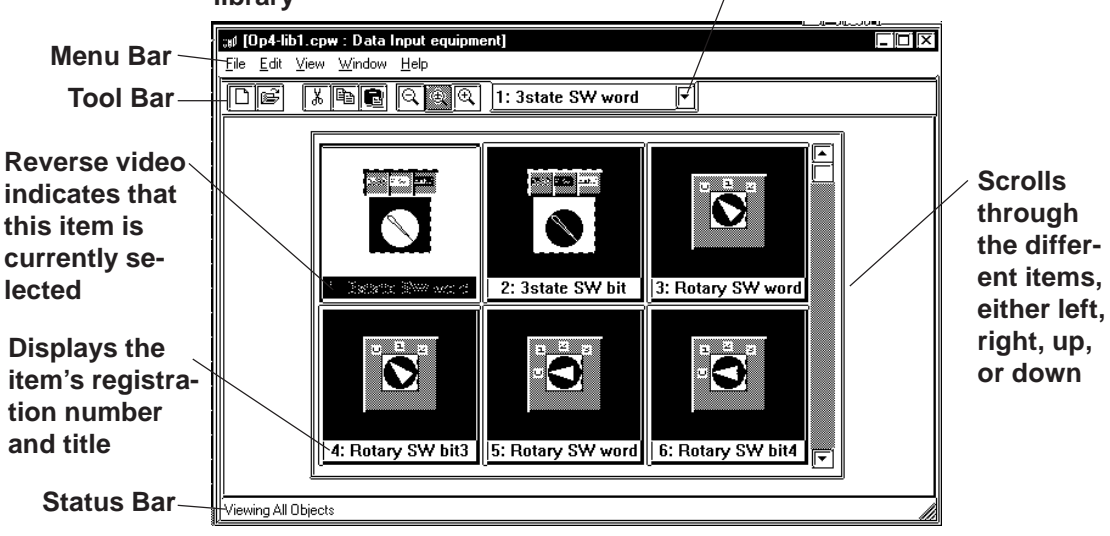

### **Editing Library Items**

Three Library Item editing functions are available.

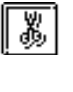

Cuts a Library item (which is then moved to the Clipboard); the Library item can then be moved to another screen using the [Paste] function.

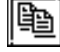

Copies the selected Library item to the Clipboard.

Pastes the Library item Cut or Copied, and temporarily stored in the Clipboard, to another screen. The Library item can also be Pasted to another Library file.

You can remove a Library item using the Delete function. To do so, select the [Delete] command from the Library dialog box's pull down [Edit] menu.

#### *[2.5.3 Editing Library Items](#page-267-0)*

### **Changing the Library's Display**

The Library's image display size and type can be changed. Also, you can change from one Library file to another.

#### **Library Size**

When either the  $\mathbb{R}$ , or  $\mathbb{R}$  icon is clicked on, or the pull down [View] menu's either [Normal], [Adjust to Fit], or [Full Screen] command is selected, and the Library display size can be changed. When Normal is selected, each Library size will be displayed relatively, allowing you to check the relationship between Libraries for their size. When the Adjust to Fit function is selected, the Library item will be enlarged until it fits inside the Library window's borders. When Full Screen is selected, the Library item will be displayed in its actual (GP) screen size.

### **Library Type**

When the pull down [View] menu's [All Objects], [Part & Tag Objects], or [Graphic Objects] is selected, the Library type(s) shown on the Browser can be selected.

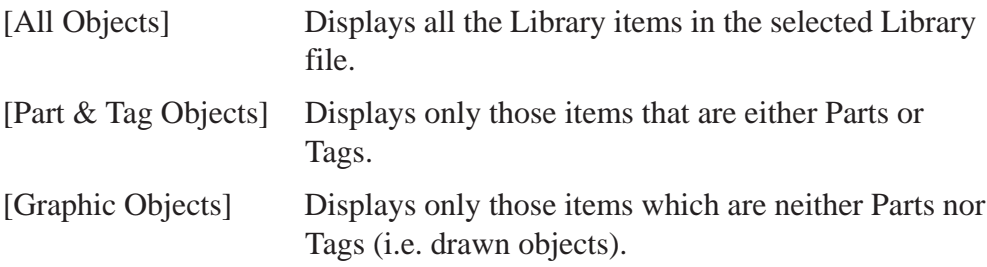

### <span id="page-258-0"></span> **Switching Library Files**

### **Creating a New Library File**

When the  $\boxed{5}$  icon is clicked on, or the pull down [File] menu's [New] command is selected, the Dialog box shown below will appear. When a Description is input and the  $\begin{bmatrix} 1 & 0 & \cdots \\ 0 & 0 & \cdots \end{bmatrix}$  button is clicked on, a new Library file will appear.

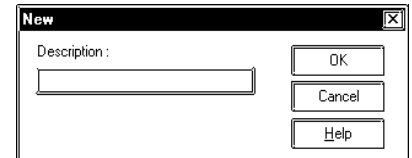

### **Selecting (Calling Up) another Library File**

When the  $\mathbf{S}$  icon is clicked on, or the pull down [File] menu's [Select] File] command is selected, the Library file list will appear. By selecting (dragging) the desired Library file from this list, other Library files can be called up.

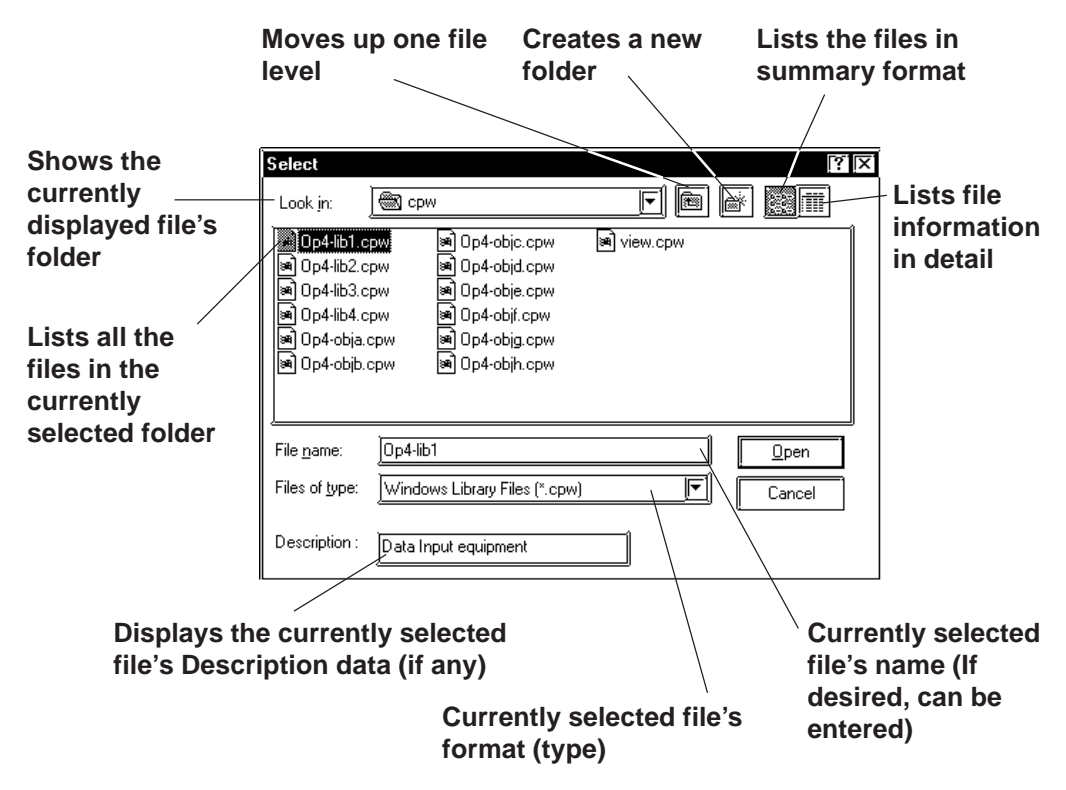

Two types of Library files are available; the Library files created using the GP-PRO/PBIII (DOS Version) (DOS Library file: \*. CPL), and the Library files created using GP-PRO/PBIII (Windows<sup>®</sup> Version) (Windows Library file: \*. CPW and \*.MRK). Select either one.

Files created using Parts Box (\*. CPL) can be converted into GP-PRO/PBIII for Windows format (\*. CPW).

*[12.1 File Converter](#page-587-0)*

### **Modifying Library File Names (Titles)**

Library filenames can also be changed. Simply select a library from the file list, then select [Property] from the [Edit] menu, and the Property screen will appear. Type in the filename (title) that you wish to use and click on OK.

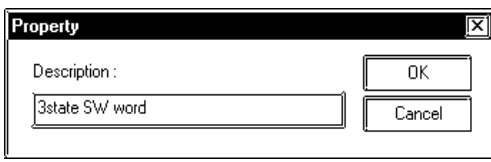

### **Displaying the Browser at the Top of the Normal Screen**

If the [Always on Top] option is selected from the [Window] menu, whenever the Library Browser is called up, it will be placed at the top of the current window. If this option is not selected, selecting another screen will place that screen over the Library screen, hiding it from view.

**2.5.1 Registering Library Items**

Here, the procedure for registering a Library is explained.

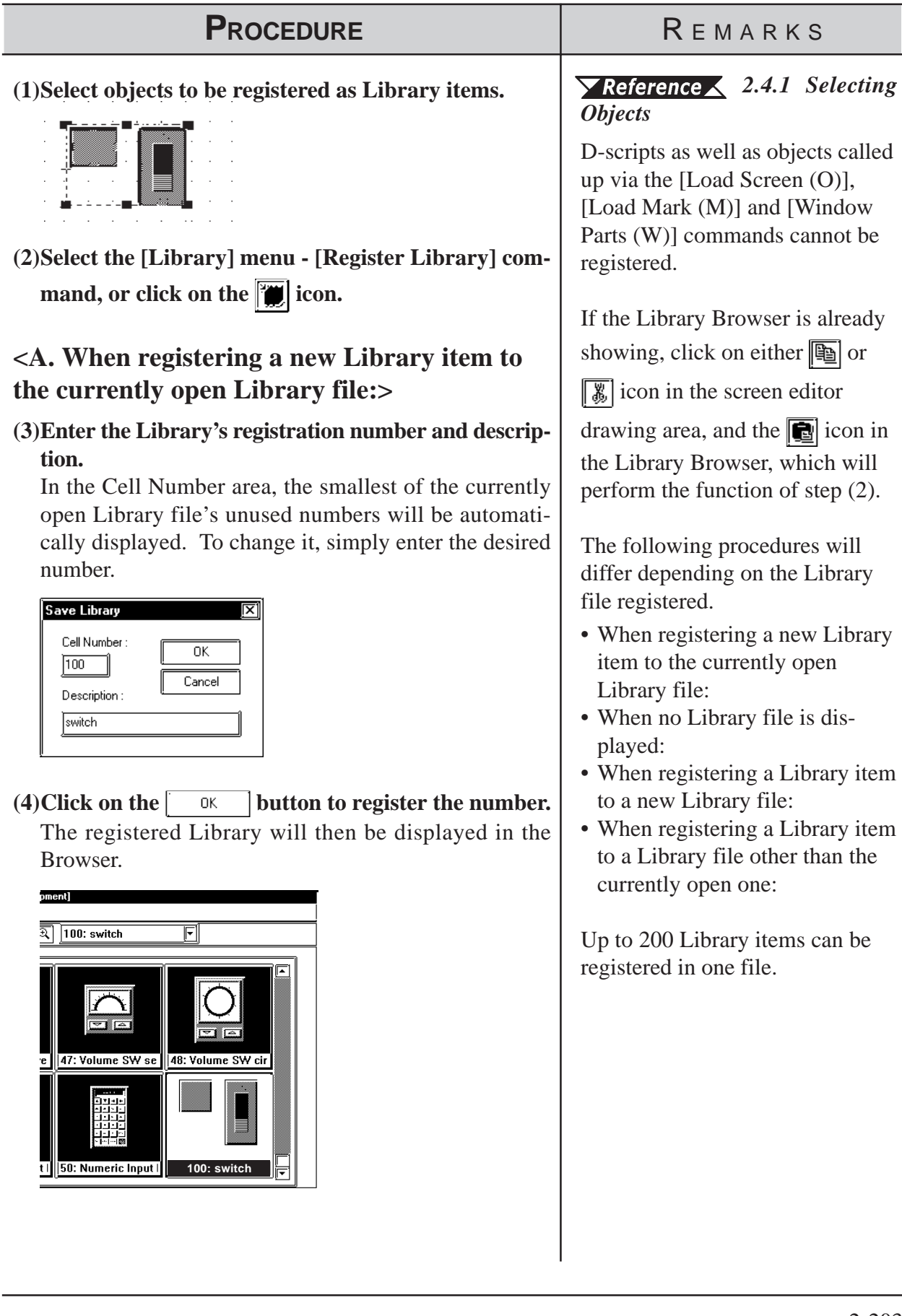

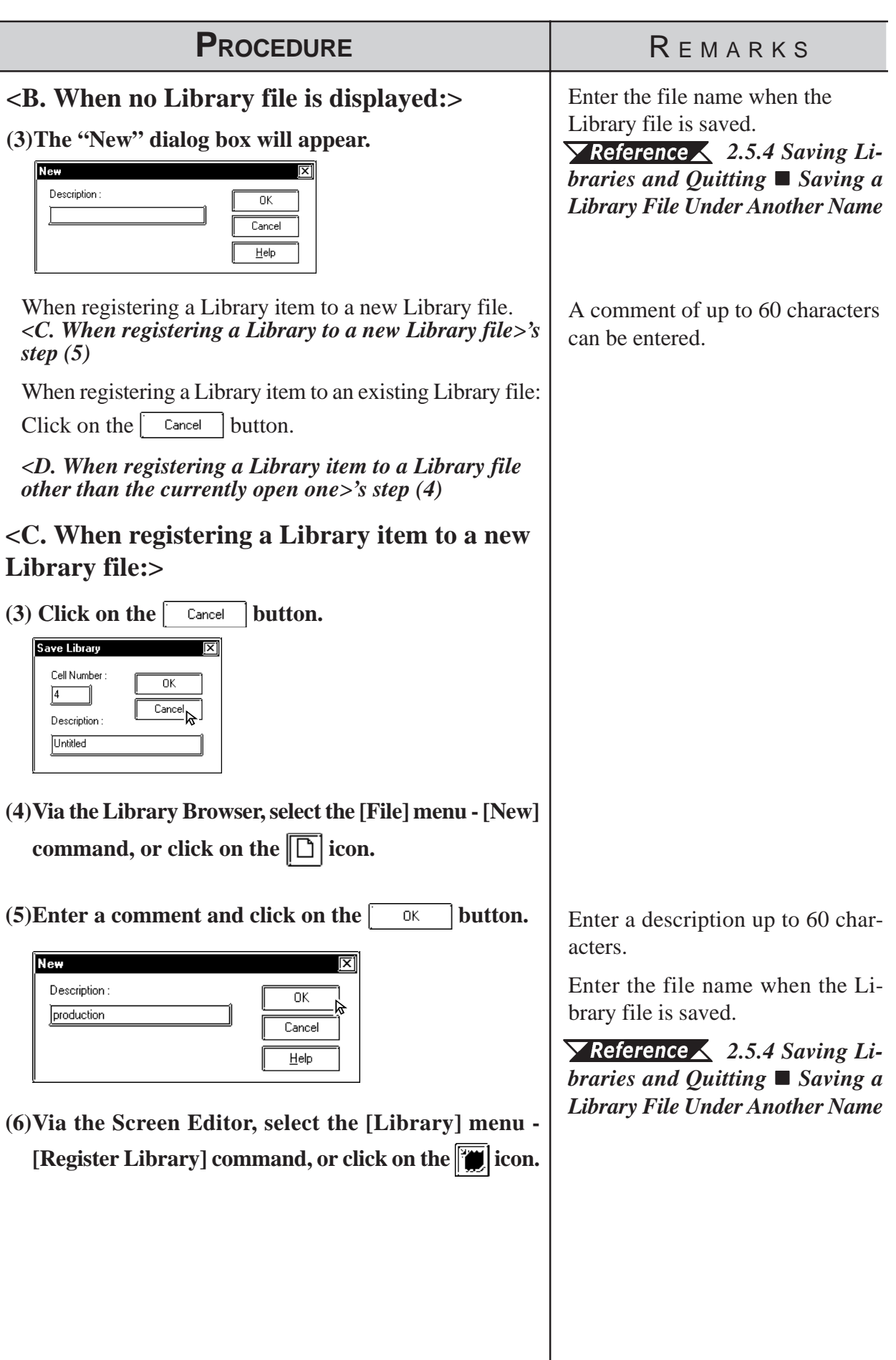

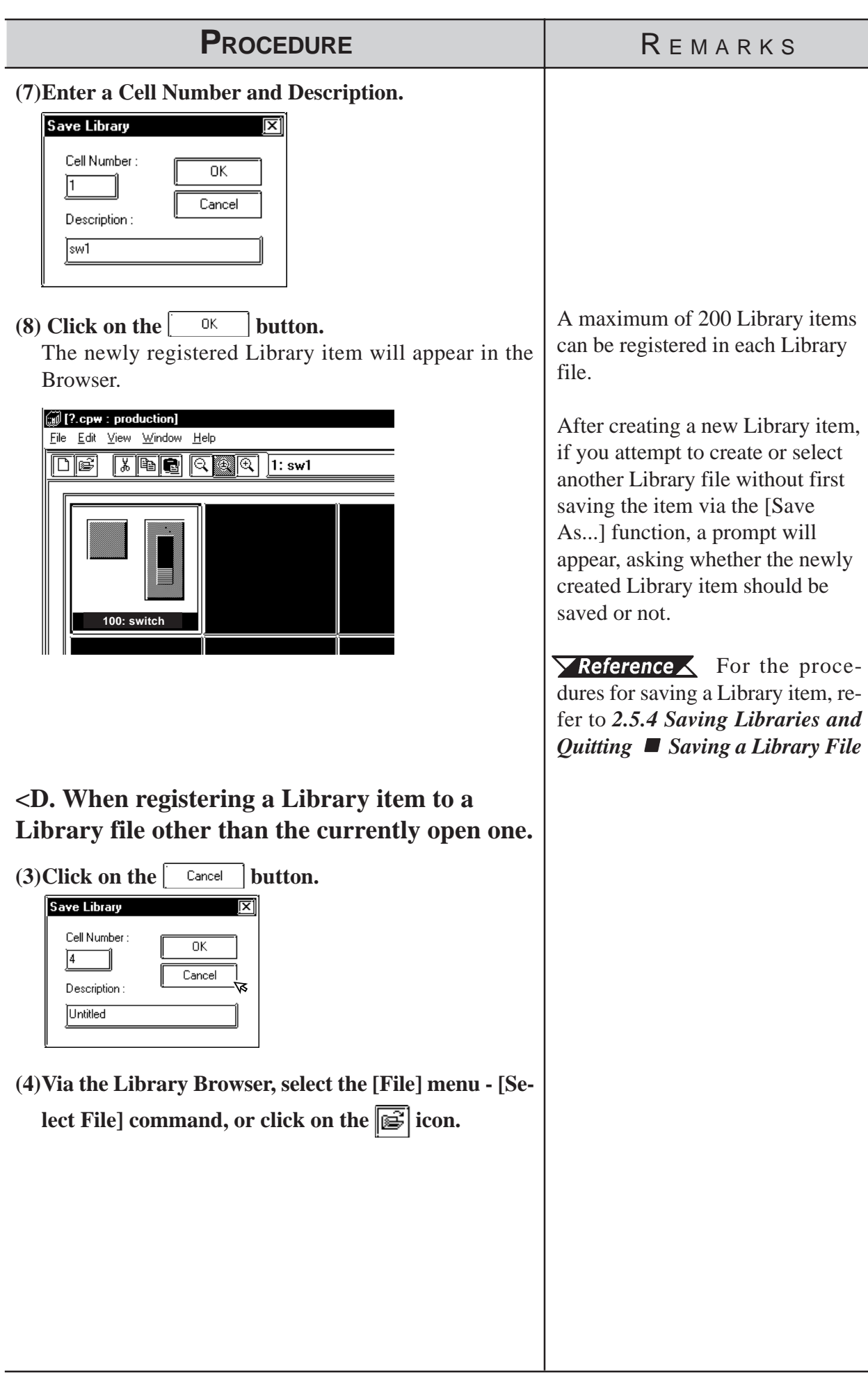

Description : Data Input equipme

### *2.5 Libraries* **Chapter 2 - Base Screens**

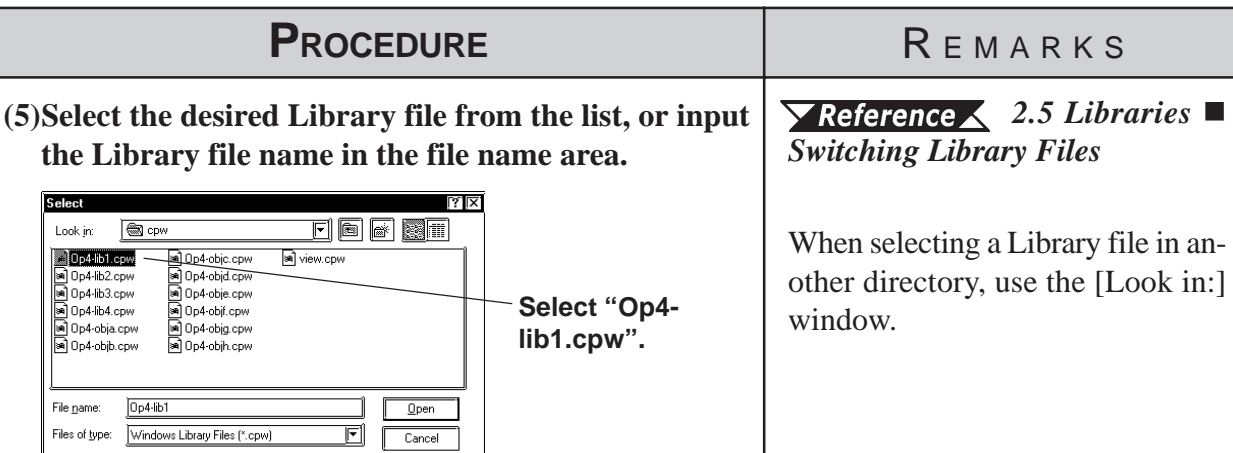

**(6)Click on the**  $\sqrt{\frac{0}{2}}$  **button to display the selected Library file.**

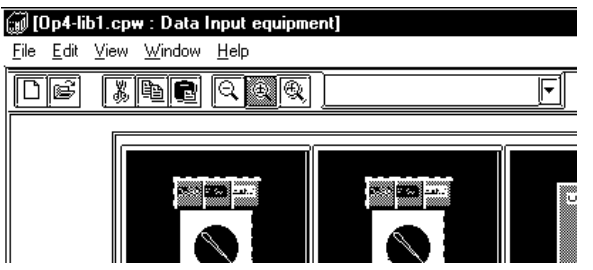

**(7)Via the Screen Editor, select the [Library] menu - [Register Library] command, or click on the ign icon on the Draw Tool Bar.**

### **(8)Input a Cell Number and Description.**

In the Cell Number area, the smallest of the currently open Library file's unused numbers will be automatically displayed. To change it, enter the desired number.

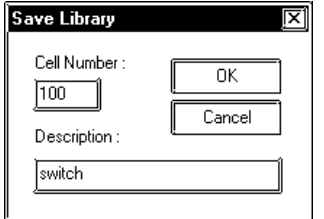

In step (5), simply move the cursor to the desired Library file name and double-click on it to open it. By doing so, the  $\sqrt{\frac{Q_{\text{pen}}}{G_{\text{S}}}$  (Step 6) button does not need to be used.

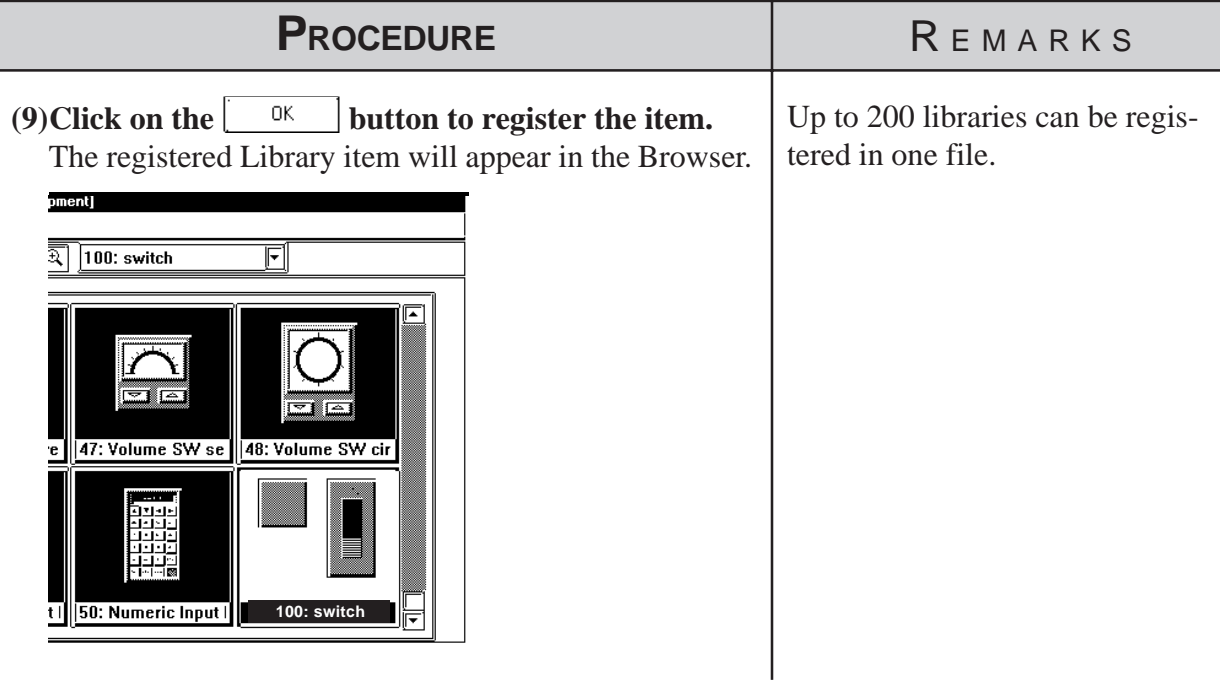

### **Using the Cut, Copy, and Paste Functions**

Library items can be Cut, Copied and Pasted from the screen drawing area to Browser. First, select the desired Library item in the drawing area, and then either Cut or Copy it; then, Paste it to the current Library Browser.

**2.5.2 Placing Library Items**

Here, items registered in a Library file are placed on a drawing area.

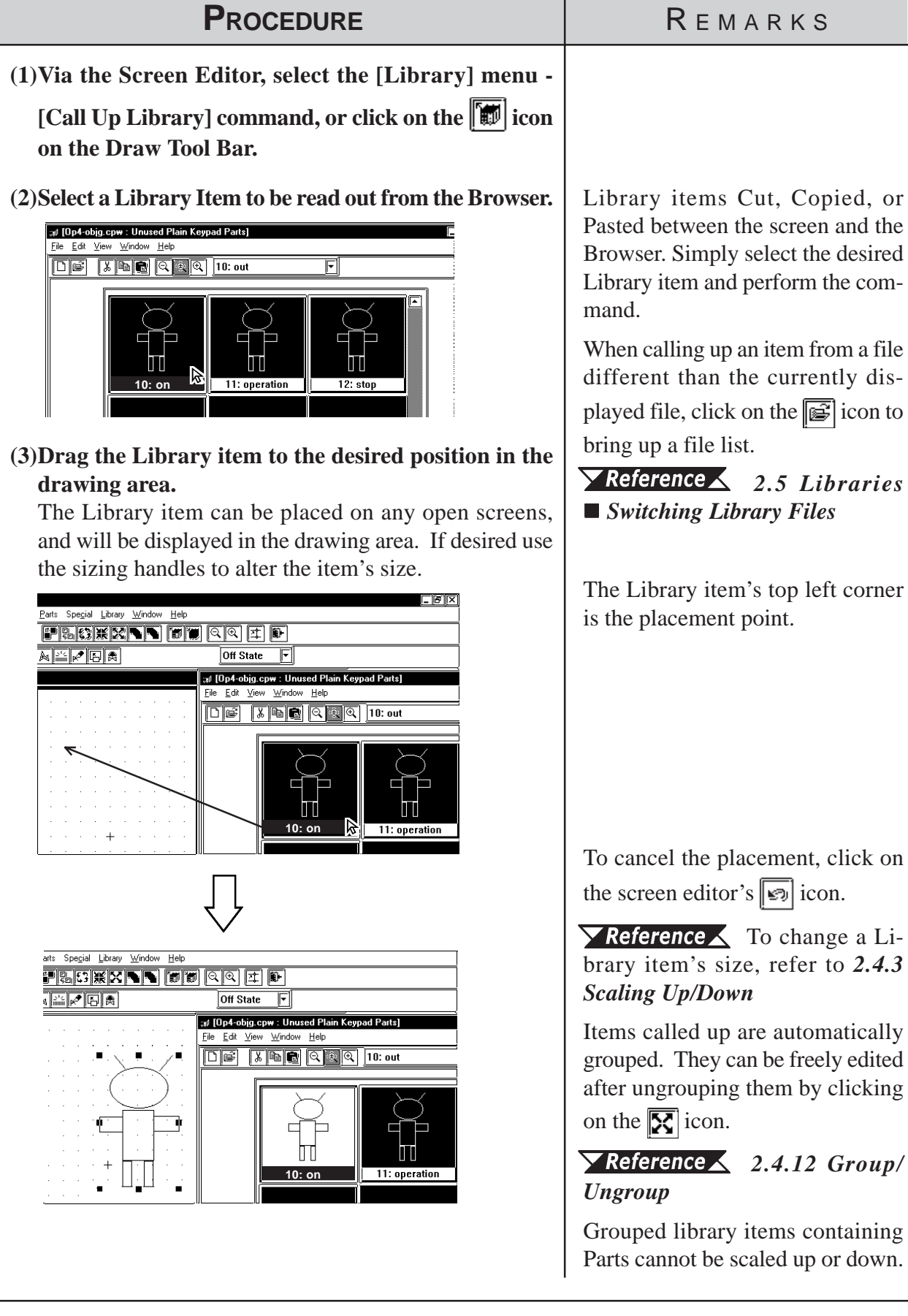

### **Chapter 2 - Base Screens** *2.5 Libraries*

When a Library that contains Parts is called up, the Confirm Device Address screen will appear. After entering each Part's address, click on the  $0K$ 

button. To cancel these settings, click on the  $\vert$  cancel  $\vert$  button.

### *[2.4.14 Changing Attributes,](#page-248-0)  Confirming Addresses*

When the Library placed on the screen is double-clicked on, the Confirm Device Address dialog box shown below will appear, allowing you to change the Part's previously entered addresses.

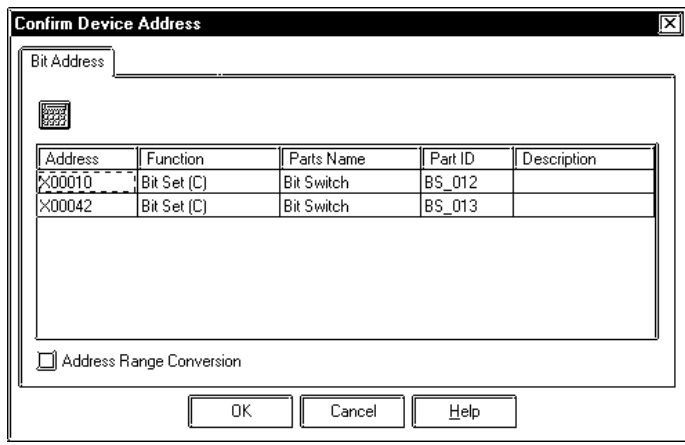

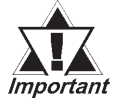

*After a Tag is registered in a Library, if multiple identical librarimportant ies are then placed on the screen, their Tag names will be duplicated. After placing them, be sure to change their Tag names via either their attribute dialog boxes, or the Tag List; especially if a common start up bit has been created for a K-tag.*

For Changing Attributes, refer to *[2.4.14 Changing Attributes](#page-247-0)* For Tag List, refer to *[2.8.6 Tag List](#page-298-0)* For K-tags, refer to *Tag Reference Manual, 2. 11 K-Tag (Keypad Input)*

### **Using the Cut, Copy, and Paste Functions**

Library items can be Cut, Copied, and Pasted from the screen drawing area to the Browser. First, select the desired Library item in the drawing area and Cut or Copy it; then, Paste it to the Library Browser.

<span id="page-267-0"></span>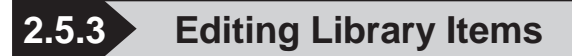

Library Items can be edited, Deleted, Copied, Cut, or Pasted.

### **Editing a Library Item**

Here, a registered Library item is edited.

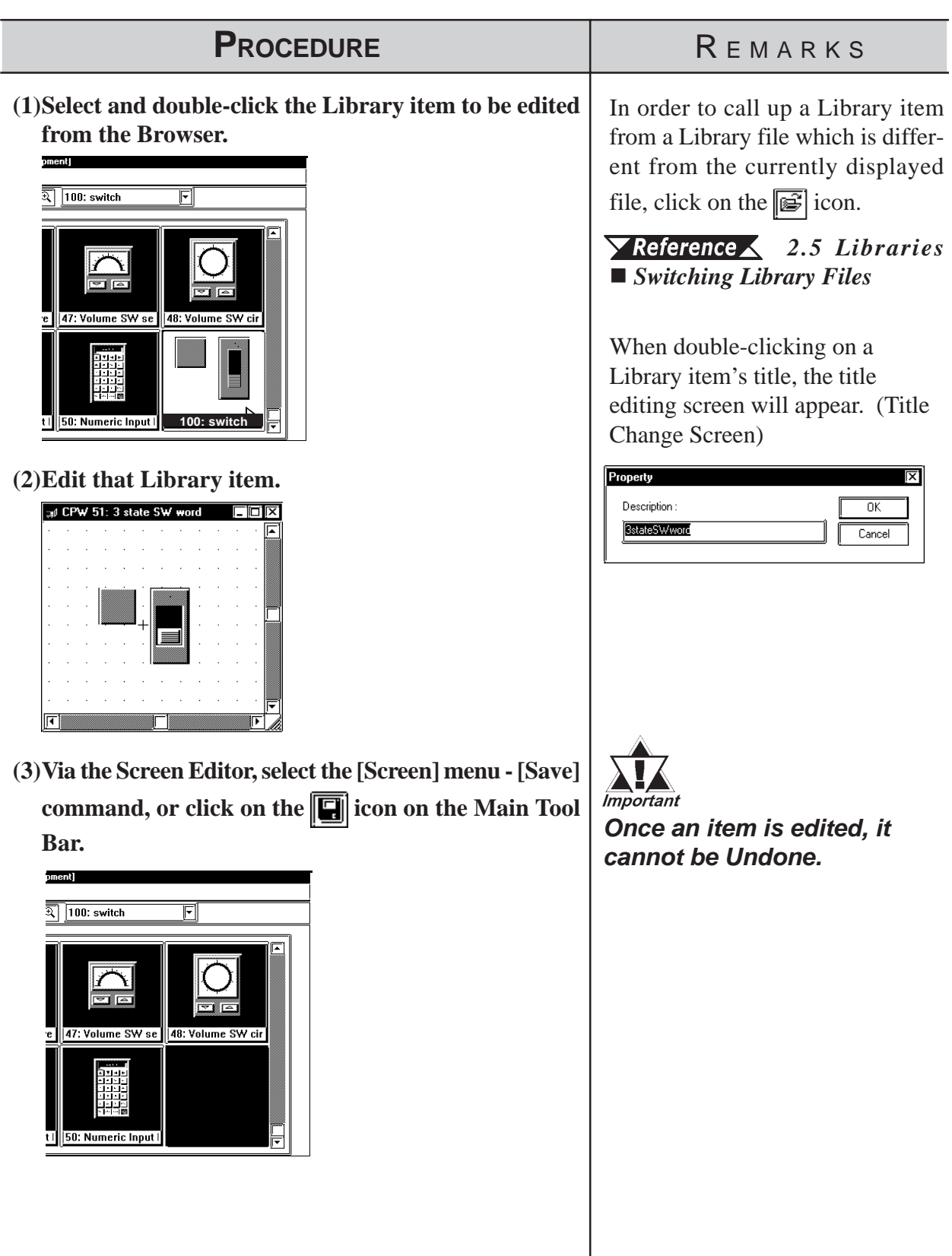

### **Chapter 2 - Base Screens** *2.5 Libraries*

### **Deleting a Library Item**

Here, a registered Library item is deleted.

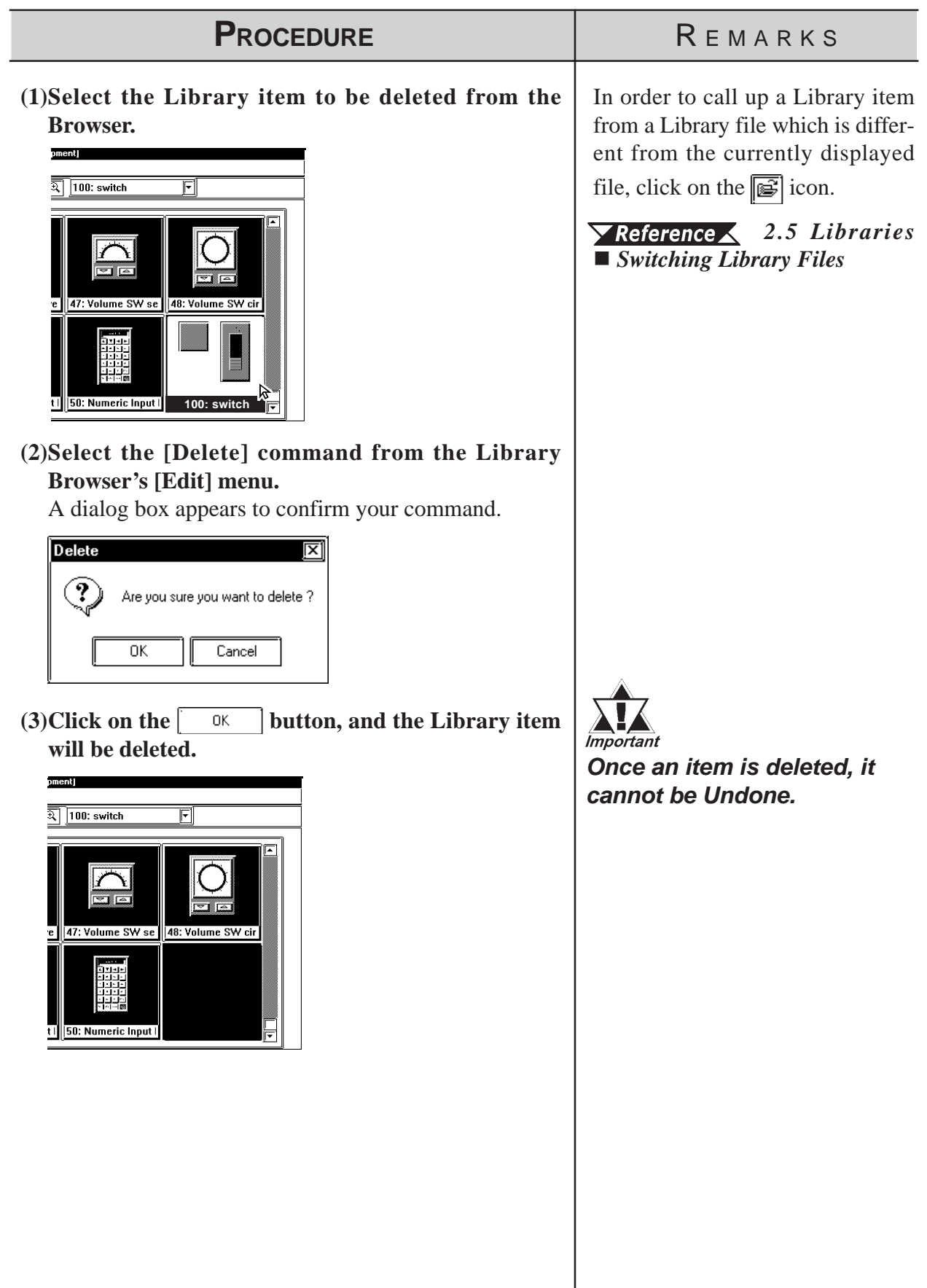

### **Cutting a Library Item (from a Library File) and Pasting**

Here, a registered Library item is Cut and Pasted.

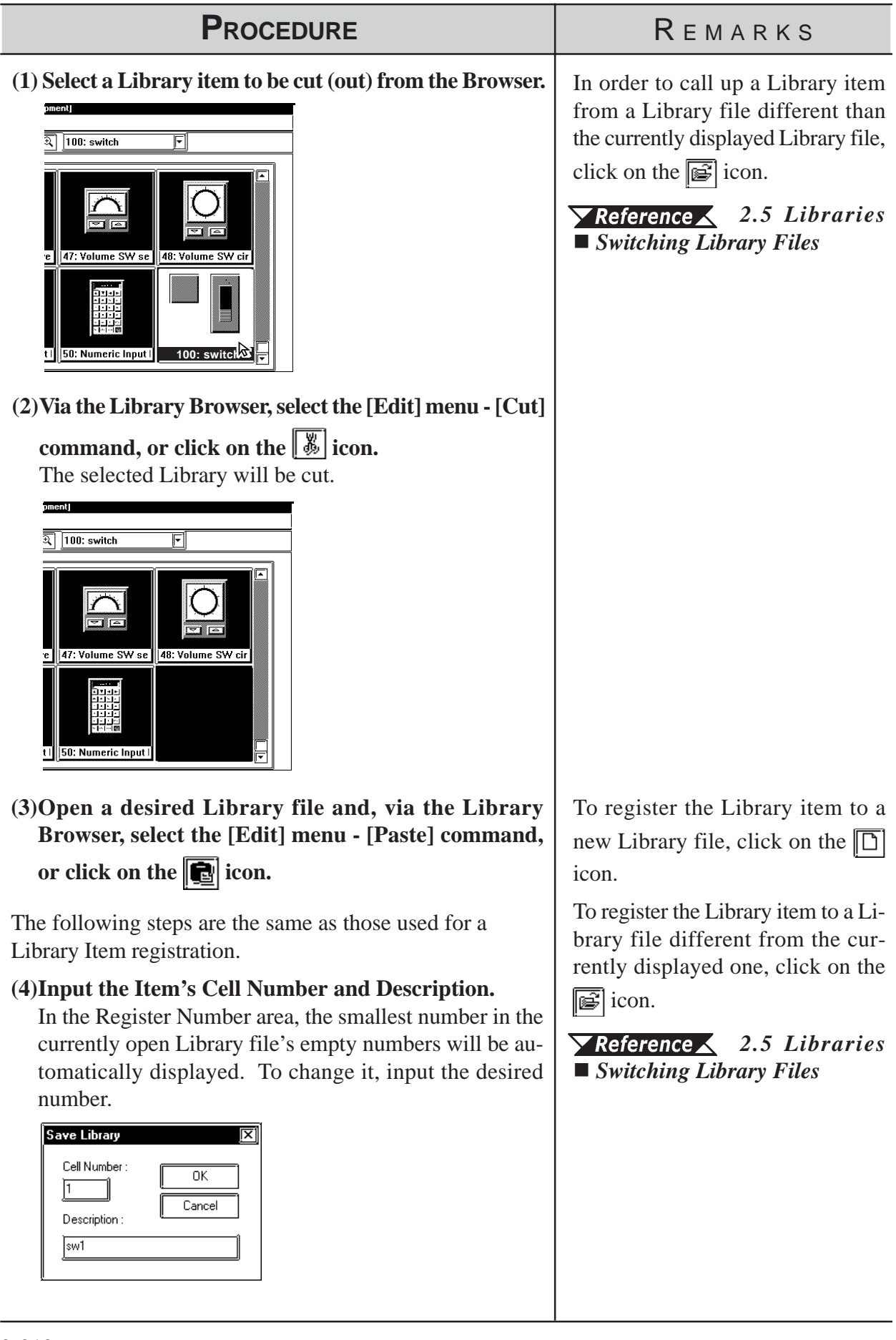

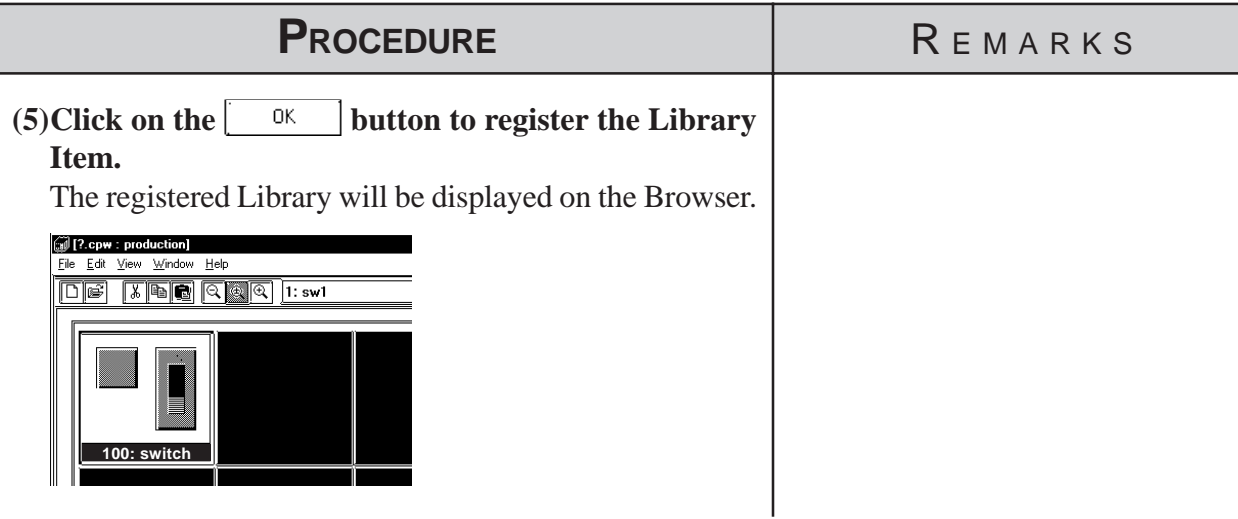

### **Copying a Library Item**

Here, a previously registered Library item will be copied.

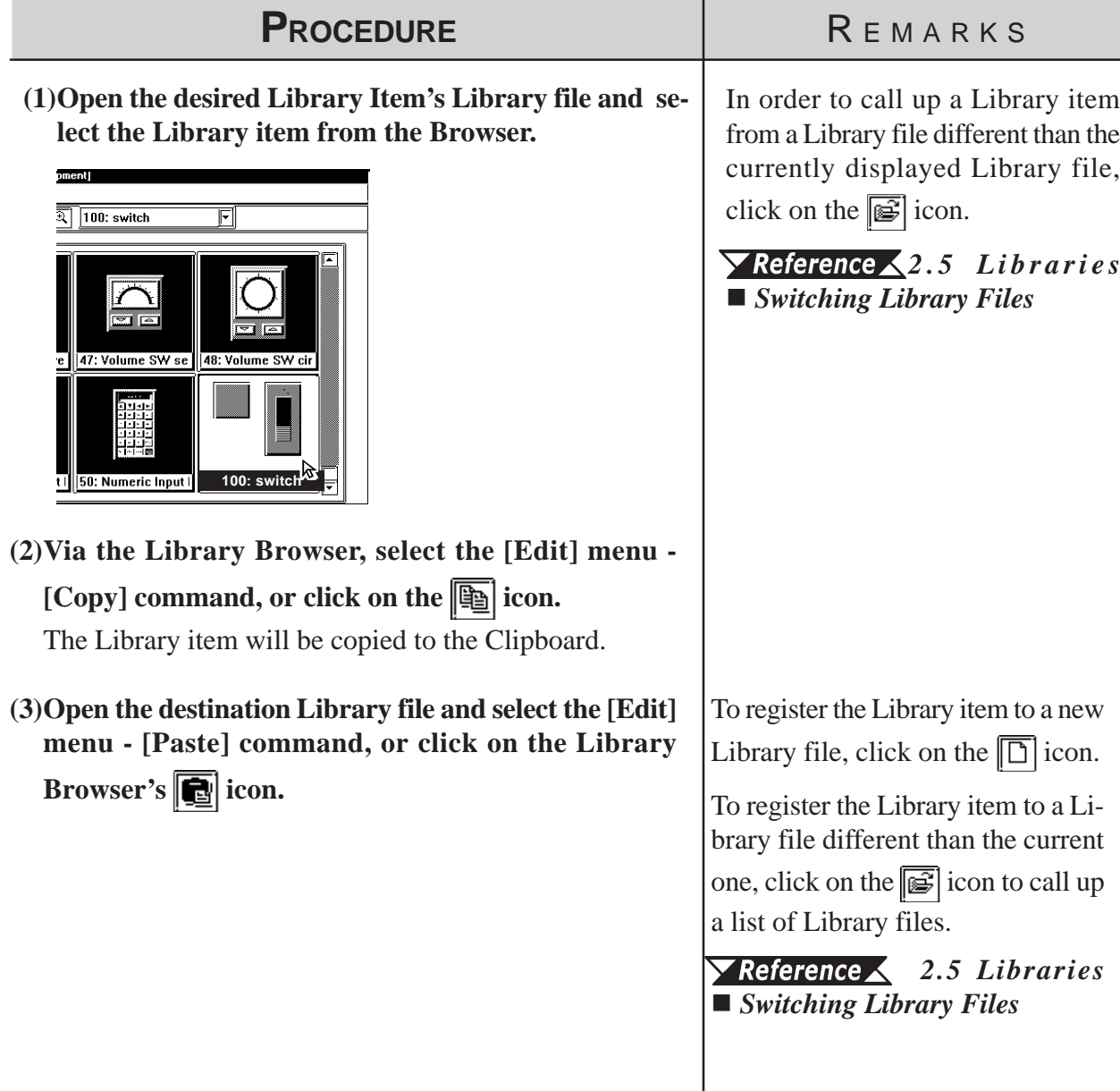

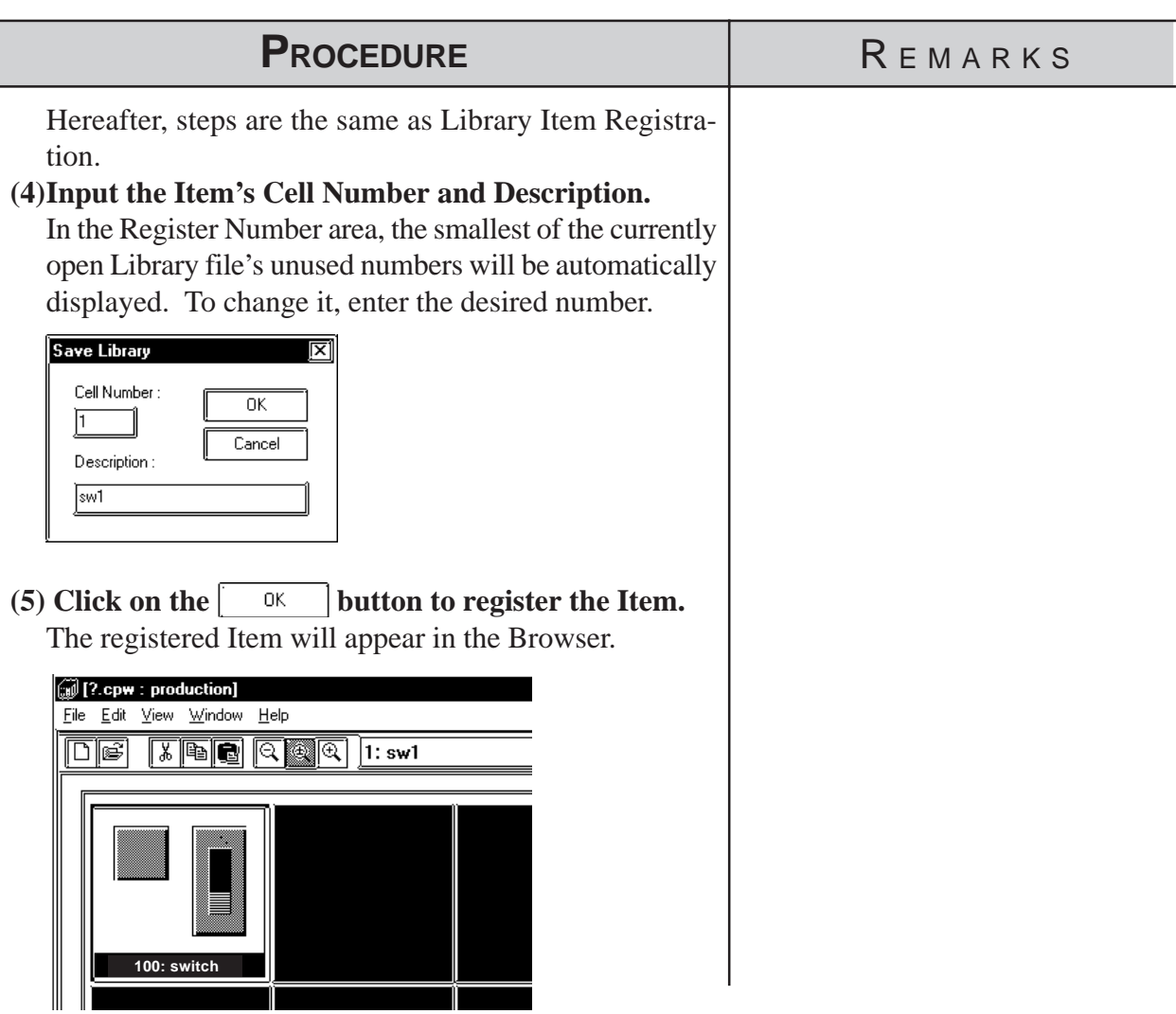

<span id="page-272-0"></span>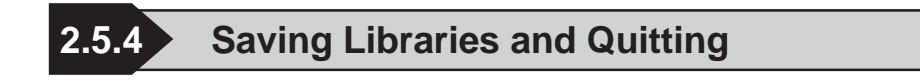

### **Saving a Library File**

When a Library file's contents are changed, the changed data will automatically overwrite the old data and be saved. However, if the Library file has been newly created, when you attempt to create or select another Library file, a prompt will appear asking if whether the new file is to be saved or

not. When  $\sqrt{\frac{y_{es}}{x_{es}}}$  is clicked on, the [Save As...] Dialog box will appear.

 *2.5.4 Saving a Library File Under Another Name*

### **Saving a Library File Under Another Name**

Here, the Library File will be saved under a different name.

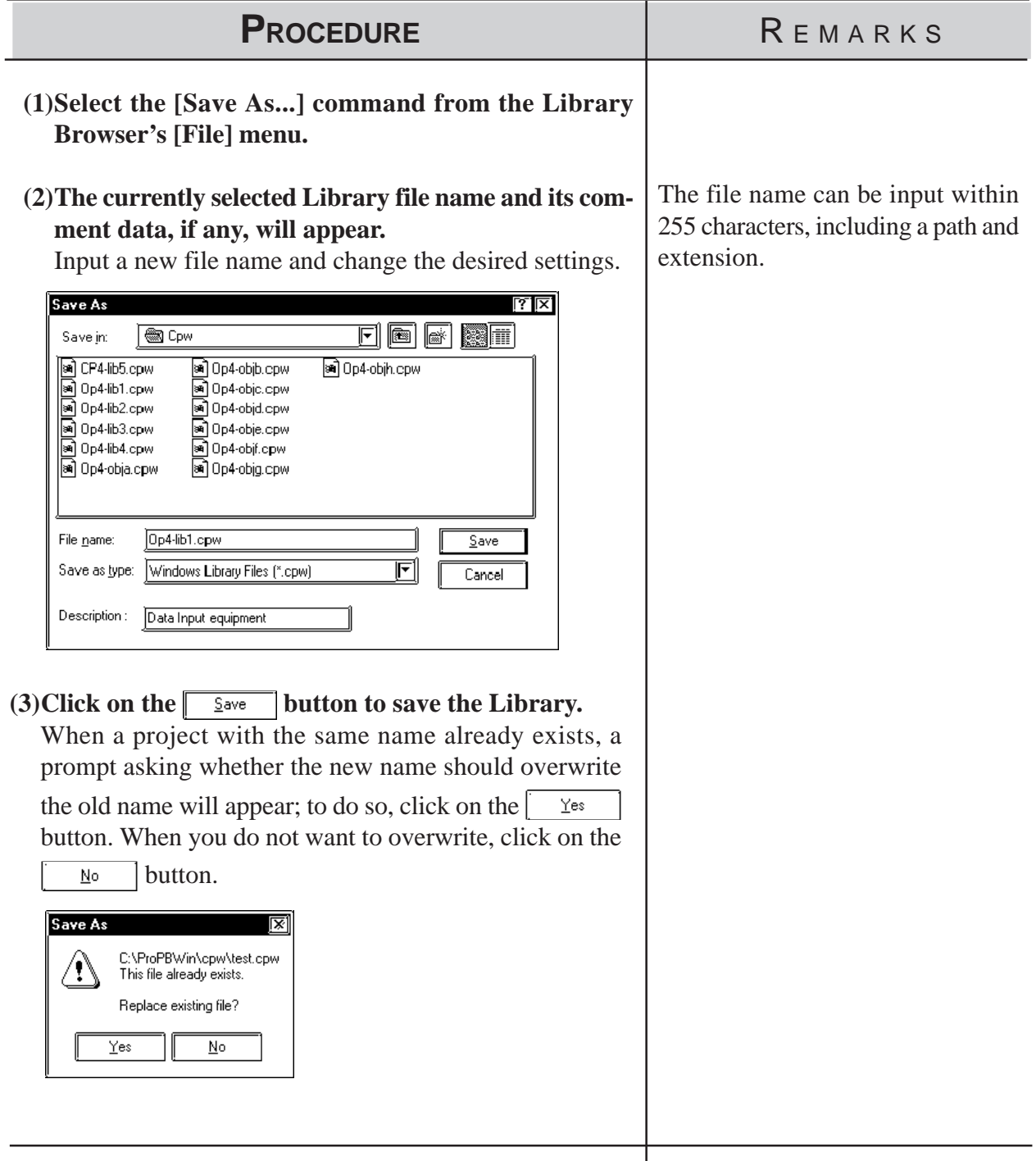

### **Quitting the Library Browser**

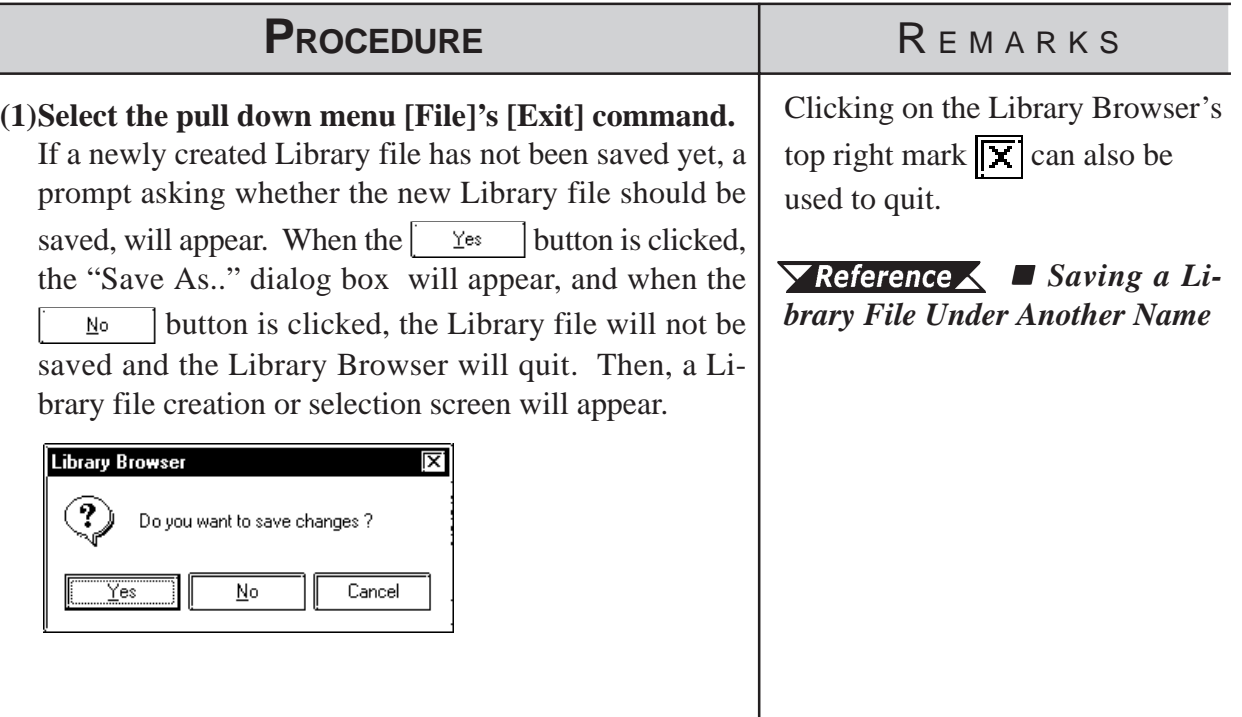

# **2.6 D-Script/Global D-Script**

The GP-PRO/PB III provides a special feature that enables you to create a program to execute functions, in addition to tags. This feature is given by D-Scripts/Global D-Scripts. The display load on the PLC can be reduced significantly by creating and registering a program with D-Scripts/Global D-Scripts. D-Scripts are used on each screen and serve as programs that are only effective on that screen. Global D-Scripts serve as programs that are effective on all the screens.

Using D-Script, you can program separately the trigger used and the action it performs. Then, when the trigger conditions are satisfied, the script is performed. The procedures for writing a program with Global D-Scripts are the same as those for writing a program with D-Scripts.

For more detailed information about D-script and Global D-script, refer to the Tag Reference Manual.

### *Tag Reference Manual, 3.1 D-Script/Global D-Script*

D-Scripts and Global D-Scripts cannot be registered as Library items.

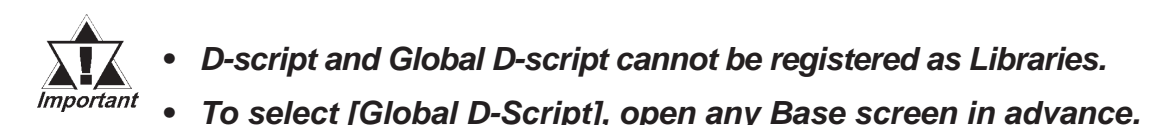

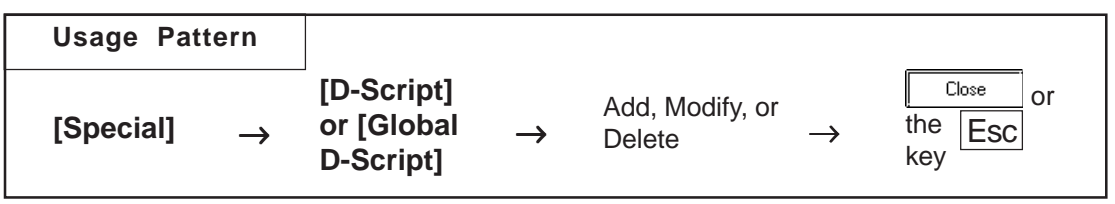

An example of the D-Script dialog box (the initial screen) is shown below.

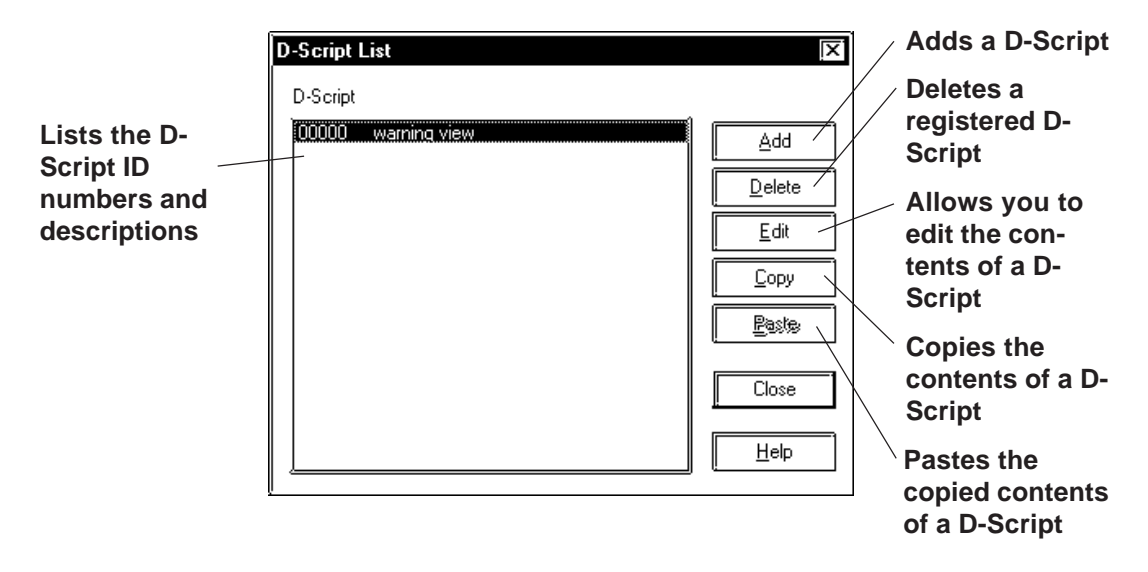

### **Registering D-Script Settings**

Here, additional D-Scripts can be registered. When the  $\sim$  Addition is clicked on, the D-Script Editor will appear.

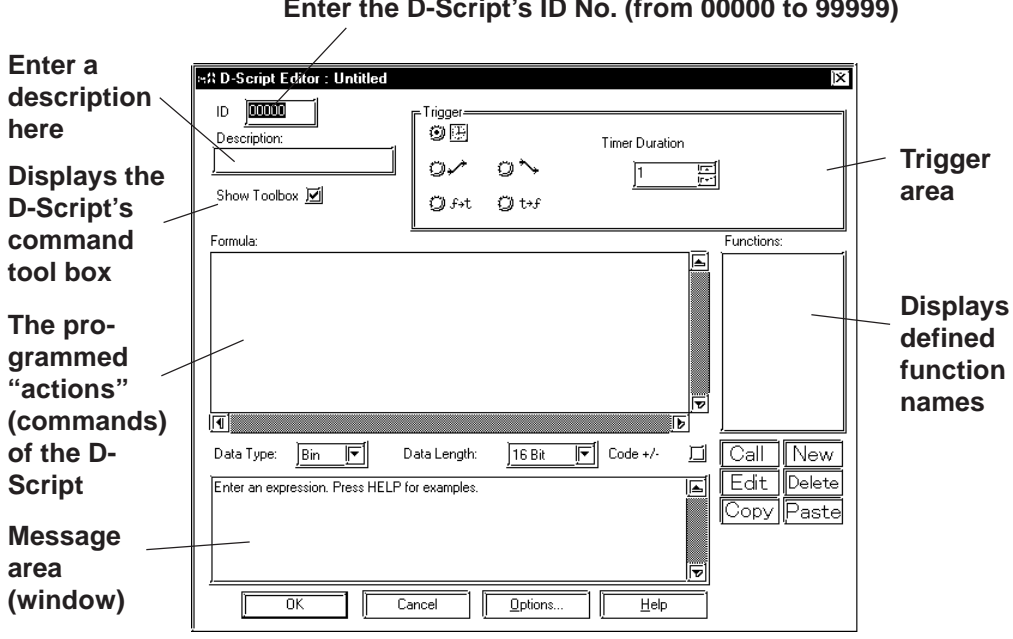

## **Enter the D-Script's ID No. (from 00000 to 99999)**

### **D-Script Tool Box**

The D-Script tool box contains icons for D-Script commands and Statements and constant input icons.

### *Tag Reference Manual, 3.1 D-Script/Global D-Script*

When the tool box check box is checked, the following tool box will appear.

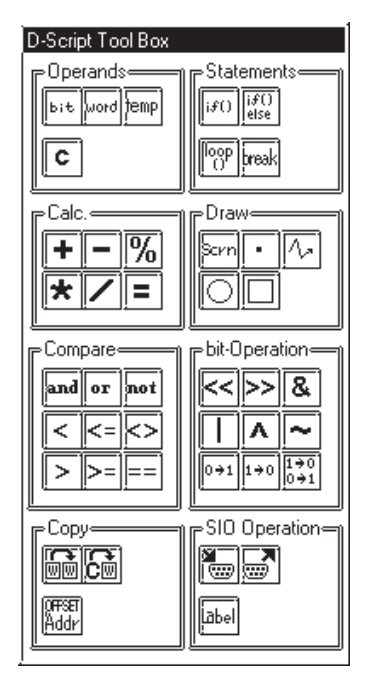

### ■ Definition of Functions

Programs to be used for D-Script are defined as functions. The defined functions can called up to the activated program and used. Also these functions can be nested up to 10 layers. When the  $\sqrt{\frac{M_{\text{ew}}}{M_{\text{ew}}}}$  icon is clicked on in the D-Scrip Editor, the D-Script function setting screen will appear.

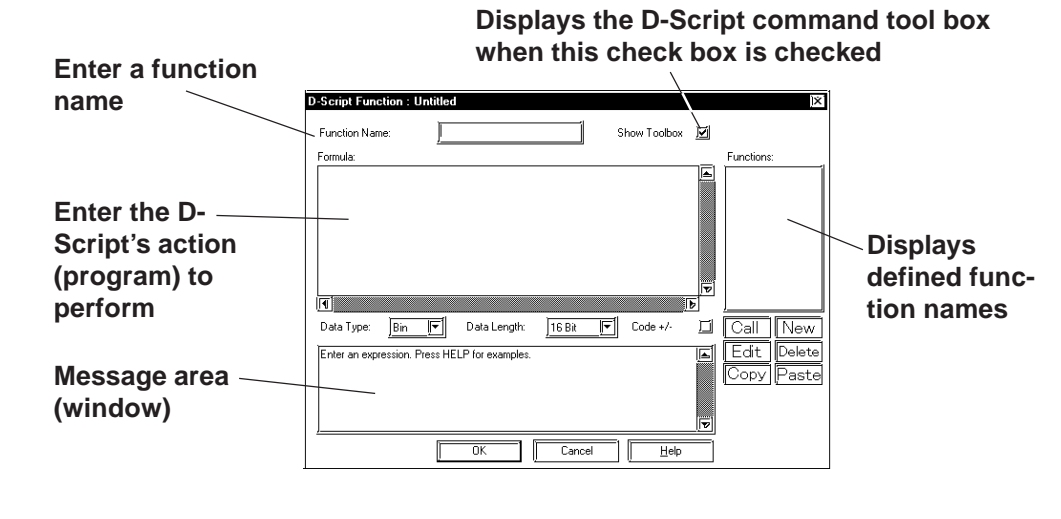

**Only alphanumerics and the "\_ (under bar)" can be used for function names;** löte: **up to 20 characters can be entered.**

### ■ Deleting D-Script Settings

Here, existing D-Script settings can be deleted. After selecting the D-Script settings to be deleted from the listing, and clicking on the  $\sqrt{\frac{\text{Delete}}{\text{Delete}}}}$  button, the Confirm Script Delete dialog box will appear. When the  $\lceil$  $Yes$ button is clicked on, the D-Script settings will be deleted. When the  $\underline{\mathsf{N}}\circ$ button is clicked on, the deletion command will be canceled.

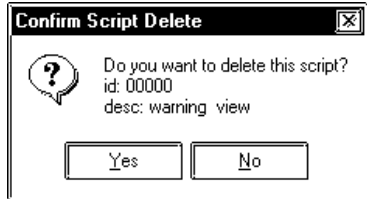

### **Editing D-Script Settings**

Here, registered D-Script settings are changed. After selecting the D-Script settings to be changed from the D-Script list and clicking on the  $\lceil \cdot \rceil$ Modify button, an additional registration screen will appear. Click on the 0K button to change the D-Script settings. To cancel the Change command, click on the  $\sqrt{\frac{C_{\text{tancell}}}{C_{\text{tancell}}}}$  button.

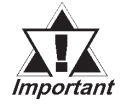

- *· It is not possible to use the Project Manager [Utility]'s [Convert Address] area to modify addresses used in a D-Script. Any D-Script program that requires address conversion will need to be edited manually.*
- *· If the [Save As..] function has been used to change a project file's Device/PLC Type, the D-Script program will not be able to automatically change those addresses.*
- *· Be sure to not use D-Script to perform any life-threatening, or possibly damaging actions!*

### **Chapter 2 - Base Screens** *2.6 D-Script/Global D-Script*

### **D-Script Settings: Copy and Paste**

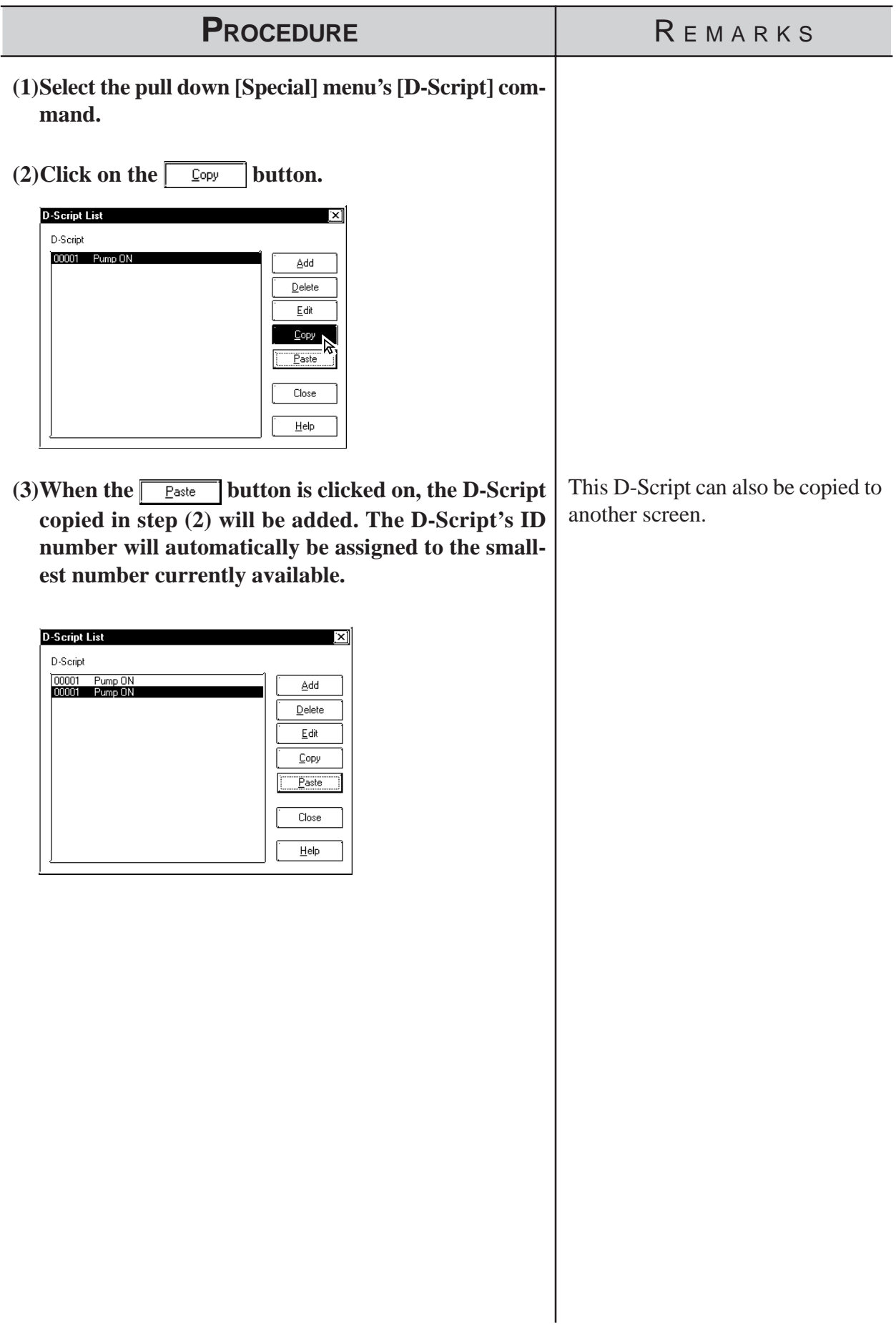

### **Registering D-Script settings**

The method for registering D-Script settings is shown below.

**If the temperature has fallen to lower than 30°C, screen B101 is displayed. Also, the number of occurrences is counted. If the temperature has risen to higher than 70°C, screen B100 is displayed. Above 70 1 Below 30**  $\sqrt{1}$ **When error bit M0001 turns ON... ALARM Over 70 deg. !! ALARM Under 30 deg. !!** For a temperature controller, D-Script detects the PLC's error bit and displays alarm messages when the temperature rises to 70 °C or above, or has fallen lower than 30°C. Also, the number of the errors detected are counted. • Temperature data is stored in D200. • When the temperature is 70 °C or more, the number of Alarms is stored in LS300.

- When the temperature is 30 °C or less, the number of Alarms is stored in LS301.
- The alarm display screen number is stored in LS302.

To display the above mentioned alarm messages, L and N-tags are used as follows:

- (1) Create the alarm message screens, B100 and B101.
- (2) Set up an L Tag to display the Alarm message screen. (Direct designation, word address: LS302)
- (3) Set up an N-tag to display the number of the errors counted when the temperature rises to 70 °C or more. (Word address: LS300)
- (4) Set up an N-tag to display the number of the errors counted when the temperature falls to 30 °C or less. (Word address: LS301)

 For details concerning each Tag, refer to the *Tag Reference Manual, 1.3 Tag List.*

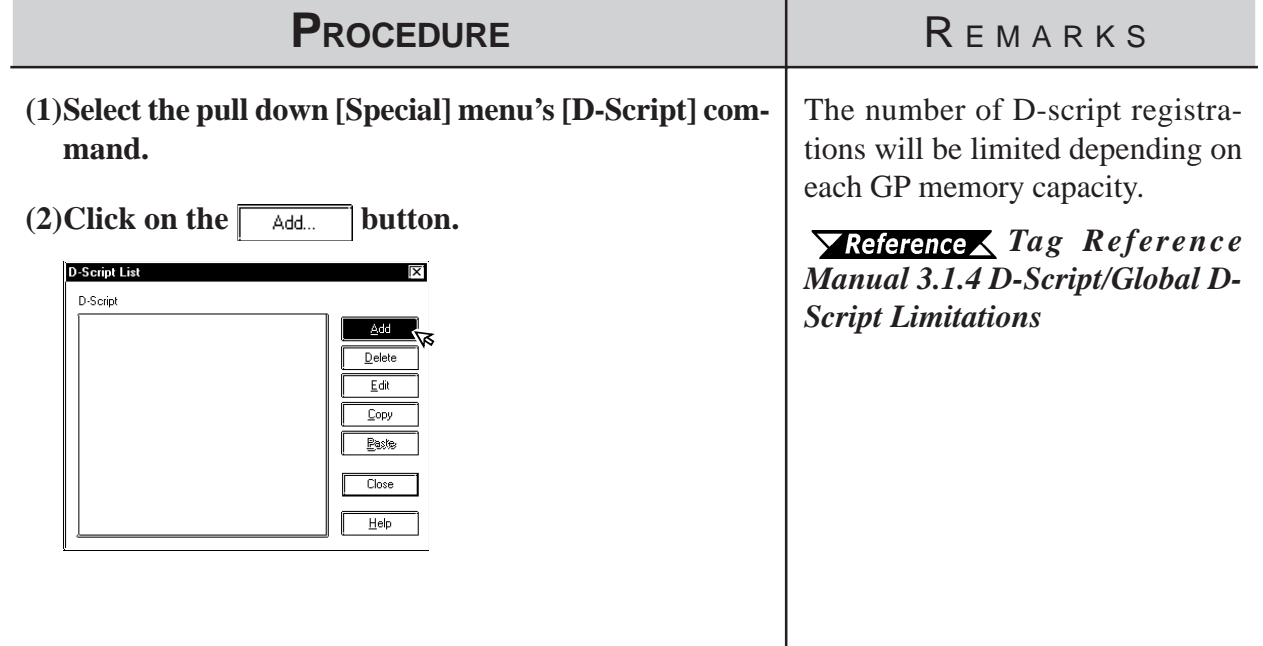

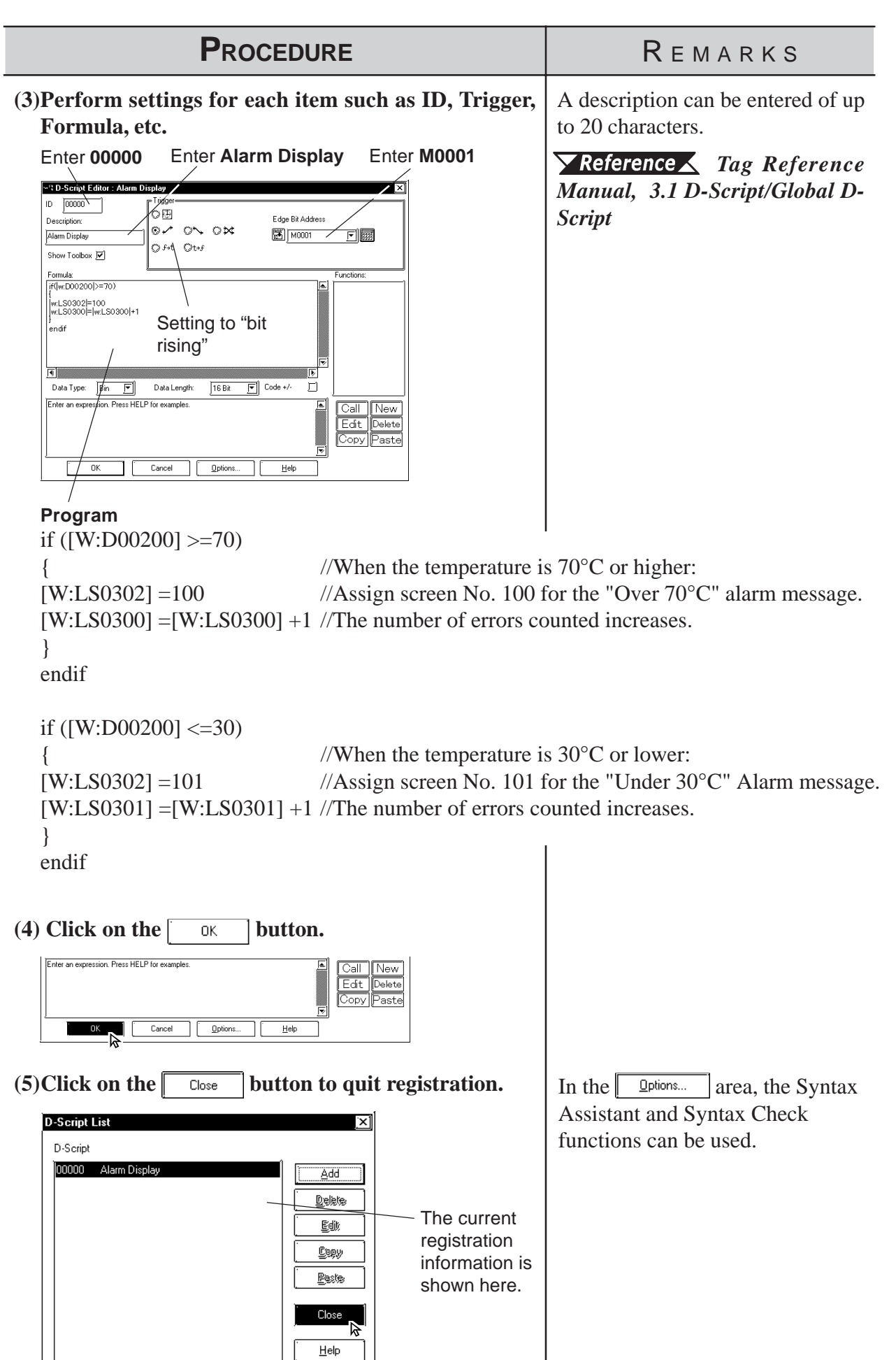

*GP-PRO/PB III for Windows Ver. 6.0 Operation Manual* 2-223

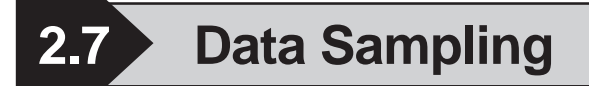

Address data designated in the PLC is sampled and stored (backed up) in the GP unit. When using this function for a graph (Tag or Part)'s channel, Trend graph data can also be stored (backed up).

Up to 20 sets of Data Sampling can be entered, including the number of channels; the setting attributes can also be confirmed in the Tag List (Data Sampling).

For more detailed information about data sampling, refer to the Tag Reference Manual.

#### *Tag Reference Manual, 3.2 Data Sampling Settings*

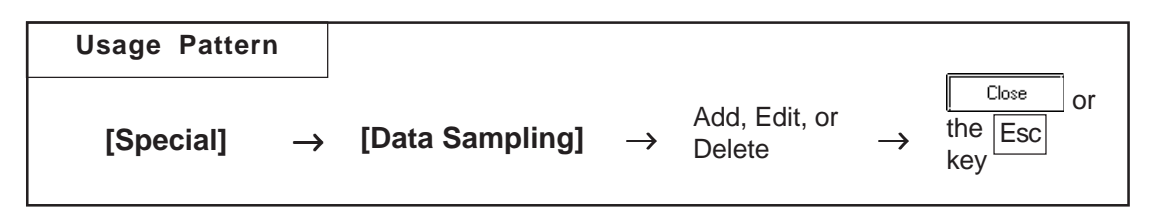

An example of the Data Sampling Setting dialog box is shown below.

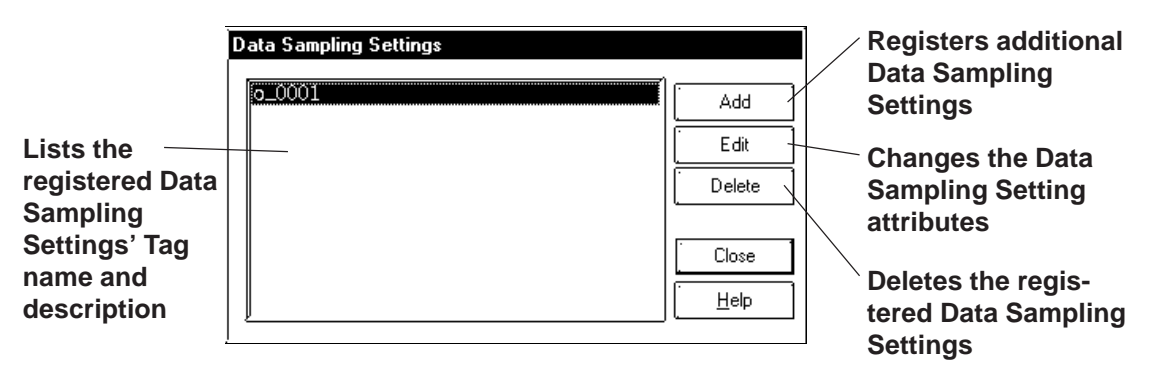

### **Registering Data Sampling Settings**

Additional Data Sampling Settings are registered.

When the  $\sqrt{\frac{4dd}{\pi}}$  button is clicked on, the Data Sampling Setting screen will appear. For each item's setting, refer to Tag Reference Manual.

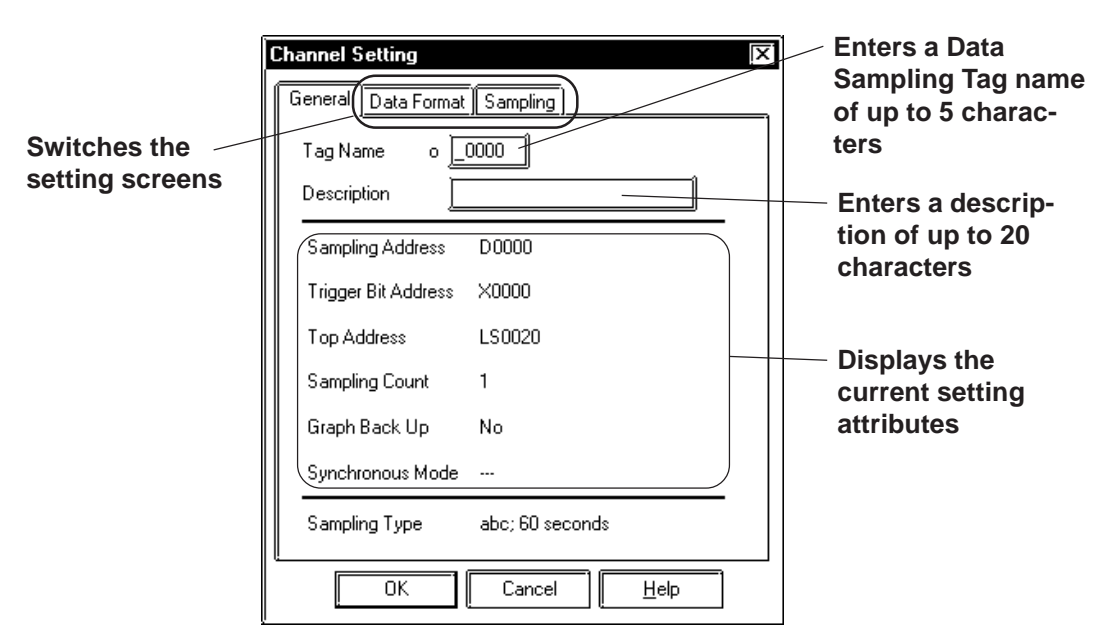

*Tag Reference Manual, 3.2 Data Sampling Settings*

### **Deleting Data Sampling Settings**

Here, the registered Data Sampling Settings can be deleted. Select a Data Sampling to be deleted from the list. When the  $\sqrt{\frac{Delta}{2}}$  button is clicked on, a dialog box will appear to confirm your command. If you click on the button, the Data Sampling will be deleted; if you click on the Yes

 $\overline{\mathsf{N}}$ o button, the deletion will be canceled.

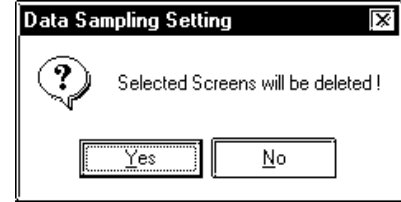

### **Editing Data Sampling Settings**

Here, the registered Data Sampling Setting attributes can be changed. Select a Data Sampling to be changed from the list. When the  $\sqrt{\frac{Ed}{Edt}}$  button is clicked on, the Add (registration) dialog box will appear. If you click on the 0K button, the D-Script setting attributes will be changed, and if you click on the  $\vert$  cancel  $\vert$  button, editing will be canceled.

 **Setting Up Data Sampling**

The Data Sampling setting method is shown below.

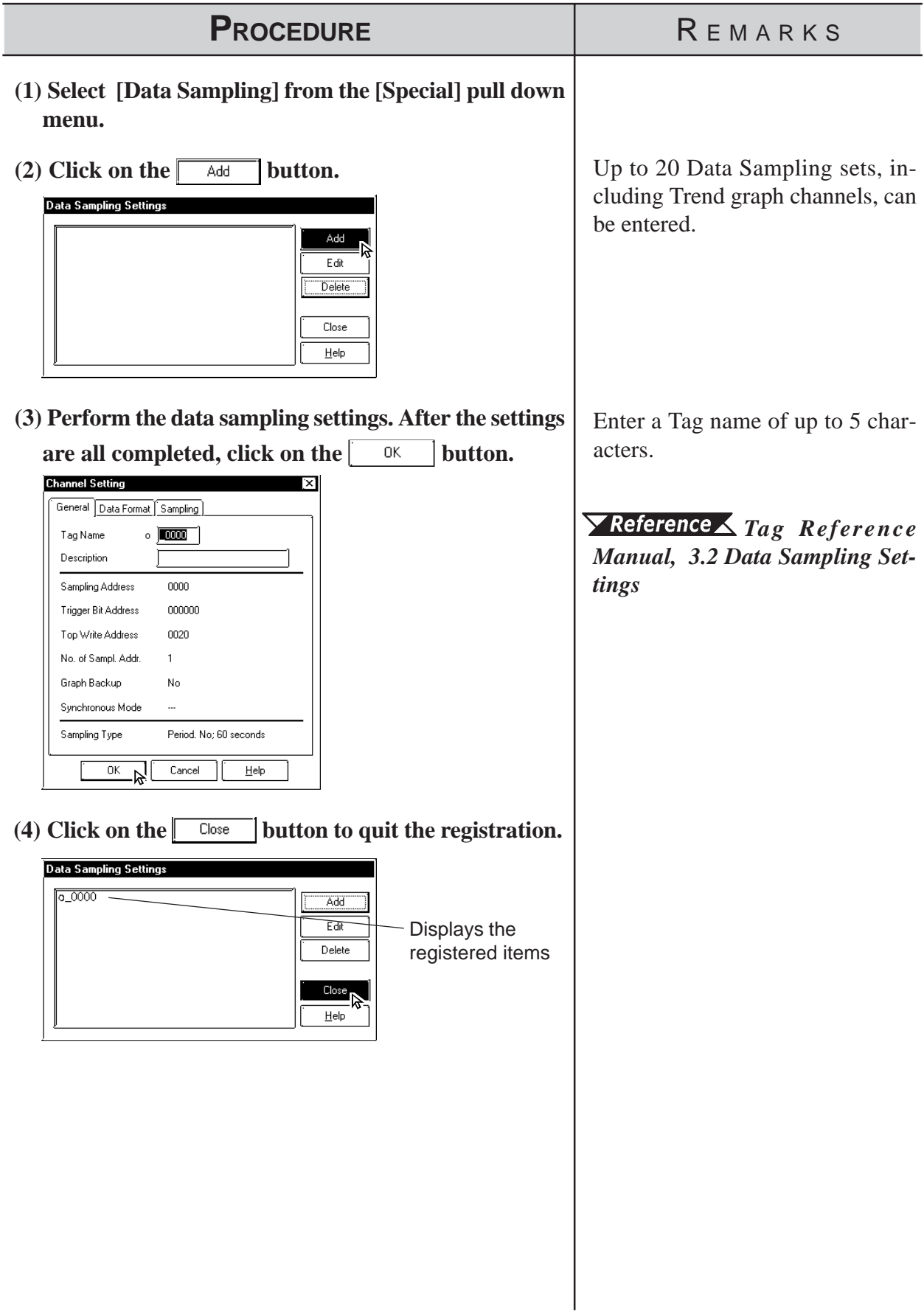

# **2.8 Efficient Drawing Techniques**

This section explains how the use of grids, changing display states, and the help function can all help to increase your drawing efficiency.

#### **2.9.1 Grid/Snap 2.8.1**

Grid Points are placed at regular intervals on your screen and divide the drawing area into a coordinate "grid" pattern; when the Snap to Grid function is enabled, objects that are drawn will automatically "snap" (be aligned) on this "grid" pattern. Use the Grid Point Spacing command to adjust the density of the Grid points, and to display the grid or not. Also, grid points can be displayed as grid lines, not as dots. Grid Points are not shown on the GP unit's display.

Select the pull down menu [Option]'s [Grid/Snap] command.

### **Grid/Snap Settings dialog box**

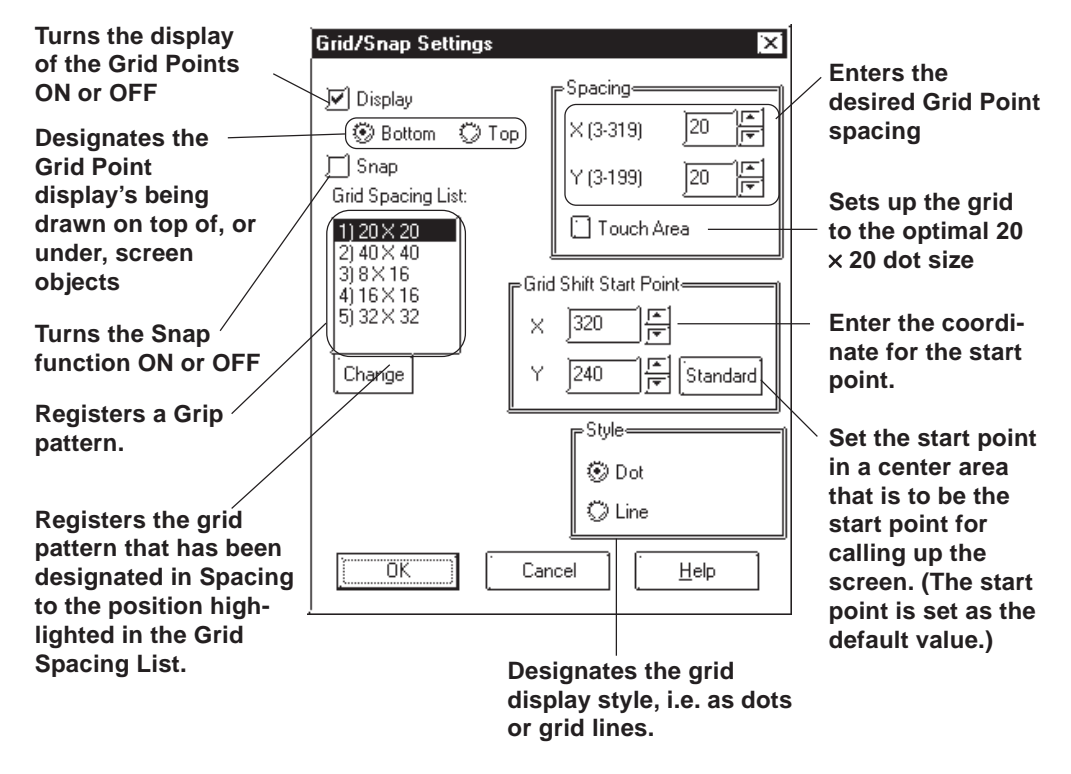

### **Display**

Sets the Grid Point display state (displayed or not displayed).

Grid pattern display can also be changed in the Grid Tool Bar's grid pattern selection list box.

### ◆ Snap

When the Snap check box is checked, the cursor will "snap" to the grid; objects can only be drawn on points (start & end) along the grid.

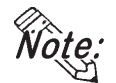

**Turning the Snap function ON or OFF can also be performed via the Grid/**

**Snap Tool Bar's icons Fight and**  $\overline{DR}$ 

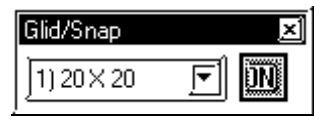

### ◆ Spacing

The Grid Point intervals are entered here. The unit is a dot. Input the interval value for the X and Y axes, respectively. The default value is 20 dots.

When clicking on [Touch Area], a 20 x 20 dot spacing will be automatically designated, which is most suitable for the touch panel.

Select a desired grid pattern in Spacing and click on the  $\begin{bmatrix} 0 & 0 & \text{l} \end{bmatrix}$  button. Then, the selected grid pattern will be reflected to the current screen and will also be displayed as the 6th selection of the Grid Tool Bar's grid pattern selection list.

### ◆ Grid Spacing List

Clicking on the **Change** button changes Grid Spacing List's highlighted set value to Spacing's set value and registers it.

The grid patterns registered here will be displayed on the Grid Tool Bar's grid pattern selection list box. A grid pattern selected from the grid pattern selection list box will be reflected to the current screen.

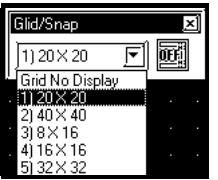

### ◆ Start Point

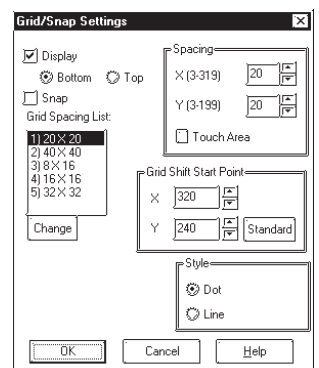

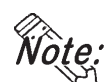

**When the GP type is changed to a model that has a different screen size, the start point of the grid is the start point that is set in a center area**

### **Chapter 2 - Base Screens** *2.8 Efficient Drawing Techniques*

### ◆ Style

Select grid pattern display style from "Dot" and "Line".

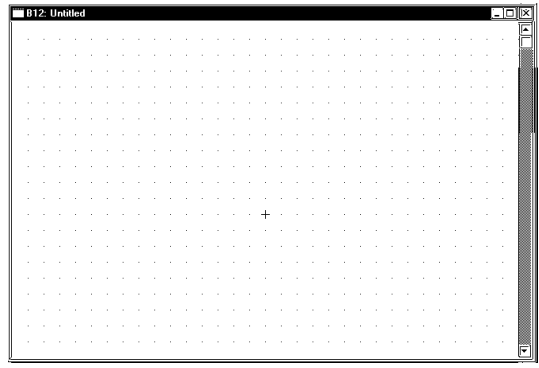

**<When selecting Dot:> <When selecting Line:>**

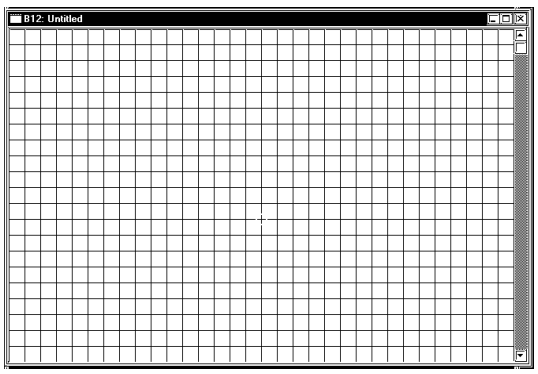

### **2.8.2 Screen Property Settings**

Here, the screen display's environment is set up, which effects both the method used to draw screens and displaying the Part and Tag addresses. The user's work environment can be modified whenever necessary, helping to reduce the time required for drawing.

Select the pull down menu [Option]'s [Screen Property] command.

#### ■ Setting Screen Property - [Display]

The display state (displayed or not) of the items such as object Fill, Window Mark, Tag Mark, and setting information on Tags and Parts can be selected. Check the box of the items to be displayed. When a box is not checked, that item will not be displayed.

The settings on this screen will be applied to all the screens. Properties cannot be set up for individual screens.

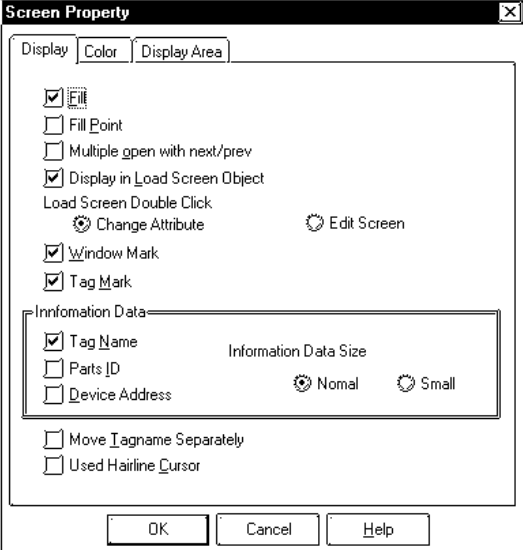

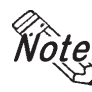

**The display state of ID numbers, Tag Names, Addresses, and Tag Marks can also be changed via the [Option] tool bar icons.**

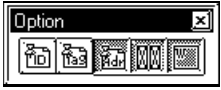

#### **Fill**

When creating a screen, the drawing can be controlled so that any Fills used will either be displayed or not. If the "Fill" check box is not checked, all Fills are not shown. Using this feature will help you to speed up screen redrawing time, and thus speed up screen creation.

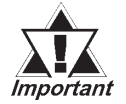

*When the "Fill" check box is not checked, the actual screen shown on the GP unit may differ from the screen shown on your PC. To be sure the display is correct, check the "Fill" check box ON at least once, to verify the screen, before sending screen data to the GP.*
## **Chapter 2 - Base Screens** *2.8 Efficient Drawing Techniques*

#### **Fill Point**

When this feature is selected, specified Fill points will appear with an "X" mark, which is especially useful when selecting Fill points. If the Fill Points are not displayed, Fill cannot be performed while editing.

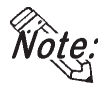

**The X (cursor position) mark's color can be designated in the system's [Color] area.**

## **Multiple Open with Next/Prev**

When selecting [Previous Screen]/[Next Screen] from the [Screen] menu, or opening a screen with the Open Screen switch  $\boxed{\bullet}$ . specify whether the next screen is opened with the currently active screen open or after that active screen is closed. Up to 20 screens may be opened continuously.

#### **Display in Load Screen Object**

You can specify whether tag and part addresses, ID numbers, tag names, and tag marks on a screen which has been called up using the [Load Screen] command are displayed or hidden.

#### **Load Screen Double Click**

Specify an edit method for editing a screen that has been called up on another screen where the [Load Screen] command was executed, or for editing a screen on the Screen List.

If [Change Attribute] is specified, the Load Screen dialog box will be opened, enabling you to select a screen to be called up (screen number).

If [Edit Screen] is specified, the screen that has been called up will be opened, allowing you to edit the data.

## **Window Mark**

Designates the window mark display state, i.e. displayed or not displayed. The window mark shows an area that has been registered as a window.

 *[3.7 Window Display, Window\(U\) Screen and](#page-396-0) [Base\(B\) Screen](#page-396-0)*

#### **Tag Mark**

**v\_0000**

n X

**v-tag**

Designates whether or not the Tag Mark is displayed while a screen is being drawn. Tag Marks show the point or area specified for a Tag. However, a/A/ D-tag marks and G/g-tag's Pie/Half-Pie/Meter Tag marks will always be displayed, no matter what this setting is.

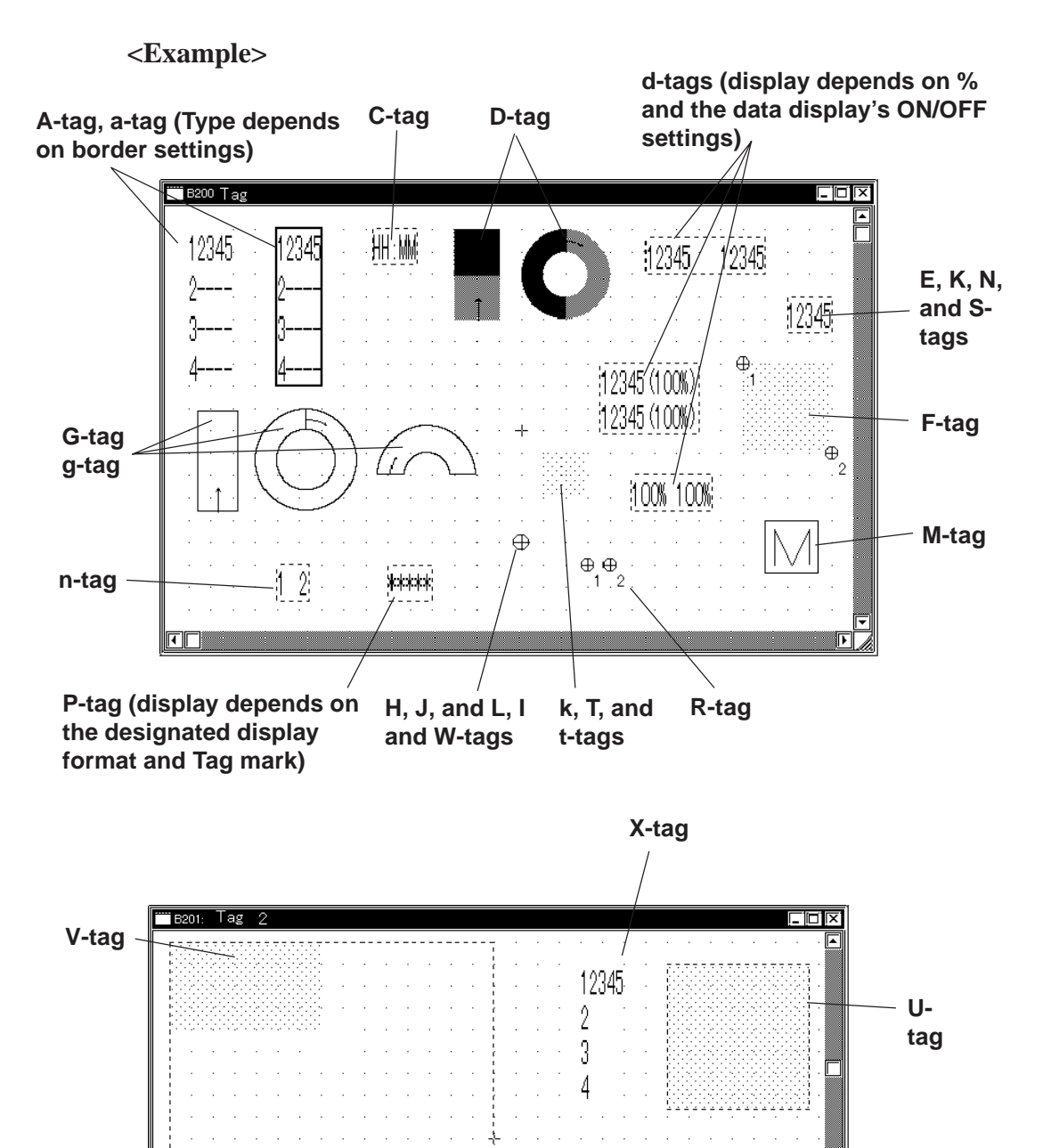

Day /Month/Year

**Qtag**

## **Chapter 2 - Base Screens** *2.8 Efficient Drawing Techniques*

#### **Tag Name**

Designates whether or not the Tag Name is displayed while a screen is being drawn.

#### **Parts ID**

Designates whether or not a Part's ID number is displayed on the Base screen.

#### **Device Address**

Designates whether or not Part and Tag Addresses are displayed on the Base screen. Part Addresses appear below the ID number, and on Tags, below the Tag Name.

#### **Information Data Size**

Selects the character size displayed from Standard (half size) and Minimized (1/4 size) for ID No., Tag names, and Address.

#### **Move Tagname Separately**

Whether or not the Tag Name and Address display position is also moved when Tag Marks are moved is designated during screen creation. If this function is selected, when Tag Marks are moved, Tag Names and Addresses will be not moved.

#### **Used Hairline Cursor**

Changes the arrow cursor to the hairline cursor.

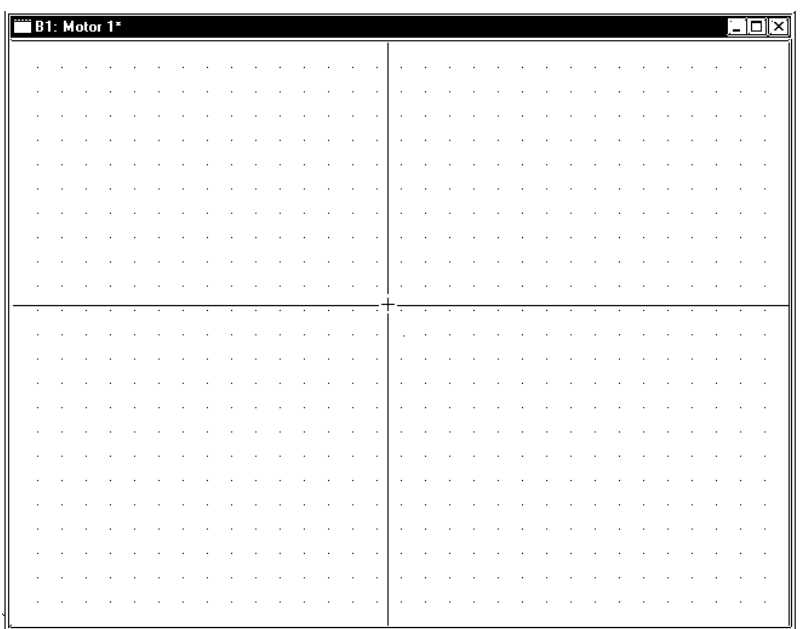

## ■ Setting Screen Property - [Color]

Select the Grid, Fill Point, and Screen Background colors here. When the drawn image data's and system's colors are the same, the screens will be hard to see. Here, these colors can be changed to remedy that.

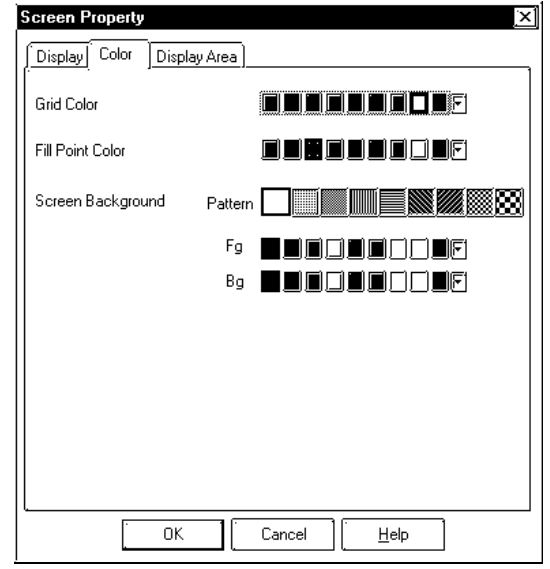

## ◆ Grid Color

Selects the grid point's color.

#### **Fill Point Color**

Fill Points designate the point where a fill will begin; this setting determines the color of the fill point.

#### ◆ Screen Background

Select the Base screen's background color; the color selected here is also displayed on the GP.

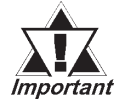

## *· If any background color is specified for the screen to be loaded, no on-screen object will be displayed on the GP unit.*

*· To load a screen whose background color was specified, specify the loading position at the center of the screen.*

## **Setting Screen Property - [Display Area]**

Select a GP unit with a lower level of resolution than the current one. If the screen display area is different between GP units with different resolution levels, part of the screen may become invalid. With this function, you can confirm the screen area that can be displayed on a different resolution GP unit beforehand.

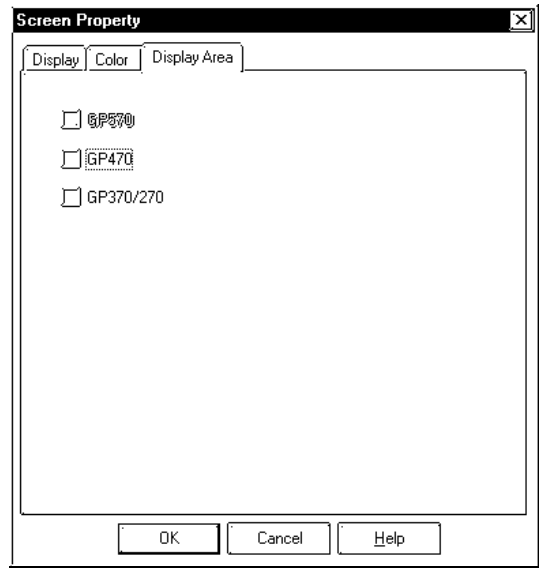

<List of Resolutions>

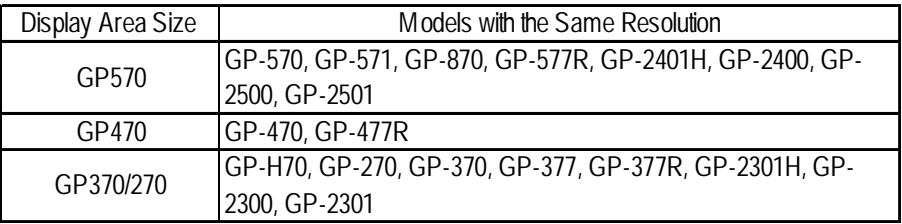

## **2.8.3 Preview Screen**

With this feature, you can confirm how an image will appear on the GP unit. This image will differ depending on each GP display device type. Select the [Preview] from the [View].

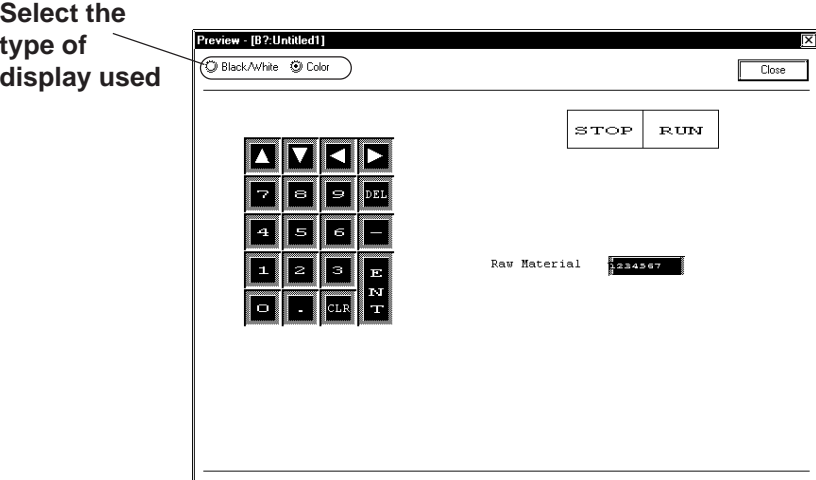

## **2.8.4 Screen Data List**

The currently displayed screen's object locations and setting attributes are listed in the Screen Data List.

#### **Screen Data List**

An example of the Screen Data List is shown below.

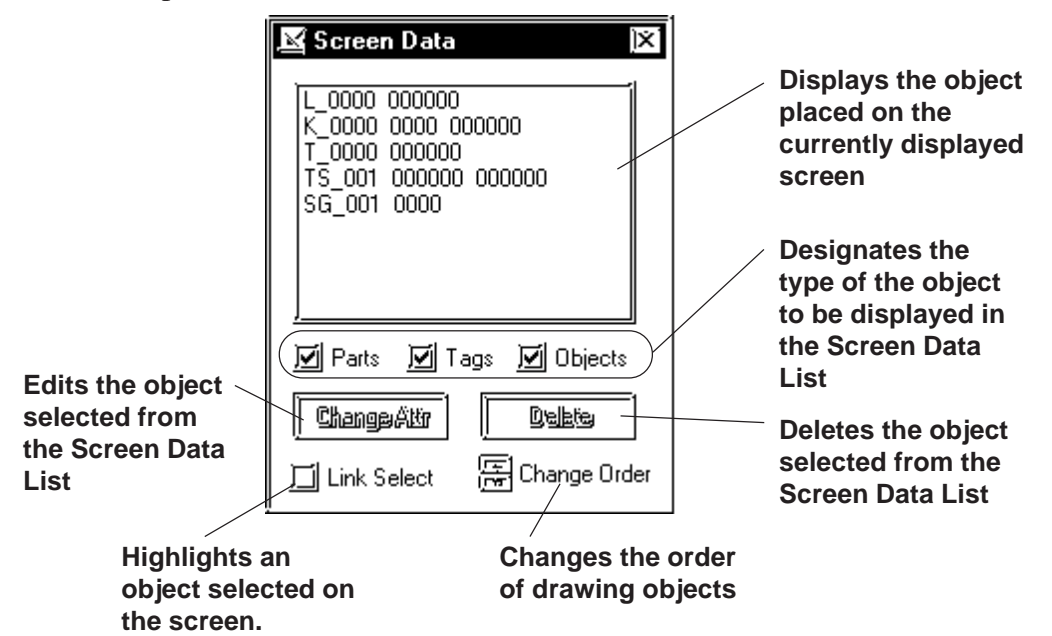

## **Screen Data Display**

The designated type of object(s) data is displayed. If a grouped object contains at least one object whose type has been designated, it is displayed as an grouped object.

The Screen Data List displays the following information:

Drawing ................. Type and coordinates of a drawing object

Tag ......................... Tag Name and Address

Part ......................... ID Number and Address

Grouped object ...... Grouped object's coordinates and each grouped object's information

#### **D-Scripts are displayed as tags. Each D-Script shows ID and description information.**

## **Selecting an Object**

The object selected from the list will be displayed with handles (i.e. selected) in the Screen Editor. To select multiple objects from the list, Leftdrag them, or hold the  $\overline{\text{Shift}}$  or  $\overline{\text{Ctrl}}$  key down and click on desired ones.

#### **◆ Link Select**

Normally, when any object is selected with the Screen Editor, it will not be displayed on the list. If the check box for [Link Select] is marked, an object selected with the Screen Editor will also be selected (highlighted) on the list.

## ■ Editing an Object

To edit an object, select it from the list and click on the  $\sqrt{\frac{\text{Change Alt}}{\text{buffer}}}$  button; or simply double-click on the object.

If the object is D-Script, D-Script Editor will be actuated.

Clicking on the Delete button deletes the selected object.

## **Change Order**

Objects are displayed on the list in the order where they have been drawn. If the order of objects on the list is changed, the overlapping order of drawn objects and the executing order of tags and parts can also be changed.

## **Copying**

Any object on the list can be copied by pressing the  $|Ctrl | + | C |$  key, or pasted by pressing the  $\boxed{Ctrl} + \boxed{V}$  keys. Multiple objects can be copied at a time by selecting them.

## <span id="page-295-0"></span>**2.8.5 Part Reference List**

The settings for each Part placed on the currently edited screen are listed here, for each Part type. Part settings can also be changed on the Part Reference List.

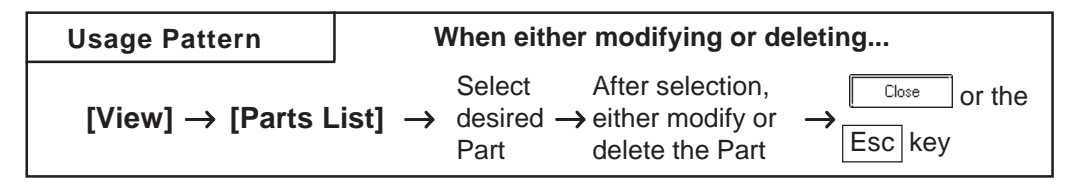

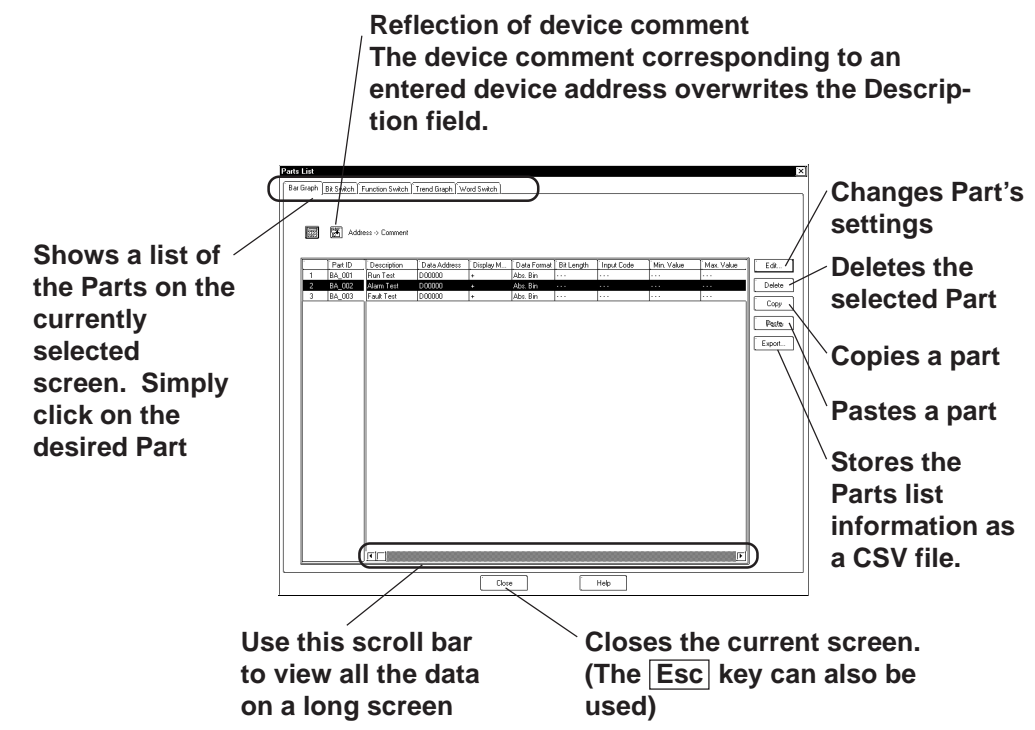

An example of the Part Reference List on a screen is shown below.

**The tab width for each item can be adjusted by placing the mouse pointer on the border between items and then dragging it.**

## ■ Editing Items on the Part Reference List

Part setting data can be changed directly on the Part Reference List. Click on the left-most number of a Part to be changed, and it will be highlighted; then, click on the  $\sqrt{\frac{E_{\text{dist}}}{E_{\text{dist}}}}$  button, and the Part's Dialog box will appear and its settings can be changed.

Setting items, such as the Description and Address areas, can be changed via the Part Reference List. Also, items displayed in gray can be changed in the dialog box by double-clicking on the inside of their border.

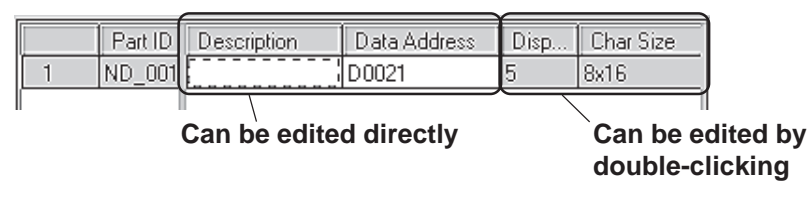

## **Chapter 2 - Base Screens** *2.8 Efficient Drawing Techniques*

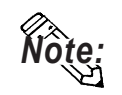

For the labels and messages of more than one line, use "\\" as the carriage **return.**

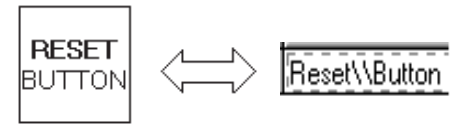

## ■ Deleting Items from the Part Reference List

Parts can be deleted directly from the Part Reference List. Click in the middle of a Part to be deleted, and it will be highlighted. Then, click on the  $\sqrt{\phantom{a}}$  button, and a dialog box will appear. Clicking on the button will delete the Part from the Part Reference List. To close  $Yes$ the box without deleting the Part, click on the  $\sqrt{\frac{N_0}{N_0}}$  button. When multiple Parts are selected, all the Parts will be deleted by clicking on the button, and by clicking on the  $\sqrt{\frac{N_0 A}{N_0}}$  button, the box will be  $Yes All$ closed.

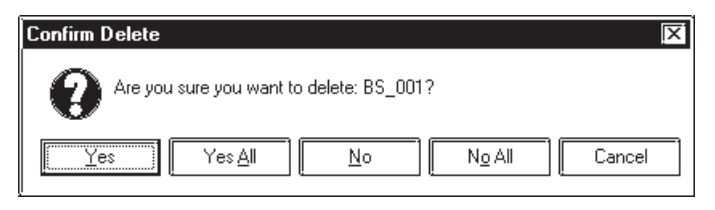

## **Copying a Part on the Parts List**

Any part can be copied on the parts list.

Select the left-most number for the part being copied by clicking on that number. The selected part will be highlighted. After this selection, click on the  $\lceil \frac{\text{Copy}}{\text{Copy}} \rceil$  button and then the  $\lceil \frac{\text{Paste}}{\text{Paste}} \rceil$  button. The part will be copied to the bottom line of the list.

## ■ Reflecting a Device Comment on the Parts List

The device comment corresponding to an entered device address can be entered on the parts list by clicking on a specified button. This can be done in either of the following two ways:

1. Select the address setting field and click on the [Apply Device Comment] button.

The device comment corresponding to the selected address will be reflected in the Description field.

2. Select a part by its line and click on the [Apply Device Comment] button.

If there are multiple address setting items for that part, the description corresponding to the address specified in the [Address Table for Automatic Input of Device comment] will be reflected in the Description field.

#### *2.4.7  [Reflection of Device Comments](#page-236-0)*

## <span id="page-297-0"></span> **Exporting a CSV File**

The Parts list information can be saved as a CSV file.

You can also select whether the currently selected page (tab)'s information will be exported or the entire page will be exported.

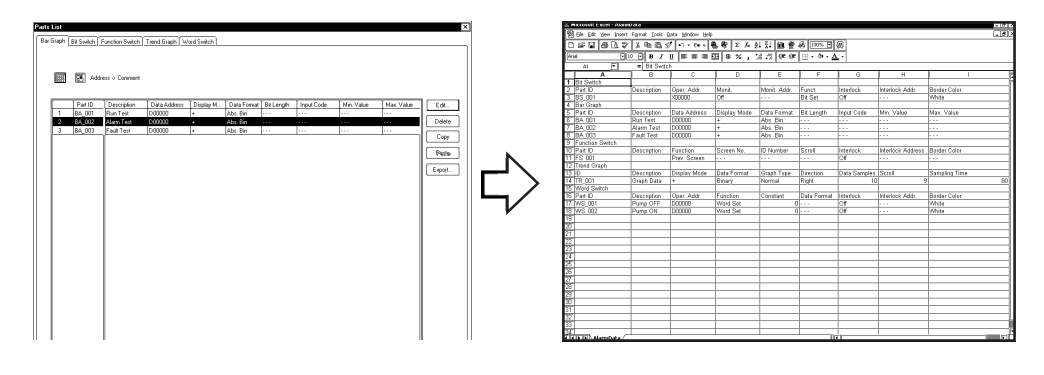

## **2.8.6 Tag List**

Tags and their setting attributes (type of data) specified on the current screen or in a Project File can be listed; the setting attributes can also be changed on the Tag List. The Tag List will be displayed separately for Local Setting (Tags specified for each screen) and for Data Sampling Settings specified commonly for all the screens. When using a Handy-type GP (GP-H70/ GP2000H series) unit, the Global function keys will also be displayed. The Tag List for Local Setting and Tag data setup for each screen will be displayed.

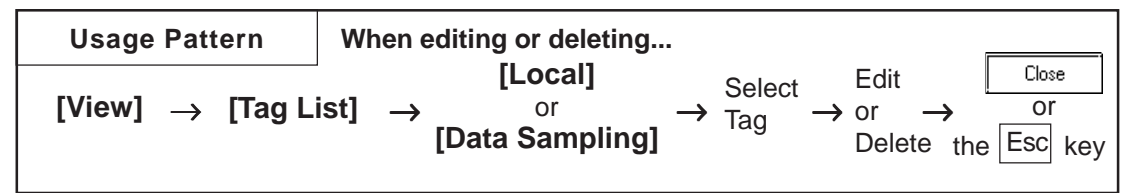

The following is the Tag list (local) screen example.

The edit method of this list is the same as that of the Parts list.

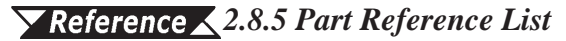

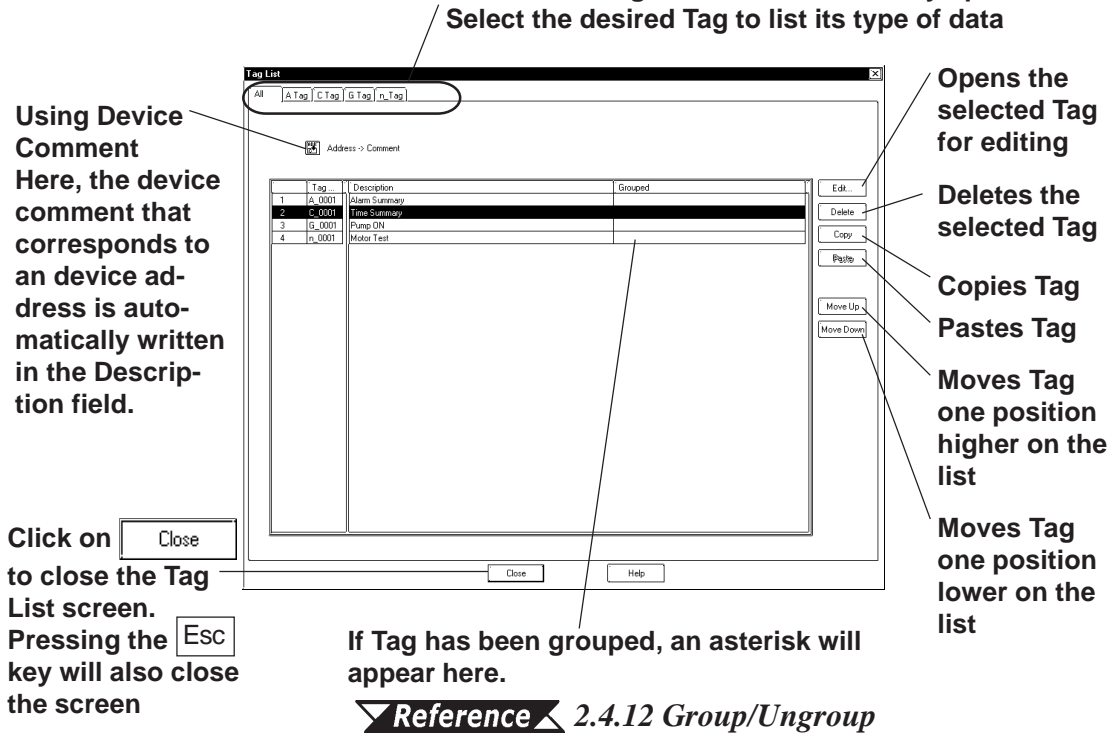

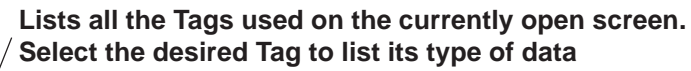

#### **<Individual Tag List Screen>**

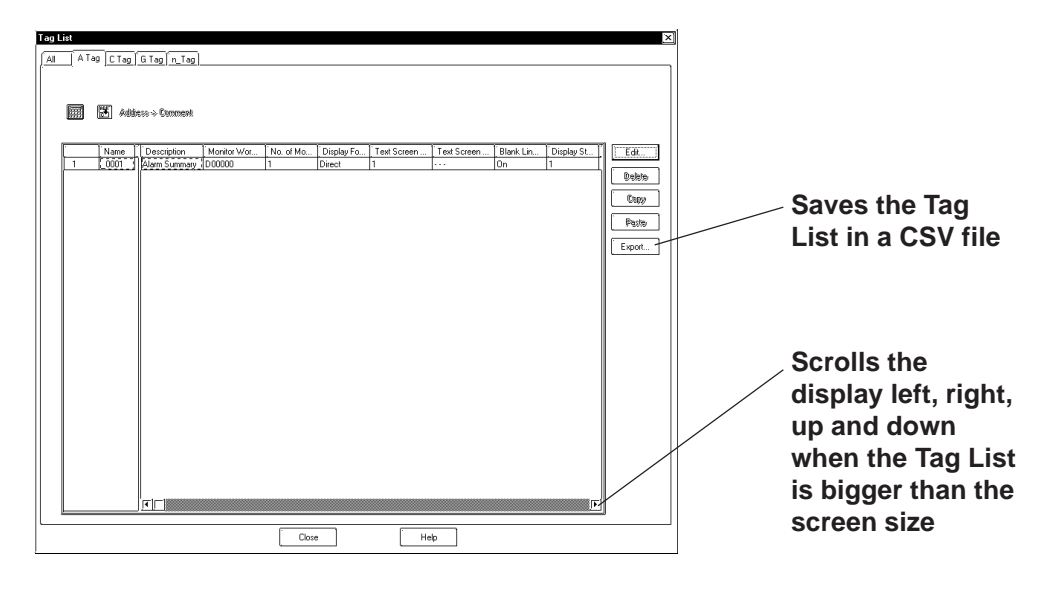

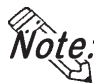

**· The tab width for each item can be adjusted by positioning the mouse pointer on the border between items and then dragging it.**

**· For Handy-type GP (GP-H70/GP2000H Series) unit, the Tag names specified via the Local function keys will become "OP\_\*\_\*\*\*" or "F\*\_\*\_\*\*\*", thereby allowing you to distinguish in the Tag List whether the Tag was set up via the Local function keys or on the screen.**

 *[2.9.1 Function Keys](#page-307-0)*

## **Changing the Tag Setting Order**

The Tags will function in the order that they have been set up (the order displayed on all the pages of the Tag List) on the GP screen. To change this order, click on either the  $\sqrt{\frac{M_{\text{o}}}{n}}$  or  $\sqrt{\frac{M_{\text{o}}}{n}}$  key. When multiple Tags are grouped, that group will be moved up or down.

## **Exporting a CSV File**

The Parts list information can be saved as a CSV file.

You can also select whether the currently selected page (tab)'s information will be exported or the entire page will be exported.

 *[2.8.5 Part Reference List](#page-297-0)  Exporting a CSV File*

## **2.8.7 Cross Reference List**

The Cross Reference List feature is useful when displaying the current address condition of Tags and other items. Here, the exact address used for each Tag can be checked.

Cross reference will be displayed for local settings (each screen's Tags, Dscripts, and Parts), and data sampling and global D-scripts registered for all the screens. If you use the Handy-type GP (GP-H70/GP2000H Series) unit, the global function key settings will also be displayed. For the global cross reference, setting display will not be sorted for each functions and screens, but the address designation conditions will be displayed for the entire Project File.

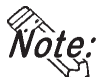

- **· Since, to display the global cross reference, address information for all the screen will be acquired, it can take a long period of time.**
- **· The global cross reference does not display the condition of addresses that have been designated via [GP System Settings].**
- **· After changing the GP model (GP type), addresses specific to the previous GP model (type) may be displayed. (For example, when changing GP-H70/ GP2000H Series to the other model, this may occur.)**

#### **Usage Pattern [Local]** Close Select either or  $[View] \rightarrow [Cross Refer-]$  $\rightarrow$  Word or Bit  $\rightarrow$  Confirm  $\rightarrow$  or **[Data ence List]** the $|\mathsf{Esc}|$ key units **Sampling]**

■ Cross Reference (Local, Data Sampling, Global D-script)

An example of the Cross Reference List dialog box (in the case of Local) is as shown below.

#### **Select whether to display by Bit Address or Word Address**

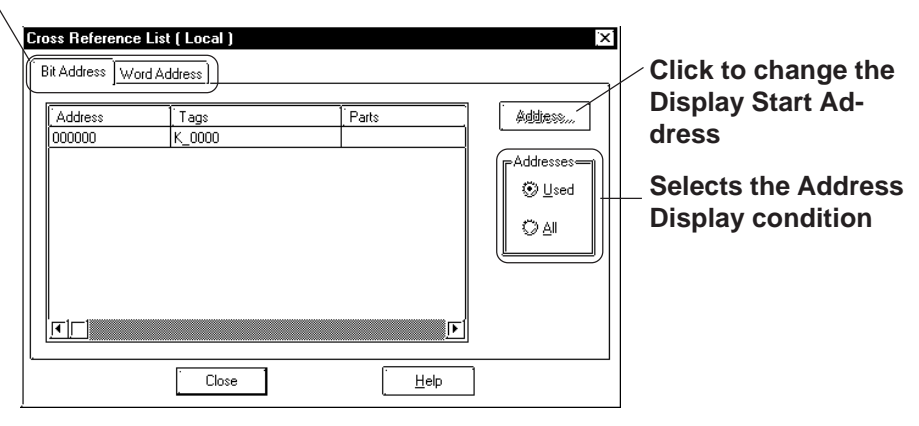

## **Global Cross Reference**

The global cross reference has two display methods, i.e. list display same as the standard cross reference and address map display.

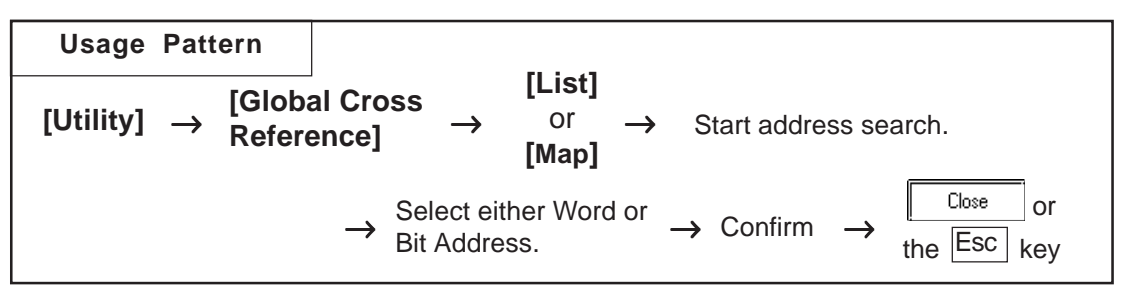

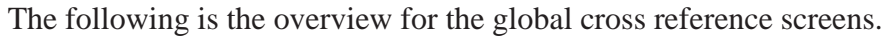

#### **List Display**

For local settings, which screen is used, and for global settings, function type will be displayed, respectively.

#### **Selects whether setting conditions are displayed for Bit Addresses or for Word Addresses.**

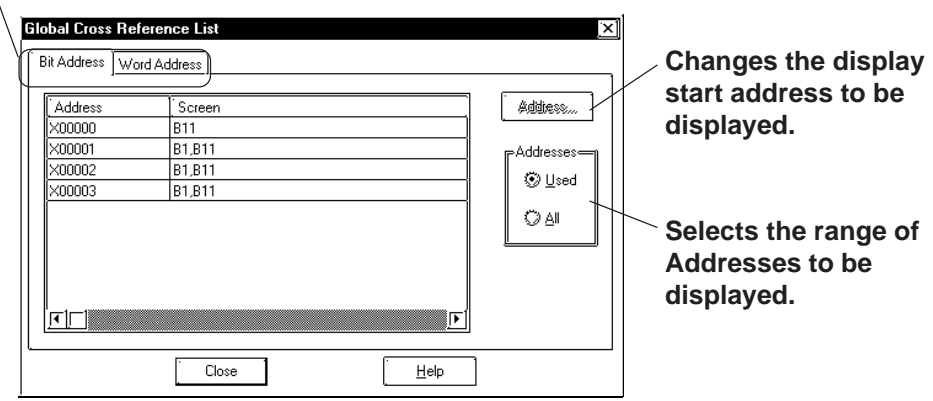

#### ◆ **Address Map Display**

When selecting Word Address, the table cells from Word Address Bits 0 to 15 (for 32 bit device, from 0 to 32) will all be filled. When selecting Bit Address, only bit cells currently used will be filled.

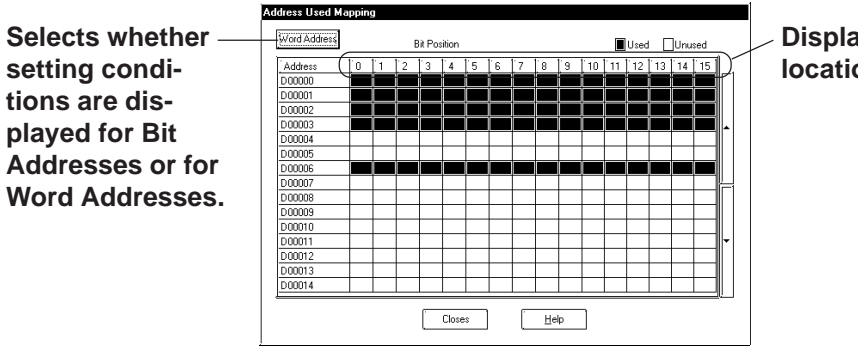

**Displays the Bit location.**

## **Chapter 2 - Base Screens** *2.8 Efficient Drawing Techniques*

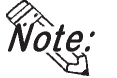

**• Among the tags and parts, the ones corresponding to both bit addresses and word addresses are cross-referenced with both of those addresses on the Cross Reference List even if they were placed by specifying their bit addresses.**

**Example: A tag (part) placed at bit address, X0000F is displayed as word address, X00000.**

**• In the case of the Handy-type GP (GP-H70/GP2000H Series) unit, tag names on the setting list can be used to distinguish tags added with local function keys from ones added on screens. The tags added with local function keys are named as "OP\_\*\_\*\*\*" or "F\*\_\*\_\*\*\*".** 

#### *[2.9.1 Function Keys](#page-307-0)*

## **Changing Display Addresses**

For cross reference and global cross reference list display, when selecting [Used], addresses that have been used for the Tags and Parts used in the currently open screen or Project will be displayed. When selecting "All Addresses", all the addresses beginning with the Start Address will be displayed. To change the Start Address, click on the  $\sqrt{\phantom{a}}$  and the Dialog box shown below will appear. Set the Start Address and click on the  $\sqrt{\alpha}$  button, and the display will show from that address on.

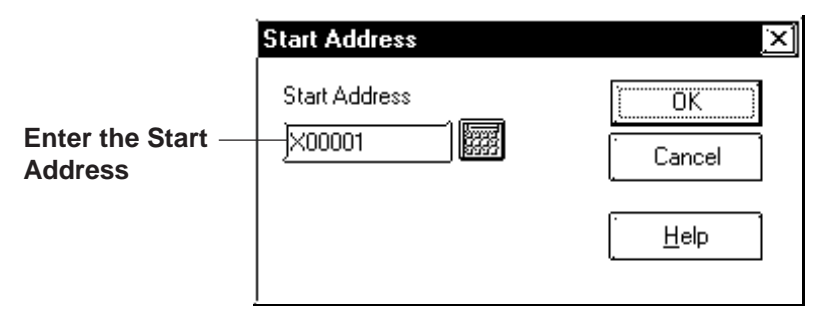

For the global cross reference's address map display, the map display start address can be designated when toggling Bit and Word display.

When clicking on  $w_{\text{ord}$  Address or | Bit Address |, the following dialog box will appear. After selecting Bit or Word, designate the start address. Then, click on the  $\sqrt{\alpha}$  button and the cross reference display will start from the designated start address.

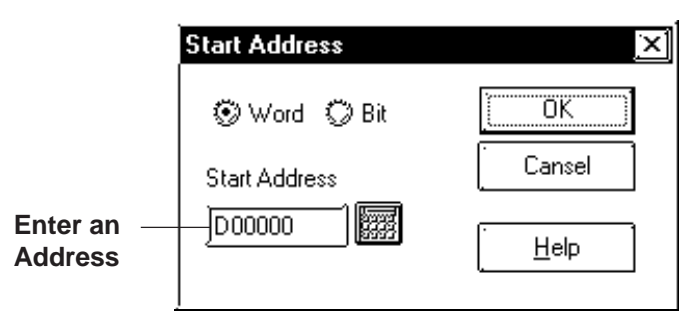

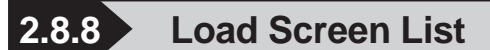

The Load Screen List will be displayed on the currently edited screen. With this list, you can check the setting attributes of a screen to be loaded and also can change its loading location.

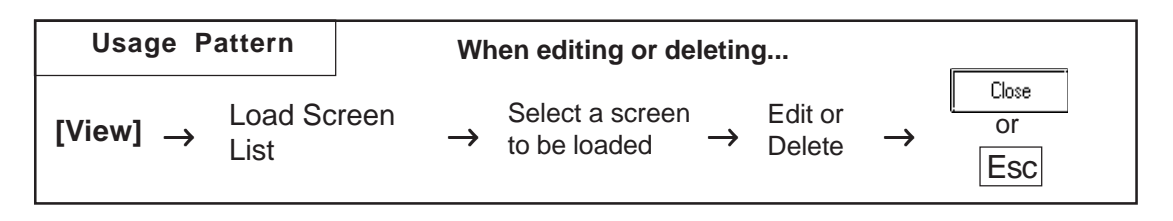

General Load Screen Summary List

**Lists all the screens loaded on the currently open screen. Select the desired screen to show its setting attributes.**

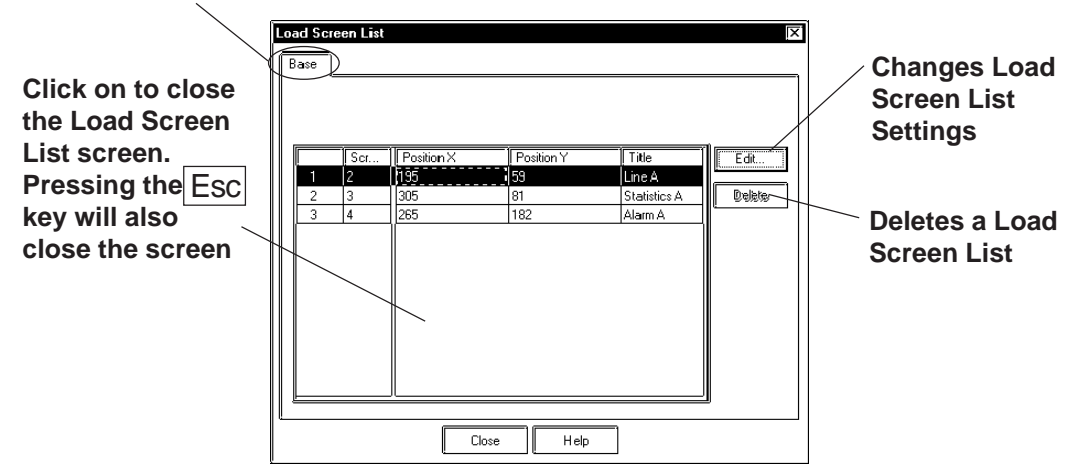

## **Editing via the Load Screen List**

Screen settings can be changed using the Load Screen List. Clicking on the left-most number of a screen to be changed will select (highlight) it. Then, clicking on the [Edit] button will bring up the [Load Screen] dialog box or the currently called-up screen, allowing you to edit the screen. The procedure for calling up and then editing a screen varies depending on the settings in the [Load Screen Double Click].

## *2.8.2  [Setting Screen Property - \[Display\]](#page-287-0)*

Any coordinate setting can be changed directly via the Load Screen List.

## $\blacksquare$  Deleting from the Load Screen List

Screens can be deleted from the Load Screen List.

Clicking on the left-most number of a screen to be changed will select (highlight) it. To delete multiple Load Screen Lists simultaneously, simply drag the cursor to select the screen numbers. Then, click on the **Delate** button, and the dialog box will appear to confirm the command. If you click on  $\sqrt{\frac{y_{es}}{x_{es}}}$  button, the screen will be deleted. To cancel the request, click on the  $\vert$   $\mathbb{N}^{\circ}$  button. When selecting multiple screens, click on the to delete all of them, and click on  $\sqrt{\frac{N_0 A}{N_1}}$  to cancel any dele- $Yes$  All tions.

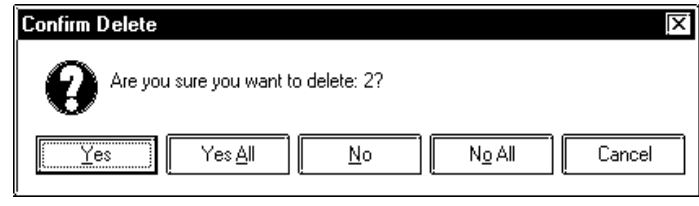

## **2.8.9 Display of Screen Level Change Structure**

The nesting of Load Screens that have been set up on the currently edited screen is displayed. In this way, a multiple nesting condition can be viewed.

#### *[2.2.10 Load Screens](#page-212-0)  Nesting*

Select the [View] menu - [Load Screen Nesting Display] command.

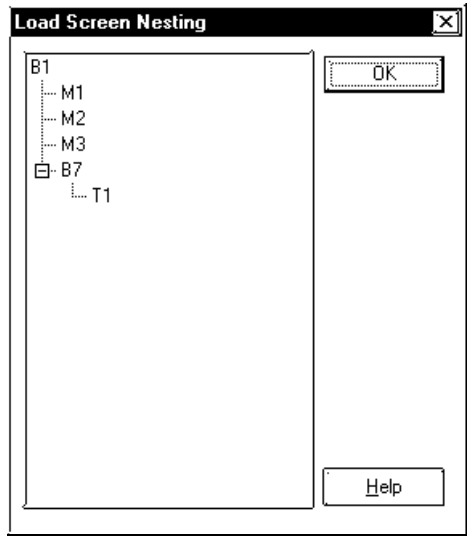

Each screen will be displayed via the following symbols:

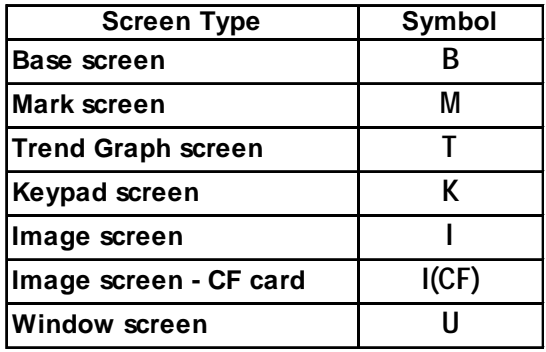

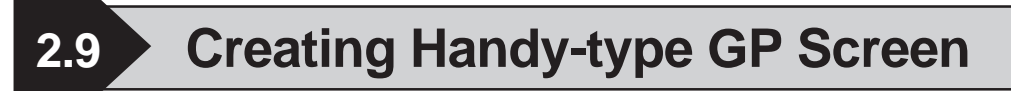

The following screens are for the GP-H70/GP2301H and GP2401H units.

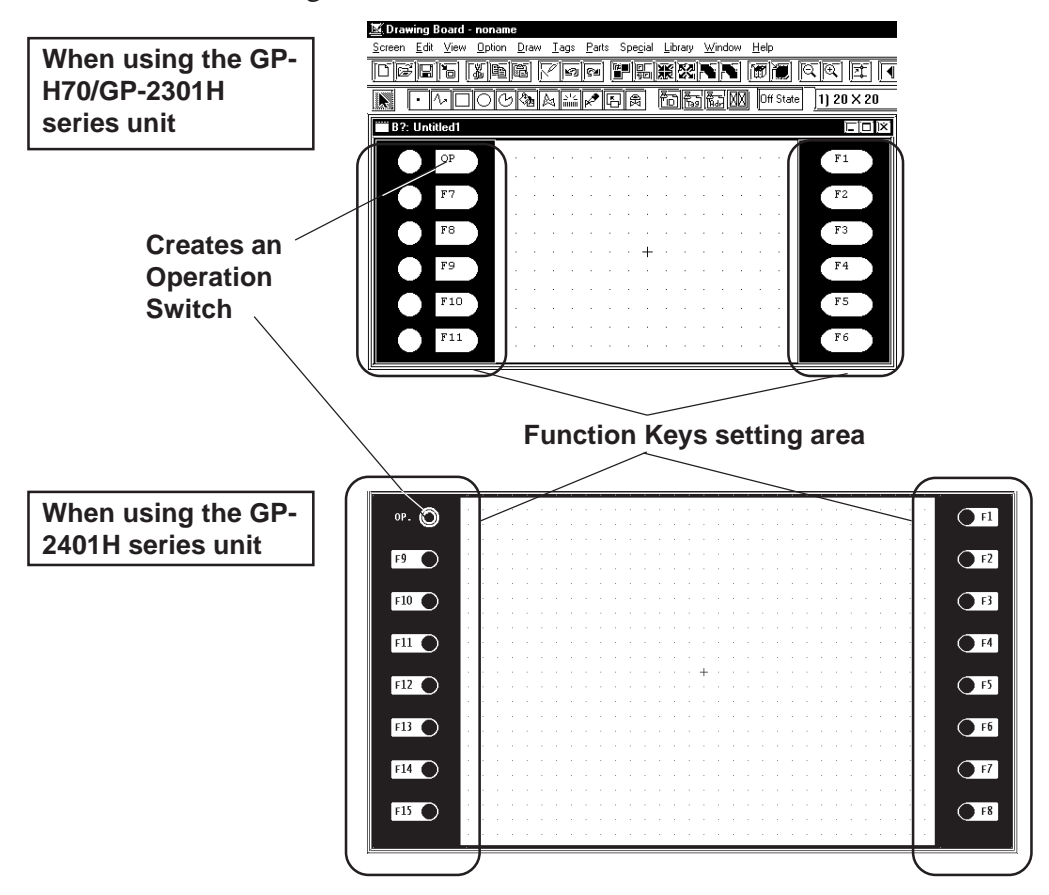

## <span id="page-307-0"></span>**2.9.1 Function Keys**

There are Function Keys on each side and you can set up each one as a Tag (T-tag, t-tag, k-tag) for touch input. GP-H70/GP-2301H series has six Function Keys and GP-2401H series has eight keys on each side.

These Function Keys can be specified for Local Use or Global Use. With the Local Function Key Setup, the Function Keys are only used by the designated screen. With the Global Function Key Setup, the Function Keys are commonly used by all screens.

The number of Tags that can be registered on a GP panel as Global Function Keys is limited to a total of 24 T, t and k-tags.

The following Tags together with other Tags designated on the screen can be used for a single screen's Local Function Keys (except the Tags desingated for Function Keys).

GP-H70 series :128

GP2000H series :384

Registering a single t-tag as a Global Function Key, however, requires 2 Tags.

If a Function Key is set up for both Global and Local use, then the Tags specified as Global will be performed first.

All Tags registered as Function Keys cannot use the AUX output or Reverse Video features.

#### **Function Key Settings**

An example of the Function Key Setting screen is shown below.

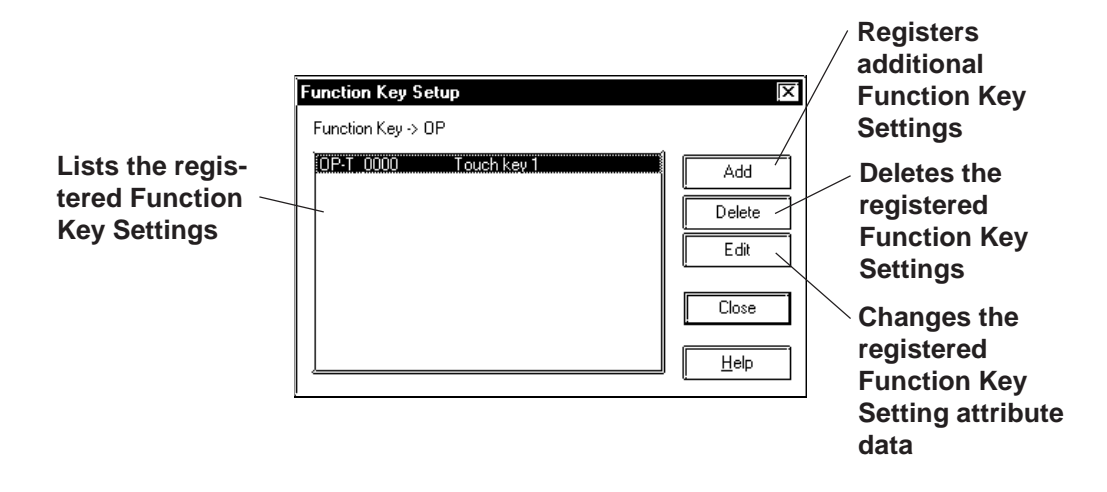

## **Setting Up Local Function Keys**

The Local Function Key Setting procedure is described. An example of using the GPH70L/GPH70S/GP2301HL/GP2301HS is as follows.

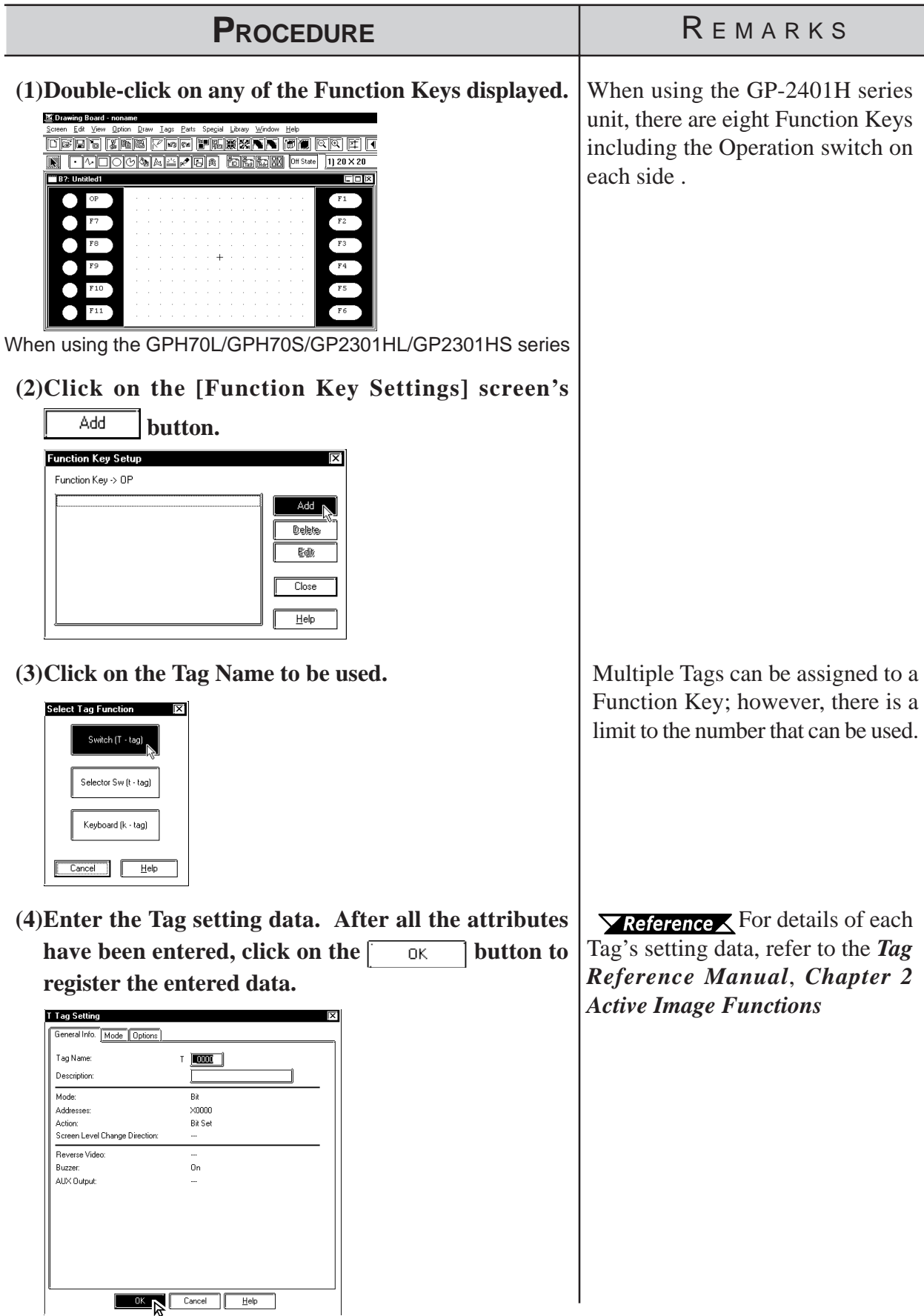

*GP-PRO/PB III for Windows Ver. 6.0 Operation Manual* 2-251

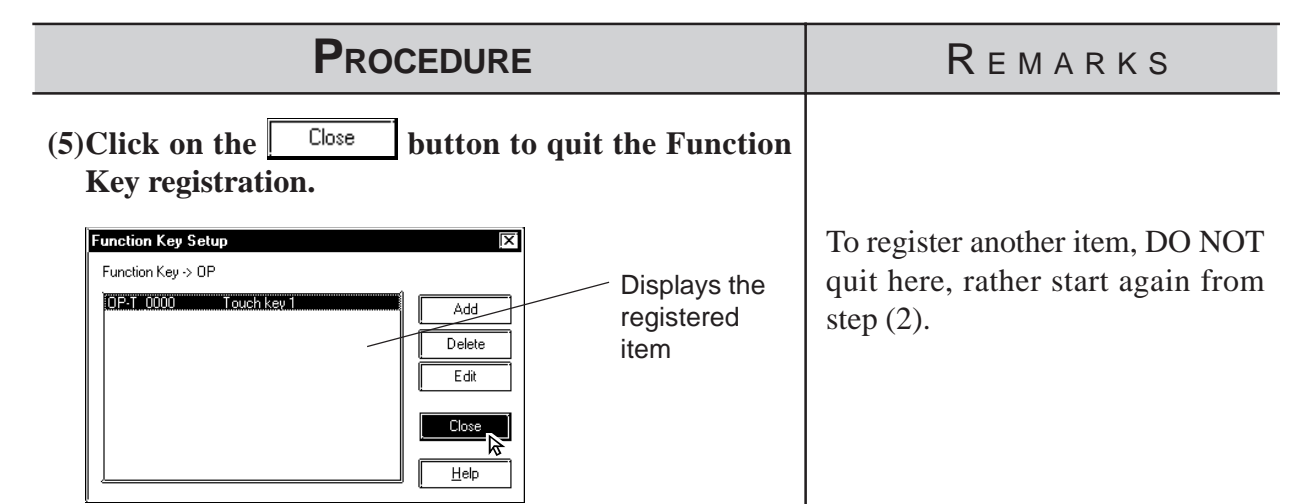

## **Setting Up Global Function Keys**

The Global Function Key Setting procedure is described. An example of using the GP-H70/GP-2301H series is as follows.

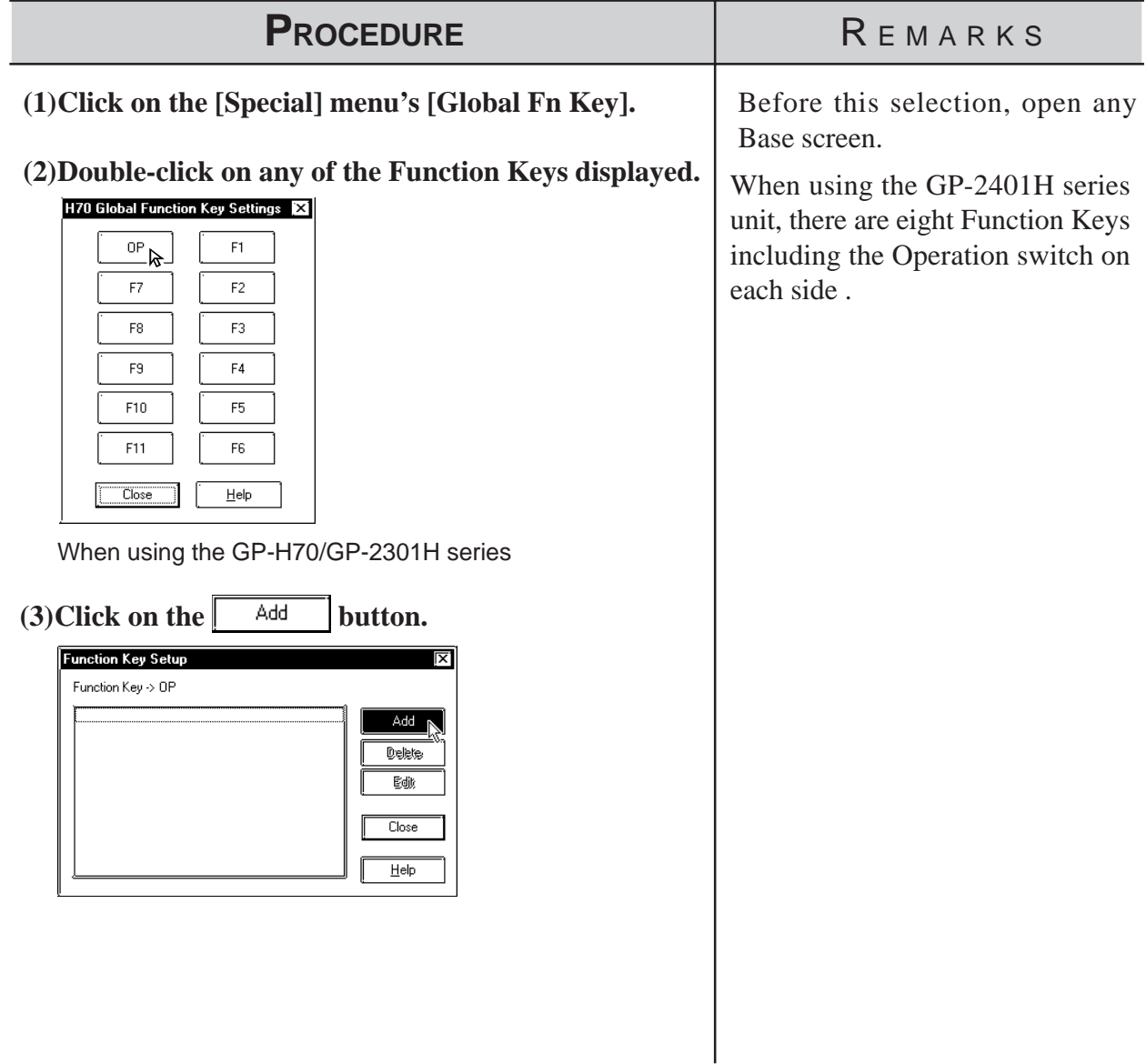

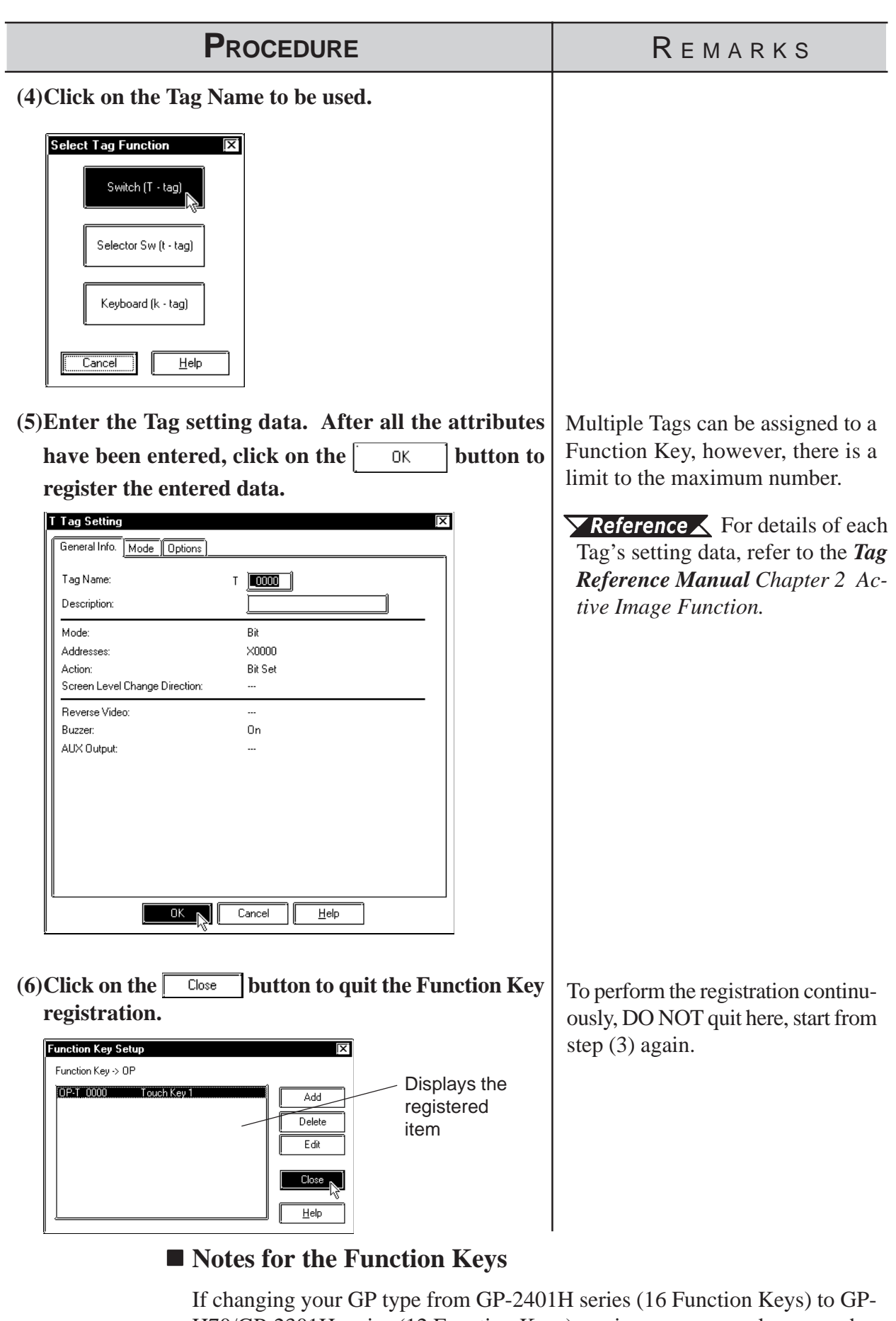

H70/GP-2301H series (12 Function Keys) or vice versa, some keys may be shifted from the designated place due to the difference of Function Keys.

## **2.9.2 Setting Up the Operation Switch**

This section describes the procedures for setting up the Operation Switches supported by the GP-H70/GP2000H series.

The features of the Operation Switch are as follows:

- (1) An Operation Switch can be used as a Function Switch.
- (2) An Operation Switch can be used to enable Inputs from the touch panel and Function Keys.

For details of feature (1), see the setup procedures in Section 2.9.1 "Function Keys."

Feature (2) is activated only when the Operation Switch is enabled. The procedure for enabling the Operation Switches is described below. If the Operation Switches are disabled, only feature (1) is available.

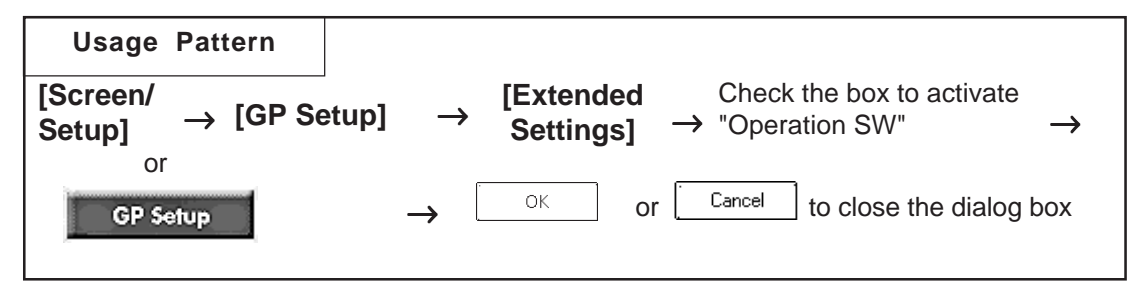

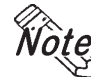

**· The function of the Operation Switch can be "enabled" or "disabled" in the GP's OFF-LINE mode. Refer to GP-H70 Series User's Manual/GP2000H Series User's Manual.**

#### ■ Setting Up the Operation Switches with the GP-H70

#### **The Position of the switches**

The GP-H70 has two Operation Switches; one on the front face and one on the rear face.

<Front View><br>
<Rear View>

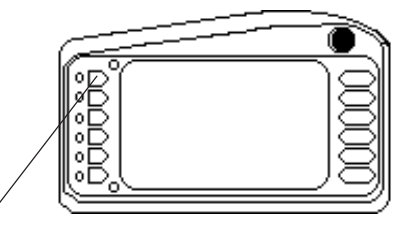

**Front Face Operation Switch <b>Rear Face Operation Switch** 

 **Default Settings of the switches**

According to the default settings of the GP-H70, both Operation Switches are enabled with the dialog box below.

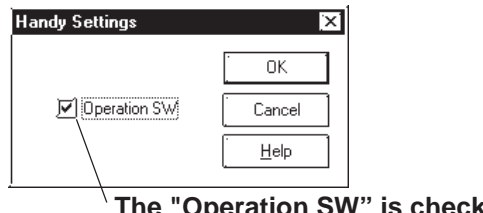

**The "Operation SW" is checked by default.**

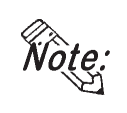

**· If the Operation Switches are enabled, do not hold down both the front Operation Switch and rear Operation Switch simultaneously when performing touch input. Doing so disables touch input. Make touch input while holding down only one of the switches.**

■ Setting Up the Operation Switches with the GP2000H

#### **Positions of the switches**

The GP2000H has one Operation Switch on the front.

**<Front View>**

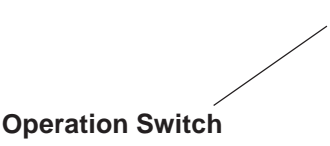

## **Default Setting of the switch**

According to the default settings of the GP2000H, the Operation Switch is disabled. When the GP is operated under the default settings, the inputs from the touch panel and Function Keys are enabled.

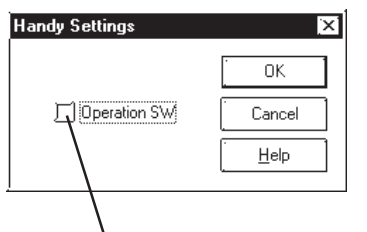

**The "Operation SW" is unchecked by default**

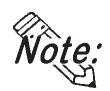

**· The GP2000H and the GP-H70 differ in the number of Operation Switches and the default settings of the switches. Note this difference when switching from the GP-H70 series to the GP2000H model.**

## **Settings for Using the GP2000H Series in GP-H70 Standard Mode**

This setting allows you to use the switch located on the rear of the GP2000H series as an Operation Switch. Change the hardware settings of the GP2000H and select "GP-H70 Standard Mode."

 $\sqrt{\text{Reference}}$  For detailed procedures on setting up the hardware, refer to *the GP2000H Series User's Manual.*

To ensure that inputs from the touch panel and Function Keys are entered only when the Operation Switches are being pressed, change the default setting and select the "Enable" setting option of the Operation Switch.

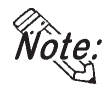

**· The switch located on the rear of the GP2000H can be pressed down in two positions. Pressing down the switch firmly to the second position disables the touch inputs. Be sure to press down the switch to the first position only.**

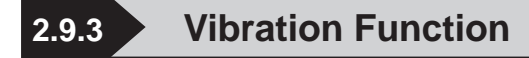

This function activates the internal motor of the GP to generate a vibration. This is a global function for all screens. Up to sixteen Global Vibration settings can be set up within a single Project.

## $\widetilde{\text{WQ}}$ te:  $\cdot$  Only the GP2000H series supports the Vibration Function.

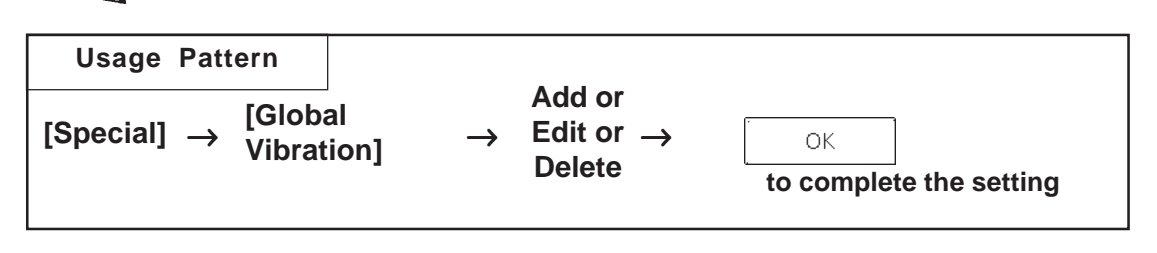

Below is a brief description of the Global Vibration Screen.

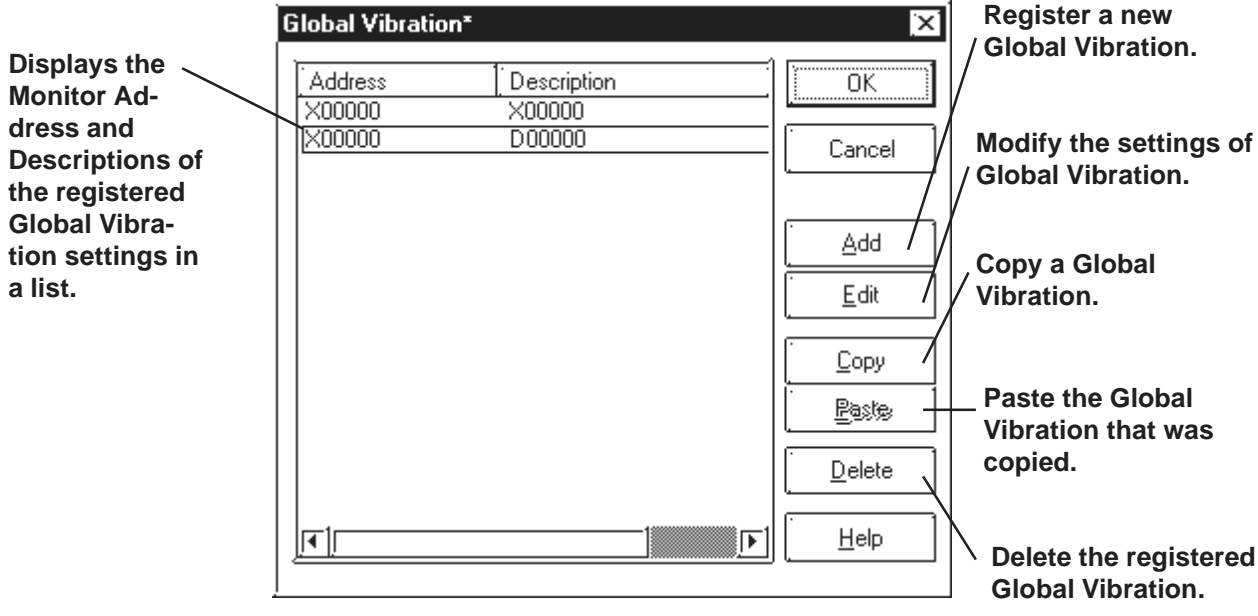

#### **Setting Up Global Vibration with the Bit Address**

This section briefly describes the Global Vibration Screen when the "Bit Address" is being designated for the monitoring function.

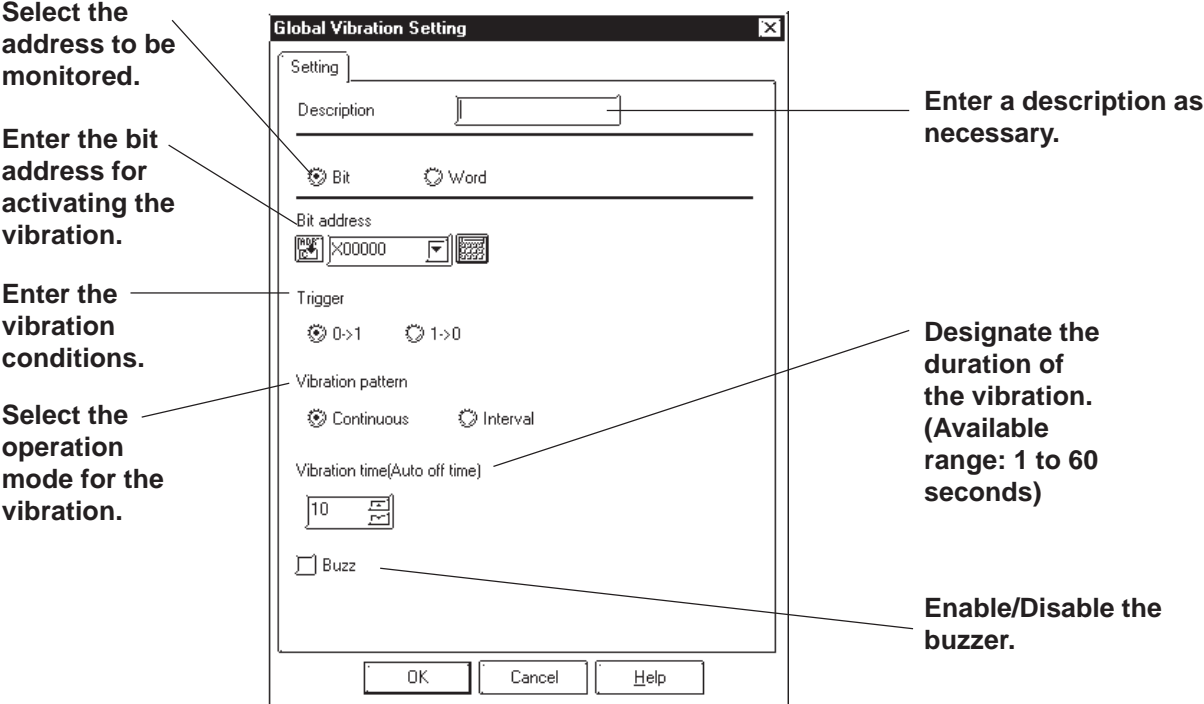

#### ◆ Mode

Select either the Bit Address or Word Address for the device to be monitored.

#### **Address**

Enter the Bit Address used to trigger the Global Vibration here.

#### **Trigger Type**

Designate the condition that triggers the vibration. Select "0 to 1" to trigger the vibration when the bit makes the 0-to-1 transition; select "1 to 0" for the opposite condition.

#### **Vibration Pattern**

Select either Continuous or Interval mode for the vibration pattern.

- · Continuous: The vibration continues for the period specified under the "Vibration time" option without interruption.
- · Interval: The vibration repeatedly activates for 0.5 seconds followed by a 0.5 second pause for the period specified in the "Vibration time" option.

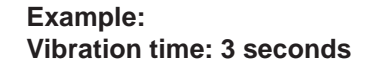

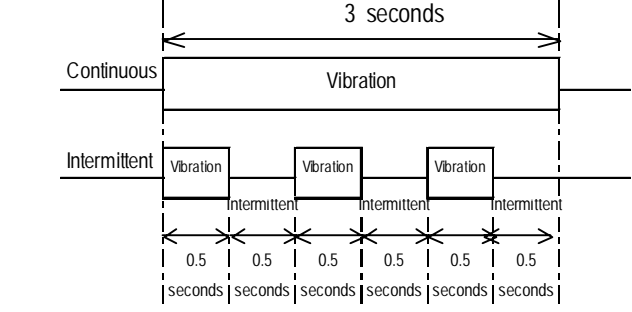

#### **Vibration time (Auto OFF time)**

Specifies the duration of time after the vibration has been triggered.

The available range is from 1 to 60 seconds. The default setting is 10 seconds.

#### ◆ Buzzer

When this option is enabled, the buzzer sounds according to the selected Vibration Pattern.

The buzzer will not sound if "Touch Buzzer Sound" is disabled in [System Setup] under the Project Manager's  $\left\| \right\|$  GP setup window, even when the "Buzzer" function is enabled here.

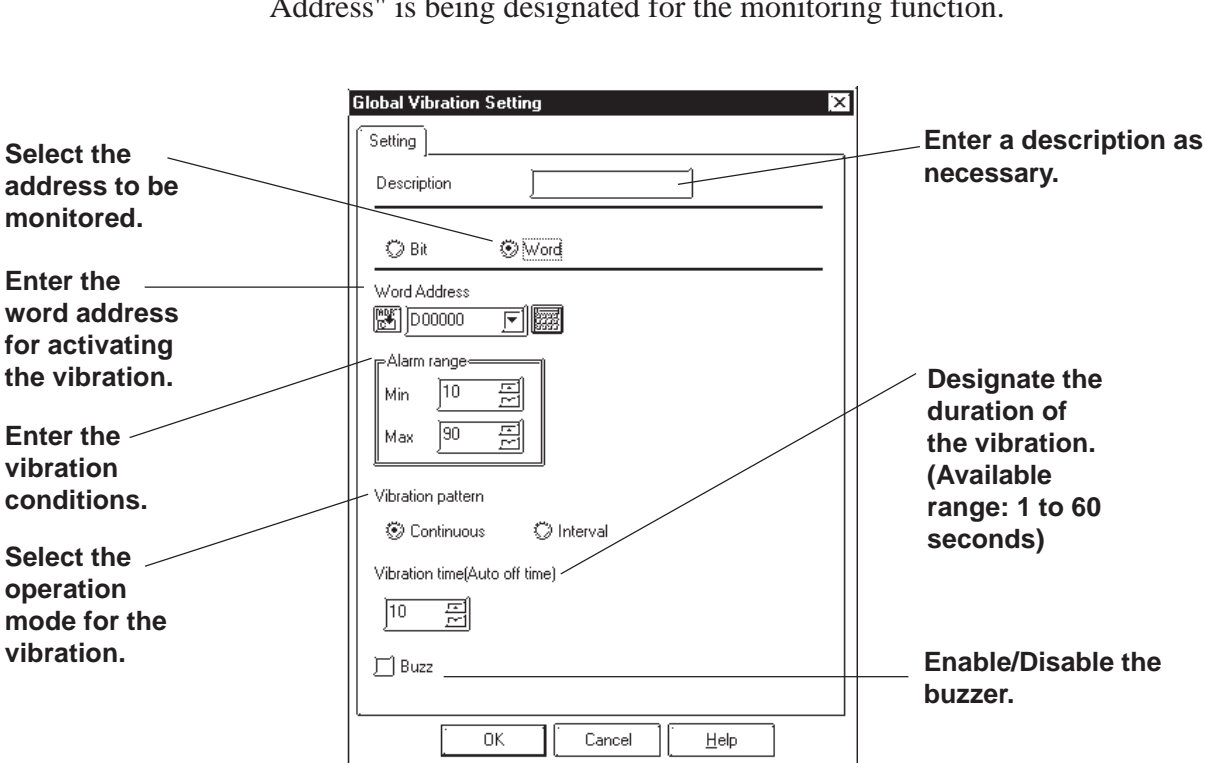

## **Setting Up Global Vibration with the Word Address**

This section briefly describes the Global Vibration Screen when the "Word Address" is being designated for the monitoring function.

#### **Mode**

Select either the Bit Address or Word Address for the device to be monitored.

#### **◆ Address**

Enter the Word Address used to trigger the Global Vibration here.

#### **Alarm Range**

The vibration is triggered when the value of the word address being monitored exceeds the specified range. The Word Address is 16 bit, unsigned.

#### **Vibration Pattern**

Select either Continuous or Interval mode for the vibration pattern.

- · Continuous: The vibration continues for the period specified under the "Vibration Period" option without interruption.
- · Interval: The vibration repeatedly activates for 0.5 seconds followed by a 0.5 second pause for the period specified in the "Vibration Time" option. 3 seconds

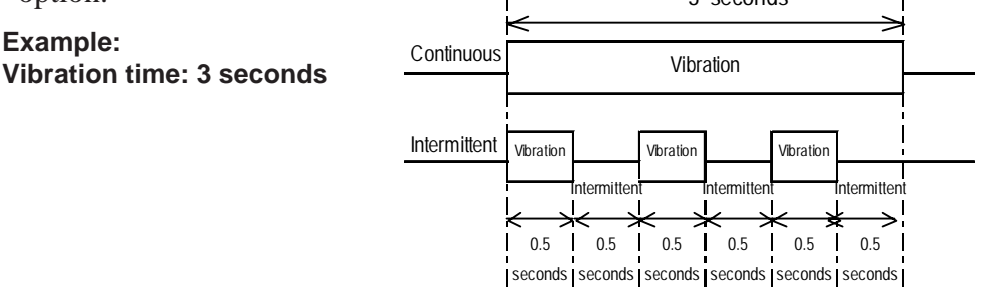

#### **Vibration time (Auto OFF time)**

Specifies the duration of time after the vibration has been triggered.

The available range is from 1 to 60 seconds. The default setting is 10 seconds.

#### **◆ Buzzer**

When this option is enabled, the buzzer sounds according to the selected Vibration Pattern.

The buzzer will not sound if "Touch Buzzer Sound" is disabled in [System Setup] under the Project Manager's  $\Box$  GP setup window, even when the "Buzzer" function is enabled here.

## **Vibration Modes**

Operation examples of vibration\*1 are shown below.

1) The vibration of the GP unit is triggered according to the settings when the specified Condition is satisfied\*2 .

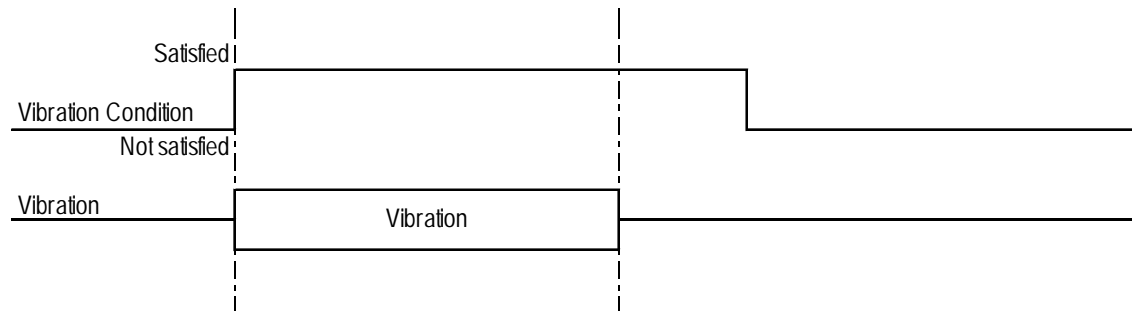

2) The vibration is not triggered a second time even if the Vibration Condition is satisfied again while the vibration is ON.

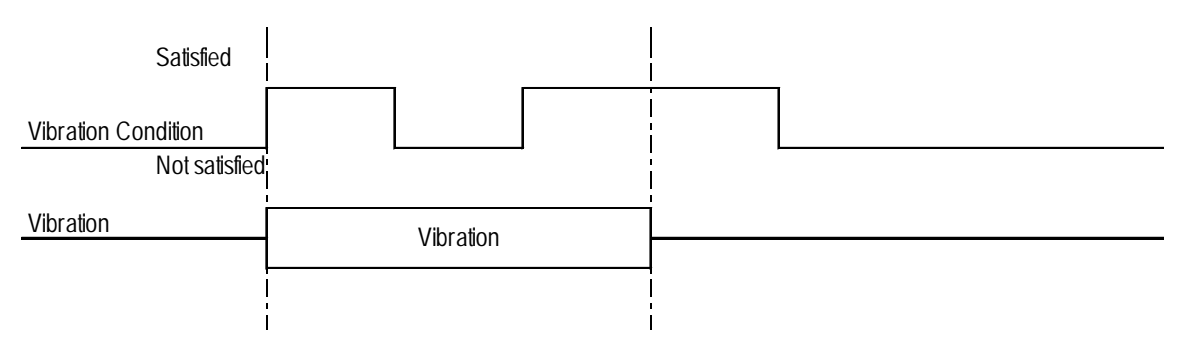

- \*1: The vibration continues for the period specified in the "Vibration time" option in the [Global Vibration Settings] dialog box. The vibration is triggered when the Vibration Condition is satisfied regardless of the period required for the vibration to be completed, automatically stopping after the specified period has elapsed.
- \*2: To trigger two consecutive vibration responses, hold the Trigger OFF time (the state in which the Vibration Condition is not satisfied) for the longer of the following two periods: the communication cycle time or the tag scan time.

## **Chapter 2 - Base Screens** *2.9 Creating Handy-type GP Screen*

3) The vibration in response to Vibration Condition (2) is triggered after the vibration in response to Vibration Condition (1) ends.

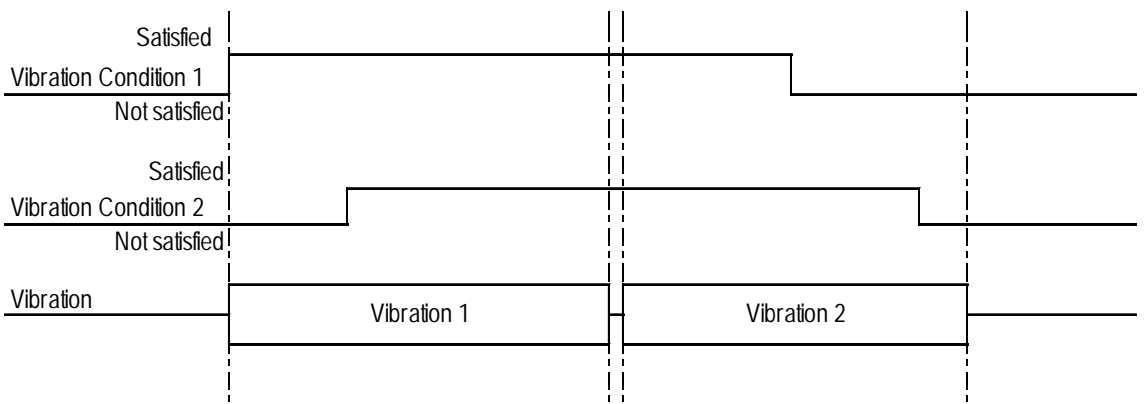

4) If Vibration Condition (2) is not satisfied, no vibration is triggered after the vibration in response to Vibration Condition (1) ends

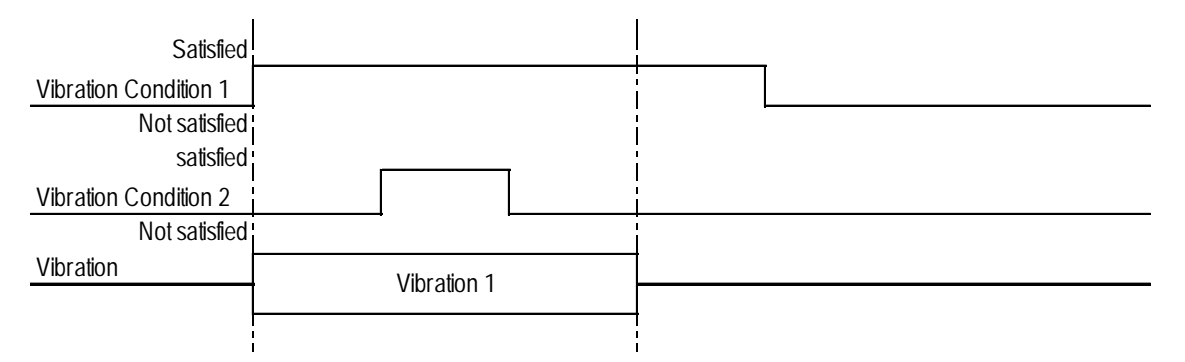

**· If two or more Vibration Conditions are satisfied at one time, vibrations are triggered in the sequence specified in the settings. However, note that the vibration may not be activated in the sequence specified with the GP-PRO/ PB III, as activation depends on the timing of the communication readouts and internal monitoring.**

## **Setting Up the Global Vibration Function**

The Global Vibration Function setting procedure is described below.

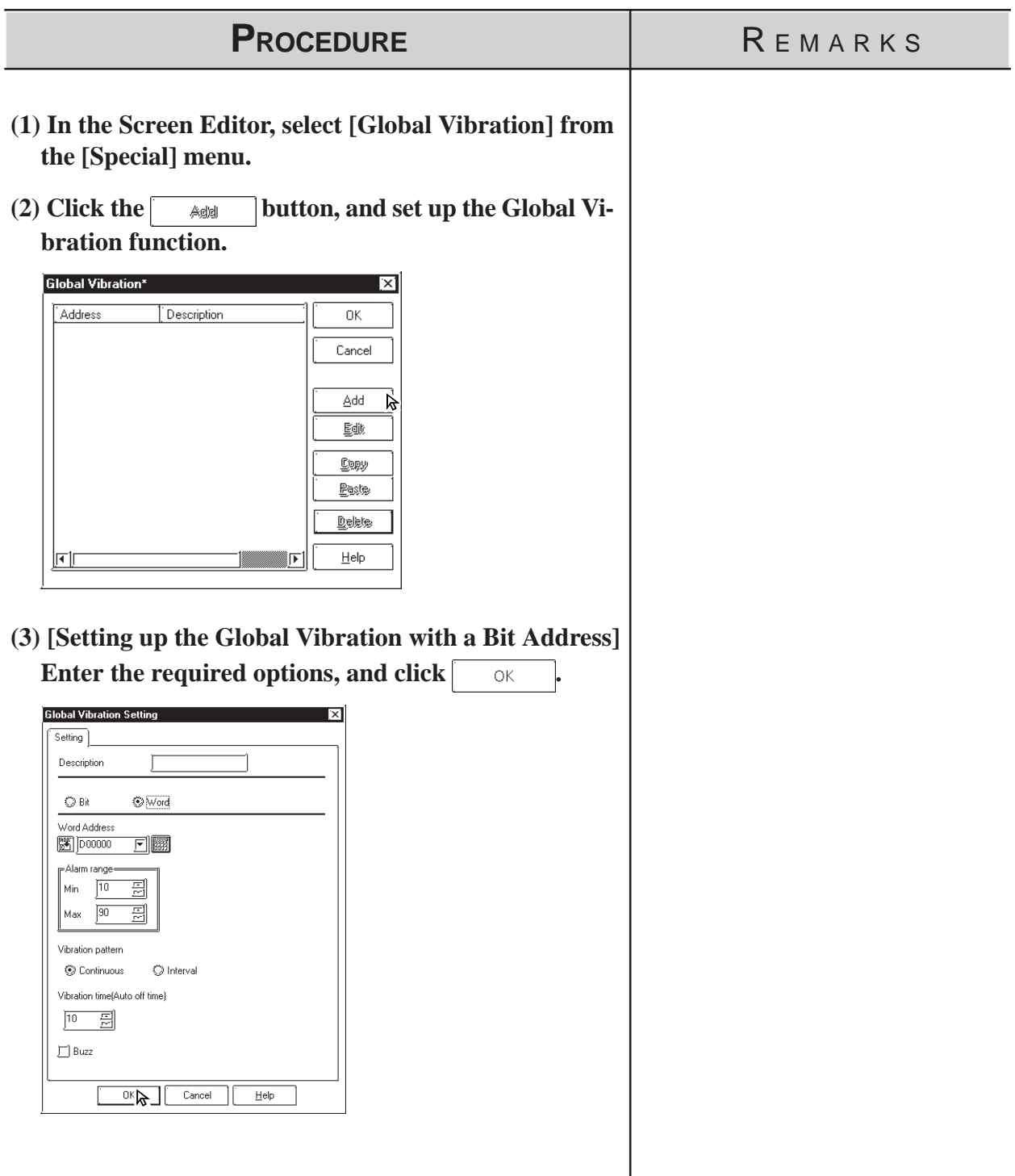

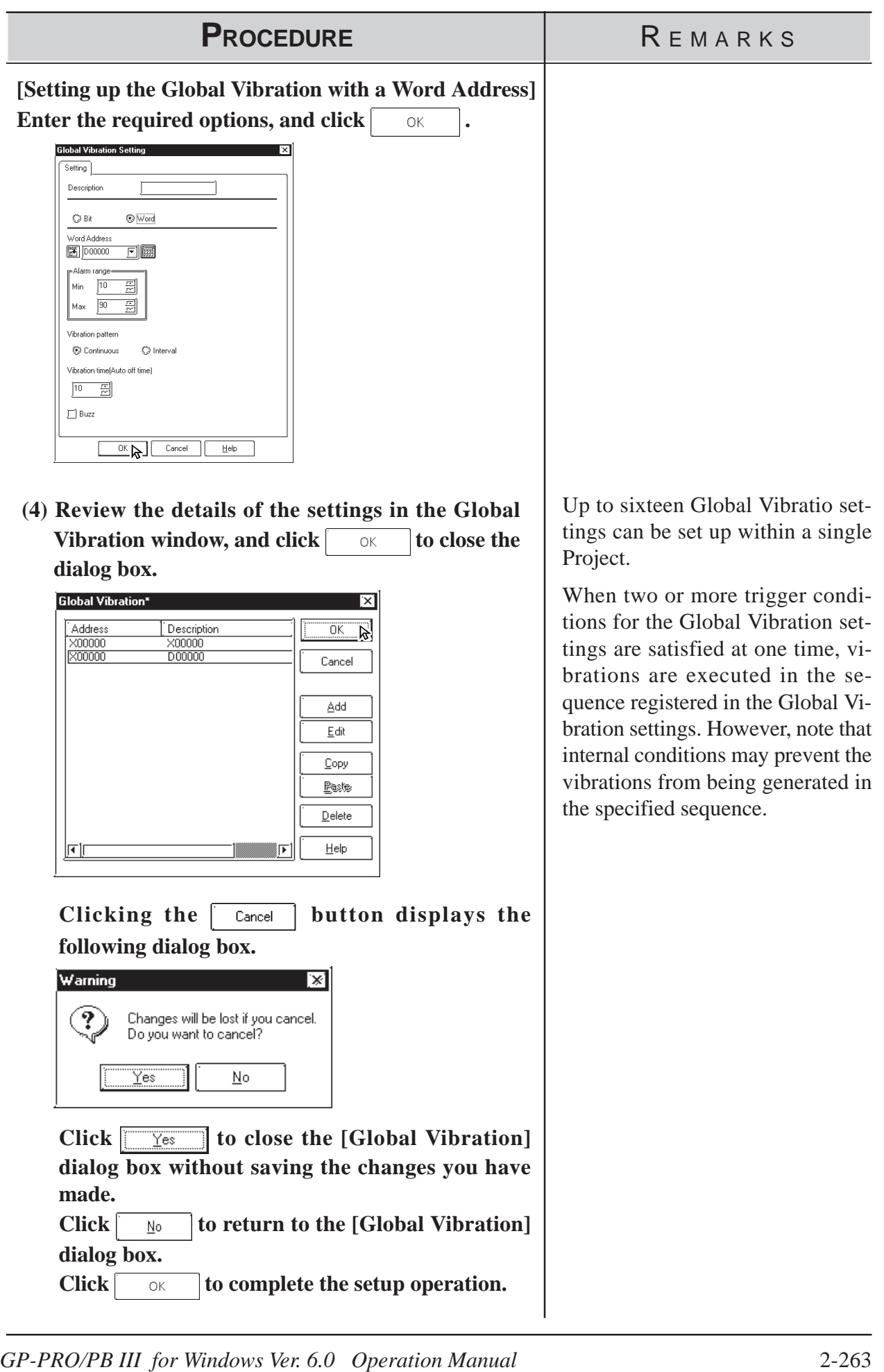

# **2.10 DXF Conversion**

This feature allows you to convert DXF (Drawing Interchange File) file data into Base screen data, and to convert Base screen data into DXF file data. (A DXF file is on Auto Cad® drawing file)

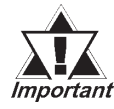

#### *DXF filenames must be alphanumeric.*

*DXF can be used for the Release 12 program. If a newer version's data is used, that data will not be converted.*

*When each object's coordinates are converted, errors may occur, thereby slightly changing them.*

*Once a DXF file data is converted into Base screen data, even if the Base screen is again converted back into the original DXF file, or vice-versa, the resulting data my be unusable.*

*When converting data, be sure that the screen's width and height ratio will be the same for both the Base screen and the DXF file (Screen size settings: \$LIMMAX, \$LIMMIN). If this ratio is different, after data is converted, object locations or shapes will also be different from the original.*

## **2.10.1 Conversion from DXF File to Base Screen (DXF** → **PRW)**

DXF file data is converted into Base screen data.

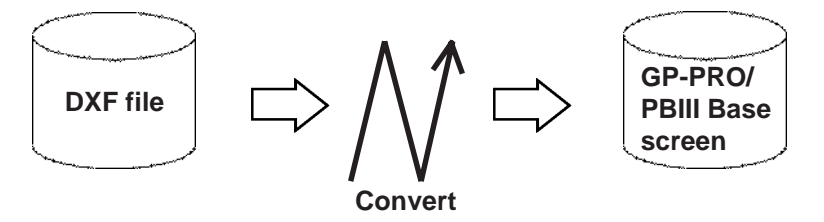

## **Requirements and Restrictions when Converting Data**  $(DXF \rightarrow PRW)$

- Grouped objects (Blocks) can be nested up to 10 layers (levels deep).
- The DXF file data format is ASCII. Both "CR LF" and "LF" can be used as line feed characters and will be converted correctly.
- During conversion, when the resulting output file's size reaches 16Kbytes, the conversion will quit, and subsequent data will not be converted.
- Three dimensional data cannot be converted.
- If the X,Y coordinate screen boundaries (\$LIMMIN, \$LIMMAX) are not set up correctly in the DXF file, after the data created in the DXF file is converted into Base screen data, it may go beyond the Base screen's display area.

## **Chapter 2 - Base Screens** *2.10 DXF Conversion*

- After DXF file data is converted into Base screen data, the DXF file name is used as the Base screen's description.
- When a layer's attribute has been turned OFF, that layer's data will not be converted, and only ON layer data will be converted into Base screen data.
- Fill and Oval/Arc data cannot be converted.

## $\blacksquare$  Option ( $DXF \rightarrow PRW$ )

Here, select and enter the color and size used when converting data. According to the specified DXF and Base screen size, data will be relatively magnified or minimized when converted.

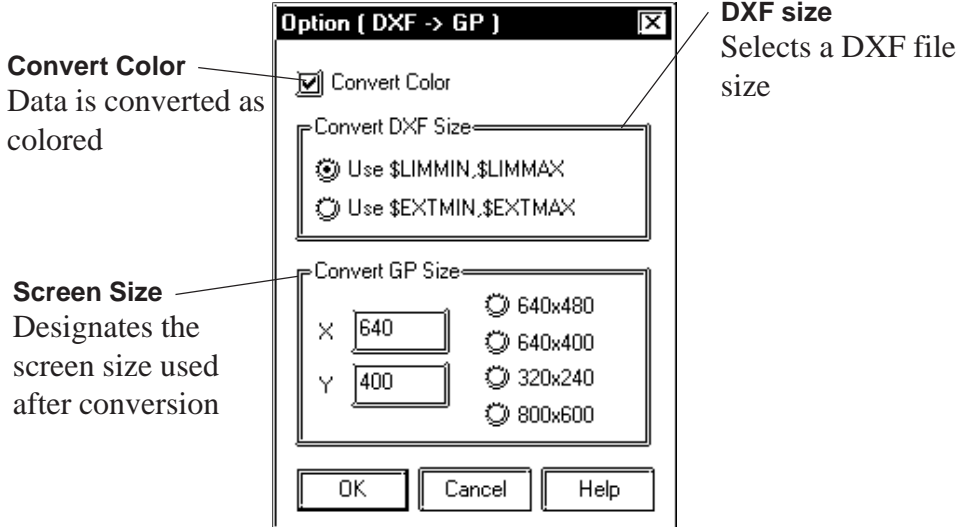

## ◆ Convert Color

When this box is checked, DXF file data is converted as colored. When this box is not checked, DXF file data is converted as monochrome.

#### $\blacktriangleright$  **Reference**  $\blacktriangle$  2.10.1  $\blacktriangleright$  [Color Conversion \(DXF](#page-323-0)  $\rightarrow$  PRW)

#### **Convert DXF Size**

The DXF file data conversion range is selected.

When "Use \$LIMMIN, \$LIMMAX" is selected, data in the DXF file's maximum screen area (X,Y coordinate screen boundaries) will be converted. When "Use \$EXTMIN, \$EXTMAX" is selected, only data in the DXF file's object area will be converted.

#### ◆ Convert GP Size

The Project File screen size (GP screen size) used after conversion is specified.

## <span id="page-323-0"></span> **Color Conversion (DXF** → **PRW)**

When the [Option] dialog box's [Convert Color Data] check box is checked, the DXF file's color data will be converted as follows:

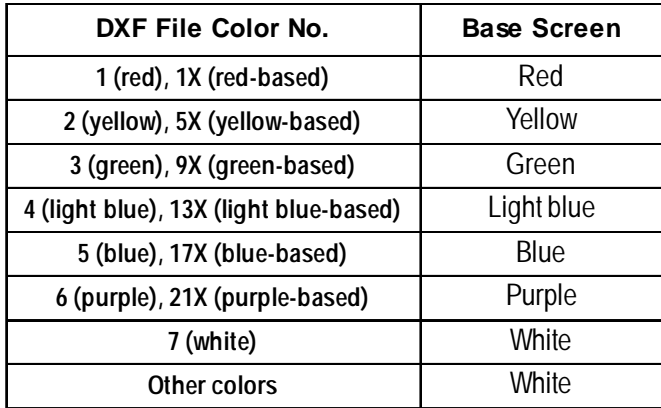

The background color will be converted into Black.

#### **Line Type Conversion (DXF** → **PRW)**

Each DXF file's line type will be converted as follows:

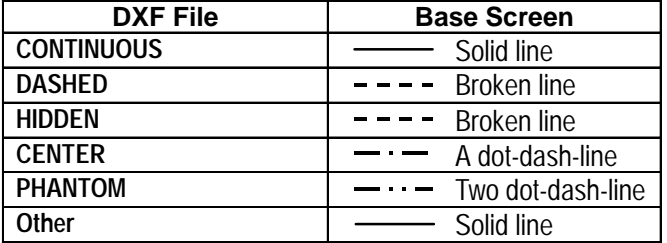

The user defined line types will be converted into solid lines.

## **Object Conversion (DXF** → **PRW)**

The DXF file's objects will be converted as follows.

Colors and line types will be converted as shown above. Tiling patterns will be converted into solid Fill.

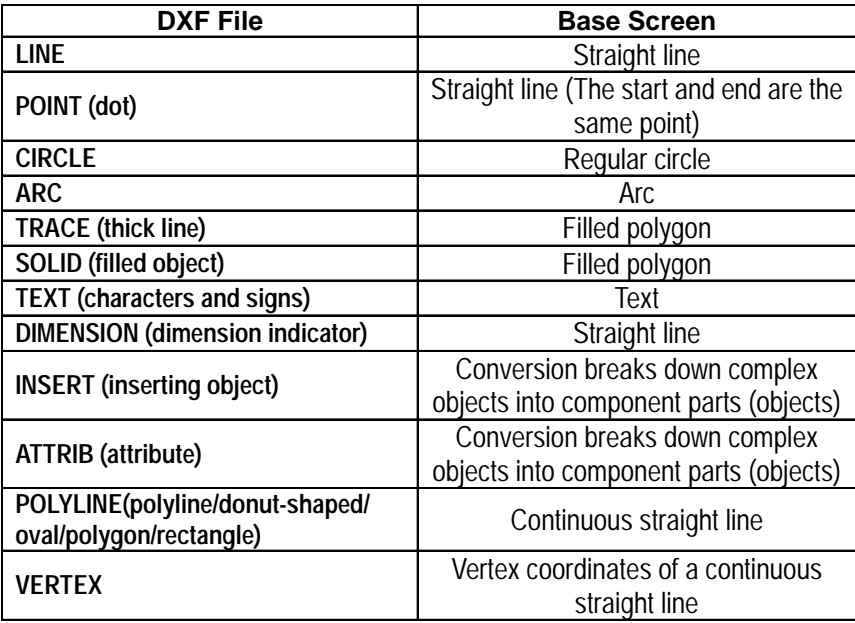

Objects other than the above will not be converted.
Each object's elements, other than colors and line types, will be converted as follows:

#### ◆ **POINT** (dot)

- A dot's pattern will be converted into "0" (point), and its display size will be converted into "0,0".
- A dot will be converted to a straight line, with the start and end coordinates at the same point.

#### **TEXT (characters and signs)**

- A rotation angle will be converted into an angle closer to  $90^{\circ}$ ,  $180^{\circ}$ ,  $270^{\circ}$ , or  $360^\circ$ . (in  $90^\circ$  units)
- The character size will be converted into a size closer to either 1, 2, 4, or 8 x magnification.
- Special characters that will be converted are %%d  $(°)$ , %%c  $(φ)$ , and %% $p(\pm)$ .
- When text contains more than 100 characters, it will be divided every 100 characters into records of data and then converted.
- When more than 100 character text is divided into records of data, groups of overflowing characters after the first 100 characters will be dislocated toward the right bottom for a few dots.
- Tilting angles, character fonts, and character spacing will not be converted.
- Text will be converted based on the ASCII code; therefore, the character style (Standard, Bigfont, etc.) or font file settings will be ignored.
- When text with half-sized and full-sized characters mixed in vertical lines is converted, the half-sized characters will be centered.

#### **DIMENSION (Dimension Indicator)**

• During conversion, the breaking down of a grouped object (Block) is performed by referring to the Block's sections, which indicate the Block's component parts (objects). However, dots will not be converted.

#### **INSERT (Inserting Object)**

- A grouped object defined in the Block section will be broken down into each drawing object and converted.
- Up to 10 layers of nested data will be converted. However, since all the data will be converted into a single layer on a single screen, the objects over the limit (file capacity) will not be converted.
- Although the rotating angles, and the number of lines and columns can be converted (lines and columns of the objects over the limit will not be converted), their ratio (scaling) will not be converted.
- The grouped object created in Layer "0" will be converted based on the inserted layer's colors and line types, however, a grouped object created in an other layer level will not be converted based on the inserted layer's colors and line types. In this case, if BYBLOCK is specified to the grouped object, the inserted layer's colors and line types will be used.
- Simulated object sectioning (hatching) data cannot be converted, since, when the Block section's hatching data pattern is converted into each drawing object, that data size can exceed the GP file capacity.
- If another file's grouped object has been inserted or another file is referred, that grouped object will not be converted.

### **ATTRIB (attribute)**

ATTRIB (attribute) data is part of INSERT data.

• Attribute data will be converted in the same manner as TEXT conversion.

#### **POLYLINE (polyline/donut-shaped/oval/polygon/rectangle)**

- POLYLINE data will be converted connecting the following VERTEX's coordinates with a continuous straight line. Only data whose polyline flag is either "0 (default)", "1 (closed polyline)", "2 (adding the fit curve vertex)", or "4 (adding the spline curve vertex)" will be converted.
- When the number of vertices exceeds 100, data will be divided every 100 vertices and converted.
- When the converted data's coordinates are repeated at the same point, the following coordinates will be omitted.
- When a polyline has curved sections, they will not be converted. Therefore, donut-shaped lines and curved polylines will be converted into continuous straight lines, connecting each coordinate point.

#### **VERTEX**

Top coordinates of a polyline.

• A polyline's width will not be converted.

#### **Converting DXF File Data to Base Screen Data**

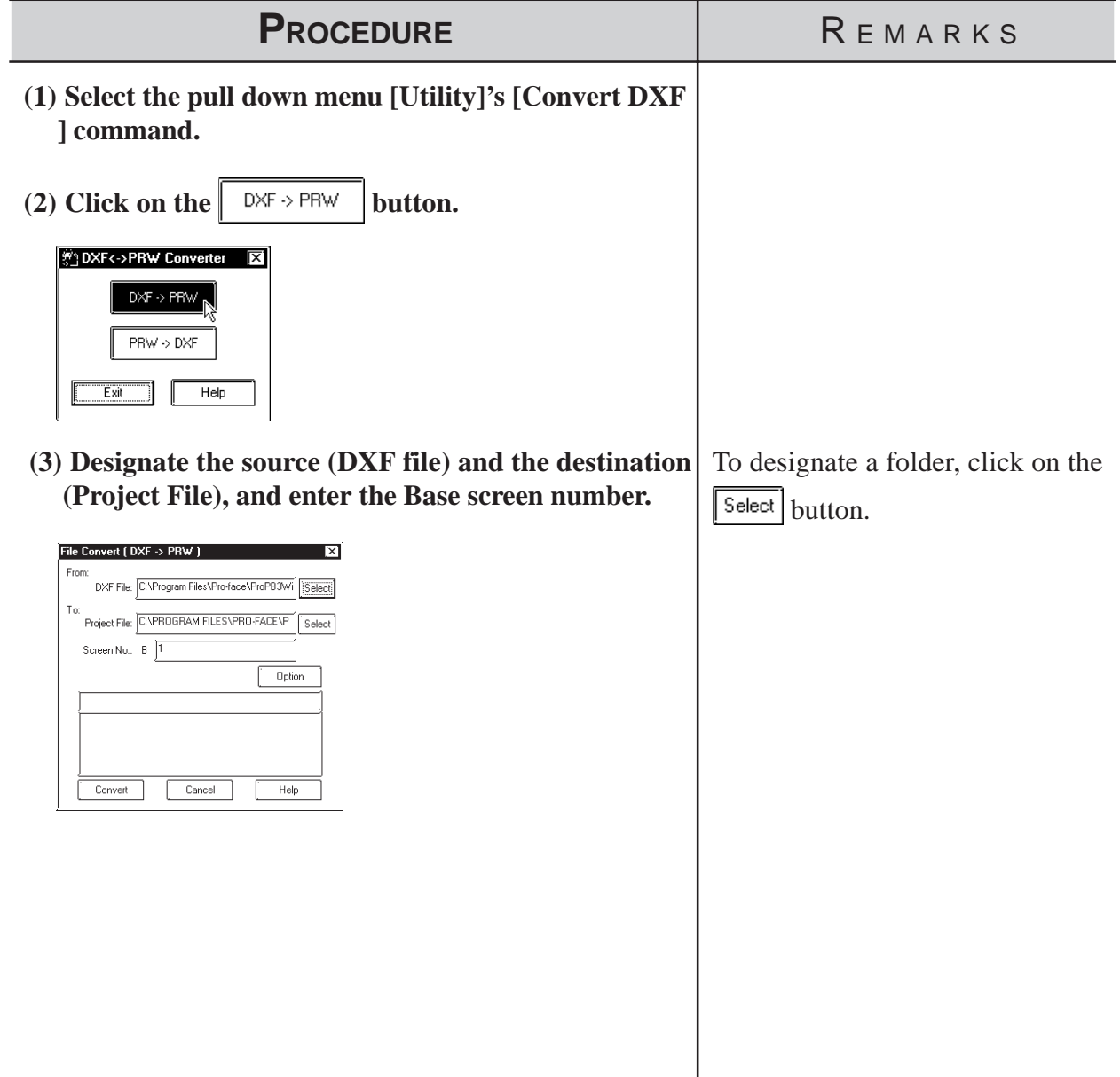

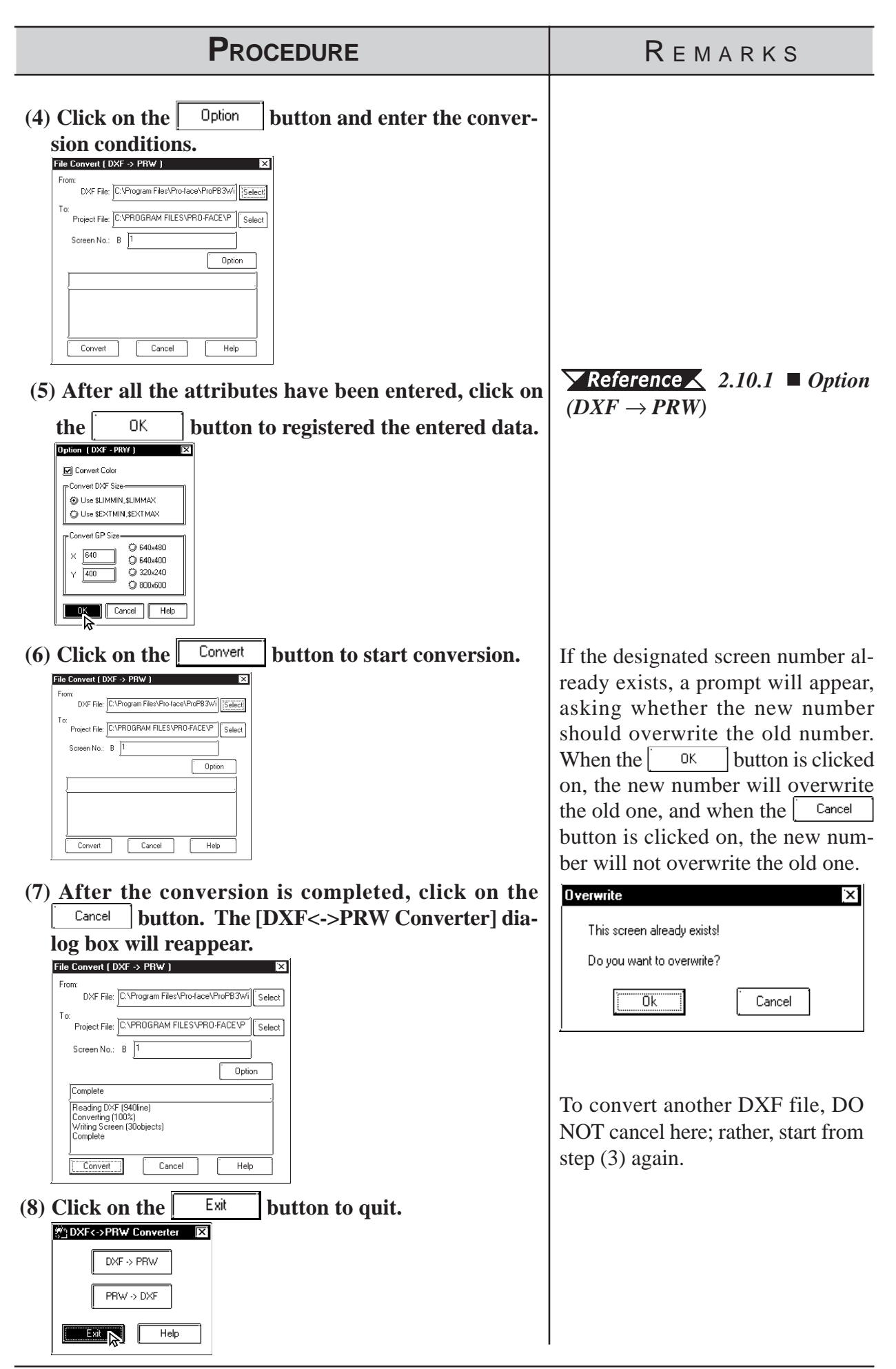

*GP-PRO/PB III for Windows Ver. 6.0 Operation Manual* 2-269

**2.10.2 Conversion from Base Screen to DXF File (PRW** → **DXF)**

Base screen data is converted into DXF file (Drawing Interchange File) data.

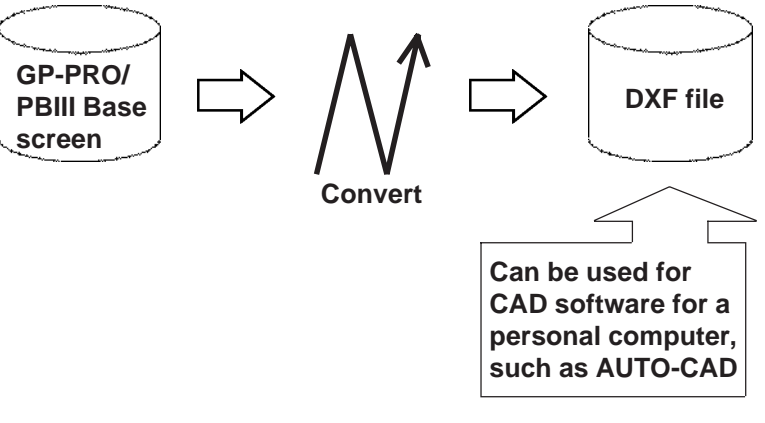

#### ■ Requirements and Restrictions when Converting Data  $(PRW \rightarrow DXF)$

- Only Base screens can be converted.
- Image screens called up on the Base screen will not be converted.
- Tag data will not be converted, so for example, M-tag's Marks will not be displayed after conversion.
- When text is converted, the character size and position may differ from the original due to font type difference and errors created during conversion.
- Since Load Mark will be converted into a simple straight line (i.e. no width), if it has been magnified, it will be displayed differently from the original after it is converted.

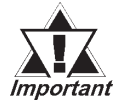

*If you try to convert a filled polygon that has four peaks, one of which introverts, into a DXF file, this polygon will not be converted properly.*

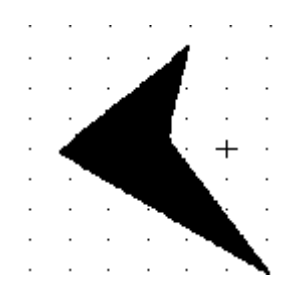

#### <span id="page-328-0"></span>**Chapter 2 - Base Screens** *2.10 DXF Conversion*

#### $\blacksquare$  **Option** (PRW  $\rightarrow$  DXF)

Here, select and enter color and size data used when performing data conversion.

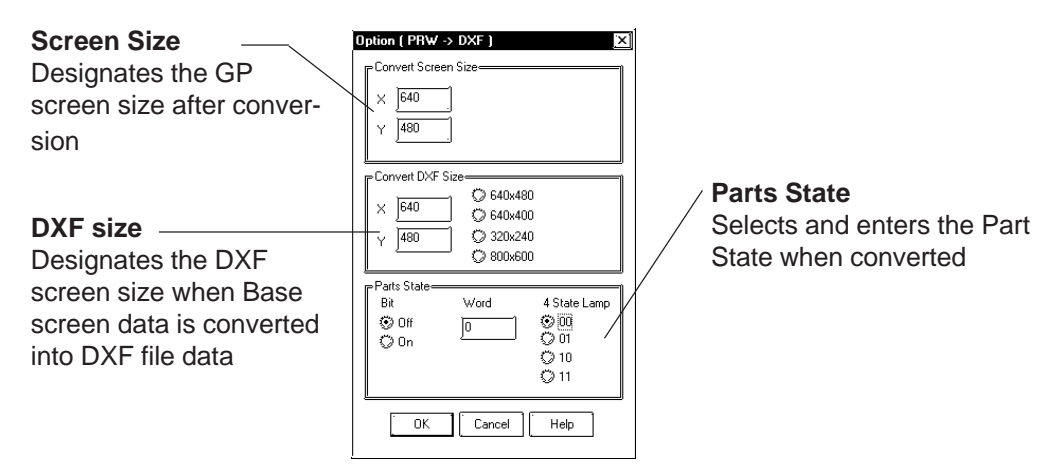

#### **Convert Screen Size**

The screen size of a GP unit specified in the Project File.

#### **Convert DXF Size**

The DXF file size used after data is converted using data conversion is selected. The default values are the same as the Screen Size values mentioned above.

#### **Parts State**

- **Bit .......** When Part display states (ON/OFF) are specified, that Part will be converted for each display state.
- **Word ..** Picture Display and Message Display will be converted with the display state specified here.

#### **Color Conversion (PRW** → **DXF)**

Base screen's drawing data colors will be converted as follows:

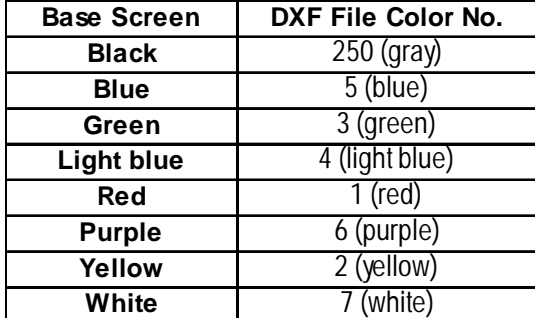

The blink settings will not be converted.

With a 64 color GP unit, colors on the color palette will be converted as follows:

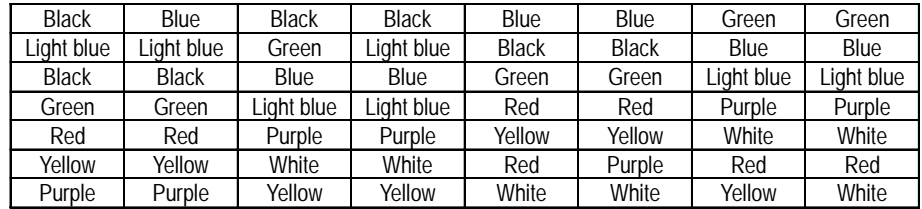

#### $\blacksquare$  **Line Type Conversion (PRW**  $\rightarrow$  **DXF)**

Base screen's line types will be converted as follows:

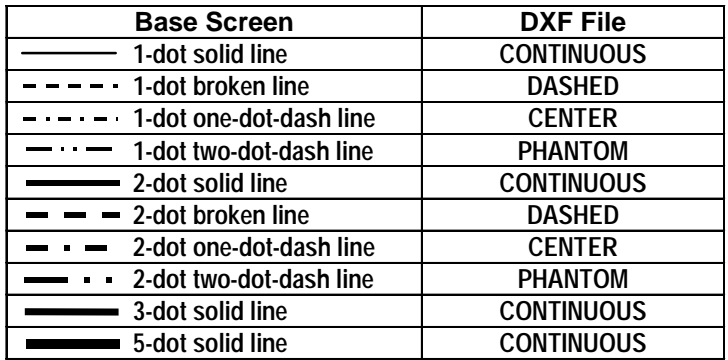

The line thickness will be converted in the same thickness for all the lines, regardless of the line types.

#### **Object Conversion (PRW** → **DXF)**

Base screen's drawing data will be converted as follows. Colors and line types will be converted as shown in the previous page's table. The background colors will not be converted. Tiling patterns will be converted into solid Fill.

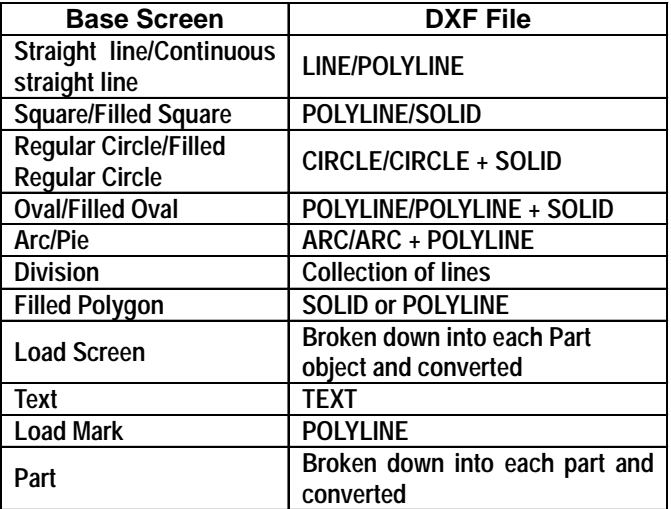

Data other than the above will not be converted.

#### **Straight line/Continuous straight line**

- When the number of coordinates is "2", a straight line or continuous straight line will be converted into LINE. If this number is other than 2, it will be converted into POLYLINE.
- When a line has an arrow at one end, a solid filled triangle will be drawn at the end coordinates, and when a line has arrows at both ends, solid filled triangles will be drawn at both ends.

#### **Square/Filled Square**

- Any line will be converted into POLYLINE.
- Any Fill will be converted into SOLID.

#### **Regular Circle/Filled Regular Circle**

• Filled regular circle's border will be converted into CIRCLE and its filling will be converted into SOLID.

#### ◆ Oval/Filled Oval

- Any lines will be converted into POLYLINE.
- Filled oval's border will be converted into CIRCLE and its filling will be converted into SOLID.

#### **Arc/Pie**

• Pie's straight line section will be converted into POLYLINE.

#### **Divisions**

- When the divisions are marked on a straight axis, their coordinates will be calculated based on their start and end coordinates, direction, and the number of divisions, and will be converted into LINE.
- When the divisions are marked on an arc axis, their coordinates will be calculated based on their start and end angles, external circle's radius, internal circle's radius, number of divisions, and will be converted into LINE.

#### **Filled Polygon**

• Fill will be converted into SOLID. However, if the number of vertices is more than 5, Fill will not be converted and only its trace will be converted into POLYLINE (CONTINUOUS).

#### **Load Screen**

- The screen will be retrieved from its attributes, and screen number and if it exists, and each drawing data will be converted.
- The called up screen's data will be converted in the same layer as other drawing data.
- Only Base, Keypad, and Trend Graph screens will be converted.

#### **TEXT**

- Characters written horizontally will be converted into BIGFONT. Those written vertically will be converted into TATEGAKI (vertical type of BIGFONT).
- 1/4-sized characters will be all converted into half-sized characters.
- Half-sized (1/4-sized) characters written horizontally will be converted with a relative scale of  $1/2$  in the X direction, and other size characters will be converted with a relative scale of 1.
- Both half and full-sized characters written vertically will be converted with a scale of 1 for their height and width. Therefore, the half-sized characters will become the same size as the full-sized characters.
- Character types of "Bold" and "Raised" will not be converted.
- Due to font difference and other elements, text will be different from the Base screen, after conversion.

#### ◆ Load Mark

• The Mark screen will be retrieved from the screen number, if that screen exists, the dot pattern will be converted into POLYLINE (CONTINUOUS).

#### ◆ Part

• Each Part's data will be converted into drawing data.

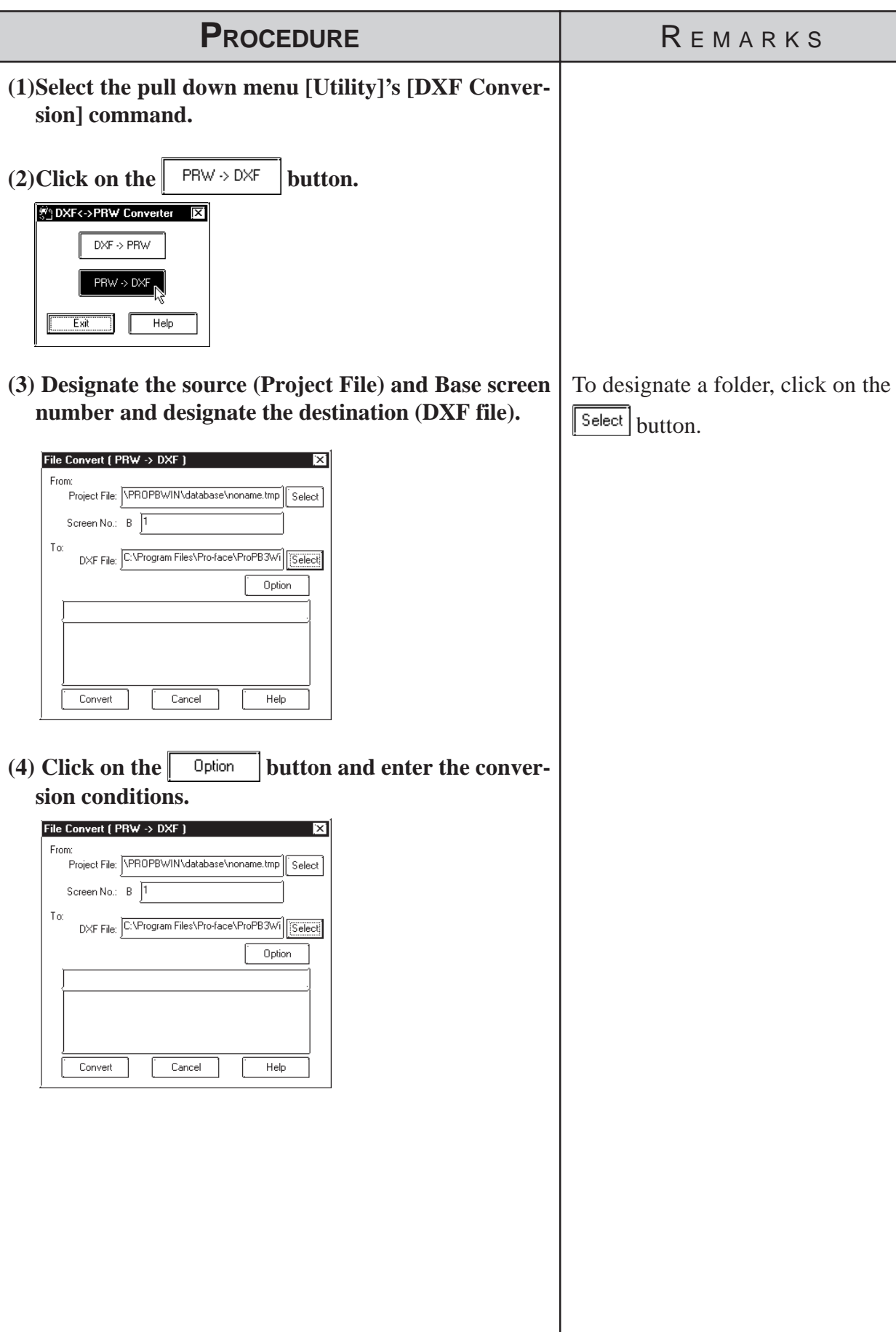

# **Converting Base Screen Data to DXF File Data**

I

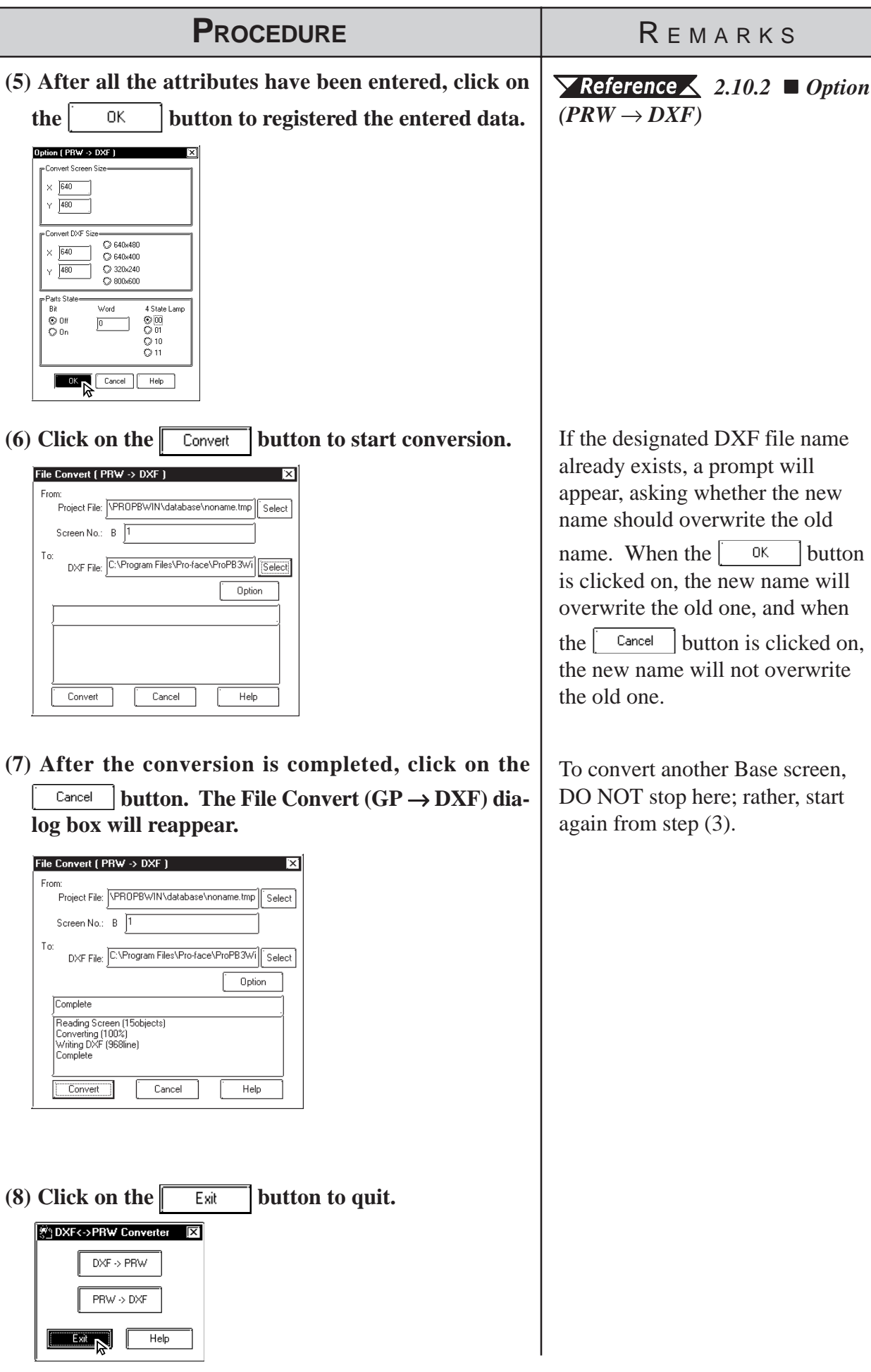

# *Memo*

P-PRO/PB III for Windows provides various screens for specific purposes (for example: for creating marks and messages), in P-PRO/PB III for Windows provides various screens for specific purposes (for example: for creating marks and messages), in addition to the Base screens which are the fundamental screen used for all drawing modes. Other screens can then be loaded onto Base screens as libraries. Also, you can load them directly onto the GP series panel using specified tags.

This chapter describes the procedure for creating these screens and their applications.

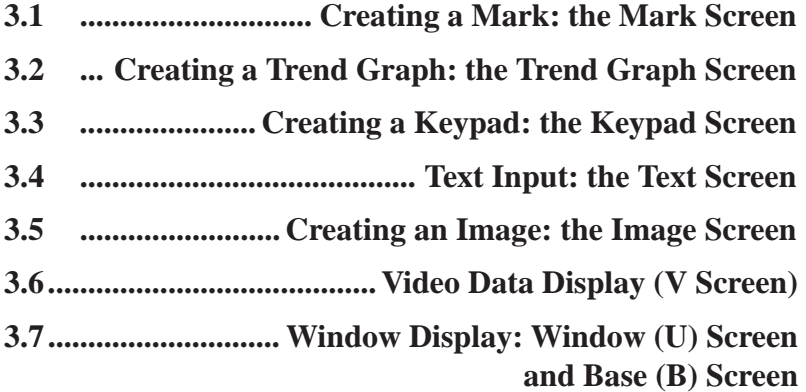

# **3.1 Creating a Mark: the Mark Screen**

Create a mark (dot pattern) on a "Mark" screen. Using the [Draw] menu - [Load Mark] command, you can load the created mark onto a Base screen, "Tend Graph" screen or "Keyboard" screen. Also, you can animate the created Mark screen by specifying the M-tag.

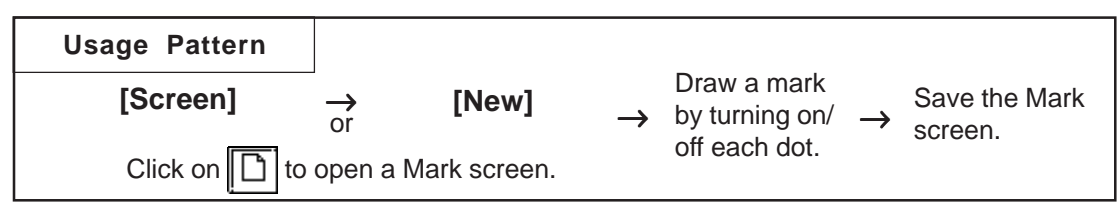

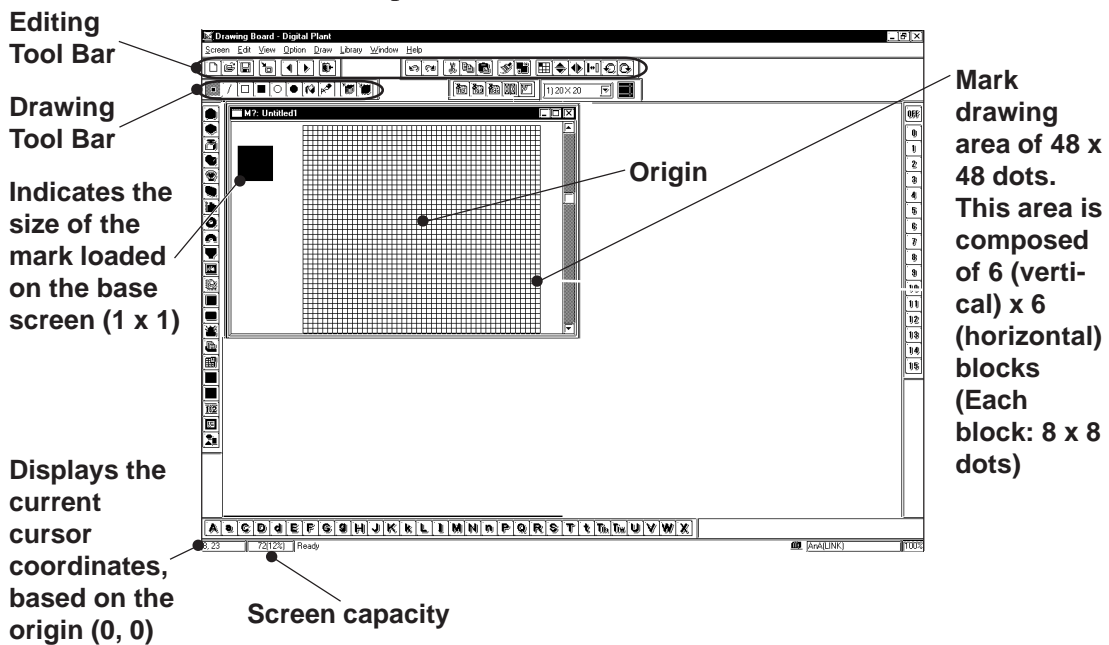

General description of the Mark screen:

### ■ Drawing Tools

The Drawing Tool Bar icons and their corresponding drawing objects are as follows:

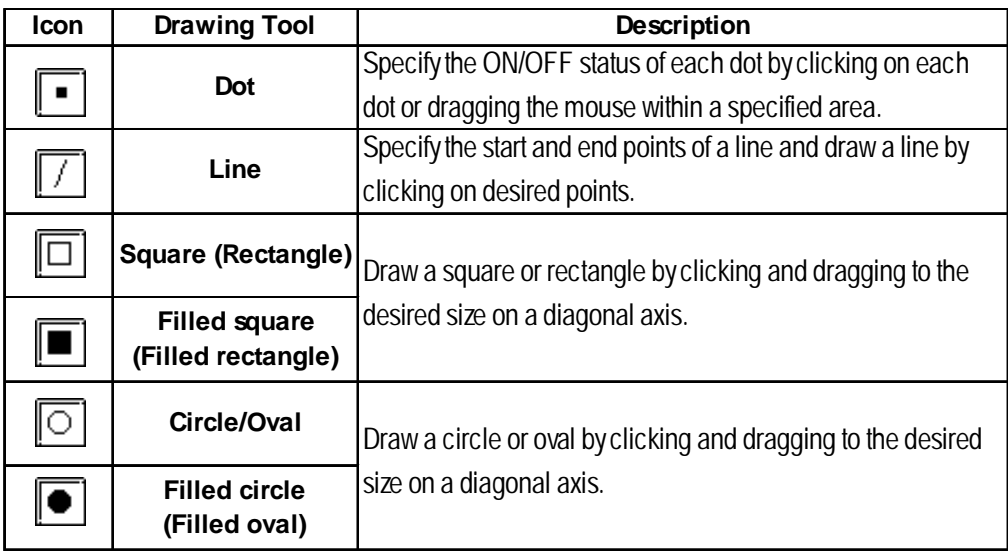

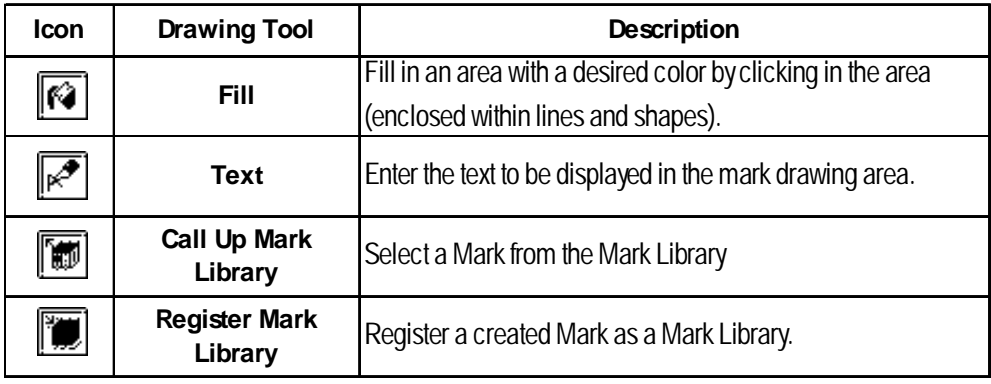

# ■ Editing Tools

The Editing Tool Bar icons and their corresponding functions are as follows:

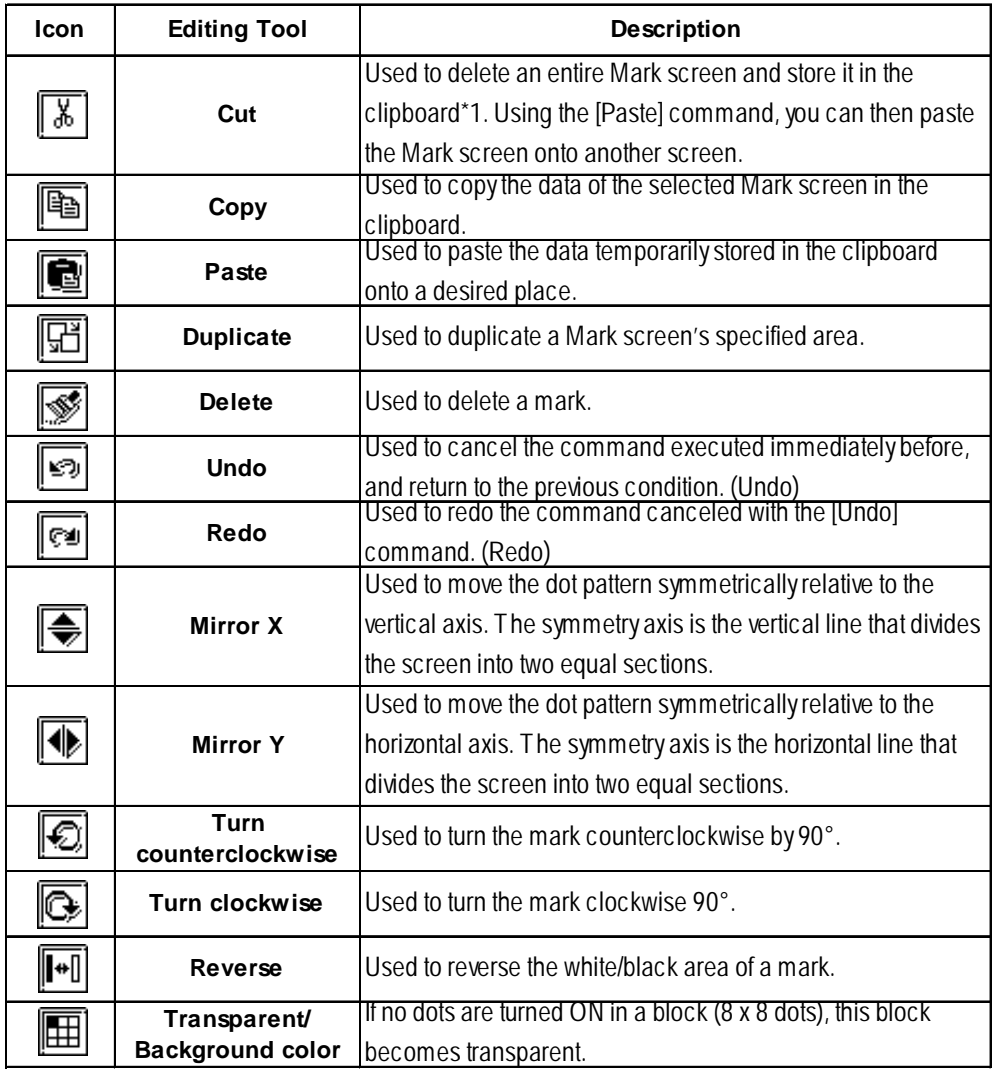

*\*1 When the [Copy] or [Cut] command is used, the copied or cut data is temporarily stored in the clipboard.*

*When you use the [Paste] command, the data stored in the clipboard are pasted to the selected position.*

#### **Mark Drawing Area Structure**

The mark drawing area has the following structure. When you edit a mark, you can use this for your reference.

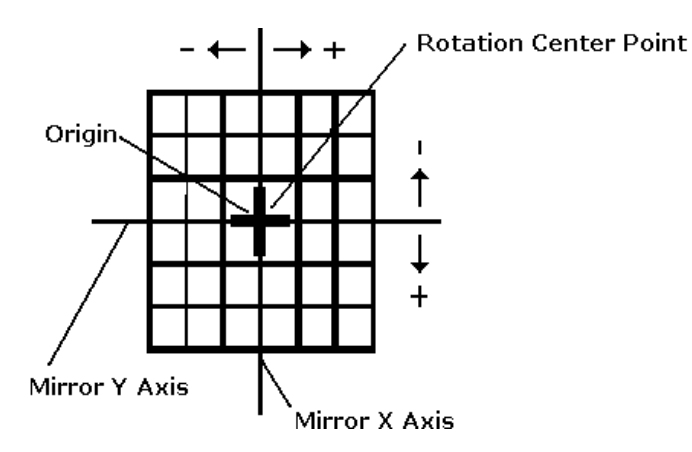

# **3.1.1 Drawing a Mark**

When drawing a mark you can use GP-PRO/PBIII for Windows' standard drawing functions. Here, the procedures for using each function are described.

#### **Drawing with Dots**

You can draw a mark by turning ON/OFF each dot. When you click the left mouse button in the mark drawing area, each dot turns ON (white). When you click the right mouse button in the mark drawing area, each dot turns OFF (black).

A mark is created with dots, and displayed in a block (8 x 8 dots). If at least one dot is turned ON in a block, the whole block is displayed when the Mark screen is loaded onto a Base screen. In this status, the ON dots are displayed in the current display color (Fg), and the OFF dots are displayed in the background color (Bg).

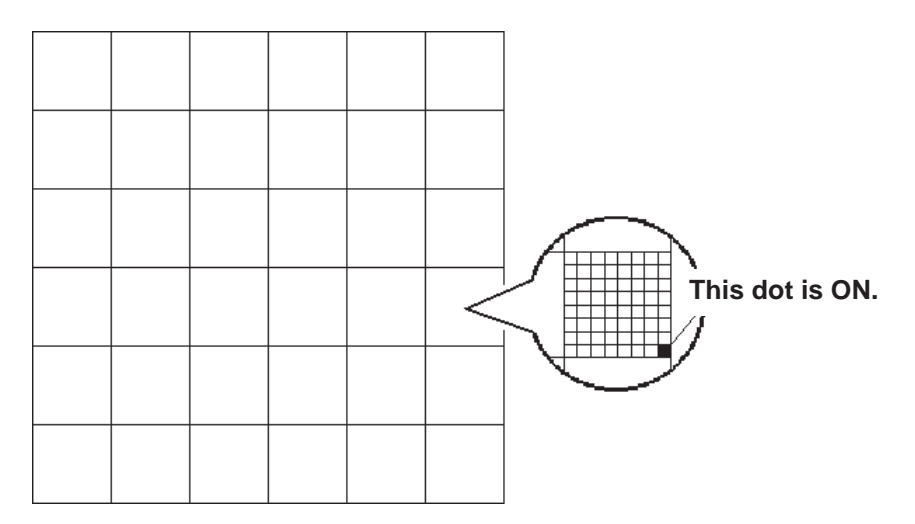

# **Freehand Drawing**

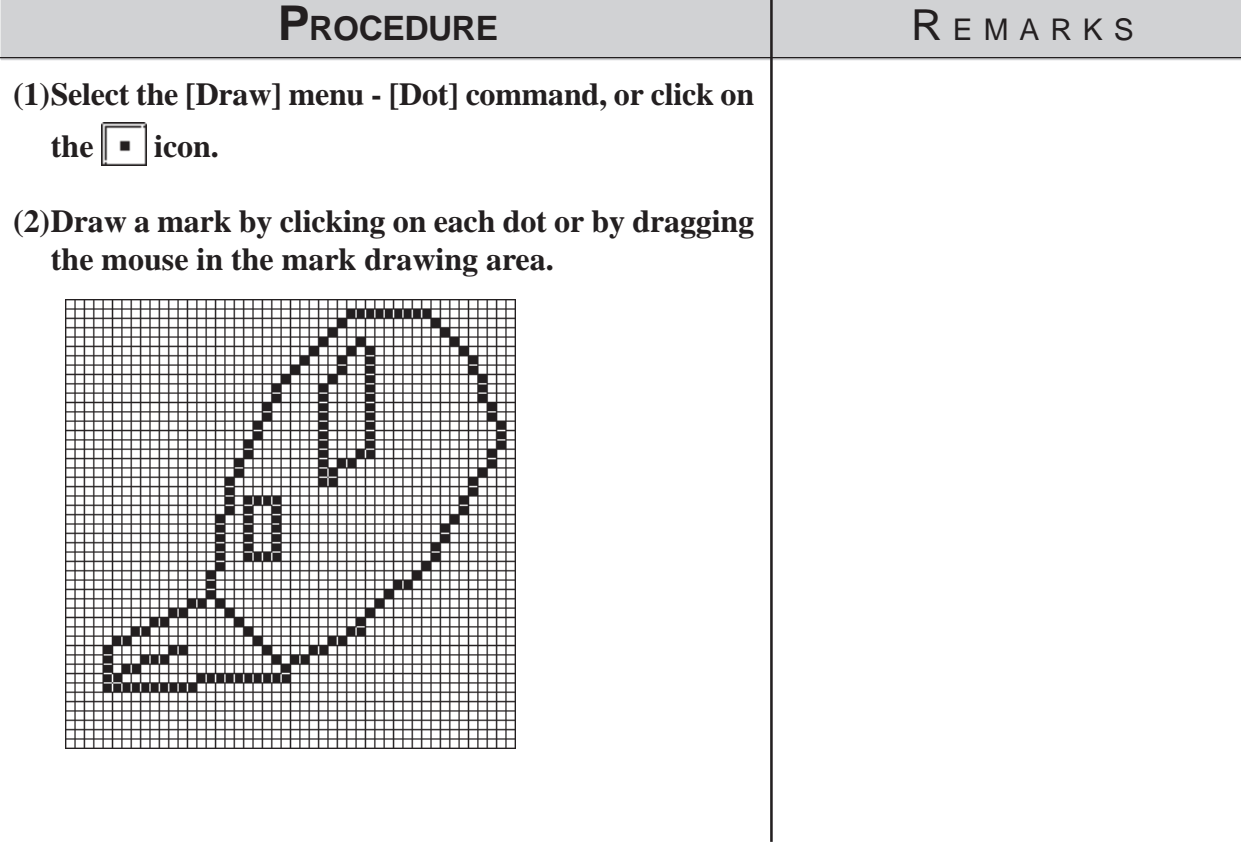

■ Drawing a Line

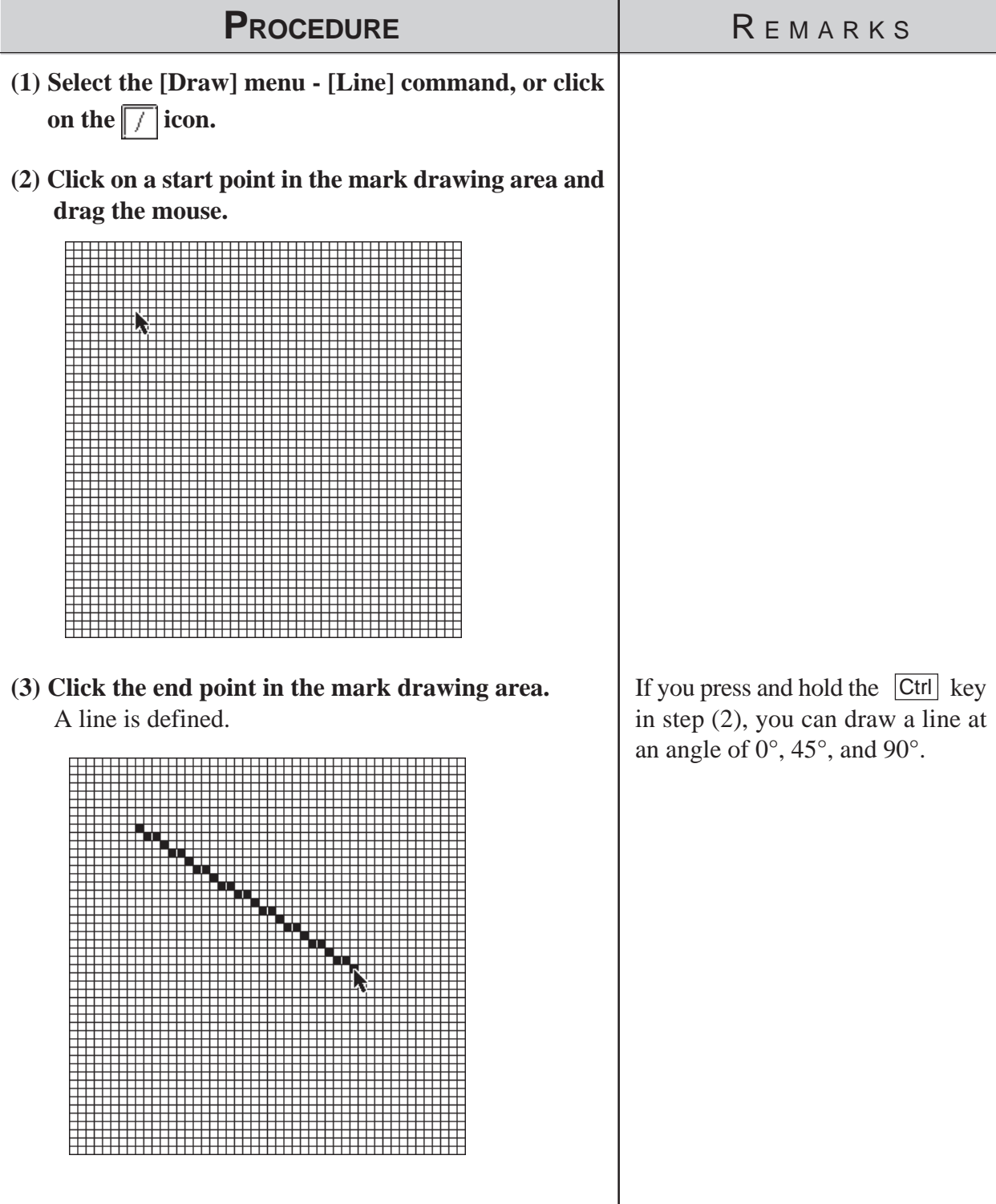

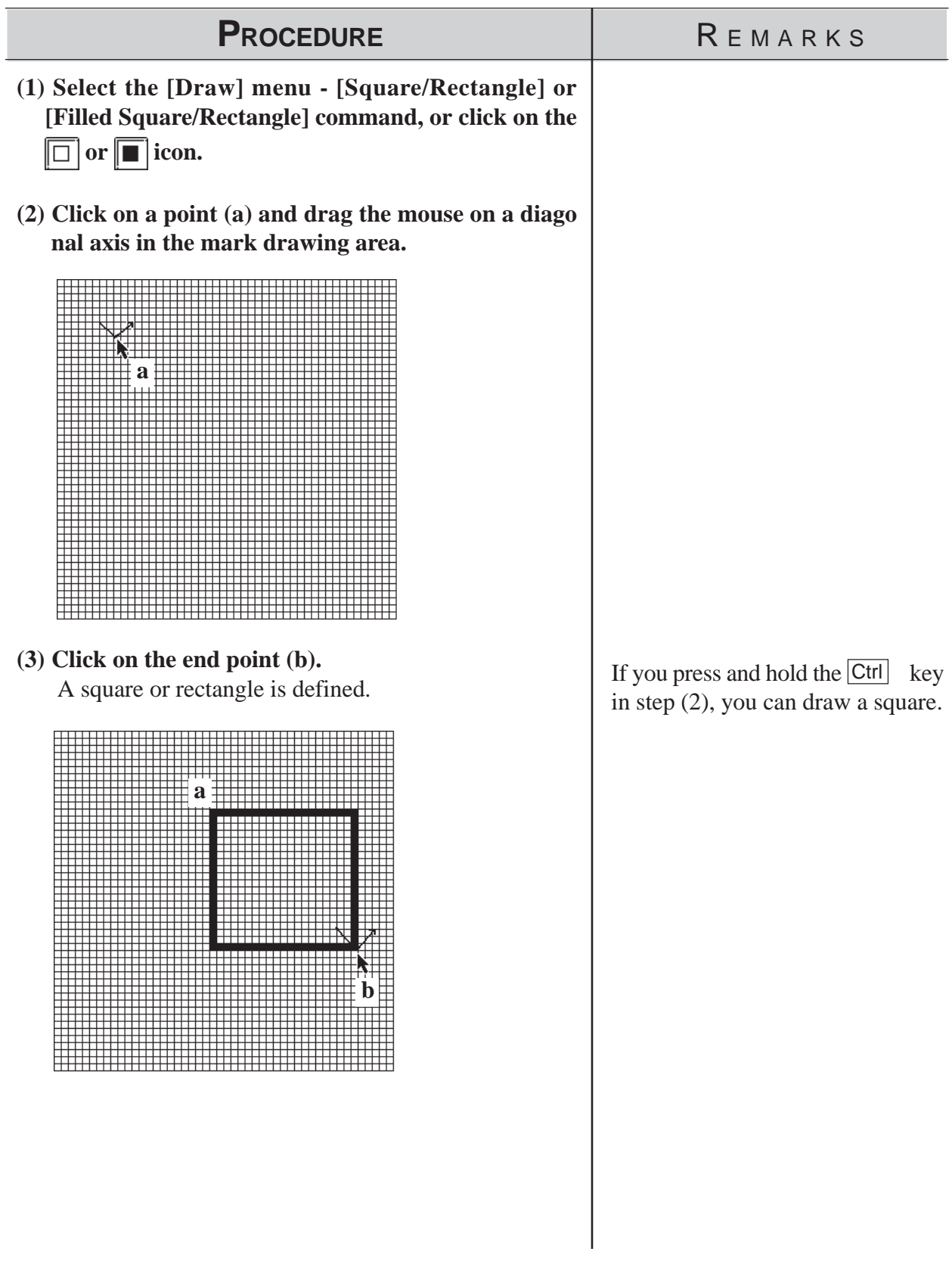

# **Drawing a Square (Rectangle) or Filled Square (Filled Rectangle)**

# **Drawing Circle (Oval) or Filled Circle (Filled Oval)**

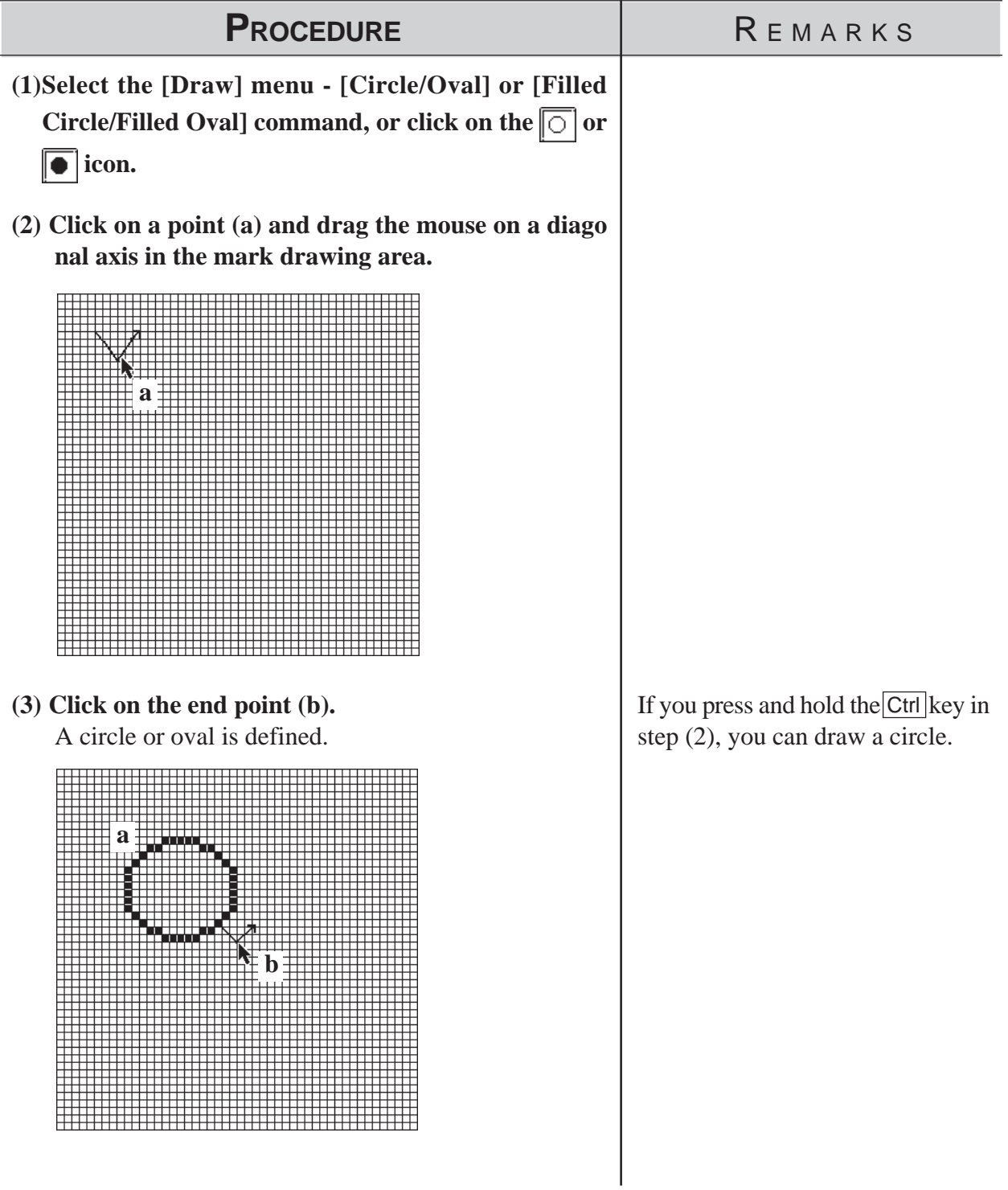

# **Filling a Mark**

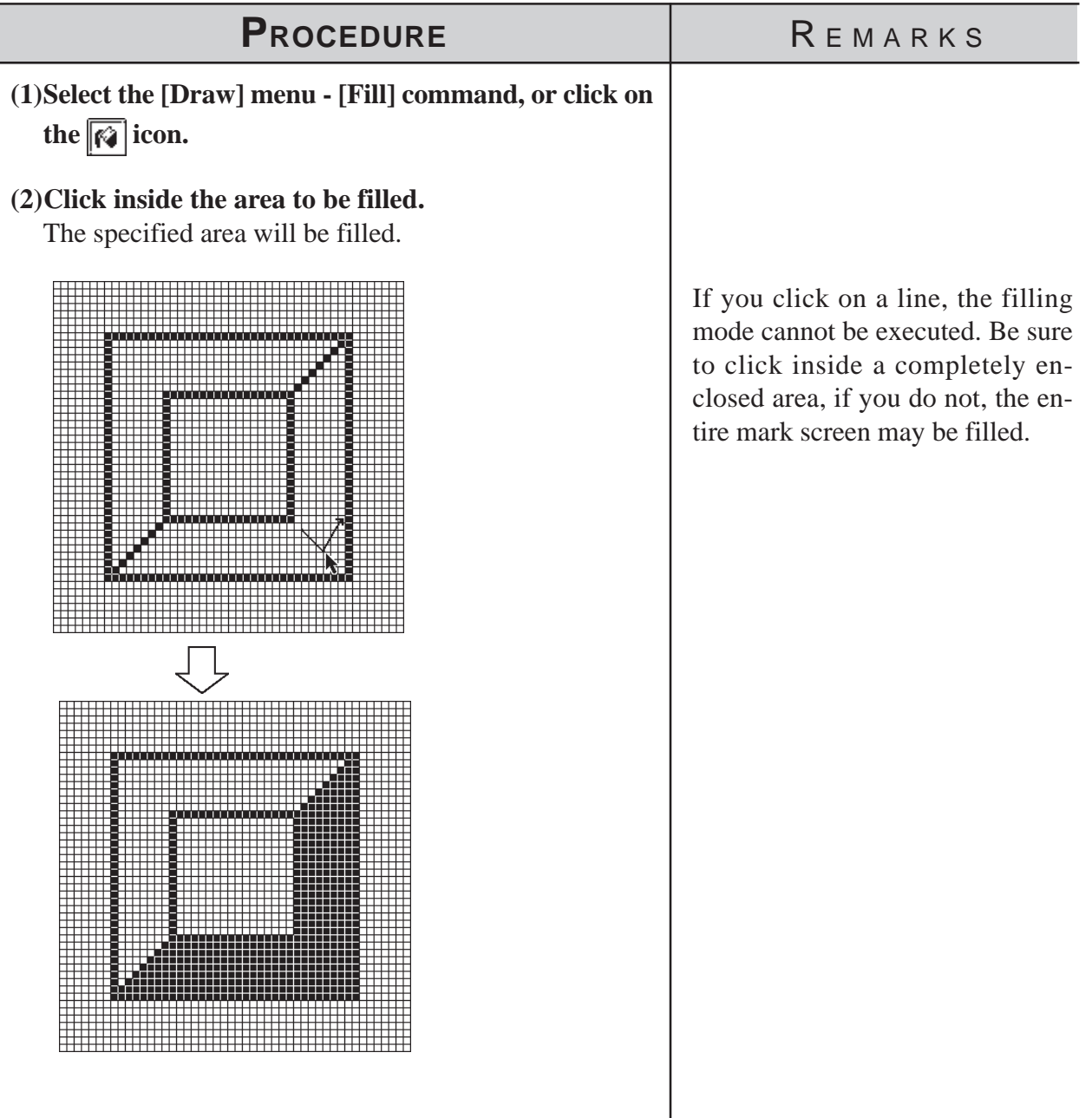

### ■ Entering Text

The "Text" mode allows you to enter text on a Mark screen.

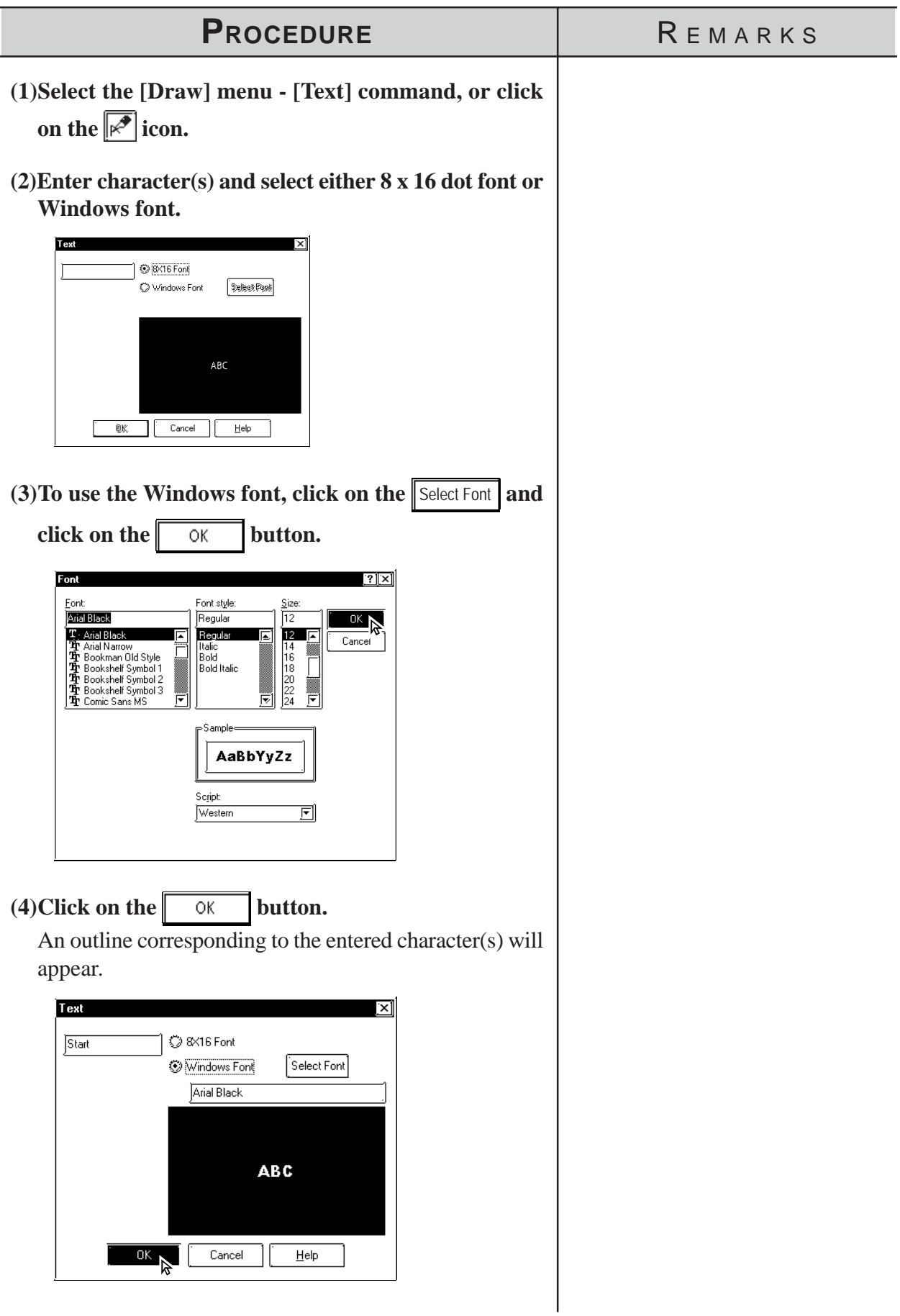

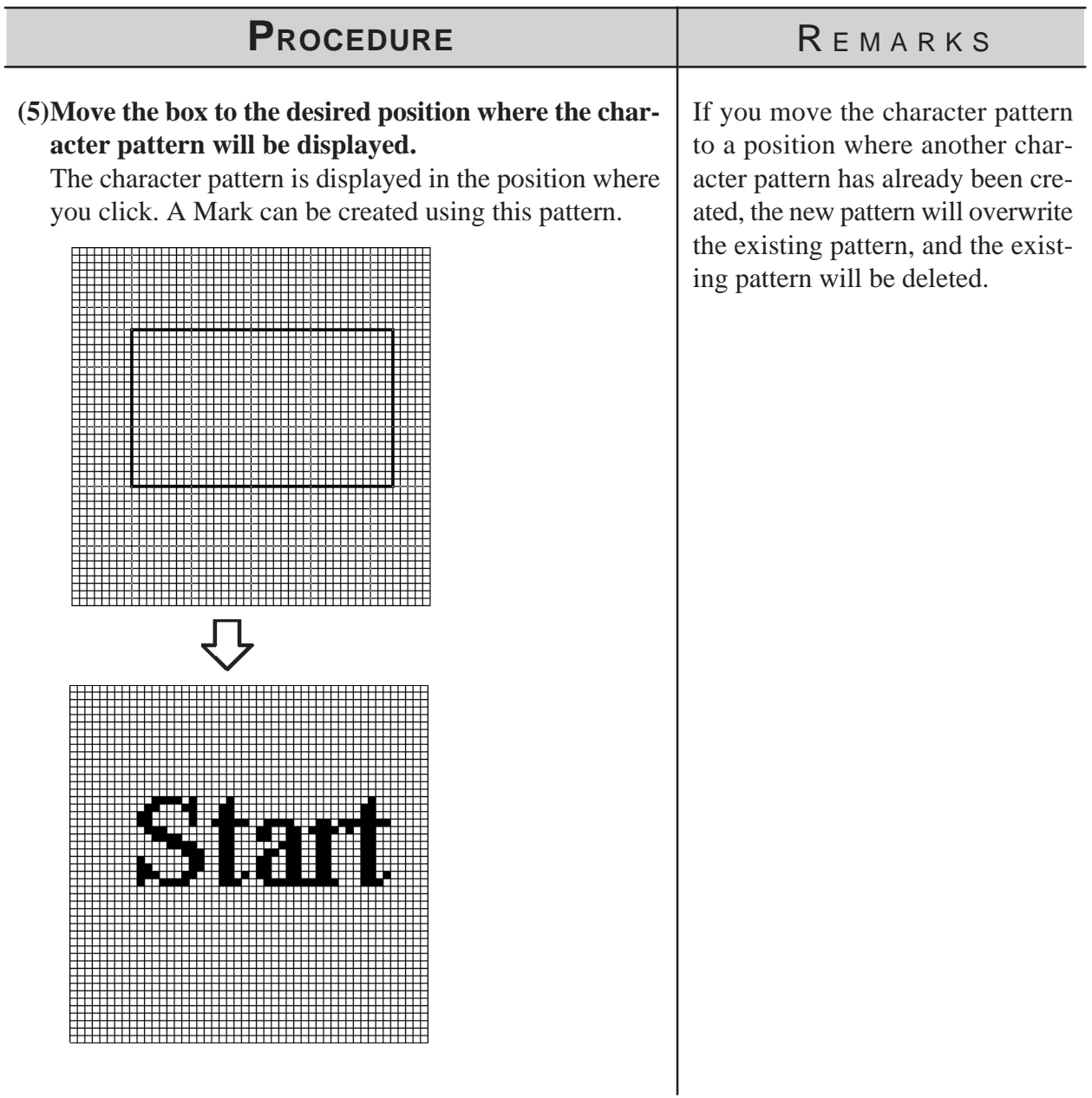

#### **3.1.2 Special Mark Characters**

#### ■ **Creating Special Characters on a Mark screen**

When the European character set has been selected, you can register (create) any kind of the special character you wish. These special characters are handled by Mark screens M8001 to M8128, so up to 128 special characters can be created. The data (characters) on these "special" screens are can then be inserted into any text string, using special reference codes. For example, to call up Mark screen M8001's special character, we need to input the corresponding reference code 80h, and to call up screen M8002, we would enter 81h, etc. However, since these codes are in Hex format, and in GP-PRO/PBIII 's text input mode we can only enter decimal data, we need to use the Hex code's decimal equivalent, shown on the table on page 138.

When any kind of character is "registered" on Mark screens M8001 to M8128, the GP will interpret it as a "special" character. Thus, when the GP encounters one of the abovementioned special reference codes, it automatically searches for the corresponding Mark file. If the file exists (i.e. has been registered and sent to the GP), it replaces its default GP character with the special character Mark.

This feature is useful when you need to change the GP's default character font addresses to match those used by your PC's OS.

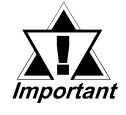

*• The number of special characters that can be used is limited to the number of Mark tags available, i.e 128.*

*• When creating a special character Mark screen, start from point 0,0 (Base point) and use only two 8x8 dot squares.*

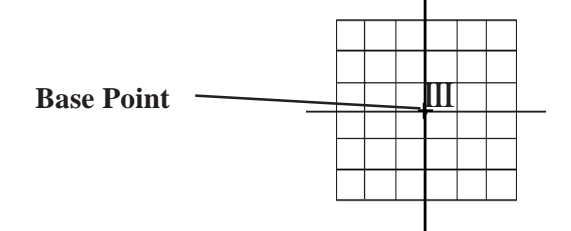

### **Displaying (Calling up) a Special Character**

The method for displaying a registered special character is as follows.

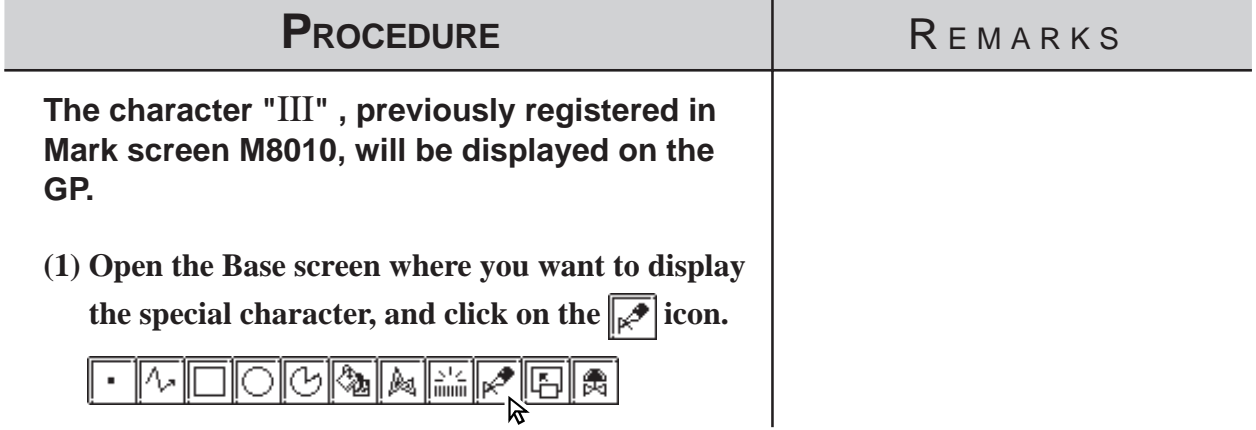

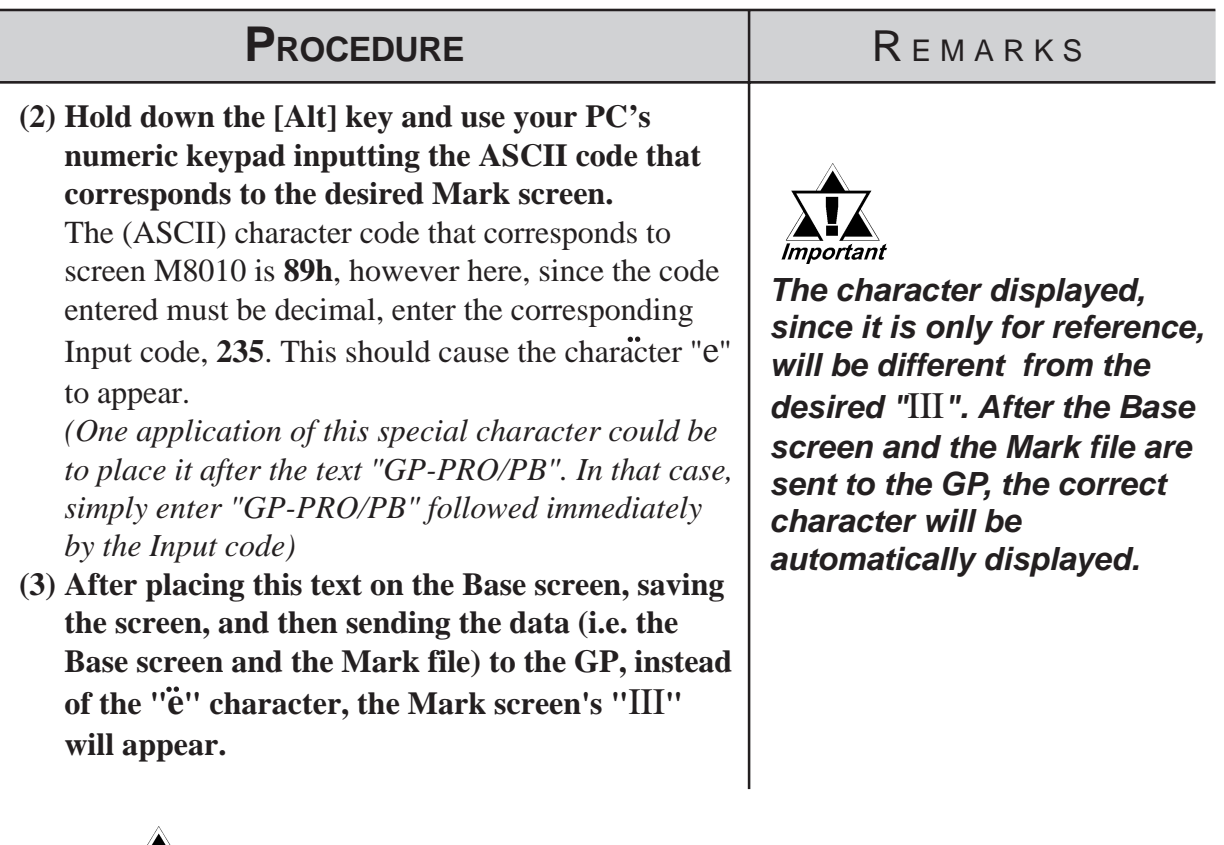

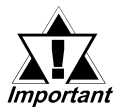

*Characters used by the GP may sometimes differ from those used by GP-PRO/PB III for Windows. Please be sure to check all characters after they are sent to the GP.*

*If the corresponding Mark file is not sent with the Base screen to the GP, the GP will substitute one of its regular characters. (0x80 to 0xFF)*

*Special characters can not be rotated.*

### **Character (Reference) Codes**

The GP displays characters from the chart shown here. (Code Page 850 character codes)

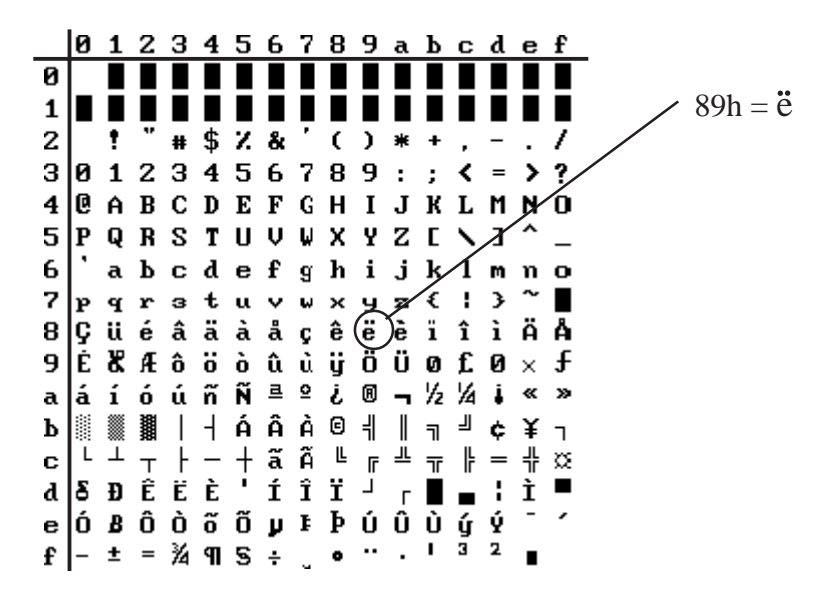

### **Hex/Decimal Corresponding Character Codes**

When inputting reference codes for special Mark screens, use the chart below.

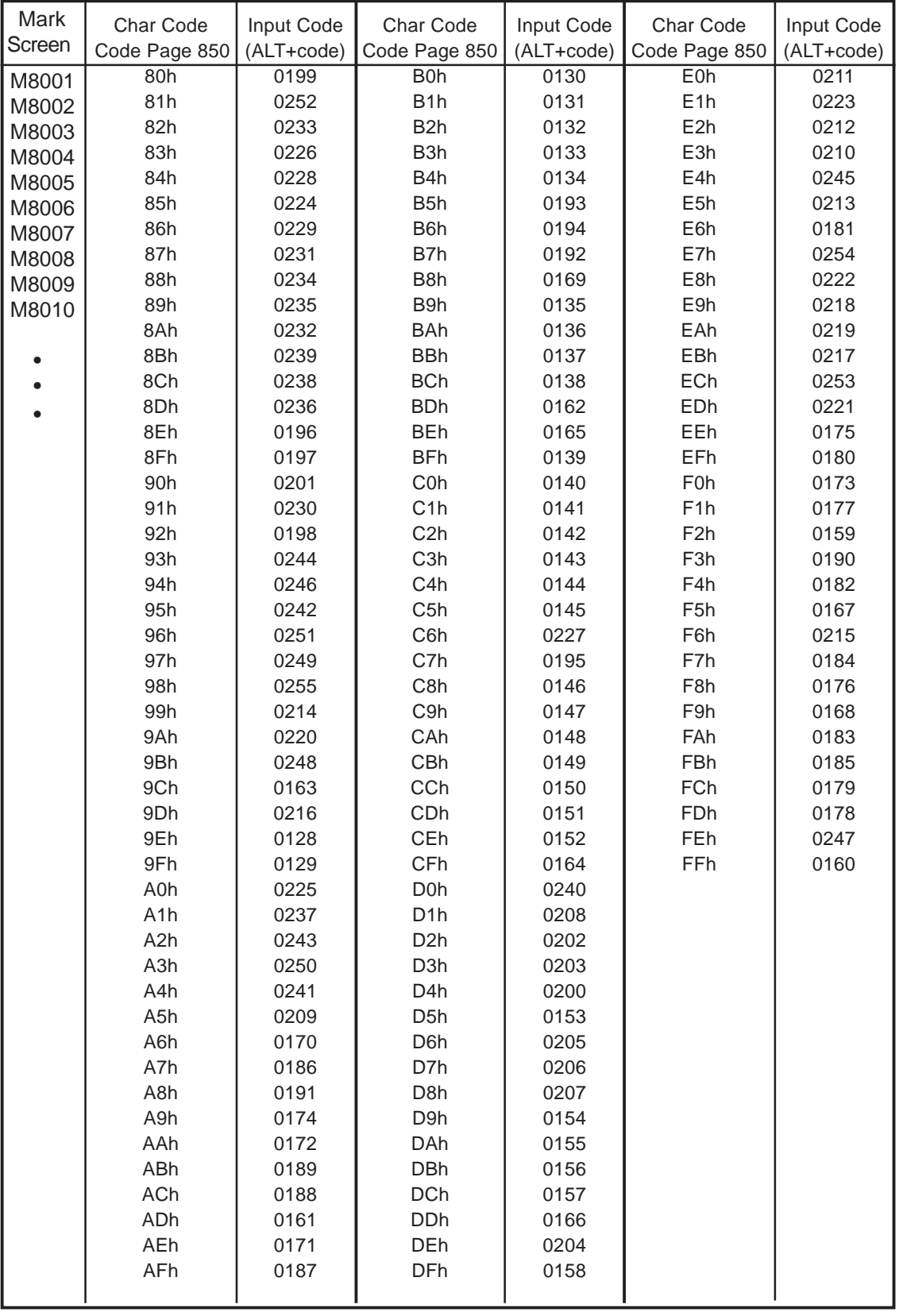

**3.1.3 Editing a Mark**

To edit a mark, you can use the following editing functions. This section describes the operating procedure for each function.

## ■ Cutting a Mark

The "Cut" command deletes the data of the selected screen and stores it in the clipboard**\*1**. (The deleted screen can be moved to another screen, but cannot be moved to the original screen.) The "Cut" command can be executed for the entire screen.

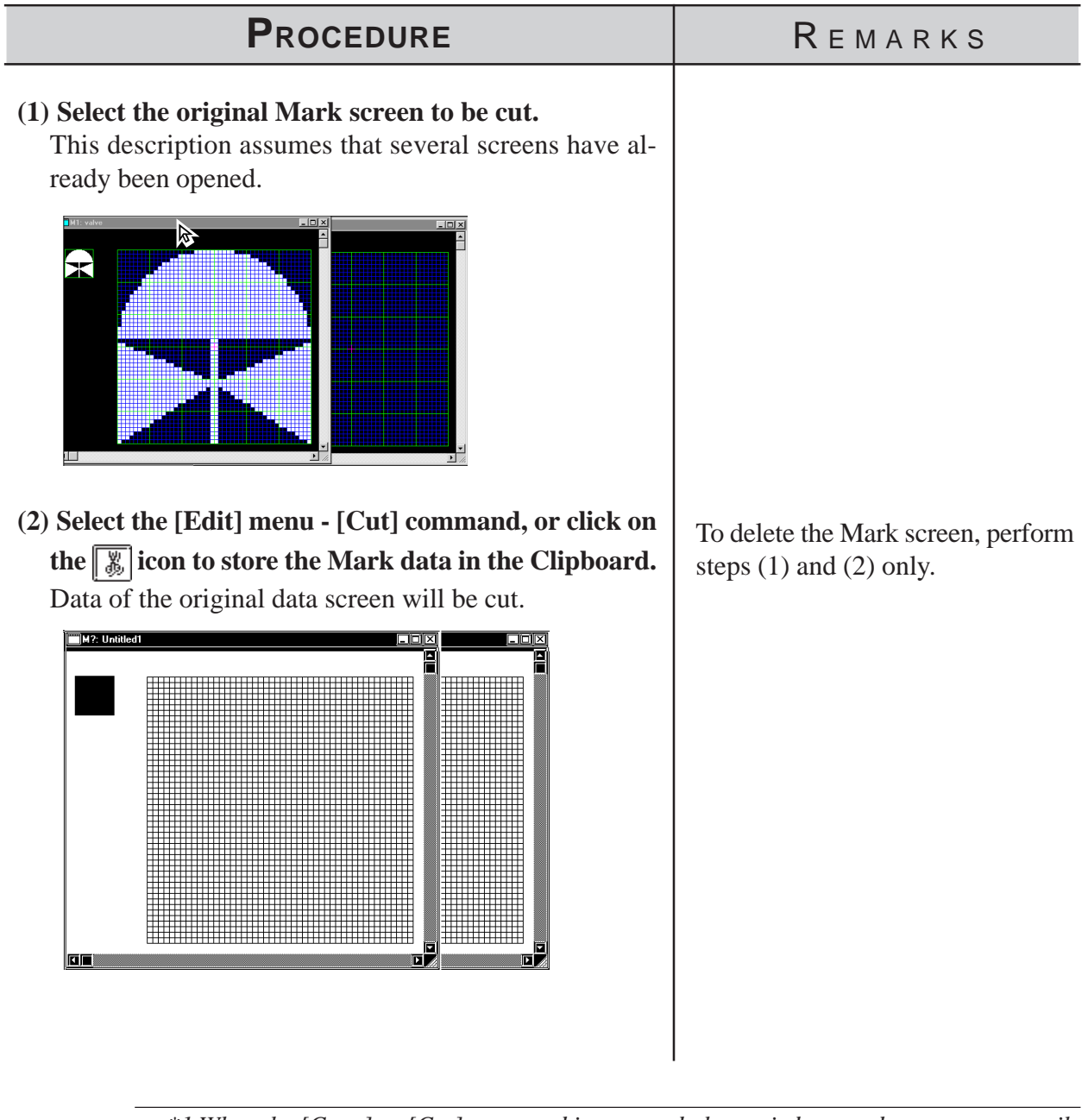

*\*1 When the [Copy] or [Cut] command is executed, the copied or cut data are temporarily stored in the clipboard. When you execute the [Paste] command, the data stored in the clipboard will be pasted to the selected position.*

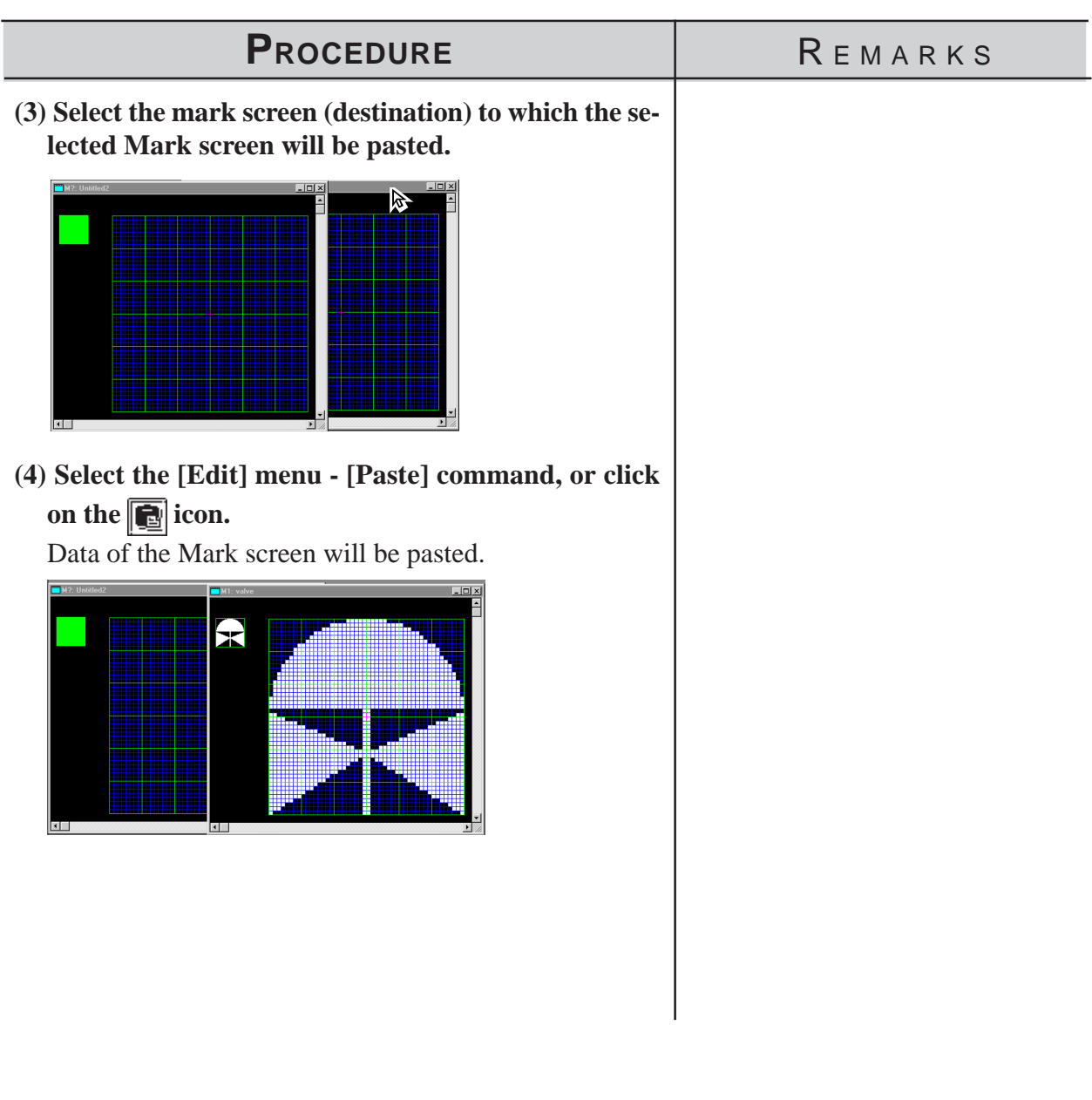

### ■ Copying a Screen

The selected screen data are copied in the clipboard. Unlike the [Cut] command, the original screen data will not be deleted.

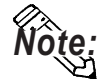

**To copy a mark into the original screen, use the [Duplicate] command.**

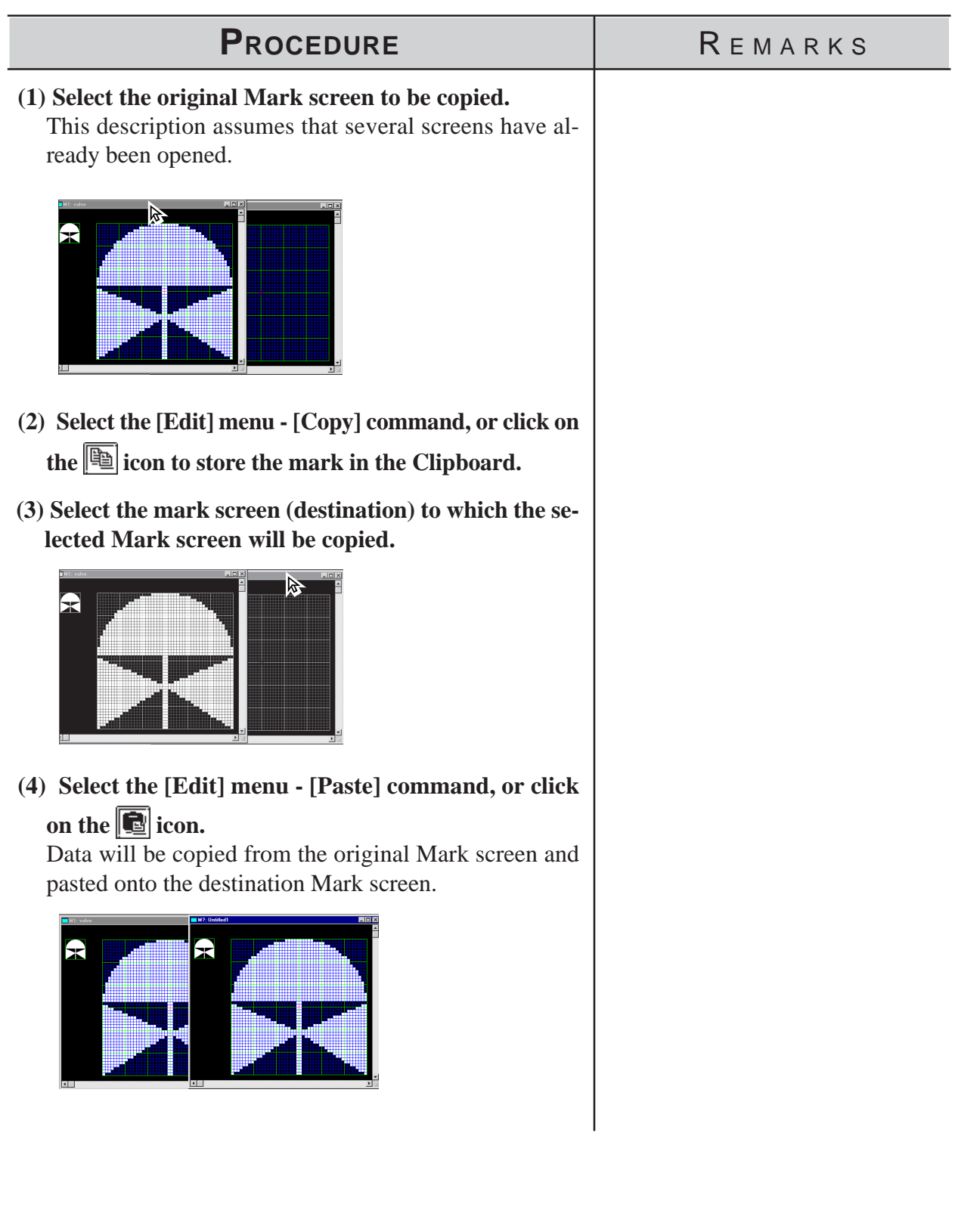

## **Copying a Specified Range : Duplication**

A specified range in the mark drawing area can be duplicated by dots.

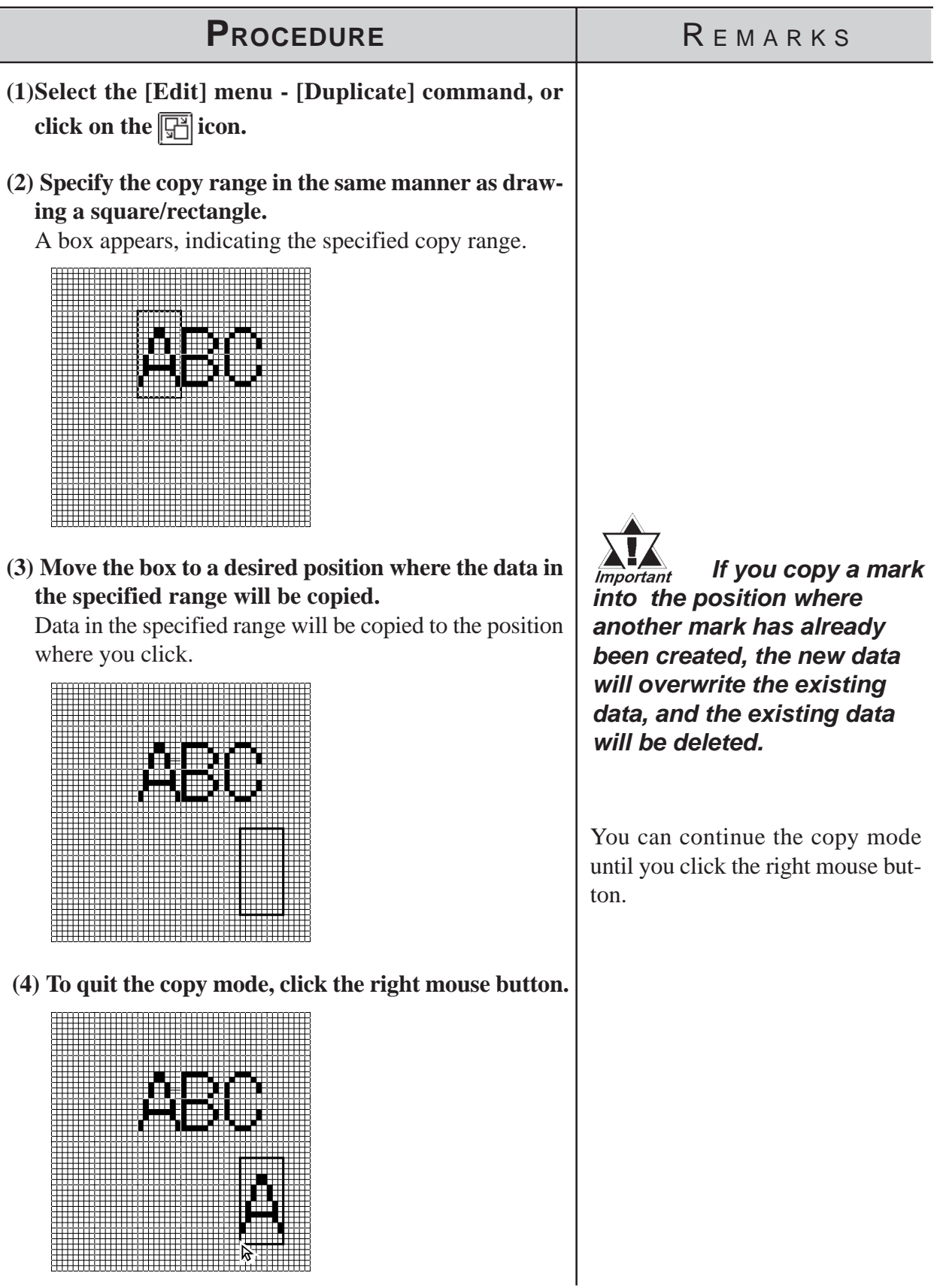

# ■ Deleting a Mark

Delete the mark, a partion of it.

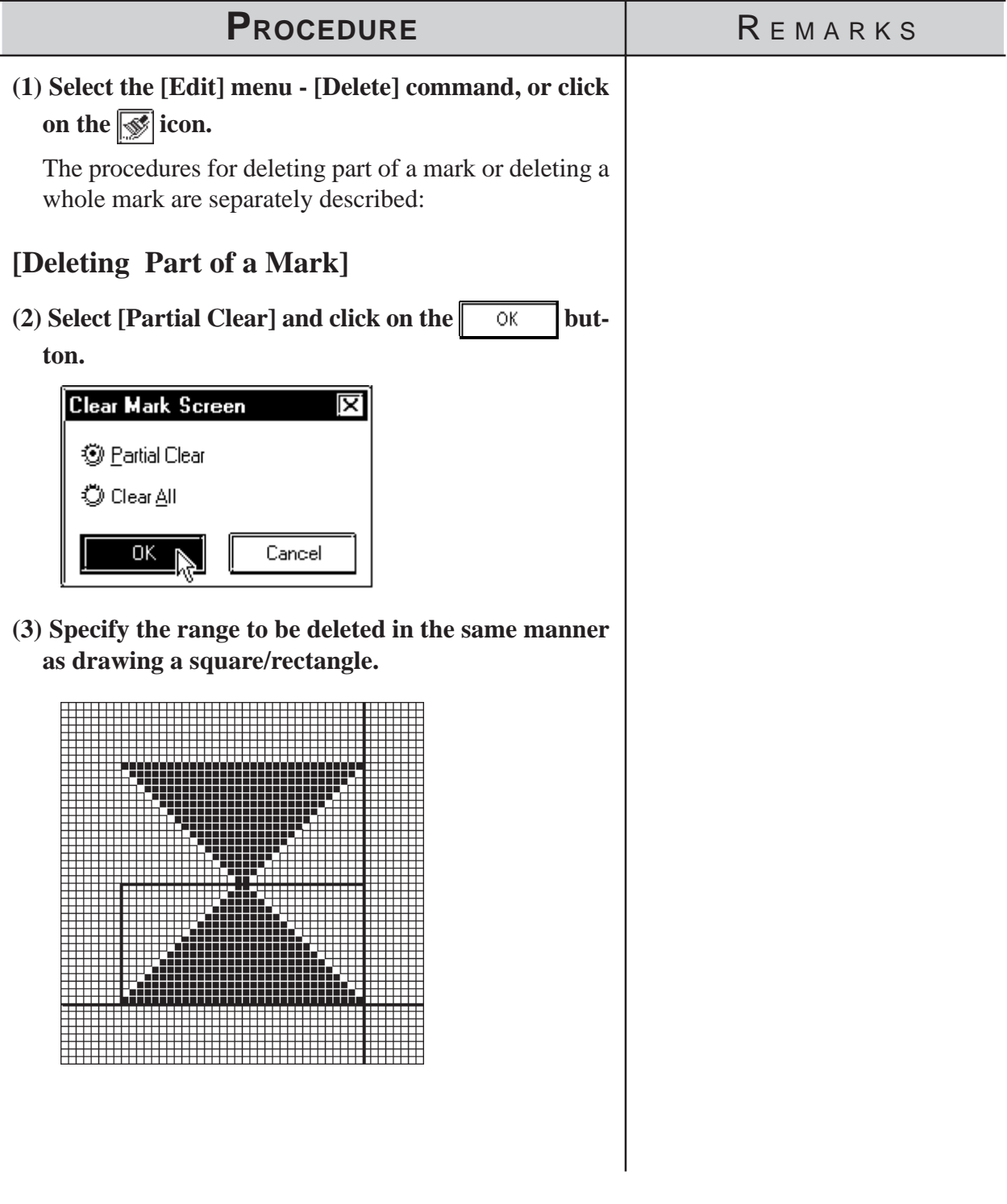

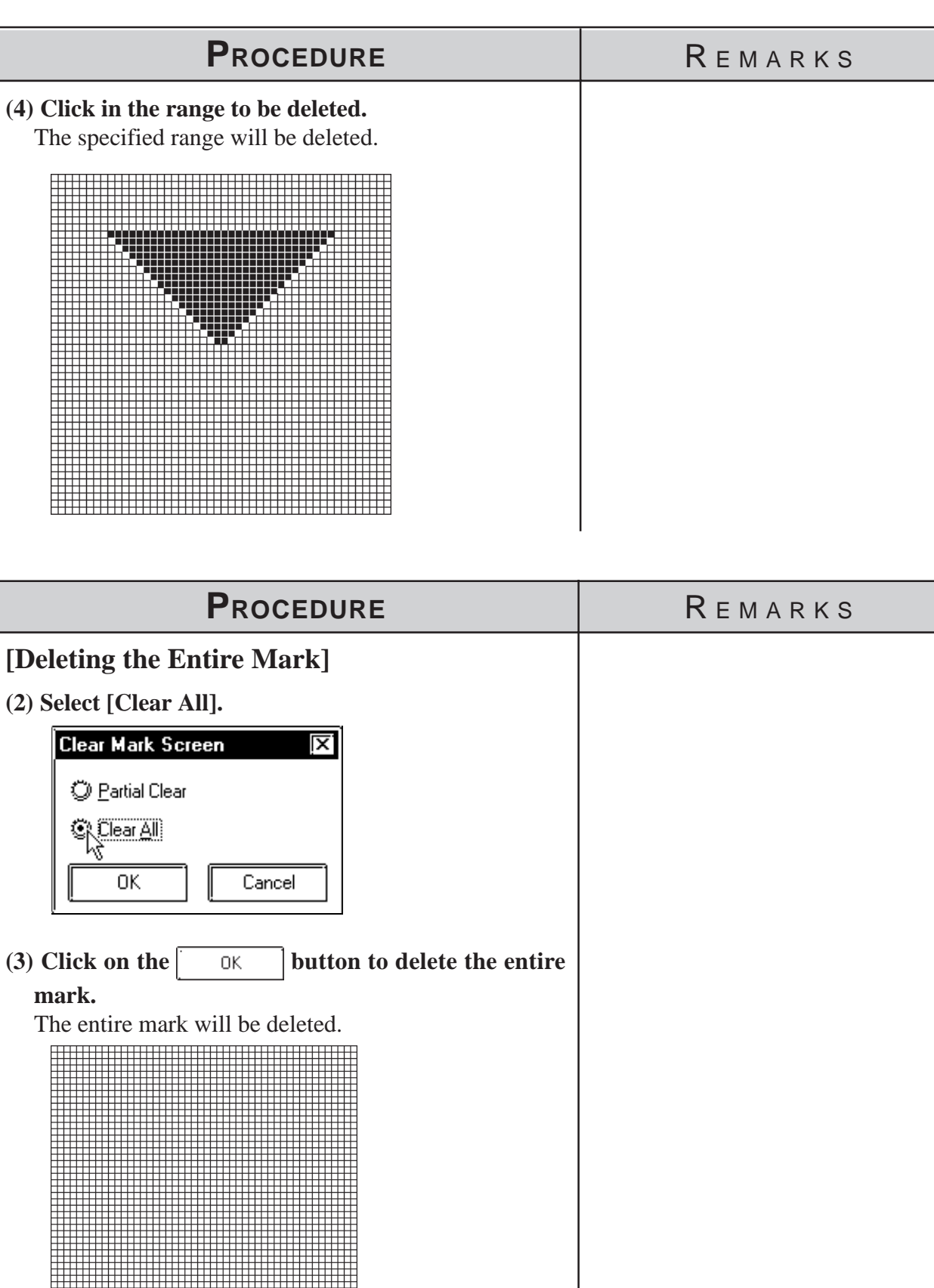

# **Mirror X, Mirror Y**

The "Mirror X" and "Mirror Y" functions move a mark symmetrically relative to the vertical and horizontal axis, respectively.

To execute the "Mirror X" and "Mirror Y" functions, click on the  $\sqrt{\frac{1}{\sqrt{2}}\sqrt{\frac{1}{\sqrt{2}}}}$ icon, respectively.

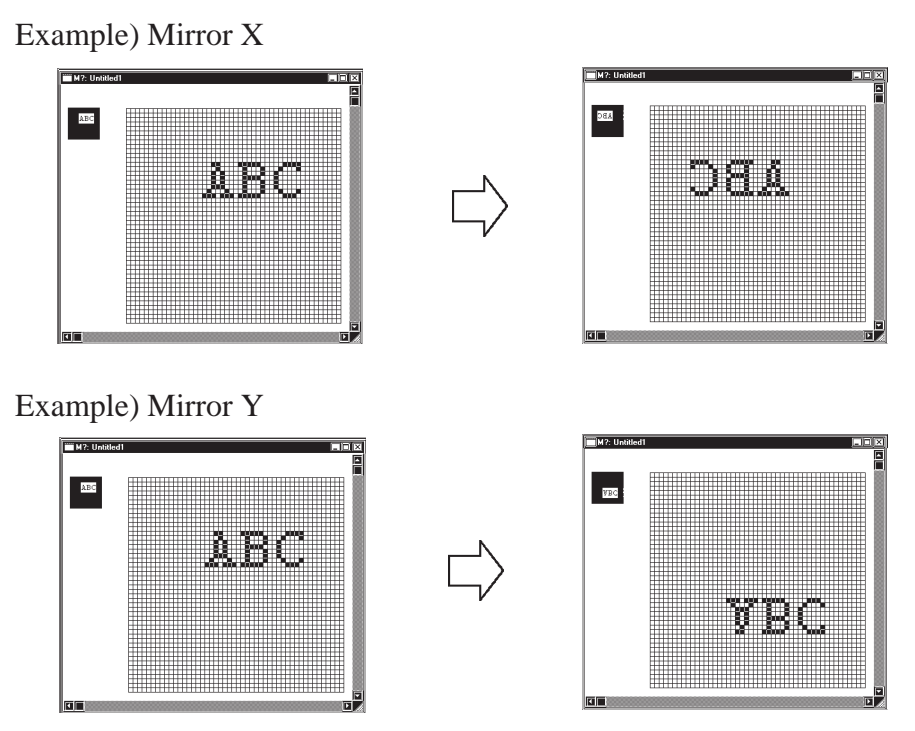

# ■ Turn Counterclockwise [O], Turn Clockwise [N]

The "Turn Counterclockwise", "Turn Clockwise" functions turn the mark counterclockwise and clockwise 90°, respectively.

To execute the "Turn Counterclockwise" and "Turn Clockwise" functions, click on their respective the  $\sqrt{\epsilon}$  icons respectively.

Example) Turn Counterclockwise

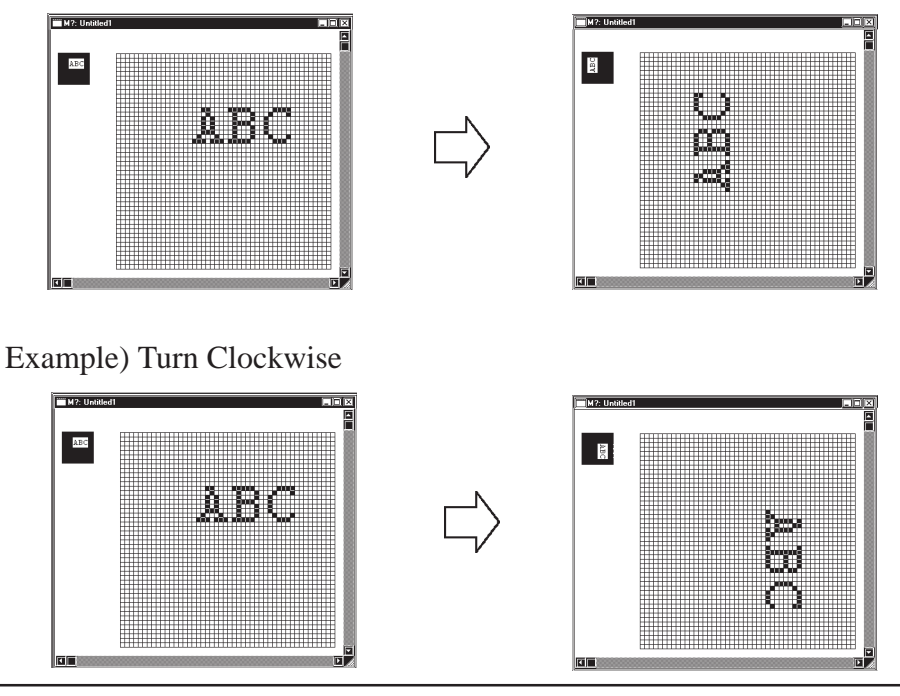

*GP-PRO/PB III for Windows Ver. 6.0 Operation Manual*

#### ■ Reverse

This function reverses the white and black areas. In the reverse display mode, all ON dots are turned OFF, and all OFF-dots are turned ON.

To execute this function, click on the  $\left[\overline{\bullet}\right]$  icon.

Example)

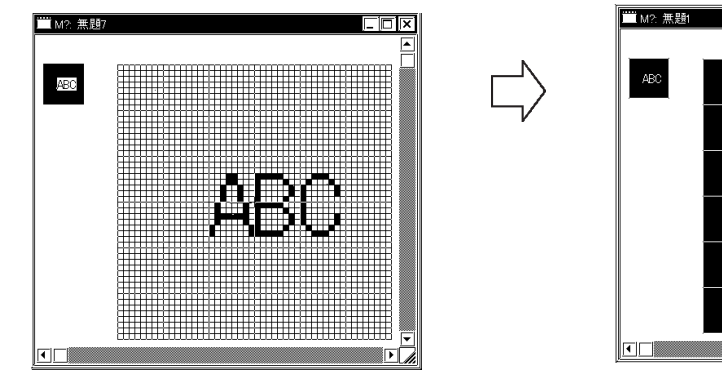

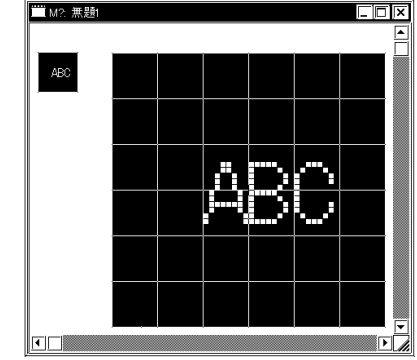

#### **Transparent/Background Color**

If no dots are turned ON in a block, this block becomes transparent. When this function is set to "Background color", a block without any ON dots is displayed in the background color (Bg).

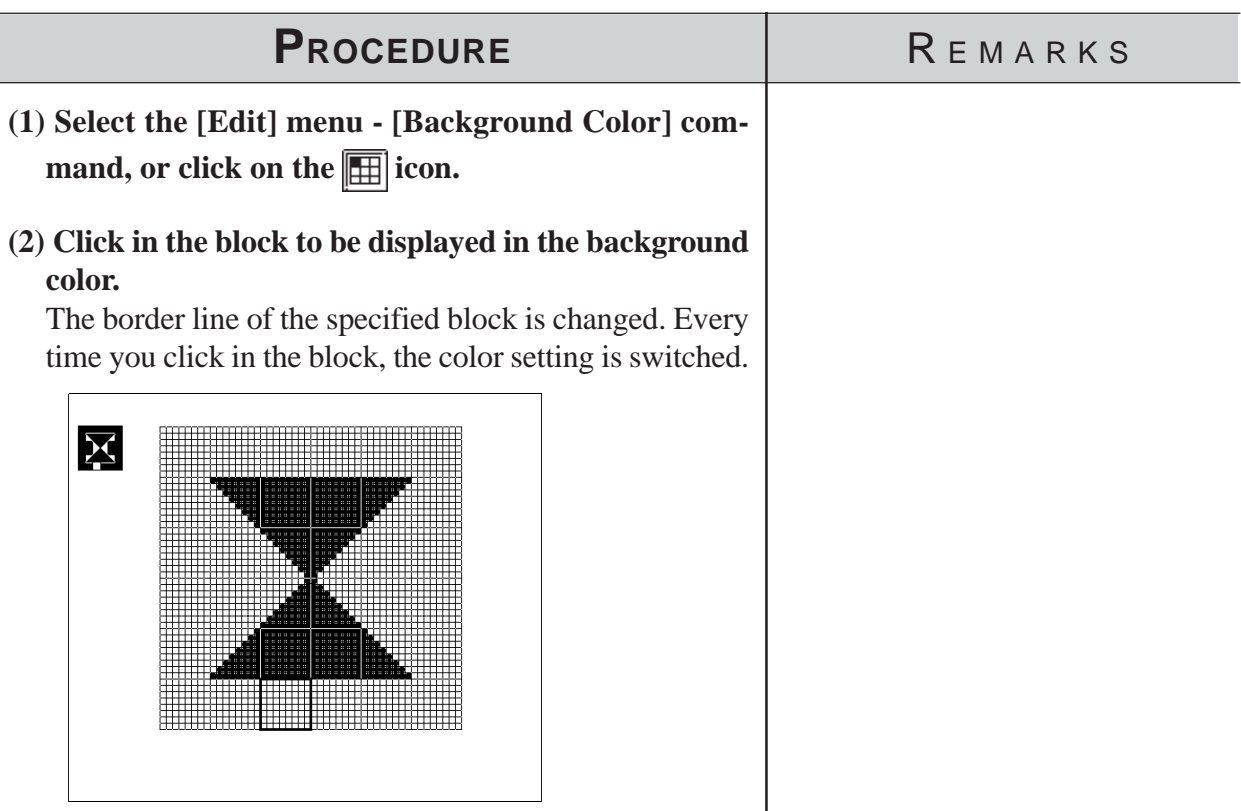

**(3) Click the right mouse button to register the above setting.**

> **Display When Called Up to a B (Base) Screen When this function is set to "Transparent":**

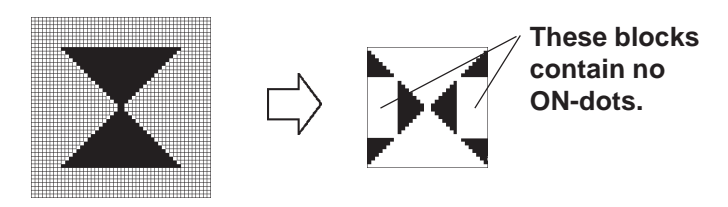

**If at least one dot is ON in a block, this block is displayed in the background color.**

**The block with no ON dots becomes transparent, and you can see the objects on the base screen.**

**When this function is set to "Background color":**

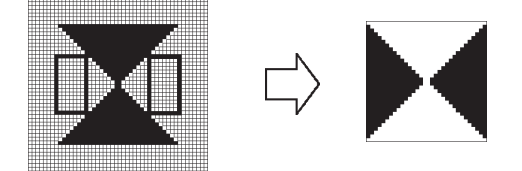

**The block with no ON dots is displayed in the background color.**

### **Canceling a Command: Undo**

This function is used to cancel a command and return to the previous condition immediately before the command was made.

[Undo] is only effective for the command immediately before it.

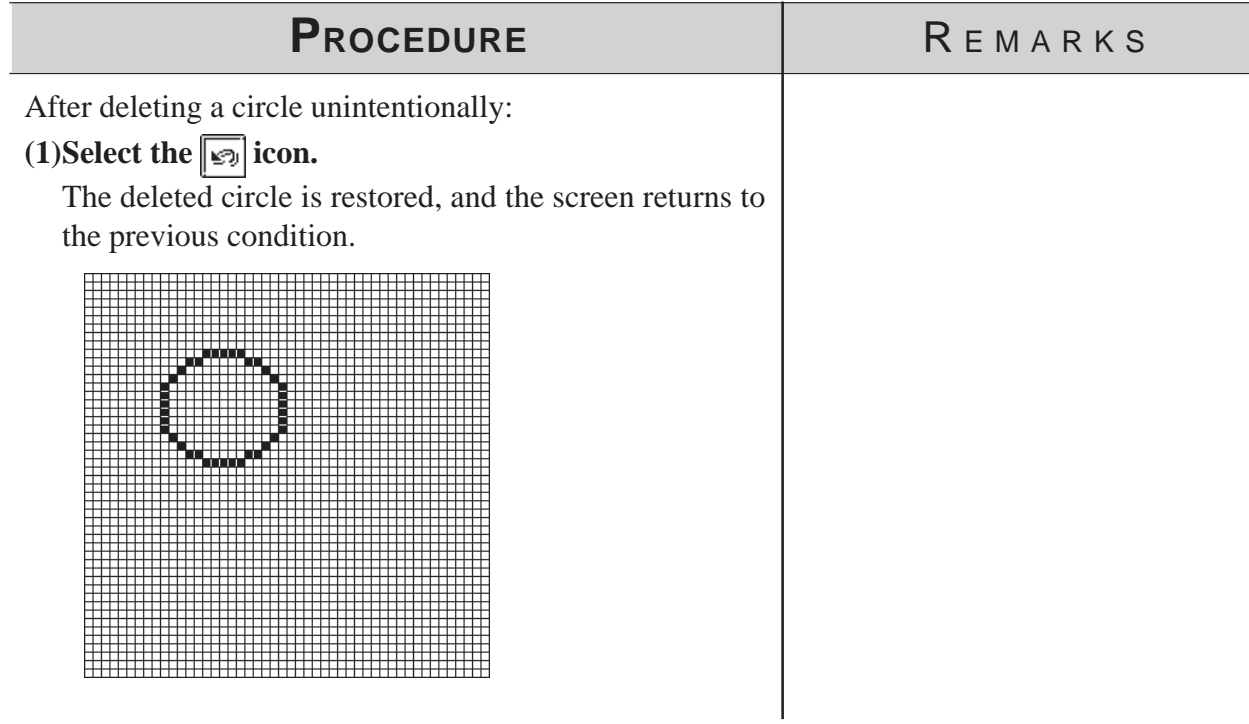

# ■ Redo Command

This function is used to redo the command canceled with the [Undo] command. The [Redo] command is effective only for the command immediately before it.

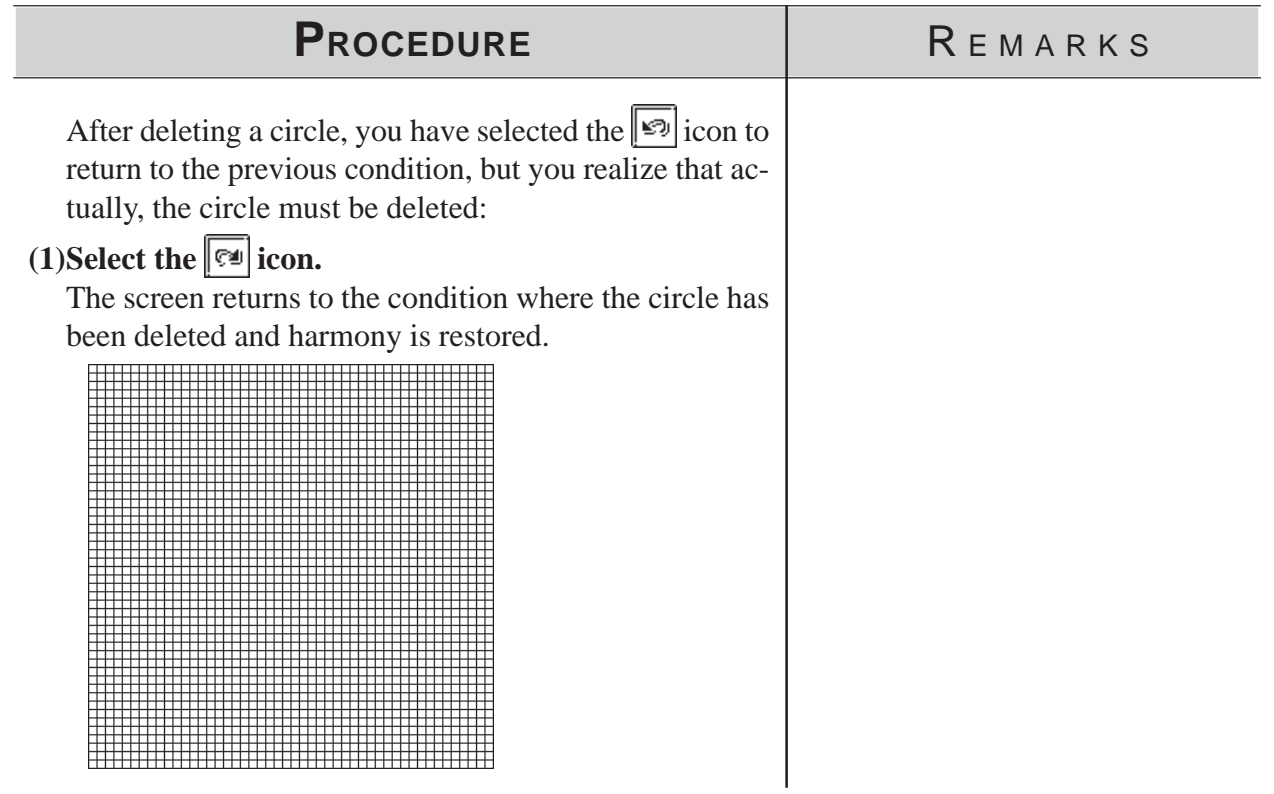

#### **3.1.4 Registering and Placing a Mark Library Item**

You can register a mark created in the mark drawing area and the registered mark can be loaded whenever required. The Mark Library Item (mark list) can be saved as a mark library file (MRK file). The GP-PRO/PB III enables you to manage MRK files independent of project (PRW) files . This function allows you to use the same mark for several projects, since you can select a desired mark while checking the image displayed in the browser. Registration, placement, and other editing operations of Mark Library are performed in the same manners as those of the standard Libraries.

#### *[2.5 Libraries](#page-256-0)*

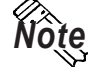

**GP-PRO/PB III for Windows has pre-made MRK files in correspondence** *Note:* **with the ISO7000 Series marks and symbols.**

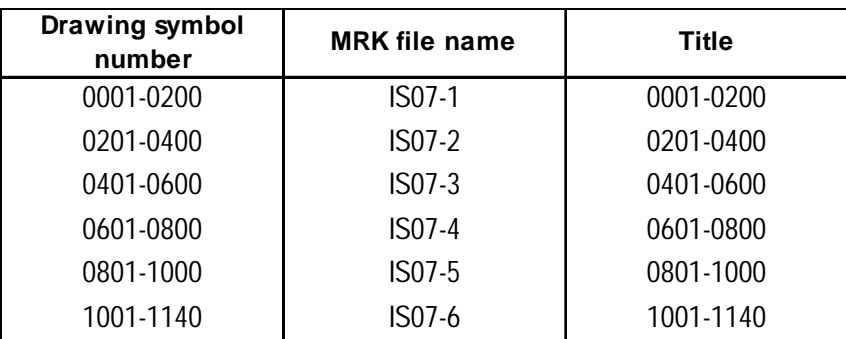

 *Parts List Manual*

# **3.2 Creating a Trend Graph: the Trend Graph Screen**

You can create a trend graph with the Trend Graph screen. Using the [Draw] menu - [Load Screen] command, you can load a trend graph from the Trend Graph screen onto a Base screen. The specified loading point is placed at the center of the screen. Up to eight Trend Graph screens can be loaded onto one Base screen.

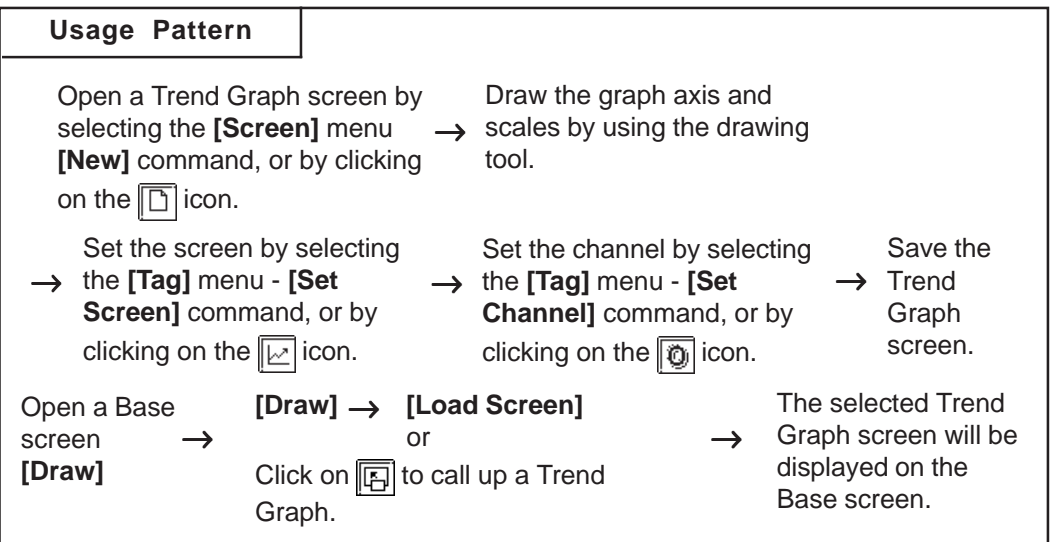

 **Creating a Trend Graph**

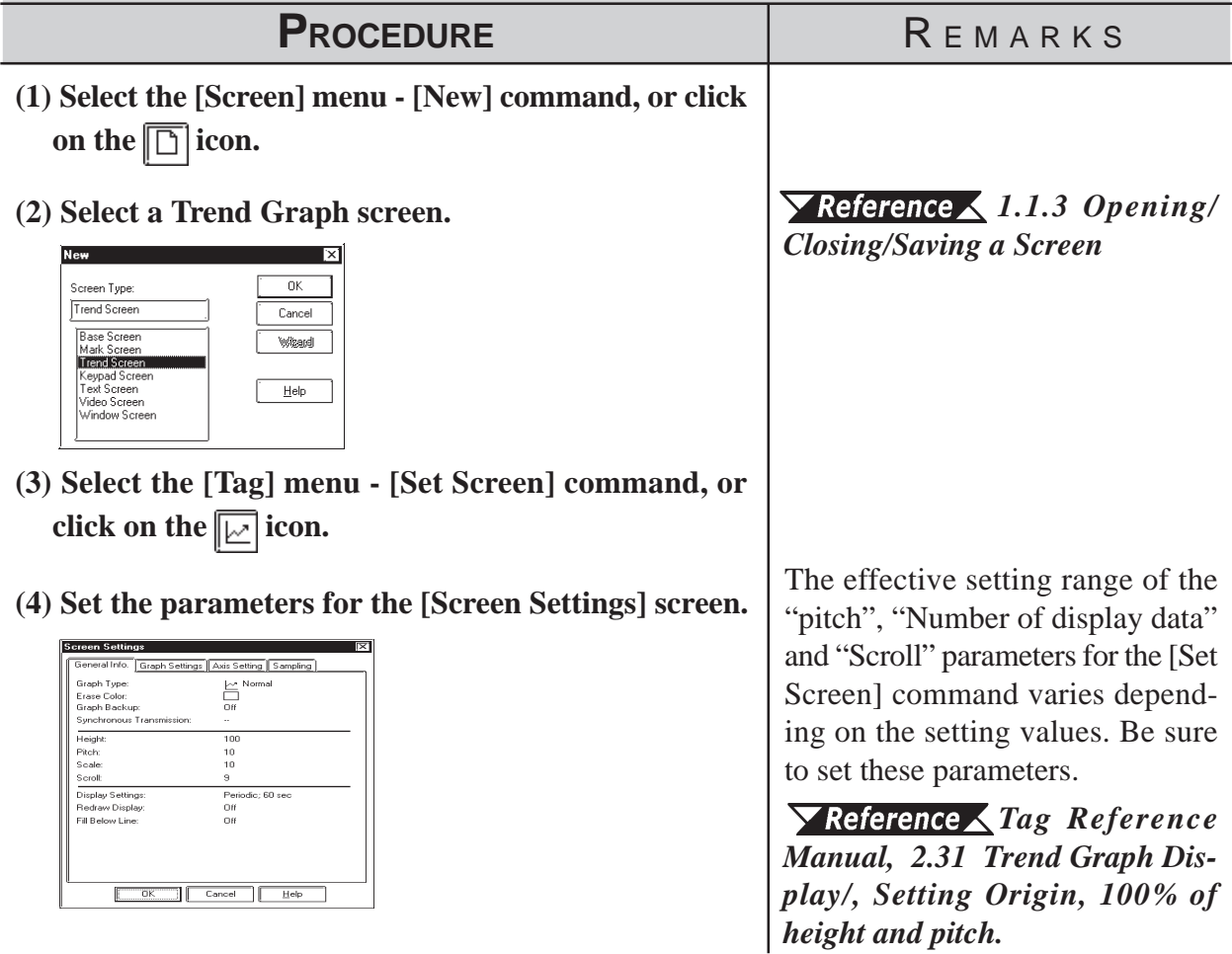

*GP-PRO/PB III for Windows Ver. 6.0 Operation Manual*
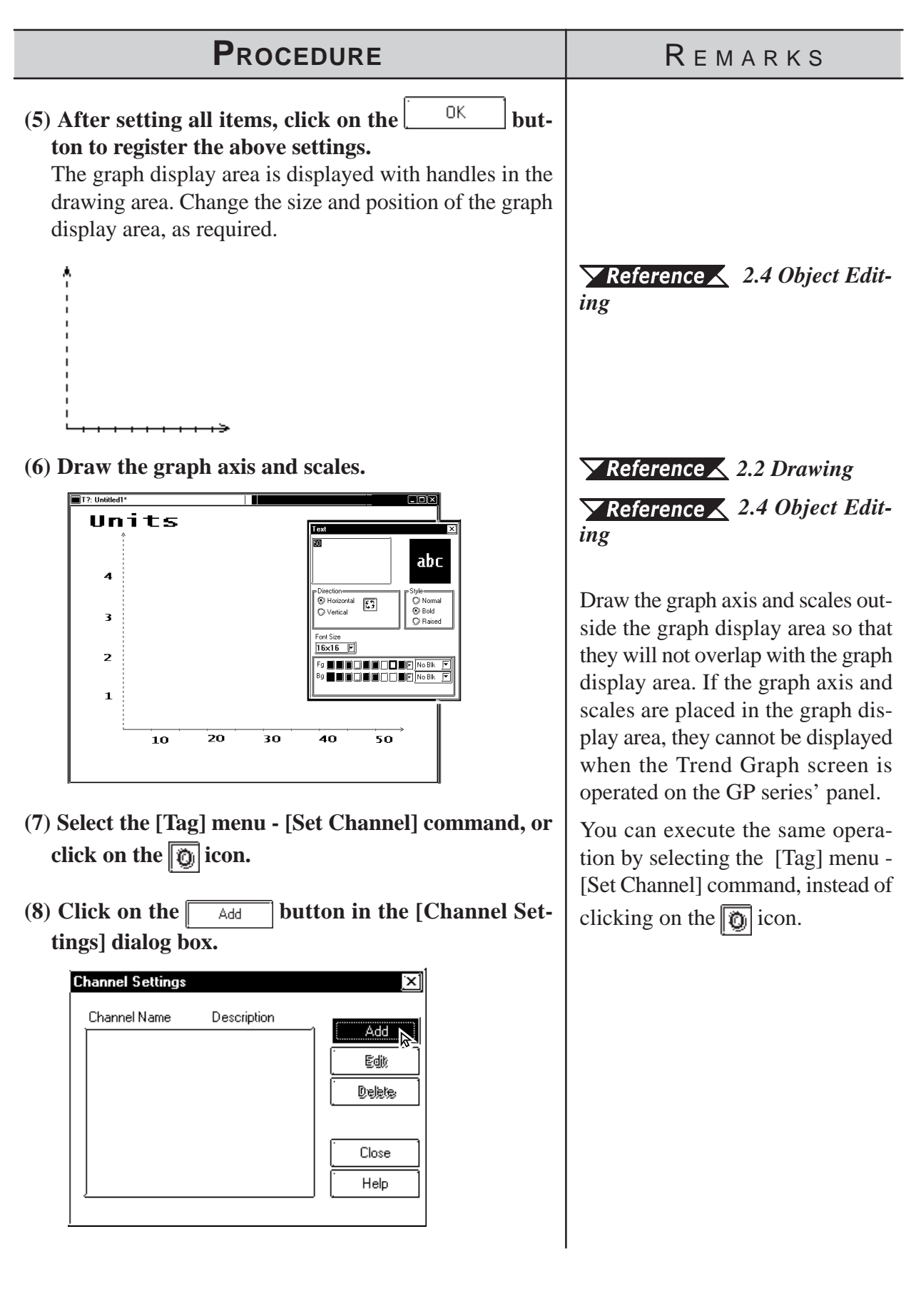

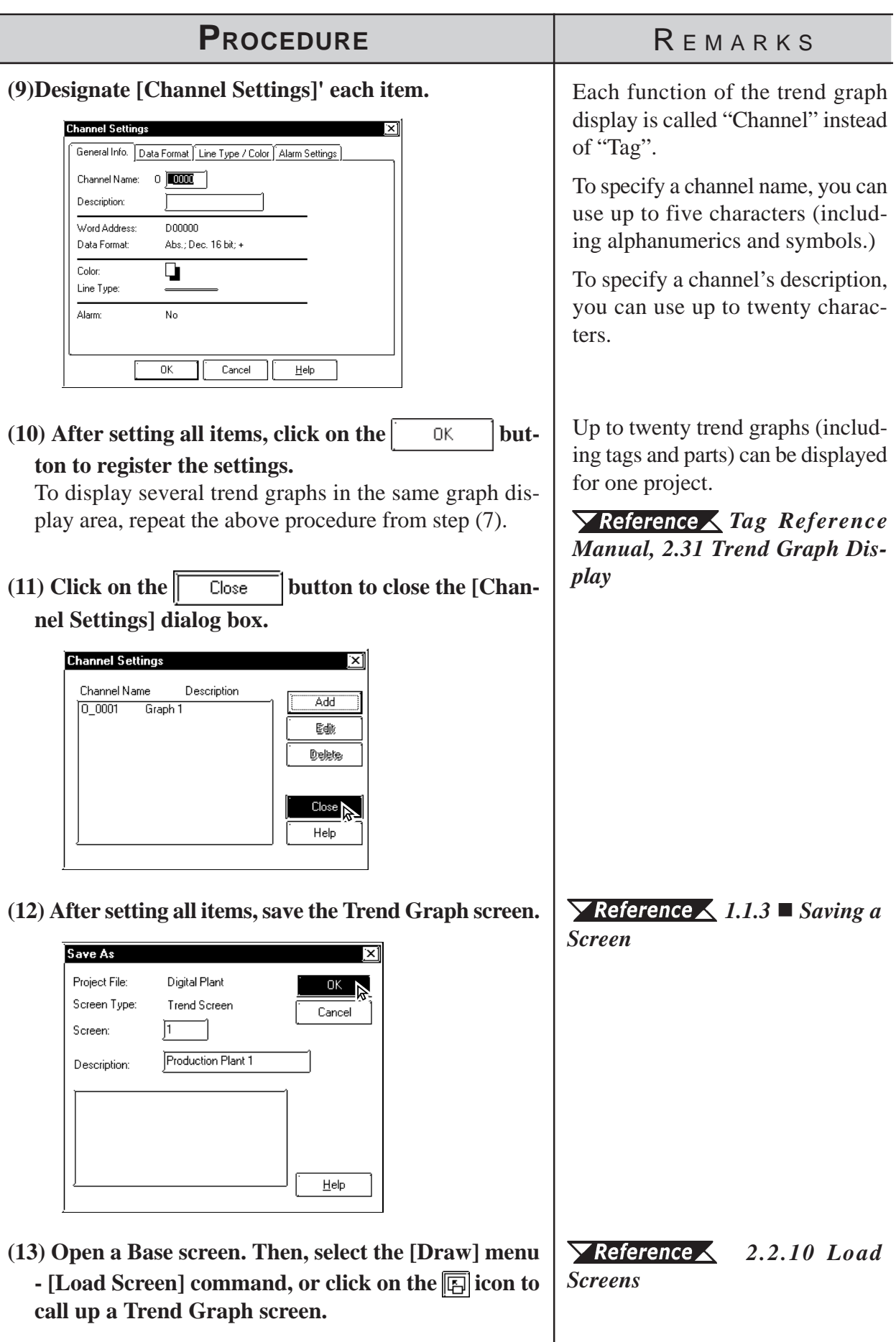

 $\overline{\phantom{a}}$ 

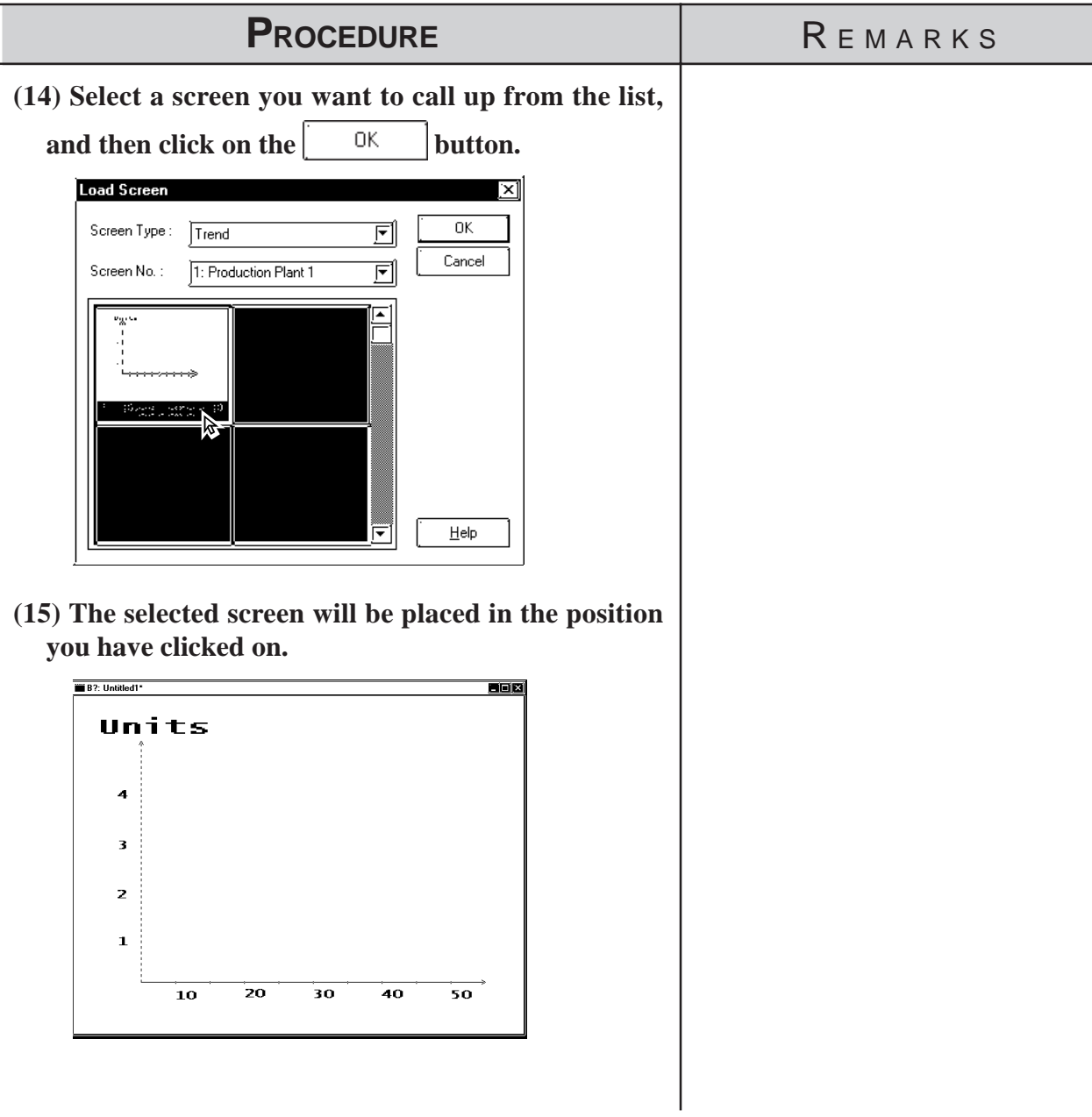

### ■ Editing a Channel

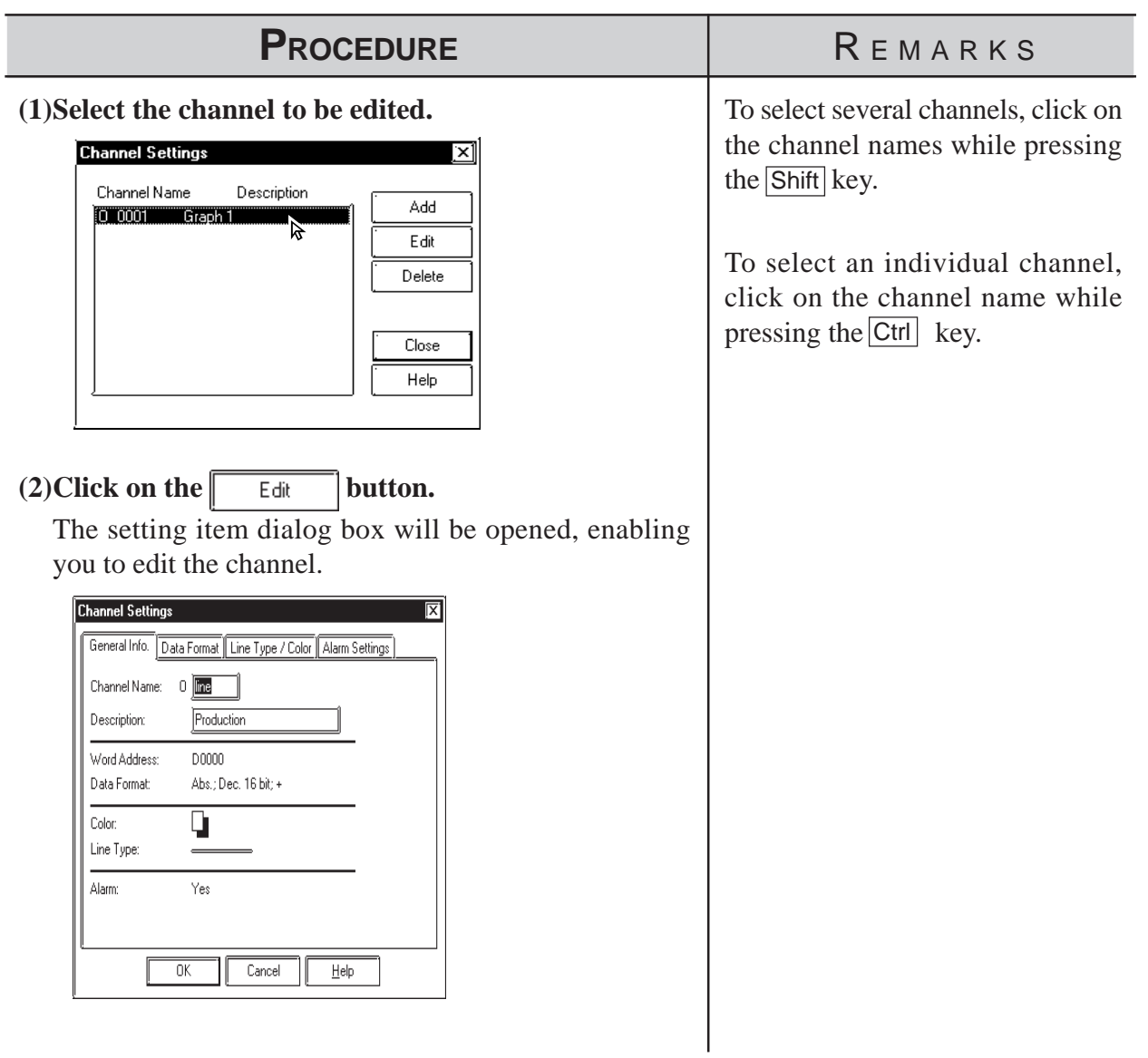

### ■ Deleting a channel

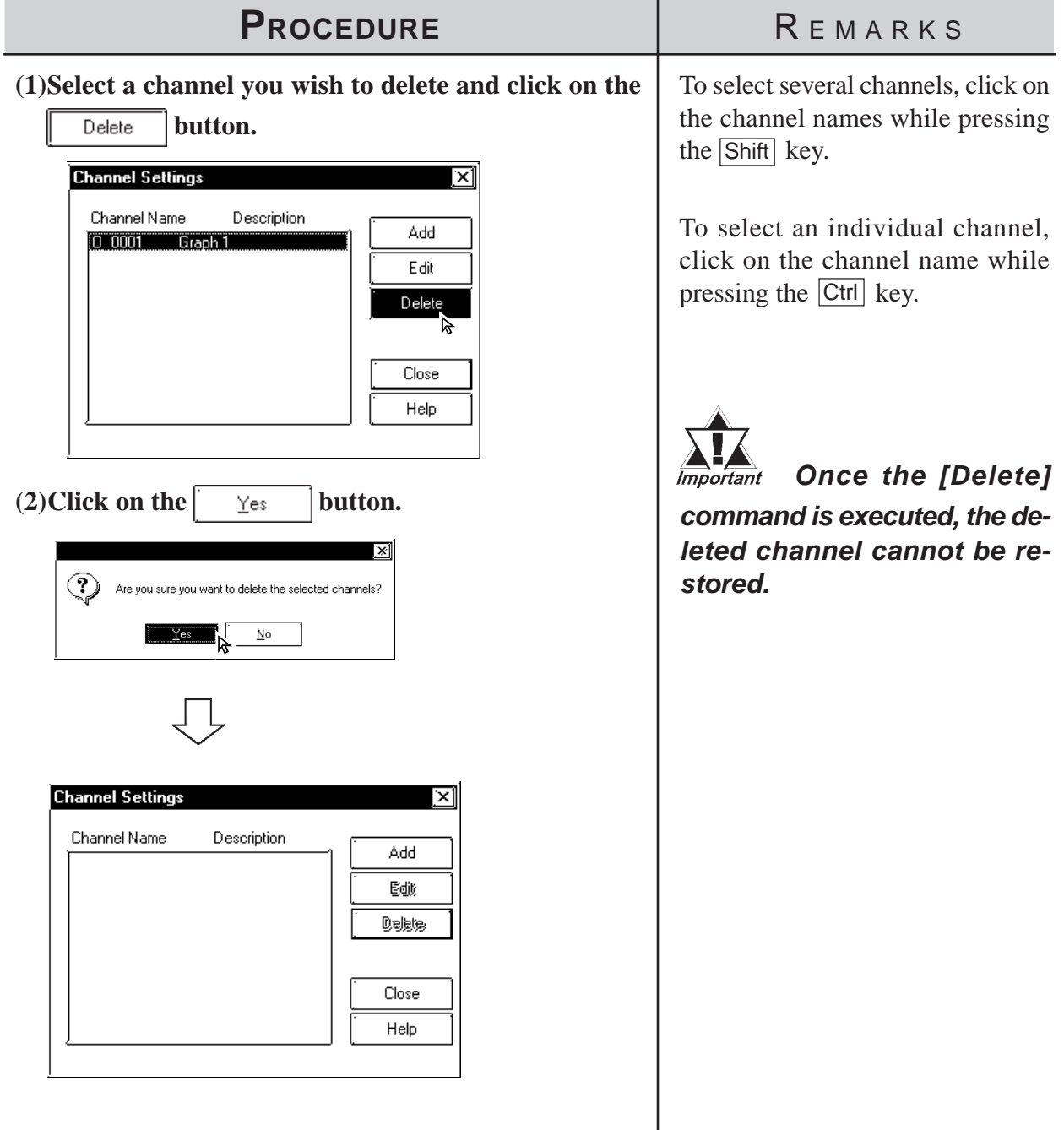

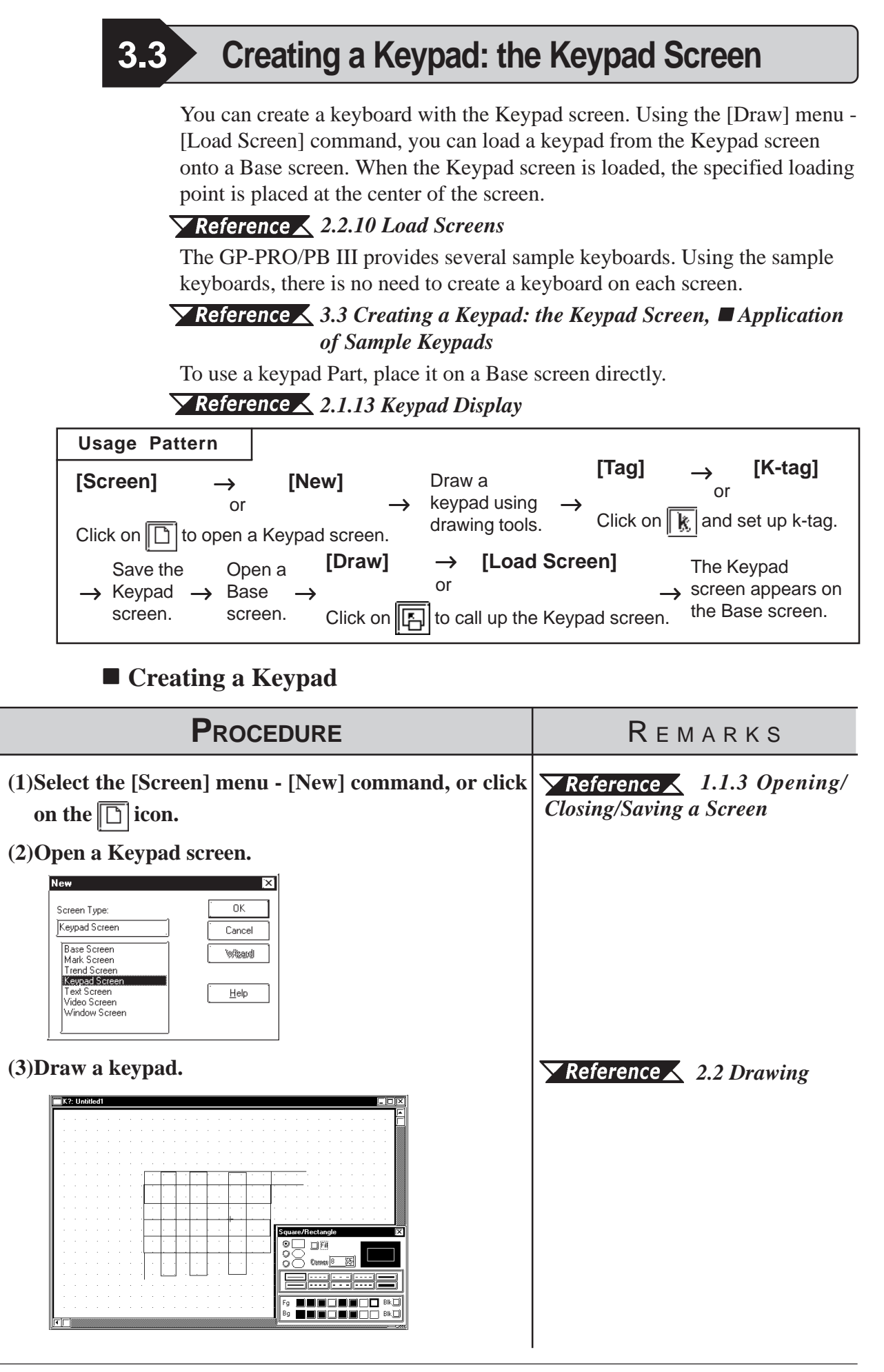

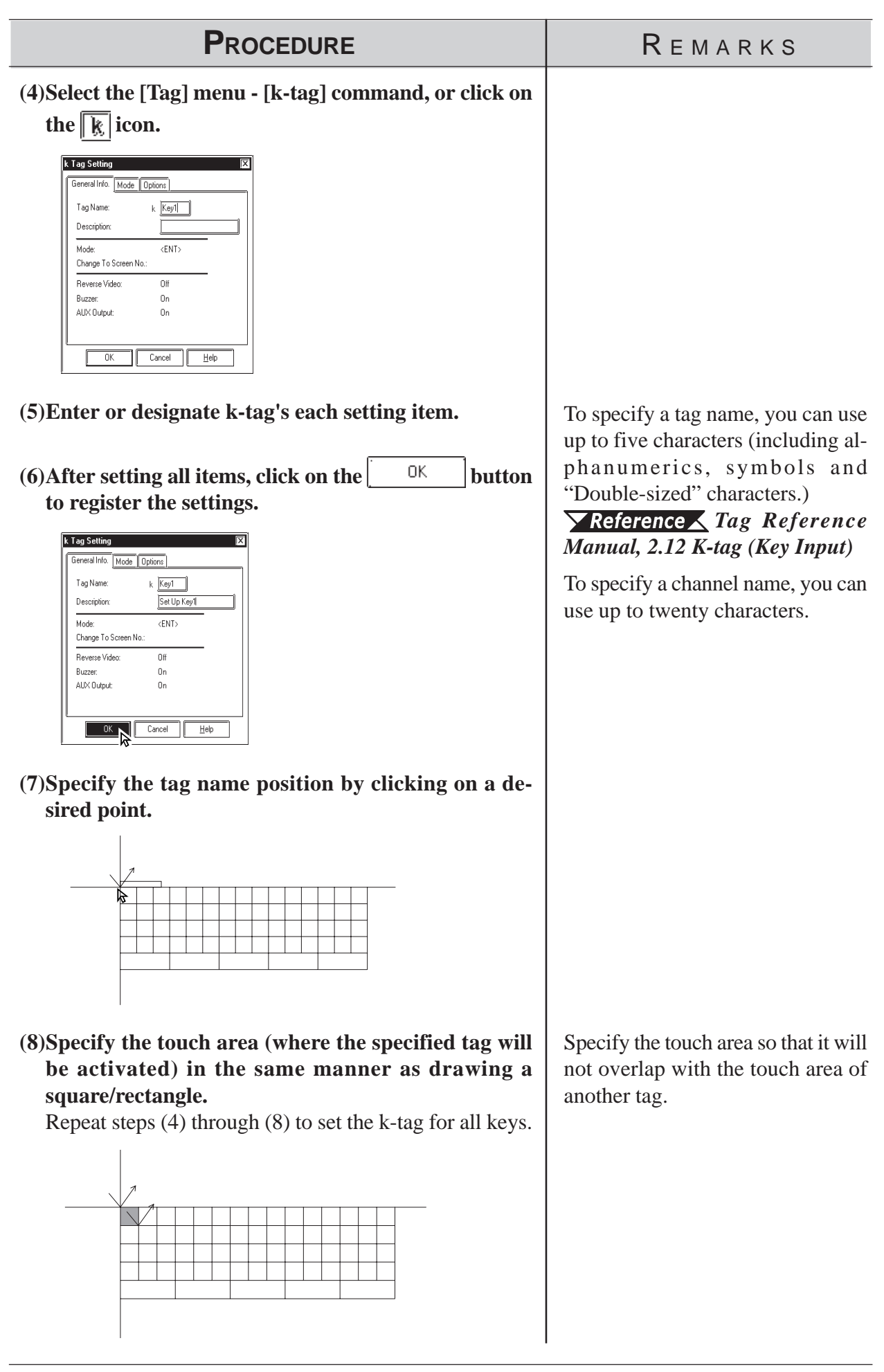

I

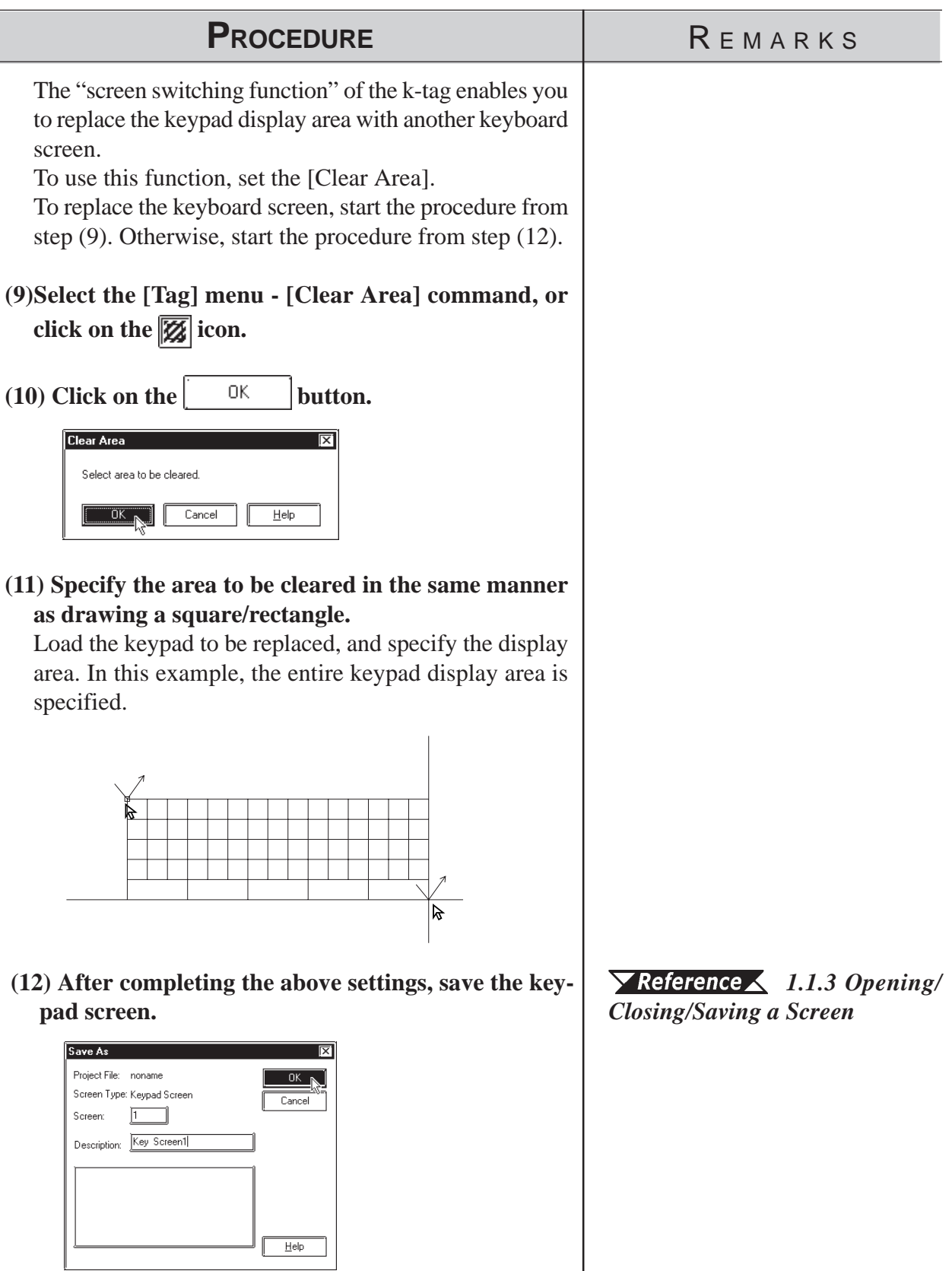

#### <span id="page-368-0"></span> **Application of Sample Keypads**

Several sample keypads (files created with the GP-PRO III) are provided in the "KEYLIB" folder below the folder (C:\PROPBWIN) where the GP-PRO/PB III has been installed. You can use the sample keypads, and also edit them to create a new keypad. To use the sample keypads, load the keypad screens (files created with the GP-PRO III) into the current project.

*Note:* Instead of the sample keypads, keypad Parts can also be used.

#### *[2.1.13 Keypad Display](#page-134-0)*

The following is the general procedure for using the sample keyboards:

(1) Load a file of the memory link type (K8\*\*\*.DLM) from

"C:\PROPBWIN\KEYLIB" into the current project. Load the necessary keyboard screen from "C:\PROPBWIN\KEYLIB" into the current project.

#### *[12.1.1 Conversion from GP-PRO II or GP-PRO III](#page-587-0)*

(2) Open a keypad screen and edit the screen, as required.

#### *1.1.3 [Opening a New Screen](#page-40-0)*

The following sample keypads are provided:

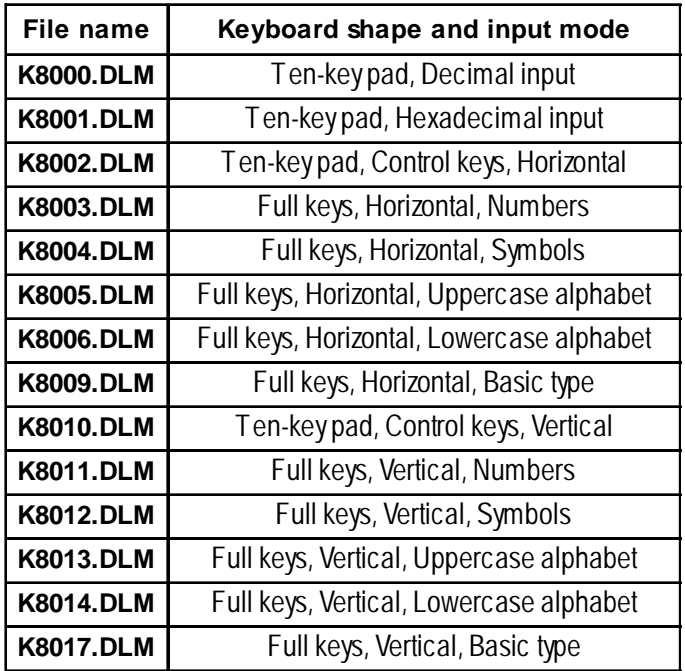

### **Chapter 3 - Drawing**

#### Example) K8000 Example) K8007

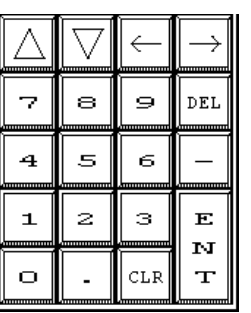

**Ten-key pad, Decimal input**

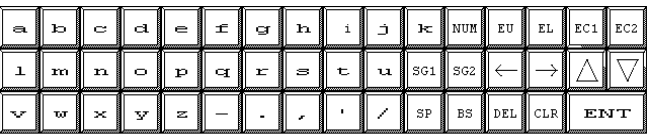

**Full keys, Horizontal, Lowercase Alphabets**

#### Example) K8013

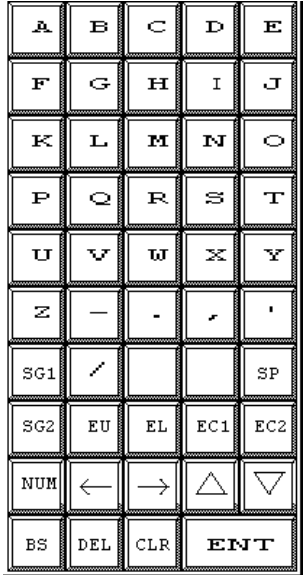

**Full keys, Vertical, Uppercase alphabets**

# **3.4 Text Input: the Text Screen**

Create text data with the Text screen. There are two methods of creating text data: Open an existing Text screen and edit this screen using the GP Text Editor, or paste the text created with another editor onto the Text screen for the GP series using the [Cut] and [Copy] command.

The created text data can also be animated; there are two methods: Displaying text by a specified number of lines (specified by X-tag), and a list with error guidance (specified by A-tag).

*Tag Reference Manual, 2.1 A-tag (Alarm Summary TEXT Display)/ 2.30 X-tag (Display Text Data)*

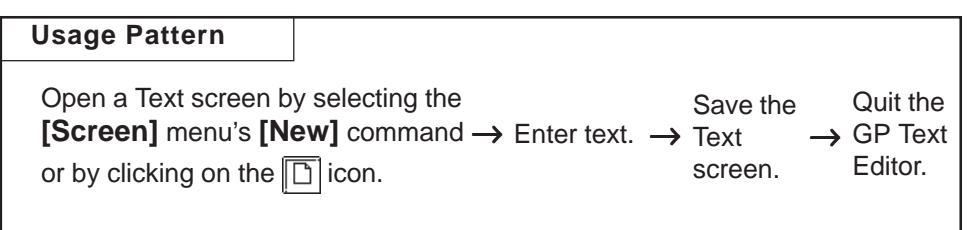

General description of the Text screen:

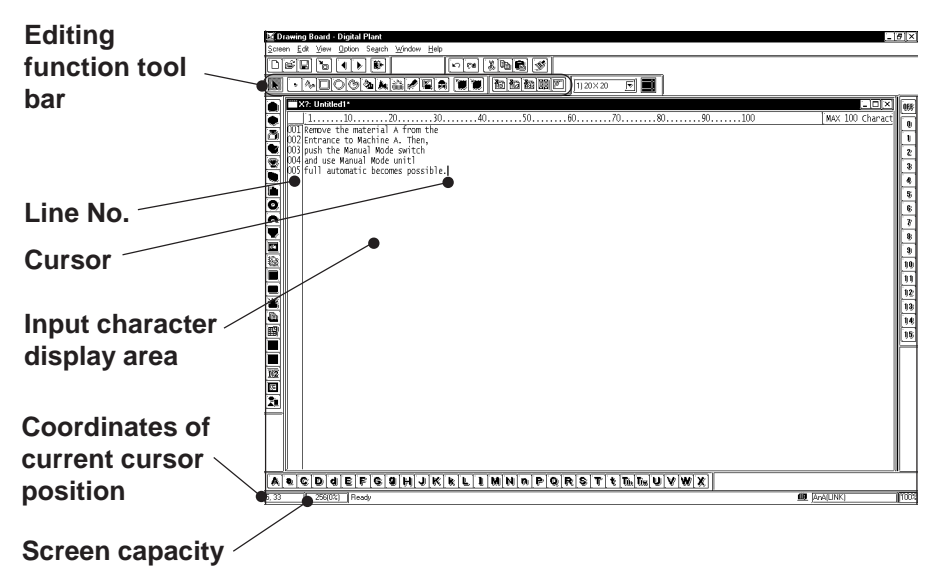

### **Editing Functions**

The Editing Tool Bar icons and their corresponding functions are as follows:

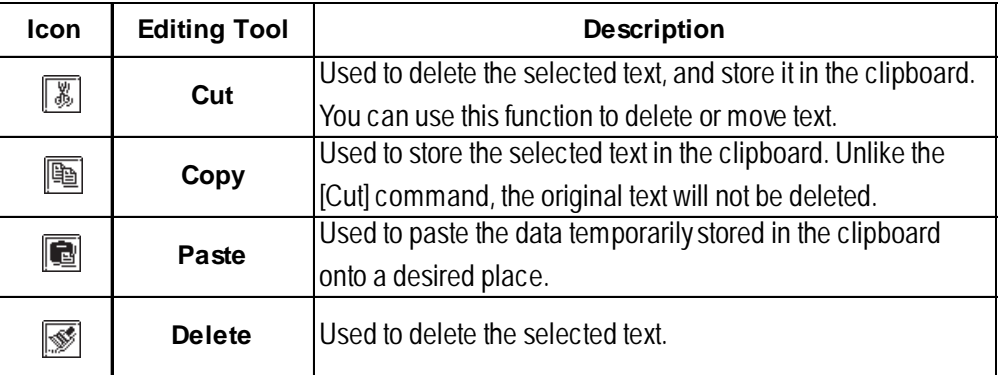

### **Chapter 3 - Drawing**

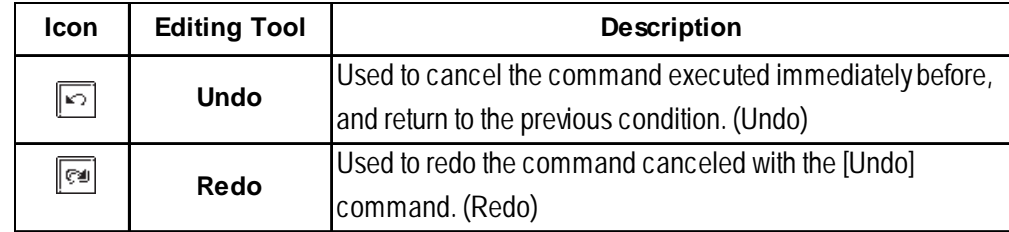

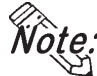

**· When you select characters and click the right mouse button, the following shortcut menu appears.**

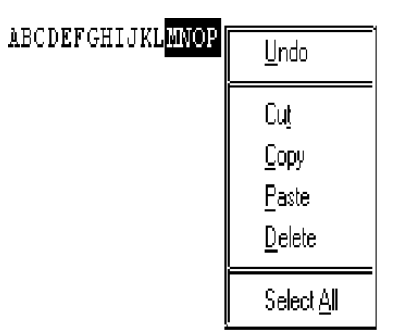

### $\blacksquare$  Input the Text

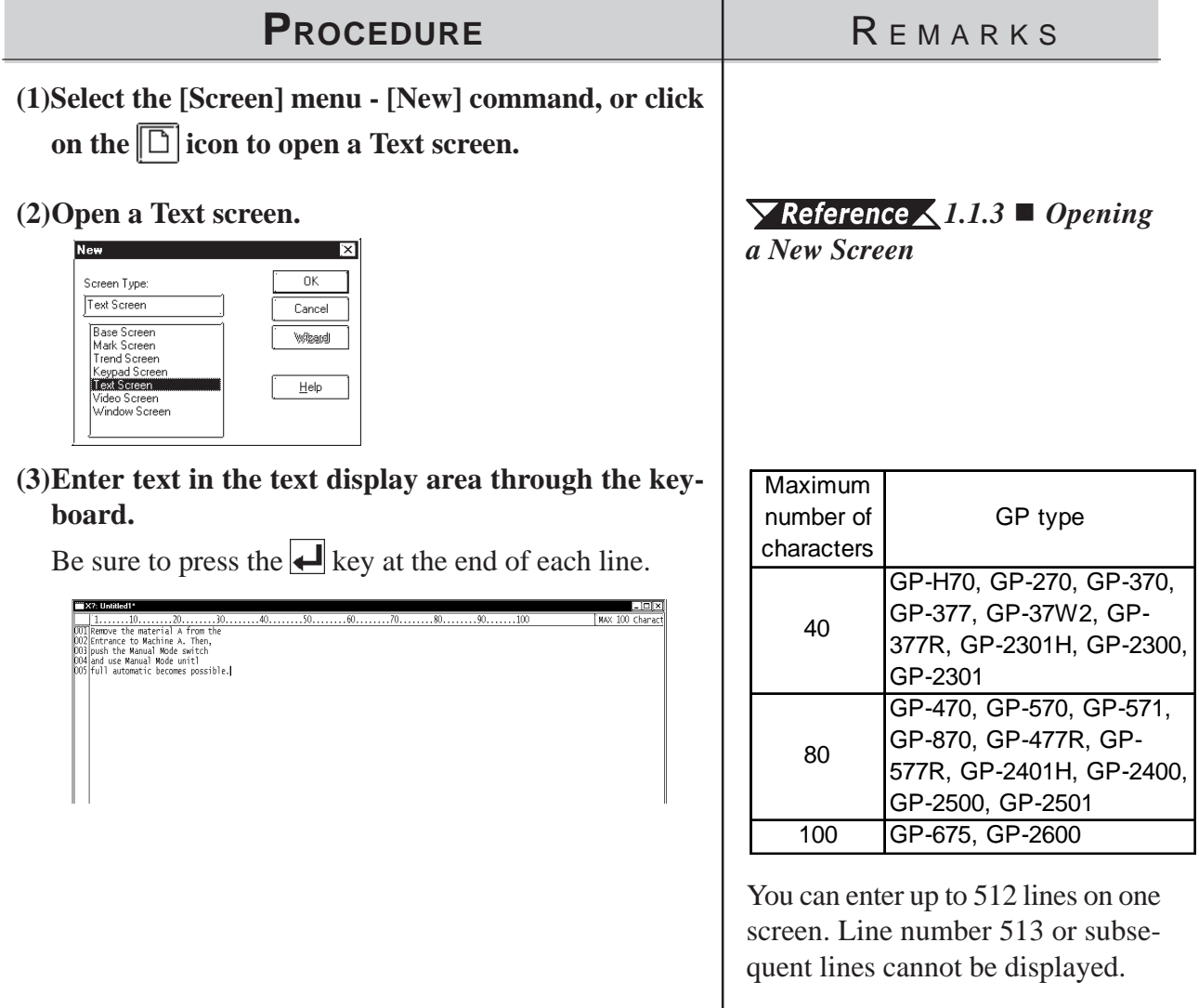

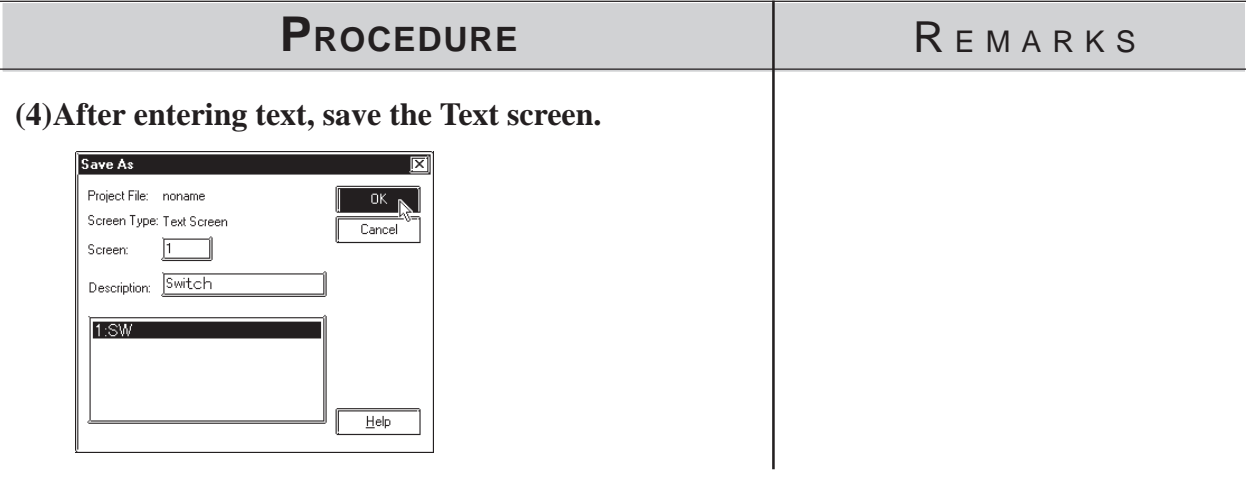

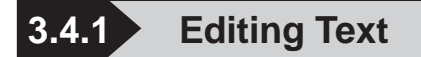

The GP-PRO/PB III provides the Cut, Copy, and Paste functions to edit text data. These functions improve your editing efficiency.

#### ■ Cutting/Pasting Text

This function is used to delete selected text and store it in the clipboard<sup>\*1</sup>. You can copy the text onto a desired position using the [Paste] command.

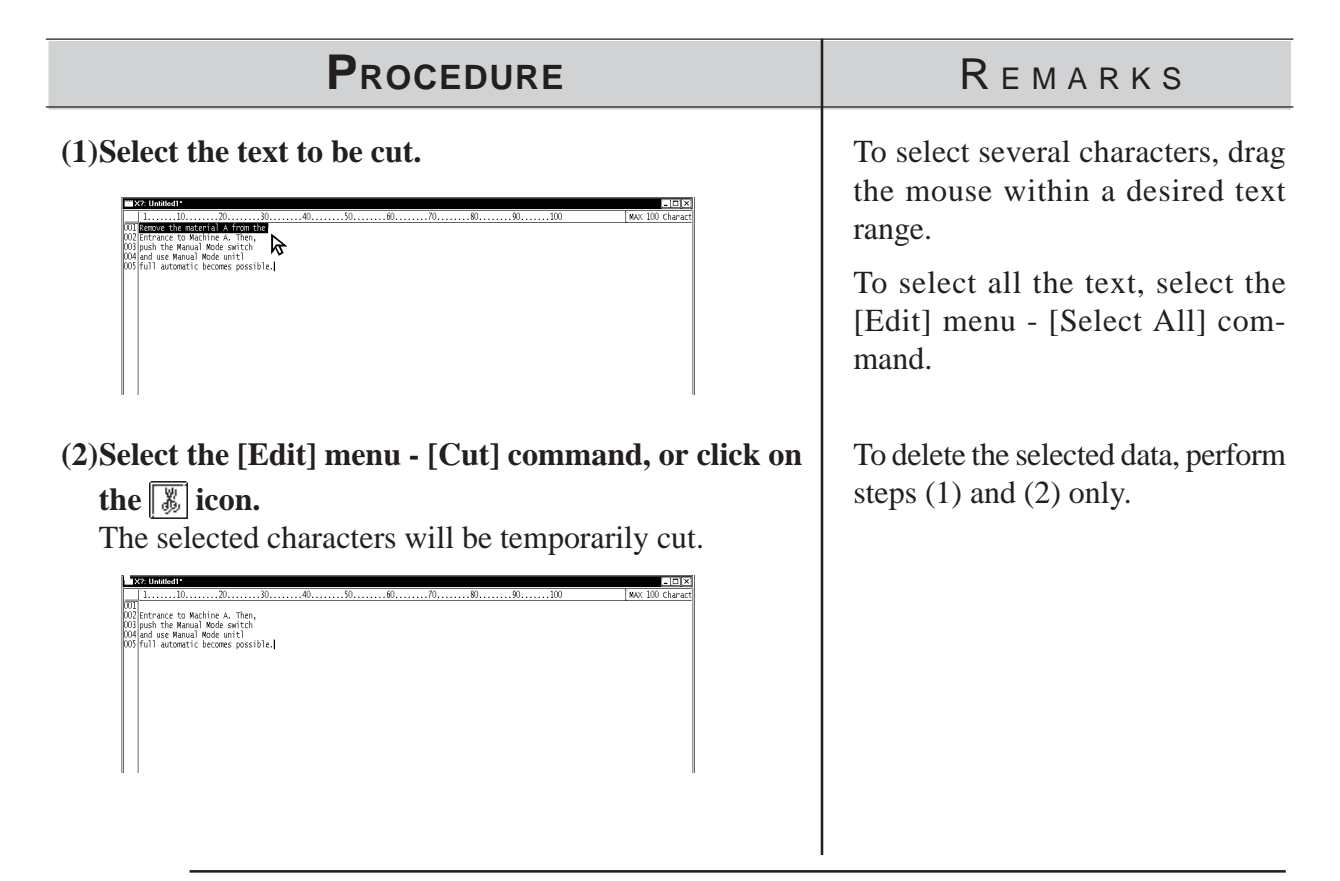

*\*1 When the [Copy] or [Cut] command is executed, the copied or deleted data are temporarily stored in the clipboard. When you execute the [Paste] command, the data stored in the clipboard can be pasted on a desired position.*

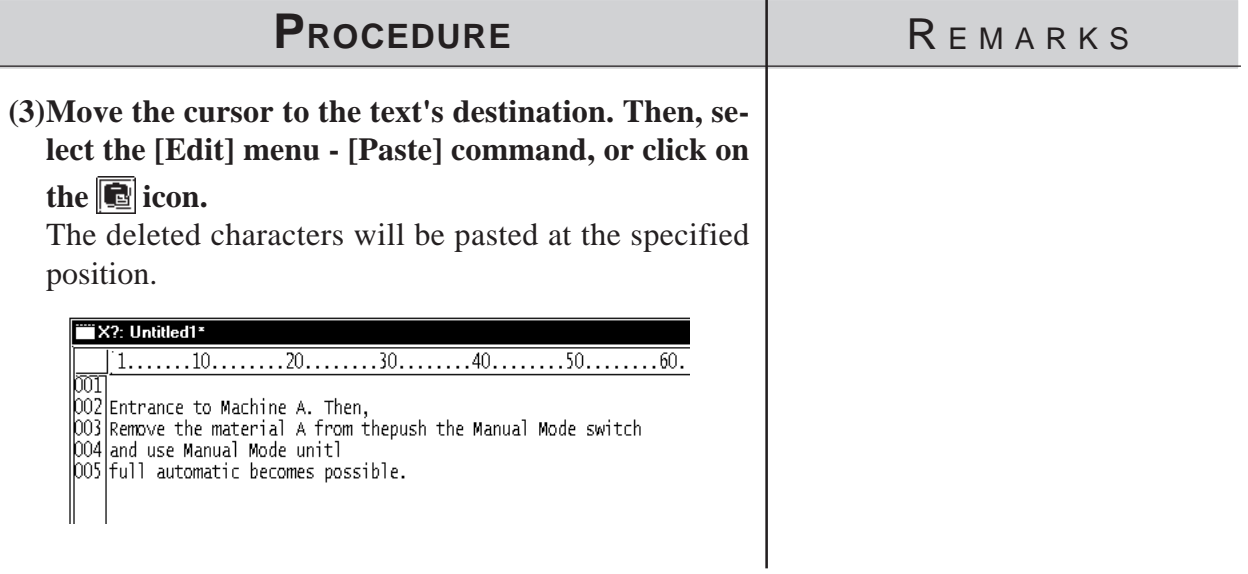

### ■ Copying Text

Copy selected text data, and store the text data into the clipboard.

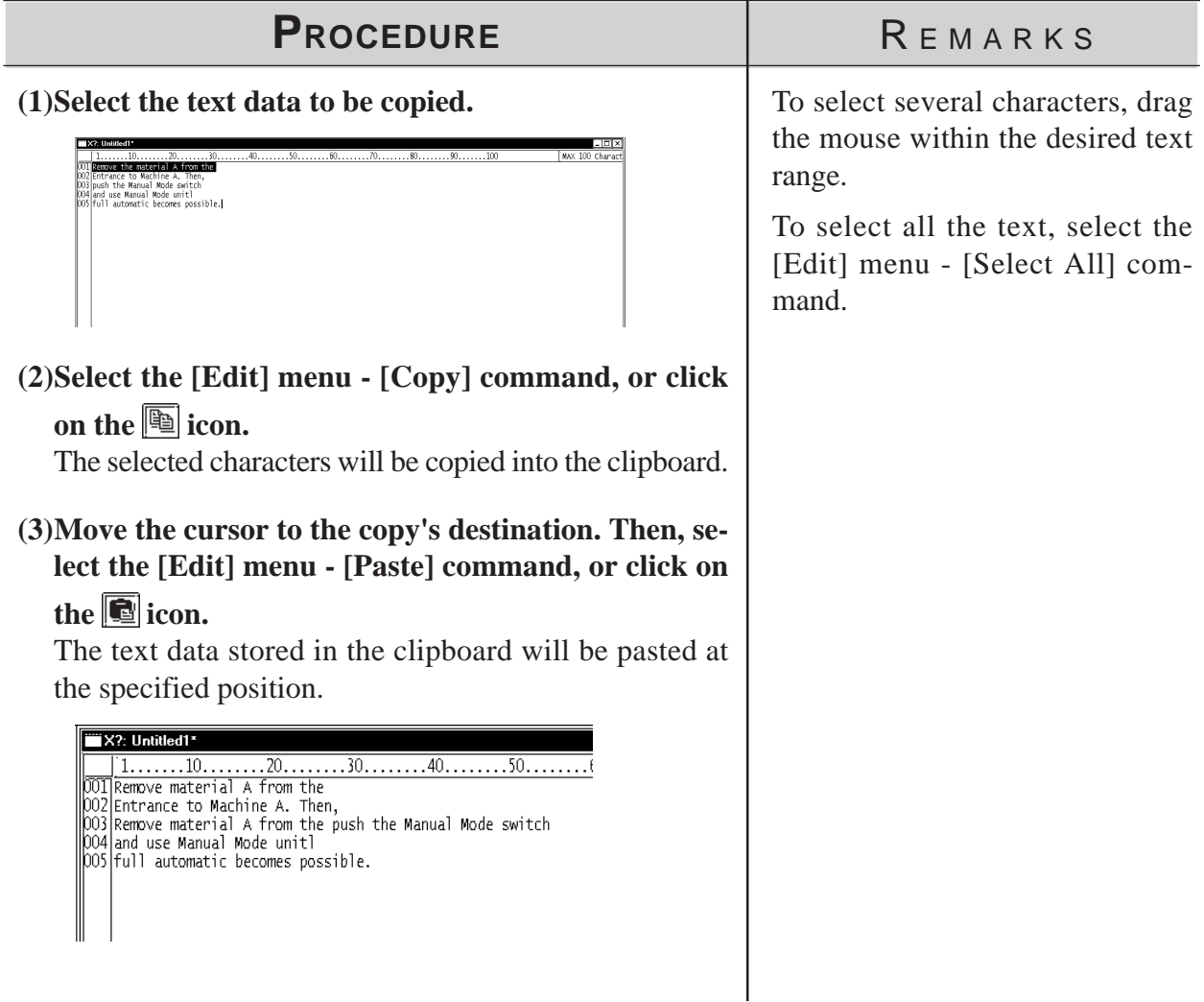

## **Chapter 3 - Drawing**

### ■ Deleting Text

Delete text data.

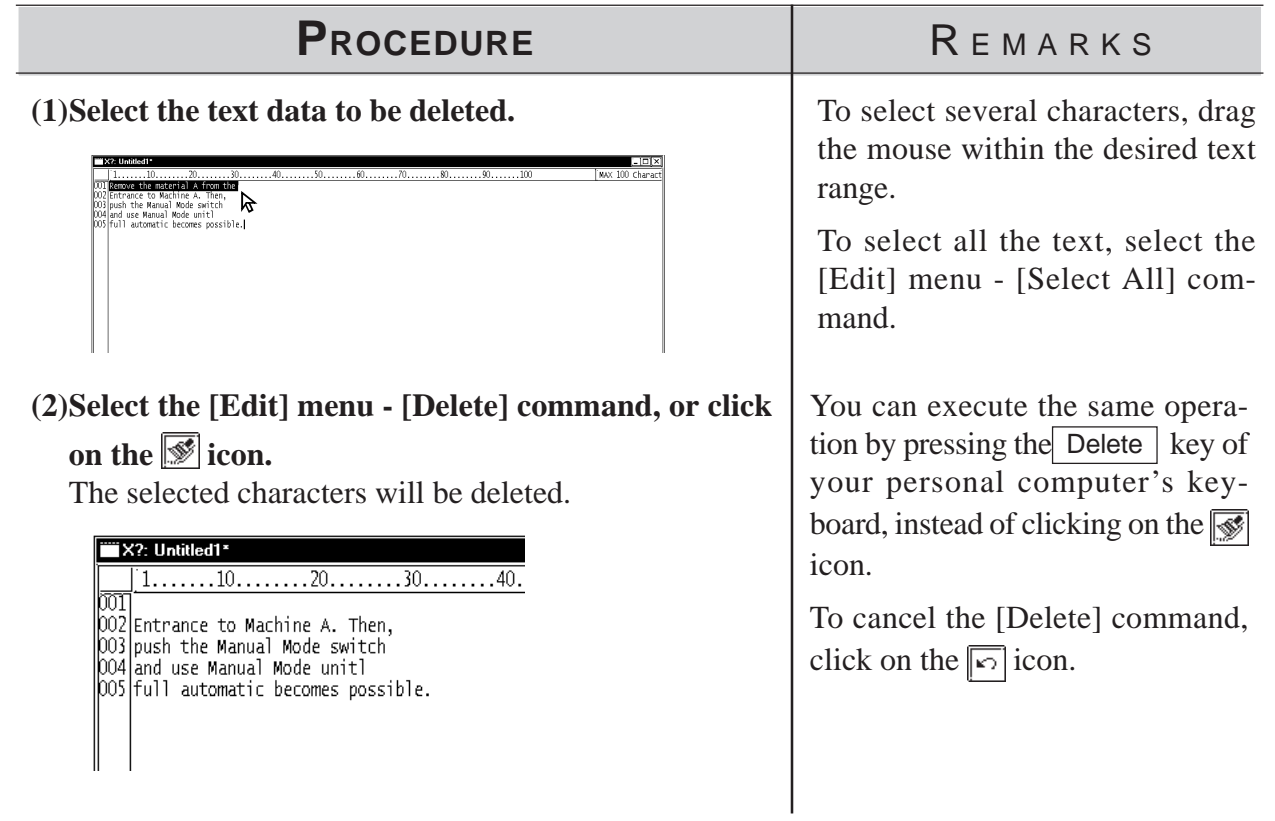

### ■ Searching for Text

Search for a desired character string.

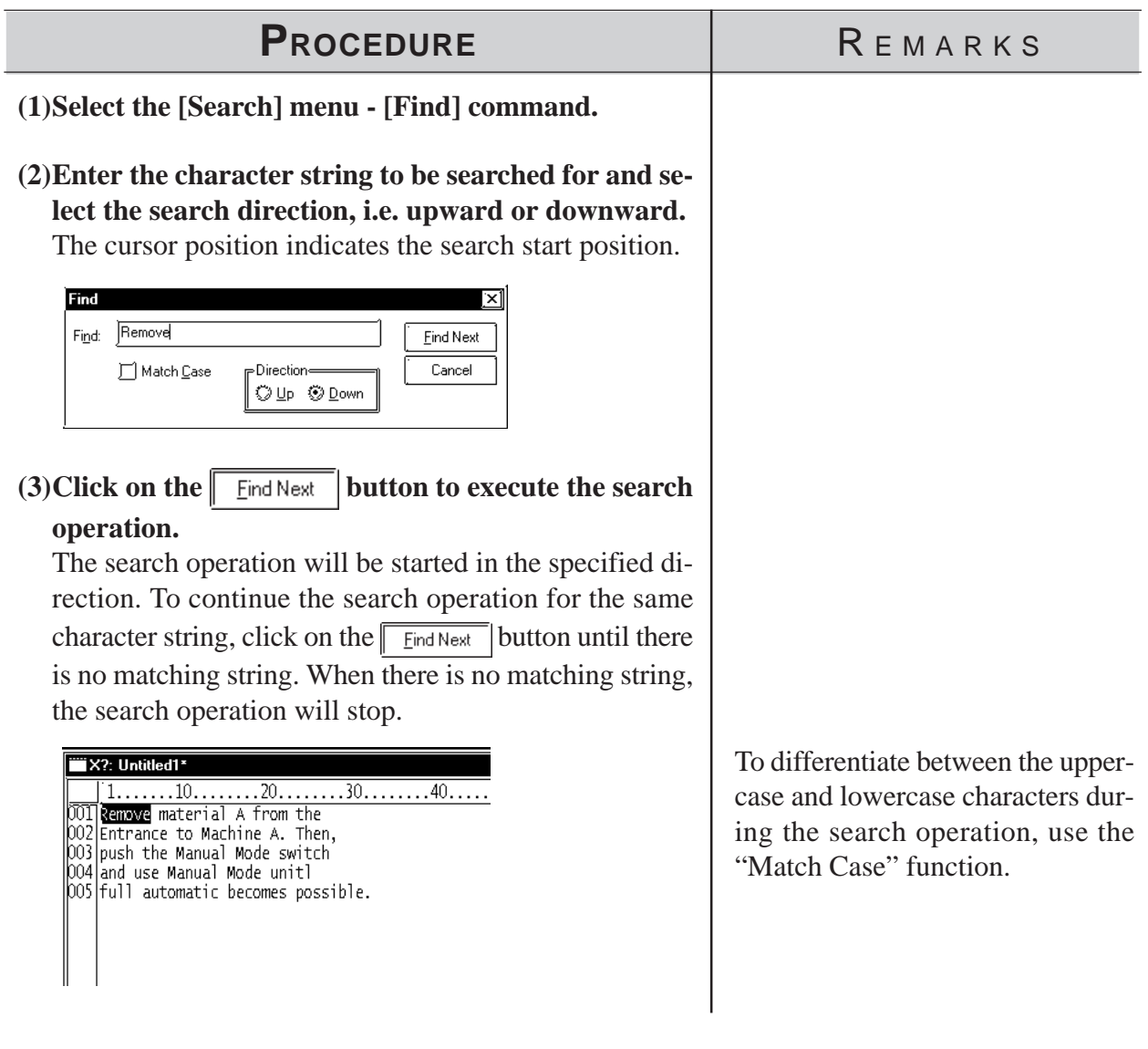

#### **Utilizing Other Text Files**

Other text files formatted for Windows can be used for the GP series. The procedure for using the Windows NotePad data for the GP series is as follows:

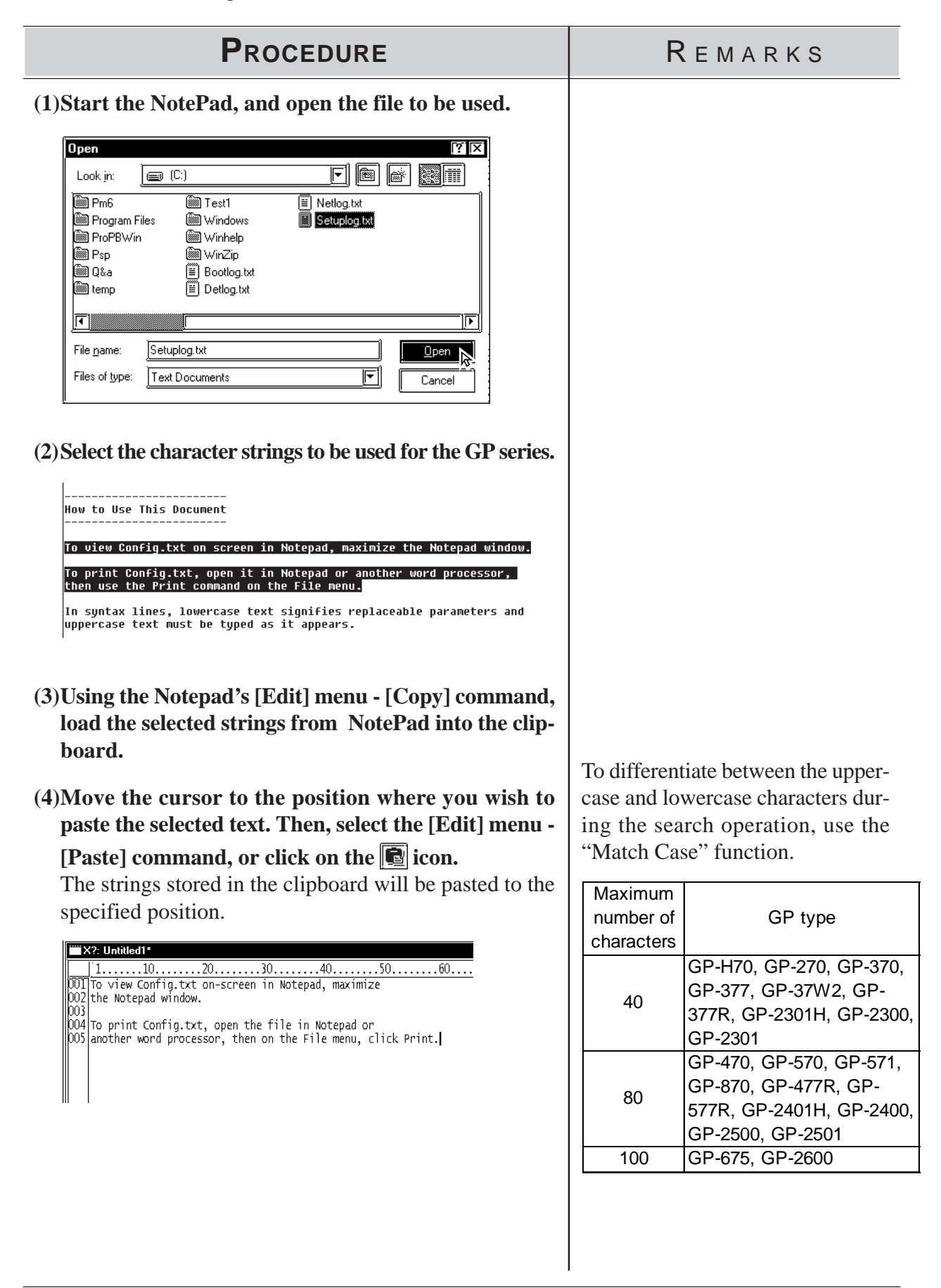

#### ■ Setting the Maximum Number of Characters per Line

You can set the maximum number of characters that can be entered per line. To set the maximum number of characters per line, move the ruler. The specified number of characters is displayed at the right of the ruler. When the input data exceeds the specified number of characters per line, the characters will be automatically entered in the next line.

If you reduce the specified maximum number of characters after data input, the characters exceeding the current limit will be automatically entered in the next line.

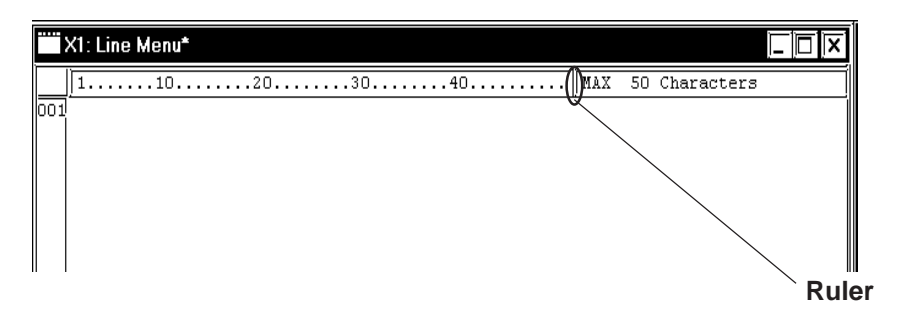

# **3.5 Creating an Image: the Image Screen**

When converting an image data (bitmap: BMP file and JPEG: .JPG file) into an Image screen for the GP series, the image data can be displayed on the GP series panel.

You can load an Image screen onto a Base screen, Trend Graph screen, Keyboard screen or Window screen by selecting the [Draw] menu - [Load Screen] command.

#### *[2.2.10 Load Screens](#page-321-0)*

You can animate the Image screen by using the L-tag. To convert image data into Image screen data for the GP series, use the [Utility] menu - [Convert Image] command.

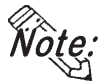

**• The Image Screen cannot be opened with the Screen Editor.**

*VO***<sub>***t***</sub>:**  $\cdot$  **You can also perform the conversion in the screen editor by selecting the [Draw] menu - [Convert/Image] command.**

*[2.2.12 Convert \(Import\) Image](#page-215-0)*

**• Image screens cannot be edited. To edit the image data, you must use the original file, and then convert this file into Image screen data. The Image screens can be checked on the screen list.**

 *4.1.1  [Listing/Copying/Deleting Screens](#page-409-0)*

**• This command can convert image data of up to 800 x 600 dots. Note that any portion that does not fit into the GP screen will be cut off before conversion.**

#### **3.5.1 Image Conversion**

Convert image data (bitmap: BMP file and JPEG: JPG file) created with other editor software or read with an image scanner into an Image (I) screen for the GP series.

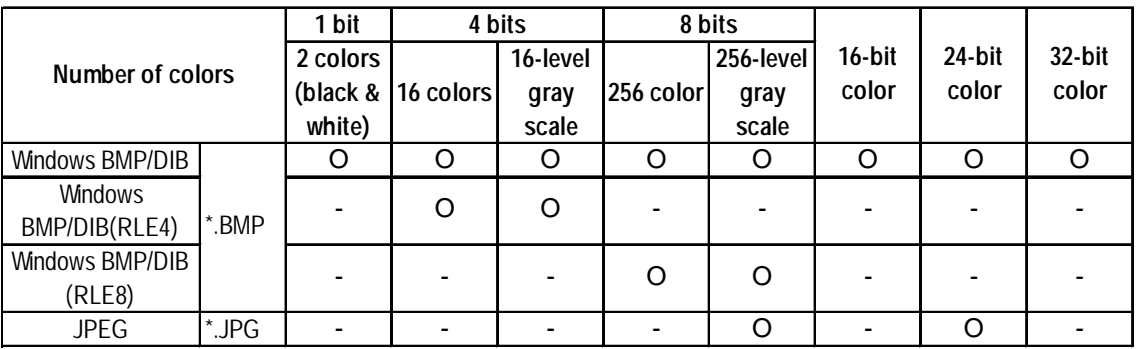

With a color Image screen, the data volume becomes large, but the GP series' display speed is increased. With a monochrome Image screen, the GP series' display speed is slightly lowered, but the data volume can be reduced. Select a color or monochrome Image screen according to your purpose.

If the data volume is too large to be displayed on one screen, the converted data will be divided into several screens (up to nine screens).

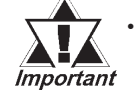

**· Make sure that the original image data's longitudinal dimension ("X" for the horizontal type, and "Y" for the vertical type in the figure below) is a multiple of "4" for color data, or a multiple of "8" for monochrome data. Otherwise the fractional data will be deleted from the right edge of the screen after conversion.**

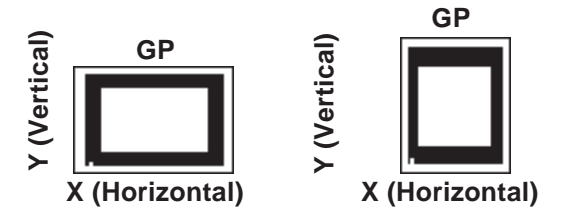

**image filter filter is the displayed.**<br> **Converting/Placing an**<br>
Specify the image file to be displayed. **· If the longitudinal dimension of the original image data is less than "4" for color data, or less than "8" for monochrome data, the image data cannot be converted.**

### ■ Converting/Placing an Image: [Source]

Specify the image file to be converted. The information on the specified

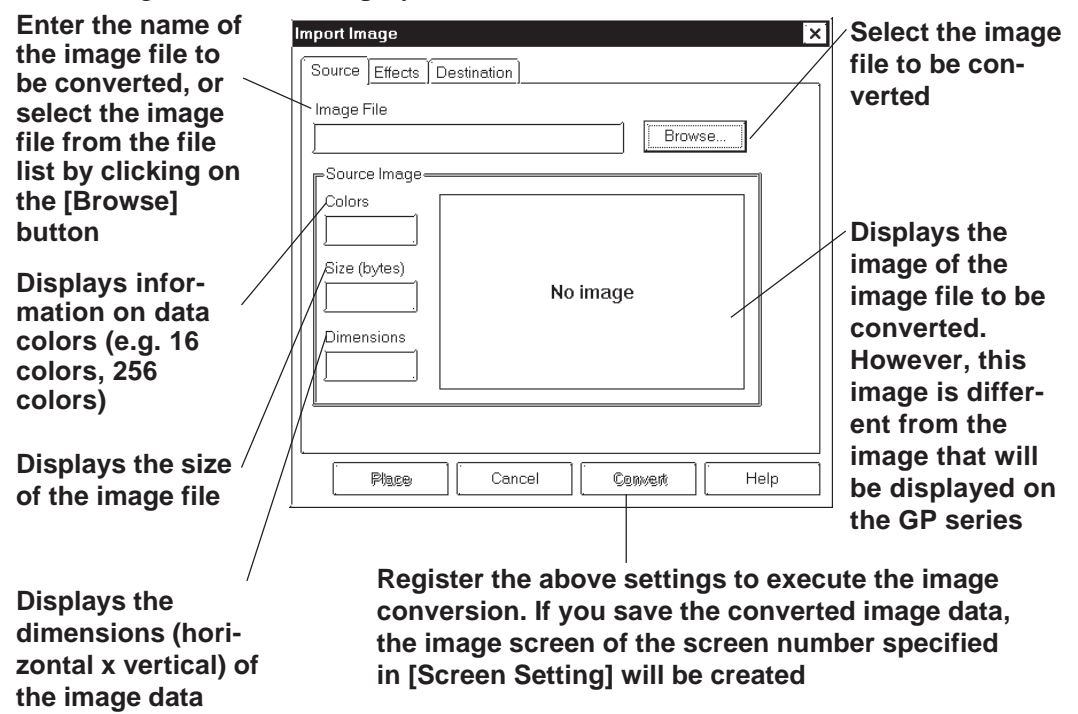

#### ■ Converting/Placing an Image: [Effects]

Specify the brightness, resolution, blinking, compression, and mirror functions for the converted image data.

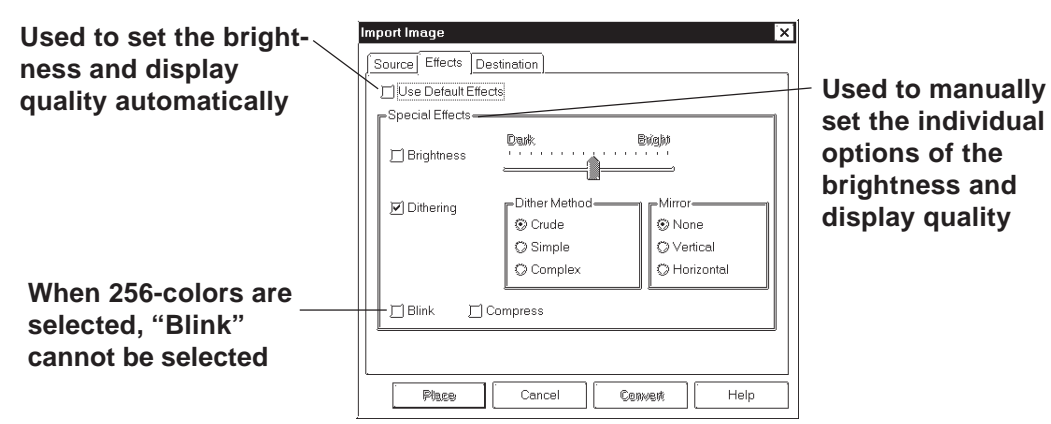

#### **Use Default Effects**

When you specify Use Default Effects, the original data will be automatically converted into the image data with the optimum brightness and display quality.

#### **Brightness**

Used to convert bitmap data according to the brightness level. The reference value can be changed between levels "0" and "15". A larger value indicates a brighter image, and a smaller value indicates a darker image.

#### **Dithering**

Used to set the converted data's display quality.

#### **Blink**

Used to make the converted data blink.

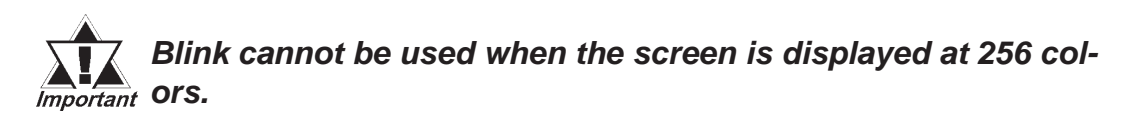

#### **Compress**

Used to compress the original bitmap data during conversion.

#### **Mirror**

Used to replace the original bitmap data symmetrically relative to the X-axis or Y-axis during conversion.

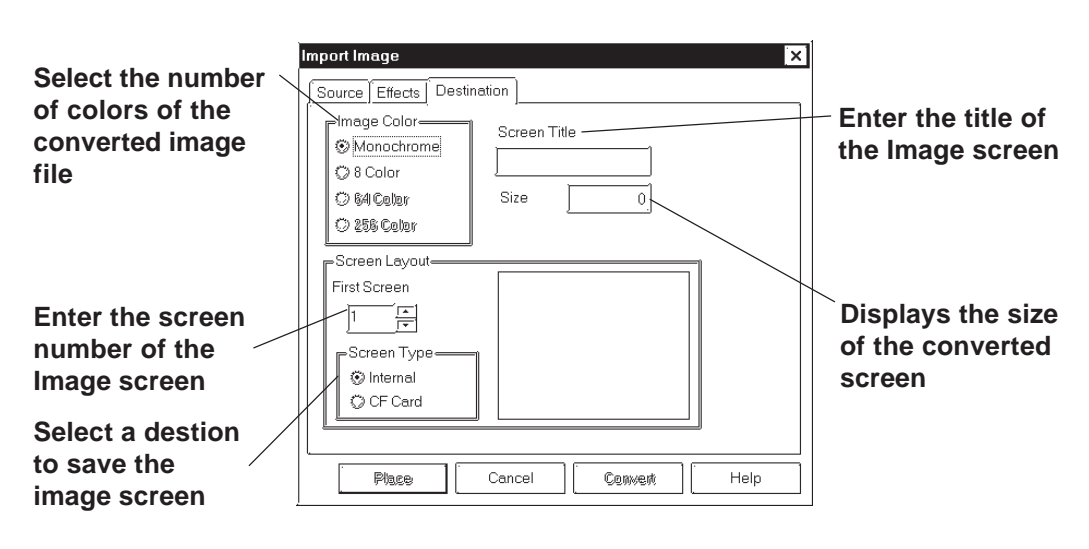

### ■ Converting/Placing an Image: [Destination]

#### **Image Color**

Select the type of the converted bitmap file: Monochrome, 8-colors, 64 colors or 256-colors. The screen size and the number of screen divisions vary depending on the selected type. Select "256 colors with No Blk" mode on the GP System Setup dialog box before selecting the "256 Color" option on the GP2000 (except GP-2301HL, GP-2301HS, GP-2300L, GP-2300T and GP-2501S) series.

#### *6.1 Tab Setting Items  [Initial Screen Settings](#page-494-0)*

#### **First Screen**

Enter the screen number of the Image screen. If no screen number is specified, an Image screen of the currently displayed screen number will be created.

#### ◆ Screen Type

Select whether the image screen is to be saved on the GP's internal memory or the CF card.

 *Tag Reference Manual, 4.4 Using the CF Card*

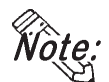

**· You can select the CF card if your GP is a GP77R series or a GP2000 series. Using the GP77R series requires the optional Multi Unit.**

**· When the CF card is specified, the drawing speed on a screen where the image screen is placed become slower than GP memory is specified.**

#### **◆ Screen Title**

Enter the title of the Image screen. Even if the converted data are divided into several screens, only one title can be specified for one original file.

 **Size**

Displays the size of the converted screen.

### ■ Converting an Image

Convert an image file into Image screen data.

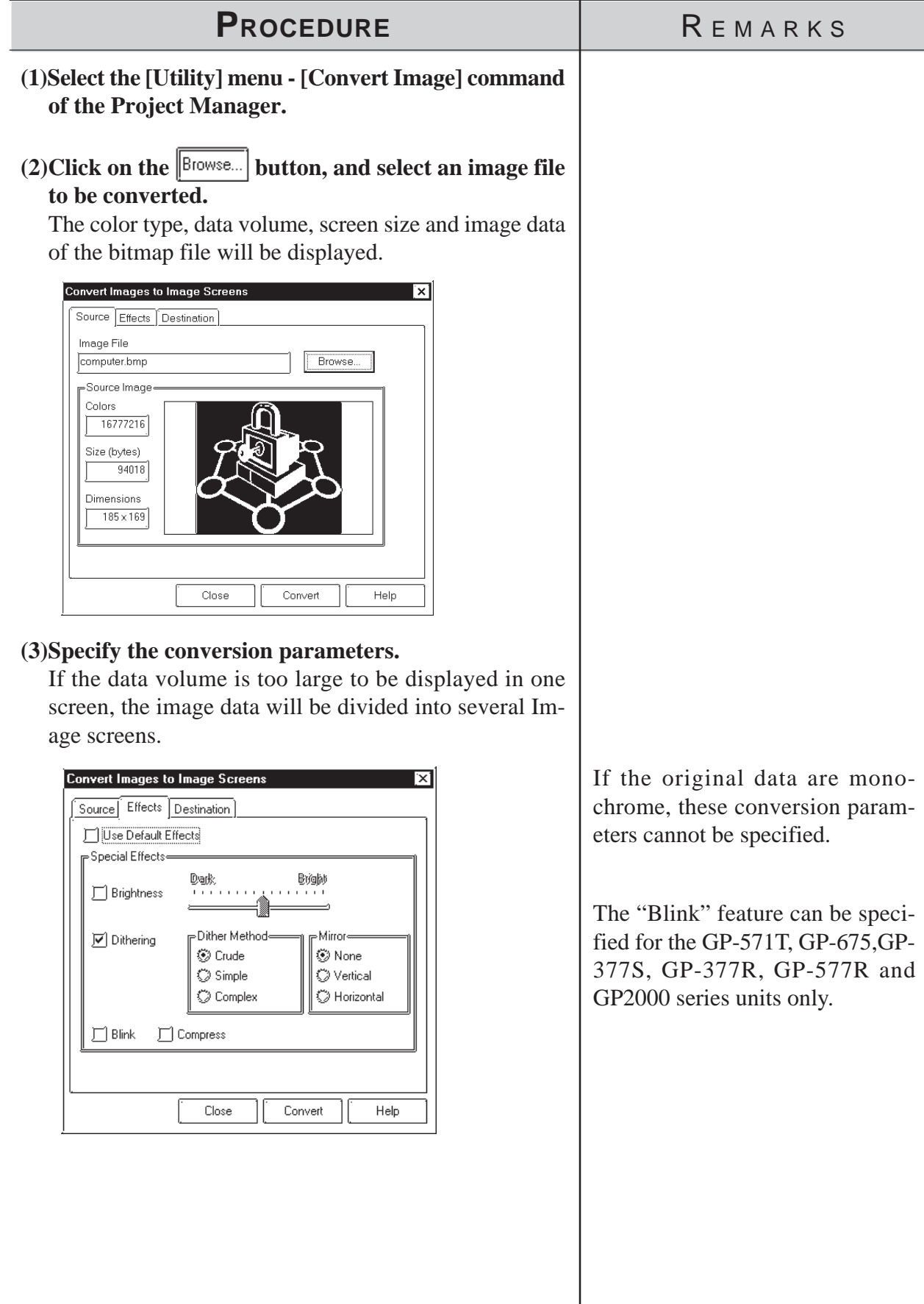

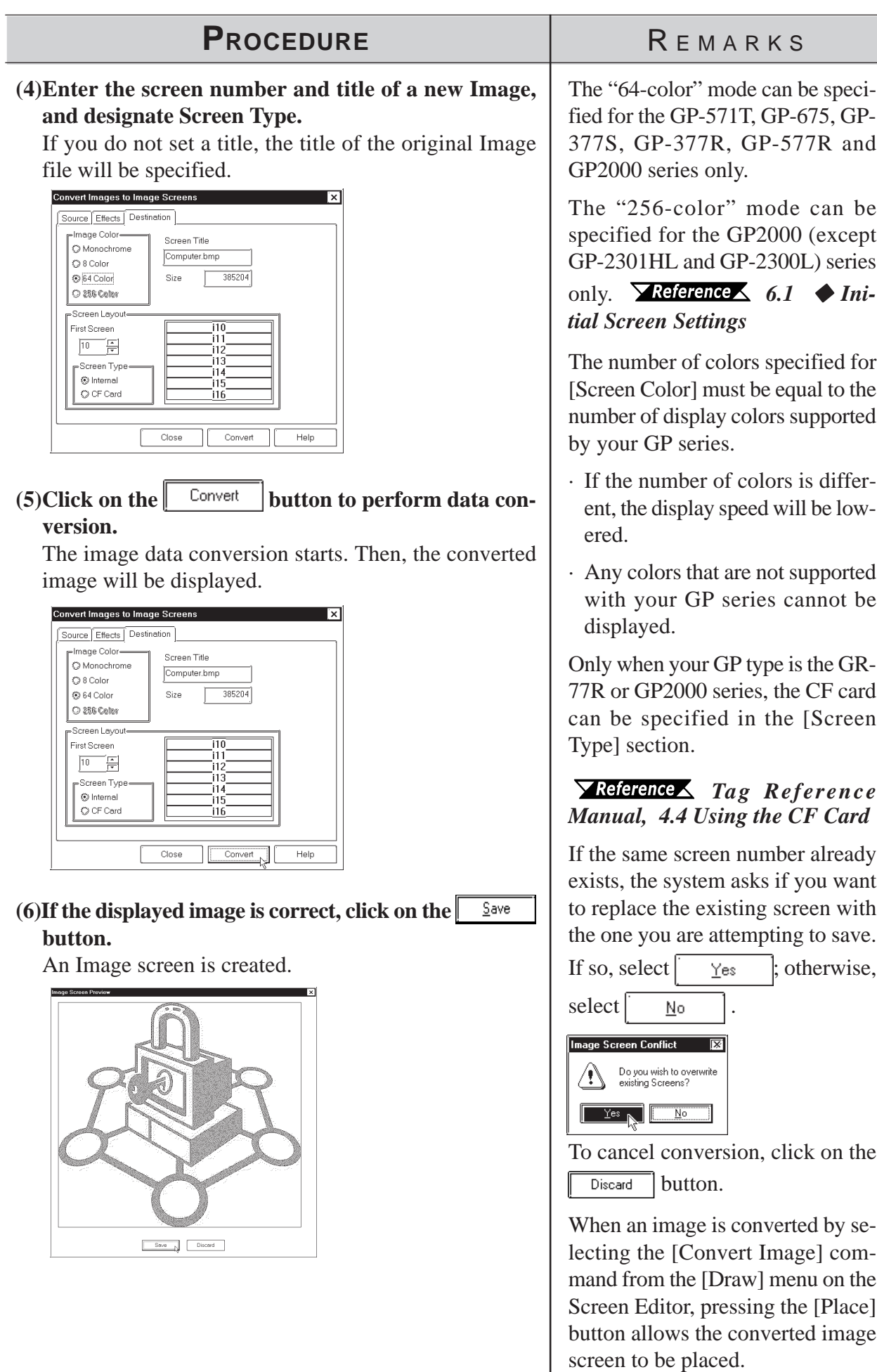

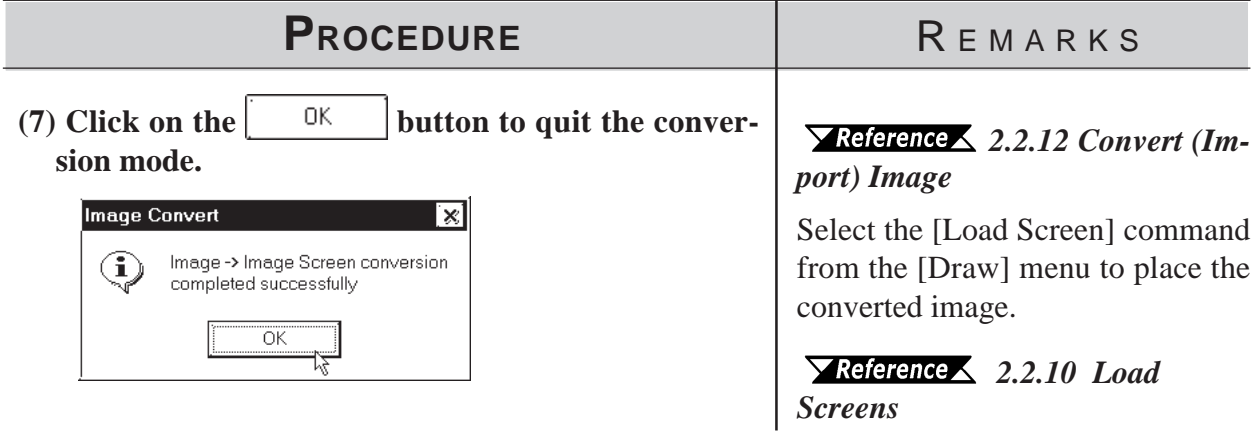

### **3.5.2 Compressing/Decompressing an Image Screen**

If the size of the Image screen is large, you can compress it to reduce the data size. The data is compressed to one-fifth the size of the source data. The compressed Image screen data can then be displayed directly to the GP series. With the compressed Image screen, however, the GP series' display speed will be slower.

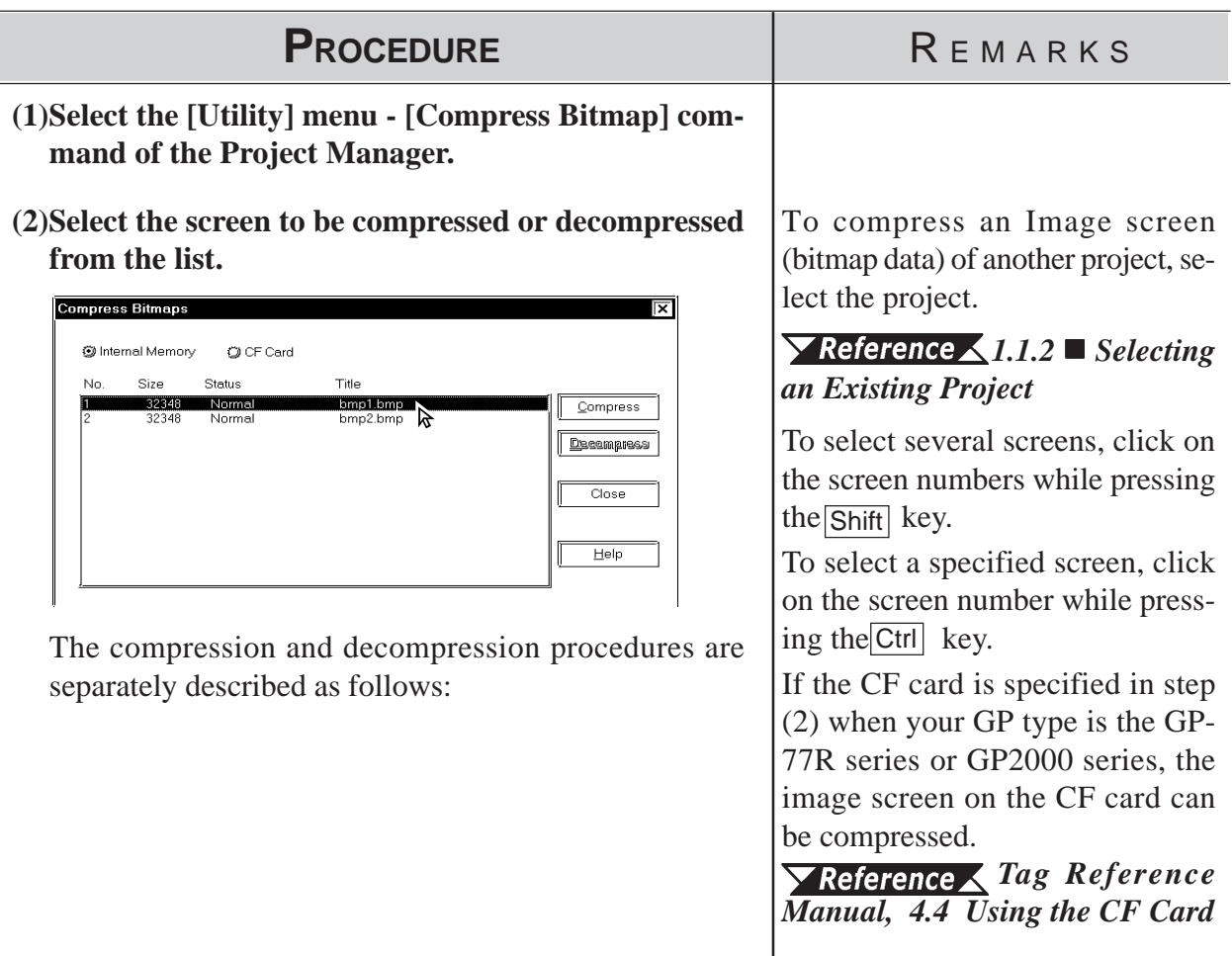

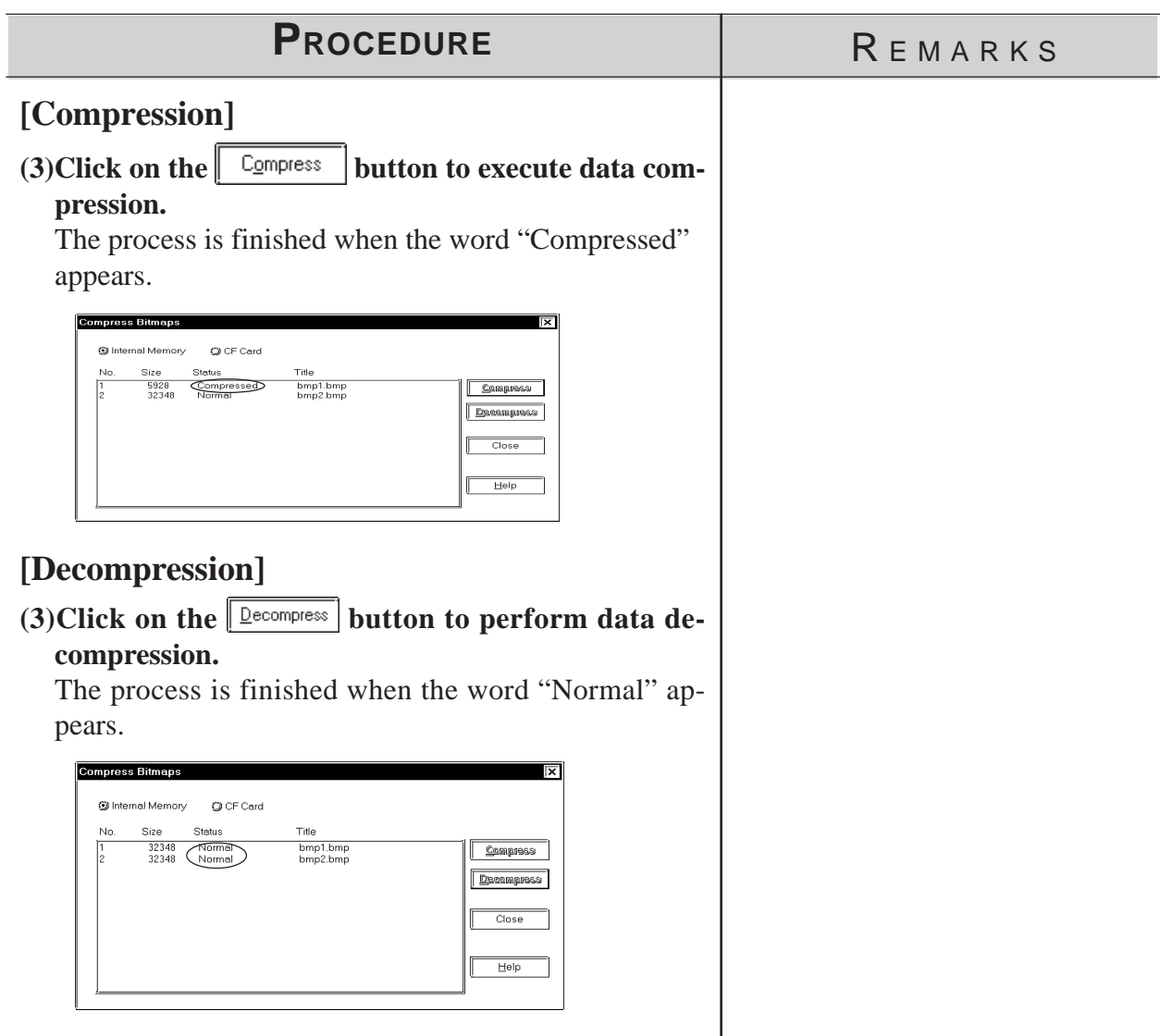

# **3.6 Video Data Display (V Screen)**

Use a v-tag to call up the video window on the Video Screen (V file) onto the Base Screen (V file). This feature allows the video display to be displayed on the GP screen when necessary.

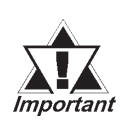

#### *This feature is supported only by the GP-2500T and GP-2600T. The optional VM Unit is required.*

The following two procedures can be used to display video windows: (1) Use a v-tag to display the video window on the specific Base Screen (B); or (2) display the video window as a global window for all screens.

In procedure (1), place a v-tag on the Base Screen (B). Select the [v-Tag] from the [Tag] menu to make the settings.

#### *Tag Reference Manual, 2.28 v-tag (Extended Video Window Display)*

A v-tag can be set up only when "Extend(small v-tag)" is enabled. Select this mode using the following procedure before setting up a v-tag. Select [GP Setup] from the Project Manager and select [Extended Settings] and [Video Settings].

(2) For details of the global display:

#### *[3.6.2 Video Window Settings](#page-393-0)*

Select the [Video Setting] command from the [Tag] menu on the Video Screen  $(V)$  to set up a video window. If necessary, select  $[T$ -tag] from the [Tag] menu to set up a touch-switch for use in the video data display.

The environmental settings for video operation can be made by selecting [Video Setting] on [Extended Feature Settings] from the [GP Setup], or by selecting [Video Operation Settings] on the OFFLINE menu of the GP unit.

GP's screen drawing objects cannot be placed on video screens. You can check the contents of your video screens via the [Screen List] feature.

 *[4.1.1 Listing/Copying/Deleting Screen](#page-409-0)*

т

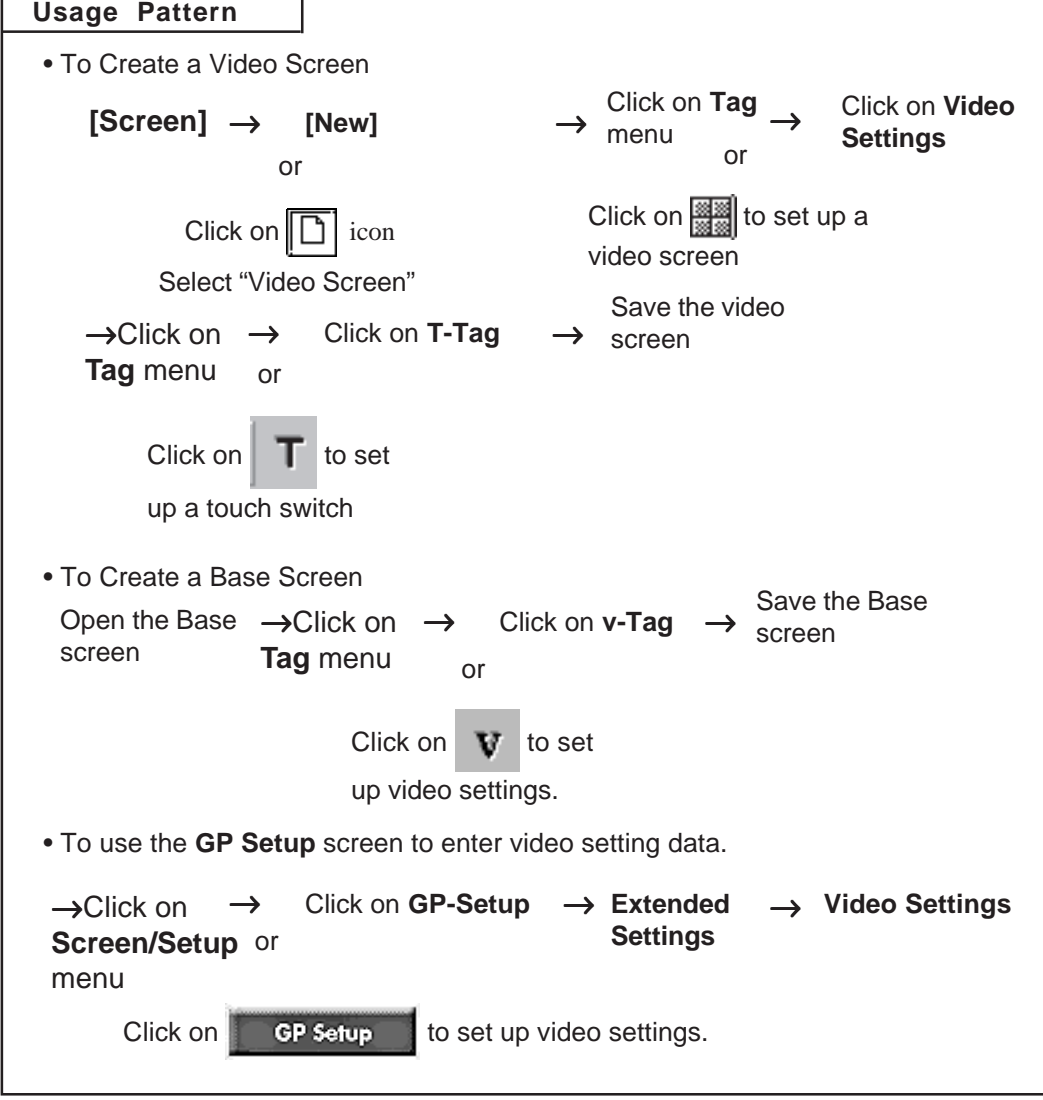

This feature is enabled by performing the above procedure.

### **Entering Video Settings**

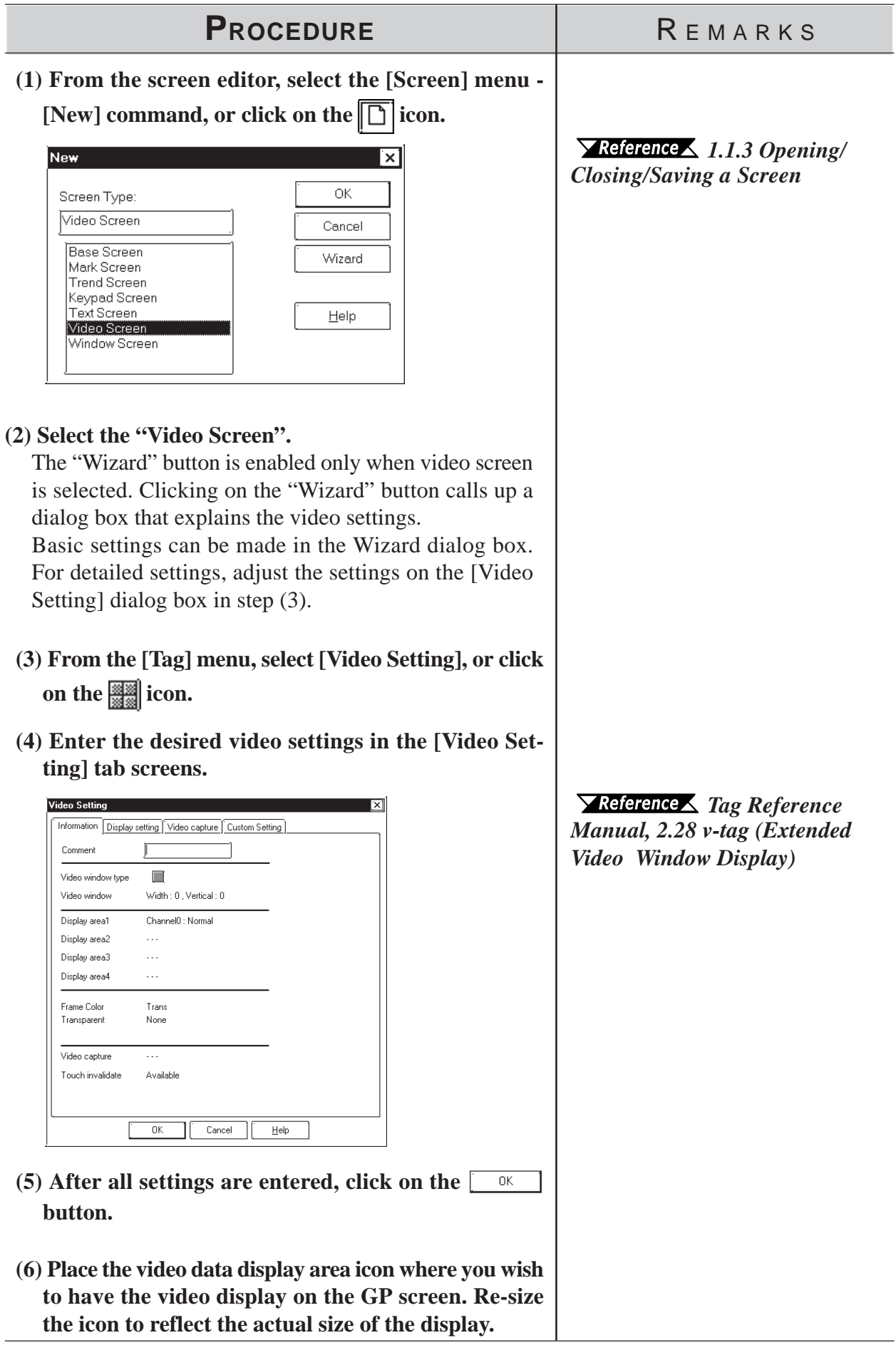

#### **Create a Touch Switch to Actvate the Video Data**

Place a touch switch with a T-tag on the video data display area. The touch switch can be used for various applications. For example, touching the video window changes the window size according to the T-tag settings.

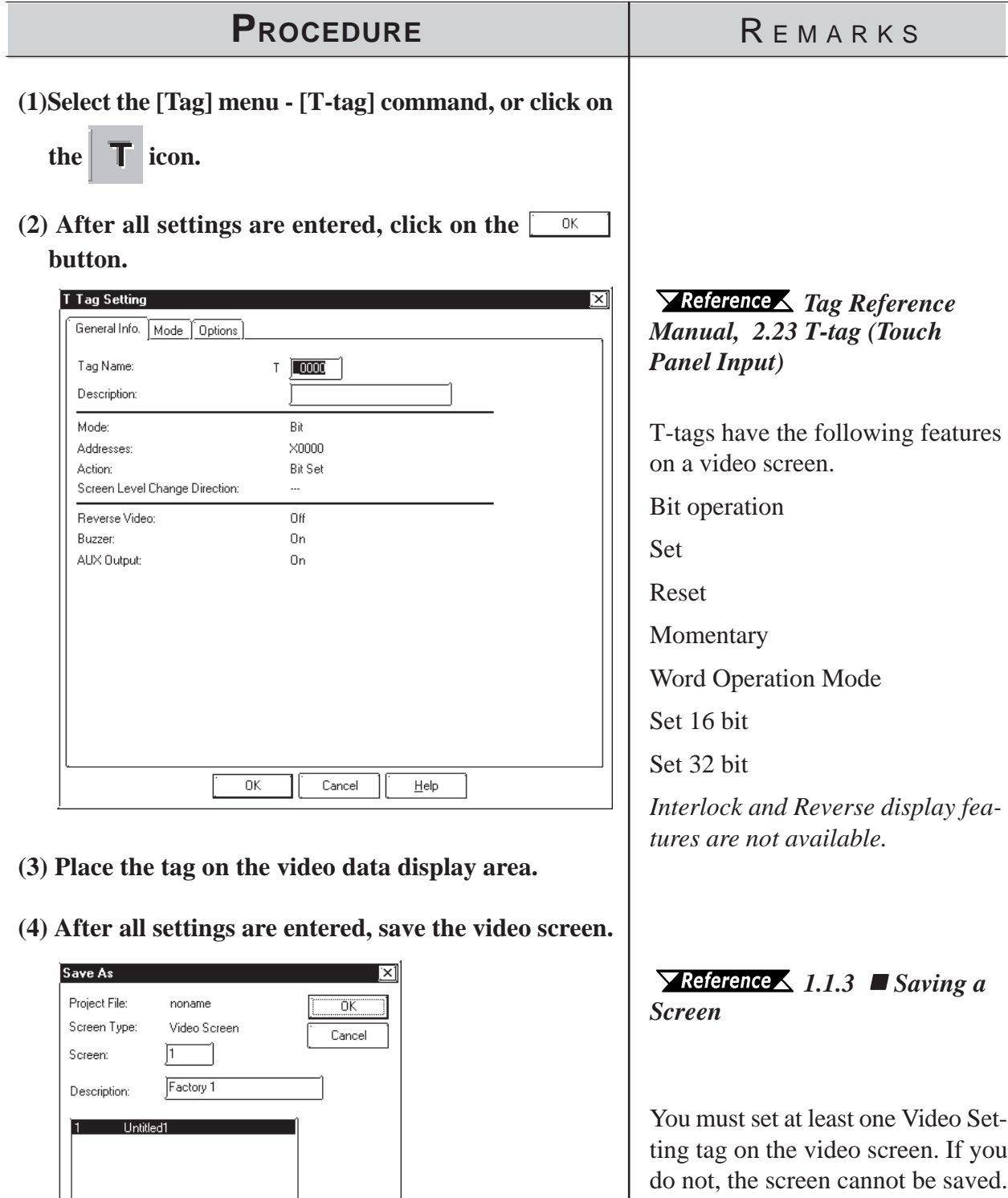

 $He$ 

### ■ Enter v-tag Settings

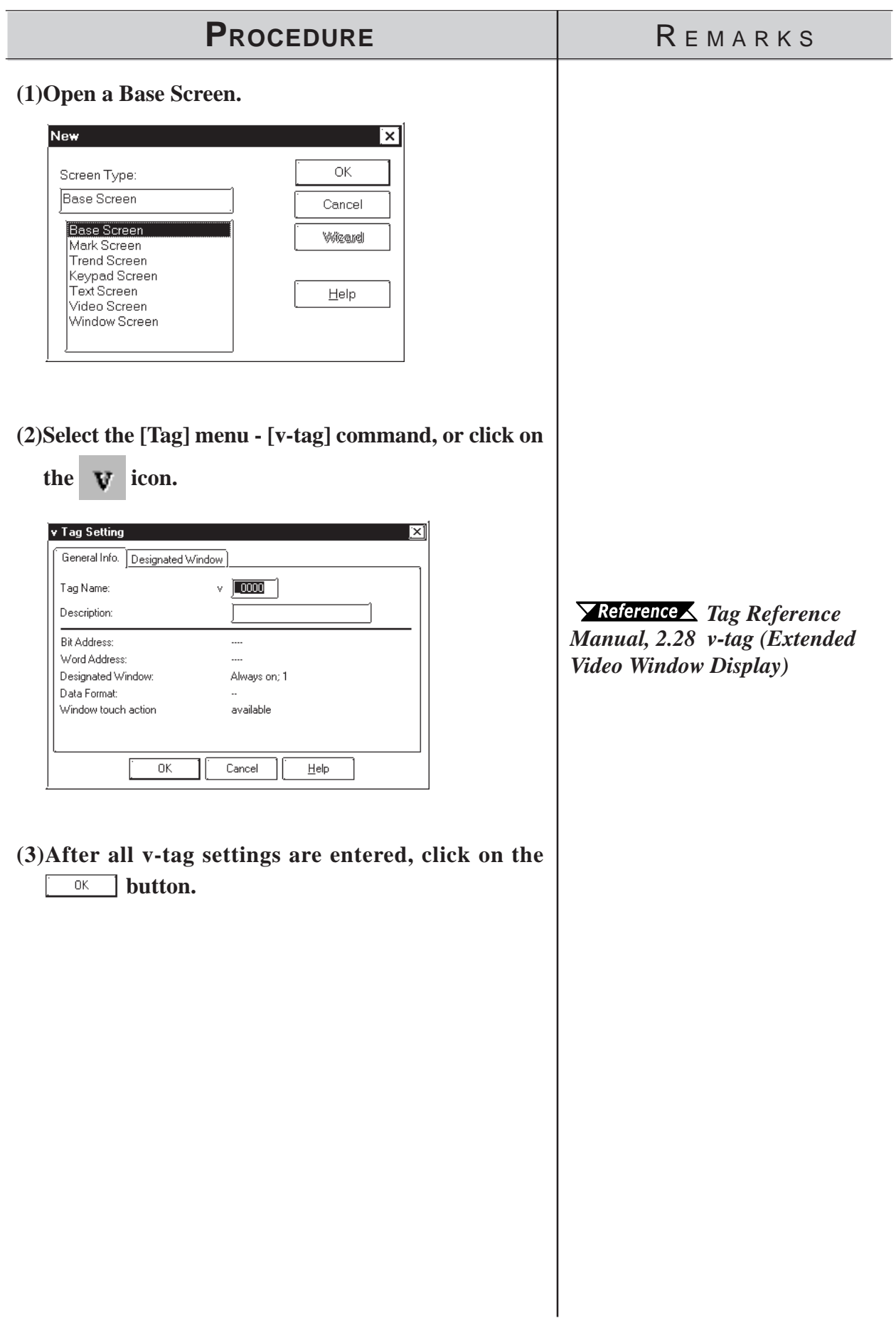

### **Use the [GP Setup] area's [Video Setting] selection**

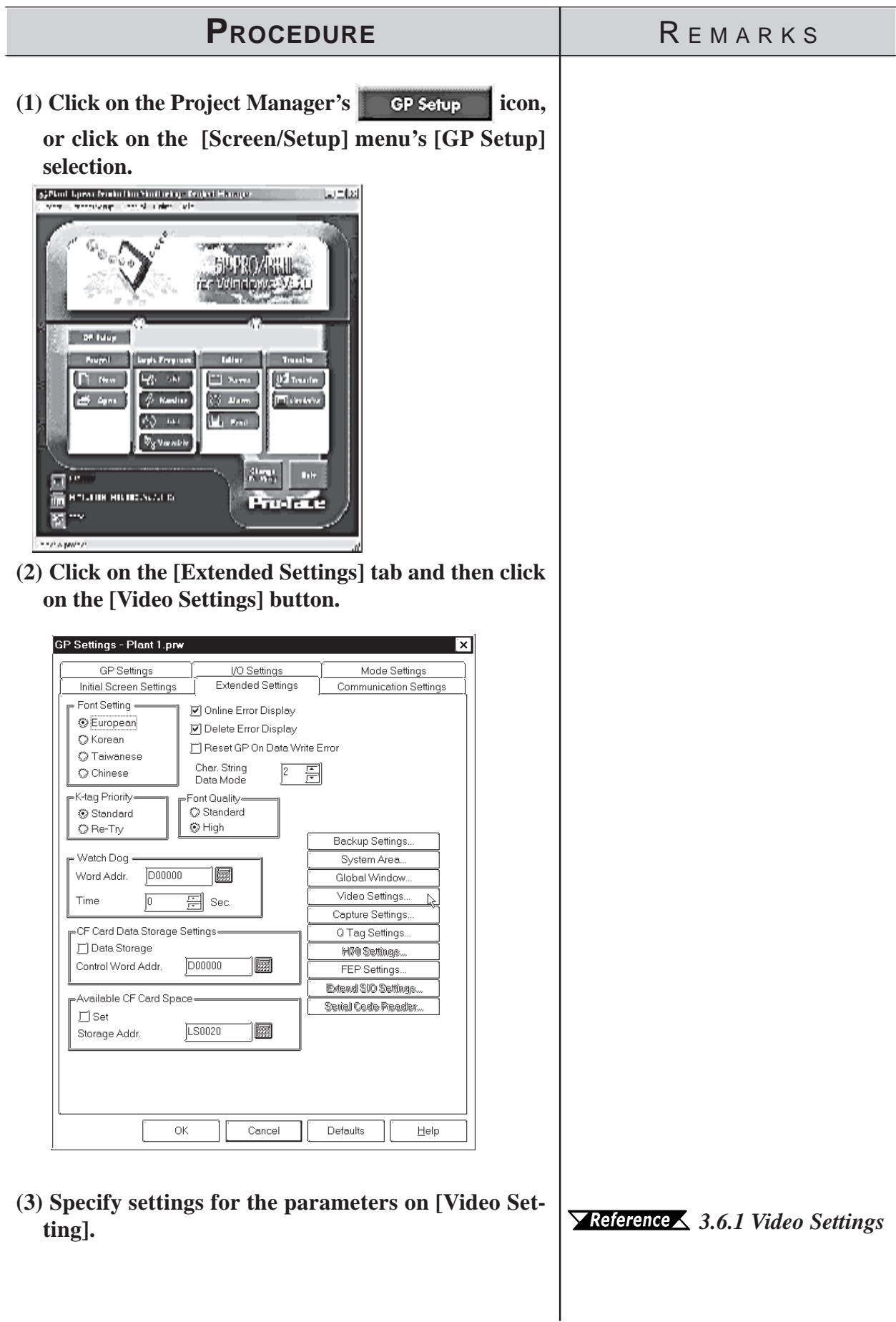

<span id="page-392-0"></span>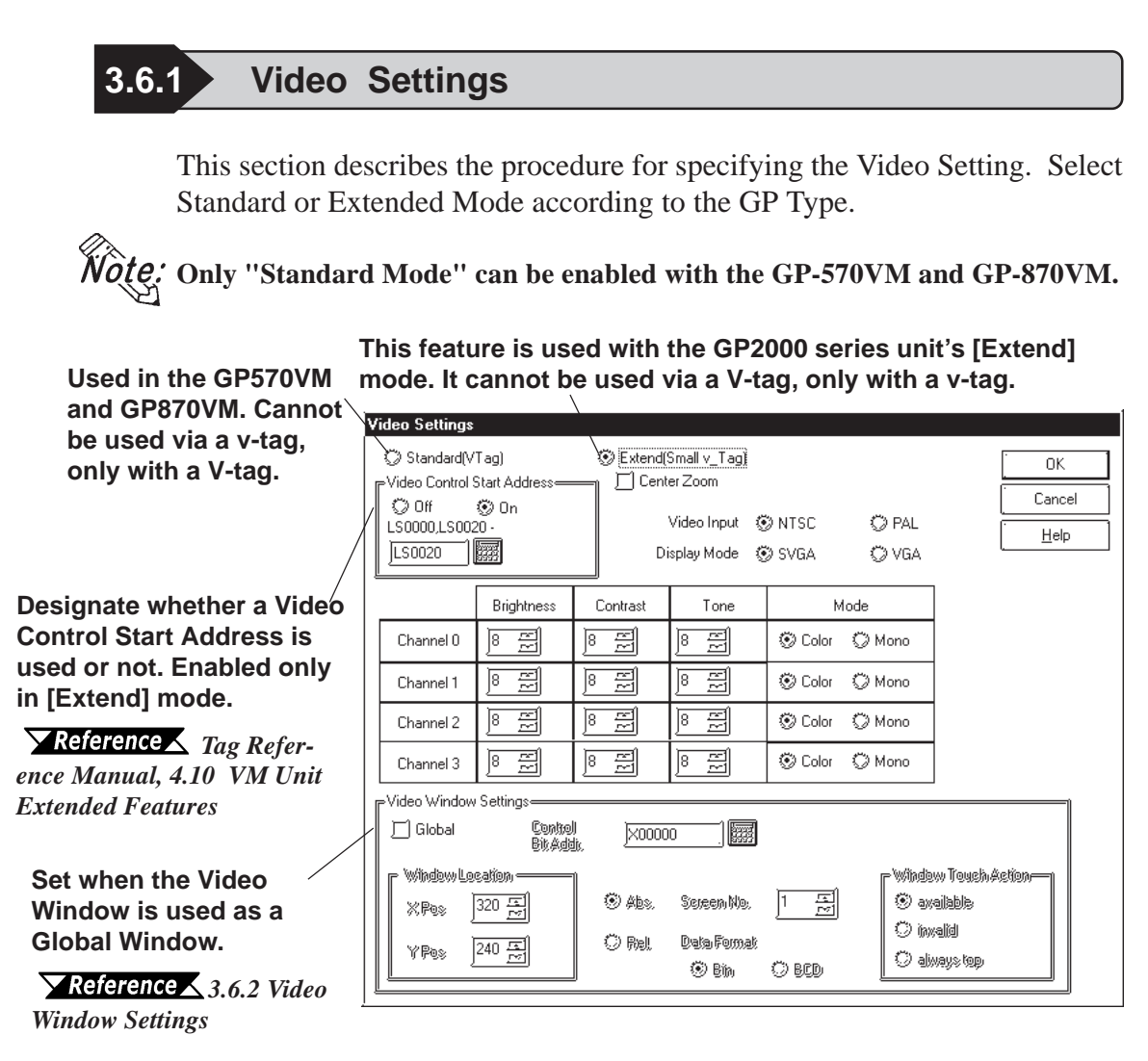

 **Video Control Start Address**

This area (Video Control Area) is used to designate the various control features for the display of the video screen on a GP.

#### *Device/PLC Connection Manual, 1.1.2 LS Area Structure*

Use the following table when seting the Video Control Area's start address.

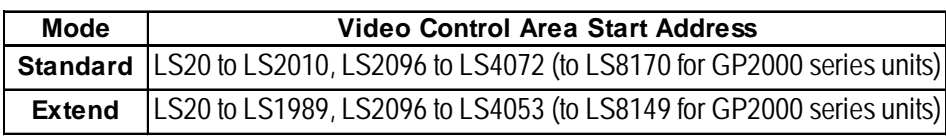

In Standard mode, 22 words are automatically allocated for the Video Control Area, starting from the Start Address. In Extend mode, 43 words are allocated.

#### *Tag Reference Manual 4.9.3 Standard Mode*

*Tag Reference Manual 4.9.4 Extended Mode*

#### **Center Zoom**

Clicking on this selection, if the mode is changed from Standard to Zoom, designates that the center of standard mode's video screen will be enlarged. This selection is enabled only in Extend mode.

#### <span id="page-393-0"></span> **Video Input/Display Mode**

Used to designate the type of input signal and display mode used.

**Display Mode (from a PC) cannot be used if this screen is set to Extend Mode.**

#### **Brightness/Contrast/Tone/Mode**

Used to designate the GP display settings used for each input channel.

### **3.6.2 Video Window Settings**

This selection is used when using the video window as a global window. The setting method is the same as that used for Global Window. When global mode is used, however, the local v-tag cannot be used. The control address used is the user's designated area.

#### ■ Absolute

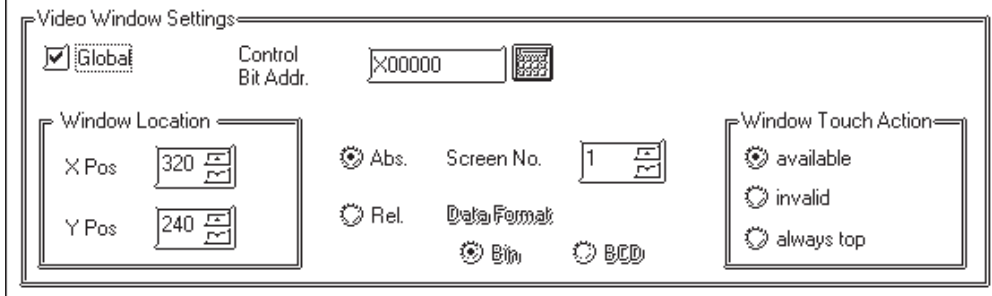

#### **Control Bit Addr.**

When this bit is designated as "0", the window is not displayed. When it is "1", the window will appear.

#### **Window Location**

This position uses the absolute value of the data entered to designate the video window's top left corner. At this time, that point becomes the video screen's zero  $(0,0)$  point.

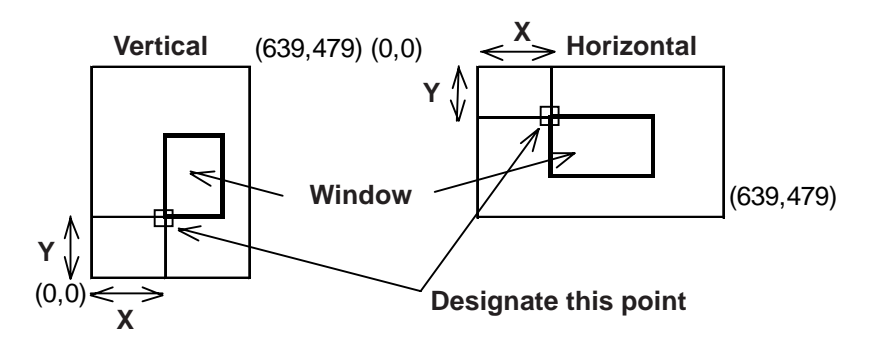

#### **Screen No.**

Designate the screen number of the video screen to be displayed.

#### **Window Touch Action**

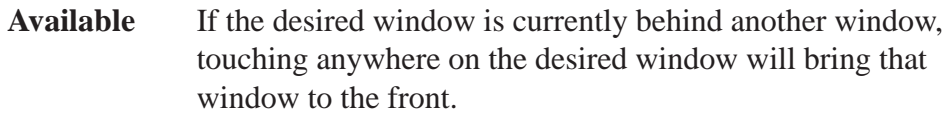

- **Invalid** If the desired window is currently behind another window, touching anywhere on the desired window will have no effect and the window will remain in its current position.
- Always top This setting keeps the desired window always on the "top" (front most) of the display. However, if the GP unit's system window is used (display of parameters, errors, alarm mes sages, etc.), this screen will be placed behind the system window

#### ■ Relative

This setting uses a variable to designate the display screen and the display position. Thus, as data is saved to the designated Word Address, the display will change.

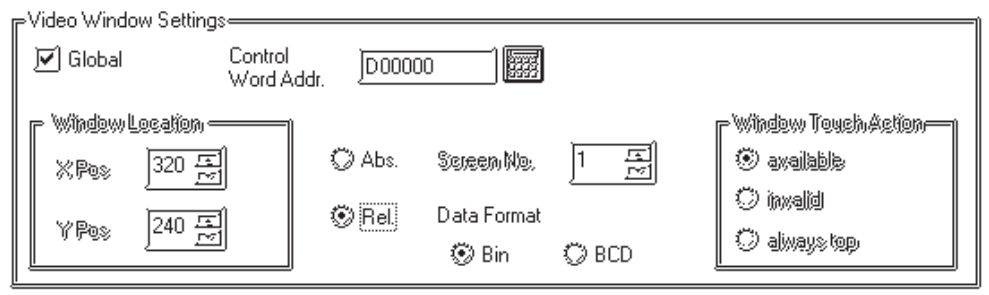

#### **Control Word Addr.**

When this bit is designated as "0", the window is not displayed. When it is "1", the window will appear.

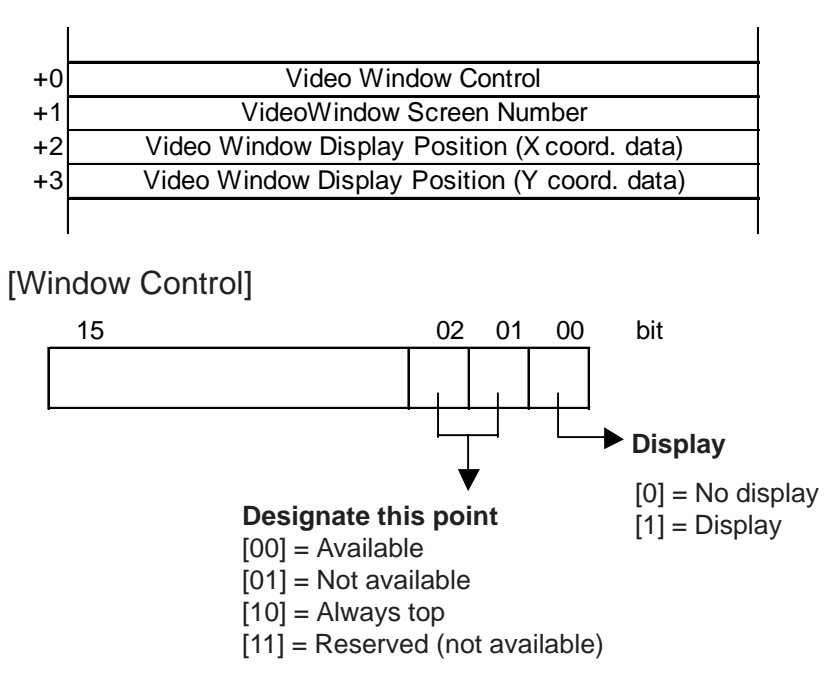

#### **Data Format**

BIN

BCD

Designates the type of data used for the display position and window number data.
O F F

## **3.7 Window Display: Window (U) Screen and Base (B) Screen**

#### **3.7.1 Overview of Window Display**

Call up the windows registered on the Window Screen (U) or Base Screen (B) and display them on the Base Screen (B).

Additional windows can be displayed on the GP screen when necessary.

Example: Make the settings for displaying a bar graph by turning ON the window display switch.

<GP Screen>

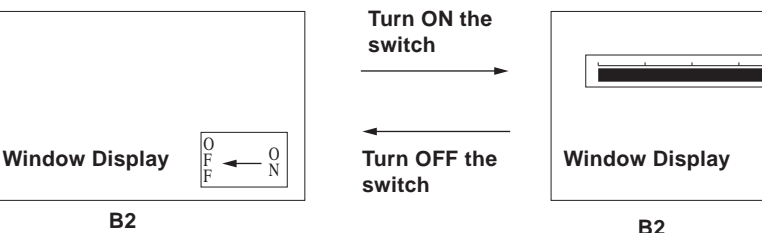

<GP-PRO/PB III Screen>

1)Registering a window on the U Screen

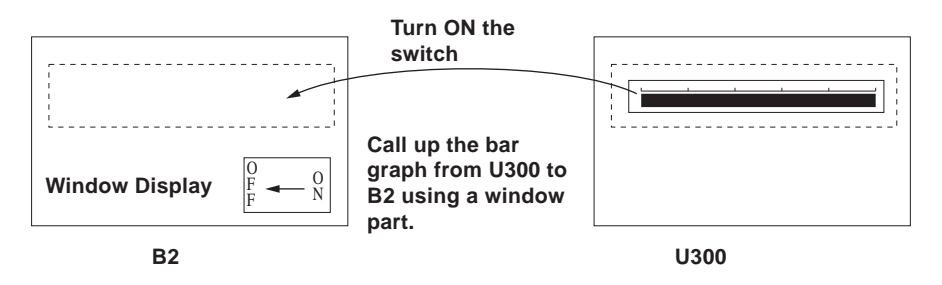

2)Registering a window on the B Screen

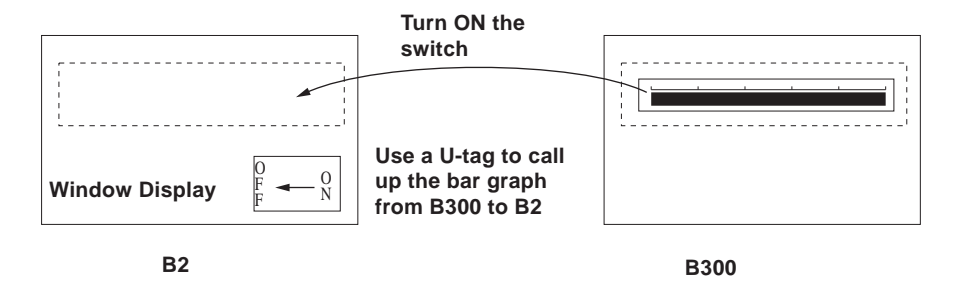

Window Registration can be performed on the Window Screen (U) or Base Screen (B).

The following two types of Window Display are available.

#### **Local Window Display**

Set up a U-tag to call up a window registered on the Base Screen (B) to the Base Screen (B).

*[3.7.3 Window Registration on the B Screen](#page-401-0) Tag Reference Manual; 2.26 U-tag (Window Display)*

Set up a window part or a U-tag to call up a window registered on the Window (U) to the Base Screen (B).

 *[2.1.23 Window Parts,](#page-185-0) [3.7.2 Window Registration on the](#page-398-0)  [U Screen](#page-398-0), Tag Reference Manual; 2.26 U-tag (Window Display)*

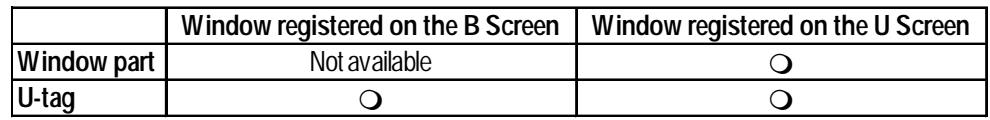

#### **Global Window Display**

Displays a single window on all Base Screens (B) as a global window. To call up the window, make the "Global Window" settings on the OFFLINE settings of the GP unit or on the [GP Setup] of the Program Manager in GP-PRO/PB III..

*Tag Reference Manual, 2.26 U-tag (Window Display), GP series User Manual, 5.3.3 Global Window Setup*

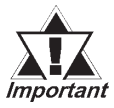

*K-tags, U-tags, V-tags, v-tags, trend graphs (T Screen and parts), Keypad Input Display and Logging Display will not function from the registered window.*

#### <span id="page-398-0"></span>**3.7.2 Window Registration on the U Screen**

Call up a window that has been registered on the Window Screen (U) onto the Base Screen (B)

The window can be easily called up with the window part placed on the Base Screen pasted to the Base Screen.

#### **Window Screen**

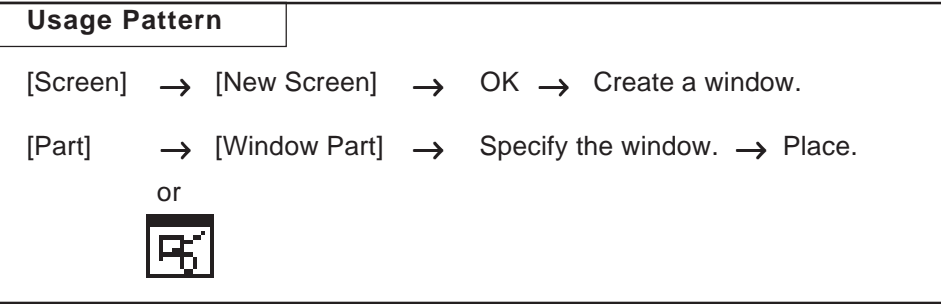

This section describes the procedure for calling up a window display of a bar graph onto B2, following the example in the section Overview of Window Display in 3.7.1.

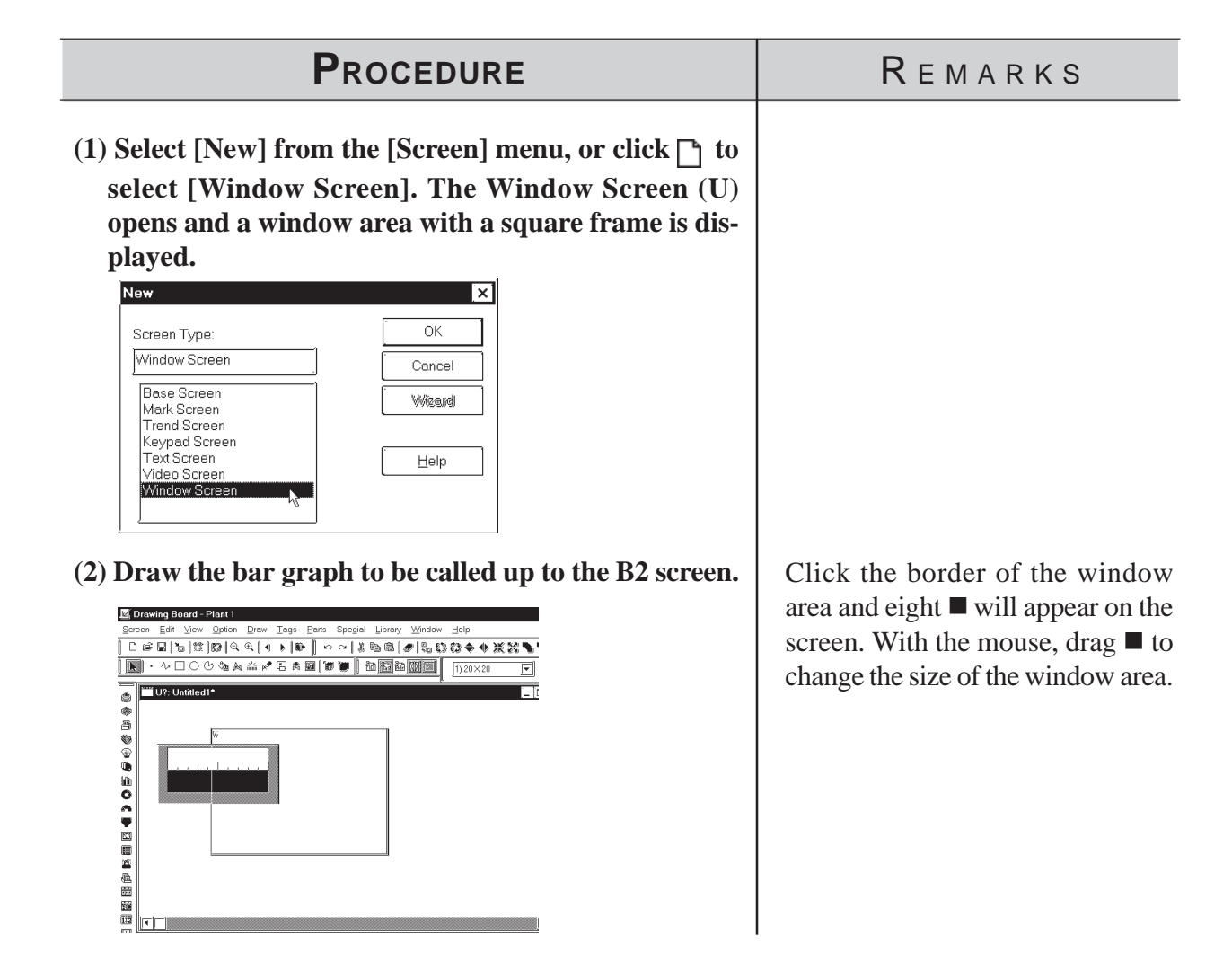

*GP-PRO/PB III for Windows Ver. 6.0 Operation Manual*

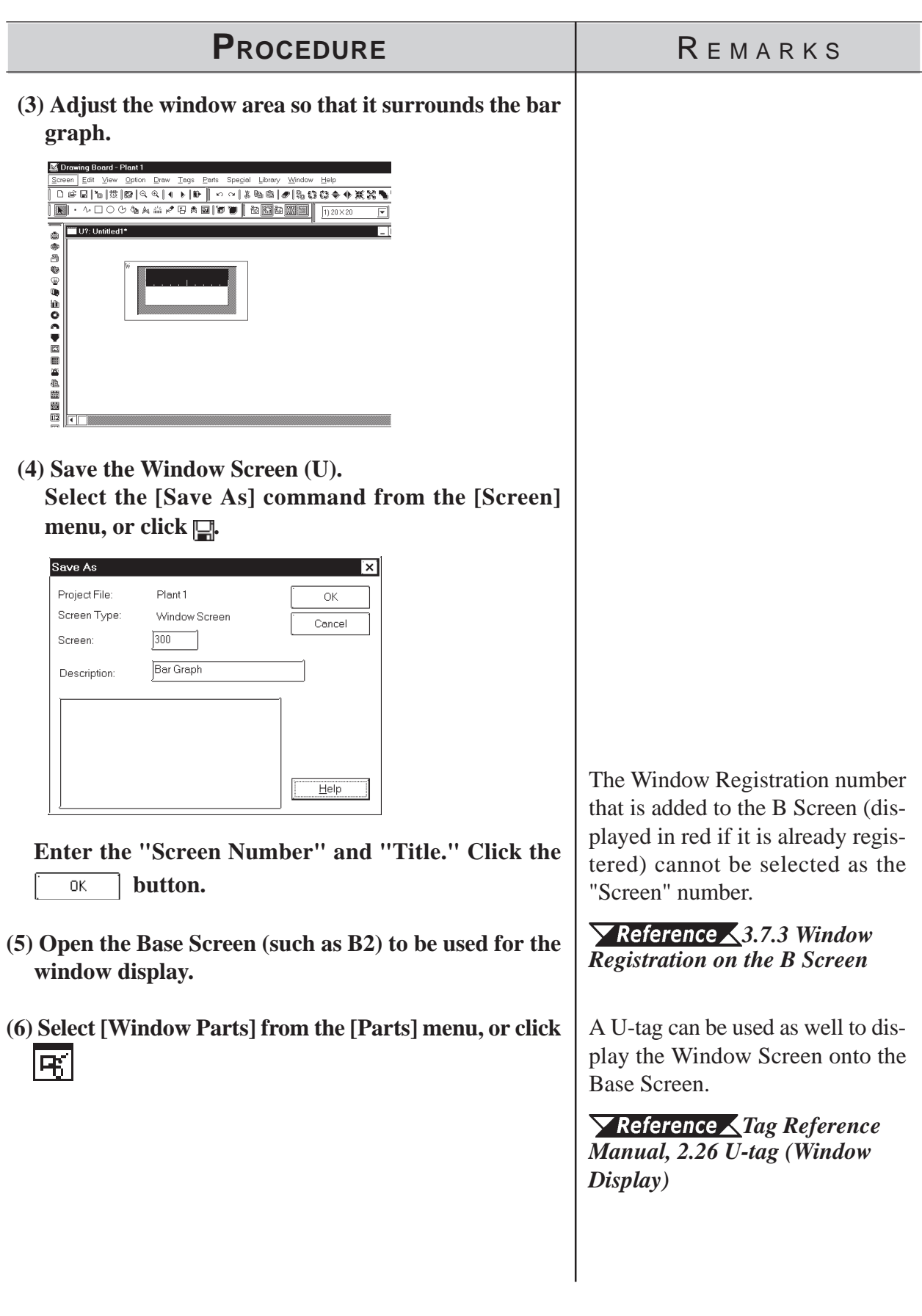

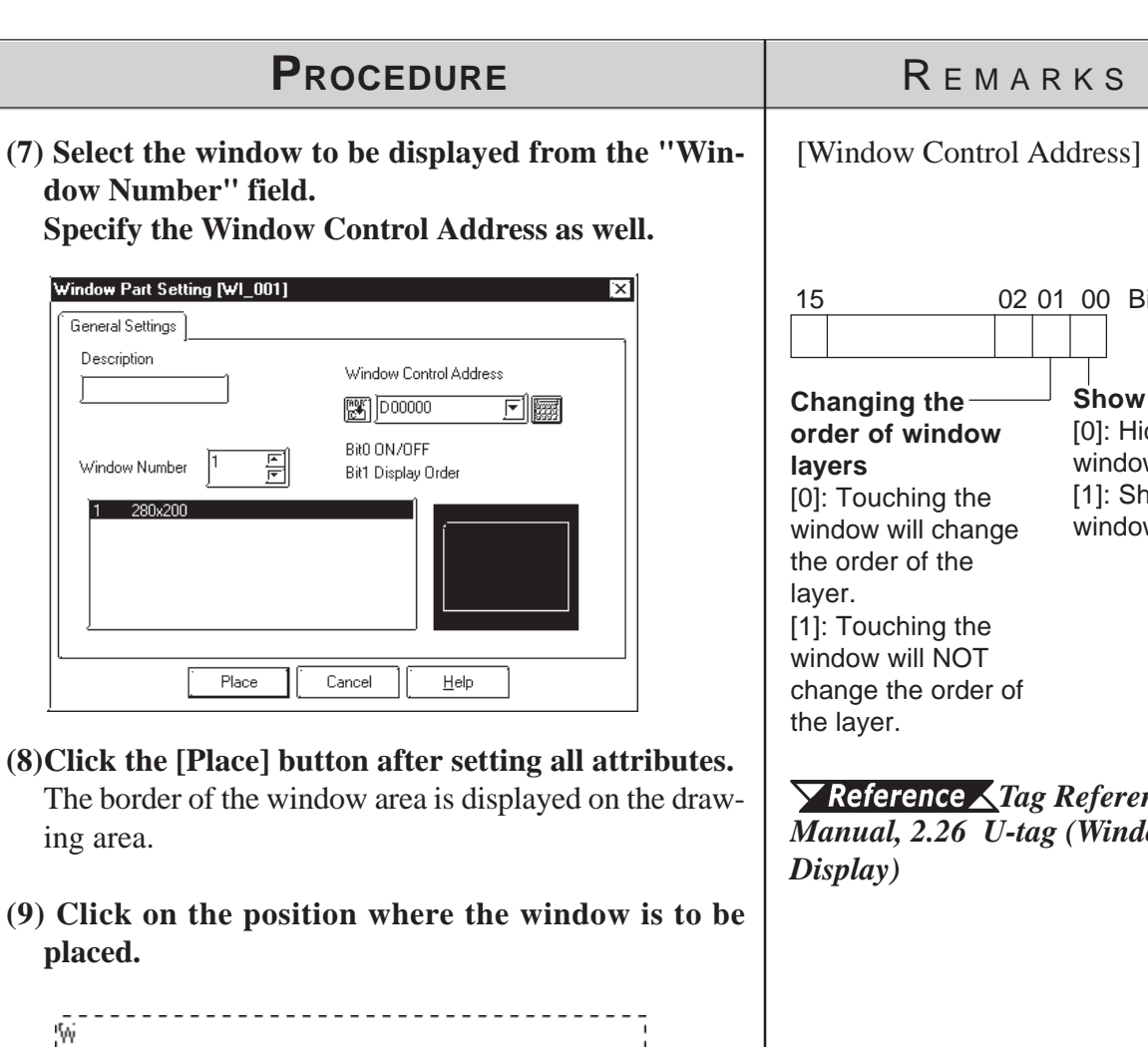

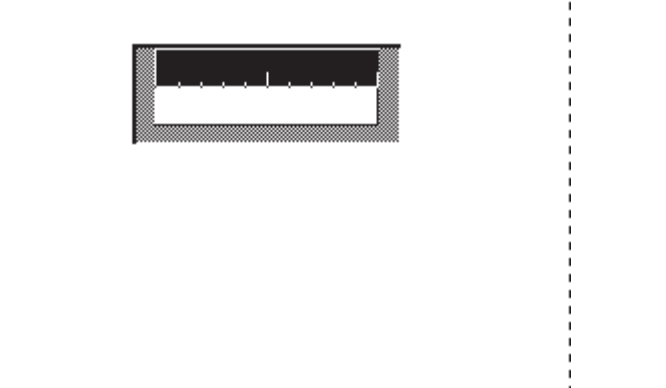

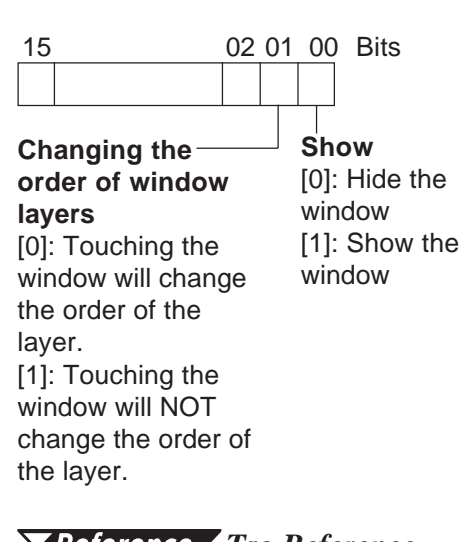

**EMARKS** 

*Tag Reference Manual, 2.26 U-tag (Window*

If the specified position overlaps the objects on the Base Screen, the objects are hidden while the window is displayed.

## <span id="page-401-0"></span>**3.7.3 Window Registration on the B Screen**

To display a window during the GP's RUN mode, you must first register it; the window can be either all or part of a Base screen. There are two types of window displays, Global and Local, and both are registered and deleted using the same methods.

#### *Tag Reference Manual, 2.26 U-tag (Window Display)*

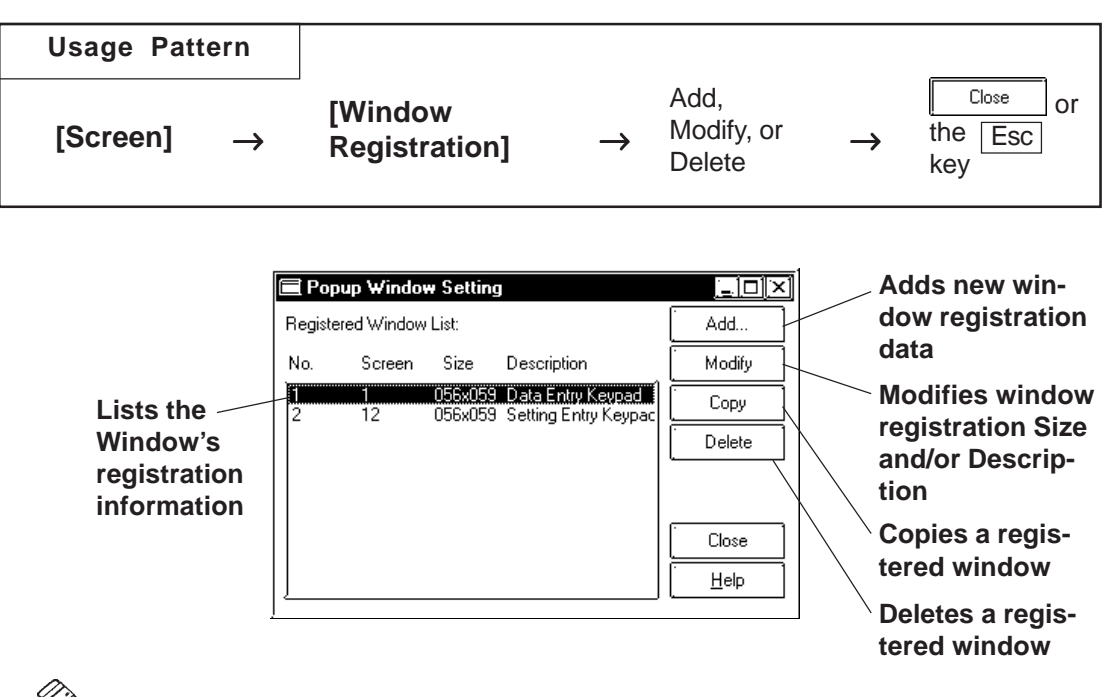

**Wote:** Windows registered on the U Screen are displayed in red. Editing, deleting **and copying are not available here.**

#### **Registering Windows**

Here, an additional window can be registered. When clicking on the

 button, the window registration setting dialog box will appear. Add.

 $\blacktriangledown$  **Reference ∧** Refer to next page: **■ Registering a Window** 

#### **Deleting Windows**

This command deletes a registered window. Use the above dialog box to select the window to be deleted, then click on the  $\sqrt{\frac{Delta}{2}}$  button and a dialog box will appear to confirm your command. Click on the  $\overline{OK}$ button to delete the window; click on the  $\int$  cancel  $\int$  button to cancel the command.

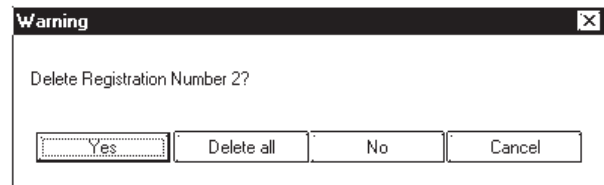

#### **Editing Windows**

Screens registered as a window can be edited, and their names can be changed. First, select the window to be changed from the Window Registration of the Registration list; then, click on the  $\sqrt{\phantom{a}}$  button. The coordinates of windows are changed in the same manner as adding a window. After the window's coordinates have been designated, the [Add To List] Dialog box will appear and the title can be changed. When the  $\sqrt{\phantom{a}}$ button is clicked on, the changed items will be registered. To cancel the changes, click on the  $\sqrt{\frac{C_{\text{encel}}}{C_{\text{encel}}}}$  button.

#### *[Registering a Window, steps \(3\) to \(5\)](#page-403-0)*

If a registered window is copied, the same area (location) of another window can be registered as a window. Any registration number, screen number being registered, and title can be changed.

#### *2.6* *[Copying a Window Registration](#page-274-0)*

#### **Registering a Window**

Here, part or all of a screen is registered as a window.

| <b>PROCEDURE</b>                              | REMARKS |
|-----------------------------------------------|---------|
| Open the screen to be registered as a window. |         |
| B?:Untitled1<br>广回区<br>а                      |         |

*GP-PRO/PB III for Windows Ver. 6.0 Operation Manual* 3-69

<span id="page-403-0"></span>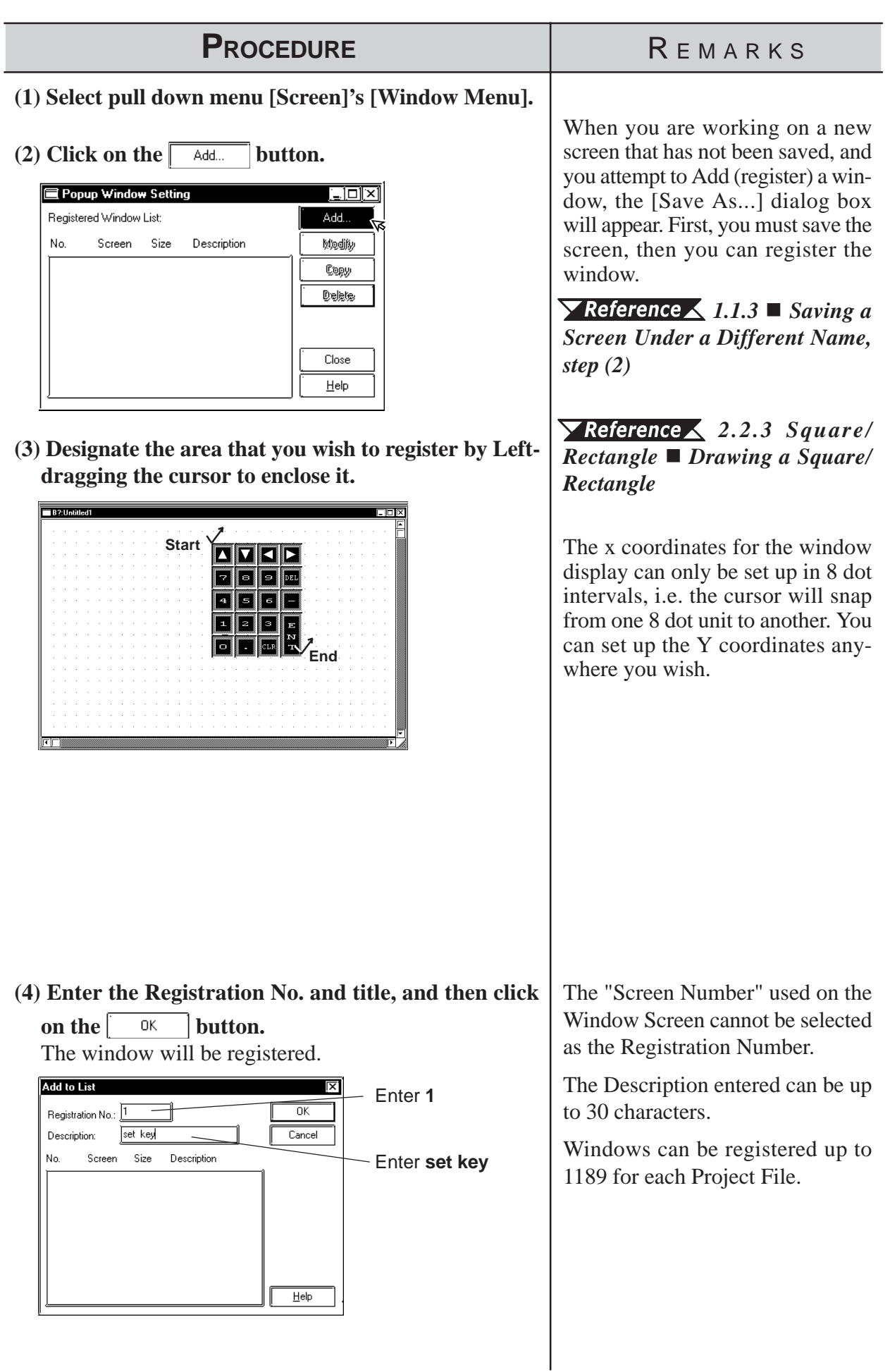

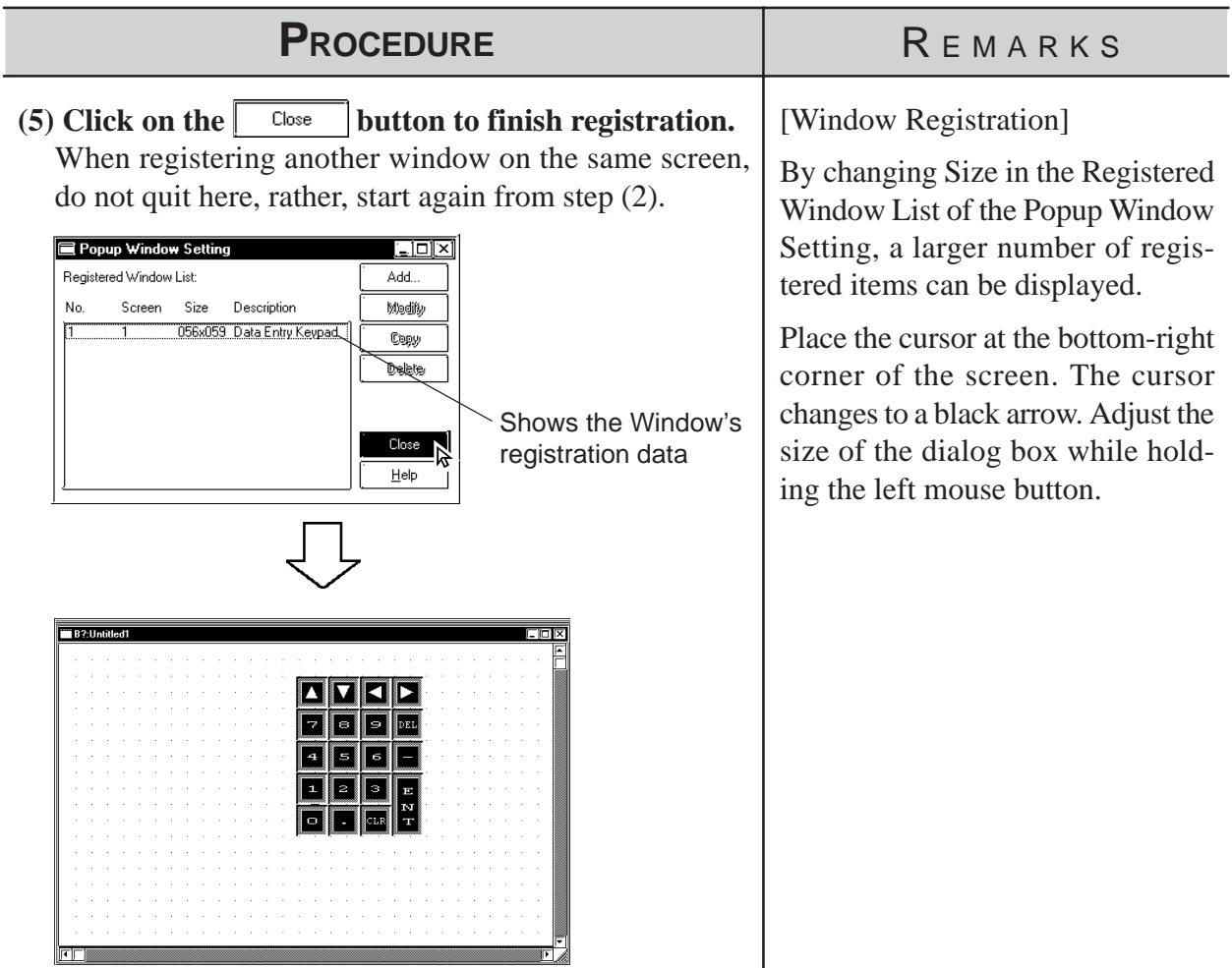

 $\overline{\phantom{a}}$ 

#### **Copying Window Registration Data**

If a registered window is copied, the same area (location) of another window can be registered as a window.

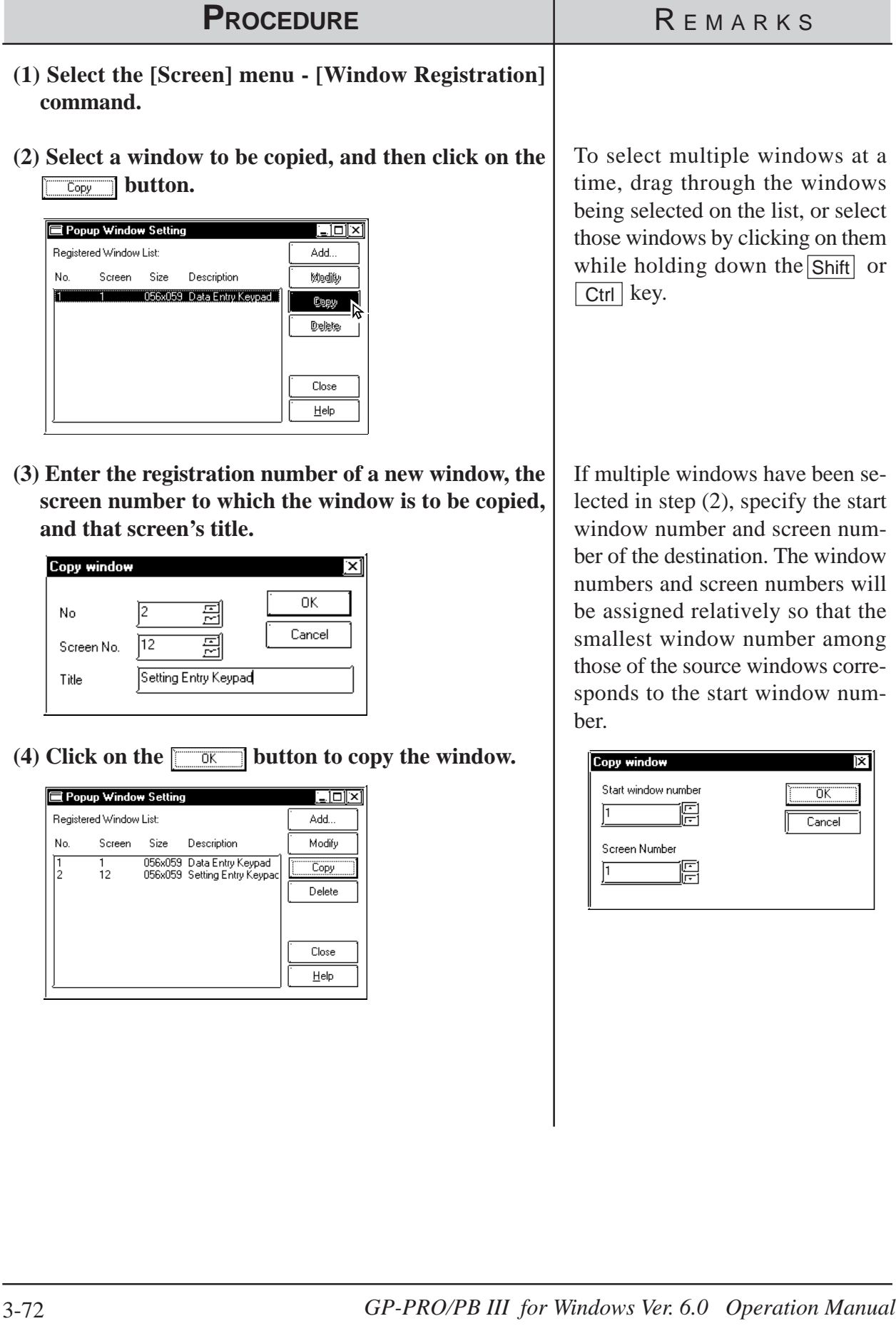

#### ■ How to Display Windows

The method used for calling up a registered window will differ depending on whether the window's type is global or local.

#### **Global Window Display**

You can set the "Global Window"area in the [Global Window Setup] from the GP panel's OFFLINE menu or you can use the Global Window dialog box, located in the GP-PRO/PBIII Project Manager screen's [GP Setup]'s [Extended Settings] dialog. Click on the "Global Window" button to bring up this dialog.

*Tag Reference Manual, 2.26 U-tag (Window Display) , GP Series Users Manual, 5.3.3 Global Window Setup*

#### **Local Window Display**

Here, a U-tag is used on a Base screen to display a window.

*Tag Reference Manual, 2.26 U-tag (Window Display)*

# *Memo*

**4 SCREEN AND PROJECT MANAGEMENT** 

s you use this Screen Editor Software, file management work such as copying and deleting created screens and projects will become easier, s you use this Screen Editor Software, file management work succopying and deleting created screens and projects will become eachereby improving your work efficiency. This chapter covers "Information Management of your PRO-PB III data."

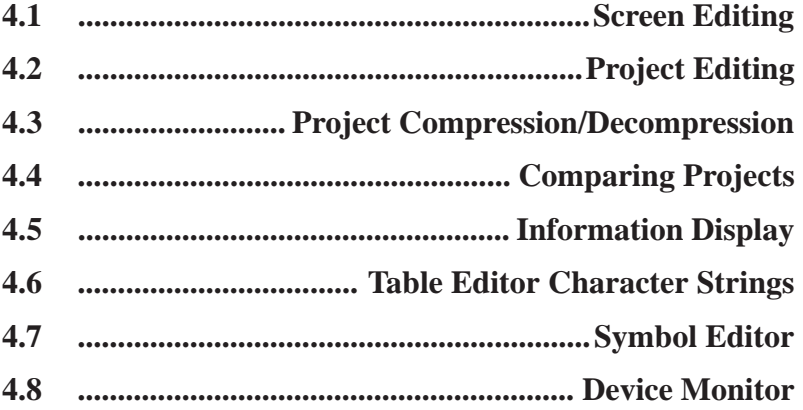

## **4.1 Screen Editing**

This section describes the commands used to edit a screen, such as listing screens, and copying/deleting a specified screen.

## **4.1.1 Listing/Copying/Deleting Screen**

You can list the number, size and title of all existing screens for each screen type. You can also print out this screen list.

 *[9.1 Print Settings](#page-543-0)*

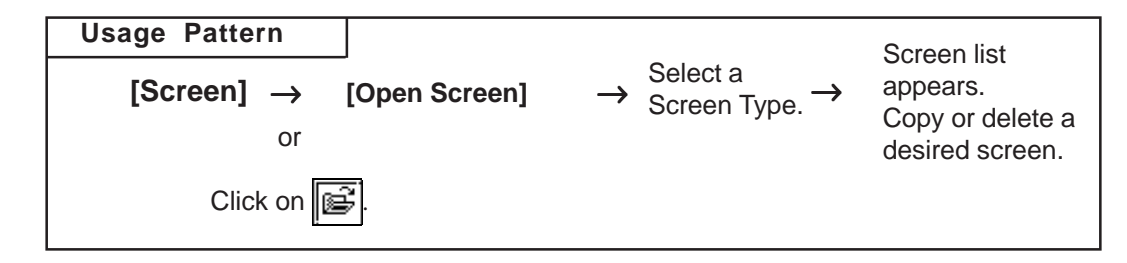

#### ■ Listing Screens

This feature lists screens for the current project.

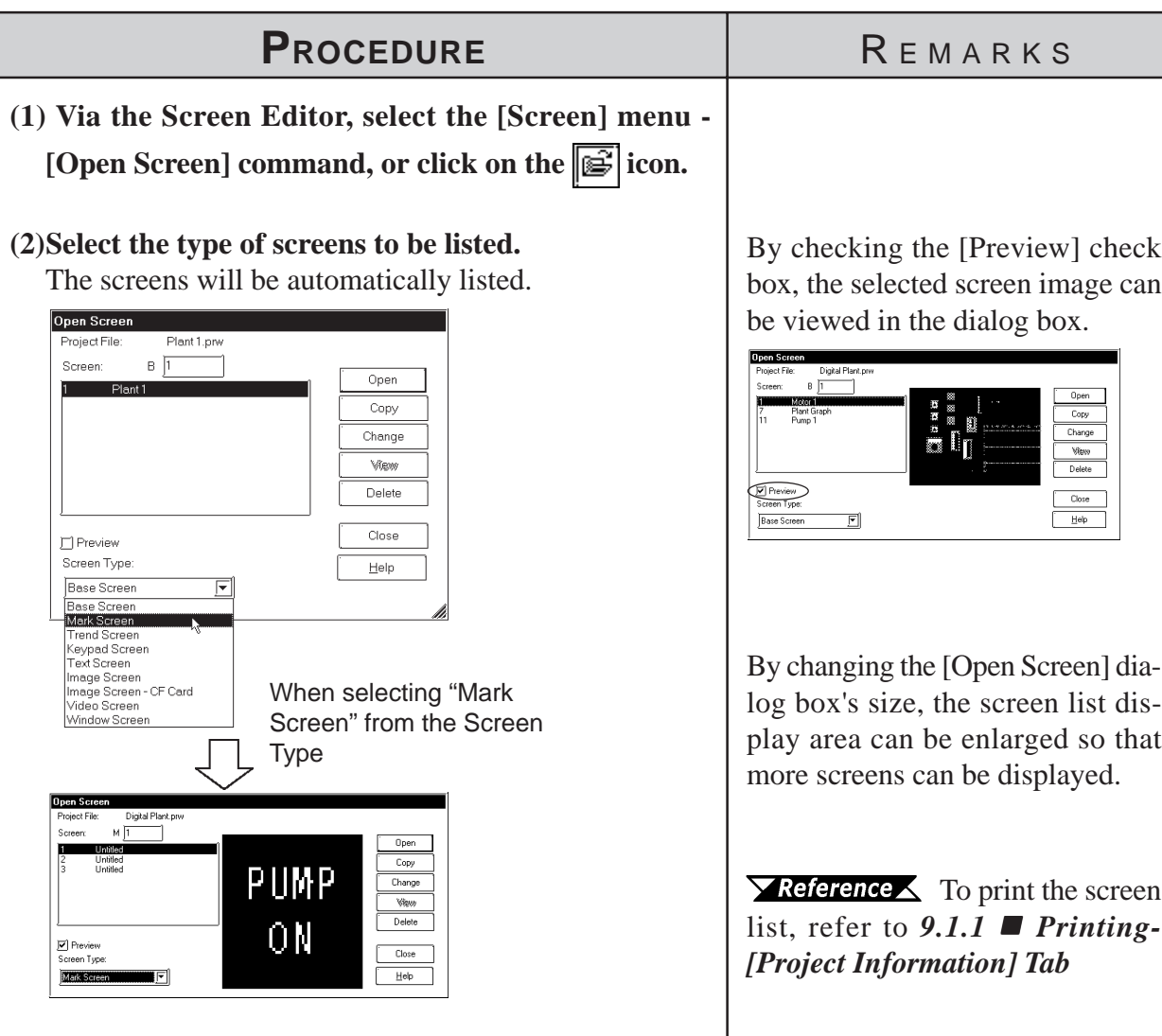

#### **Copying Screens**

This feature copies a screen from the current project file.

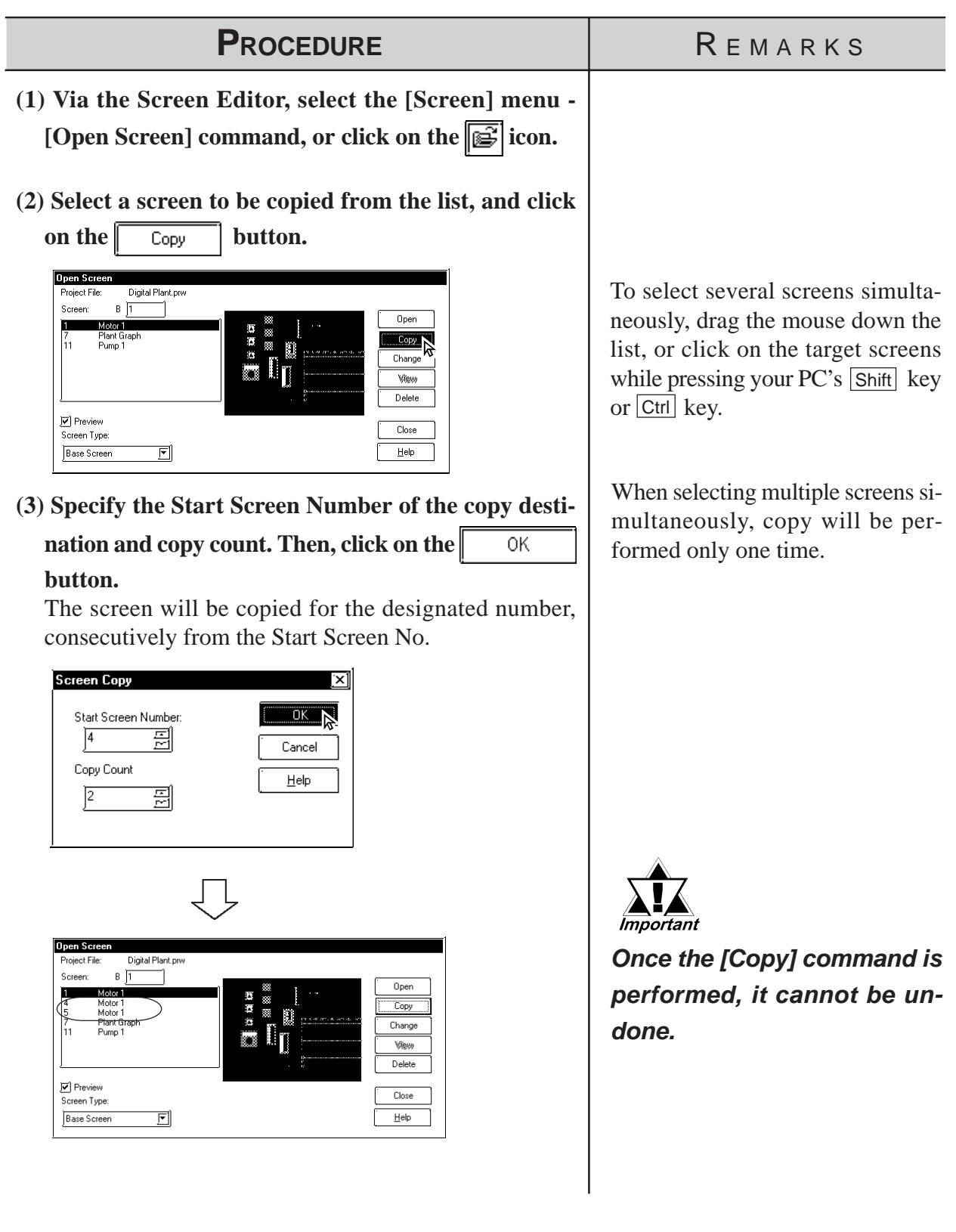

#### ■ Deleting Screens

This feature deletes a screen from the current project file.

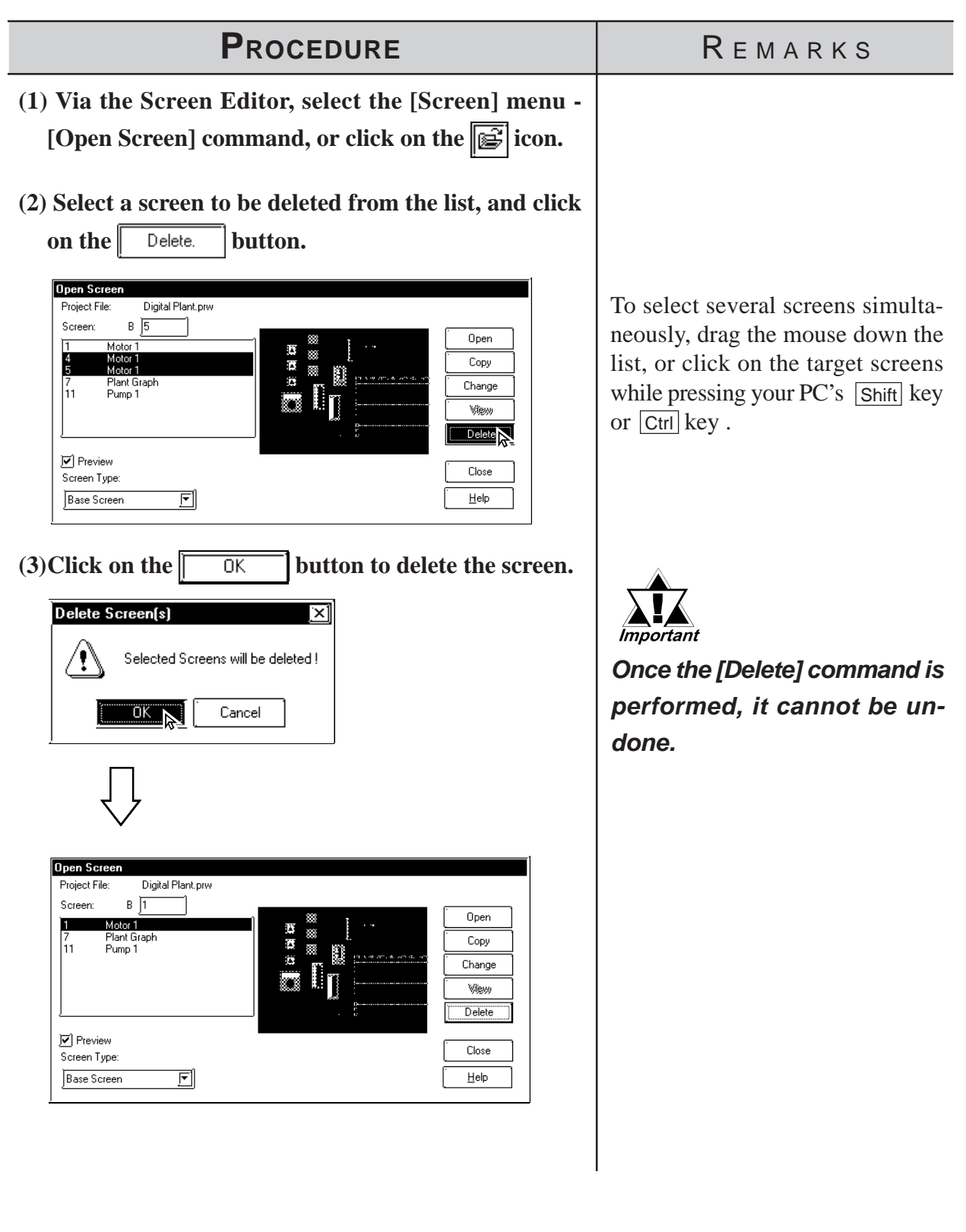

## **Changing Screen Numbers and Titles**

This feature allows you to change screen numbers and titles in the current project file.

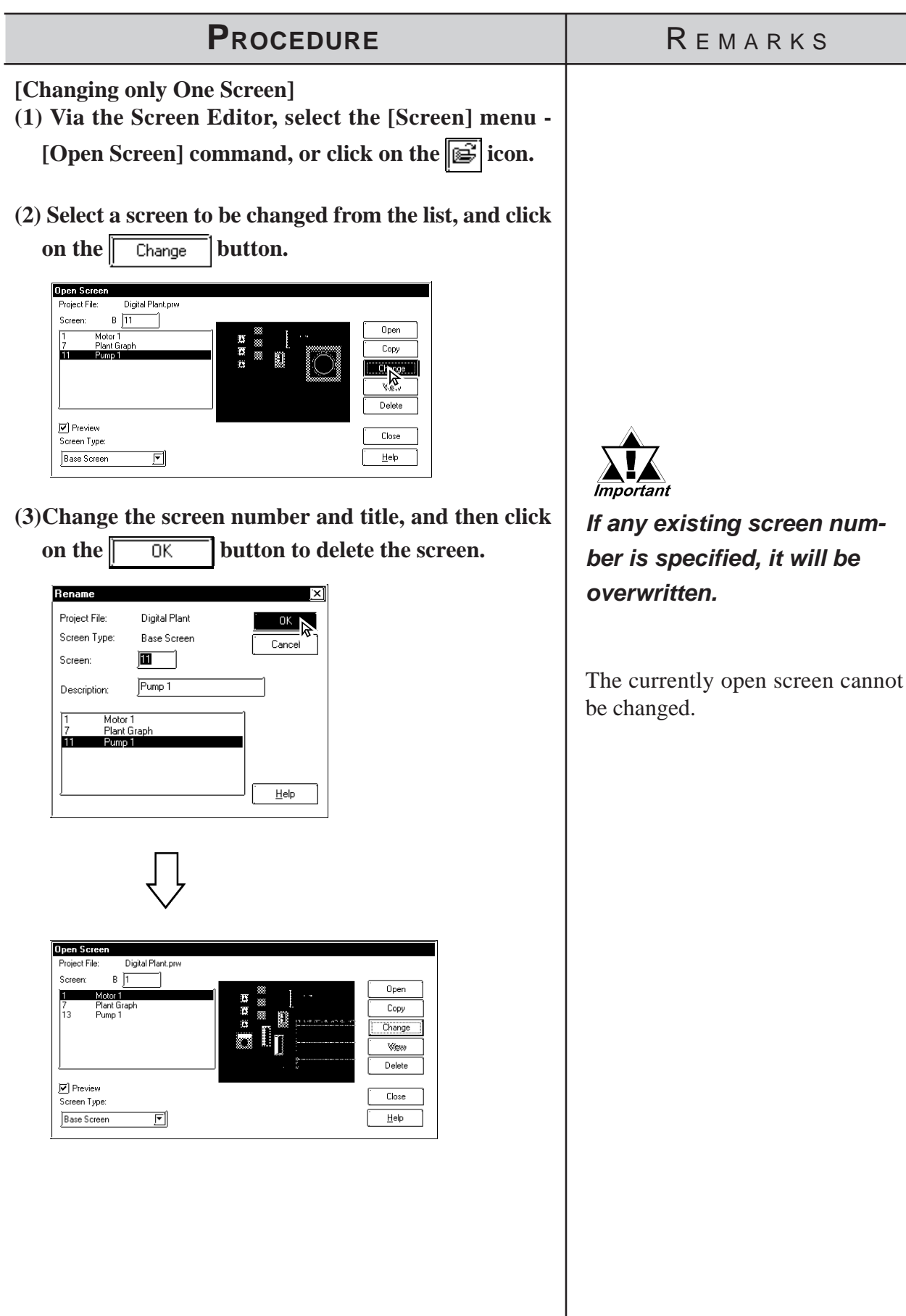

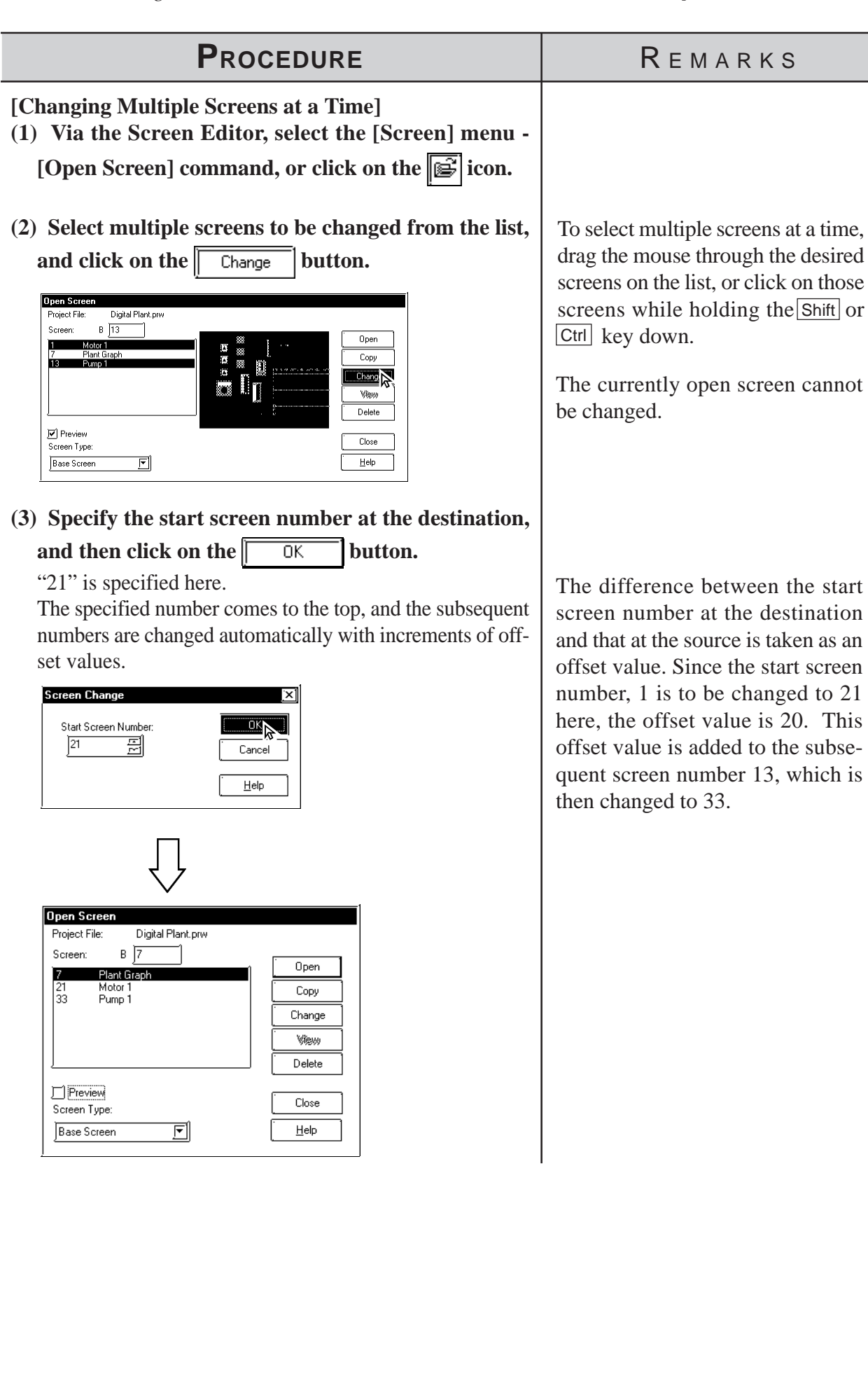

### **4.1.2 Copying Screens from Other Projects**

Screens created in any project file other than the currently open one, and other settings can be copied to the currently open screen.

#### **Specifying Items to Be Copied**

After selecting a project file as the copying source, specify the items you want to copy, such as the screen area to be copied and other settings, and a copying method. These screens and settings can also be printed out.

 *[9.1 Print Settings](#page-543-0)*

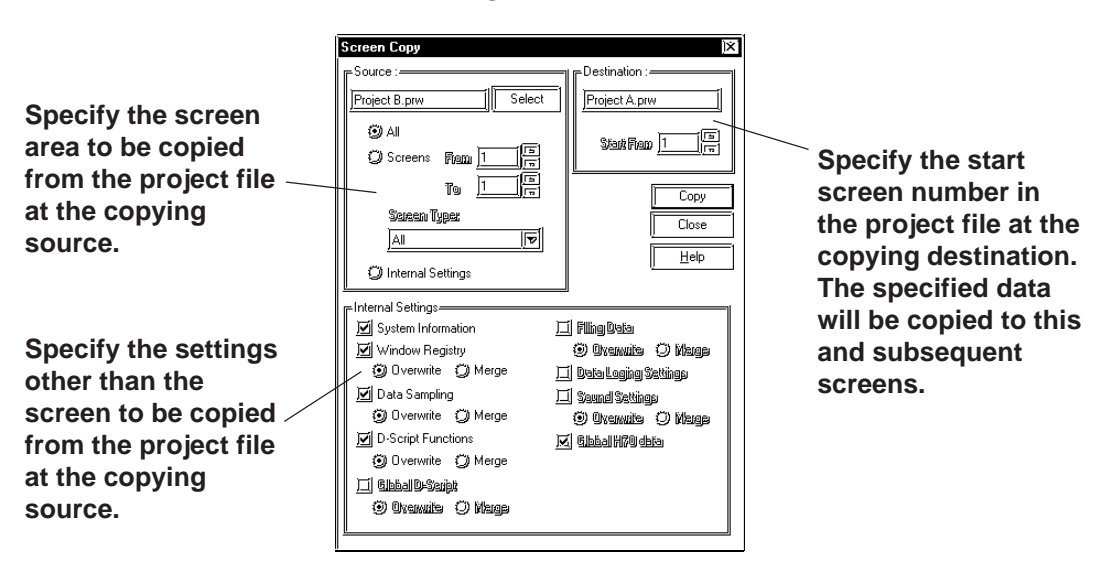

#### ◆ Source

The project file selected as the copying source is displayed. Specify the screen area to be copied and a screen type. If you are not copying a screen, but other settings only, select [Internal Settings].

#### **Destination**

The current project file is displayed. When copying a screen from another project file, specify the start screen number in the project file at the copying destination to start copying the screen.

#### **Internal Settings**

Select the items to be copied among the global settings for each project file, which are not dependent on any screen. Also specify whether the settings existing in the current project file are deleted by overwriting them or merged (added) with additional settings without deleting them. If "Overwrite" is specified, the settings at the copying destination will be deleted and all the settings at the copying source will be copied. If "Merge" is specified, the settings at the copying source will be copied while those at the copying destination are left as far as possible.

When such a merge is made using [Window Registry], [D-Script Functions], or [Filing Data], you will be prompted to confirm whether any identical existing number or function name is to be overwritten. When the combination is made using [Data Sampling], [Global D-Script], or [Sound Settings], all the settings will be merged.

I

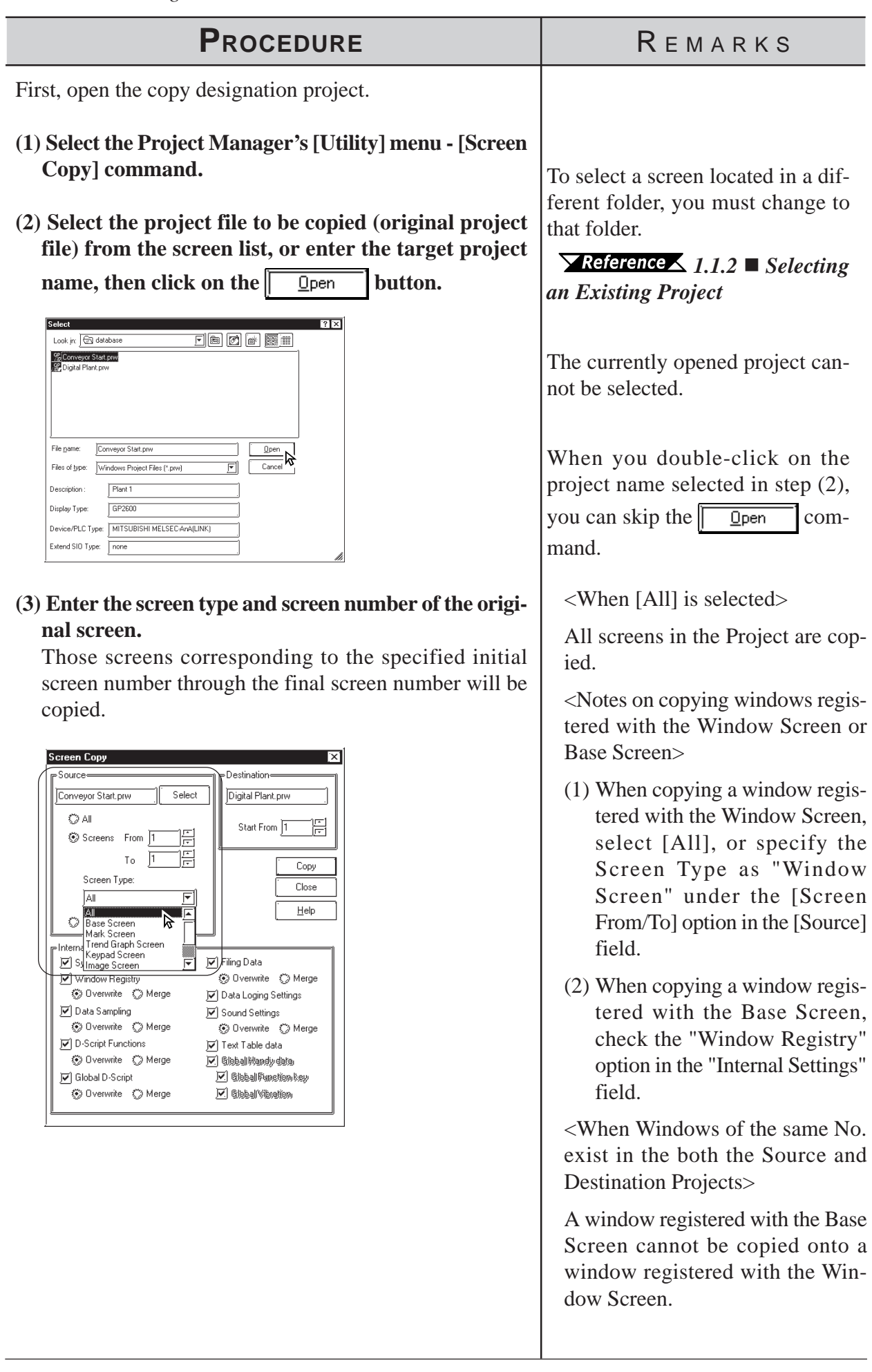

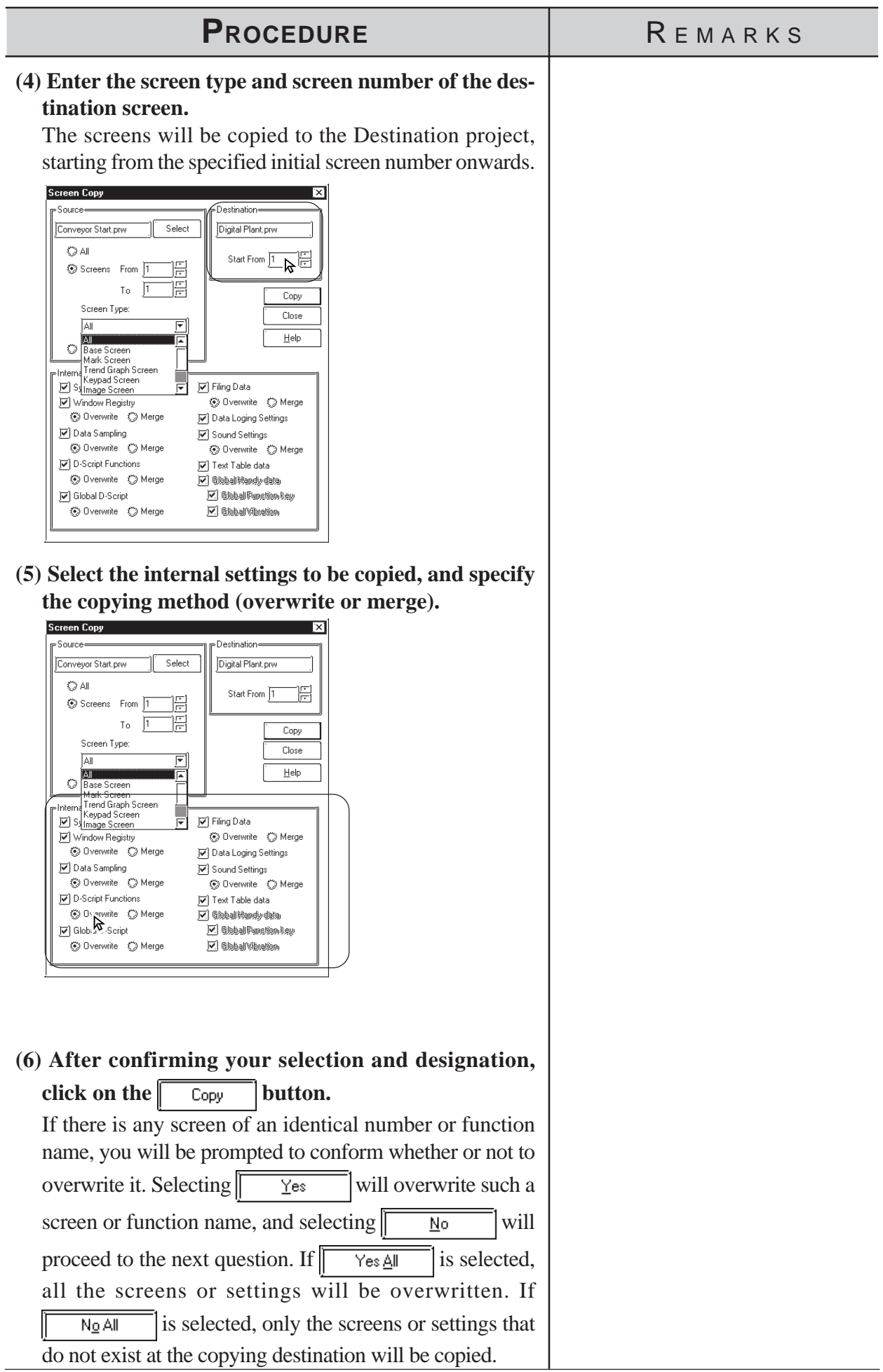

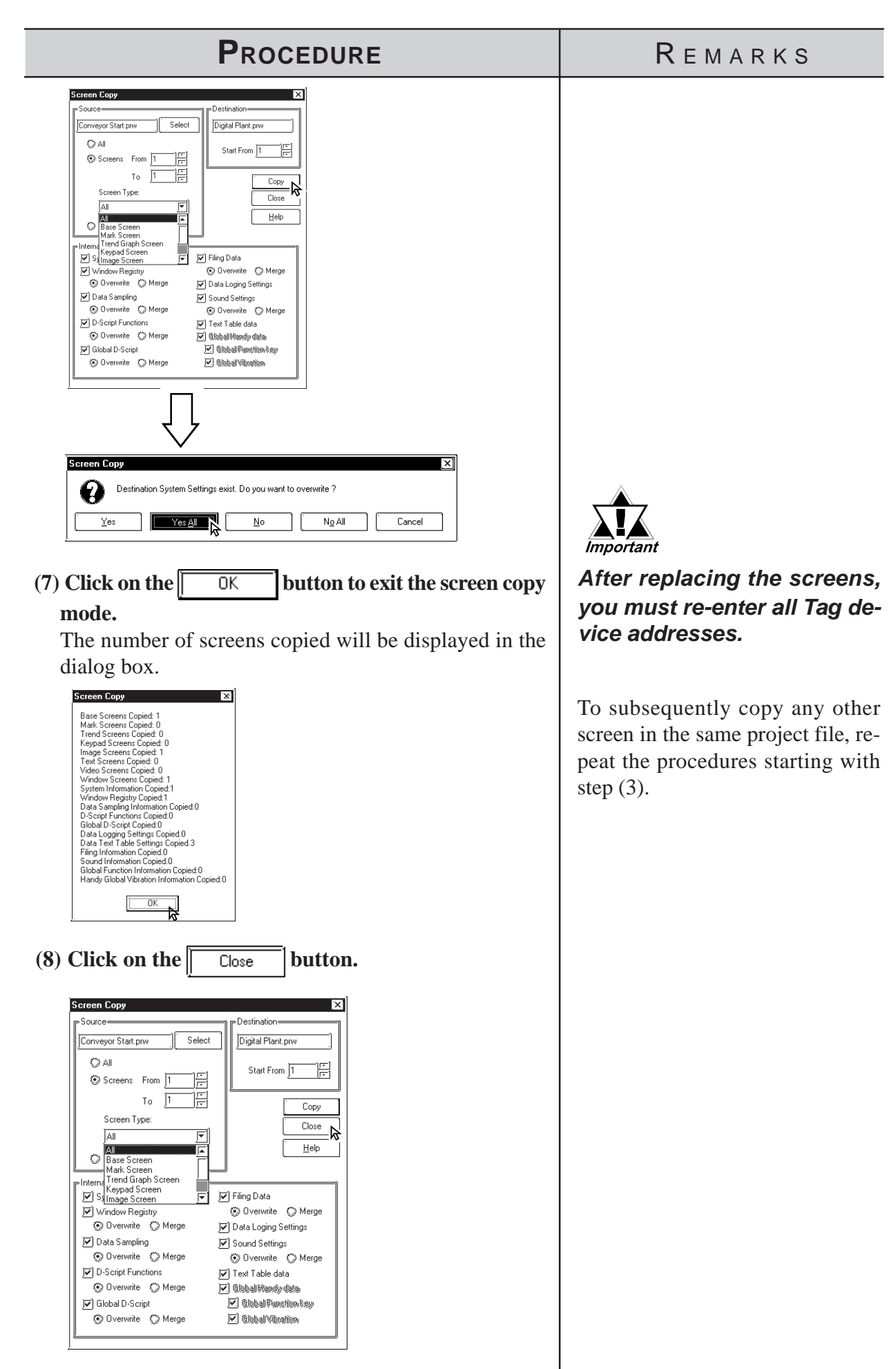

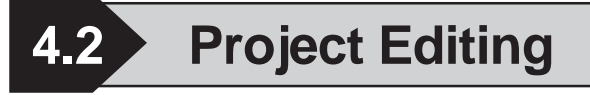

## **4.2.1 Deleting Project Files**

This feature allows you to delete a project file.

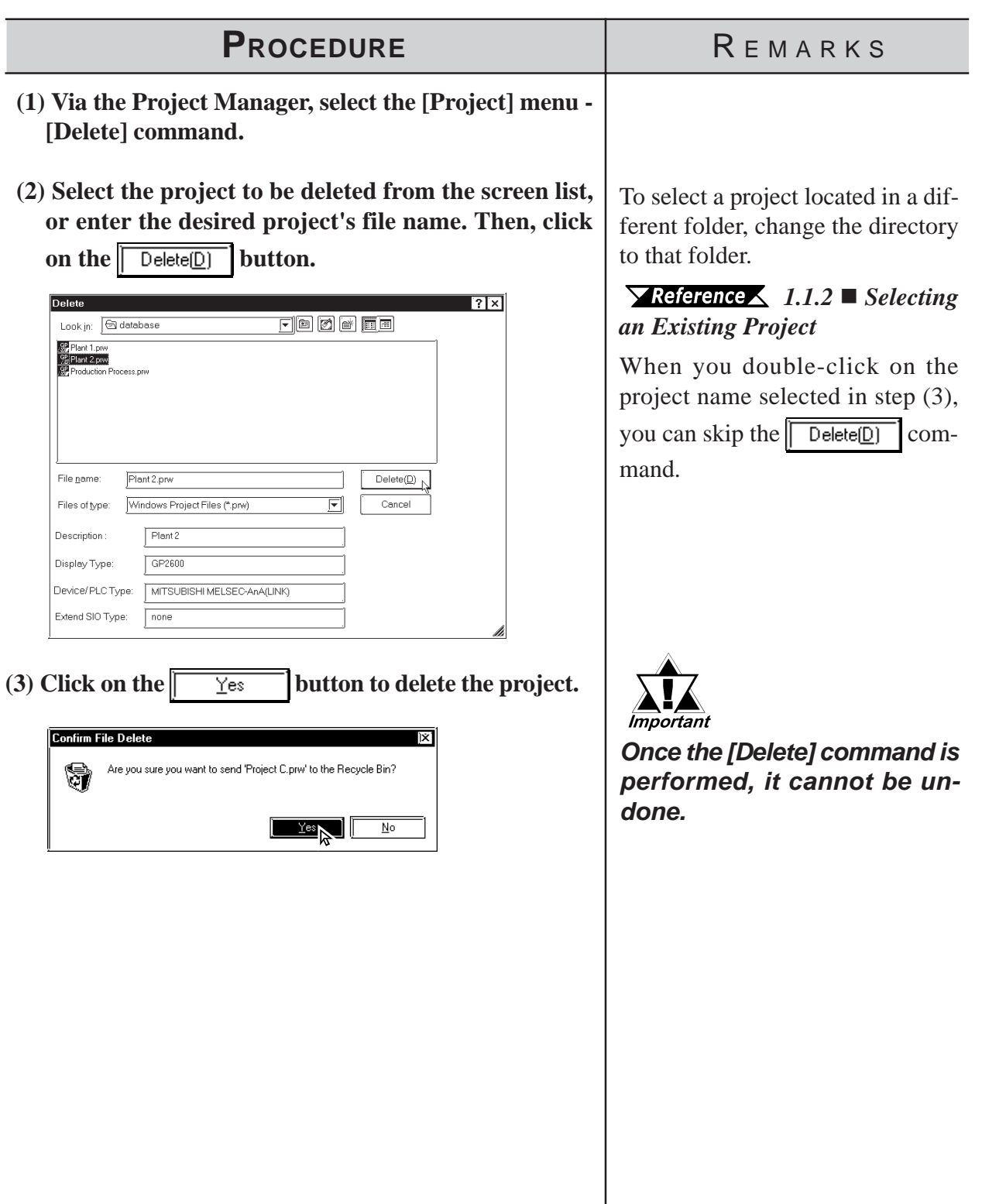

## **4.2.2 Rebuilding A Project (Rebuild)**

The "Rebuild" tool is used to both check the contents of the PRW files, PRO files, CPW files, CPL files and MRK files created with GP-PRO/PB III for Windows, as well as to rebuild these files if they are damaged.

In the following cases, use the "Rebuild" command to restore file data.

- 1. You personal computer is either reset or shut down while you are saving data.
- 2. The system crashed while you were saving data.
- 3. Your floppy disk or hard disk is damaged.
- 4. Your personal computer's disk drive is defective.
- 5. A system error (an error not specified in the error message list, such as a partition or checksum error) occurs while a screen is being opened or transferred.
- 6. The desired project file does not display as a PRW file during project selection, or an existing screen's number is not displayed when you try to open that screen.
- 7. You cannot select a project file when you try to perform the [Select Project] command. (i.e. the GP-PRO/PB III for Windows program cannot recognize the project file as a PRW file)
- 8. When you try to open a file, an error message appears, indicating that the file is damaged.

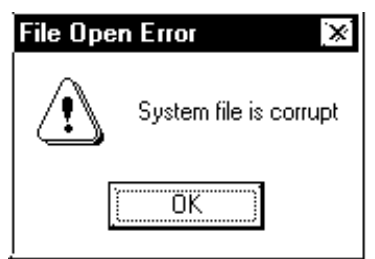

9. Parts and Tags placed on the GP-PRO/PB III for Windows program screen cannot be displayed on the GP unit, or, a different screen than desired is displayed on the GP unit. (i.e. the relationship between the screen data and Parts data is not correct)

If this error message is displayed, GP-PRO/PB III for Windows program cannot read the target file until this file is rebuilt.

If a file's data cannot be completely restored with the "Rebuild" tool, the system treats this data as abnormal data and deletes it. In this case, you must edit this PRW file using GP-PRO/PB III for Windows program after the "Rebuild" command is performed.

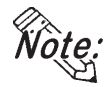

#### **File Rebuilding requires approximately three times the hard disk space occupied by the Project file.**

#### **Rebuilding**

General description of the "Rebuild" screen is as follows:

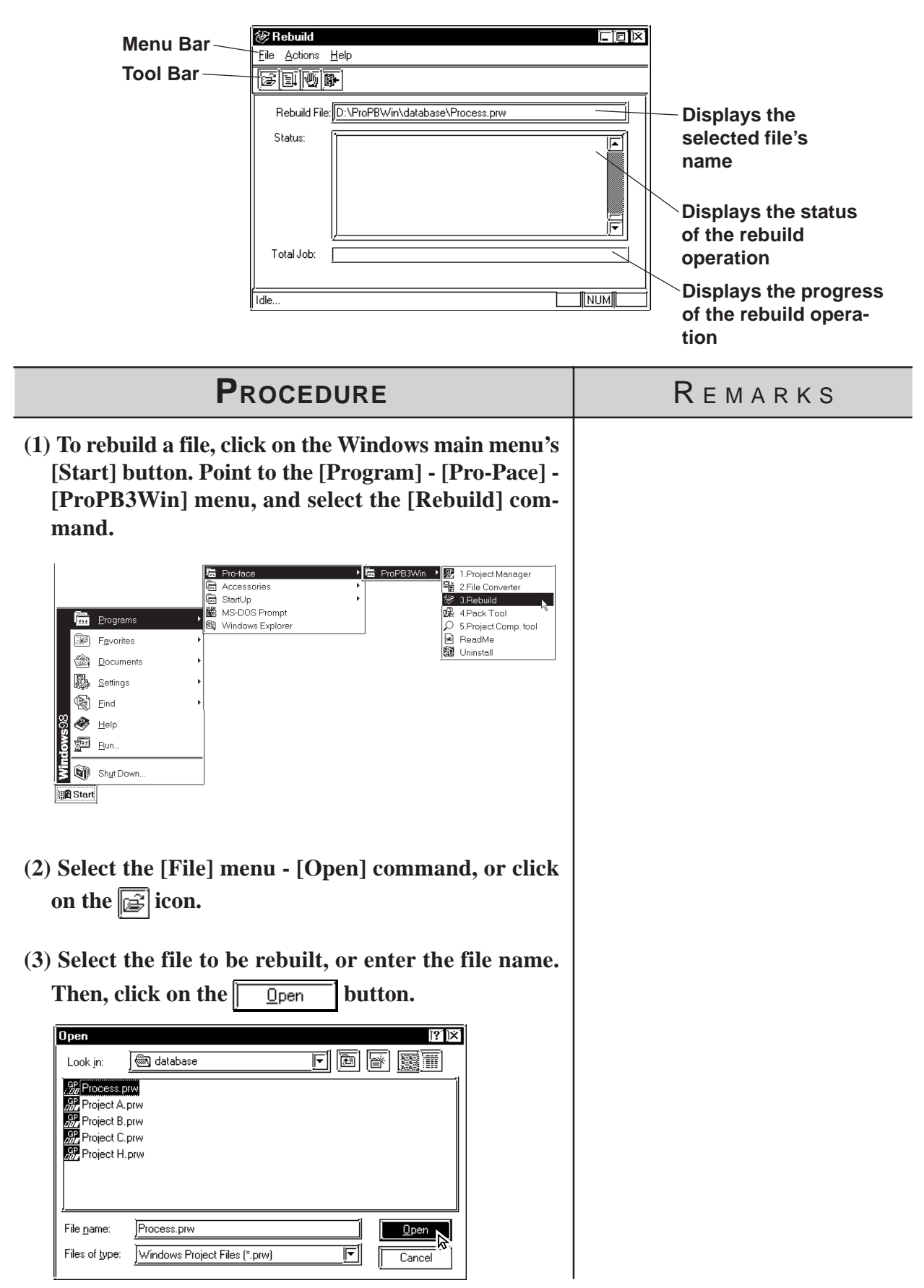

#### **Chapter 4 - Screens**

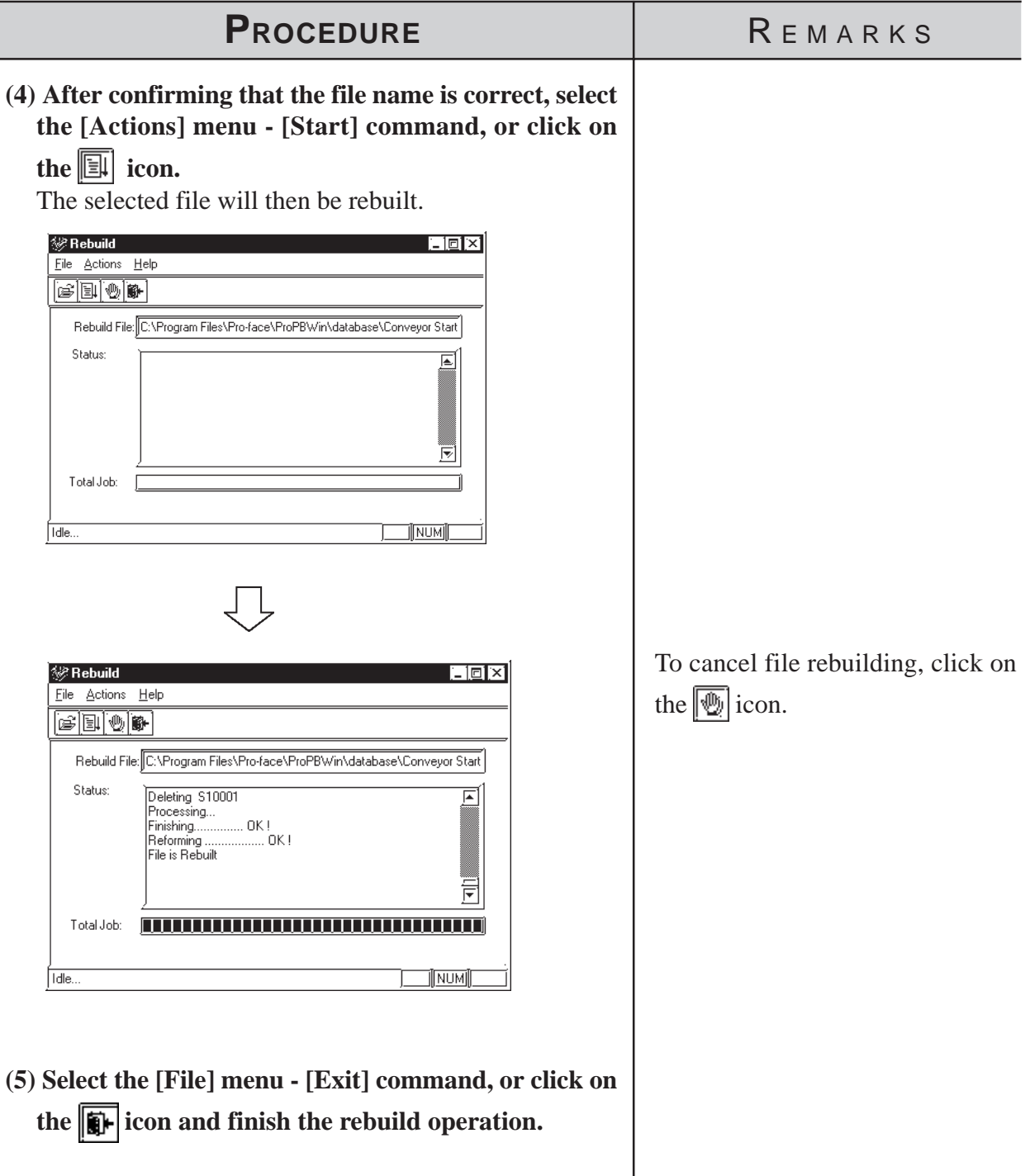

**When parts and tags placed on the GP-PRO/PB III screen are not dis-***Note:***played on the GP screen or are displayed in completely different shapes (the parts data is not properly associated with the screen data), execute the** Rebuild command and transfer the data again. Select **and transfer and choose the [Transfer Settings] command from the [Setup] menu to display the [Transfer Settings] dialog box. Specify the [Send All Screens] option from the [Transfer Method] field.**

#### **4.2.3 Converting Addresses and Device Codes**

This feature allows you to change a Tag's addresses. This address conversion can be performed on either word or bit addresses. This command is useful for changing both addresses or an address' device code.

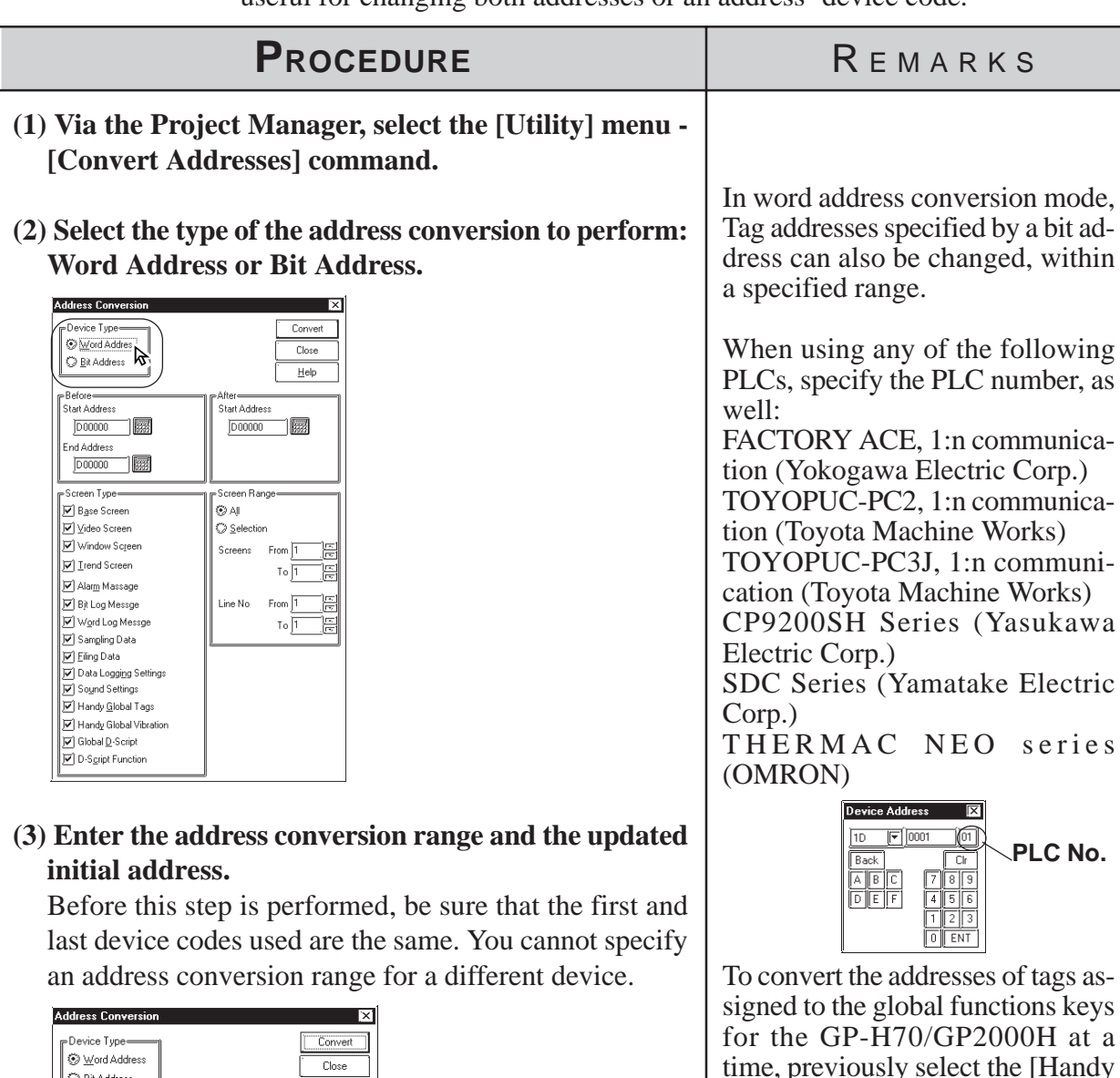

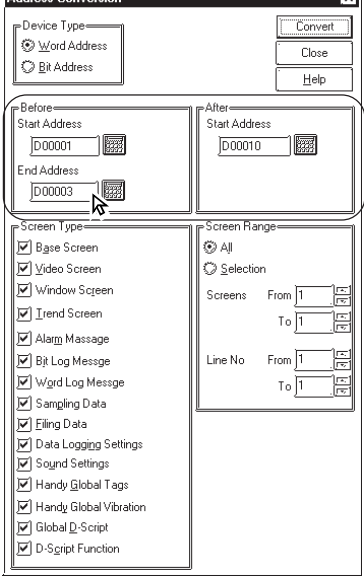

Global Tag] option from the [Screen Type] menu beforehand.

When converting addresses, be sure that the address settings meet

**"Final address before conversion" - "Initial address before conversion"** ≤ **"Final address after conversion" - "Initial ad-**

If the left side is larger than the right side in the above formula, the Tags corresponding to the surplus

the following condition:

**dress after conversion"**

Mandy Global Vib<br>Mandy Global Vib<br>Mandy Global D-Script<br>Mandy D-Script Function

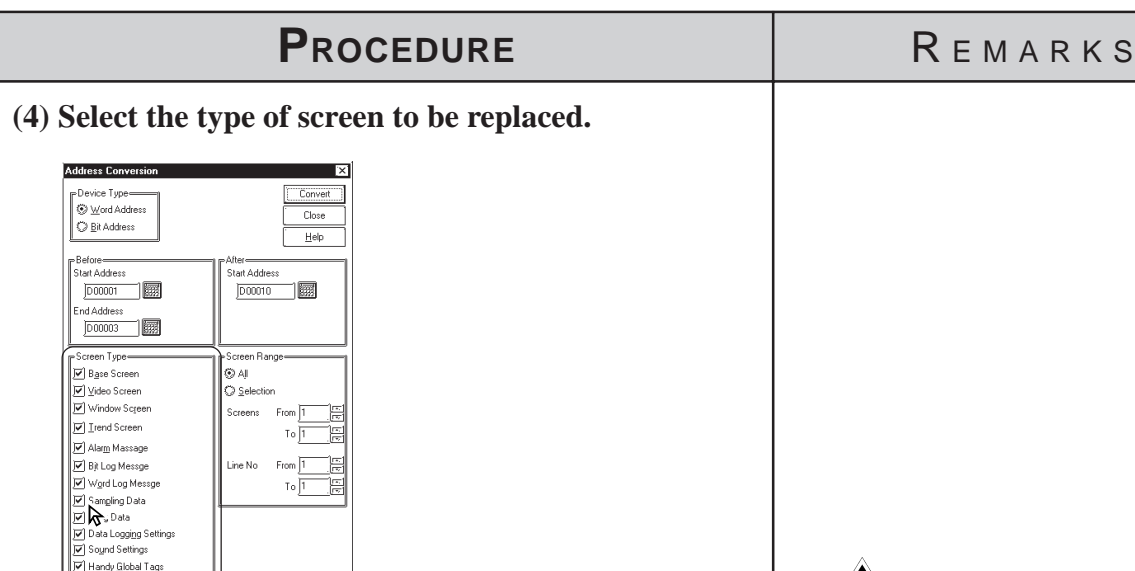

#### **(5) Enter the screen number to be changed. (Enter the line numbers used in the Alarm Editor)**

All the addresses between the initial screen number and the final screen number (or the addresses between the initial line number and the final line number), will now be changed.

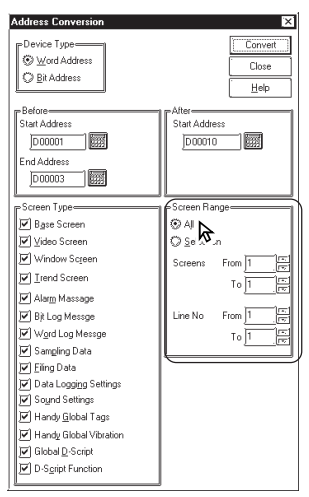

**(6) After confirming that all the settings are correct, click on the**  $\boxed{\phantom{a} \square$  **convert** button.

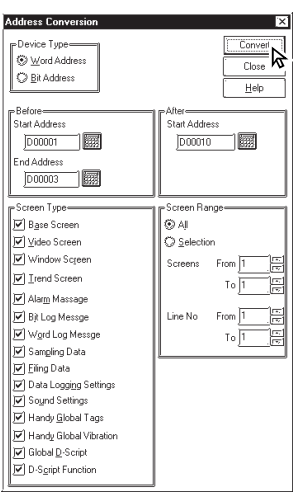

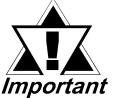

*Do not convert addresses on 2,000 screens or more at a time. Otherwise, the memory capacity might run short after this conversion. If this memory shortage occurs, restart the GP-PRO/PB III.*

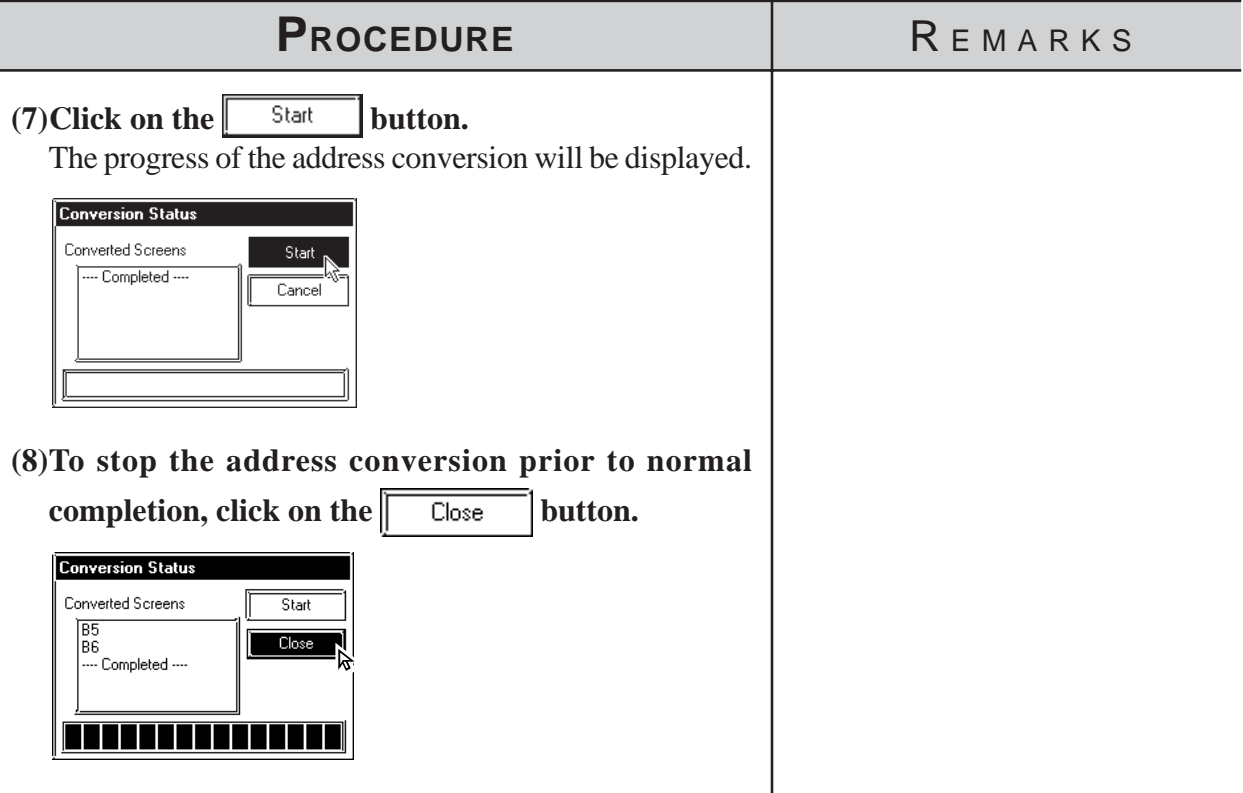

#### **4.2.4 Convert Load Screens**

This feature allows you to convert the currently loaded screens to different ones via the [Load Screen] command, all at once.

#### ■ **Load Screen and Search Screen Settings**

Here, specify the screens to be converted. Enter the numbers of the Search Screens on which Load Screens have been called up and called up Load Screens.

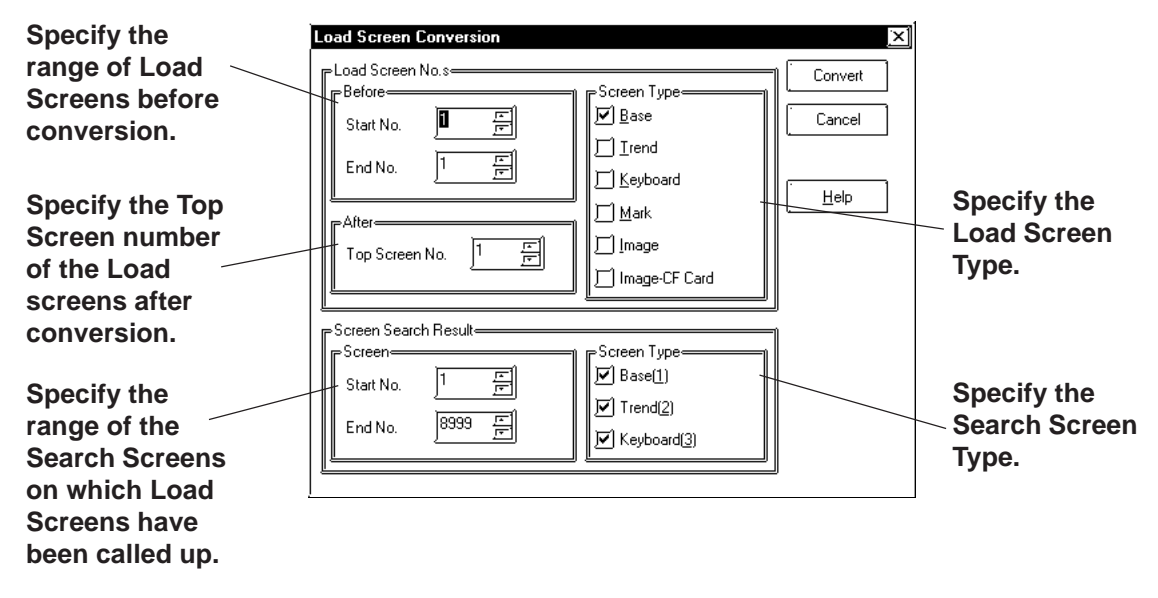

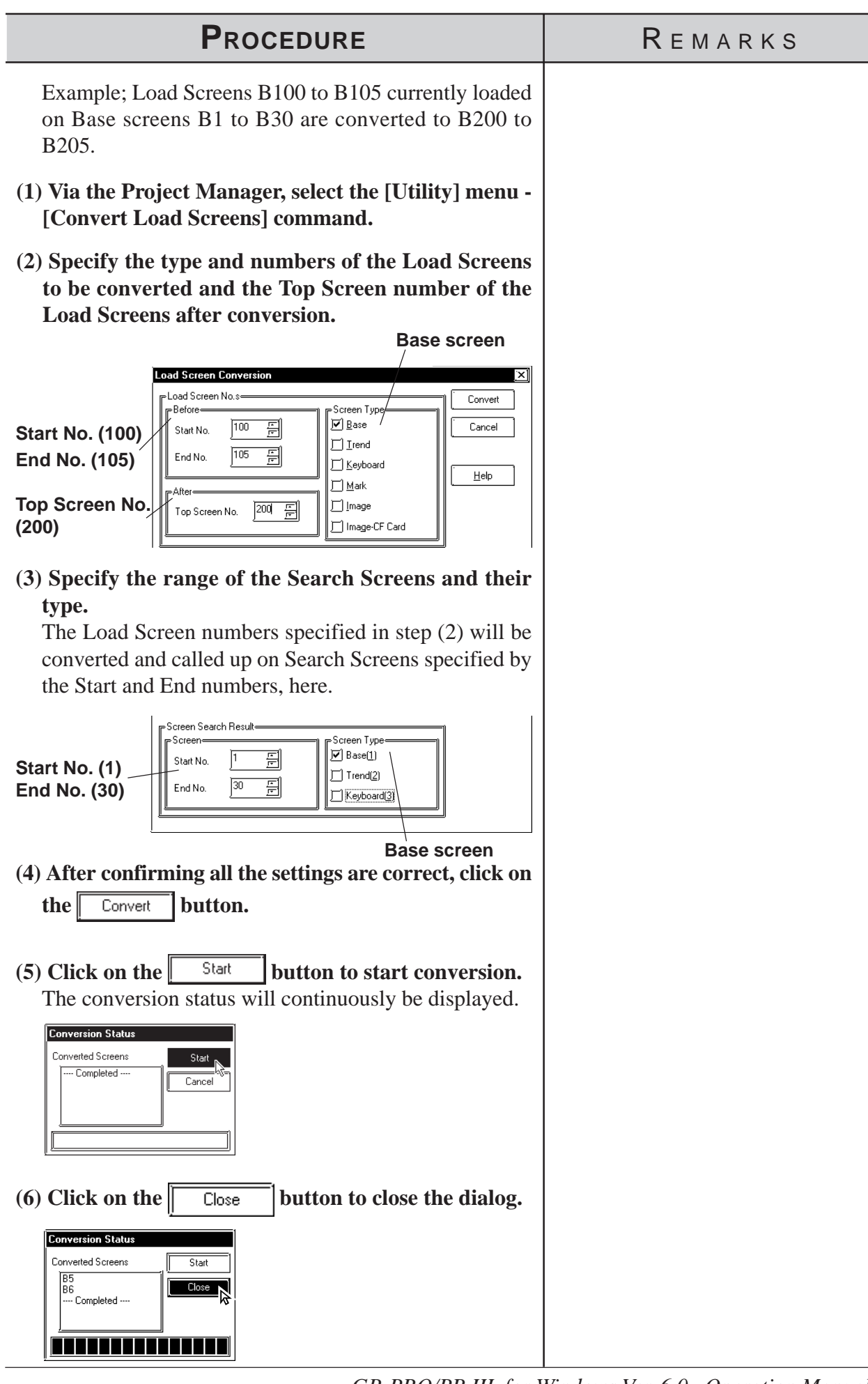

## **4.2.5 Changing a Project's GP Type**

You can change the GP type of your current project.

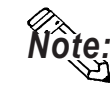

**· After changing the GP type, you can save the current project using the [Project] menu - [Save As] command.**

 *1.1.2  [Saving a Project Under a Different Name](#page-38-0)*

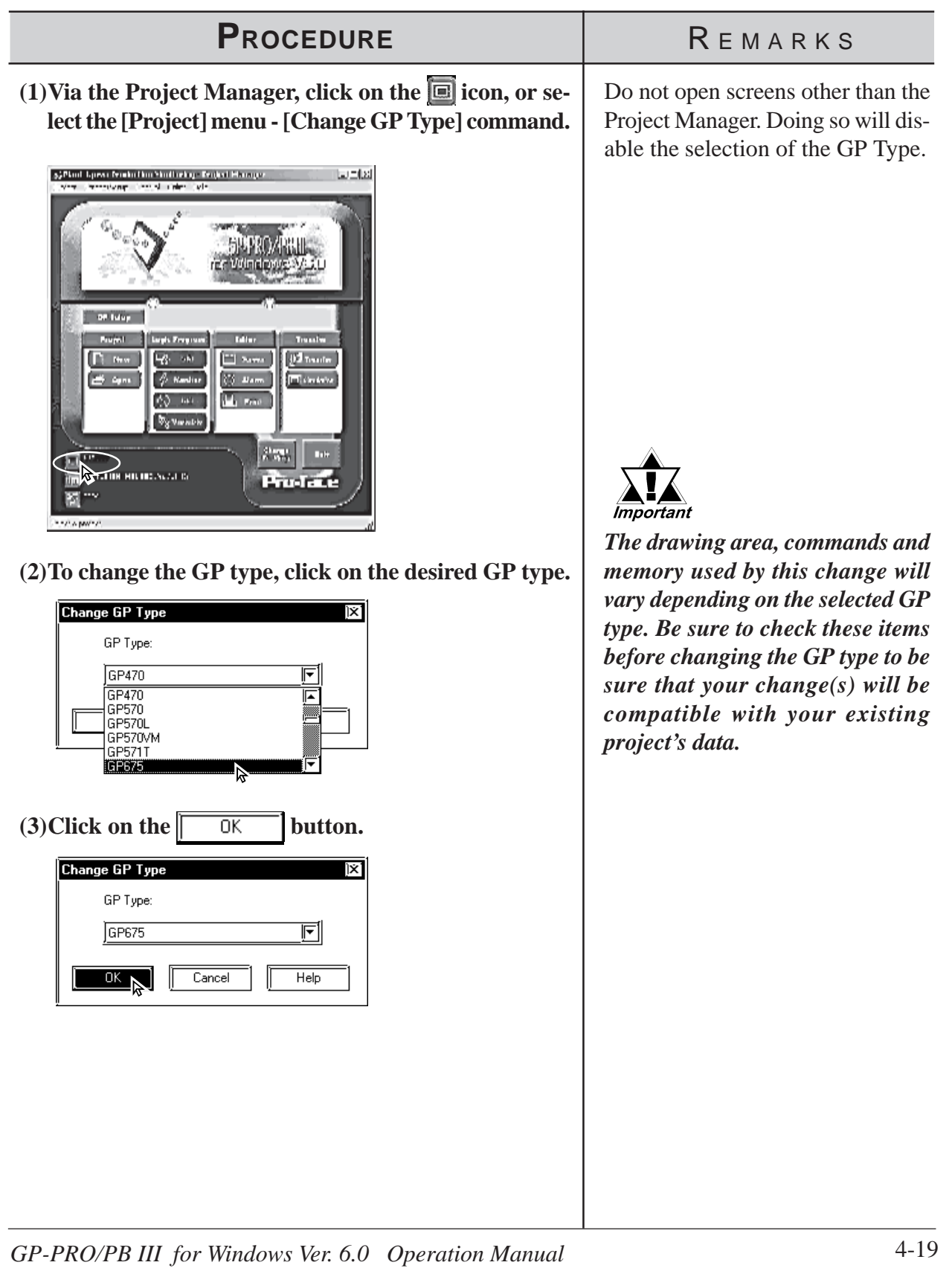

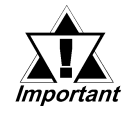

**• When a vertical type GP unit is replaced with a horizontal type or vice- versa, the displayed screen is rotated 90º . Therefore, you must also edit the screen using the [Rotate] command. After editing, be sure to check that the displayed data is as desired.**

**Example)**

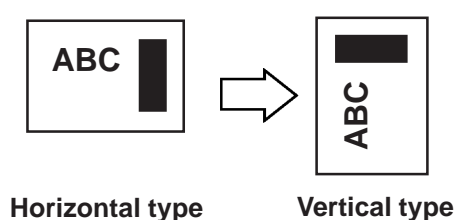

- **When a high-resolution type GP unit is replaced with a low-resolution type, data beyond the display range cannot be displayed. If a project file is changed to a low-resolution type and then changed back to the high-resolution type again, data beyond the display range (data that cannot be displayed with the low-resolution type GP panel) will be restored.**
- **The maximum number of characters used for an alarm summary differs according to the GP unit screen's resolution. For example, if an alarm message is created for a high-resolution type GP and then changed for the low-resolution type, data beyond the message area cannot be displayed.**

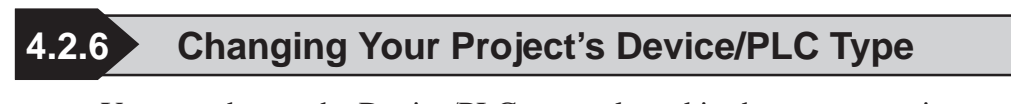

You can change the Device/PLC type selected in the current project.

*Note:* **After changing the Device/PLC type, you can save the current project using [Project] menu - [Save As] command.**

 *1.1.2  [Saving a Project Under a Different Name](#page-38-0)*

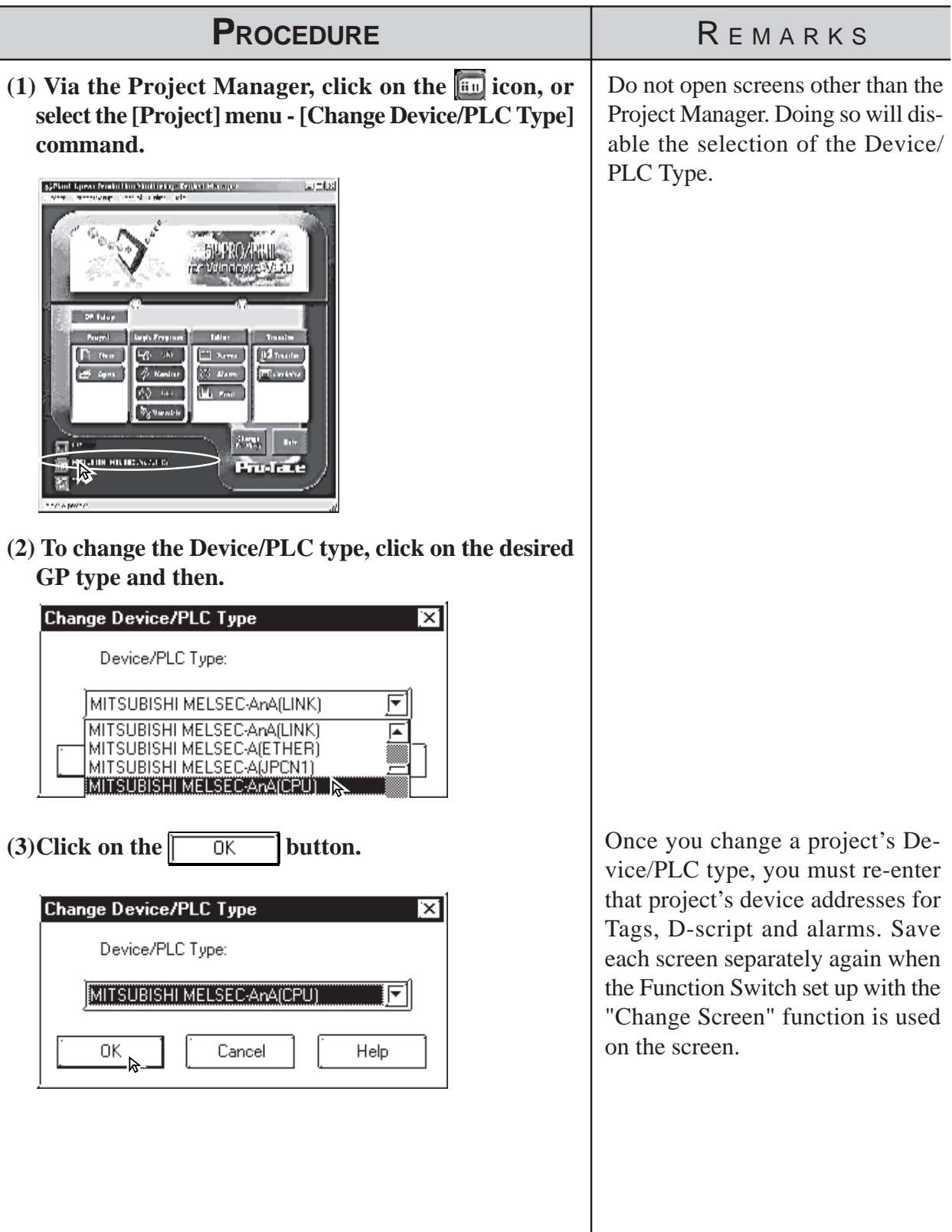

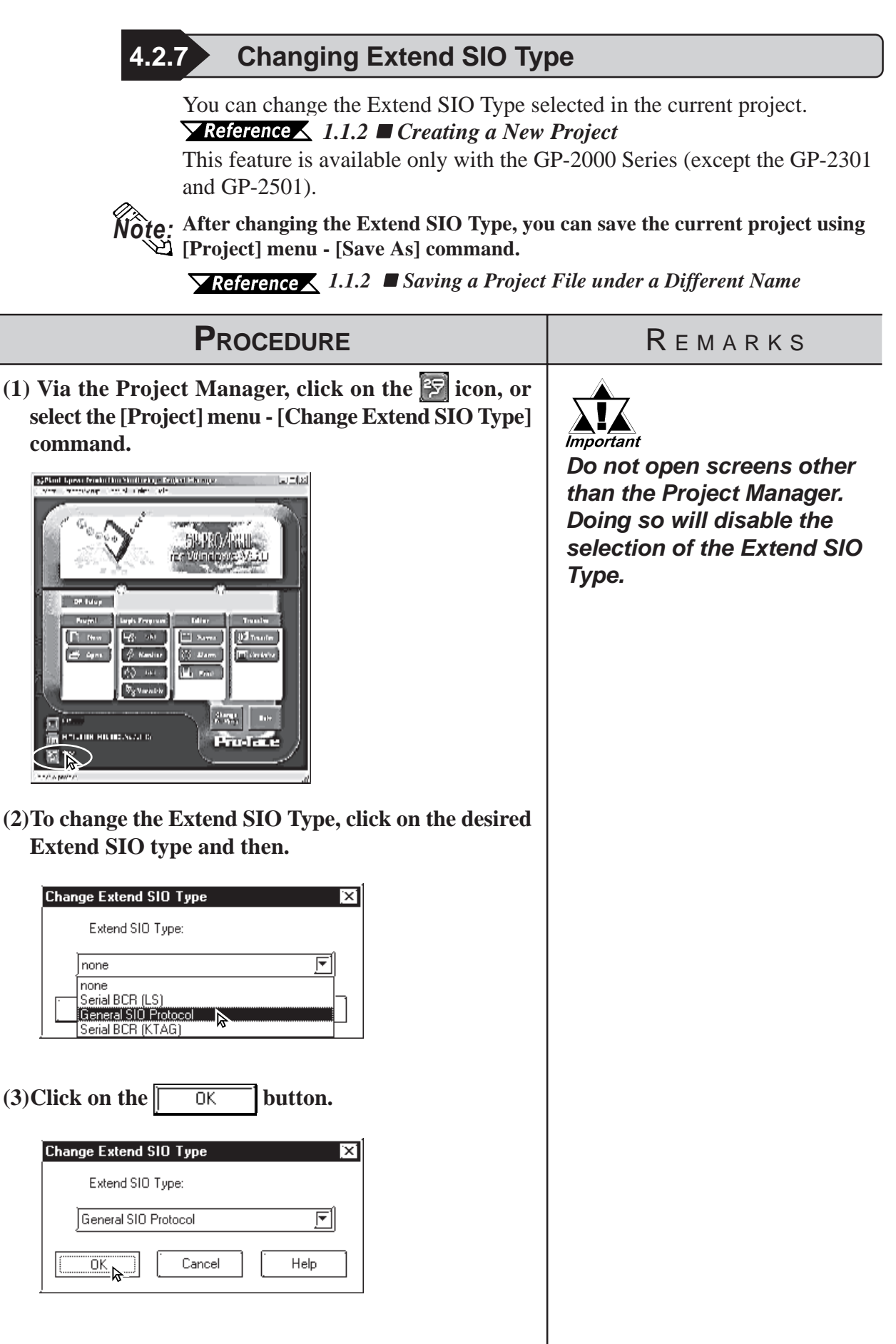

## **4.3 Project Compression/Decompression**

Compressing a project file reduces the size of its data to accomodate a standard floppy disk's limited capacity. A compressed project file and its screens however, cannot be edited. To edit the screens, you must first decompress the project file.

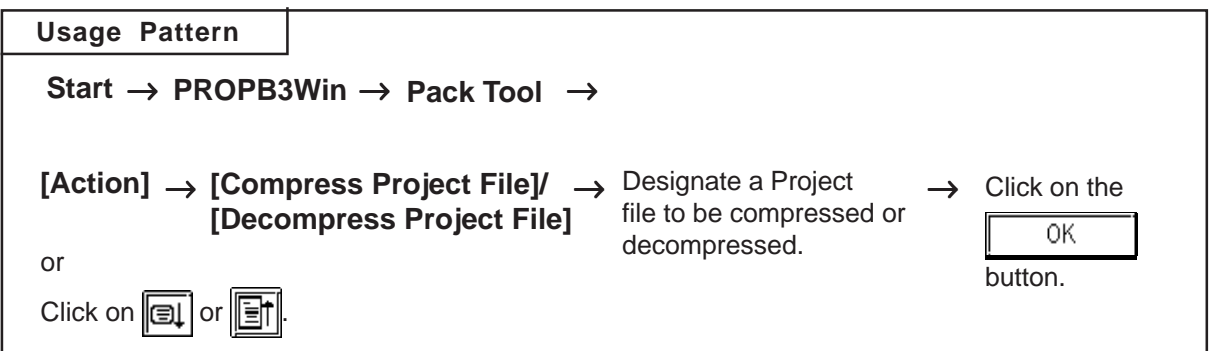

A general description of the compression tool is as follows:

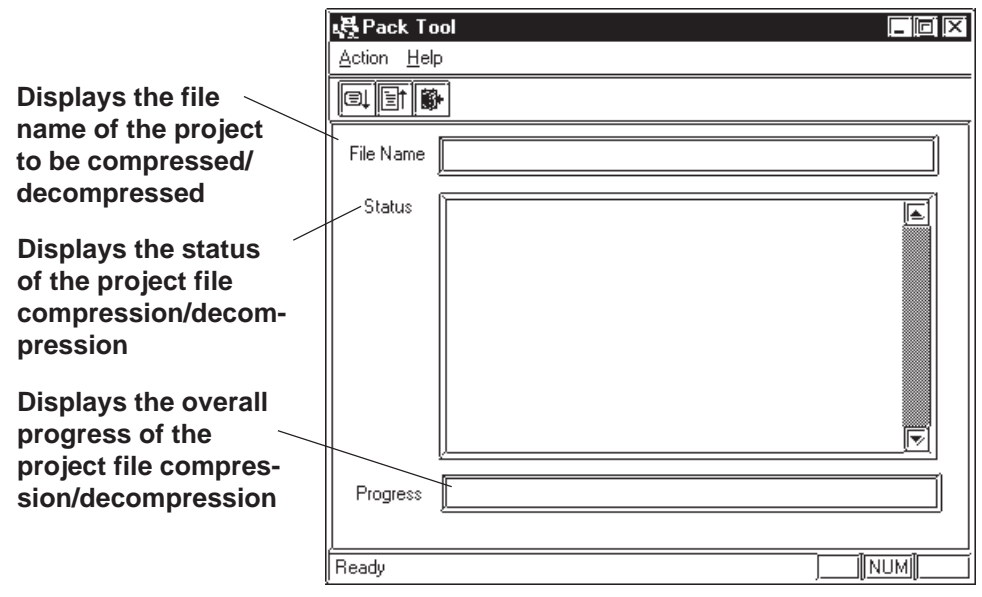

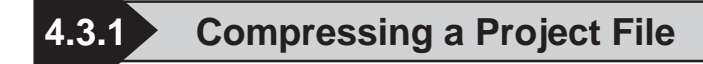

A Project file can be compressed to a smaller size. At this time, a large sized file can be divided into smaller files automatically according to the specified capacity. After a project file is divided into several files during compression, serial numbers are assigned to the first character of each file extension (or assigned to the first and second characters if the file number has two digits).

Example) \*.0PW, \*.1PW...\*.9PW, \*.10W, \*.11W

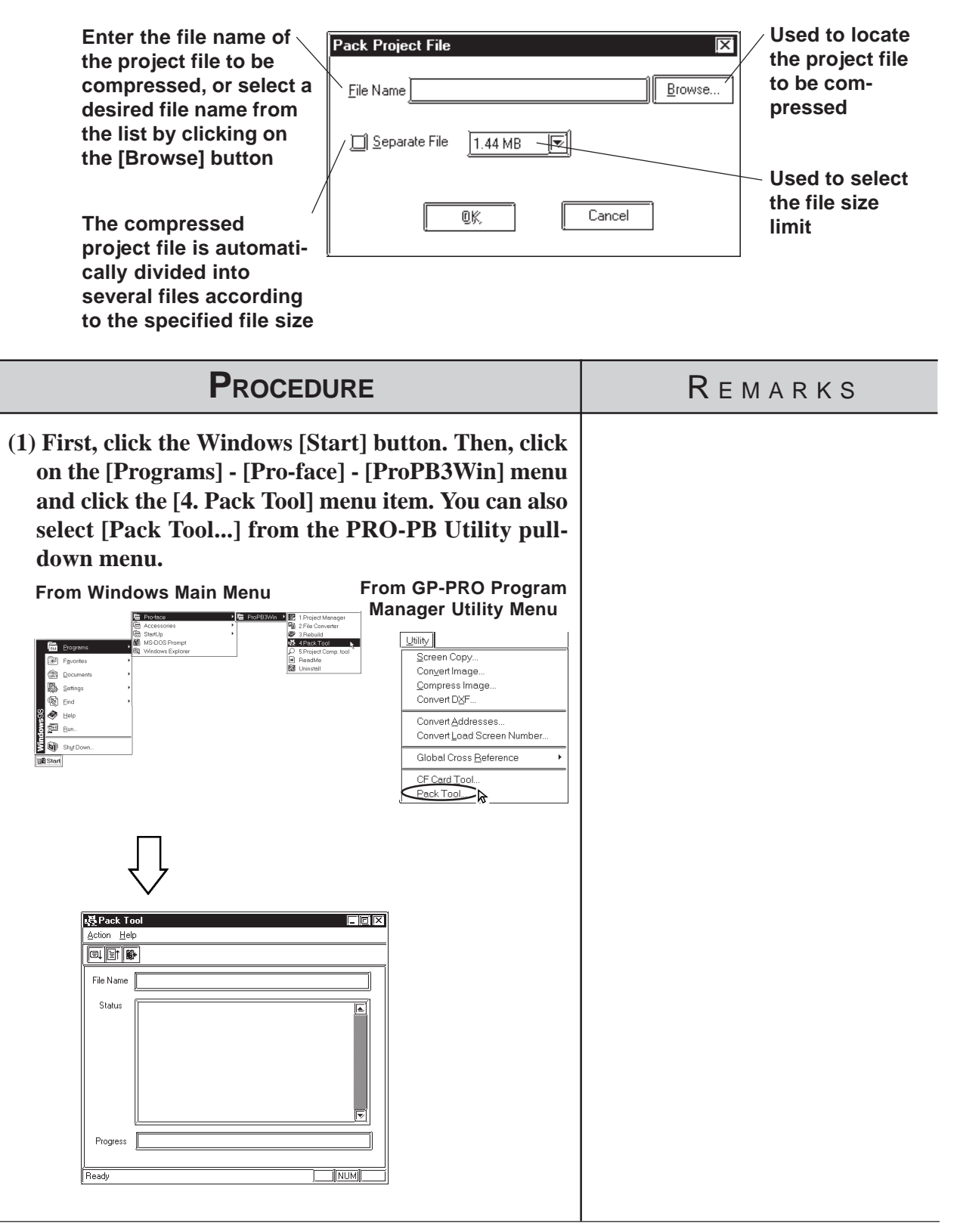
# **Chapter 4 - Screens**

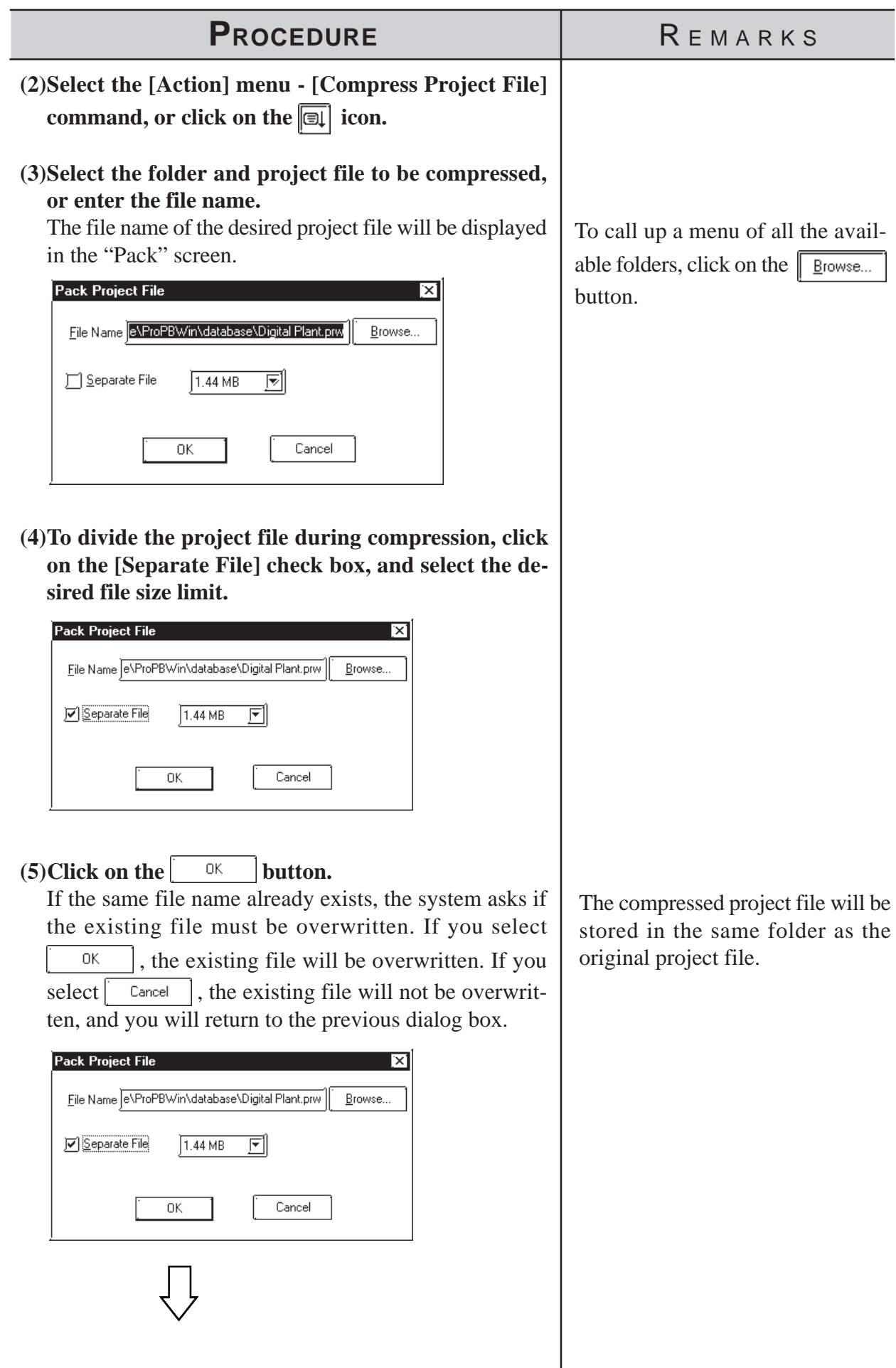

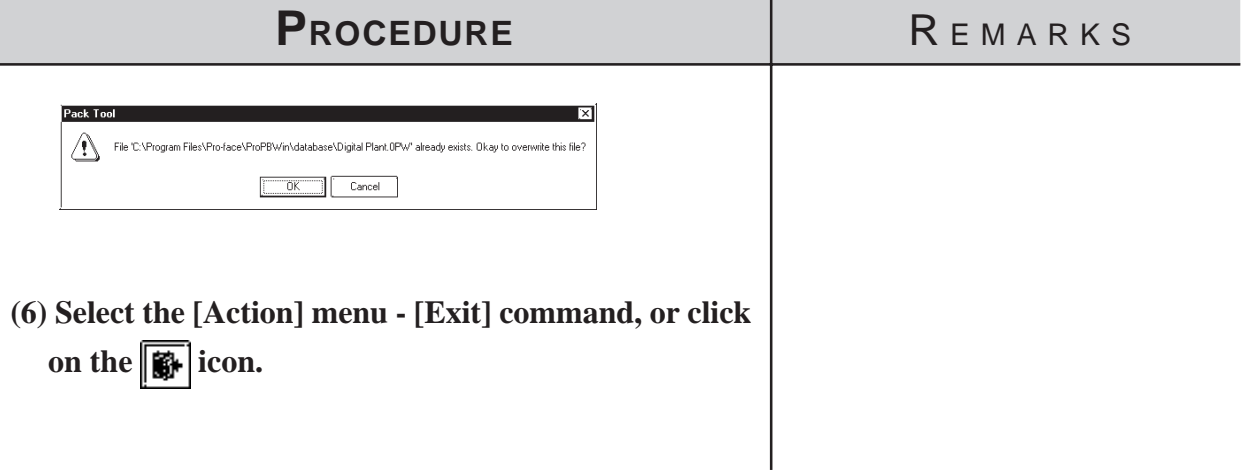

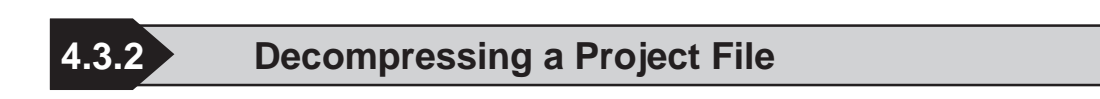

A compressed project file (0PW file) cannot be edited. To edit the compressed project file, you must first decompress it.

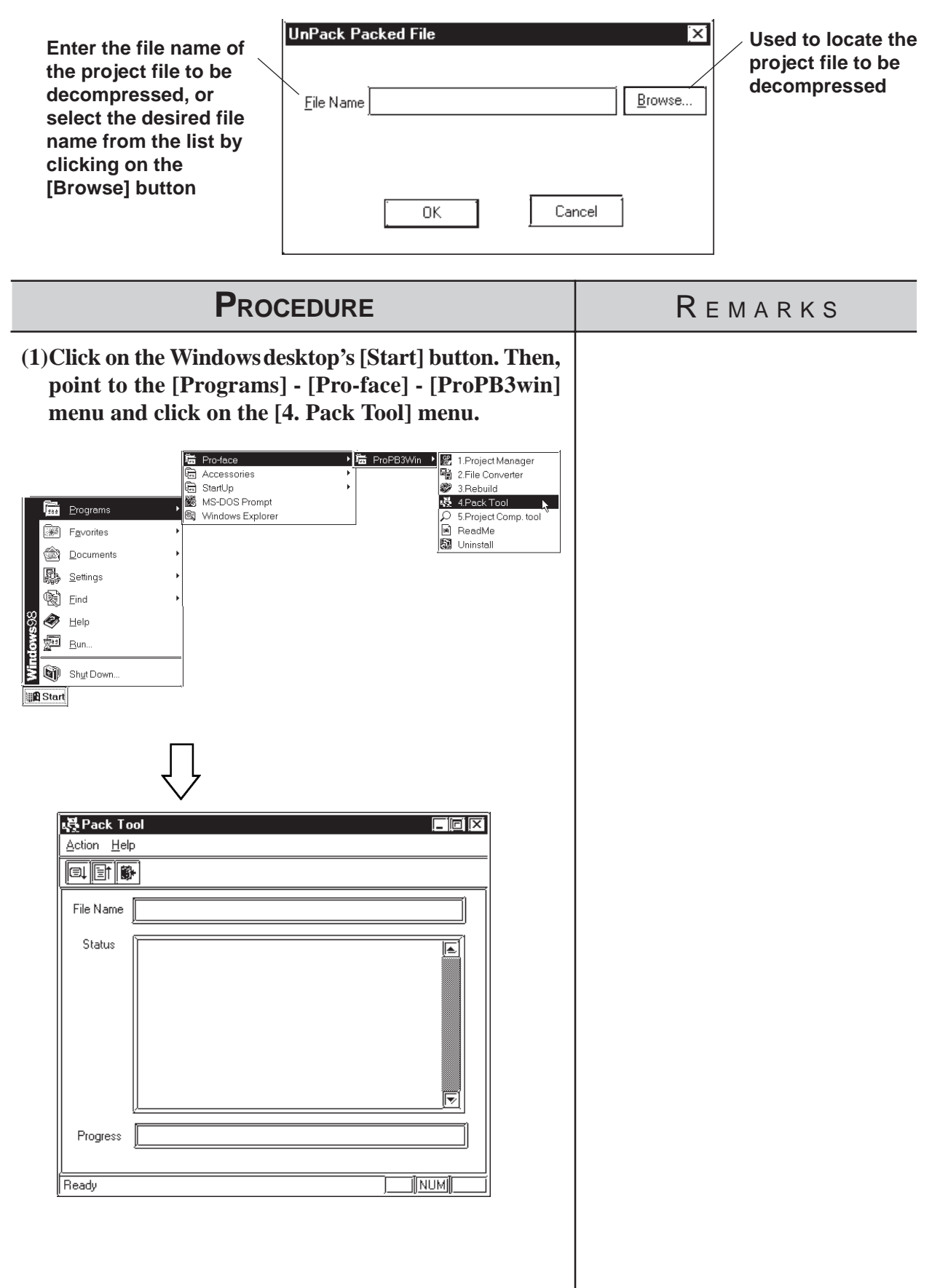

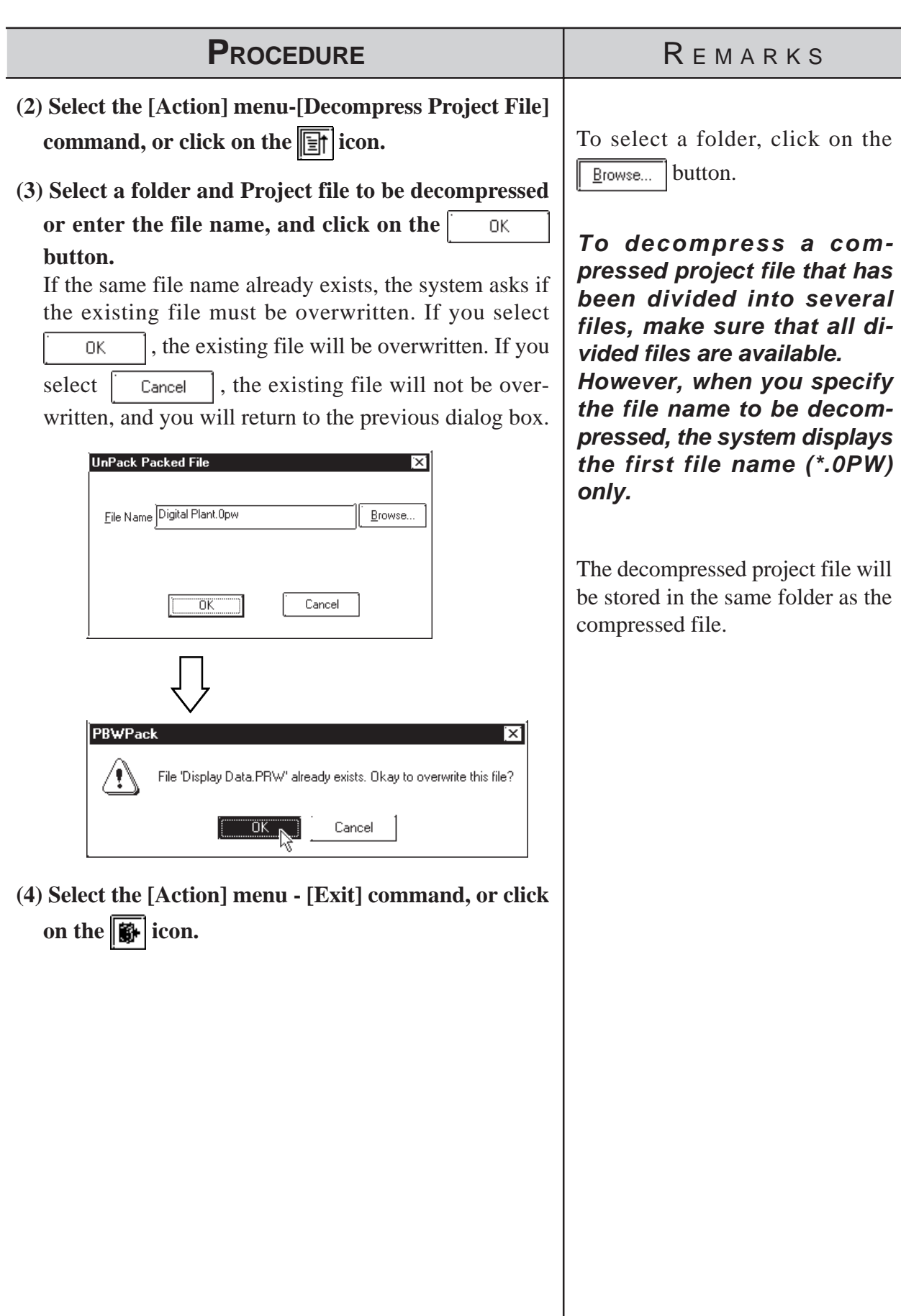

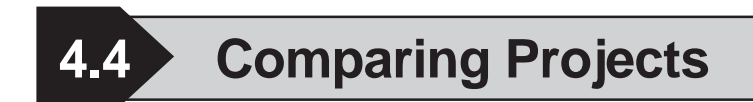

Data can be compared between two project files.

The overview of the Project Comparison Tool is shown below:

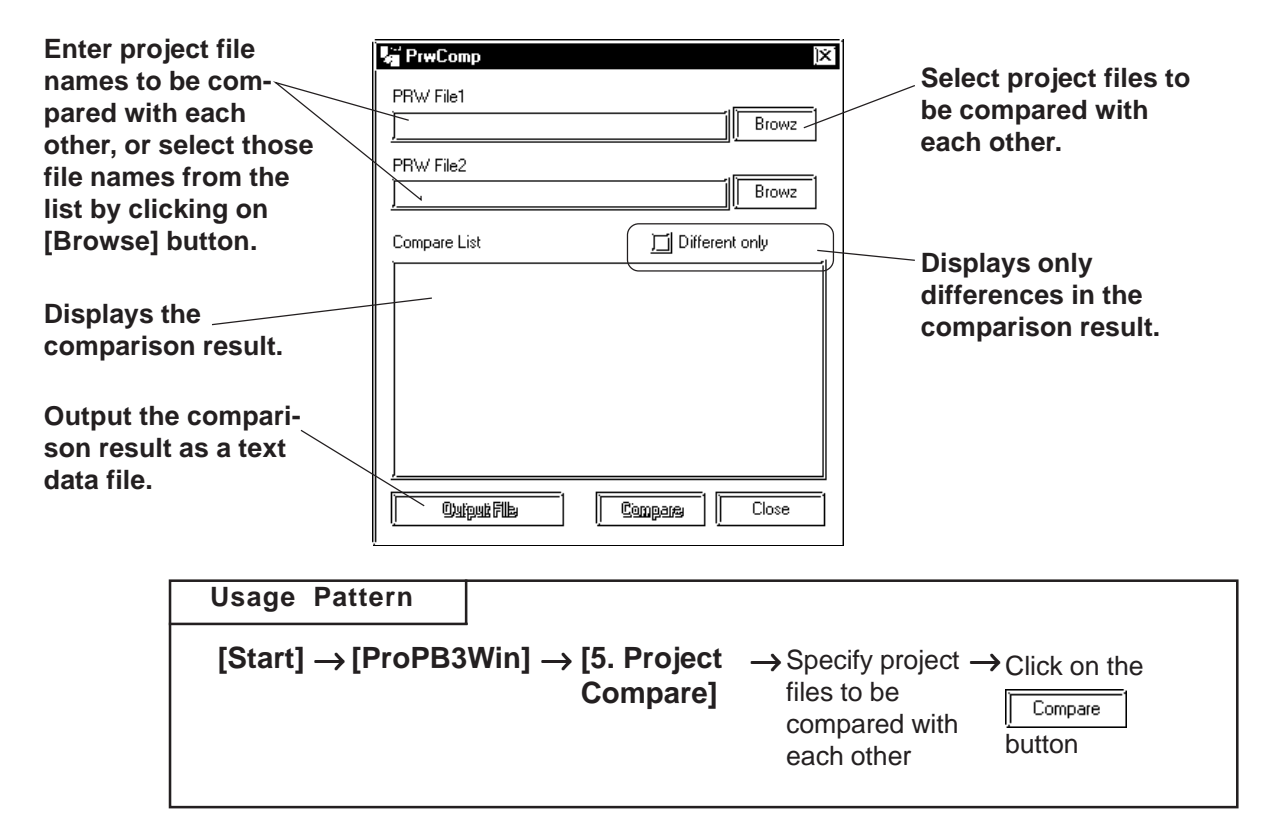

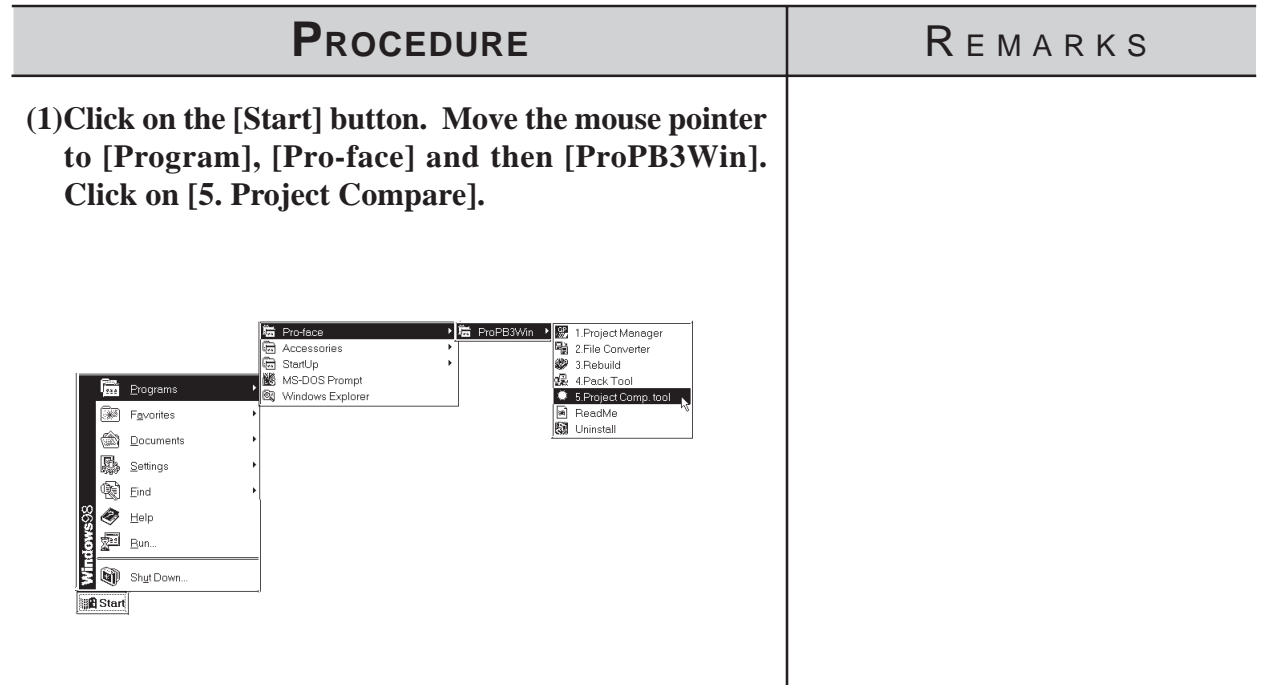

I

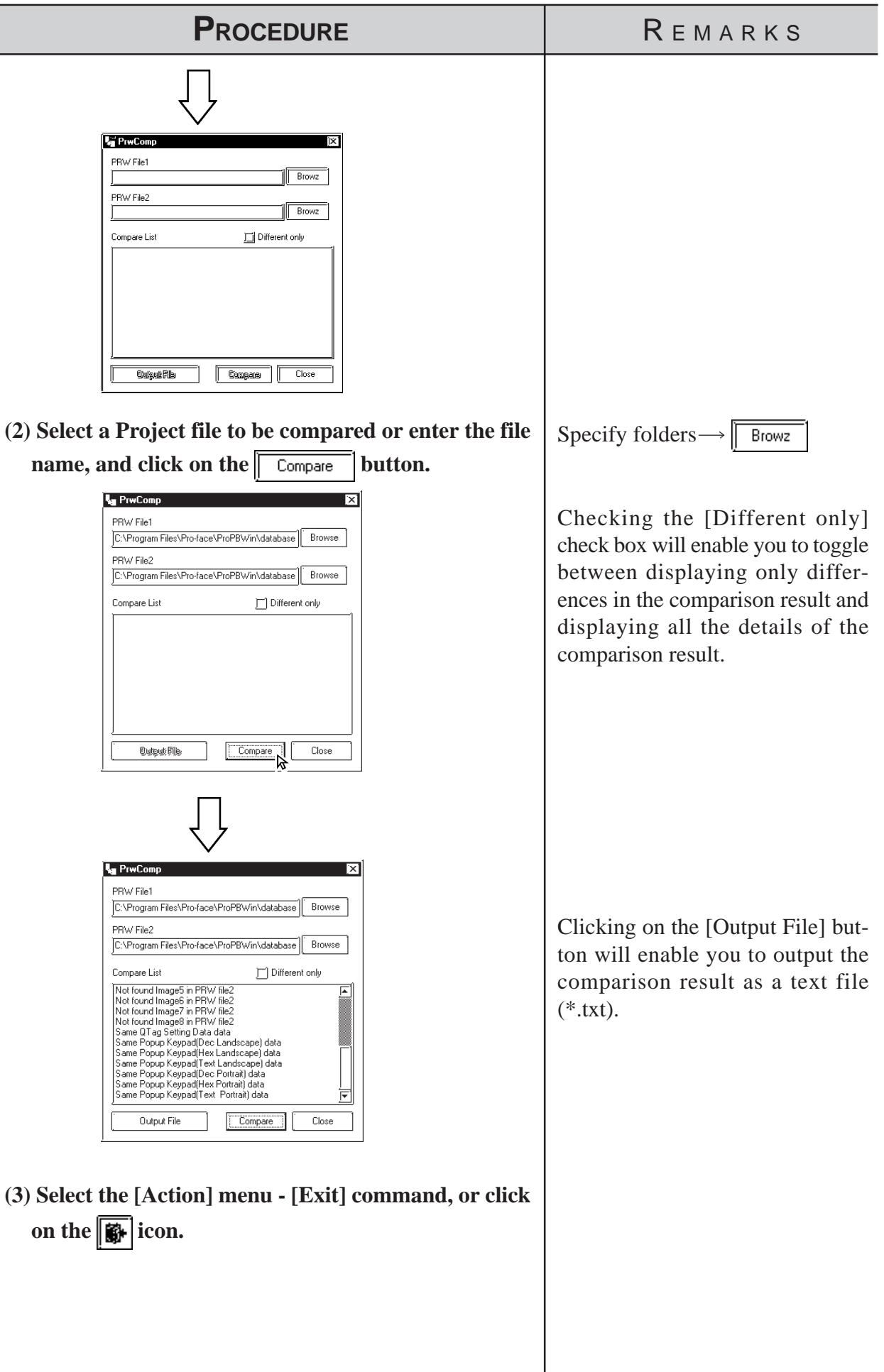

# **4.5 Information Display**

This section describes the types of screen and project information available.

# **4.5.1 Project Information**

[Project Information] displays both the commands used to edit the current project, and the date and time of its last revision. To use this command, select the [Project] menu - [Properties] command.

# ■ Project

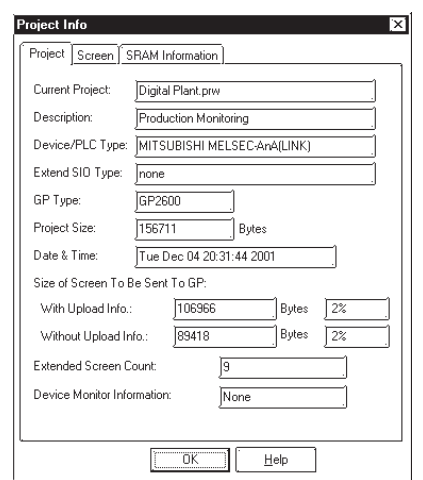

# ◆ Current Project

Displays the file name of the currently selected project file.

# **Description**

Displays a comment about the current project.

# **Device/PLC Type**

Displays the Device/PLC type selected in the currently opened project file.

# **GP Type**

Displays the GP type selected in the current project file.

# **Extend SIO Type**

Displays the current Extend SIO setting. This setting can be changed when a GP2000 series unit is selected as the GP Type. The setting is grayed out when any other type of GP is selected. (Except the GP-2301 and GP-2501)

# ◆ Project Size

Displays the data volume of the current project file.

If any Parts are placed in this file, the file volume will be increased.

# ◆ Date & Time

Displays the date and time when this file was saved last.

# **Size of Screen To Be Sent To GP**

Displays the total data volume that will be occupied in the GP unit panel, relative to the current project file. This item indicates the case where upload information is sent to the GP panel, and the case where upload information is not sent to the GP unit, separately.

The ratio of the current total data volume to the GP unit's total memory capacity is displayed in %. Referring to the GP unit's total memory capacity, you can calculate the approximate number of screens that can be accepted by the GP panel.

When the data volume is indicated as "????", select the [Project]'s - [Transfer] menu, and then select the [Prepare] command.

# *[7.2.4 Transfer Preparation](#page-508-0)*

**NOTE:** The size of the CF card data to be transferred is not displayed.

#### **Extended Screen Count**

Displays the number of screens that will be created in the GP unit, relative to the current project file. Since this value includes the GP unit's internal screens, it is larger than the number of screens that have been created with GP-PRO/PB III for Windows 95. To display this information, set up the current project file in the "Transfer Preparation" mode. If the project file is not in the "Transfer Preparation" mode, the number of screens is indicated as "????"

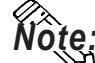

# **The number of screens transferred to the CF card is not be displayed.** *Note:*

#### **Device Monitor Information**

Displays whether the device monitor command has been registered or not.

#### ■ Screen

This screen shows the number of screen types, alarm messages and channels contained in the current project.

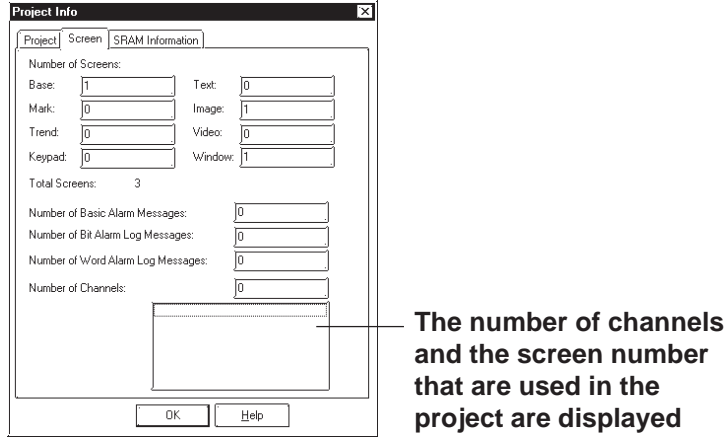

#### **SRAM Information**

The situation with the use of the backup SRAM in the current project is displayed on a function basis.

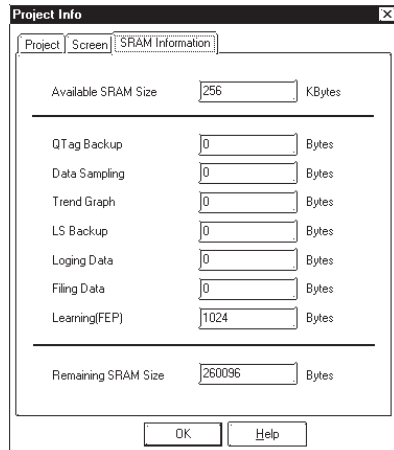

**If Filing Data is saved on both the GP's internal memory and the CF card,** *Note:* **the available capacity of the CF card will be displayed.**

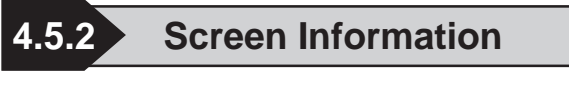

The [Screen Information] screen displays the settings for the currently open screen, as well as the date and time of its last revision. To use this command, select the [Project] menu's - [Screen Information] command.

#### ■ Screen

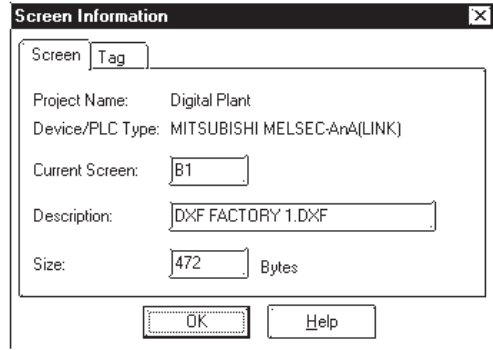

# **Project Name**

Displays the file name of the currently selected project file.

#### ◆ Device/PLC Type

Displays the Device/PLC type selected in the current project file.

#### **Current Screen**

Displays the screen type and screen number of the current screen.

#### **Description**

Displays the title of the current screen.

#### ◆ Size

Displays the data volume of the current screen. If any Parts are placed on this screen, the screen data volume will be increased.

#### **Tag**

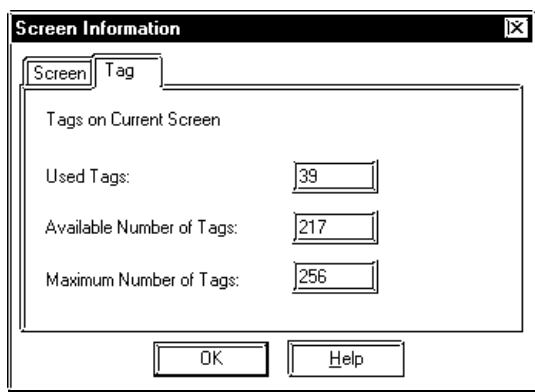

#### **Used Tags**

Displays the number of Tags specified on the current screen.

#### **Available Number of Tags**

Displays the acceptable number of Tags after subtracting the number of Tags specified on the current screen from the allowable maximum number of Tags.

#### **Maximum Number of Tags**

Displays the maximum number of Tags available on the current screen. The allowable maximum number of Tags varies depending on the selected GP type.

> GP-270, GP-370, GP-H70 ....................................128 Tags GP-470, GP-570, GP-571, GP-675, GP-870 ........256 Tags GP-377, GP-77R, GP2000 series .........................384 Tags

# **4.5.3 Version Information**

[Version Information] displays the GP-PRO/PB III Project Manager and Editor's version information. To see this data, select the [Help] menu - [About] command.

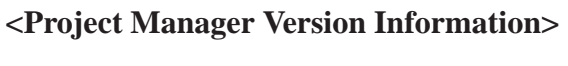

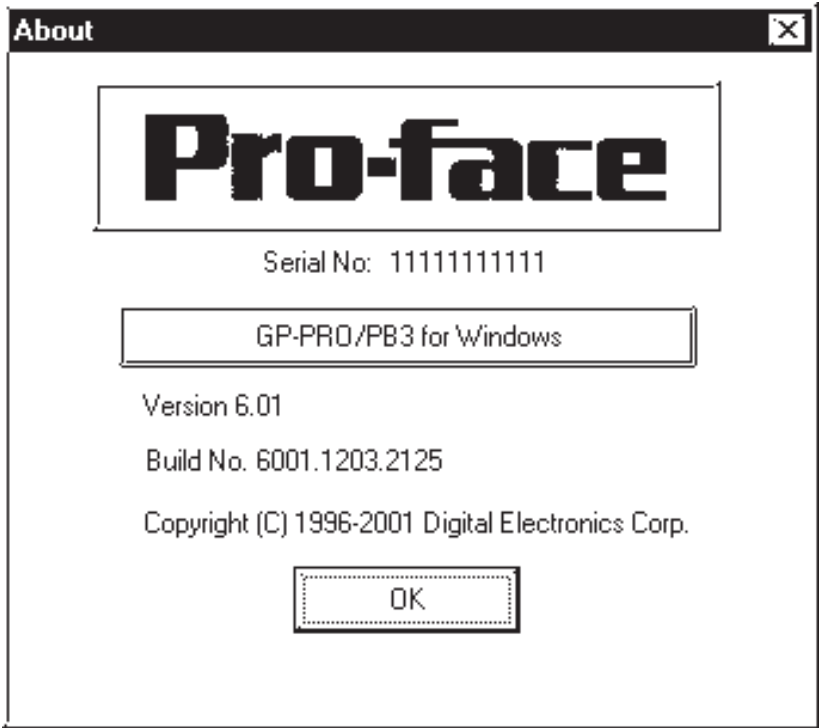

# **4.6 Table Editor Character Strings**

The Character Strings Settings and the Multi-language Display Feature are described in this section.

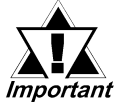

- *Multi-language Display Feature is supported by GP-377/77R/ 2000 series units.*
- *Bit map fonts cannot be used in the table editor character strings.*

# **4.6.1 Overview: Multi-language Display Feature**

Using Index Text for the text objects and part's labels allow you to easily switch the language and information displayed on the screen during operation (the diagram below describes the steps for switching the display language.) Switching between tables is performed with the Control Address (two or more tables cannot be specified at one time). Thus, you can easily switch the display language or displayed text items on the screen. Character strings are switched by selecting tables (a group of character strings). Registration of the Index Text and setting the Control Address can be performed with the Text Table Editor.

#### **Example: Switching the display language for the label of a part**

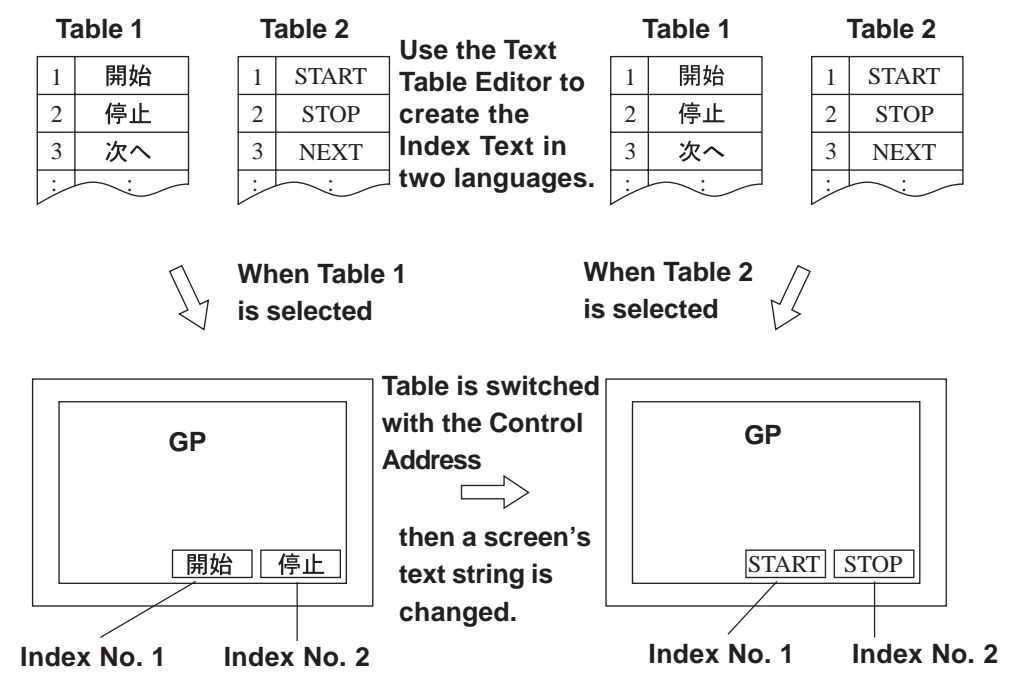

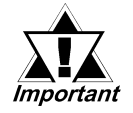

- *Switching tables uses the same process as switching screens. Therefore, some screen displays drawn with tags may not be able to be refreshed.*
- *The following character strings cannot be changed even when the tables are switched.*
	- *[A-tag] character strings*
	- *[K-tag] character strings*
	- *[S-tag] character strings*
	- *[P-tag] format character strings*
	- *[X-tag] character strings*
	- *Filing Feature*
	- *Loging Feature*
	- *Message Display*

#### **Precautions for switching tables with the Alarm function**

• When a table is switched while an alarm message (Flow display) is displayed, the switched table is not used until the next message is issued.

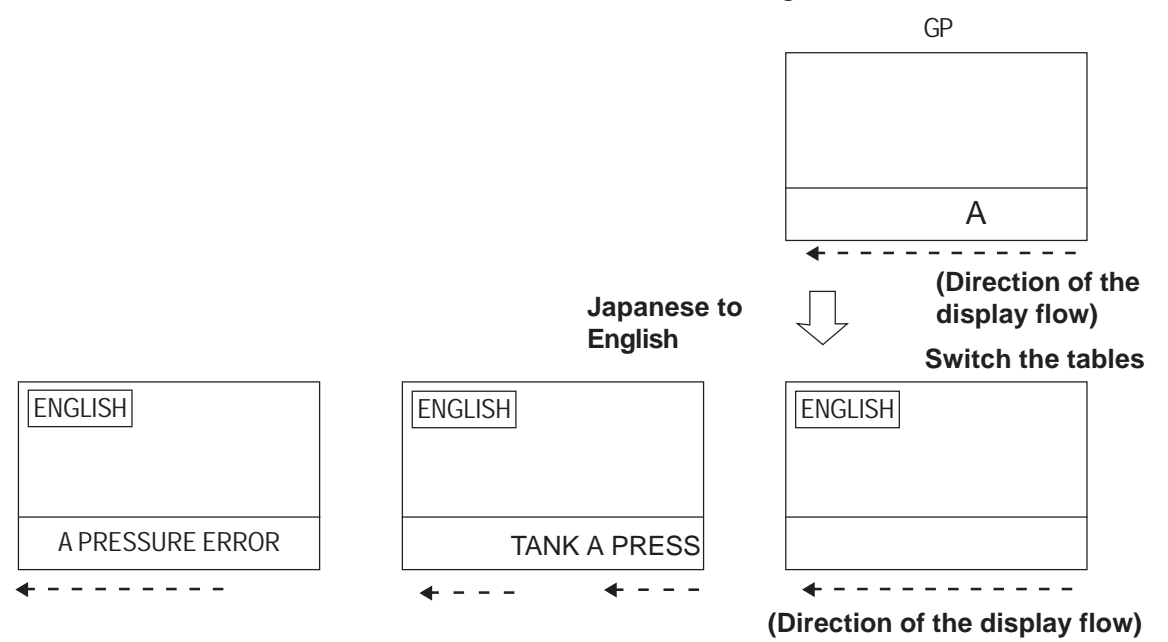

- When the print setting is enabled for the Alarm Message Function (Flow display), the alarm message of the table (language) displayed at the moment when the alarm is triggered or reset will print.
- When a table is switched while real-time printing is set to print the alarm summary (a-tag) or log alarms (Q-tags), the switched table will be used starting from the next print job.

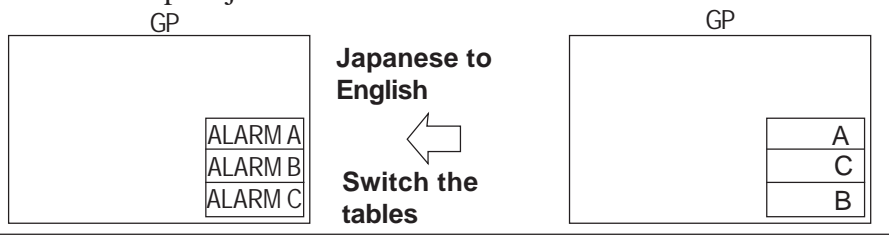

*GP-PRO/PB III for Windows Ver. 6.0 Operation Manual*

- When a table is switched while log alarms (Q-tags) are being written into the CF Card as a CSV file, the switched table is used immediately.
- The steps for switching tables are similar to those for switching screens. Therefore, the Sub Display, Cursor Display and Scroll Display that were displayed before the switching with the Log Alarm (Q-tag) will not be reproduced.

# **4.6.2 Table Editor Index Character Strings**

The Table Editor is used to create a table's index character strings.

Table Editor Index Character Strings can be exported in CSV format. You can also import a CSV file to use as an index character string.

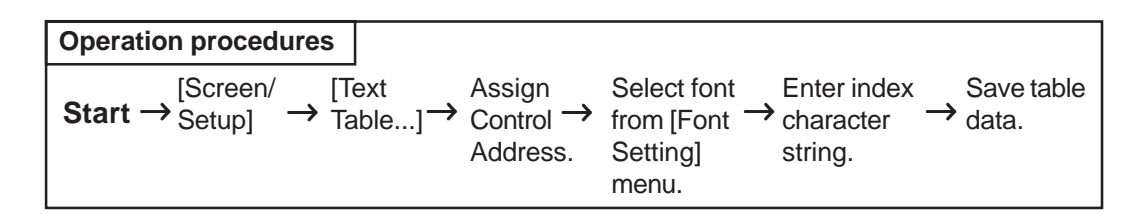

# **Table Editor Features**

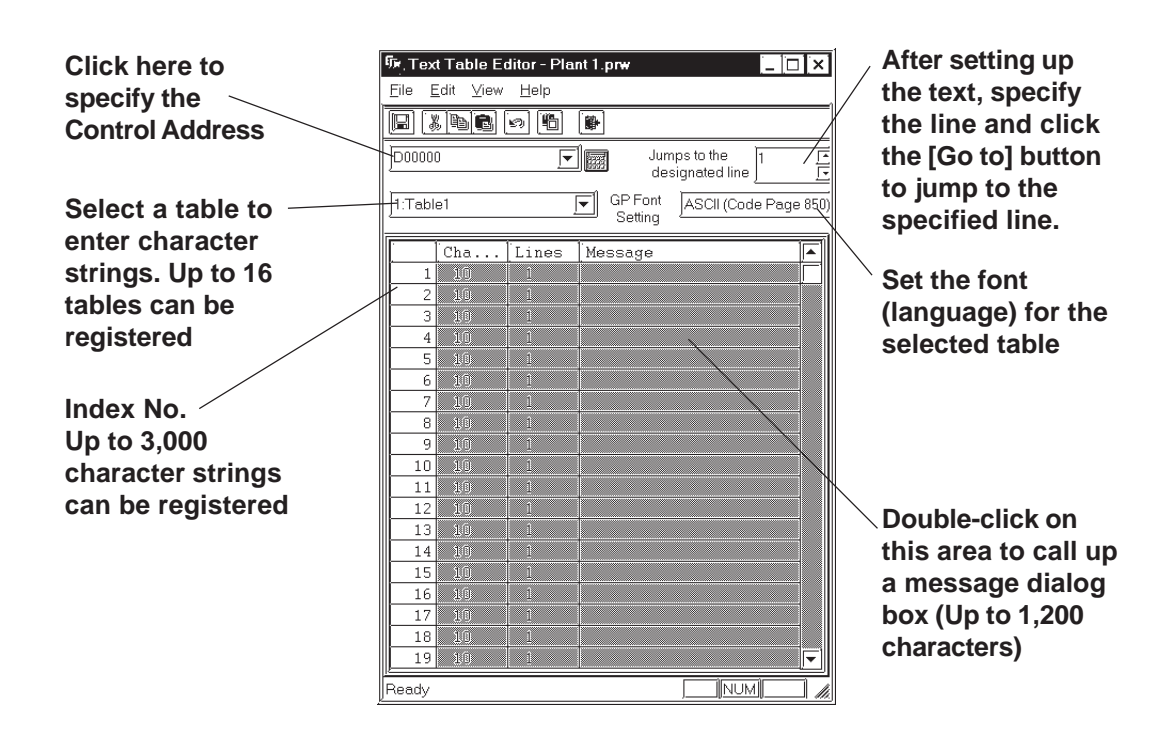

# **Entering ControlAddress Settings**

Specify the Control Address to switch the tables.

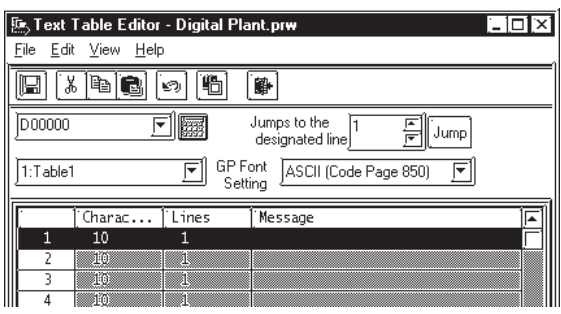

In the Control Address, store the Table No. you want to display. The default text table is displayed when "0" is stored. To set up the default text table, select [Default Table Setup] from the [File] menu on the "Text Table Editor" dialog screen.

<Values stored in the Word Address>

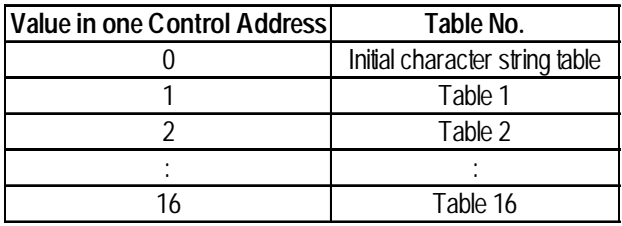

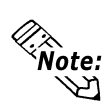

**• A table will not appear when you specify a table number for which nothing is set.**

# **Table Name**

Up to 16 tables can be registered.

To change a table name, display the table whose name is to be changed onto the "Text Table Editor" screen. Next, click [Table Name Change] on the [File] menu.

Enter the desired table name and click the [OK] button to change the table name.

# **GP Font Settings**

Specify one font (language) for each table (a table cannot contain more than one font [language]).

# **Entering Messages**

On the Text Table Editor, double-click the column of the Index No. you want to set up. The screen below appears on the screen. Enter the Index Text for each Index Number.

Specify the message size [Characters] x [Lines] for each Index No.

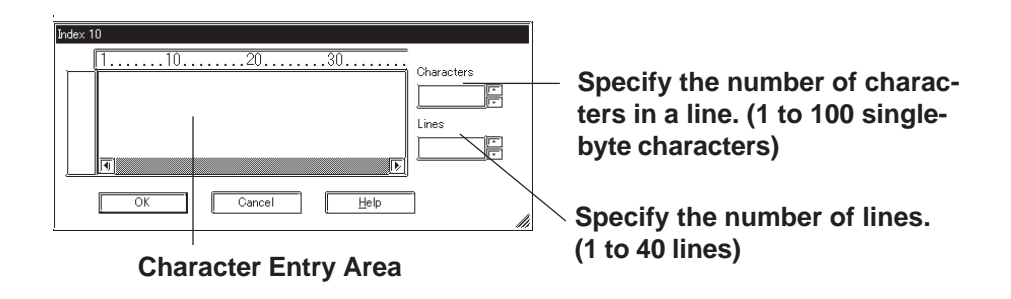

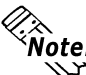

**• The number of characters used in the index character string is determined by [Characters] x [Lines]. (Max. 1,200)**

**[Characters] x [Lines]** ≤ **1,200**

**• Multiple display lines can be used for [Character string] and Parts [Label] only. For other features, do not specify an index number for which multiple display lines are set. If such an index number is specified, only the first line will be displayed.**

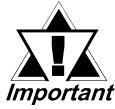

*The index characters for each index number [Characters] x [Lines] are available in all tables.*

# **Index Character String Registration**

<span id="page-447-0"></span>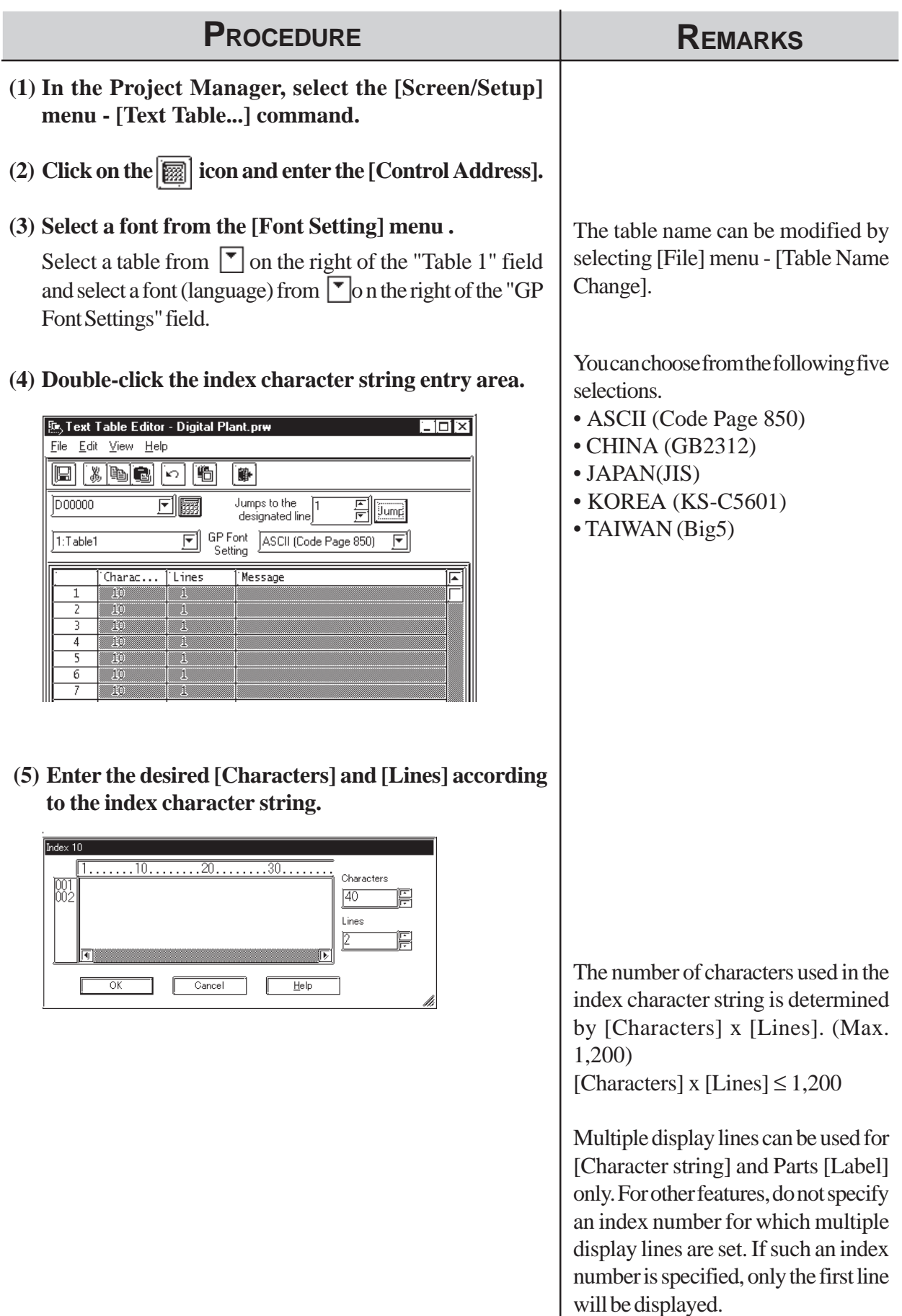

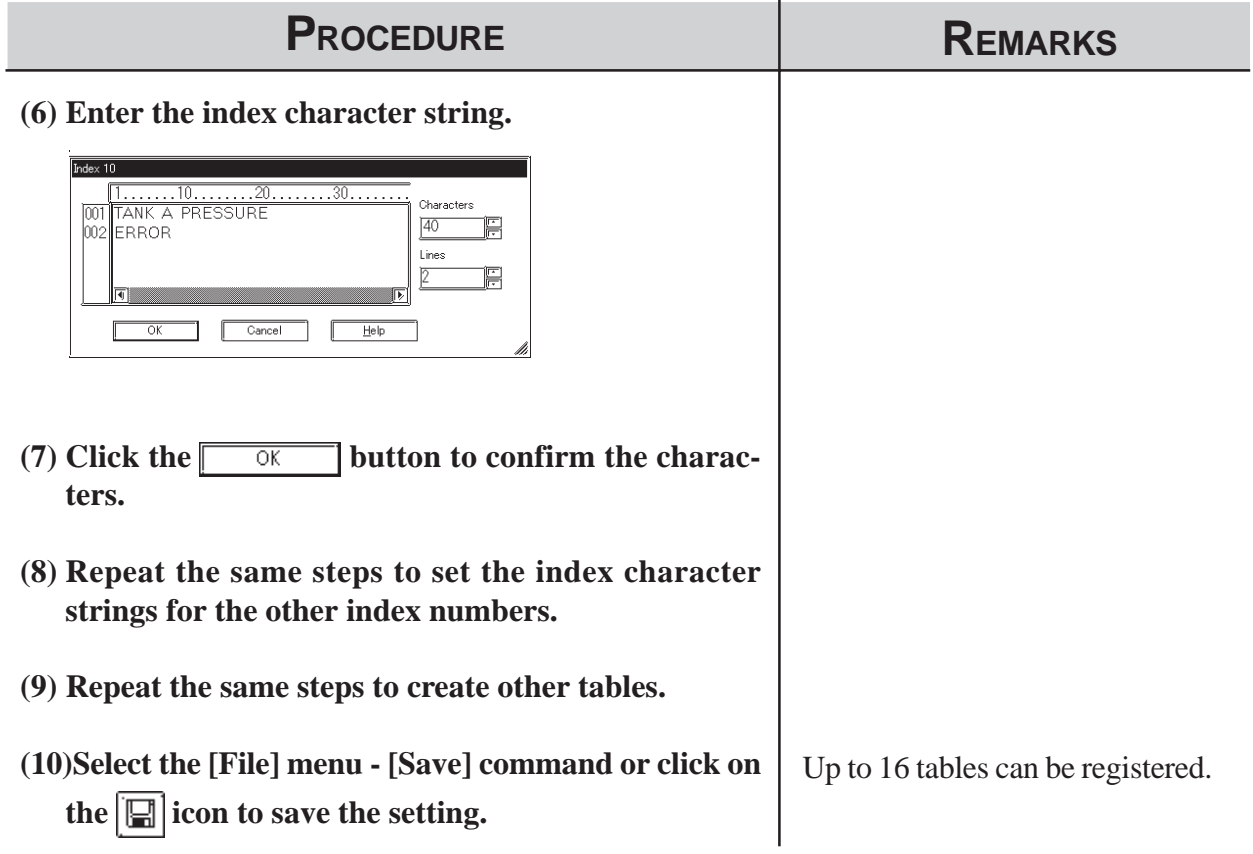

# **Importing/Exporting CSV files**

You can export the contents of a table created using the Table Editor as a CSV file, or you can import a CSV file created using another table editor software into the Table Editor.

# **Importing CSV files**

Select the [File] menu - [Import] command.

Use the following dialog box to select the desired file.

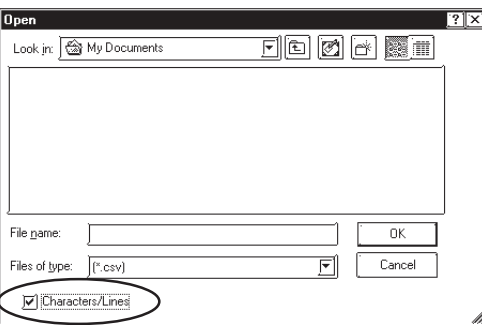

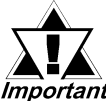

- *When a CSV file is imported, the existing index character string is overwritten.*
- Important
	- *When [Row/Column Import] is selected*

*If the imported [characterss] x [Lines] of CSV file's setting values are lower/less than the index character string values set in the [Table Editor], any excess/remaining characters in the [Table Editor] will be deleted during import.*

*• When [Row/Column Import] is not selected*

*If the imported CSV file's setting values are higher/greater than the index character string values set in the [Table Editor], any excess characters in the imported data will be deleted during import.*

#### **CSV file format for character string tables**

**Header (Required for importing the file data.)**

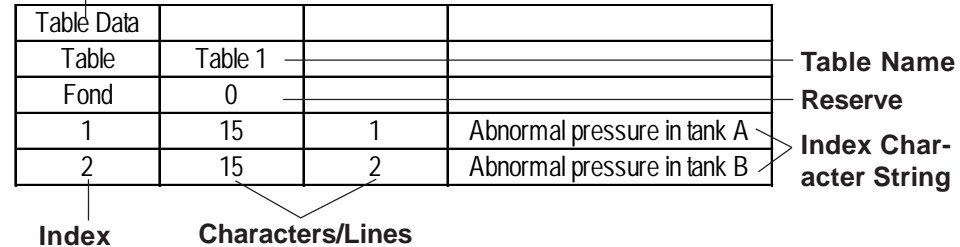

**Number**

# **4.6.3 Entering Settings via the Screen Editor**

# **Selecting the drawing table**

From the menu bar in the Screen Editor, select the table to use for drawing. When a table is changed, the character strings used in the Screen Editor also change.

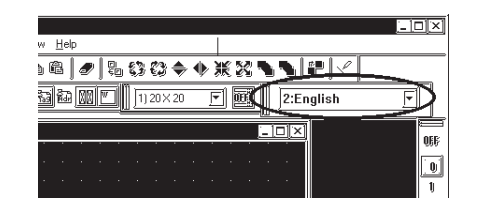

# ■ Selecting the index character string

#### **Entering the index character string**

Click on the [Index] to switch the screen to the one used to enter the index character string.

Select the desired index character string from those shown in the [Table Editor]. To add a new index character string, click the  $\frac{1}{\text{Add Index}}$  button to start the

[Table Editor].

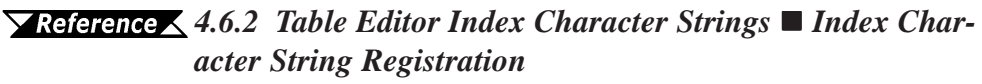

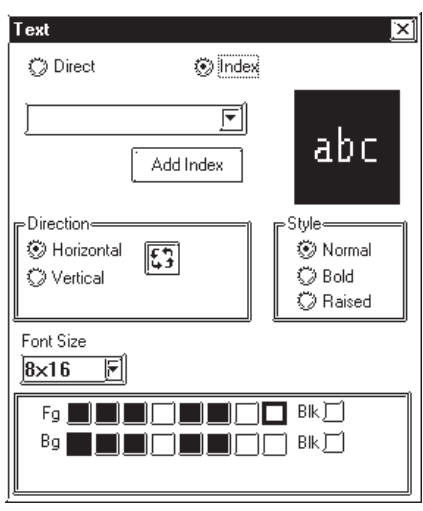

**The size of any text object placed on the drawing area automatically changes according to the size specified in the Table Editor ([Characters] x [Lines]). Switching tables does not change the text size.**

# <span id="page-451-0"></span>**Designating Part's label**

Select [Index] in the Part's [Label] area to change to the index character string entry screen. Select the desired [Index] from those specified in the [Table Editor]. To add a new [Index], click the  $\frac{1}{\text{Add Index}}$  button to start the [Table Editor].

 *[Index Character String Registration](#page-447-0)*

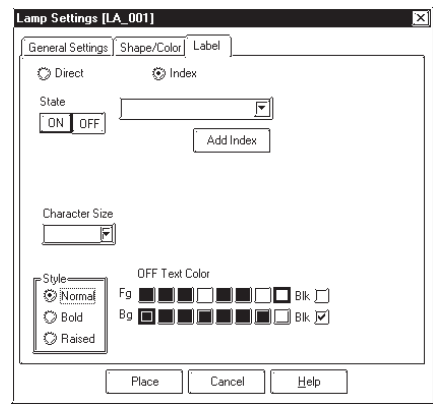

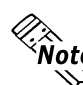

**The size of any text placed on the drawing area automatically changes**<br>**The size of any text placed on the drawing area automatically changes according to the size specified in the Table Editor ([Characters] x [Lines]). Switching tables does not change the text size.**

# **Selecting Alarm Editor Messages**

First, select [Text Method] in [Alarm] in the [Alarm Editor] and change the character string setting mode to [Index].

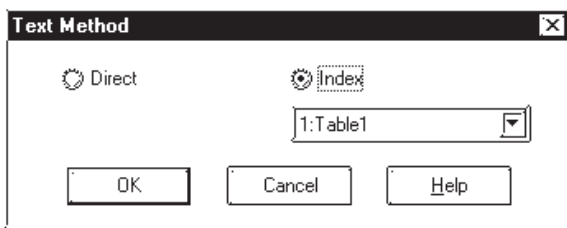

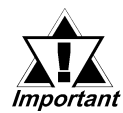

#### *When the character string setting mode is changed, all previously <u><i>registered alarm messages are deleted.*</u>

Then, click  $\lceil \cdot \rceil$  in [Message/Summary Text] to view the list of [Index character strings] specified in the [Table Editor]. Select the desired Index Text from the Index Texts registered on the Text Table Editor.

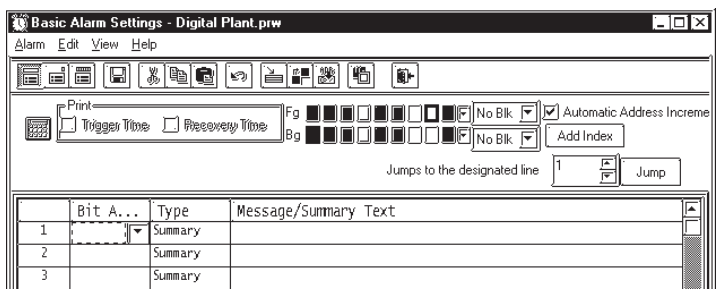

[Index character strings] can also be selected by choosing [Add Alarm(s)] in [Edit].

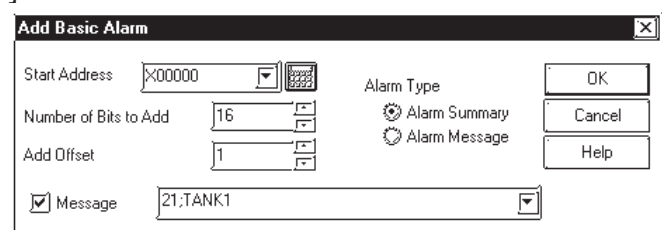

If you want to add a new [Index], click the  $\left| \right|$  Add Index  $\left| \right|$  button to start the [Table Editor]. YReference [4.6.2 Table Editor Index Character Strings](#page-447-0)  *Index Character String Registration*

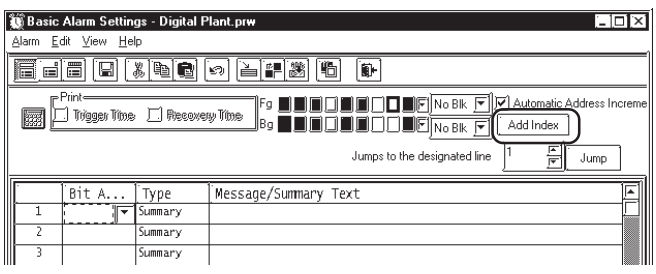

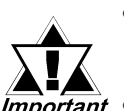

- *When messages are registered with the Alarm Editor, Direct Text and Index Text cannot be mixed.*
- *Do not set up an Index Text with two or more lines. Only the first line will be displayed, even if two or more lines have been set up.*

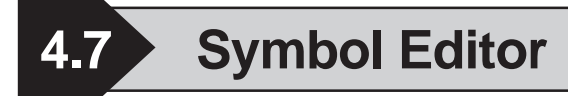

The Symbol Editor enables you to assign an address to a symbol and then register that symbol and to assign a device comment to an address and then register it.

The "Symbol" is the registered name used to indicate the address of any Tag or Part. Thus, when you change the address corresponding to a symbol, you will automatically change a Part or Tag's address(es) without having to resetting the Tag or Part. The "device comment" indicates a comment assigned (attached) to each address. When setting a Tag or Part's address(es), simply

clicking on  $\left[\frac{M}{\sqrt{2}}\right]$  ([Apply Device Comment]) reflects the registered device comment to the Tag or Part's comment field.

*2.1 Parts  [Entering a Comment](#page-60-0)*

In all the address entry fields, such as of Tags and Parts, addresses registered via the Symbol Editor will be displayed in a pull-down list together with the symbols or device comments. Addresses can also be specified here by selecting them from this list.

*2.1 Parts  [Entering Addresses](#page-61-0)*

The symbol and device comment data can be shared between multiple Projects by import and export.

**Note:** The registered symbol and device comment information can be printed as a **symbol list.**

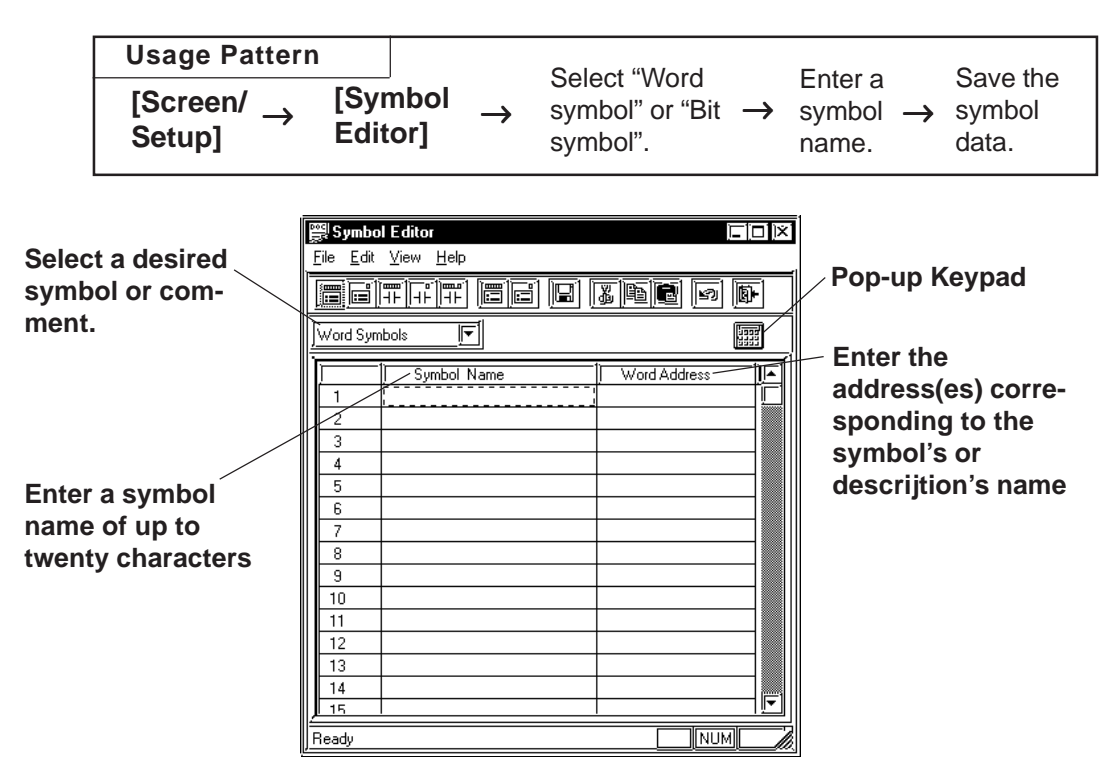

 *[9.1.1 Printing](#page-543-0)*

# **Symbol Editor Types**

There are five types of symbols: the Word symbol corresponding to a word address, the Bit symbol corresponding to a bit address, the GLC Integer symbol, the GLC Discrete symbol, and the GLC Real Number symbol that correspond to GLC symbols and can be imported only when the GLC series is selected.

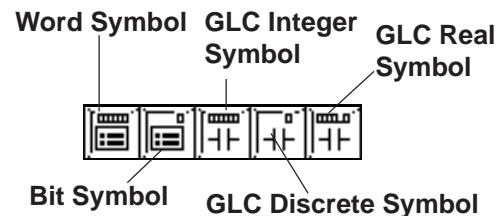

 $\blacktriangleright$  **Reference**  $\blacktriangle$  For further explanations of the GLC symbol, refer to *Pro-Control Editor Operation Manual (packaged with the Pro-Control Editor)*

# ■ Device Comment Types

There are two types of bit device comments: the word device comment corresponding to a word address and the bit device comment corresponding to a bit address.

#### **Word Device Comment**

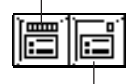

**Bit Device Comment**

# **Edit Commands**

To edit symbols, you can use the following commands:

- $\mathbb{R}$ ..... Used to delete a symbol's line of data and store it on the clipboard. The Paste command allows you to then move that symbol to another line.
- **in** ..... Used to copy a selected line of data to the clipboard.
- **B**..... Used to insert the line of data temporarily stored on the clipboard into the desired row, after the Cut/Copy command has been performed.
- $\boxed{\bullet}$ ..... Used to cancel the command previously performed and return to the previous condition. However, an edited symbol character cannot be restored.

# **Using the Cut/Copy/Paste Commands**

Cut/Copy/Paste commands can be used to move data between different Symbol Editor files. To do this, simply open another LBE file and select a desired line. Then, use the [Cut] or [Copy] command, and then the Symbol Editor's [Paste] command.

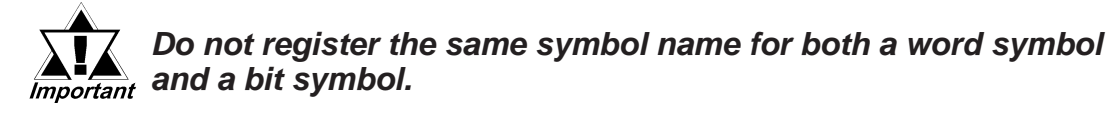

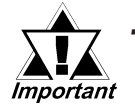

*· If alphanumeric numerals are used at the end of a symbol name, executing the [Copy] and [Paste] command will automatically change the symbol's name.*

*· When Chinese characters and numbers are used in a symbol name:*

*All the Arabic numbers to the right of the Chinese character(s) will be deleted. Sequence numbers starting from "2" will be assigned after the Chinese characters.*

*· When Roman characters and Arabic numbers are used in a symbol name:*

#### *Example) ABC123*

*All the Arabic numerals to the right of Roman character(s) will be deleted and replaced by a sequence number.*

*· When only Arabic numbers are used in a symbol name:*

*Only the first number is retained, and all other digits are truncated and replaced with a sequence number.*

 **Registering Symbols and Device Comments**

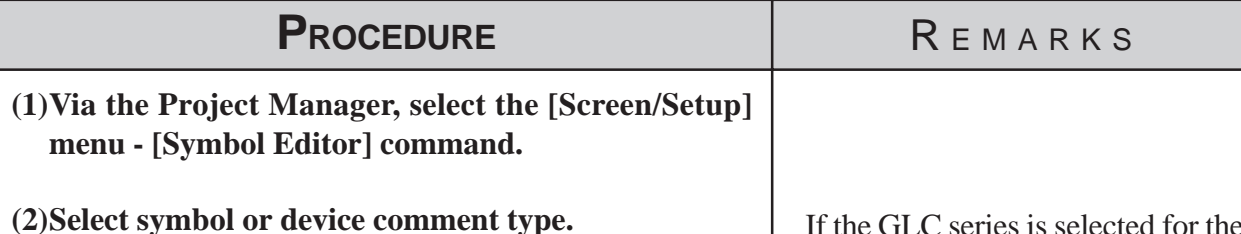

# In this example, please select "Word Symbols".

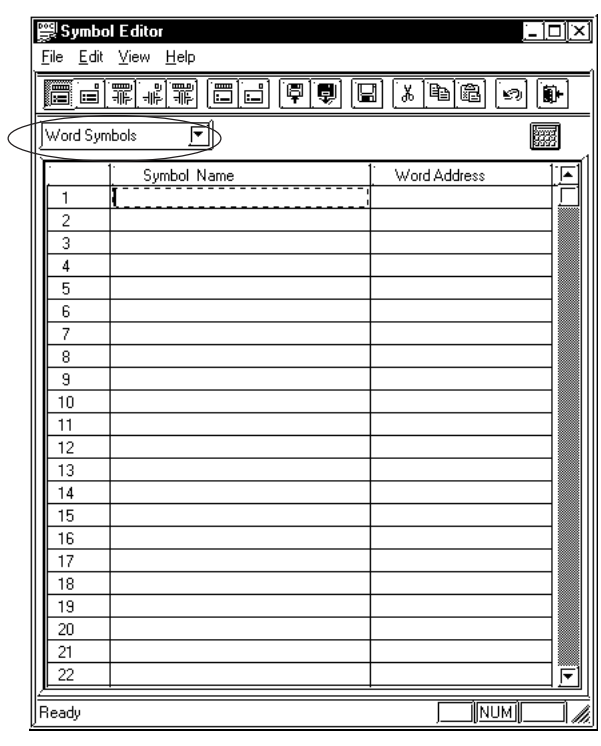

If the GLC series is selected for the GP type, the GLC symbol can be specified.

 *Pro-Control Editor Operation Manual (packaged with the Pro-Control Editor).*

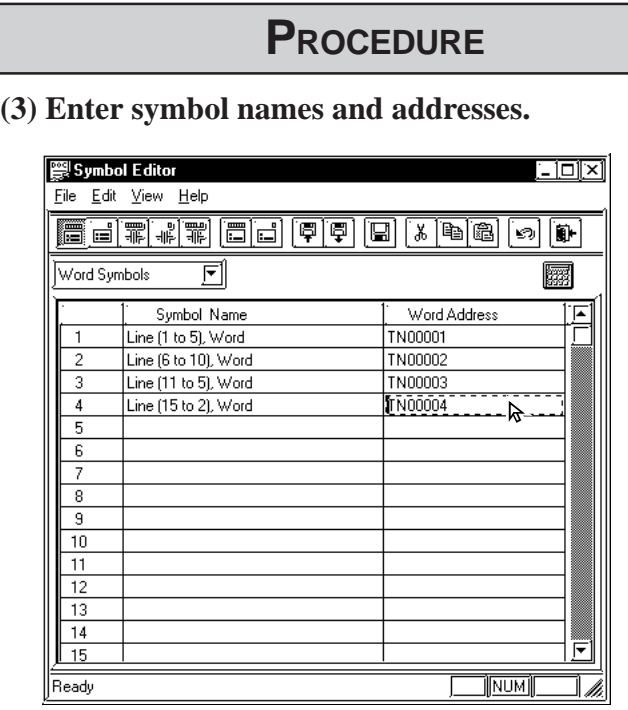

**(4) After all the necessary items are registered, select the [File] menu - [Save] command, or click on the icon.**

**R**FMARKS

To enter a symbol name, you can use up to twenty alphanumeric characters, or up to ten Chinese characters.

The entered characters are not casesensitive.

You can perform the [Delete] or [Copy] and [Paste] commands after selecting multiple messages.

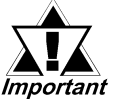

*The symbols [],\, ?, and the* **Tab** *key cannot be used in the Symbol Editor.*

# ■ **Importing Symbols and Device Comments**

The previously saved Symbol Editor data can be imported to and shared with the currently open Symbol Editor. Files with the extension of "\*.LBE" or "\*.CSV" can be imported.

CSV files that have been created via a text editor, Microsoft Excel, or other applications can be used as symbol or device comment data via the Symbol Editor after imported.

Symbol data and device comment's CSV file formats are as follows:

#### **<Symbol Data CSV Format>**

#### **"GP\_SYMBOL"**

"Symbol Name", "Word Address"

<Give one line feed between a word address and a bit address>

"Symbol Name", "Bit Address"

#### **Example**

"Line A (1 to 5): Word","D00100" "Line A (6 to 10): Word","D00101"

"Line A (1 to 5): Bit","X00100" "Line A (6 to 10): Bit","X00101" One line feed

<Device Comment Data CSV Format>

#### **"GP\_COMMENT"**

"Word Address", "Device Comment Name" <Give one line feed between a word address and a bit address> "Bit Address", "Device Comment Name"

#### **Example**

"GP\_COMMENT" "D00100","Machine A stops" "D00101","Machine A is now operating" One line feed

```
"X00100"," Pump B"
"X00101"," Pump B"
```
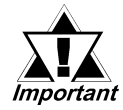

- **· "GP\_SYMBOL" and "GP\_COMMENT" are identifiers indicating they are Symbol and Device Comment Data, respectively.**
- **· Give a line feed only between a word symbol and a bit symbol. If an unnecessary line feed is given in any other place, data cannot be imported.**

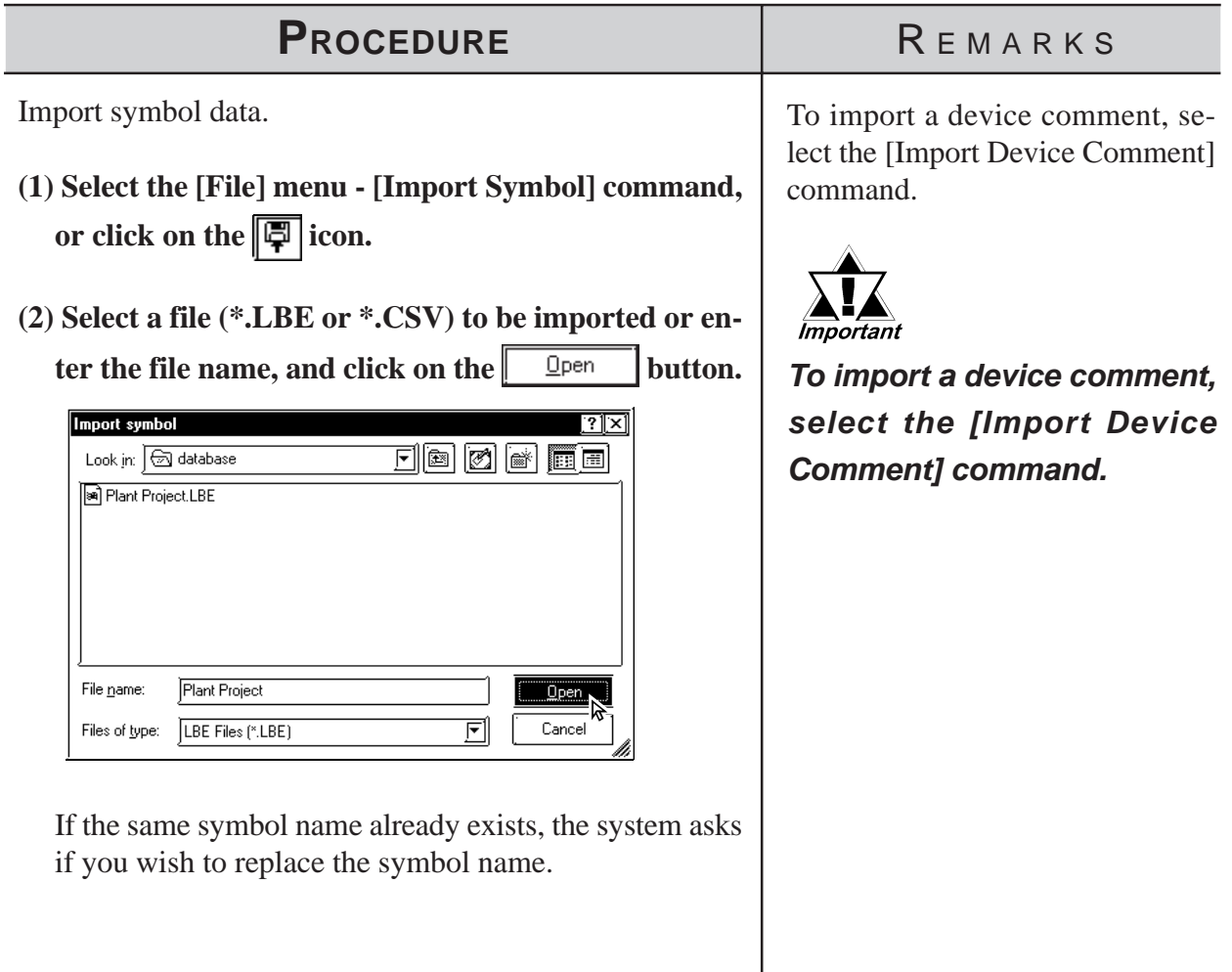

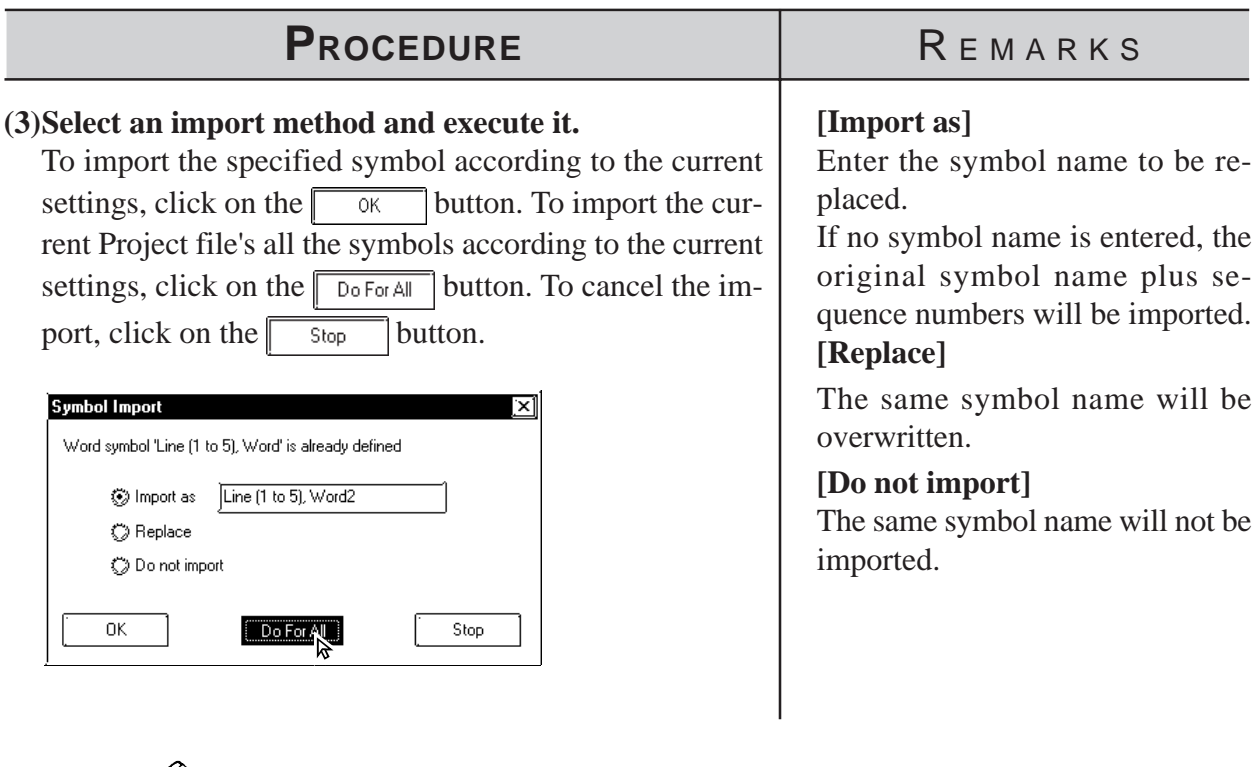

**• GP-PRO/PB III for Windows has "CMTCNV.EXE", a tool to convert** *Note:***Mitsubishi's Windows GPP function software SWOD-GPPW comment data to CSV files. For more detailed information about this tool, refer to "Readme.txt" in the folder "\ProPB\_Win\CMTCNV" created at GP-PRO/ PB III for Windows installation.**

- **Amount of the Symbol data created or imported via the Symbol Editor is not limited. However, the number of device comment characters is up to 20.**
- **Items with an inappropriate device name are not imported.**

# **Exporting Symbols and Device Comments**

Data registered via the Symbol Editor is exported and saved as an LBE or CSV file. By importing this data, the Symbol Editor data can be shared among Projects.

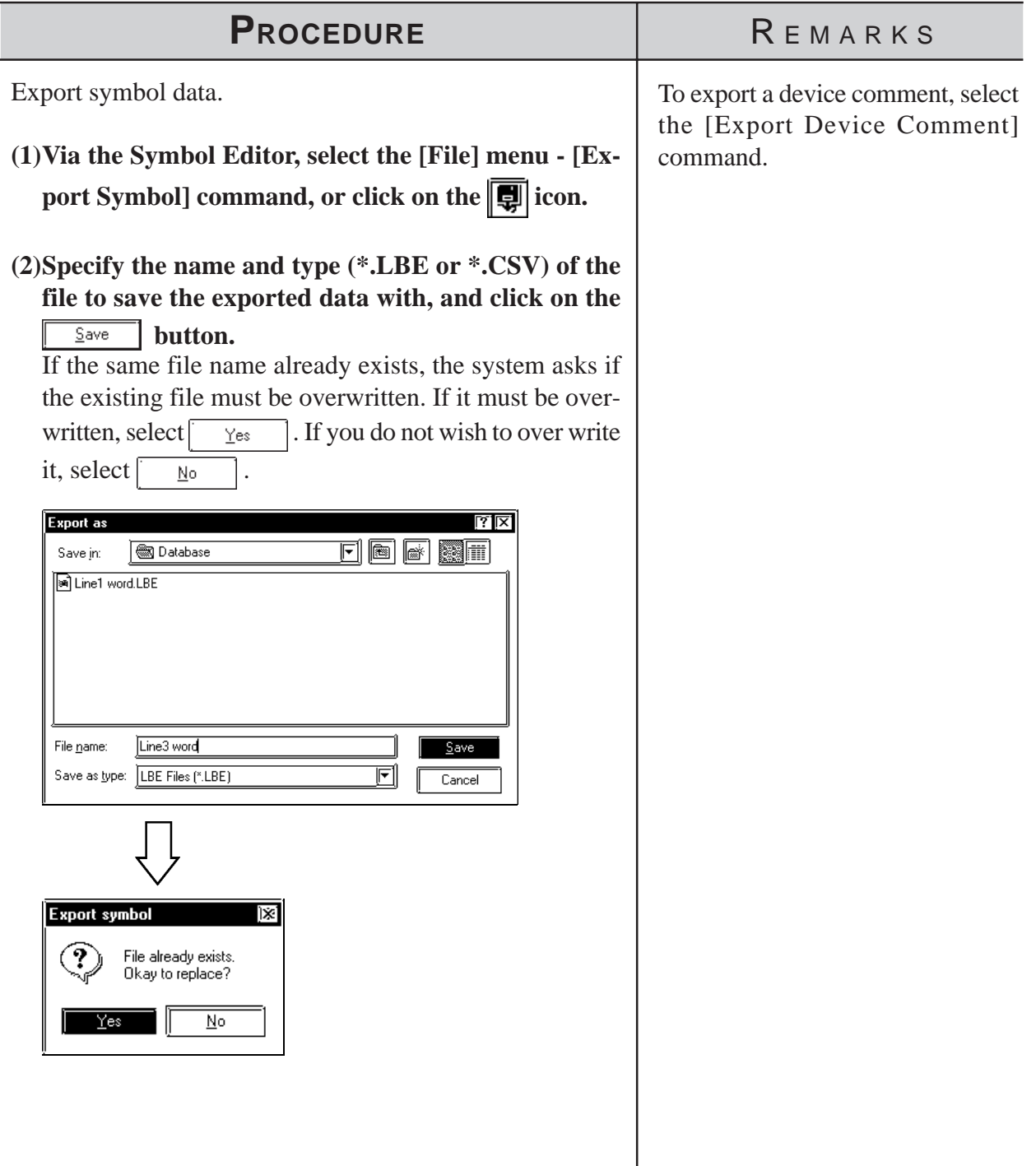

# **Calling up Device Comments**

All the comments that have already been registered with Tags and Parts can be called up on the Symbol Editor as device comments. For addresses corresponding to each Tag and Part's comment, refer to the Input Description Address Table.

# *[2.4.7 Duplicate](#page-235-0)*

# PROCEDURE **REMARKS**

- **(1)Select the [File] menu [Get Device Comment From Project].**
- **(2) Select a device comment calling up method and click**

on the  $\begin{array}{|c|c|} \hline \text{OK} & \text{button.} \end{array}$ 

[Overwrite] ... The device comment is called up after the already assigned address is deleted.

[Merge] ... The device comment is called up in addition to the already assigned address.

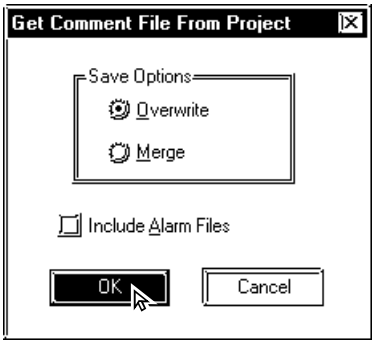

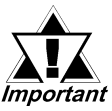

*Multiple addresses may be given to a tag or part depending on its type. In this case, device comments will be called up for all the assigned addresses.*

To call up an alarm message from the Alarm Editor, mark the [Include Alarm Files] check box.

# **4.8 Device Monitor**

You can monitor and change a desired area of device memory via the GP unit's Global Window screen. In this section, you must specify whether or not to register the "device monitor" command for the current GP unit. This registration is effective only when GP and PLC types which support the device monitor command are selected.

 *Device/PLC Connection Manual, Appendix 3: Device Monitor*

| <b>PROCEDURE</b>                                                                                                    | REMARKS                                                                                                    |
|----------------------------------------------------------------------------------------------------|----------------------------------------------------------------------------------------------------|
| (1) Select the [Screen/Settings] menu - [Device Moni-<br>tor] command.<br>Register the Device Monitor.                                                                                                    | If you change the Device/PLC type<br>after the device monitor command<br>is registered, the device monitor<br>command will not operate correctly                                  |
| (2) Specify which version of device monitor is to be used,<br>the Japanese version or the English version.<br>Device Monitor                                                                                                    | on the GP unit. To change the De-<br>vice/PLC type, first, delete the de-<br>vice monitor registration before<br>saving the current file.                                         |
| Device Monitor files are not in the current project.<br>Press the Add button to add the files to the project.<br>德 English<br><b>J</b> Japanese<br>۰M<br>Help<br>Cancel<br>AGO                                                                                  |                                                                                                    |
| $(3)$ Click on the<br>button.<br>Add<br>This completes registration of the device monitor fea-<br>ture. After the registration is completed, the following<br>message appears.<br><b>Device Monitor</b><br>Device Monitor files are not in the current project. | To use the device monitor com-<br>mand, be sure to select the "Indi-<br>rect (Binary)" operation mode in<br>the [GP Setup] - [Extended Set-<br>tings] - [Global Window Settings]. |
| Press the Add button to add the files to the project.<br>⑨ English<br><b>J</b> Japanese<br>Help<br>Cancel                                                                                                    |                                                                                                    |
| To cancel the device monitor registration data, the fol-<br>lowing message will appear in step (2). Then, click on<br>button to cancel it.<br>the<br>Delete                                                                                                    |                                                                                                    |
| <b>Device Monitor Exists</b><br>ÌΧI<br>Device Monitor files already exist in the project<br>Press the Delete button to remove the files from the project.<br>Delete<br>Help<br>Cancel                                                                           |                                                                                                    |
|                                                                                                    |                                                                                                    |

 **5 CREATING AND EDITING ALARMS**

his feature allows you to register text data to be displayed as alarm his feature allows you to register text data to be displayed as alarm mesages. This chapter describes how to create and edit these alarm messages.

**5.1 ........................................ Alarm Creation and Editing**

# **5.1 Alarm Creation and Editing**

With this feature you can register the messages to be displayed in the "Alarm Summary" (specified by an "a-Tag" or a "Q-Tag") and "Alarm Message" (right to left scrolling display). You can also set up a monitor bit for each message. According to the monitor bit's ON/OFF status, the specified messages are then displayed in the "Alarm Summary" or "Alarm Message" mode.

#### *Tag Reference manual, 2.2 a-tag (Alarm Summary Display), 2.20 Q-tag (Alarm Summary Display)*

The "Alarm Summary" mode lists messages. The "Alarm Message" mode displays a flowing message at the bottom of the screen.

With "Alarm Message" text, the horizontal and vertical size of the text is specified in the [Setup Area's (Initial Setup screen)] menu or in the GP unit's [Setup] mode. Character sizes can be set to either "x 1", "x 2", or "x 4".

When the horizontal and vertical sizes are set to "1 x 1", an alphanumeric character occupies 16 x 8 dots, and a Chinese character occupies 16 x 16 dots. The "Alarm Summary" and "Alarm Message" will display on the GP unit's panel screen as shown below:

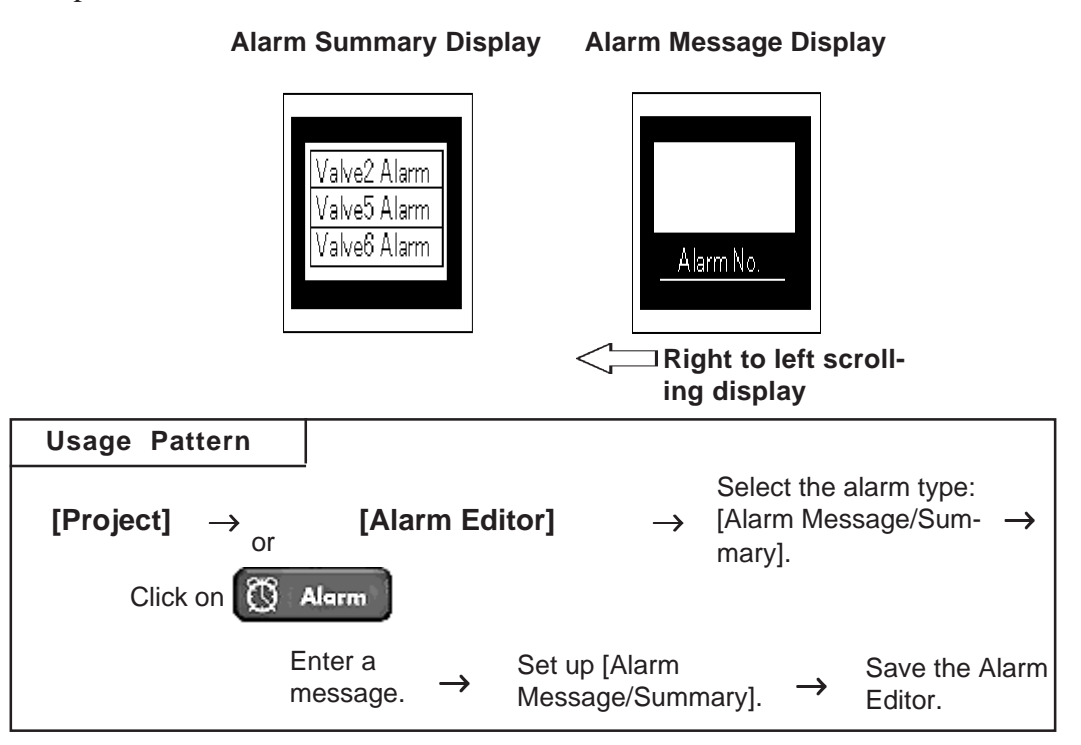

# **5.1.1 Alarm Editor**

Via the Alarm Editor, messages and monitor bits are registered for each alarm type. An example of an Alarm Message screen used for entering a message is as follows. The Alarm Editor provides three types of alarms: [Alarm Message/Summary], [Bit Alarm Log] and [Word Alarm Log].

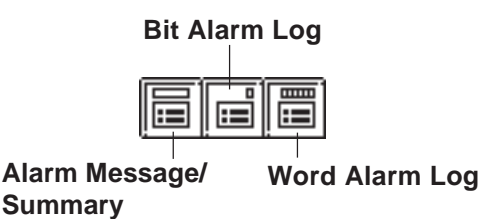

*Note:*

**The tab width for each item in the Alarm Editor (message/bit log/word log) can be adjusted by positioning the mouse pointer on the border between items and then dragging it. The changed size will be saved, and used on the subsequently opened screens.**

# **Alarm Message/Summary Screen**

Here, you can register the messages to be displayed as either "Alarm Summary" (specified by an "a-Tag") or as "Alarm Message" (right to left scrolling display). The message can be registered up to 8999 lines.

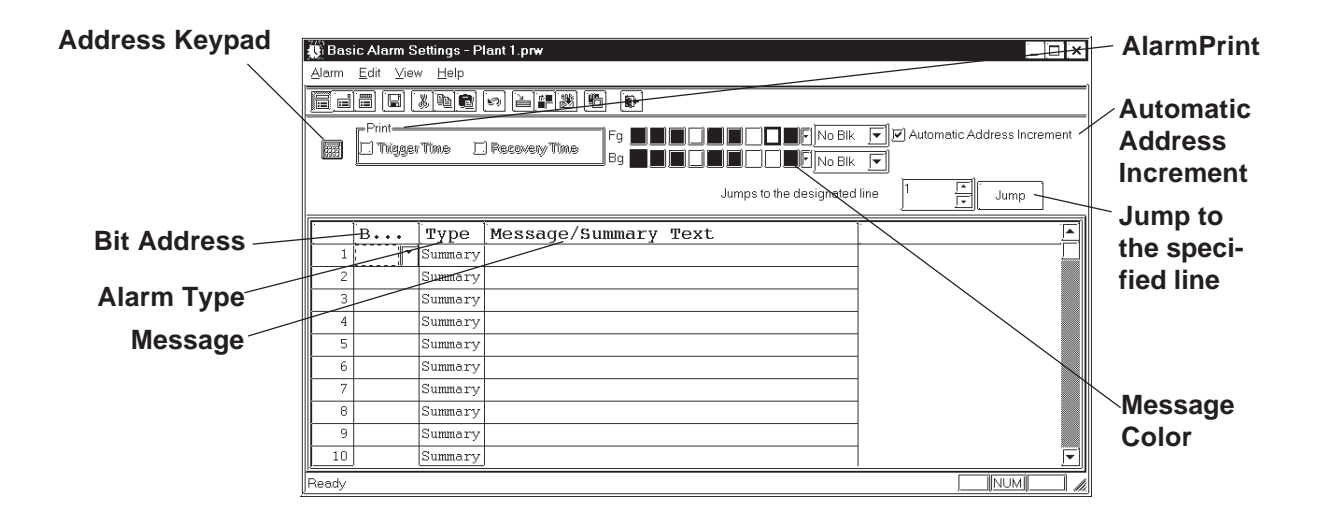

#### **Bit Address**

Specifies the monitor bit. To specify the bit address for the "Alarm Summary" mode, select a device that can be specified by word.

# *Device/PLC Connection Manual*

# ◆ Alarm Type

The Alarm Editor provides two types of alarms: [Alarm Summary] and [Alarm Message].

The [Alarm Summary] mode lists messages specified by an "a-Tag". The [Alarm Message] mode displays a scrolling message at the bottom of the GP's screen. Up to 512 messages can be entered into the Alarm Editor (up to 128 messages for GP70 series units). However, the monitor bit does not exceed 128 words. Any message beyond this setting range will not operate on the GP unit's panel screen.

# **Message**

Enter your message here. Up to 160 alphanumeric characters can be entered for one message. Index Text can be used to switch messages on the GP-377, GP77R and GP2000 series.

*[4.6.3 Entering Settings via the Screen](#page-451-0) Selecting Alarm Editor Messages*

#### **Address Keypad**

A address keypad is displayed, allowing you to enter the bit address using the mouse.

#### ◆ Message Color

Designates message's color. Select the display color (Fg) and background color (Bg), and specify whether to blinking (Blk) is used or not.

#### **Automatic Address Increment**

After entering and registering a message in a line and moving to the next line, an address that is one bit larger will be automatically entered for the new line.

# **Jump to the designated line.**

Specify a line and click  $\vert$  Jump  $\vert$  to jump to the line.

# ◆ Print

An Alarm Message (like a bulletin board) can be printed out when the alarm is triggered and when recovered. Specify if the Alarm Message is printed out at the triggering of the alarm and at the recovery from the alarm, respectively. When [Summary] is selected, this setting becomes ineffective.

*This function is supported only by the GPs with a printer interface.* 

Trigger Time: Prints out the time when the Alarm Message started. Recovery Time: Prints out the time when the Alarm Message is finished.

# **Printing Example**

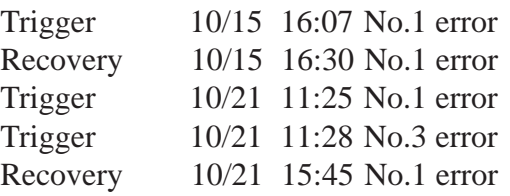

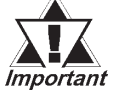

- *Up to 1,000 Alarm Message triggering and recovery events can be stored in the GP. When the GP is not connected to a printer, up to 1,000 events will be stored in the GP, which enters a printing stand-by mode. When the number of the events exceeds 1,000, the excessive events will not be stored.*
- *When a printer becomes offline mode due to the running out of printing paper during printing, DO NOT turn the GP's power OFF. Refill the paper and return the printer to online mode. Event information stored in the GP in the printer offline mode will be output to the printer when the printer mode returns to online.*
- *If the printer's power is turned OFF during printing, event information transferred from the GP to the printer while the printer's power is OFF will not be printed.*

# **Bit Log Alarm**

This screen is used to register messages to be displayed in an "Alarm Summary" (specified by a "Q-Tag"). The maximum number of messages for both the Bit Log Alarm and Word Log Alarm varies depending on the GP type.

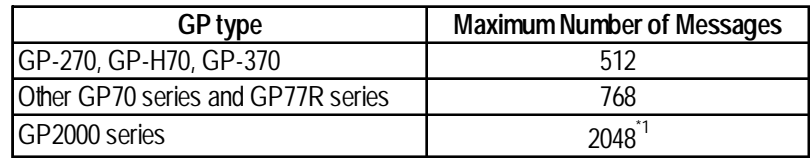

\*1 The 769th message and thereafter cannot be registered with Word Log Alarm.

Note that the total number of alarms to be stored as Bit Log Alarms and Word Log Alarms is 768.

# *Tag Reference Manual, 2.20.9 Q-tag Setting*

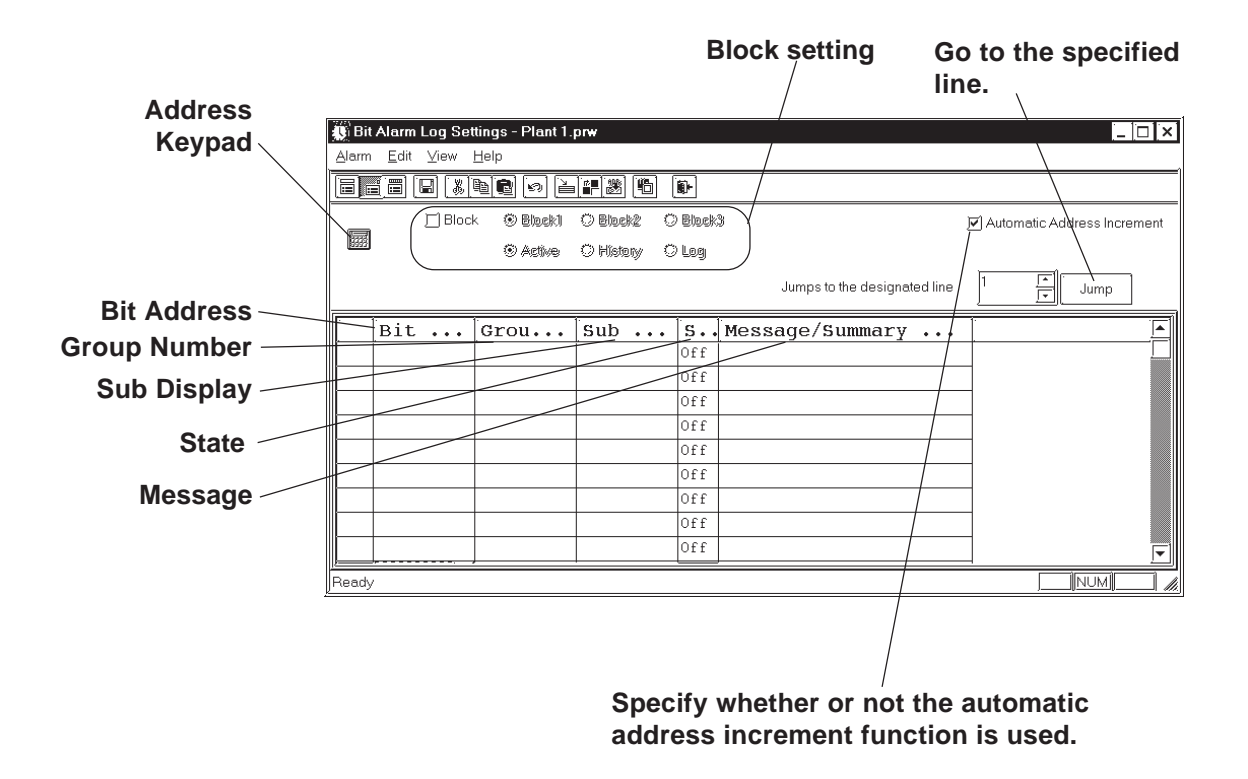

# **Address Keypad**

A address keypad is displayed, allowing you to enter the bit address using a mouse.

#### ◆ Bit Address

Enter the bit address used for monitoring. Specify the bit address so that the monitor bit (Bit Log Alarm combined with the Word Log Alarm) does not exceed 256 words.
### **Group No.**

Enter a group number for counting alarms.

The counting of alarms with the same group number will be stored in the same LS area. LS areas are automatically reserved, for as many group numbers as have been specified. Bit log alarms and word log alarms with the same group number are counted as the same group.

In order to set up the area in which the number of alarm occurrences is written, select [GP Setup] from the Project Manager. Select [Triggered Alarm Count Address] from the [Q-Tag Settings] menu on the [Extended Features] tab.

**Select [System Settings] from the [Alarm] menu on the Alarm Editor screen, Wote:** Select [System Settings] A settings and the "Q-Tag Settings" dialog box.

### ◆ Sub Display

To perform sub-display with a Q-tag, specify here a desired sub-display screen number corresponding to each message and the same number as a window registration number. These number may be entered in a range between 0 and 8999.

Example 1: To sub-display a screen of B2, enter 2.

Example 2: If no sub-display is required, enter 0 (default value is 0).

### ◆ State

Specify the monitor bit status (ON/OFF) that activates the alarm output.

### **Message**

Enter a message. Up to 100 alphanumeric characters can be entered for one message. Index Text can be used to switch messages on the GP-377, GP77R and GP-2000 series.

*[4.6.3 Entering Settings via the Screen](#page-451-0)  Selecting Alarm [Editor Messages](#page-451-0)*

### ◆ Block Setting

If "Block" is selected for the GP-377, GP37W2, GP77R and GP2000 series, the attribute of "Active", "Log" or "History" can be given to each block. Up to three blocks can be set.

 *Tag Reference Manual, 2.20 Q-tag (Alarm Summary Display)*

### **Automatic Address Increment**

After entering and registering a message in a line and moving to the next line, an address that is one bit larger is automatically entered for the new line.

### **Word Alarm Log**

This screen is used to register the messages to be displayed in an "Alarm Summary" (specified by a "Q-Tag"). The maximum number of messages for both the Bit Log Alarm and Word Log Alarm varies depending on the GP type.

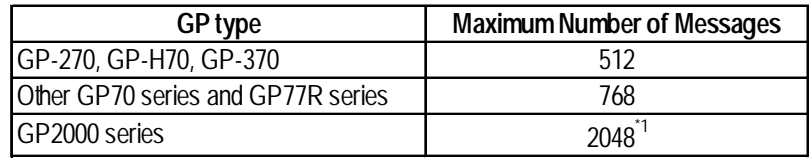

\*1 The 769th message and thereafter cannot be registered with Word Log Alarm.

Note that the total number of alarms to be stored as Bit Log Alarms and Word Log Alarms is 768.

### *Tag Reference Manual, 2.20.9 Q-tag Setting*

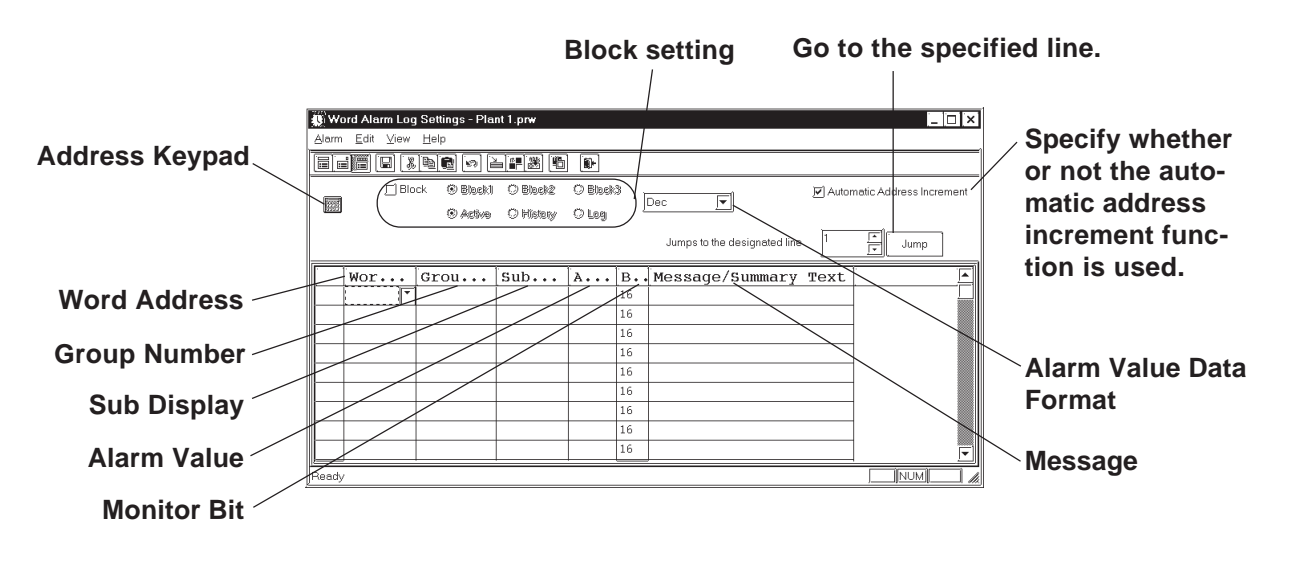

### **Address Keypad**

Clicking here displays a address keypad, allowing you to enter bit address data using your mouse.

### **Alarm Value Data Format**

Selects the alarm value's data format.

### ◆ Word Address

Set up a word address. Specify the bit address so that the monitor bit (Bit Log Alarm combined with the Word Log Alarm) does not exceed 256 words.

### **Group No.**

Enter a group number for counting alarms.

The counting of alarms with the same group number will be stored in the same LS area. LS areas are automatically reserved, for as many group numbers as have been specified. Bit log alarms and word log alarms with the same group number are counted as the same group.

In order to set up the area in which the number of alarm occurrences is written, select [GP System Setup] of the Project Manager. Select [Triggered Alarm Count Address] from the [Q-Tag Settings] menu on the [Extended Feature Settings] tab.

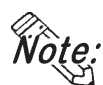

**Select [System Settings] from the [Alarm] menu on the Alarm Editor screen,** or click  $\boxed{|\mathbf{H}\cdot\mathbf{S}|}$  to enter the "Q-Tag Settings" dialog box.

### ◆ Sub Display

To perform sub-display with a Q-tag, specify here a desired sub-display screen number corresponding to each message and the same number as a window registration number. These number may be entered in a range between 0 and 8999.

Example 1: To sub-display a screen of B2, enter 2. Example 2: If no sub-display is required, enter 0 (default value is 0).

### **Alarm Value**

Specify the limit value of the monitor word used to activate the alarm's output.

### **Monitor Bit**

Select "16 bits" for single-word monitoring, or "32 bits" for two-word monitoring.

### **Message**

Enter a message. Up to 100 alphanumeric characters can be entered for one message. Index Text can be used to switch messages on the GP-377, GP77R and GP2000 series.

*[4.6.3 Entering Settings via the Screen](#page-451-0)  Selecting Alarm [Editor Messages](#page-451-0)*

### ◆ Block Setting

If "Block" is selected for the GP-377, GP37W2, GP77R and GP2000 series, the attribute of "Active", "Log" or "History" can be given to each block. Up to three blocks can be set.

 *Tag Reference Manual, 2.20 Q-tag (Alarm Summary Display)*

### **Automatic address increment**

After entering and registering a message in a line and moving to the next line, an address that is one bit larger is automatically entered for the new line.

### **Editing Tools**

The Alarm Editor has the following editing features.

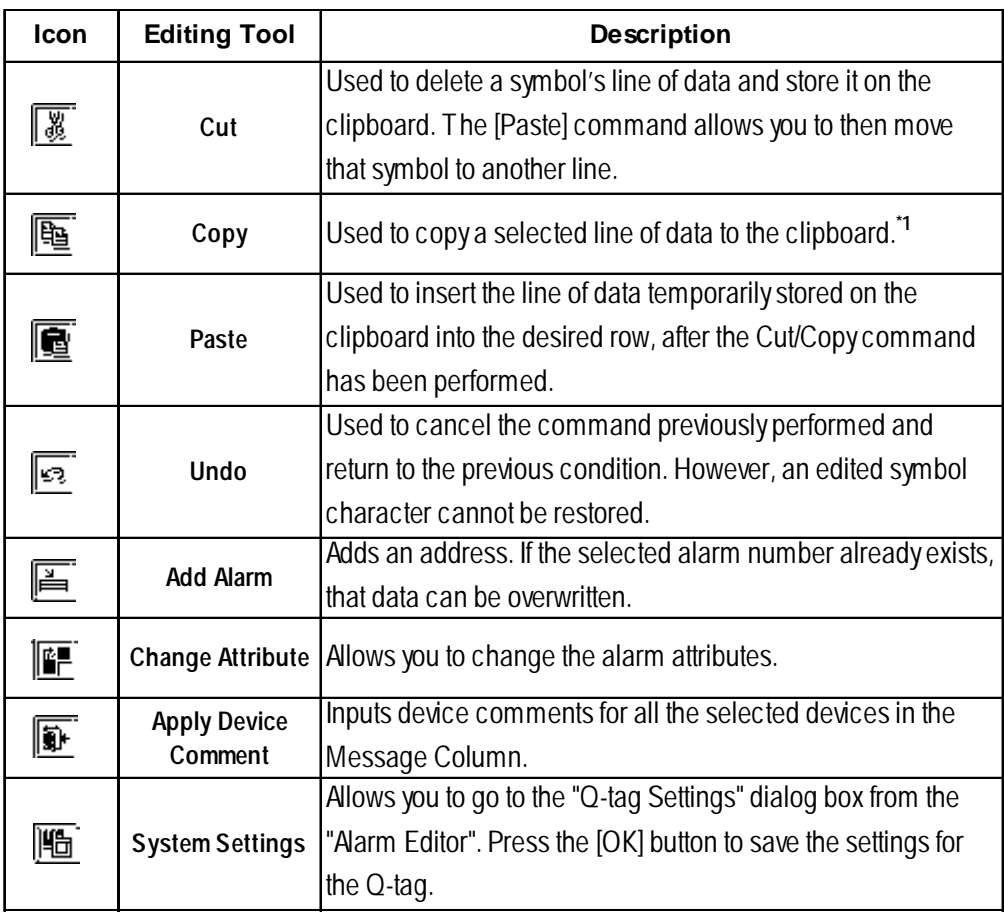

*<sup>\*1</sup> When the [Copy] or [Cut] command is executed, the copied or deleted data is temporarily stored on the clipboard.When you execute the [Paste] command, the data stored on the clipboard can be copied or moved to a desired position.*

### **5.1.2 Creating an Alarm**

This section describes how to create and register alarm messages using Alarm Editor.

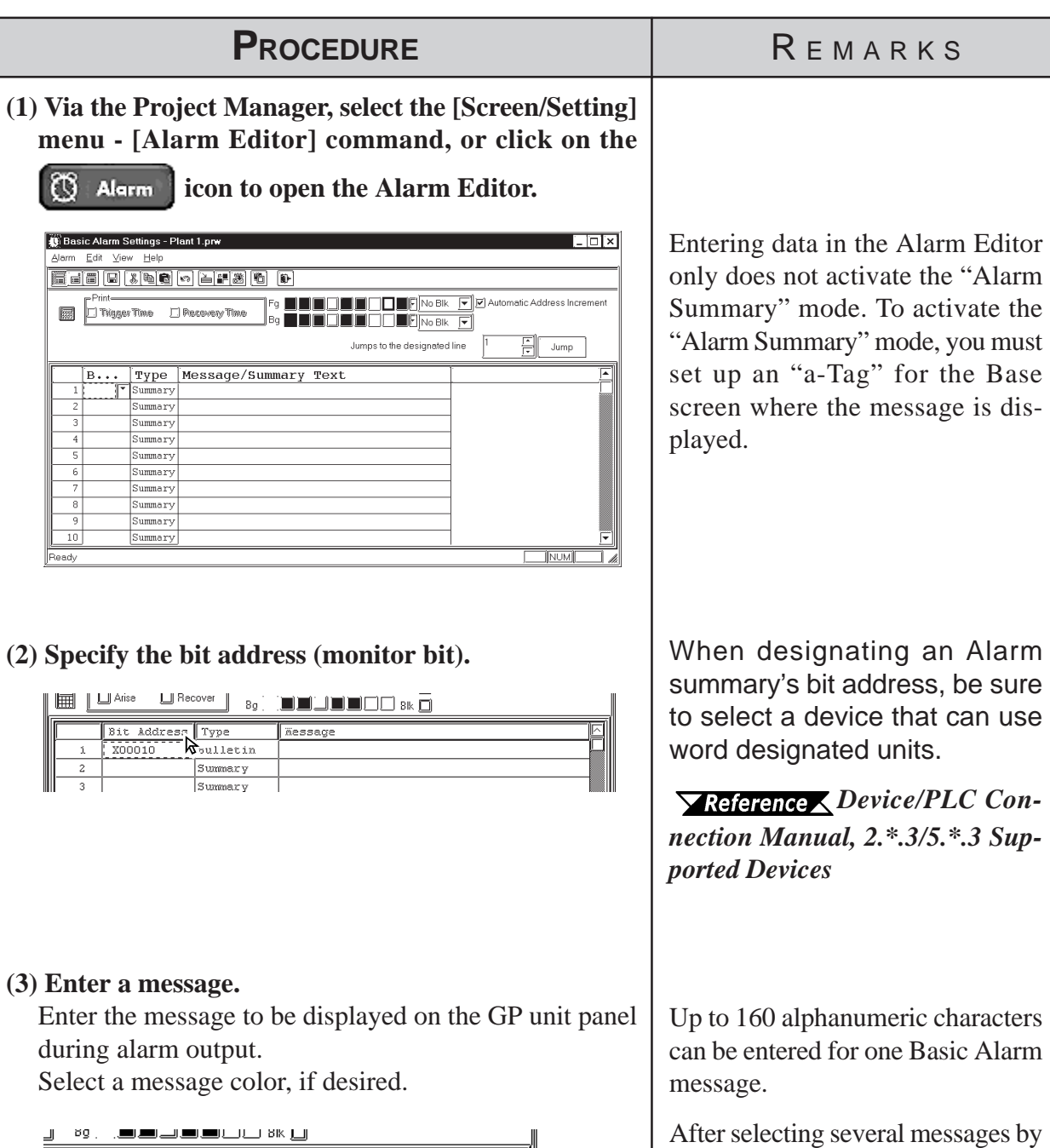

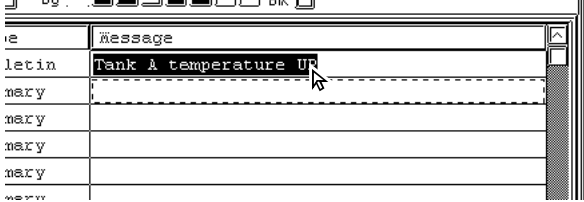

*GP-PRO/PB III for Windows Ver. 6.0 Operation Manual*

dragging the mouse, you can use the [Copy] and [Paste] commands.

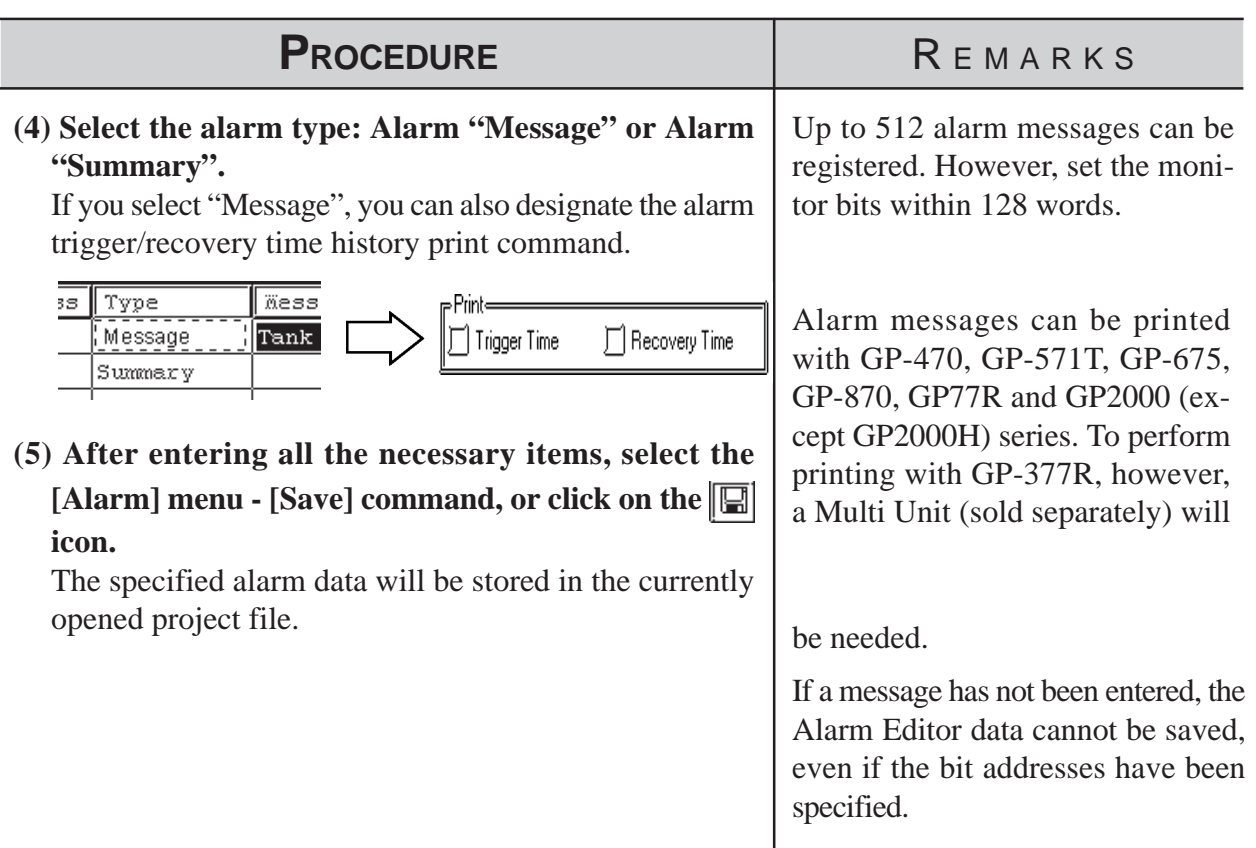

### **5.1.3 Editing Alarm Data**

This section describes how to use the Alarm Editor's editing commands.

### ■ Cut/Move

Here, you can delete the selected line of alarm data and store it on the clipboard.

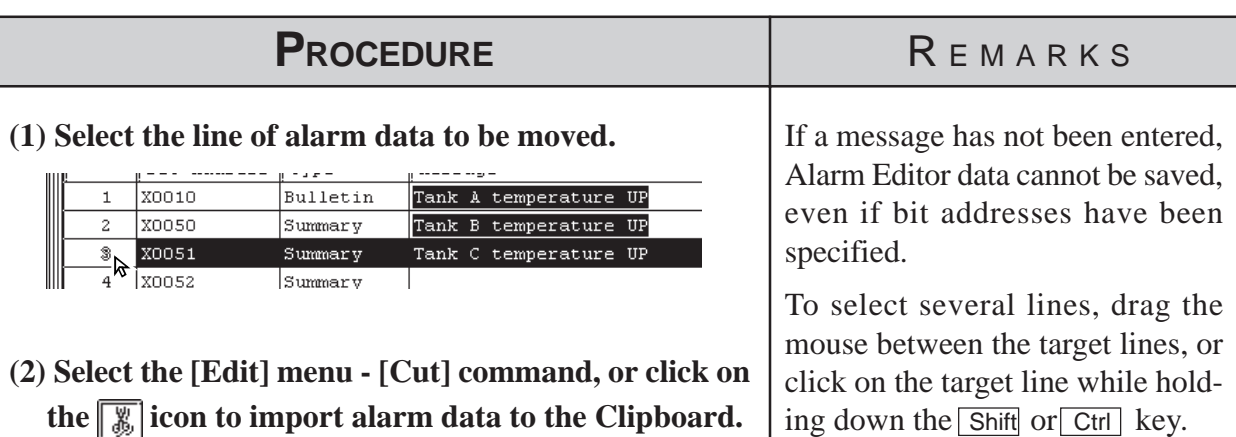

To delete the selected line(s), perform steps (1) and (2) only.

the  $\|\xi\|$  icon to import alarm data to the Clipboard. The selected alarm data will be deleted and stored.

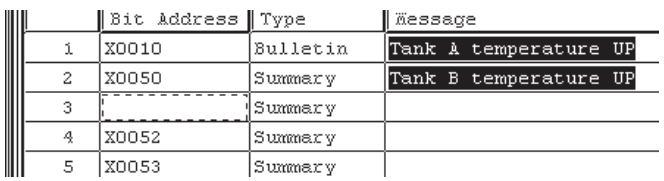

### **(3) Select the insertion line.**

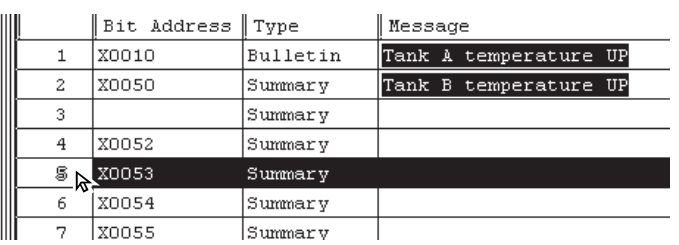

**(4) Select the [Edit] menu - [Paste] command, or click on the icon to paste alarm data to the destination from the Clipboard.**

If the same number already exists, the system asks if each file must be overwritten. If you select  $\sqrt{\frac{1}{\sqrt{P}}\cdot P}$ the desired data will be overwritten. If you select , the desired file will not be overwritten, and No. the system will ask the same question for the next alarm.

If you select  $\sqrt{\frac{1}{1 + \epsilon}}$ , all existing alarms will be overwritten. If you select  $\lceil \sqrt{\frac{N_{\text{total}}}{N_{\text{total}}}} \rceil$ , you will return to the menu screen.

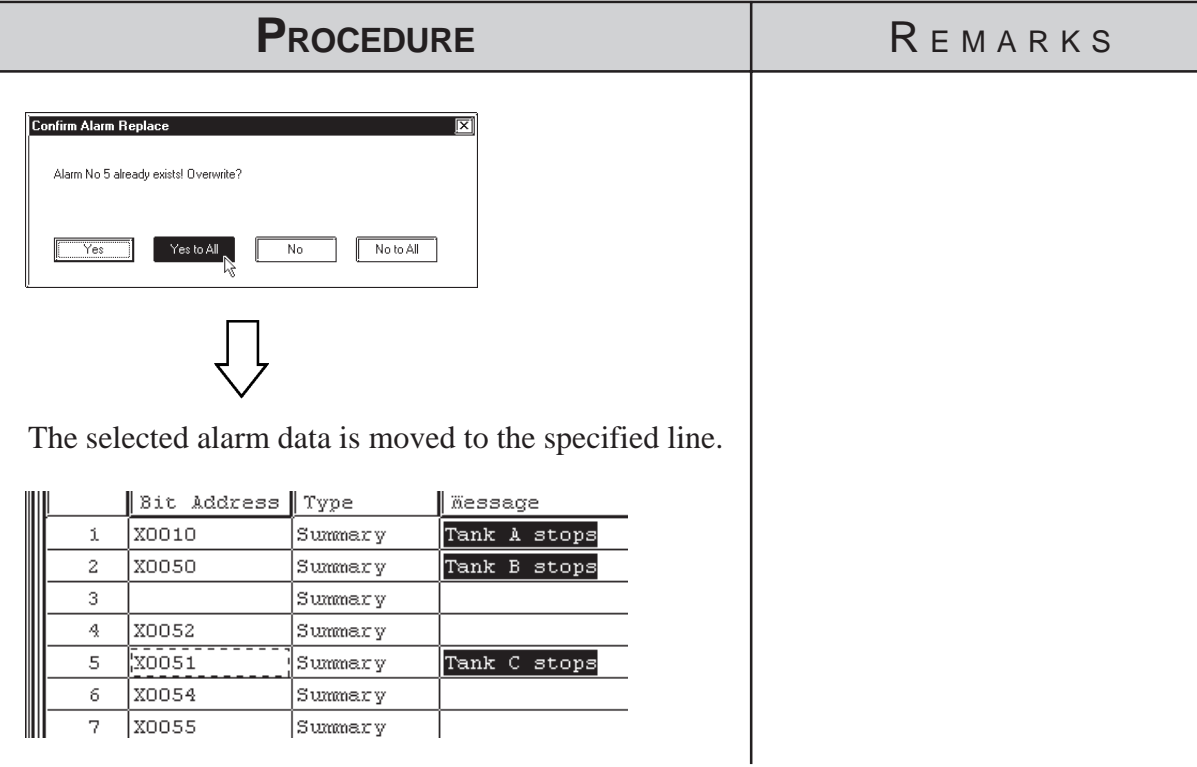

### **Copy**

Copies the selected line of alarm data, and stores it on the clipboard.

### **(1)Select the alarm line to be copied.**

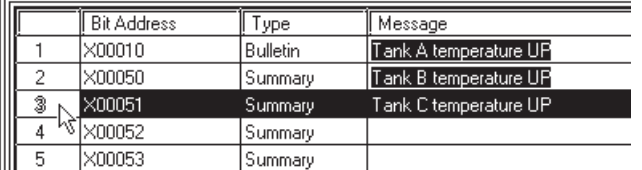

**(2)Select the [Edit] menu - [Copy] command, or click on the icon to import alarm data to the Clipboard.** The selected alarm data will be copied to the clipboard.

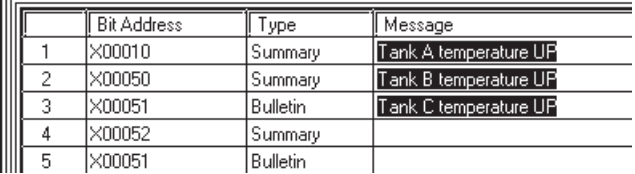

**(3)Select the destination line.**

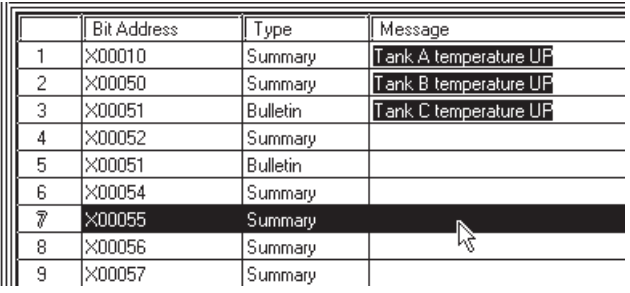

**(4) Select the [Edit] menu - [Paste] command, or click on the icon to paste alarm data to the destination from the Clipboard.**

If the same data already exists, the system asks if each file (item) must be overwritten. If you select  $\sqrt{\frac{1}{\sqrt{1-\lambda}}}$ the desired file will be overwritten. If you select , the desired file will not be overwritten, and No. the system will ask the same question for the next alarm. If you select  $\sqrt{\frac{1}{1 + \epsilon}}$ , all existing alarms will be overwritten. If you select  $\sqrt{\frac{N_{\text{obs}}}{N_{\text{obs}}}}$ , you will return to the menu screen.

### PROCEDURE REMARKS

Even if bit addresses have been specified, if message data has not been entered, the Alarm Editor data cannot be saved.

To select several lines, drag the mouse between the target lines, or click on the target line while holding down the  $\boxed{\mathsf{Shift}}$  or  $\boxed{\mathsf{Ctrl}}$  key.

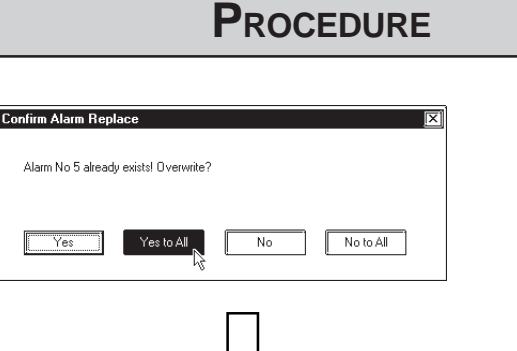

The selected alarm data is copied to the specified line(s).

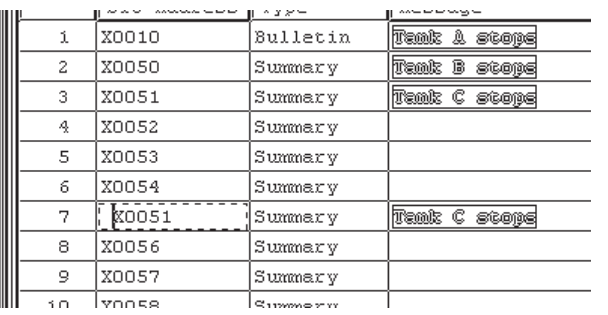

Summary

Summary

**REMARKS** 

An alarm can be pasted onto alarms of different types. (For example, an alarm copied from "Alarm Message/Alarm Summary" can be pasted onto the "Bit Log Alarm".)

Note that only the "message" will be pasted in this operation. Options other than the "message" must be set separately.

### **Undo**

X00052 X00053

This feature allows you to cancel the previously performed command, and return to the previous condition.

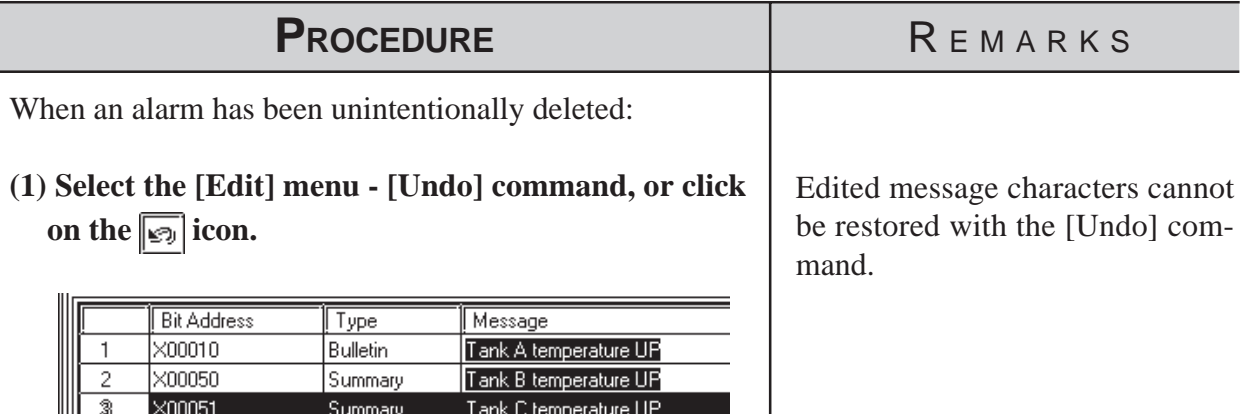

### **Adding Alarm Data**

Here, you can add alarms for the specified number of bits or words from the line whose item is enclosed with dotted lines. Addresses are automatically assigned to each alarm from the start address in series, according to the designated address adding increment. In addition, when messages have been entered, they are copied for all the alarms to be added.

If an alarm number to be added already exists, a prompt will appear asking if the newly set data overwrites the old one.

The dialog box that appears will vary depending on the alarm type selected:

### **Alarm Message/Summary**

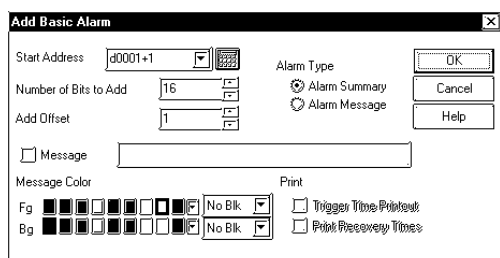

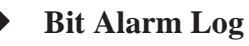

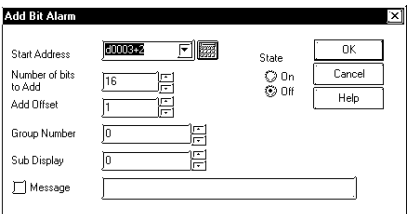

### **Word Alarm Log**

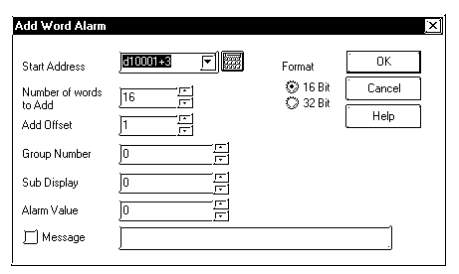

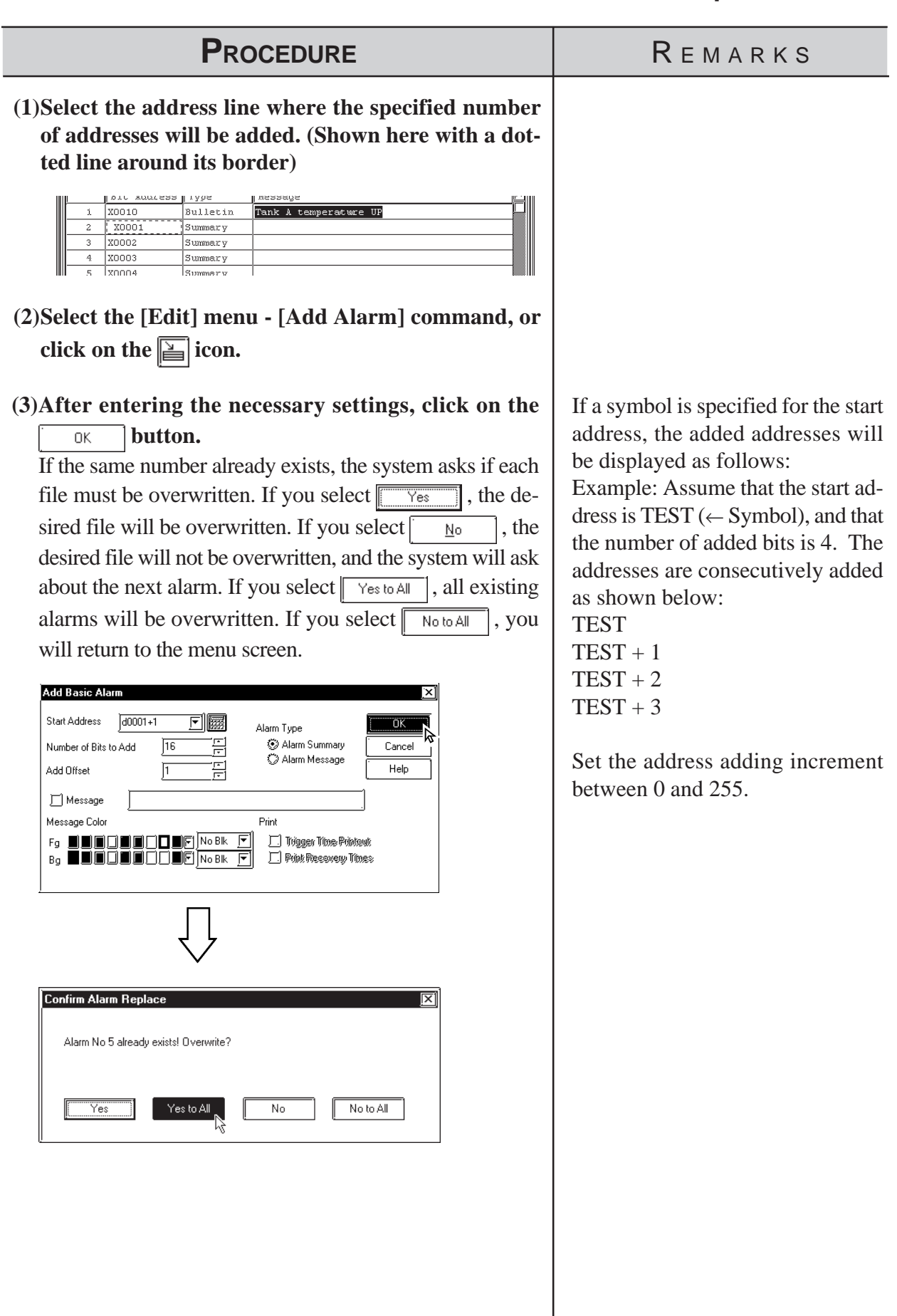

### **Changing Alarm Attributes**

You can easily change any alarm's attributes. The dialog box that appears will vary depending on the alarm type selected.

### **Alarm Message/Summary**

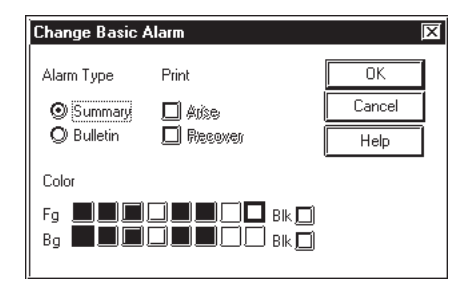

### **Bit Alarm Log**

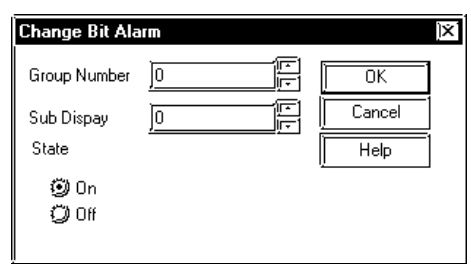

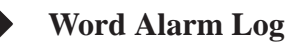

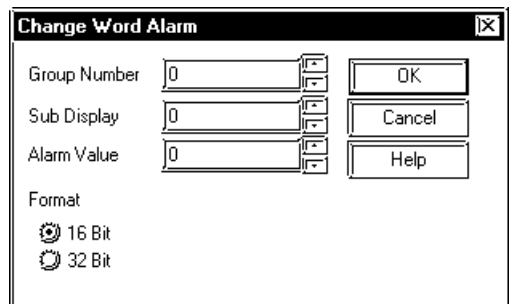

### **(1) Select the line of the alarm to be changed.** In this example, we will change an attribute of an item in the alarm message/alarm summary area.

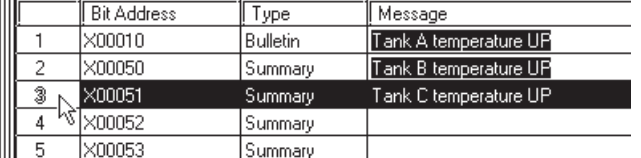

- **(2) Select the [Edit] menu [Change Attributes] command, or click on the investor.**
- **(3) After entering the necessary items, click on the**

0K  **button.**

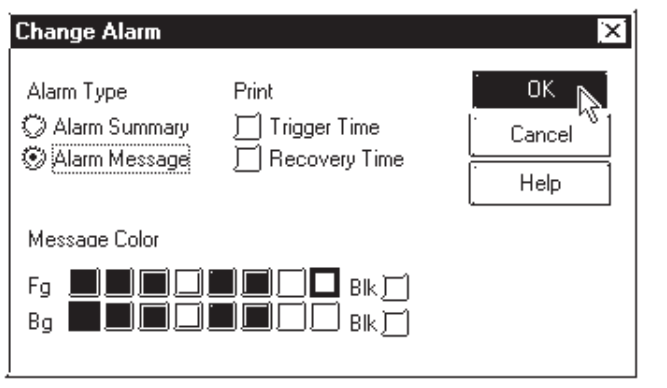

PROCEDURE REMARKS

If several lines are selected, the attributes of the selected lines can all be simultaneously changed.

To select several lines, drag the mouse between the desired lines, or click on the desired line while pressing the Shift or  $\overline{\text{Ctrl}}$  key.

### ■ Reflecting Device Comments

This feature is used to reflect all the comment information corresponding to a selected device in the Message field.

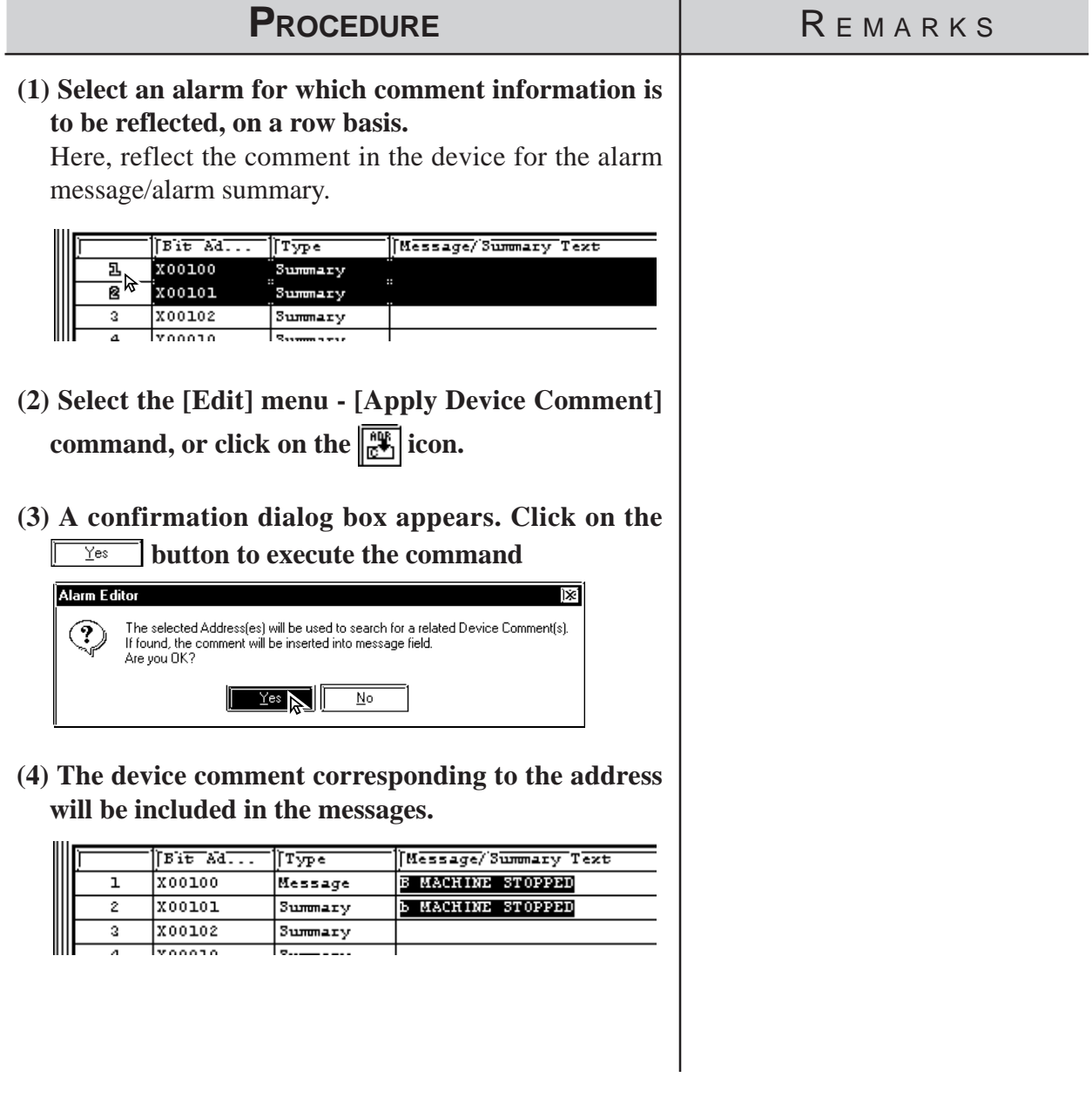

### **5.1.4 Alarm Import/Export**

The created Alarm data can be exported to and saved as an ALA or CSV file. Then, by importing the saved alarm data, it can be shared among Projects. CSV files created via a text editor or Microsoft Excel can be imported and used on the Alarm Editor.Alarm data's CSV file formats are as follows:

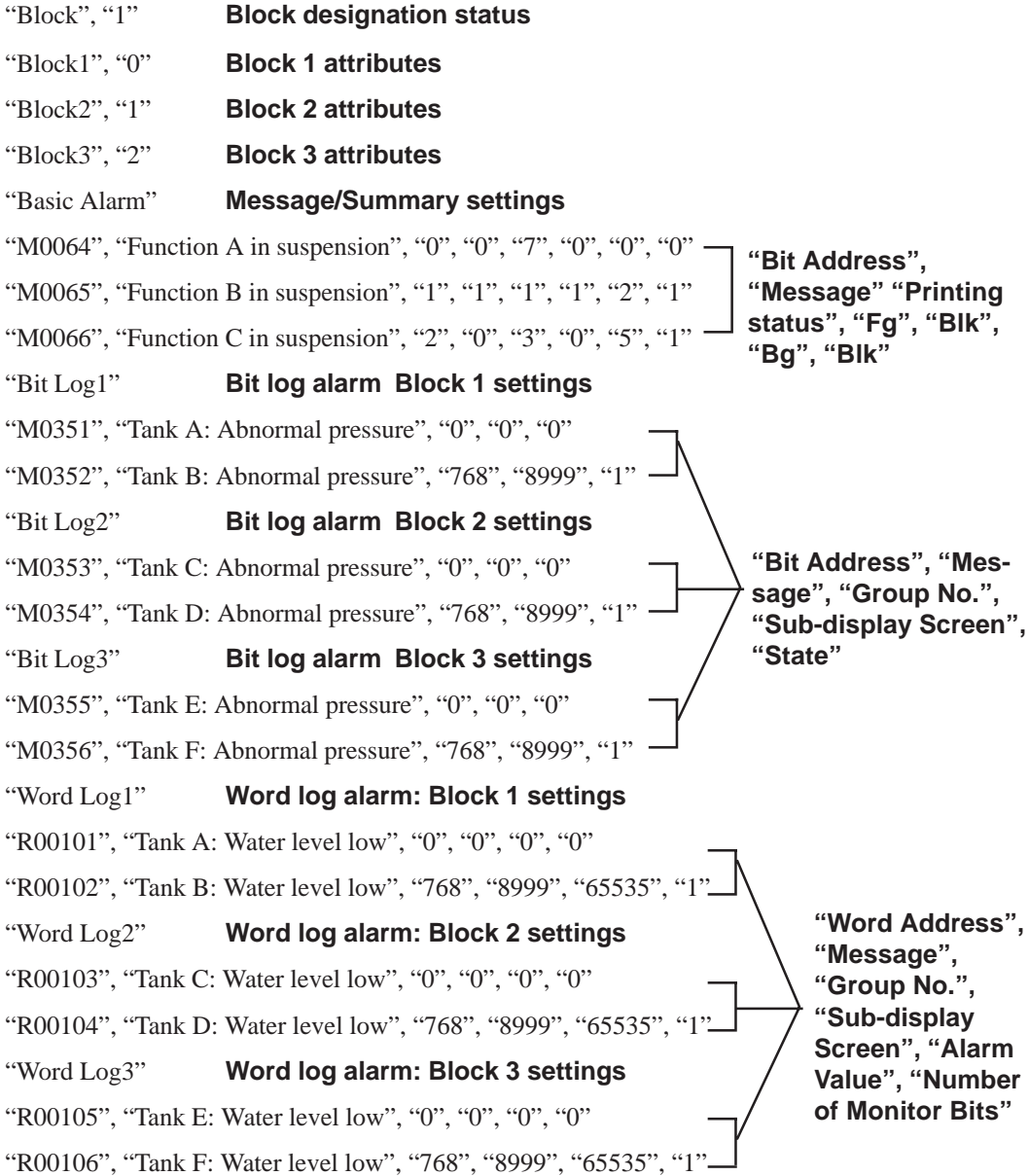

### **• CSV Import** *Note:*

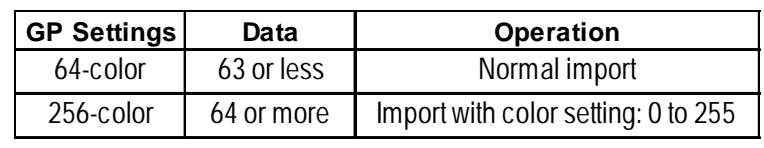

### **• CSV Export**

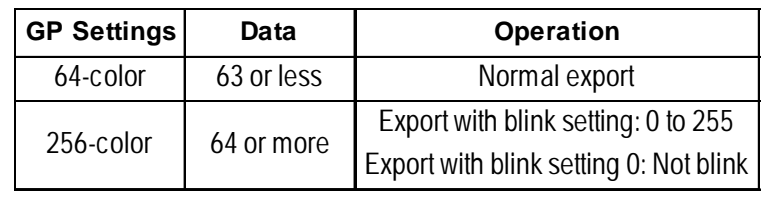

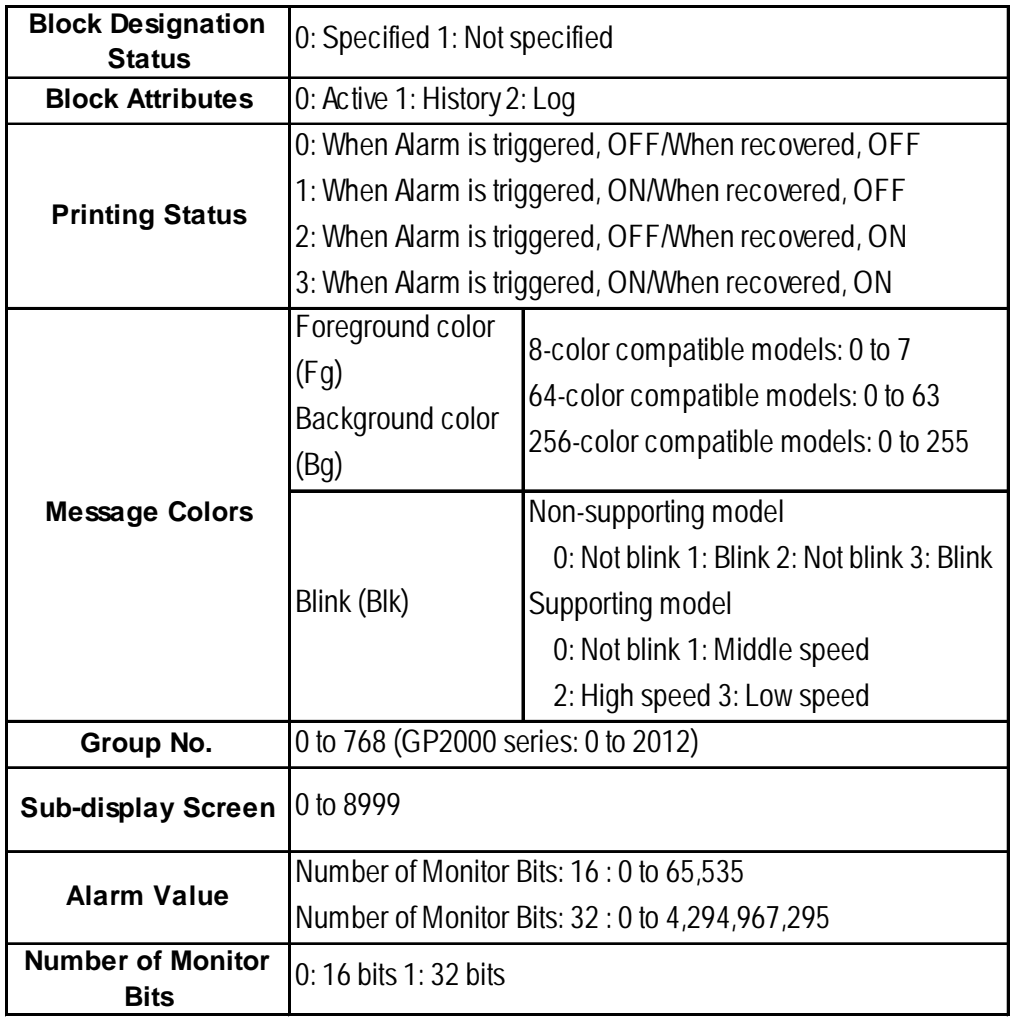

### *5.1 Alarm Creation and Editing*

### **Alarm Export**

Alarm data is saved as ALA or CSV files.

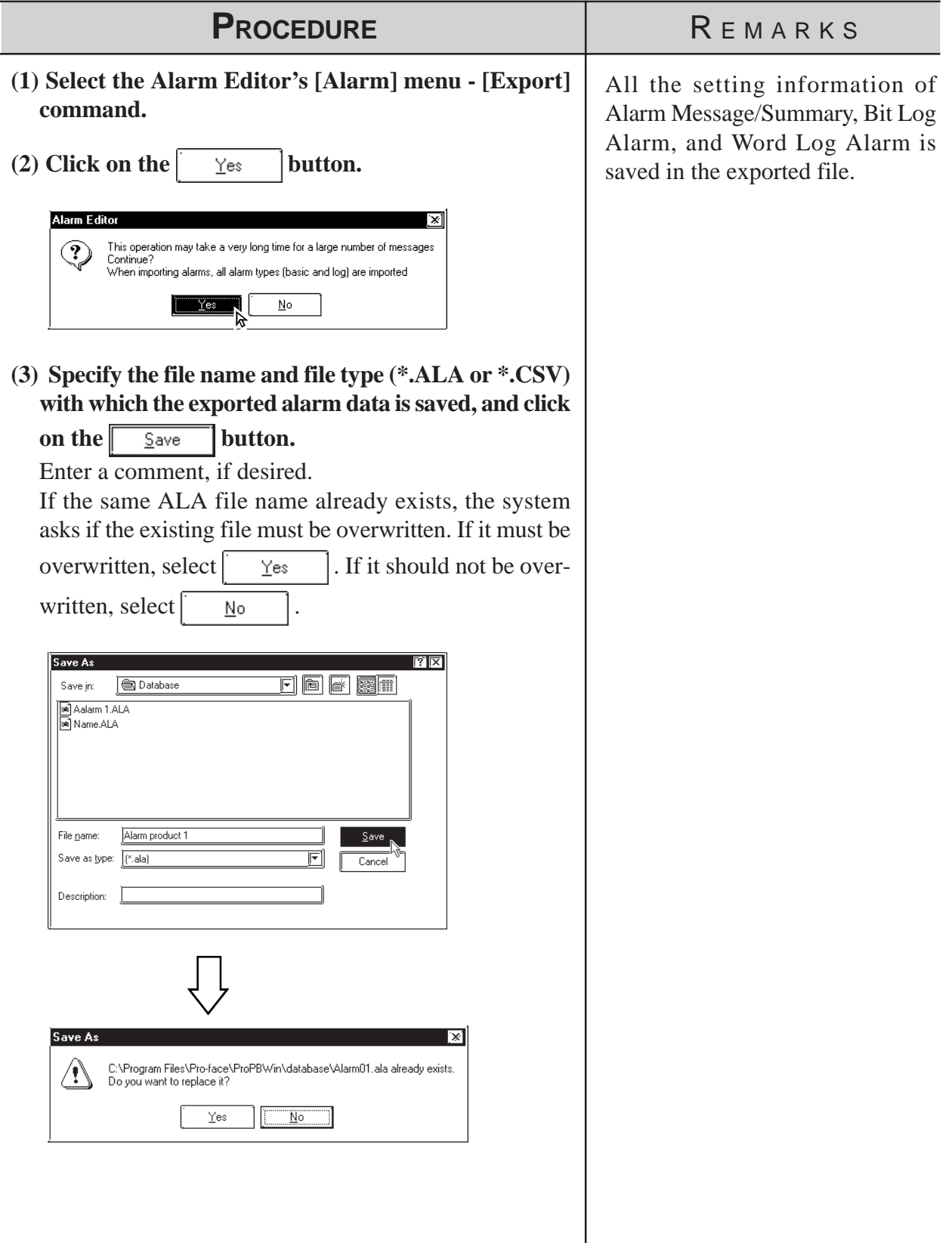

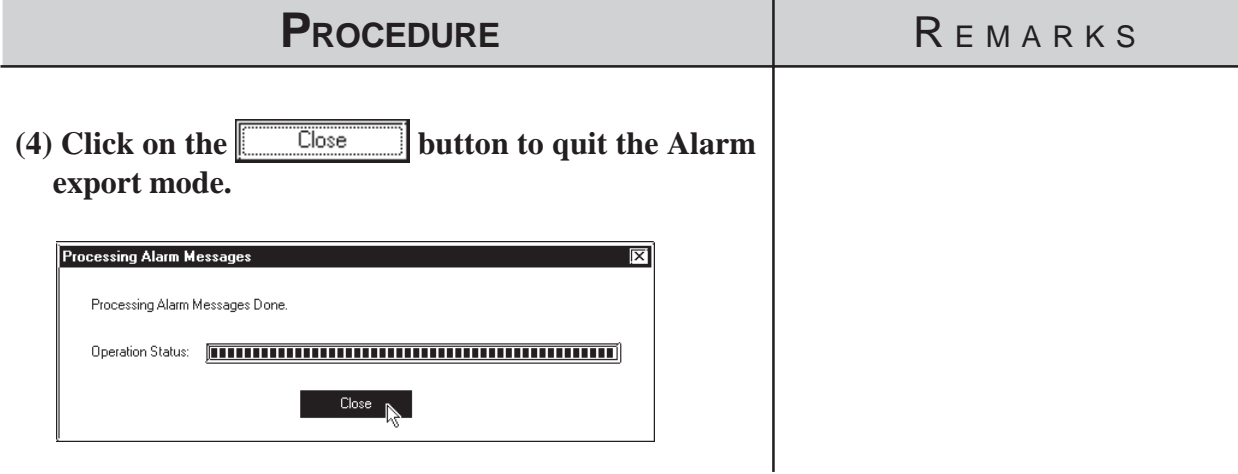

### **Alarm Import**

Alarm data saved as a file is imported to the currently open Alarm Editor. Files with the extension of "\*.ALA" or "\*.CSV" can be imported.

To import alarm data from a CSV file, only the specified type of alarm can be imported from all the registered alarm.

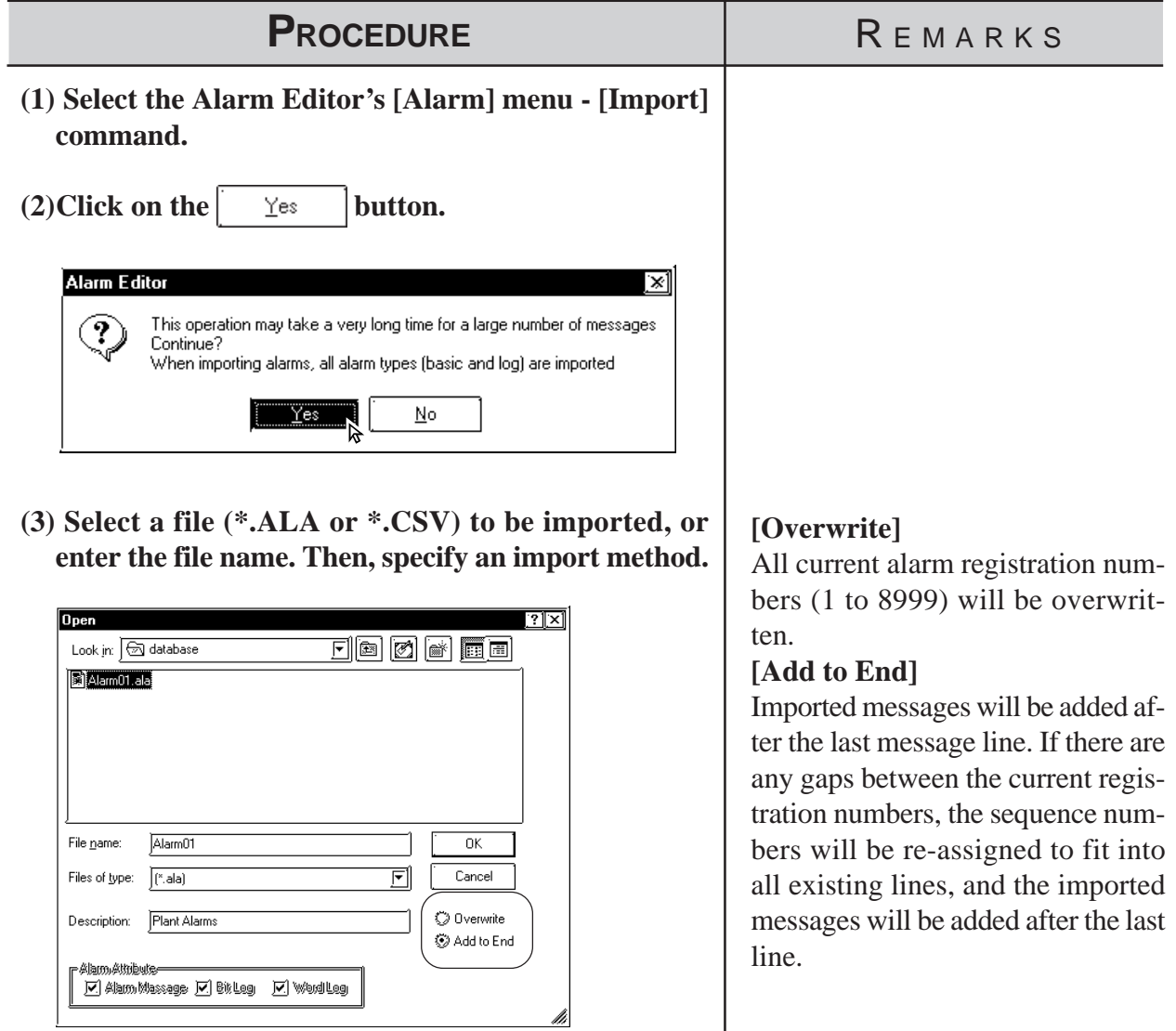

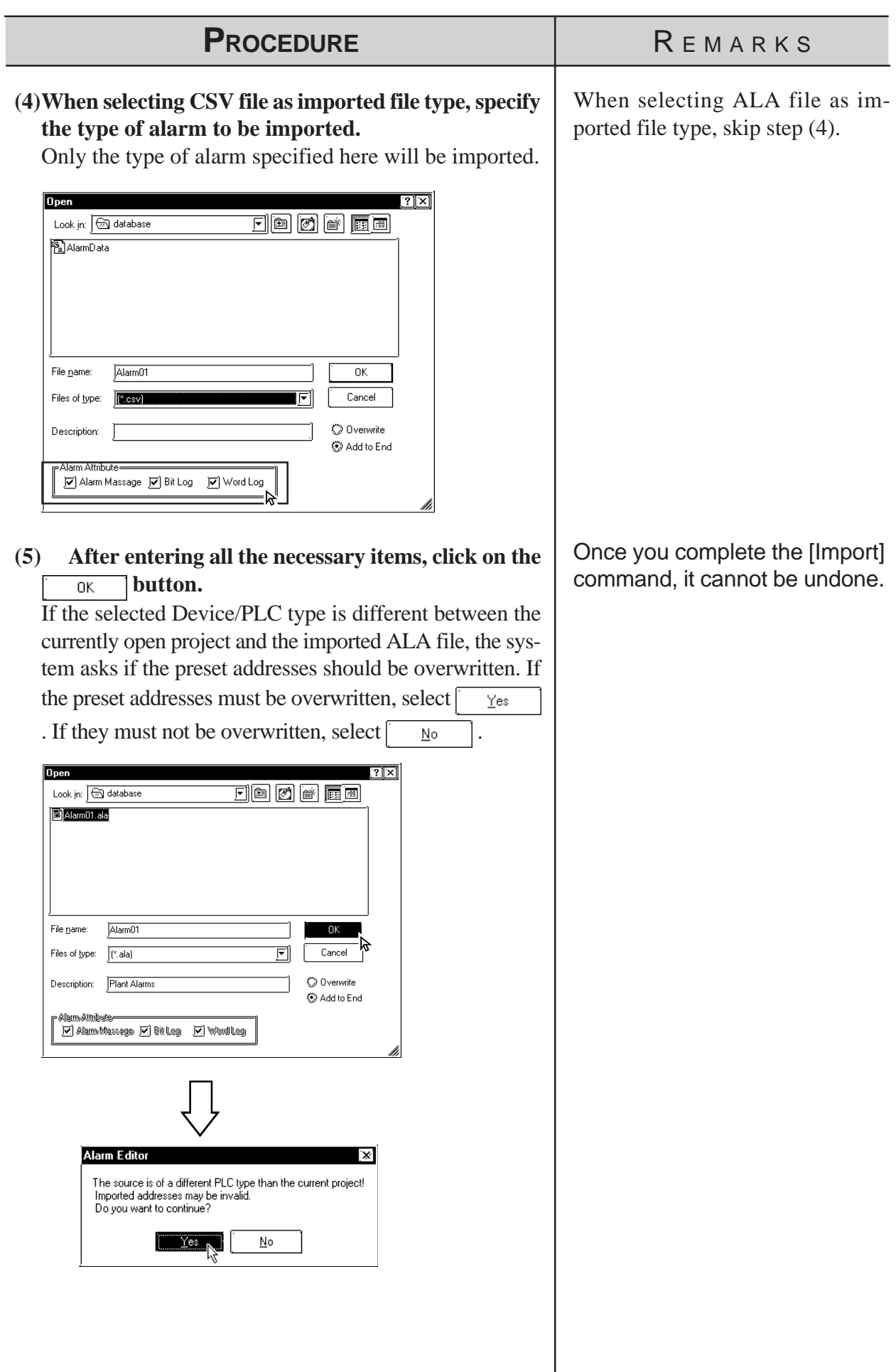

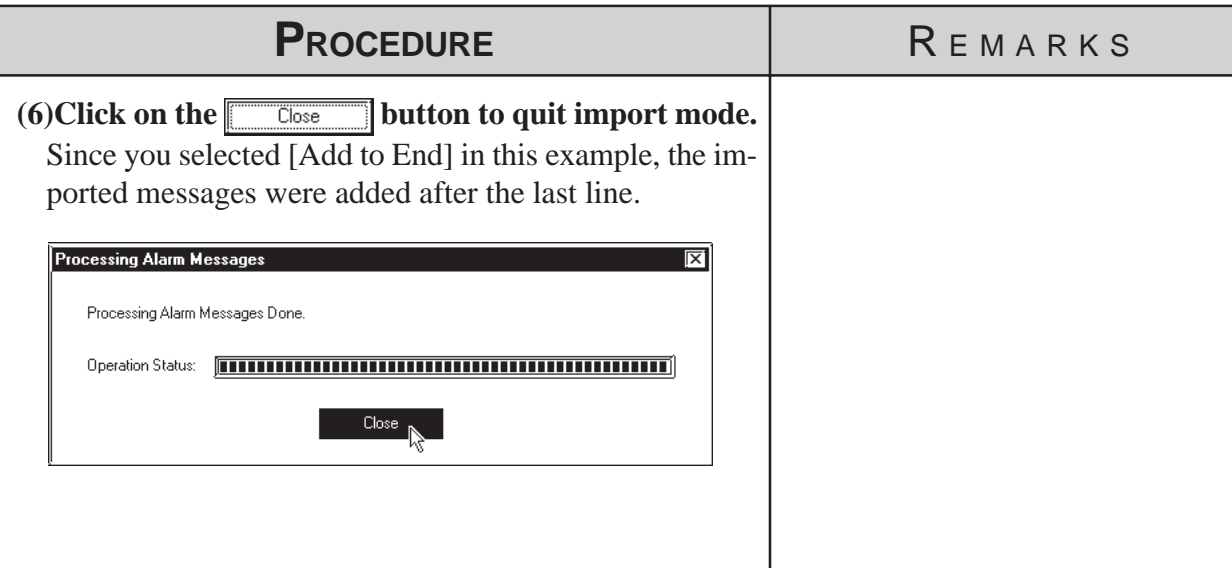

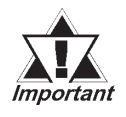

- *· When alarm data does not have an identifier "Block\*" for the first 4 lines, which indicates block settings, the alarm will not be imported.*
- *· If the address(es) registered in the alarm data to be imported are incorrect, set correct addresses via the Symbol Editor.*

 *[4.7 Symbol Editor](#page-453-0)*

- *· When the number of message characters exceeds the limit, the message is imported only for the effective number of characters.*
- *· When data is imported from a file in which only a message is registered, the initial value is used as an address.*

# *Memo*

 **6 GP INITIAL AND SYSTEM SETTINGS**

ou can select many of the GP unit's initial settings through the GP-PRO/PB III for Windows program. This program area is called "System Settings". When "System Settings" data is sent to the GP unit, you will not need to manually perform the initial setup of the GP unit. A description of each GP unit setting item is provided in your "GP Series User's Manual" (sold separately). For details, refer to that manual. **Y** 

**6.1 .....................................Menu Setting Items: GP Setup**

## **6.1 Menu Setting Items: GP Setup**

In the [System Settings] mode, you can easily select the GP unit's initial settings. By doing this, you don't need to manually set up the GP panel, since the [System Settings] data is sent to the GP panel automatically. After the [System Settings] data is sent to the GP panel, you can also change those settings via the GP unit itself.

 *GP Series User's Manual (sold separately), Chapter 5: INITIALIZE*

| <b>Usage Pattern</b>               |                                        |                                       |                                                        |
|------------------------------------|----------------------------------------|---------------------------------------|--------------------------------------------------------|
| [Project] $\rightarrow$ [GP Setup] |                                        | Enter each $\rightarrow$ Click on the |                                                        |
|                                    | or<br>click on<br><b>GP Setup</b><br>٠ | parameter.                            | button<br>OΚ<br>to register the GP<br>system settings. |

Some setting commands are supported by the GP unit but not by GP-PRO/ PB III for Windows, or vice versa, i.e. are supported by GP-PRO/PB III for Windows but not supported by the GP unit. This section describes only the commands supported by GP-PRO/PB III for Windows. For a description of other commands, refer to your "GP Series User's Manual" (sold separately). For a description of the network setting, refer to the Device/PLC Connection Manual.

### **Setting commands Supported by Only the GP Unit:**

- Setting Date/Time
- Self-diagnosis command
- Font settings (English, Korean, etc.)**\*1**
- Functions for adjusting the Video Display

### **Commands Supported by Only GP-PRO/PB III:**

- **Initial Screen Settings: [Color Setting] dialog**
- **GP Settings: [Checksum]** Enables checksum verification.
- **GP Settings: [Buzzer]** Select continuous or intermittent buzzer output.
- **GP Settings: [Screen Level Change Flow]** Used to switch screens in the hierarchical display mode.
- **GP Settings: [Change to Screen No.]** Specify the number of the screen used to replace the current one after the preset standby time has passed. If you enter "0", no screen will be displayed.
- **I/O Settings: [Offline Mode]** Specify how to change from on-line mode to offline mode.
- **Mode Settings: [Device/PLC Type]** Displays the name of the host (PLC) connected to the GP panel.

*\*1 If any font setting other than "Japanese" is selected, "Font Setting" requires specifying whether alphanumeric characters and symbols are to be displayed at the high quality level.*

### **• Mode Settings: [Option]**

This setting is necessary only when specific Device/PLC types are selected.

### **• Extended Settings: [K-tag Priority]**

Designates the K-Tag processing mode. "Standard" mode executes the K-tag once per scan time, and "Twice" mode executes the K-tag two times per scan time.

**• Extended Settings: [Backup Settings]**

Used to back up the GP unit's LS area data. Specify the initial address of the backup range, and the number of words used.

**• Extended Settings: [Delete Error Display](Only for programless type)** Displays an error message when an communication error occurs with the GP, and deletes the error message when the communication error is reset. System errors however cannot be reset, regardless of this setting.

### **• Extended Settings: [Watch Dog]**

Monitors the communication status between the GP and a PLC. The GP unit writes the data (00FFh) to the word address of the PLC at specified time intervals. (Specify in the range of 0 to 65535 seconds. The Watch Dog function is disabled when "0" is specified.) This function enables the PLC to check the communication states with the GP by periodically monitoring the data (00FFh) written by the GP. After the data are reviewed by the PLC, execute the "0 Clear" command to clear the data and allow for monitoring of new data written by the GP unit.

### **• Extended Settings: [CF Card Data Storage Settings]**

Used to specify a control word address when saving data on the CF Card for the GP-77R and GP2000 series. The GP unit writes this control word address data to the CF card.

#### **• Extended Settings: [Available CF Card Space]** When using a CF Card on the GP77R and GP2000 Series, specify the

address to store the information on available CF card space.

### *Tag Reference Manual, 4.4 Using the CF Card*

**• Extended Settings: [Q-tag Settings]** When using a Q-tag, specify display and printing settings as well as extended settings.

 *Tag Reference Manual, 2.20 Q-tag (Alarm Summary Display)*

**• Extended Settings: [Capture Settings]** Designates the settings for the Control Word Address used for producing hard copies of the GP screen displaying video images.

 *Tag Reference Manual 4.4.9 Screen Capture*

**• Extended Settings: [Video Settings]** (Video Window Operation Settings) Settings used for displaying a video window as a global window

### *[3.6.2 Video Window Settings](#page-393-0)*

- **Extended Settings: [FEP Setting]**
- **Extended Settings: [Serial 2-D code reader]** (includes LS storage start address/Read complete bit address/Data storage settings)

### **• Communication Settings: [Send Wait]**

If the GP unit sends a command to the PLC immediately after receiving a response from the PLC, the PLC cannot receive the command, which will cause a communication error, depending on the Device/ PLC type. In this case, enter a value for the transmission wait time. If a transmission wait time has been entered, the GP unit waits for the preset time duration after receiving the PLC's response, and then sends the next command to the PLC.

### **Tab Setting Items**

Each tab's setting items are described here.

**The setting items may differ depending on the GP type or Device/PLC type**  $W\!o\!t\!e$ , being used.

### **GP Settings**

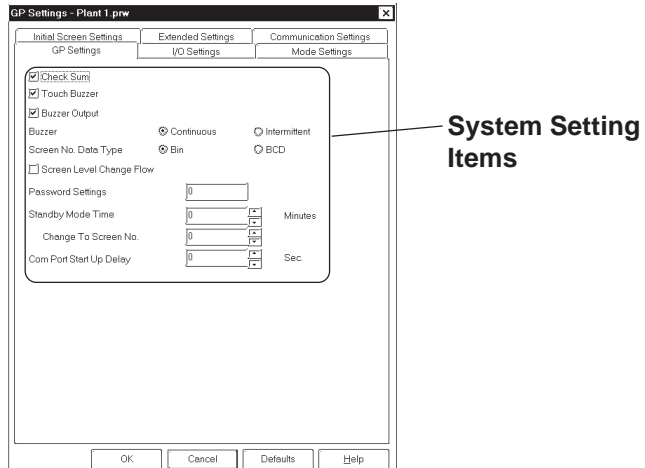

### **I/O Settings**

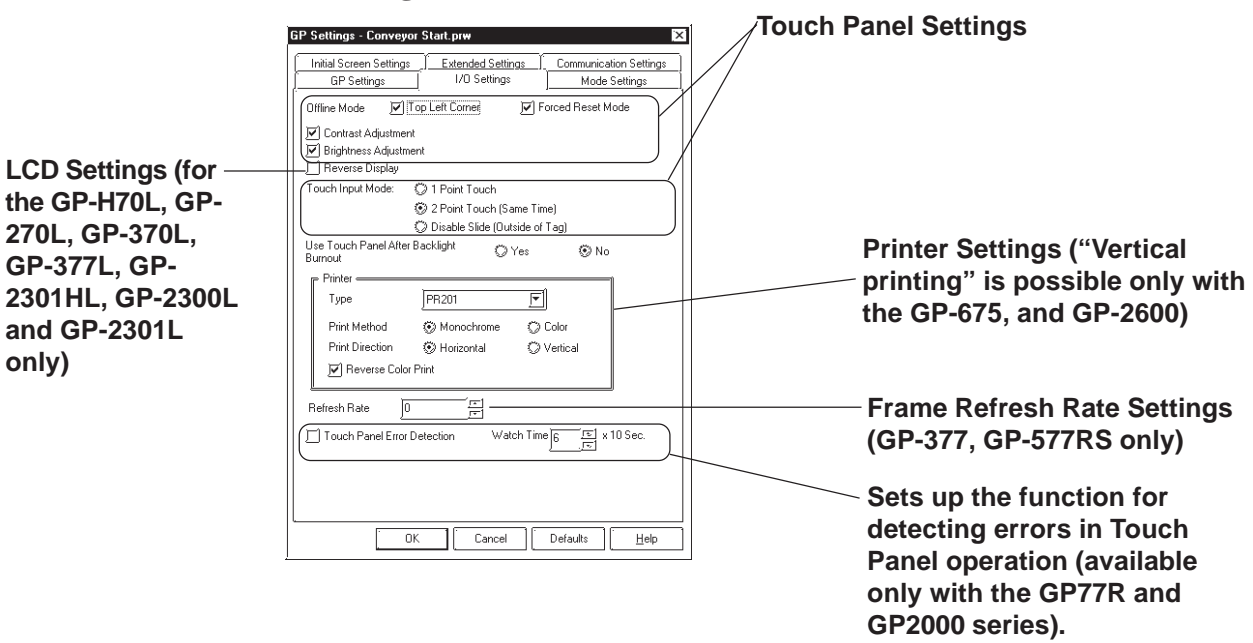

*GP-PRO/PB III for Windows Ver. 6.0 Operation Manual*

### **Mode Settings**

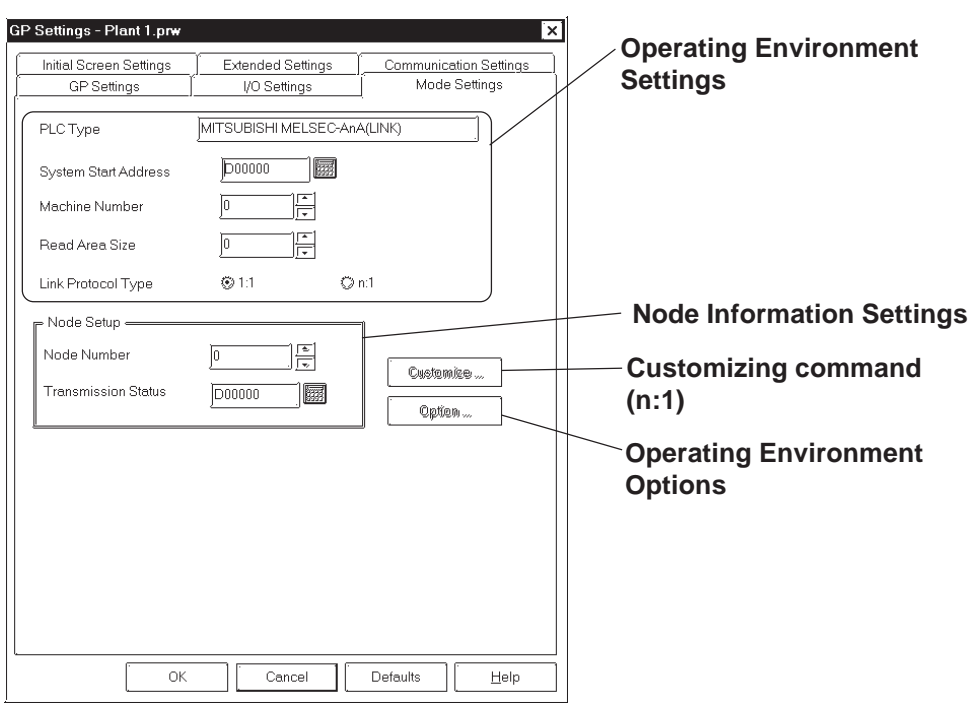

### **Initial Screen Settings**

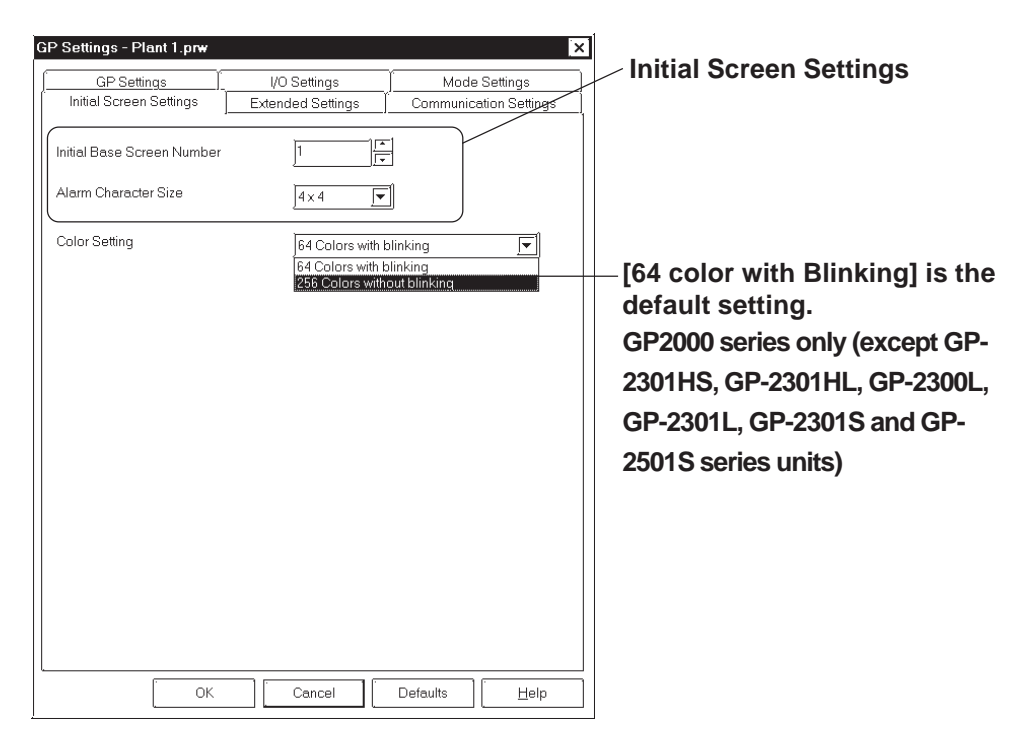

### **Extended Settings**

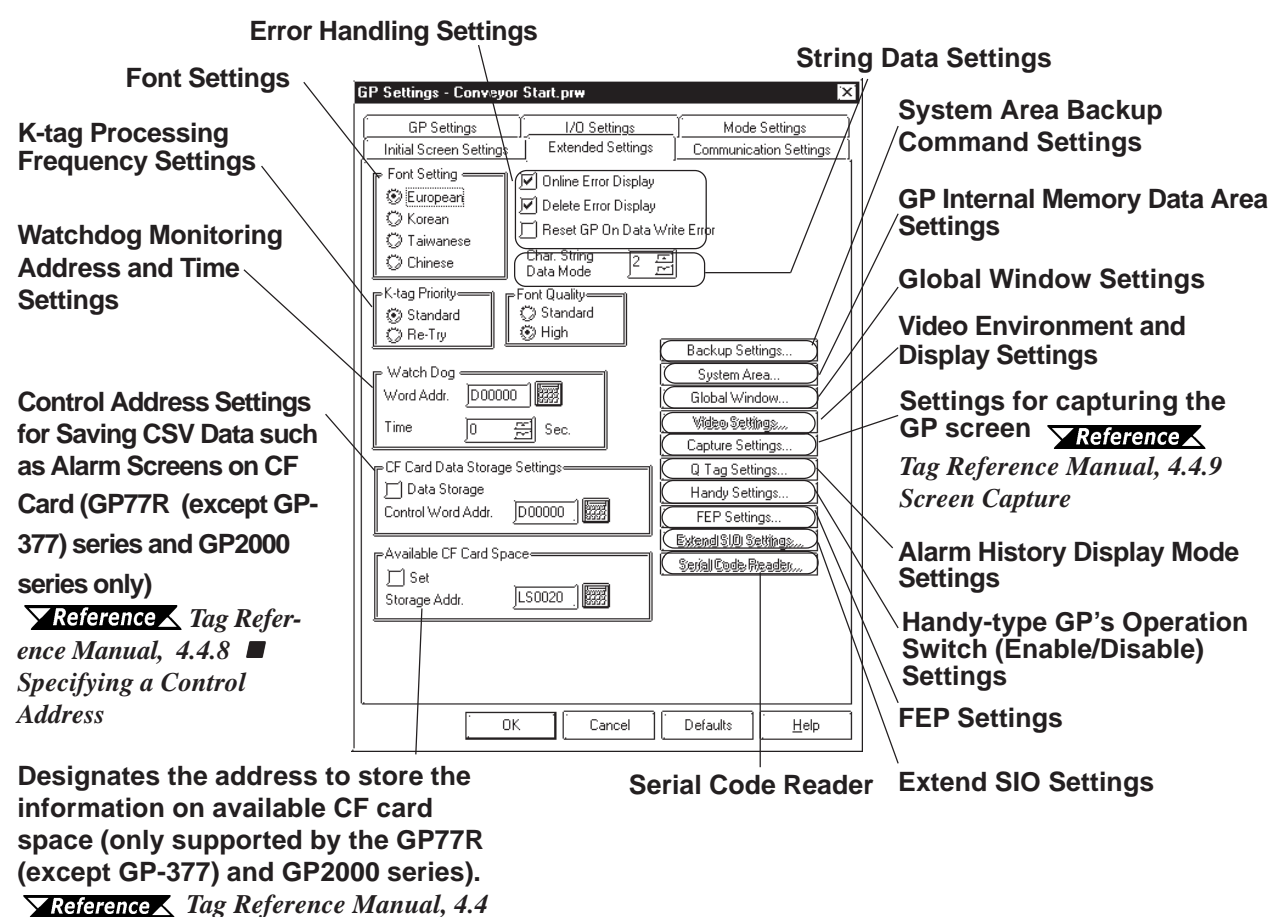

*Using the CF Card*

**Communication Settings Menu**

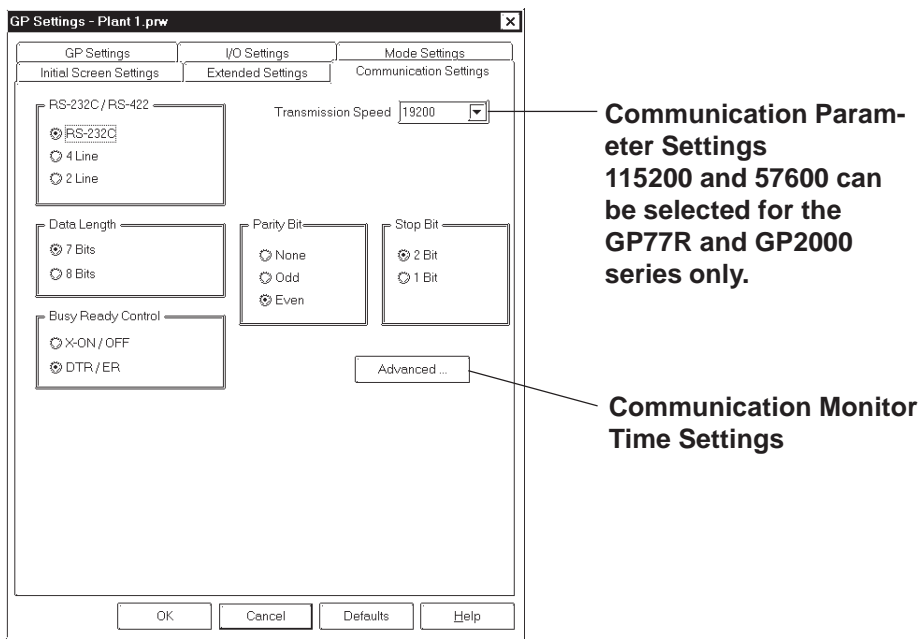

### **Chapter 6 - Settings**

### **GP System Settings**

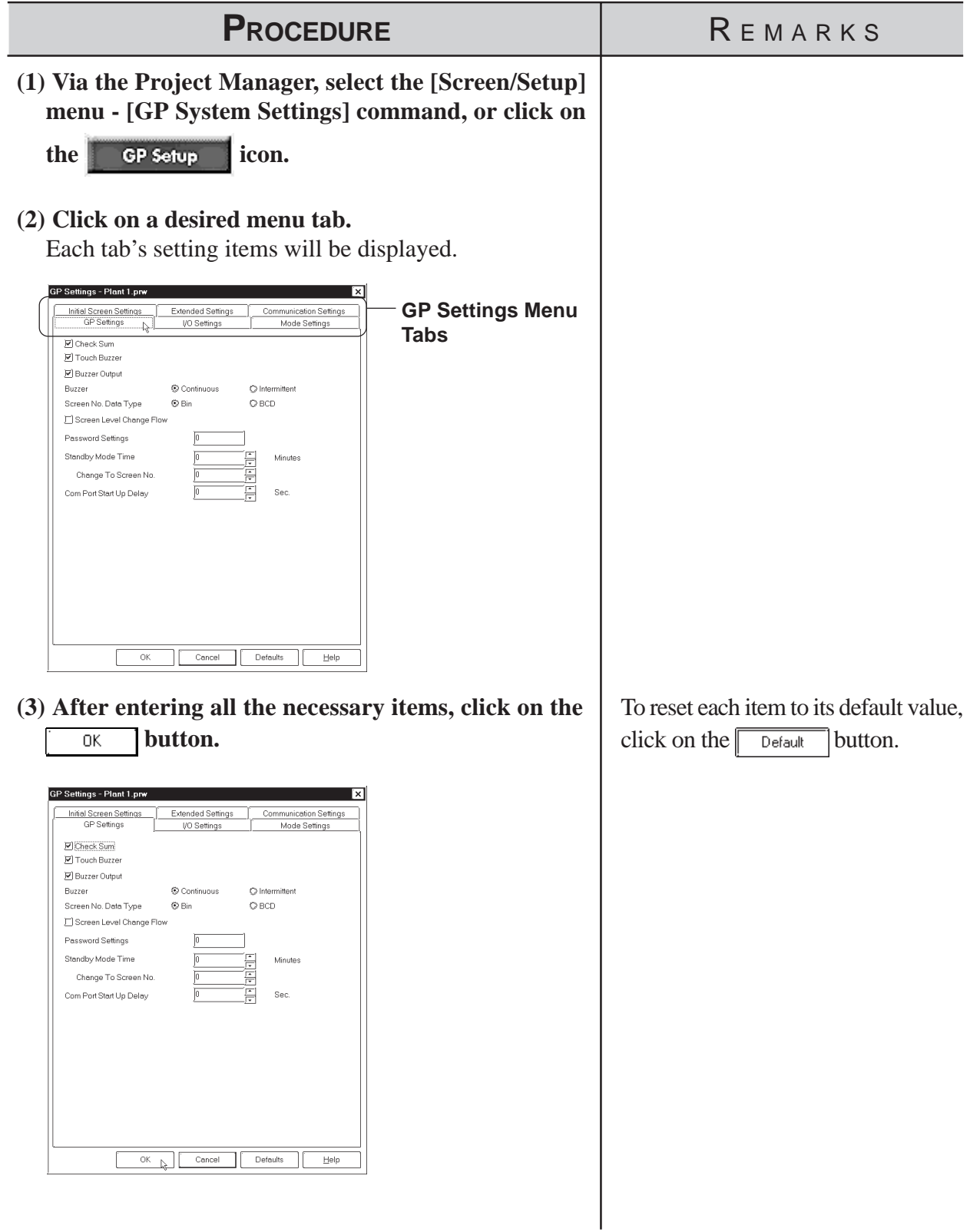

# *Memo*

# **7 TRANSFERRING DATA**

o display screens created with GP-PRO/PB III on the GP unit, you must first transfer the screen data to the GP. Conversely, with the o display screens created with GP-PRO/PB III on the GP unit, you must first transfer the screen data to the GP. Conversely, with the GP-PRO/PB III program, you can also transfer screen data stored in the GP unit back to your personal computer for additional editing.

This chapter describes how to transfer screen data to and from the GP unit.

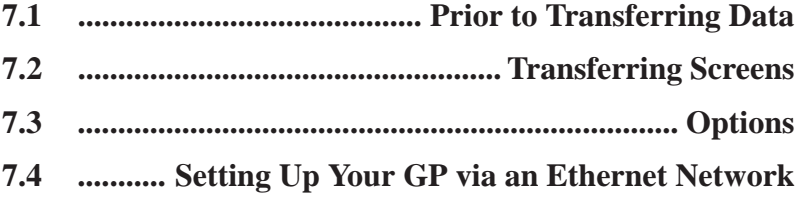

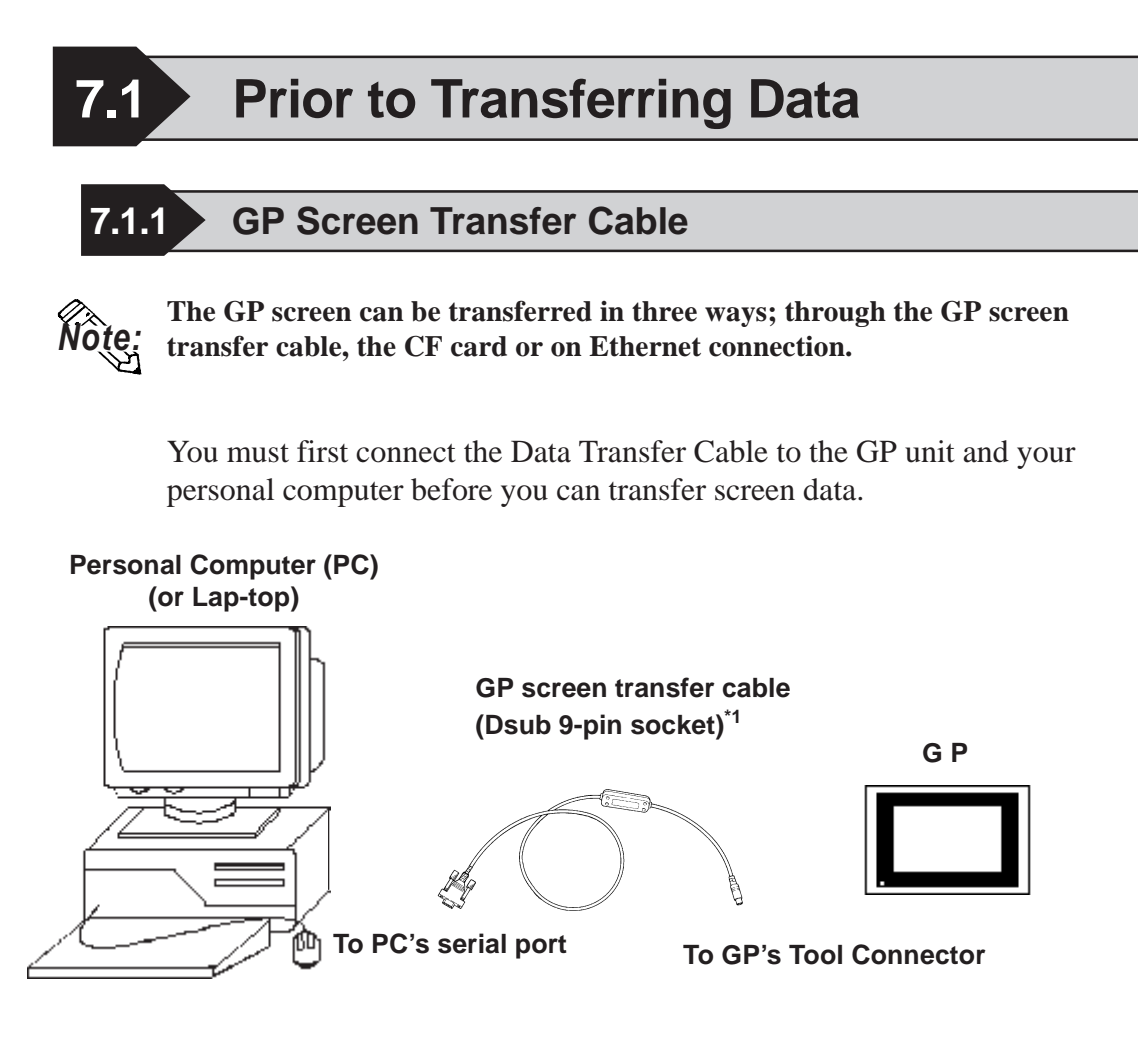

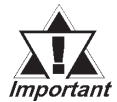

- *To transfer GP-PRO/PB III for Windows data to the GP unit, the optional cable set (GPW-CB02) is required. This cable does not come with any interface conversion adapter for the personal computer. Supply a connector conversion adapter compatible with the interface of your personal computer. Such an adapter is available at a computer supplies shop.*
- *To transfer Filing Data, image screens, sound data, etc. to a CF card on the GP77R series, the Multi Unit (sold separately) and a CF card are required.*
- *File Transfer requires approximately three times the hard disk space occupied by the Project file.*

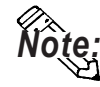

**• If a serial mouse is used, be sure to connect the cable from the GP unit to a different serial port on your PC.**

### **Chapter 7 - Transferring Data**

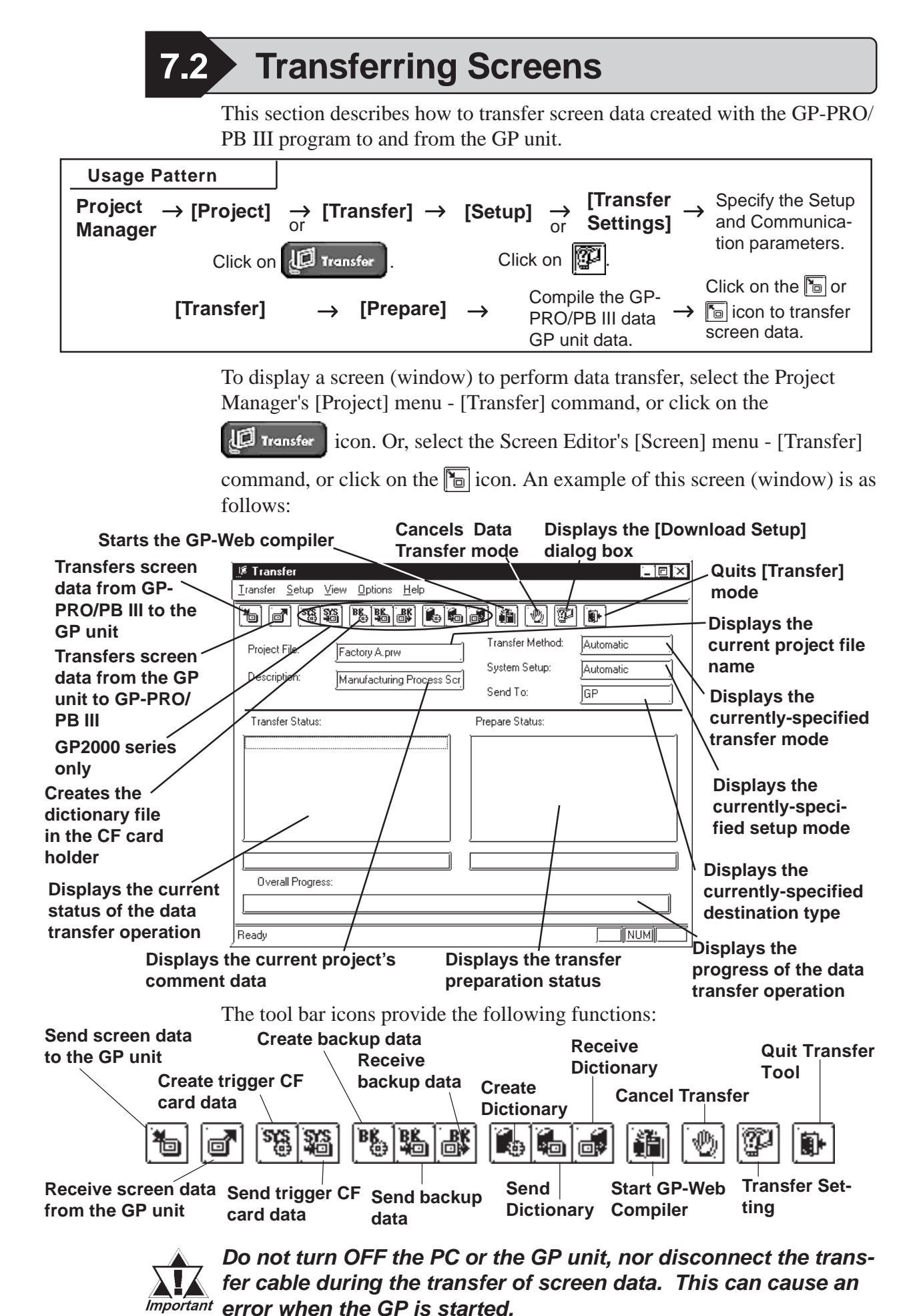

*GP-PRO/PB III for Windows Ver. 6.0 Operation Manual*

### **7.2.1 Transfer Settings**

This section describes the parameter settings necessary for screen data transfer between your personal computer and the GP unit. These parameters must be reset if your personal computer has been disconnected from the GP unit, if the GP unit has been shut down, or if a nonstandard system or protocol program has been used with the GP unit.

### **Transfer Settings**

Select the [Setup] menu - [Transfer Settings] command, or click on the  $\mathbb{Z}^2$ icon. Then, a dialog box to perform data transfer settings will appear.

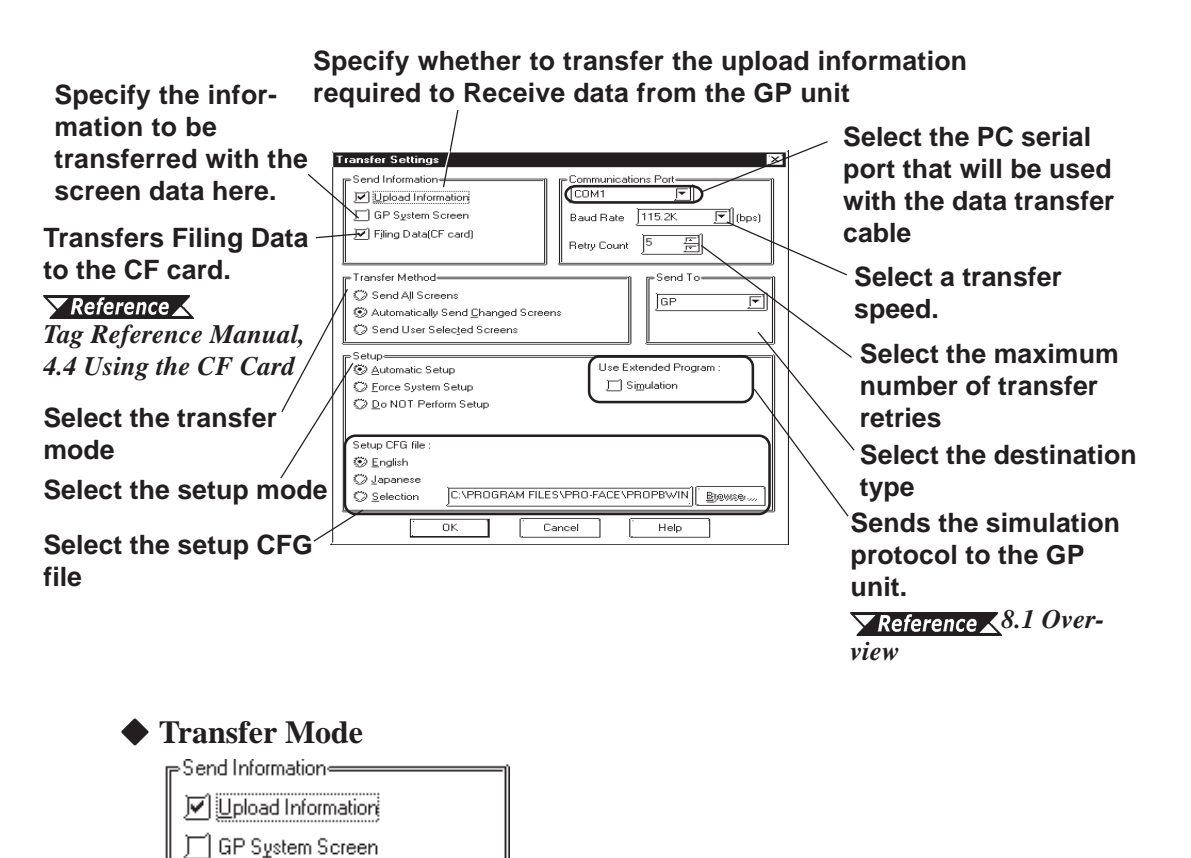

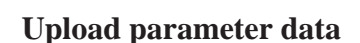

区 Filing Data(CF card)

Specify whether to send the upload parameter data in order to receive the data from the GP.

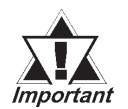

*Upload parameter data must be included to Receive screen data from the GP unit. If the GP unit's memory is insufficient to include the upload parameter data, screen data can still be transferred from your personal computer to the GP unit. However, if the upload parameter data is omitted, your personal computer cannot receive screen data from the GP unit.*

### **Chapter 7 - Transferring Data**

### **GP System Screen**

Specify whether to transfer the GP system data when sending the data to GP.

### **Filing Data (CF Card)**

Specify to transfer the filing data to CF card.

*Tag Reference Manual 4.4 Using the CF Card*

### ◆ Serial Port

Select the serial port for connecting the transfer cable, Transfer Speed and the maximum number of transfer retries.

### **Transfer Method**

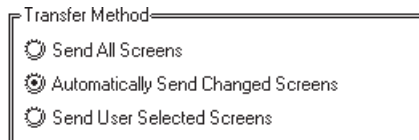

### **Send All Screens**

Transfers all screen data in a Project File to the GP unit.

### **Automatically Send Changed Screens**

Any screens that have been updated in the current Project File are automatically transferred to the GP unit. This transfer mode is only effective when screens have been previously transferred to the GP unit.

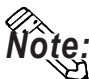

**When "Automatically Send Changed Screens" is used, screens that have been deleted (not just updated) from the Project File in the GP-PRO/PB III program will not be automatically deleted from the Project File stored in the GP unit. To completely replace all screens of the Project File stored in the GP unit, be sure to use "Send All Screens". However, the data on the CF card is not deleted even if "Send All Screens" is selected. To delete data from a CF card, initialize it.**

 *Each Multi Unit's User Manual*

### **Send User Selected Screens**

When transferring a screen to a Project File stored in the GP unit, you must specify the screen type.

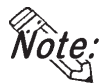

**Note:** No Filing Data, logged data and sound data can be specified to transfer them.

To select screens, click on the names of desired screens while holding down the  $\boxed{\text{Ctrl}}$  key.

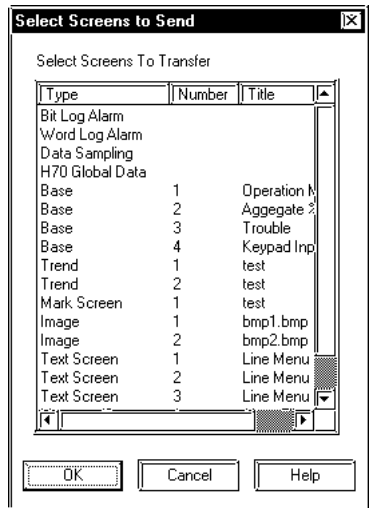

### ◆ Send To

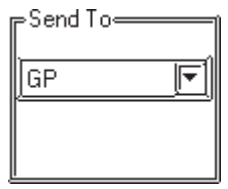

### **"GP":**

Screen data is transferred from GP-PRO/PB III to the GP unit.

### **"Memory Loader":**

Screen data is transferred from GP-PRO/PB III to the Memory Loader II.  *Memory Loader II Operation Manual (included with the Memory Loader II unit)*

### **"Ethernet":**

This designation type can be selected only when your PLC is the "Memory Link Ethernet" type or when you are using the 2-way Driver.

*7.2.3 2-Way Driver*

 *GP70 Series Memory Link Handshaking Protocol Manual (for the GP Ethernet I/F unit) (sold separately), Pro-Server with Pro-Studio for Windows Operation Manual*
<span id="page-504-0"></span>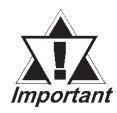

*• When Deveice/PLC type is "memory link Ethernet", screen data cannot be transferred to a CF card.*

*• When Deveice/PLC type is "memory link Ethernet" and you wish to transfer the screen data via Ethernet, select the [Do not perform Setup].*

#### **Setup**

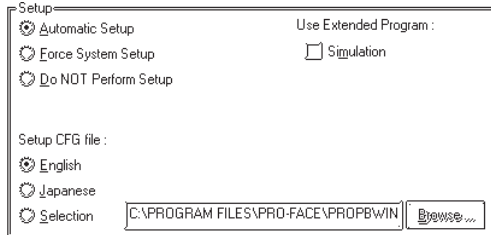

#### **Automatic setup :**

Set up operation is performed if necessary, according to the GP's status. Normally, select this setup mode.

#### **Force system setup :**

Setup operation is performed every time screen data are transferred, regardless of the GP's status.

#### **Do not setup :**

Setup operation is not performed, and only screen data are transferred.

#### **Setup CFG file :**

This is the file storing the setup information. Normally, you need not use this setup mode.

If you select "English" and perform setup, the OFFLINE screen on the GP unit will be displayed in English.

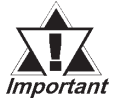

*If you have changed from Japanese to English or vice versa, be sure to force the system setup.*

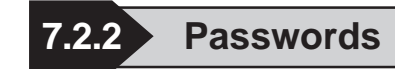

#### **Registering a Password**

You can enter a password to restrict user access to the screen transfer function.

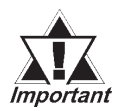

*• Be sure to keep a copy of the password in a safe place. If you forget the password, the "Transfer" function cannot be executed.*

*• The password is limited to 24 characters and only alphanumeric data (no symbols) can be used.*

- **(1) Via the Project Manager, select the [Project] menu - [Transfer] command, or click on the <b>I** Transfer **icon. Or, via the Screen Editor, select the [Screen] menu - [Transfer] command, or click on the**  $\boxed{\mathbf{I}_{\Box}}$  **icon.**
- **(2) Select the [Setup] menu [Password] command.**
- **(3) Enter a password.**

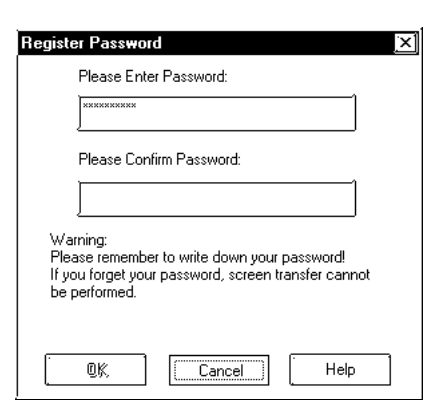

**(4) Enter the same password again for confirmation, and then, click on the**  $\begin{bmatrix} 1 & 0 & 0 \\ 0 & 0 & 0 \\ 0 & 0 & 0 \end{bmatrix}$  **button.** 

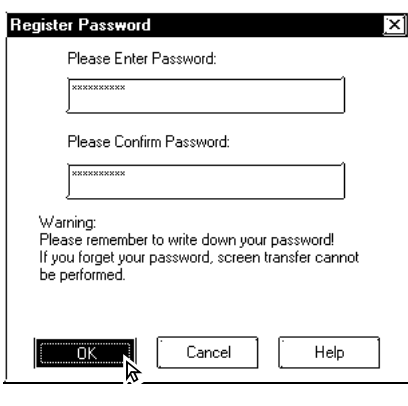

### PROCEDURE REMARKS

If the currently open Project File has not yet been saved in stop, the system will ask you to do so before registering a password.

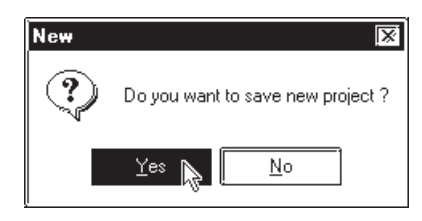

Also, if the currently edited screen has not been saved via the Screen Editor, a prompt will appear asking if screen data is saved before transfer.

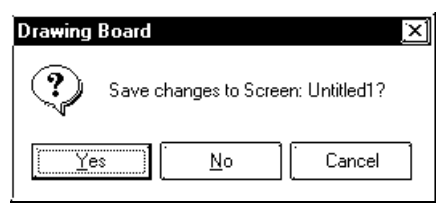

If a password has already been registered, the [Change Password] dialog box will appear.

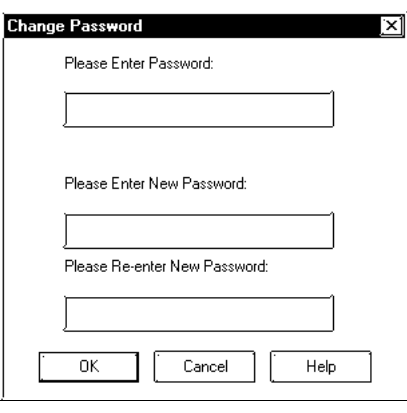

### **Chapter 7 - Transferring Data**

### **Changing a Password**

The registered password can be changed or canceled.

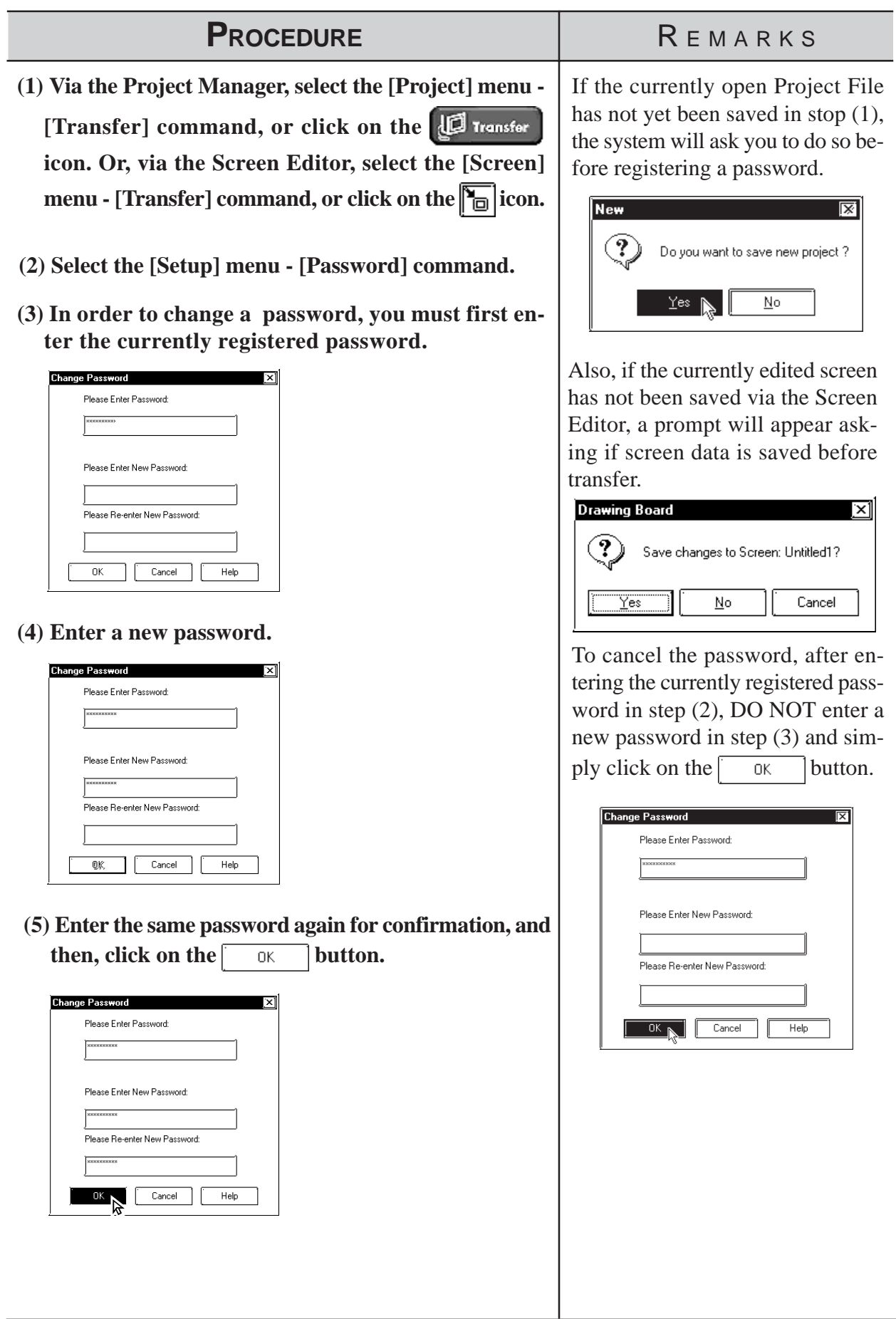

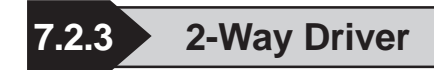

The 2-Way feature provides a system in which an upper-level (Host) computer accesses GP or PLC data via a network (Ethernet). This enables data to be exchanged regardless of the type of PLC unit(s) used. To use the 2- Way feature, the Pro-Server software and an Ethernet conector are required. All GP2000 (except GP-2301H, GP-2401H, GP-2301 and GP-2501) series units are equipped with an Ethernet interface.

 *Pro-Server with Pro-Studio for Windows Operation Manual*

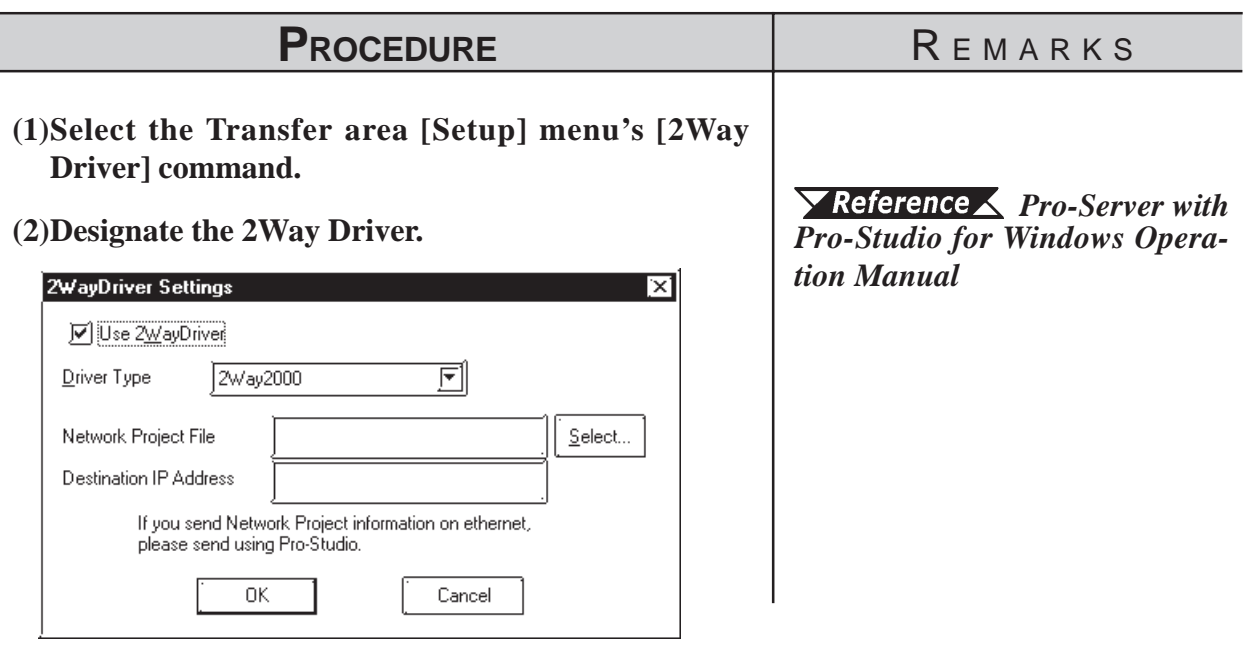

### **7.2.4 Transfer Preparation**

The Project File (PRW file) data created with the GP-PRO/PB III program is first compiled before it is transferred to the GP unit.

Select the [Transfer] menu - [Prepare] command to compile your data.

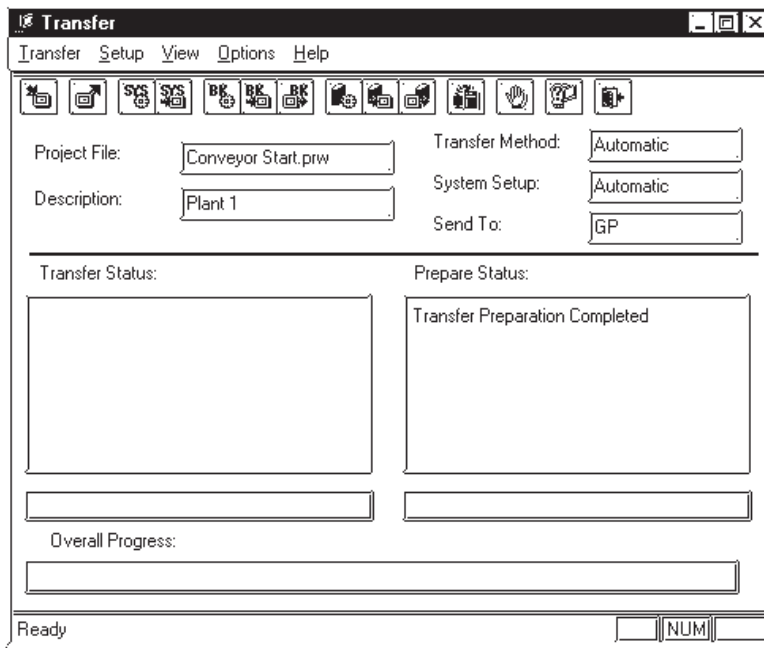

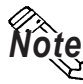

*Note:* **• To prepare the transfer, about the 3 times the project file size is required in your computer's hard disk.**

**• After the [Prepare] command is finished, you can check the GP unit's current memory capacity with the [Project Information] feature.**

#### *[4.5.1 Project Information](#page-438-0)*

- **Once you use the [Prepare] command, you do not need to use it again for the same data, unless the data has been updated.**
- **If the Project File (PRW file) to be transferred is stored on your PC's floppy disk, copy it to your PC's hard disk prior to using "Prepare" to reduce transfer time.**

### **7.2.5 When Sending Screens To the GP**

To display screens created with GP-PRO/PB III program on the GP panel, you must first transfer the screen data from your personal computer to the GP unit.

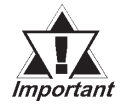

*If the GP unit is not connected to the PLC when the screen data are transferred to the GP unit and the "Change State" function is set to "Yes", bit switches, toggle switches, lamps, and objects will not be displayed on the GP panel after data transfer.*

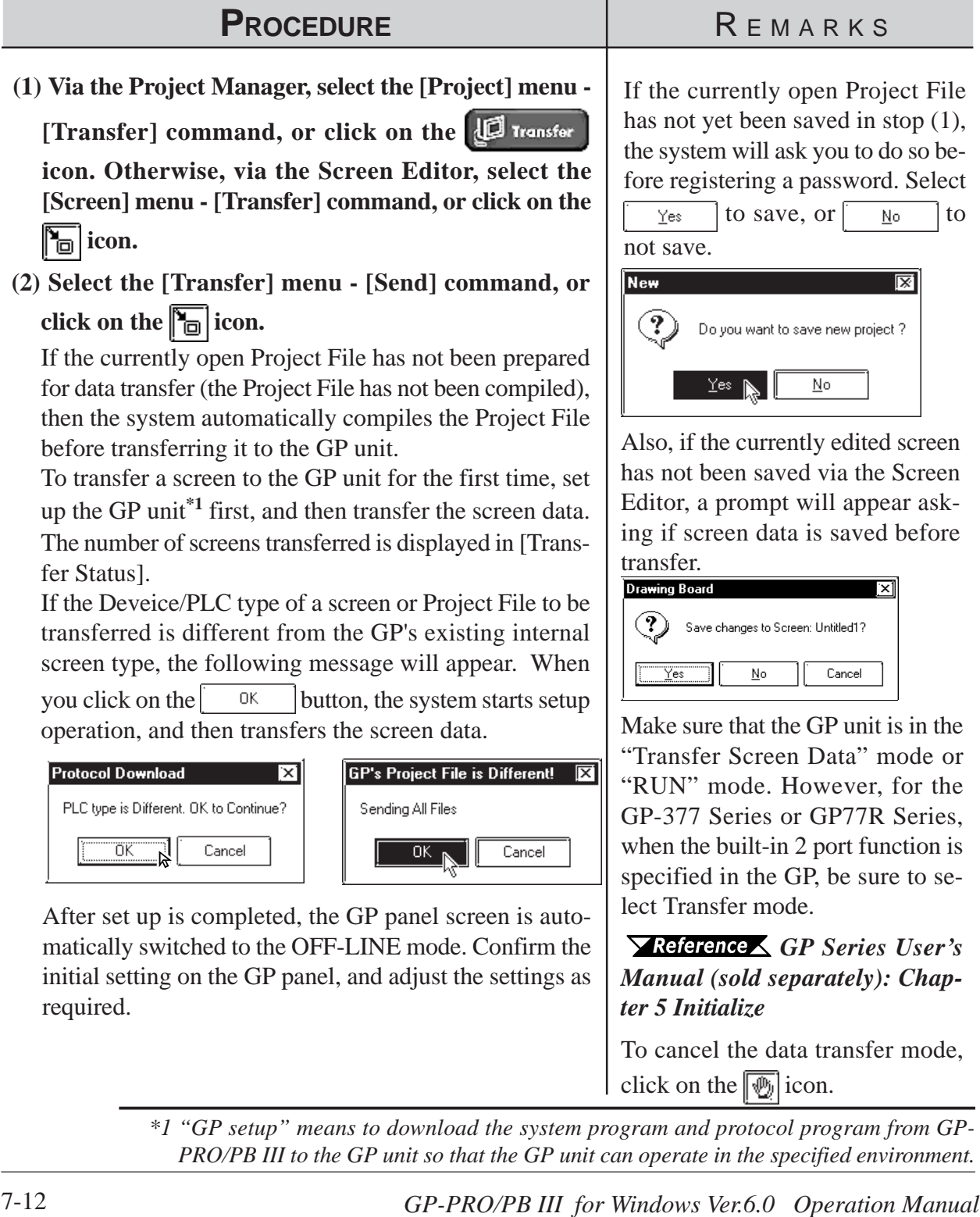

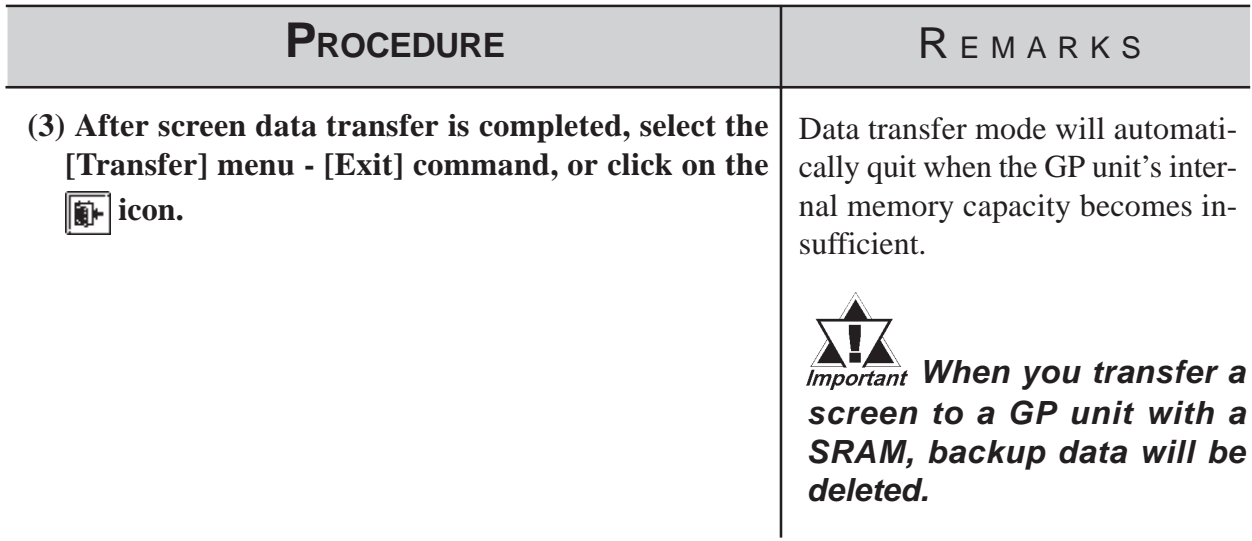

### **Transferring a Screen Using a Password**

If a password has been registered, you must enter it to transfer data to the GP unit.

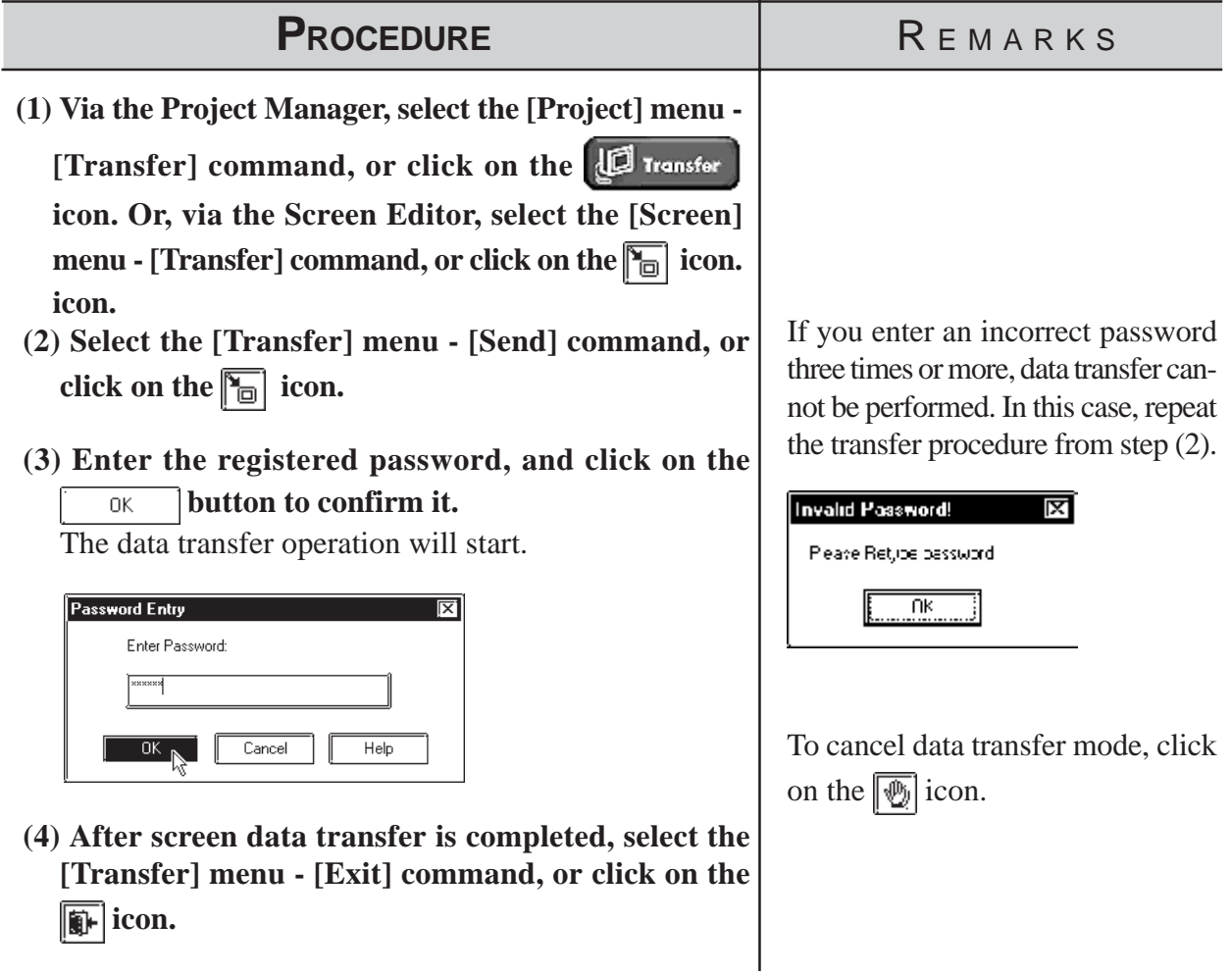

### **7.2.6 When Receiving Data From the GP**

Screen data stored in the GP unit can be received on a project file basis by the GP-PRO/PB III.

To receive transferred screen data with the password registered, password entry is required when receiving the data.

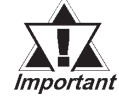

**·** *When screen data is created via the GP-377, GP77R or GP-2000 Series' Project File with a data transmission speed of 115,200 kbps or 57,600 bps and received from the above-mentioned GP unit and transferred to another GP unit other than the abovementioned, this speed is automatically changed to 38,400 bps. Therefore, set the PLC's data transmission speed to 38,400 bps.*

**·** *Unless [Upload Information] is selected in the Transfer Settings dialog box when any screen is transferred to the GP unit, the screen cannot be received from the GP unit.*

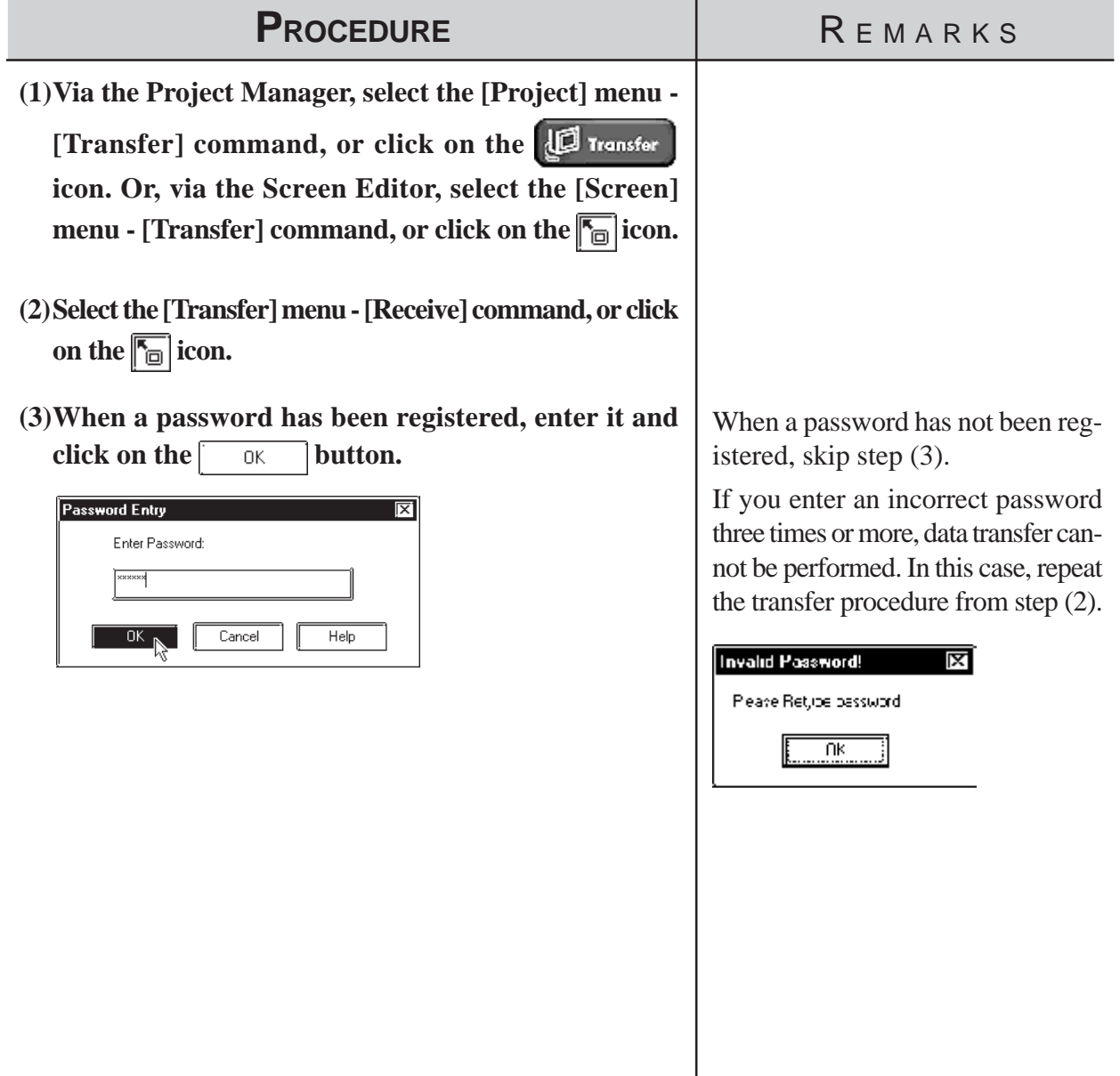

### **Chapter 7 - Transferring Data**

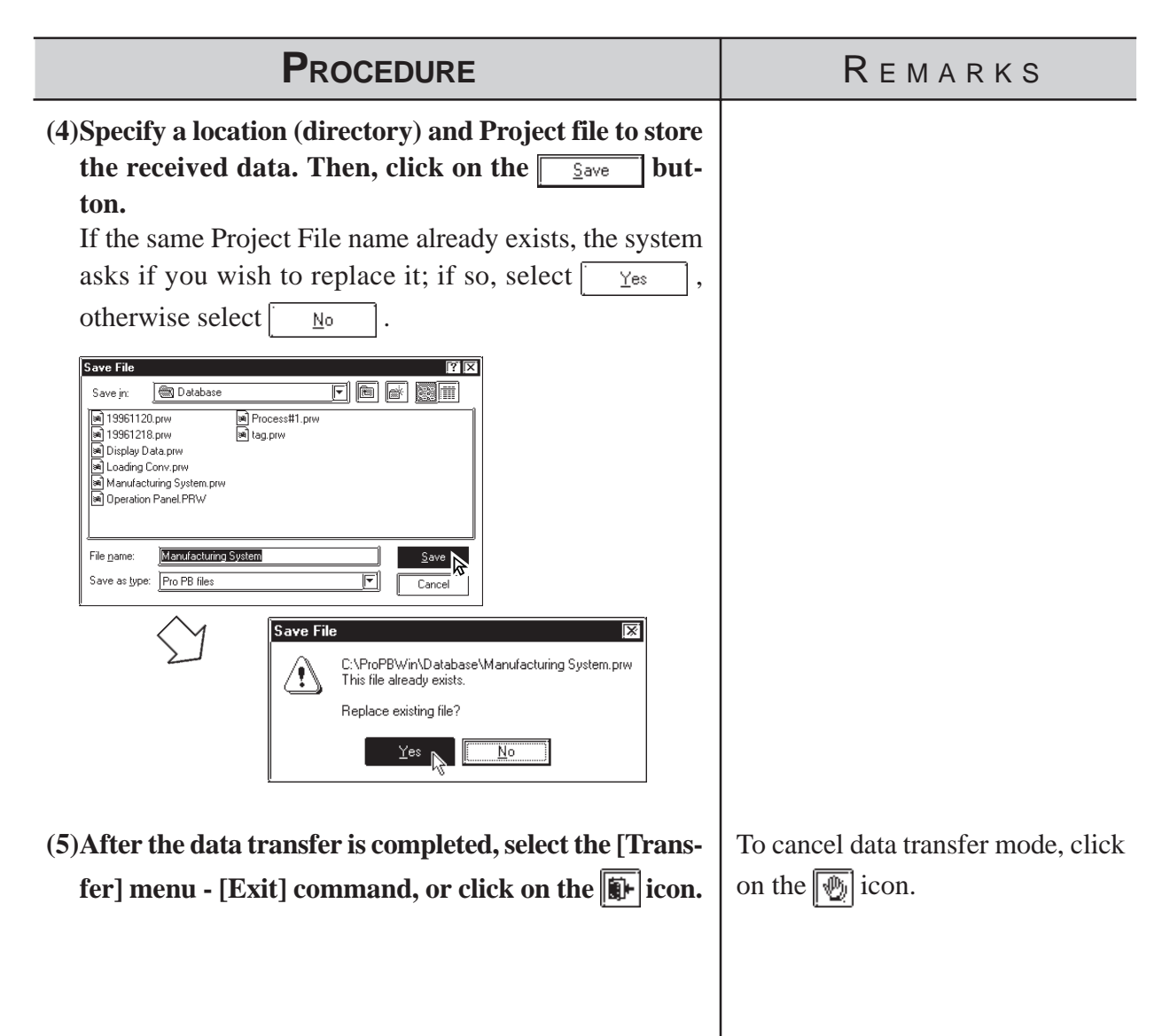

## **7.2.7 Sending/Receiving Dictionary File**

This feature allows you to create, send and receive a dictionary file used in a Japanese FEP. This feature is available only with the GP2000 series.

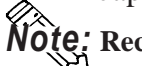

**Receiving and sending via Ethernet is also available.** *Note:*

### **Creating a Dictionary File**

Select [Create Dictionary] from the [Transfer] menu to create a dictionary.

The dictionary created (about 500KB) is written into the CF Card output folder. If a dictionary file already exists on the CF Card output folder, the following dialog box appears asking whether the existing file should be overwritten

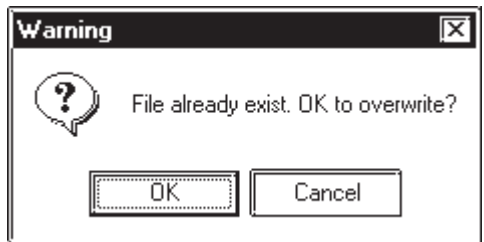

### ■ Sending a Dictionary File

Select [Send Dictionary] from the [Transfer] menu to create and send a dictionary file to the CF Card attached to the GP unit.

The dictionary created is written into the CF Card output folder before it is sent. If a dictionary file already exists on the CF Card output folder, the following dialog box appears asking whether a new dictionary should be created.

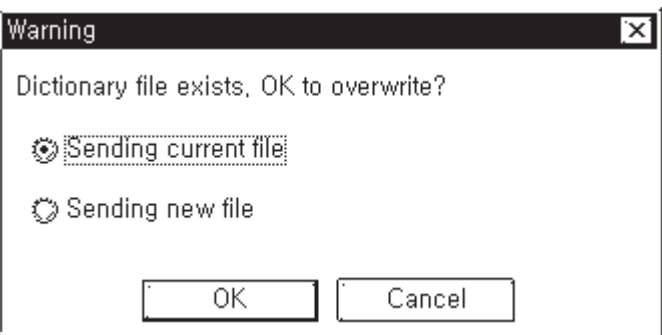

### **Receiving a Dictionary File**

Select [Receive Dictionary] from the [Transfer] menu to load a dictionary file from the CF Card attached to the GP unit. The received dictionary file is loaded to the CF Card output folder. If a dictionary file already exists on the CF Card output folder, the following dialog box appears asking whether the existing file should be overwritten.

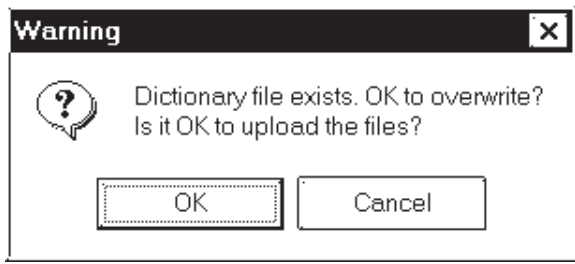

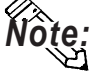

- **The Receive Dictionary feature enables other GP units to use a specific** *Note:* **dictionary file in which the list of candidates for kanji-kana conversion is sorted by the order of frequency of usage according to a learning function.**
	- **The learning function uses the backup SRAM. Up to 1KB (about 100 words) of backup SRAM is available. If the allotted 1KB is exceeded, the data are deleted starting with the least-recently used data.**

### **7.2.8 Start GP-Web Compiler**

This feature prepares for the transfer of a Project file and activates the GP-Web Compiler.

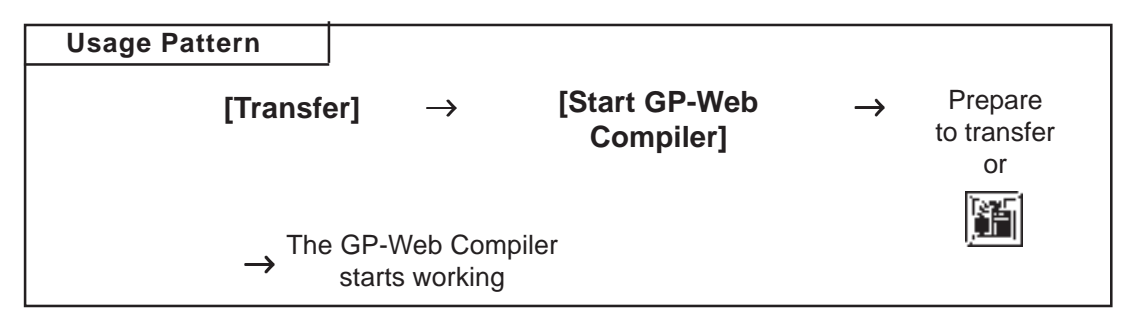

To operate the GP-Web Compiler:

*GP-Web Operation Manual*

# **7.3 Options**

In addition to transferring/receiving screen data, you can check the screen information on the connected GP Unit using the GP-PRO/PB III program.

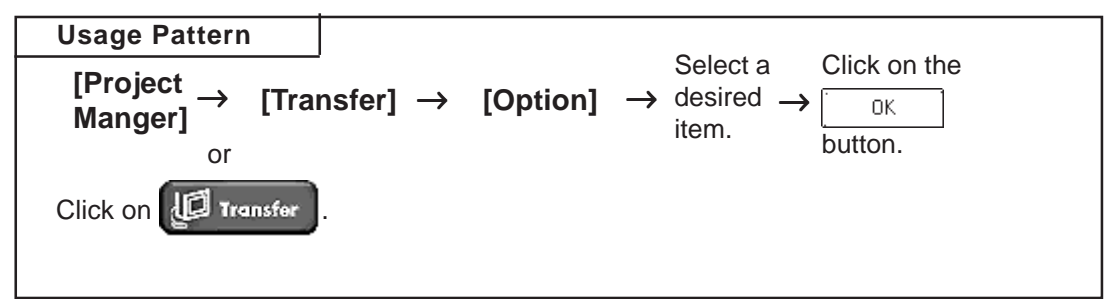

### **7.3.1 GP Internal Screen Data Information**

GP internal information will be displayed, here. Functions such as [Screen List], [Memory Info], [GP Version], and [Upload Stored Data of CF card] are included.

■ List Screens

The screen name, data volume and title of the screens stored in the GP unit are listed by screen type.

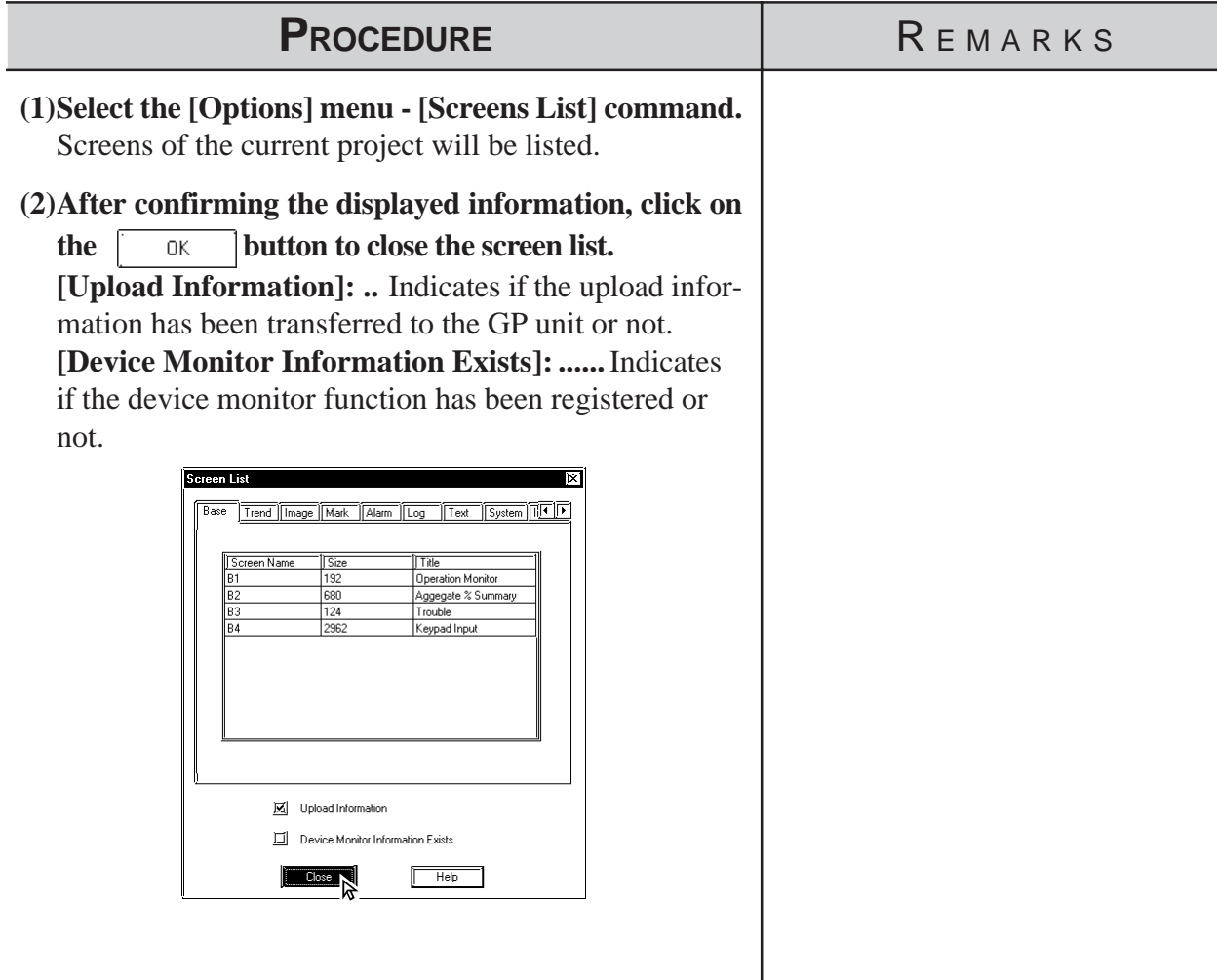

### **Chapter 7 - Transferring Data**

### **Memory Information**

The GP unit's current memory capacity for each bank is displayed. Its maximum internal memory capacity is also displayed.

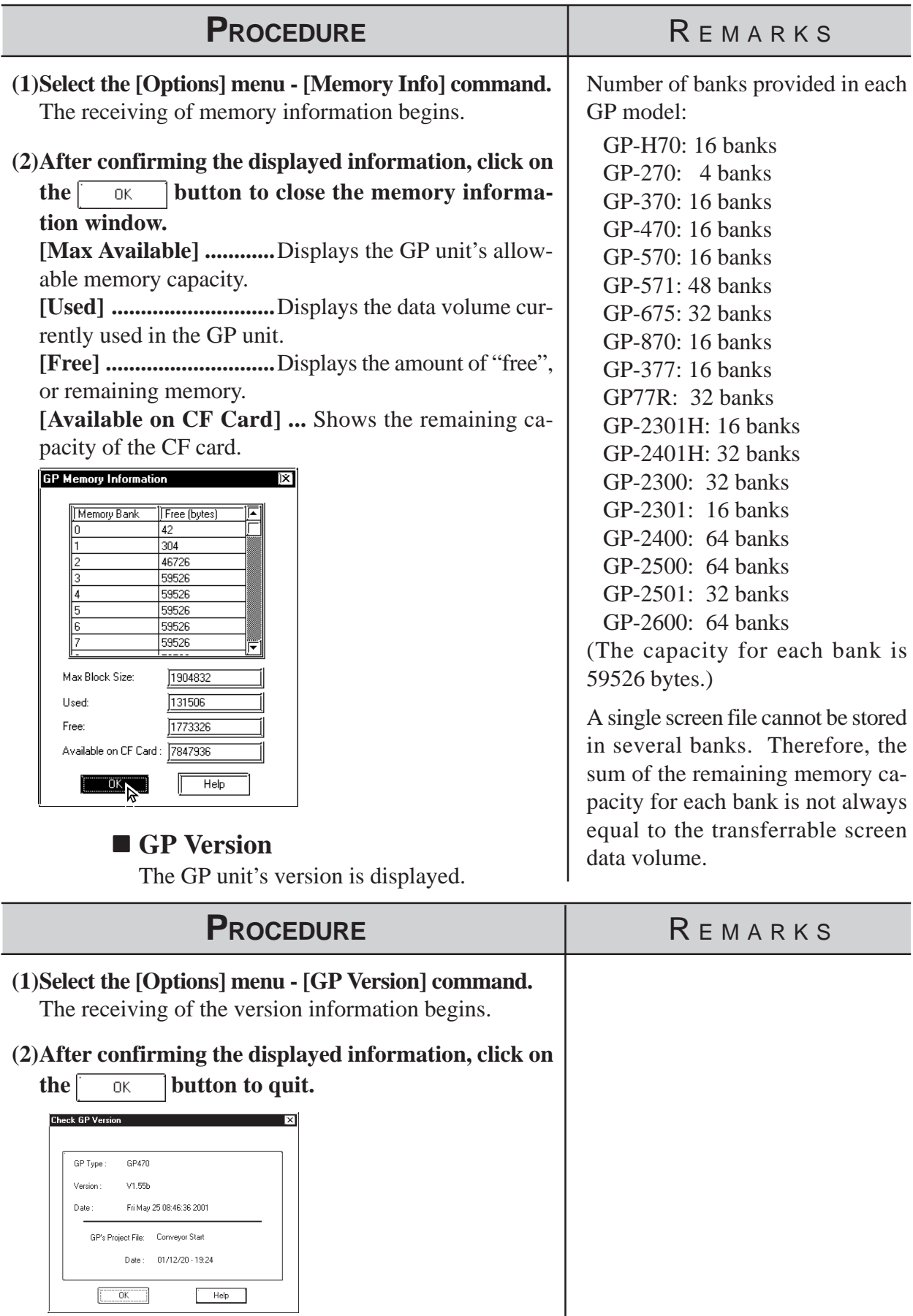

*GP-PRO/PB III for Windows Ver. 6.0 Operation Manual*

### **Receiving CF Card Data**

Data (\*.CSV) stored on a GP's CF Card such as alarms, trend graphs, sampled data, and logged data, can be read into your PC by GP-PRO/PBIII for Windows and then used in Microsoft Excel.

*Tag Reference Manual, 4.4 Using the CF Card*

*This feature is supported only by the GP77R and GP2000 series. Important* With GP77R series units, this feature requires the optional Multi *Unit (sold separately).*

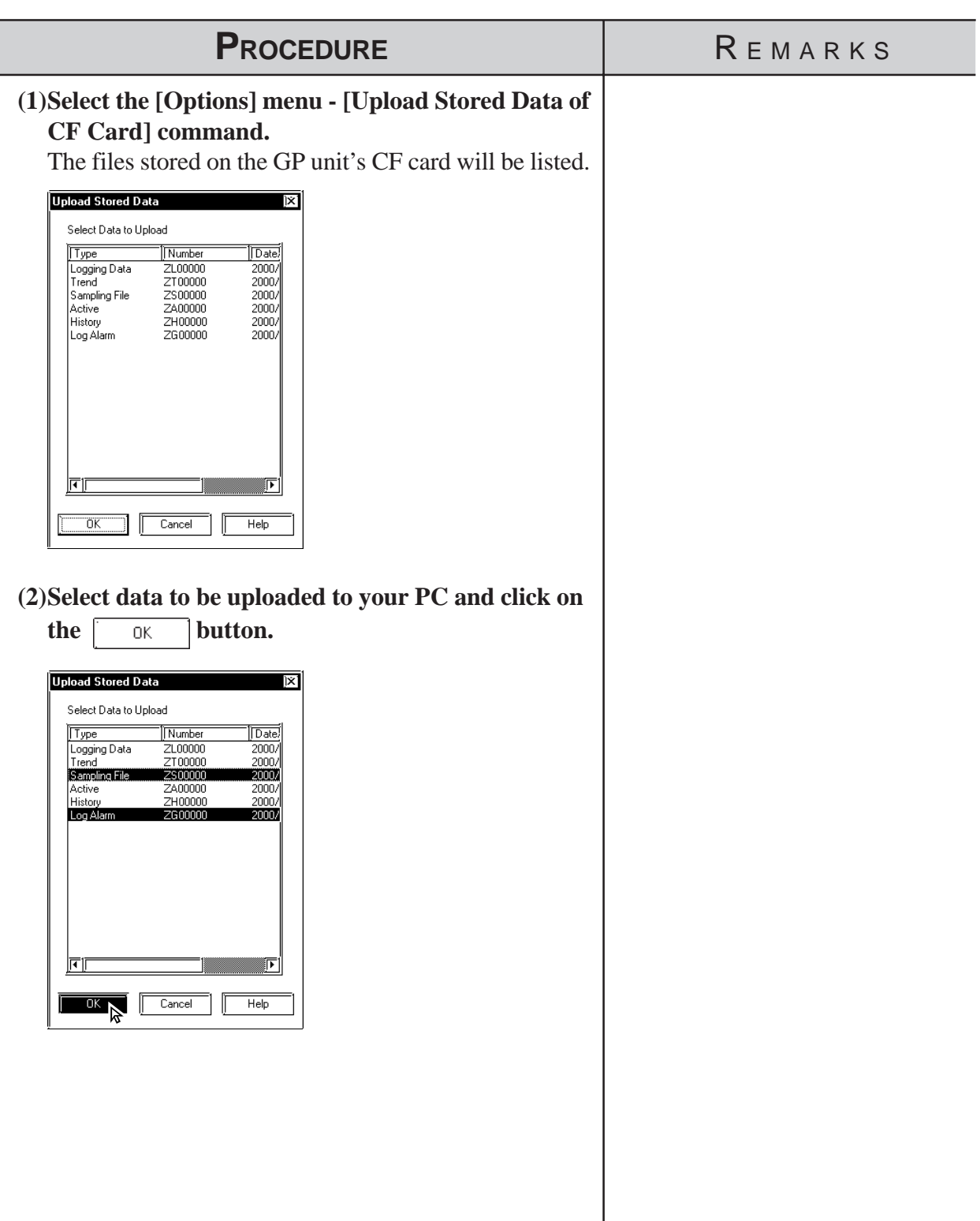

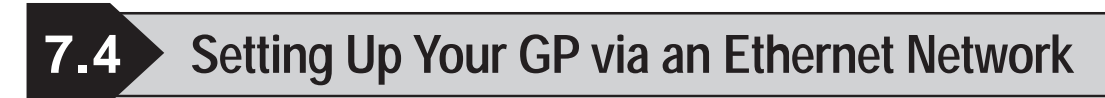

The 2-Way driver program is pre-installed in the GP2000 (except GP-2501), which allows you to both set up your GP and transfer GP Screens. GP2000 series units also allow you set up a completely new GP from the GP's Intial Start Mode screen.

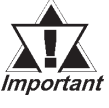

#### *Setup via the Initial Start Mode screen is available only with the GP2000 series (except the GP-2501 series).*

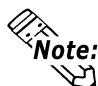

**• An optional Ethernet Interface (sold separately) is required to connect the GP-2501 series to an Ethernet network.**

**• The GP2000H and GP-2301 series cannot be connected to an Ethernet network.**

 **System Design**

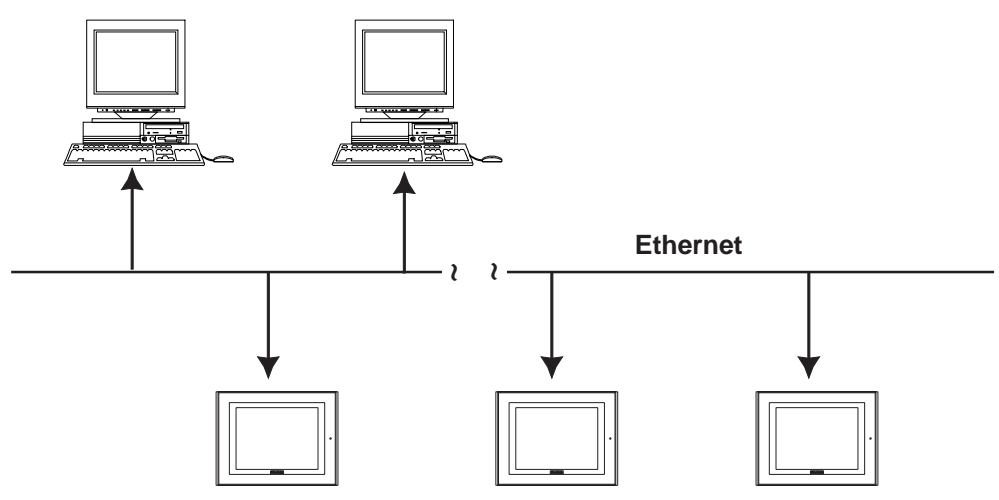

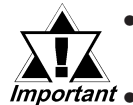

*• Be sure to enter your GP's Ethernet setting information (IP address, Port number) prior to using the Ethernet network. • When the default IP address is used, it is not necessary to set*

*up an IP address. [7.4.1 Data Transfer Using the](#page-522-0) [Factory-set IP Address](#page-522-0) (The GP-2501 series cannot transmit with the default IP address.)*

*• If both GP2000 series units and GP70/77R units are used together on the same Ethernet network, even though GP2000 Series units can be set up via this network, GP70/77R Series units (with the Memory Link communication protocol or the 2- Way Driver installed) can only receive GP-PRO/PBIII project screen data.*

**The GP-2000 series allows screen transfers via Ethernet regardless of the Device/PLC type. (Depending on the type of Device/PLC used, screen transfers via Ethernet may not be available with the GP-2501.) However, if the GP is not set up for Ethernet network data transfer, this feature cannot be used. If an Ethernet network cannot be used, connect the separately sold GP transfer cable (GPW-CB02) to transfer your data.**

### **Chapter 7 - Transferring Data**

### **Factory Settings**

The following "Initial Start Mode" screens will appear when you first connect the GP's power cord. (The following screen is displayed only on the GP2000 series. A stock GP-2501 does not allow Ethernet settings to be designated. GP-2301H, GP-2401H and GP-2301 series can not be connected to the Ethernet.)

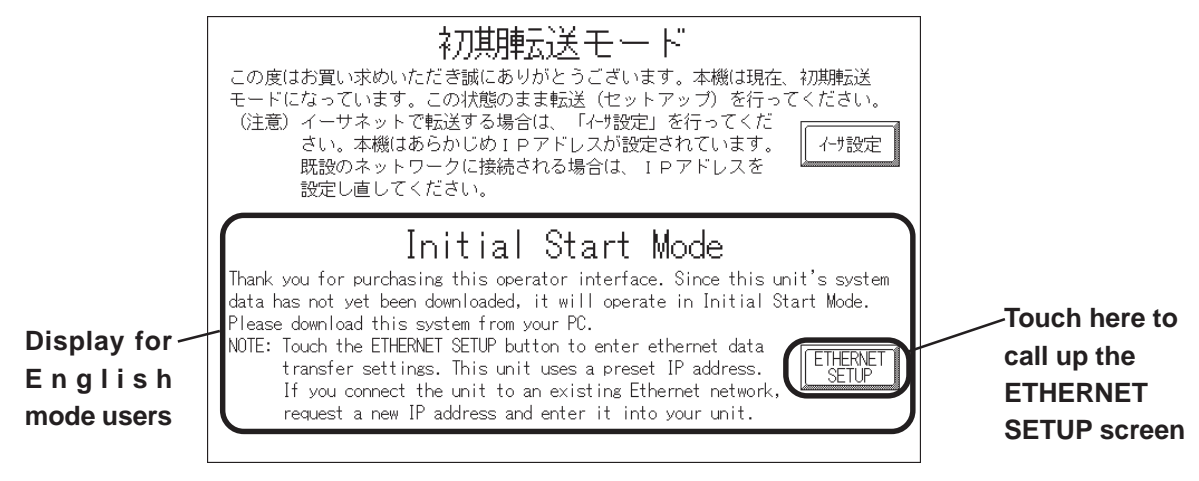

If you touch the "Ethernet Setup" button, the following screen will appear. You can use this screen to enter your Ethernet settings (IP address, Port number, etc.)

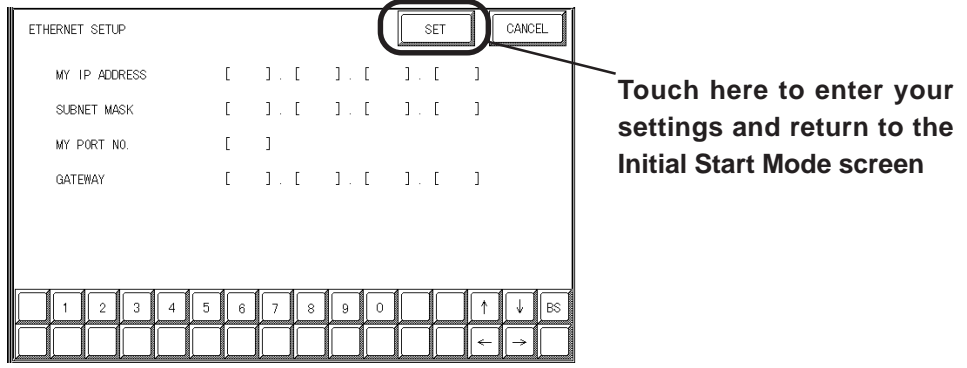

**If you do not wish to use an Ethernet network for data transfer, you do not need to set up the Ethernet information settings. You can set up your new GP from GP-PRO/PBIII via the GP's separately sold data transfer cable (GPW-CB02).**

*When you first set up your GP, you need to use the GP-PRO/ PBIII Transfer area transfer setting screen's "Automatic Setup" Important feature. However, if you select "Do NOT perform Setup", the GP's system data will not be sent from GP-PRO/PBIII and the GP's Initial Start Mode screen will appear again.*

> *For details about Ethernet settings, refer to your GP2000 Series unit's User Manual.*

### **Transfer Settings**

After you have completed entering your GP's Ethernet settings, use the GP-PRO/PBIII "Transfer" area settings dialog box to designate the data transmission method.

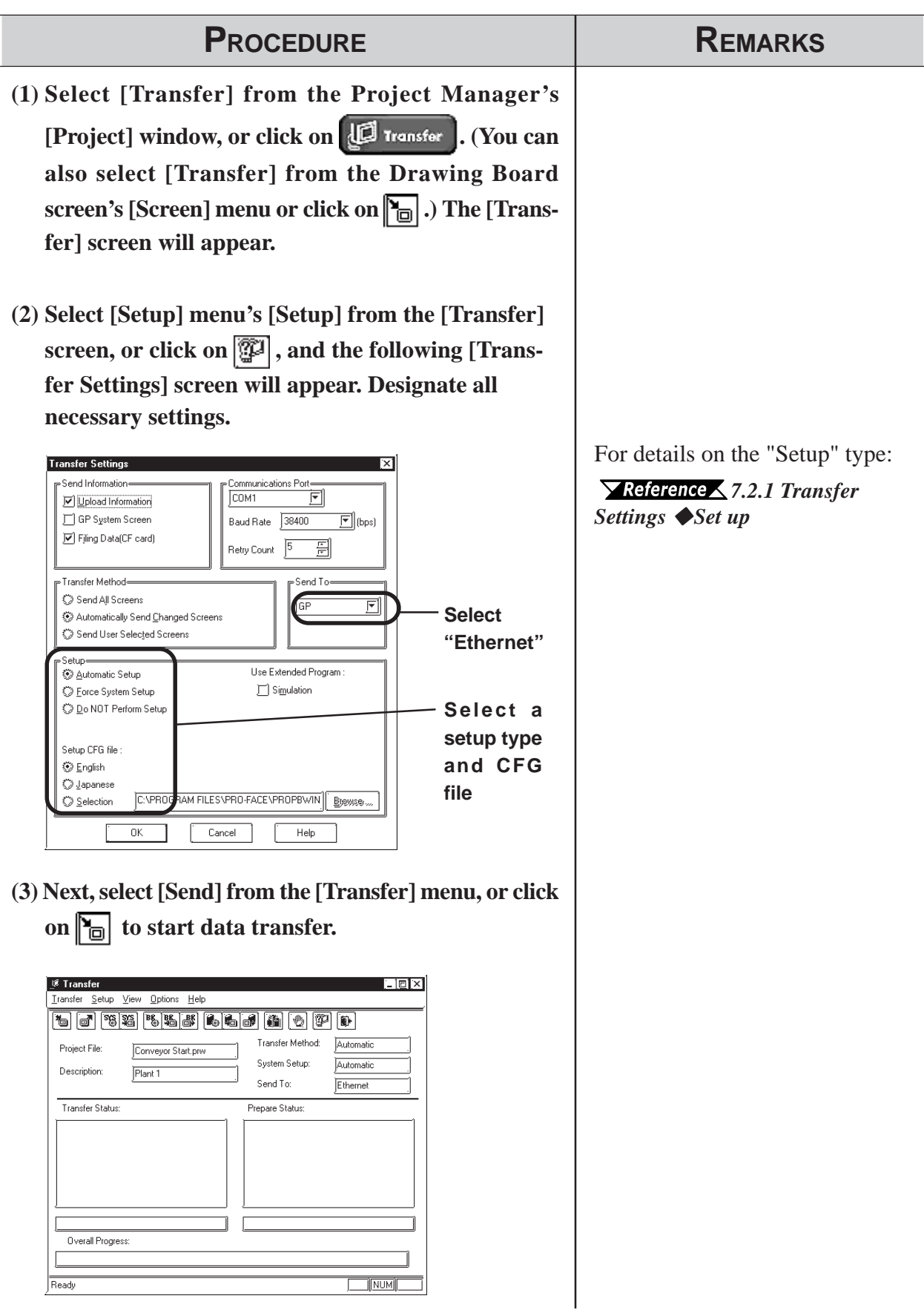

### **Chapter 7 - Transferring Data**

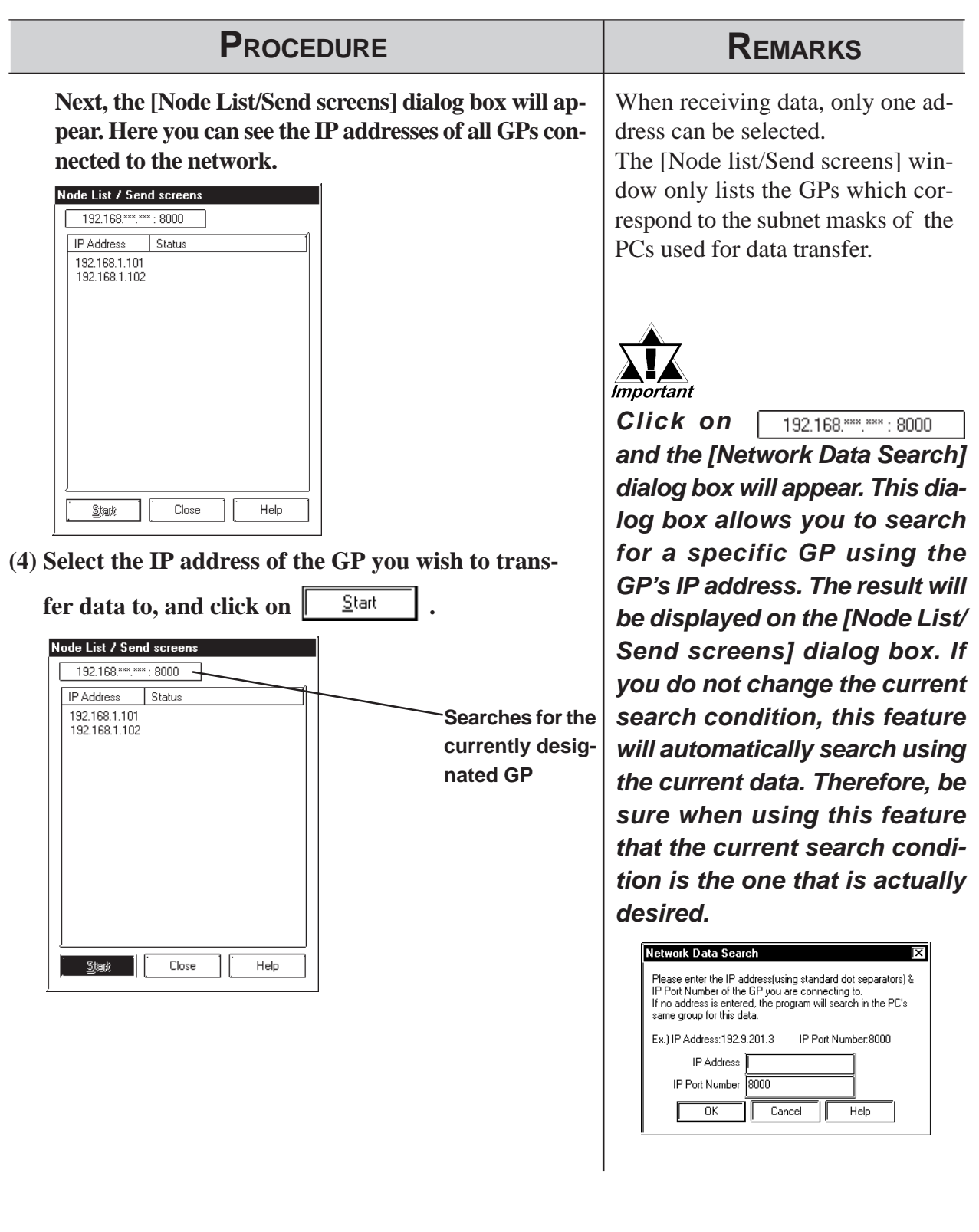

### <span id="page-522-0"></span> **7.4.1 Data Transfer Using the Factory-set IP Address**

The default IP address of the GP is set at the factory for high-speed transfers of setups and screens via Ethernet.

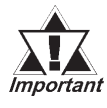

#### *• This function is available only with GP2000 (except GP-2301H, GP-2401H, GP-2301, GP-2501) series units.*

The IP address of the GP unit is factory-configured. The IP address is used when the IP address/Subnet Mask setup on the GP is "0.0.0.0".

Requirements for the use of the factory-set IP address

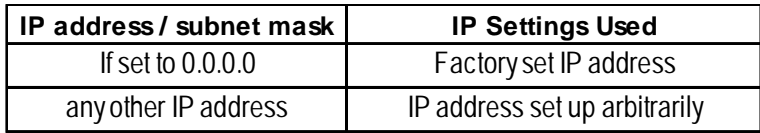

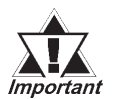

- *Be sure to set the TCP/IP data (IP address should be set from 10.255.255.1 to 10.255.255.254) and the subnet mask (255.0.0.0) of a PC that is running GP-PRO/PB III for Windows, and where Ethernet screen transfer will be performed. Also, some PCs must be rebooted for the TCP/IP setting to be activated.*
- *When the GP unit's IP address and subnet mask are set (an S200 file is generated), the TCP/IP data (IP address and subnet mask) used by the PC should be the same.*
- *Do not use the factory-set IP address when a private address (10.\*\*\*.\*\*\*.\*\*\*) is used on the same network. Otherwise, a network communication error may occur.*

Click on the "Send" icon and GP-PRO/PBIII will search for the IP addresses of the GP units connected to the network. If a GP unit is connected to the Ethernet network and the user has not yet entered IP address settings for that unit, that unit's factory-set IP address will be used, and that address will appear in the "Node List" shown below. Next, use the standard steps to transfer data to the desired GP unit.

The following "Node List" shows the result of a search. In this case, the GP unit found has no user-designated IP address settings and the factory-set IP address is listed.

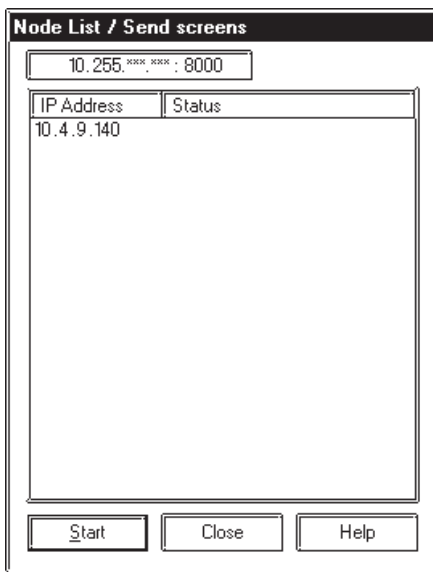

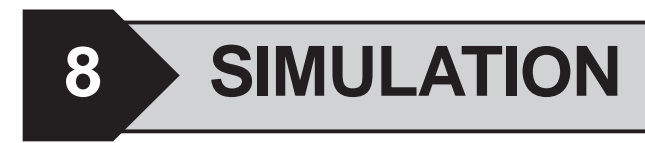

efore transferring screen data to the GP unit and connecting the GP unit to the host PLC, you can check the GP panel operation by **Referentially** efore transferring screen data to the GP unit and connecting unit to the host PLC, you can check the GP panel operation running a simulation of your GP-PRO/PB III for Windows program.

This chapter describes the program simulation procedure.

**8.1 ........................................................................ Overview**

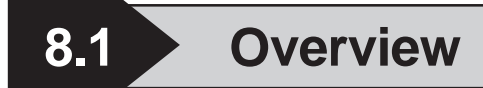

Connect the GP unit to your personal comprter via the transfer cable. Turn ON/OFF bits on the GP-PRO/PB III program's Simulation screen, and change the data corresponding to the specified word address. This enables you to check the operation in the GP unit and the data changes resulting from the Tag and Part functions. In addition, the Snapshot function allows GP screens to be saved in JPEG format to the GP/GLC unit's CF Card .

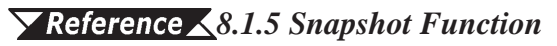

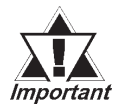

#### *The Simulation feature is provided for simulating PLC operations on a PC. Since this is only a simulation, its performance may differ from the actual PLC.*

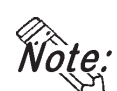

**Connecting method is the same as the one for data transfer.**

#### *[7.1 Prior to Transferring Date](#page-499-0)*

The Simulation function can be used through the GP screen transfer cable or through Ethernet. *( [8.1.4 Simulation \(Ethernet \)\)](#page-536-0)*

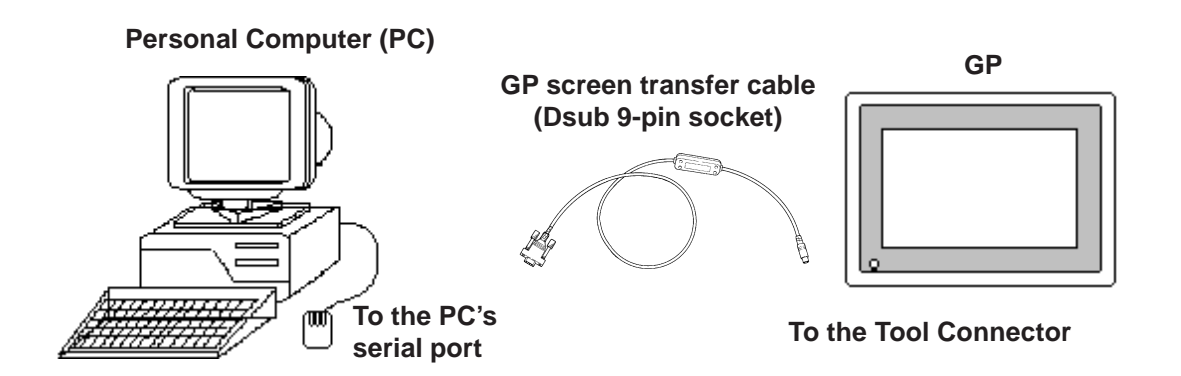

#### ■ Precautions

When using the Simulation function keep in mind the following restrictions:

- To carry out a simulation, you need to transfer screen data and a simulation protocol, and create simulation data in advance.
- The Simulation function is only intended for a "1:1" connection between the GP unit and your personal computer. When your personal computer is connected to more than one GP unit ("n:1", multi-link), the simulation cannot be performed.
- When the Device/PLC type is specified as "Memory Link SIO Type" or "Memory Link Ethernet Type", or "CC-Link Type", the simulation cannot be performed.

### **Chapter 8 - Simulation**

- When the display address for the E-Tag or K-Tag is indirectly specified ("Indirect" is selected for the [Data Format] tab) and "Area subsequent to the display address" is specified as the indirectly-specified area, the simulation cannot be performed.
- With a device specified in [GP System Setting] (n:1 communication information, watchdog, video control area, alarm count, HITACHI HIDIC S I/O extended memory device, etc.), the simulation cannot be performed.
- No simulation can be carried out for any address larger than 32768 (8000h). To perform a simulation for such an address, temporarily change the address to 32767 or smaller.
- The GP unit's device monitor feature cannot be used.
- Do not press any touch panel switch on the GP unit before the simulation has begun; and, do not change the screen on the GP panel. Otherwise, a system error will occur.
- The LS device simulation is only effective for the GP-377 series, GP77R series and GP2000 series.
- If the backup function for the LS area is selected, or if a D-Script, W-tag, etc. uses an LS area special relay for its start bit, no LS device can be simulated.
- If the LS device is frequently written using the D-script during the LS device simulation, actions such as a slide transition will be slow.
- When performing simulation on the GP-377 series, GP77R series or GP2000 seires, DO NOT specify [GP System Settings] - [Extended Settings] tab - [Reset GP On Data Write Error].
- When using Yamatake's SDC Series Device/PLC, deselect [GP Settings] - [Extended Settings] tab - [System Area Settings].
- When using the GP77R series or GP2000 series and Mitsubishi Electric's CPU direct connection type Device/PLC (such as Mitsubishi MELSEC-AnA (CPU)), with the GP offline mode's [Setup Operating Environment] - [Built-in] selected, the simulation function cannot be used. Select [Adapter] or [Direct] and then perform simulation.
- The Simulation function is disabled when the Device/PLC type is set to "THERMAC NEO series (OMRON)".

### <span id="page-527-0"></span> **8.1.1 General Description of the Simulation Screen**

To perform a simulation, first transfer the screen data created with the GP-PRO/PB III program and the "simulation protocol" to the GP unit.

#### *[7.2 Transferring Screens](#page-500-0)*

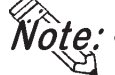

**• Designate the System Area settings before using the Simulation function.**

**Click GP Setup and select the [Extended Settings] tab. Click on the right side "System Area..." button and specify the "Current Screen No." and "Chg.scr. (Change To Screen No.)" fields.**

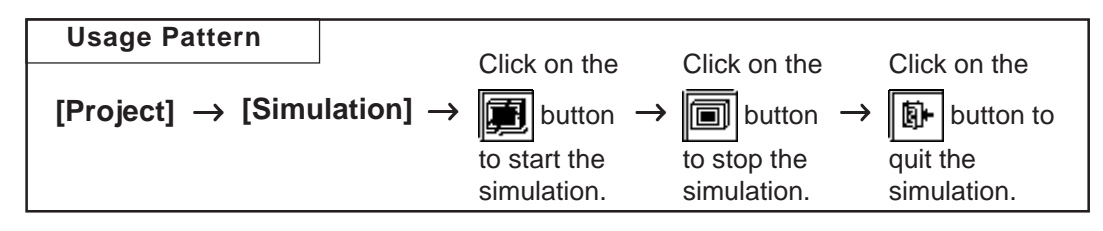

General description of the Simulation screen:

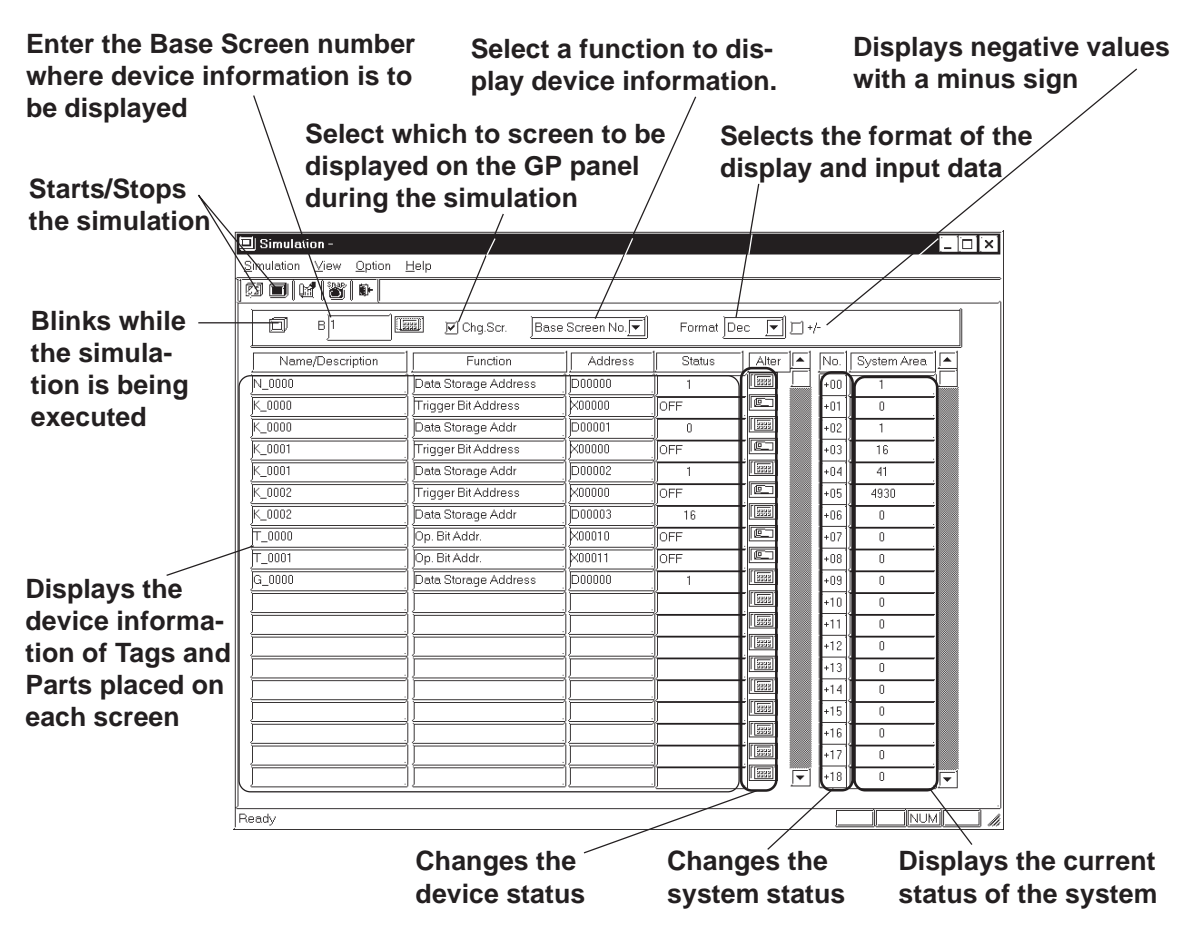

#### ◆ Chg. Scr.

When the  $\vert \vert \vert$  check box is marked, the GP panel screen is changed according to the Simulation screen. When this check box is  $\Box$ , the GP's screen can be separately changed, independent of the Simulation screen.

#### **Displayed Function Selection**

The function used to display the simulation can be changed. In addition to the settings of each screen, the devices show in the following figure that have been set with the screen-independent global functions can slso be displayed.

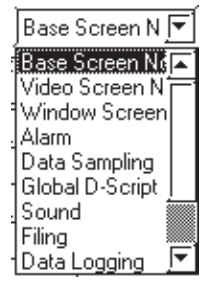

#### **Format**

The data format of the device status (displayed in the "Status" cell) and the device data (displayed in the "Change" cell) can be selected for "Dec" (decimal), "Hex" (hexadecimal), or "Oct" (octadecimal) format.

#### $+/-$

Marking the "+/−" check box adds a "- (minus)" sign to the displayed values, if the word address settings displayed in the "Status" cell are negative values.

#### ◆ Tag Name/Comment

The Tag name (or ID number of a Part) or any comment is displayed. To switch the Tag name or comment display mode, select [Tag Name] or [Comment] from the [View] menu.

#### **◆ Function**

A general description of the device function for each specified Tag or Part is displayed.

#### ◆ Address

The device specified for each Tag or Part is displayed and you can change their word address settings.

#### **Status**

The current status of each device (bit ON/OFF status or word address setting) is displayed, and you can change their word address settings.

#### ◆ Alter

You can change each device status (bit ON/OFF) or the word address settings.

Every time you click on the  $\boxed{\text{[c]}}$  icon, the bit ON/OFF status is switched. When you click on the  $\sqrt{\frac{1}{2} \cdot \frac{1}{2}}$  icon, the following Keypad will appear, enabling you to change the data.

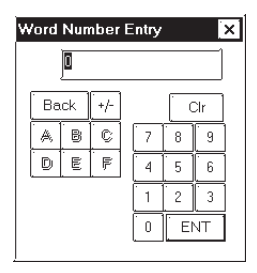

#### $\blacklozenge$  No.

You can change the status (settings) of the system data when you click on the  $\sqrt{\frac{108}{100}}$  icon. A Keypad will appear, enabling you to enter desired number changes.

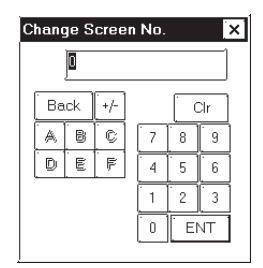

#### **Area**

The current status (settings) of the GP unit' system data area is displayed, and you can change these settings by directly entering new data.

### **Selecting a Display Type**

Select the types of Tags and Parts used to display device information. Select the [Options] menu - [Display Type Settings] command.

Specify the Tags and Parts to be displayed.

When you select "All Type", information on all Tags and Parts will be displayed.

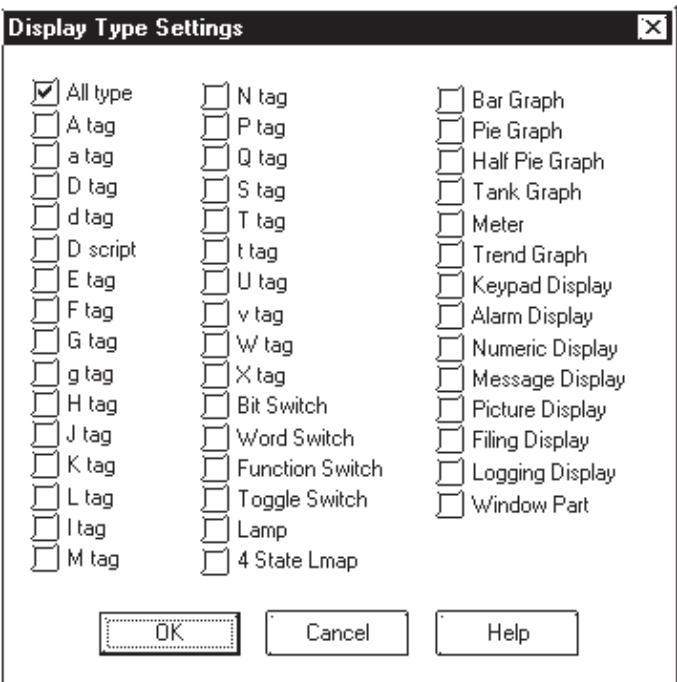

#### <span id="page-530-0"></span>■ Setting up the Device Memory

Even after the simulation function has been closed, device information can be saved to the Project File.

Select the [Options] menu - [Device Memory Settings] command.

When the "Backup" check box is marked  $\boxed{\boxed{\bullet}}$ , device information is automatically saved when the simulation function is quit. When the simulation starts up again, the same device status will be displayed.

Clicking on the **Device Clear** button resets all device settings to "0".

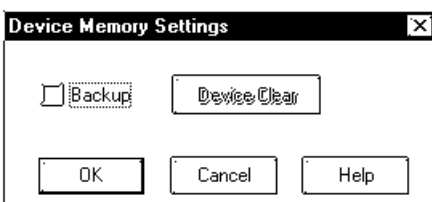

### **Movement Settings**

If your GP unit type is a GP-377, GP-7R or GP2000 series unit, LS devices can also be simulated in the range from LS0020 to LS2031 (excluding the read-in area) and LS2096 to LS4095 (LS2096 to LS8191 for GP-2000 series unit). Select the [Movement Settings] command from the [Option] menu.

If the [LS Device] check box is marked, the tags and parts that use LS devices will be displayed when a simulation is executed.

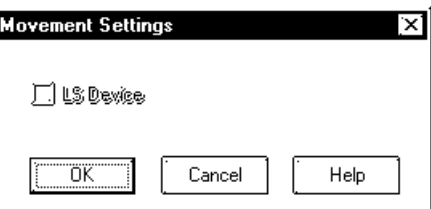

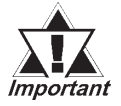

*To use the Snapshot function, enable "LS Device Simulation" by checking the check box.*

*[8.1.5 Snapshot Function](#page-539-0)*

#### ■ Address Registration

Simulation can be performed for any registered address, not for each screen or function.

The simulation result is displayed by selecting the registered address from the display function pull-down list's [Address Registration].

To register/edit an address, select the [Simulation] menu - [Address Registration] command.

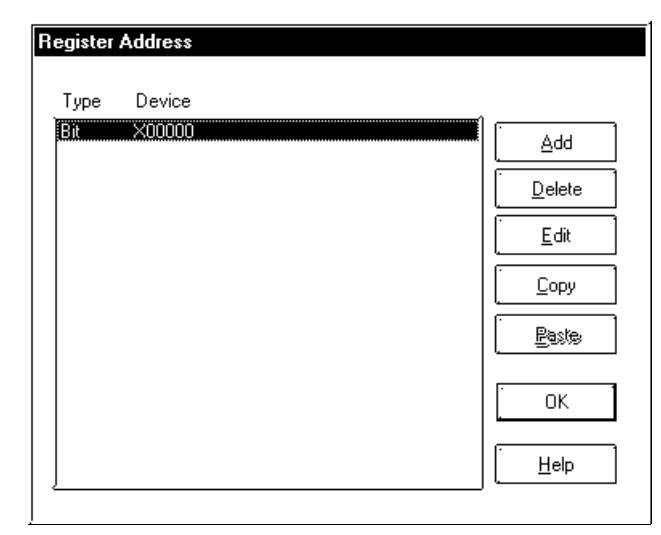

#### **Adding a registered address**

You can add a new address. Click on the  $\Box$  and button, and the following dialog box will appear. Then, enter an address and the number of addresses to be added, and specify Bit or Word.

After entering a number of addresses to be added, addresses are added from the designated number in series.

You can enter a desired name as a function name with up to 20 half-sized characters.

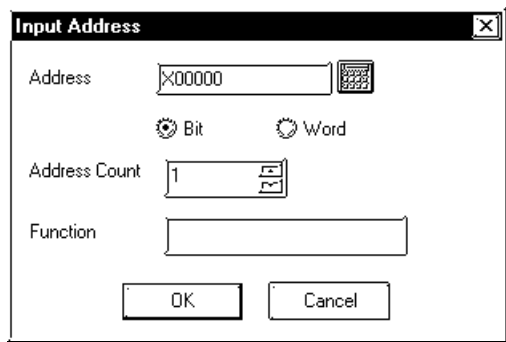

#### **Editing a registered address**

You can change the registered address settings. Select an address to be edited and click on the  $\begin{array}{|c|c|} \hline \text{Edit} & \text{button. Then, a dialog box that is the same} \hline \end{array}$ as for the adding of a registered address will appear.

### **Chapter 8 - Simulation**

#### **Deleting a registered address**

You can delete a registered address. Select an address to be deleted and click on the  $\sqrt{\frac{p_{\text{delete}}}{p_{\text{delete}}}}$  button. Then, a dialog box will appear to confirm the command. If you execute the delete command, click on the  $\Box$  or button, and if you cancel it, click on the  $\lceil \cdot \rceil$  cancel button.

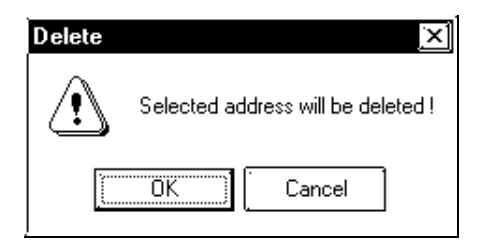

#### **Copying and pasting a registered address**

Select an address to be copied and click on the  $\sqrt{\frac{C_{\text{op}}}{C_{\text{op}}}}$  button. Then, click on the  $\sqrt{\frac{P_{\text{aste}}}{P_{\text{aste}}}}$  button to add the copied address at the end of the list.

### <span id="page-533-0"></span> **8.1.2 Transferring Simulation Protocol**

To simulate the GP panel's actual operation using the GP-PRO/PB III program, transfer the screen data created with the GP-PRO/PB III program along with the "simulation protocol" to the GP unit.

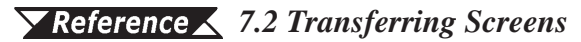

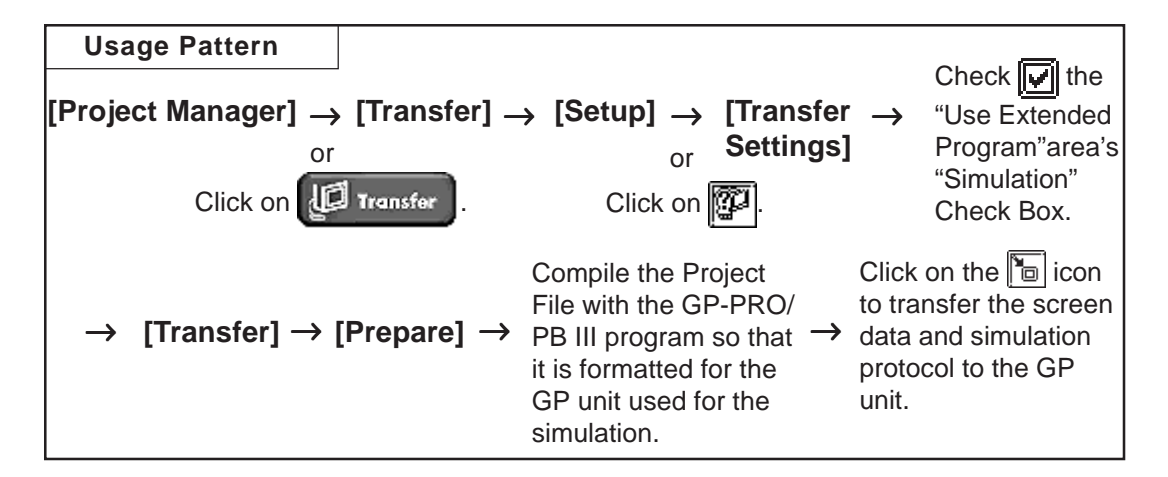

#### **Simulation Protocol**

Before executing the simulation, you must first transfer the simulation protocol to the GP unit, regardless of the Device/PLC type specified for the project file.

Check the "Use Extended Program" area's "Simulation" Check Box in the [Transfer Settings] dialog box so that when screens are transferred, the simulation protocol will be transferred to the GP unit.

#### *[7.2.1 Transfer Settings](#page-501-0)*

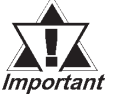

*If you are using a GP70 Series unit, normal communications with the Device/PLC cannot be carried out with the simulation protocol. To re-establish the link with the Device/PLC after executing a simulation, be sure to send the GP Unit communication protocol for the Device/PLC type, and then re-set the GP unit.*

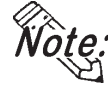

- **When a simulation is executed with the GP77R series or GP2000 series, you need to transfer the simulation protocol only for the first screen transfer.**
- **If you are using a GP other than GP77R or GP2000 Series unit, "Set Up Operation Surroundings" in the GP unit's PLC setup menu cannot be used while the simulation protocol is transferred.**

<span id="page-534-0"></span>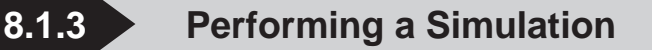

To perform a simulation, first connect the GP unit to your personal computer using the Data Transfer Cable.

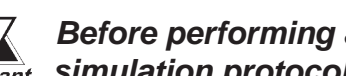

 *Before performing a simulation, you must transfer the Important* simulation protocol to the GP unit.

 *[8.1.2 Transferring Simulation Protocol](#page-533-0)*

### **Performing a Simulation**

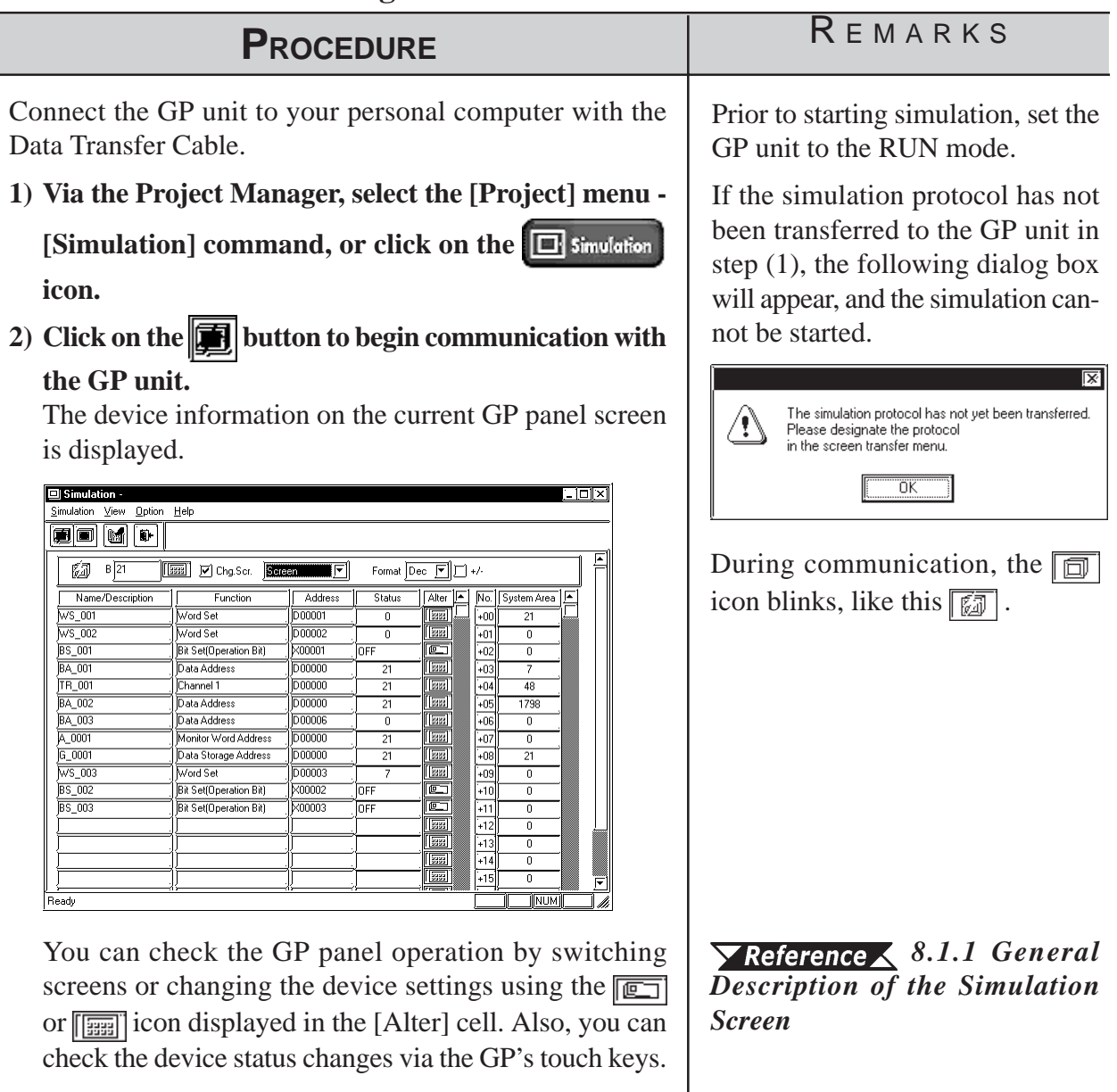

GP-PRO/PB III for Windows Ver. 6.0 Operation Manual

### **PROCEDURE** REMARKS

- **3) Click on the <b>i** button to quit the simulation.
- **4)** Click on the  $\|\mathbf{v}\|$  button to quit the simulation mode.

When you quit the simulation mode, the system asks if you wish to again set up the GP unit for communication with the PLC.

If you select  $\sqrt{\frac{y_{\text{es}}}{x_{\text{es}}}}$ , the system will set up the GP Unit. If you select  $\boxed{N_0}$ , the system returns to the Project Manager without setting up the GP Unit.

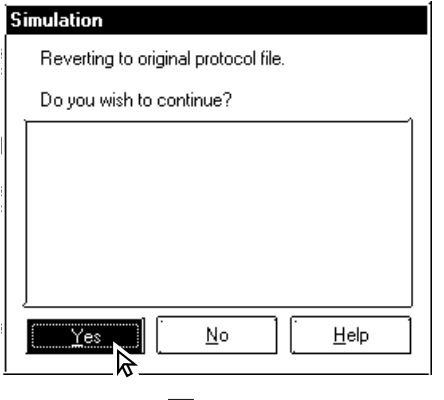

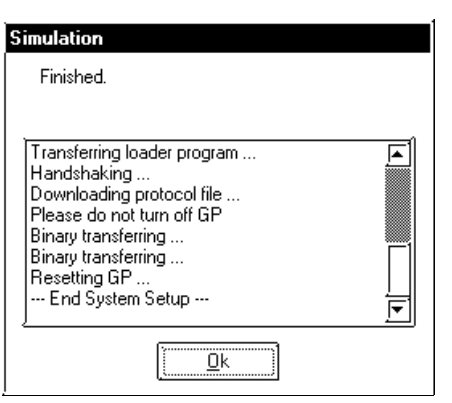

During simulation, screen data can-

not be transferred. Click on the  $\blacksquare$ icon and stop simulation before transferring screen data.

*Simulation protocol cannot be used for normal communication with a PLC. To re-establish the link with the PLC after executing a simulation, be sure to send the GP Unit communication protocol for the Device/PLC type, and then re-set the GP unit.*

*When using a GP77R or GP2000 series unit, you do not need to set up your GP unit again.*

<span id="page-536-0"></span>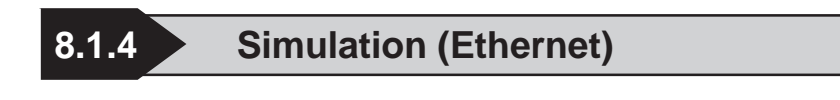

#### **Simulation via an Ethernet Network**

Only GP2000 series can use this function.

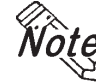

**• Using the function with the GP-2501 requires a large-scale Multi Unit E or a GP Ethernet Interface unit.**

**• The GP-2301H, GP-2401H and GP-2301 cannot be connected to an Ethernet network.**

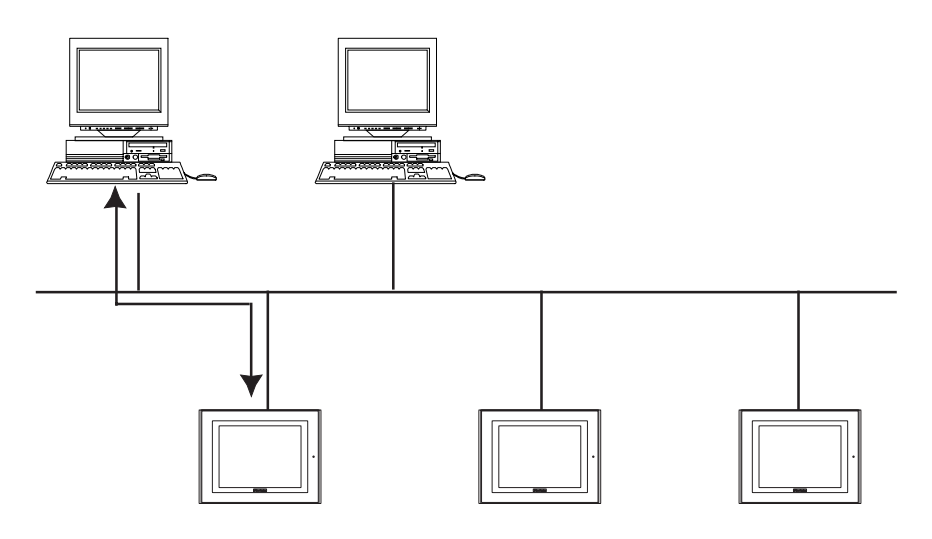

The simulation function using Ethernet provides the same level of functionality as when using the data transfer cable. The limitations for this feature are the same as for the transfer cable.

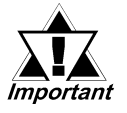

*• To perform a simulation, download the screen data and the special simulation protocol to the GP via the Ethernet network.*

- *Simulations via Ethernet and the transfer cable cannot be performed simultaneously.*
- *LS device simulation can be also performed.*
- *When using the simulation function, do not transfer screens to the GP.*

#### **Transfer Setting Dialog Box**

Whether the simulation is performed through the serial port or through Ethernet is determined in the transfer setting dialog box in the [Transfer Screen].

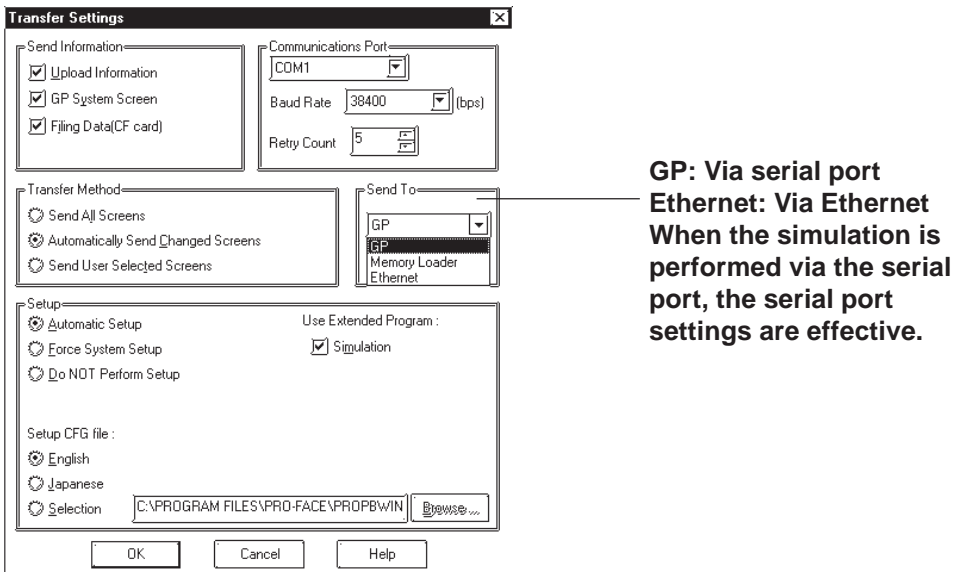

### ■ Selecting the GP

To begin the simulation, click on the  $\boxed{\Box}$  simulation icon, or select the Simulation feature from the [Project] pull-down menu. When the start button is clicked, the connected GPs will be listed.

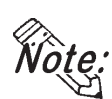

**• The simulated communication via Ethernet can be performed with only one GP selected from the node list.**

**• Multiple GPs cannot be selected in the node list.**

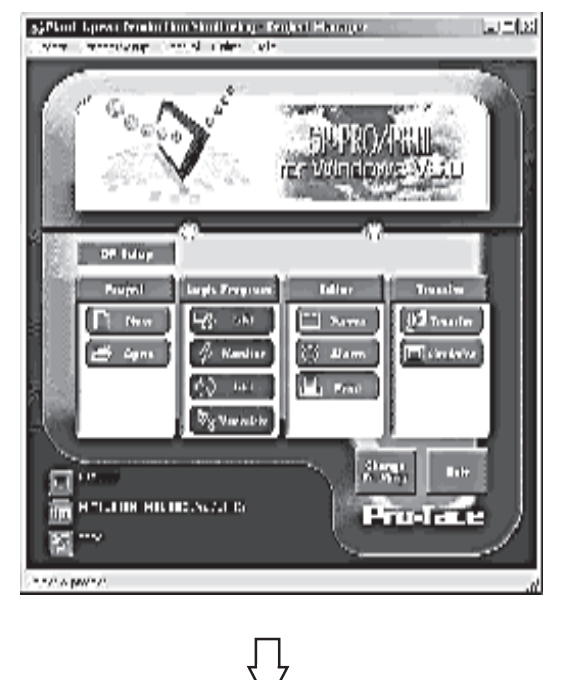

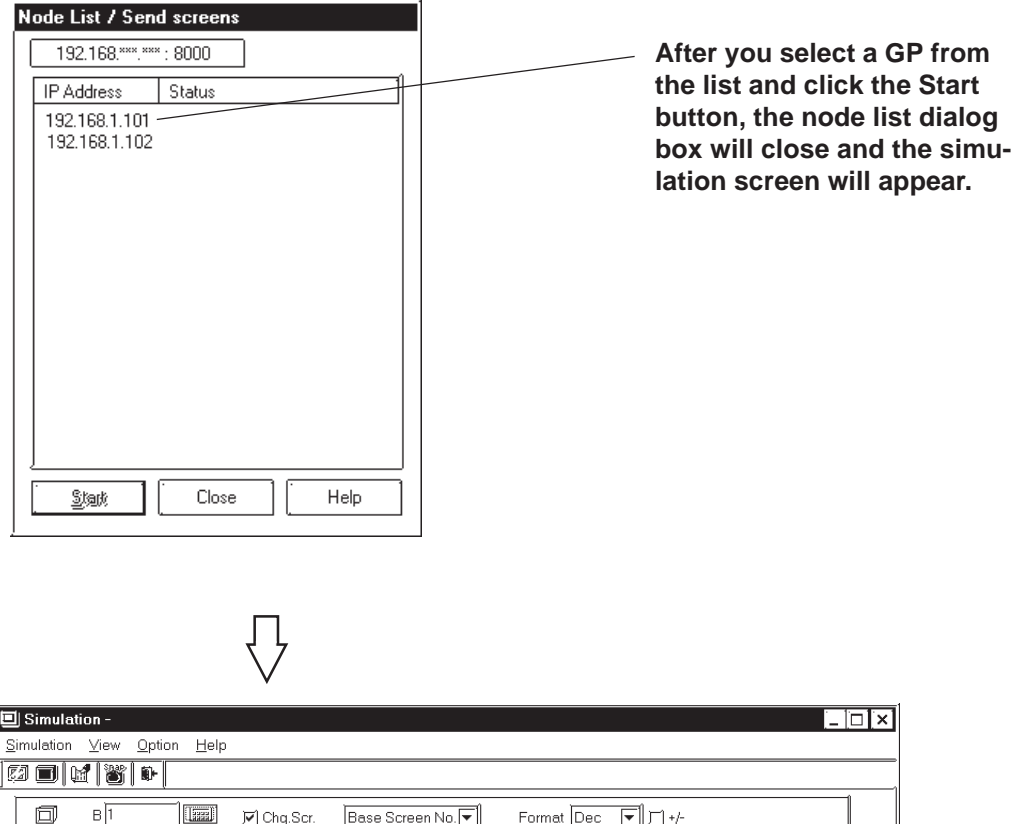

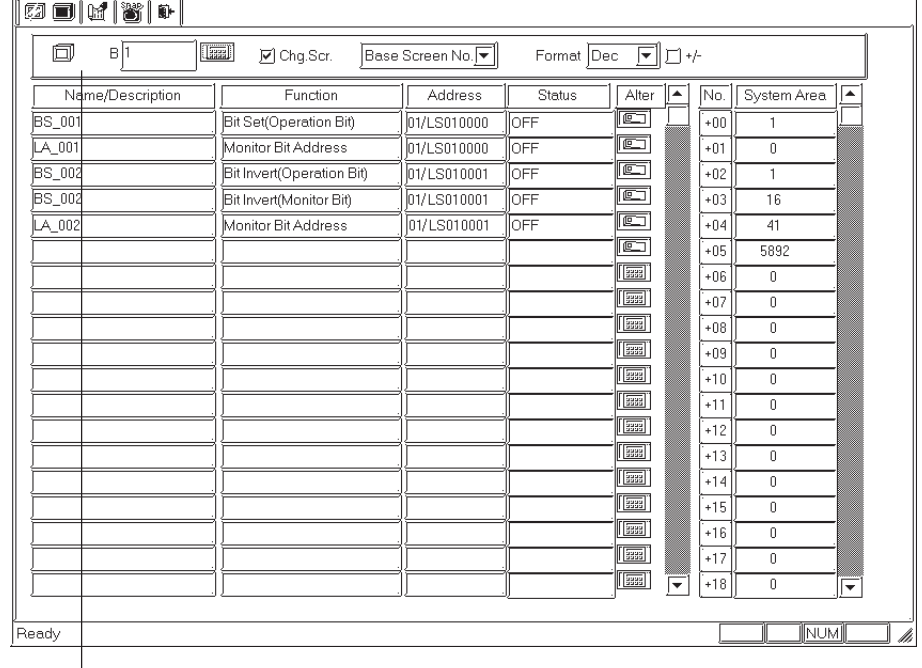

**Click on the start button to begin searching for all GPs connected to the Ethernet network. All connected GPs will be appear in the node list.**

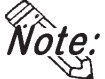

 $\bigotimes_{i=1}^{\infty} \mathcal{C}$ . If you stop the simulation and then click the [Start] button again, the node **list will be displayed again.**

- **While the simulation is being performed, the target GP cannot be changed.**
- **To use the factory-set IP address, the IP address and the subnet mask in the PC should be changed.**

### <span id="page-539-0"></span> **8.1.5 Snapshot Function**

This feature allows Simulation screens of the GP to be written onto a CF Card in JPEG file format with the ease of taking a snapshot.

#### *• A CF Card is required to use the Snapshot function. • This function is available only with the GP2000 series. Important*

### **Performing a Snapshot Function**

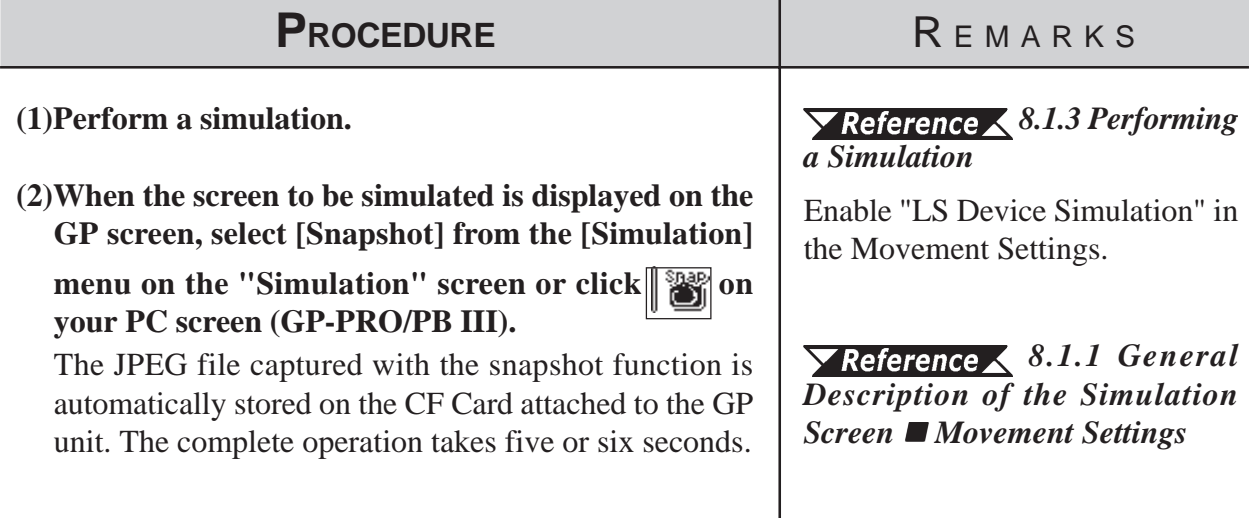

### **JPEG File Name**

JPEG files are automatically assigned a file name according to a numerical sequence. The file name of a saved JPEG file will be "\CAPTURE\CPXXXXX.JPG" (XXXXX is a number from 0 to 65535, assigned sequentially). The number is automatically incremented by one (XXXXX) from the largest file number existing on the CF Card. The Snapshot function is disabled when the number sequence exceeds "65535" or the free space on the CF Card is insufficient.

### **Reverse Black & White**

When the "Reverse Black & White" feature is enabled under the Screen Capture function ( $\sqrt{\text{Reference}}\sqrt{\text{Tag Reference Manual}}$ , 4.4.9 Screen *Capture*), black and white are reversed in the snapshot image of the simulation. *Tag Reference Manual, 4.4.9 Reverse Black & White*
# ■ Snapshot Errors

The following error messages are displayed on your PC when CF Card errors occur during the Snapshot operation. If a warning is displayed, no JPEG file is created on the CF Card.

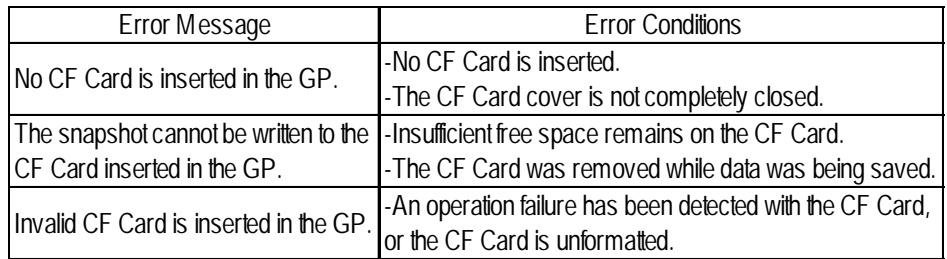

# *Memo*

# **9 PRINTING**

printed copy of created screens and Tag designation status is often useful when debugging. This chapter describes the printing procedure and print settings. **A**

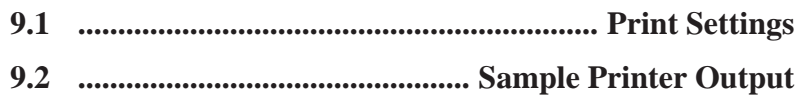

# **9.1 Print Settings**

This section describes the procedure for printing created screens or a list of specified Tags, and options available when printing.

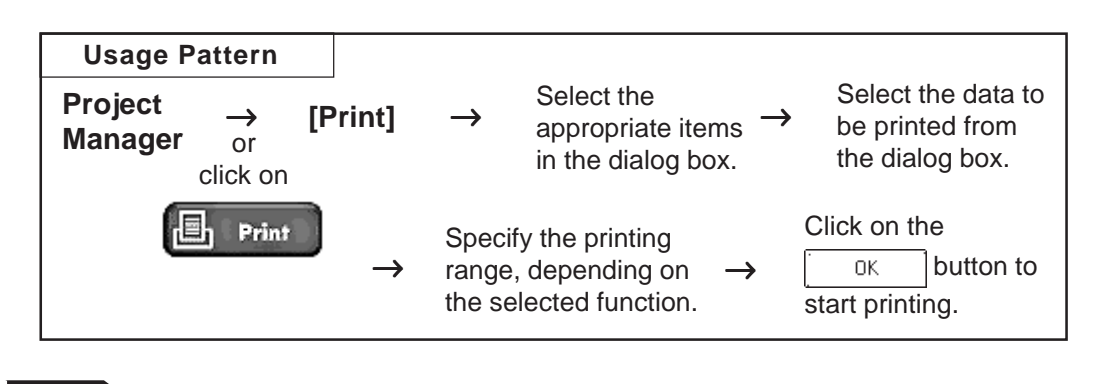

# **9.1.1 Printing**

When you select the [Project] menu - [Print] command, the [Print] screen will be displayed.

# **Printing - [Print] Tab**

Specify the printer type and other print settings on your personal computer. Only Windows-compatible printers that can be connected to your personal computer can be used to print with GP-PRO/PBIII for Windows.

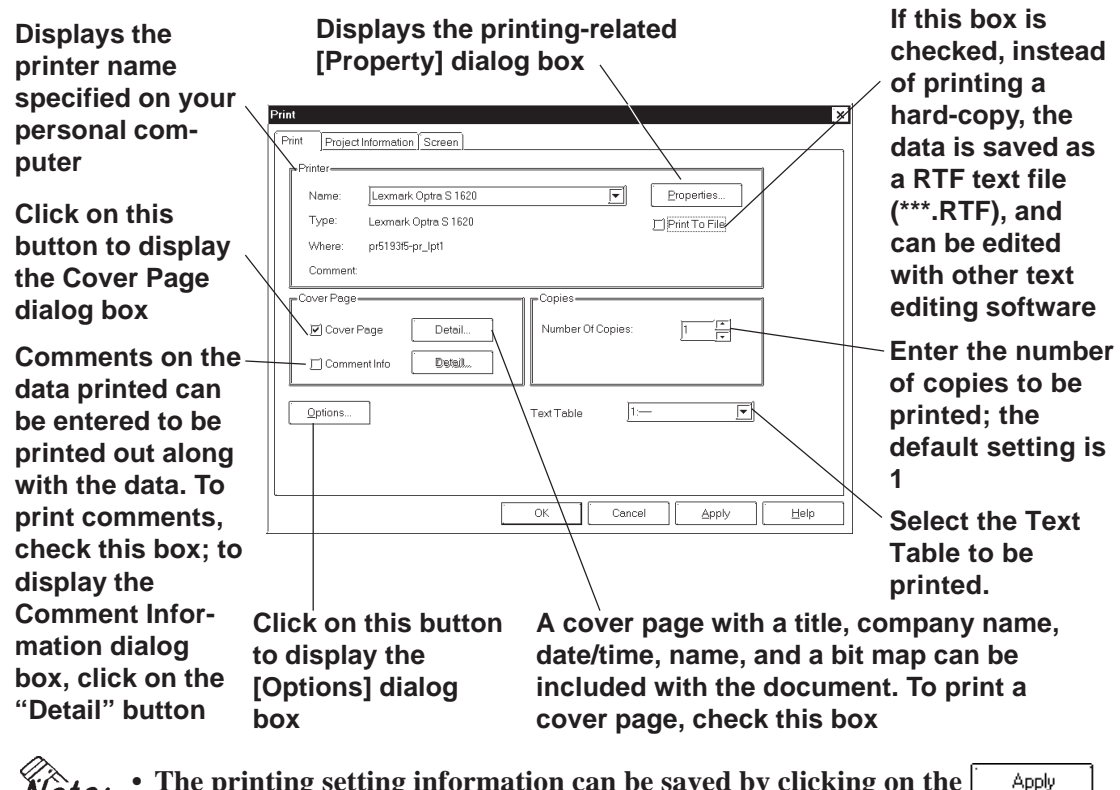

- **The printing setting information can be saved by clicking on the button.**
	- **The printing orientation is "Vertical" (Portrait).**
	- **Only "A3", "B4", or "A4" paper can be used for printing.**

 **Cover Page Dialog Box**

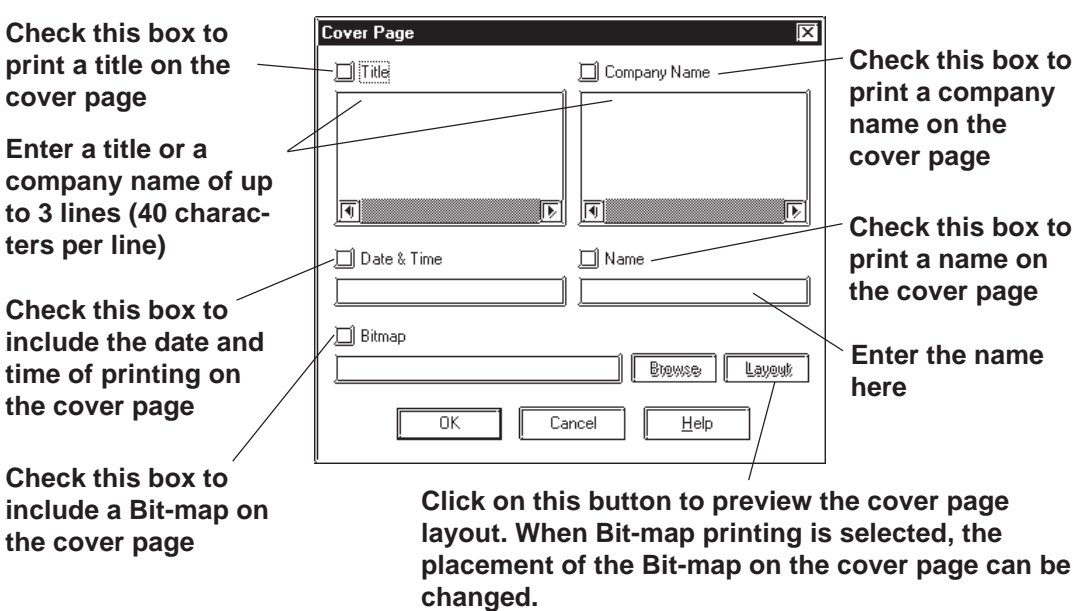

#### **Comment Information Dialog Box**

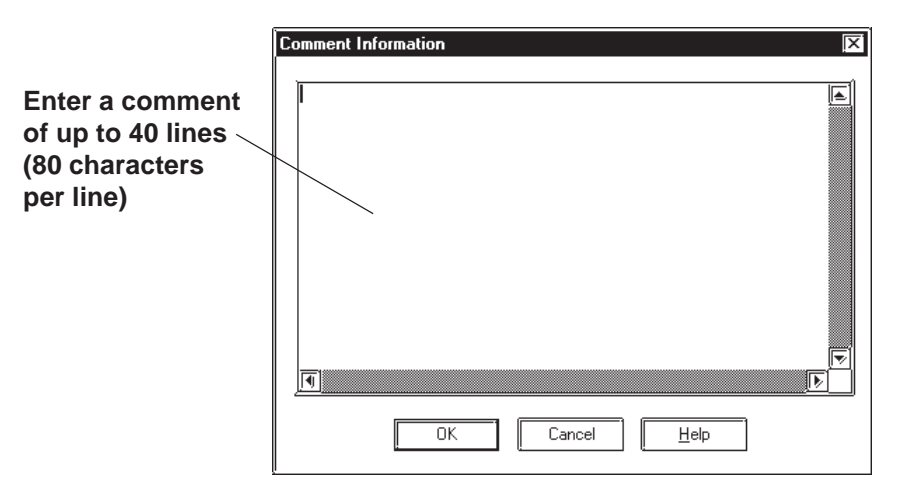

#### **Options Dialog Box**

Settings in the Options dialog box allow you to format the pages of the document to be printed. You can specify the range of page numbers to be printed, the screen color, and margin size.

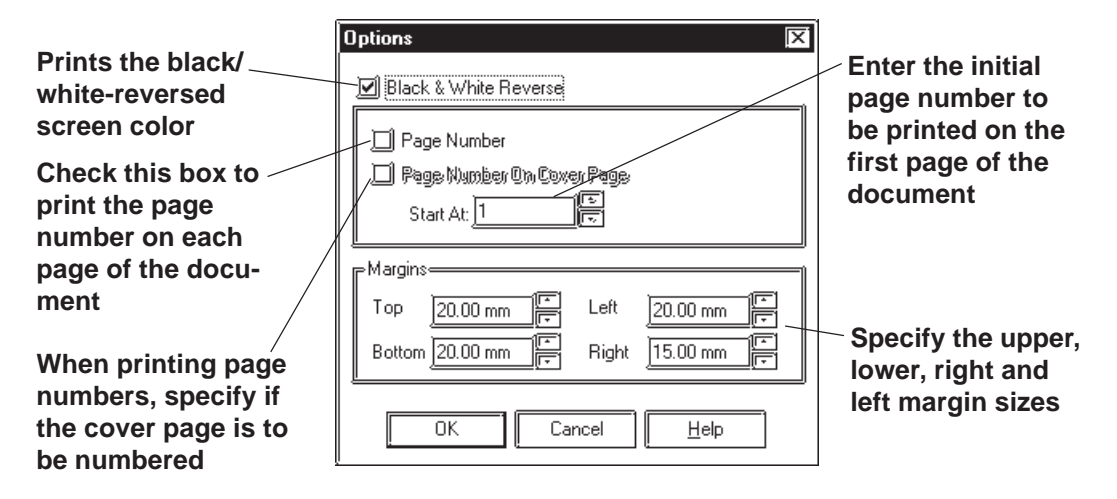

# **Printing - [Project Information] Tab**

You can check the created screens and Tag designation status through printer output.

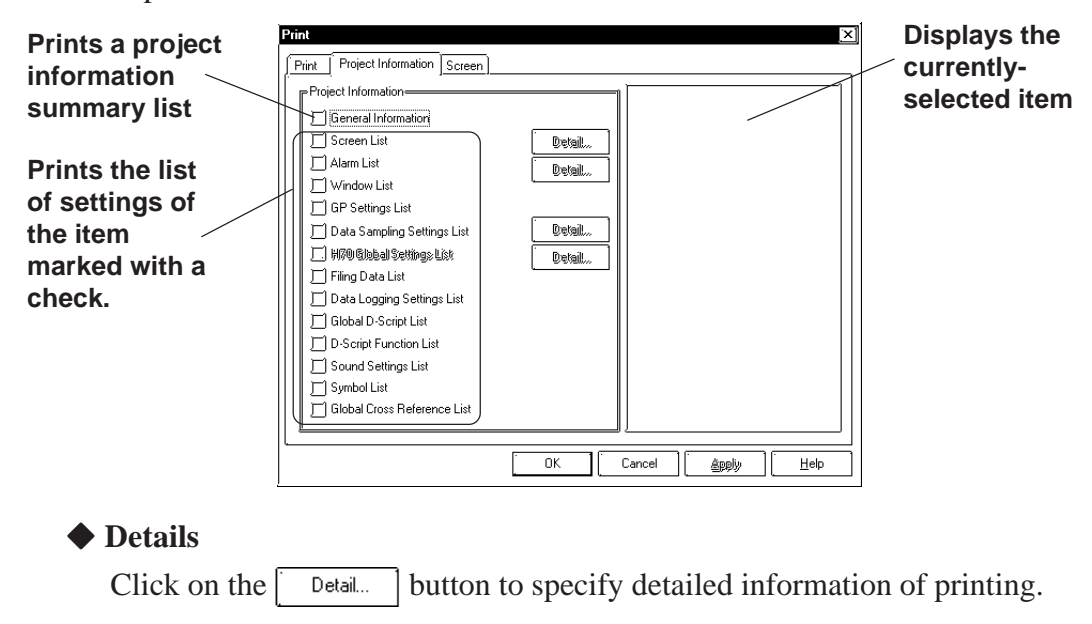

#### **Screen List**

Select the screen type to be printed.

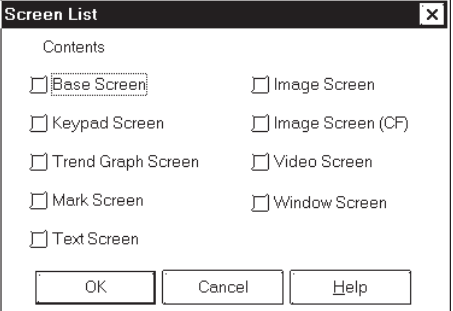

#### **Date Sampling Settings List**

Select whether to print the summary or details of the data sampling settings.

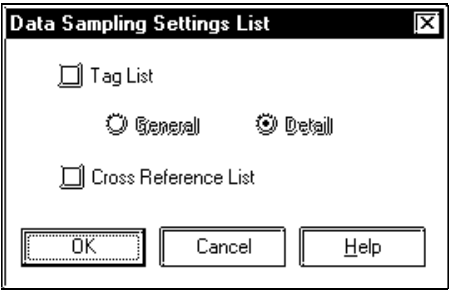

### **Alarm List**

Select the alarm type to be printed.

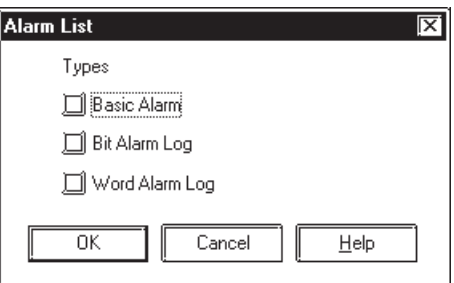

# **Handy Global Setting List**

Select whether to print the summary or details of the Handy global settings.

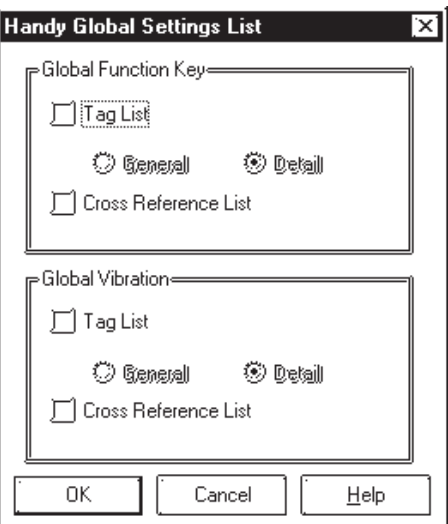

# **Printing - [Screen] Tab**

Select the screen type and contents to be printed.

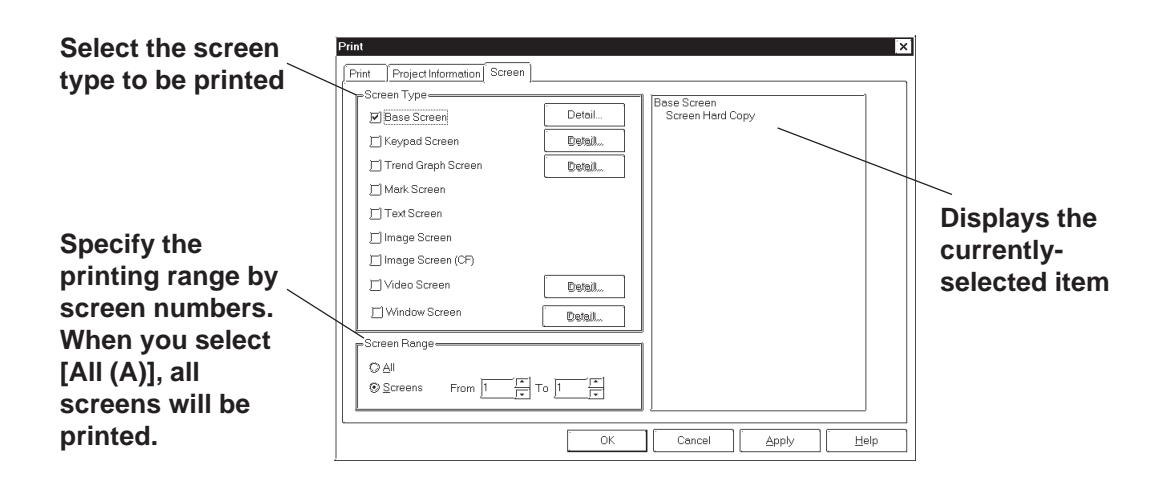

#### **Details**

Click on the  $\lceil$  Detail... button to specify detailed information of printing.

#### **Base Screen**

Specify the printing items related to a Base Screen.

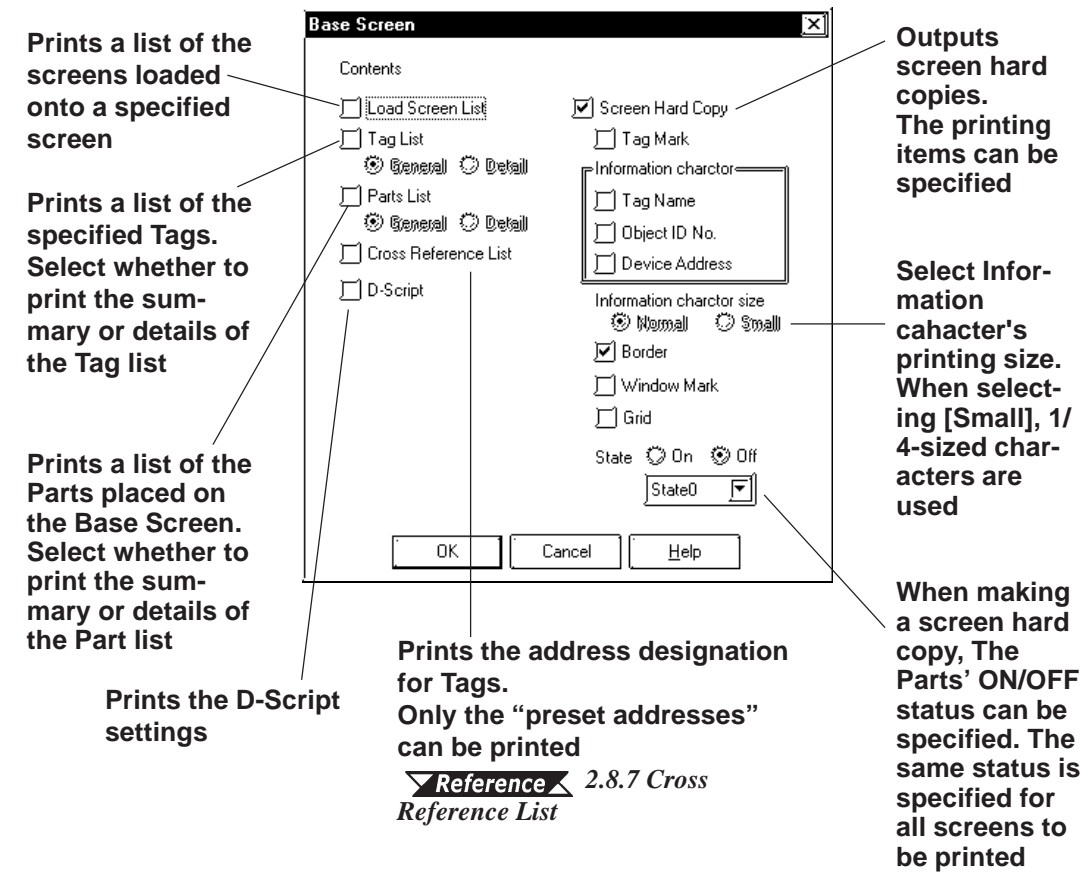

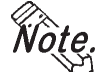

**When the summary of the Part list is printed, its right edge may get outside the paper. In this case, open the Option dialog box by clicking on**  Options.. **button in the [Print] tab, and then reduce the left margin.**

### **Keypad Screen**

Specify the printing items related to a Keypad screen.

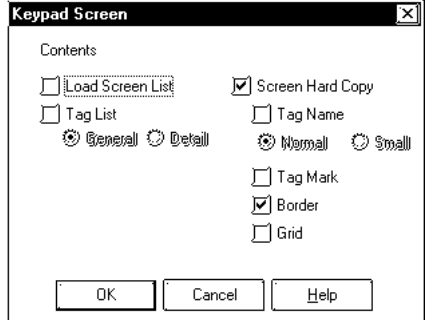

#### **Video Screen**

Specify the printing items related to a Video screen.

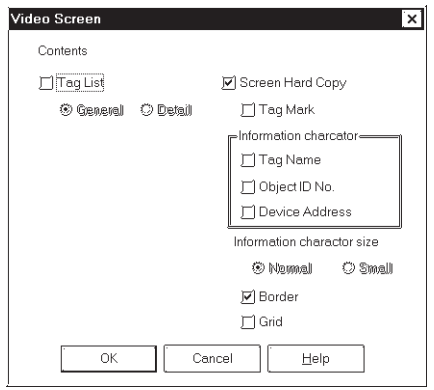

### **Trend Graph Screen**

Specify the printing items related to a Trend Graph screen.

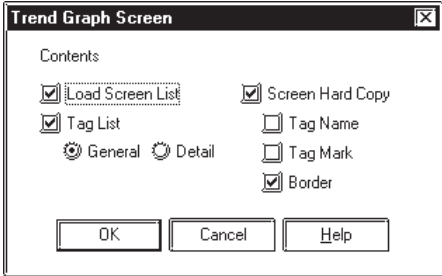

### **Window Screen**

Specify the printing items related to a Window screen.

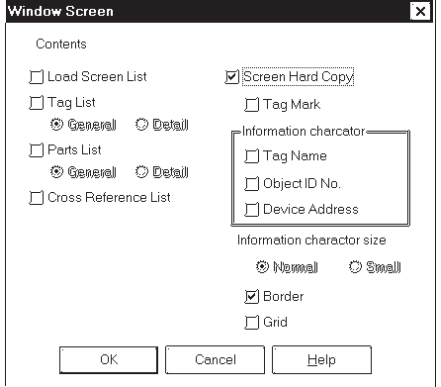

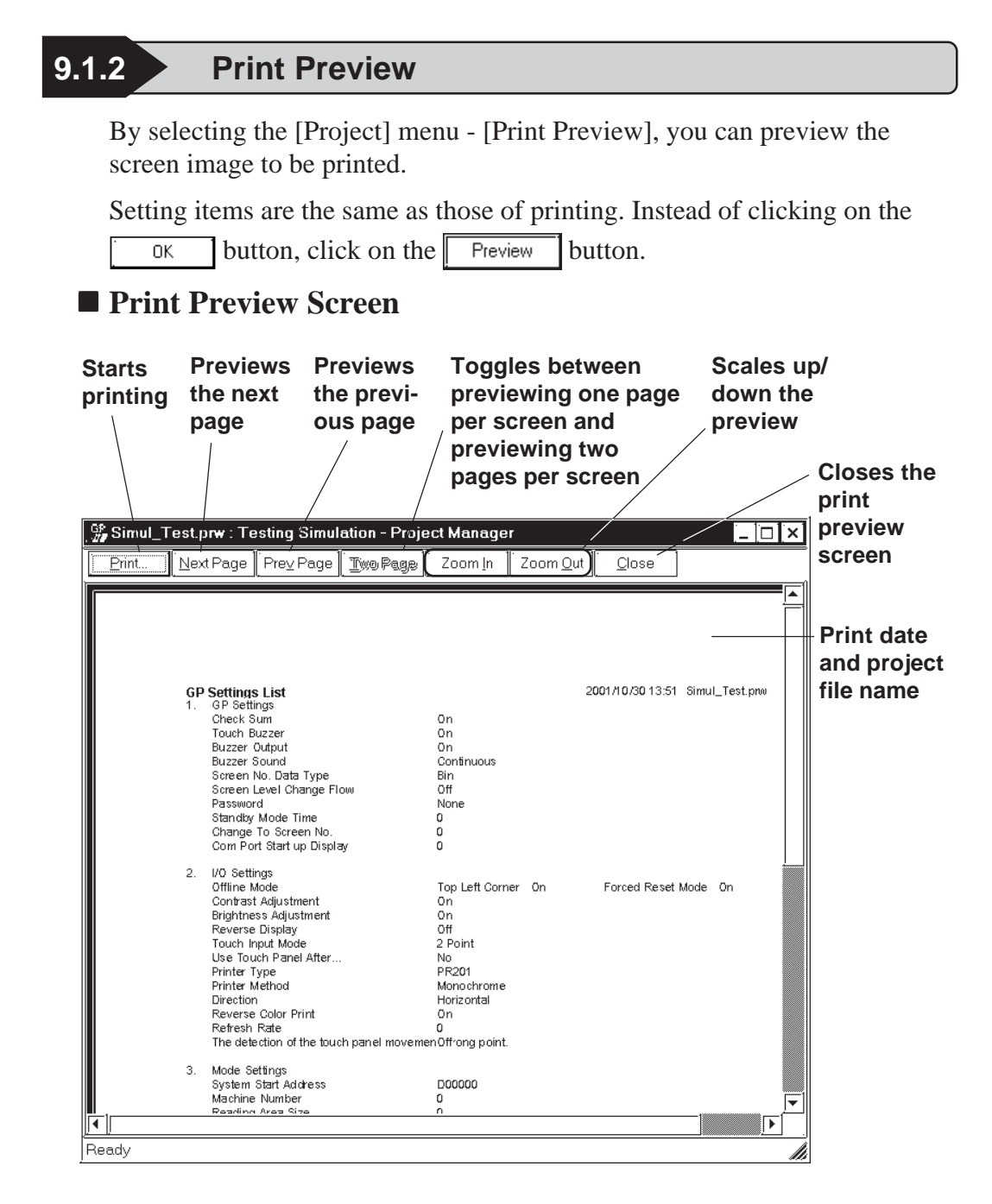

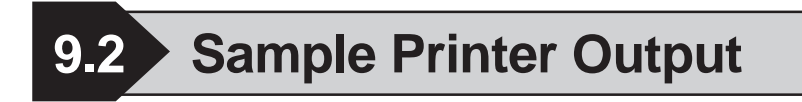

This section provides sample printing of various data such as a created screen or a list of specified Tags.

The following data can be printed.

# **Printing**

# **Cover Page**

Select whether the cover page is to be printed or not.

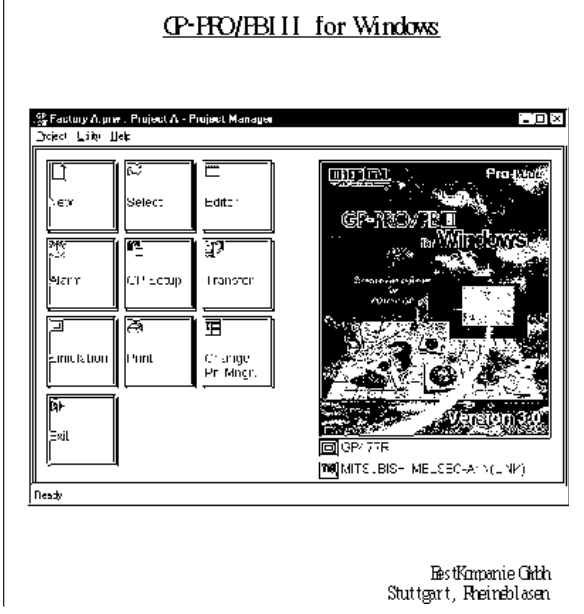

# **Comment Information**

Select whether comment information is to be printed or not. Comment informatoin is a function to add supplemental information to the printed data. Up to 40 lines of 80 characters can be entered.

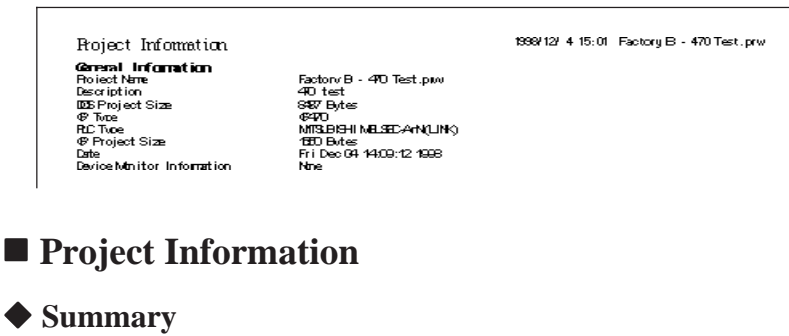

Prints a project summary list.

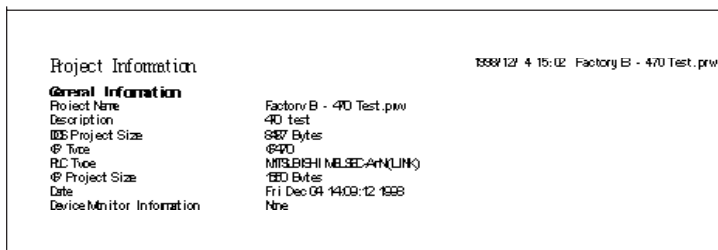

# **Chapter 9 - Printing**

#### **Screen List**

Prints a list of the screens of a specified type.

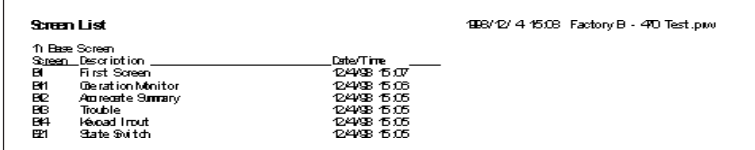

#### **Alarm List**

Prints a list of the created alarms.

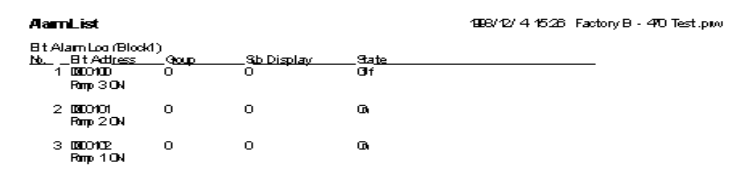

#### **Registered Window List**

Prints the window registration status.

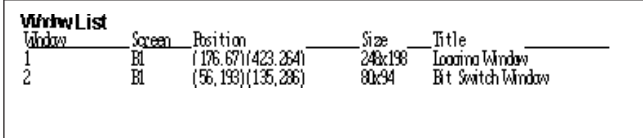

### **GP System Setting List**

Prints the GP system settings.

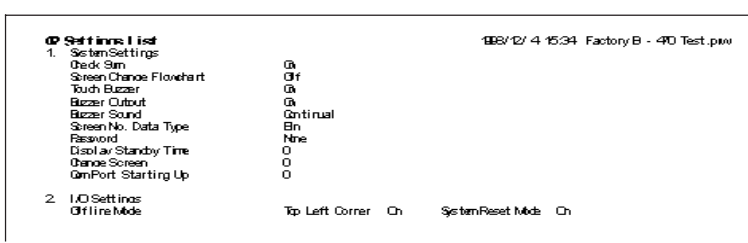

### **Data Sampling Setting List**

Prints the data sampling settings.

# Data Smpling Settings List

Detail of Tags Setting Setup Channel

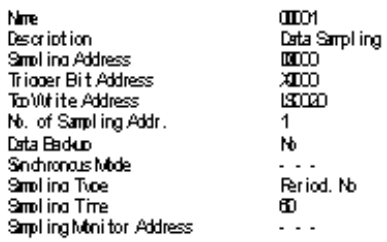

# **Handy Global Setting List (Function Keys)/(Vibration)**

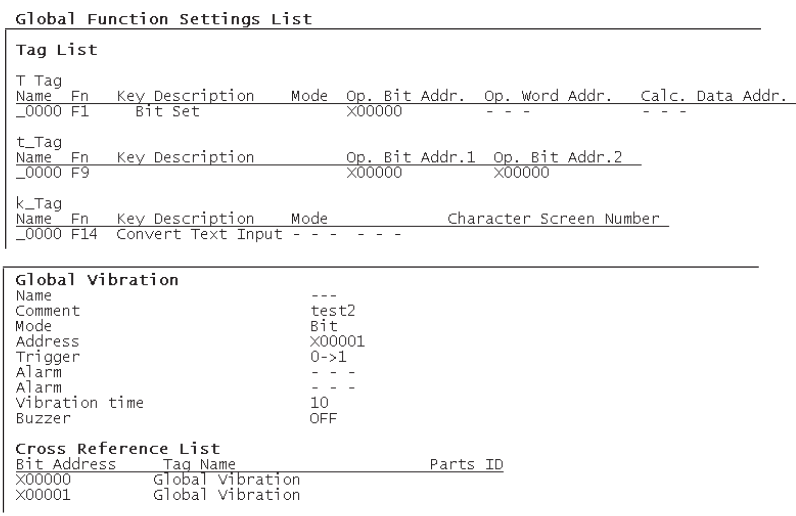

Prints the Handy global settings.

 **Filing Data Setting List**

# Filing Settings

```
ELC Controlled Transfer Olf
```
Prints the Filing Data settings.

### **Data Logging Settings**

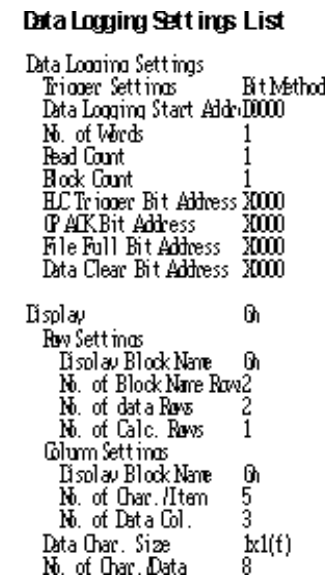

Prints the data logging settings.

# **Global D-Script List**

Prints the Global D-Script settings.

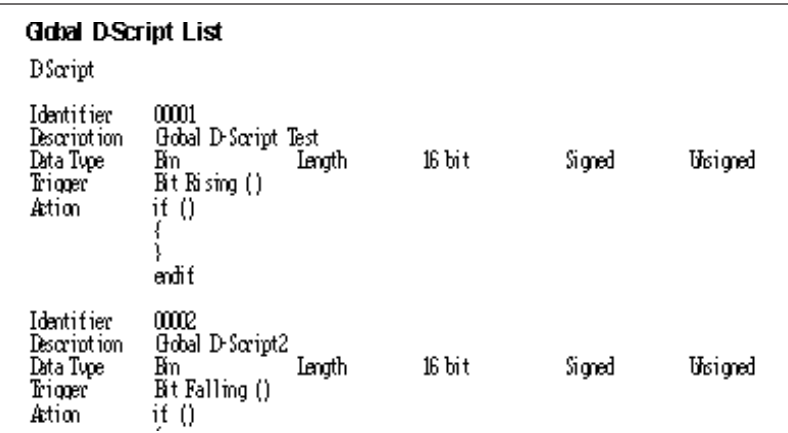

# **D-Script Function List**

Prints the D-script function settings.

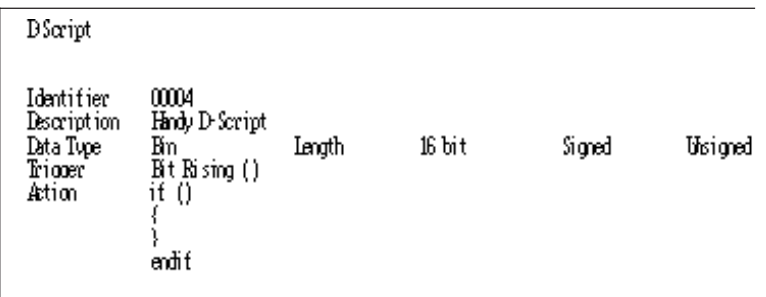

# **Sound Setting List**

Prints the sound settings.

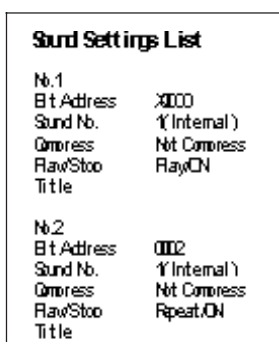

# **Symbol List**

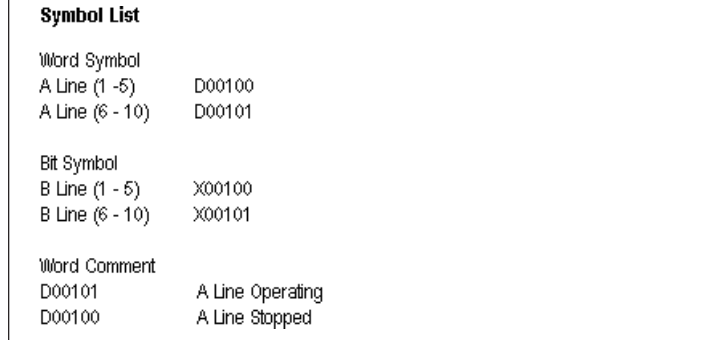

The Symbol Editor's Symbol setting status is printed out.

#### **Global Cross Reference List**

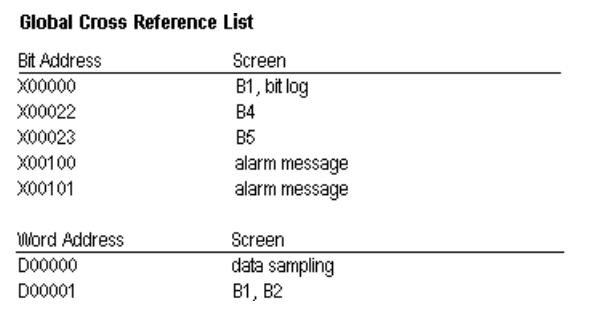

The entire Project's address designation status, such as via Tags, are printed out. This command is executed for all the screens in the Project.

### ■ Screen Information  **Loaded Screen List**

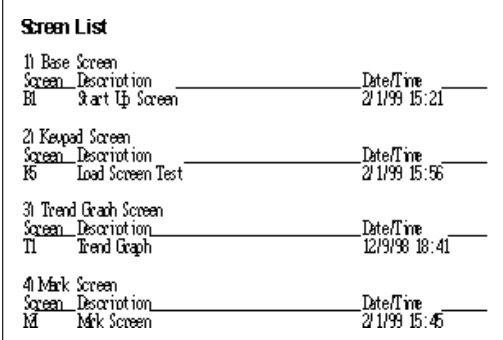

Prints a list of the screens loaded onto a specified screen.

 **Tag List**

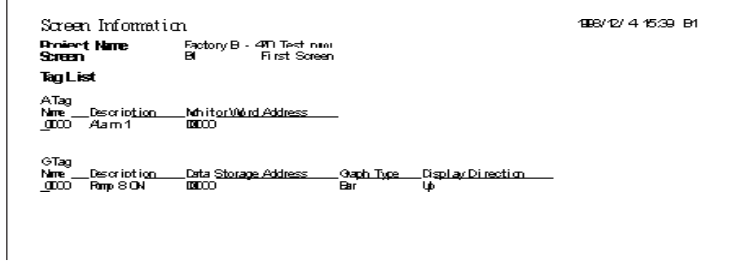

Prints a list of specified Tags.

#### **Parts List**

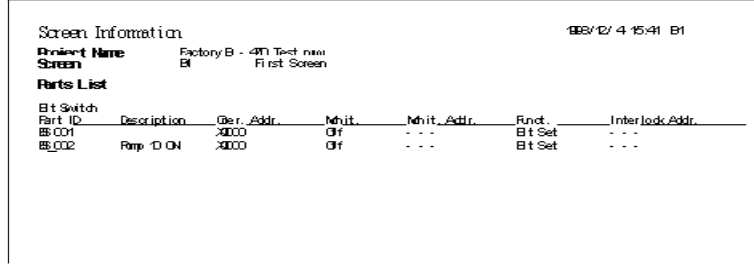

Prints a list of the Parts placed on a Base Screen.

#### **Cross Reference List**

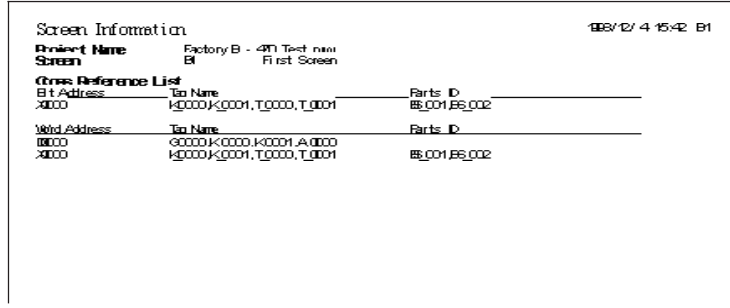

Prints the address designation for Tags. This function can be executed for several screens.

#### ◆ D-Script

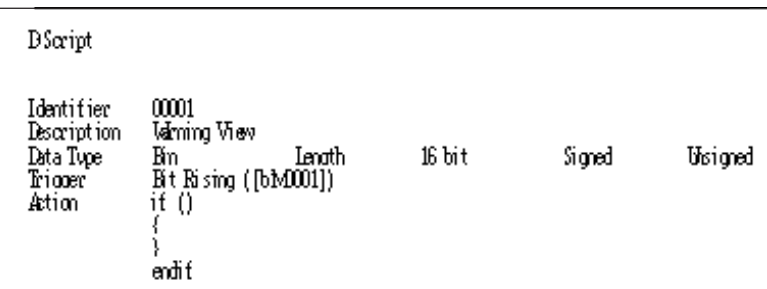

Prints the D-Script settings.

#### ◆ Screen Hard Copy

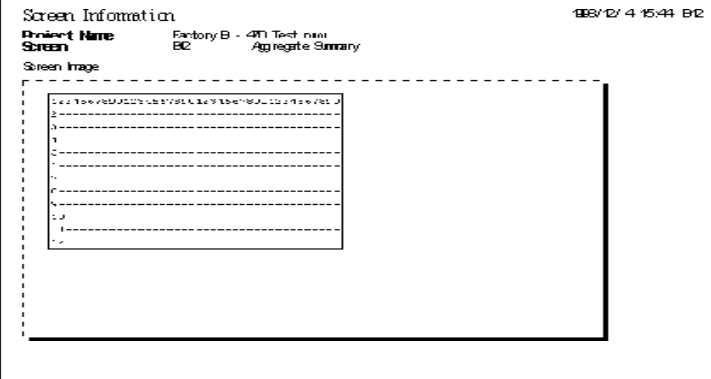

Prints each type of screen.

# *Memo*

# **10 ADVANCED FEATURES**

**T** he sound output, filing data (recipe), and logging functions are advanced features to use the GP with even higher performance. For the detailed information about these features, please refer to Tag Reference Manual. In addition, regarding the CF Card, the CF Card tool used on GP-PRO/PB III is described. For CF Card usage requirements as well as usage that is linked with other features, also refer to Tag Reference Manual.

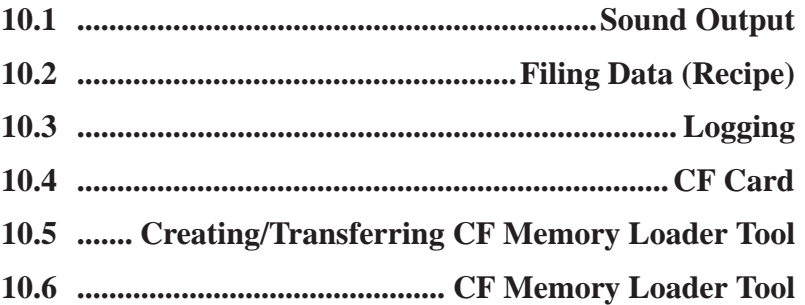

# **10.1 Sound Output**

This feature outputs sound data from a speaker connected to the GP by turning ON a specified bit. Via Alarm or message sounds, information can be sent to operators even if they are not looking at the GP screen. In addition, this feature can be used for a variety of applications such as operation guides and multimedia information.

*Tag Reference Manual, 4.1 Sound Output*

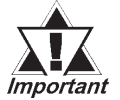

*Sound settings can only be used with Digital's GP477R, GP577R and GP2000 (except GP-2300 and GP-2301) series units. Also, to output sound data from a GP77R Series unit, the optional Multi Unit (sold separately) is required.*

# **10.2 Filing Data (Recipe)**

Setting data that you have created and stored on the GP can be easily transferred to the PLC whenever necessary, using GP touch keys or by specifying bit addresses in the PLC. Also, Filing (Recipe)Data that has been transferred to the PLC can be then sent back to the GP, edited, and then transferred again to the PLC.

When using the GP77R series and GP2000 series, Filing Data stored in a CF Card can be transferred.

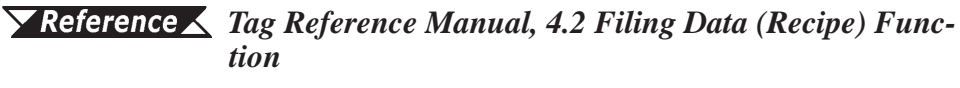

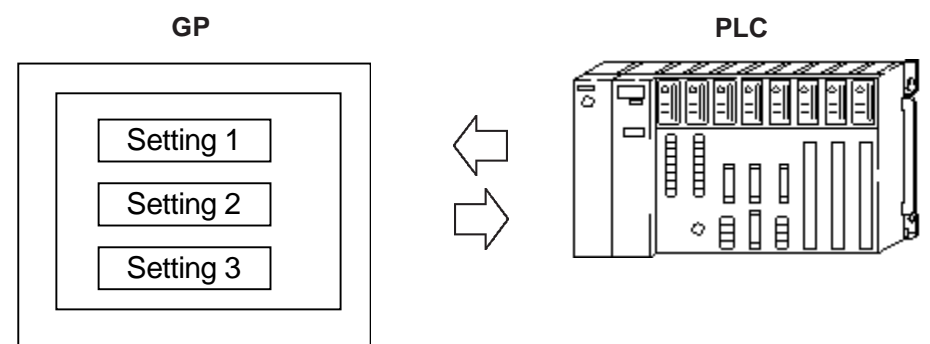

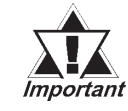

*The Filing Data feature has been supported only by the GP-377 Series, GP77R series and GP2000 series. Also, to transfer Filing Data from the CF Card by the GP77R series, the Multi Unit (sold separately) is required.*

# **10.3 Logging**

The PLC data is loaded to the GP's backup SRAM at bit-based or timespecified timings to display it in a tabular form on the screen or print it on the printer.

The acquired data can also be integrated into a database so that it can be analyzed.

Digital's GP77R series and GP2000 series units enable you to save logged data as a CSV file onto a CF Card. The CSV file can then be sent from the CF Card to any PC, and its information used for a database, or displayed as a graph for analysis.

*Tag Reference Manual, 4.3 Logging Function*

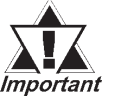

*Use of the CF Card with a GP77R series unit requires the Digital's optional Multi Unit (sold separately).*

# **10.4 CF Card**

Digital's GP77R series and GP2000 series units all allow you to use the CF Card to store data.

The CF Card is intended primarily as an external storage device, for the storage of CSV files and backing up GP screen data.

For detailed CF Card information, refer to the Tag Reference Manual.

*Tag Reference Manual, 4.4 Using the CF Card*

# **10.4.1 Using CF Card Tools**

The use of the CF Card Tool enables you to copy data in your project's CF Card data output folder to the CF Card, as well as to copy data saved on the CF Card to the project. The data that can be copied using the CF Card Tool includes image screens, sound data, and Filing Data.

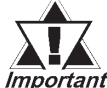

*To use the CF Card Tool your PC must be equipped with a PC important card slot.* 

# ■ Overview of the CF Card Tool

When you select the [Utility] menu - [CF Card Tool] option, the CF Card Tool is activated. The overview of the CF Card Tool is given below.

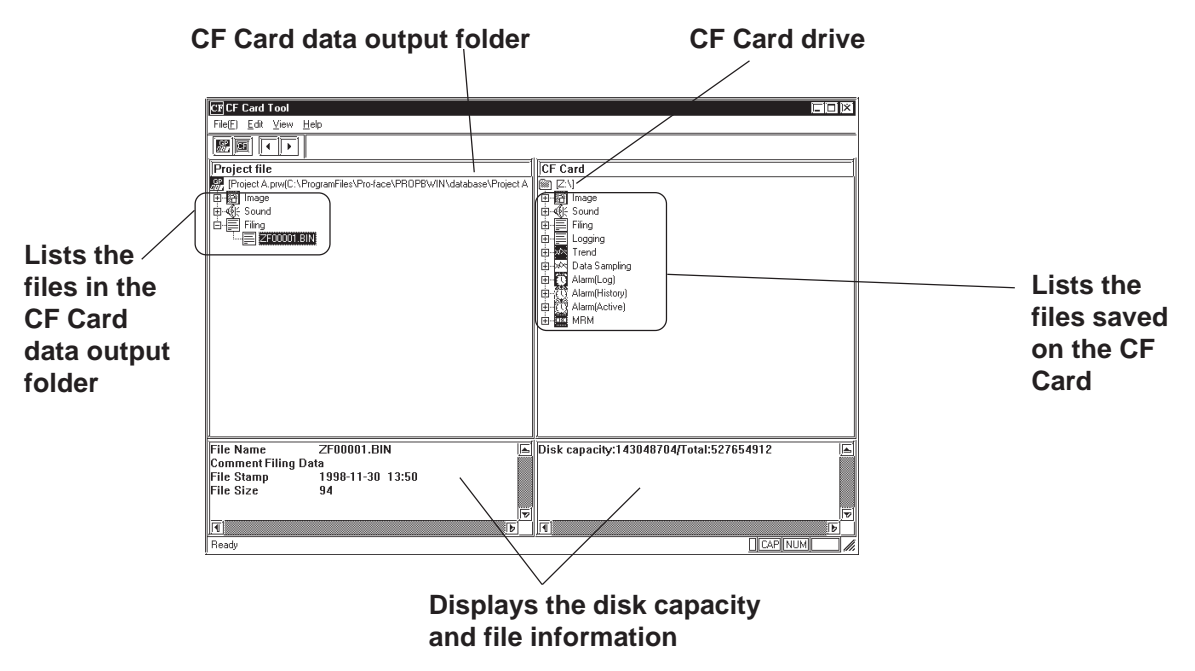

The toolbar icons have the following functions:

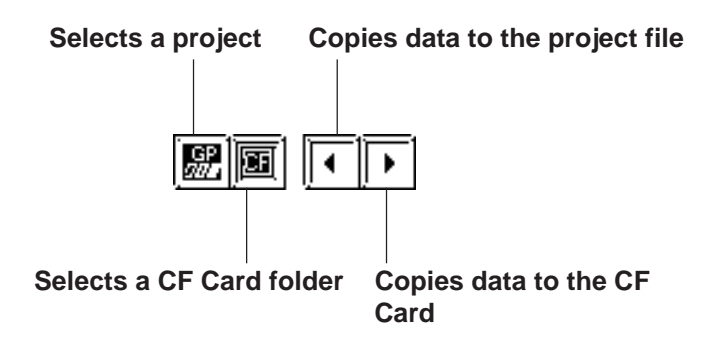

# <span id="page-560-0"></span>**Chapter 10 - Advanced Features**

# **Activating the CF Card Tool**

To use the CF Card, specify a drive for the CF Card on your PC.

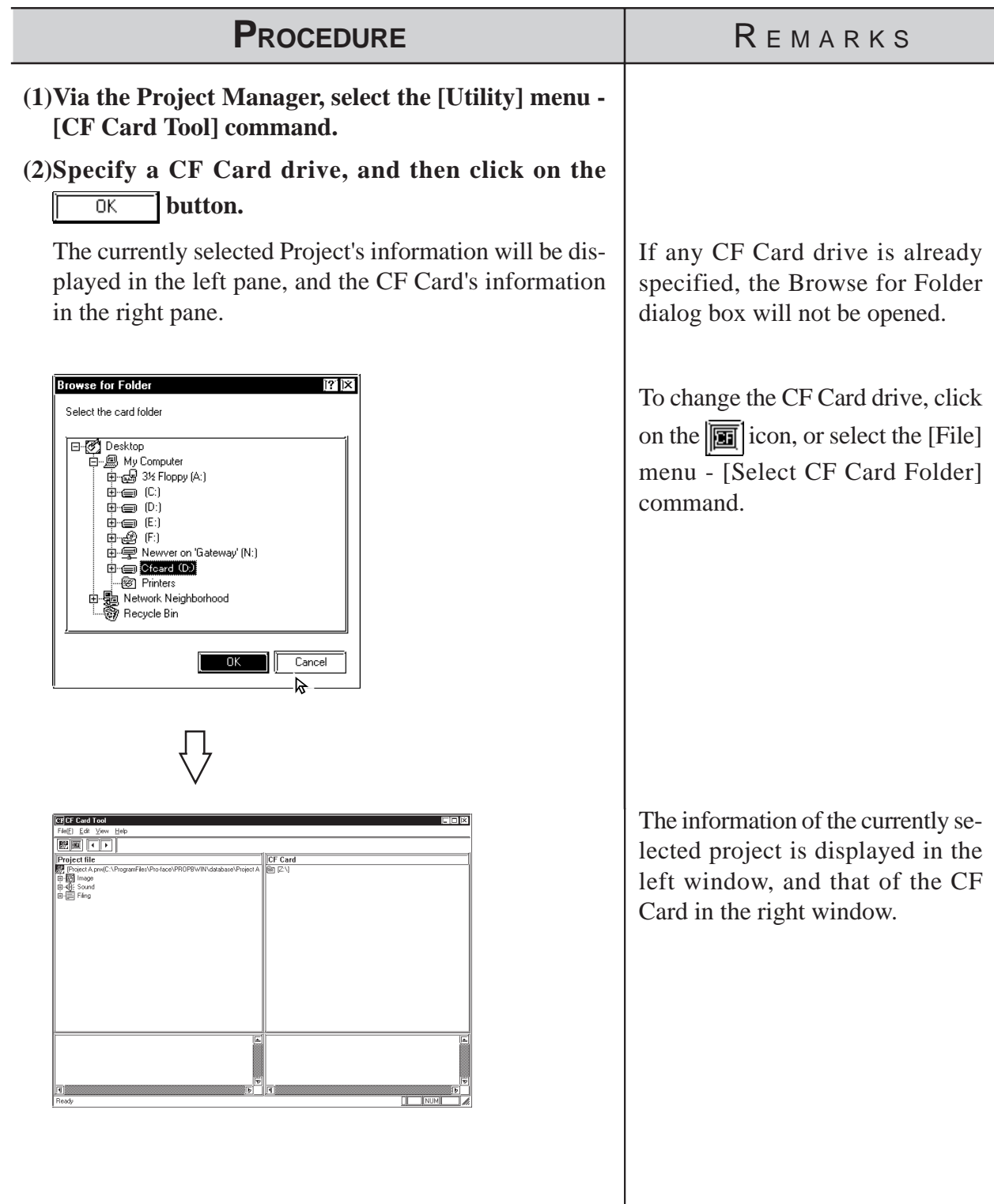

# **Copying Data to the CF Card**

The data (image screens, sound data, and Filing Data) saved in the CF Card output folder can be copied from the project to the CF Card as follows.

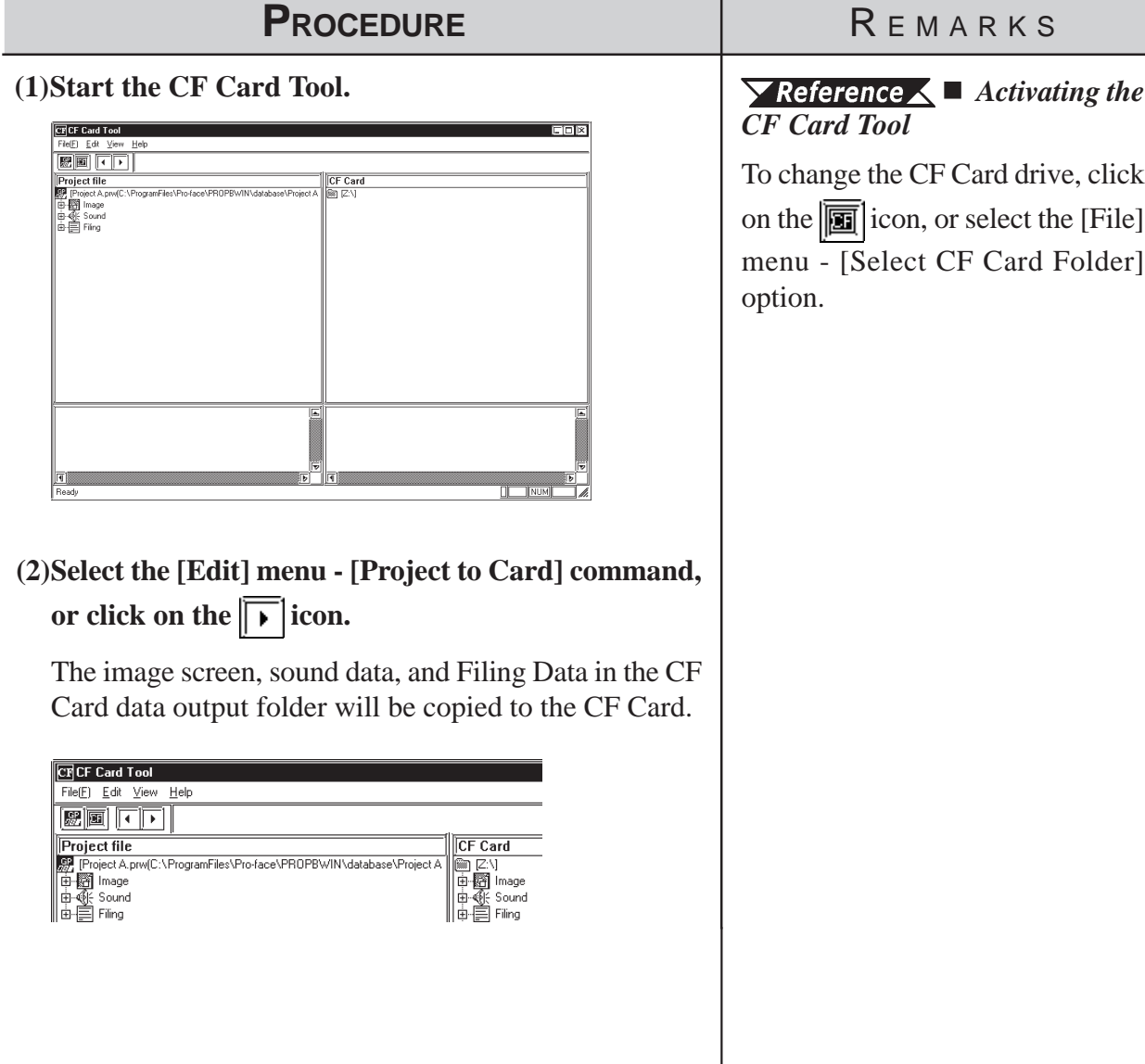

# ■ Copying Data to the Project

The data saved on the CF Card (image screens, sound data, and Filing Data) can be copied to the CF Card output folder for the project as follows.

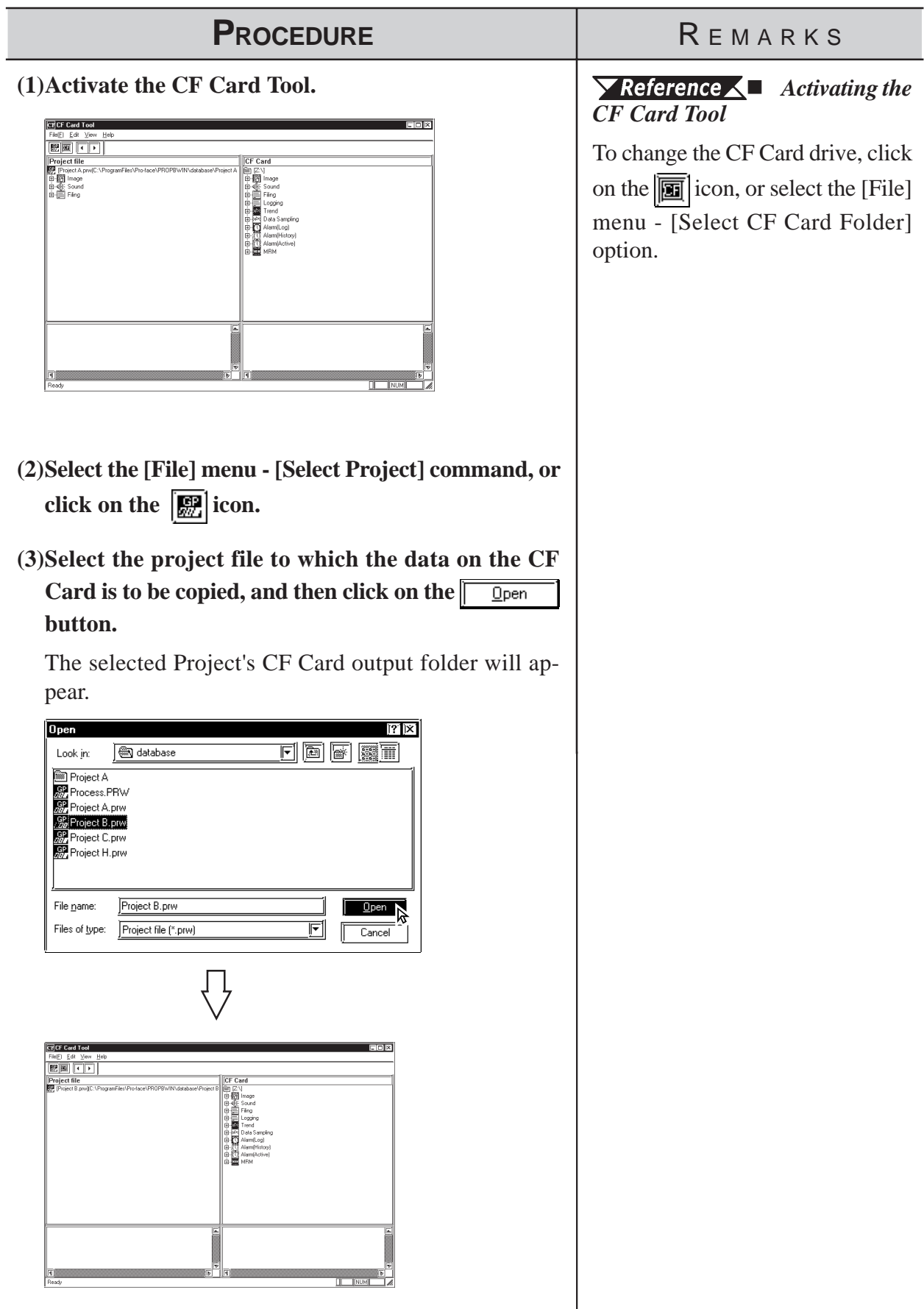

File(F) Edit View Help EEFF

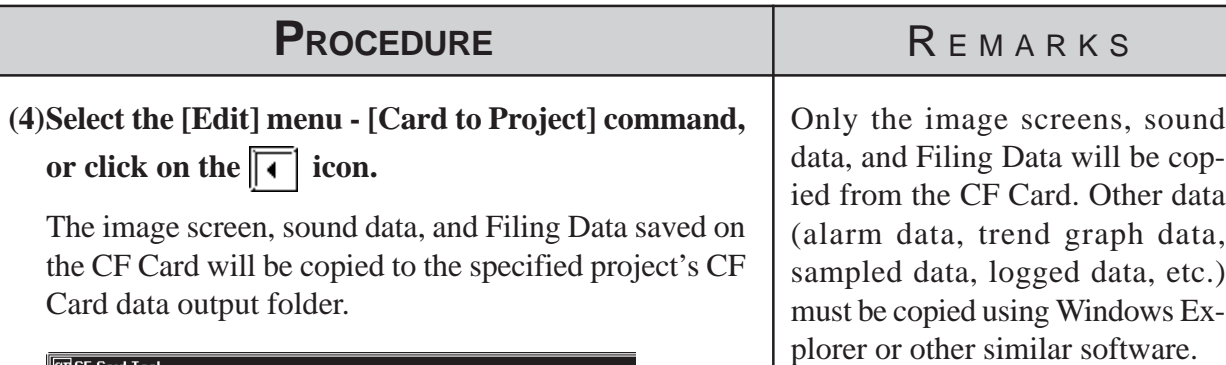

CF Card

NGF Card<br>
ng C:\]<br>
ng Sound<br>
ng Sound<br>
ng Trend<br>
ng Trend<br>
ng Trend<br>
ng Data Sam<br>
ng Data Sam<br>
ng Data Sam<br>
ng Data Sam<br>
ng Data Sam<br>
ng Data Sam<br>
ng Data Sam<br>
ng Data Sam<br>
ng Data Sam<br>
ng Data Sam<br>
ng Data Sam<br>
ng Data S

.<br>Jina

# **10.5 Creating/Transferring CF Memory Loader Tool**

# **10.5.1 CF Memory Loader Tool / Backup Data**

# **GP-PRO/PBIII to CF Card, then to GP (via "CF Card Tool")**

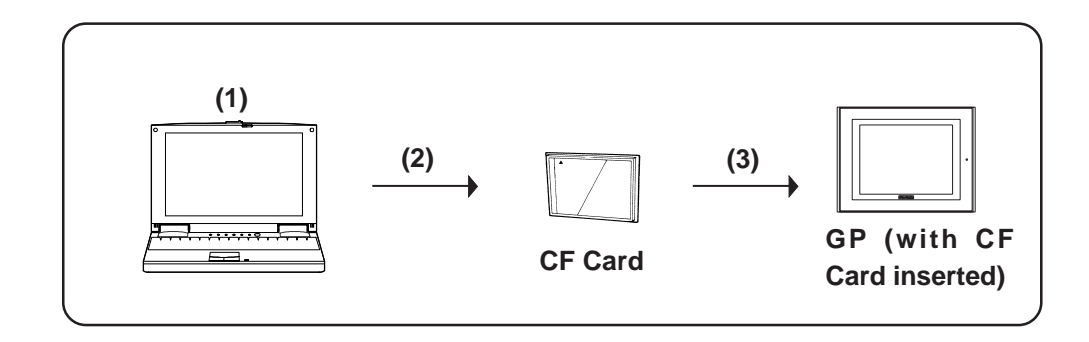

(1) Creating backup data: Create GP backup data and "CF Memory Loader Tool" in the CF Card Data Output Floder.

# *[10.5.5 Creating Backup Data](#page-568-0)*

(2) Copy data via "CF Card Tool": Copy backup data in the CF Card Data Output folder and "CF Memory Tool" to the CF Card, using GP-PRO/PBIII's "CF Card Tool" feature.

### *[10.5.8 Transferring "CF Memory Loader Tool" data via CF](#page-570-0) [Card](#page-570-0) Tool*

(3) Download data using "CF Memory Loader Tool": Transfer the CF Card's backup data to the GP.

*[10.6 CF Memory Loader Tool](#page-571-0)*

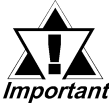

*The total space required for using Filing Data and Image Data in addition to the CF Memory Loader Tool and Backup Data is at Important least 8 MB. The capacity of the CF Card may be insufficient. Do not use the GP077-CF10 (8 MB) when using the CF Memory Loader Tool.*

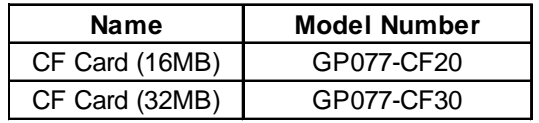

# **GP-PRO/PBIII to GP, then to CF Card**

You can use this method for data transmission when your PC is not equipped with a CF Card I/F.

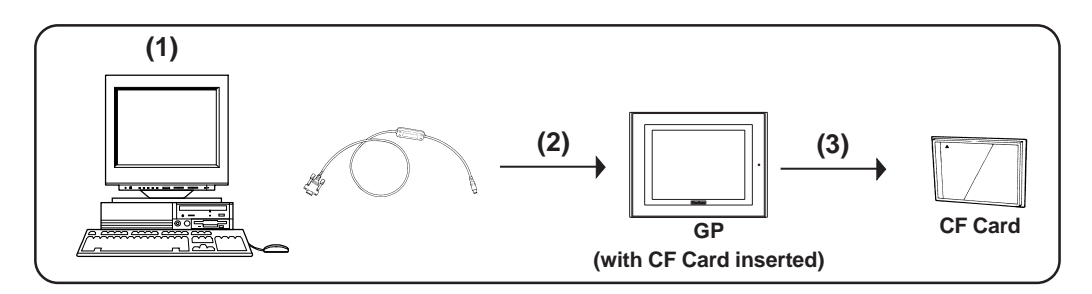

(1) Create backup data: Create GP backup data and "CF Memory Loader Tool" in the CF Card Data Output Folder.

#### *[10.5.5 Creating Backup Data](#page-568-0)*

(2) Send backup data: Send backup data and "CF Memory Loader Tool" in the CF Card Data Output folder to the GP where the CF Card is inserted (GP "A").

*[10.5.6 Sending Backup Data](#page-569-0)*

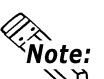

**When using the GP data transfer cable (GPW-CB02), it will take approximately fif-**<br> **When using the GP data transfer cable (GPW-CB02), it will take approximately fif**teen minutes to complete data transmission (when the baud rate is 115.2k bps).

(3) Upload data using "CF Memory Loader Tool": Transfer backup data in the GP to the CF Card.

*[10.6 CF Memory Loader Tool](#page-571-0)*

(4) Download data using "CF Memory Loader Tool": After backup data is saved in the CF Card, insert that CF Card in a different GP (i.e. GP "B") and then download your backup data to that GP from the CF card. *[10.6 CF Memory Loader Tool](#page-571-0)*

#### ■ GP to CF Card, then to GP

Data can be copied from a GP to another GP unit.

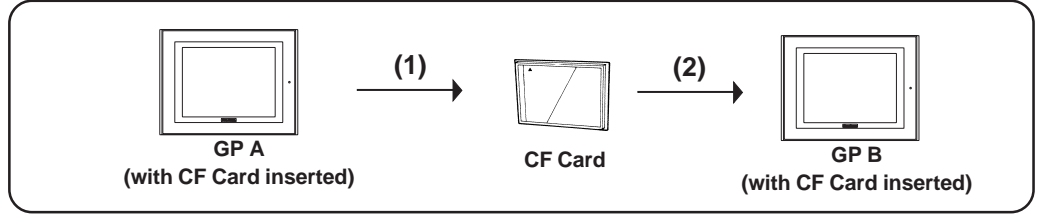

- (1) Upload data using the "CF Memory Loader Tool". Transfer the backup data from the active GP unit to a CF Card. *[10.6 CF Memory Loader Tool](#page-571-0)*
- (2) Download data using "CF Memory Loader Tool". Download your backup data to the GP from the CF card. *[10.6 CF Memory Loader Tool](#page-571-0)*

# **10.5.2 CF Memory Loader Settings**

You need to call up the GP-PRO/PBIII [Transfer] screen to enter or use the CF Memory Loader's settings. To do this, select [Transfer] from the Project

Manager's (main screen's) [Project] window, or click on the **icon** trensfer icon. You can also select [Transfer] from the Drawing Area screen's [Screen] menu, or simply click on the  $\sum_{i=1}^{\infty}$  icon. The following explanation describes the [Transfer] screen's CF Memory Loader settings.

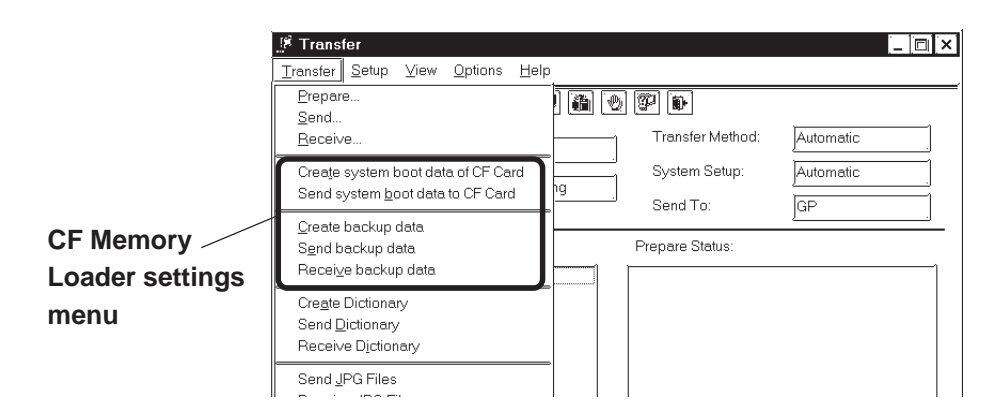

# **Create system boot data of CF Card**

This feature allows you to create a copy of the "CF Memory Loader Tool" in the CF Card Data Output folder. Backup data creation, however, is NOT possible with this feature.

### **Send system boot data to CF Card**

This feature allows you to download the "CF Memory Loader Tool" to your GP's CF Card from your GP's CF Card Data Output folder. Backup data creation, however, is NOT possible with this feature.

# **Create backup data**

This feature allows you to create a copy of your GP backup data, as well as the "CF Memory Loader Tool", in the CF Card Data Output folder.

# ■ Send backup data

This feature allows you to download the CF Card Data Output folder's GP backup data and "CF Memory Loader Tool" to your CF Card.

### **Receive backup data**

Transfers the backup data saved in your GP's CF Card to your PC's GP-PRO/PBIII software. However, the "CF Memory Loader Tool" itself cannot be transferred.

You can also select these features via the GP-PRO/PBIII Transfer Screen's toolbar icons.

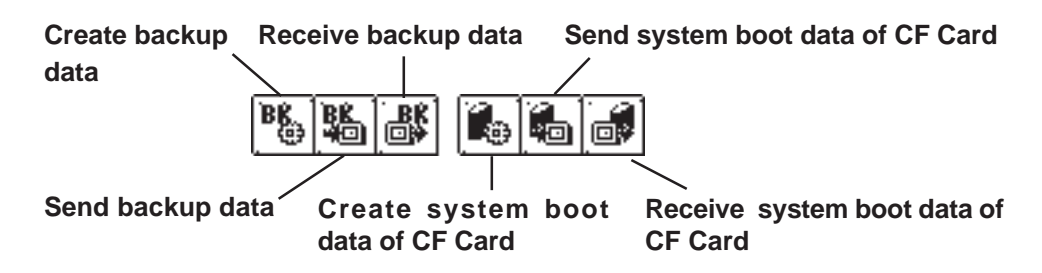

# **10.5.3 Creating System Boot Data for CF Card**

To use the "CF Memory Loader Tool", you need to first create (prepare) the "CF Memory Loader Tool " (IPL.SYS, MLD\*\*\*\*.SYS, GPBACKUP.INF) in GP-PRO/PBIII via the "Create system boot data of CF Card" feature, and download it to your GP's CF Card. Then, upload the "CF Memory Loader Tool" program data from the CF Card to the GP. The GP can then use the "CF Memory Loader Tool" saved on the CF Card. The following steps explain how to create the "CF Memory Loader Tool" in GP-PRO/PBIII.

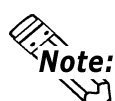

**Note:** The "\*\*\*\*" code in the above file name "MLD\*\*\*\*.SYS" will vary according to the **GP model.**

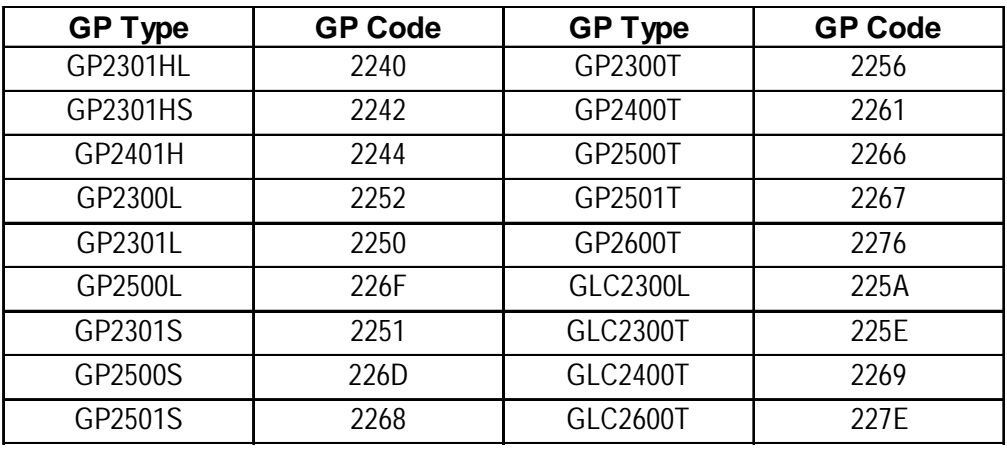

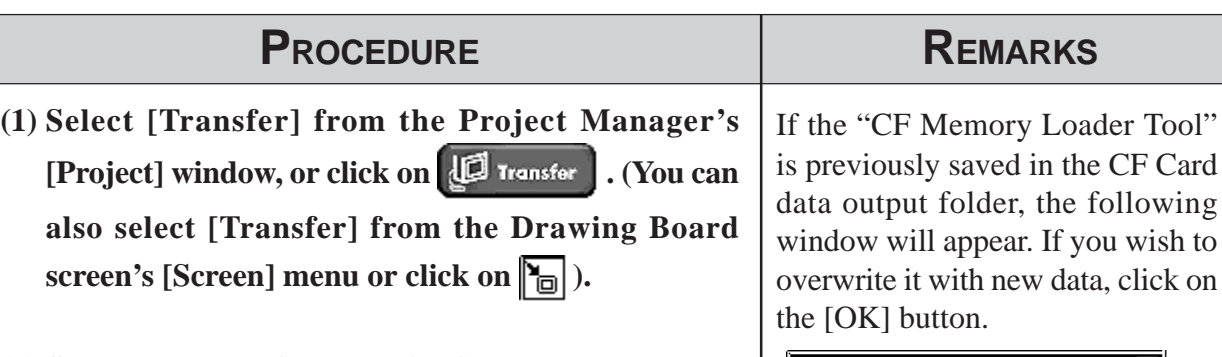

**(2) Select the [Transfer] menu's [Create system boot** data of CF Card], or click on **...** The "CF **Memory Loader Tool" will then be created in the CF Card Data Output folder.**

Warning  $( \bm{?} )$ System boot data exists. OK to overwrite? ΰK Cancel

# **10.5.4 Sending System Boot Data to CF Card**

This feature is used when transferring the "CF Memory Loader Tool" to the CF Card.

<span id="page-568-0"></span>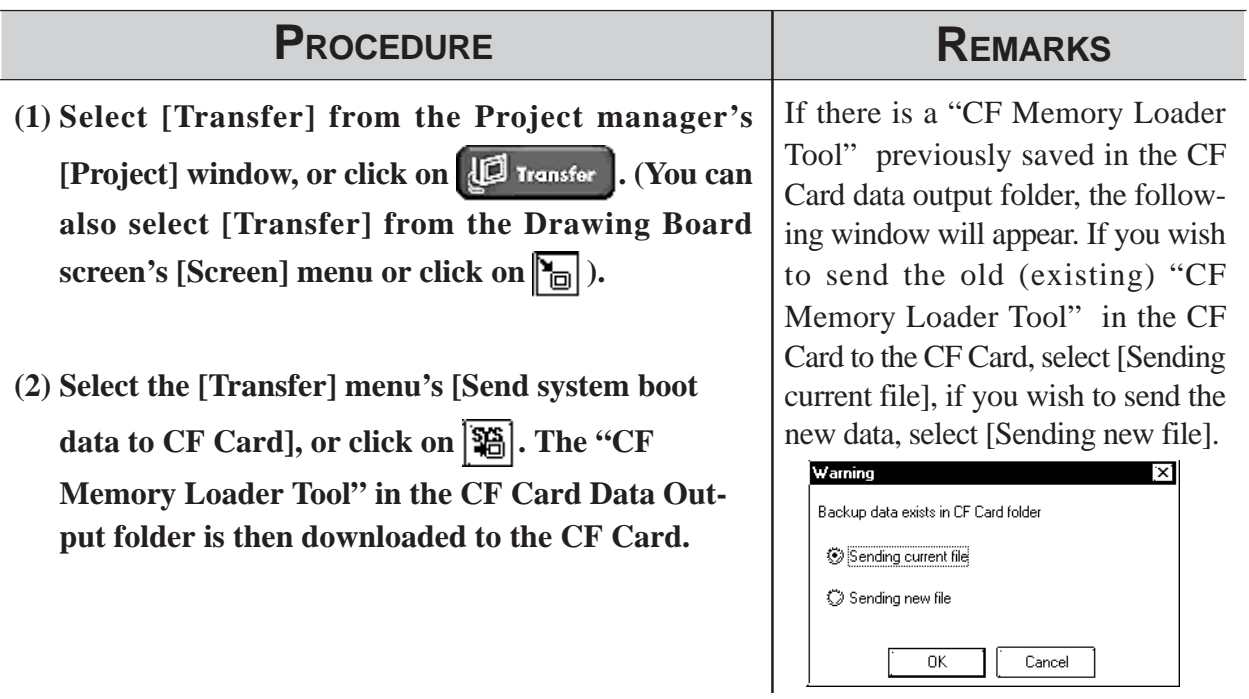

# **10.5.5 Creating Backup Data**

Use this feature to create "CF Memory Loader Tool" and the GP's backup data (BK\*\*\*\*.MEM) that consists of system program data, screen data, expantion program data and communication protocol data.

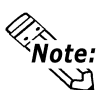

- **The "\*\*\*\*" code in the above file name " BK\*\*\*\*.MEM" will vary according to the GP model.**
- **If you wish to send only "CF Memory Loader Tool" data to the CF Card, you do not need to create GP backup data. Simply use the [Send system boot data to CF Card] feature.**
- **Only one project's backup data can be created in a single CF Card.**

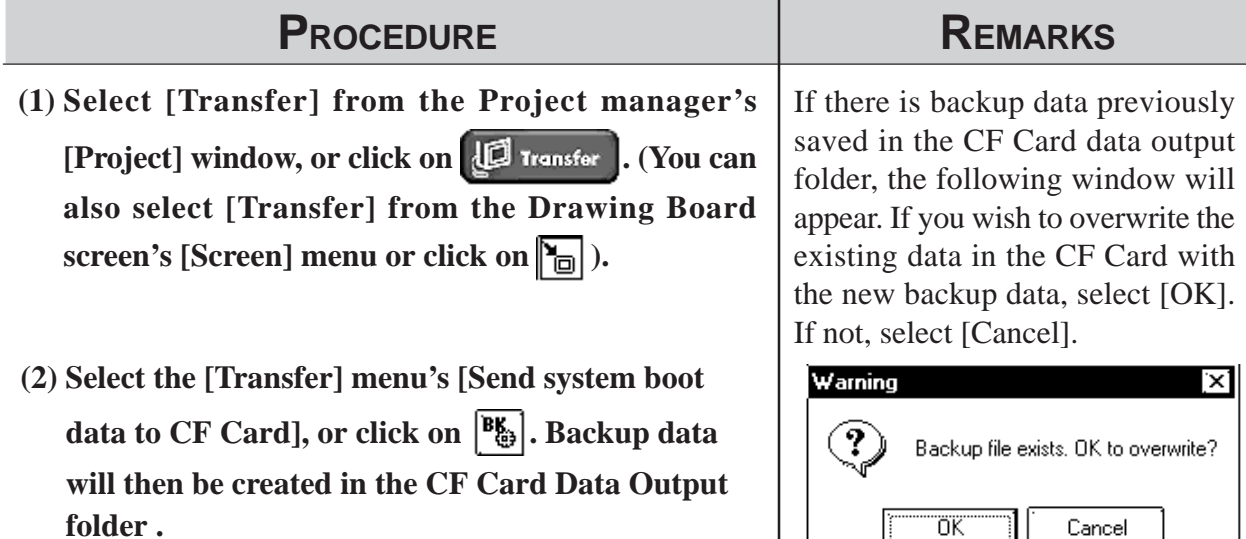

Ħ.

# <span id="page-569-0"></span>**10.5.6 Sending Backup Data**

This feature allows you to send GP backup data created in the GP-PRO/ PBIII to the CF Card. There are two methods, you can use: **Method 1:** Transfer backup data from GP-PRO/PBIII directly to your PC's CF Card. **Method 2:** Transfer backup data from GP-PRO/PBIII to a GP, then from the

GP to that GP's CF Card.

The following section explains Method 2.

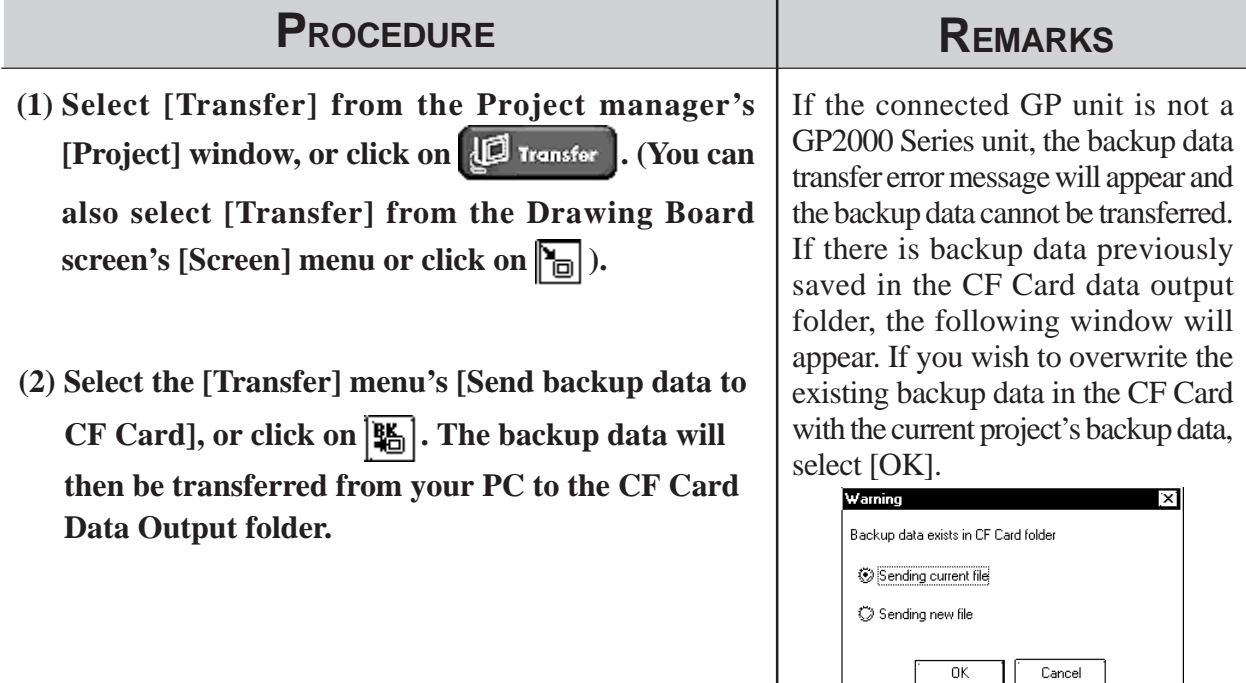

# **10.5.7 Receiving Backup Data**

Here the CF Card's backup data "BK\*\*\*\*.MEM" is transferred from the GP to GP-PRO/PBIII in your PC. The received backup data cannot be directly opened as a Project file. Transfer the backup data to the GP unit and load the data from the GP unit. The received data are converted to a Project file (\*.prw).

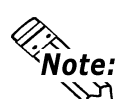

**The "\*\*\*\*" code in the above file name " BK\*\*\*\*.MEM" will vary according to the GP model.**

<span id="page-570-0"></span>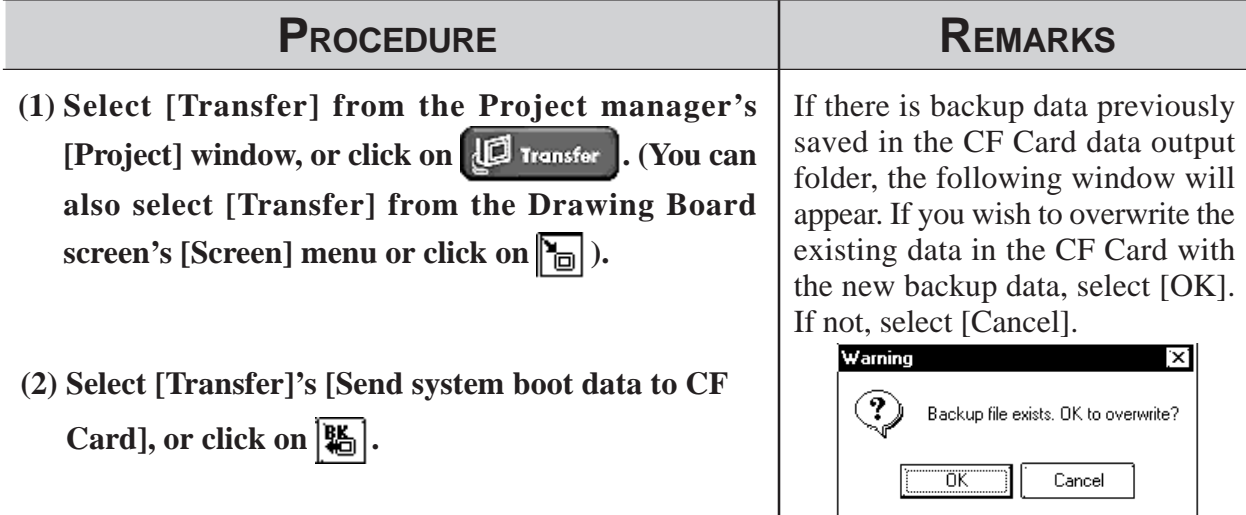

# **10.5.8 Transferring "CF Memory Loader Tool" data via CF Card Tool**

This feature allows you to confirm the type of backup data present, or copy data from GP-PRO/PBIII to the CF Card, and also from the CF Card to the GP-PRO/PBIII.

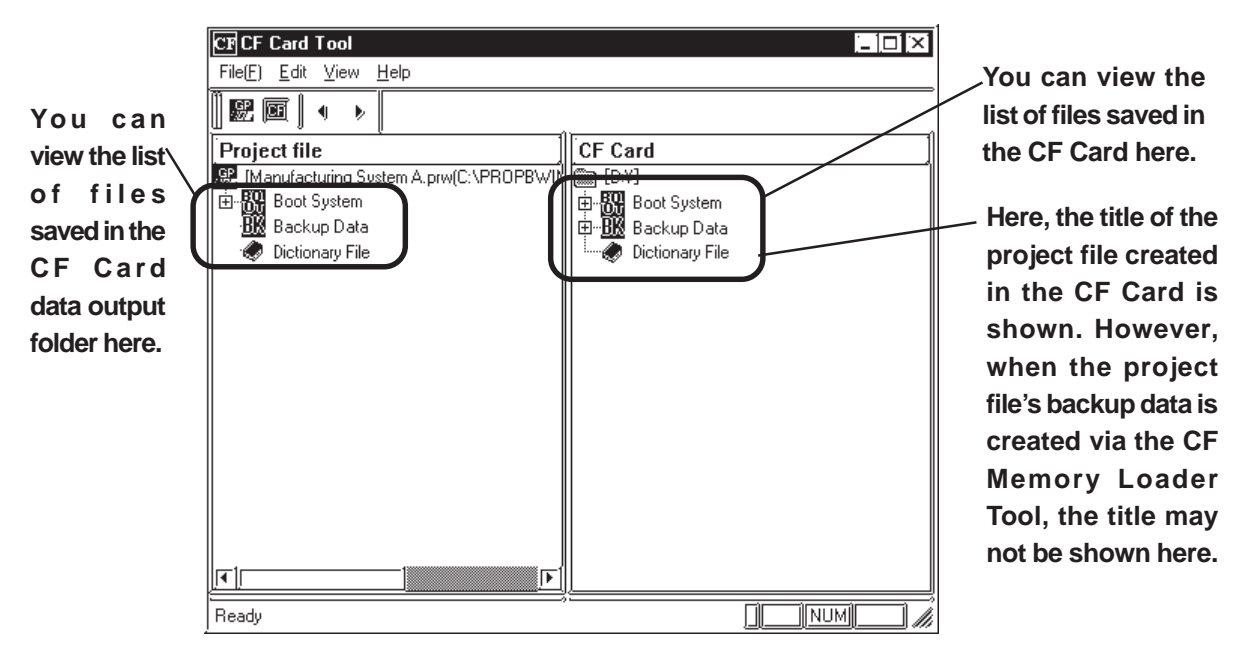

*• If there is no "CF Memory Loader Tool" data, the CF Card Important* 

- *cannot be used as a system boot disk, and the boot system data will not appear in the CF Card Tool window. Also, if there is no backup data, it will not appear in the CF Card Tool window.*
- *In order to use the CF Card Tool, your PC must be equipped with a CF Card Slot.*

**If your PC is equipped with a CF Card Slot, using the CF Card Tool to transfer data to/from the CF Card is recommended since this transfer method takes less time than when using the GP.**

# <span id="page-571-0"></span>**10.6 CF Memory Loader Tool**

# **10.6.1 About "CF Memory Loader Tool"**

The "CF Memory Loader Tool" has the following features.

# **UPLOAD**

This feature allows you to transfer all the GP's data to the CF Card.

# **DOWNLOAD**

This feature allows you to transfer the CF Card's backup data to the GP.

# **SYSTEM DATA DISPLAY**

View both the CF Card's backup data and the GP's data.

# **COMPARISON**

Compare all GP data to the CF Card's uploaded backup data.

# **10.6.2 Starting the "CF Memory Loader Tool"**

There are two methods for starting this program via the CF Card.

**1. Menu Bar:** Using the GP's [CF BOOT] menu

To call up the GP's menu screen, press point (1) , and (2) with your right hand fingers. While holding these points, press point (3) with your left hand finger. After the menu appears, touch the menu screen's [CF BOOT] selection and the GP will be reset. After it restarts, the CF card's "CF Memory Loader Tool" screen will appear.

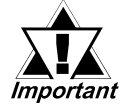

# *You need to transfer "CF Memory Loader Tool" to the CF Card prior to starting the program via the CF Card.*

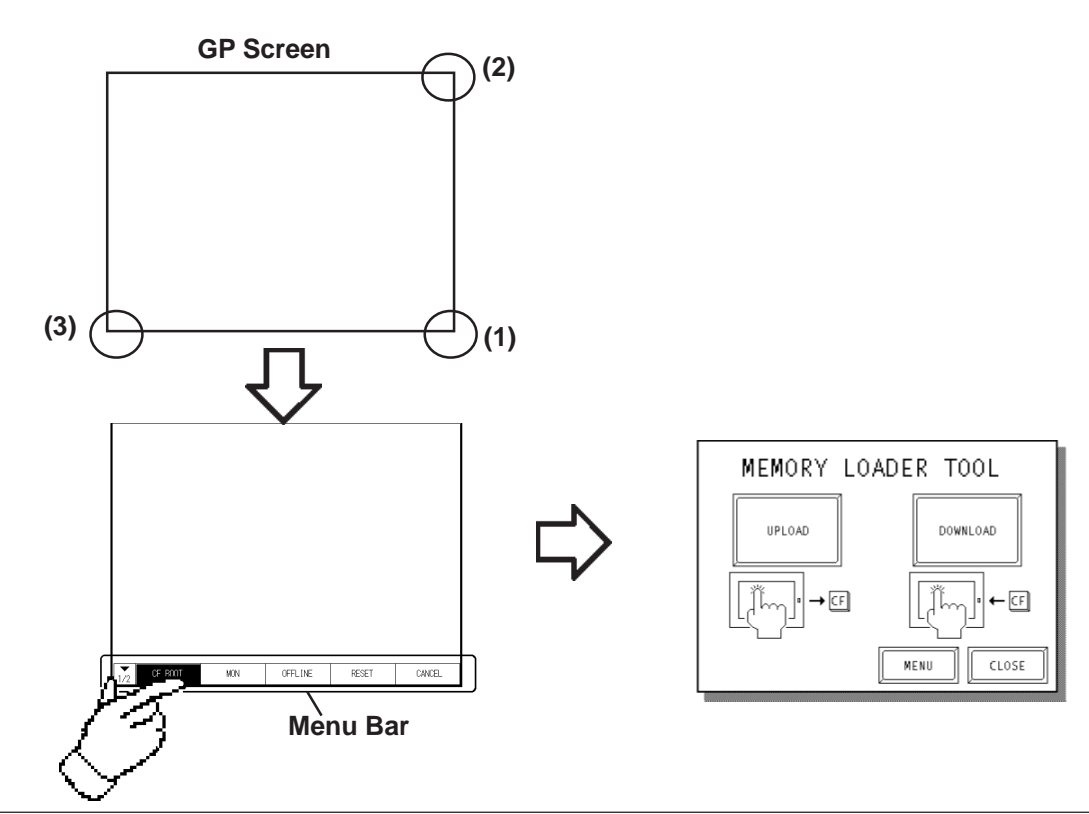

#### **2. GP Dip Switches:** Forced Start via GP Dip Switches

You can also use the Dip Switches on the rear of the GP, next to the CF Card Slot. If you turn ON Dip Switch No.1 (raise it) and then connect the GP's power cord, the "CF Memory Loader Tool" will start.

**To use the "CF Memory Loader Tool", it must be previously saved to the CF Card. Therefore, be sure to create the "CF Memory Loader Tool" on your PC with the GP-PRO/PBIII and transfer it to your GP's CF Card prior to using this program.**

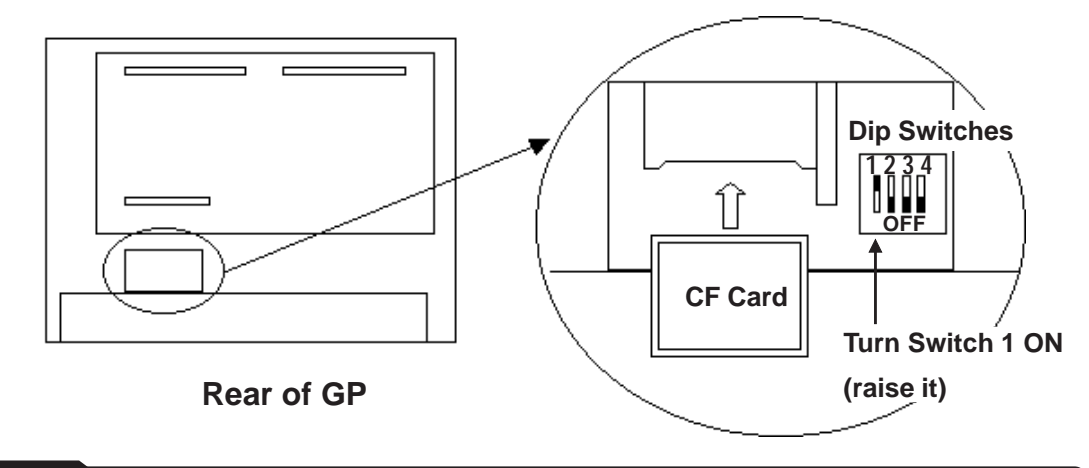

# **10.6.3 MEMORY LOADER TOOL**

When the Memory Loader Tool program is started, the following screen will appear.

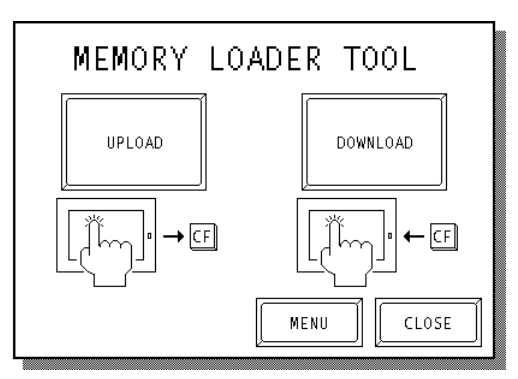

# **UPLOAD (From GP to CF Card)**

This feature is for saving all GP data (i.e. system program, communication protocol, expansion program, screen data and Backup SRAM data) in the CF Card.

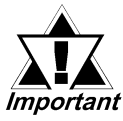

# *When UPLOAD is performed, the CF Card's current Backup Data will be completely overwritten.*

# **DOWNLOAD (From CF Card to GP)**

This feature is for writing CF Card backup data to the GP's Internal Memory.

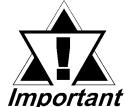

*When DOWNLOAD is performed, the GP's Internal Memory data (i.e. system program, communication protocol, expansion program, screen data and Backup SRAM data) will be completely overwritten.*

 **MENU**

Touching this button changes to the Menu screen.

 **CLOSE**

Touching this button finishes the program and resets the GP.

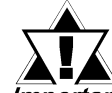

*If you touch the CLOSE button and the GP's rear face #1 Dip Switch is turned ON, the "CF Memory Loader Tool" will automatically start again Important when the GP starts up. Therefore, to finish the CF Memory Loader operation, you need to first turn #1 Dip Switch OFF or remove the CF Card from the GP, then touch the CLOSE button.*

# **10.6.4 Menu Screen**

If you touch the [MENU] button, the following screen appears.

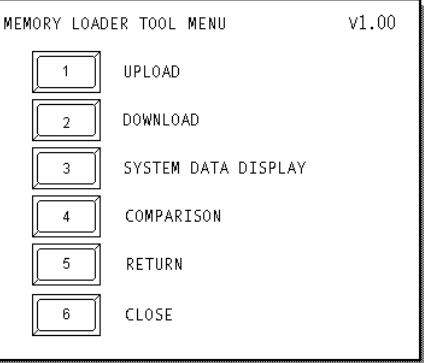

# **1. UPLOAD (from GP to CF Card)**

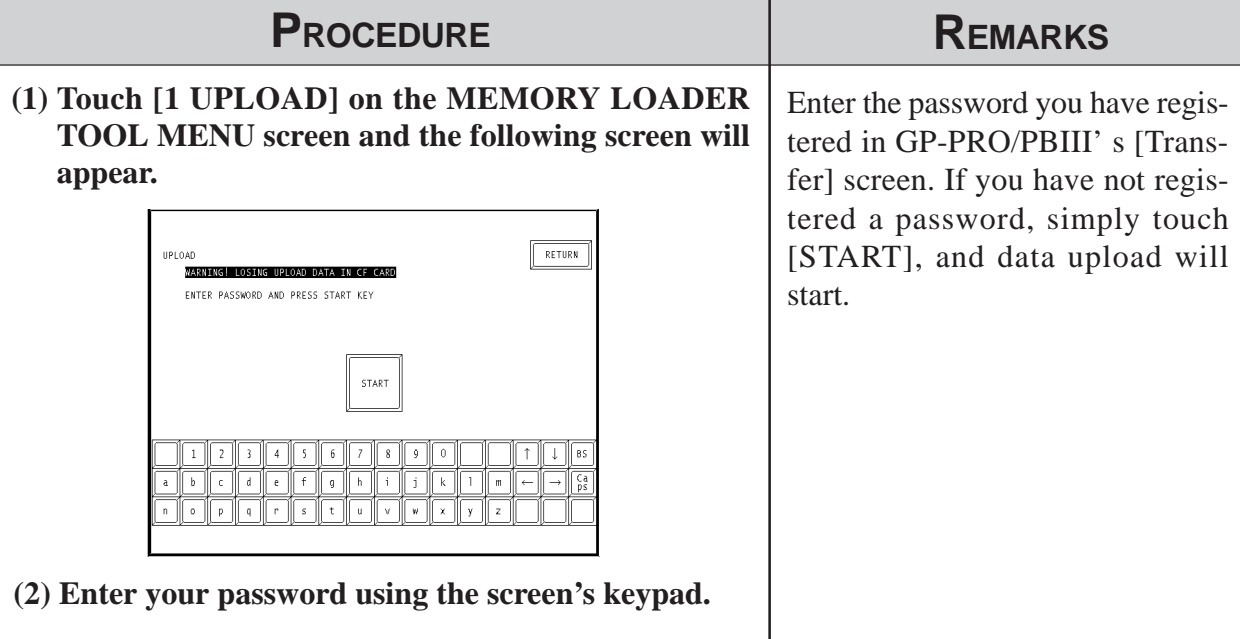

**(3) Touch [START] and data upload will start.**

# **UPLOAD Status**

Once upload starts, the UPLOAD status screen will appear.

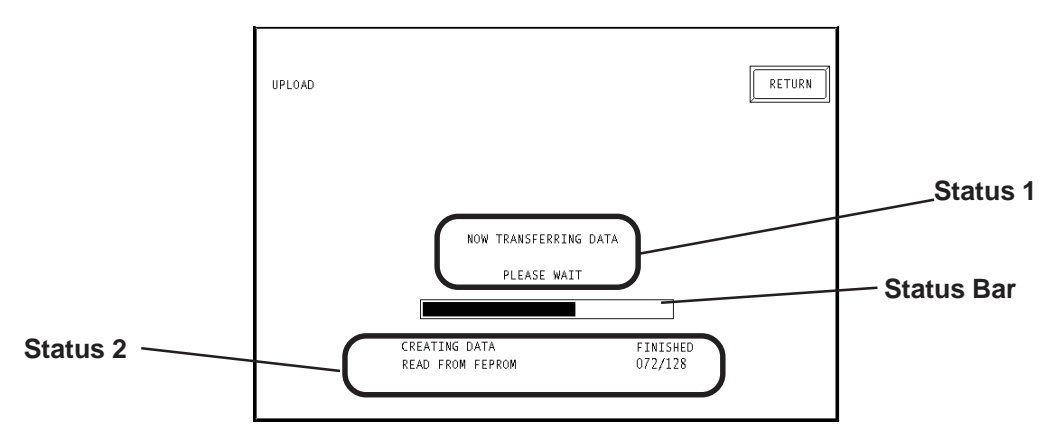

# ◆ Status 1

The message "NOW TRANSFERRING DATA PLEASE WAIT" will appear. If an error is detected during upload, an error message will appear.

# **Status 2**

UPLOAD Status information consists of the following data.

- Creating data (GP internal data)
- Read from FEPROM data (i.e. system program, communication protocol, expansion program, screen data and Backup SRAM data)
- Read from Backup SRAM data

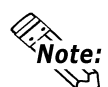

### **Each "block" in the UPLOAD Status Bar represents 64K bytes of data.**

# **Status Bar**

The Status Bar shows the progress of the upload.

### **RETURN**

If you perform UPLOAD from the INITIALIZE screen, touching this button returns you to the INITIALIZE screen. If you perform UPLOAD from the MENU screen, the screen will return to the MENU screen.

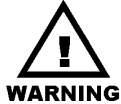

- **Be sure to check if the GP's CF Card Access LED is turned OFF prior to inserting/removing the CF Card since there is a danger of loss of CF Card data**
- **While a CF Card is being accessed, DO NOT disconnect the GP power cord or reset the GP, or insert/remove the CF Card.**

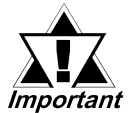

*Performing UPLOAD completely overwrites the CF Card's current Backup data.*

# **2. DOWNLOAD (from CF Card to GP)**

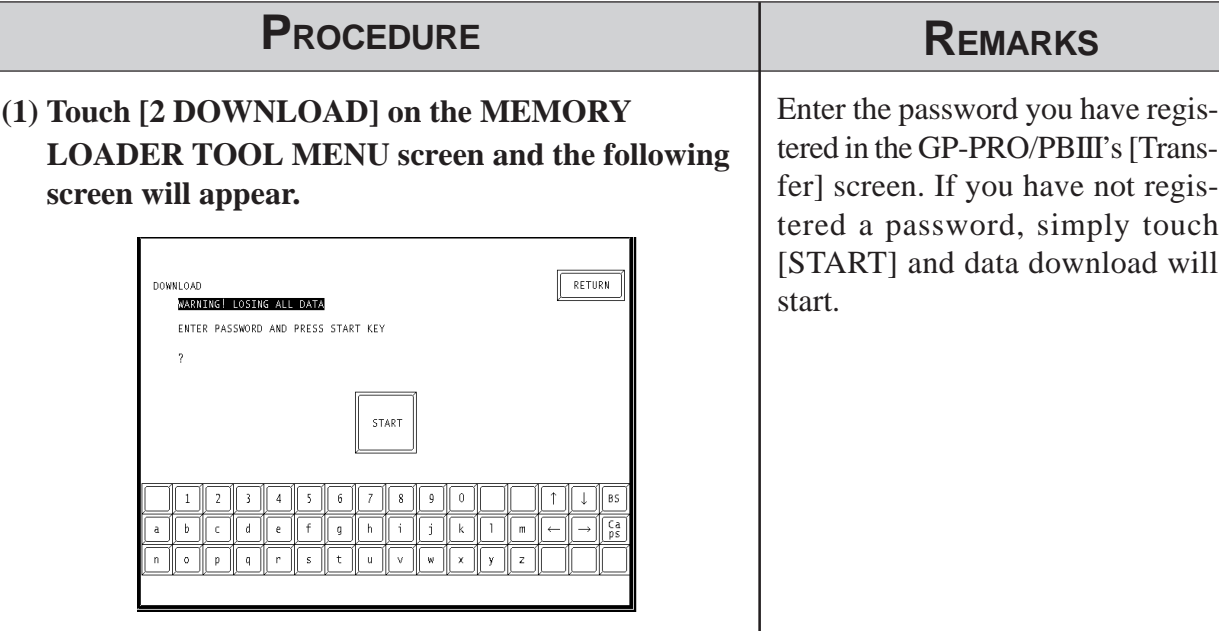

**(3) Touch [START] and data download will begin.**

**(2) Enter your password using the screen's keypad.**

# **DOWNLOAD Status**

Once download starts, the DOWNLOAD status screen will appear.

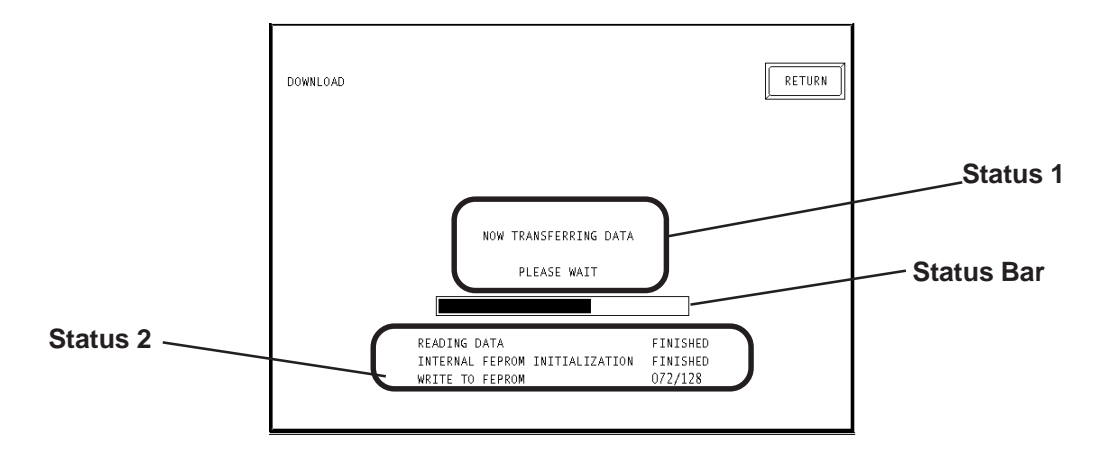

### **Status 1**

The message "NOW TRANSFERRING DATA PLEASE WAIT" will appear. If an error is detected during download, an error message will appear.
#### ◆ Status 2

DOWNLOAD Status information consists of the following data.

- Reading data (GP internal data)
- Initialize Internal FEPROM data
- Write to Internal FEPROM data
- Write to Backup SRAM data

**Each "block" in the DOWNLOAD Status Bar represents 64K bytes of data.**

#### **Status Bar**

The Status Bar shows the progress of download.

#### **RETURN**

If you perform DOWNLOAD from the INITIALIZE screen, touching this button returns you to the INITIALIZE screen. If you perform DOWNLOAD from the MENU screen, the screen will return to the MENU screen.

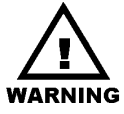

- **Be sure to check if the GP's CF Card Access LED is urned OFF prior to inserting/removing the CF Card since there is a danger of loss of CF Card data.**
- **While a CF Card is being accessed, DO NOT disconnect the GP power cord or reset the GP, or insert/remove the CF Card.**

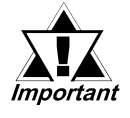

*Performing DOWNLOAD completely overwrites all data (the System, Communication Protocol, Extended Programs, Screen Data and Backup SRAM Data).*

#### **3. SYSTEM DATA DISPLAY**

If you touch [3 SYSTEM DATA DISPLAY], the following screen will appear.

Here, you can see details of both the CF Card's uploaded data and the GP's internal data. If you wish to see GP internal data details, touch the [INTERNAL] button.

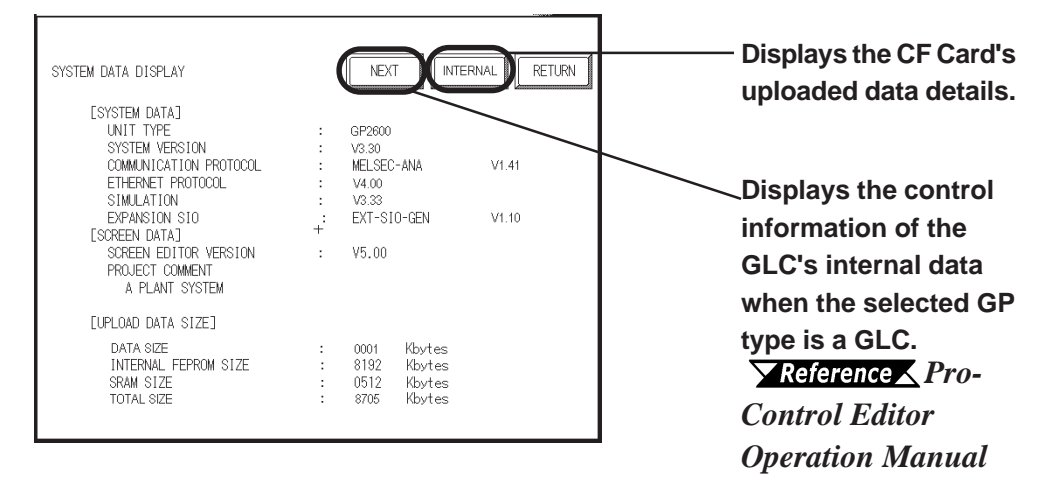

The following are System Data Display examples.

#### **SYSTEM DATA DISPLAY (CF CARD'S DATA)**

This screen allows you to check the CF Card's uploaded data.

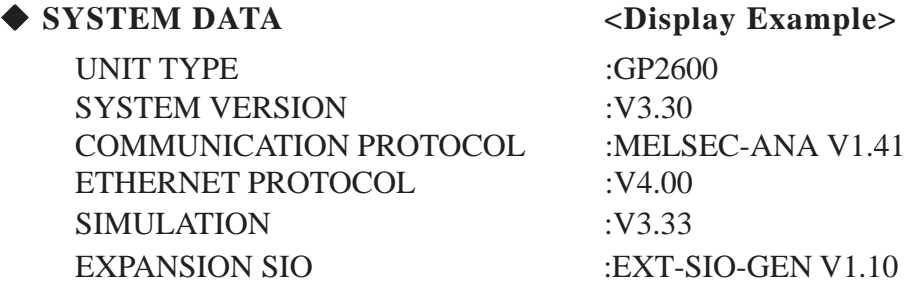

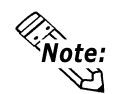

**• The "SIMULATION" data will change to "LADDER MONITOR" when there is a ladder monitor program.**

**• If there is no system program in the CF Card's uploaded data, the "SYSTEM VER-SION" will be "NONE".**

 **SCREEN DATA <Display Example>** SCREEN EDITOR VERSION :V6.00

PROJECT COMMENT : A PLANT SYSTEM (Up to 60) characters can be used)

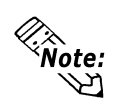

**If there is no Upload Information Data in the GP, an error message will appear informing you that there is no Upload Information Data, and the Screen Data will not be displayed.**

UPLOAD DATA SIZE <Display Example>

DATA SIZE :1K byte INTERNAL FEPROM SIZE :8192K bytes SRAM SIZE :512K bytes TOTAL SIZE :8705K bytes

## **SYSTEM DATA DISPLAY (INTERNAL DATA)**

If you touch the [INTERNAL] button, the following screen will appear. You can check GP Internal data with this screen.

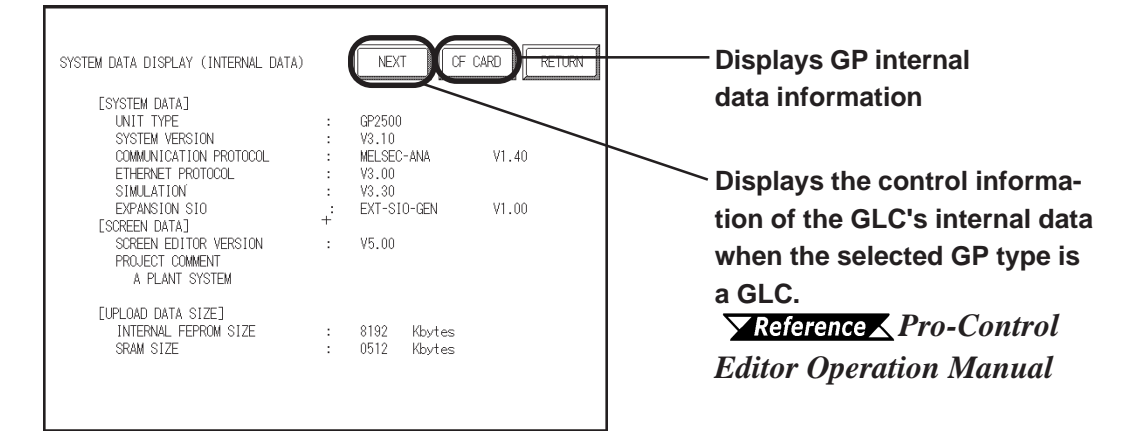

#### ◆ SYSTEM DATA <Display Example> UNIT TYPE : GP2600 SYSTEM VERSION : V3.30 COMMUNICATION PROTOCOL :MELSEC-ANA V1.41 ETHERNET PROTOCOL :V4.00 SIMULATION :V3.33 EXPANSION SIO :EXT-SIO-GEN V1.10

**The "SIMULATION" data will change to "LADDER MONITOR" when there is a ladder monitor program.**

SCREEN EDITOR VERSION :V6.00

 **SCREEN DATA <Display Example>** PROJECT COMMENT :A PLANT SYSTEM (Up to 60) characters can be used)

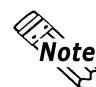

**If Upload Information Data is not transferred when transferring Screen Data, an error message informs you that there is no Upload Information Data, and the Screen Data will not be displayed.**

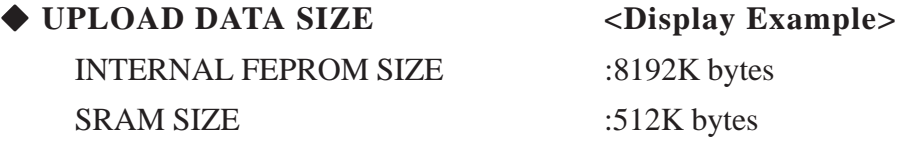

#### **4. COMPARISON**

If you select [4. COMPARISON], the following screen will appear. This screen allows you to compare all the GP's data (i.e. system program, communication protocol, expansion program, screen data and Backup SRAM data) with backup data that is uploaded in the CF Card.

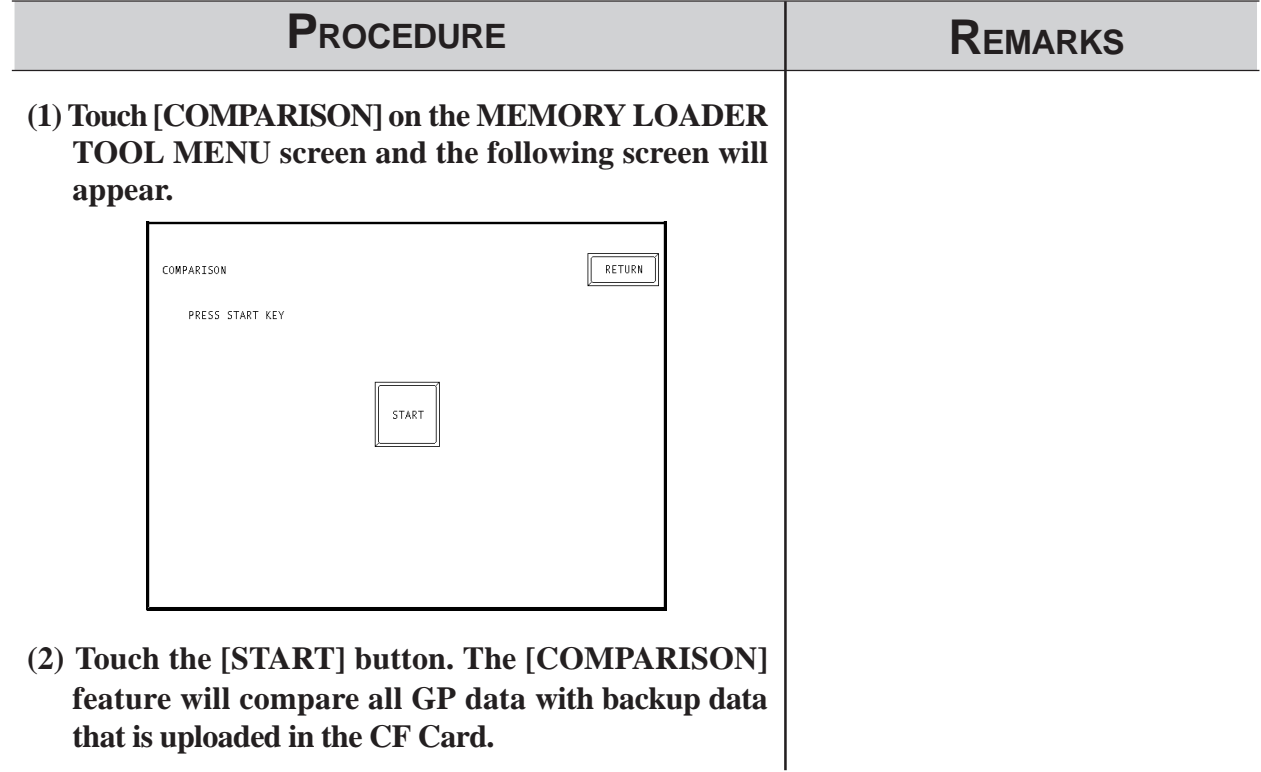

# **COMPARISON Status**

Once [COMPARISON] begins, the progress of the comparison can be seen on the following screen.

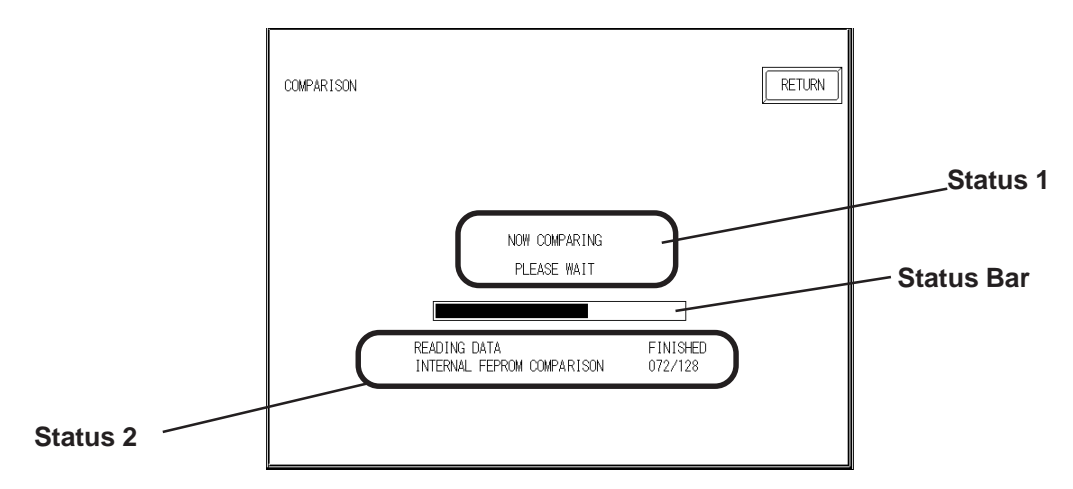

#### ◆ Status 1

The message "NOW COMPARING PLEASE WAIT" will appear. If an error is detected during the [COMPARISON], an error message will appear.

#### ◆ Status 2

COMPARISON Status information consists of the following data.

- Reading data (GP internal data)
- Comparing with Internal FEPROM data
- Comparing with Backup SRAM data

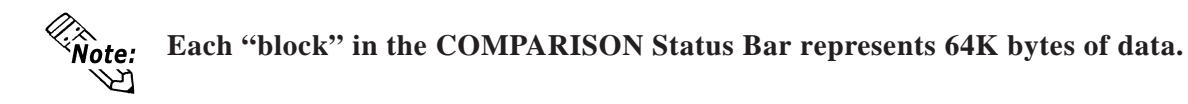

#### **Status Bar**

This bar shows the progress of the [COMPARISON].

#### **RETURN**

Touching this button returns you to the MENU screen.

# **10.6.5 Self Diagnosis**

You can check the CF Card's "CF Memory Loader Tool" using the OFFLINE mode's SELF DIAGNOSIS area. For example, if you touched three corners of the GP screen, selected [CF BOOT] on the Menu Bar and the CF Card failed to operate correctly, you can check the status of the "CF Memory Loader Tool" (i.e. IPL.SYS, MLD\*\*\*\*.SYS) with this feature.

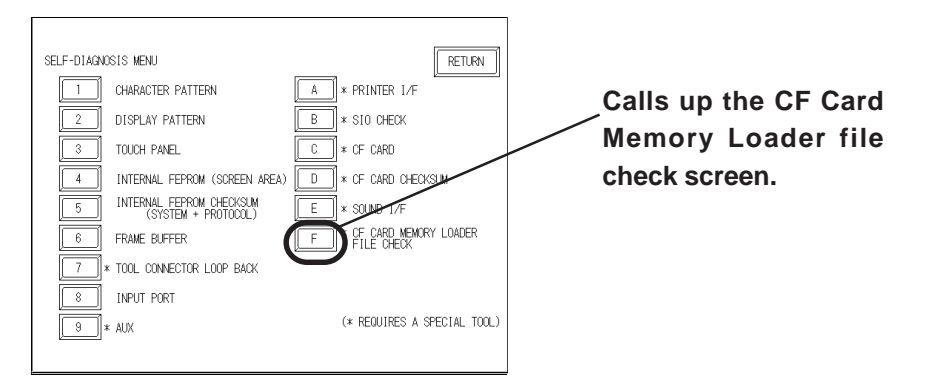

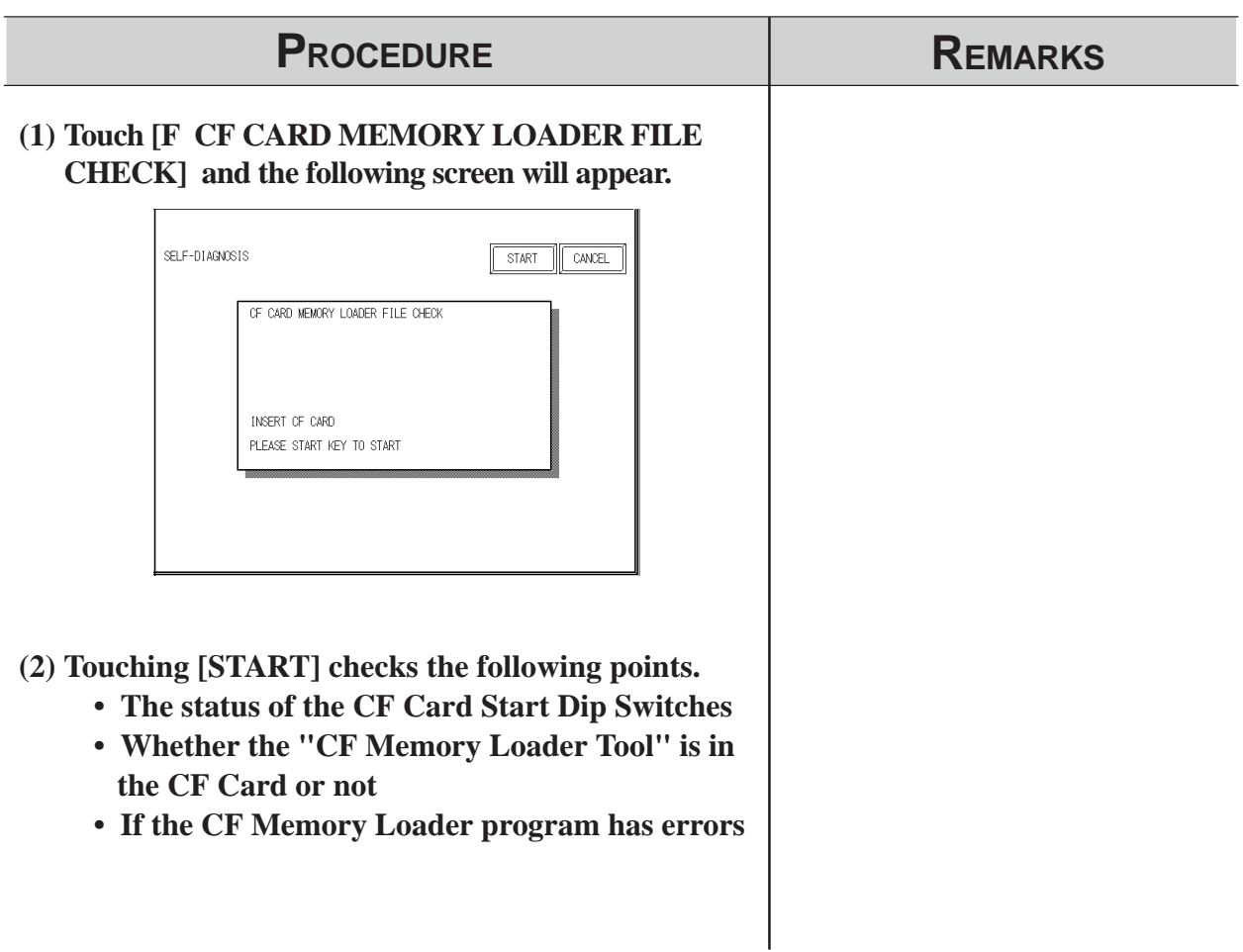

# *Memo*

he Project Manager can display the hierarchical structure of Project Files and screens. This function enables you to easily view Project Files and screens. This function enables you to easily view Projecties and screens. This function enables you to easily view Projecties how to Files and screens when moving or copying. This chapter describes how to operate the Project Manager in the hierarchical display mode.

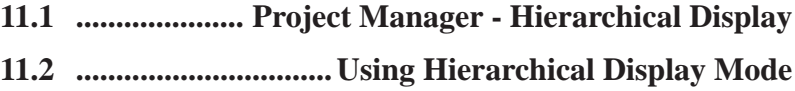

# **11.1 Project Manager - Hierarchical Display**

When you click on the  $\frac{d_{\text{image}}}{d_{\text{image}}}$  button or select the [Project] menu - [Change Project Manger] command of the Project Manger in the normal display mode, the Project Manager is switched to the hierarchical display mode.To return to the Project Manager's original display, select the [Project] menu -

[Change Project Manager], or click on the  $\|\Xi\|$  icon.

When the Project Manager is in the hierarchical display mode, the hierarchical structure of your personal computer's folders is displayed, and the folders/Project Files are listed.

Normally, the system displays the hierarchical structure of the Database folder where the GP-PRO/PB III program has been installed. When you select the [View] menu - [Show Folders] command, all folders stored in your personal computer can be displayed.

Project files are displayed as folders. Screens are located in each folder corresponding to the screen type. You can open a desired screen by simply double-clicking the screen name. The project file folder is indicated by the project file name and the specified Deveice/PLC type. Each screen name is displayed with comments, size, and the date/time of creation or edition. When you double-click on a folder in the left box of the Project Manager, the contents of the folder will be displayed in the right box.

When you click on the  $[+]$  (plus) sign at the left of each folder, its sub folders will be displayed.

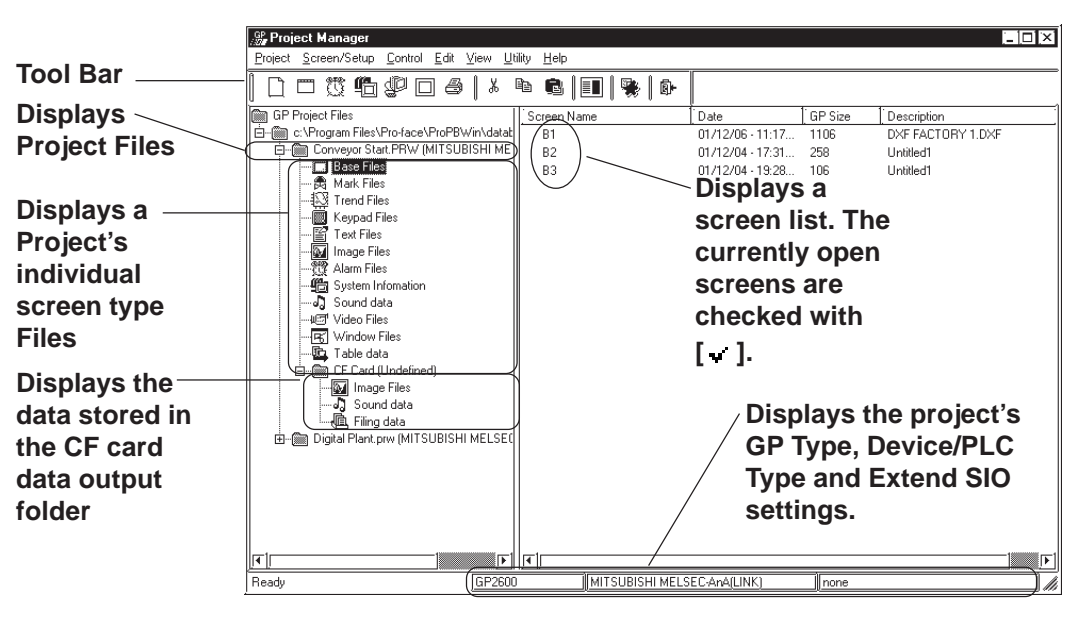

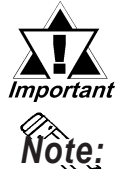

*If the Project Manager has been changed during the transfer of a screen to the GP unit, the transfer will be aborted. Do not change the Project Manager during the transfer of any screen.*

**· To change the size of the left/right box displayed in the window, drag the border line between these boxes.**

**· In the system information holder, a system information screen is displayed. Each system information screen can be copied to another project file by simply dragging it over that file's icon.**

# **Using Hierarchical Display Mode**

This section describes the basic operations of the Project Manager in the hierarchical display mode.

### **Creating a New Project**

Click on the folder where you wish to create a new Project File. Select the [Project] menu - [New] command, or click on the  $\|\bigcap\|$  icon. The [New] dialog box will appear.

# *1.1.2  [Creating a New Project](#page-34-0)*

When a new Project File is created, a new folder "(new\_project\_name). prw" will be added to the directory.

#### **Selecting a Project File from the Existing Projects**

Click on the Project File to be selected. The right box lists the folders of the selected Project File by screen type.

#### **Rename**

To change a Project File name or screen name, select the target Project File or screen, and then select the [Project] menu - [Rename] command.

#### ■ Opening a New Screen

Select a Project file. And then select the [Screen/Setup] menu - [New] command, or click on the  $\mathbb{R}$  icon. The [New] dialog box will appear. Select the type of screen to be created and click on the  $\sqrt{\frac{6K}{\pi}}$  button. Then, a new screen will open.

 *1.1.3  [Opening a New Screen](#page-40-0)*

#### **Opening an Existing Screen**

Select a Project file to create a screen. When selecting the [Screen/Setup] menu - [New] command, with the screen type folder specified, the [New] dialog box will appear with the specified screen type selected. Then, click on the  $\sim$  button to open a new screen.

## **Opening a Screen**

When you select the Project File including the target screen and then click on the folder corresponding to the target screen type, the screen name will be displayed at the right of the box. When you double-click on the target screen name, the Screen Editor will start up, and the selected screen will be opened. After selecting a desired screen, select the [Screen/Setup] menu - [Editor]

command, or click on the  $\mathbb{R}$  icon to open the screen.

When clicking on the  $\|\Box\|$  icon with the Project File selected, a dialog box to open a screen will appear. Select a desired screen and click on the  $\overline{\alpha}$ button.

#### ■ Copy

Select the target Project File or screen, and drag it to the destination folder. You can also copy it by selecting the [Edit] menu - [Paste] command after selecting the target Project File or screen and specifying the destination folder.

However, to copy a "screen type" folder or screen, drag it to a "Project File" folder or a folder of the same screen type.

#### ■ Delete

Select the target Project File or screen, and then press the  $\boxed{\text{Delete}}$  key or select the [Project] menu - [Delete] command.

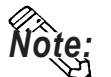

**If any project file has been edited by copying/deleting its data with the Windows Explorer, this edit will not be reflected in the hierarchical display of the Project Manager. In this case, update the details of the hierarchical display by selecting the [View] menu - [Refresh] command.**

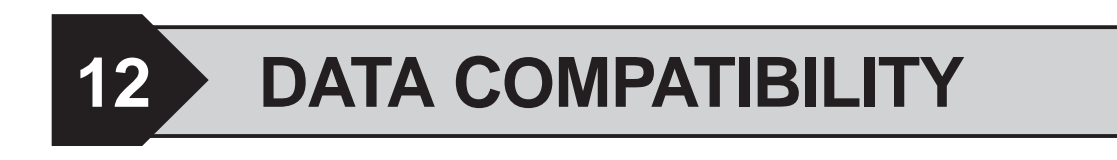

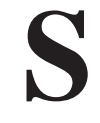

creen data created with other screen editor software can be con verted into files that can be used with the GP-PRO/PB III for Windows program.

**12.1 ................................................................ File Converter**

# **12.1 File Converter**

Files created with other screen editor software (such as GP-PRO , GP-PRO II, GP-PRO III, and Parts Box) can be converted into files for use with the GP-PRO/PB III for Windows program.

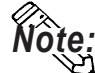

**Project Files created with the GP-PRO/PB III program (DOS version) need not be converted. You can simply open your DOS files on the GP/PRO III for Windows program by selecting "DOS Project File (\*.pro)" when specifying the project file type.**

**Once you save these files with the GP/PRO III for Windows program, they can be used with Windows.**

 *1.1.2  [Selecting an Existing Project](#page-36-0),  [Saving a Project](#page-37-0)*

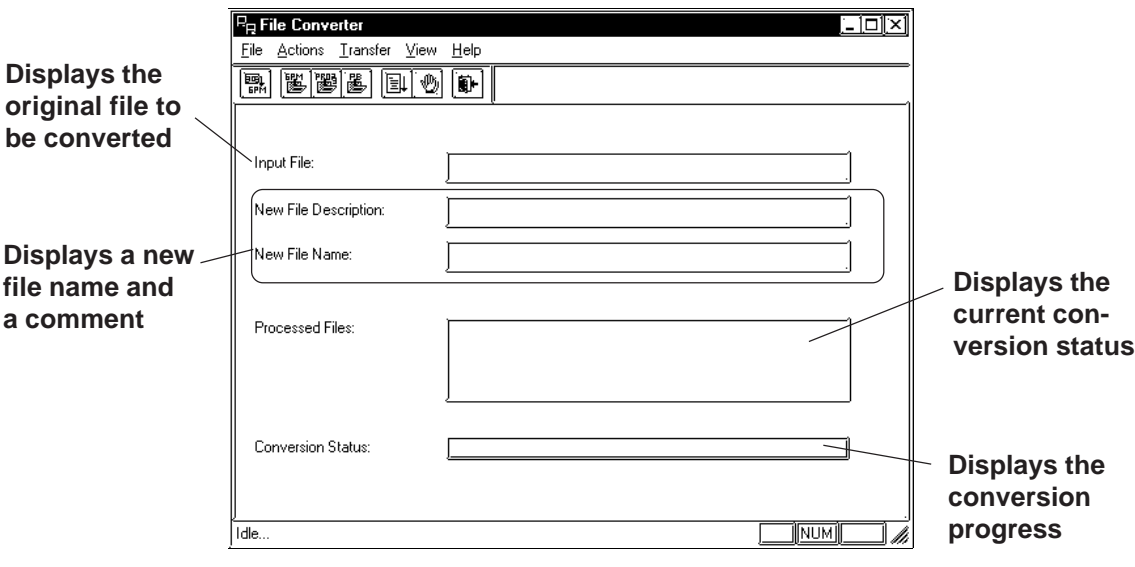

## **12.1.1 Conversion from GP-PRO II or GP-PRO III**

Here, files created via GP-PRO II or GP-PRO III are converted to GP-PRO/ PB III files (PRW files).

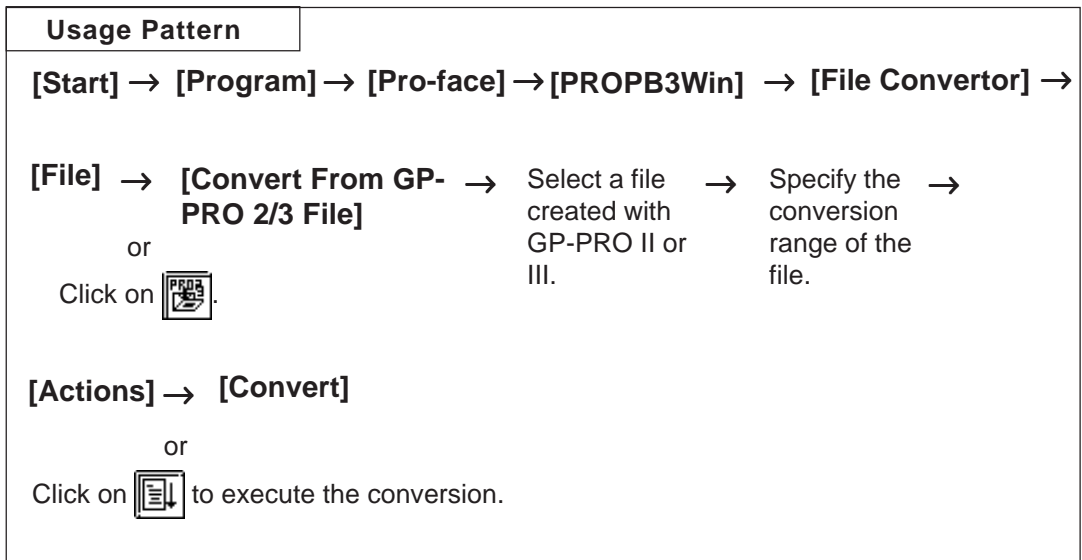

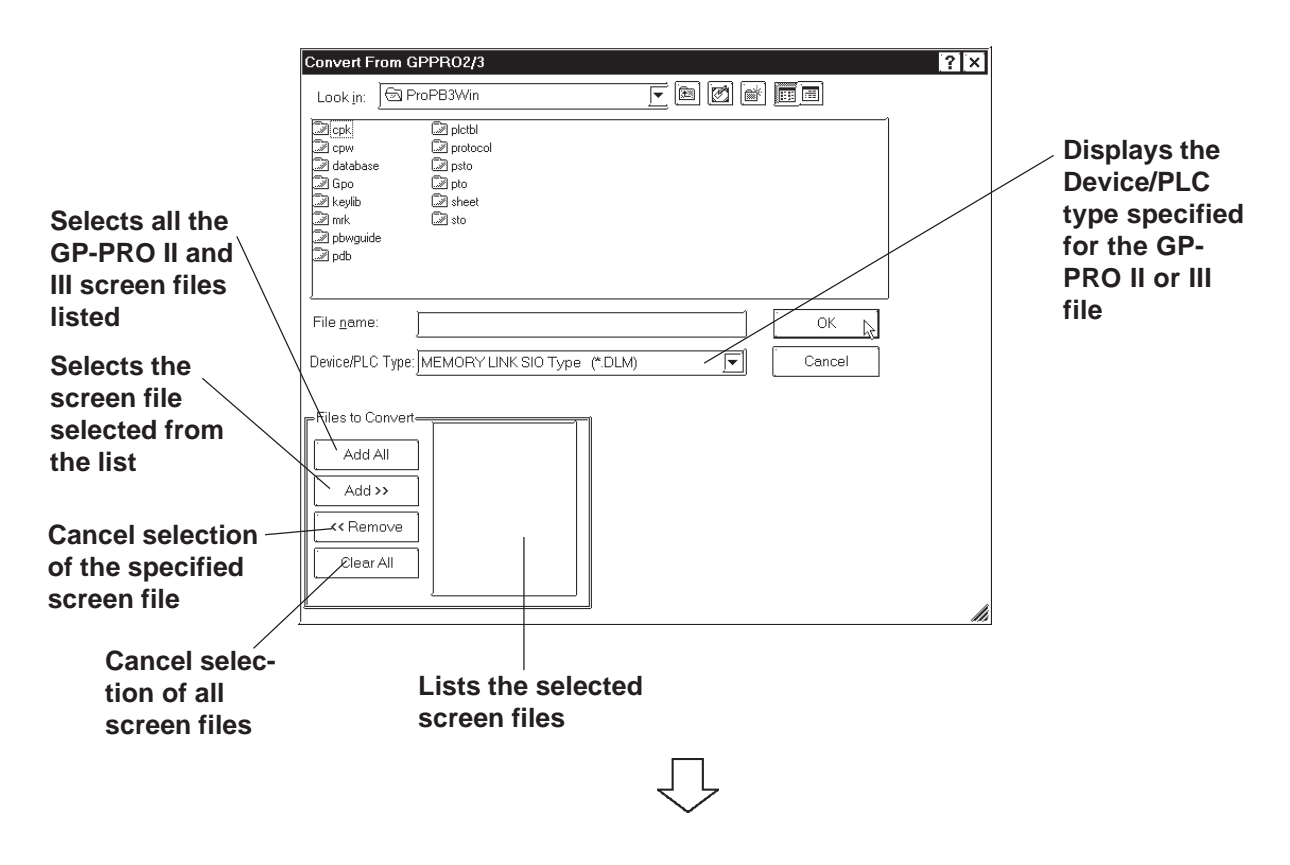

# **Selecting a GP-PRO II/III File**

 **Selecting a Destination Folder**

Specify the Project File (PRW file) converted form the GP-PRO II or GP-PRO III file.

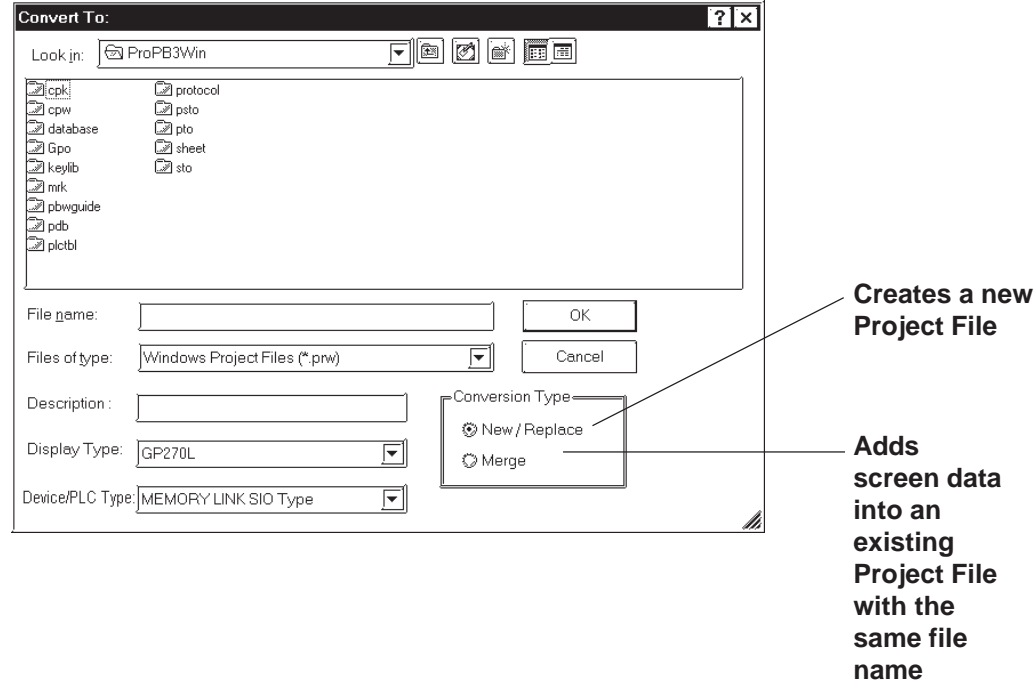

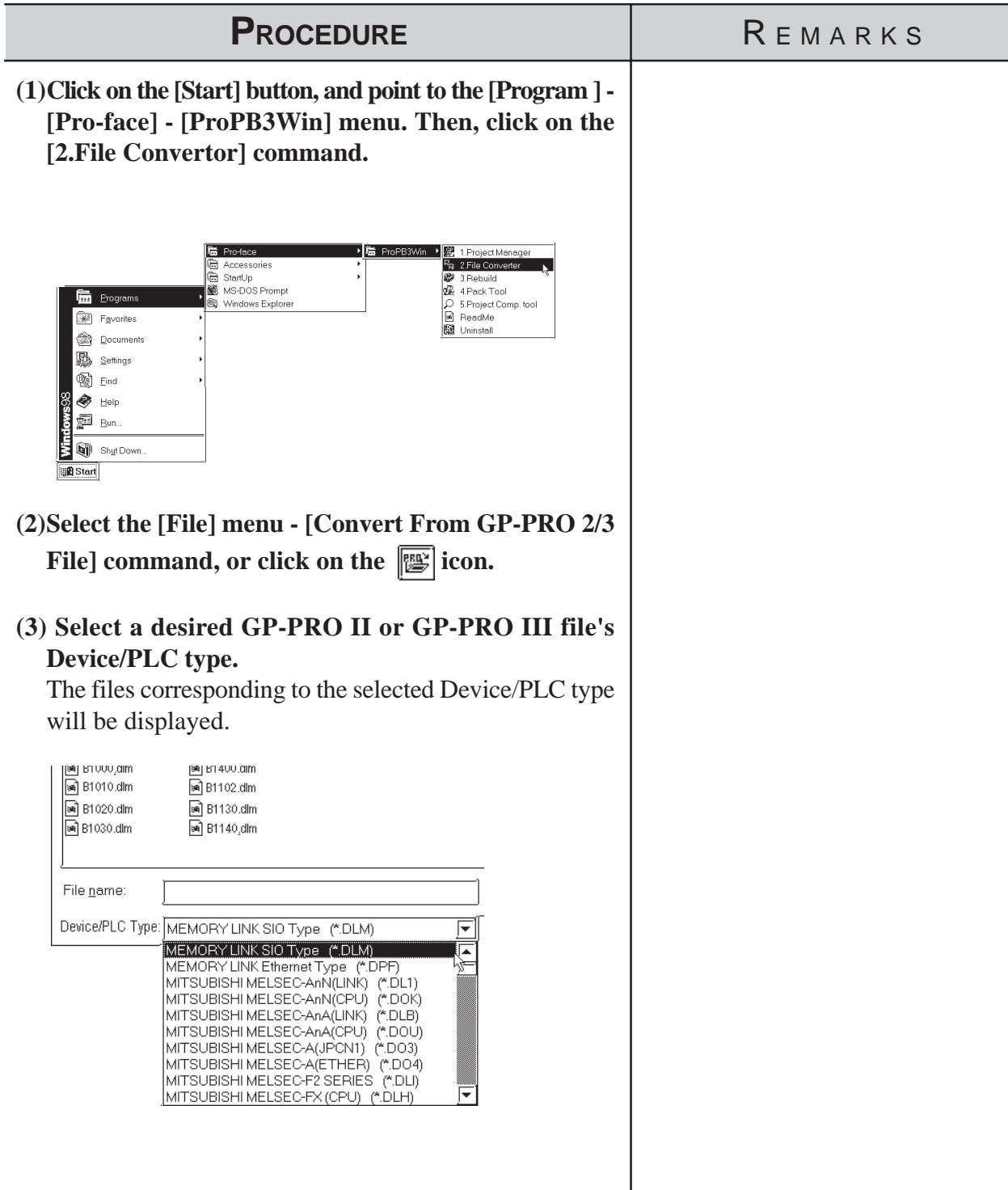

# **Converting a GP-PRO II/GP-PRO III File**

# **Chapter 12 - DATA COMPATIBILITY**

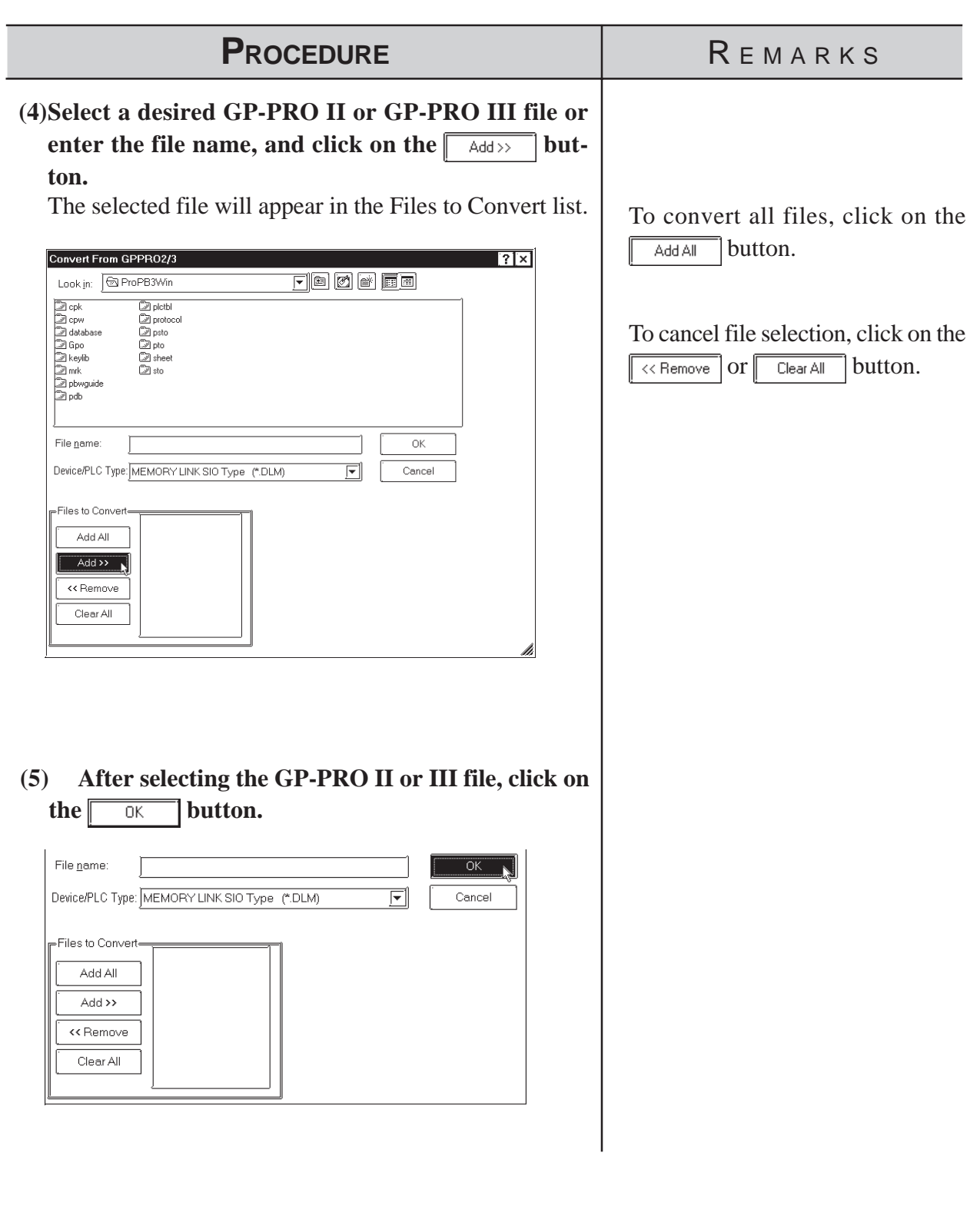

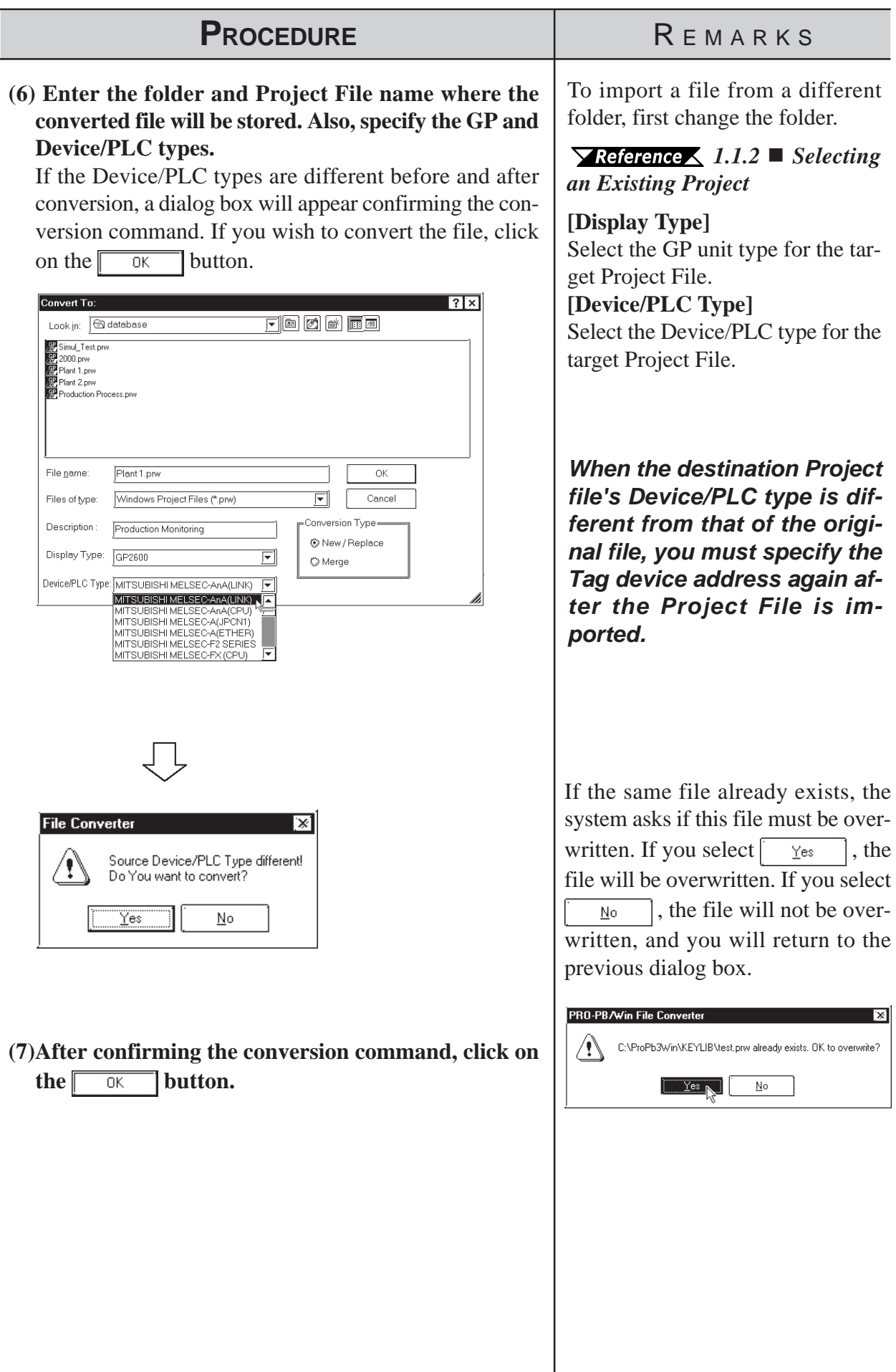

# **Chapter 12 - DATA COMPATIBILITY**

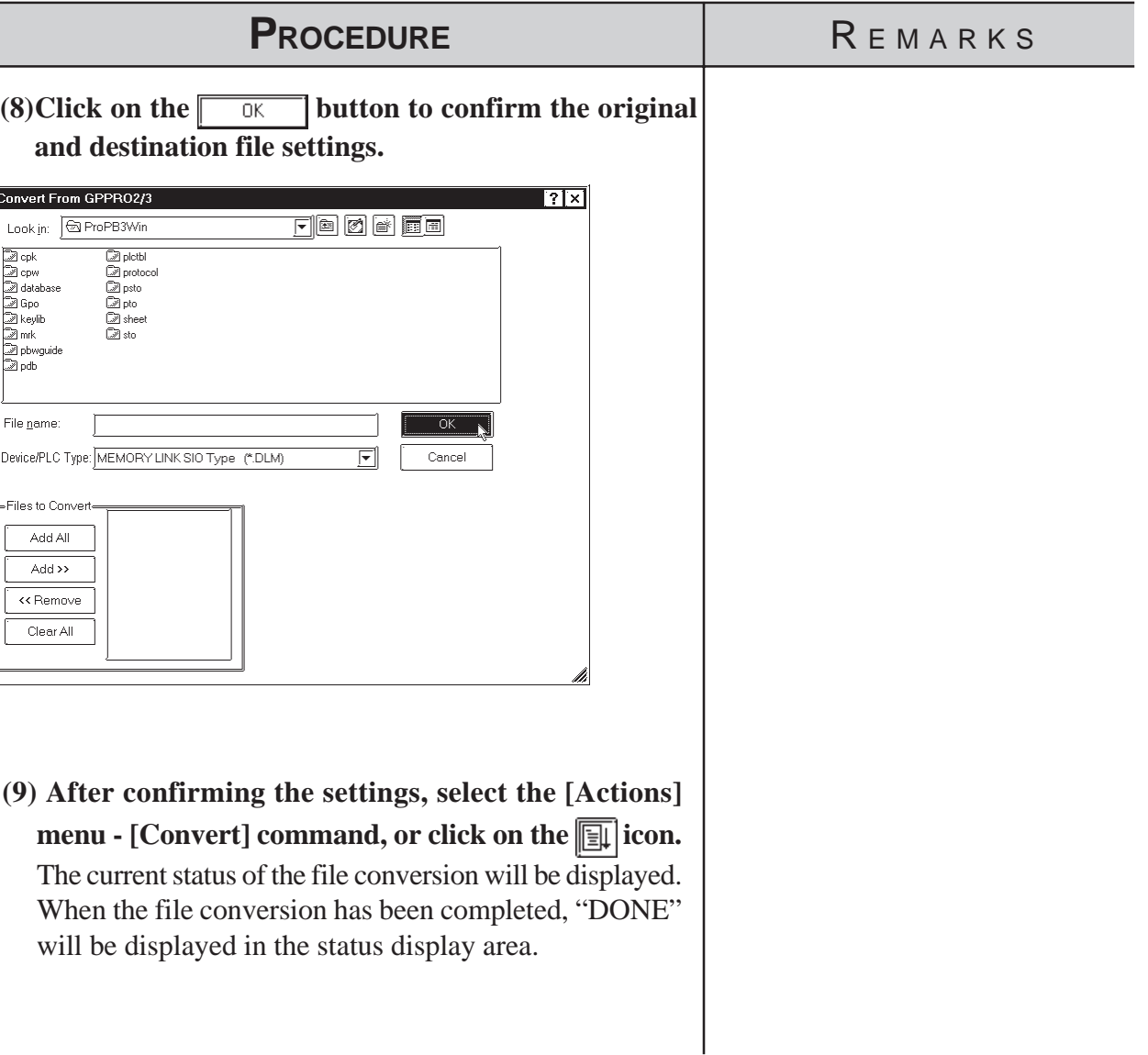

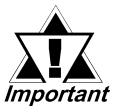

*• After importing the system (SO) screen from GP-PRO II or GP-PRO III, be sure to check the [System Settings] data. • When the system (SO) screen imported by the [Convert From GP-PRO 2/3 File] command is transferred to the GP70/77R/ 2000 series unit, you will need to perform [Font Setup]. Enter the GP's the OFFLINE mode, and set up the necessary fonts (language).*

> *GP Series User's Manual (sold separately), FONT SETTINGS*

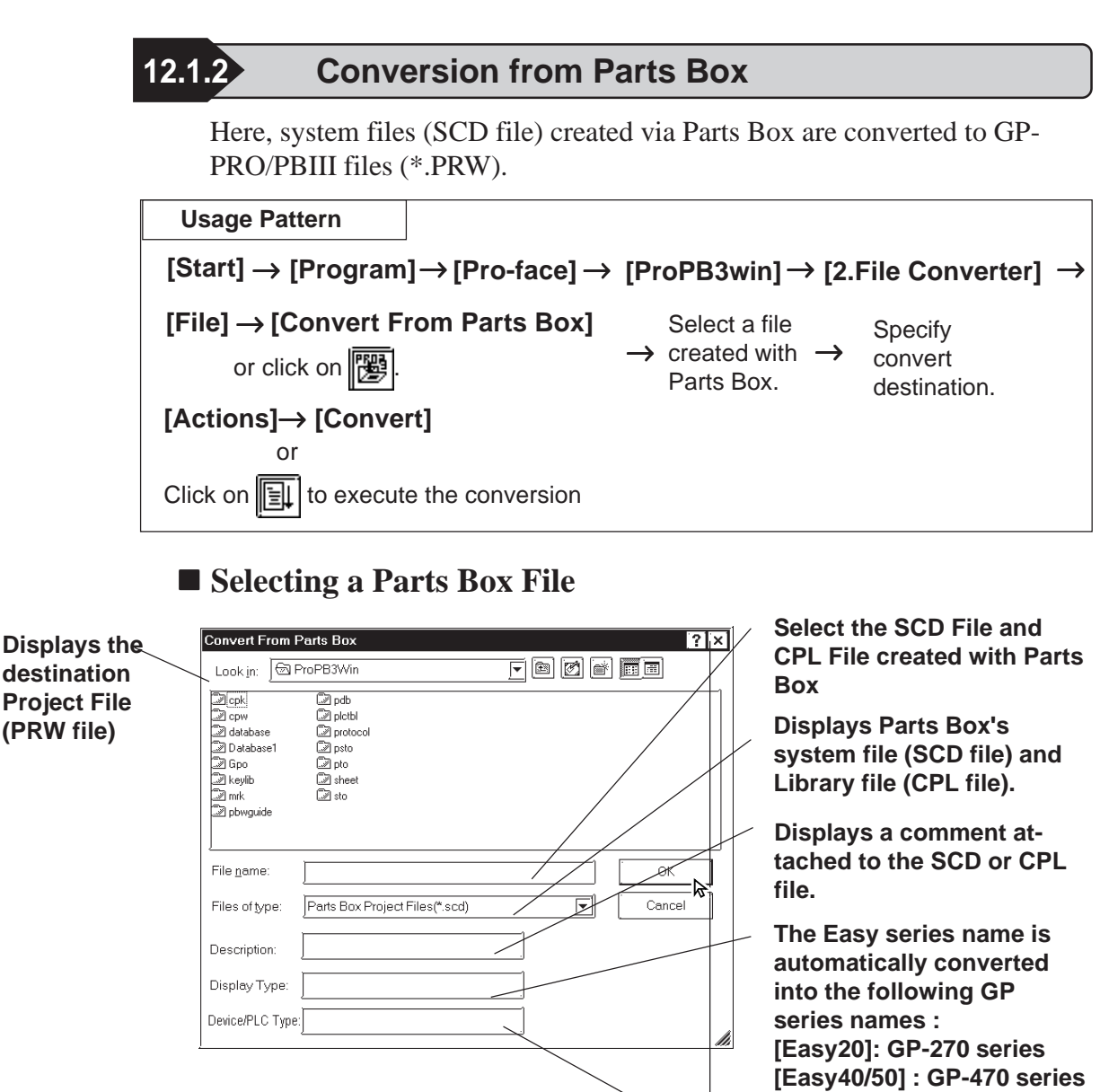

**Displays the Device/PLC type of the system file (SCD file)**

#### **Selecting a Destination Folder**

Specify the destination folder to store the Project File (PRW file) converted from the SCD file and CPL file.

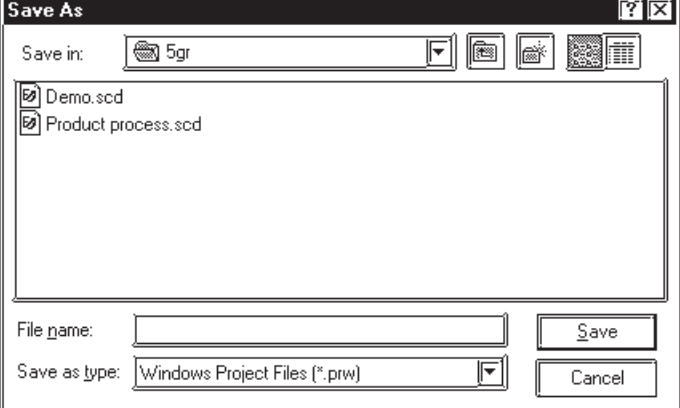

*GP-PRO/PB III for Windows Ver. 6.0 Operation Manual*

# **Chapter 12 - DATA COMPATIBILITY**

# **Converting a Parts Box File**

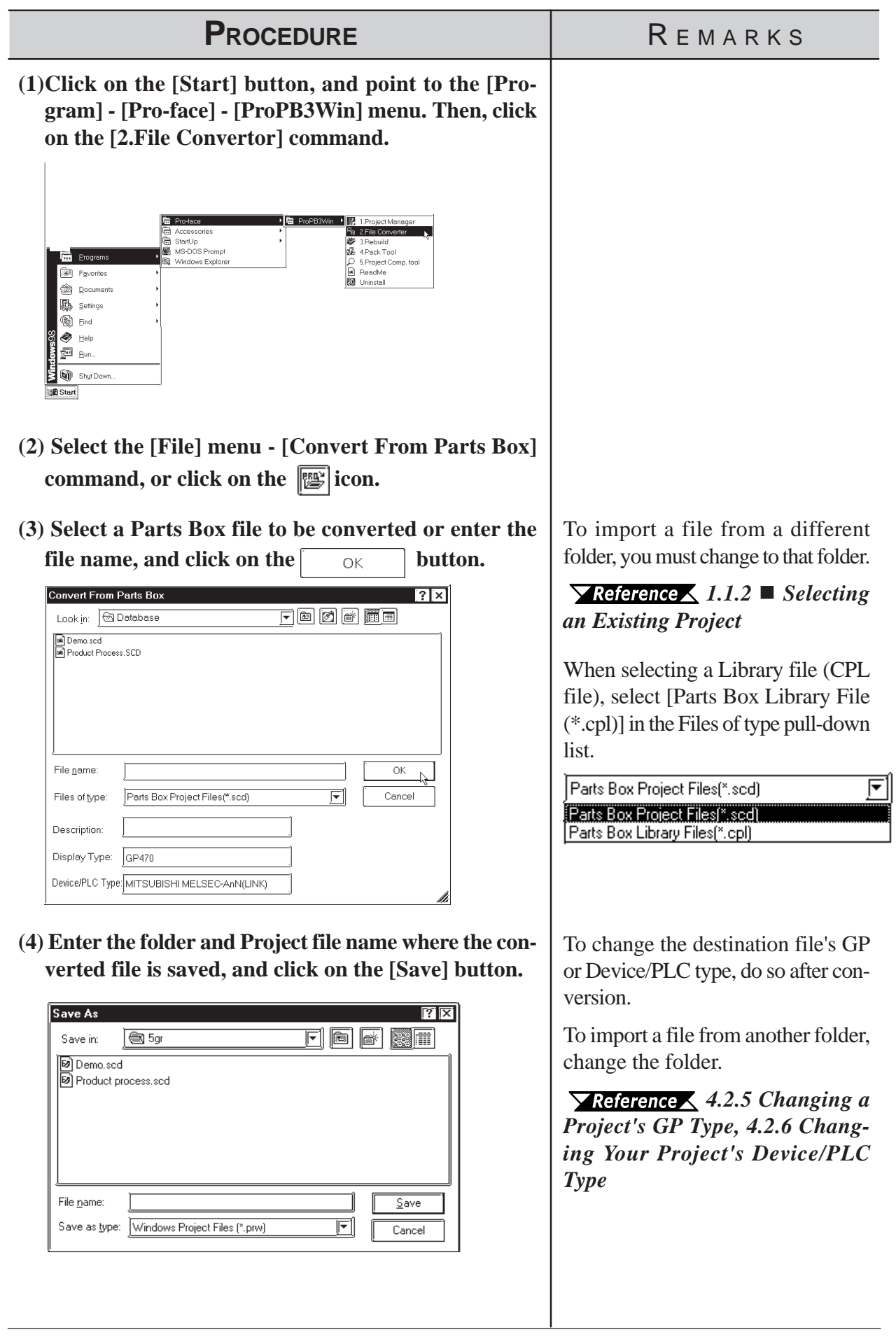

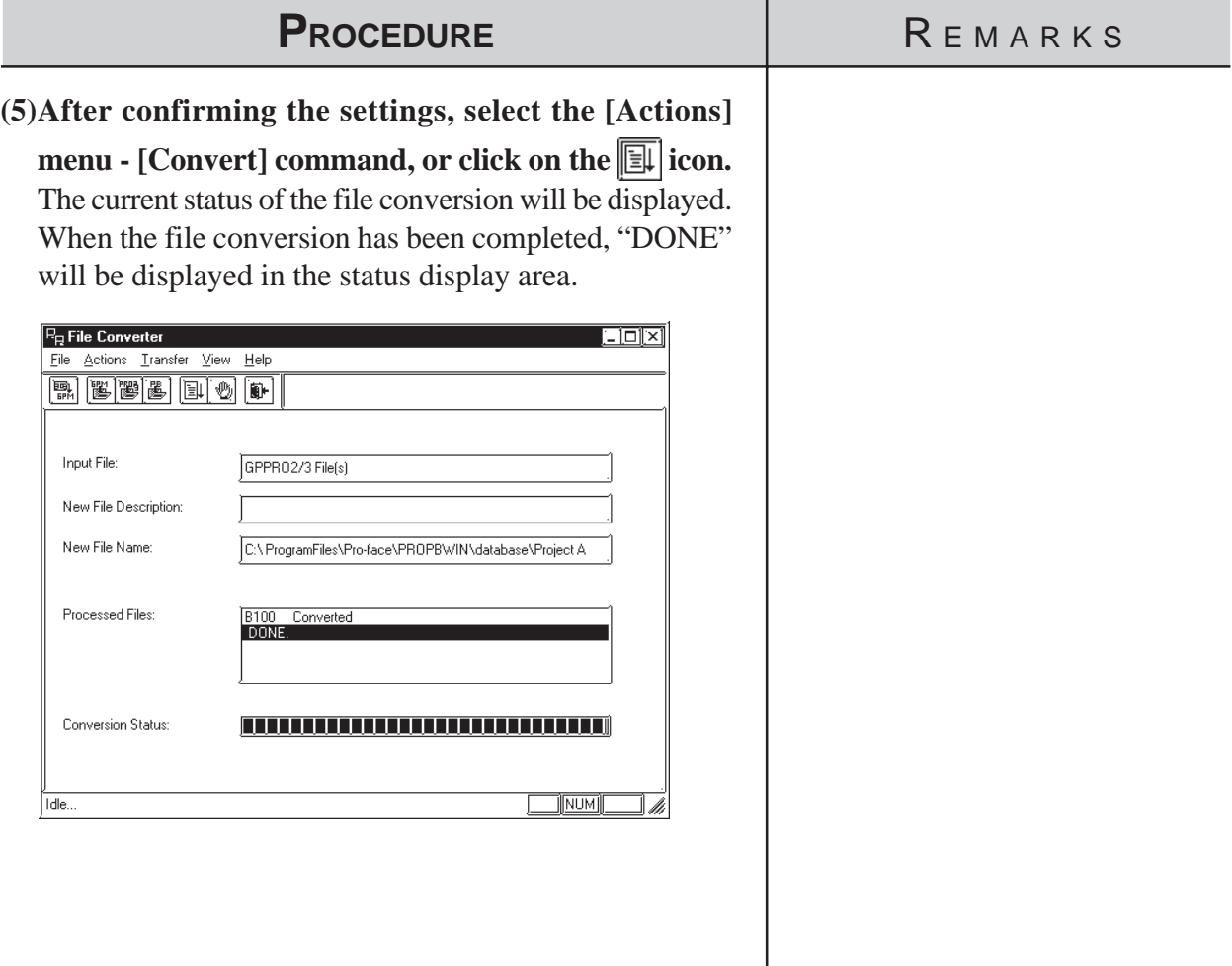

## <span id="page-596-0"></span>**12.1.3 GP-\*10 (GPM) File Conversion**

Here, the GP-\*10 Series' memory card data (GPM file) is converted to GP-PRO/PBIII's Project file (PRW file) for each memory card. Files created via GP-PRO cannot be converted directly to PRW files. First create GPM files, and then convert them to PRW files.

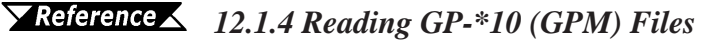

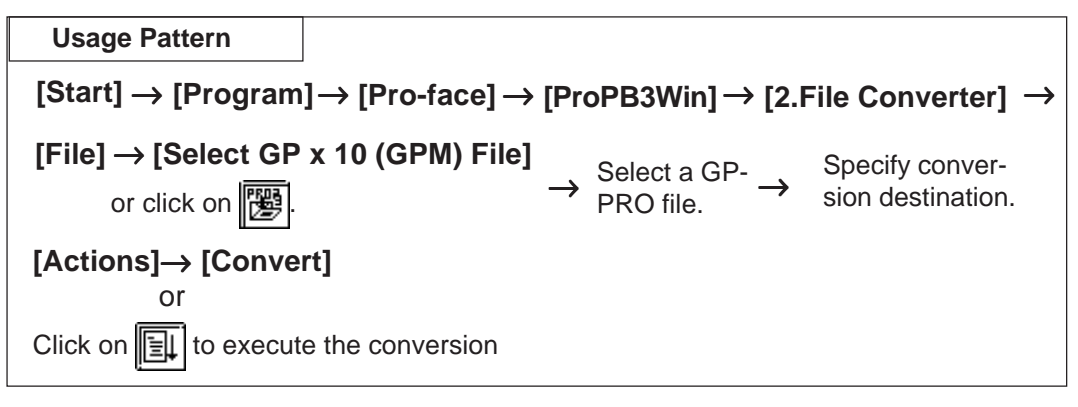

#### **Screen Data After Conversion**

#### ◆ Screen names

After converting screen data created via GP-PRO to GP-PRO/PBIII screen data, the converted screen names are changed as follows:

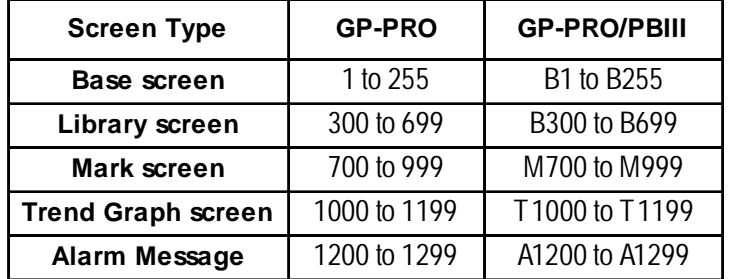

#### **Tag names**

Tag names will not be changed even after conversion. However, for l-tag and m-tag, "L" and "M" will be attached to the beginning of the original tag name, respectively.

#### ■ Cautions When Converting GP-PRO Files

When converting GP-PRO files, be aware of the following cautions:

#### **• Object displacement**

Due to the high speed drawing of arcs and pies, as well as differences of drawing algorithms, GP-\*10 screen coordinates data will be optimized. As a result, objects may be displaced from their original positions, which requires modification and correction.

#### **• Color settings**

Since color settings designated as "black + blink" are converted to "white + blink", re-set the color.

#### **• Chinese character fonts**

Chinese character fonts used on the GP-\*10 series are different from the ones on the GP70/GP77R/GP377/GP2000 Series units.

#### **• Numeric keys**

GP-PRO/PBIII does not support N699. After conversion, re-create numeric keys and display on the GP-PRO/PBIII.

#### **• K-tag**

Since GP-PRO does not have a function to display data for K-tag, N-tag is used to enter set values via the screen's numeric keys. However, since GP-PRO/PB III supports the K-tag display function, the N-tag settings are not required.

#### **• System data areas +6 and +7**

The GP-\*10 Series uses system data areas +6 and +7 for N699 numeric key entry and K-tag. However, the GP70/GP77R/GP377/GP2000 Series use +6 for status and +7 for reserved area, and K-tag reads and writes PLC data directly, without using the system data areas. When system data areas +6 and +7 have been used for the tags or ladder program, correct the address settings.

#### **• Requirements for 32-bit data**

Relationship between 32-bit data upper and lower addresses may be different between the GP-\*10 Series and the GP70/GP77R/GP377/GP2000 Series, depending on Device/PLC types. Due to this, the PLC's ladder program may require correction.

#### **• Device/PLC type**

The data for Device/PLC types which are not supported by GP-PRO/PB III cannot be converted.

#### **• Data check after conversion**

Be sure to check all the settings such as of tags, after conversion.

# **Chapter 12 - DATA COMPATIBILITY**

# ■ Selecting a GPM File

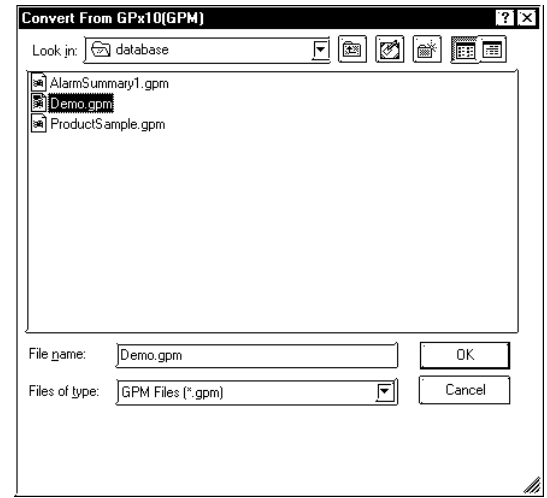

#### **Conversion destination**

Specify the folder used to save the Project file (PRW file) converted from a GPM file.

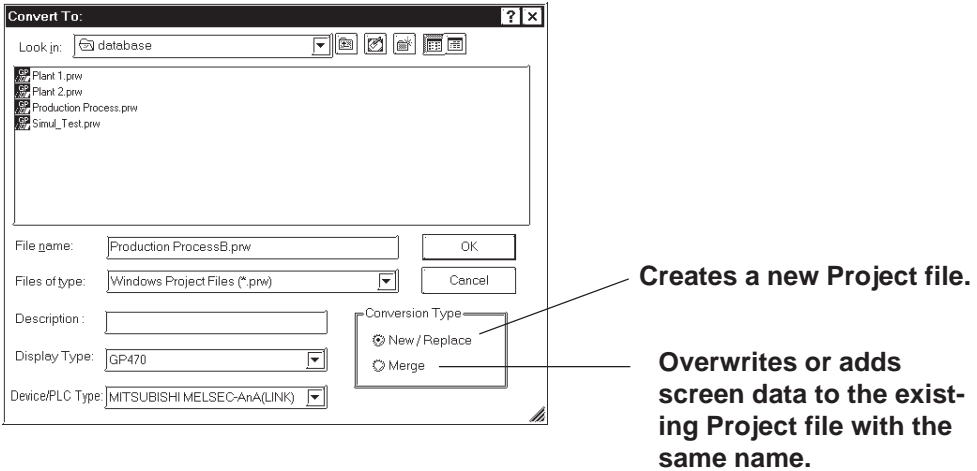

#### *12.1 File Converter*

■ Converting a GPM File

# **Chapter 12 - DATA COMPATIBILITY**

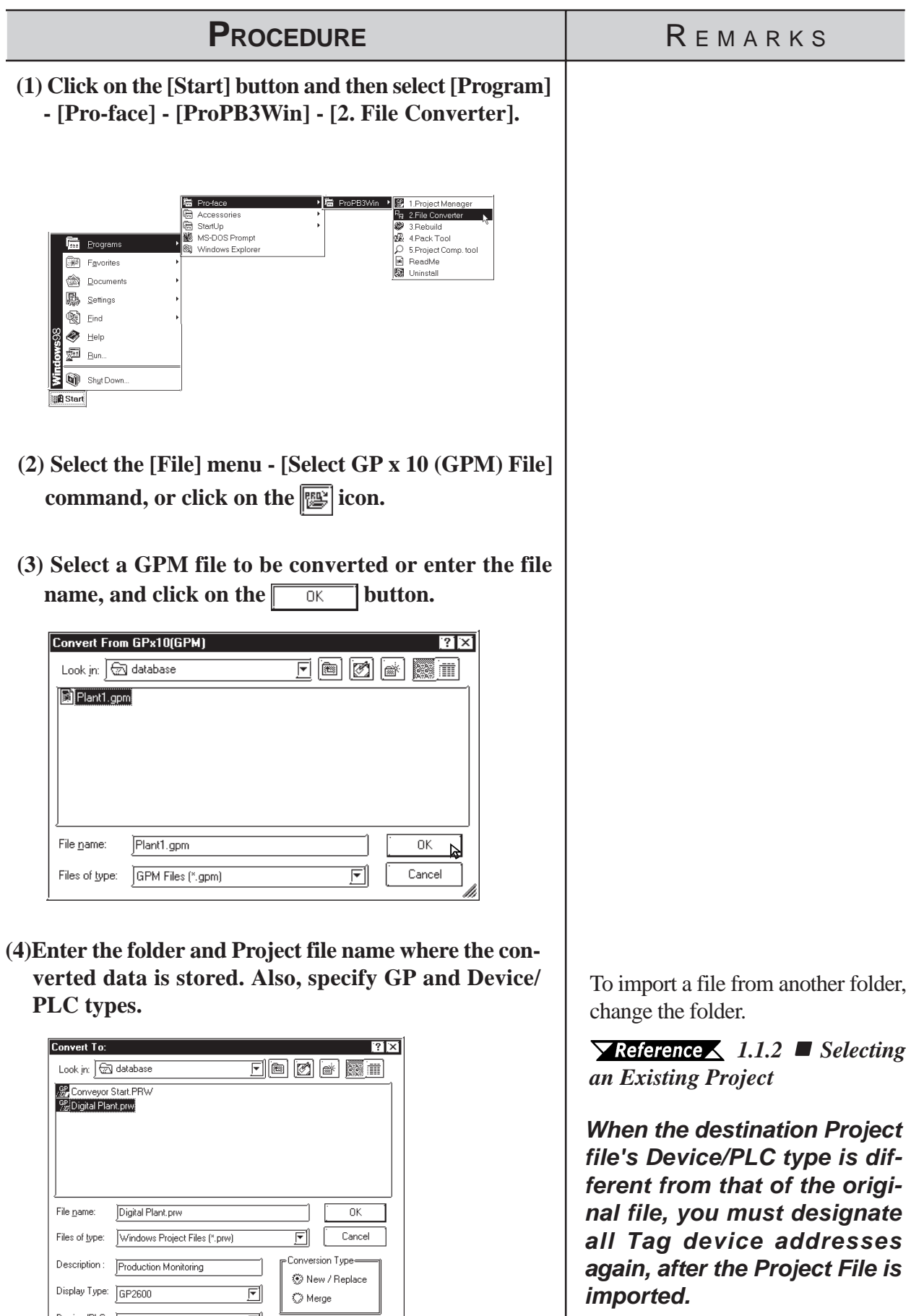

Device/PLC MITSUBISHI MELSEC-AnA(LINHT)

# **Chapter 12 - DATA COMPATIBILITY**

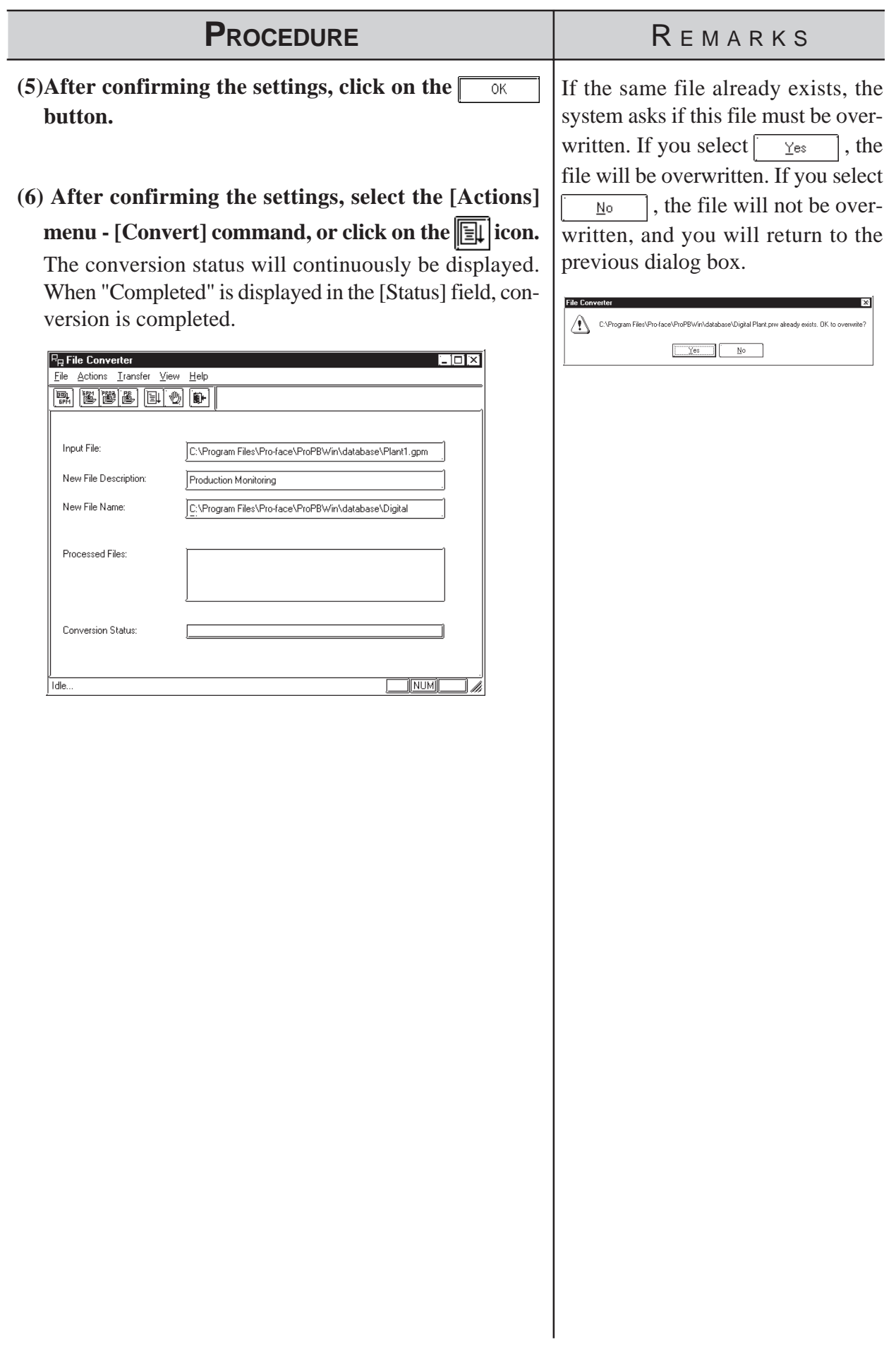

# <span id="page-601-0"></span>**12.1.4 Reading GP-\*10 (GPM) Files**

Screen data transferred to the GP-\*10 is received as GPM files. The received data files can be converted to GP-PRO/PB III Project files (PRW files) and used.

#### *[12.1.3 GP-\\*10 \(GPM\) File Conversion](#page-596-0)*

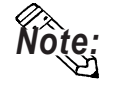

**A connector adapter is required to use a PC unit with a D-sub 9-pin socket interface.**

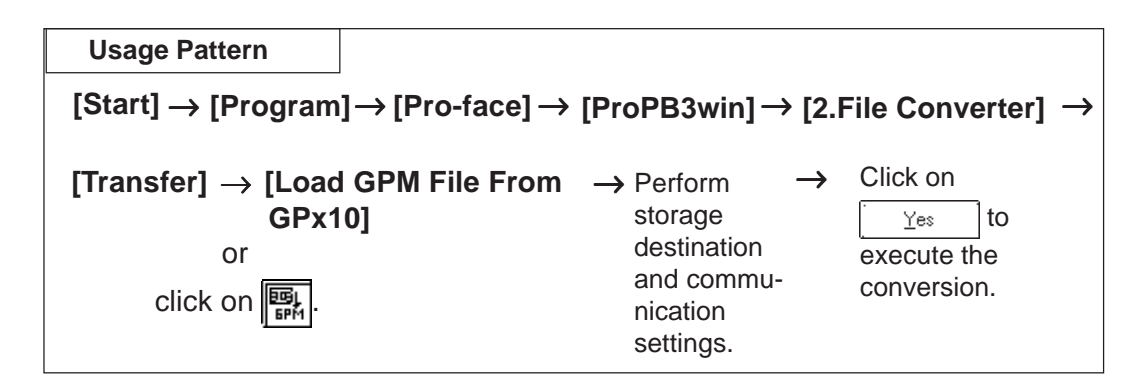

**Reading a GPM File** 

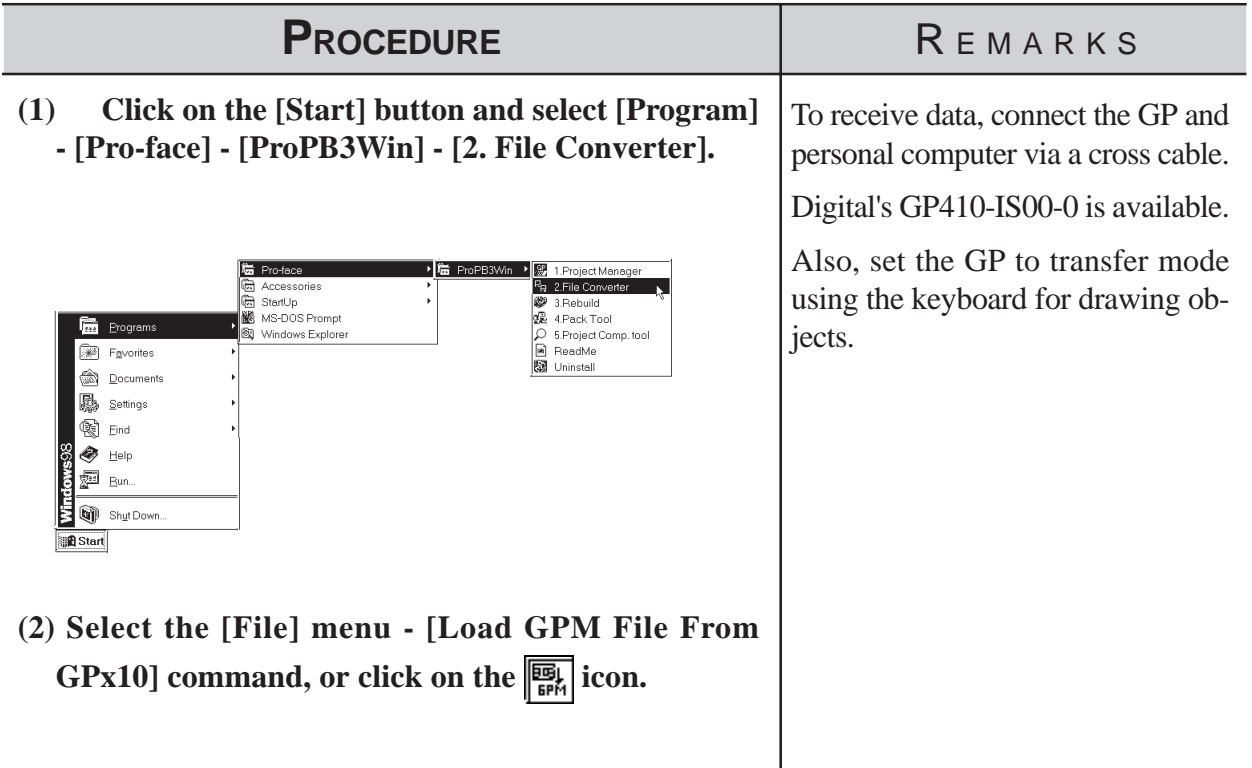

## **Chapter 12 - DATA COMPATIBILITY**

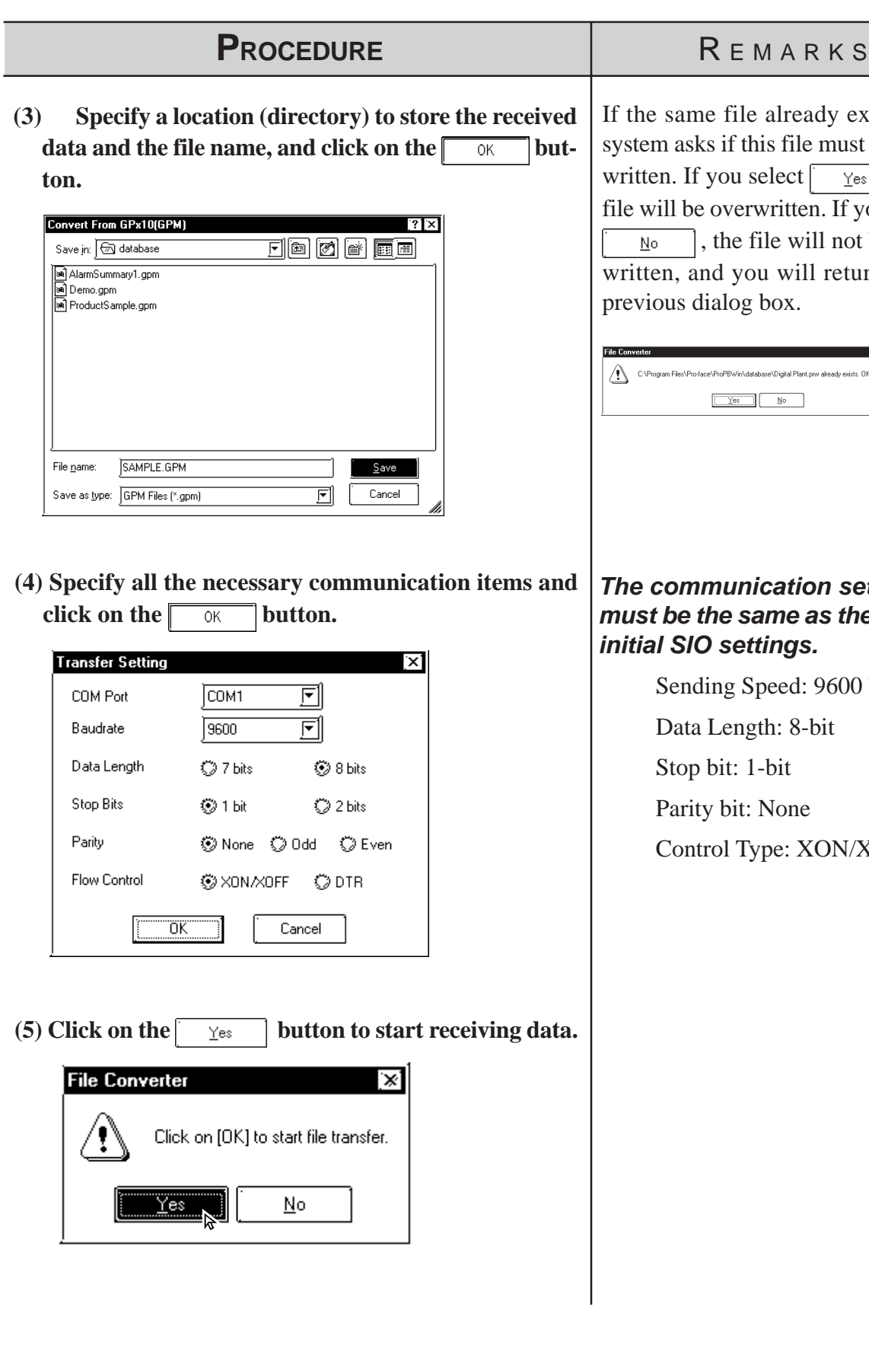

If the same file already exists, the system asks if this file must be overwritten. If you select  $\sqrt{\frac{y_{\text{es}}}{x_{\text{es}}}}$ , the file will be overwritten. If you select , the file will not be over-No. written, and you will return to the previous dialog box.

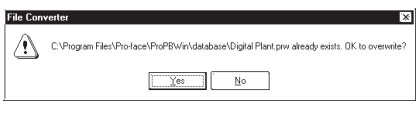

#### *The communication settings must be the same as the GP's initial SIO settings.*

Sending Speed: 9600 bps Data Length: 8-bit Stop bit: 1-bit Parity bit: None Control Type: XON/XOFF

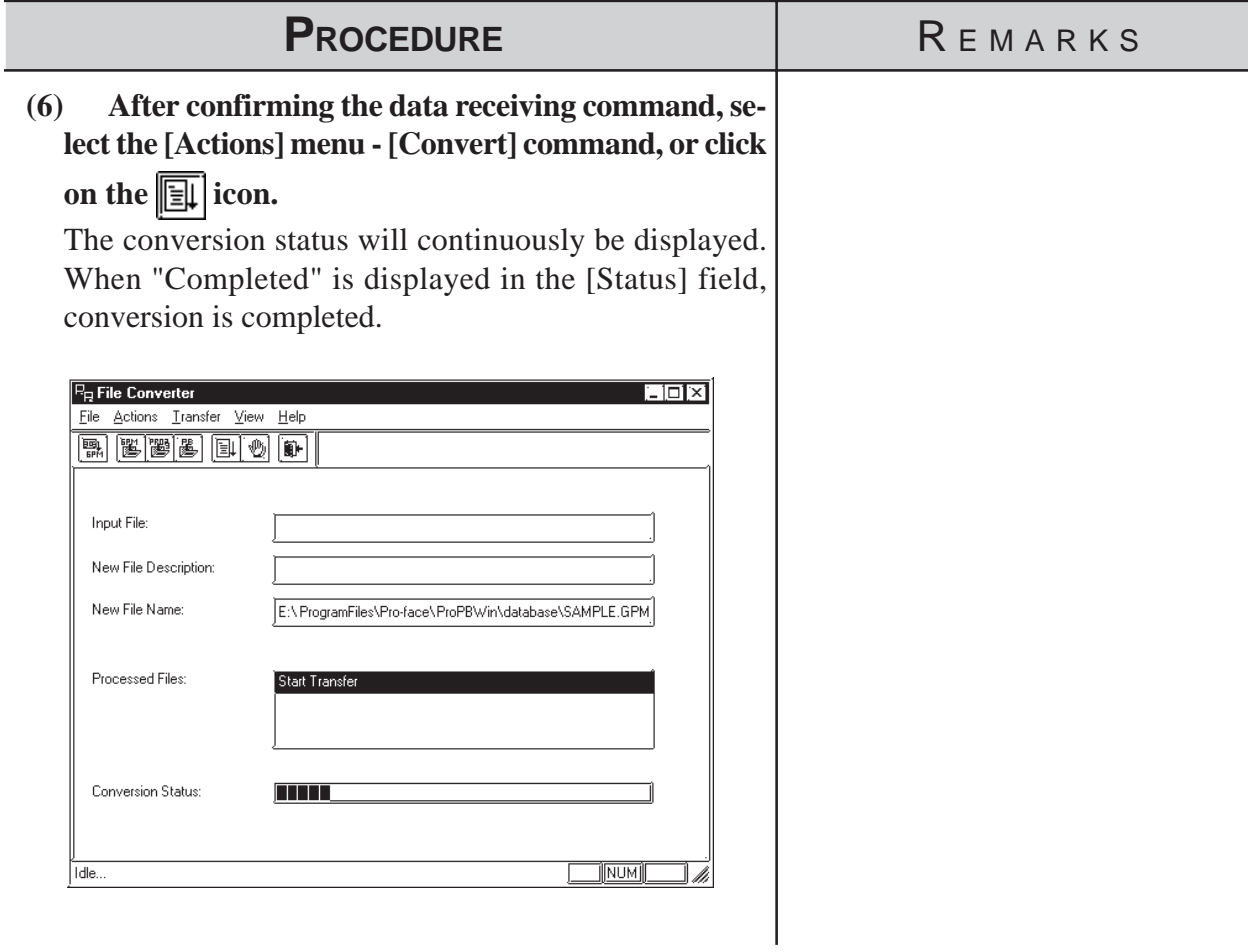

# **APPENDICES**

This section contains a list of error messages and corrective actions, as well as address conversion tables.

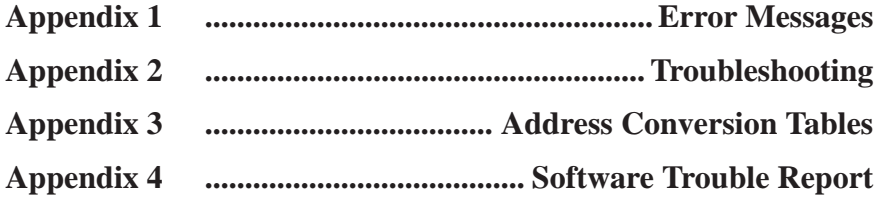

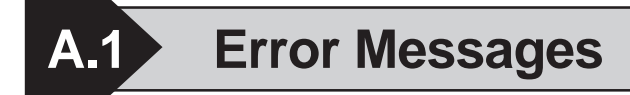

# **Project Manager Errors**

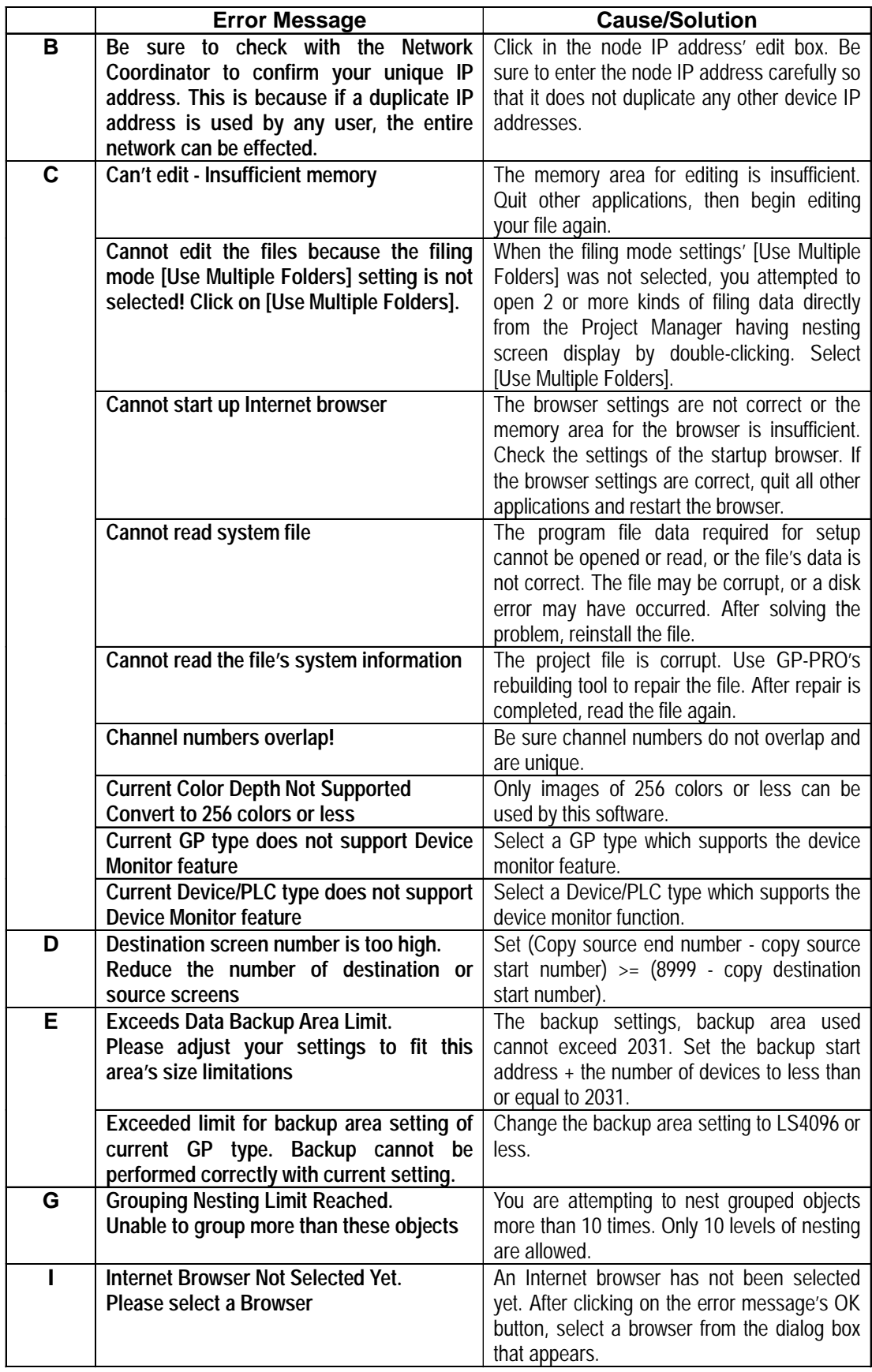

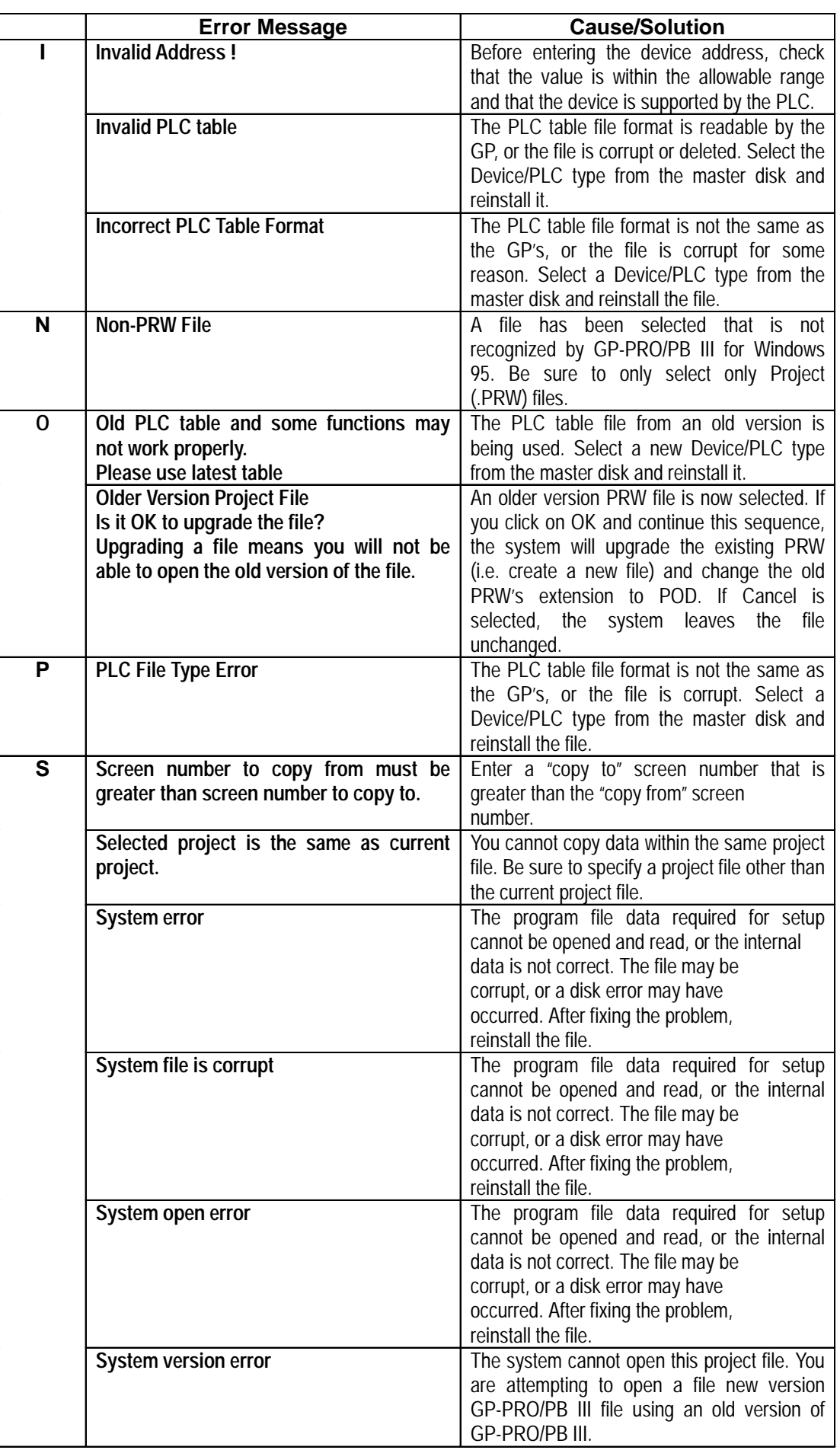

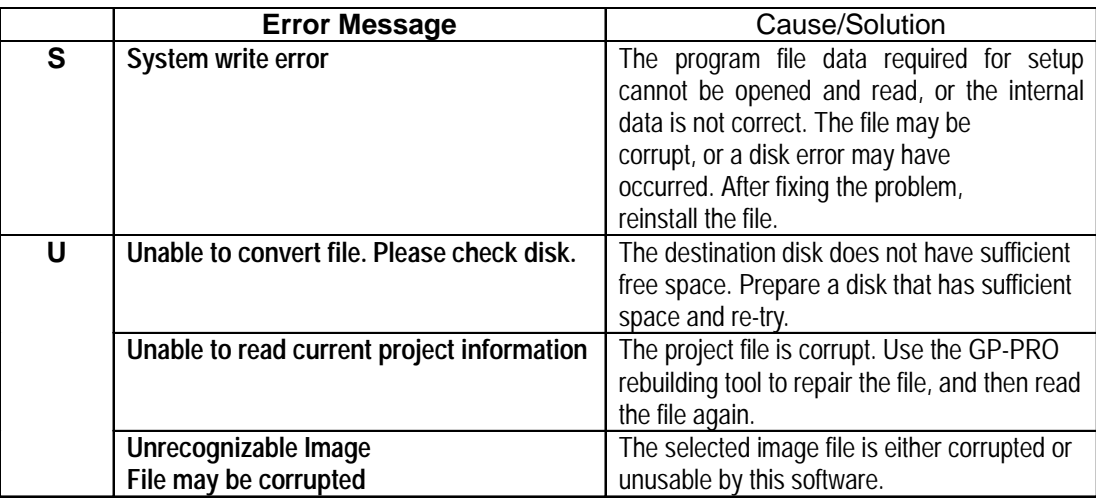

# **Project Manager Errors (from previous page)**

#### **Screen Editor Errors**

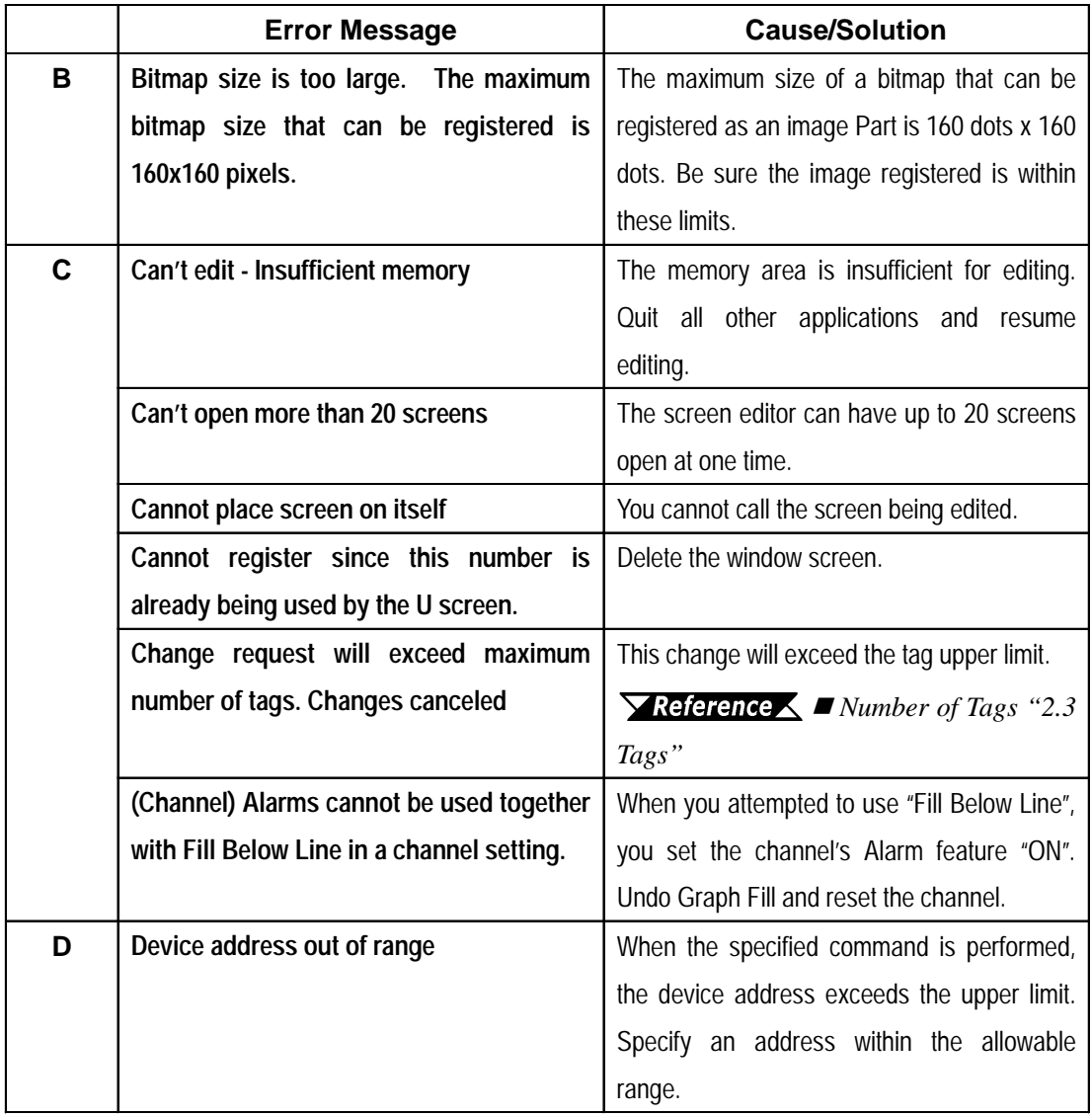

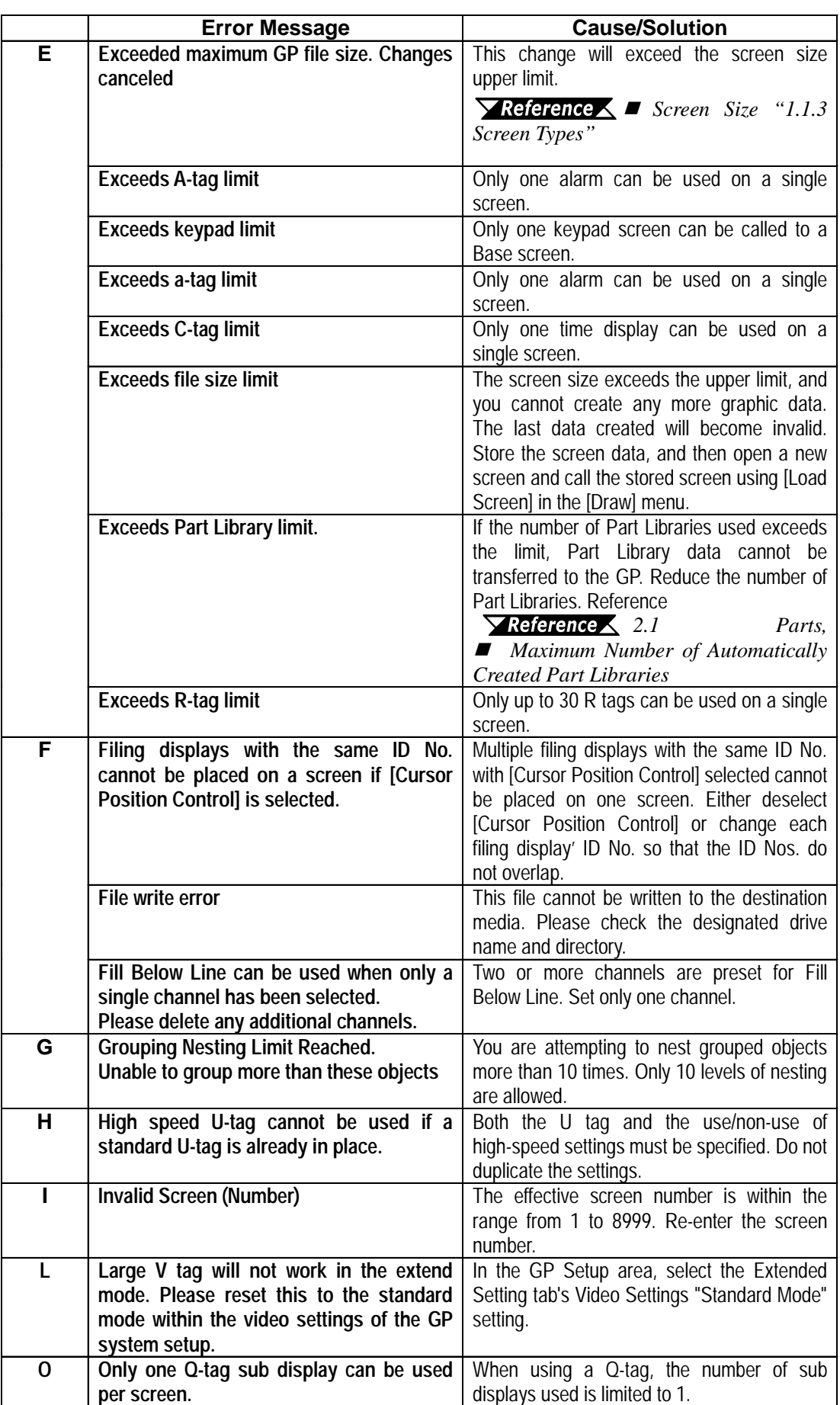

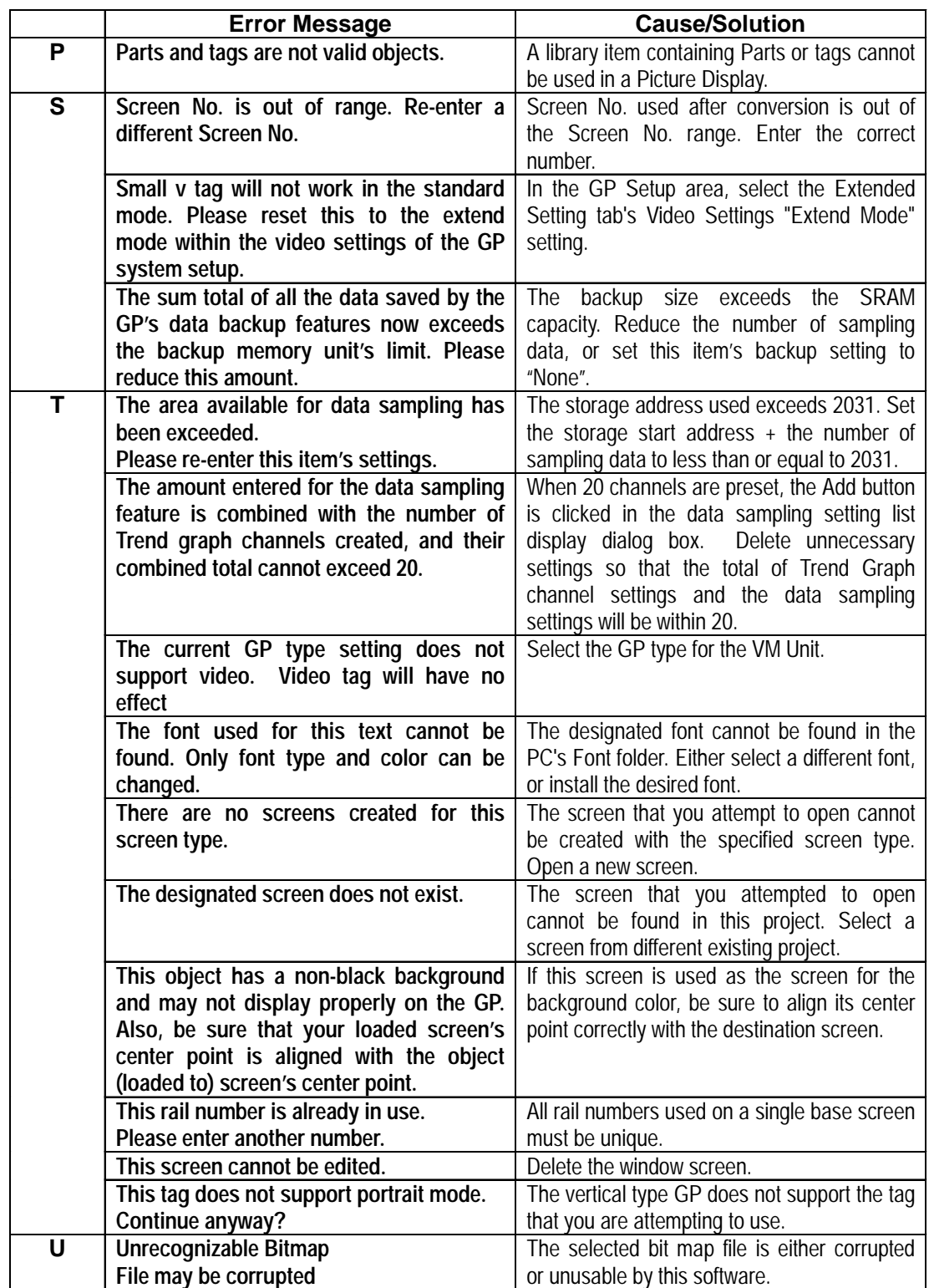

# **Screen Editor Errors (from previous page)**

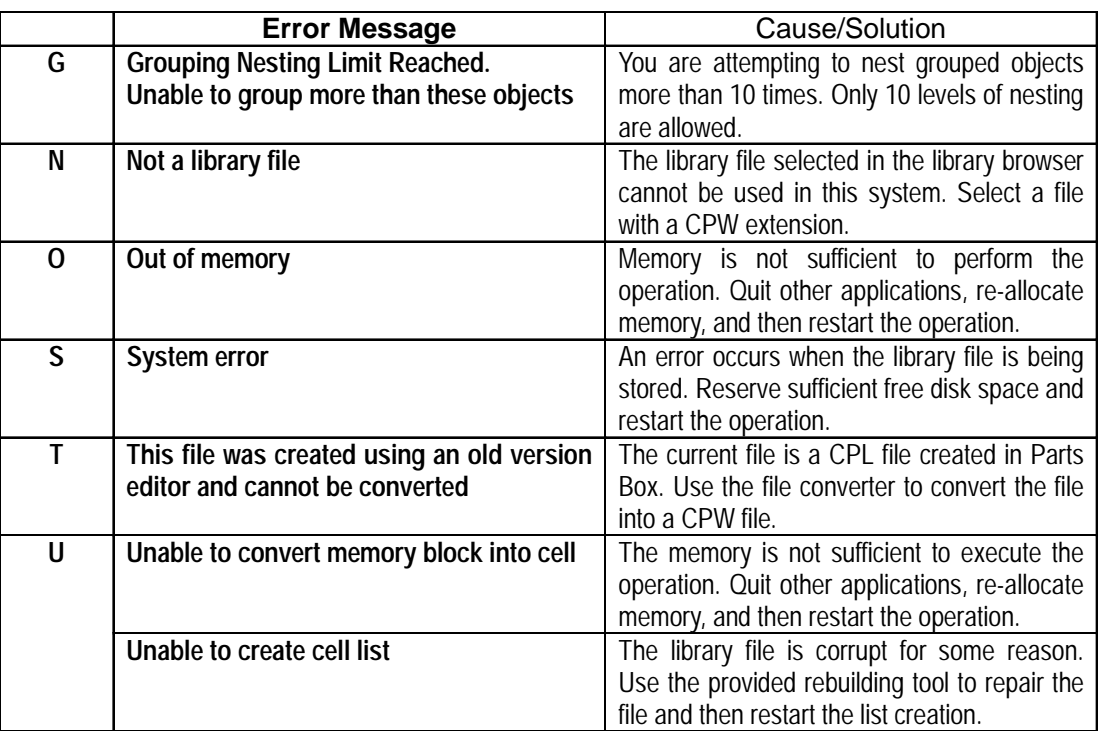

# **Library Item Placement / Save Errors**

# **D-Script Errors**

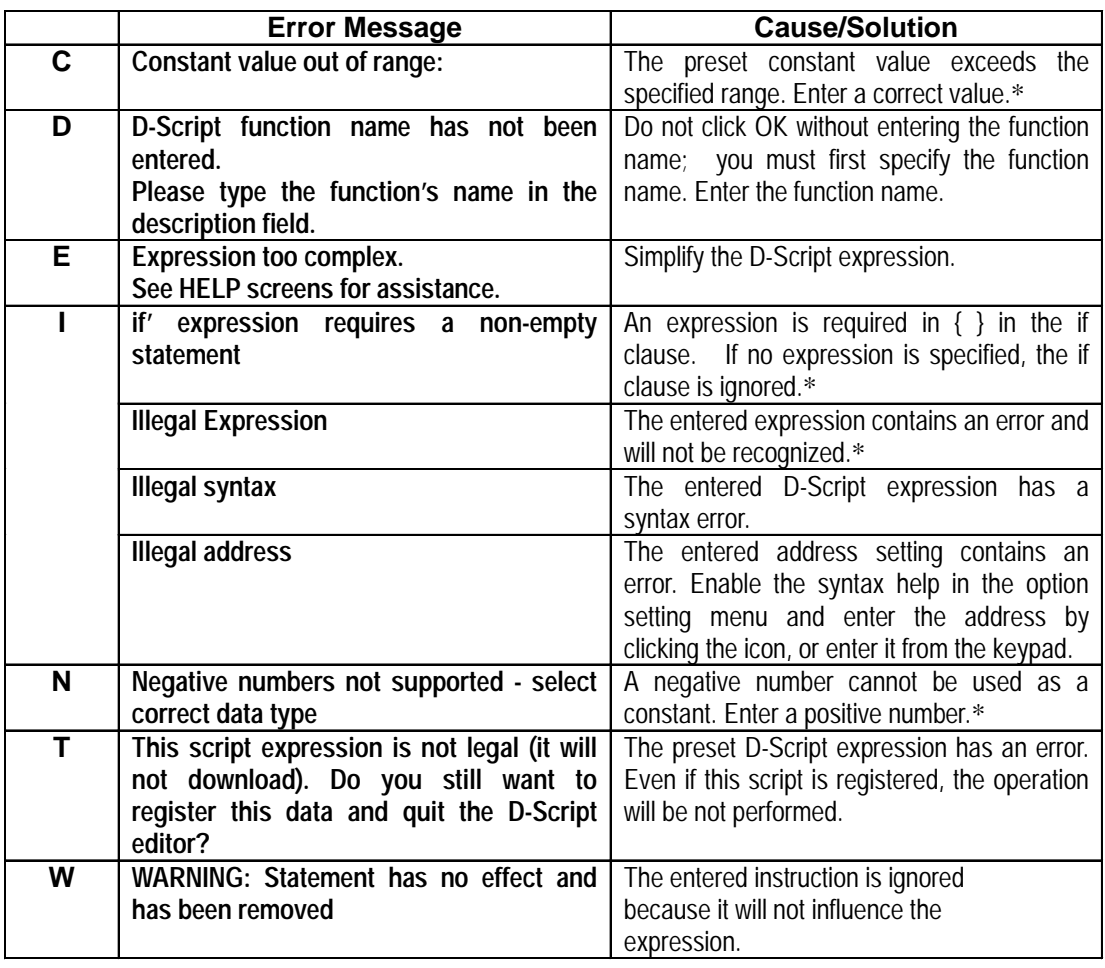

\* These messages are displayed only when the syntax check in the option setting menu is selected.

# **Alarm Editor Errors**

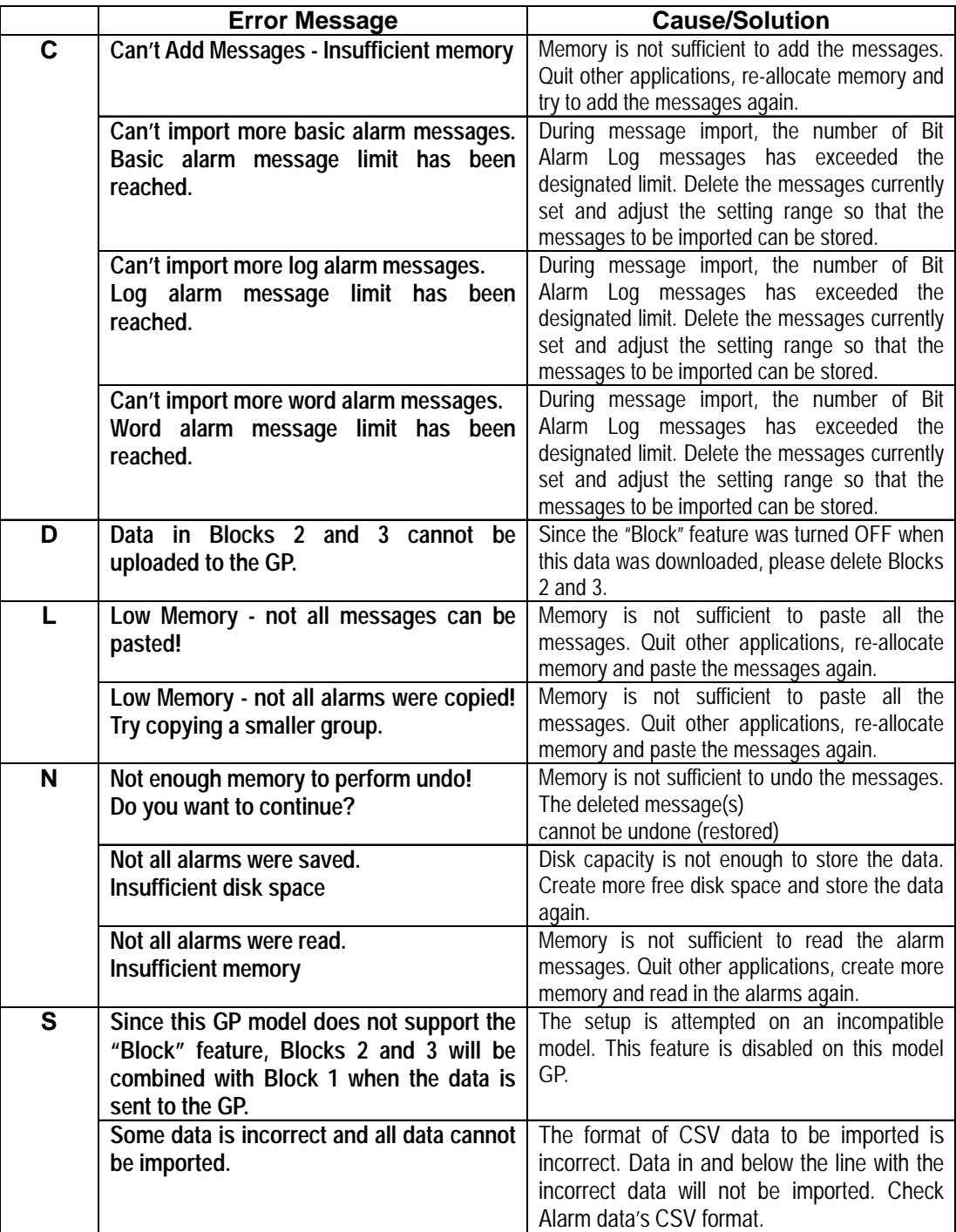
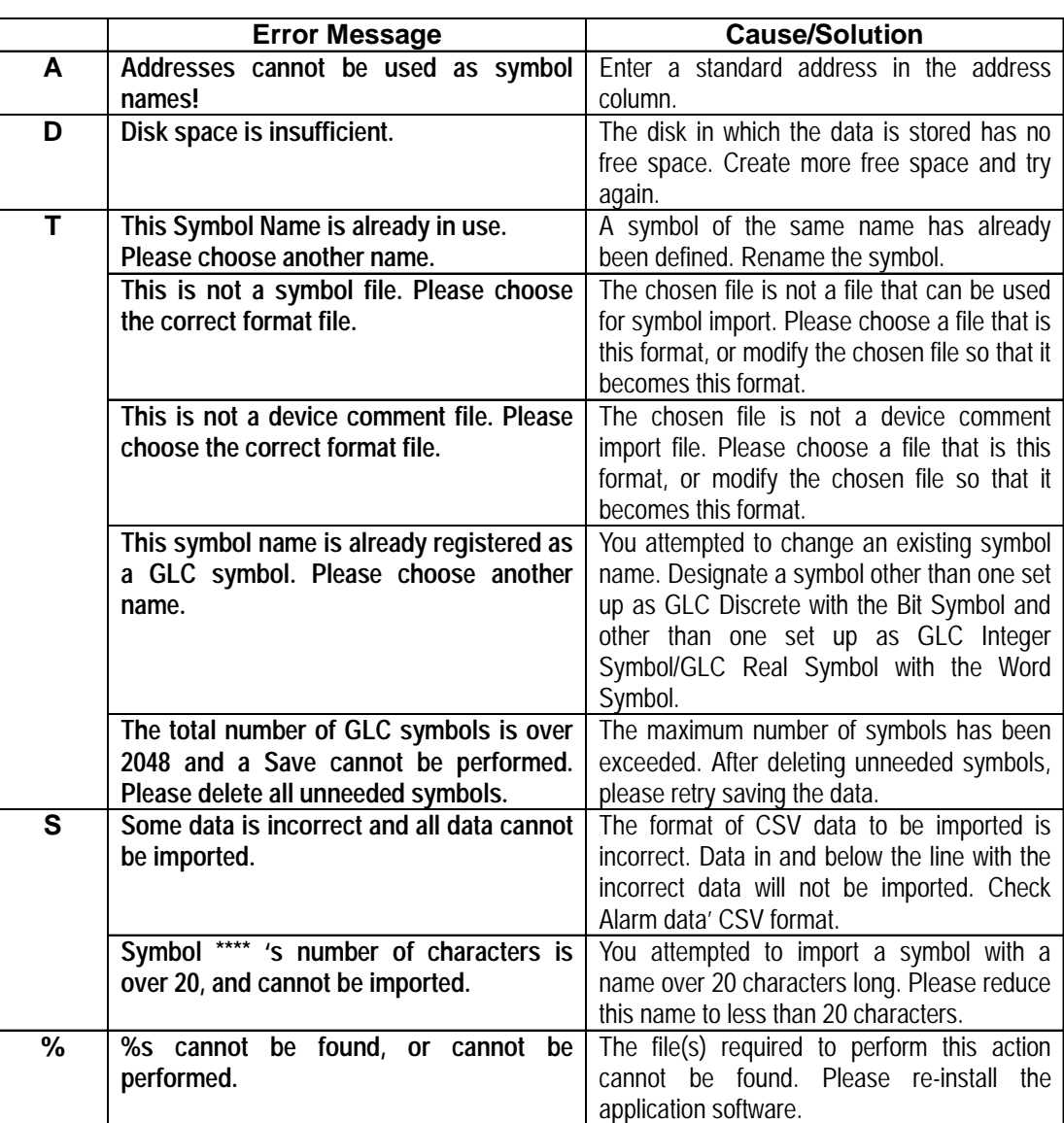

# **Symbol Editor Errors**

# $\blacksquare$  **Screen Transfer Errors**

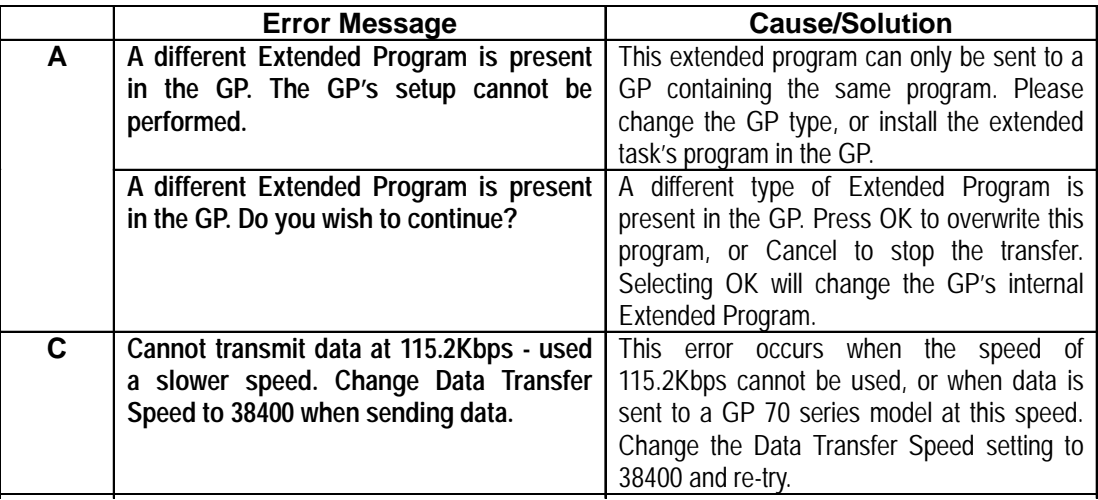

#### **Error Message Cause/Solution A After selecting screens to be transferred upload information on the GP will not be correct. Continue with the transfer?**  Sending screens individually can destroy the Image Control Table, and the screens may not operate correctly on the GP. If a problem occurs, resend all the screens, or use the automatic screen update feature. **CF Card data will not be sent to GP Either the GP Multi Unit's power is turned** OFF, or the CF Card is not formatted. Also, if the CF Card's amount of remaining space may be insufficient. Please delete all unneeded files and retry transfer. **Command Parameter ERROR** Retry data transfer to the designated GP using "Auto Setup". If this message appears again, the PC has a command-related problem. Or, there may be an error in the cable or in the PC. Check both and retry data transfer. If the problem persists, the cable may be damaged. If necessary, contact your local GP distributor. **Connected Device is not correct GP!** A device other than the GP or one that is not supported by GP-PRO/PB III is connected. Check the model of the connected device. **C Core - ID Command failed An error has occurred during data transfer** from the PC. The cable may be disconnected or the GP is OFF. Retry data transfer. **Data Transfer Port initialization error.** | Initialization of the communication port has failed. Check the transfer serial port settings and transfer cable connection. **D Do you want to download the simulation protocol?**  When you want to transfer the simulation protocol, click OK. Otherwise, click cancel. **ERROR, Out of Memory The GP's internal memory is full. Delete any** unnecessary screens. **ERROR, Incomplete Transmission** Screen transfer to the GP has been aborted. Refer to the error message code. **ERROR, No Configuration File The file required for setup was not found in** the specified folder. Re-install the system from the Master disk, or check the transfer path settings. (Transfer Settings area) **ERROR, Cannot Transfer Data A** communication error has occurred and transfer has failed. Reset the GP and PC and retry data transfer. **E ERROR, Cannot open Screen The system is trying to transfer the screen to** the GP but cannot open the Project File. **G GP** node search has failed! **An** error has occurred during search for the GP. Check the PC's network settings and the network cable connection. If the problem persists, contact your network manager. H **Handshaking ERROR – GP not Responding**  The GP power supply is turned OFF, the data cable is unplugged, or the GP may be in OFFLINE mode. Check all these points. When the GP main unit is in OFFLINE mode, reset it to transfer mode. Also, check the serial port. **I Invalid address substituted for unknown aliases, or invalid address error**  When using a symbol in the device address, use the symbol editor to enter the actual symbol addresses.

#### ■ **Screen Transfer Errors** (from previous page)

|   | <b>Error Message</b>                                                                | Cause/Solution                                                                            |
|---|-------------------------------------------------------------------------------------|-------------------------------------------------------------------------------------------|
| М | Memory Loader Error - Unknown Type                                                  | A undefined error code has been sent from                                                 |
|   |                                                                                     | Memory Loader. Check the connection to                                                    |
|   |                                                                                     | Memory Loader. Reset Memory Loader once                                                   |
|   |                                                                                     | and then re-try data transfer.                                                            |
|   | Memory Loader Error - Memory Loader                                                 | The cable used for data transfer is not                                                   |
|   | <b>Not Ready</b>                                                                    | connected to Memory Loader, or Memory                                                     |
|   |                                                                                     | Loader is not in the PC reception mode.<br>Check that the PC is connected to Memory       |
|   |                                                                                     | Loader using the cable and set Memory                                                     |
|   |                                                                                     | Loader in the PC reception mode. Then,                                                    |
|   |                                                                                     | re-try data transfer.                                                                     |
|   | Memory Loader Error - Card Not Found                                                | Memory Loader does not have a memory                                                      |
|   |                                                                                     | card. Insert the memory card into Memory                                                  |
|   |                                                                                     | Loader and then send the card data.                                                       |
|   | Memory Loader Error - Timeout                                                       | Communication<br>timeout<br>Reset<br>occurs.                                              |
|   |                                                                                     | Memory Loader and re-try data transfer.                                                   |
|   | Memory Loader Error - Memory Overflow                                               | The transferred screen data causes an<br>overflow of the memory capacity of Memory        |
|   |                                                                                     | Loader. Delete the screen data or set the                                                 |
|   |                                                                                     | upload information transfer setting to OFF.                                               |
|   |                                                                                     | Then, re-try data transfer.                                                               |
|   | Memory Loader Error - Check Sum Error                                               | A checksum error occurs during transfer.                                                  |
|   |                                                                                     | Check that the cable is properly connected                                                |
|   |                                                                                     | and remove the noise source near the cable.                                               |
|   |                                                                                     | Then, re-try data transfer.                                                               |
|   | Memory Loader Error - Bad Command                                                   | The transfer command is not sent correctly.<br>Check that the cable is properly connected |
|   |                                                                                     | and remove the noise source near the cab le,                                              |
|   |                                                                                     | Then, re-try data transfer.                                                               |
|   | Memory Loader Error - Incorrect Data                                                | The correct command is not received from                                                  |
|   | <b>Received</b>                                                                     | the Memory Loader during transfer. Check                                                  |
|   |                                                                                     | that the cable is properly connected and                                                  |
|   |                                                                                     | remove any noise sources near the cable.                                                  |
|   |                                                                                     | Then, re-try data transfer.                                                               |
|   | Multiple GPs have been designated as the<br>destination, however, the system screen | You attempted to send data to multiple GPs<br>"Send System Screen" set to ON. When        |
|   | data will not be sent.                                                              | sending data to multiple GPs, the GP system                                               |
|   | Is this OK?                                                                         | settings will not be transferred.                                                         |
|   |                                                                                     | Select Yes, which means only the screen                                                   |
|   |                                                                                     | data will be transferred. To send the GP                                                  |
|   |                                                                                     | system settings, you must first match the IP                                              |
|   |                                                                                     | address in the GP system settings with the                                                |
|   |                                                                                     | destination GP and re-try data transfer, unit                                             |
|   | <b>Memory Not Initialized</b>                                                       | by unit.<br>The GP internal memory is not initialized.                                    |
|   |                                                                                     | Initialize the memory.                                                                    |
|   |                                                                                     |                                                                                           |

 **Screen Transfer Errors (from previous page)**

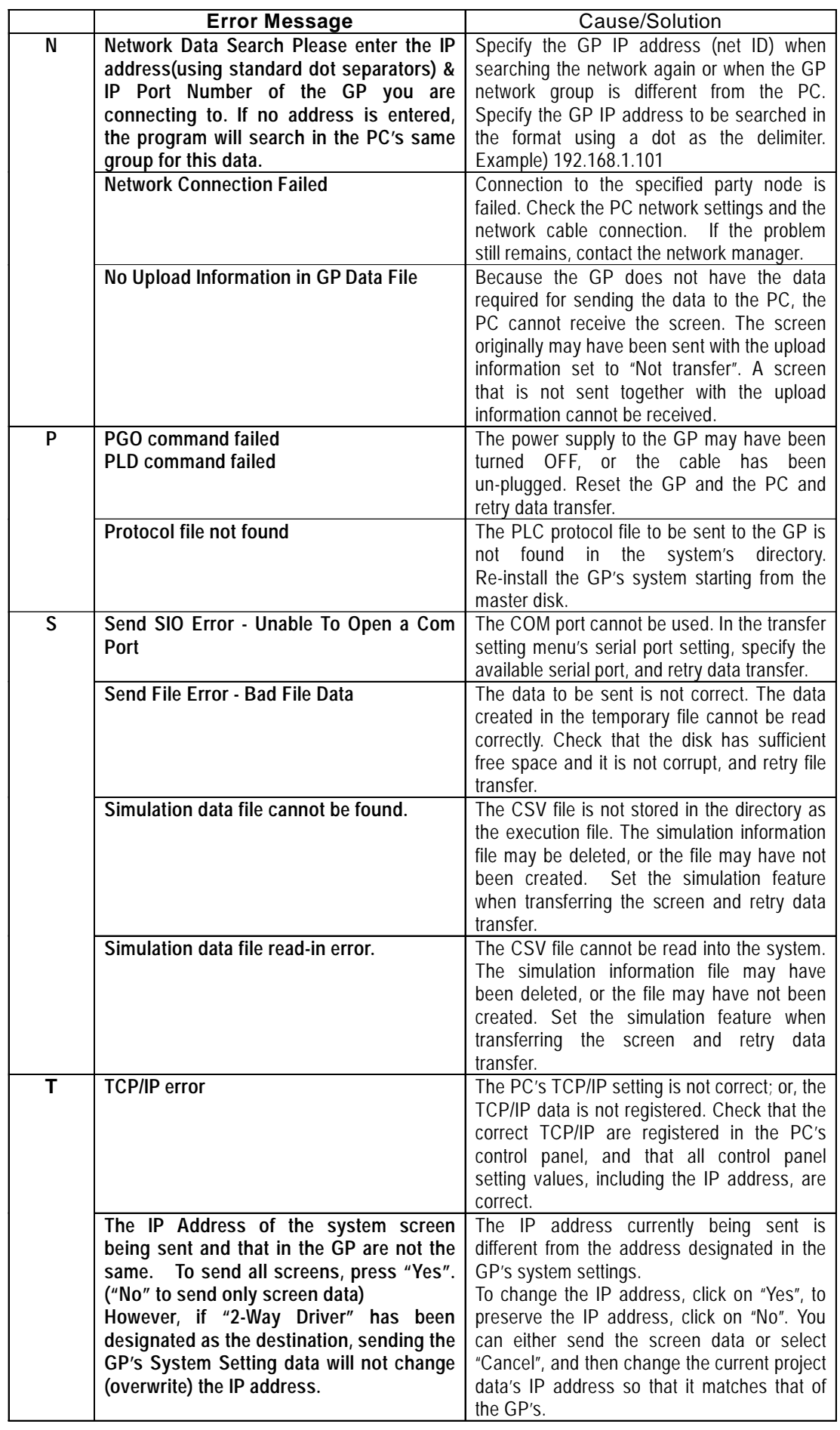

# **Screen Transfer Errors (from previous page)**

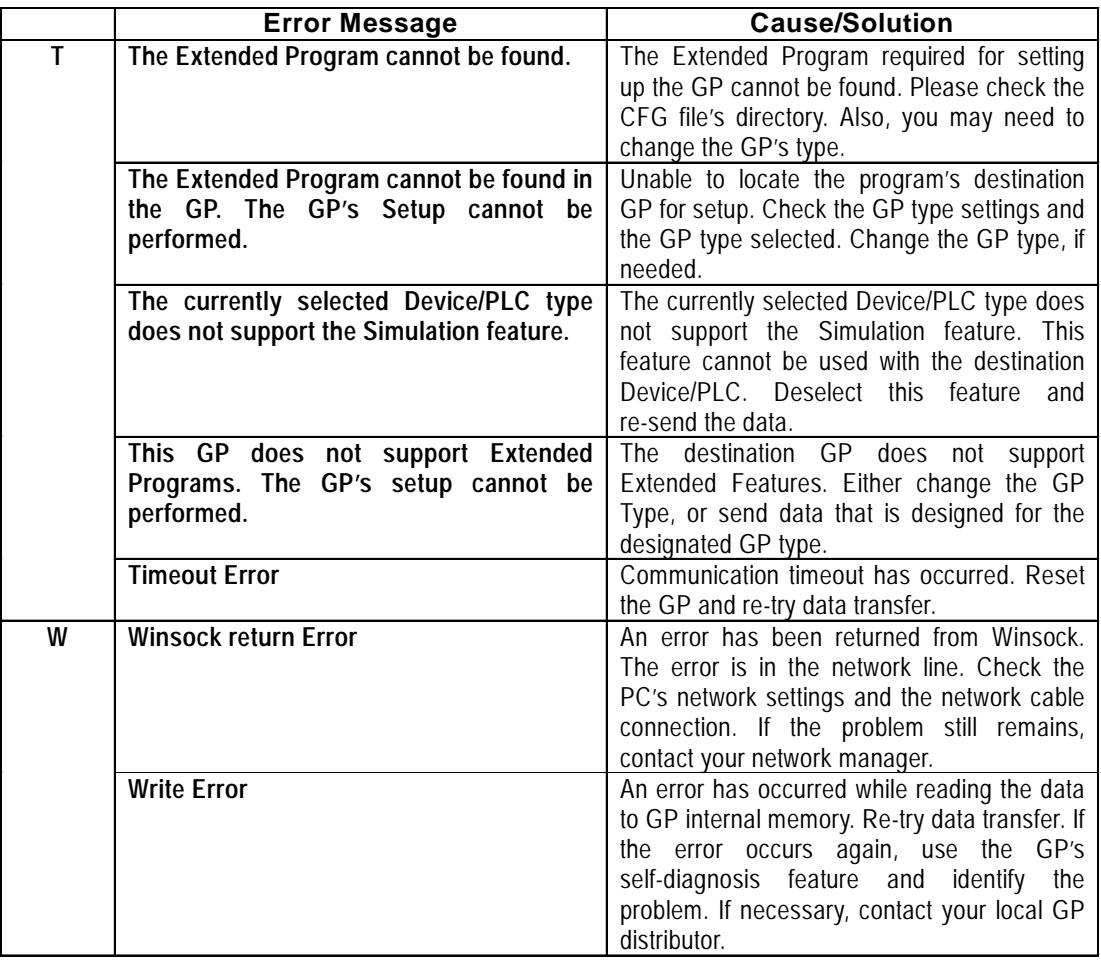

# **Screen Transfer Errors (from previous page)**

# **File Converter Errors**

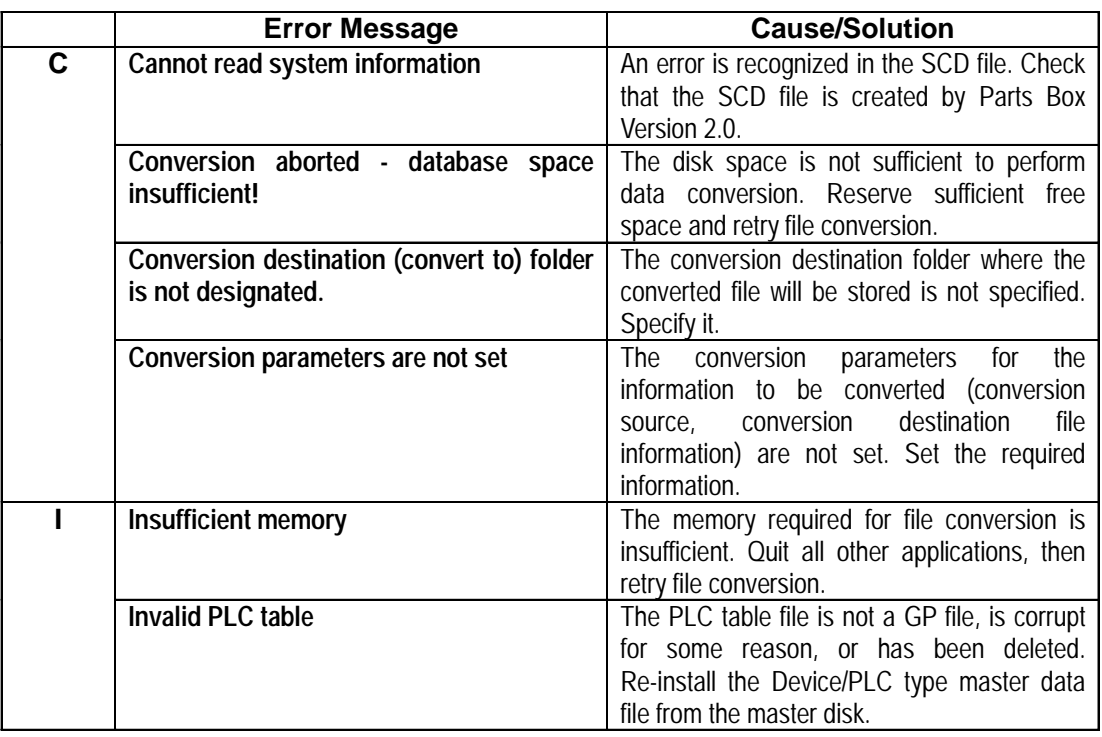

#### **File Converter Errors (from previous page)**

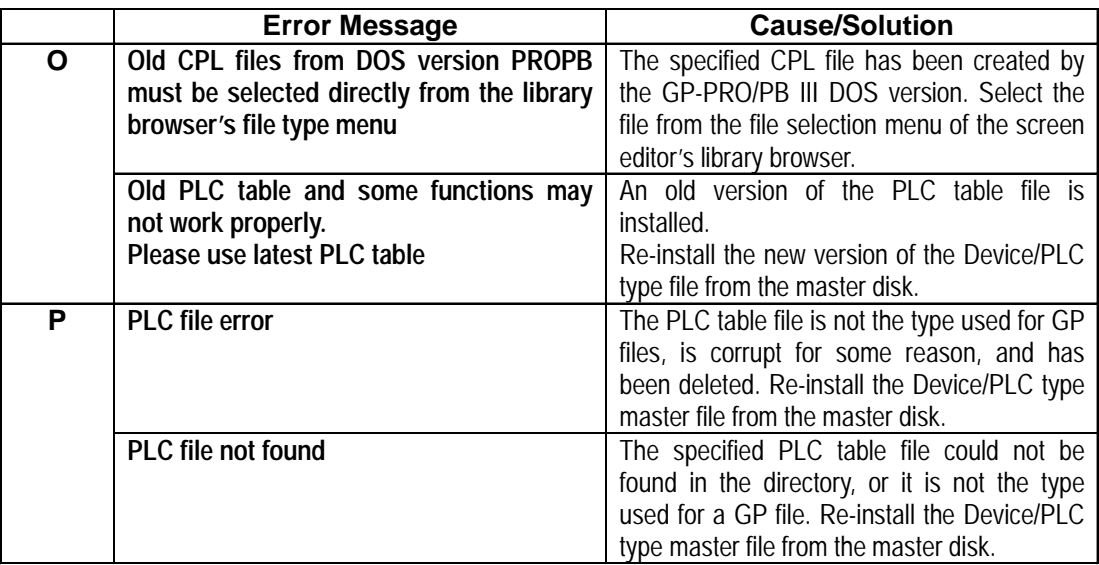

#### **Project Compression and Execution Errors**

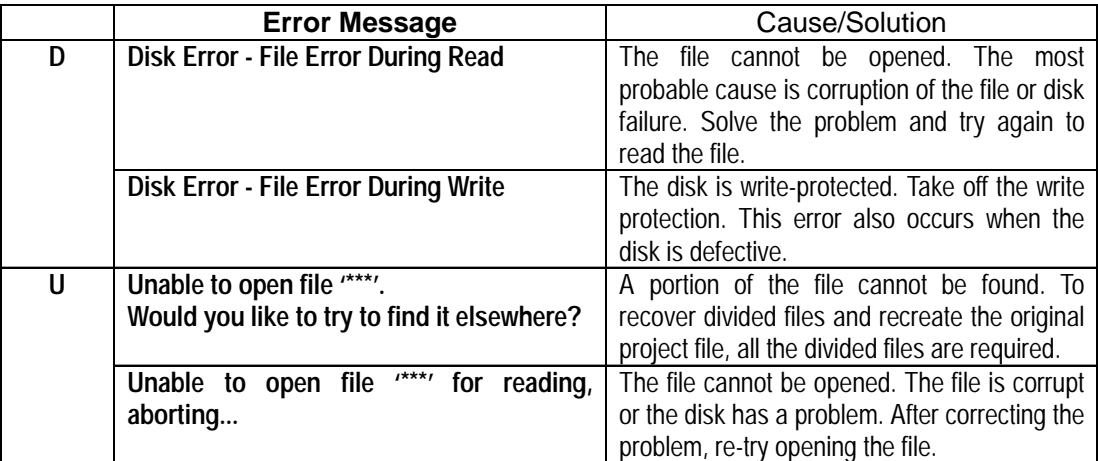

\* The file named is inserted here \*\*\*.

#### **Rebuild Tool Errors**

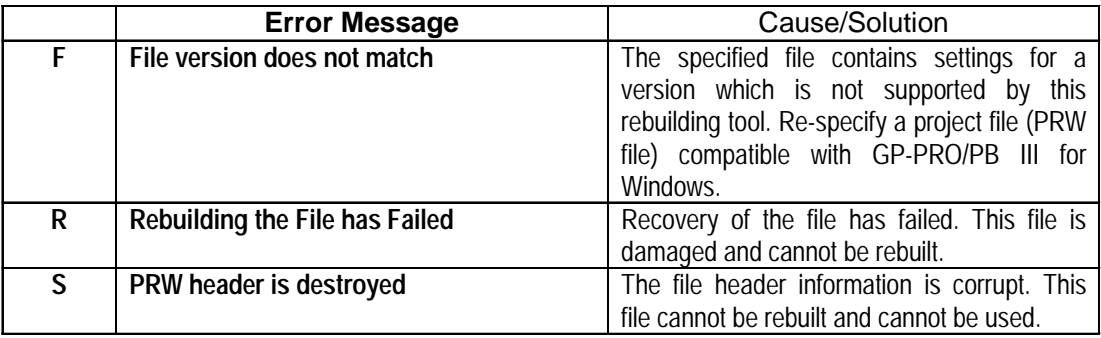

### ■ **DXF File Conversion Errors**

The error messages generated during DXF file conversion are as follows:  $(xynn)$  <message> (line = ????)

- x : Conversion direction (1:  $DXF \rightarrow GP / 2$ :  $GP \rightarrow DXF$ )
- y : Procedure (1: Read 2: Conversion 3: Write)
- nn : Error code

(line = ????) : Line No. of the DXF file causing the error

### ■ **DXF File Conversion Errors**

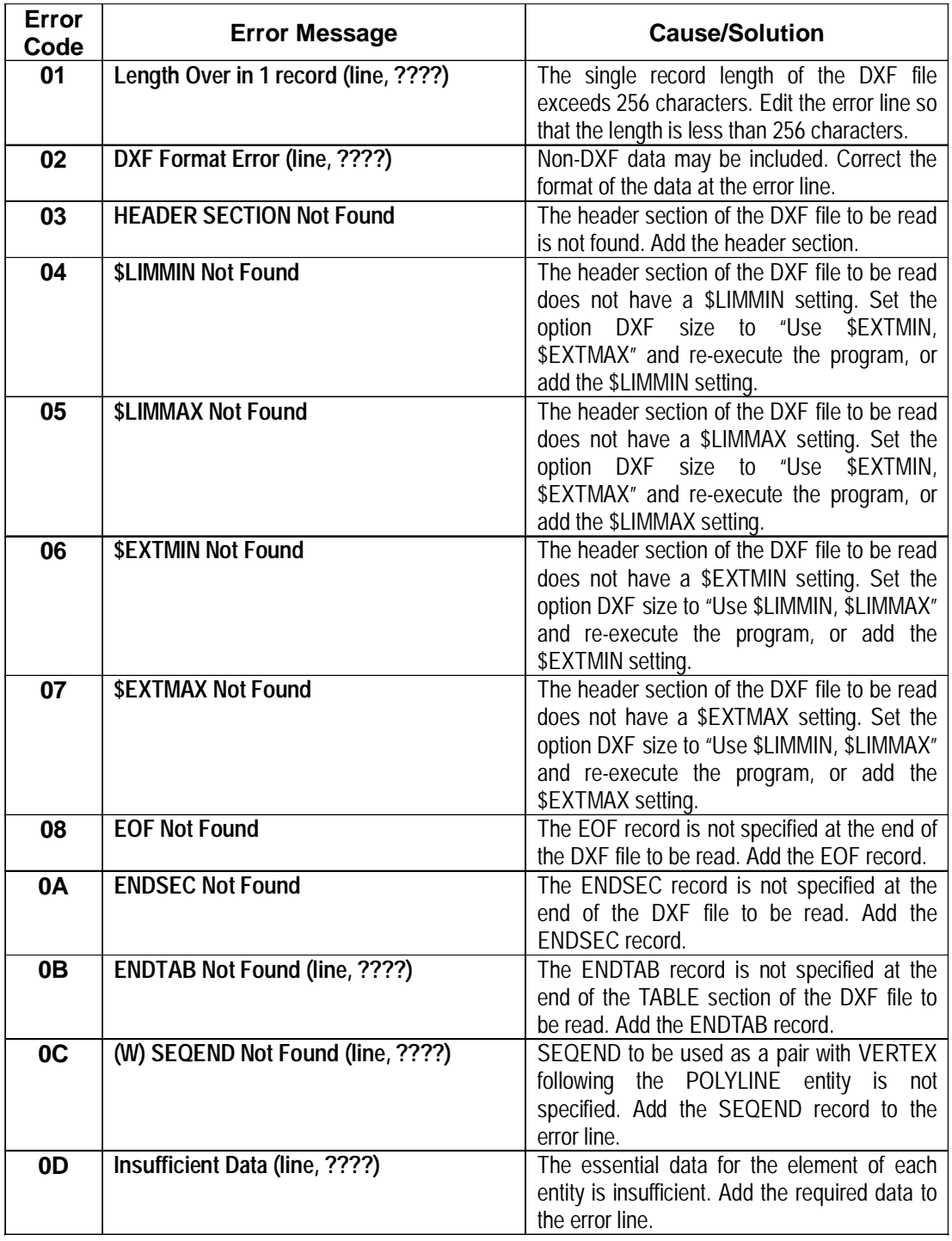

#### **Error Code Error Message Cause/Solution 0E LTYPE Not Defined (line, ????)** The line type name specified when the entity line type is individually set is not defined in the TABLE section. Add the data of the preset line name to the TABLE section. **0F LAYER Not Defined (line, ????)** The layer name set in the entity is not defined in the TABLE section. Add the preset layer name to the TABLE section. **10 STYLE Not Defined (line, ????)** The character style name used in the entity is not defined in the TABLE section. Add the character style name to be used to the TABLE section. **11 BLOCKS Not Defined (line, ????)** The composite picture name which is referenced by the INSERT and DIMENSION entities is not defined in the BLOCK section. Add the data of the preset composite picture name to the BLOCK section. **21 Application Error** An unexpected data case is found in the intermediate file. (This does not occur normally.) The temporary file created during conversion may not have been written. Check the free disk space and disk condition and retry conversion. **22 BLOCKS Not Found** The specified composite picture is not found when converting the INSERT and DIMENSION entities. Add the preset composite picture data to the BLOCK section. 23 **(W) BLOCKS - Over Nesting Limit** The reference layers of the composite picture are more than 10 layers. A compound graphic with more than 10 layers cannot be converted. Correct the graphic data so that the number of layers will be 10 or less. **24 (W) Conversion Data is Over 16 Kbytes** The output GP screen size (after conversion) exceeds 16 K bytes. The subsequent data cannot be converted. **41 Format Error** The format of the GP data is not correct. GP data which is not supported may be involved, or the screen data is corrupt. Use the Editor to save the screen again and retry conversion. **42 (W) Check Sum Error** The checksum of the GP screen read is not correct. The data may be corrupt. Use the Editor to save the screen again and retry conversion. **43 (W) Library Screen Not Found ????** The screen being called is not found in the project. Create a destination screen or delete the data which calls the screen. **44 (W) Mark Screen Not Found ????** The mark screen being called is not found in the project. Create the destination mark screen or delete the data which calls the mark.

#### $\blacksquare$  **DXF File Conversion Errors(from previous page)**

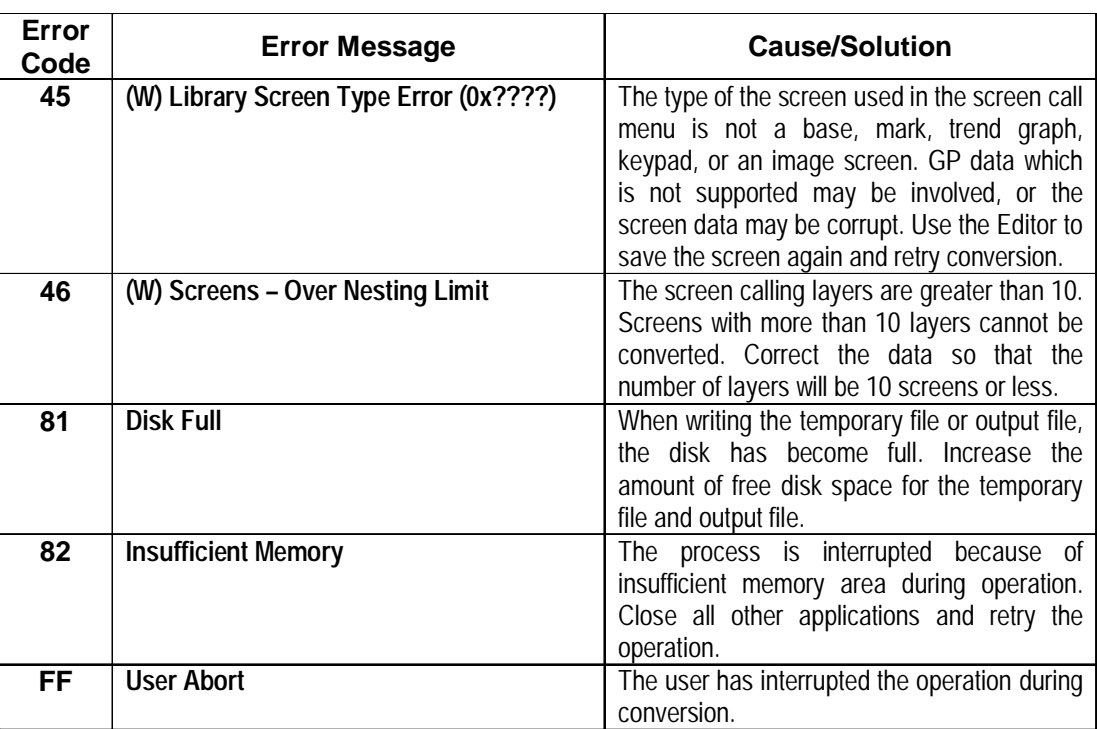

# **DXF File Conversion Errors(from previous page)**

# **File Management Errors**

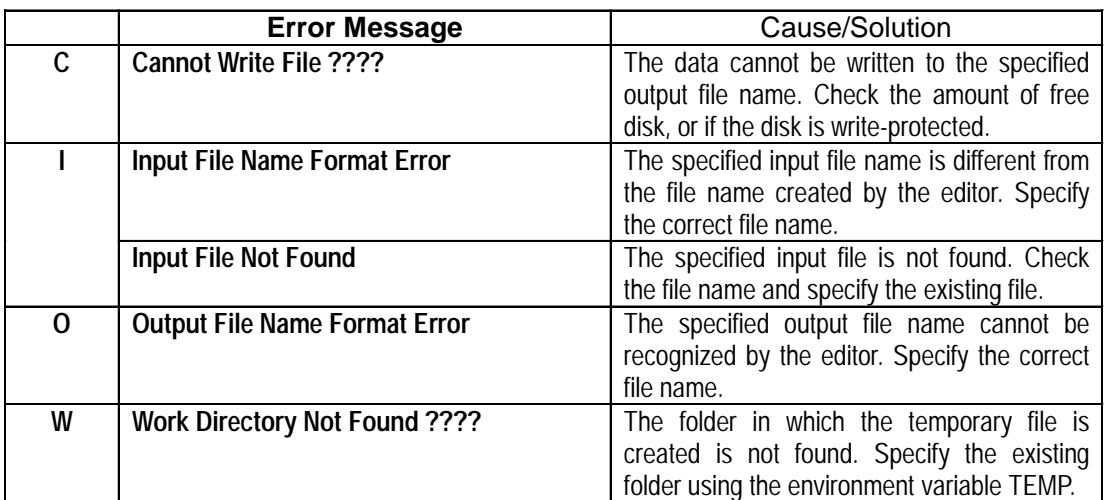

# **Simulation Errors**

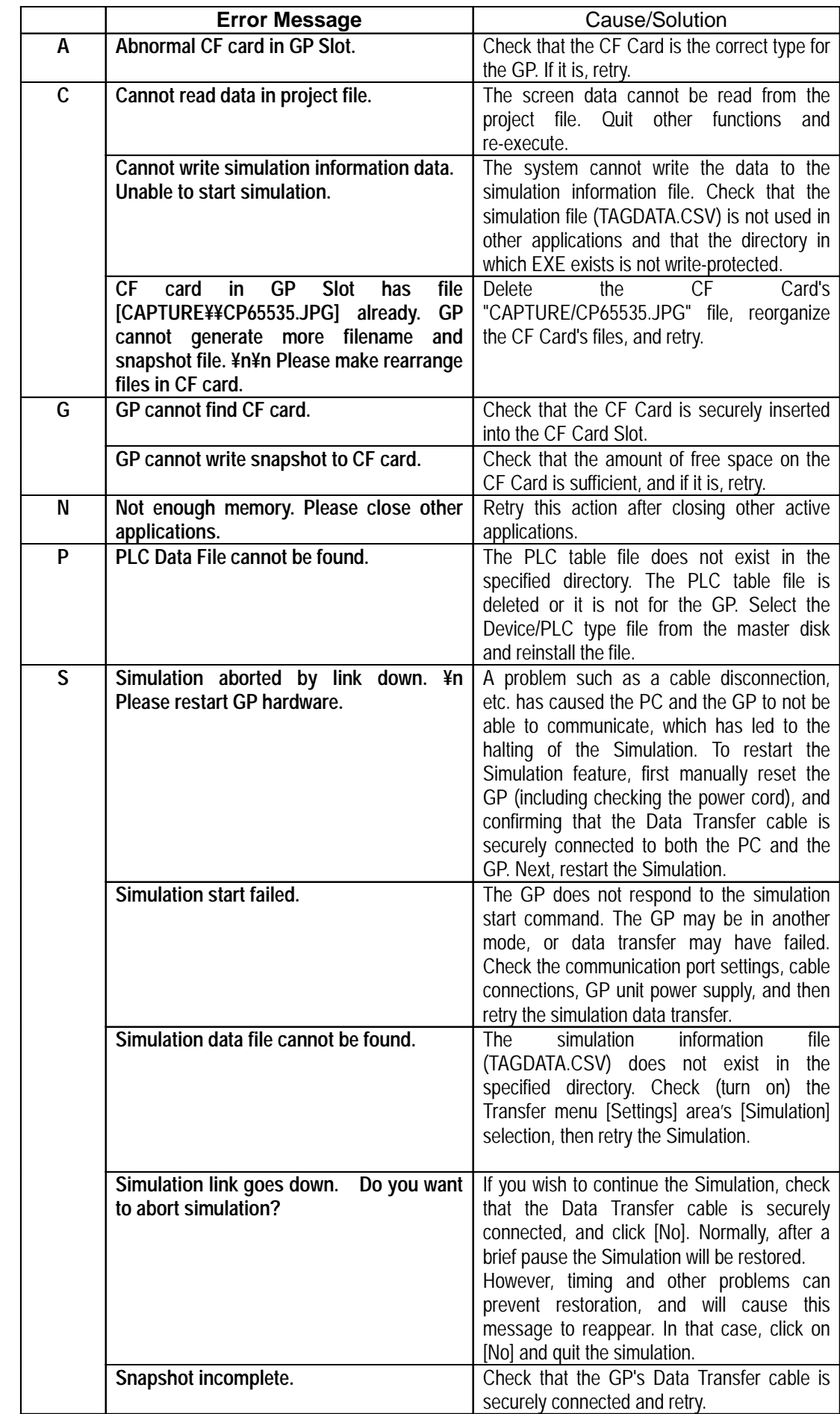

Appendix-18 *GP-PRO/PB III for Windows Ver. 6.0 Operation Manual*

# **Appendices**

# ■ Sound Setting Errors

**(\*\*\*\* means the User's designated file name will be inserted here.)**

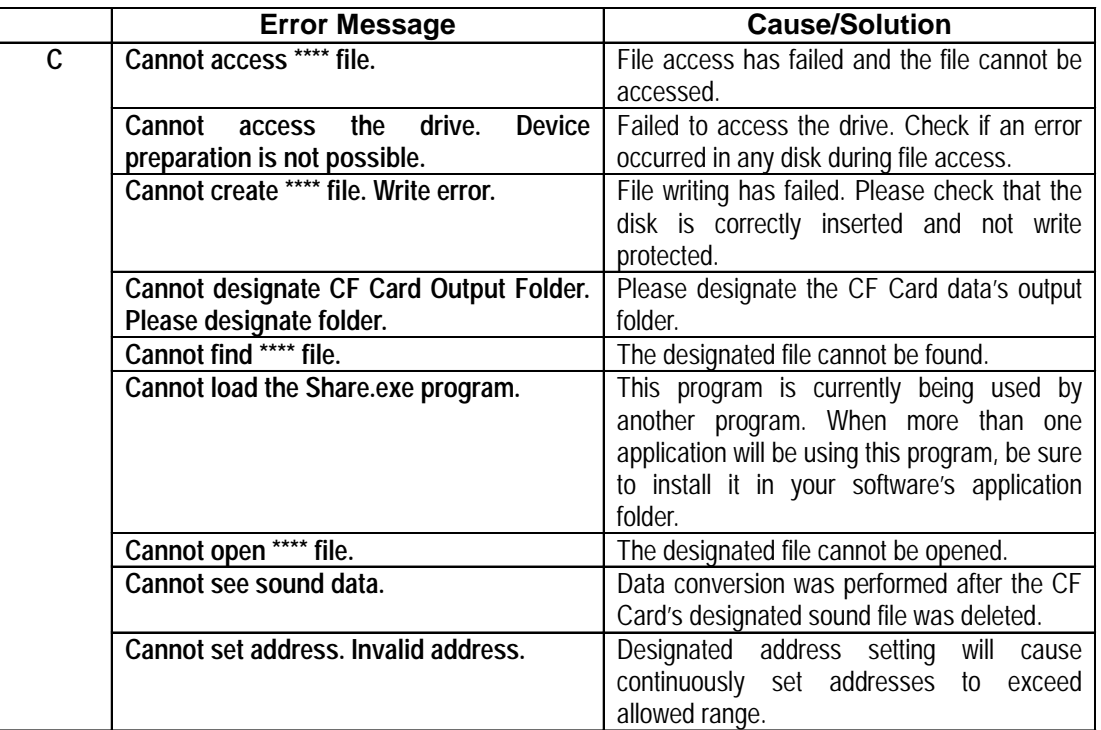

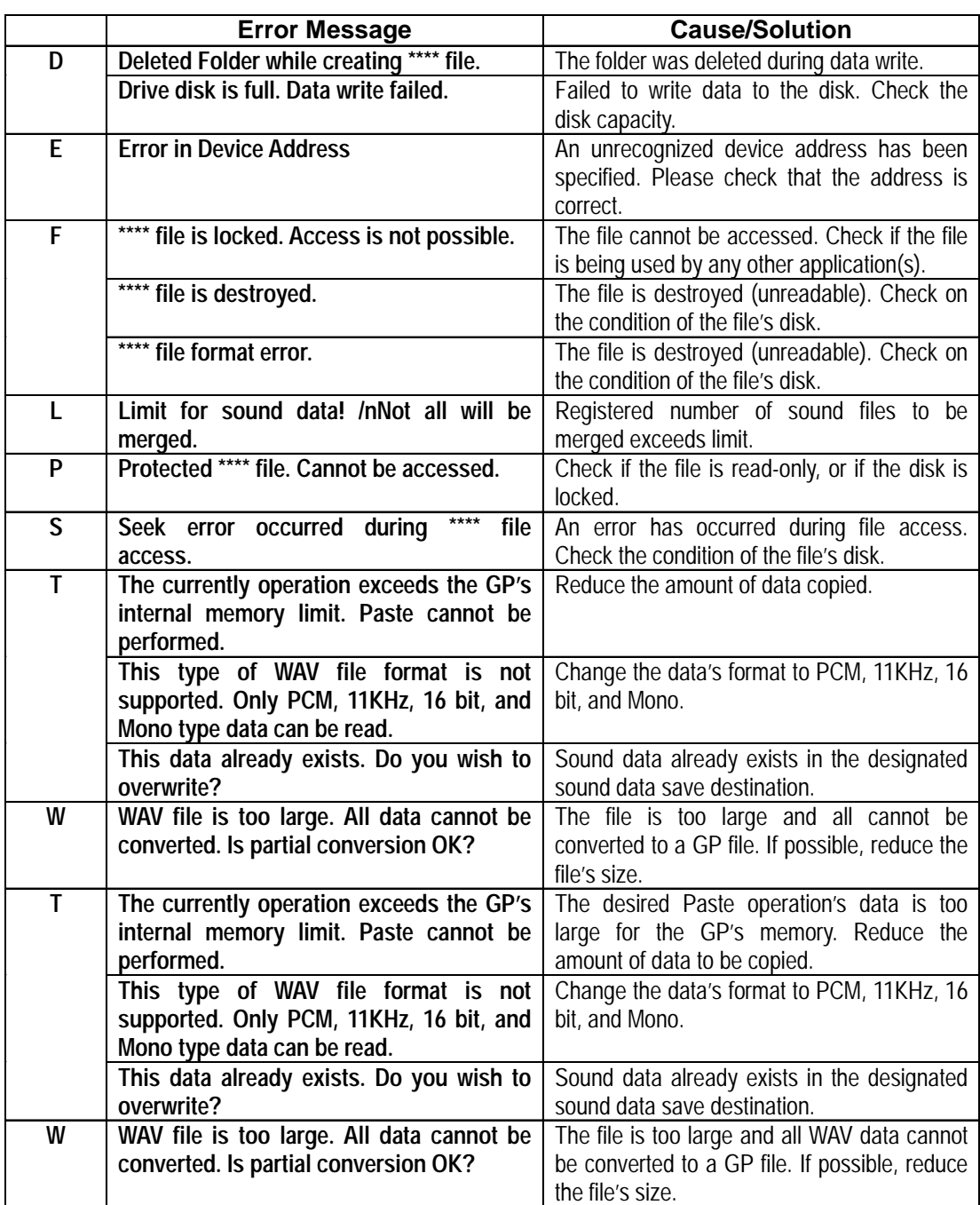

# **Sound Setting Errors(from previous page)**

# **Logging Data Errors**

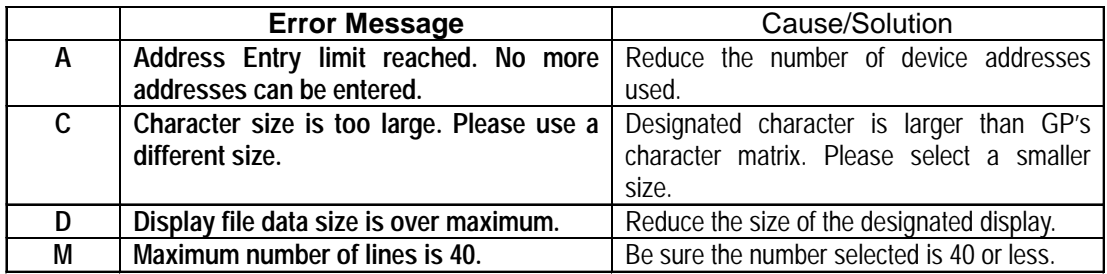

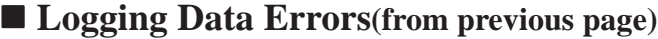

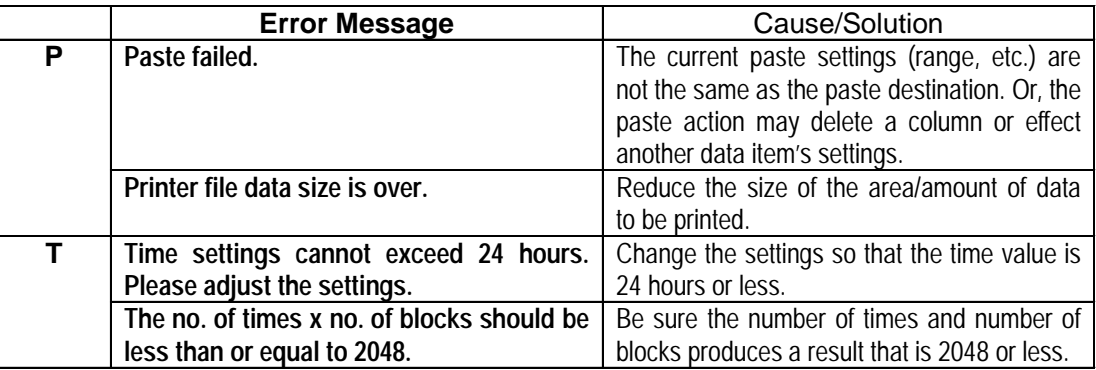

# **Filing Data Errors**

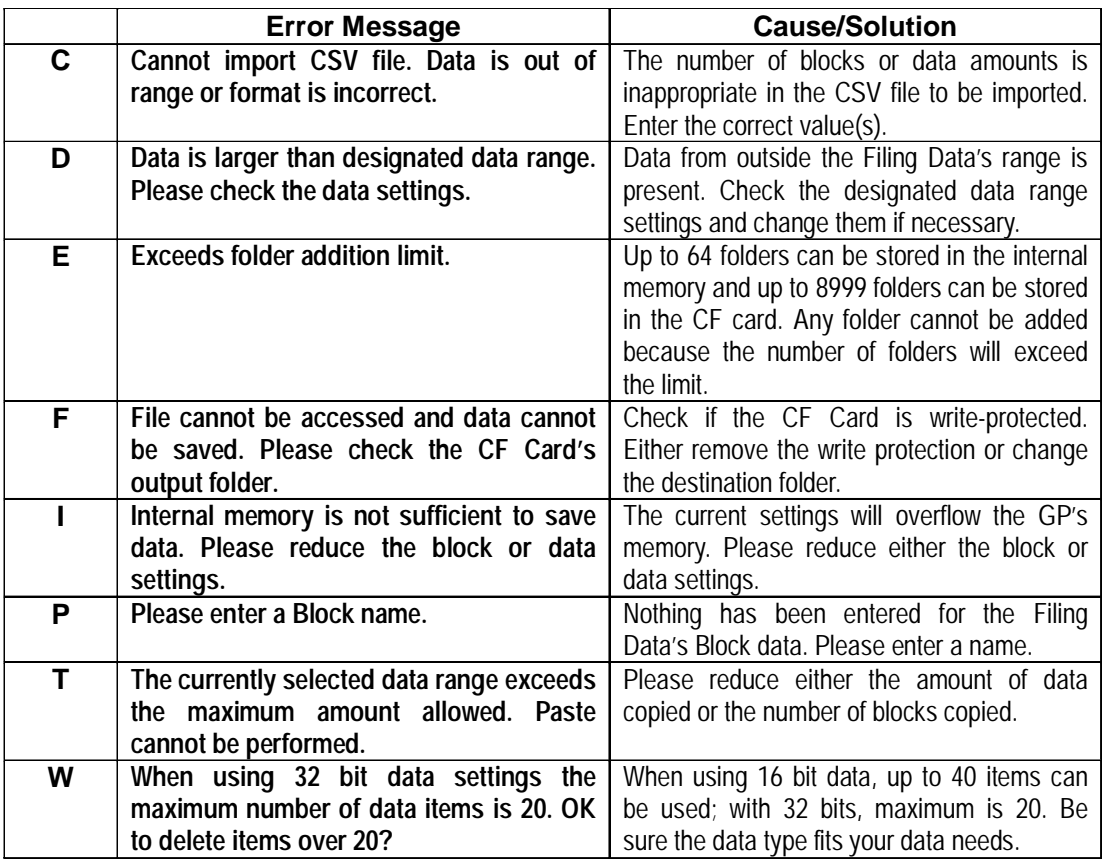

#### **CF Card Tool Errors**

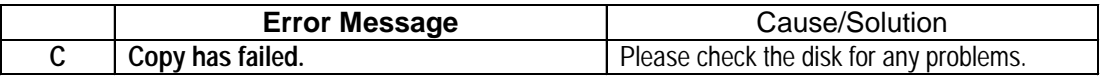

# **2-Way Driver Setting Errors**

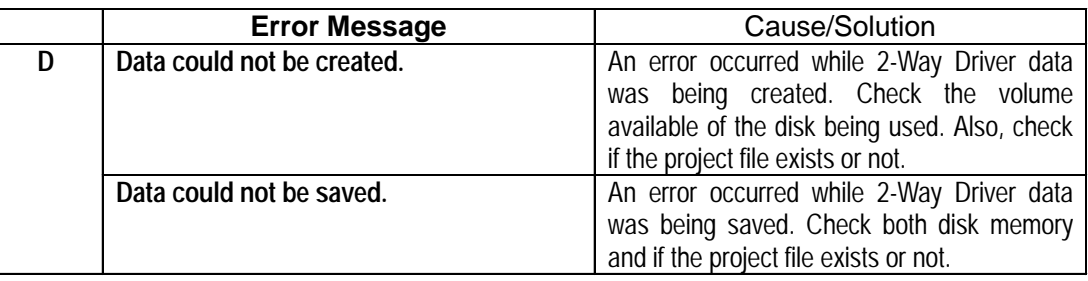

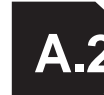

# **A.2 Troubleshooting**

This section describes how to solve problems generated when using GP-PRO/PB III.

Before you begin troubleshooting, please check the following items again. If you answer "Yes" to all the questions, start troubleshooting. If you answer "No" to any one of the questions, set the required item and then start troubleshooting.

If the error still occurs after troubleshooting, fill the details on the error in the provided trouble report sheet and contact DIGITAL.

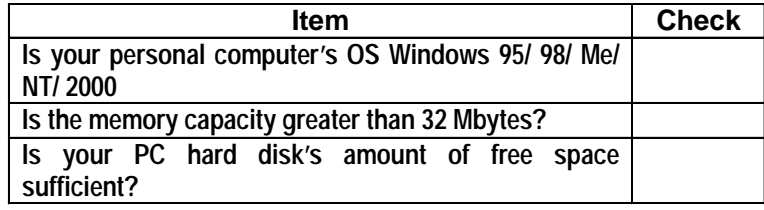

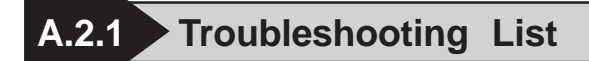

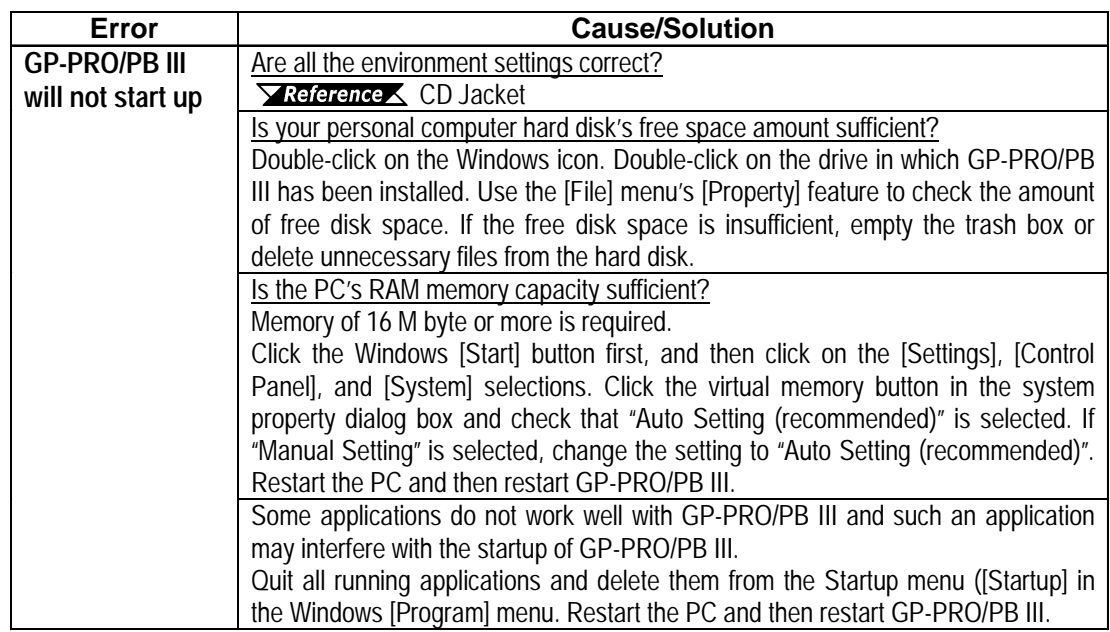

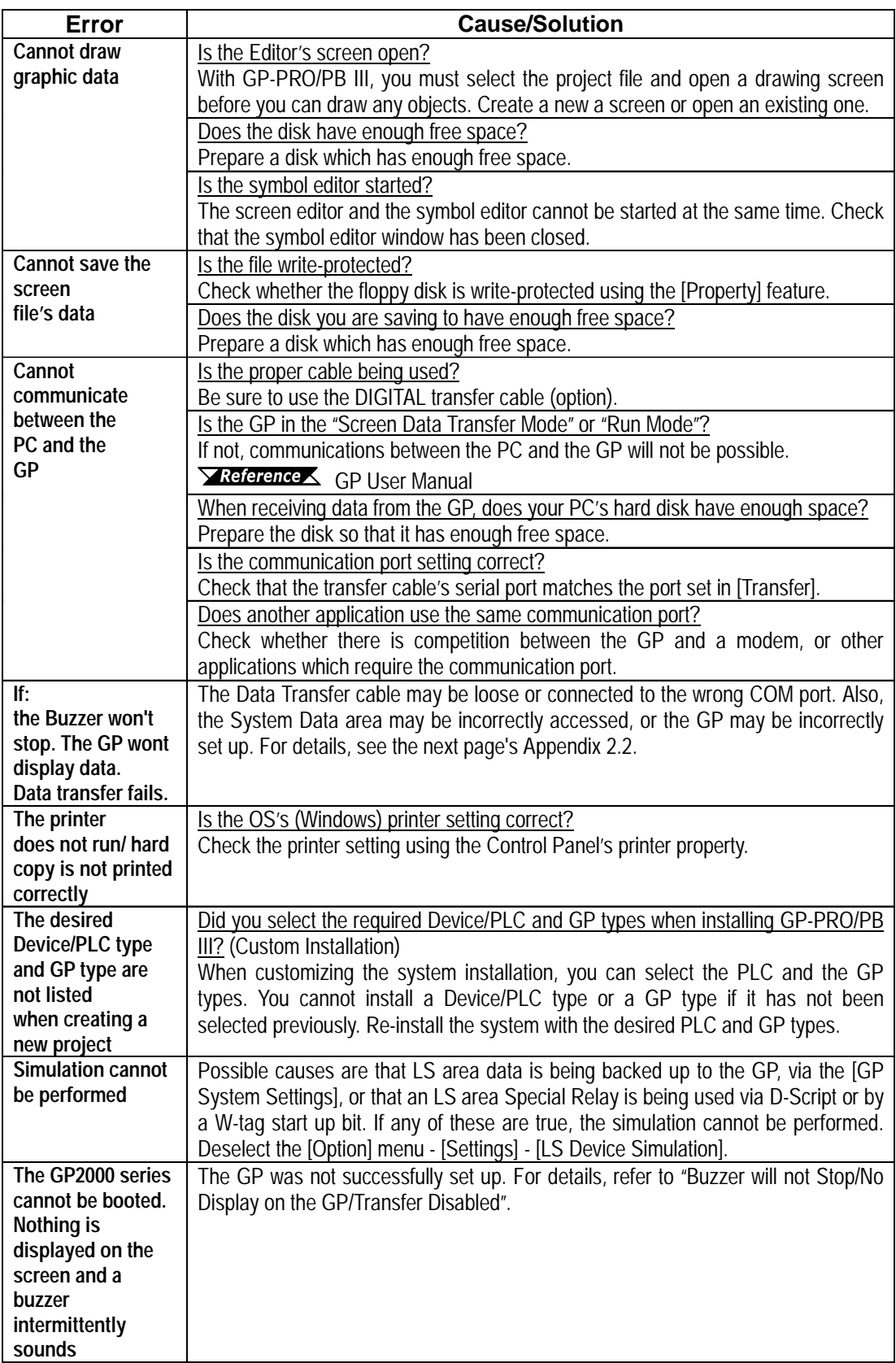

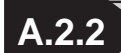

#### **A.2.2 Buzzer will not Stop/No Display on the GP/Transfer Disabled**

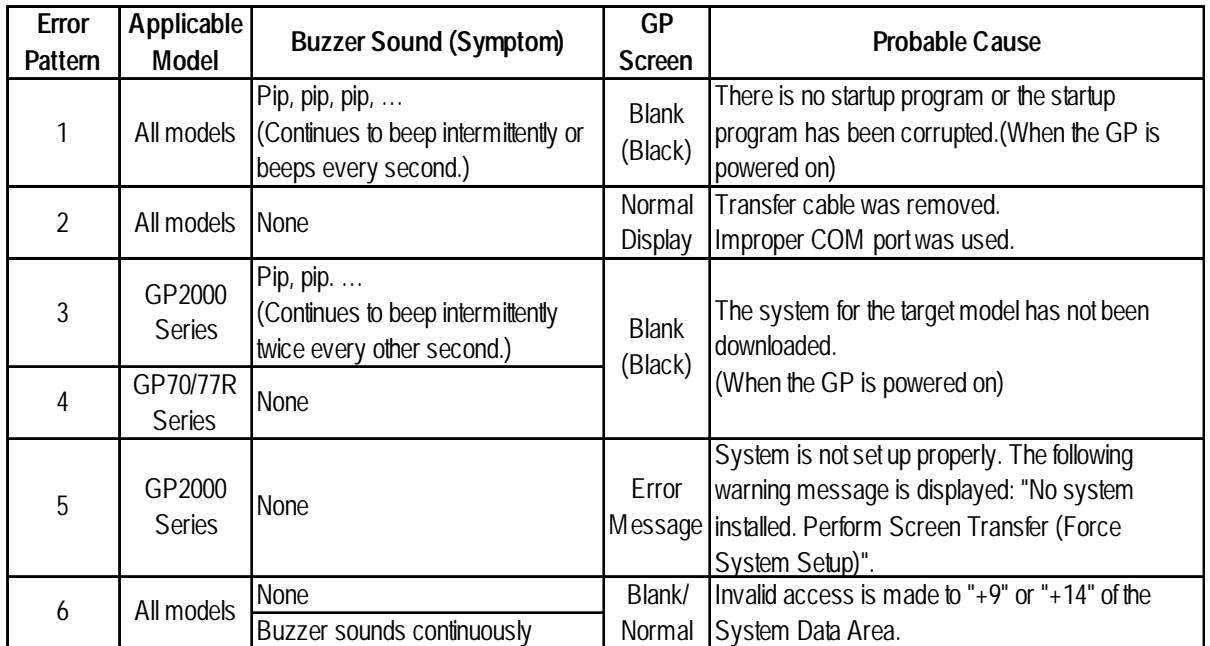

### **Error Pattern by Symptom**

Refer to Solution 1 when error pattern 1 is observed.

Similarly, Solution 2 corresponds to Error Pattern 2.

When error pattern 3, 4 or 5 is observed, try the procedure described in Solution 3. If Solution 1 or 2 does not solve the problem with error patterns 1 and 2, try Solution 3 as well.

The solution with the CF Memory Loader Tool is also available with the GP2000 series. Refer to the relevant section.

#### ◆ Solution 1

#### 1. Transfer from the PC

Transfer programs and screen data from the PC (GP-PRO/PBIII for Windows) to the GP while the buzzer of the GP sounds. (Be sure that your PC and the transfer cable are able to transfer programs and data to the GP.) GP-PRO/PB for Windows has been programed to handle a variety of problems and retry data transfer repeatedly if the GP fails to respond successfully. In this case, GP-PRO/PB for Windows will try repeatedly to complete handshake mode (it may take more than a minute in some situations). After handshaking is completed, GP-PRO/PB for Windows will begin to transfer the Memory Loader program, system program, communication protocol program, expansion program and screen data.

#### **Solution 2**

The transfer cable is improperly connected or has been removed. The improper COM port may have been selected. Confirm that the cable and port are set up properly for data transfer and try again.

#### ◆ Solution 3

If error pattern 3, 4 or 5 has been observed, or Solution 1 or 2 does not solve the problem, perform a forced transfer from your PC. Perform the transfer even if the buzzer is sounding. (Confirm that the cable and PC are configured for successful transfers.)

- 1. Select [Setup] from the [Setup] menu on the [Screen Transfer] to display the [Transfer Settings] dialog box on the screen.
- 2. Select "Force System Setup" from the "Setup" field and click the [OK] button.

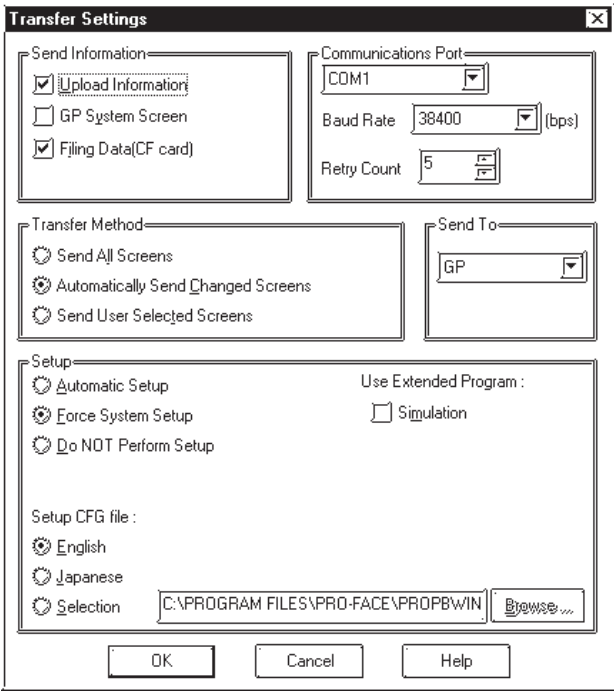

- 3. Select [Screen Transfer] from the [Transfer] menu and perform a forced transfer.
- 4. When the message "No System Program on the GP" is displayed on the screen, click the [OK] button.

This message will not be displayed if the protocol has not been downloaded to the GP.

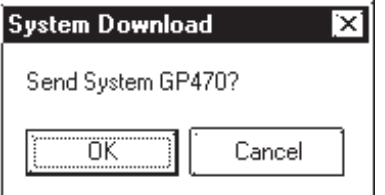

5. The message "Select GP Type" is displayed on the screen. Select the model type and click the [OK] button.

Usually, the system automatically selects the connected model. However, confirm the model type of the connected GP.

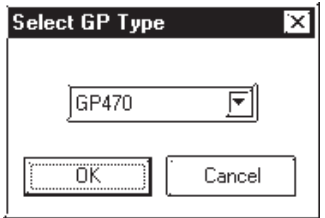

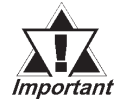

*If an improper model type is selected here before a forced trans-<u>AFA</u> fer, the symptoms will recur.* 

6. Check the GP type and click the [OK] button. The system begins transferring the System Program, Protocol Program and screen data. The restoration is completed when the transfer is completed successfully. In some cases, the "handshaking" (transfer to the GP unit) with the GP may not be successful.

If handshaking is unsuccessful, the system displays the following message on the screen to ensure successful handshaking with the GP.

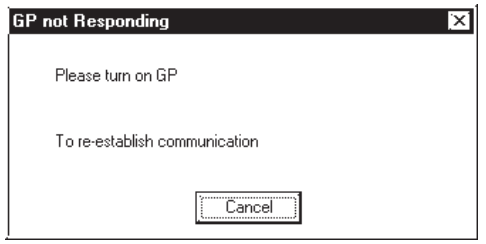

Power the GP OFF and ON again. The system will automatically resume the transfer.

#### ◆ Solution 4

Check whether an incorrect value has been entered into the GP in "+9" or "+14" of the System Data Area, or an invalid Start Address has been assigned for the System Data Area.

#### **CF Memory Loader Operation (GP2000 series only)**

Insert the CF Card containing the CF Memory Loader programs\* into the GP and set the DIP SW No.1 located next to the CF Card slot to ON (see figure below). Then turn ON the GP's power supply. The CF Memory Loader will then automatically start.

\*IPL. SYS, MLD\*\*\*\*. SYS, BK\*\*\*\*. MEM; where \*\*\*\* represents the model code of the target GP.

 *[10.5.5 Creating Backup Data,](#page-568-0) [10.5.6 Sending](#page-569-0) [Backup Data](#page-569-0)*

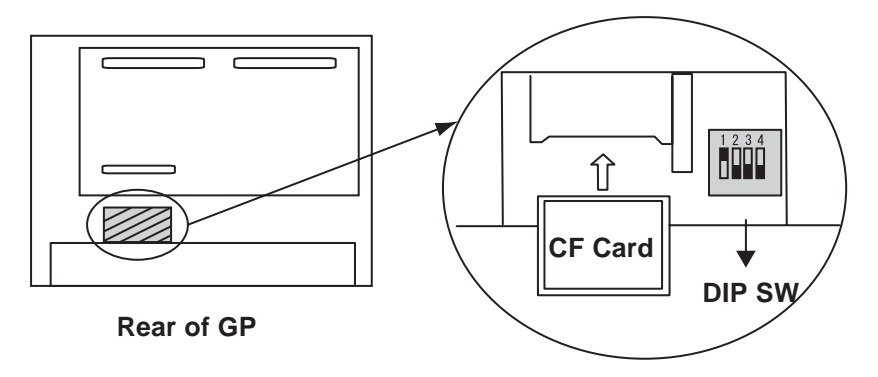

Use the CF Memory Loader Tool to download the data to the GP.

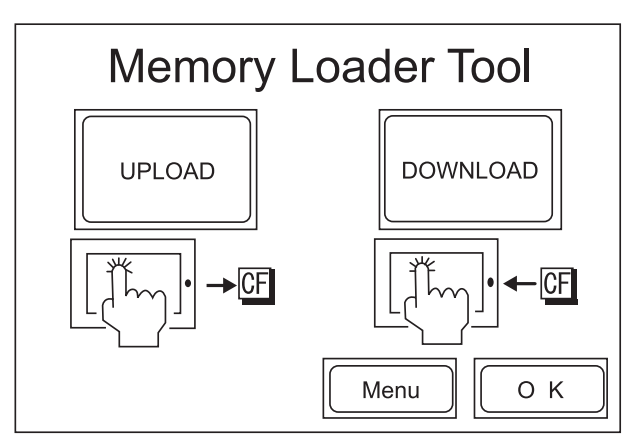

After data download is finished, remove the CF Card, set DIP SW No.1 to OFF and restart your GP.

The buzzer may sound as described below when a problem is handled with the CF Memory Loader Tool.

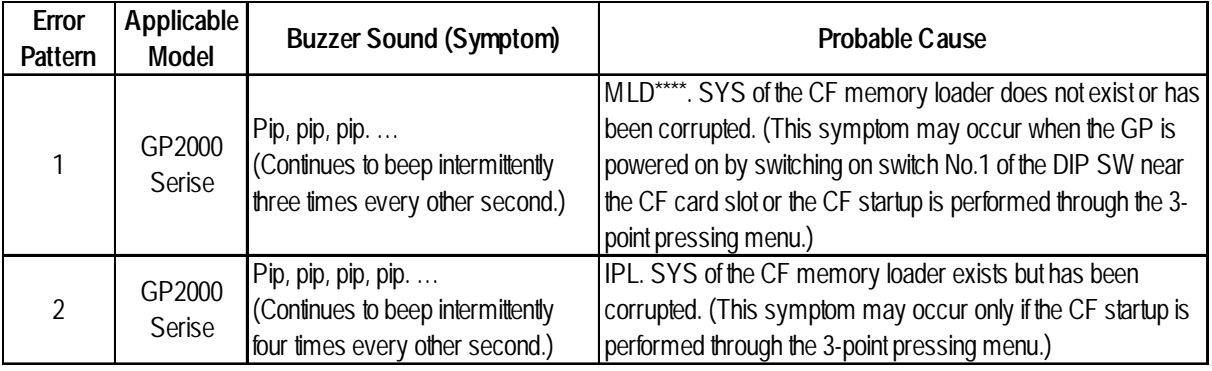

#### ◆ Solution of Error Pattern 1

If there is no "MLD\*\*\*\*. SYS" for the target GP present in the CF Card, copy or transfer it from your PC.

If the file "MLD\*\*\*\*. SYS" is present in the CF Card and the problem still occurs, reformat the CF Card and resend both this file and "IPL. SYS" or "MLD\*\*\*\*. SYS," to the CF Card.

#### ◆ Solution of Error Pattern 2

Reformat the CF Card and then send the necessary files, including "IPL. SYS" or "MLD\*\*\*\*. SYS" to the CF Card.

# **Address Conversion Tables**

Addresses can or cannot be converted depending on the address combination. The combinations which cannot be converted vary with the external device manufacturers. See the following address global conversion table to convert the addresses correctly.

#### ■ How to Read the table

The symbols used in the table have the following meanings:

: When the address conversion device type is set to [Word], the

system converts both Word and bit devices. When the [Bit] setting is used, only bit device addresses are changed.

: When the selected conversion mode is [Word], only Word ad

dresses are converted. Selecting [Bit] will convert only bit addresses.

- : When [Word] mode is selected, the system converts only word addresses.
- : When [Bit] mode is selected, the system converts only bit addresses.

(Blanks cannot be converted)

For the timers and counters, the bit indicates the contact or coil used, and the word indicates the current value (elapsed value) or setting value

#### ■ Address Conversion Table List

#### **Memory link SIO Type**

#### **Memory Link Ethernet Type**

**CC-Link (Remote Device Unit)**

#### **Device Net Slave I/O**

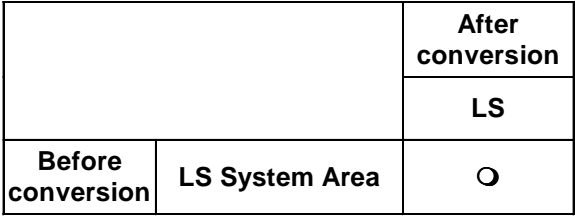

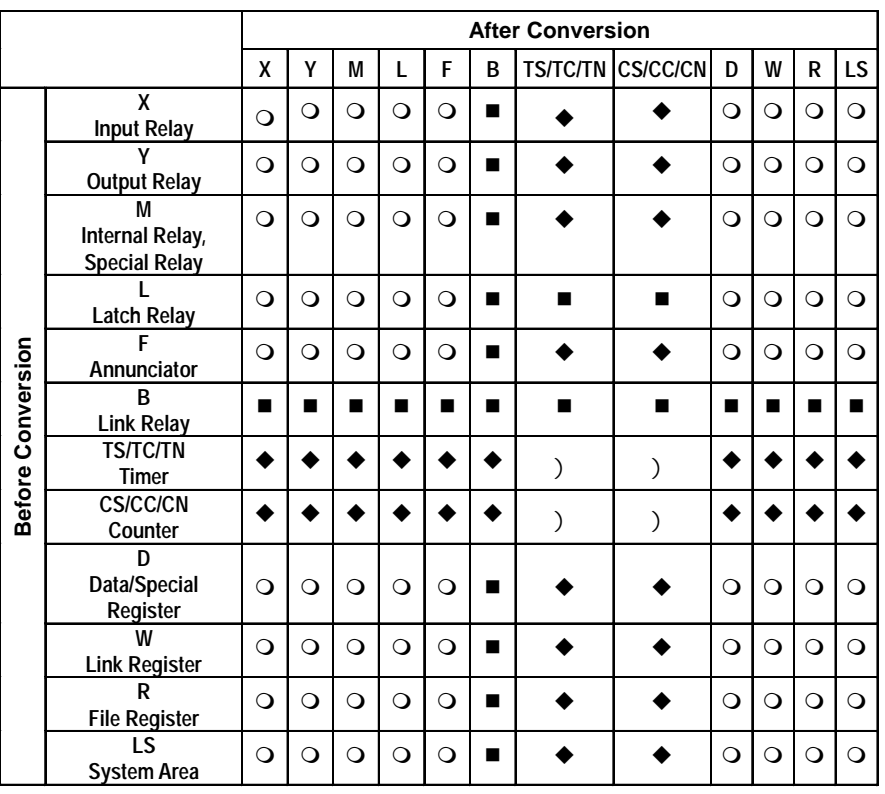

# **Mitsubishi Electric MELSEC-A**

# **Mitsubishi Electric MELSEC-N**

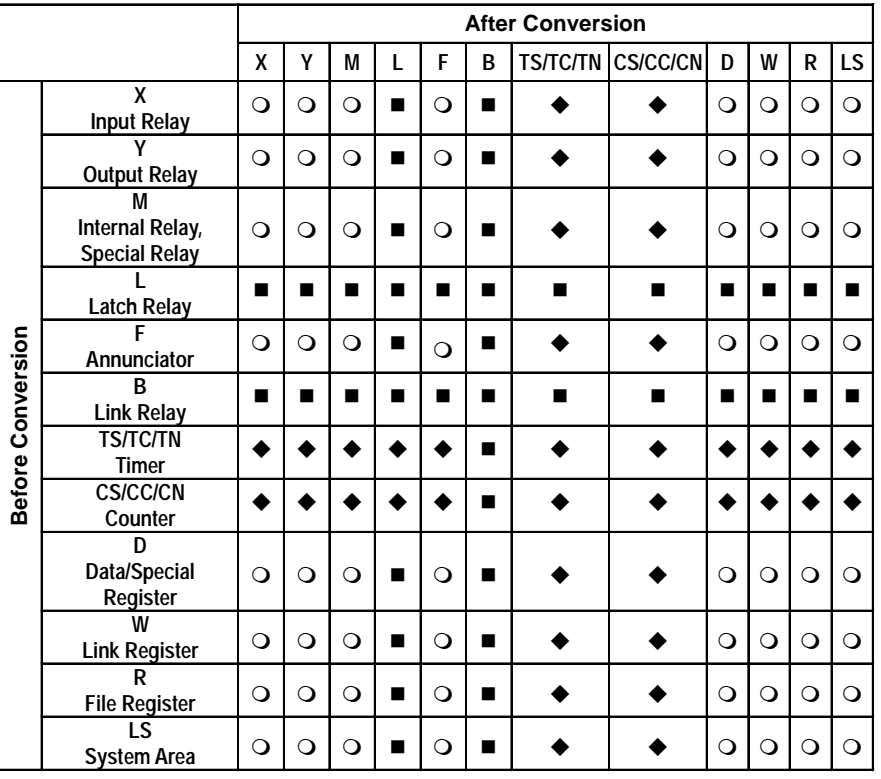

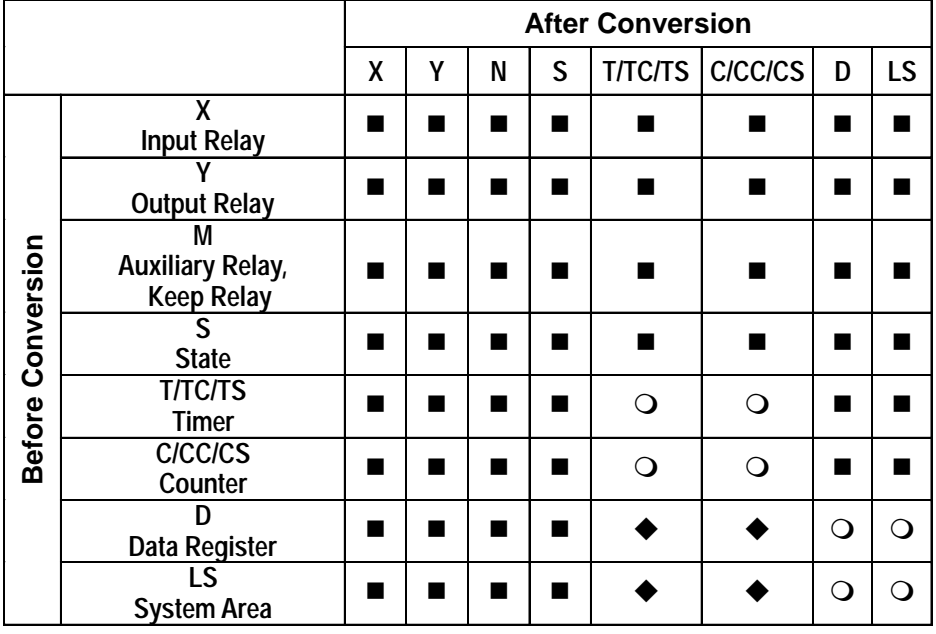

# **Mitsubishi Electric MELSEC-F2**

### **Mitsubishi Electric MELSEC-FX**

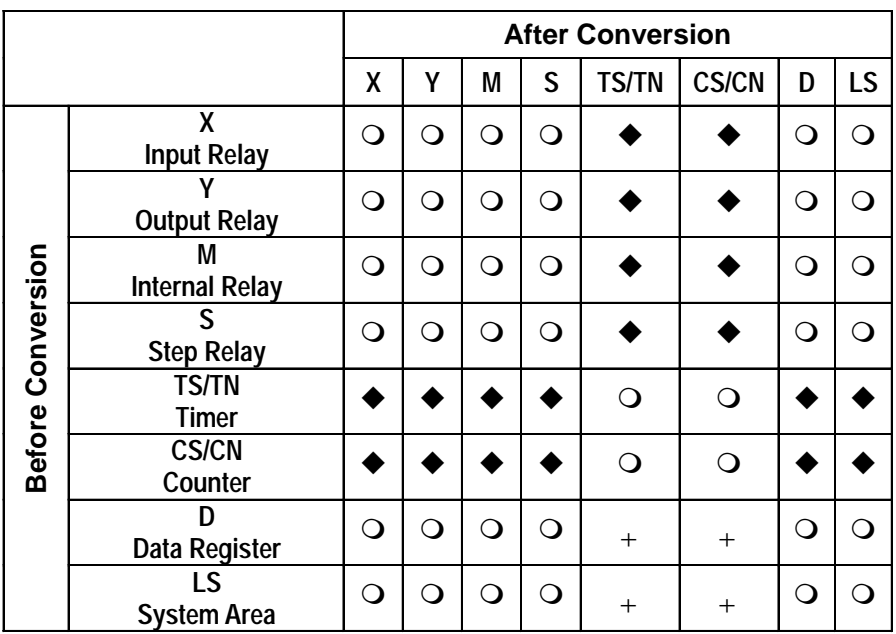

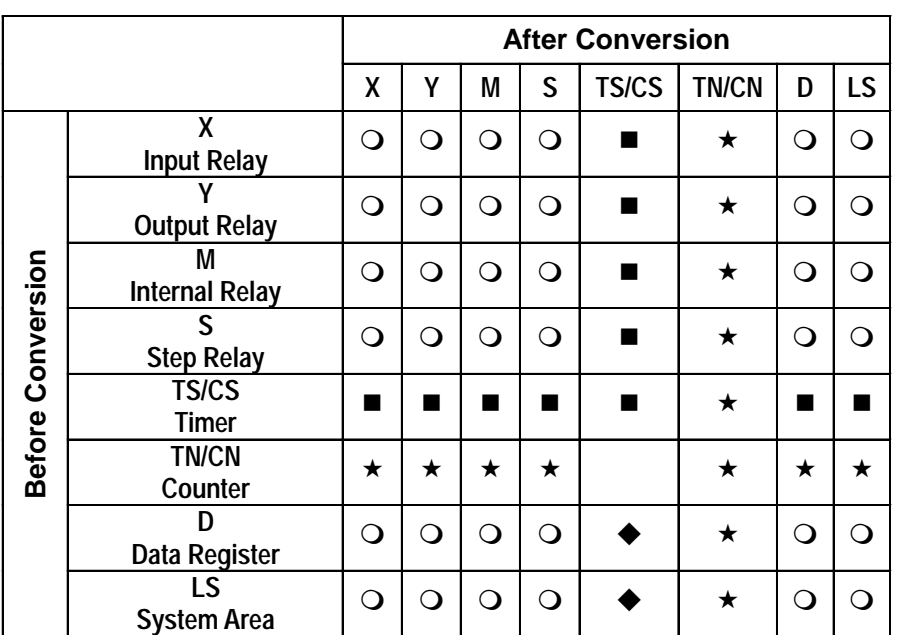

### **Mitsubishi Electric MELSEC-FX2N**

# **Mitsubishi Electric FREQROL Series**

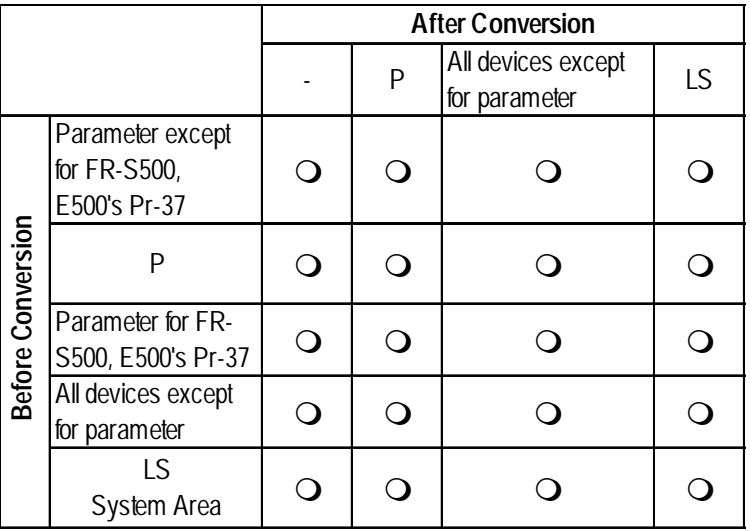

#### **After Conversion** 0R LS X | Y | M | SM | L | F | V | S | B | SB | TS | TC | SS | SC | CS | CC | TN | SN | CN | D | SD | W | SW | R 31R **X Input Relay Y** Output Relay |ㅇ|ㅇ|ㅇ|ㅇ|ㅇ|ㅇ|ㅇ|ㅇ|ㅇ|**ㅋ|ㅋ|ㅋ|ㅋ|ㅊ|ㅊ|ㅊ|ㅇ**|ㅇ|ㅇ|ㅇ|ㅇ|ㅇ|ㅇ **M** Internal Relay |ㅇ|ㅇ|ㅇ|ㅇ|ㅇ|ㅇ|ㅇ|ㅇ|**ㅇ|ㅋ|ㅋ|ㅋ|ㅋ|ㅋ|ㅊ|ㅊ|**ㅇ|ㅇ|ㅇ|ㅇ|ㅇ|ㅇ|ㅇ **SM** Special Relay |ㅇ|ㅇ|ㅇ|ㅇ|ㅇ|ㅇ|ㅇ|ㅇ|ㅇ|**ㅋ|ㅋ|ㅋ|ㅋ|ㅋ|ㅊ|ㅊ|**ㅅ|ㅇ|ㅇ|ㅇ|ㅇ|ㅇ|ㅇ|ㅇ **L** Latch Relay |ㅇ|ㅇ|ㅇ|ㅇ|ㅇ|ㅇ|ㅇ|ㅇ|**ㅇ|ㅋ|ㅋ|ㅋ|ㅋ|ㅋ|ㅊ|ㅊ|ㅊ|ㅇ|ㅇ|ㅇ|ㅇ|ㅇ|ㅇ**|ㅇ **F** Annunciator |ㅇ|ㅇ|ㅇ|ㅇ|ㅇ|ㅇ|ㅇ|ㅇ|ㅇ|**ㅋ|ㅋ|ㅋ|ㅋ|ㅊ|ㅊ|ㅊ|ㅇ**|ㅇ|ㅇ|ㅇ|ㅇ|ㅇ|ㅇ **V** Edge Relay |ㅇ|ㅇ|ㅇ|ㅇ|ㅇ|ㅇ|ㅇ|ㅇ|**ㅇ|ㅋ|ㅋ|ㅋ|ㅋ|ㅋ|ㅊ|ㅊ|ㅅ|ㅇ|ㅇ|ㅇ|ㅇ|ㅇ|ㅇ**|ㅇ **S Step Relay B Link Relay SB**  ${\scriptstyle \text{Special Link} \text{Relay} \text{ } |O|O|O|O|O|O|O|O|\bullet| \bullet |\bullet| \bullet |\bullet| \bullet | \bullet | \star | \star |O|O|O|O|O|O}$ **TS Timer (contact) TC Timer (coil) Before Conversion Before ConversionSS Aggregate Timer (contact) SC Aggregate Timer (coil) CS Counter (contact) CC Counter (coil) TN Timer (current value) SN Aggregate Timer (current value) CN Counter (current value) D** Data Register | 0| 0| 0| 0| 0| 0| 0| 0| 0| 0| 0| 0| <mark>=| ■| ■| ■| ■| ■| \*| \*| \*|</mark> 0| 0| 0| 0| 0| 0| 0 **SD Special Data Register W Link Data Register SW Special Link Register R File Register (normal) 0R - 31R File Register (serial) LS** System Area |ㅇ|ㅇ|ㅇ|ㅇ|ㅇ|ㅇ|ㅇ|ㅇ|**ㅇ|ㅋ|ㅋ|ㅋ|ㅋ|ㅋ|ㅊ|ㅊ|**ㅊ|ㅊ|ㅇ|ㅇ|ㅇ|ㅇ|ㅇ|ㅇ|ㅇ

### **Mitsubishi Electric MELSEC-QnA**

# **MELSEC- Q Series (Q Mode CPU)**

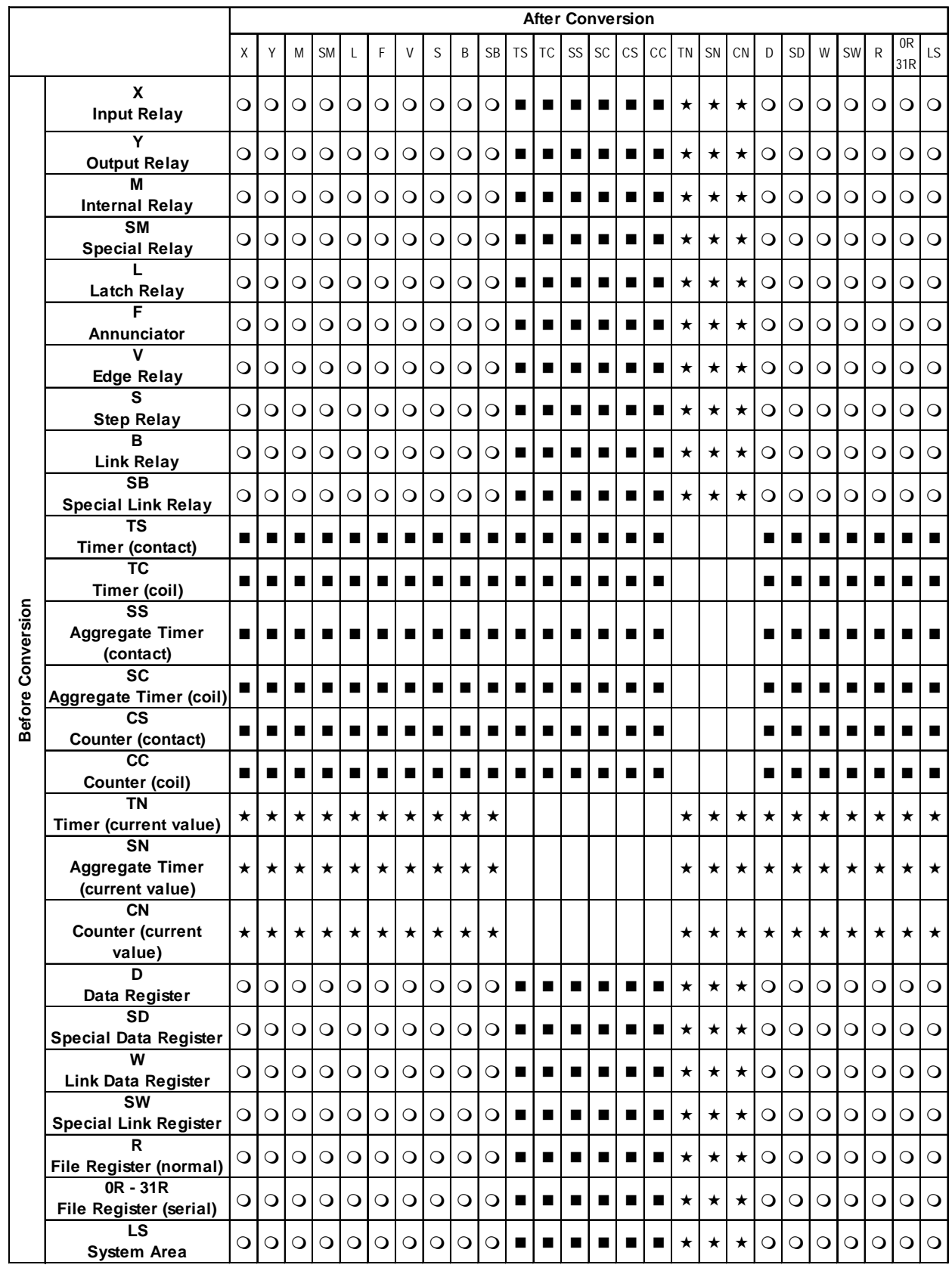

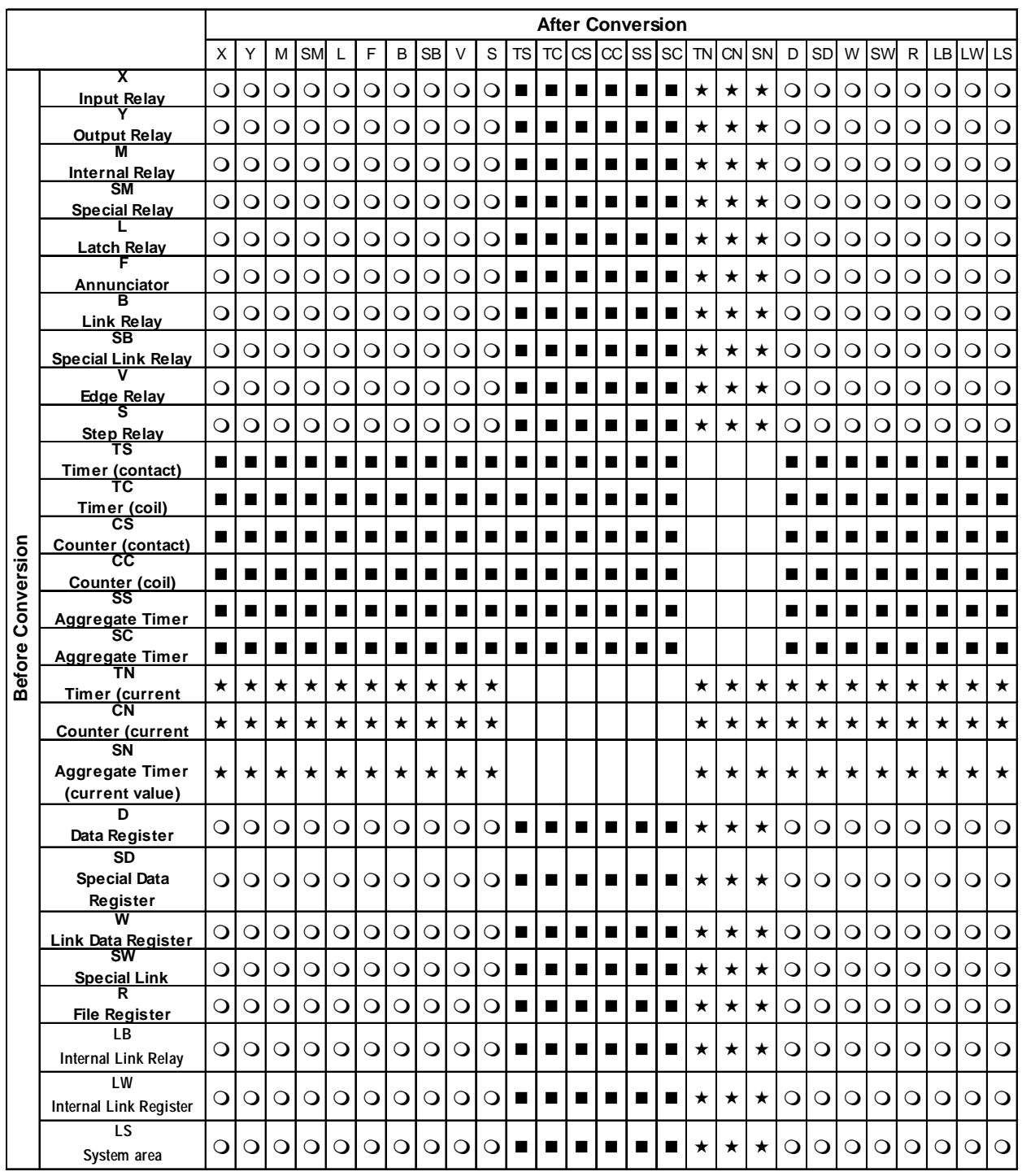

# **Mitsubishi Electric MELSEC-A/QnA/Q Series (MELSECNET/10)**

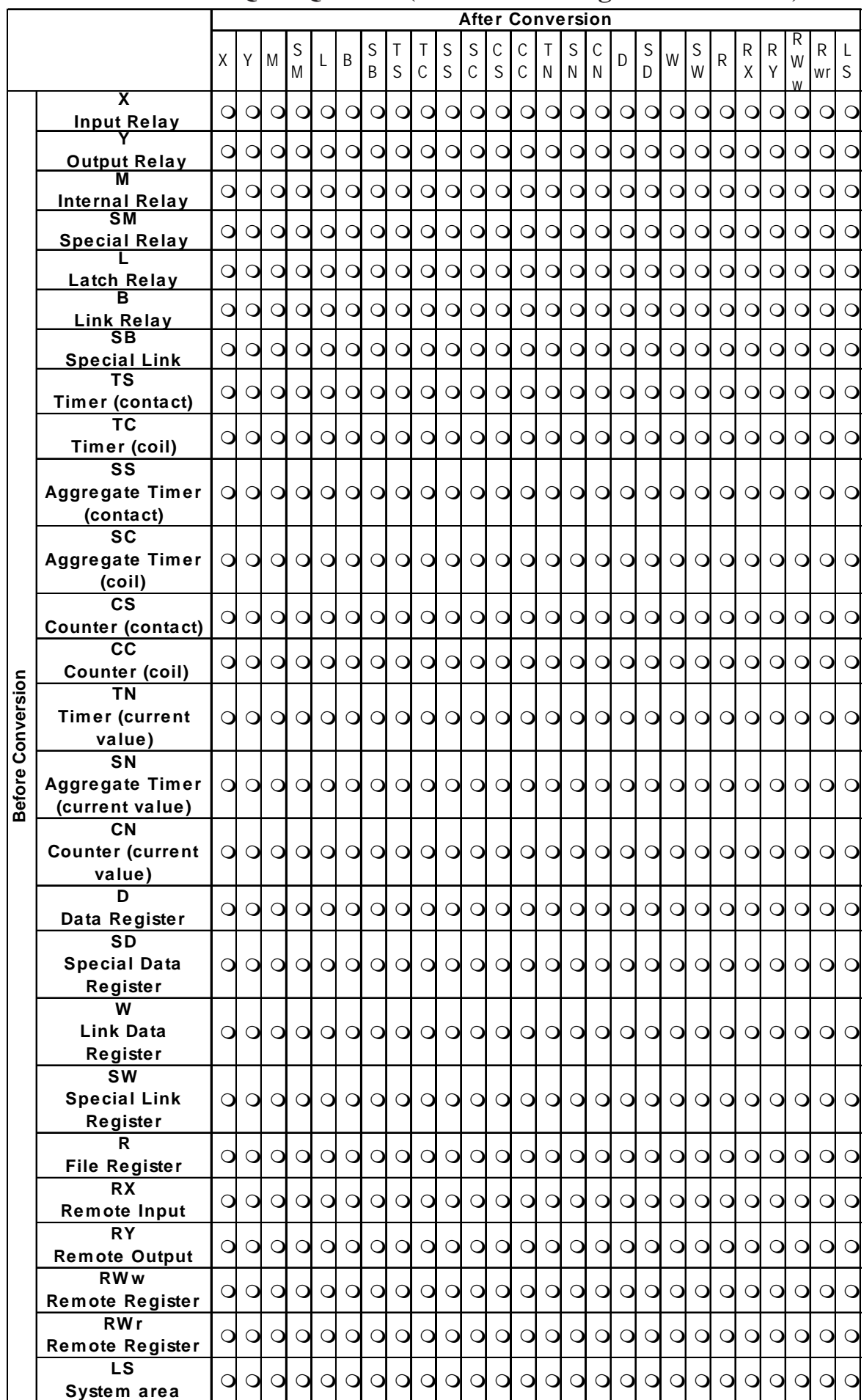

# **MELSEC-A/QnA/Q Series (CC-Link Intelligent Device Unit)**

*GP-PRO/PB III for Windows Ver. 6.0 Operation Manual* Appendix-35

#### **Omron SYSMAC C/**α**/CV**

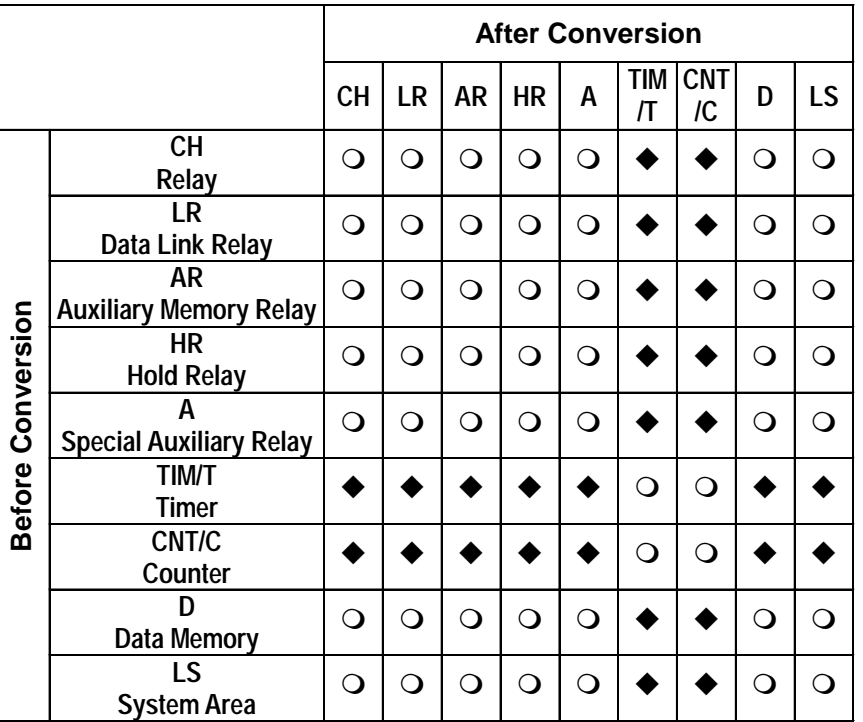

LR (Data Link Relay), AR (Auxiliary Memory Relay) and HR (Hold Relay) are only for SYSMAC C/SYSMAC-α. A (Special Auxiliary Relay) is only for SYSMAC CV.

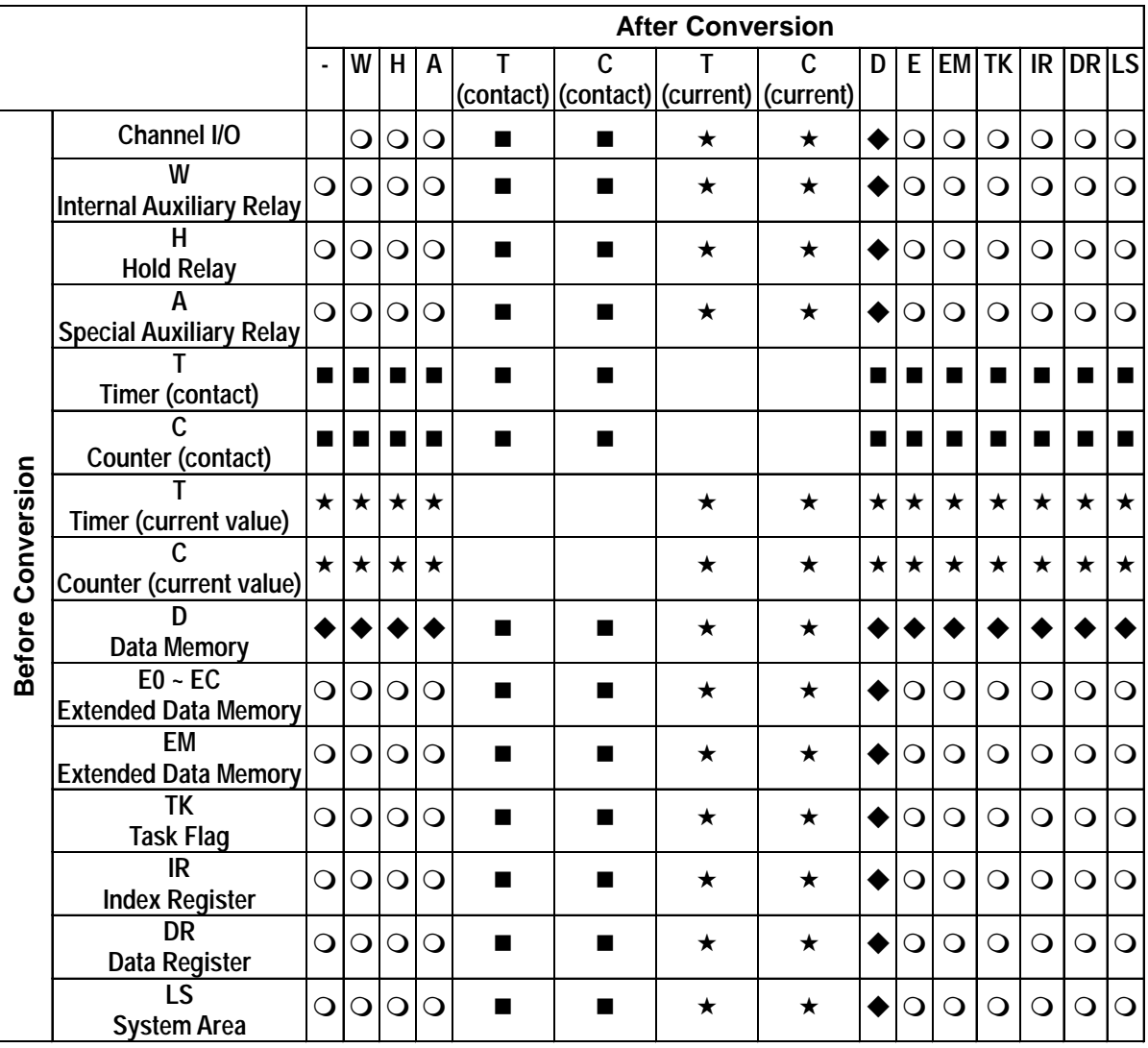

# $\blacksquare$  **Omron SYSMAC CS1**

# $\blacksquare$  **Omron THERMAC NEO Controller**

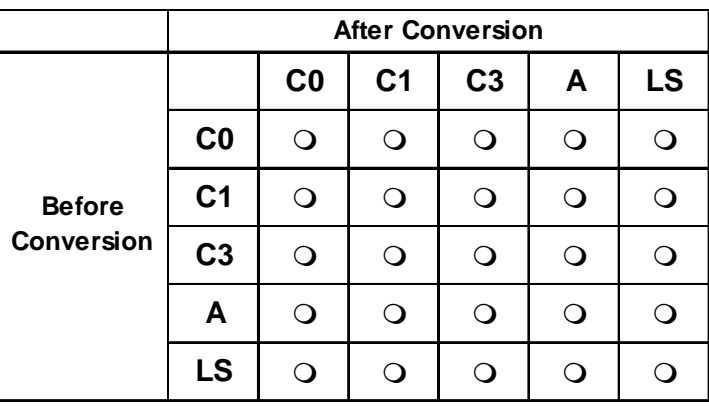

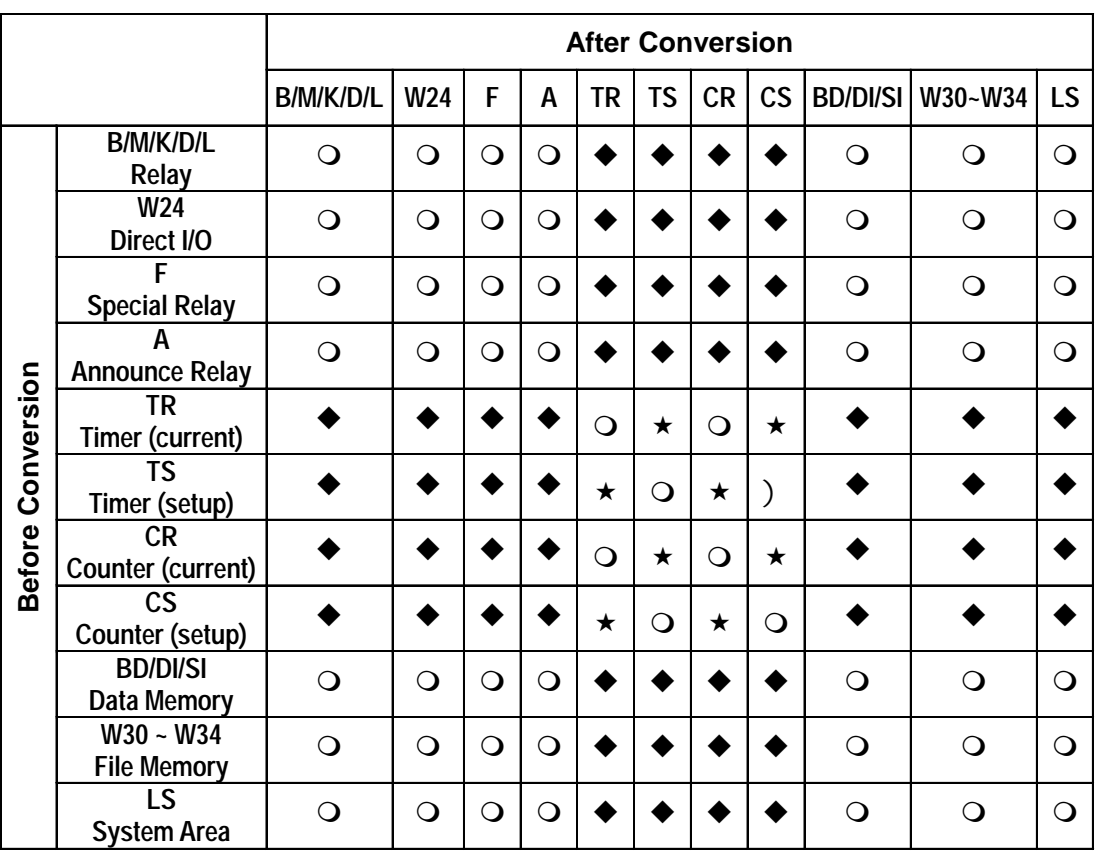

# **Fuji Electric MICREX-F/MICREX-F FLT-ASFK**

# **Fuji Electric FLEX-PC**

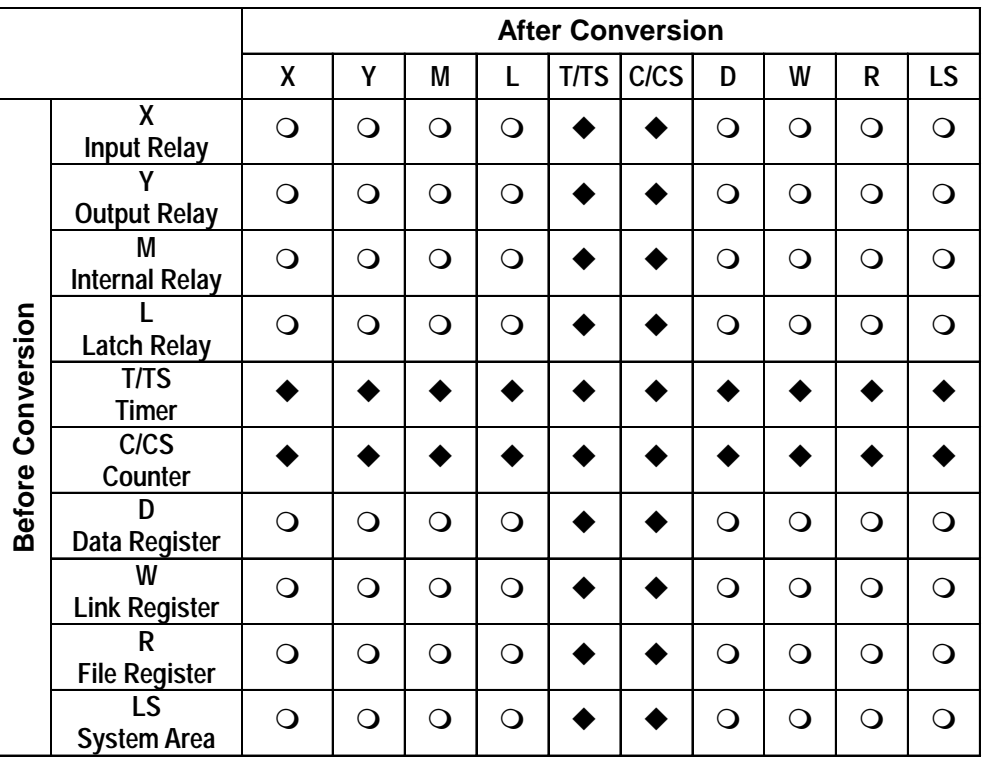

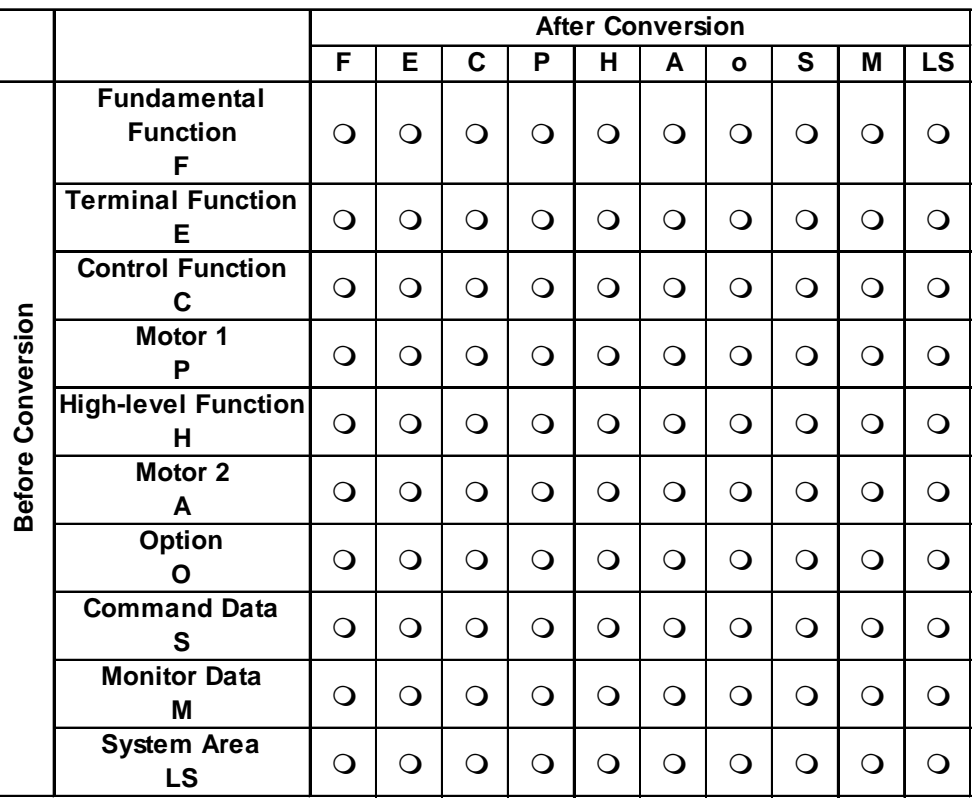

# **Fuji Electric FRENICS, FVR Series**

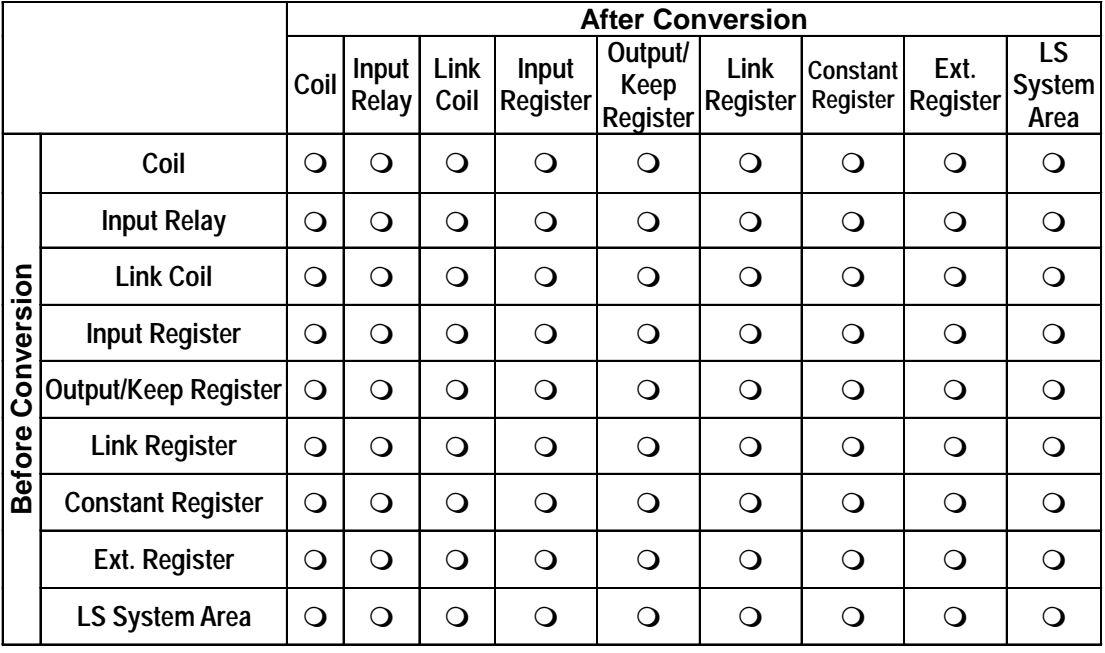

# **Yasukawa Electric Memocon-SC**

# **Yasukawa Electric PROGIC-8**

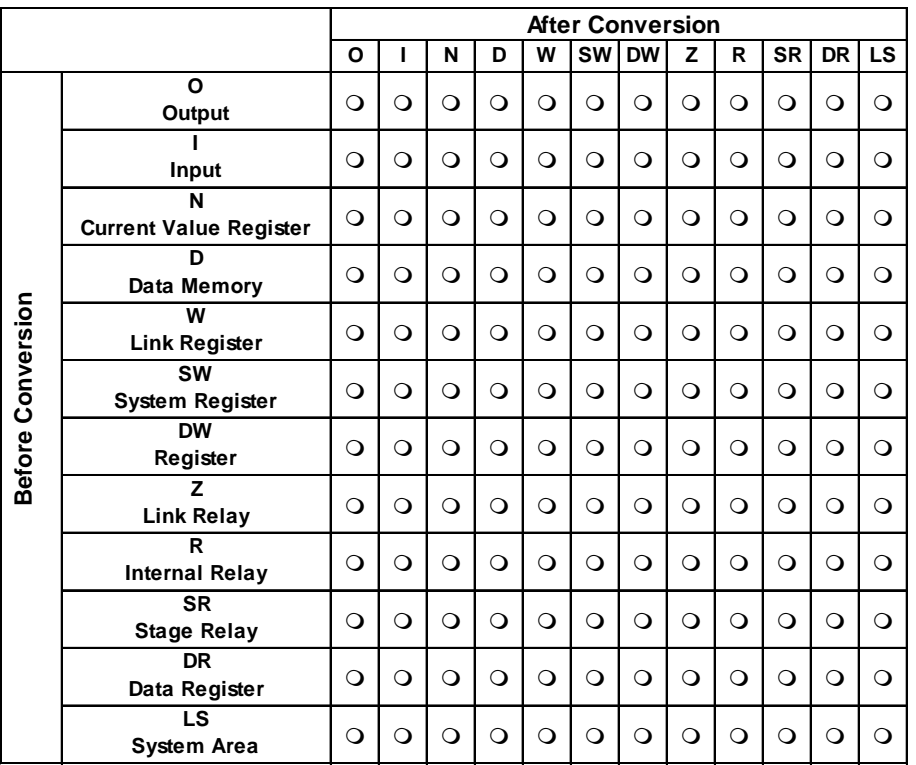

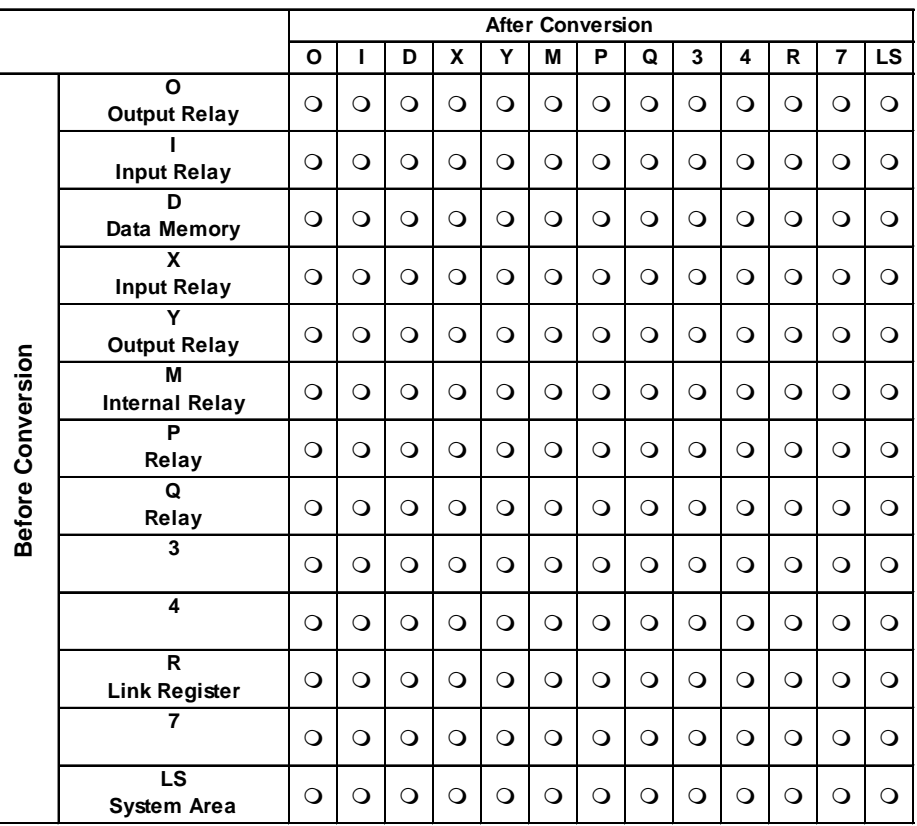

# **Yasukawa Electric GL 120/130**

# **Yasukawa Electric CP-9200SH**

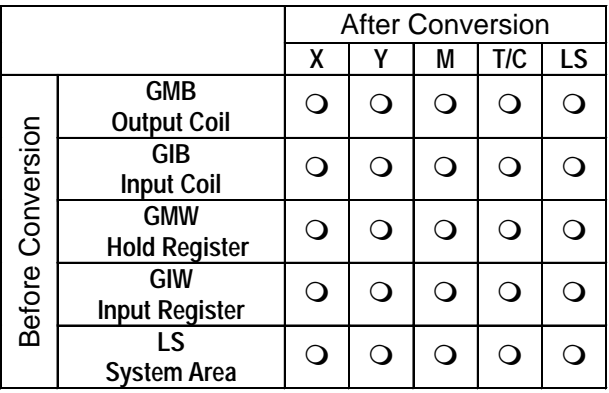

# **Hitachi Ltd. HIDIC S10** α

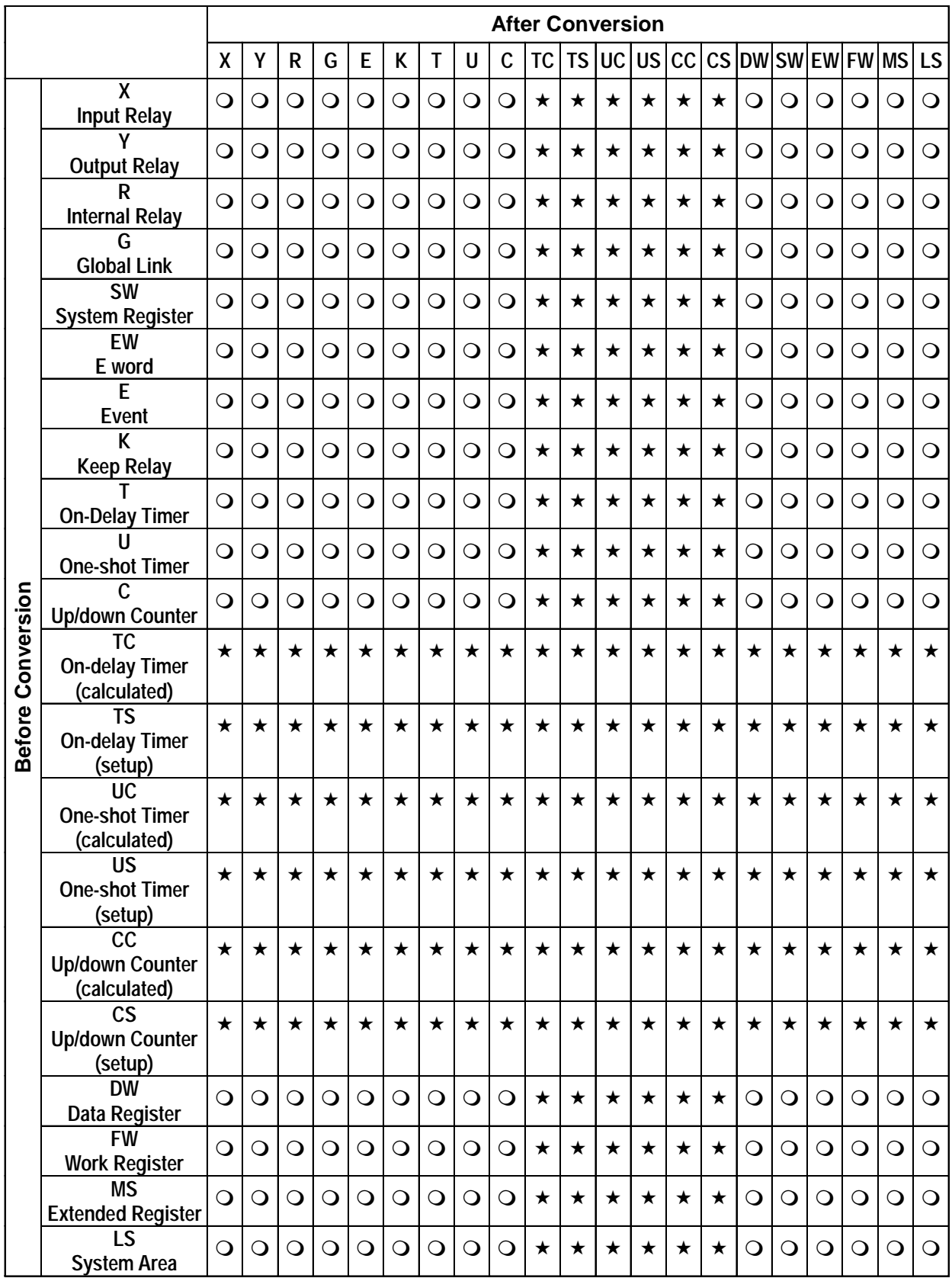

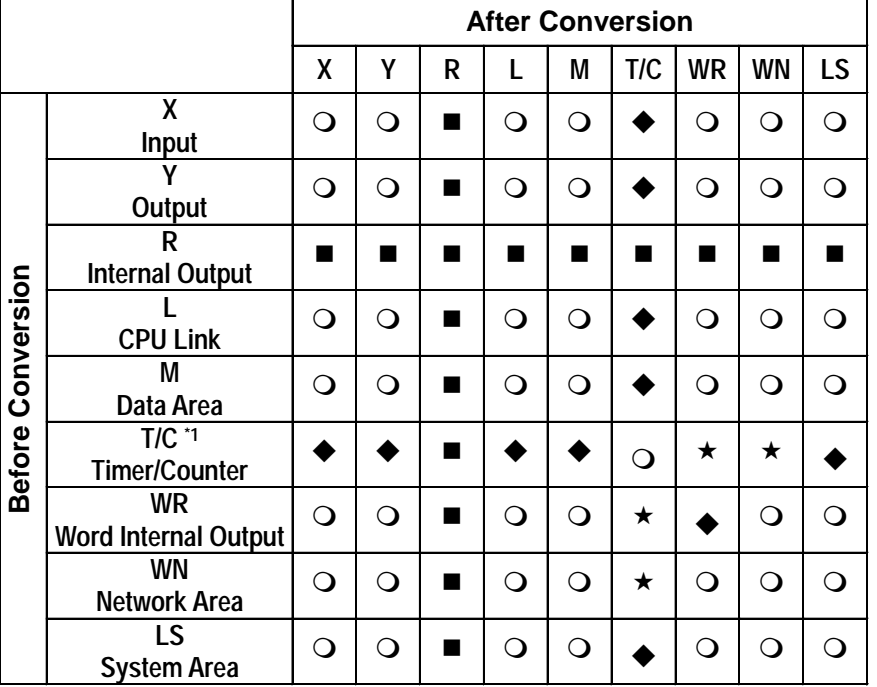

# **Hitachi Ltd. HIDIC H (HIZAC H)/HIDIC H2**

### **Hitachi Ltd. HIZAC EC**

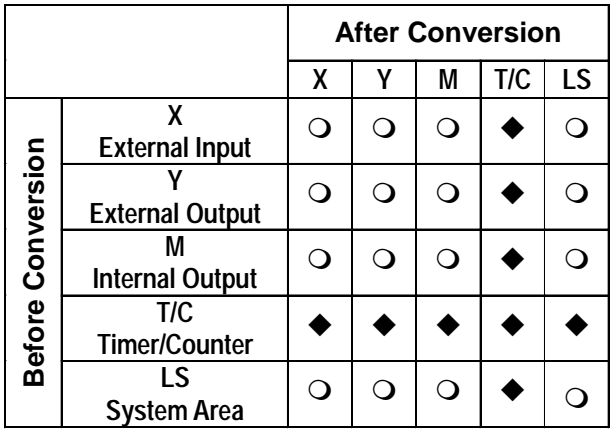

\*1: TD/SS/WDT/MS/TMR for Timers. CU/RCU/CT for counters.

# **Sharp New Satellite JW**

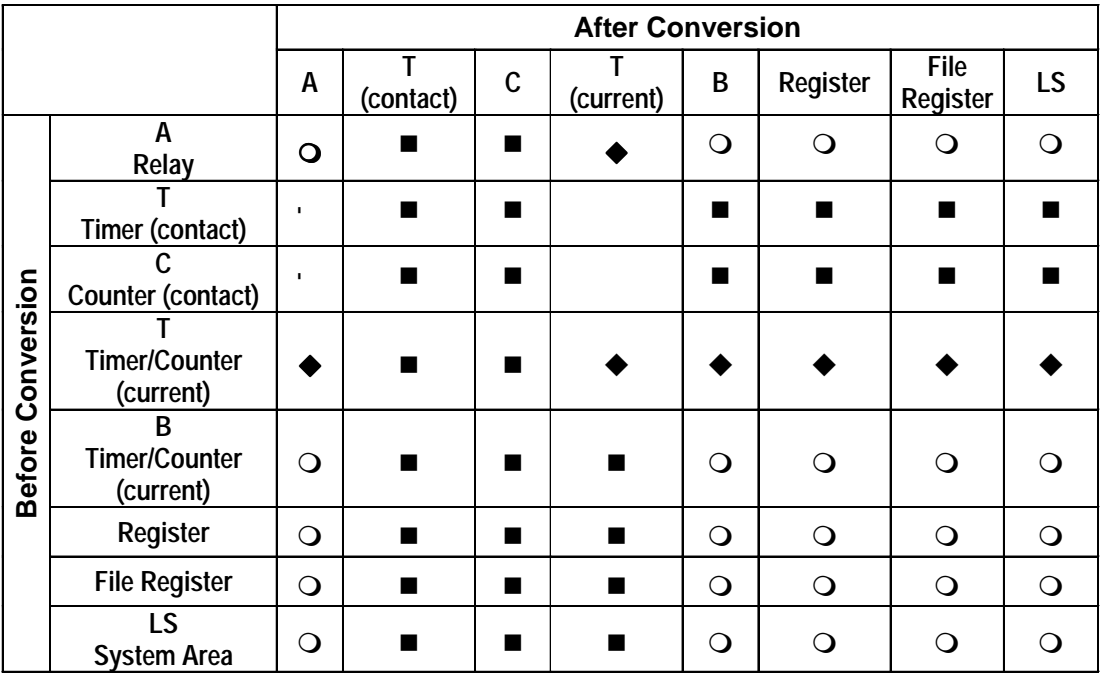

#### **Matsushita Electric Works MEWNET**

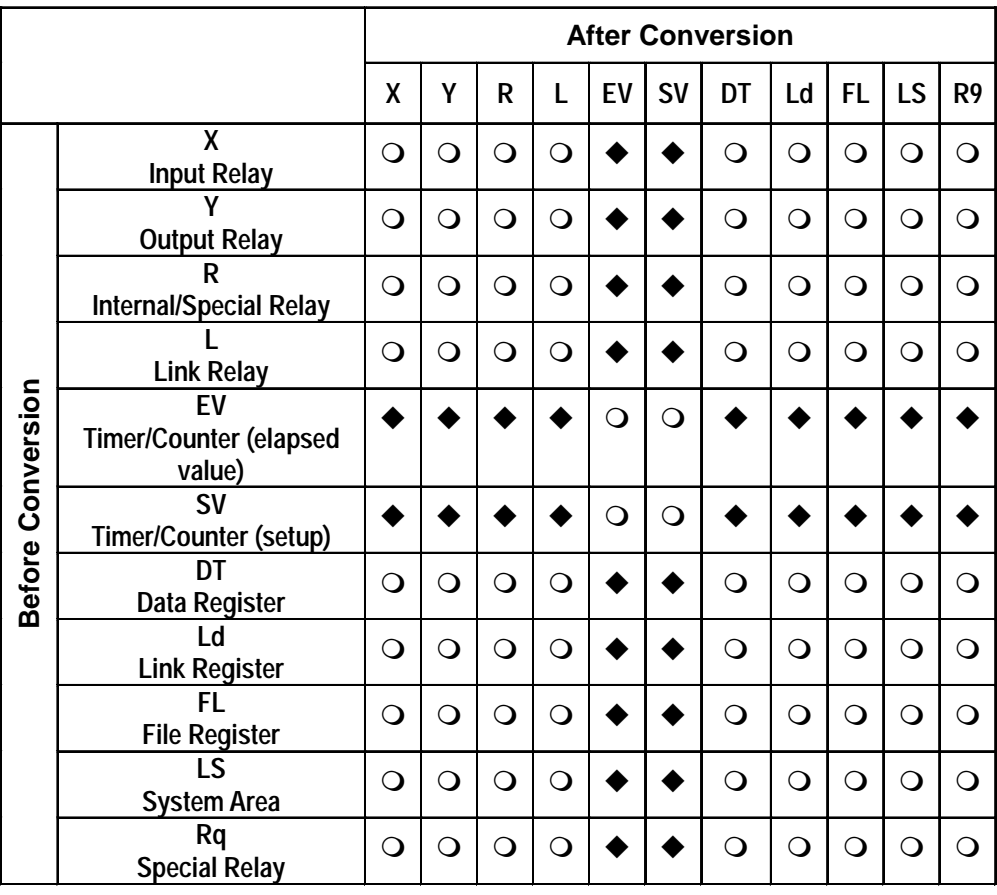
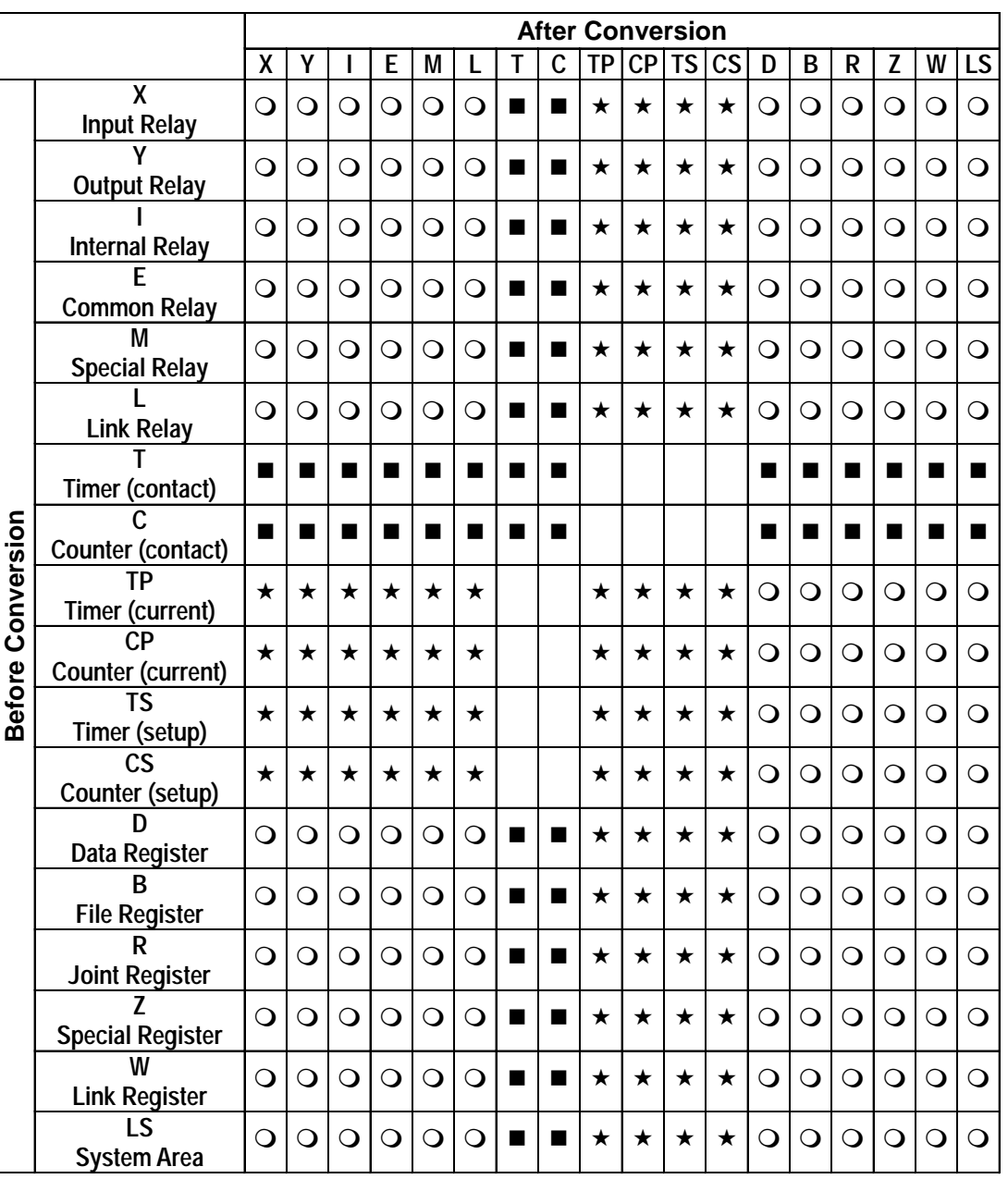

# **Yokogawa Electric FACTORY ACE**

R Joint Register is only for FA-M3.

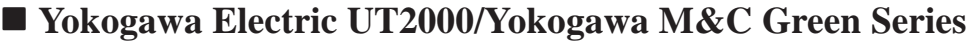

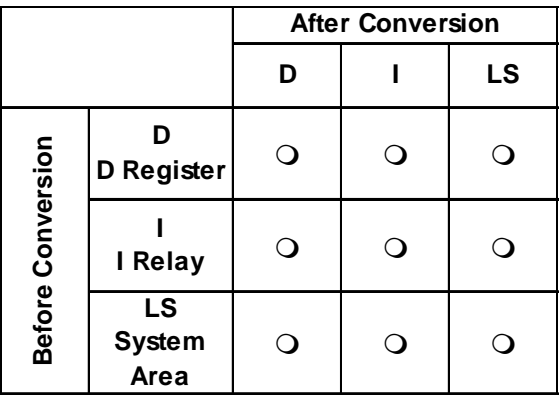

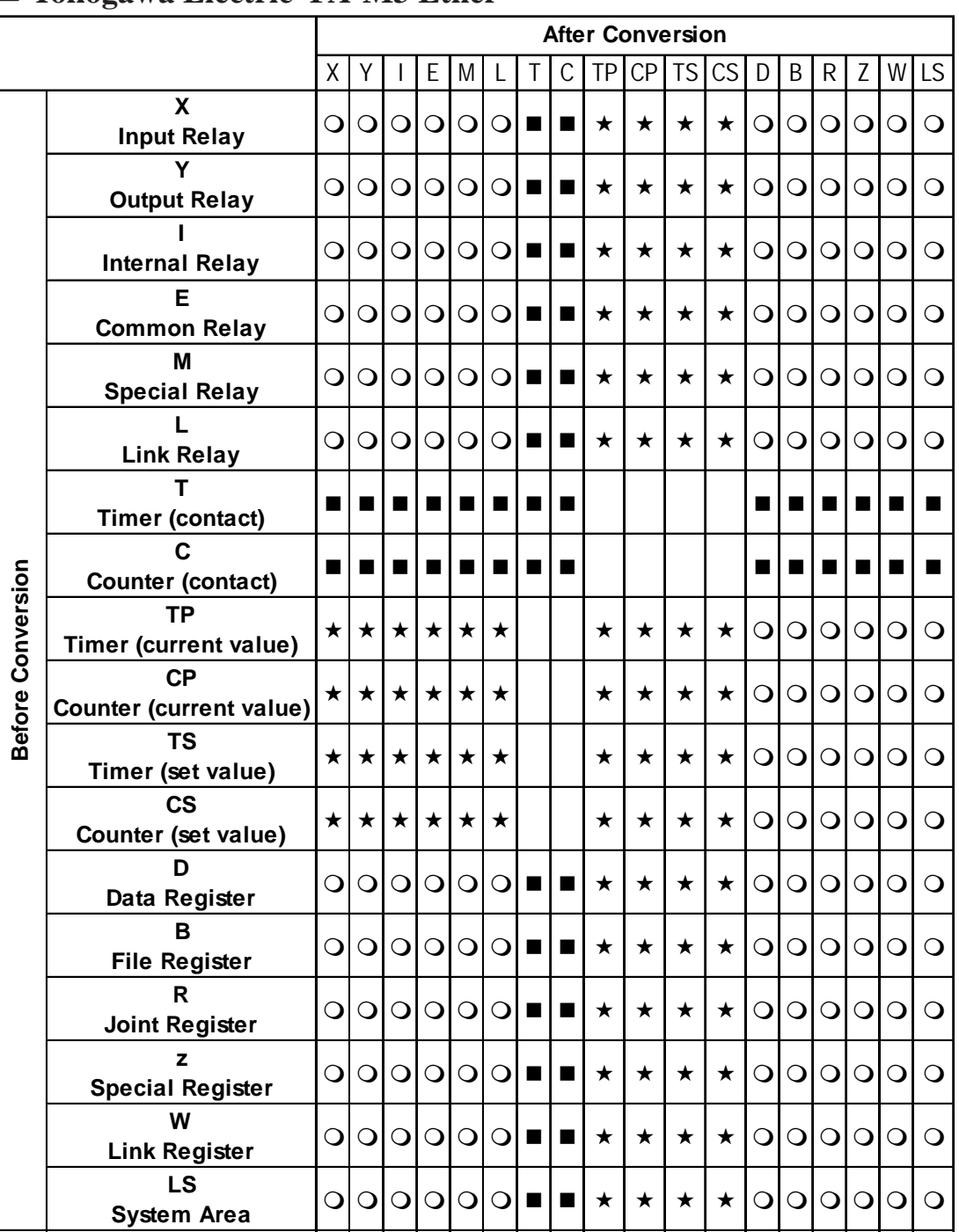

# **Yokogawa Electric FA-M3 Ether**

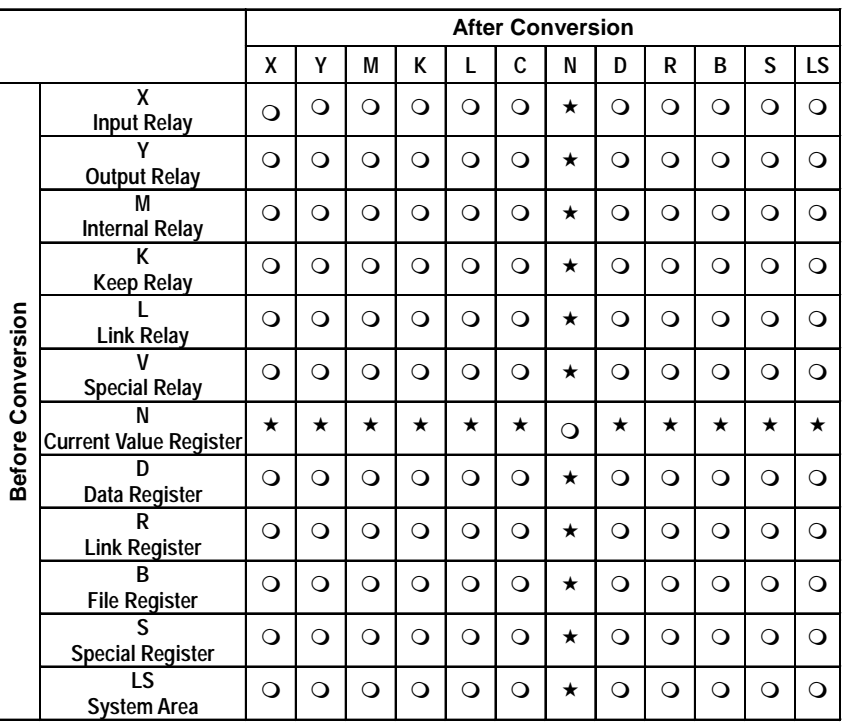

# **Toyota Machine Works TOYOPUC-PC2**

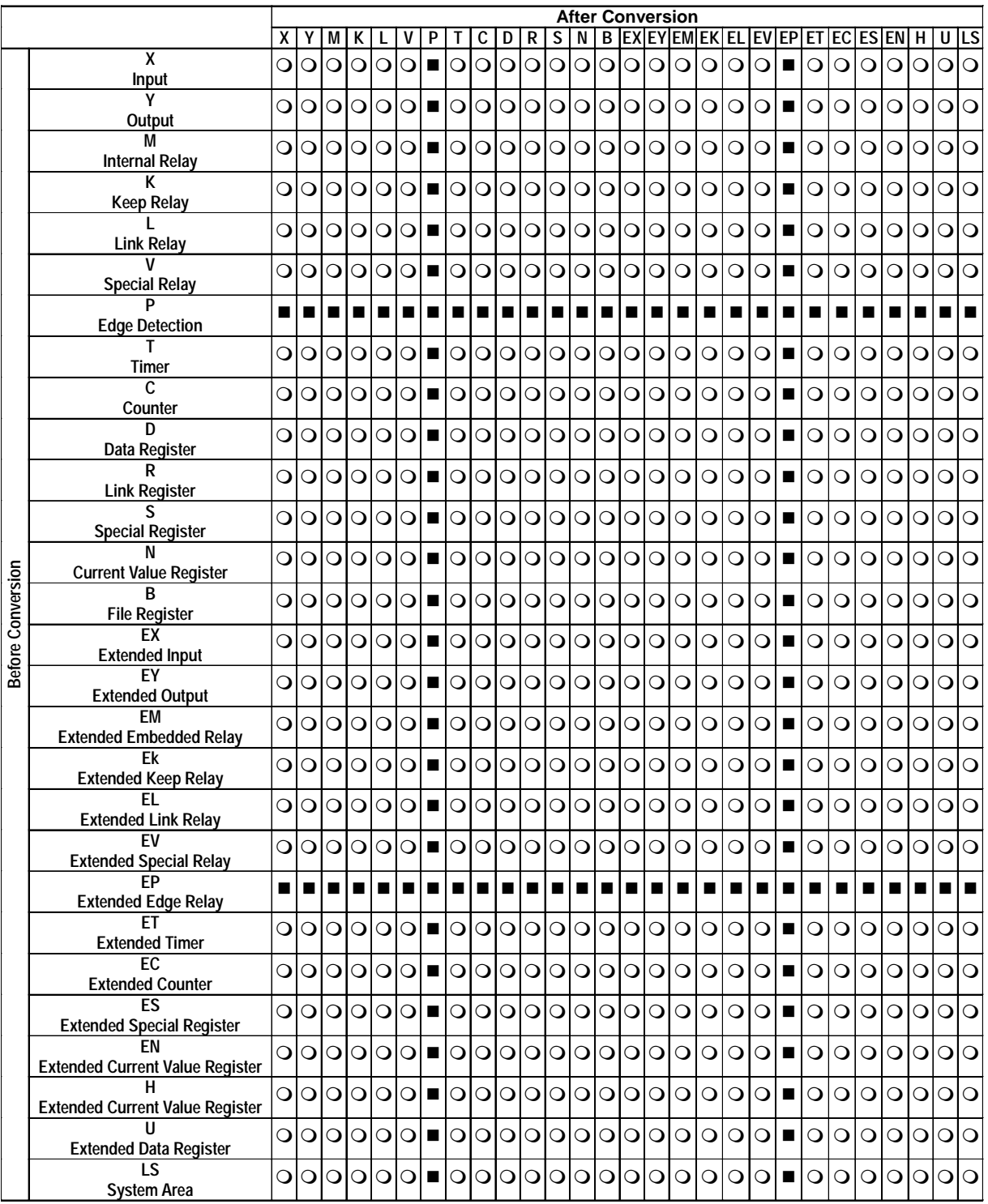

# **Toyota Machine Works TOYOPUC-PC3 (PC3-J Series)**

# **Toshiba PROSEC EX(2000)**

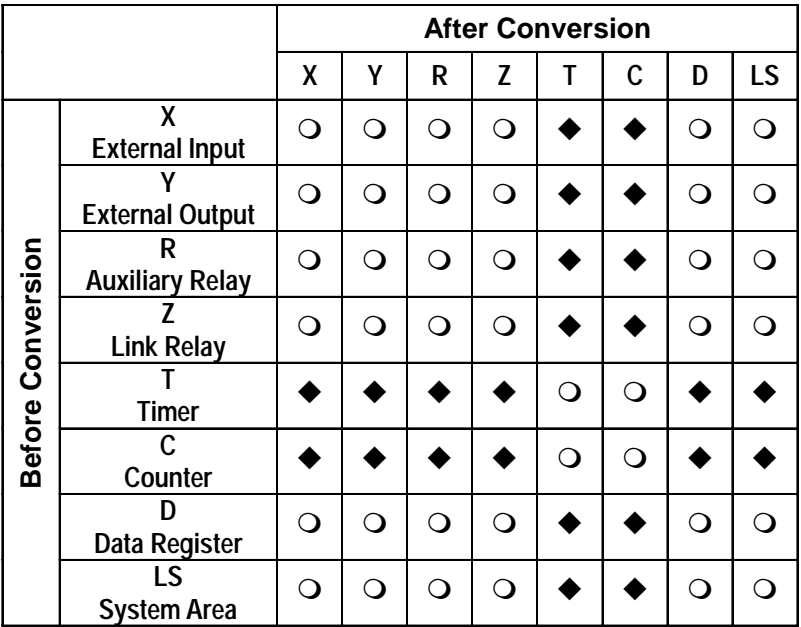

# ■ Toshiba PROSEC T

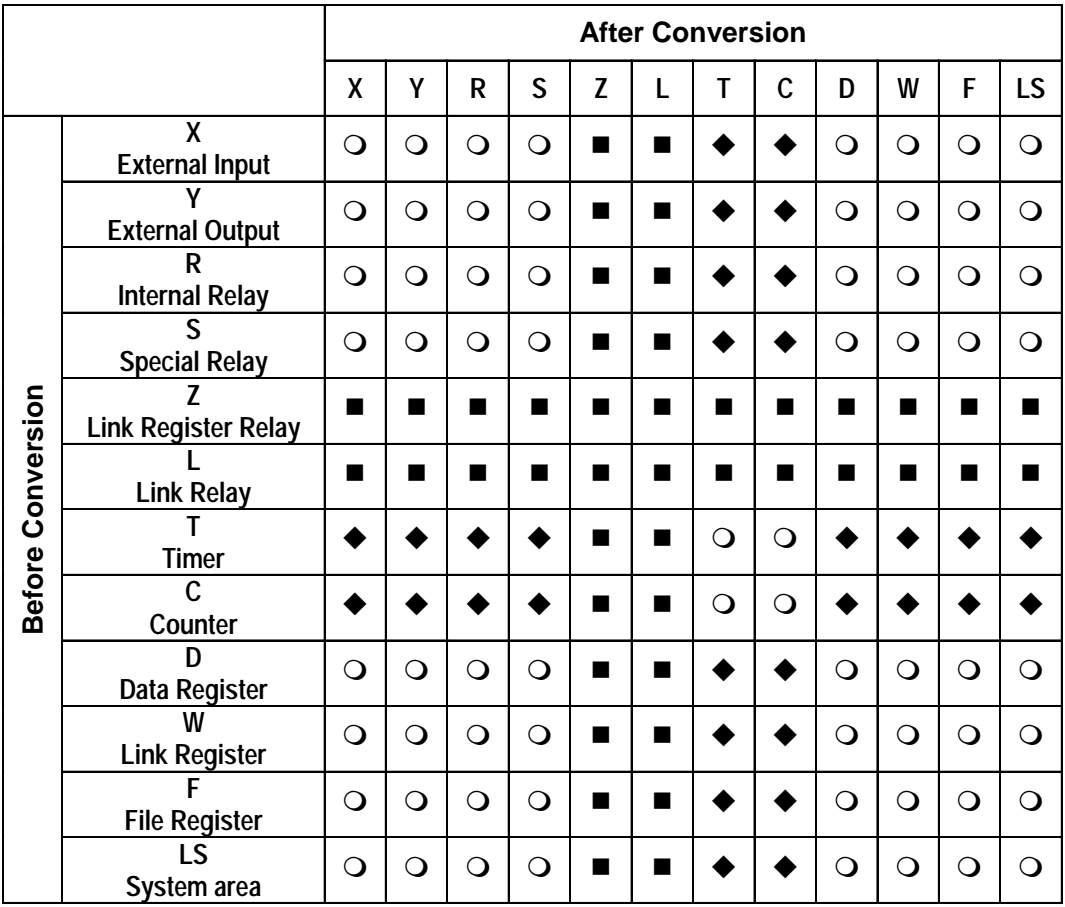

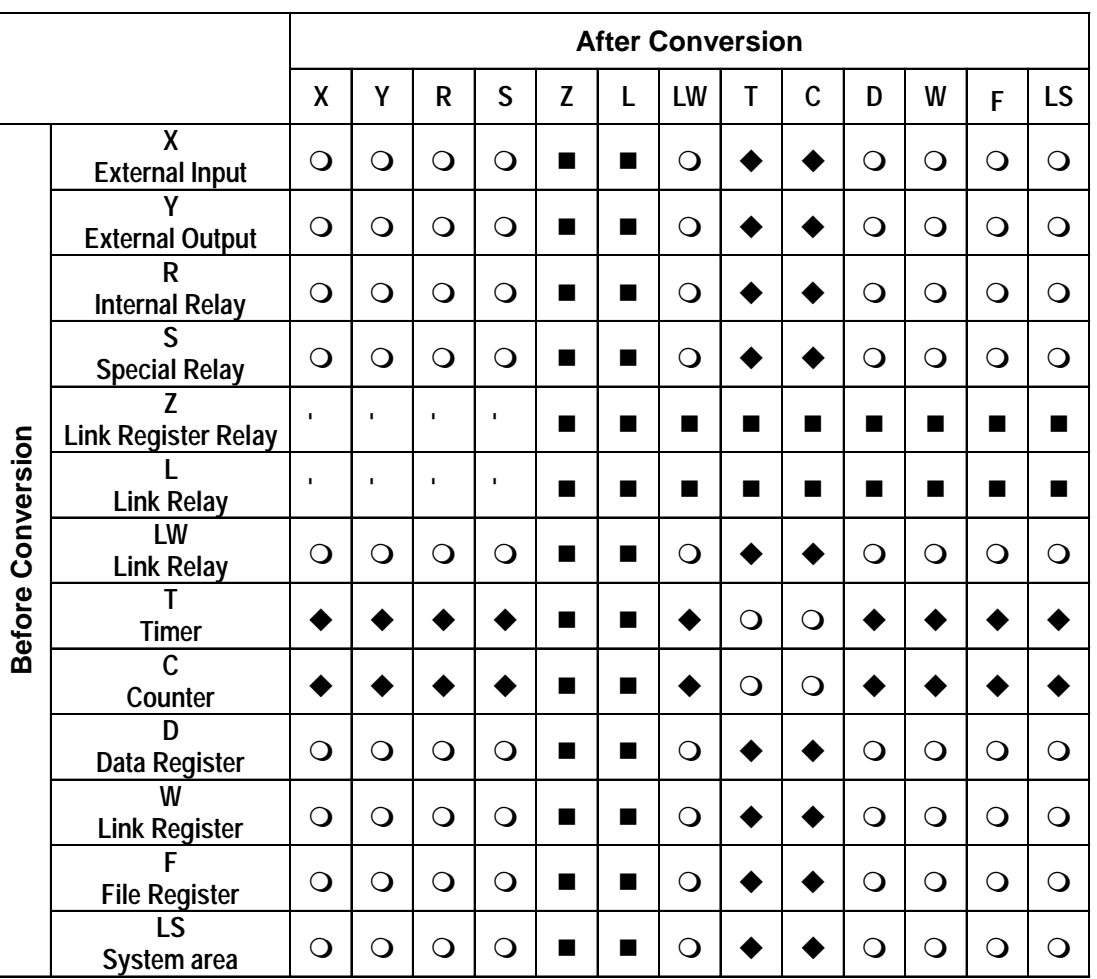

# **Toshiba PROSEC T (Ethernet)**

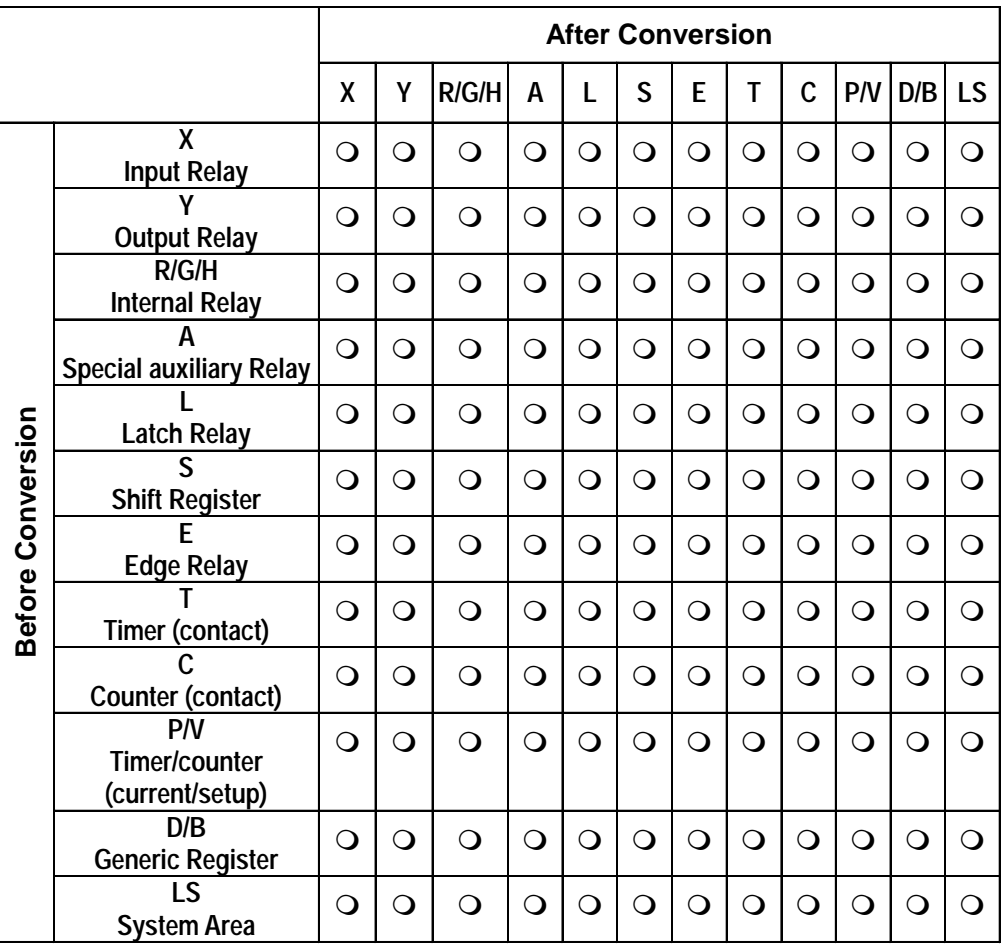

#### **Toshiba PROVISOR B** (same asToshiba Machine PROVISOR TC200)

Timers and Counters use words and bits for contacts, current values, and setup values. Conversion is performed only on the word or bit of the corresponding value. For example, when converting the current value, conversion takes place only on the current value bit and does not affect the contact or setup.

# **Toshiba TC200 Series**

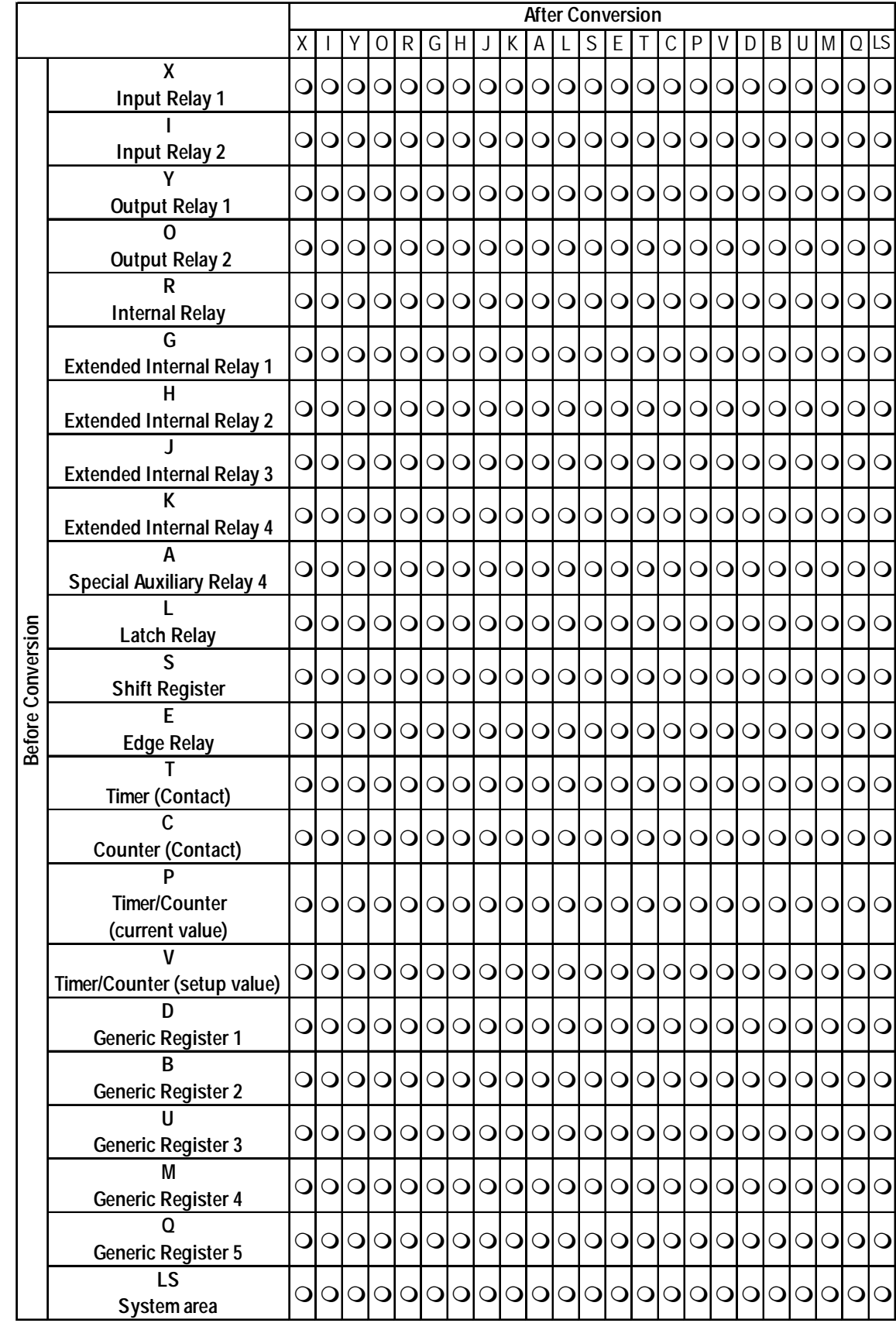

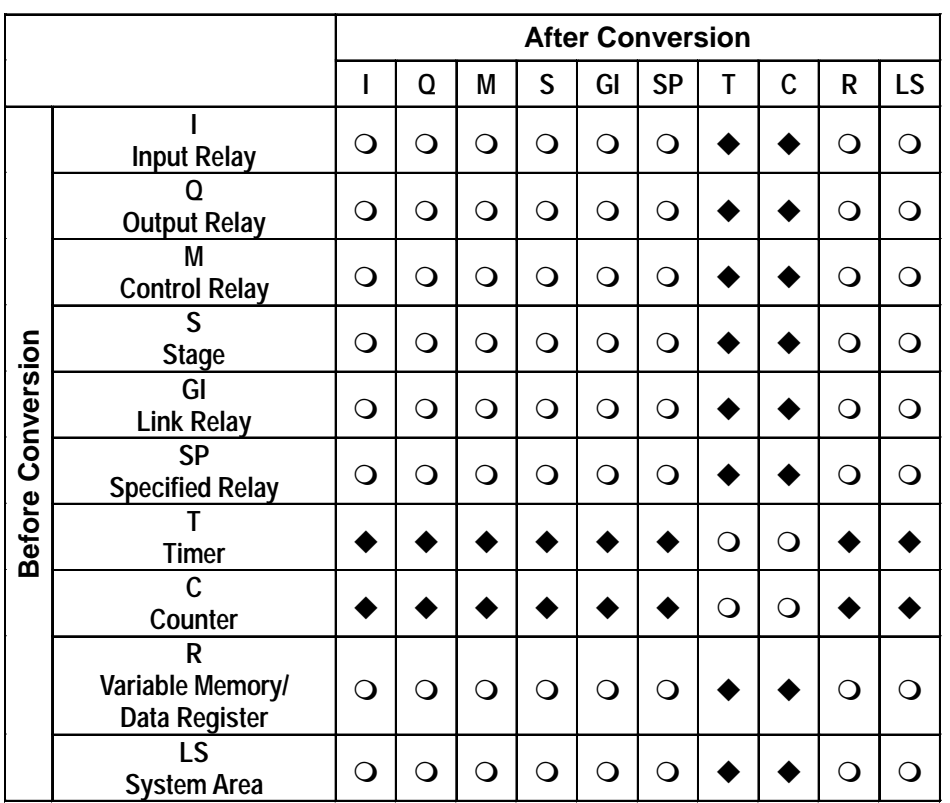

# ■ Koyo Electronic KOSTAC SG/SU/SZ

# **Example KOSTAC SR**

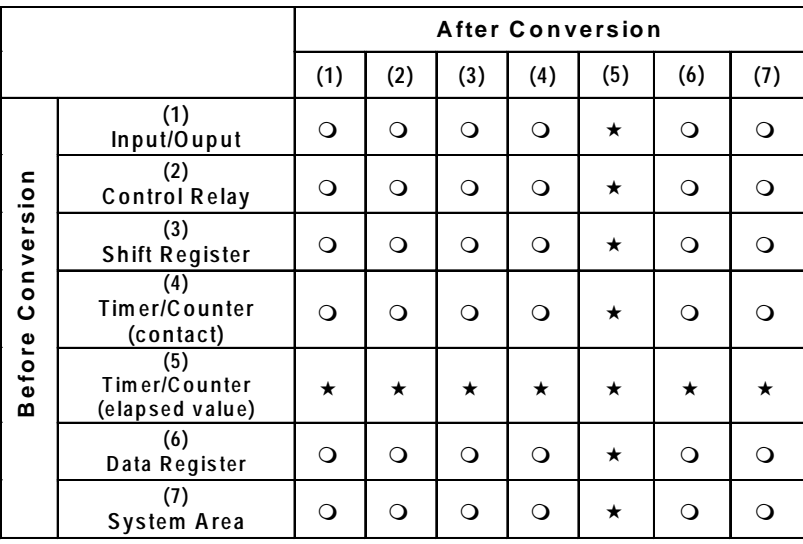

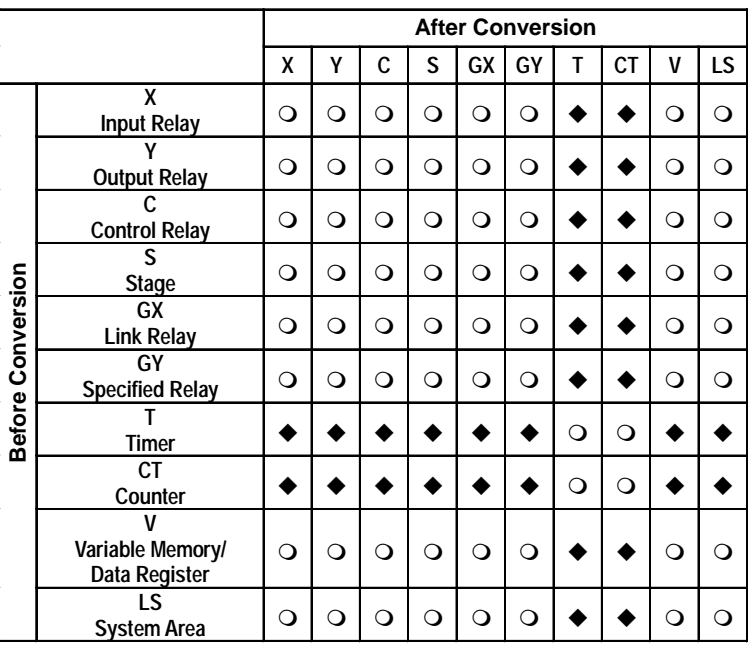

# **Koyo Electronic DL-205/405**

# **Koyo Electronic DL-305**

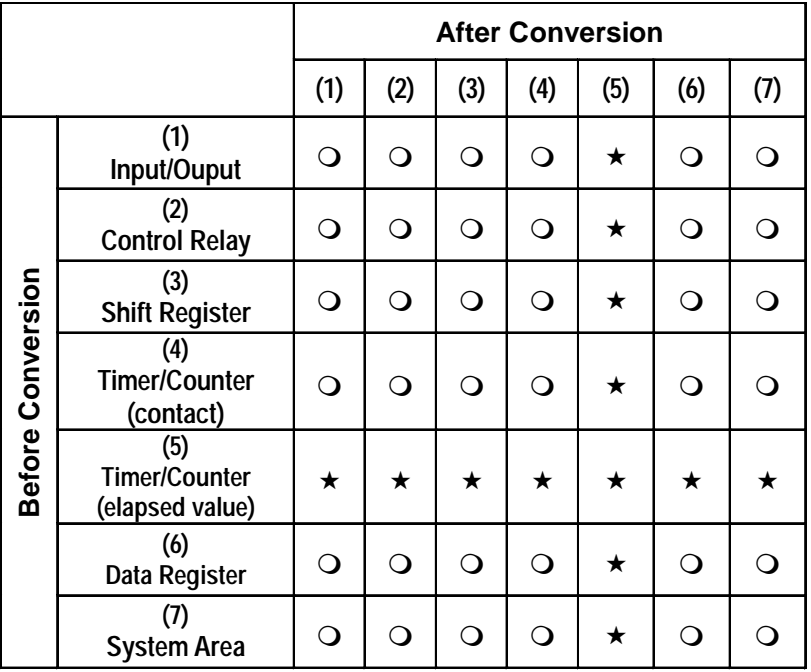

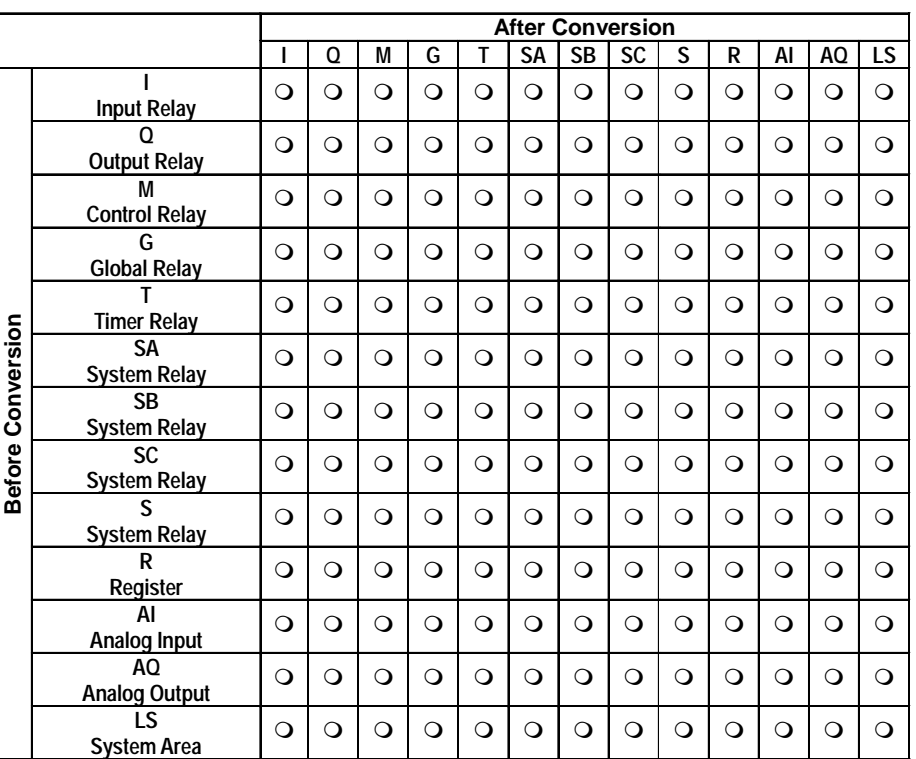

# **Automation GE FANUC Series 90-70/90-30**

#### **GE Fanuc 90-30/90-70 SNP**

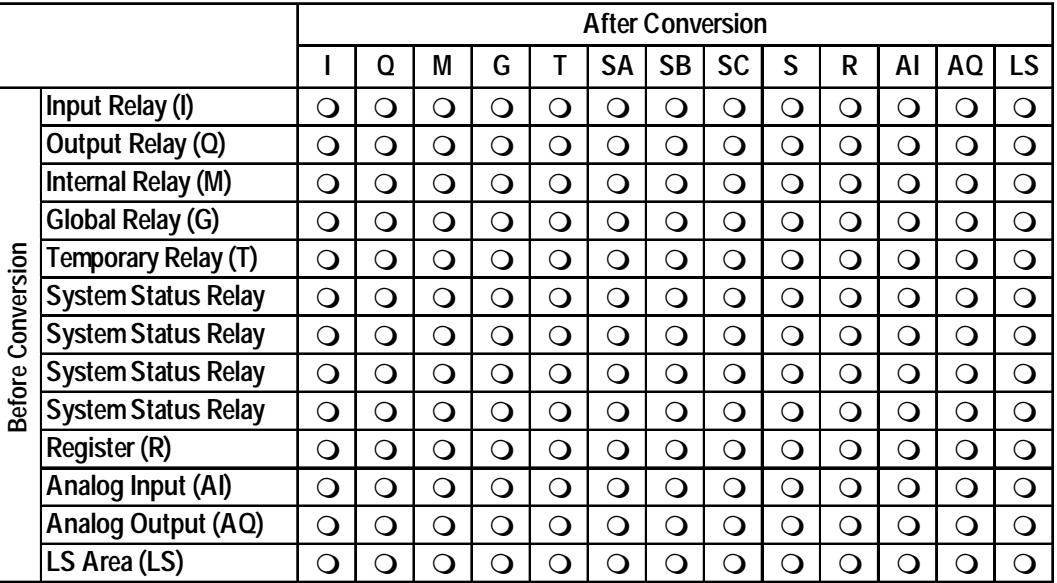

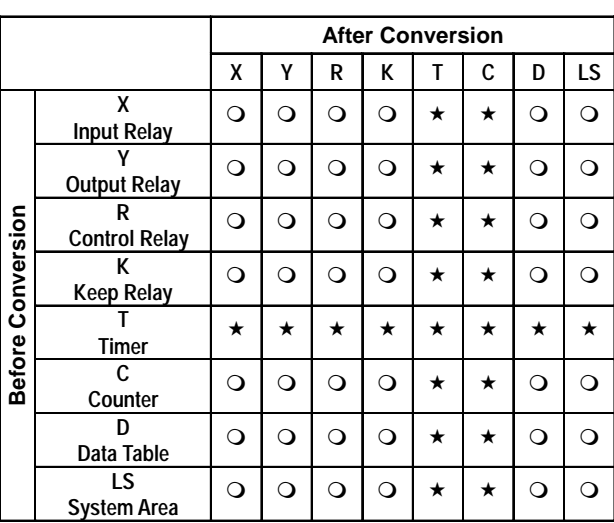

#### **Fanuc FANUC Power Mate**

## **IDEC Izumi FA-2/2J/3S**

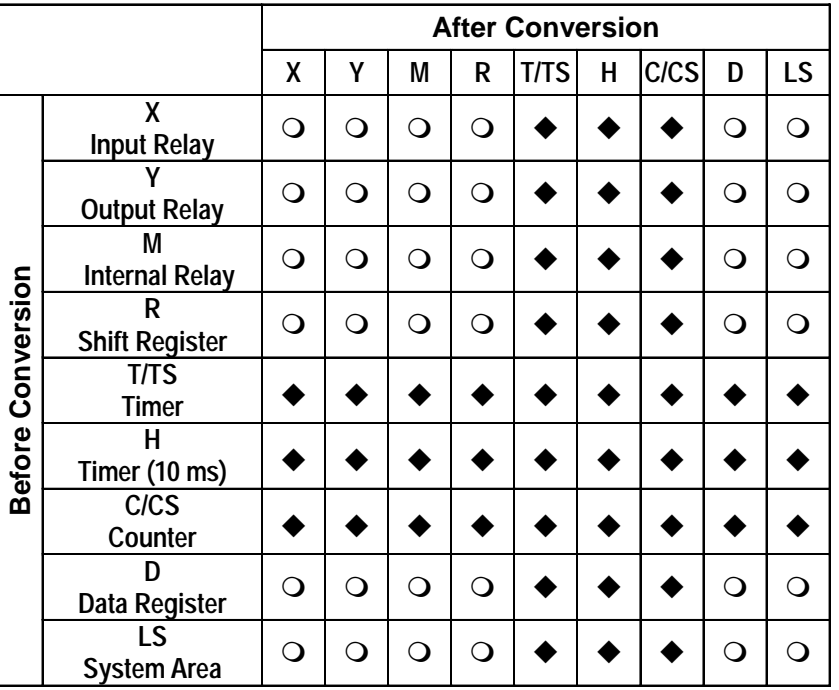

# **IDEC Izumi MICRO<sup>3</sup>**

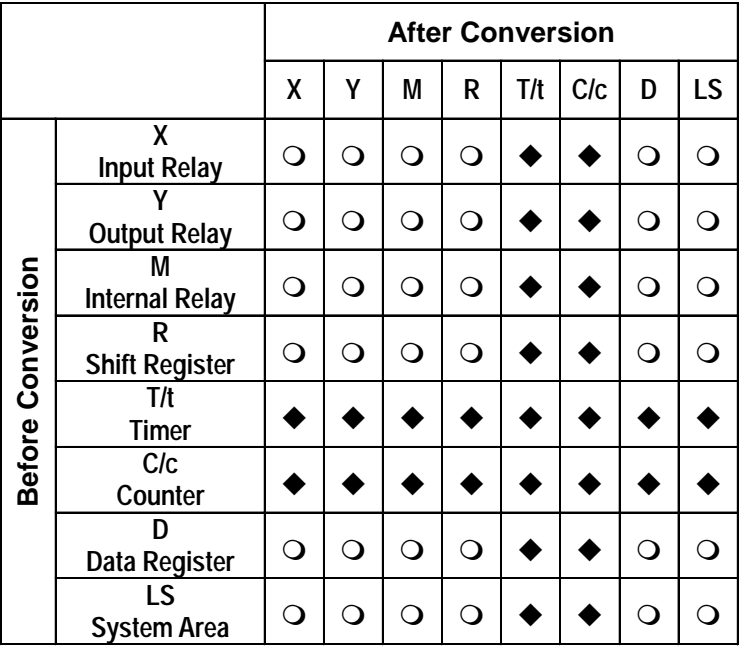

# **Siemens Simatic S5**

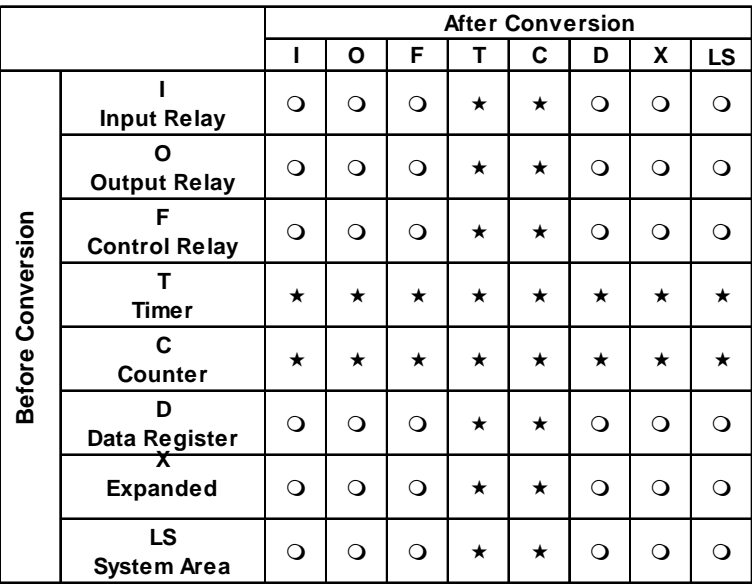

There is no X (Extended Data Register) for S5 90U, 95U, 100U, 115U CPU Direct Connections.

#### **Siemens S7-200 (PPI)**

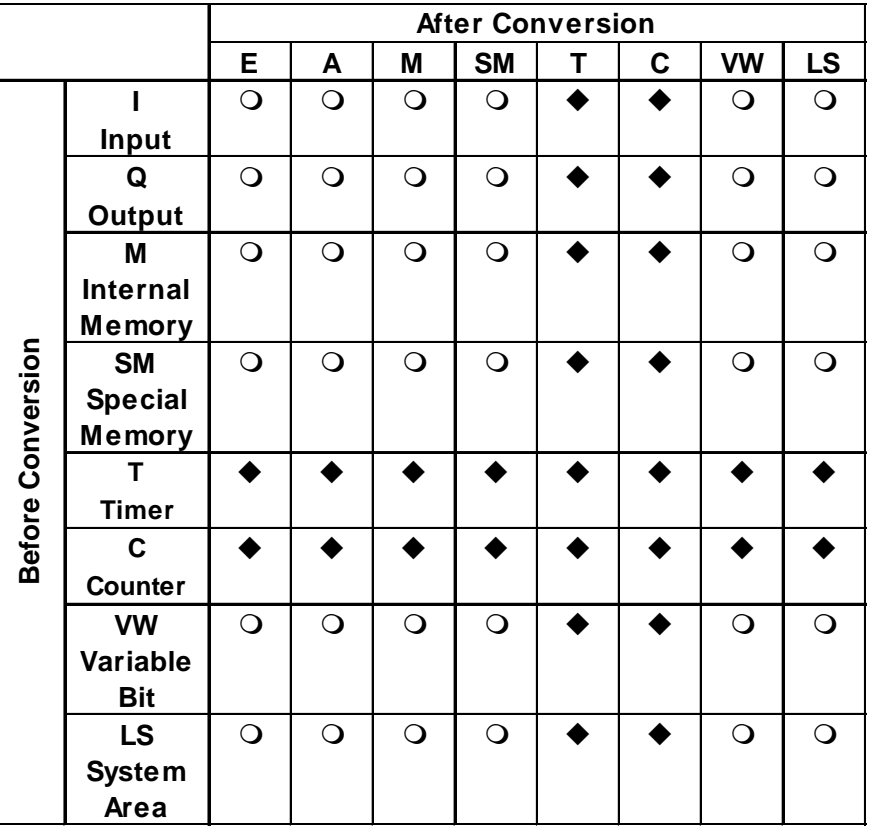

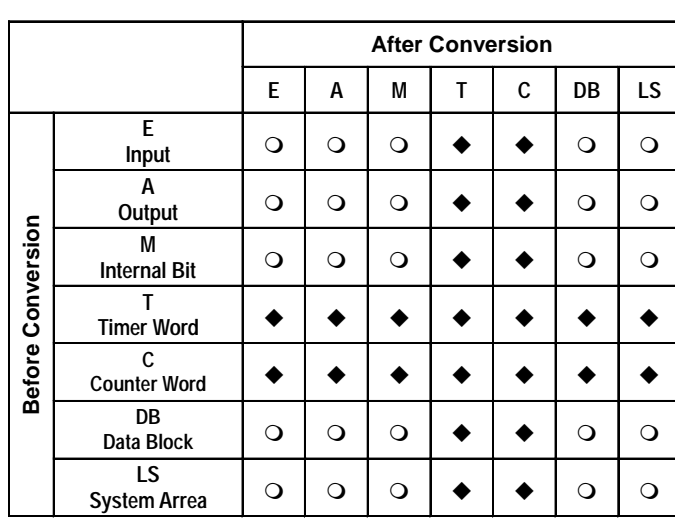

# **Siemens S7-300/400 (MPI port)**

# **Siemens S7-300/400 (3964/RK512 protocol)**

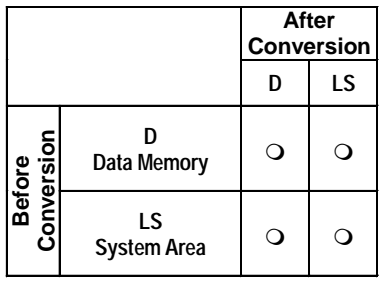

# **Siemens SIMATIC 505 Series**

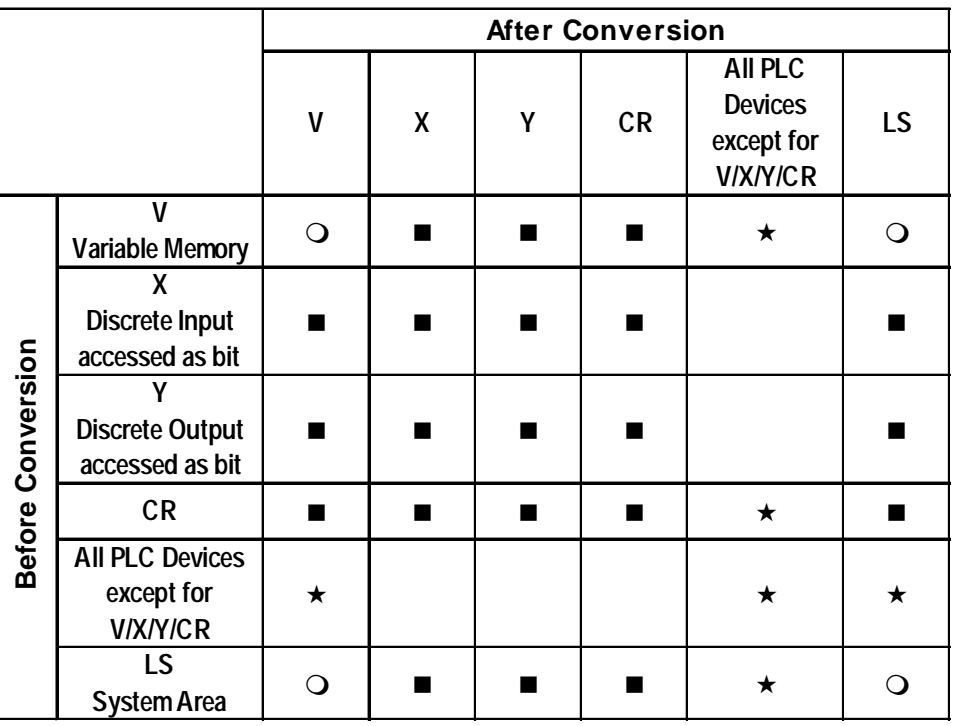

## **Siemens S7-MPI**

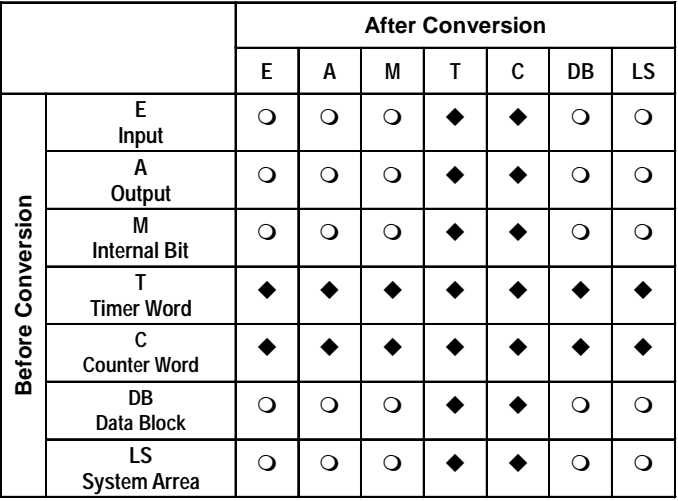

#### **Siemens S7-300 (Profibus DP)**

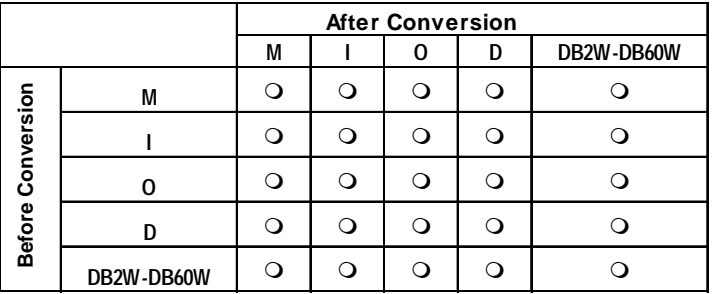

# **Rockwell (Allen Bradley) SLC 500**

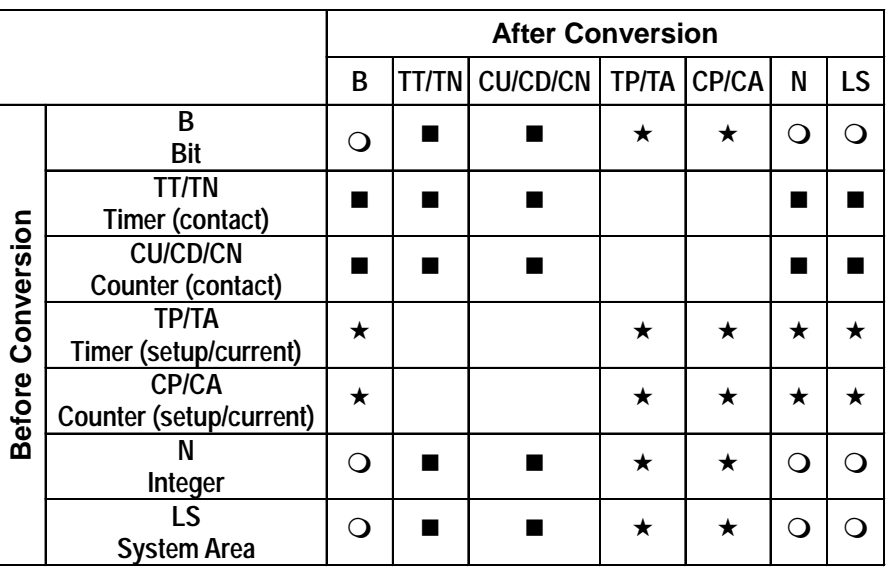

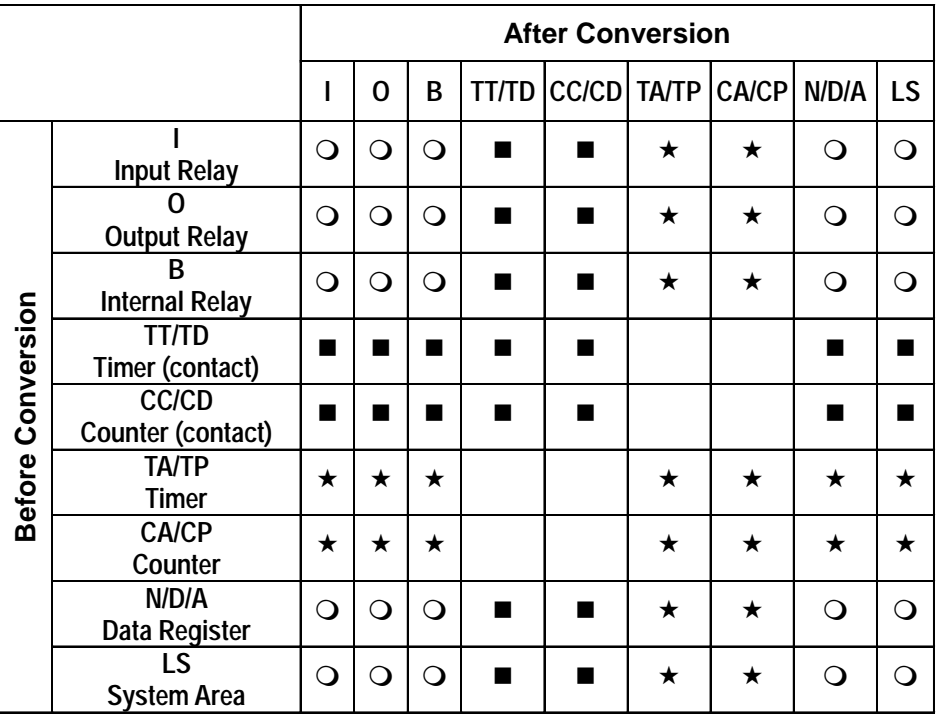

# **Rockwell (Allen Bradley) PLC-5**

# **Rockwell (Allen Bradley) (Remote I/O)**

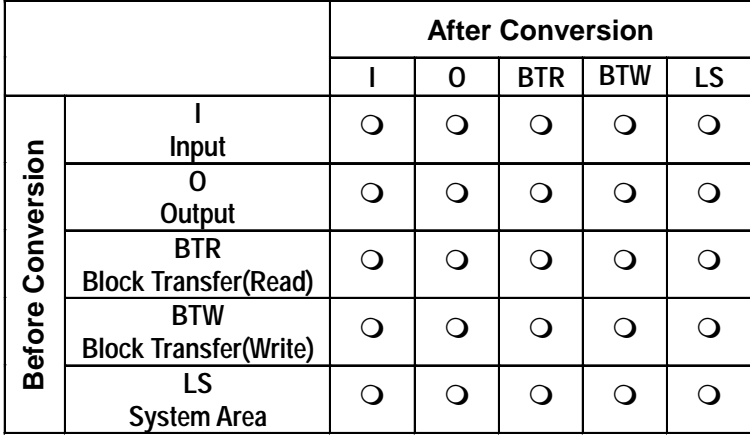

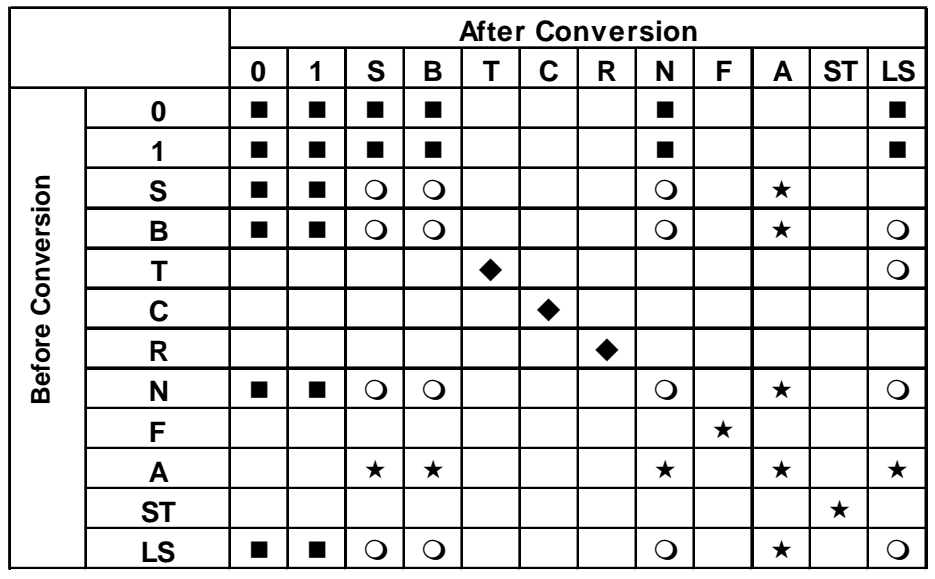

# **Allen Bradley SLC 500 <Data Highway>**

#### ■ Interbus-S

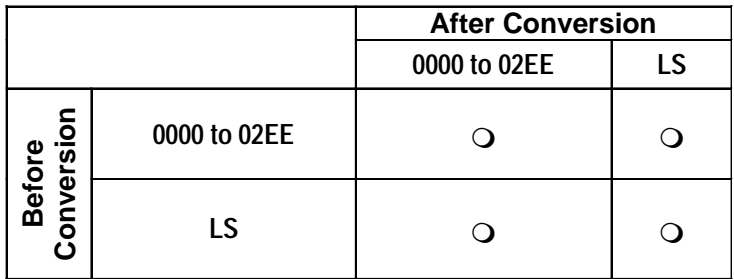

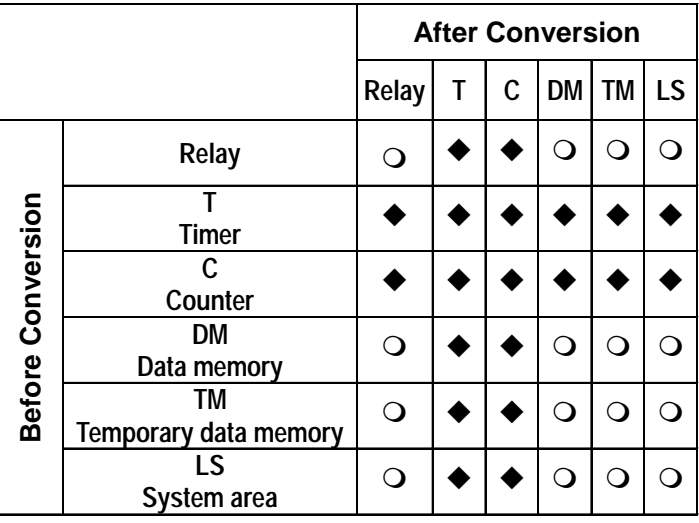

# **Keyence KZ-300, KZ-500 (Direct Connection)**

# **Keyence KZ - A500 (Link I/F)**

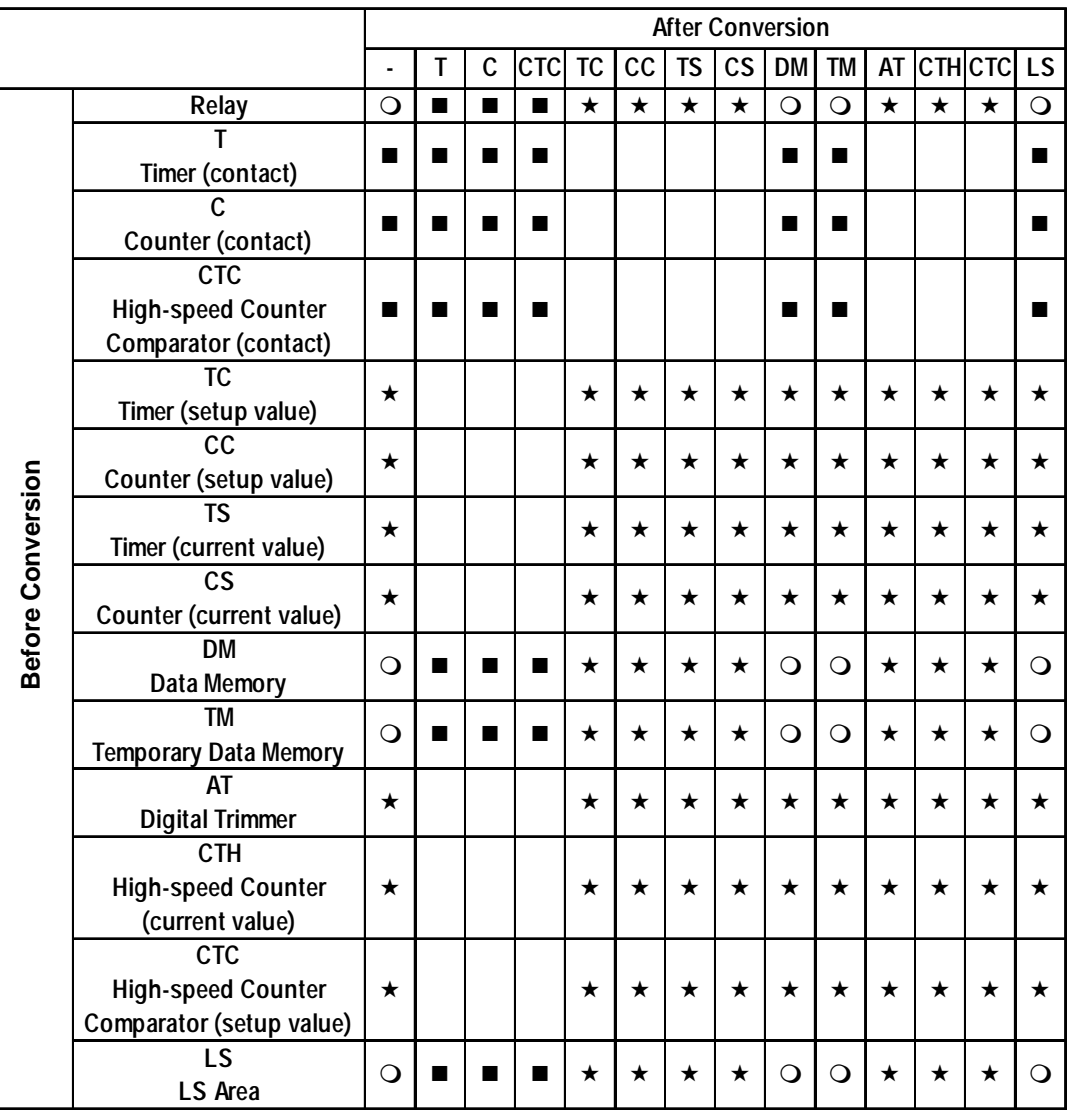

# ■ Keyence KV Series

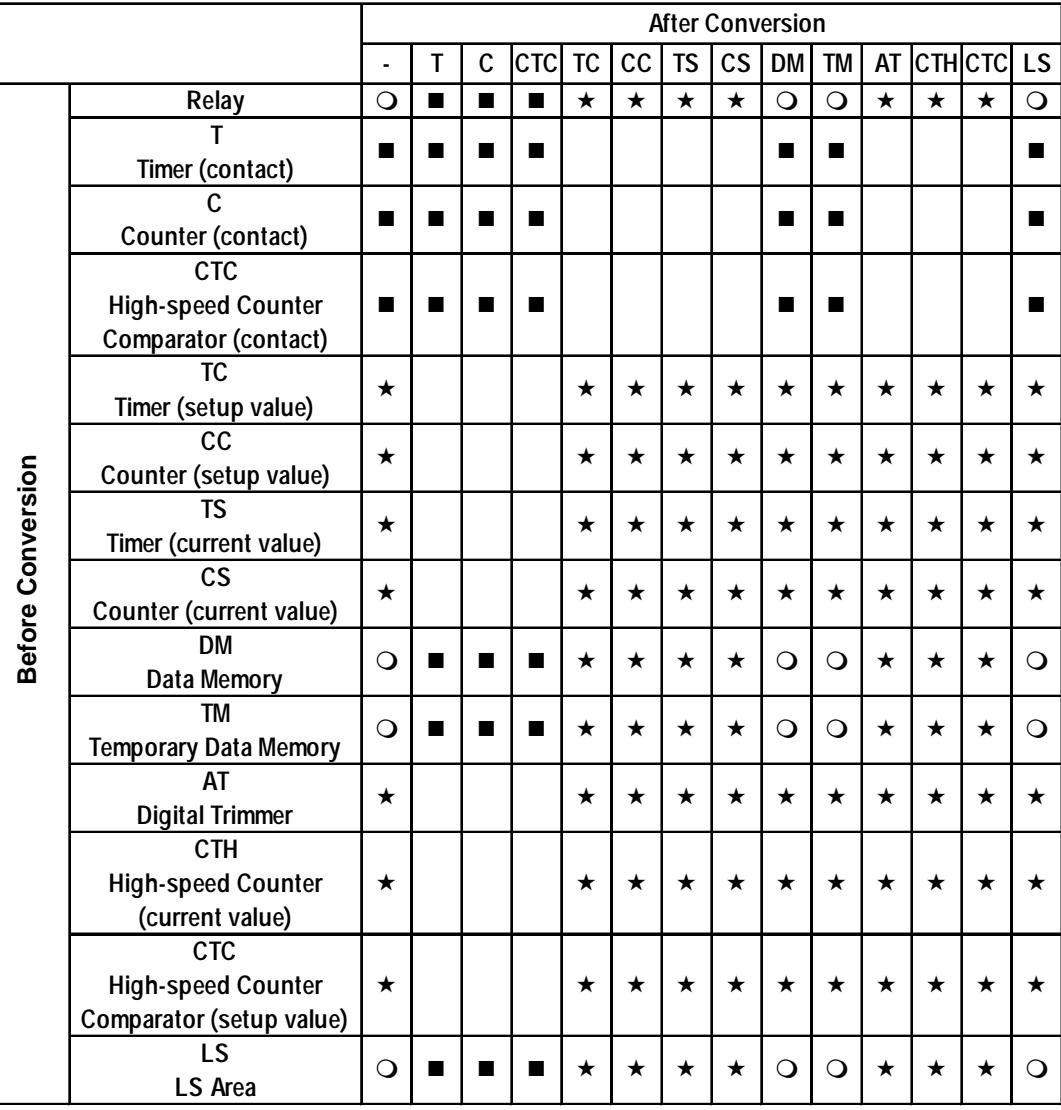

# **Shinkoh Technos SELMART**

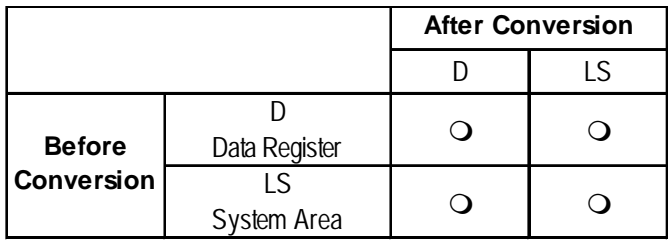

# **Matsushita Electric Industrial Panadac 7000**

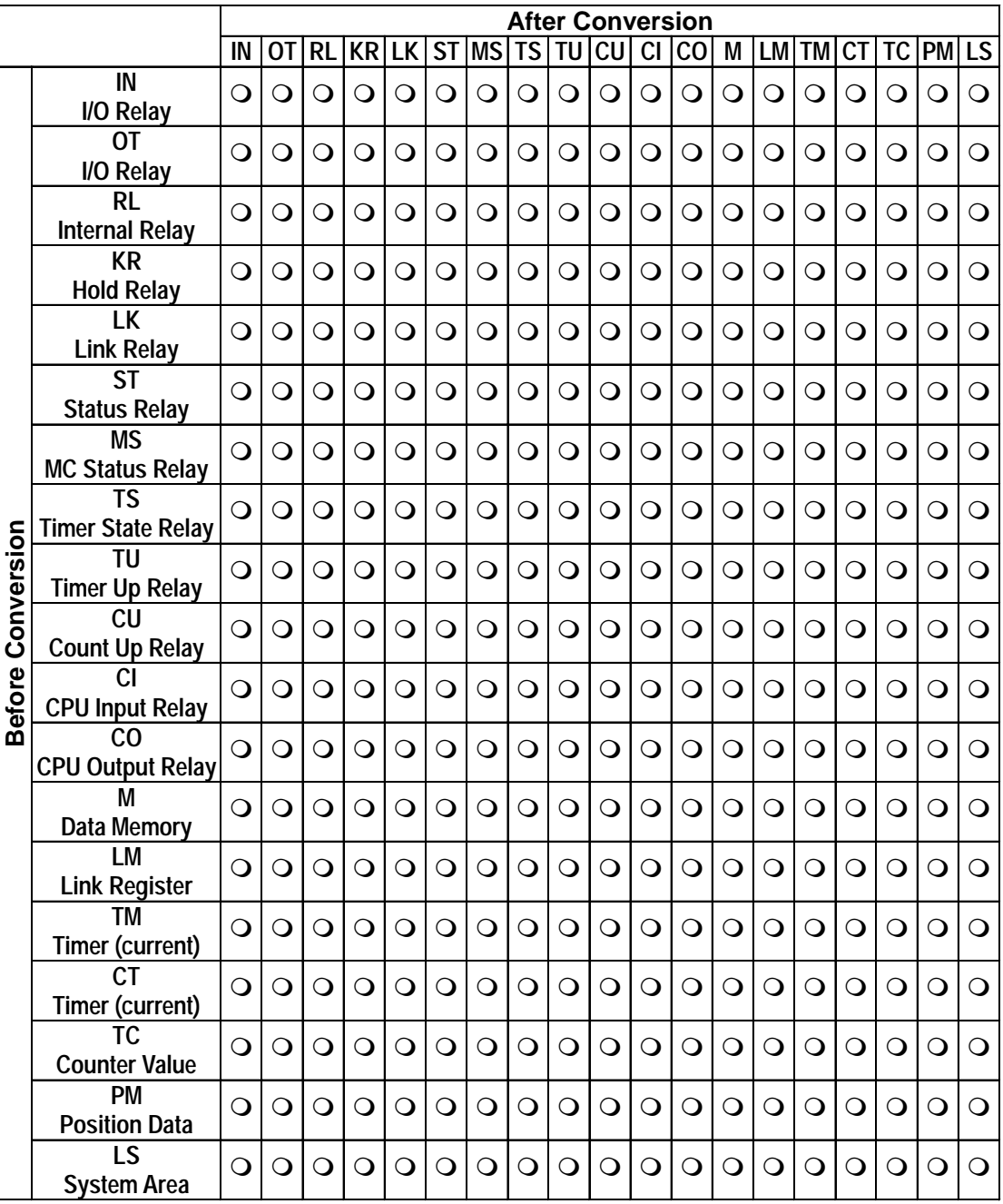

# **Matsushita Electric Industrial MINAS-A/S Series**

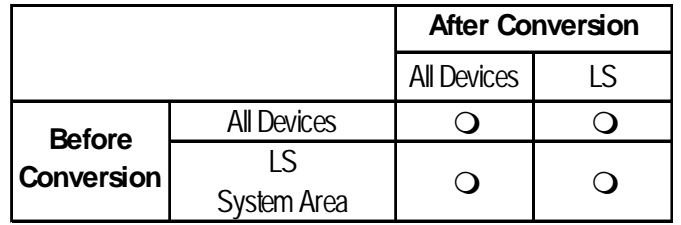

# **Orim Vexta E1 Series**

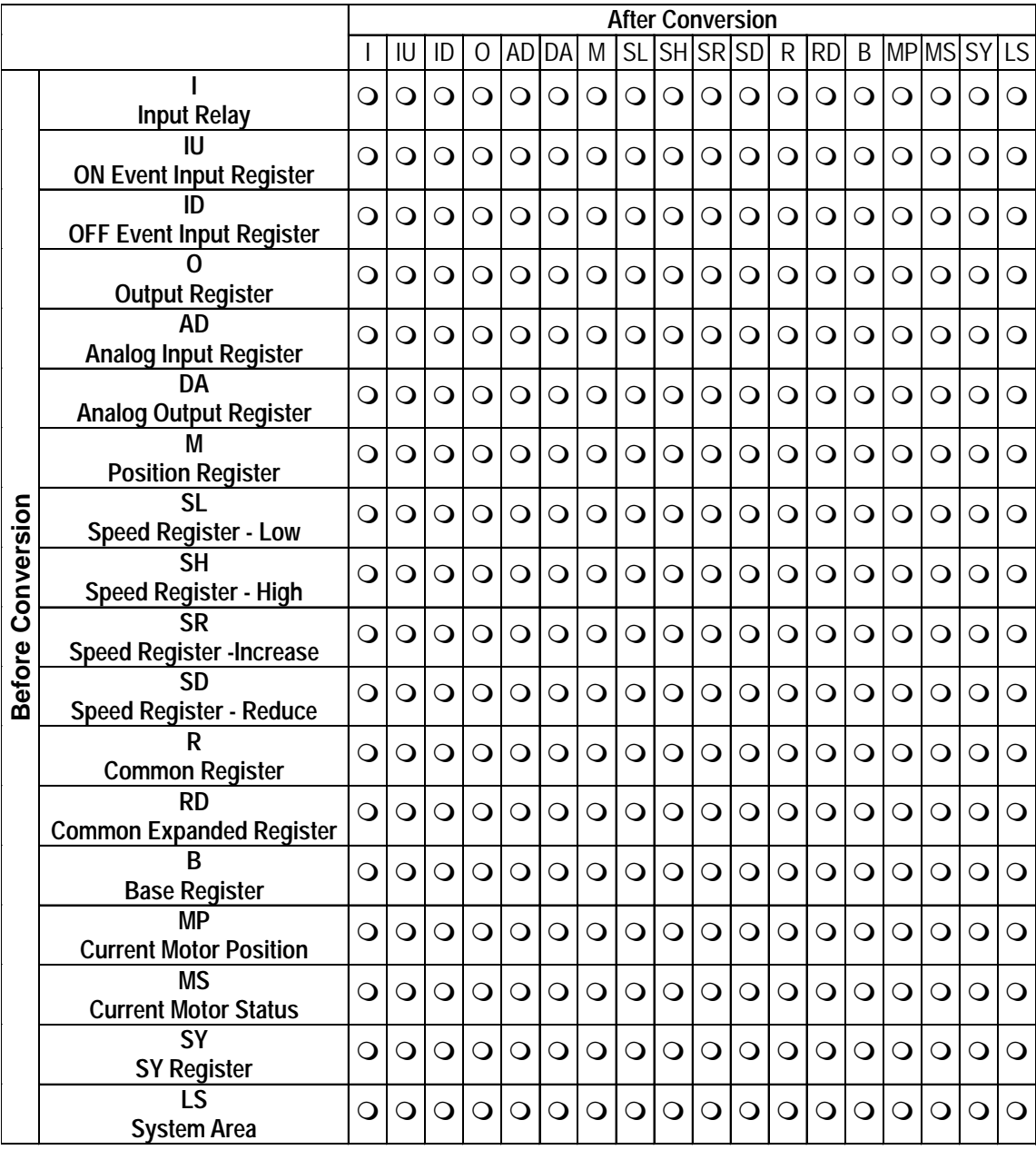

# **Yamatake Yamatake SDC Series/DMC10**

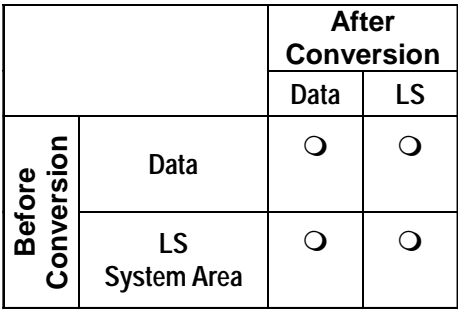

# **Rika Kohgyou CB/SR-Mini Series**

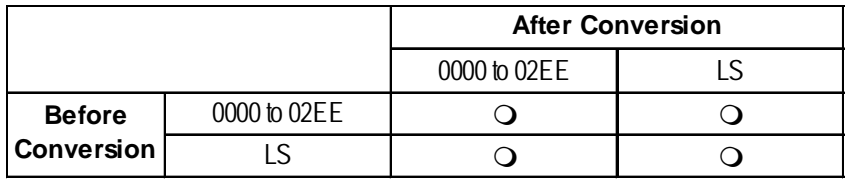

# **Shinkoh Technos C/FC/FIR/GC/FCL/PC-900 Series**

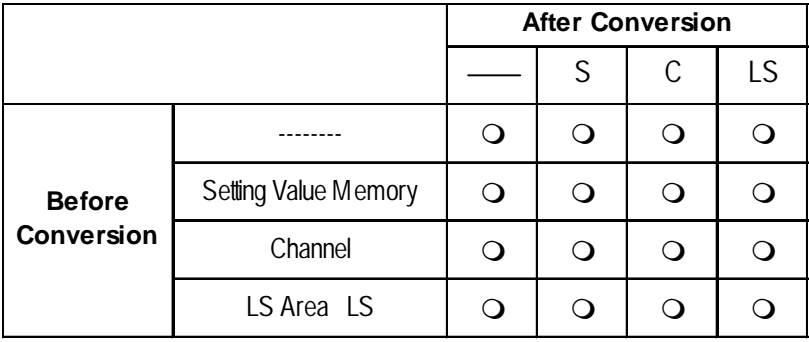

# **Facom FB 20MC**

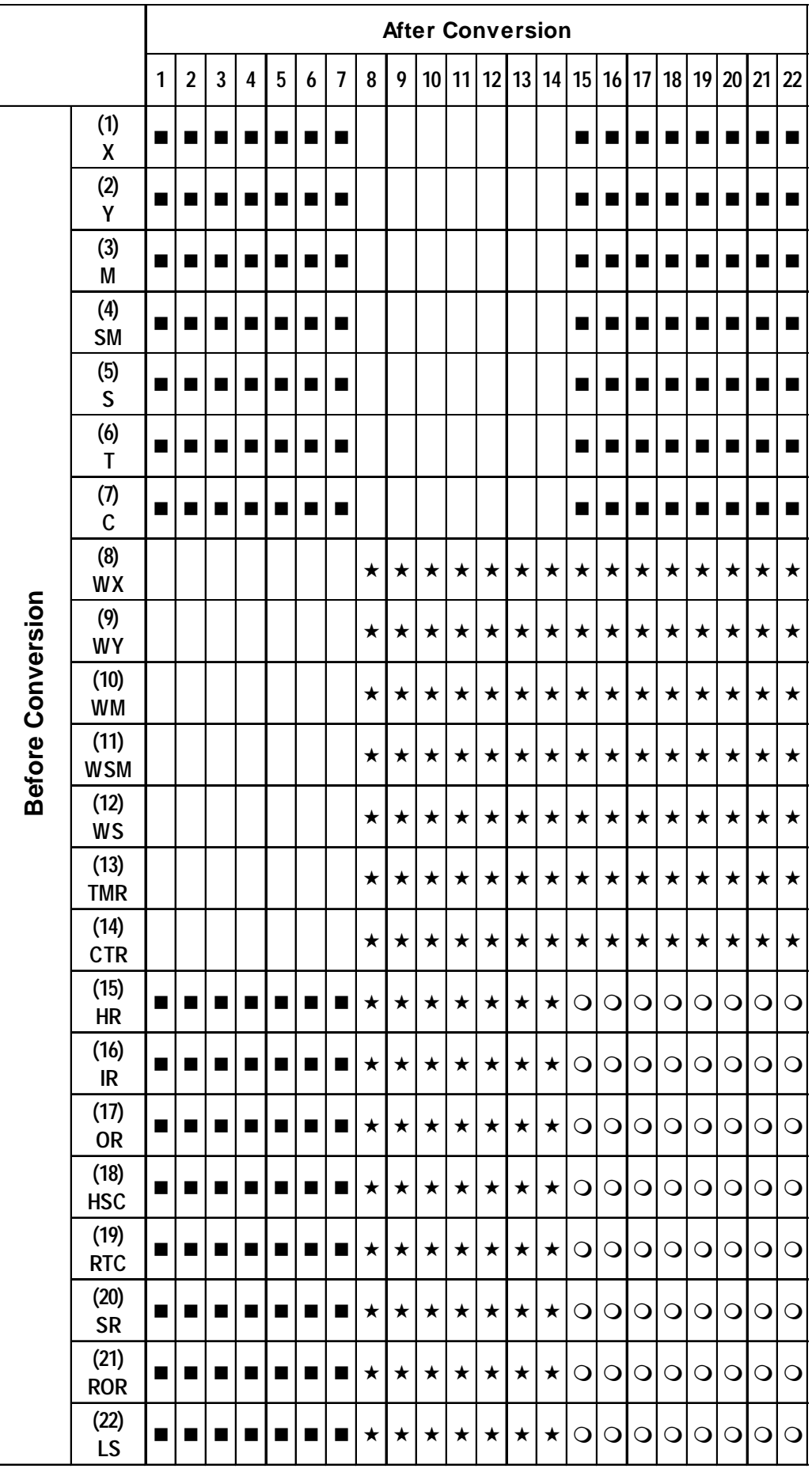

# **RKC CB/SR-Mini**

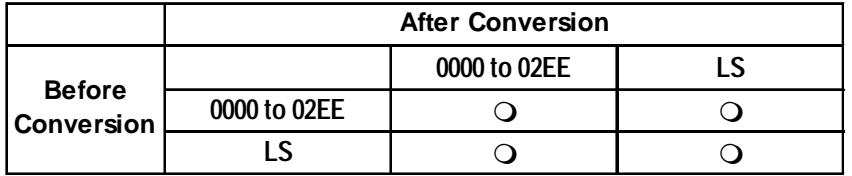

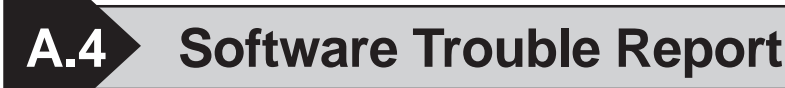

#### **When problems continue after following "Troubleshooting"advice**

If following the steps outlined in the troubleshooting section does not solve your problem, please make a copy of the next page's Software Trouble Report, fill in any relevant information, and fax it to your local Pro-face service center.

Please include any relevant details, including project data and/or screens so that the problem can be duplicated. We guarantee all this data will remain confidential. Also, please take the time to use the "OSCHECK" tool installed with your GP-PRO/

Using the "OSCHECK" Program

This program, after it completes its test, produces a text file (\*.txt). Please be sure to print out this data and include it with your Software Trouble Report.

- 1) Click on the Windows main screen's [Start] button and then on the [Run] selection.
- 2) Here, use the [Browse] feature to find the OSCHECK.EXE program, located in your PC's "ProPBWin" folder. Once you find it, click on  $\vert \circ \times \vert$  to start the program.
- 3) Designate the status report's Save folder and filename.

PBIII software, and include a printout of its result with your fax.

4)Click again on  $\vert \circ \times \vert$  and the text file will be created.

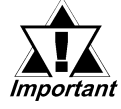

- *When inquiring, be sure to write down your software's serial No. Without your software's serial No., your question(s) cannot be answered.*
- *Understand that it may take some time for us to respond, since your question must be carefully checked and recreated.*

#### **Pro-face FAX and Email Information:**

- **Pro-face Europe:** FAX No. +31-(0)20-6464-358 Email: support@proface.com
- **Pro-Face Korea:** FAX No. +82-(0)2-3664-6839 Email: proface@proface.co.kr
- **Pro-Face Taiwan:** FAX No. +886-(0)2-8773-7892 Email: proface@proface.com.tw
- **Pro-face America / Xycom** (North and South): FAX No. +1-734-429-1010 Email: support@profaceamerica.com

#### **Digital (Japan) FAX and Email Information:**

• Digital Electronics Corporation: FAX No. +81-(0)6-6613-5982 Email: support@digital.co.jp Also, if you require instruction about the correct usage of your GP-PRO/PBIII for Windows software, please use the above information to contact your local GP-PRO/PBIII distributor.

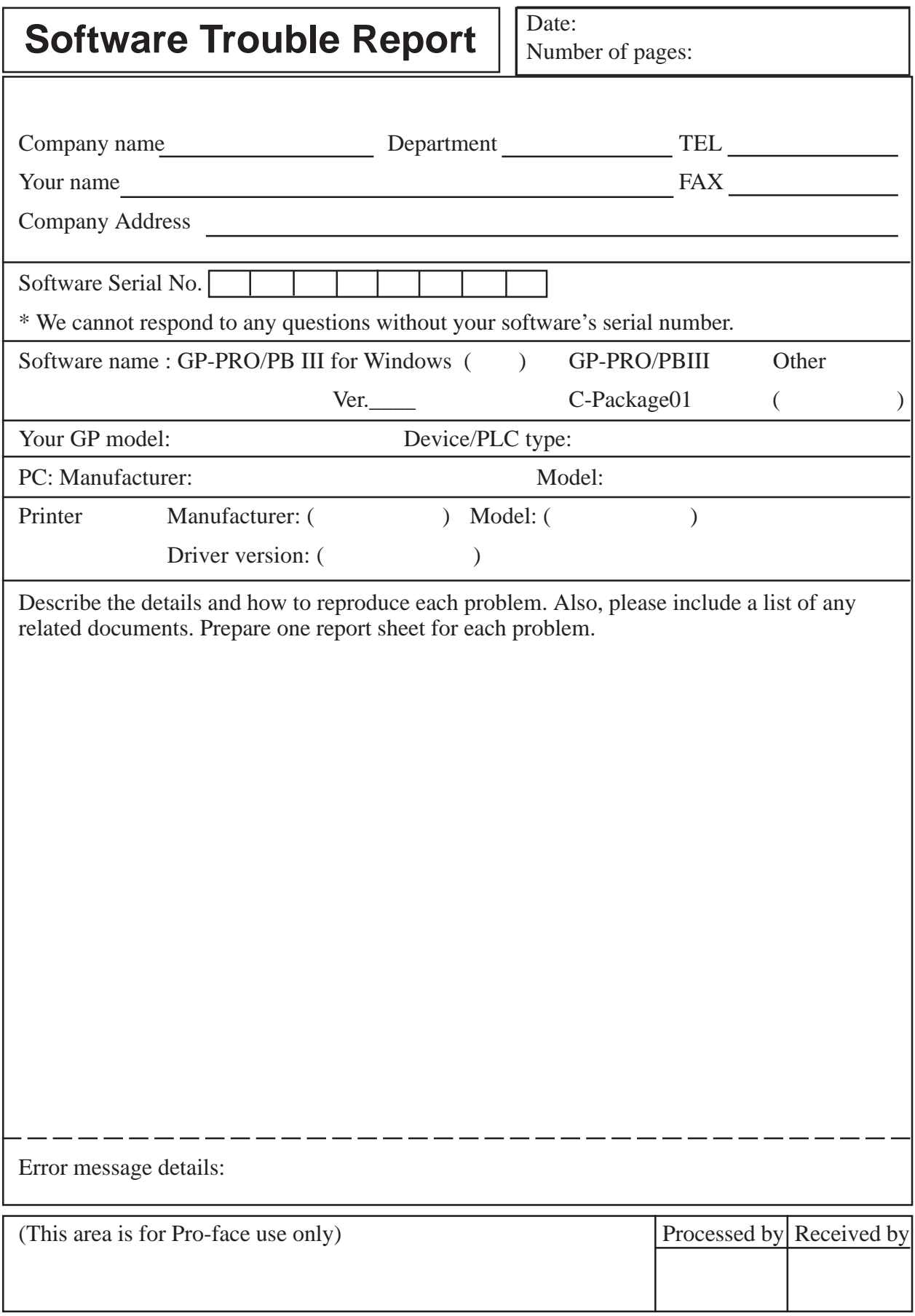

# *Memo*